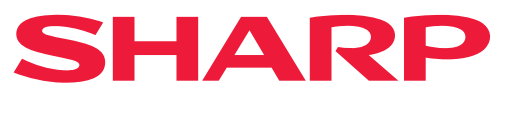

**DIGITÁLIS TÖBBFUNKCIÓS RENDSZER**

# **Felhasználói kézikönyv**

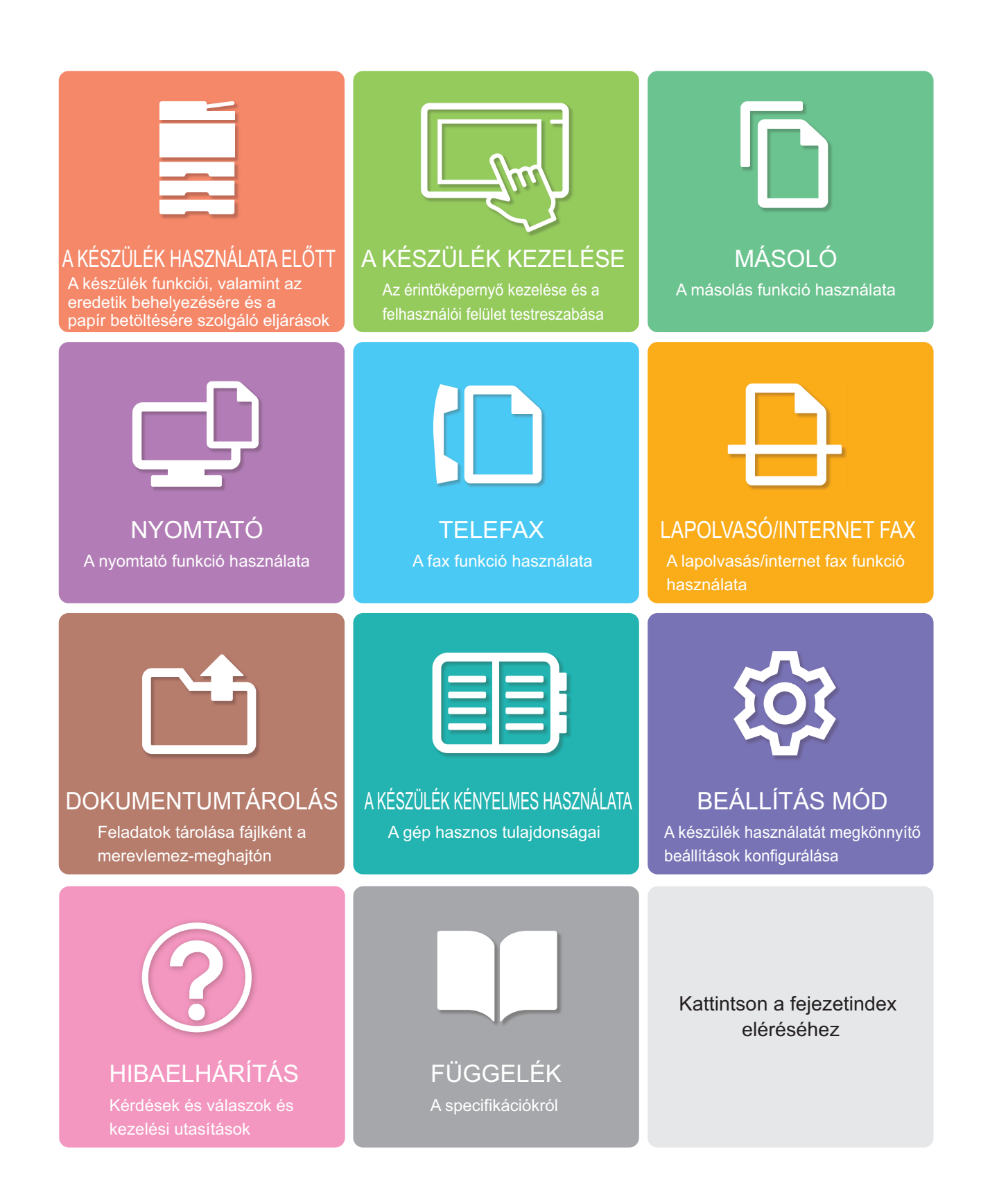

# **A KÉZIKÖNYV HASZNÁLATA**

Az alábbi gombra kattintva a megtekinteni kívánt oldalra ugrik.

Az alábbi magyarázat Adobe Reader használatát feltételezi. (Egyes gombok nem jelennek meg alapértelmezett állapotban.)

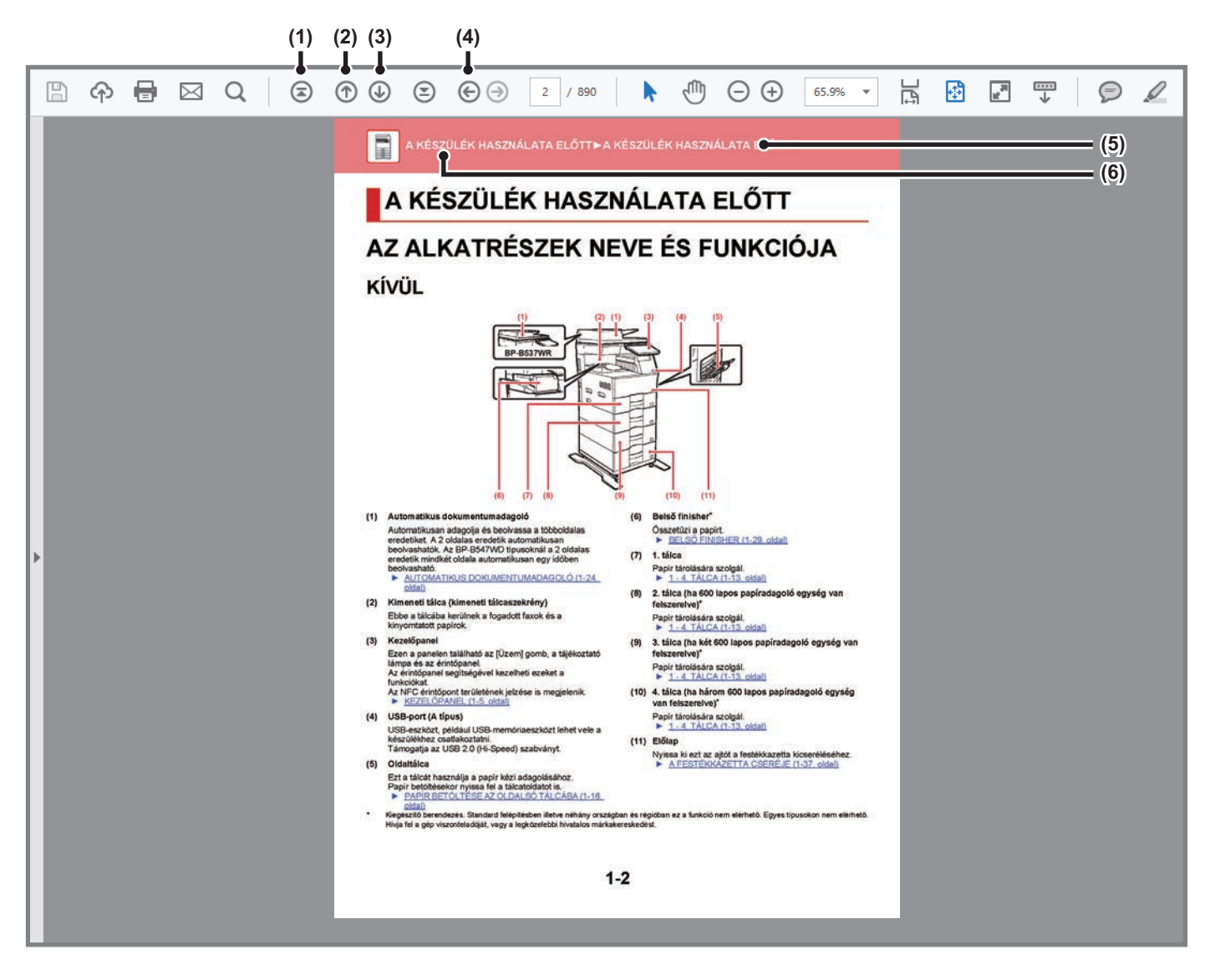

#### **(1) Vissza az oldal tetejére gomb** Ha egy művelet nem az elvárt módon halad, kattintson erre a gombra az újrakezdéshez.

- **(2) Egy oldalt visszalép gomb** Az előző oldalt jeleníti meg.
- **(3) Egy oldalt előrelép gomb** A következő oldalt jeleníti meg.

**(4) Vissza az előzőleg megjelenített oldalra gomb**

Az aktuális oldal előtt megtekintett oldalt jeleníti meg.

#### **(5) Cím gomb**

A gombon jelzett címoldalt jeleníti meg.

**(6) Tartalom gomb**

Az egyes fejezetek tartalomjegyzékét jeleníti meg. Például, ha az aktuális oldal a nyomtató fejezethez tartozik, a nyomtató fejezet tartalomjegyzéke jelenik meg.

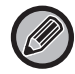

Ha a gomb nem jelenik meg, tekintse meg az Adobe Reader súgóját a gomb megjelenítéséhez.

# **A KEZELŐI KÉZIKÖNYVRŐL**

Ez a kézikönyv az BP-B537WR/BP-B547WD digitális többfunkciós rendszer használatát mutatja be.

### **Megjegyzések**

- A kézikönyvben idézett illesztőprogram- és szoftvertelepítésre vonatkozó információkhoz olvassa el a Szoftvertelepítési útmutatót.
- Az Ön által használt operációs rendszerre vonatkozó információkhoz olvassa el az operációs rendszer használati utasítását, vagy alkalmazza az online Súgó funkciót.
- A Windows környezetben használatos képernyők és eljárások ismertetése elsősorban Windows® 10 rendszerre vonatkozik. A képernyők az operációs rendszer vagy a használt alkalmazás verziójától függően különbözőek lehetnek.
- A macOS környezethez bemutatott képernyők és eljárások magyarázatai általában macOS 11 verzió használatát, valamint PPD nyomtatóillesztő telepítését feltételezik. A képernyők az operációs rendszer vagy a használt alkalmazás verziójától függően különbözőek lehetnek.
- Ahol "BP-xxxxx" látható ebben a kézikönyvben, az "xxxxx" karaktersort helyettesítse az Ön által használt típus nevével.
- Ez a kézikönyv tartalmaz utalásokat a fax funkcióra. Felhívjuk azonban a figyelmet arra, hogy egyes országokban és régiókban a fax funkció nem elérhető.
- A kézikönyv elkészítése különös gondossággal történt. Amennyiben észrevétele vagy aggálya van a kézikönyvvel kapcsolatban, forduljon a viszonteladóhoz vagy a legközelebbi hivatalos szervizképviselethez.
- A termék szigorú minőség-ellenőrzési és átvizsgálási eljáráson esett át. Abban a valószínűtlen esetben, ha hibát vagy más problémát fedezne fel, forduljon a viszonteladóhoz vagy a legközelebbi hivatalos szervizképviselethez.
- A törvényben foglalt eseteken kívül a SHARP nem felelős a termék vagy opcionális kiegészítőinek használata során fellépő hibákért, a termék és opcionális kiegészítőinek helytelen használatából adódó vagy egyéb meghibásodásokért, valamint a termék használata során bekövetkezett semmilyen kárért.

### **Figyelem!**

- A kézikönyv tartalmának előzetes írásbeli engedély nélküli sokszorosítása, átdolgozása vagy lefordítása tilos, kivéve amennyiben a szerzői jogi törvények ezt engedélyezik.
- A kézikönyvben olvasható minden információ előzetes tájékoztatás nélkül megváltozhat.

### **A kézikönyvben látható ábrák, kezelőpanel és érintőpanel**

A kiegészítő berendezések általában opcionálisak, azonban néhány típus esetében bizonyos kiegészítő berendezések az alapfelszereltség részei.

A kézikönyvben szereplő magyarázatok a BP-B547WD-et feltételezik.

Egyes funkciók és műveletsorok esetében a leírások azt feltételezik, hogy a fentieken kívül egyéb berendezéseket is felszereltek.

A kézikönyvben látható képernyők, üzenetek és gombnevek a termék fejlesztése és módosítása következtében eltérhetnek a tényleges készüléken lévőktől.

## **A kézikönyvben használt ikonok**

A kézikönyvben látható ikonok az alábbi típusú információkat jelzik:

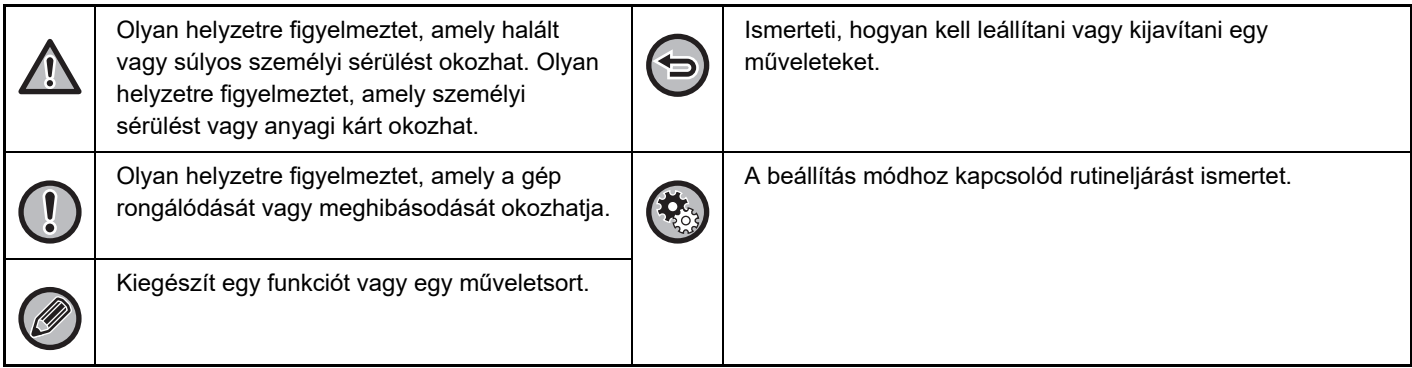

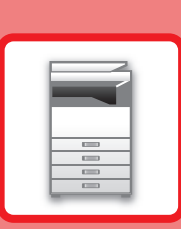

# <span id="page-3-0"></span>**A KÉSZÜLÉK HASZNÁLATA ELŐTT**

## **[A KÉSZÜLÉK HASZNÁLATA EL](#page-4-0)ŐTT**

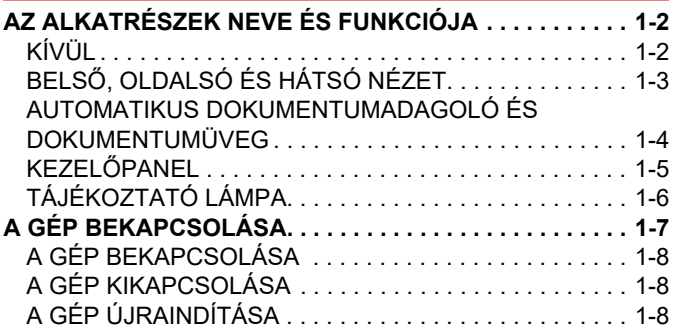

## **[PAPÍR BETÖLTÉSE](#page-11-0)**

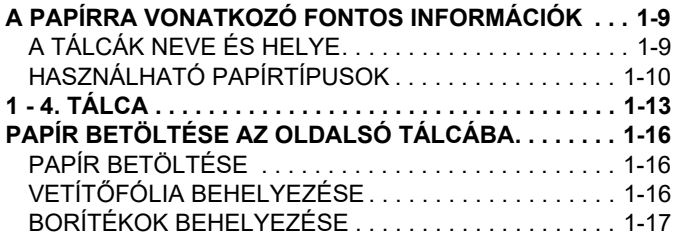

## **[AZ EREDETI BEHELYEZÉSE](#page-25-0)**

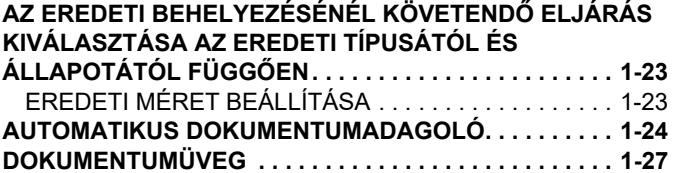

### **KIEGÉSZÍTŐ [BERENDEZÉSEK](#page-30-0)**

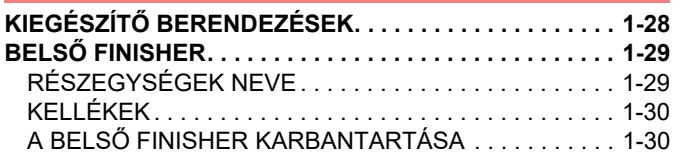

## **[KARBANTARTÁS](#page-34-0)**

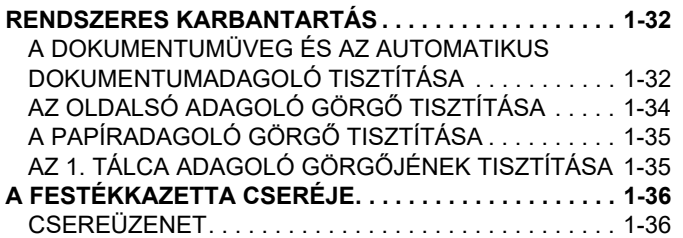

# <span id="page-4-3"></span><span id="page-4-0"></span>**A KÉSZÜLÉK HASZNÁLATA ELŐTT**

# <span id="page-4-2"></span><span id="page-4-1"></span>**AZ ALKATRÉSZEK NEVE ÉS FUNKCIÓJA KÍVÜL**

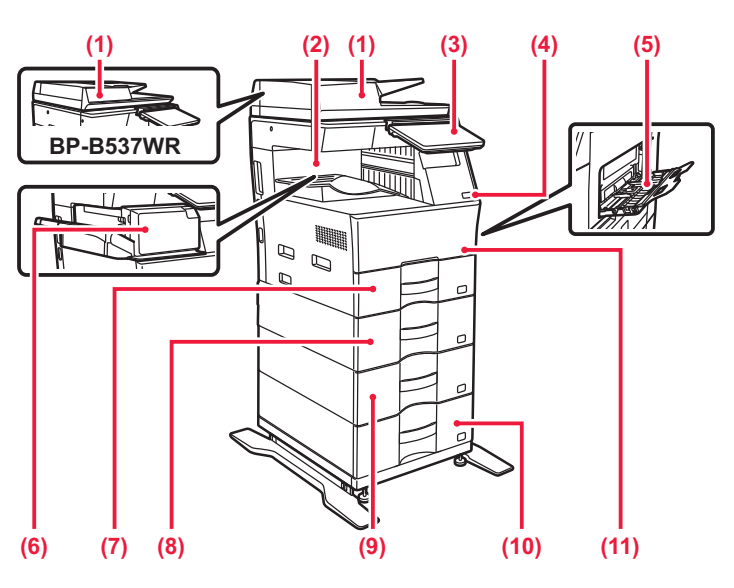

#### **(1) Automatikus dokumentumadagoló**

Automatikusan adagolja és beolvassa a többoldalas eredetiket. A 2 oldalas eredetik automatikusan beolvashatók. Az BP-B547WD típusoknál a 2 oldalas eredetik mindkét oldala automatikusan egy időben beolvasható.

► [AUTOMATIKUS DOKUMENTUMADAGOLÓ \(1-24.](#page-26-0)  [oldal\)](#page-26-0)

#### **(2) Kimeneti tálca (kimeneti tálcaszekrény)**

Ebbe a tálcába kerülnek a fogadott faxok és a kinyomtatott papírok.

#### **(3) Kezelőpanel**

Ezen a panelen található az [Üzem] gomb, a tájékoztató lámpa és az érintőpanel. Az érintőpanel segítségével kezelheti ezeket a funkciókat.

Az NFC érintőpont területének jelzése is megjelenik. ► KEZELŐ[PANEL \(1-5. oldal\)](#page-7-1)

#### **(4) USB-port (A típus)**

USB-eszközt, például USB-memóriaeszközt lehet vele a készülékhez csatlakoztatni. Támogatja az USB 2.0 (Hi-Speed) szabványt.

#### **(5) Oldaltálca**

Ezt a tálcát használja a papír kézi adagolásához. Papír betöltésekor nyissa fel a tálcatoldatot is.

► [PAPÍR BETÖLTÉSE AZ OLDALSÓ TÁLCÁBA \(1-16.](#page-18-0)  [oldal\)](#page-18-0)

- **(6) Belső finisher\*** Összetűzi a papírt. ► BELSŐ [FINISHER \(1-29. oldal\)](#page-31-0)
- **(7) 1. tálca** Papír tárolására szolgál. ► [1 - 4. TÁLCA \(1-13. oldal\)](#page-15-0)
- **(8) 2. tálca (ha 600 lapos papíradagoló egység van felszerelve)\*** Papír tárolására szolgál. ► [1 - 4. TÁLCA \(1-13. oldal\)](#page-15-0)
- **(9) 3. tálca (ha két 600 lapos papíradagoló egység van felszerelve)\*** Papír tárolására szolgál.

► [1 - 4. TÁLCA \(1-13. oldal\)](#page-15-0)

**(10) 4. tálca (ha három 600 lapos papíradagoló egység van felszerelve)\***

Papír tárolására szolgál. ► [1 - 4. TÁLCA \(1-13. oldal\)](#page-15-0)

**(11) Előlap** Nyissa ki ezt az ajtót a festékkazetta kicseréléséhez. ► [A FESTÉKKAZETTA CSERÉJE \(1-36. oldal\)](#page-38-0)

\* Kiegészítő berendezés. Standard felépítésben illetve néhány országban és régióban ez a funkció nem elérhető. Egyes típusokon nem elérhető. Hívja fel a gép viszonteladóját, vagy a legközelebbi hivatalos márkakereskedést.

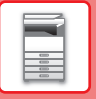

## <span id="page-5-0"></span>**BELSŐ, OLDALSÓ ÉS HÁTSÓ NÉZET**

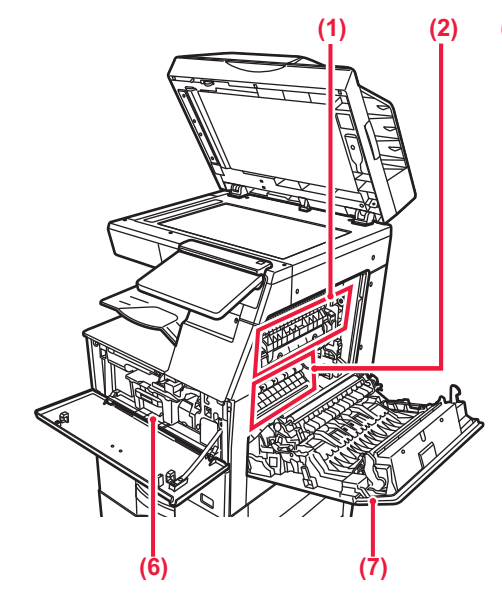

#### **(1) Fixáló egység**

Hő alkalmazásával itt fixálódik a továbbított kép a papírra.

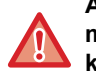

**A fixáló egység forró. Vigyázzon, nehogy megégesse magát az elakadt papír eltávolítása közben.**

#### **(2) Fényérzékeny henger**

A képek a fényérzékeny hengeren jelennek meg.

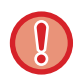

Ne érintse meg, és ne károsítsa a továbbítógörgőt. Ez hibás képet okozhat.

#### **(3) LAN-csatlakozó**

Csatlakoztassa a LAN-kábelt ehhez a csatlakozóhoz, ha a készüléket hálózaton használja. Árnyékolt LAN-kábelt használjon.

#### **(4) USB port (B típus)**

A berendezés nem használja ezt a csatlakozót.

#### **(5) USB-port (A típus)**

USB-eszközt, például USB-memóriaeszközt lehet vele a készülékhez csatlakoztatni. Támogaja az USB 2.0 (Hi-Speed) and USB3.0 (SuperSpeed) szabványt.

#### **(6) Festékkazetta**

Ez a kazetta tartalmazza a festéket. Ha egy festékkazettából kifogy a festék, a kazettát ki kell cserélni.

► [A FESTÉKKAZETTA CSERÉJE \(1-36. oldal\)](#page-38-0)

#### **(7) Jobb oldali ajtó**

Nyissa ki ezt az ajtót az elakadt papír eltávolításához.

#### **(8) Telefonvonal-csatlakozó (LINE)**

A gép fax funkciójának használatakor ide csatlakoztatható a telefonvonal.

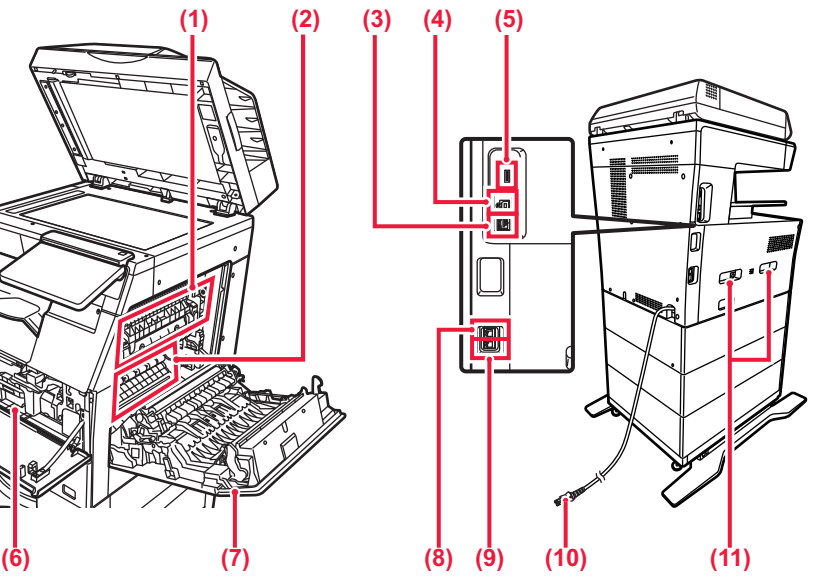

#### **(9) Kiegészítő telefon csatlakozója (TEL)**

A gép fax funkciójának használatakor ehhez az aljzathoz egy melléktelefon csatlakoztatható.

#### **(10) Hálózati csatlakozó**

#### **(11) Fogantyú**

A készülék mozgatásakor húzza ki, és ennél fogva mozgassa a készüléket.

## <span id="page-6-0"></span>**AUTOMATIKUS DOKUMENTUMADAGOLÓ ÉS DOKUMENTUMÜVEG**

**BP-B537WR**

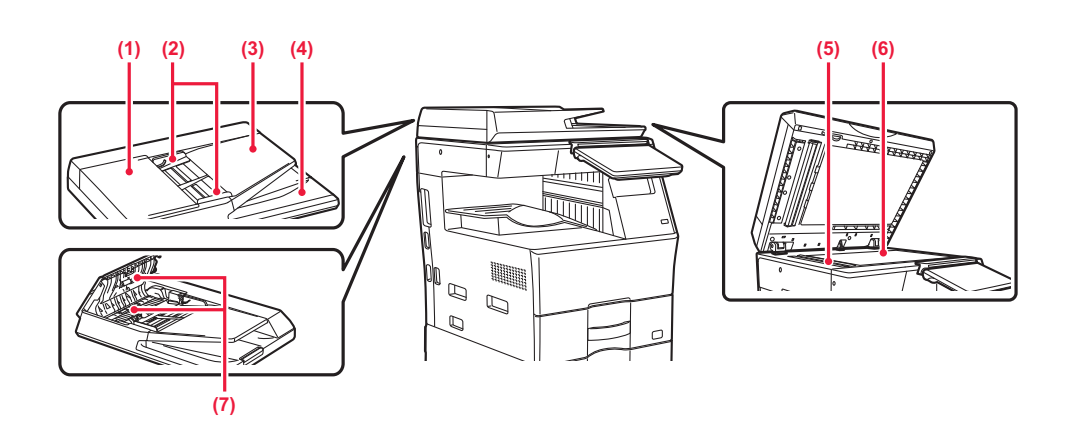

#### **BP-B547WD**

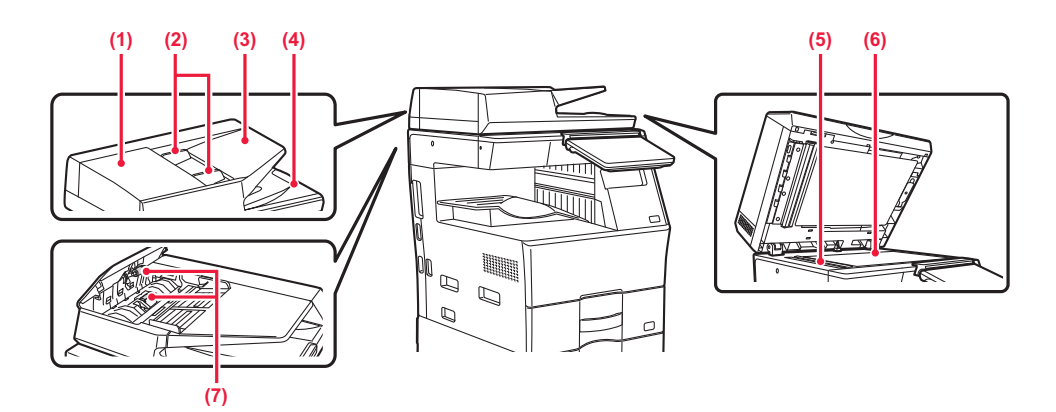

#### **(1) Dokumentumadagoló fedele**

Ezt a fedelet nyissa fel az elakadt eredetik eltávolításához. Ez a fedél a papíradagoló henger tisztításakor is nyitva van.

#### ► [A PAPÍRADAGOLÓ GÖRG](#page-37-0)Ő TISZTÍTÁSA (1-35. [oldal\)](#page-37-0)

#### **(2) Eredeti lapvezetők**

A lapvezetők használatával biztosítható az eredeti megfelelő beolvasása.

Igazítsa a lapvezetőket az eredeti szélességéhez.

### **(3) Dokumentumadagoló fiók**

Helyezze be az eredetit.

Az eredetit nyomtatott felülettel felfelé helyezze be. ► [AUTOMATIKUS DOKUMENTUMADAGOLÓ \(1-24.](#page-26-0)  [oldal\)](#page-26-0)

#### **(4) Eredetikiadó tálca**

Az eredeti dokumentum a beolvasás után ebbe a tálcába kerül.

#### **(5) Lapolvasó terület**

Az automatikus dokumentumadagolóba tett eredetiket itt olvassa be a készülék.

► [A DOKUMENTUMÜVEG ÉS AZ AUTOMATIKUS](#page-34-2)  [DOKUMENTUMADAGOLÓ TISZTÍTÁSA \(1-32.](#page-34-2)  [oldal\)](#page-34-2)

#### **(6) Dokumentumüveg**

Ha könyvet vagy más, az automatikus dokumentumadagolóba nem helyezhető vastag eredeti dokumentumot szeretne beolvasni, a dokumentumot erre az üvegre helyezze.

► [DOKUMENTUMÜVEG \(1-27. oldal\)](#page-29-0)

#### **(7) Papíradagoló görgő**

A forgó görgő automatikusan adagolja az eredeti példányokat.

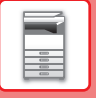

## <span id="page-7-1"></span><span id="page-7-0"></span>**KEZELŐPANEL**

Ez a rész a kezelőpanelen található elemek nevét és funkcióját ismerteti.

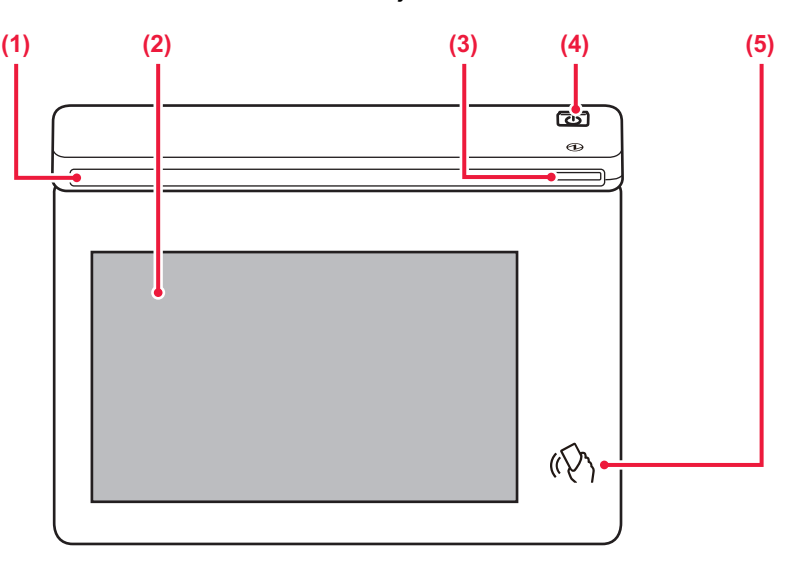

#### **(1) Tájékoztató lámpa**

A jelzőfény akkor világít, ha a gép áramellátása bekapcsol, és amikor felhasználó jelentkezik be a gépre. <u>[TÁJÉKOZTATÓ LÁMPA \(1-6. oldal\)](#page-8-1)</u>

#### **(2) Érintőpanel**

Az érintőpanel kijelzőjén üzenetek és gombok jelennek meg.

A gépet a megjelenő gombok közvetlen megérintésével üzemeltetheti.

► ÉRINTŐ[PANEL \(2-2. oldal\)](#page-42-0)

#### **(3) Teljesítményjelző**

Ez a jelzőfény akkor világít, ha a készülék főkapcsolója bekapcsolt helyzetben van. Amíg az [Üzem] gomb nem működik közvetlenül azt követően, hogy a tápcsatlakozó dugaszát csatlakoztatták a hálózati aljzatba, kéken villog. ► [A GÉP BEKAPCSOLÁSA \(1-7. oldal\)](#page-9-1)

#### **(4) [Üzem] gomb**

A gombbal be- és kikapcsolhatja a készülék tápellátását. ► [A GÉP BEKAPCSOLÁSA \(1-7. oldal\)](#page-9-1)

#### **(5) NFC érintőpont területe**

Könnyen csatlakoztathat mobileszközt a géphez úgy, hogy hozzáérinti a mobileszközt.

► [CSATLAKOZÁS NFC FUNKCIÓVAL \(8-39. oldal\)](#page-719-0)

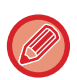

A kezelőpanel dőlésszöge módosítható.

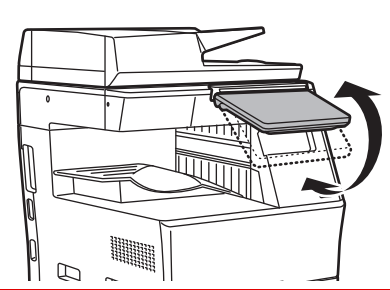

• Az érintőpanel kapacitív típusú.

• Az érintőpanelt az ujjaival működtetheti. Ha érintőtollal működtetné, akkor előfordulhat, hogy a panel nem működik megfelelően. Felhívjuk figyelmét, hogy nemesfémek, például az ékszerek is okozhatnak nemkívánt működést.

• Az egység indítása közben ne érjen hozzá az érintőpanelhez. Ha hozzáér az érintőpanelhez, előfordulhat, hogy az nem fog megfelelően működni.

Példa:

Nyomja meg az [Üzem] gombot, és várja meg, amíg a nyitóképernyő megjelenik. Visszatérés automatikus kikapcsolásból.

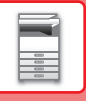

## <span id="page-8-1"></span><span id="page-8-0"></span>**TÁJÉKOZTATÓ LÁMPA**

A gép BE-/KIKAPCSOLÁSAKOR; felhasználói hitelesítésnél, amikor a felhasználó IC-kártya vagy NFC használatával jelentkezik be; USB memória csatlakoztatásakor; feladat indításakor a gép vezérlőpultján; képbeállításnál vagy festékkazetta hozzáadásakor, fax fogadásakor vagy hiba jelentkezése esetén a kék, fehér és sárga LED jelzőlámpák mutatják a gép állapotát, a felhasználó által indított parancsnak/műveletnek megfelelően.

Ez a jelzőfény a gép előtt álló felhasználókat tájékoztatja, ezért távoli műveletek végrehajtásakor nem világít.

## **Jelzőfény mintázatok**

A jelzőfény mintázatai az állapottól függően eltérőek lehetnek.

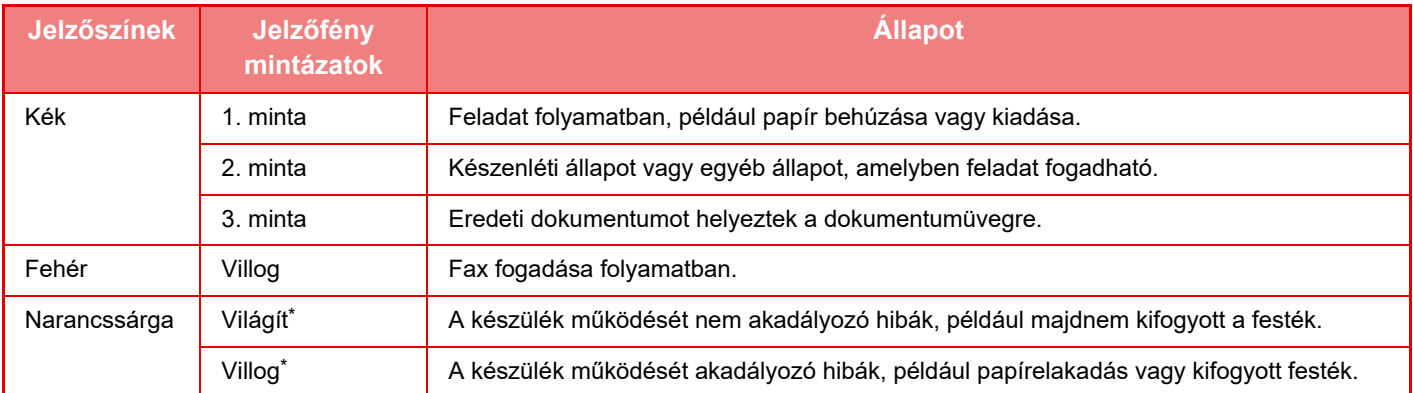

Ha a folyamatos világítás és a villogó jelzés átfedné egymást, akkor a villogó jelzés élvez elsőbbséget.

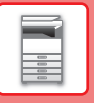

# <span id="page-9-1"></span><span id="page-9-0"></span>**A GÉP BEKAPCSOLÁSA**

Ez a fejezet leírja, hogyan kapcsolhatja be/ki a gépet, és hogyan indíthatja újra. Működtesse az [Üzem] gombot a kezelőpanelen.

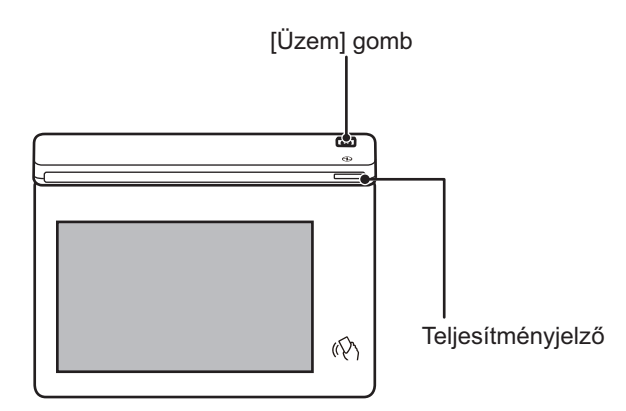

- Amikor a főkapcsolót kikapcsolja, mindig nyomja meg az [Üzem] gombot a kezelőpanelen, koppintson a [Kikapcsolás] gombra az érintőpanelen.
- Váratlan áramszünet esetén kapcsolja vissza az áramellátást, majd a megfelelő sorrendben kapcsolja ki a készüléket.
- Ha a gép meghibásodására gyanakszik, ha erős vihar van a közelben, vagy ha a gépet mozgatja, kapcsolja ki az [Üzem] gombot, valamint húzza ki a tápvezetéket.
- A fax vagy Internet fax funkciók használatakor, még ha meg is nyomta az [Üzem] gombot az áramellátás kikapcsolásához, az éjszakai faxfogadás és az időzített küldés automatikusan végre lesz hajtva.
- Ha a fax funkciót fogja használni különösen pedig, ha a fogadás vagy az időzített küldés éjszaka történik –, ne húzza ki a tápvezetéket a hálózati aljzatból.
- Egyes beállítások érvényesítéséhez előfordulhat, hogy újra kell indítani a készüléket. Ebben az esetben nyomja meg a képernyőn megjelenő [Újraindítás most] gombot a beállítások regisztrálása után, vagy indítsa újra a berendezést a Rendszerbeállítások > Állapot fül teljesítmény-visszaállítás képernyőjéről.

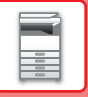

## <span id="page-10-0"></span>**A GÉP BEKAPCSOLÁSA**

- A tápcsatlakozó dugaszát csatlakoztassa a hálózati aljzatba.
- <span id="page-10-1"></span>• Ha a teljesítményjelző kéken világít, nyomja meg az [Üzem] gombot az áramellátás bekapcsolásához.

# **A GÉP KIKAPCSOLÁSA**

Az [Üzem] gomb megnyomása után koppintson a [Kikapcsolás] gombra az érintőpanelen.

# <span id="page-10-2"></span>**A GÉP ÚJRAINDÍTÁSA**

Nyomja meg az [Üzem] gombot az áramellátás kikapcsolásához, majd koppintson a [Kikapcsolás] gombra az érintőpanelen. Ezt követően nyomja meg újra az [Üzem] gombot az áramellátás bekapcsolásához.

# <span id="page-11-3"></span><span id="page-11-0"></span>**PAPÍR BETÖLTÉSE**

# <span id="page-11-1"></span>**A PAPÍRRA VONATKOZÓ FONTOS INFORMÁCIÓK**

## <span id="page-11-2"></span>**A TÁLCÁK NEVE ÉS HELYE**

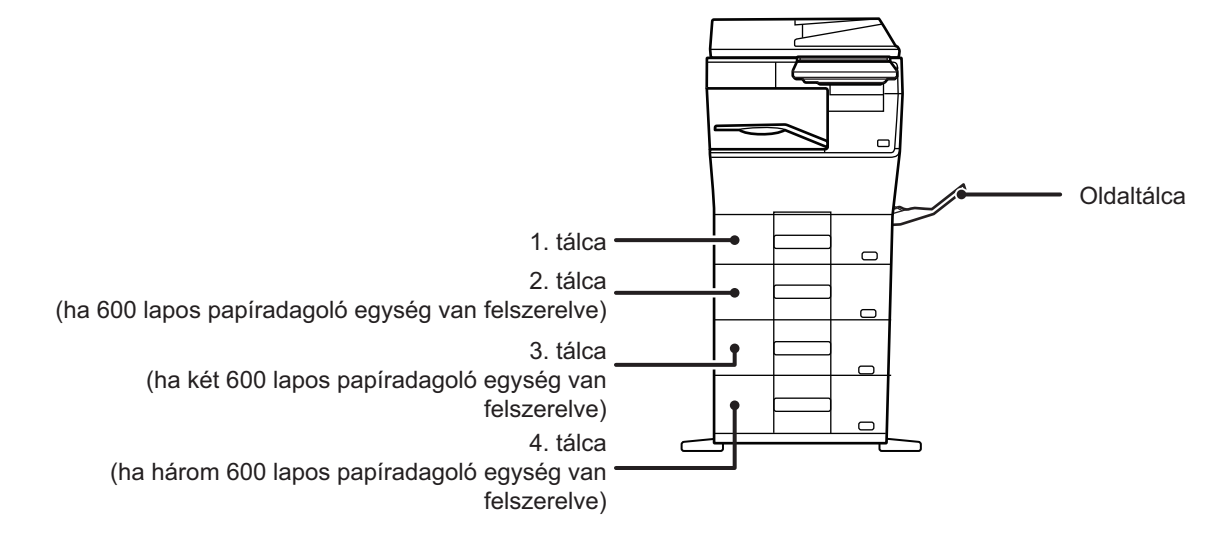

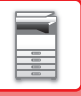

## <span id="page-12-0"></span>**HASZNÁLHATÓ PAPÍRTÍPUSOK**

Ez a rész a használható és a nem használható papírtípusokat mutatja be. A továbbiakban a normál papírtól különböző minden papírtípus speciális.

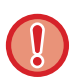

• A kereskedelmi forgalomban különböző típusú papírok kaphatók, amelyek némelyike nem használható ezzel a készülékkel.

- A különböző papírok használata előtt forduljon az eladóhoz vagy a legközelebbi hivatalos márkakereskedőhöz.
- A képminőség és a festék egyenletes eloszlása a papíron a környezeti feltételektől, működési feltételektől és a papír tulajdonságaitól függően változhat, ami a Sharp standard papírra vonatkozó képminőséghez képest gyengébb képminőséget eredményezhet.
	- A különböző papírok használata előtt forduljon az eladóhoz vagy a legközelebbi hivatalos márkakereskedőhöz.
- Nem ajánlott vagy nem használható papír használata ferde adagolást, elakadást, gyenge minőségű festékfixálódást (a festék nem elég jól tapad a papírhoz és ledörzsölhető) vagy a gépben meghibásodást eredményezhet.
- A nem-ajánlott papír használata adagolási hibát vagy gyenge képminőséget eredményezhet. Egy nem-ajánlott papírtípus használata előtt ellenőrizze, hogy arra a nyomtatás megfelelően végrehajtható.

## **Használható papír**

#### **A normál papír, nehéz papír és vékony papír műszaki jellemzői**

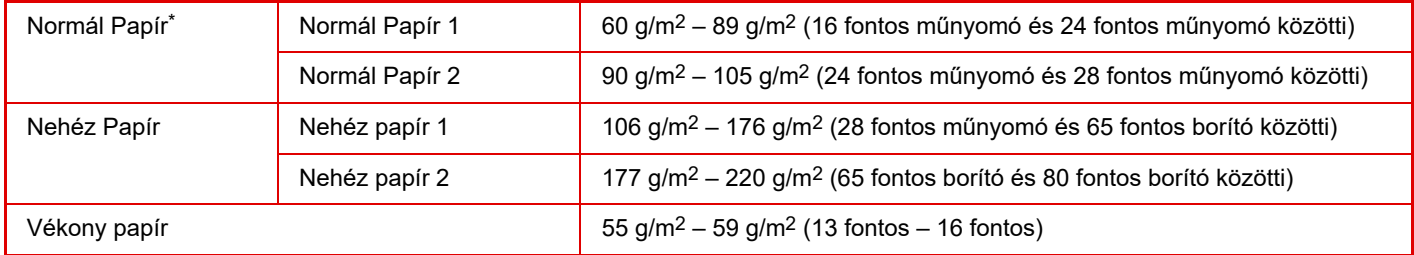

Ha általában újrahasznosított, perforált, előnyomott, fejléces, színes vagy 1-7 felhasználói típusú papírt használ, állítsa be a megfelelő papírsúlyt a "Beállítások" – [Rendszerbeállítások] → [Közös beállítások] → [Papír beállítások] → [Papírtálca beállítások] → [Papírsúly] pontban.

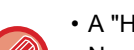

- A "Használható papír" kategória a Sharp normál papíron alapul.
- Nem-ajánlott papír használata akkor is befolyásolhatja a nyomtatási minőséget, ha fenti papírosztályoknak megfelelő papírtípust választott ki. Ilyen esetben próbáljon meg olyan papírtípust beállítani, ami egy kicsit nehezebb vagy könnyebb, mint a normál papír. Bővebb információért forduljon az eladóhoz vagy a legközelebbi hivatalos márkakereskedőhöz.
- A papír műszaki adataiért, lásd: "Gyorsindítási útmutató".
- Az újrahasznosított papírnak, színes papírnak és perforált papírnak ugyanazon adatoknak kell megfelelnie, mint a normál papírnak.

A különböző papírok használata előtt forduljon az eladóhoz vagy a legközelebbi hivatalos márkakereskedőhöz.

• Ha a kiadott papír jelentős mértékben felpöndörödött, vegye ki a papírt a kazettából, fordítsa nyomtatott résszel lefelé, és használia tovább.

## **Faxoláshoz használható papírok**

A4, B5, A5, 8-1/2" x 13-1/2", 8-1/2" x 13-2/5", 8-1/2" x 13", 8-1/2" x 11"

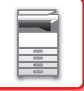

## **A kétoldalas nyomtatáshoz használható papír jellemzői**

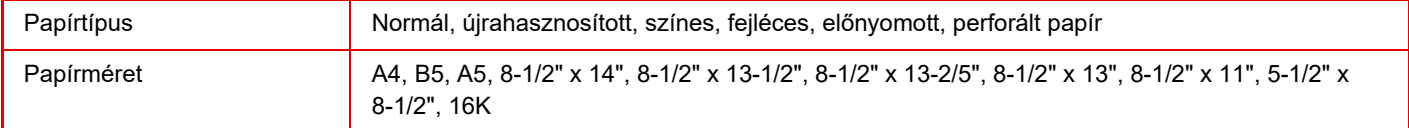

#### **Az összes tálcában elhelyezhető papírtípusok**

• A gép egyes tálcáiba tölthető papírméretekre és -típusokra vonatkozó részletes információkat az "Áttekintés" útmutató

"MŰSZAKI JELLEMZŐK" című része, valamint a ["Papírtálca beállítások \(9-155. oldal\)](#page-899-0)" tartalmazza.

• Az újrahasznosított papírnak, színes papírnak és perforált papírnak ugyanazon adatoknak kell megfelelnie, mint a normál papírnak.

A különböző papírok használata előtt forduljon az eladóhoz vagy a legközelebbi hivatalos márkakereskedőhöz.

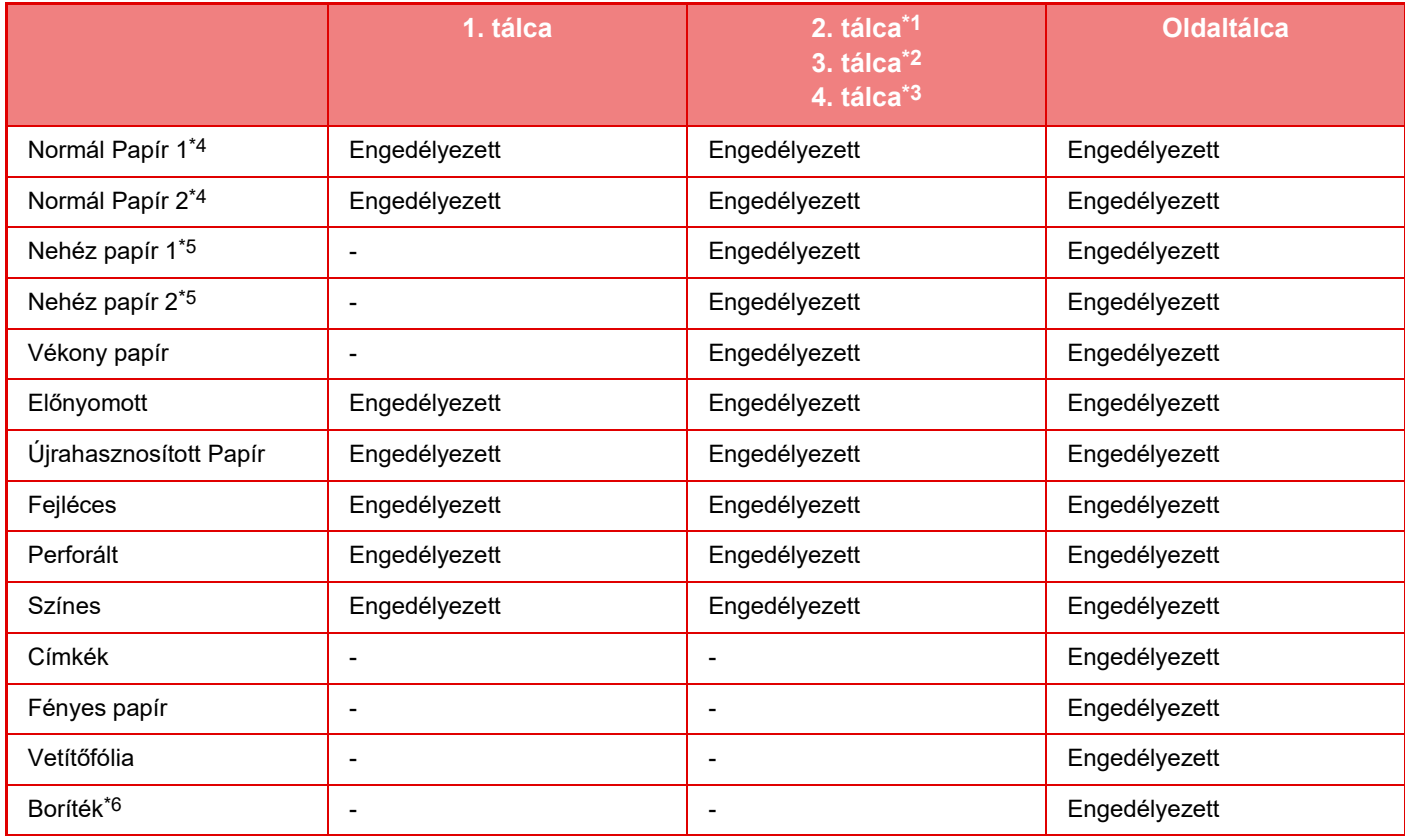

\*1 ha 600 lapos papíradagoló egység van felszerelve

\*2 ha két 600 lapos papíradagoló egység van felszerelve

\*3 ha három 600 lapos papíradagoló egység van felszerelve

\*4 A "Normál papír 1" 60 - 89 g/m2 (16 - 24 lbs. bond) súlyú normál papírra, a "Normál papír 2" pedig 90 - 105 g/m2 (24 - 28 lbs. bond) súlyú normál papírra vonatkozik.

\*5 A "Nehéz papír 1" legfeljebb 176 g/m2 (65 lbs. cover) súlyú nehéz papírra, a "Nehéz papír 2" pedig a legfeljebb 220 g/m2 (80 lbs. cover) súlyú nehéz papírra vonatkozik.

\*6 A használható borítékok ismertetését lásd: "Papírtálca beállítások".

### **A nyomtatási oldal tájolásának beállítása**

A nyomtatási oldal tájolásának beállítása függ a használni kívánt tálcától. "Fejléces" és "Előnyomott" papírnál fordított tájolással helyezze el a papírt.

Úgy helyezze el, hogy a nyomtatási oldal az alábbiakban megadott irányba nézzen.

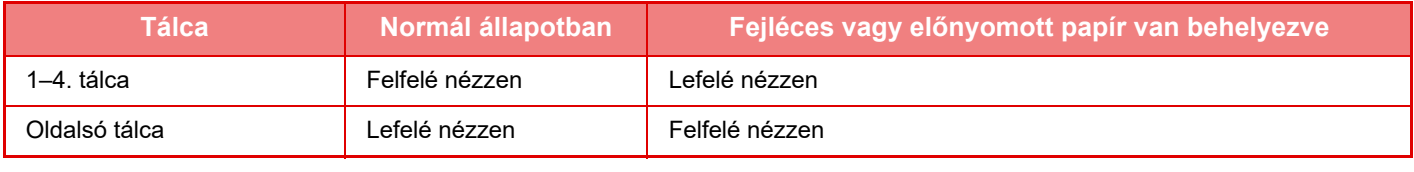

Ha a [Duplex letiltása] beállítás a "Fejléces" vagy "Előnyomott" értékre van beállítva, ugyanolyan tájolással állítsa be a nyomtatási oldalt, mint normál használat esetén.

## **Nem használható papír**

- Domború
- Jegyzet papír
- Tintasugaras nyomtatókba való speciális hordozók (finom papír, fényes papír, fényes fólia, stb.)
- Szénpapír vagy hőpapír
- Ragasztott papír
- Papír kapcsokkal
- Papír hajtás jelzéssel
- Szakadt papír
- Poliolefin írásvetítő fólia
- 55 g/m2 (15 lbs)-nél vékonyabb vékony papír
- 220 g/m2 (80 lbs, borító) súlyúnál vastagabb nehéz papír
- Szokatlan alakú papír
- Tűzött papír
- Nedves papír
- Összetekeredő papír
- Olyan papír, amelynek nyomtatási oldalára vagy hátoldalára nyomtatóval vagy többfunkciós készülékkel nyomtattak.
- A nedvesség elnyelése miatt hullámos jellegű papír
- Gyűrődött papír
- Poros papír

## **Nem ajánlott papírok**

- Vasalós matricapapír
- Perforált papír

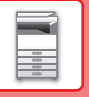

# <span id="page-15-0"></span>**1 - 4. TÁLCA**

Az 1. tálcába maximum 500 db A6 – A4 (5-1/2" x 8-1/2" – 8-1/2" x 11") méretű papírlapot lehet betölteni. (A6 méretű papírból 150 darabot)

A 2 – 4. tálcába maximum 600 db A5 – A4 (5-1/2" x 8-1/2" – 8-1/2" x 14") méretű papírlapot lehet betölteni.

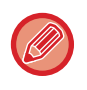

Ha a korábban betöltött papírtól eltérő típusú vagy méretű papírt töltött be, feltétlenül ellenőrizze a "Beállítások (rendszergazda)" menü beállításait. A hibás beállítás hatással van az automatikus papírbeállítás műveletre. Nyomtatási hibát, nem megfelelő méretű vagy típusú papírra nyomtatást vagy papíradagolási hibát okozhat.

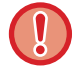

Ne tegyen nehéz tárgyakat a tálcára, és ne támaszkodjon a tálcára.

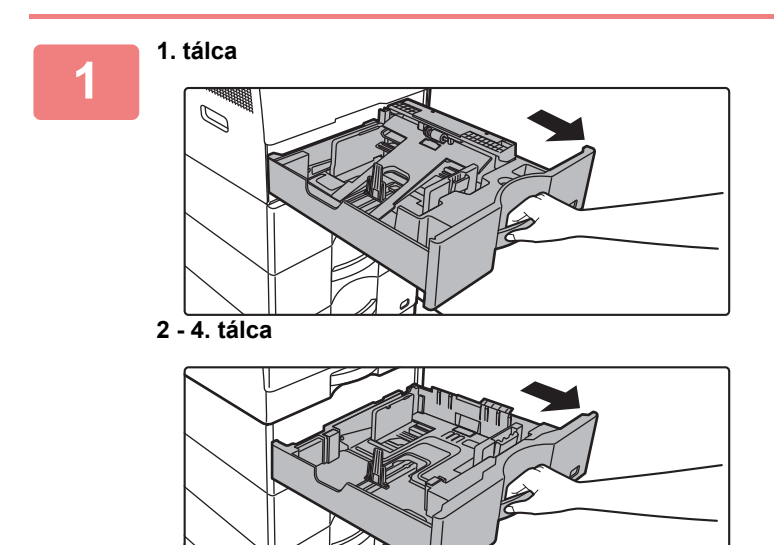

### **Húzza ki a papírtálcát.**

Óvatosan húzza ki a tálcát ütközésig. Papír betöltéséhez folytassa a 3. lépéssel. Eltérő méretű papír betöltéséhez folytassa a következő lépéssel.

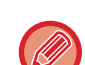

Az 1. tálca használata esetén nyomja lefelé a nyomólap közepét, amíg a helyére nem rögzül.

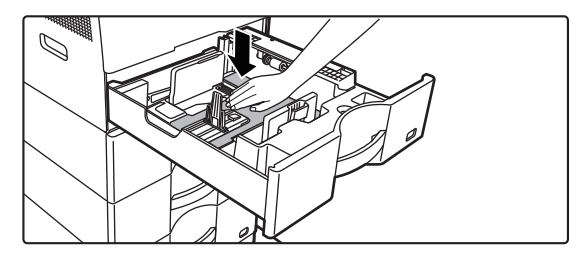

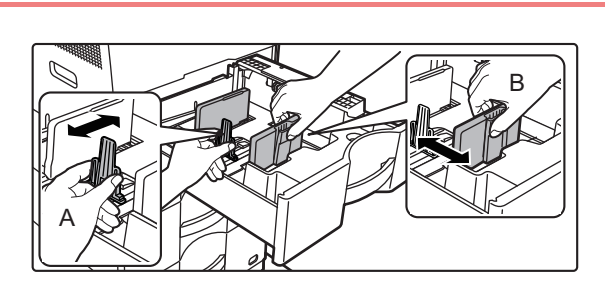

## **2 Állítsa be az A és B lapvezetőket a betöltendő papír hosszanti és keresztirányú méreteinek megfelelően.**

Az A és B lapvezető lemezek csúsztathatók. Nyomja össze az elválasztólemez karját, és csúsztassa el a kívánt papírmérethez.

Állítsa be a papírméretet úgy, hogy a papír ne legyen túl laza vagy túl szoros.

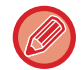

• Vegye ki az A válaszlapot, ha A4 méretű papírt tölt be az 1. tálcába, vagy 8-1/2" x 14" papírt tölt be a 2-4. tálcákba. Mozgassa az A válaszlapot a papíradagoló nyílásig (jobb oldal), majd húzza felfelé.

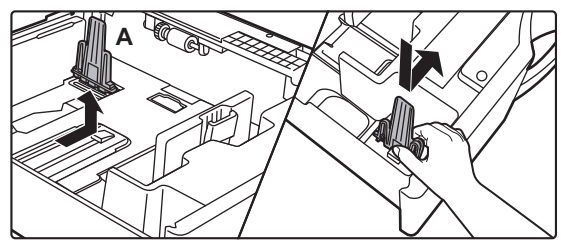

• Ha a készülék akkor sem ismeri fel a papírméretet, ha A4 méretű papírt helyezett be megfelelően az 1. tálcába, vagy 8-1/2" x 14" méretű papírt helyezett a 2-4. tálcákba, akkor ellenőrizze, hogy a kazettában a tartó A4 (8-1/2" x 14" a 2-4. tálcákban) állásban van-e.

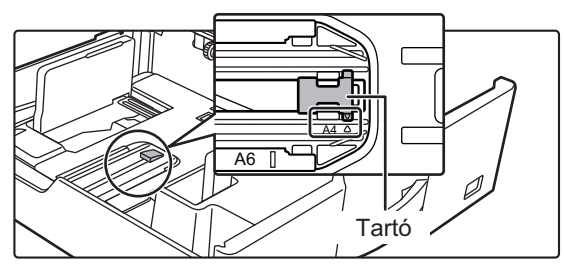

• Ha a 2-4. tálcában a papírméret beállítása 8-1/2" x 11", vegye ki az elülső és hátsó oldalán zöld színnel jelzett 2 szabályozólapot a papír behelyezése előtt. A lapok a tálca hátoldalán lévő tárolóhelyben vannak elhelyezve.

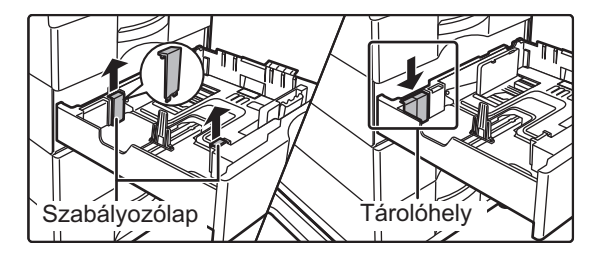

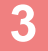

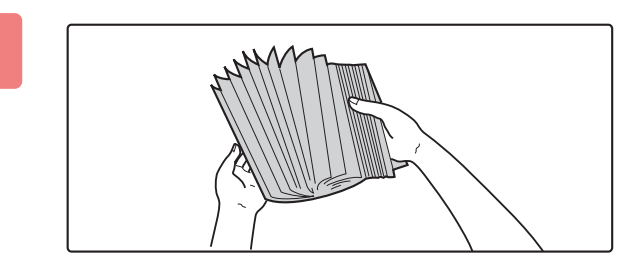

### **3 Forgassa át a papírköteget.**

Betöltés előtt forgassa át alaposan a papírköteget. Ellenkező esetben több oldal adagolódhat egyszerre, és ez papírelakadást okoz.

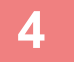

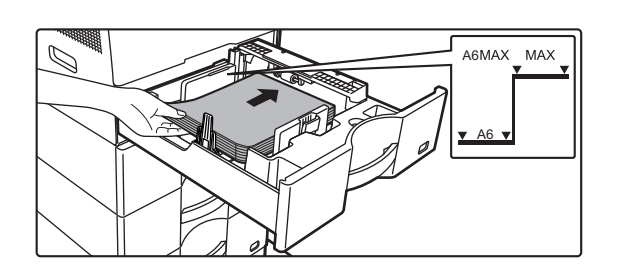

## **4 Helyezze a papírt a tálcába.**

A papírt nyomtatási felülettel felfelé töltse a fiókba. A köteg nem lehet magasabb a jelzővonalnál (1. tálca legfeljebb 500 lap (legfeljebb 150 lap A6 méretű lap)), 2 - 4. tálca legfeljebb 600 lap).

Ne töltsön be papírt az alább látható módon.

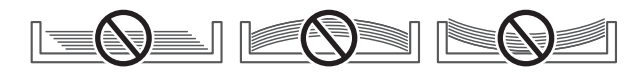

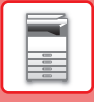

- 
- Ha papírelakadás történik, fordítsa meg, illetve fordítsa át a lapokat, majd töltse be újra.
- Ha a papír széle felgyűrődik, simítsa el a papírt betöltés előtt.
- A válaszlapot úgy igazítsa be, hogy ne legyen hézag a papír és a válaszlap között.
- Ne tegyen be új lapot.

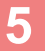

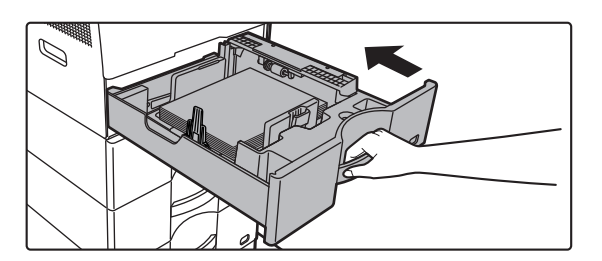

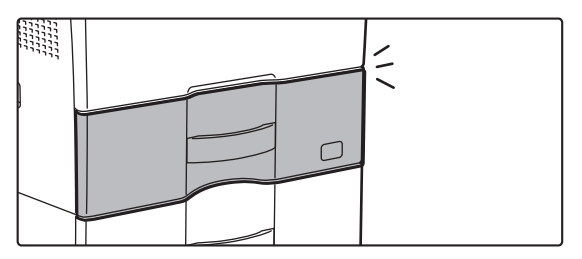

## **Ferraris Contra a papírtálcát a littéria densidense a contra a papírtálcát a littéria densidense a littéria densidense a littéria de littéria de littéria de littéria de littéria de littéria de littéria de littéria de litt készülékbe.**

Tolja határozottan és lassan a tálcát teljesen be a gépbe. A tálca túlzott erővel történő behelyezése esetén a papír ferdén kerülhet a készülékbe és papírelakadás léphet fel. Teljesen zárja le a tálcát.

# <span id="page-18-0"></span>**PAPÍR BETÖLTÉSE AZ OLDALSÓ TÁLCÁBA**

Normál papírra, borítékra, címkeívekre és egyéb speciális papírtípusokra való nyomtatáshoz az oldalsó tálca használható.

Legfeljebb 50 papírlap helyezhető bele (106 g/m<sup>2</sup> és 220 g/m<sup>2</sup> közötti súlyú nehéz papír (28 fontos műnyomó és 80 fontos borító): 20 lap, boríték, vetítőfólia: 10 lap) a folyamatos nyomtatáshoz, az egyéb tálcák használatához hasonlóan.

- Ha a Sharp standard papírtól eltérő normál papírt vagy a SHARP által ajánlott vetítőfóliától, fényezett papírtól eltérő speciális nyomathordozót használ, illetve, ha egy korábban már használt papír hátoldalára nyomtat, a papírt laponként kell adagolni. Egyszerre több lap adagolása elakadást okozhat.
	- A papír betöltése előtt egyenesítse ki a papír felhajló részeit.
	- Papír hozzáadásához nyomja le a nyomólap közepét, amíg a helyére nem rögzül, vegye ki az oldalsó tálcában megmaradt papírt, tegye hozzá az új lapokat, majd helyezze vissza a teljes köteget az oldalsó tálcába. Ha úgy ad hozzá papírt, hogy nem veszi ki a maradék papírt, az papírelakadást okozhat. A papírelakadás következtében előfordulhat az is, hogy nem a megadott számú lap lesz hozzáadva, vagy a papírköteg túlér a határvonalon.
	- Miután papírt töltött az oldaltálcába, mindig ellenőrizze a papír típusát és méretét.

## <span id="page-18-1"></span>**PAPÍR BETÖLTÉSE**

A papírt fekvő helyzetben kell betölteni.

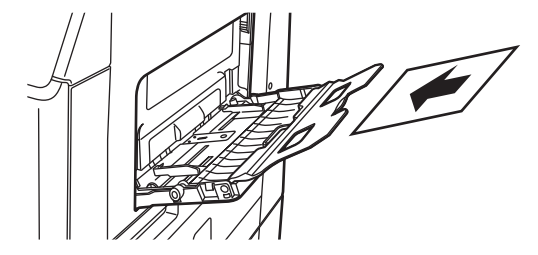

# <span id="page-18-2"></span>**VETÍTŐFÓLIA BEHELYEZÉSE**

- Használjon a SHARP által ajánlott írásvetítő fóliát.
- Ha több vetítőfólia lapot tesz az oldaltálcába, a lapokat többször forgassa át a beöltés előtt.
- Ha vetítőfóliára nyomtat, egyenként vegye ki a gépből a kész lapokat. Ha hagyja, hogy a kimeneti tálcán több vetítőfóliát helyezzen egymásra a gép, akkor a fóliák összeragadhatnak vagy felgyűrődhetnek.

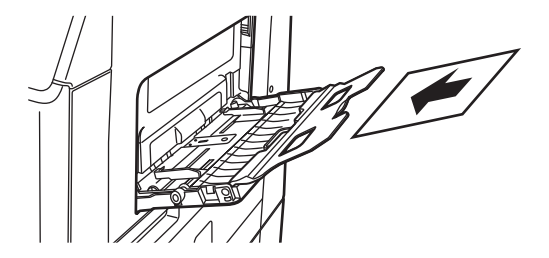

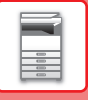

## <span id="page-19-0"></span>**BORÍTÉKOK BEHELYEZÉSE**

Ha borítékokat tesz az oldalsó tálcába, az alább látható tájolással, bal oldalra igazítva helyezze be azokat. A borítéknak csak az elülső oldalára lehet nyomtatni vagy másolni. Az elülső oldalával lefelé helyezze el. Hajtsa be a fedelet, és készítsen egy éles szélű hajtást.

Az elülső oldal nyomtatásakor

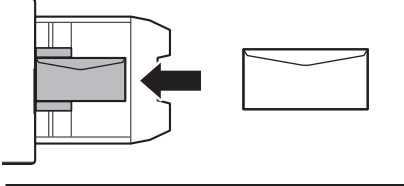

Az elülső oldalával lefelé helyezze el.

## **DL behelyezésénél**

- Nyissa fel a boríték fülét.
- Úgy helyezze el, hogy a fül legyen a jobb oldalon.

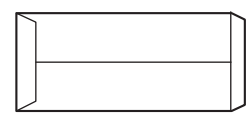

### **C5 vagy C6 behelyezésénél**

- Zárja le a boríték fülét.
- Úgy helyezze el, hogy a fül legyen a hátoldalon.

Az elülső oldal nyomtatásakor

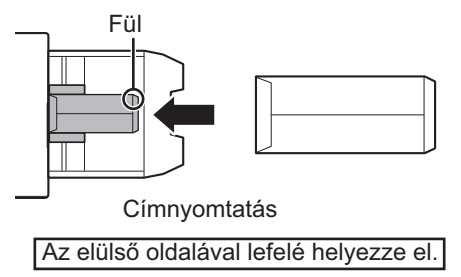

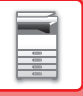

## **Fontos információk borítékok használatához**

- Ne nyomtasson a boríték hátoldalára (a ragasztócsíkkal ellátott részre). Ez adagolási hibát vagy gyenge nyomtatási minőséget eredményezhet.
- Bizonyos típusú borítékokra korlátozások vonatkoznak. További információkért forduljon szakképzett szerviztechnikushoz.
- Bizonyos működési környezetek gyűrődést, szennyeződést, adagolási hibát, gyenge festéktapadást vagy géphibát okozhatnak.
- Ha több borítékot helyez be, előfordulhat, hogy a borítékok nem adagolhatók, ha a nyomtatási felület nem vízszintes, így a borítékok ferdén kerülnek az adagolóba.
- Elfordulhat, hogy vastag borítékok adagolása nem lehetséges.
- Előfordulhat, hogy az egyenetlen felületű borítékokat nem lehet adagolni.
- Ne használja a következő borítékokat.
	- Zsinórral lezárt borítékok
	- Fémpántos, műanyag kapcsos vagy szalagos borítékok
	- Duplafalú borítékok
	- Egyenetlen felületű vagy dombornyomásos borítékok
	- Ragasztócsíkkal ellátott borítékok vagy egyéb, ragasztó vagy kompozit anyaggal záródó tárgyak esetében az anyagot megolvaszthatja a fixáló egység hője.
	- Kézzel készített borítékok
	- Levegős borítékok
	- Gyűrött, meghajtott, szakadt vagy másként sérült borítékok.
	- Olyan borítékok, melyek a hosszas tárolás vagy a felszívott nedvesség miatt megrongálódtak vagy deformálódtak.
	- Négy vagy több rétegben laminált borítékok nem adagolhatók.
	- Ablakos borítékok

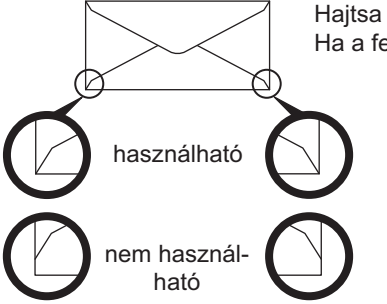

Hajtsa be a boríték fedelét, és készítsen egy éles szélű hajtást. Ha a fedél nincs lehajtva, papírelakadás fordulhat elő.

- Borítékok nem megfelelően illesztett ragasztási pozícióval a hátoldalon nem használhatók, mert ez gyűrődést eredményezhet.
- A nyomtatás minősége a boríték szélei körül 10 mm (13/32") sávban nem garantált.
- A nyomtatási minőség nem garantált a borítékok azon részein, ahol nagy, ugrásszerű vastagságváltozás tapasztalható, például négyrétegű részek és háromnál kevesebb rétegű részek között.
- Fekvő borítékok esetében ügyeljen rá, hogy a fülek ne kerüljenek abba a tartományba, ahol az oldalsó adagoló görgő mozog.

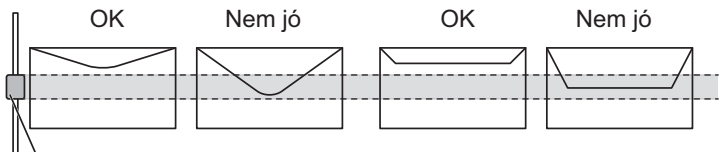

Oldalsó adagológörgő

- A boríték belsejéből nyomja ki a levegőt, majd simítsa el a gyűrődéseket mind a 4 oldalon a behelyezés előtt. Emellett, ha a boríték deformálódott vagy meghajlott, akkor behelyezése előtt egy merev tárggyal, például ceruzával vagy vonalzóval egyenesítse ki.
- Vízszintes felületre helyezze
- Előfordulhat, hogy bizonyos típusú borítékokat nem tud használni a boríték alakja vagy a fül típusa miatt.

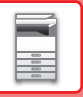

## **Fontos információk prégelt papír/címkeív használatához**

- A prégelt papír egyenetlen felülete a prégelt papír típusától függően hatással lehet a nyomtatási minőségre.
- Bővebb információért forduljon az eladóhoz vagy a legközelebbi hivatalos márkakereskedőhöz.
- Lehet, hogy néhány címkét a megadott tájolással be kell tölteni az oldalsó tálcába. Kövesse az erre vonatkozó utasításokat.

Ha előnyomott címkék esetén a nyomtatott képek és az előnyomott űrlap nem illik össze, módosítsa az alkalmazás vagy a nyomtató-illesztőprogram beállításaiban a nyomtatott képek elforgatását.

- Ne használja az alábbi típusú címkeíveket.
- Címkeívek ragasztómásolat vagy címkemásolat nélkül
- Címkeív, amelynek a ragasztott része fedetlen
- Meghatározott, a gép által nem támogatott adagolási irányban behelyezhető címkeívek
- Címkeívek, amelyek már egyszer áthaladtak a gépen, vagy amelyeknek hiányzanak címkéi
- Több lapból álló címkeívek
- A lézernyomtatást nem támogató címkeívek
- Nem hőálló címkeívek
- Címkeívek, amelyeknek a háttérlapján lyukasztások találhatók
- Címkeívek, amelyeknek a háttérlapján rések találhatók
- Nem szabványos címkeívek
- Címkeívek, amelyeknek a ragasztója hosszan tartó tárolás vagy egyéb okok miatt károsodott
- Címkeívek, amelyeknek a háttérlapján kivágott részek találhatók
- Hullámos, vagy más módon deformált címkeívek
- Szakadt vagy gyűrött címkeívek
- Három vagy több lapból álló címkeívek..

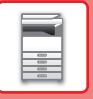

## **Fixáló egység kioldókarjai**

Bizonyos esetekben a borítékok megsérülhetnek vagy szennyeződhetnek még akkor is, ha a megadott paramétereknek megfelelő borítékokat használ. A probléma csökkenthető, ha a fixáló egység kioldókarjait a "normál nyomás pozícióból" a "kisebb nyomás pozícióba" állítja át. Kövesse az oldalon bemutatott eljárást.

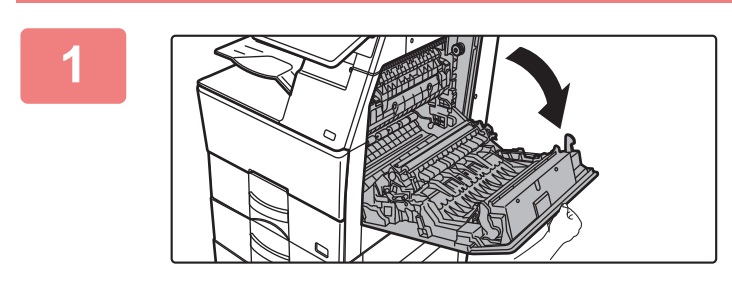

### **1 Nyissa ki a jobb oldali fedelet.**

Óvatosan nyissa fel a fedelet.

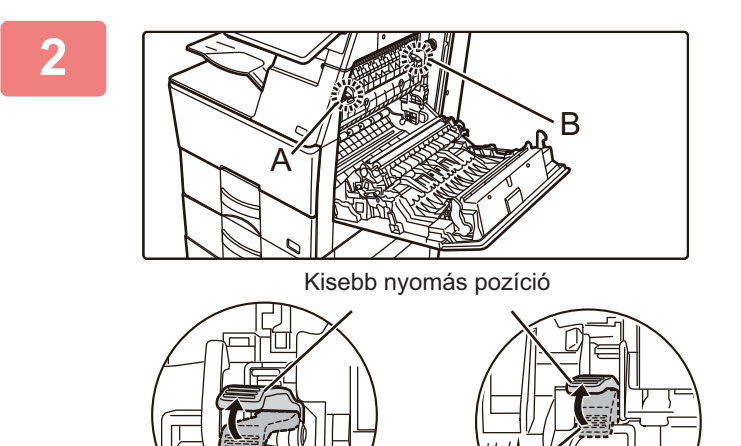

**2 Mozgassa a fixáló egység (két) kioldókarját a kisebb nyomás pozícióba, az ábrán látható módon.**

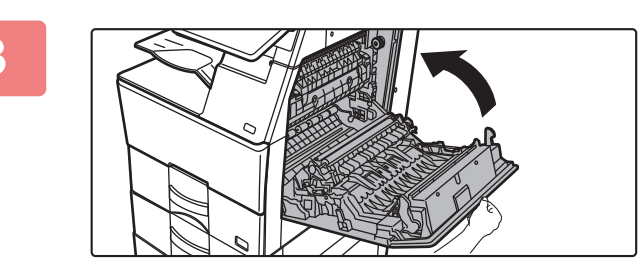

Normál pozíció

**3 Zárja le a jobb oldali fedelet.**

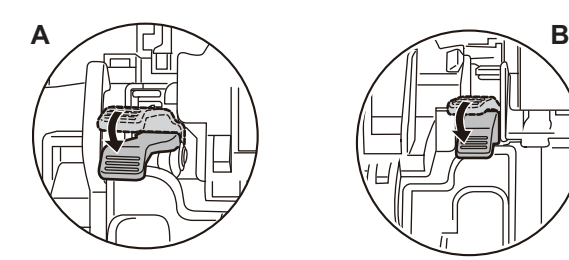

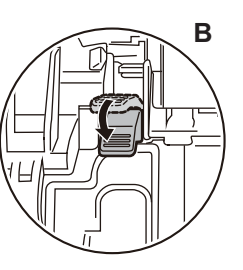

**4 Amint a borítékok adagolása befejeződött, tegye vissza a kart az eredeti helyzetébe.**

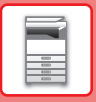

**A fixáló egység forró. Vigyázzon rá, hogy ne égesse meg magát a fixáló egység nyomásbeállító karjainak használata közben.**

**Ügyeljen rá, hogy a karokat tegye vissza a "normál nyomás pozícióba", ha nem borítékpapírokra nyomtat vagy másol. Ellenkező esetben fixálási problémák, hibás papíradagolás jelentkezhet vagy a berendezés meghibásodhat.**

## **Papír betöltése**

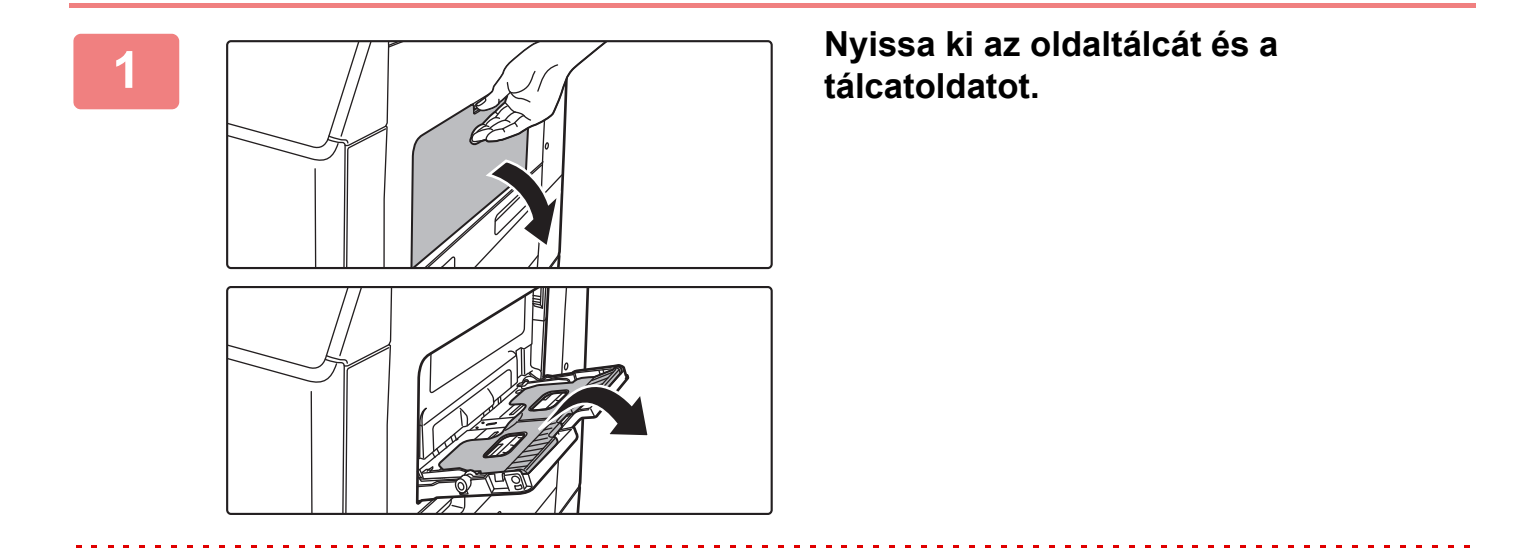

Ne tegyen nehéz tárgyakat az oldaltálcára, és ne is nyomja azt lefelé (ne támaszkodjon rá).

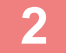

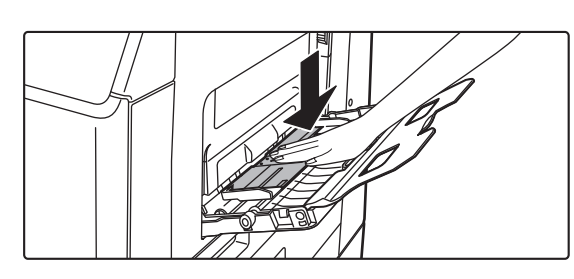

**2 Nyomja lefelé a nyomólap közepét, amíg a helyére nem rögzül.**

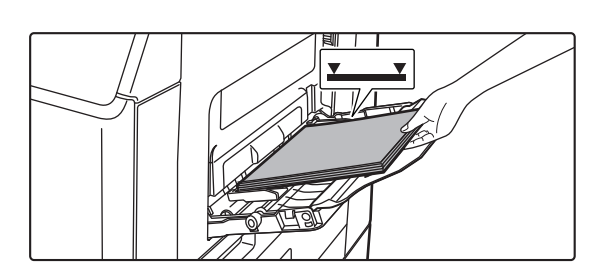

## **3 A papírt nyomtatási felülettel lefelé helyezze az üvegre.**

Az oldalsó tálca lapvezetői mentén ütközésig tolja be lassan a papírt az oldalsó tálcába. A papír túlzott erővel történő behelyezése a befutóél visszahajlását okozhatja. A papír túl lazán történő behelyezése ferdén adagoláshoz vagy papírelekadáshoz vezethet.

A papír nem haladhatja meg maximális lapszámot, és nem lehet magasabb a jelzővonalnál.

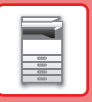

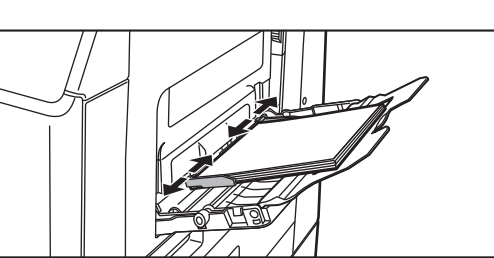

### **4 Igazítsa az oldalsó tálca lapvezetőit a papír szélességéhez.**

Állítsa be az oldaltálcát úgy, hogy lazán érintkezzen a betöltött papírral.

- "Fejléces" és "Előnyomott" papírnál nyomtatási felülettel felfelé helyezze el a papírt. Ha viszont a [Duplex letiltása] engedélyezett, a nyomtatási oldalt a szokásos móddal azonos tájolással állítsa be (nyomtatási felülettel lefelé).
- Papír hozzáadásához nyomja le a nyomólap közepét, amíg a helyére nem rögzül, vegye ki az oldalsó tálcában megmaradt papírt, tegye hozzá az új lapokat, majd helyezze vissza a teljes köteget az oldalsó tálcába. Ha úgy ad hozzá papírt, hogy nem veszi ki a maradék papírt, az papírelakadást okozhat. A papírelakadás következtében előfordulhat az is, hogy nem a megadott számú lap lesz hozzáadva, vagy a papírköteg túlér a határvonalon.
- A betöltött papírt ne nyomja erősen be. Ez adagolási hibát okozhat.
- Ha az oldaltálca lapvezetői szélesebbre lettek állítva, mint a papír, a lapvezetőket mozgassa addig, amíg azok pontosan nem illeszkednek a papír szélességéhez. Ha az oldalsó lapvezetők túl szélesre vannak állítva, a papír ferdén adagolódhat, vagy összegyűrődhet.
- **Az oldalsó tálca lezárása.**

Vegye ki az oldalsó tálcában maradt papírt és nyomja le a nyomólap közepét, amíg a helyére nem rögzül. Miután a nyomólapot rögíztette, zárja le a tálcatoldatot, majd zárja az oldalsó tálcát.

# <span id="page-25-3"></span><span id="page-25-0"></span>**AZ EREDETI BEHELYEZÉSE**

# <span id="page-25-1"></span>**AZ EREDETI BEHELYEZÉSÉNÉL KÖVETENDŐ ELJÁRÁS KIVÁLASZTÁSA AZ EREDETI TÍPUSÁTÓL ÉS ÁLLAPOTÁTÓL FÜGGŐEN**

Helyezze az eredetit az automatikus dokumentumadagolóba. Az eredeti típusától és állapotától függően használja a dokumentumüveget. Az utasításokat követve válassza ki, hogy az eredetit miként helyezi be. [AUTOMATIKUS DOKUMENTUMADAGOLÓ \(1-24. oldal\)](#page-26-1)

## <span id="page-25-2"></span>**EREDETI MÉRET BEÁLLÍTÁSA**

## **AB/hüvelyk típus beállítása**

Az alapértelmezett beállítások számai és mértékegységei, valamint a beállítási képernyőkön megjelenő beviteli tartományok kijelzése hüvelykben megadott és AB méretek között átváltható.

## **Alapért. eredeti méret beáll.**

Adja meg ezt a beállítást, ha gyakran használ egy adott eredeti méretet. Ez a beállítás fog megjelenni az [Eredeti] gombon.

## **Eredeti adagolási mód**

Az alábbi eredeti adagolási módok állíthatók be az alapértelmezett működéshez másolás, képküldés, lapolvasás helyi merevlemezre. Ha valamelyik módot gyakran használja, akkor másik módban nem kell mindig kiválasztania, ha szüksége van rá.

A "Beállítások (rendszergazda)" menüben válassza a [Rendszerbeállítások] → [Közös beállítások] → [Eszköz Meghatározása] → [Feltétel Beállítások] → [Eredeti adagolási mód] lehetőséget.

- Lassú beolv.
- Üres oldal Átugrás\*
- \* Fax mód és internet fax mód kivételével.

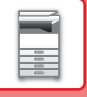

# <span id="page-26-1"></span><span id="page-26-0"></span>**AUTOMATIKUS DOKUMENTUMADAGOLÓ**

Ez a fejezet leírja, hogyan tegye az eredetiket az automata dokumentumadagolóba.

- Szükség esetén eltérő méretű eredetiket is helyezhet az automatikus dokumentumadagolóba. Ebben az esetben mindegyik módban az "Egyéb" funkcióval állíthatja be a [Vegyes eredeti] lehetőséget.
- A következő oldalakon a betölthető dokumentumméretek kombinációit ismertetjük. Másolás: VEGYES MÉRETŰ [EREDETIK BEOLVASÁSA \(VEGYES MÉRET](#page-187-0)Ű EREDETI) (3-77. oldal) Fax/lapolvasás: VEGYES MÉRETŰ [EREDETIK BEOLVASÁSA \(VEGYES MÉRET](#page-560-0)Ű EREDETI) (6-104. oldal)

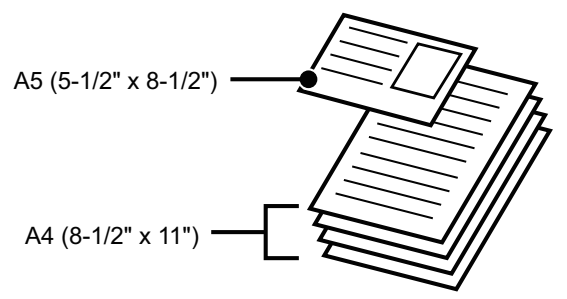

- Mielőtt az eredetiket a dokumentumadagoló tálcába teszi, győződjön meg róla, hogy minden tűzőkapcsot vagy gemkapcsot eltávolított-e.
- Ha az eredetin hibajavító folyadéktól, tintától vagy ragasztótól származó nedves folt található, várjon, amíg az eredeti megszárad, mielőtt másolatot készít. Ellenkező esetben a gép belső része vagy a dokumentumüveg szennyeződhet tőle.
- Ne használja az alábbi eredetiket. Vetítőfóliát vagy egyéb átlátszó nyomathordozót, pauszpapírt, karbonpapírt, hőérzékeny papírt vagy hőátviteles festékszalaggal nyomtatott eredetiket nem tanácsos az automatikus dokumentumadagolóba tenni. Az adagolóból adagolandó eredetik nem lehetnek sérültek, gyűröttek, hajtogatottak, pontatlanul összeragasztottak, és nem lehet rajtuk kivágott lyuk. Többszörösen lyukasztott eredetik esetében (kivéve a két- vagy háromlyukú lyukasztott papírt) előfordulhat adagolási hiba.
- Előfordulhat, hogy a névjegykártyák nem lesznek megfelelően beolvashatók a kártya állapota, anyaga, alakja és a használt feldolgozási eljárás miatt.
- Ha két vagy három lyukú eredetiket használ, úgy helyezze be őket, hogy a lyukasztott él a dokumentumadagoló tálca adagolónyílásától távolabbi oldalon legyen. Adja mg az eredeti tájolását az [Eredeti] segítségével.

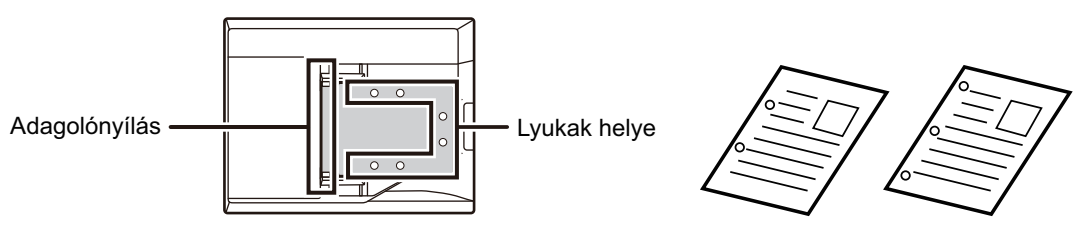

- Az eredeti állapotától, a papír típusától, és a gép használati helyiségének hőmérsékletétől és páratartalmától függően előfordulhat, hogy egyszerre több lap is bekerül az adagolóba, így nem lesz megfelelő a lapolvasási eredmény, vagy a kiadott eredeti példányokat nem igazítja össze a kiadó.
	- Ez az alábbi beállításokkal javítható.
	- Másoláshoz: A felbontást 600x600dpi értékre állítsa.
	- Lapolvasás továbbításához: "Előnézet" beállítást használjon
- BP-B547WD esetében, ha a dokumentum az eredeti példány kiadási helyére kerül az automatikus dokumentumadagolóban, rögzítse a kart a felső középső állásban.

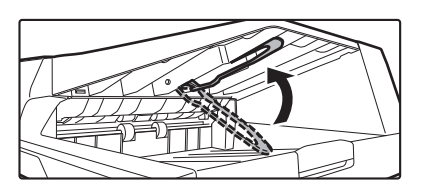

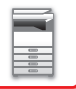

## **Engedélyezett eredeti méretek**

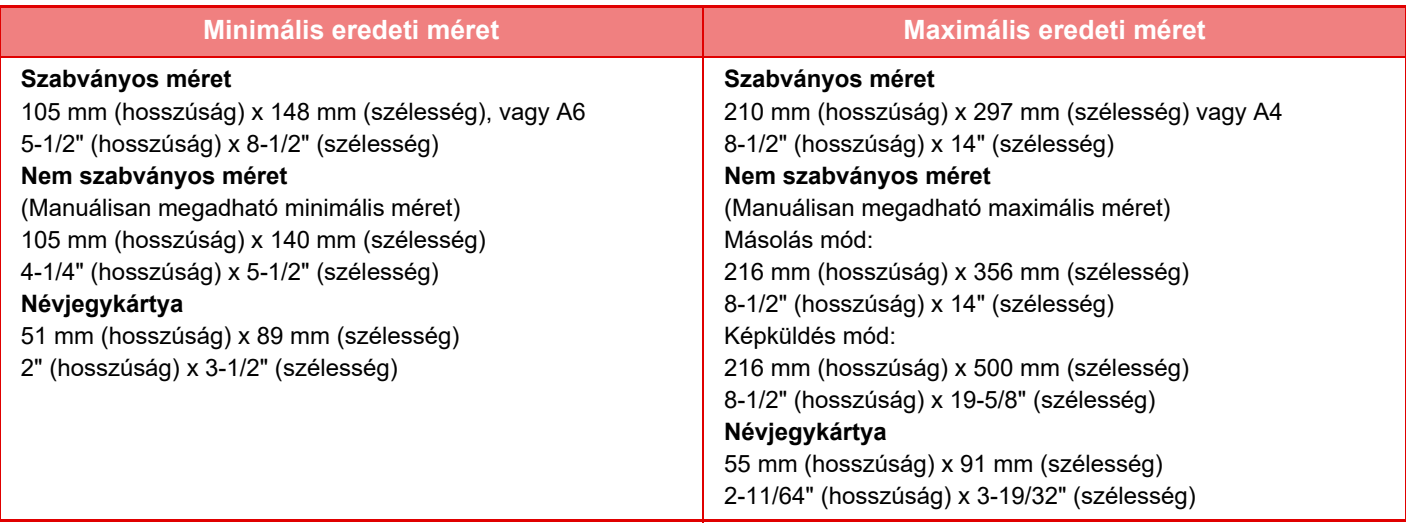

- Ha az eredeti nem szabványos méretű, az alkalmazott üzemmódnak megfelelő magyarázatot olvassa el itt:
	- FÉNYMÁSOLÓ: ["A GYAKRAN HASZNÁLT EREDETI MÉRETEK TÁROLÁSA \(3-30. oldal\)](#page-140-0)"
	- FAX: ["AZ EREDETI LAPOLVASÁSI MÉRET MEGADÁSA SZÁMÉRTÉKKEL \(5-48. oldal\)](#page-390-0)"
- KÉPKÜLDÉS: "[AZ EREDETI LAPOLVASÁSI MÉRET MEGADÁSA SZÁMÉRTÉKKEL \(6-77. oldal\)"](#page-533-0)
- Fax- vagy képküldés módban 500 mm (19-11/16") hosszúságú eredeti betöltéséhez a lapolvasási méretet [Hosszú Mér] értékre kell állítani. Fax módban lásd: "AZ EREDETI LAPOLVASÁSI MÉRET MEGADÁSA PAPÍRMÉRETBEN (5-46. [oldal\)"](#page-388-0) és "[AZ EREDETI LAPOLVASÁSI MÉRET MEGADÁSA SZÁMÉRTÉKKEL \(5-48. oldal\)"](#page-390-0), képküldés módban lásd: "[AZ EREDETI LAPOLVASÁSI MÉRET MEGADÁSA PAPÍRMÉRETBEN \(6-75. oldal\)](#page-531-0)" és "[AZ EREDETI LAPOLVASÁSI](#page-533-0)  [MÉRET MEGADÁSA SZÁMÉRTÉKKEL \(6-77. oldal\)](#page-533-0)".

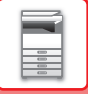

## **Engedélyezett eredeti súlyok**

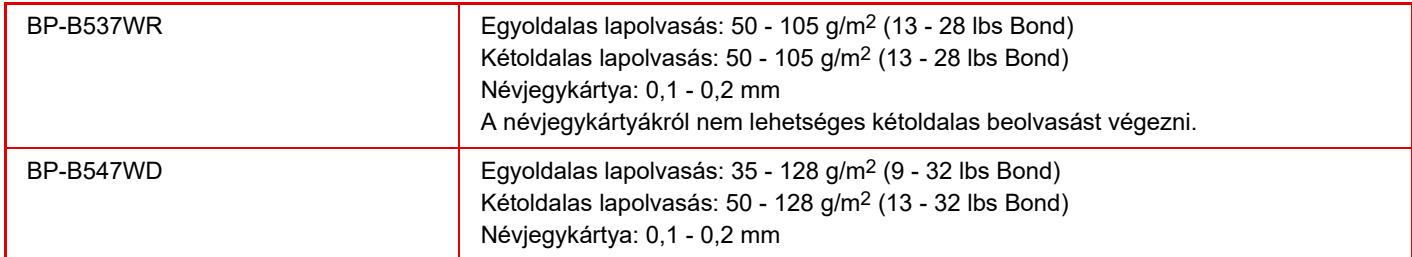

35 – 49 g/m2 (9 – 13 lbs.bond) súlyú eredeti beolvasásához használja az "Egyéb" funkció "Lassú beolv." beállítását. A "Lassú beolv." használata nélküli lapolvasás az eredeti elakadását eredményezheti.

\* Az BP-B537WR nem tud beolvasni vékony papírt.

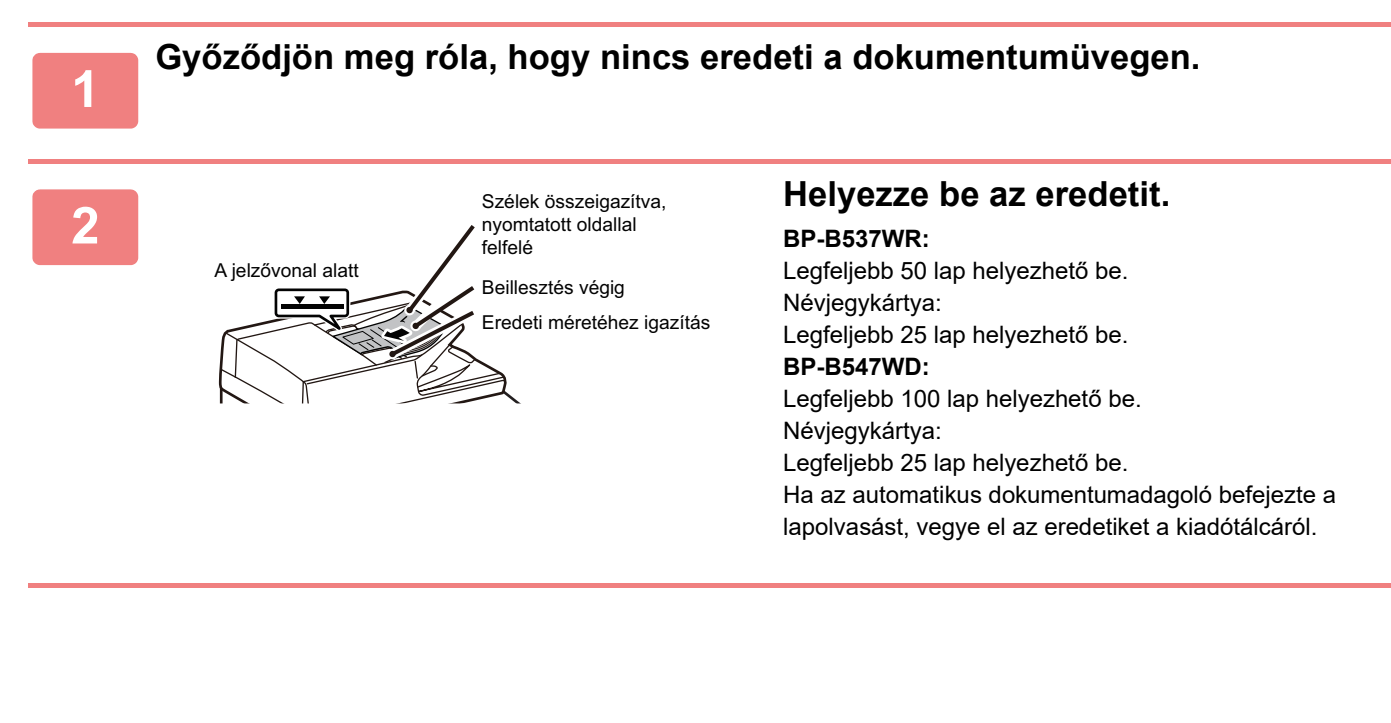

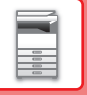

# <span id="page-29-0"></span>**DOKUMENTUMÜVEG**

Ez a rész leírja, hogyan állítsa be az eredetit a dokumentumüvegen.

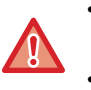

• Lassan zárja le az automatikus dokumentumadagolót. Ha hirtelen zárja le az automatikus dokumentumadagolót, kárt tehet benne.

• Ügyeljen arra, hogy az automatikus dokumentumadagoló lezárásakor ne csípje be az ujját.

#### **Engedélyezett eredeti méretek**

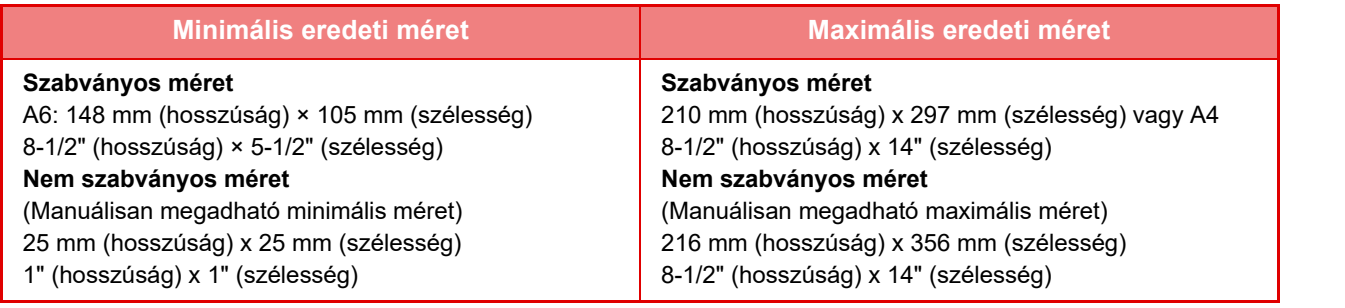

Ha az eredeti nem szabványos méretű, az alkalmazott üzemmódnak megfelelő magyarázatot olvassa el itt:

- FÉNYMÁSOLÓ: ["A GYAKRAN HASZNÁLT EREDETI MÉRETEK TÁROLÁSA \(3-30. oldal\)](#page-140-0)"
- FAX: ["AZ EREDETI LAPOLVASÁSI MÉRET MEGADÁSA SZÁMÉRTÉKKEL \(5-48. oldal\)](#page-390-0)"
- KÉPKÜLDÉS: "[AZ EREDETI LAPOLVASÁSI MÉRET MEGADÁSA SZÁMÉRTÉKKEL \(6-77. oldal\)"](#page-533-0)

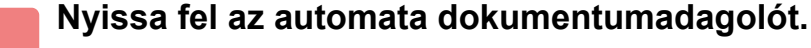

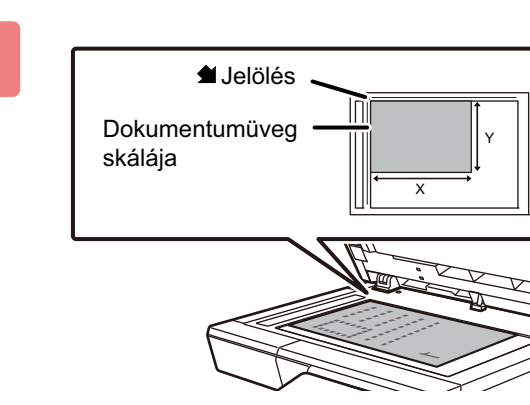

## **2 A papírt nyomtatási felülettel lefelé helyezze az üvegre.**

Helyezze el az eredetit nyomtatási oldalával lefelé, és igazítsa az eredeti bal felső sarkát a dokumentumüveg bal oldalához hátul (a  $\blacktriangleleft$  jelzés hegyéhez).

## **3 Zárja le az automatikus dokumentumadagolót.**

Ha az eredetit behelyezte, zárja le az automatikus dokumentumadagolót. Ha nyitva hagyja, az eredetin kívüli részek másolata fekete lesz, amivel feleslegesen fogyasztja a festéket.

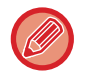

- Lezárásnál nyissa fel teljesen az automatikus dokumentumadagolót, majd zárja le.
- Ha az eredetin hibajavító folyadéktól, tintától vagy ragasztótól származó nedves folt található, várjon, amíg az eredeti megszárad, mielőtt másolatot készít. Ellenkező esetben a gép belső része vagy a dokumentumüveg szennyeződhet tőle.

# <span id="page-30-2"></span><span id="page-30-0"></span>**KIEGÉSZÍTŐ BERENDEZÉSEK**

# <span id="page-30-1"></span>**KIEGÉSZÍTŐ BERENDEZÉSEK**

A gépre kiegészítő berendezések telepíthetők a funkcionalitás növelése érdekében. A perifériás eszközök általában opcionálisak. Viszont egyes modellek bizonyos kiegészítő berendezéseket alapfelszereltségként tartalmaznak.

(2023. áprilisi állapot szerint)

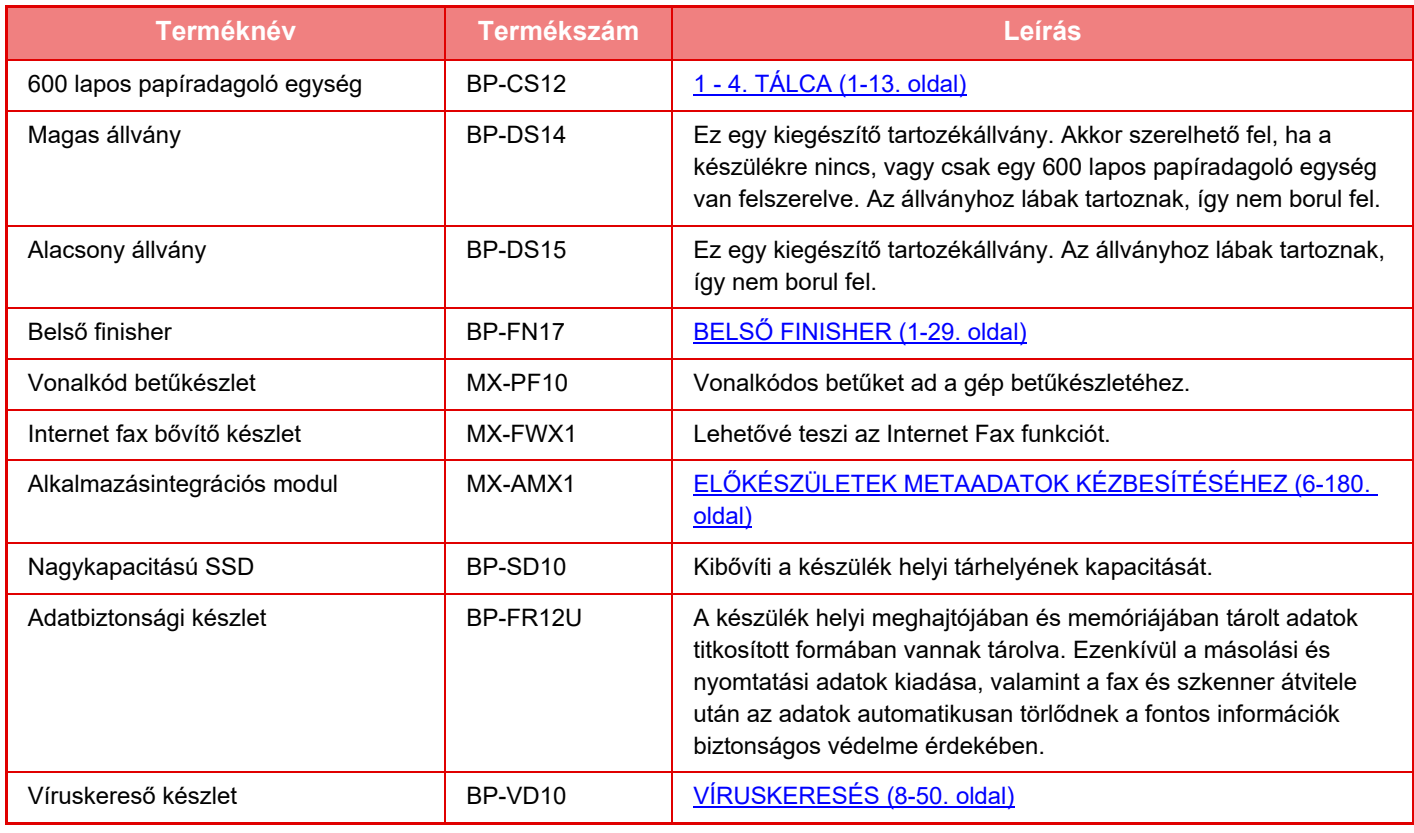

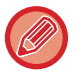

Egyes opciók lehet, hogy nem elérhetők néhány országban és régióban.

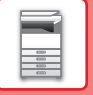

# <span id="page-31-2"></span><span id="page-31-0"></span>**BELSŐ FINISHER**

A berendezés úgy adja ki az összeválogatott papírokat, hogy minden sorozatot lépcsőzetesen elrendez. Szükség szerint minden sorozatot össze is tűz.

## <span id="page-31-1"></span>**RÉSZEGYSÉGEK NEVE**

A következő rész bemutatja a finisher nyitott állapotában látható részegységeket.

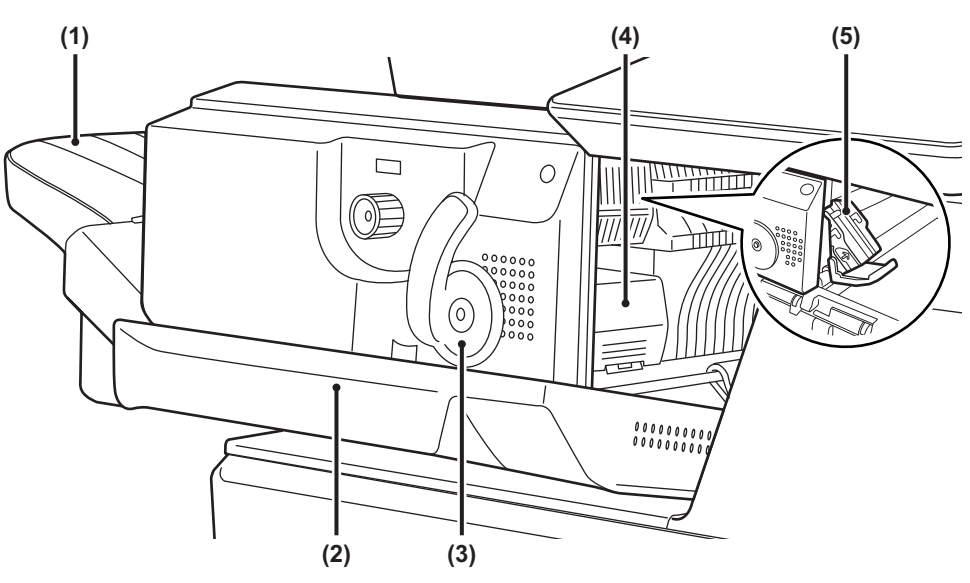

#### **(1) Kimeneti tálca**

A tűzött és eltolásos kimenet ebbe a tálcába érkezik. A tálca kihúzható. Ha nagyméretű papírra szeretne nyomtatni, húzza ki a tálcát.

#### **(2) Előlap**

Nyissa ki ezt a borítást az elakadt papír eltávolításához, a tűzőkazetta cseréjéhez, vagy a beragadt tűzőkapcsok eltávolításához.

#### **(3) Kar**

Ezt a kart használja a finisher mozgatásához, ha elakadt papírt vagy beragadt tűzőkapcsokat kell eltávolítani.

## Ezt a kart használja a tűződoboz eltávolításához.

**(4) Tűződoboz-kioldó kar**

#### **(5) Tűződoboz**

Ez tartalmazza a tűzőkazettát. Húzza ki a dobozt a tűzőkazetta cseréjéhez vagy a beragadt tűzőkapcsok eltávolításához.

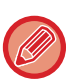

Fokozottan figyeljen, amikor a gépet bekapcsolja, illetve amikor a nyomtatás folyamatban van, mivel a tálca fel-le mozoghat.

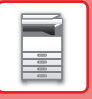

## <span id="page-32-0"></span>**KELLÉKEK**

A finisherbe az alábbi tűzőkazetta való: Tűzőkazetta (három kazetta, egyenként kb. 5000 tűzőkapoccsal) MX-SCX1

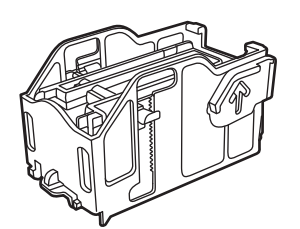

# <span id="page-32-1"></span>**A BELSŐ FINISHER KARBANTARTÁSA**

Ha a tűzőkapocs-kazettából kifogy a tűzőkapocs, üzenet jelenik meg a kezelőpanelen. A tűzőkapocs-kazetta cseréjénél a működési leírás szerint járjon el.

## **A tűzőkapocs-kazetta cseréje**

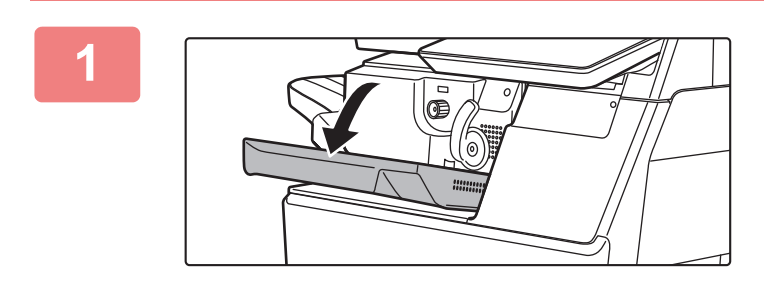

**1 Nyissa ki a finisher előlapját.**

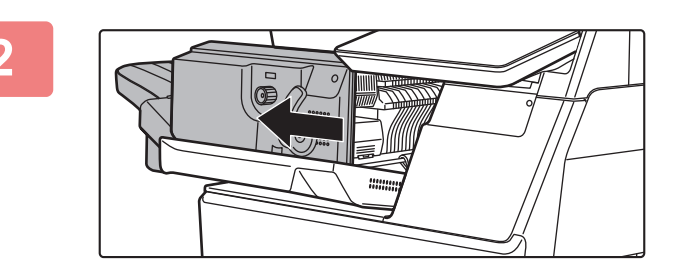

**2 Nyomja le a kart és mozdítsa el a finishert.**

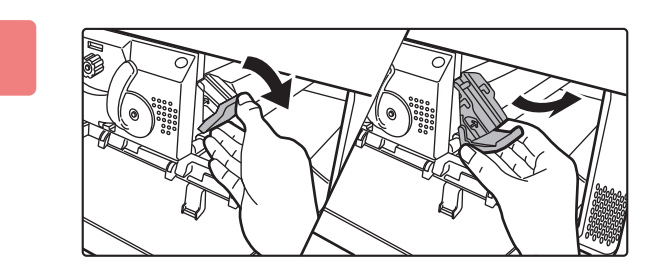

## **3 Engedje le a tűződoboz-kioldó kart, és vegye ki a tűződobozt.**

Húzza ki a tűződobozt jobbra.

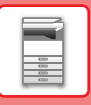

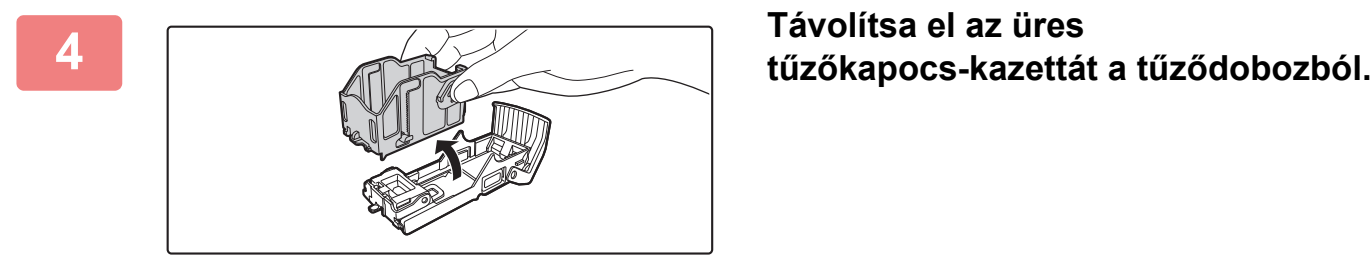

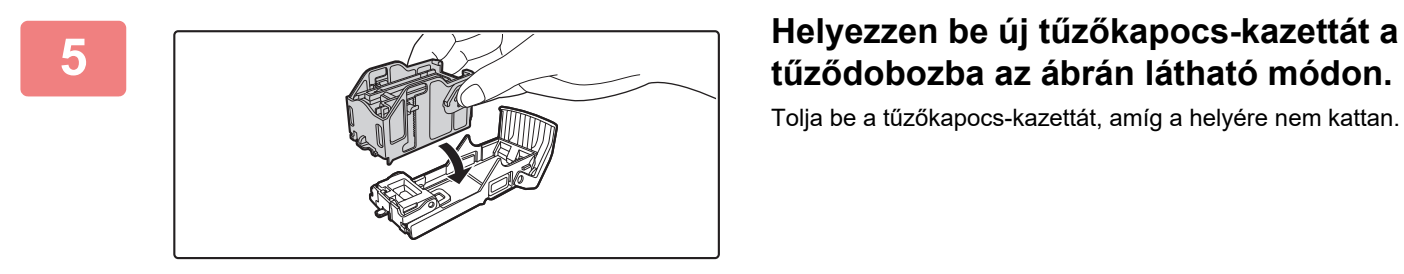

**tűződobozba az ábrán látható módon.**

Tolja be a tűzőkapocs-kazettát, amíg a helyére nem kattan.

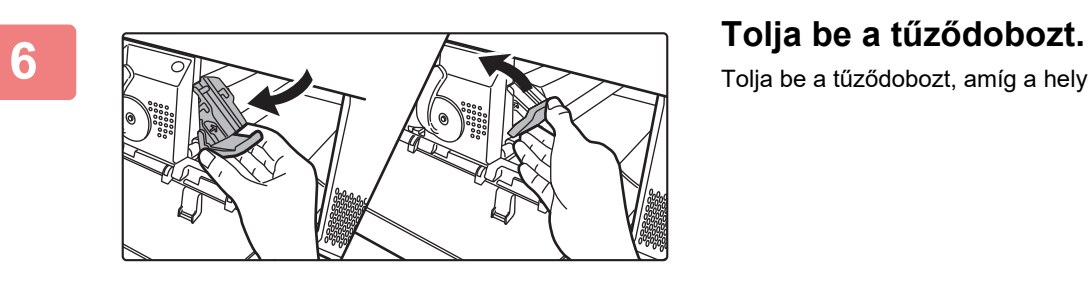

Tolja be a tűződobozt, amíg a helyére nem kattan.

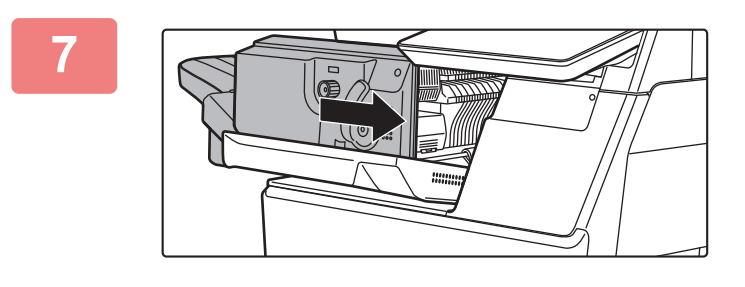

## **7 Tegye vissza a finishert az els<sup>ő</sup> helyzetébe**

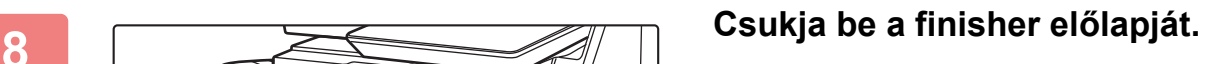

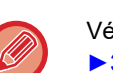

Végezzen próbanyomtatást a tűzés funkcióval annak ellenőrzésére, hogy a tűzés rendben megtörténik. ►[3-36. oldal](#page-146-0)

# <span id="page-34-3"></span><span id="page-34-0"></span>**KARBANTARTÁS**

# <span id="page-34-1"></span>**RENDSZERES KARBANTARTÁS**

A készülék csúcsteljesítményű működésének fenntartása érdekében rendszeresen tisztítsa a gépet.

**A készülék tisztítására ne használjon gyúlékony aeroszolt. Az aeroszolból származó gáz forró elektromos alkatrészekkel vagy a gép belsejében lévő a fixáló egységgel érintkezve tüzet vagy áramütést okozhat.**

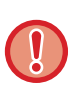

• A készülék tisztítására ne használjon hígítót, benzint vagy hasonló illékony tisztítószert. Tönkretehetik a készülék burkolatát, illetve annak elszíneződését okozhatják.

• Puha ruhával óvatosan törölje le a szennyeződést a kezelőpanel tükörfényes felületéről (lásd jobbra). Ha durva szövetet használ, vagy túl erősen dörzsöli, megsértheti a felületet.

## <span id="page-34-2"></span>**A DOKUMENTUMÜVEG ÉS AZ AUTOMATIKUS DOKUMENTUMADAGOLÓ TISZTÍTÁSA**

Tiszta, száraz ruhával törölje le őket.

Ha szükséges, vízzel vagy semleges tisztítószerrel nedvesítse meg a ruhát. Ezután egy tiszta, száraz ruhával törölje át. **A képen jelentkező csíkok például**

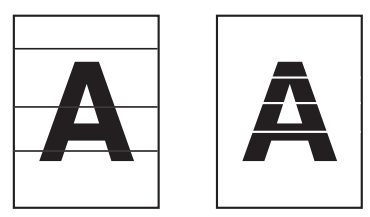

### **Dokumentumüveg**

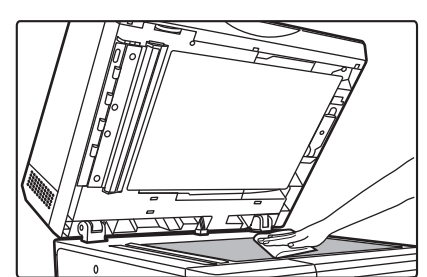

**Dokumentum háttérlemez**

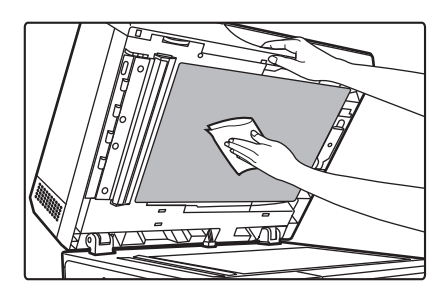

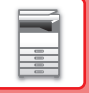

## **LAPOLVASÓ TERÜLET**

Ha fekete vagy fehér vonalak jelennek meg az automatikus dokumentumadagolóval beolvasott képeken, tisztítsa meg a lapolvasó területet (a dokumentumüveg melletti hosszú, keskeny üvegrészt).

Ezt a részt az automatikus dokumentumadagolóban található üvegtisztítóval tisztíthatja meg. Az üvegtisztítót használat után feltétlenül tegye vissza a tartójába.

### **BP-B547WD használata esetén**

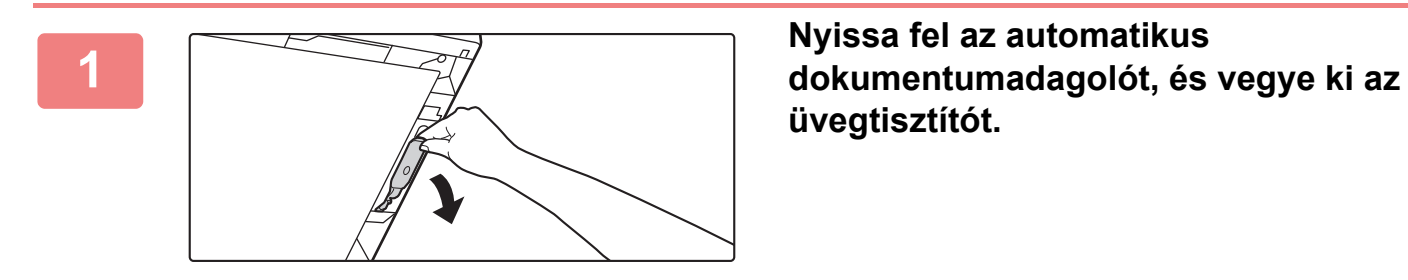

**üvegtisztítót.**

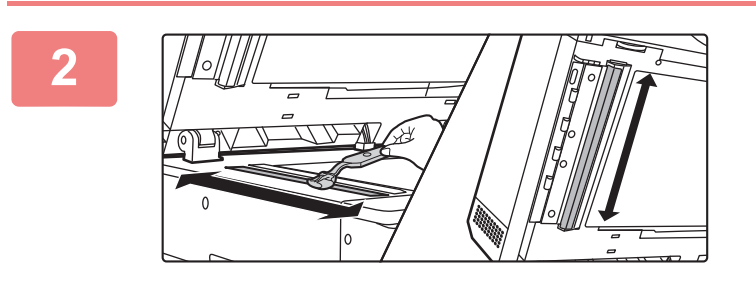

**<sup>2</sup> Tisztítsa meg a dokumentumüveg lapolvasó területét az üvegtisztítóval.**

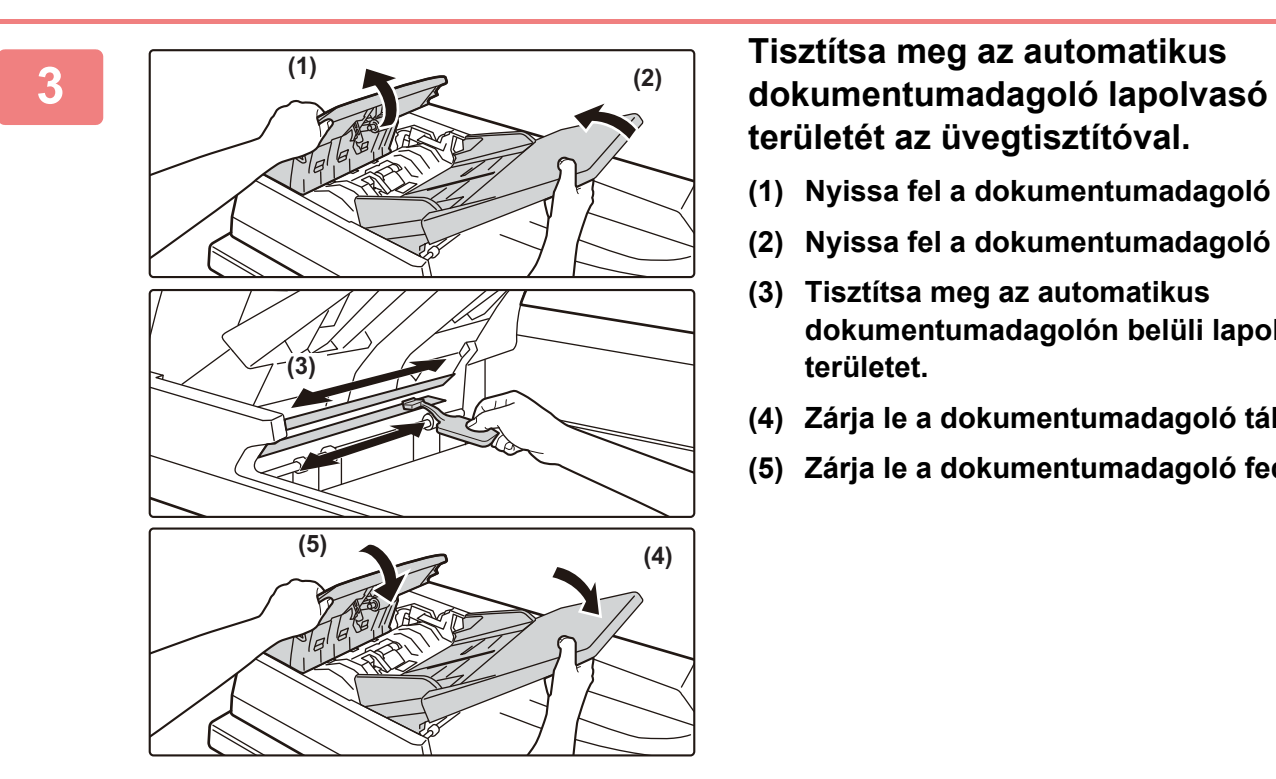

**területét az üvegtisztítóval.**

- **(1) Nyissa fel a dokumentumadagoló fedelét.**
- **(2) Nyissa fel a dokumentumadagoló tálcát.**
- **(3) Tisztítsa meg az automatikus dokumentumadagolón belüli lapolvasó területet.**
- **(4) Zárja le a dokumentumadagoló tálcát.**
- **(5) Zárja le a dokumentumadagoló fedelét.**
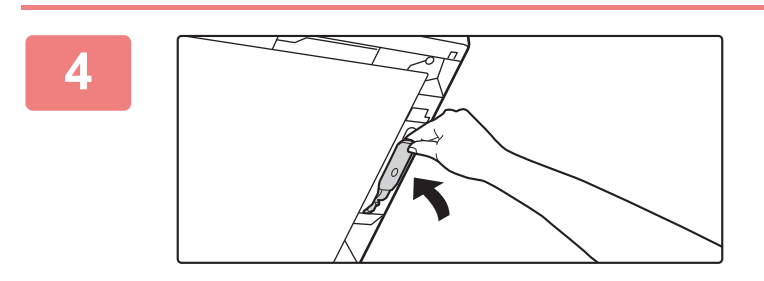

**<sup>4</sup> Tegye vissza az üvegtisztítót.**

#### **BP-B537WR használata esetén**

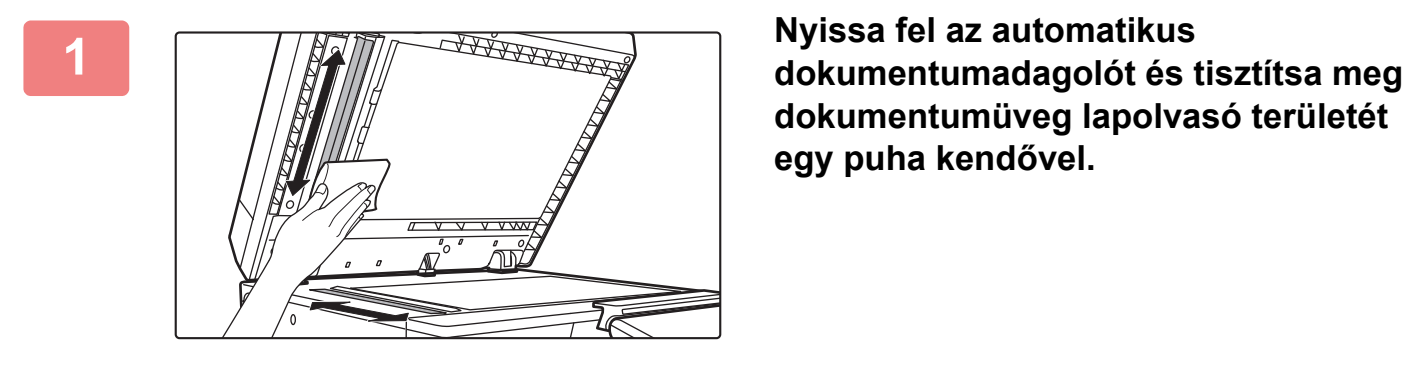

**dokumentumüveg lapolvasó területét egy puha kendővel.**

# **AZ OLDALSÓ ADAGOLÓ GÖRGŐ TISZTÍTÁSA**

Ha gyakran fordul elő papírelakadás boríték vagy nehéz papír oldalsó papírtálcából történő adagolásakor, törölje át az adagológörgő felületét tiszta, puha, vízzel vagy semleges tisztítószerrel megnedvesített ronggyal.

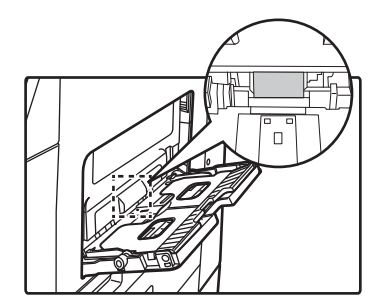

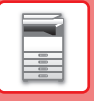

# **A PAPÍRADAGOLÓ GÖRGŐ TISZTÍTÁSA**

Ha az automatikus dokumentumadagoló használata során csík vagy más szennyeződés jelenik meg a beolvasott eredetin, törölje át az adagoló görgő felületét tiszta, puha, vízzel megnedvesített ronggyal. **BP-B537WR**

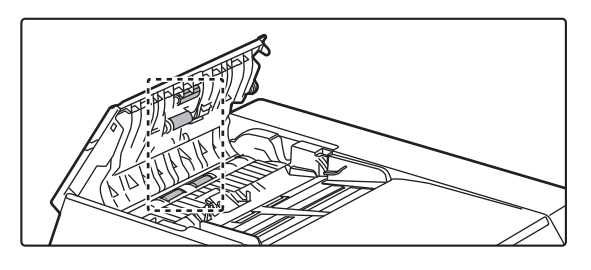

**BP-B547WD**

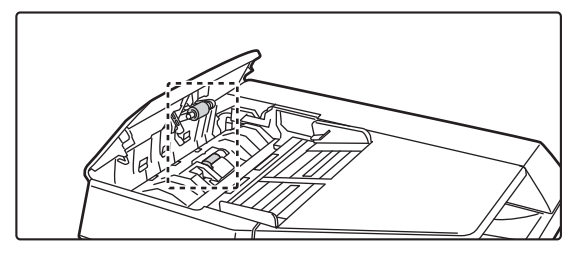

# **AZ 1. TÁLCA ADAGOLÓ GÖRGŐJÉNEK TISZTÍTÁSA**

Ha az 1. tálcában gyakran elakad a papír, nyomja le a nyomólap közepét, amíg a helyére nem rögzül, és törölje át az adagoló görgő felületét tiszta, puha, vízzel megnedvesített ronggyal.

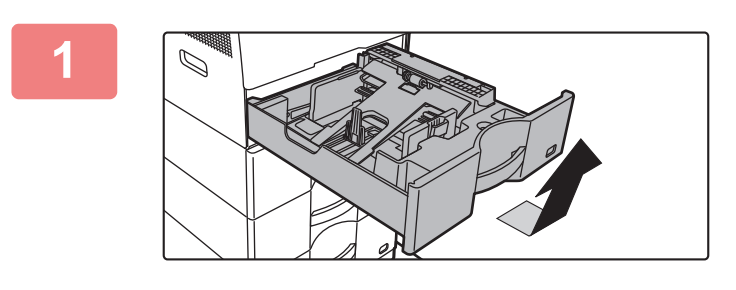

#### **1 Húzza ki az 1. tálcát.**

A tálcát két kézzel tartva, lassan, enyhe szögben húzza kifelé és felfelé.

Az adagoló görgő nem távolítható el az 1. tálca eltávolítása nélkül.

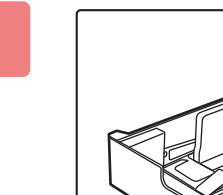

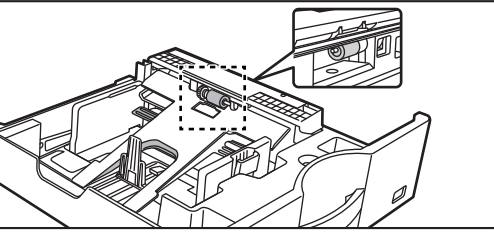

#### **2 Tisztítsa meg az adagoló görgőt.**

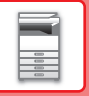

# **A FESTÉKKAZETTA CSERÉJE**

Cserélje ki a festékkazettát. Amikor ez az üzenet jelenik meg, készítsen elő egy új festékkazettát a cseréhez. Mindig cserélje ki a festékkazettát, miután megjelenik a "Cserélje ki a festék kazettát." üzenet. Mindig legyen egy festékkazetta készlet tartalékban, hogy azonnal ki tudja cserélni a festékkazettát, ha az kifogy.

## **CSEREÜZENET**

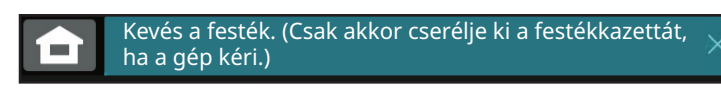

Amikor ez az üzenet jelenik meg, készítsen elő egy új festékkazettát a cseréhez.

Ha folytatja a nyomtatást, a következő üzenet jelenik meg.

Amikor ez az üzenet megjelenik, készítsen elő egy új festékkazettát a cseréhez és cserélje ki.

Ebben az állapotban lehetséges a nyomtatás.

Nyomtatás közben ez az üzenet nem jelenik meg.

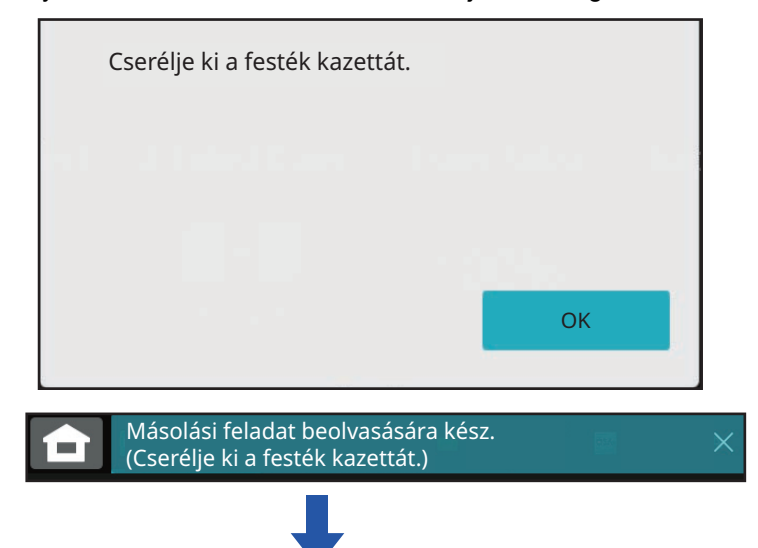

Ha tovább használja a gépet, az alábbi üzenet jelenik meg, ha a festékkazetta kiürül. Amikor a gép ebbe az állapotba kerül, a festékkazetta cseréjéig nem lehetséges a nyomtatás.

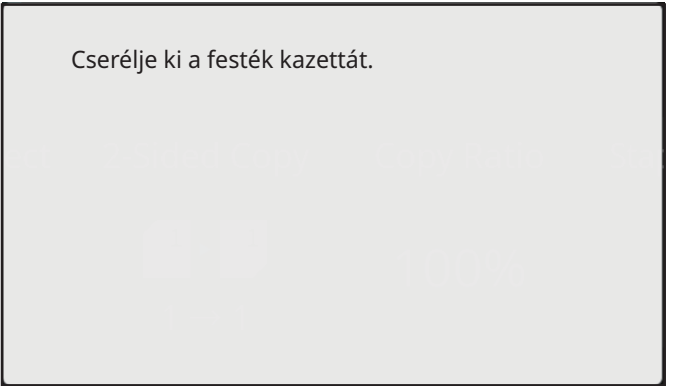

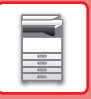

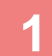

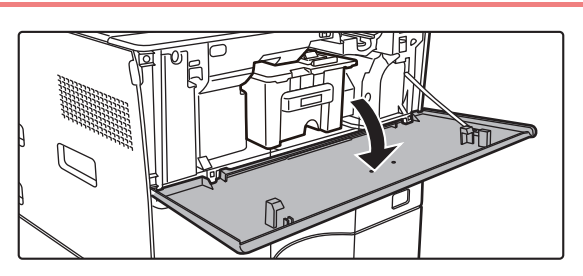

#### **<sup>1</sup> Nyissa ki az elülső borítást.**

Tartsa meg mindkét oldalon és zárja le.

#### **<sup>2</sup> Húzza maga felé a festékkazettát.**

Vízszintes irányban óvatosan húzza ki a festékkazettát. Ha a festékkazettát hirtelen mozdulattal húzza ki, kiömölhet belőle a festék.

Az ábrán látható módon mindkét kezével tartva lassan húzza ki a festékkazettát.

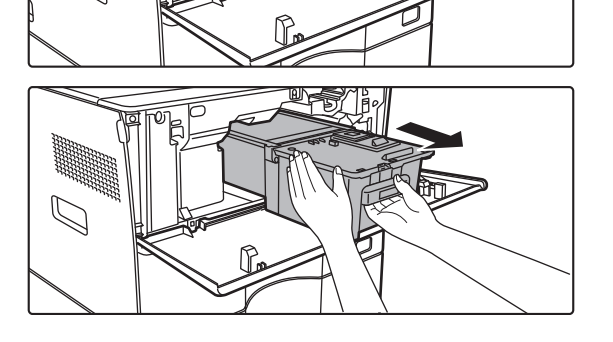

**3 bontson fel egy új festékkazettát, majd**<br> **3 bontson fel egy új festékkazettát, majd**<br> **bontson fel egy új festékkazettát, majd vízszintes irányban ötször-hatszor rázza meg.**

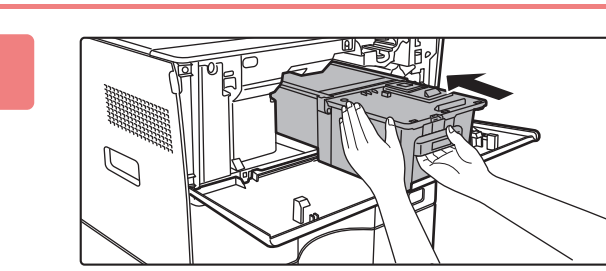

**Lassú mozdulattal, vízszintesen helyezze be az új festékkazettát.**

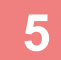

**4**

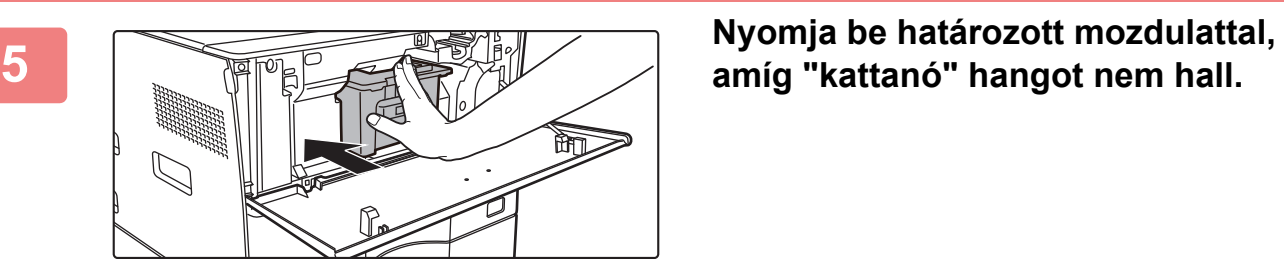

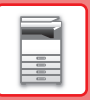

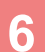

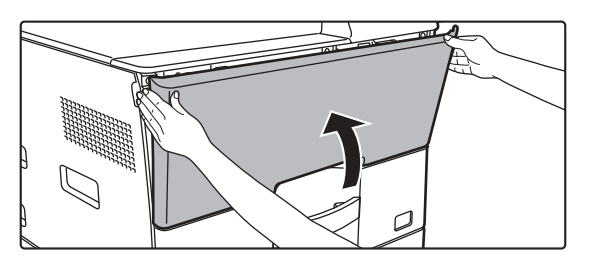

#### **<sup>6</sup> Zárja vissza az előlapot.**

A festékkazetta cseréje után a gép automatikusan képbeállítás módba lép. Ne nyissa le az elülső bortót, ameddig ez tart. Tartsa meg mindkét oldalon és zárja le.

- Ne dobja tűzbe a festékkazettát. A festék szétszállhat és égési sérülést okozhat.
- A festékkazettát kisgyermekektől elzárva tartsa.
- Ha a festékkazettát állítva tárolja, a festék összekeményedhet, és használhatatlanná válhat. A festékkazettát mindig az oldalán tárolja.
- Ha a SHARP által ajánlott festékkazettától eltérő típust használ, a készülék teljesítménye minőség és mennyiség tekintetében is elmaradhat a legjobbtól, és a készülék is károsodhat. Csak a SHARP által ajánlott festékkazettát használja.

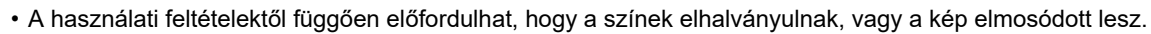

- A használt festékkazettákat a szerviztechnikus összegyűjti. A szerviztechnikus össze fogja gyűjteni őket.
- A becsült maradék festékmennyiség megtekintéséhez (%-ban jelezve) tartsa lenyomva a [Kezdő képernyő] gombot nyomtatás közben vagy készenléti üzemmódban. Amikor az érték "25-0%" közé esik, készítsen elő egy festékkazettát a cseréhez, mielőtt a festék kifogyna.
- Amikor a festék kifogy és a kijelzőn a főablak látható, megjelenik a "Fest. Kifogy." üzenet a képernyő jobb felső sarkában.

<span id="page-41-0"></span>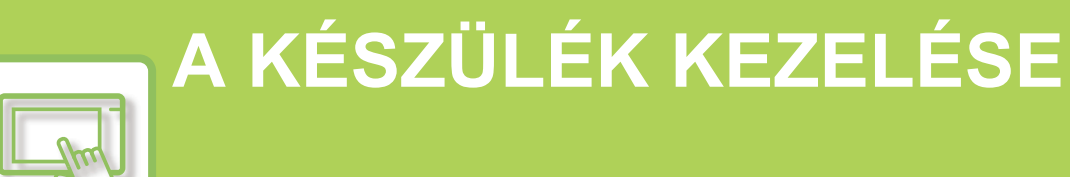

# **ÉRINTŐ[PANEL](#page-42-0)**

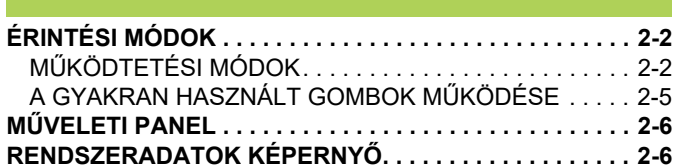

#### **KEZDŐ [KÉPERNY](#page-47-0)Ő ÉS ELŐNÉZETI [KÉPERNY](#page-47-0)Ő**

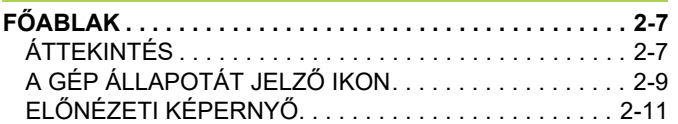

#### **[MÓDOSÍTSA AZ ÉRINT](#page-59-0)ŐPANEL [KIJELZ](#page-59-0)ŐJÉT**

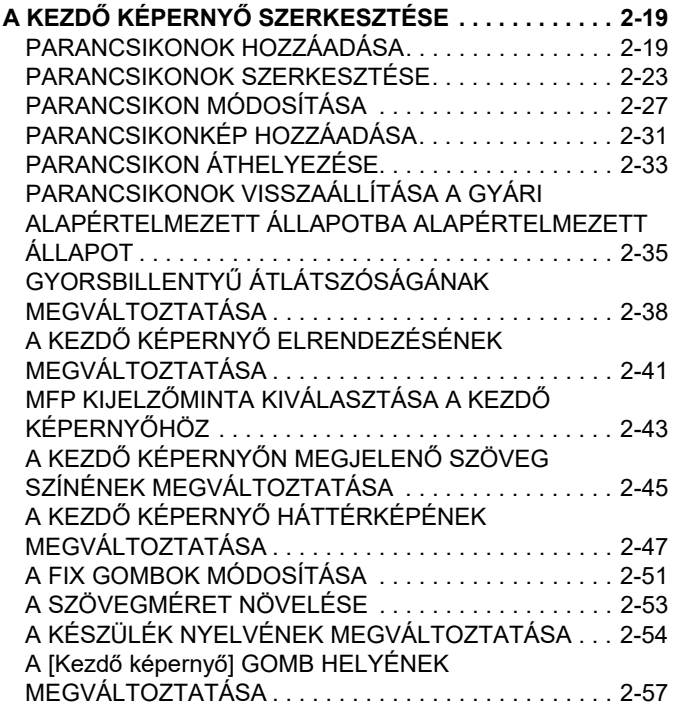

#### **[FELADAT ÁLLAPOT](#page-99-0)**

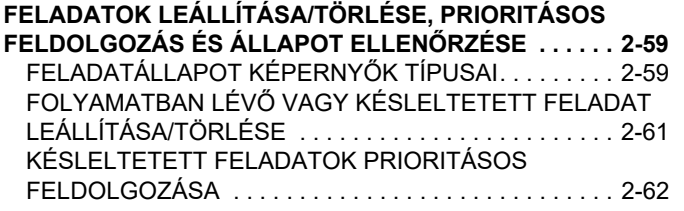

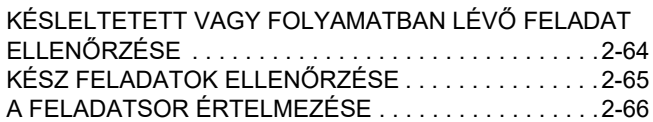

#### **[KARAKTERBEVITEL](#page-109-0)**

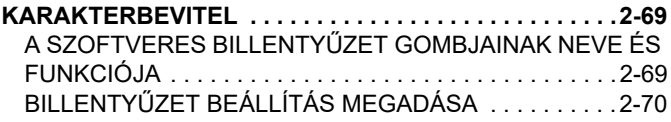

# <span id="page-42-3"></span><span id="page-42-0"></span>**ÉRINTŐPANEL**

# <span id="page-42-1"></span>**ÉRINTÉSI MÓDOK**

# <span id="page-42-2"></span>**MŰKÖDTETÉSI MÓDOK**

A hagyományos tapintásnak megfelelő koppintáson kívül a gép érintőpanelét érintéssel, pöccintéssel és csúsztatással lehet működtetni.

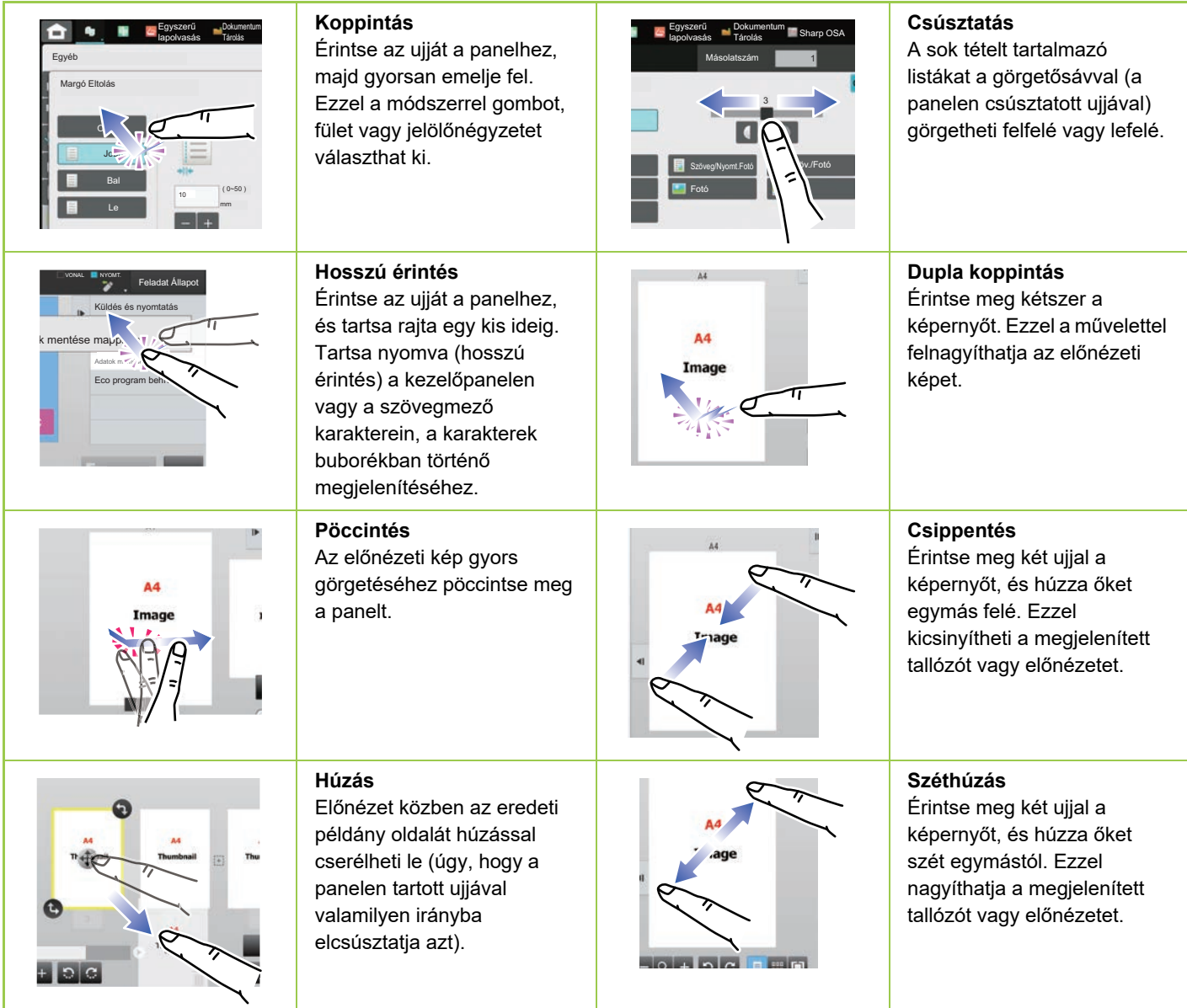

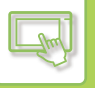

## **Az egyes képernyőkön végezhető műveletek**

#### **Gomb (koppintás)**

- A. Koppintással válasszon ki egy tételt. A kiválasztott gomb színe megváltozik.
- B. A számok beírásához koppintson a számbillentyűkre.

C. Koppintással növelje vagy csökkentse az értéket. Az érintés addig növeli vagy csökkenti az értéket, amíg az érintés tart.

- D. Koppintással jelölje be  $(\vee)$  a négyzetet a beállítás engedélyezéséhez.
- E. A képernyő bezárásához koppintson ide.

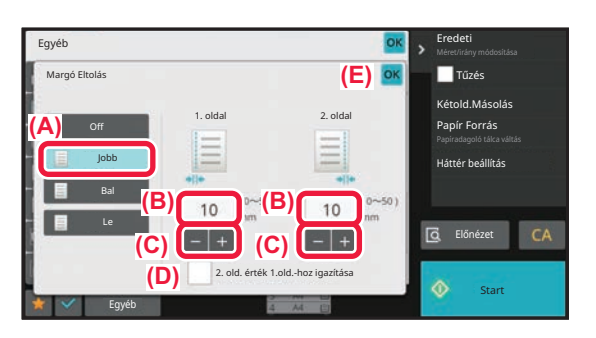

#### **Lista (koppintás, csúsztatás és pöccintés)**

- A. Koppintással válasszon ki egy tételt. A kiválasztott tétel színe megváltozik.
- B. Csúsztassa fel- vagy lefelé a sávot. Akkor jelenik meg, amikor az elem nem fér el a kijelzőn.
- C. Pöccintse a gombot felfelé vagy lefelé. A tétel felfelé vagy lefelé gördül.

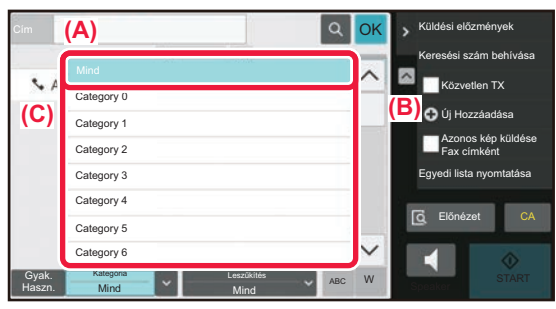

#### **Csúszka (csúsztatás)**

A. Csúsztassa el a gombot egyik oldalról a másikra.

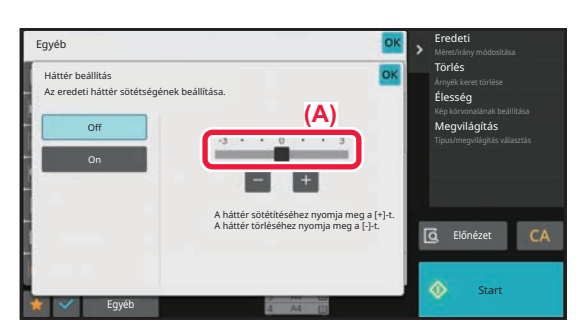

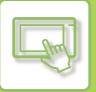

#### **Fül (koppintás)**

A. A kijelző átváltásához koppintson valamelyik fülre.

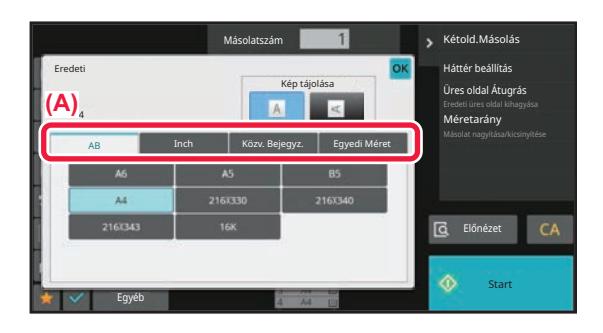

#### **Előnézeti képernyő (dupla koppintás / csippentés / széthúzás)**

A. Az előnézeti képernyő "csippentése" esetén a képernyőn látható kép mérete csökken, "széthúzáskor" pedig nő.

A "dupla koppintás" szintén nagyítja a képet.

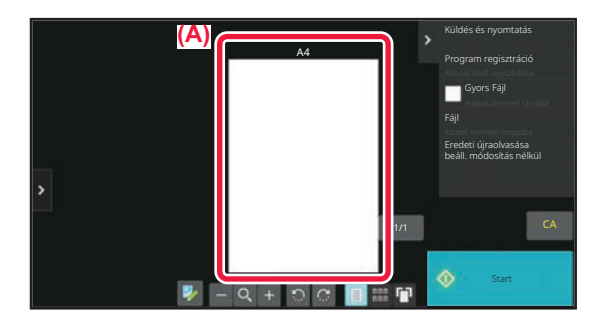

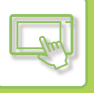

# <span id="page-45-0"></span>**A GYAKRAN HASZNÁLT GOMBOK MŰKÖDÉSE**

## **Számgombok**

Érintsen meg egy számot a beíráshoz. A beírt szám törléséhez érintse meg a [C] gombot.

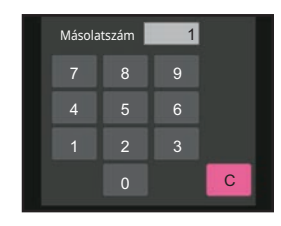

A cím képernyőn számoktól eltérő karaktereket is megadhat, és a gép más billentyűzetkiosztást biztosít. A [←] és [→] gombbal a kurzort is mozgathatja. A [C] gombbal törölheti a kurzortól balra eső karaktert.

## **[Másolás törlése] gomb, [Mentés törölve] gomb, [Lapo törl] gomb, [Küldés törölve] gomb**

Koppintson rá a másolás, nyomtatás vagy átvitel leállításához.

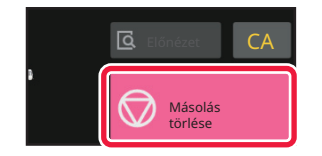

## **[CA] gomb**

Érintse meg az összes beállítás törléséhez, és a kezdő állapot visszaállításához mindegyik módban.

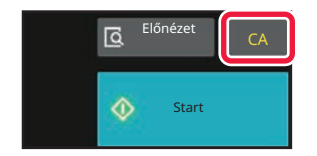

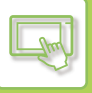

# <span id="page-46-0"></span>**MŰVELETI PANEL**

Amikor az egyes üzemmódokban konfigurálja a funkciókat, az ajánlott funkciók megjelennek a műveleti panelen. A műveleti panelen konfigurálhatja a funkciókat, vagy kombinálhatja a konfigurált funkciót a műveleti panelen látható funkcióval.

Ha a műveleti panel nem látható, koppintson a műveleti panel fülére.

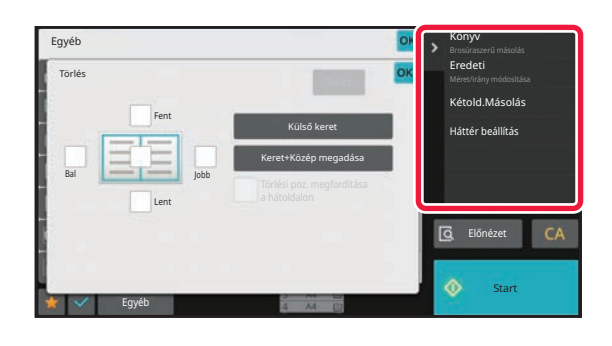

A műveleti panelen látható funkciók az üzemmódtól, illetve a konfigurált funkcióktól függően változóak. Ha túl sok funkciót konfigurált a műveleti panelen történő megjelenítéshez, a panel függőleges irányú görgetésével vagy a

 $\vee$  és  $\wedge$  gombokra koppintva megtekintheti az összeset.

Nagyított kijelzési módban előfordulhat, hogy a műveleti panelen lévő szöveg egy része nem látható. A teljes szöveg megjelenítéséhez tartsa nyomva a részlegesen látható gombot, vagy csúsztassa balra a műveleti panel fülét.

# <span id="page-46-1"></span>**RENDSZERADATOK KÉPERNYŐ**

Koppintson a [Rendszer info.] gombra az érintőképernyő felső részén a rendszeradatok területre a Rendszeradatok képernyő megjelenítéséhez.

Ha a készüléken hiba jelentkezik, akkor ez a képernyő automatikusan megjeleníti a hiba részleteit is.

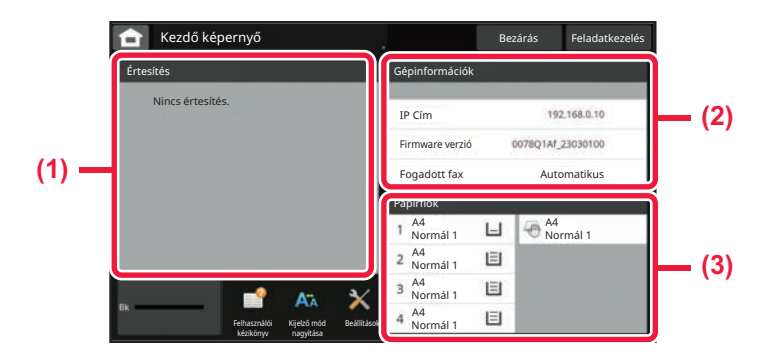

#### **(1) Értesítés**

Amennyiben olyan hiba jelentkezett, melynek elhárítása felhasználói beavatkozást igényel - például kifogyott a festékkazetta vagy elakadt a papír -, akkor utasítások jelennek meg itt.

Ha → jelenik meg az Értesítési lista jobb oldalán, a → ikonra koppintva arra a beállítási képernyőre ugrik, ahol a hibát megoldhatja.

A probléma megszüntetését követően az értesítések eltűnnek a listáról.

#### **(2) Gépadatok**

Megjelenik a gép állapota, például a hálózati kapcsolat állapota és a firmware verziója.

#### **(3) Papírfiók**

A készülékben lévő megmaradt papírmennyiség, a papír mérete és típusa jelenik meg. Ide koppintva a Papírtálca beállítások képernyőre ugrik.

# <span id="page-47-3"></span><span id="page-47-0"></span>**KEZDŐ KÉPERNYŐ ÉS ELŐNÉZETI KÉPERNYŐ**

# <span id="page-47-1"></span>**FŐABLAK**

Ha a [Főablak] gombra koppint, az érintőpanelen megjelenik a kezdő képernyő. A főablakban láthatók az üzemmódok vagy funkciók kiválasztására szolgáló gombok.

# <span id="page-47-2"></span>**ÁTTEKINTÉS**

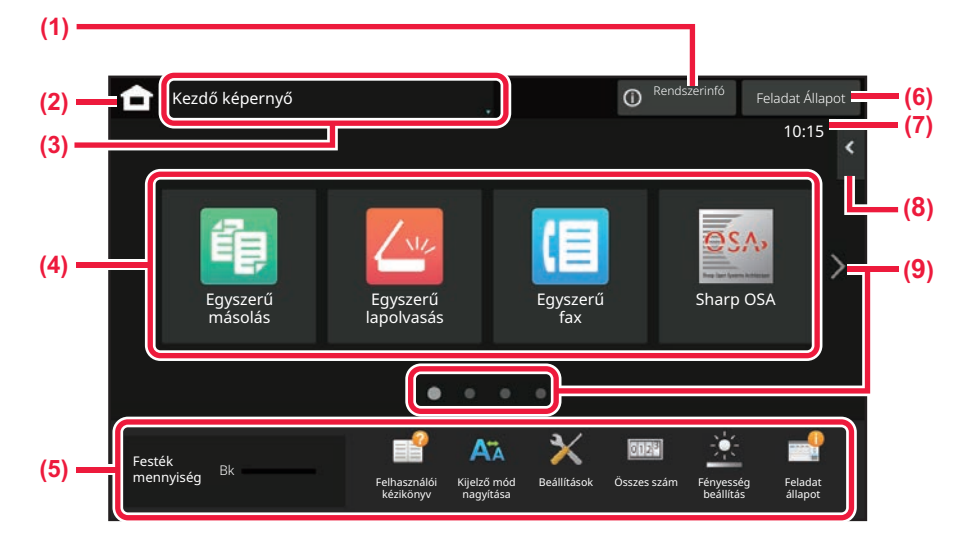

#### **(1) Rendszeradatok kijelzőterület**

Koppintson erre a területre a Rendszeradatok képernyő megjelenítéséhez. ► [RENDSZERADATOK KÉPERNY](#page-46-1)Ő (2-6. oldal)

#### **(2) [Kezdő képernyő] gomb**

A kezdő képernyőre vált.

#### **(3) Üzemmódválasztó terület**

A módválasztó képernyő jelenik meg.

#### **(4) Parancsikonok**

Itt választhatók ki az üzemmódok vagy funkciók parancsikonjai.

► A KEZDŐ KÉPERNYŐ [SZERKESZTÉSE \(2-19.](#page-59-1)  [oldal\)](#page-59-1)

#### **(5) Rögzített kijelzőgombok**

Ezek a gombok használhatók a készülék használatát megkönnyítő funkciók kiválasztásához.

#### **(6) [Feladat Állapot] gomb**

Szövegesen vagy ikonnal megjeleníti a folyamatban lévő vagy végrehajtásra váró feladatot. ► [FELADAT ÁLLAPOT \(2-59. oldal\)](#page-99-0)

#### **(7) Óra**

Itt látható a pontos idő.

#### **(8) Műveleti panel**

Itt választhatók ki az adott üzemmódban használható funkciók. Koppintson a fülre, és megjelenik a funkciógombok listája.

► MŰ[VELETI PANEL \(2-6. oldal\)](#page-46-0)

#### **(9) Kezdő képernyő oldalváltó gomb**

Itt lehet átváltani a parancsikonokat megjelenítő képernyők között.

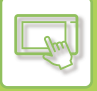

## **Legutóbbi feladatok**

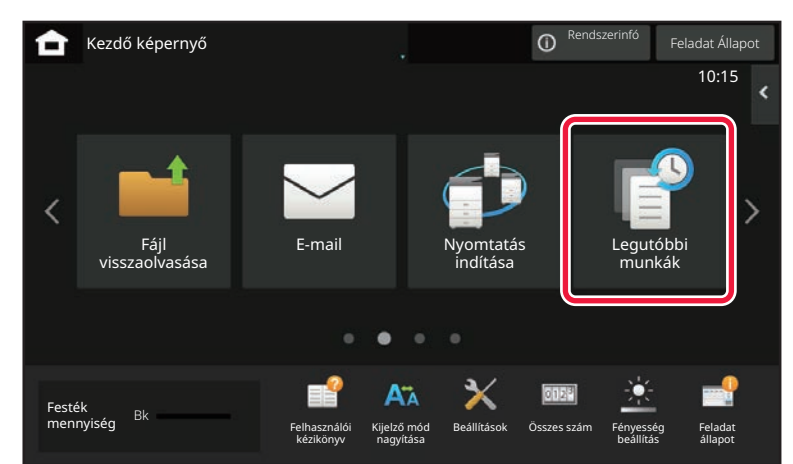

Koppintson erre a gombra a legutóbb használt feladatok listájának megjelenítéséhez. Koppintson a listán szereplő egyik elemre a feladat részleteinek megjelenítéséhez a képernyő alján. Koppintson a [Hívás] gombra a lista tartalmának beállításához.

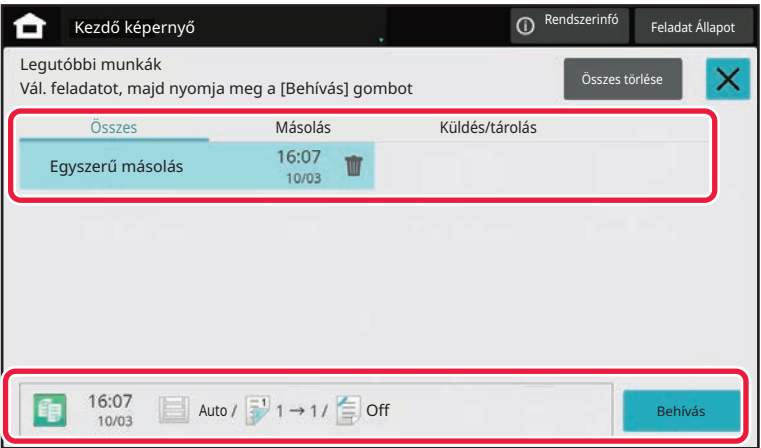

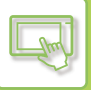

## <span id="page-49-0"></span>**A GÉP ÁLLAPOTÁT JELZŐ IKON**

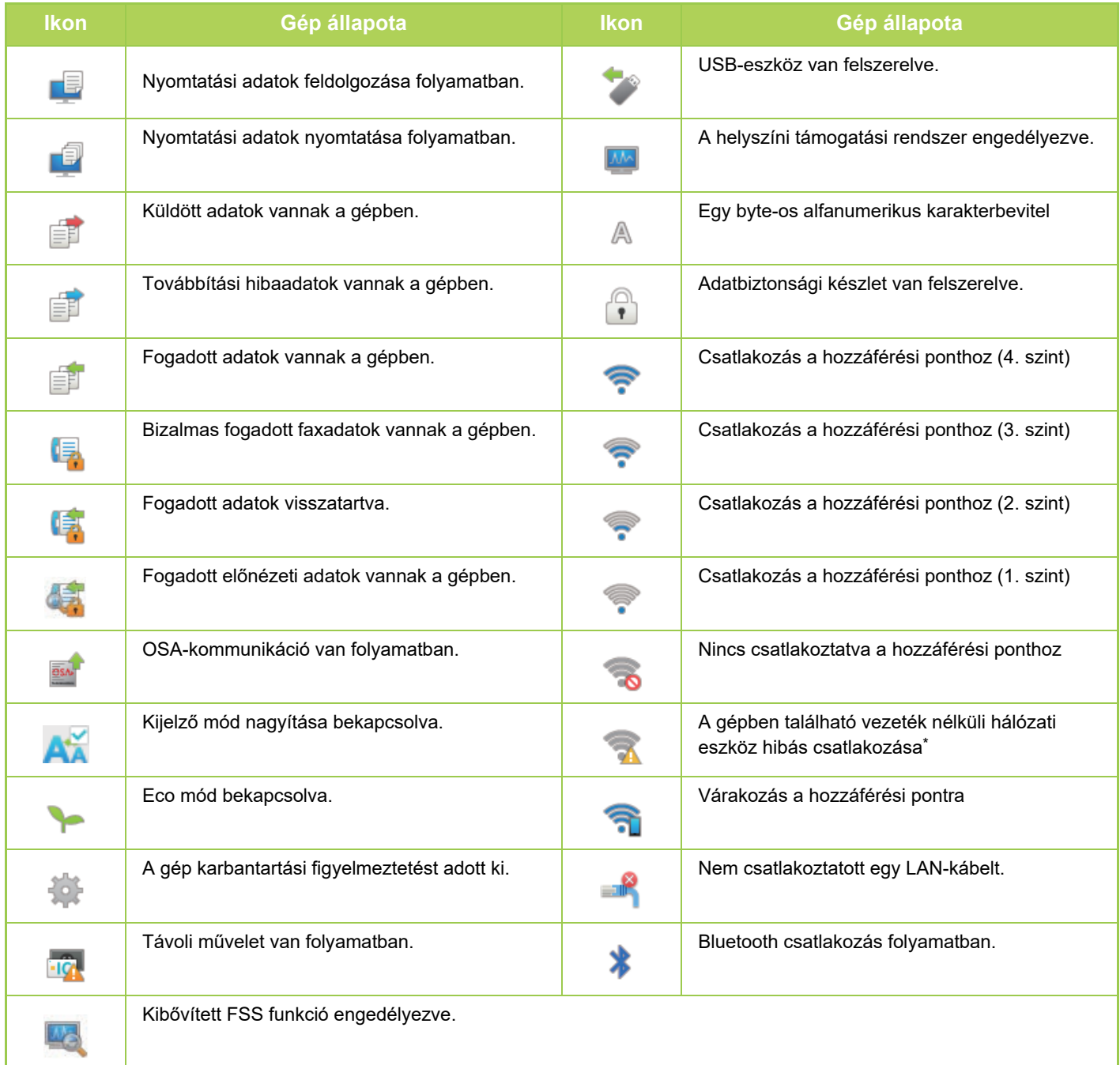

\* Hívja fel a gép viszonteladóját, vagy a legközelebbi hivatalos márkakereskedést.

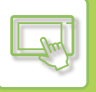

## **MÓDVÁLTÁS**

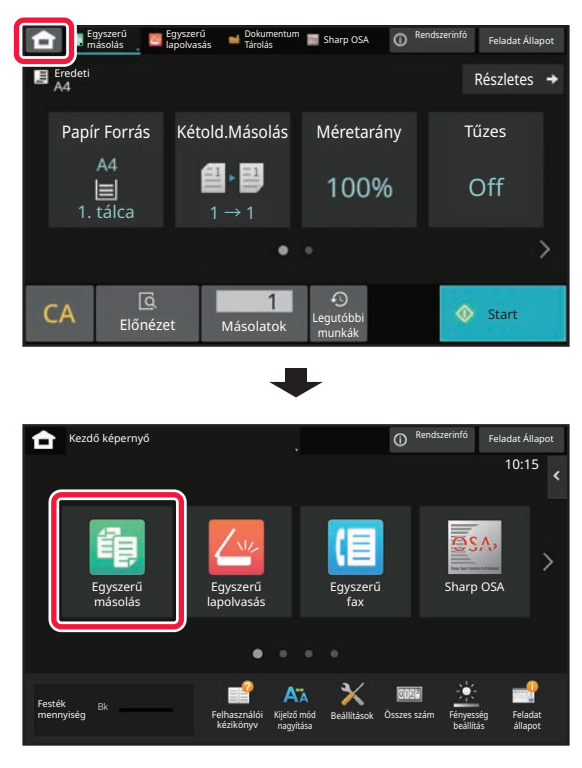

#### **Üzemmódváltás a főablakban Üzemmódváltás a módjelző képernyőn**

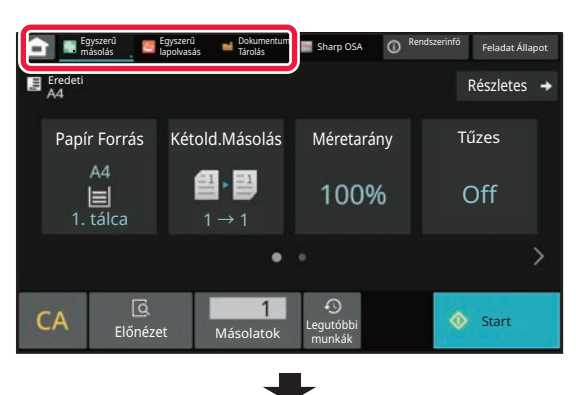

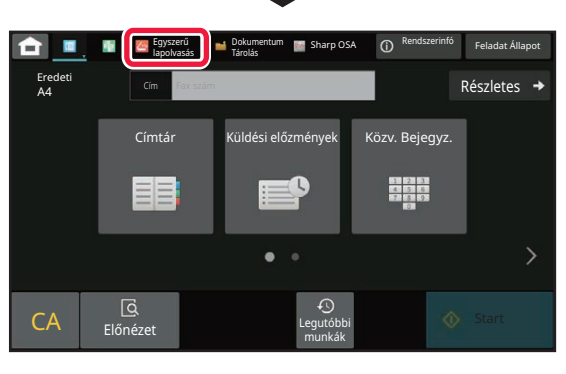

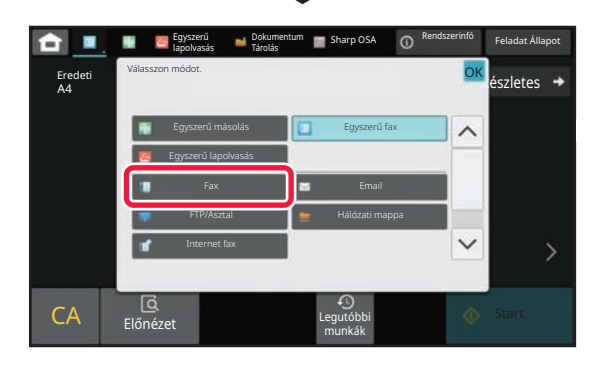

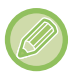

A főablak szerkesztésére szolgáló műveletsorokat lásd: "A KEZDŐ KÉPERNYŐ [SZERKESZTÉSE \(2-19. oldal\)"](#page-59-1).

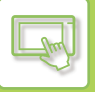

## <span id="page-51-0"></span>**ELŐNÉZETI KÉPERNYŐ**

Az előnézeti képernyőn az érintőpanel segítségével megtekintheti a kimeneti képeket vagy a gépen tárolt képeket. **[Egyszerű mód] [Normál mód]**

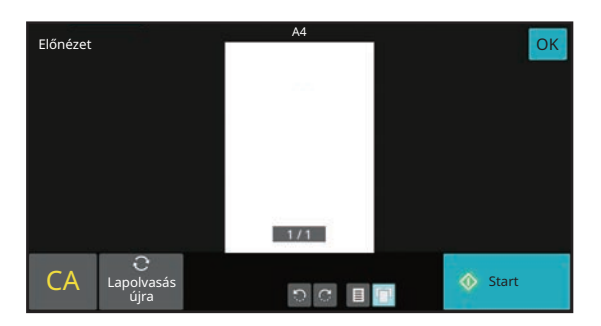

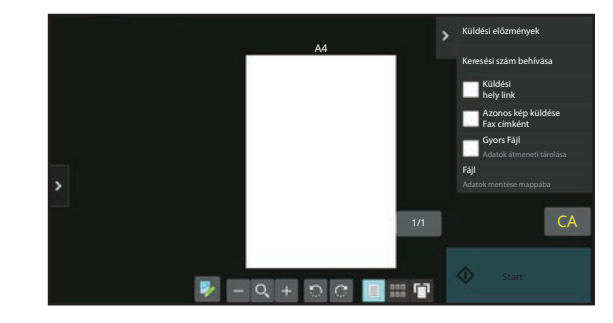

## **Az előnézeti képernyőn használt gombok**

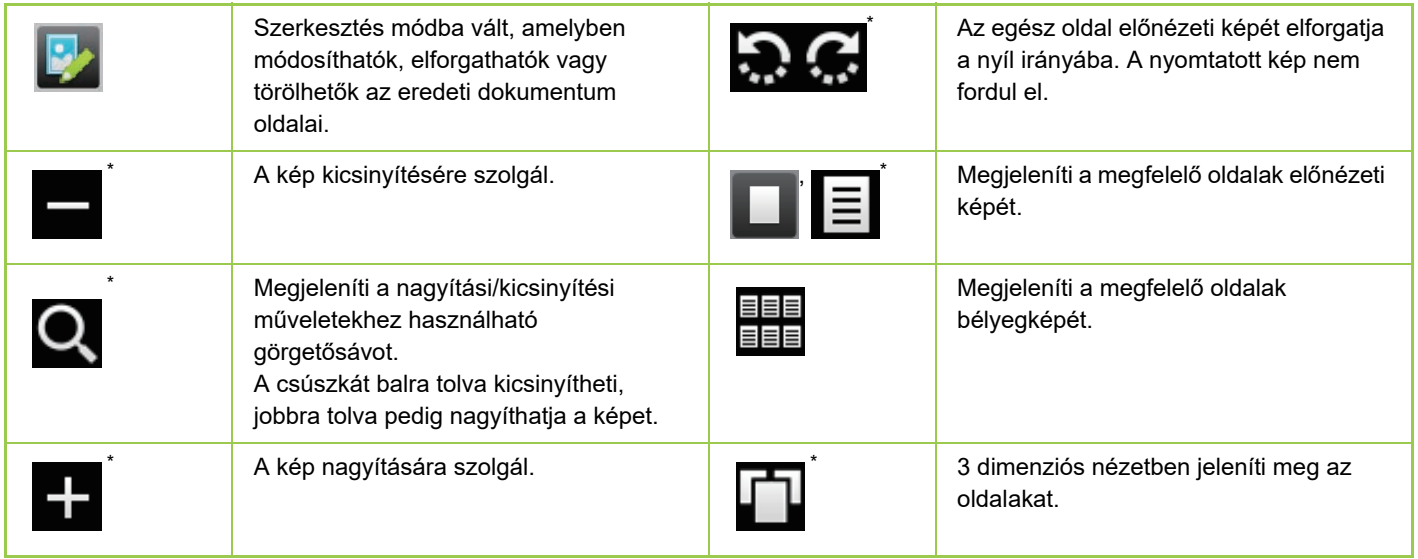

Egyszerű módban is használható.

• A képek megjelenítési helye nagyítás közben húzással mozgatható.

• Adott kép nagyításához koppintson rá duplán, amikor az előnézeti kép oldalanként látható.

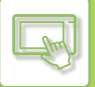

## **Oldalak törlése**

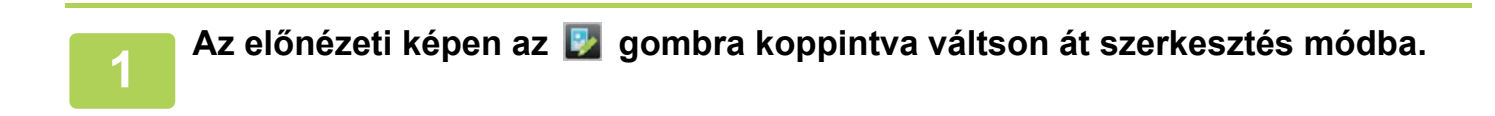

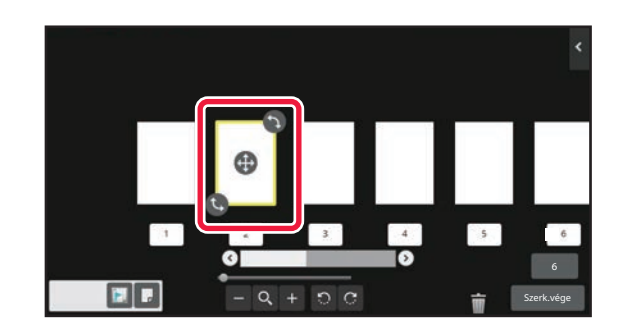

**2 Koppintson a törölni kívánt oldalra,**  majd a **u** elemre.

- Az oldal úgy is törölhető, ha az [Oldal törlése] gombra koppint a műveleti panelen.
- A törlést úgy is elvégezheti, hogy az oldalt az **ill** elemre húzza.

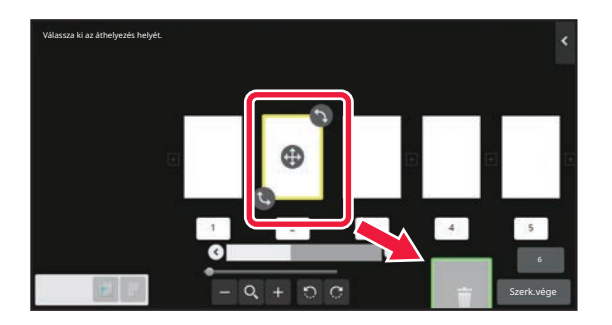

• A törlés visszavonásához koppintson a **gombra. A törlés megismétléséhez koppintson a gombra.** 

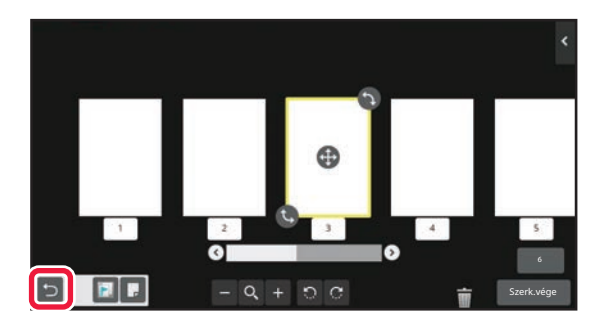

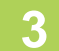

**3 Koppintson a [Szerk.vége] gombra.**

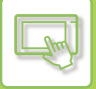

## **Oldal áthelyezése**

**1 Az előnézeti képen az**  $\mathbb{Z}$  **gombra koppintva váltson át szerkesztés módba.** 

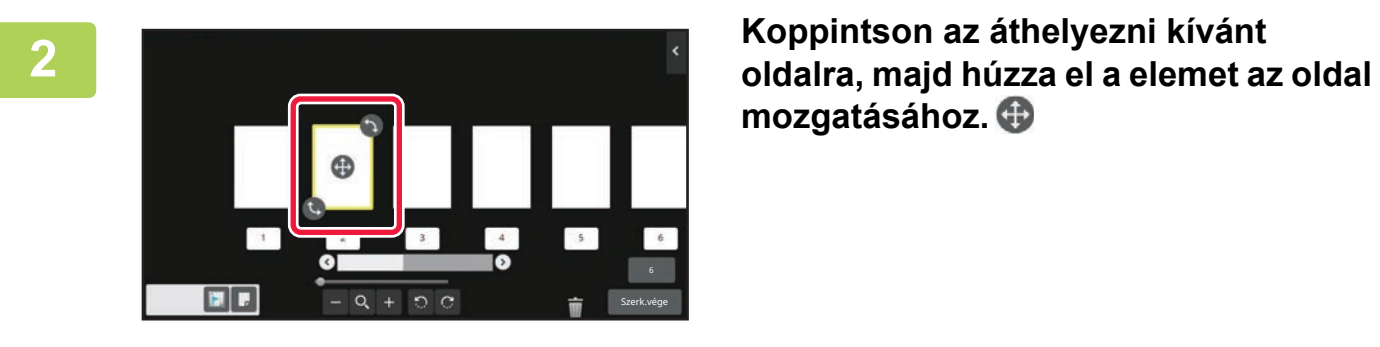

**mozgatásához.**

Az oldal úgy is áthelyezhető, ha az [Oldal mozgatása] gombra koppint a műveleti panelen, majd a célhely [+] ikonjára koppint.

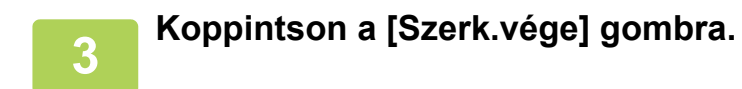

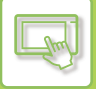

## **Oldal elforgatása**

**1 Az előnézeti képen az gombra koppintva váltson át szerkesztés módba.**

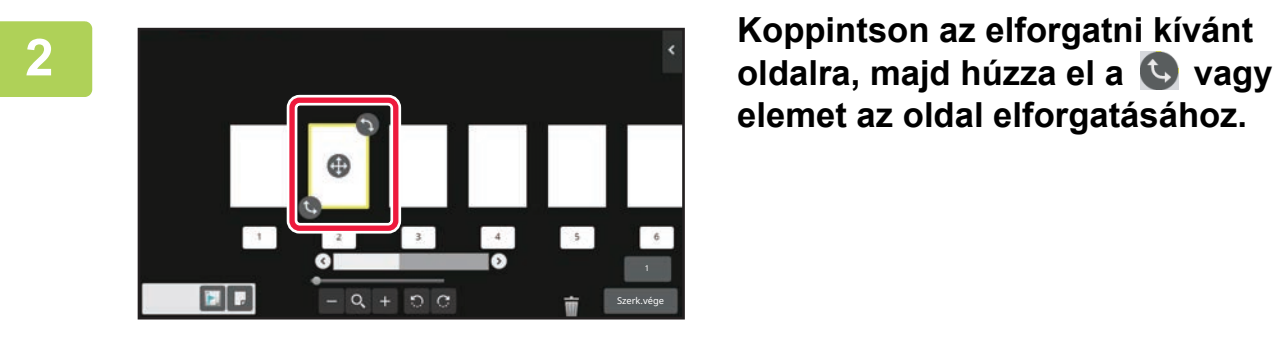

**elemet az oldal elforgatásához.**

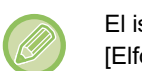

El is forgathatja az oldalt, ha a műveleti panelen az [Elforgatás 180 fokkal] gombra (csak Másolás módban) vagy az [Elforgatása 90 fokkal] gombra (csak Fax- és lapolvasó módban) koppint.

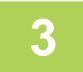

**3 Koppintson a [Szerk.vége] gombra.**

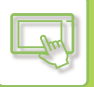

## **Fejezetközlapok beállítása**

Többoldalas vagy Kétoldalas elrendezés megadása esetén a **ikonnal jelölt oldalt az első oldal helyére** helyezheti át.

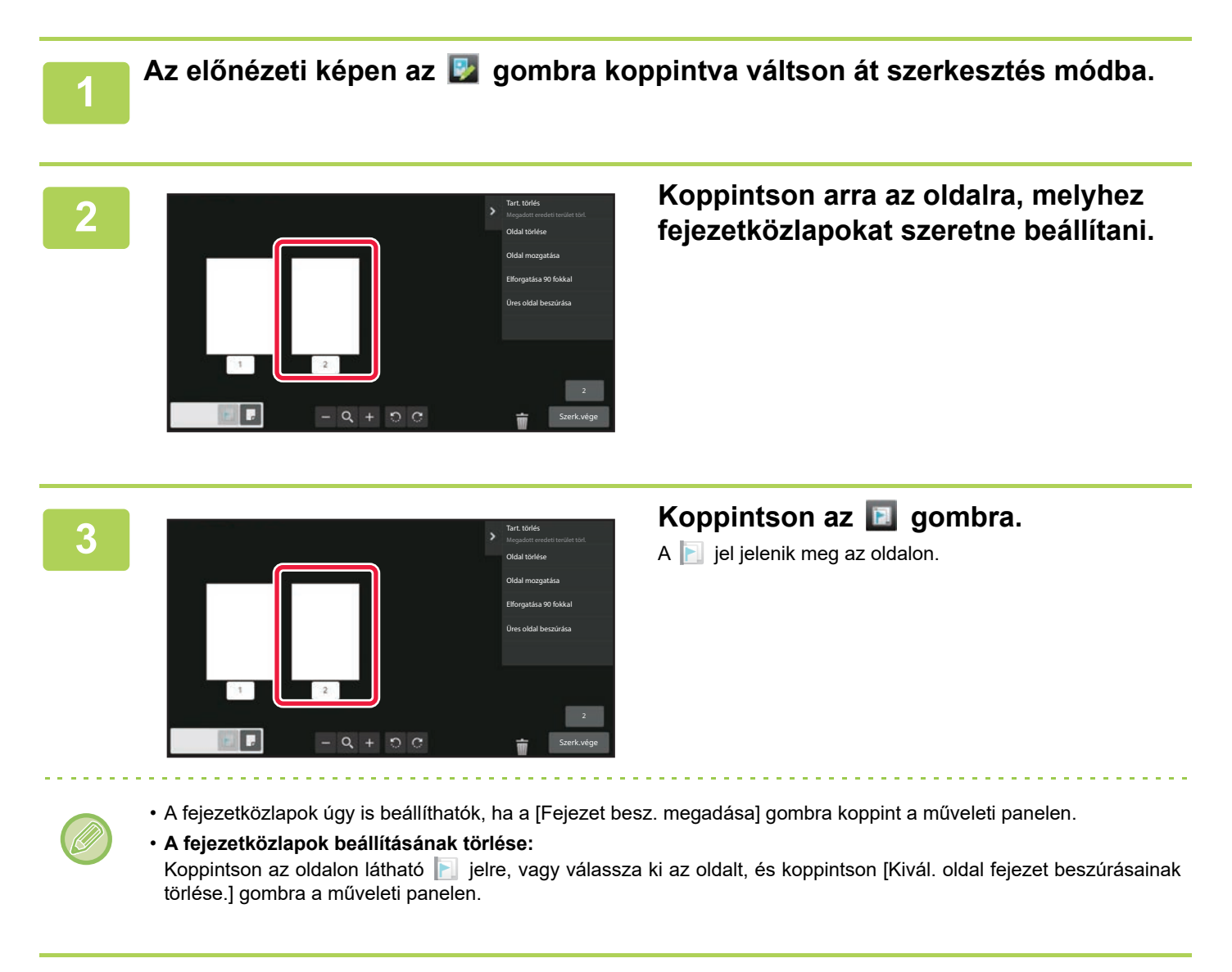

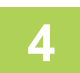

### **4 Koppintson a [Szerk.vége] gombra.**

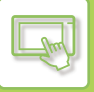

## **Üres oldal beillesztése**

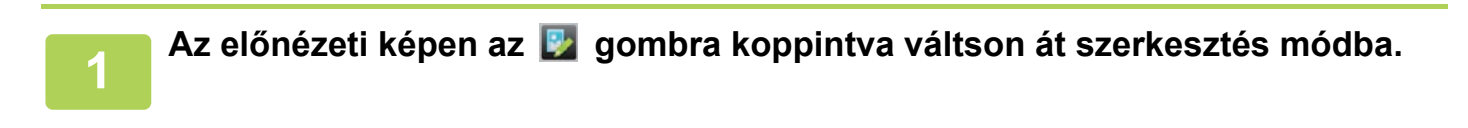

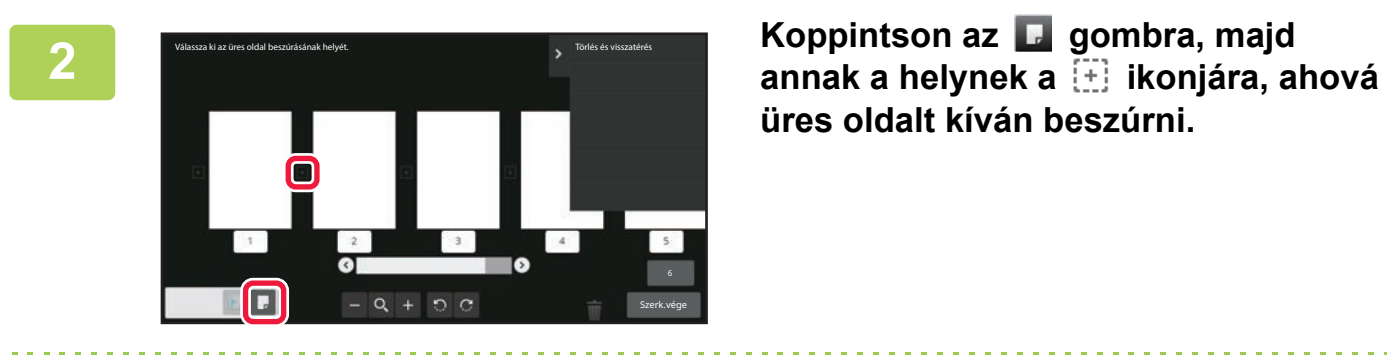

**üres oldalt kíván beszúrni.**

Üres oldal úgy is beszúrható, ha az [Üres oldal beszúrása] gombra koppint a műveleti panelen.

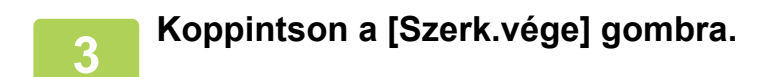

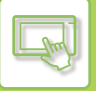

## **Az eredeti kép egy részének törlése**

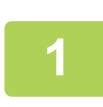

**1 Az előnézeti képen az gombra koppintva váltson át szerkesztés módba.**

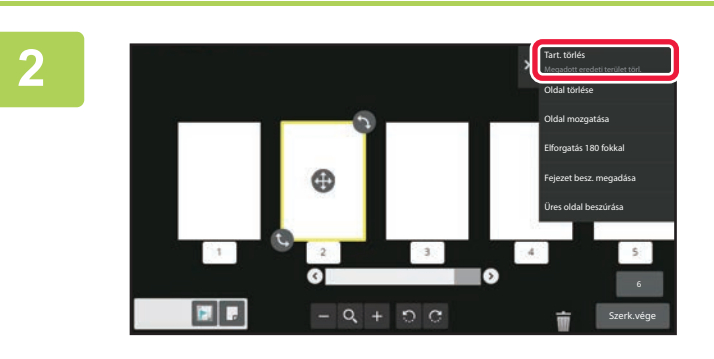

**2 A műveleti panelen koppintson az [Tart. törlés] gombra.**

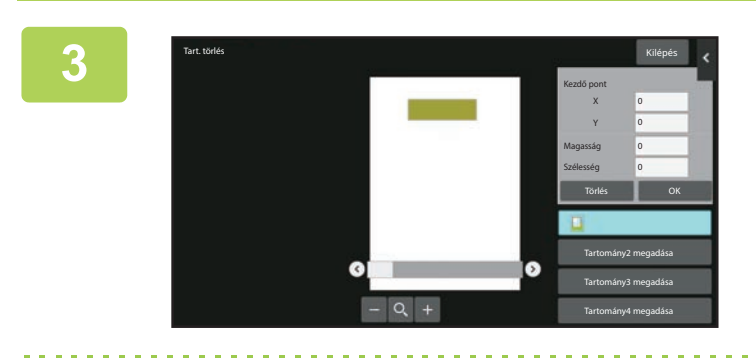

#### **3 A törlési tartomány megadásához kövesse a képernyőn megjelenő utasításokat.**

Adja meg a törlési tartományt, majd koppintson a [OK] gombra.

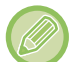

A kiválasztott tartományon kívüli kép törléséhez koppintson a [Törlési tartom. megford.] gombra a műveleti panelen.

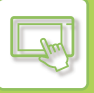

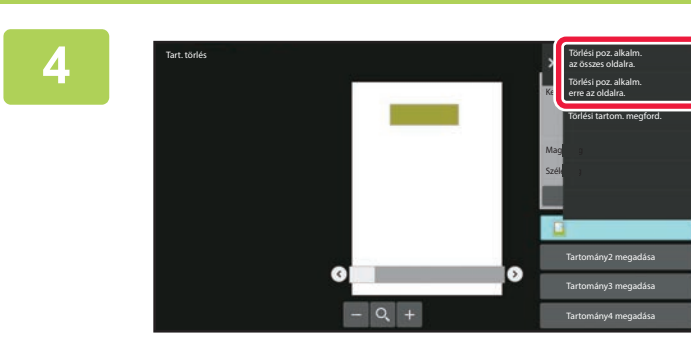

**4 A műveleti panelen válassza ki a [Törlési poz. alkalm. az összes oldalra.] vagy a [Törlési poz. alkalm. erre az oldalra.] lehetőséget.**

**5 Szükség szerint ismételje meg a fenti lépéseket a törlési tartomány és a vonatkozó oldalak megadásához.**

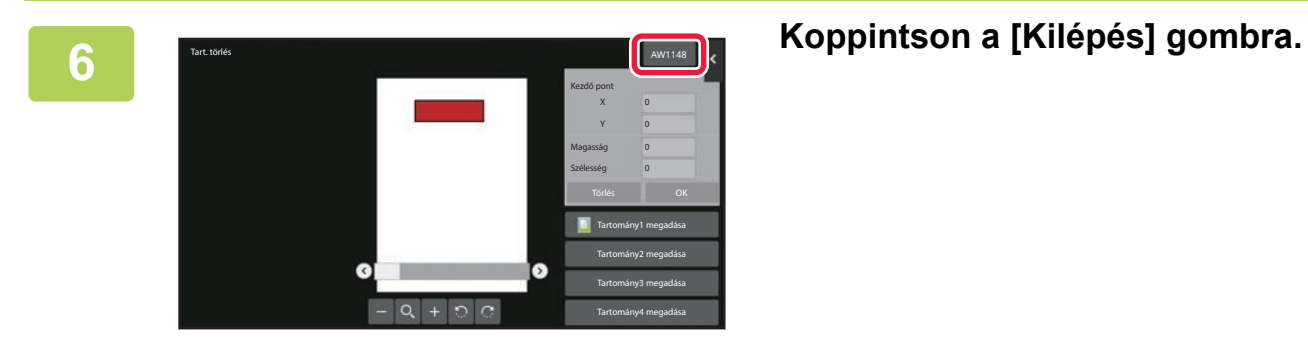

## **A beállítások módosítása**

Ha a képernyő bal oldalán lévő fülre koppint, akkor módosíthatja a beállításokat. A nem módosítható beállításokkal rendelkező funkciók gombjaira nem lehet koppintani.

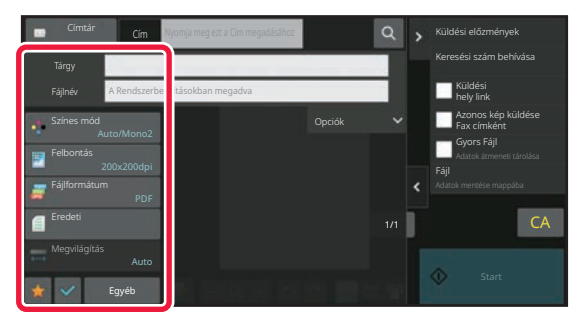

# <span id="page-59-3"></span><span id="page-59-0"></span>**MÓDOSÍTSA AZ ÉRINTŐPANEL KIJELZŐJÉT**

# <span id="page-59-1"></span>**A KEZDŐ KÉPERNYŐ SZERKESZTÉSE**

Módosíthatja a kezdő képernyőn megjelenő parancsikonok számát, és megváltoztathatja a parancsikonokat. Többek között módosíthatja a háttér és a szöveg színét, valamint tetszőleges egyedi képre cserélheti a hátteret.

# <span id="page-59-4"></span><span id="page-59-2"></span>**PARANCSIKONOK HOZZÁADÁSA**

Ez a rész azt mutatja be, hogyan lehet parancsikonokat hozzáadni a kezdő képernyőhöz. A parancsikonok hozzáadása az érintőpanelről vagy a weboldalról hajtható végre. A weboldalon tetszőleges egyedi képet is beállíthat a parancsikonok képeként.

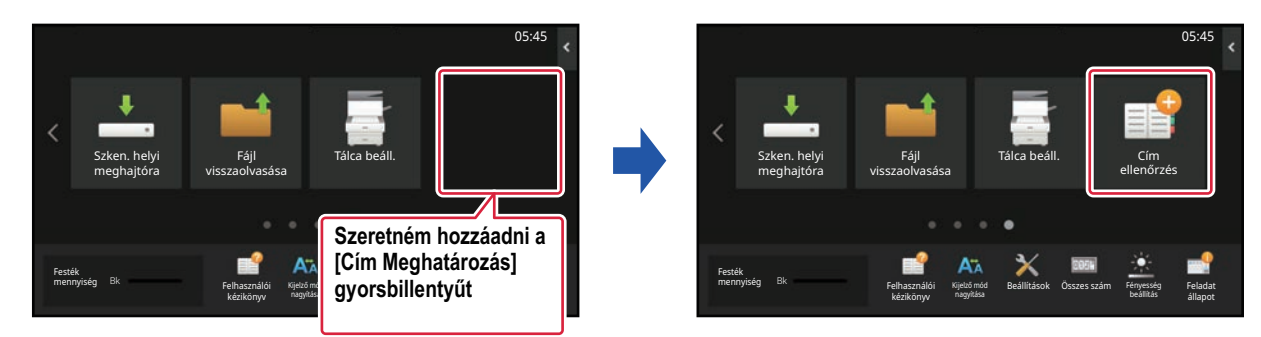

## **Az érintőpanelről**

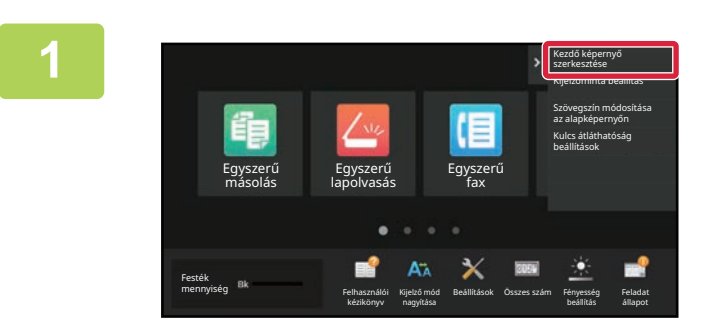

**1 Nyissa meg a kezdő képernyő<sup>n</sup> található műveleti panelt, és koppintson a [Kezdő képernyő szerkesztése] elemre.**

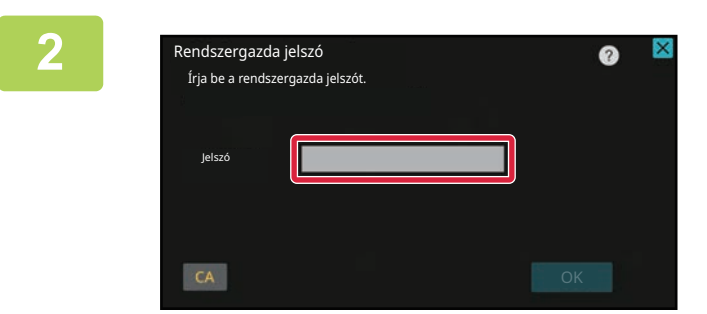

**2 Megjelenik a rendszergazda jelszót kérő képernyő. Adja meg a jelszót.** Adja meg a rendszergazda jelszót.

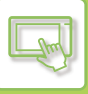

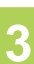

 $\overline{\text{Szer}}$ 

**3 Koppintson egy üres parancsikonhelyre.**

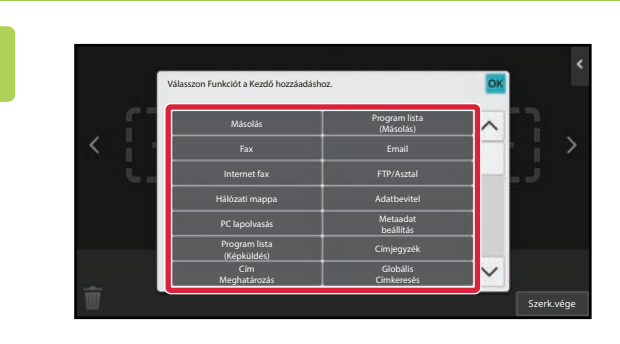

#### **4 Koppintson a hozzáadni kívánt funkcióra.**

Ezzel hozzáadja a parancsikont a kiválasztott helyhez.

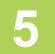

**5 A beállítások elvégzése után érintse meg az [Kijelentkezés] gombot.**

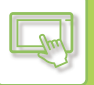

### **A weboldalról**

#### **1 A webböngésző címsorába írja be a gépben beállított IP-címet.**

Gyári alapállapotban az IP-cím beírását követően meg kell adnia felhasználói jelszavát.

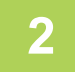

#### **2 A weboldalon kattintson a [Rendszerbeállítások] fülre → [Saját képerny<sup>ő</sup> beállítások] elemre.**

Előfordulhat, hogy egyes beállításoknál meg kell adni a felhasználói jelszót, miután a [Saját képernyő beállítások] elemre kattint. Ha nem végezte el a felhasználói hitelesítést, meg kell adnia a rendszergazda jelszót.

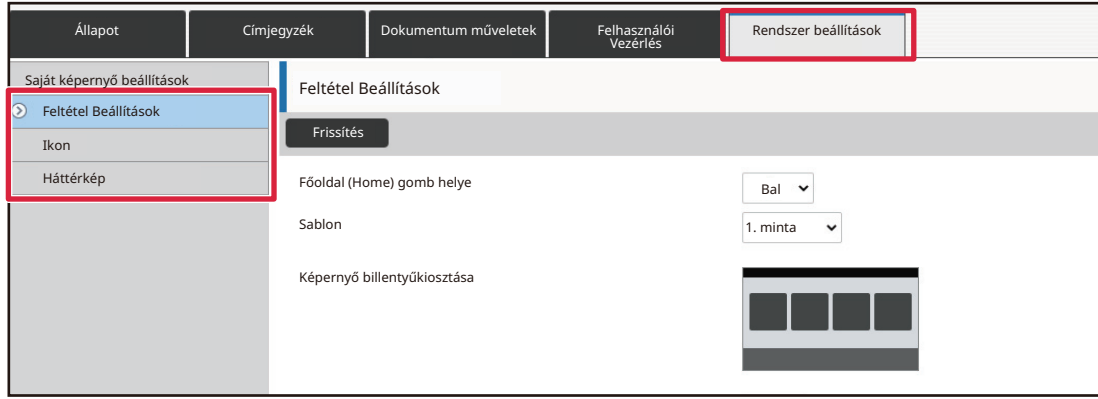

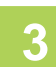

## **3 Válassza ki a hozzáadni kívánt funkciót.**

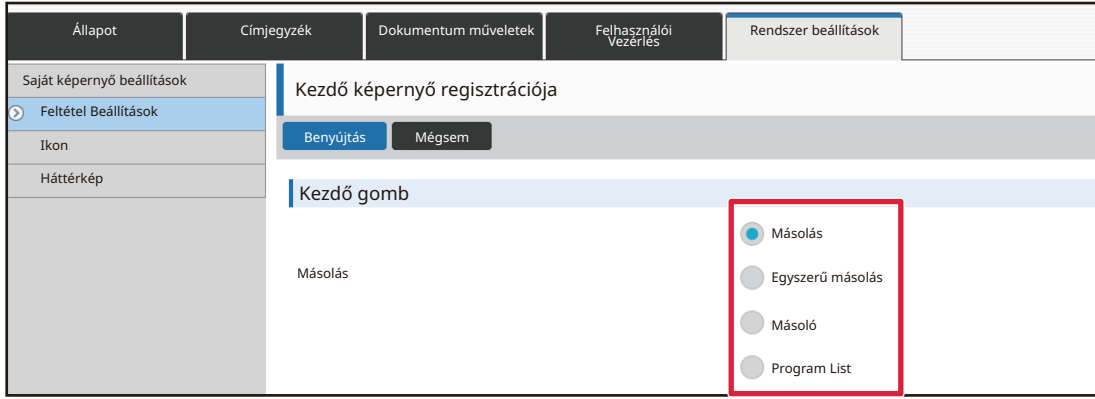

A parancsikon nevének megváltoztatásához válassza az [Egyedi] lehetőséget a [Kulcs neve] részen, és írja be a kívánt nevet a szövegmezőbe.

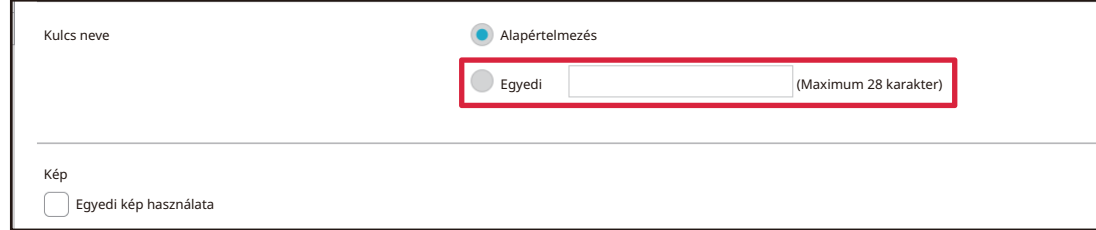

A parancsikon képének módosításához folytassa a következő lépéssel. Ha nem módosítja a képet, folytassa az 5. lépéssel.

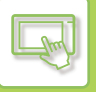

## **4 A parancsikon képének módosításához állítsa az [Egyedi kép használata]<br>∤ jelölőnégyzetet M állapotba, és válasszon ki egy korábban hozzáadott képet a [Fájl kiválasztása] lehetőséggel.**

Kép mentéséhez lásd: ["PARANCSIKONKÉP HOZZÁADÁSA \(2-31. oldal\)](#page-71-1)"

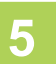

## **5 Ha befejezte a beállítások megadását, kattintson a [Benyújtás] gombra.**

A készülék menti és alkalmazza a beállításokat. Amikor befejezte a beállítások kiválasztását, kattintson a [Kijelentkezés] gombra, és zárja be a böngészőt.

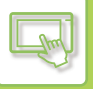

## <span id="page-63-0"></span>**PARANCSIKONOK SZERKESZTÉSE**

A kezdő képernyőhöz parancsikonokat adhat hozzá, és törölheti a felesleges parancsikonokat. A készülék könnyebb kezelése érdekében a parancsikonok megjelenítési sorrendjét is megváltoztathatja, valamint módosíthatja a nevüket

és képüket.

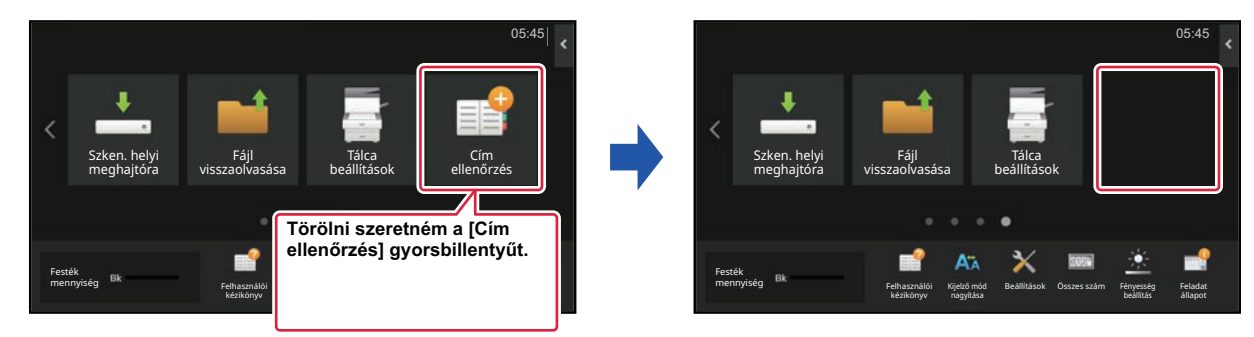

## **Az érintőpanelről**

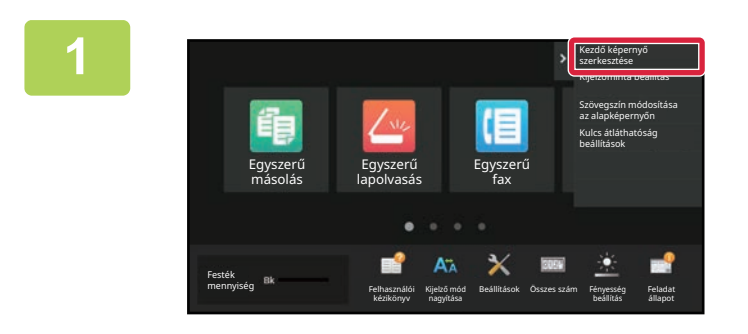

**1 Nyissa meg a kezdő képernyő<sup>n</sup> található műveleti panelt, és koppintson a [Kezdő képernyő szerkesztése] elemre.**

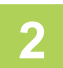

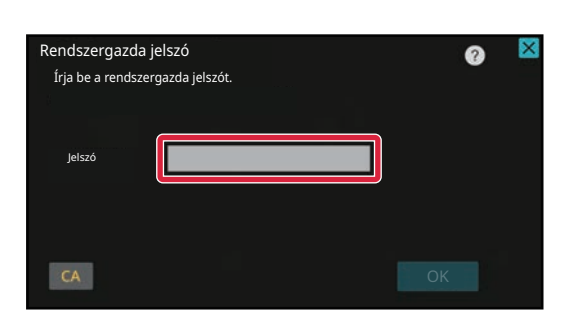

**2 Megjelenik a rendszergazda jelszót kérő képernyő. Adja meg a jelszót.**

Adja meg a rendszergazda jelszót.

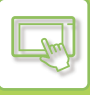

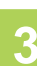

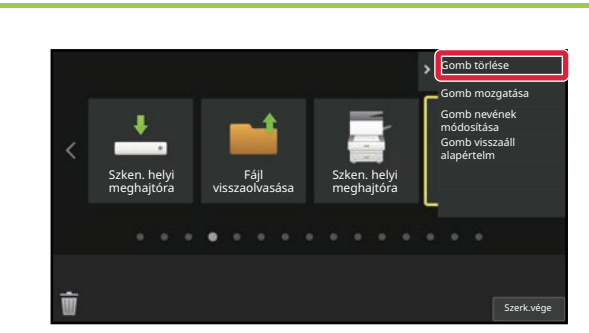

### **3 Koppintson a törölni kívánt parancsikonra, majd a [Gomb törlése] elemre.**

A kijelölt parancsikon sárga keretbe kerül. A parancsikon kijelölését követően koppintson a elemre.

A törlést úgy is elvégezheti, ha a parancsikont a elemre húzza.

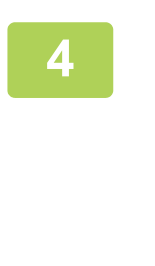

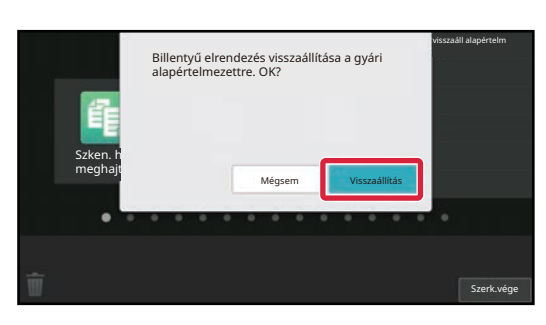

### **4 Koppintson a [Igen] gombra.**

Ezzel törli a kijelölt parancsikont.

**5 A beállítások elvégzése után érintse meg az [Kijelentkezés] gombot.**

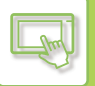

### **A weboldalról**

#### **1 A webböngésző címsorába írja be a gépben beállított IP-címet.**

Gyári alapállapotban az IP-cím beírását követően meg kell adnia felhasználói jelszavát.

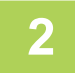

#### **2 A weboldalon kattintson a [Rendszerbeállítások] fülre → [Saját képerny<sup>ő</sup> beállítások] elemre.**

Előfordulhat, hogy egyes beállításoknál meg kell adni a felhasználói jelszót, miután a [Saját képernyő beállítások] elemre kattint. Ha nem végezte el a felhasználói hitelesítést, meg kell adnia a rendszergazda jelszót.

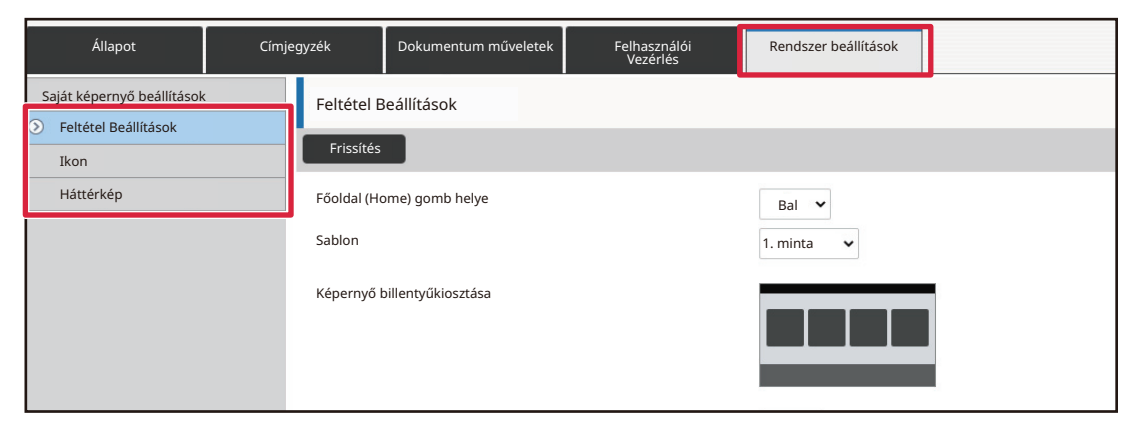

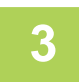

#### **3 Kattintson a [Feltétel Beállítások] elemre, majd a törölni kívánt parancsikonra.**

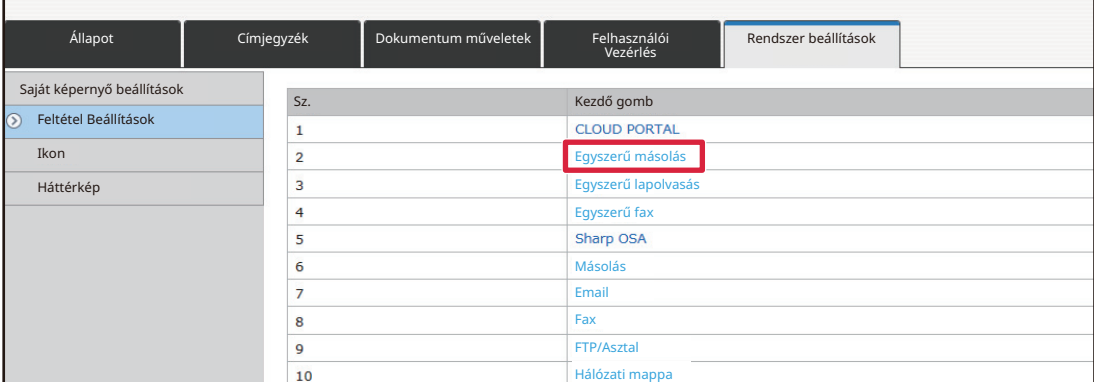

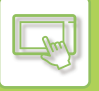

#### **4 Válassza a [Semmi] lehetőséget, és kattintson a [Benyújtás] gombra.**

Ha a [Benyújtás] gombra kattint, bezárul a [Kezdő képernyő regisztrációja] képernyő.

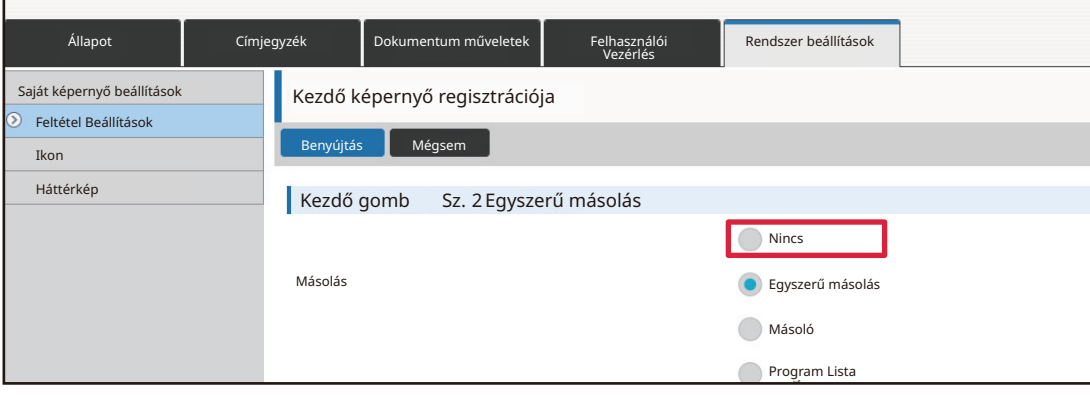

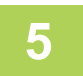

## **5 Ha befejezte a beállítások megadását, kattintson a [Benyújtás] gombra.**

A készülék menti és alkalmazza a beállításokat. Amikor befejezte a beállítások kiválasztását, kattintson a [Kijelentkezés] gombra, és zárja be a böngészőt.

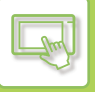

## <span id="page-67-0"></span>**PARANCSIKON MÓDOSÍTÁSA**

Ez a rész azt mutatja be, hogyan lehet parancsikonokat módosítani a kezdő képernyőn. Az érintőpanelről csak a név változtatható meg. Az ikon képe a weboldalról módosítható.

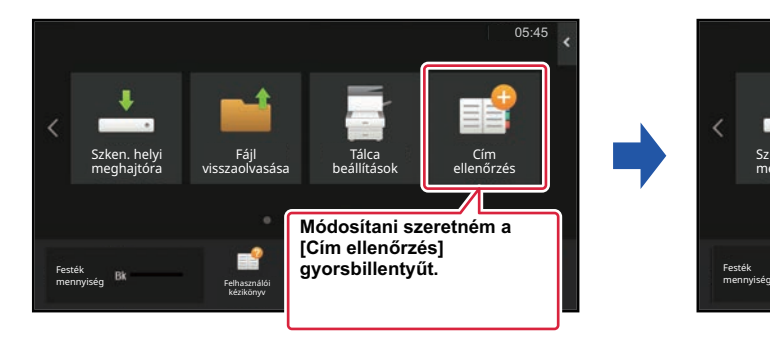

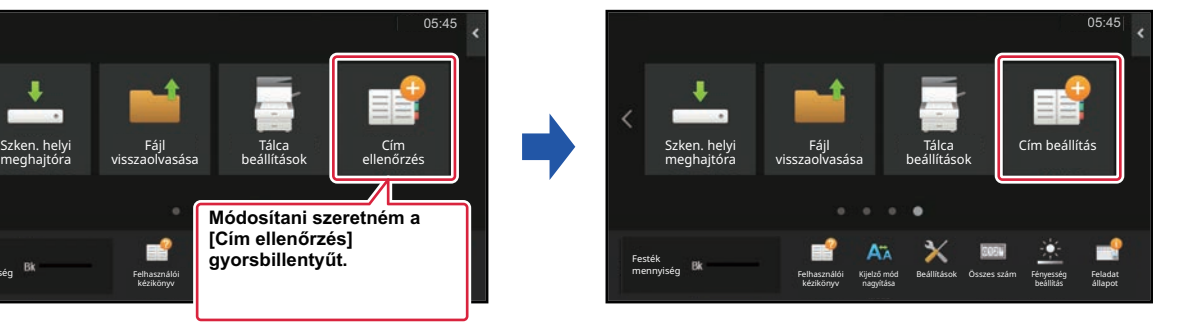

## **Az érintőpanelről**

A parancsikonok érintőpanelről történő módosításához helyezze át a kívánt helyen lévő parancsikont másik helyre, majd regisztrálja az új parancsikont a felszabadult helyen. A parancsikonok áthelyezési módjáról lásd "PARANCSIKON [ÁTHELYEZÉSE \(2-33. oldal\)"](#page-73-1). A parancsikonok hozzáadási módjáról lásd "[PARANCSIKONOK HOZZÁADÁSA \(2-19.](#page-59-4)  [oldal\)](#page-59-4)".

Ez a rész azt mutatja be, hogyan lehet megváltoztatni a parancsikonok nevét.

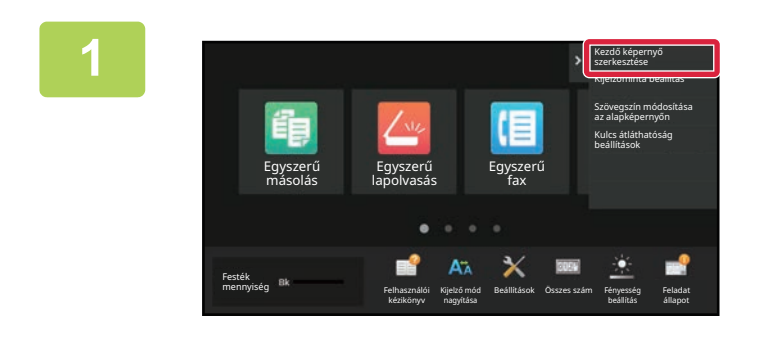

**1 Nyissa meg a kezdő képernyő<sup>n</sup> található műveleti panelt, és koppintson a [Kezdő képernyő szerkesztése] elemre.**

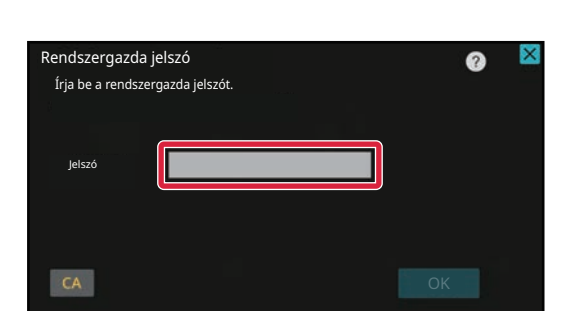

**2 Megjelenik a rendszergazda jelszót kérő képernyő. Adja meg a jelszót.** Adja meg a rendszergazda jelszót.

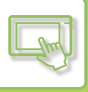

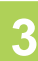

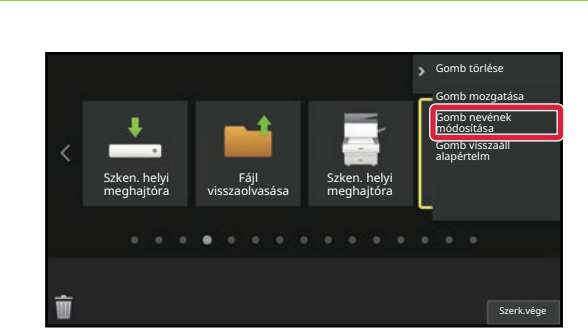

### **3 A kijelölt parancsikon sárga keretbe kerül.**

A kijelölt parancsikon sárga keretbe kerül.

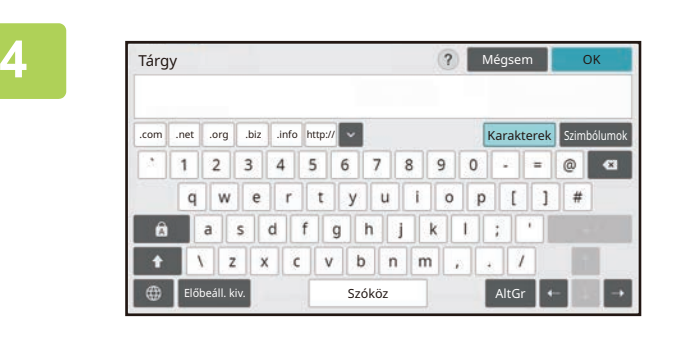

**4 Írja be a billentyűzeten az új nevet.** Írja be a nevet, majd koppintson az [OK] gombra.

**5 A beállítások elvégzése után érintse meg az [Kijelentkezés] gombot.**

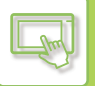

### **A weboldalról**

#### **1 A webböngésző címsorába írja be a gépben beállított IP-címet.**

Gyári alapállapotban az IP-cím beírását követően meg kell adnia felhasználói jelszavát.

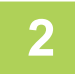

#### **2 A weboldalon kattintson a [Rendszerbeállítások] fülre → [Saját képerny<sup>ő</sup> beállítások] elemre.**

Előfordulhat, hogy egyes beállításoknál meg kell adni a felhasználói jelszót, miután a [Saját képernyő beállítások] elemre kattint. Ha nem végezte el a felhasználói hitelesítést, meg kell adnia a rendszergazda jelszót.

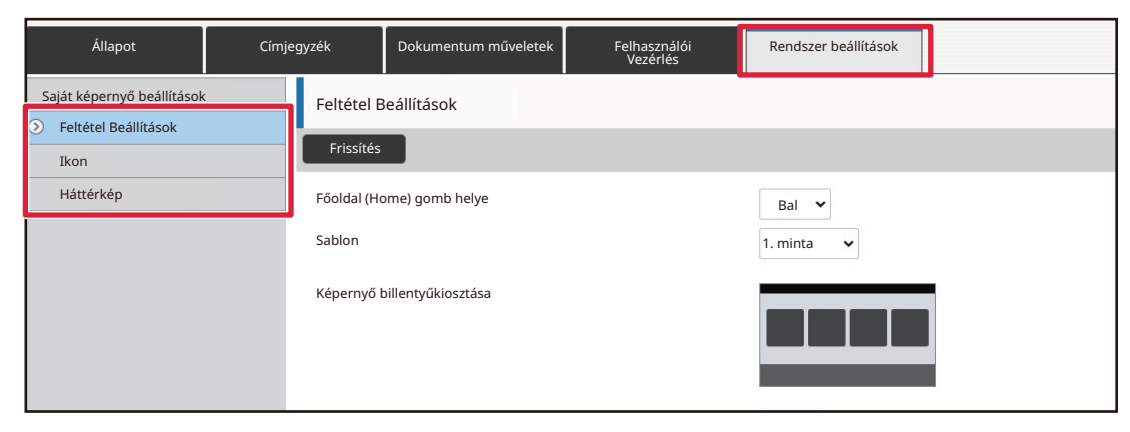

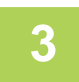

#### **3 Kattintson a [Feltétel Beállítások] elemre, majd a módosítani kívánt parancsikonra.**

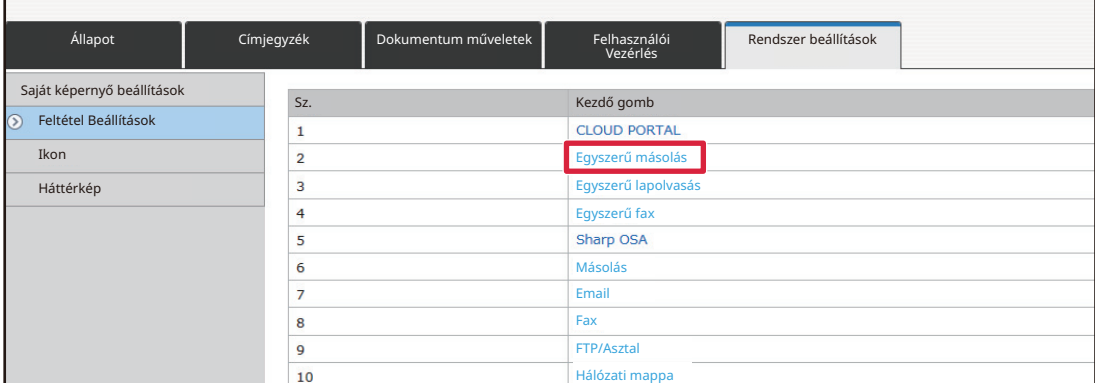

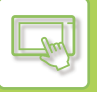

#### **4 Válassza ki a kívánt funkciót.**

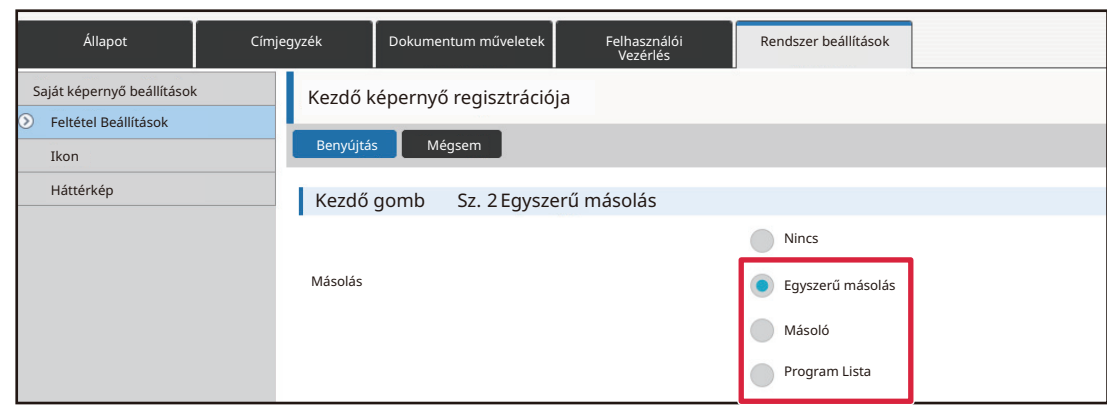

A parancsikon nevének megváltoztatásához válassza az [Egyedi] lehetőséget a [Kódnév] részen, és írja be a kívánt nevet a szövegmezőbe.

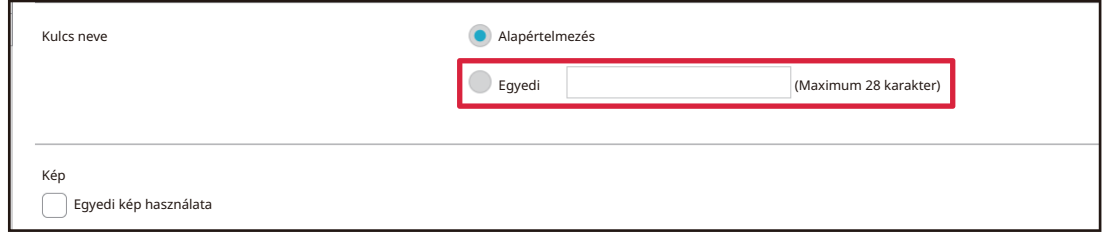

A parancsikon képének módosításához folytassa a következő lépéssel. Ha nem módosítja a képet, folytassa az 5. lépéssel.

#### **5 Az ikon képének módosításához állítsa az [Egyedi kép használata]**  jelölőnégyzetet **v** állapotba, és válasszon ki egy korábban hozzáadott képet **a [Fájl kiválasztása] lehetőséggel.**

Kép mentéséhez lásd: ["PARANCSIKONKÉP HOZZÁADÁSA"](#page-71-1)

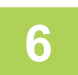

#### **6 Ha befejezte a beállítások megadását, kattintson a [Benyújtás] gombra.**

A készülék menti és alkalmazza a beállításokat. Amikor befejezte a beállítások kiválasztását, kattintson a [Kijelentkezés] gombra, és zárja be a böngészőt.

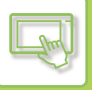

## <span id="page-71-1"></span><span id="page-71-0"></span>**PARANCSIKONKÉP HOZZÁADÁSA**

Ahhoz, hogy a parancsikon képét új képre cserélhesse, először hozzá kell adnia az új képet a rendszerhez. Ez a rész azt mutatja be, hogyan lehet képet hozzáadni. A képek a weboldal használatával adhatók hozzá a készülékhez.

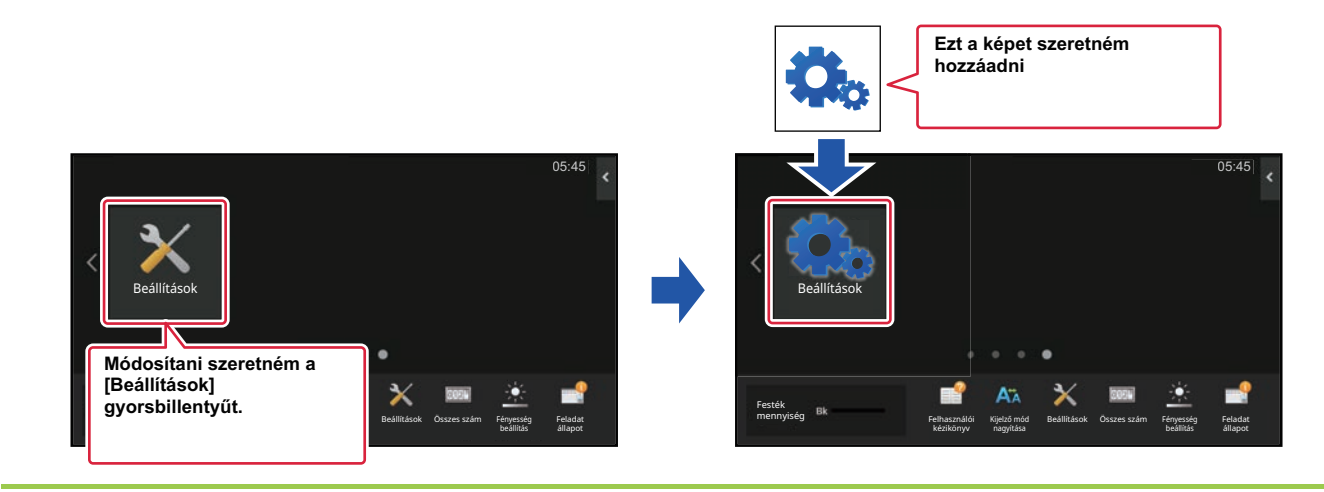

Az ikonképeket a rendszer automatikusan a parancsikonoknak megfelelő méretre nagyítja vagy kicsinyíti.

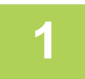

#### **1 A webböngésző címsorába írja be a gépben beállított IP-címet.**

Gyári alapállapotban az IP-cím beírását követően meg kell adnia felhasználói jelszavát.

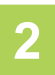

#### **2 A weboldalon kattintson a [Rendszerbeállítások] fülre → [Saját képerny<sup>ő</sup> beállítások] elemre.**

Előfordulhat, hogy egyes beállításoknál meg kell adni a felhasználói jelszót, miután a [Saját képernyő beállítások] elemre kattint. Ha nem végezte el a felhasználói hitelesítést, meg kell adnia a rendszergazda jelszót.

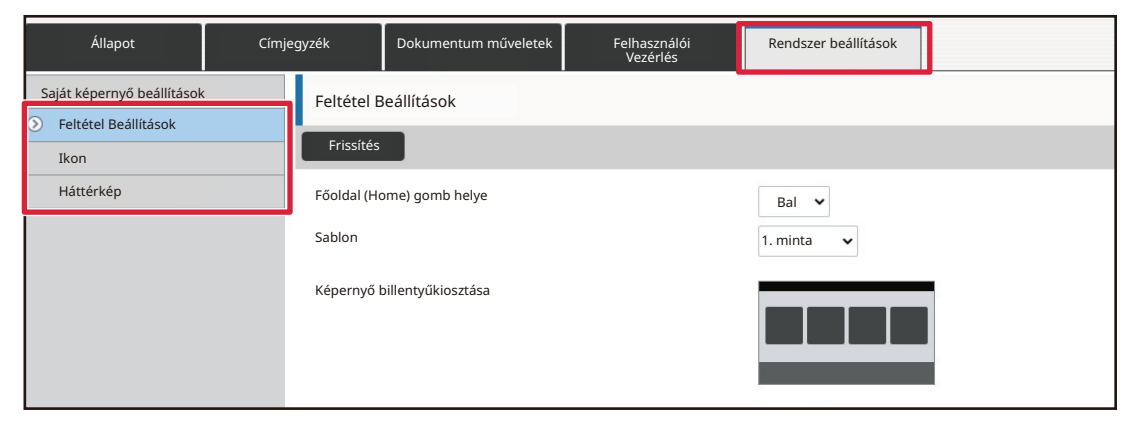
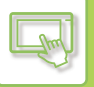

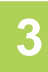

### **3 Kattintson az [Ikon] elemre.**

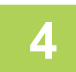

#### **4 Válasszon egy elemet.**

Ha új képet ad hozzá, kattintson a "Nincs megadva" elemre. Ha már minden "Nincs megadva" elem használatban van, kattintson egy már hozzáadott, de felesleges elemre.

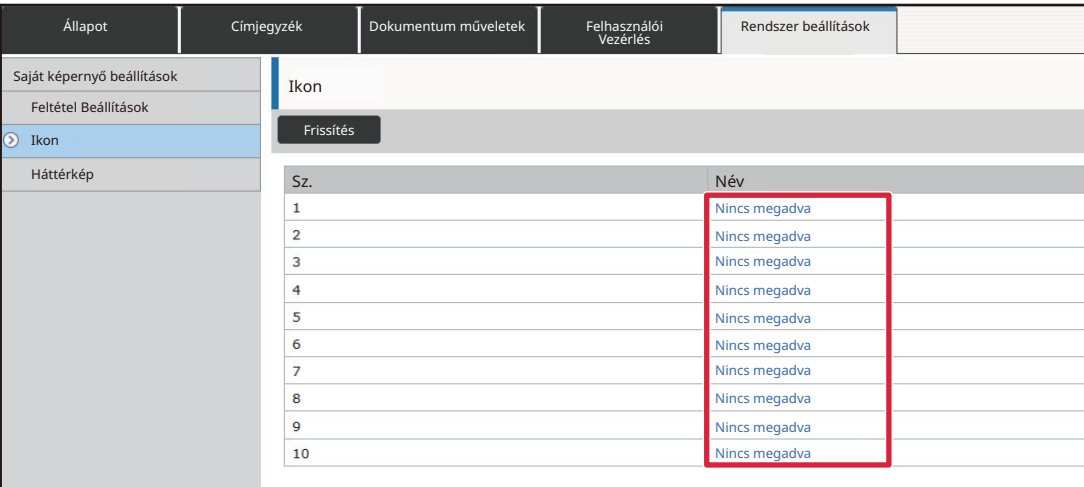

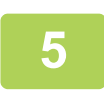

## **5 Válassza ki a hozzáadni kívánt fájlt a "Fájl kiválasztása" részen.**

Kattintson a [Tallózás] gombra, majd válassza ki a beküldeni kívánt képet.

• A JPEG, GIF és PNG formátumú (jpeg, jpg, jpe, jfif, gif és png kiterjesztésű) fájlok használhatók.

• A parancsikonhoz használható képek maximális fájlmérete 50 KB.

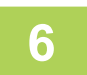

## **6 Ha befejezte a beállítások megadását, kattintson a [Benyújtás] gombra.**

A készülék menti és alkalmazza a beállításokat. Amikor befejezte a beállítások kiválasztását, kattintson a [Kijelentkezés] gombra, és zárja be a böngészőt.

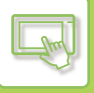

# **PARANCSIKON ÁTHELYEZÉSE**

Ez a rész azt mutatja be, hogyan lehet parancsikonokat áthelyezni a kezdő képernyőn. A parancsikonok áthelyezése az érintőpanelen hajtható végre.

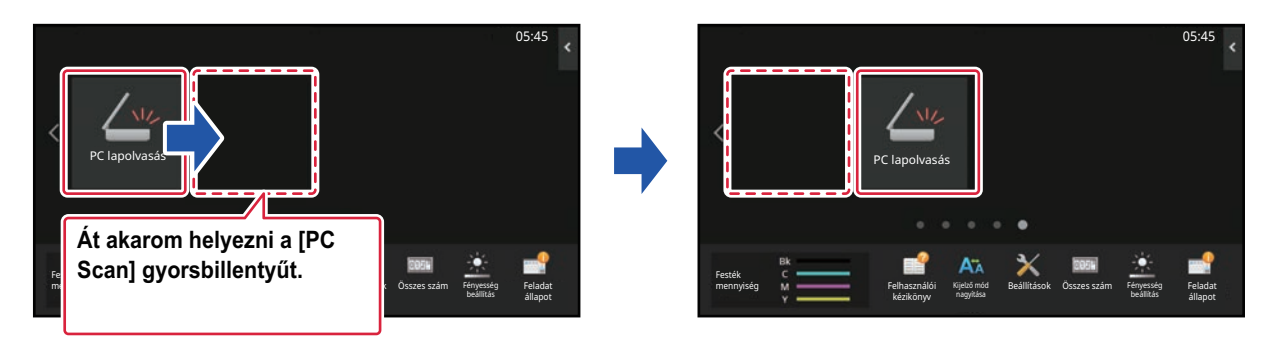

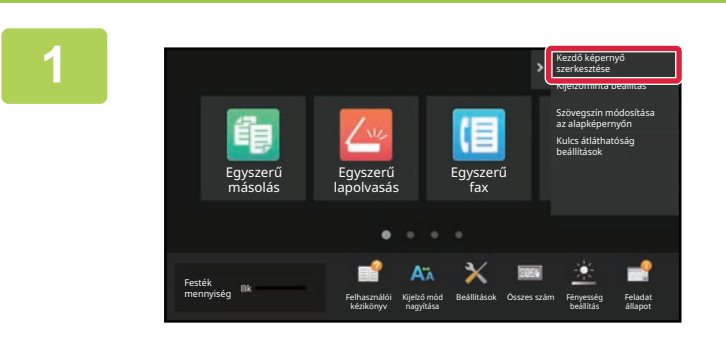

**1 Nyissa meg a kezdő képernyő<sup>n</sup> található műveleti panelt, és koppintson a [Kezdő képernyő szerkesztése] elemre.**

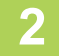

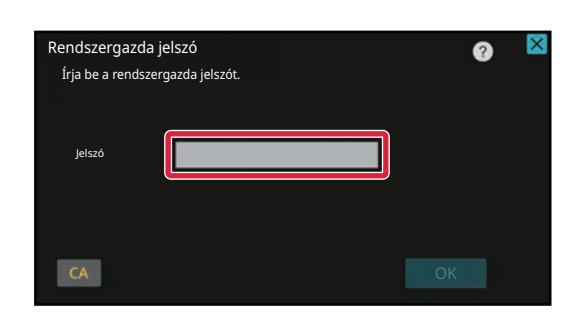

**2 Megjelenik a rendszergazda jelszót kérő képernyő. Adja meg a jelszót.**

Adja meg a rendszergazda jelszót.

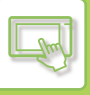

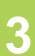

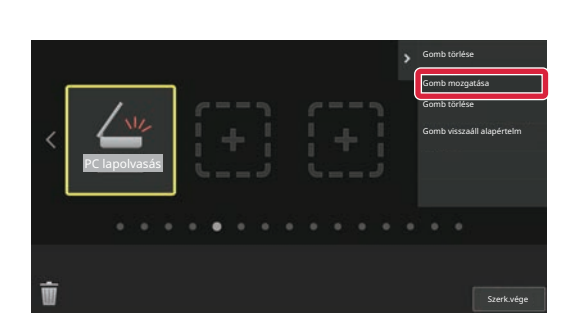

### **3 Koppintson az áthelyezni kívánt parancsikonra, majd a [Gomb mozgatása] elemre.**

A kijelölt parancsikon sárga keretbe kerül.

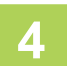

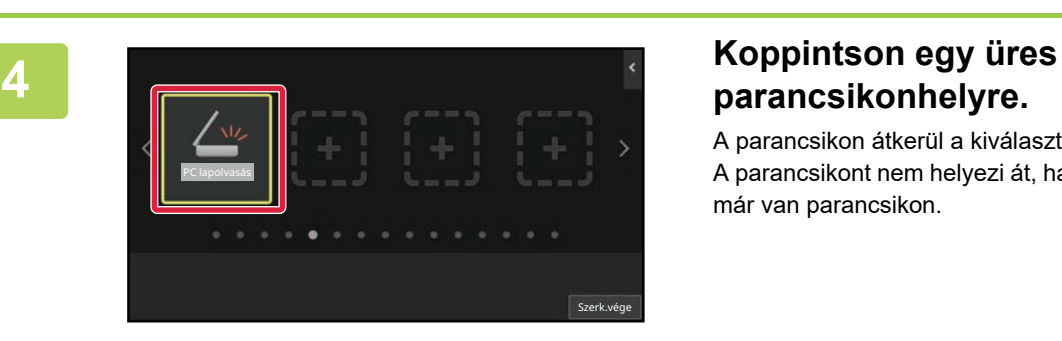

PC lapolvasás

# **parancsikonhelyre.**

A parancsikon átkerül a kiválasztott helyre. A parancsikont nem helyezi át, ha olyan helyre koppint, ahol már van parancsikon.

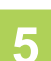

**5 A beállítások elvégzése után érintse meg az [Kijelentkezés] gombot.**

Szerk.vége

# **PARANCSIKONOK VISSZAÁLLÍTÁSA A GYÁRI ALAPÉRTELMEZETT ÁLLAPOTBA ALAPÉRTELMEZETT ÁLLAPOT**

Ez a rész azt mutatja be, hogyan lehet visszaállítani a parancsikonokat a kezdő képernyőn a gyári alapértelmezett állapotba.

Az eljárás az érintőpanelről vagy a weboldalról hajtható végre.

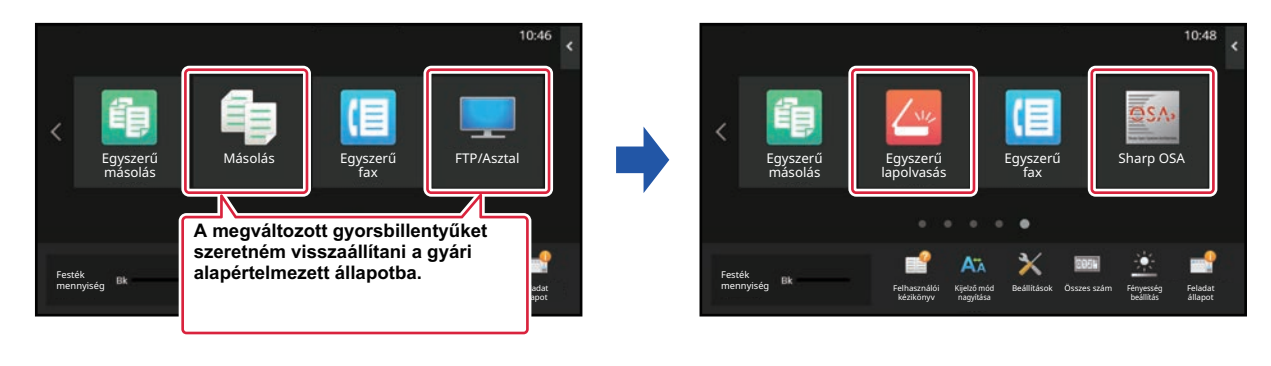

A parancsikonok helyzete, neve és képe áll vissza a gyári alapértelmezett állapotba.

### **Az érintőpanelről**

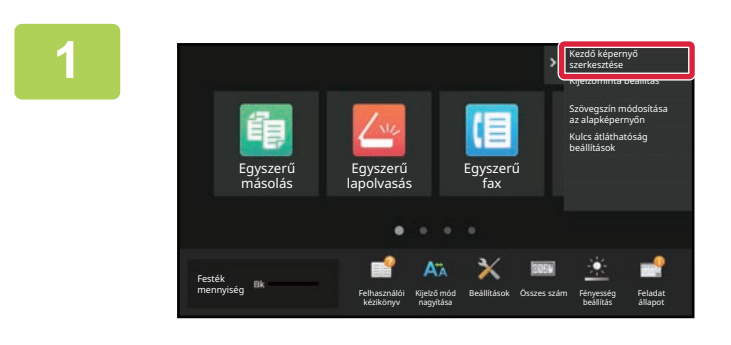

**1 Nyissa meg a kezdő képernyő<sup>n</sup> található műveleti panelt, és koppintson a [Kezdő képernyő szerkesztése] elemre.**

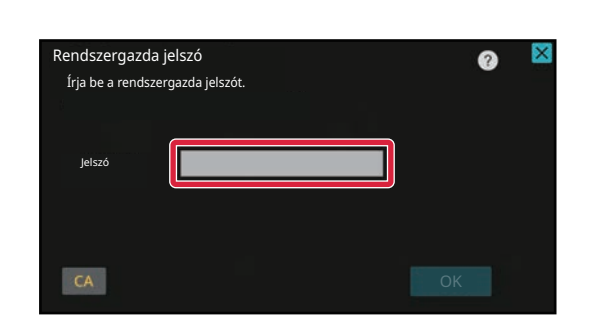

**2 Megjelenik a rendszergazda jelszót kérő képernyő. Adja meg a jelszót.** Adja meg a rendszergazda jelszót.

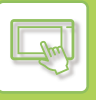

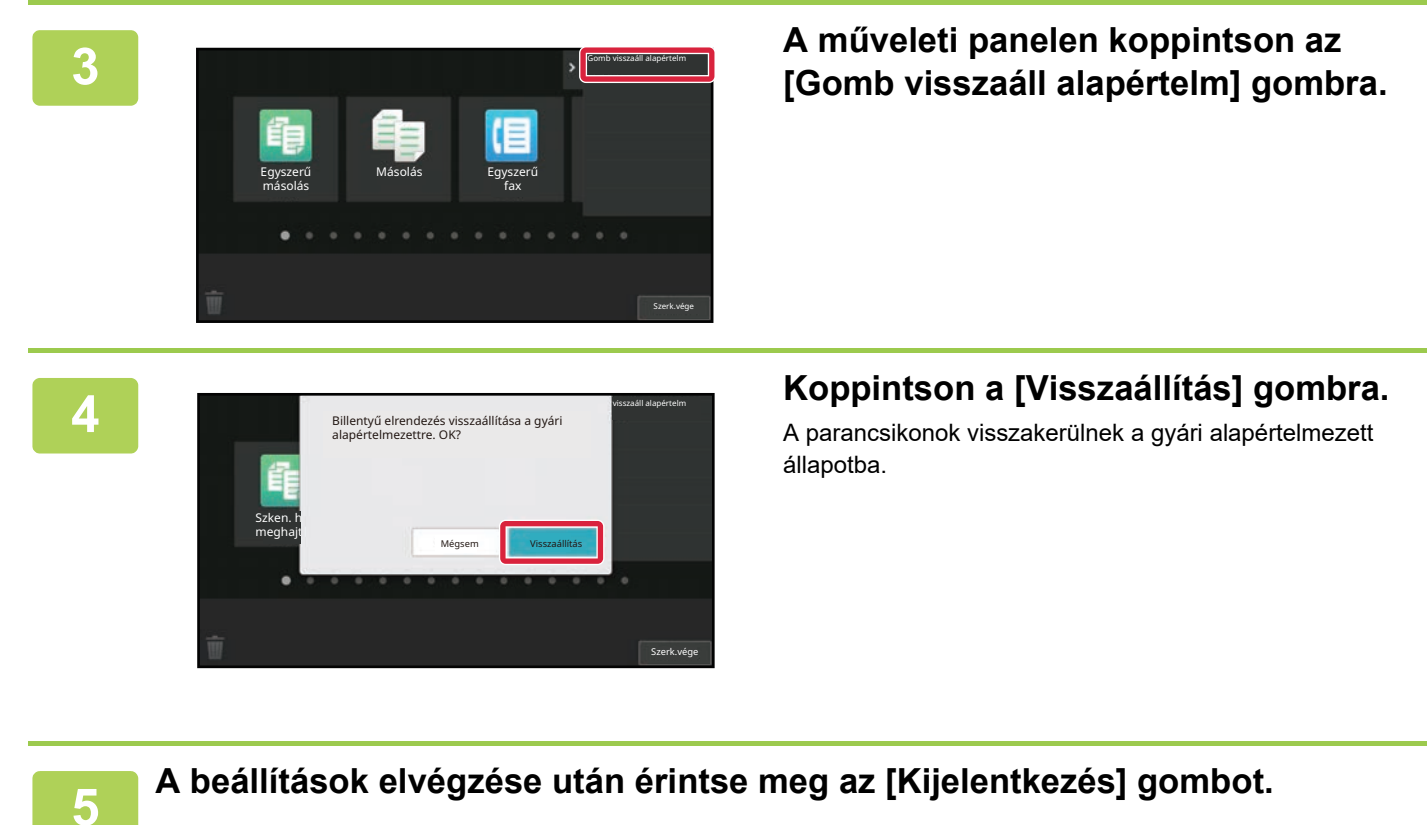

**2-36**

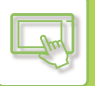

### **A weboldalról**

#### **1 A webböngésző címsorába írja be a gépben beállított IP-címet.**

Gyári alapállapotban az IP-cím beírását követően meg kell adnia felhasználói jelszavát.

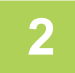

### **2 A weboldalon kattintson a [Rendszerbeállítások] fülre → [Saját képerny<sup>ő</sup> beállítások] elemre.**

Előfordulhat, hogy egyes beállításoknál meg kell adni a felhasználói jelszót, miután a [Saját képernyő beállítások] elemre kattint. Ha nem végezte el a felhasználói hitelesítést, meg kell adnia a rendszergazda jelszót.

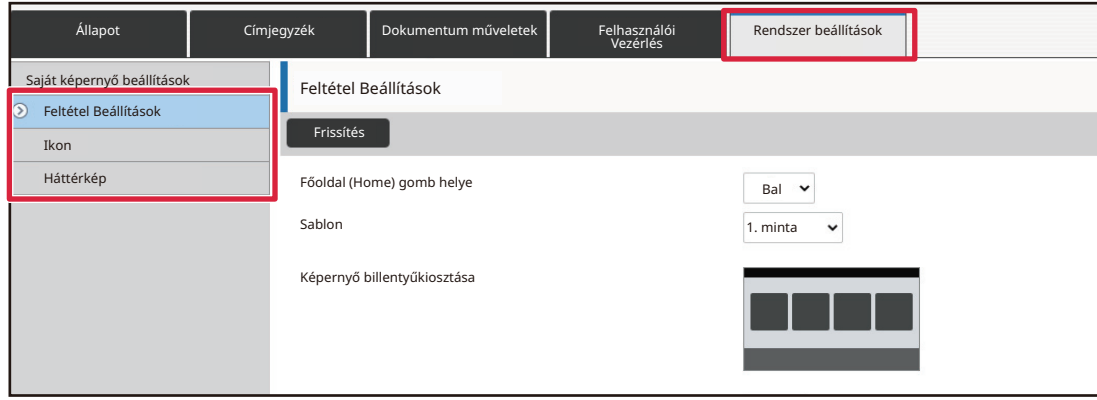

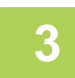

### **3 Kattintson a [Feltétel Beállítások] elemre, majd az [Alapért. visszaállítása] gombra.**

Megjelenik egy megerősítő ablak. Kattintson az [OK] gombra.

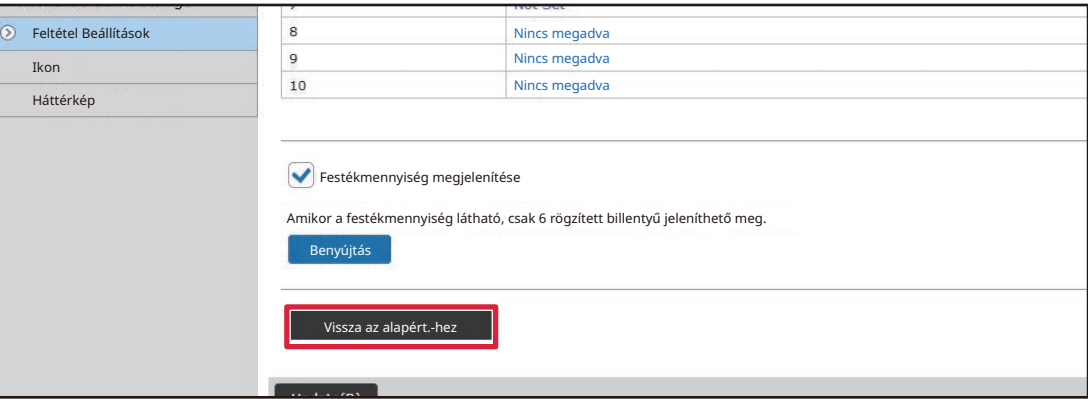

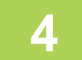

### **4 Ha befejezte a beállítások megadását, kattintson a [Benyújtás] gombra.**

A készülék menti és alkalmazza a beállításokat. Amikor befejezte a beállítások kiválasztását, kattintson a [Kijelentkezés] gombra, és zárja be a böngészőt.

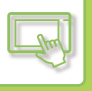

# **GYORSBILLENTYŰ ÁTLÁTSZÓSÁGÁNAK MEGVÁLTOZTATÁSA**

A parancsikonok átlátszósága módosítható.

Ha szeretné megváltoztatni a kezdő képernyő háttérszínét, hogy jobban látható legyen a parancsikonok mögötti rész, akkor a parancsikonok átlátszóságának növelésével a háttér jobban láthatóvá válik.

Az eljárás az érintőpanelről vagy a weboldalról hajtható végre.

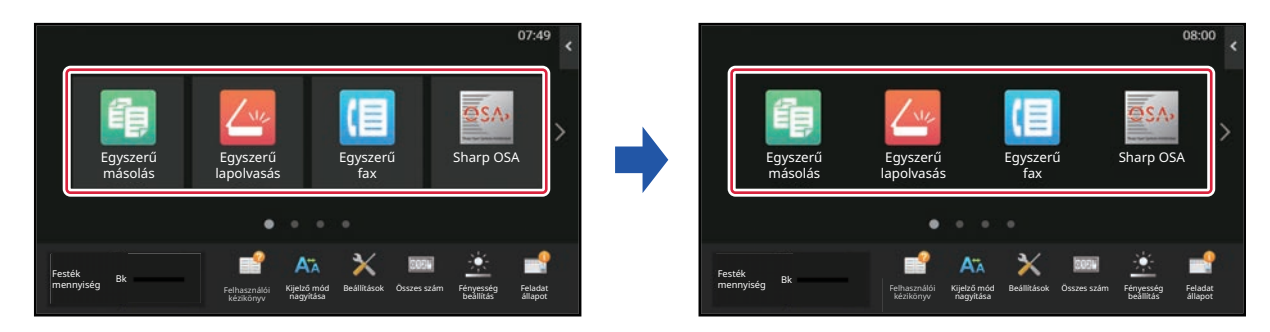

### **Az érintőpanelről**

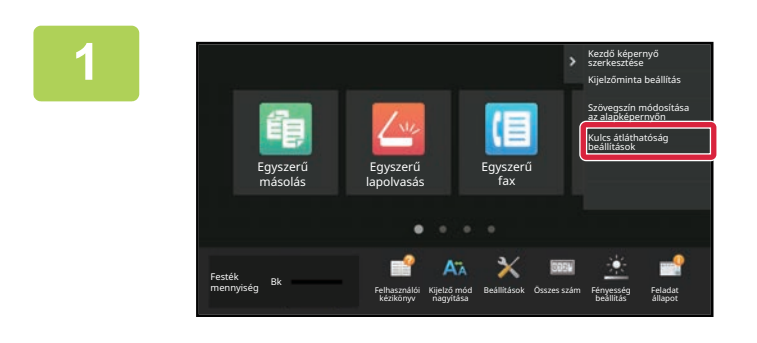

**1 Nyissa meg a kezdő képernyő<sup>n</sup> található műveleti panelt, és koppintson a [Kulcs átláthatóság beállítások] elemre.**

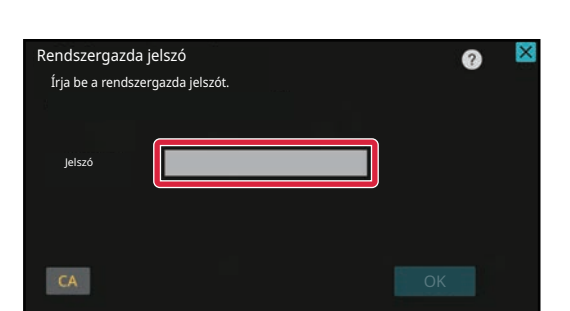

### **2 Megjelenik a rendszergazda jelszót kérő képernyő. Adja meg a jelszót.**

Adja meg a rendszergazda jelszót.

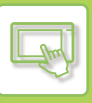

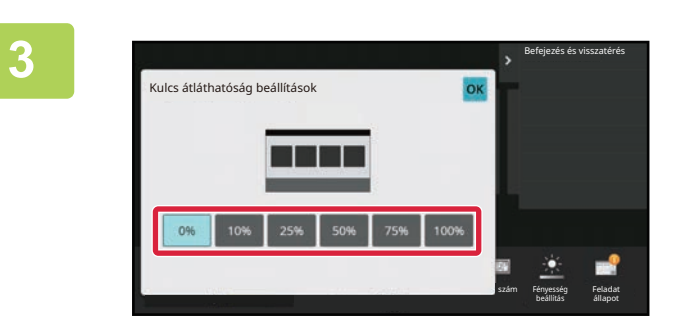

**3 1986 participates karalistical válassza ki a megadni kívánt k**ívánt a megadni kívánt kilöttészés a ki a megadni kívánt kilöttészés a ki a megadni kívánt kilöttészés a ki a megadni kívánt kilöttészés a ki a megadni kív **átlátszósági szintet.**

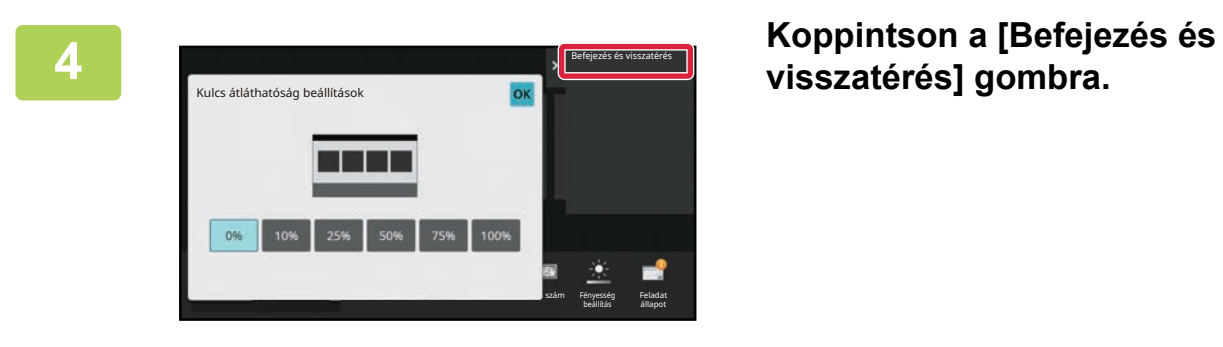

**visszatérés] gombra.**

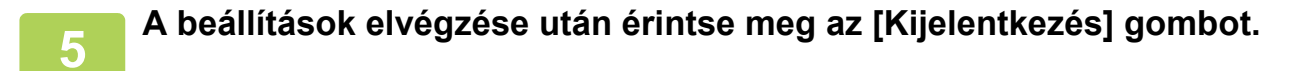

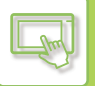

### **A weboldalról**

**1 A webböngésző címsorába írja be a gépben beállított IP-címet.**

Gyári alapállapotban az IP-cím beírását követően meg kell adnia felhasználói jelszavát.

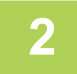

### **2 A weboldalon kattintson a [Rendszerbeállítások] fülre → [Saját képerny<sup>ő</sup> beállítások] elemre.**

Előfordulhat, hogy egyes beállításoknál meg kell adni a felhasználói jelszót, miután a [Saját képernyő beállítások] elemre kattint. Ha nem végezte el a felhasználói hitelesítést, meg kell adnia a rendszergazda jelszót.

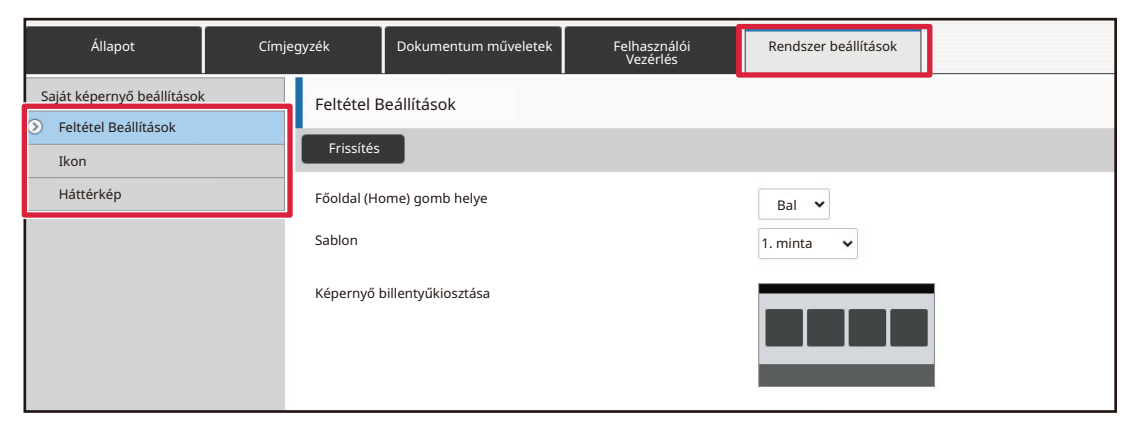

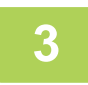

### **3 Kattintson a [Feltétel Beállítások] elemre, majd az [Kulcs átláthatóság beállítások] gombra.**

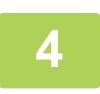

### **4 Ha befejezte a beállítások megadását, kattintson a [Benyújtás] gombra.**

A készülék menti és alkalmazza a beállításokat. Amikor befejezte a beállítások kiválasztását, kattintson a [Kijelentkezés] gombra, és zárja be a böngészőt.

# <span id="page-81-0"></span>**A KEZDŐ KÉPERNYŐ ELRENDEZÉSÉNEK MEGVÁLTOZTATÁSA**

A készüléken számos előre meghatározott kezdőképernyő-elrendezési minta található. Ezek között olyan elrendezési minta is van, amelyen a képernyőn látható ikonok számának növelése érdekében kisebb a parancsikonok megjelenítési mérete, vagy nincs rajta a fix gombok megjelenítésére szolgáló terület. Az elrendezési minta a weboldalon módosítható.

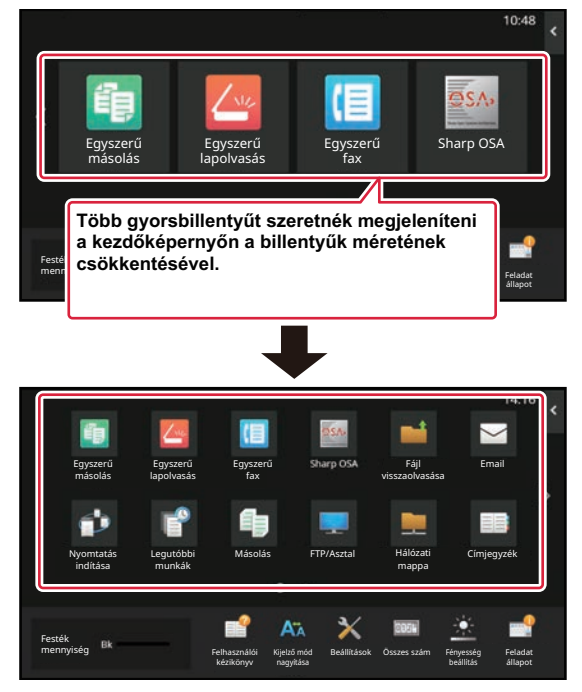

### **Kezdőképernyő-elrendezési minták**

Hat elrendezési minta áll rendelkezésre.

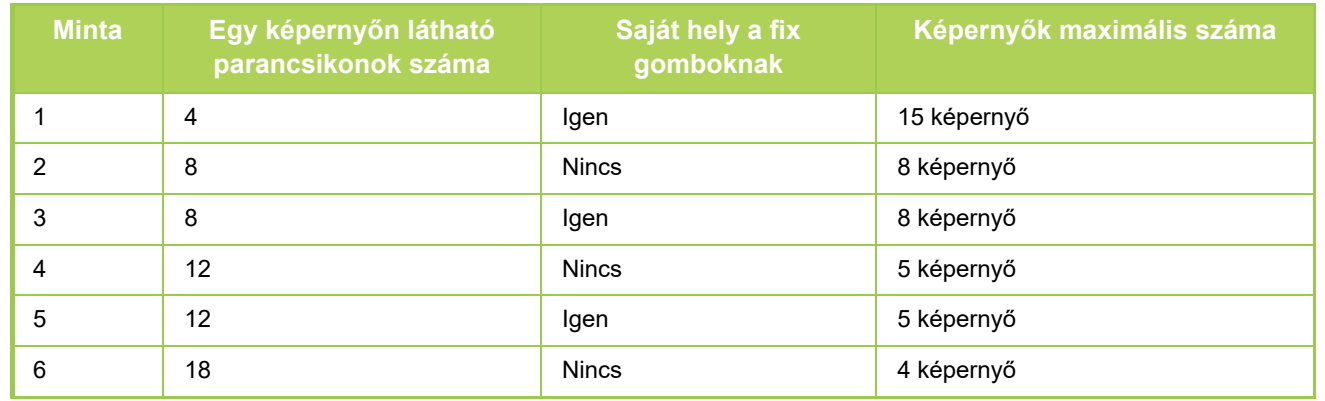

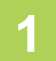

**1 A webböngésző címsorába írja be a gépben beállított IP-címet.**

Gyári alapállapotban az IP-cím beírását követően meg kell adnia felhasználói jelszavát.

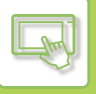

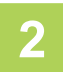

### **2 A weboldalon kattintson a [Rendszerbeállítások] fülre → [Saját képerny<sup>ő</sup> beállítások] elemre.**

Előfordulhat, hogy egyes beállításoknál meg kell adni a felhasználói jelszót, miután a [Saját képernyő beállítások] elemre kattint. Ha nem végezte el a felhasználói hitelesítést, meg kell adnia a rendszergazda jelszót.

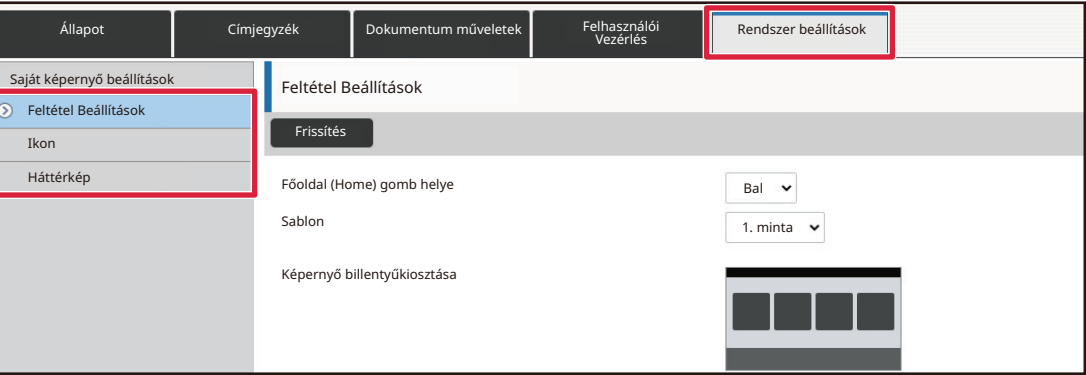

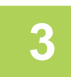

### **3 Kattintson a [Feltétel Beállítások] elemre, majd válassza ki a kívánt elrendezést a "Sablon" részről.**

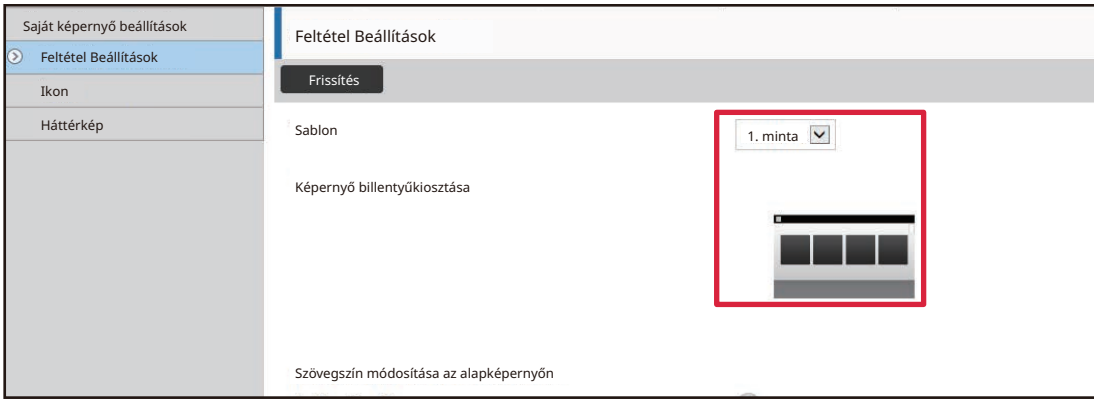

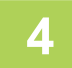

**4 Ha befejezte a beállítások megadását, kattintson a [Benyújtás] gombra.**

A készülék menti és alkalmazza a beállításokat.

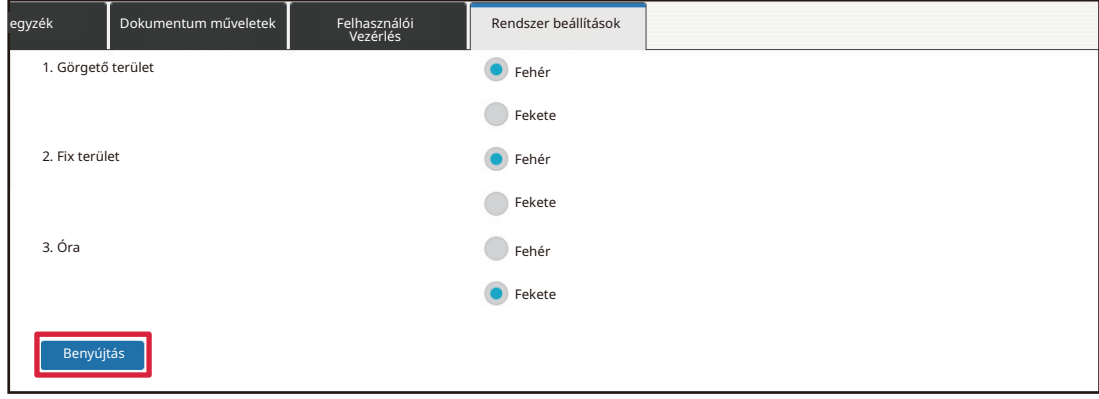

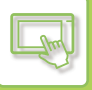

# **MFP KIJELZŐMINTA KIVÁLASZTÁSA A KEZDŐ KÉPERNYŐHÖZ**

A készüléken számos előre meghatározott színmotívum található. A színmotívum az érintőpanelről változtatható meg.

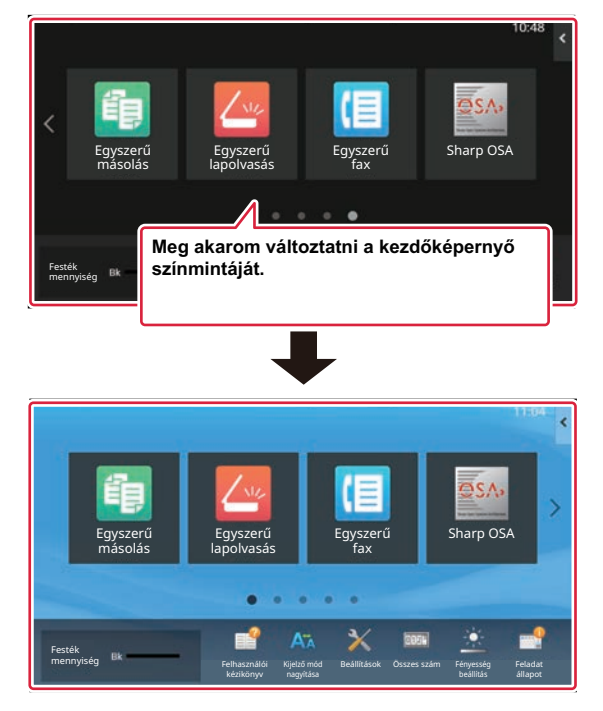

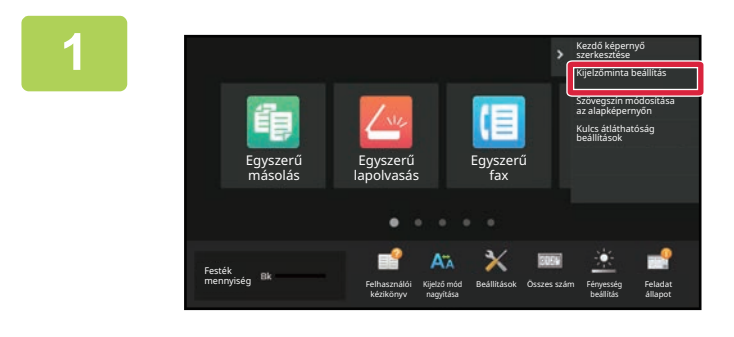

**1 Nyissa meg a kezdő képernyő<sup>n</sup> található műveleti panelt, és koppintson a [Kijelzőminta beállítás] elemre.**

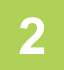

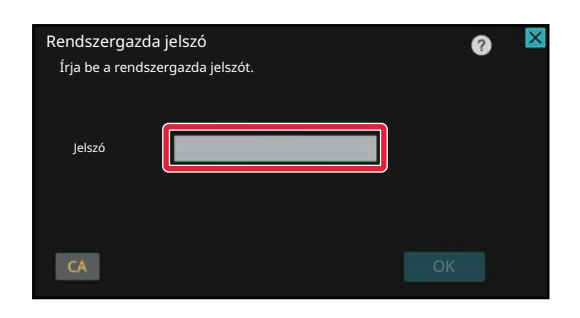

**2 Megjelenik a rendszergazda jelszót kérő képernyő. Adja meg a jelszót.**

Adja meg a rendszergazda jelszót.

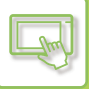

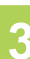

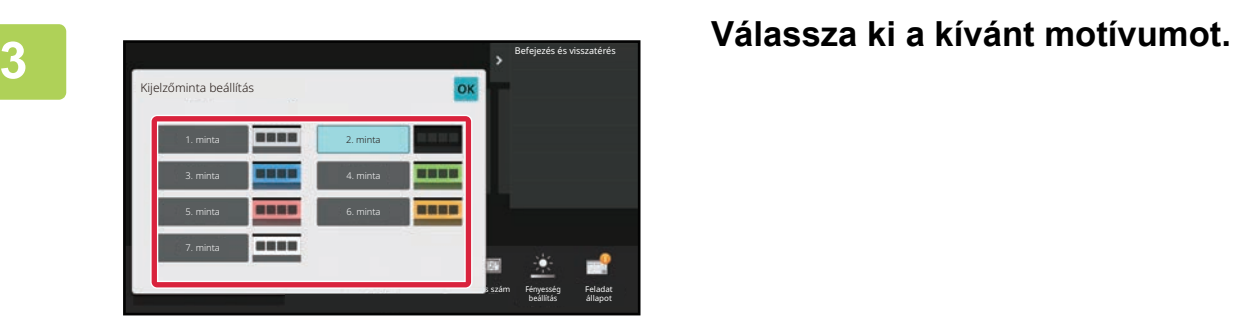

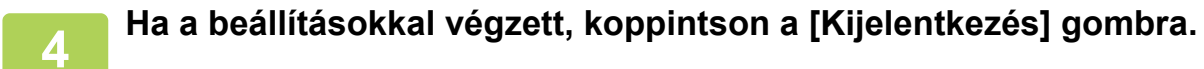

# **A KEZDŐ KÉPERNYŐN MEGJELENŐ SZÖVEG SZÍNÉNEK MEGVÁLTOZTATÁSA**

A kezdő képernyőn látható parancsikonok, fix gombok és óra szövegének színét feketére vagy fehérre módosíthatja. A szín módosítása az érintőpanelen hajtható végre.

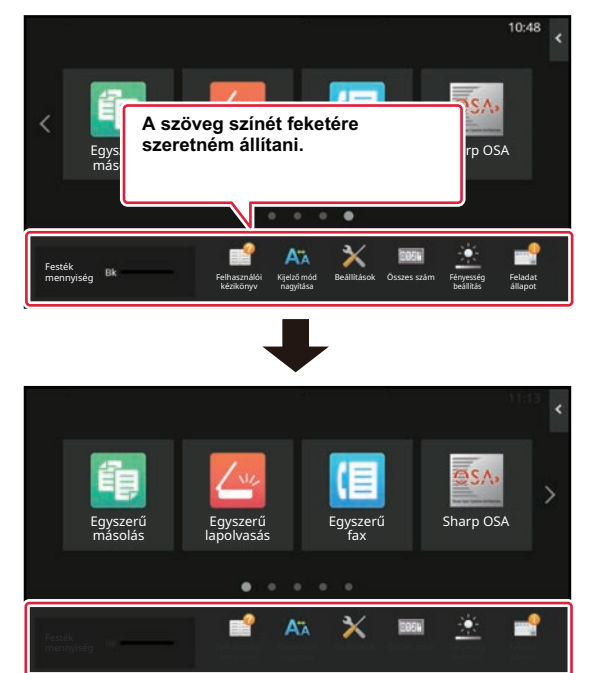

A kezdő képernyőn megjelenő szöveg színe az elrendezési mintától függően változó.

A kezdő képernyő elrendezési mintáiról lásd "A KEZDŐ KÉPERNYŐ [ELRENDEZÉSÉNEK MEGVÁLTOZTATÁSA](#page-81-0) [\(2-41. oldal\)](#page-81-0)"

Gyári alapértelmezett szövegszínek

Kezdőképernyő-elrendezési minták és szövegszínek

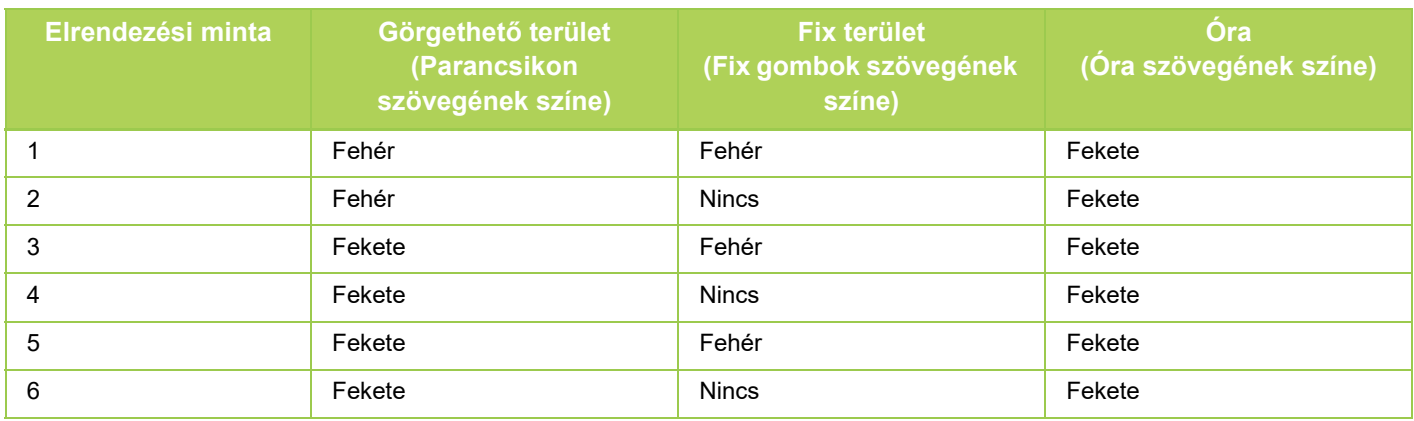

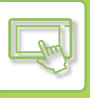

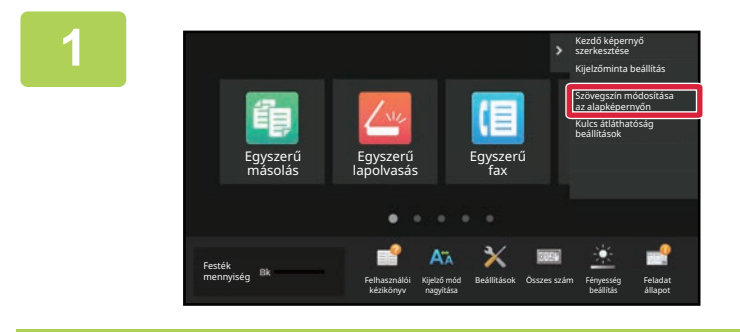

**1 Nyissa meg a kezdő képernyő<sup>n</sup> található műveleti panelt, és koppintson a [Szövegszín módosítása az alapképernyőn] elemre.**

Rendszergazda jelszó Írja be a rendszergazda jelszót. Jelszó  $CA$ 

### **2 Megjelenik a rendszergazda jelszót kérő képernyő. Adja meg a jelszót.**

Adja meg a rendszergazda jelszót.

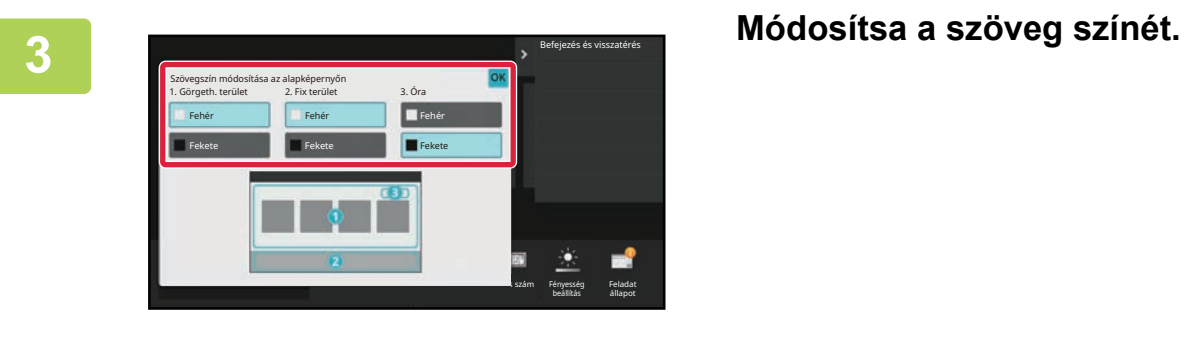

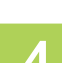

**4 Ha a beállításokkal végzett, koppintson a [Kijelentkezés] gombra.**

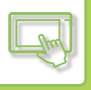

# **A KEZDŐ KÉPERNYŐ HÁTTÉRKÉPÉNEK MEGVÁLTOZTATÁSA**

A kezdő képernyő háttérképét egyedi képre cserélheti.

Az eljárás az érintőpanelről vagy a weboldalról hajtható végre.

A kép érintőpanelről történő cseréjéhez először mentse USB-eszközre a kívánt képet, majd csatlakoztassa az eszközt a készülékhez.

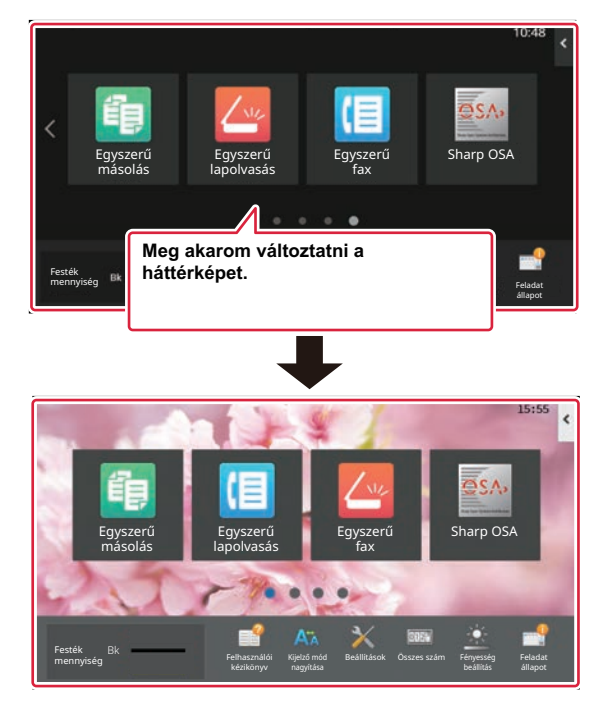

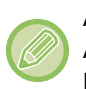

A háttérkép megjelenített mérete 1024 x 544 pont.

A rendszer a kép magasságát a megjelenítési magassághoz, a szélességét pedig a megjelenítési szélességhez igazítja. Mivel a magasság és a szélesség nagyítása/kicsinyítése külön-külön történik, egyes képek esetében torzulás fordulhat elő. A kép helyes megjelenítése érdekében előre módosítsa a kép méretét a háttérkép megjelenítési méretének megfelelően.

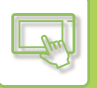

### **Az érintőpanelről**

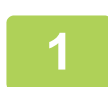

#### **<sup>1</sup> Csatlakoztassa a kívánt képet tartalmazó USB-eszközt a készülékhez.**

Ha az USB-eszköz a géphez van kapcsolva, megjelenik a felugró ablak. Érintse meg az [OK] gombot.

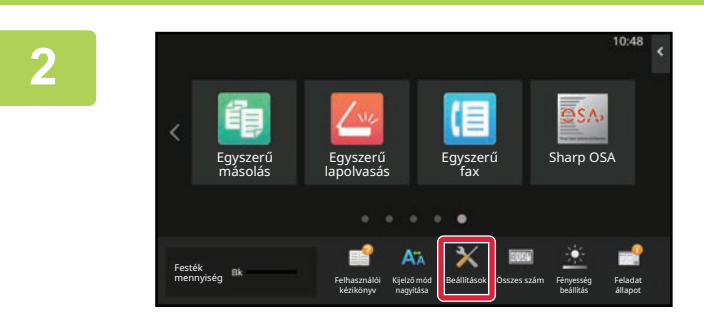

### **<sup>2</sup> Koppintson a [Beállítások] gombra a kezdő képernyőn.**

A képernyő átvált a beállítási képernyőre.

### **<sup>3</sup> Koppintson a [Rendszer beállítások] → [Saját képernyő beállítások] <sup>→</sup> [Háttérkép] lehetőségre, majd koppintson a [Változtatás] gombra.**

A "Háttérkép regisztrálása" képernyő jelenik meg.

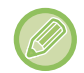

Megjelenik a rendszergazdai jelszót bekérő képernyő, miközben kiválasztja a beállításokat. Adja meg a rendszergazda jelszót, és jelentkezzen be.

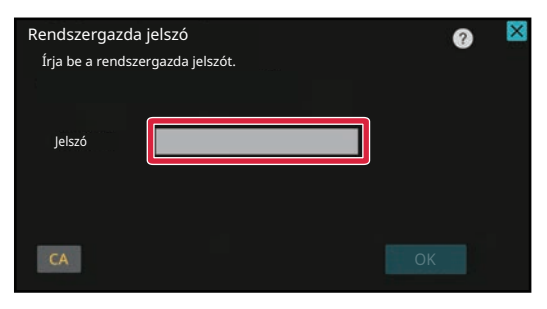

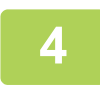

**<sup>4</sup> Állítsa az [Egyedi kép használata] jelölőnégyzetet állapotba, és válassza ki a kívánt képet a [Mappa Neve/Fájlnév] lehetőséggel.**

• A JPEG, GIF és PNG formátumú (jpeg, jpg, jpe, jfif, gif és png kiterjesztésű) fájlok használhatók.

• A háttérképhez használható képek maximális fájlmérete 640 KB.

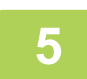

# **<sup>5</sup> Kattintson a [Tárolás] gombra.**

Ha elkészült az Egyedi felhasználói felület minden beállításával, koppintson a [Kijelentkezés] gombra.

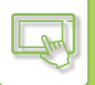

### **A weboldalról**

## **1 A webböngésző címsorába írja be a gépben beállított IP-címet.**

Gyári alapállapotban az IP-cím beírását követően meg kell adnia felhasználói jelszavát.

### **2 A weboldalon kattintson a [Rendszerbeállítások] fülre → [Saját képerny<sup>ő</sup> beállítások] elemre.**

Előfordulhat, hogy egyes beállításoknál meg kell adni a felhasználói jelszót, miután a [Saját képernyő beállítások] elemre kattint. Ha nem végezte el a felhasználói hitelesítést, meg kell adnia a rendszergazda jelszót.

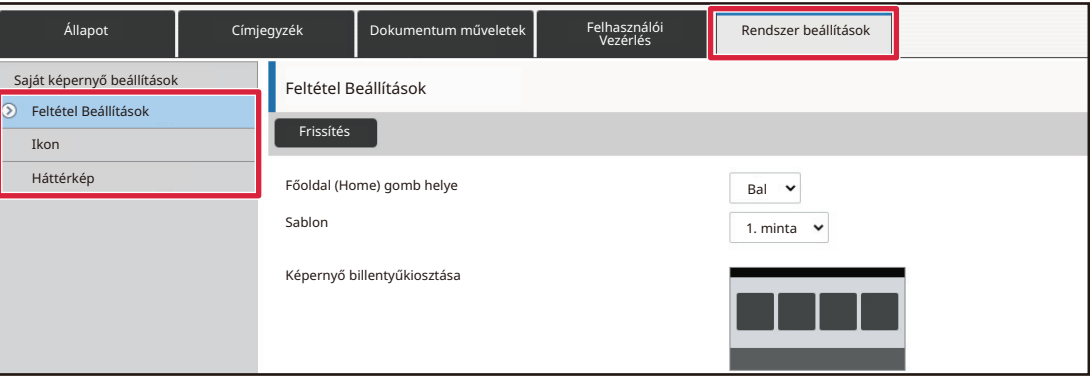

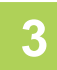

**3 Kattintson a [Módosítás] gombra a [Háttérkép] részen.**

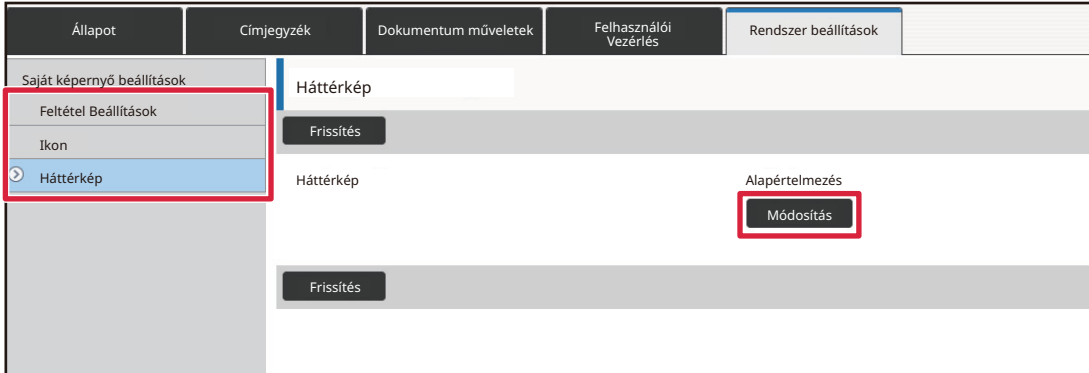

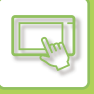

### **4 Állítsa az [Egyedi kép használata] jelölőnégyzetet állapotba, és válassza ki a képet a [Fájl kiválasztása] lehetőséggel.**

A kép kiválasztásához kattintson a [Tallózás] gombra.

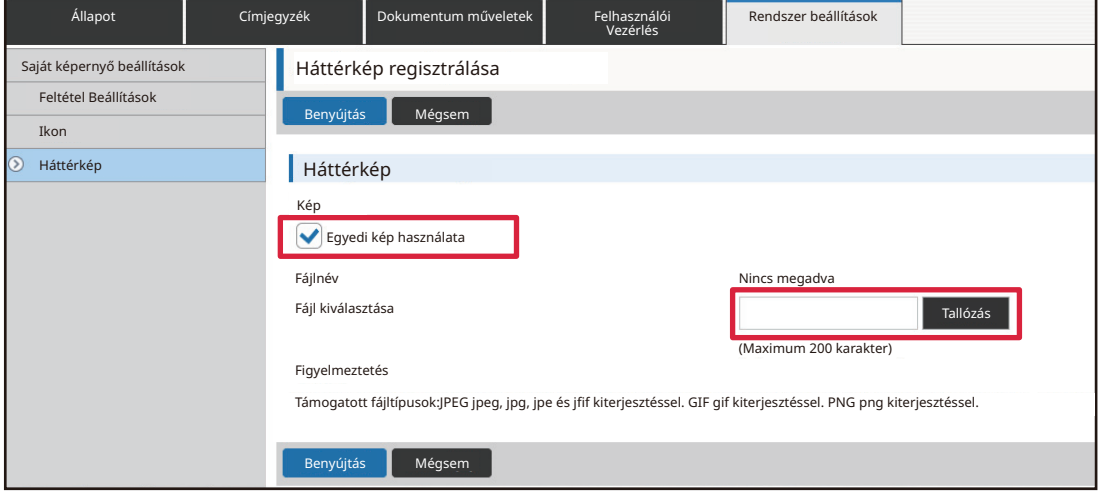

- A JPEG, GIF és PNG formátumú (jpeg, jpg, jpe, jfif, gif és png kiterjesztésű) fájlok használhatók.
- A háttérképhez használható képek maximális fájlmérete 640 KB.

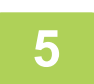

## **5 Ha befejezte a beállítások megadását, kattintson a [Benyújtás] gombra.**

A készülék menti és alkalmazza a beállításokat. Amikor befejezte a beállítások kiválasztását, kattintson a [Kijelentkezés] gombra, és zárja be a böngészőt.

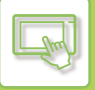

# **A FIX GOMBOK MÓDOSÍTÁSA**

Módosíthatja a fix gombokat. A fix gombok módosítása a weboldalon hajtható végre.

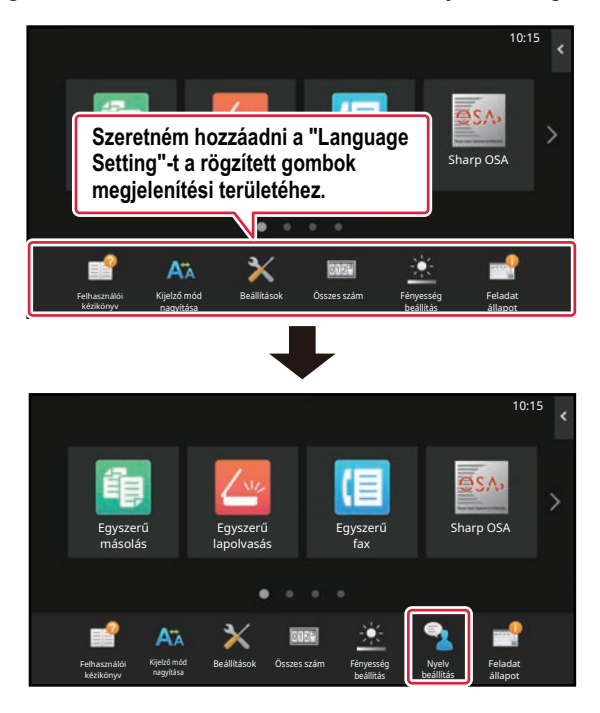

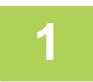

**1 A webböngésző címsorába írja be a gépben beállított IP-címet.**

Gyári alapállapotban az IP-cím beírását követően meg kell adnia felhasználói jelszavát.

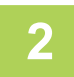

### **2 A weboldalon kattintson a [Rendszerbeállítások] fülre → [Saját képerny<sup>ő</sup> beállítások] elemre.**

Előfordulhat, hogy egyes beállításoknál meg kell adni a felhasználói jelszót, miután a [Saját képernyő beállítások] elemre kattint. Ha nem végezte el a felhasználói hitelesítést, meg kell adnia a rendszergazda jelszót.

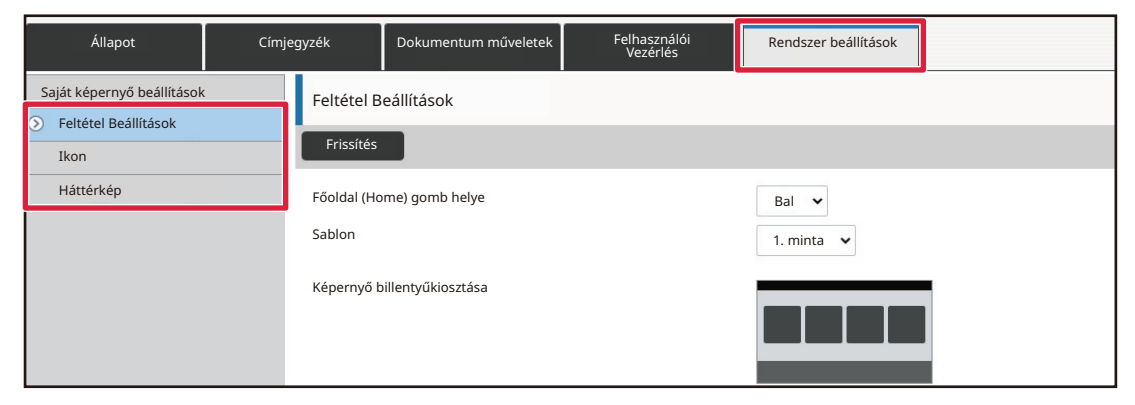

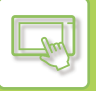

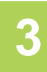

### **3 Kattintson a [Feltétel Beállítások] elemre, majd a kívánt elemre a "Fix gomb" oszlopban.**

Új fix gomb hozzáadásához kattintson a [Nincs megadva] elemre.

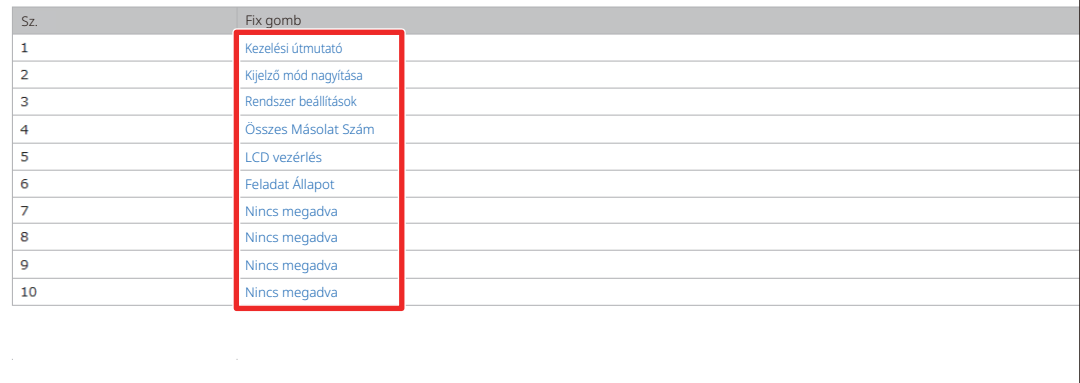

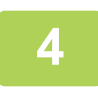

### **4 Válassza ki a hozzáadni kívánt funkciót, majd kattintson a [Benyújtás] gombra.**

Ha a [Benyújtás] gombra kattint, bezárul a [Kezdő képernyő regisztrációja] képernyő.

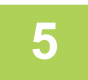

## **5 Ha befejezte a beállítások megadását, kattintson a [Benyújtás] gombra.**

A készülék menti és alkalmazza a beállításokat. Amikor befejezte a beállítások kiválasztását, kattintson a [Kijelentkezés] gombra, és zárja be a böngészőt.

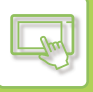

# **A SZÖVEGMÉRET NÖVELÉSE**

A normál üzemmód képernyőin, például másolásnál vagy képküldésnél nagyíthatja a karakterek méretét és térközét. Ezt a funkciót az érintőpanelről lehet elérni.

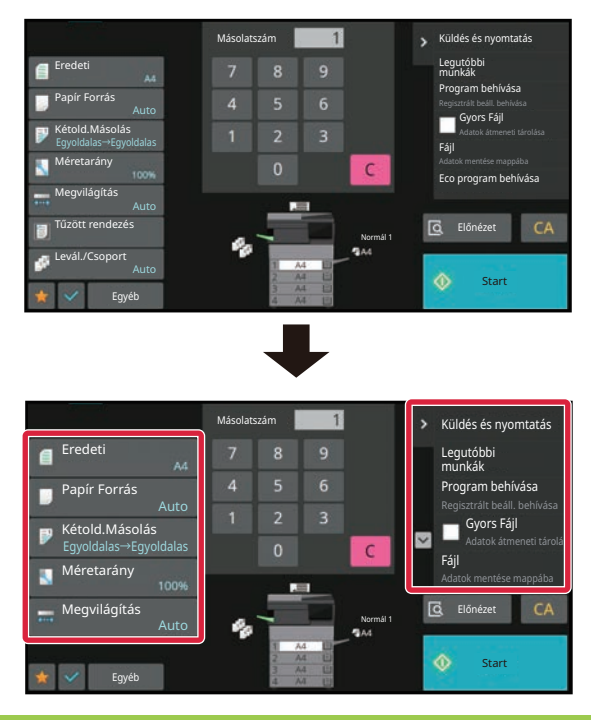

- A beállító gombokon és a műveleti panelen növeli a szövegméretet. A műveleti panelen már nem látható beállítási elemek megjelenítéséhez koppintson a görgetőgombokra. A már nem látható beállítási gombok (ilyen a(z) [Megvilágítás] gomb a példában) megjelenítéséhez koppintson a(z) [Egyéb] gombra.
- A különböző funkciók nem normál módú (például egyszerű módú és beállítási) képernyőin a karakterek és gombok mérete nem változik.
- A szövegméret növelésének hatására előfordulhat, hogy kevesebb gomb jelenik meg az egyes funkciók alapképernyőjén és más képernyőin.

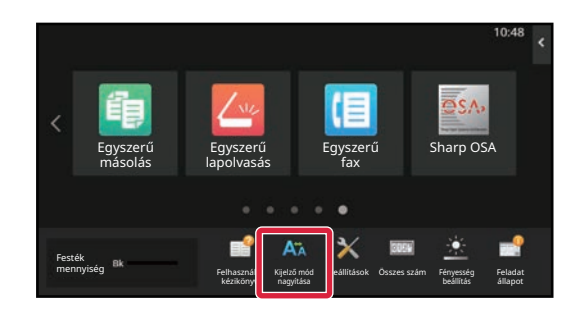

### **1 Koppintson a [Kijelző mód nagyítása] gombra a kezdő képernyőn.**

A gomb képe **A k** lesz, és bekapcsol a kijelző nagyítása mód.

A kijelző nagyítása mód kikapcsolásához koppintson újra a [Kijelző mód nagyítása] gombra. A gomb képe **AV** lesz, és kikapcsol a kijelző nagyítása mód.

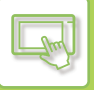

# **A KÉSZÜLÉK NYELVÉNEK MEGVÁLTOZTATÁSA**

Módosíthatja a kezdő képernyőn használt nyelvet.

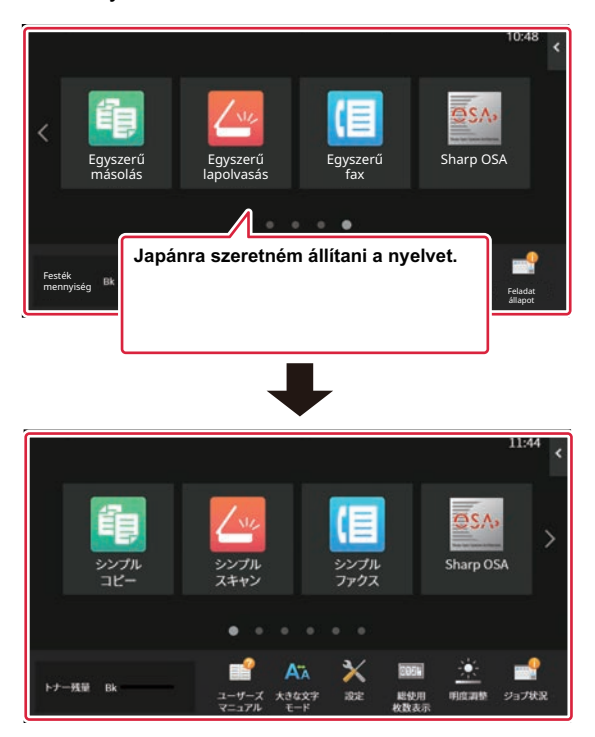

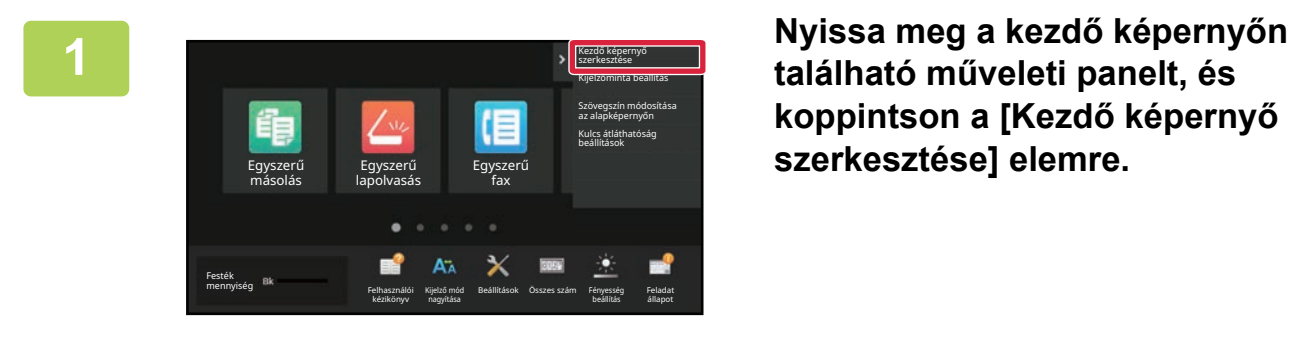

**található műveleti panelt, és koppintson a [Kezdő képernyő szerkesztése] elemre.**

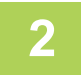

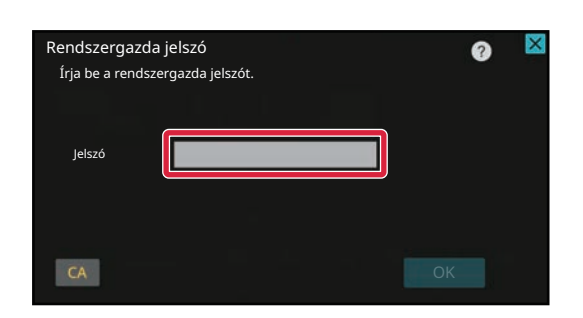

**2 Megjelenik a rendszergazda jelszót kérő képernyő. Adja meg a jelszót.** Adja meg a rendszergazda jelszót.

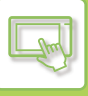

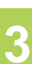

Szerk.vége

**3 Koppintson egy üres parancsikonhelyre.**

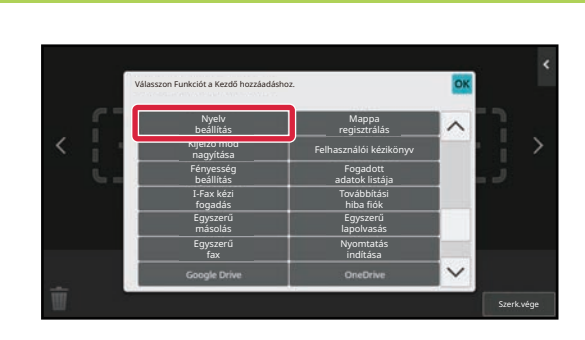

**4 Koppintson a [Nyelv beállítás] gombra.** Ezzel hozzáadja a parancsikont a kiválasztott helyhez.

**5 Ha a beállításokkal végzett, koppintson a [Kijelentkezés] gombra.**

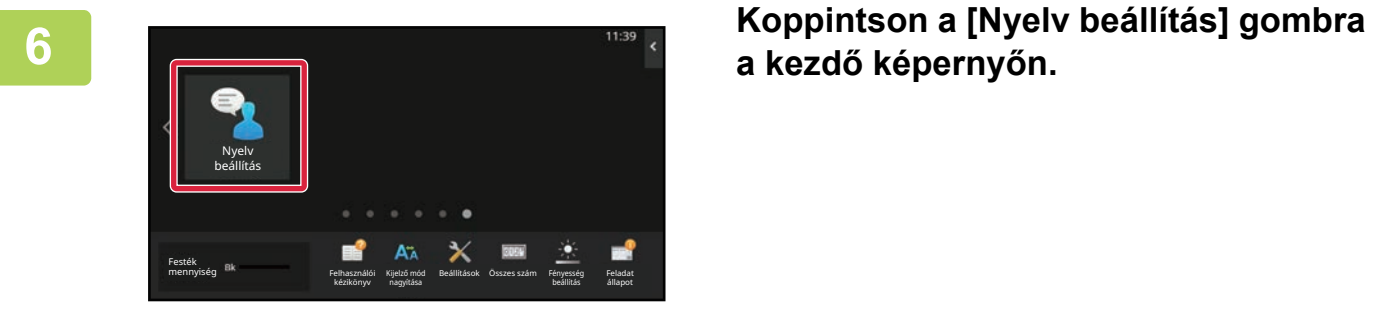

**a kezdő képernyőn.** 

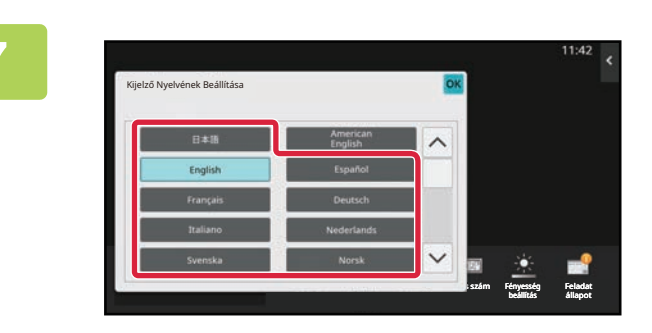

### **7 Válassza ki a kívánt nyelvet, majd**  koppintson az **ok** gombra.

A kijelző a kiválasztott nyelvre vált.

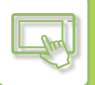

### **A weboldalról**

**1 A webböngésző címsorába írja be a gépben beállított IP-címet.**

Gyári alapállapotban az IP-cím beírását követően meg kell adnia felhasználói jelszavát.

### **2 A weboldalon kattintson a [Rendszerbeállítások] fülön a→ [Közös beállítások]→ [Kezelési Beállítások]→ [Feltétel Beállítások]→ [Nyelv beállítás] elemre.**

Előfordulhat, hogy egyes beállításoknál meg kell adni a felhasználói jelszót. Ha nem végezte el a felhasználói hitelesítést, meg kell adnia a rendszergazda jelszót.

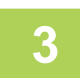

### **3 Válassza ki a módosítani kívánt nyelvet a listáról.**

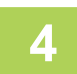

### **4 Ha befejezte a beállítások megadását, kattintson a [Benyújtás] gombra.**

A készülék menti és alkalmazza a beállításokat. Amikor befejezte a beállítások kiválasztását, kattintson a [Kijelentkezés] gombra, és zárja be a böngészőt.

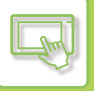

## **A [Kezdő képernyő] GOMB HELYÉNEK MEGVÁLTOZTATÁSA**

Módosíthatja a [Kezdő képernyő] gomb helyét.

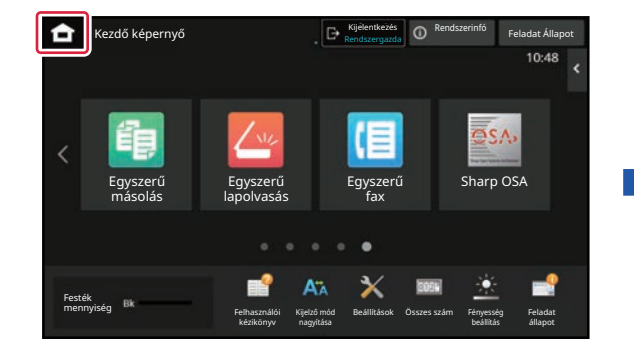

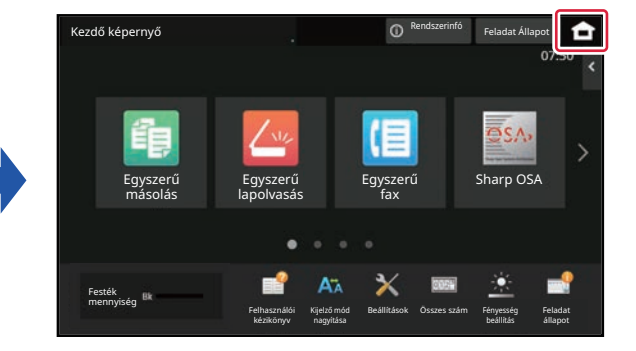

### **Az érintőpanelről**

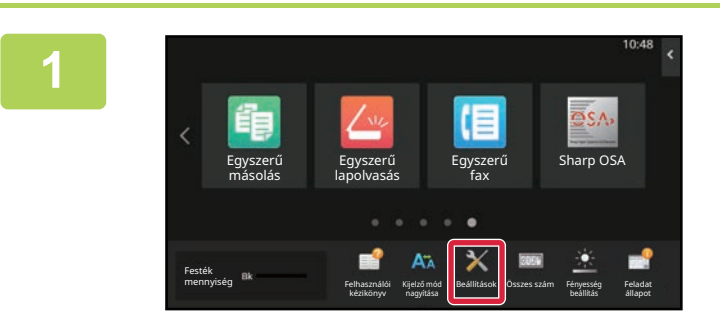

### **<sup>1</sup> Koppintson a [Beállítások] gombra a kezdő képernyőn.**

A képernyő átvált a beállítási képernyőre.

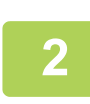

# **<sup>2</sup> Koppintson a [Rendszer beállítások] → [Saját képernyő beállítások] lehetőségre, majd koppintson a [Főoldal (Home) gomb helye] gombra.**

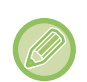

Megjelenik a rendszergazdai jelszót bekérő képernyő, miközben kiválasztja a beállításokat. Adja meg a rendszergazda jelszót, és jelentkezzen be.

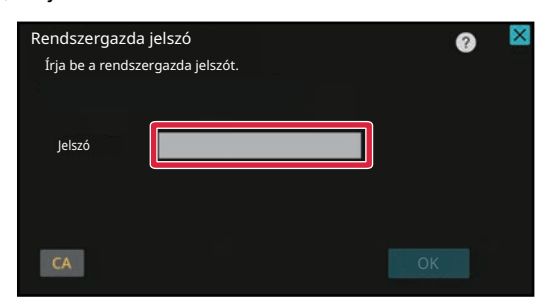

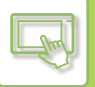

### **Válassza a következők egyikét: [Bal] vagy [Jobb]**

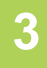

#### **<sup>4</sup> Kattintson a [Tárolás] gombra.**

Ha a beállításokkal végzett, koppintson a [Kijelentkezés] gombra.

### **A weboldalról**

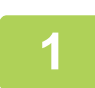

### **1 A webböngésző címsorába írja be a gépben beállított IP-címet.**

Gyári alapállapotban az IP-cím beírását követően meg kell adnia felhasználói jelszavát.

### **2 A weboldalon kattintson a [Rendszerbeállítások] fülön a→ [Saját képerny<sup>ő</sup> beállítások] → [Főoldal (Home) gomb helye] elemre.**

Előfordulhat, hogy egyes beállításoknál meg kell adni a felhasználói jelszót, miután a [Saját képernyő beállítások] elemre kattint.

Ha nem végezte el a felhasználói hitelesítést, meg kell adnia a rendszergazda jelszót.

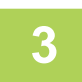

### **3 Válassza a következők egyikét: [Bal] vagy [Jobb]**

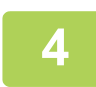

### **4 Ha befejezte a beállítások megadását, kattintson a [Benyújtás] gombra.**

A készülék menti és alkalmazza a beállításokat. Amikor befejezte a beállítások kiválasztását, kattintson a [Kijelentkezés] gombra, és zárja be a böngészőt.

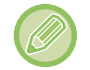

#### **Megjelenítés arab számokkal**

Ha a [Főablak] gomb pozícióját a kijelzőn átkapcsolta a készülék beállítási módjában, a [Főablak] gomb a jobb oldalon jelenik meg [Bal] kiválasztásakor, és a [Főablak] gomb a bal oldalon jelenik meg [Jobb] ikiválasztásakor.

# <span id="page-99-0"></span>**FELADAT ÁLLAPOT**

# **FELADATOK LEÁLLÍTÁSA/TÖRLÉSE, PRIORITÁSOS FELDOLGOZÁS ÉS ÁLLAPOT ELLENŐRZÉSE**

# **FELADATÁLLAPOT KÉPERNYŐK TÍPUSAI**

Ha a feladatállapot kijelzőre koppint, megjelenik a feladatállapot képernyő. Az előző módba visszatéréshez koppintson rá újból.

A feladatállapot képernyő az alábbi négy fülre van felosztva, ha a kívánt feladatra koppint, kiválaszthat egy feladatsort.

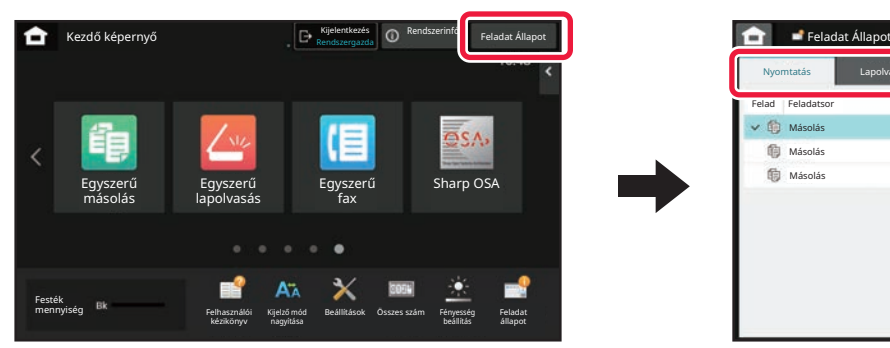

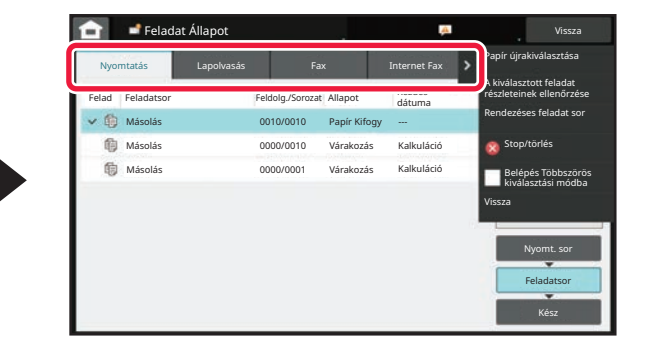

#### **• Nyomtatás**

A nyomtatási feladatok listája: például másolás, PC-ről nyomtatás, lapolvasás FTP-re, lapolvasás hálózati mappába, közvetlen nyomtatás USB-eszközről, adatlista nyomtatása rendszerbeállításokból, újranyomtatás, illetve faxon vagy egyéb módon fogadott adatok nyomtatása.

**• Lapolvasás**

Az e-mail üzenetekhez, illetve az FTP-re/Asztalra küldés feladatainak listája.

**• Fax**

A telefonvonalas faxküldési feladatok listája.

**• Internet Fax**

Az internetes faxküldési feladatok listája.

A feladatállapot-kijelző háttere az alábbiak szerint változik:

- Zöld: Folyamatban lévő feladat
- Sárga: bemelegedés/várakozás
- Vörös: várakozás a hiba törlésére

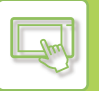

A feladatok a listák között [Nyomt. sor], [Feladatsor] és [Befejezés] sorrendben a feldolgozás állapota szerint haladnak végig.

Ha a feladatsor kijelzőn szeretné látni a feldolgozás állapotát, tetszés szerint koppintson a [Nyomt. sor], a [Feladatsor] vagy a [Befejezés] gombra.

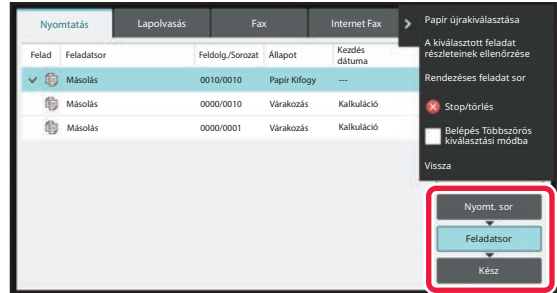

#### **• Nyomtatási sor**

A listában a nyomtatási feladatok addig láthatók, amíg átküldi azokat a készülékre. Átküldést követően a feladatok átkerülnek a Feladatsor-listába.

Ha közvetlen nyomtatással nyomtatott titkosított PDF fájlt, itt adja meg a jelszót a fájl nyomtatásához.

#### **• Feladatsor lista**

A listában a folyamatban lévő, illetve a másolásra, a számítógépről történő nyomtatásra és a fogadott fax nyomtatására váró feladatok láthatók. Ebben a listában láthatók a folyamatban lévő, illetve a fax- vagy képadat küldés sorában várakozó feladatok is. Ha a nyomtatás vagy a küldés kész, a feladatok átkerülnek a Kész listába.

#### **• Kész lista**

A listában az elkészült másolási, nyomtatási vagy küldési feladatok láthatók.

# **FOLYAMATBAN LÉVŐ VAGY KÉSLELTETETT FELADAT LEÁLLÍTÁSA/TÖRLÉSE**

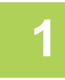

### **1 Koppintson a feladatállapot kijelzőre, majd a leállítani vagy törölni kívánt feladathoz tartozó fülre.**

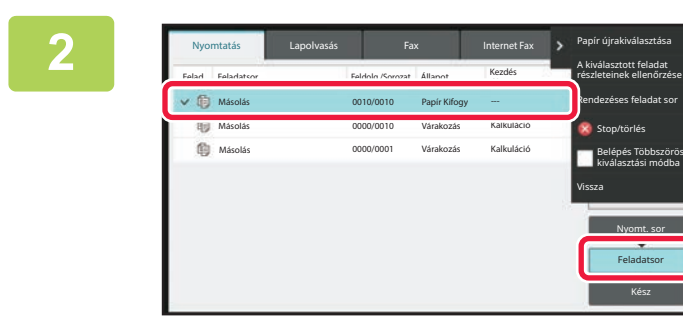

**2 Koppintson a [Feladatsor] gombra.**

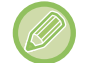

Ha számítógépről küldött nyomtatási feladatot szeretne leállítani, koppintson a [Nyomt. sor] gombra.

Feladatsor

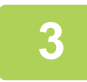

### **3 Koppintson a leállítani vagy törölni kívánt feladatra, majd a műveleti panelen koppintson a [Stop/törlés] gombra.**

Ha megjelenik a képernyő, ahol megerősítheti, hogy a feladatot valóban szeretné leállítani, koppintson a [Törlés] gombra.

- Ha a másolási vagy nyomtatási feladat során kifogy a papír a készülékből, a feladatállapot képernyőn törölheti a feladatot.
- Ha egynél több feladatot szeretne törölni, a műveleti panelen állítsa a [Belépés Többszörös kiválasztási módba] jelölőnégyzetet **v**állapotba.
- Egy fogadott fax vagy internet fax nyomtatását nem lehet leállítani.
- Az átvitelre beállított feladat nem törölhető.

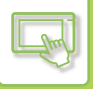

# **KÉSLELTETETT FELADATOK PRIORITÁSOS FELDOLGOZÁSA**

Ez a funkció prioritást ad a később érkező másolási, faxolási vagy képküldési feladatok feldolgozásának a már nyomtatásra vagy elküldésre várakozó feladatokkal szemben.

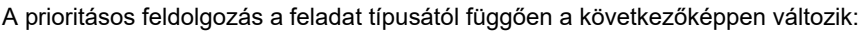

• A nyomtatás fülön lévő feladat Az éppen folyamatban lévő feladatot felfüggesztve lehetővé teszi az elsőbbségi feladat közbeiktatását. • A lapolvasó/fax/internet fax fülön lévő feladat

Az elsőbbségi feladat közvetlenül az éppen folyamatban lévő feladat mögé kerül.

### **1 Koppintson a feladatállapot kijelzőre, majd a prioritással feldolgozni kívánt feladatra.**

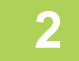

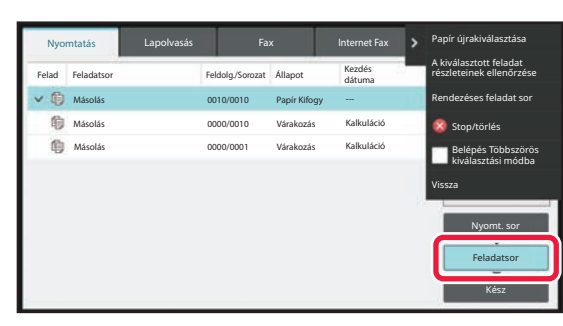

**2 Koppintson a [Feladatsor] gombra.**

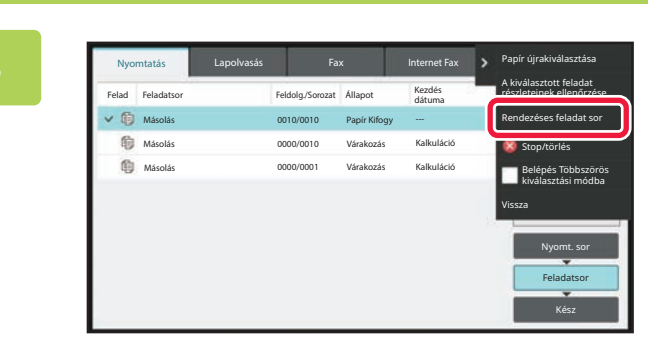

**3 Koppintson a prioritással feldolgozni kívánt feladatra, majd a műveleti panelen koppintson a [Rendezéses feladat sor] gombra.**

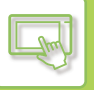

### **A feladatok sorrendjének módosítása**

Ha feladat van folyamatban, azt megszakítva végrehajtható egy másik feladat, vagy lejjebb lehet helyezni a feladatokat a sorban a feladatok sorrendjének módosításához. Koppintson az áthelyezni kívánt feladat gombjára, majd a "Sorba rendezés" gombra.

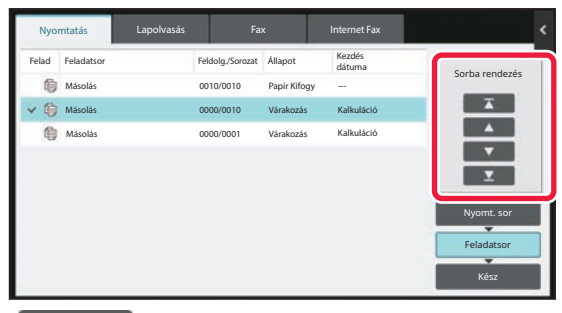

 $\overline{\mathbf{r}}$  gomb

A kiválasztott feladatot a sor elejére helyezi át. Az aktuális feladat megszakad, és elindul a kiválasztott feladat.

 $\blacktriangle$  gomb

A kiválasztott feladatot egy hellyel feljebb helyezi. Ha felülről a második feladatot választja ki, és a gombra koppint, az aktuális feladat megszakad, és elindul a kiválasztott feladat.

• gomb

A kiválasztott feladatot egy hellyel lejjebb helyezi.

 $\overline{\mathbf{v}}$  gomb

A kiválasztott feladatot a sor végére helyezi át.

#### **Időzített lapolvasó feladat**

Időzített lapolvasó feladat kiválasztásakor a sorrendváltoztató gombokra koppintva a következőképpen helyezheti át a feladatot:

 $\overline{\mathbf{\Delta}}$  gomb

Az időzítés cancelled, és a feladat a folyamatban lévő feladat alatti (fölülről a második) helyre kerül.

 $\Delta$  gomb

Az időzítés cancelled, és a feladat a sorban a legalsó (3 feladat esetén a 4.) helyre kerül.

 $\Sigma$  gomb

Ezek a gombok nem használhatók.

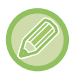

Az alábbi feladatok nem helyezhetők át.

Éppen folyamatban lévő feladatok, másolásmegszakítási feladatok, listanyomtatási feladatok és a rendszerbeállítások Tiltott áthelyezés opciójának beállításakor végzendő feladatok.

A nyomtatás fülön átállíthatja, hogy a "Feladatsor" képernyőn az egyes feladatok kinyomtatott példányainak száma vagy a még nyomtatandó példányainak száma jelenjen meg.

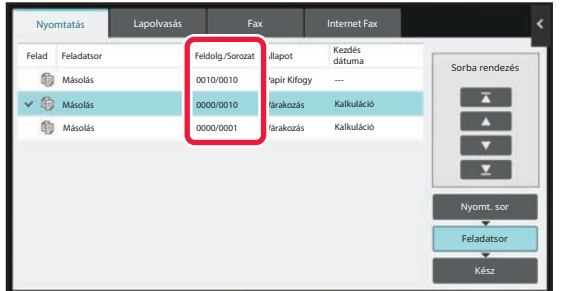

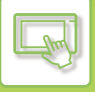

## **KÉSLELTETETT VAGY FOLYAMATBAN LÉVŐ FELADAT ELLENŐRZÉSE**

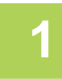

**1 Koppintson a feladatállapot képernyőre, majd az ellenőrizni kívánt feladathoz tartozó fülre.**

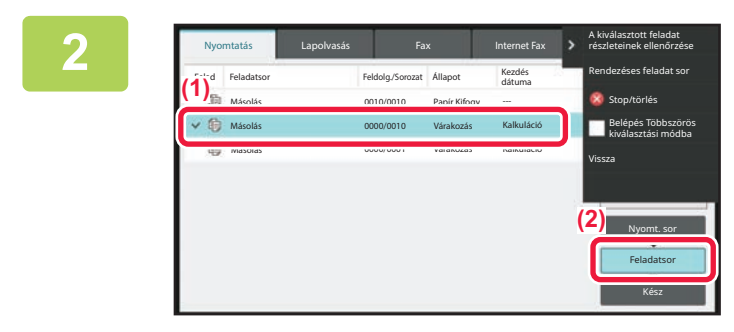

**2 Koppintson a [Feladatsor] gombra.**

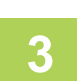

**3 Koppintson a feladatra, amelynek a tartalmát ellenőrizni szeretné, majd a műveleti panelen koppintson [A kiválasztott feladat részleteinek ellenőrzése] lehetőségre.**

• Az egyes feladatok tartalma más-más módon jelenik meg.

• [A](#page-106-0) feladatgombokon látható ikonok vagy az "Állapot" oszlopban megjelenő üzenetek magyarázatát lásd: "A [FELADATSOR ÉRTELMEZÉSE \(2-66. oldal\)"](#page-106-0).

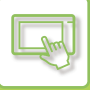

# **KÉSZ FELADATOK ELLENŐRZÉSE**

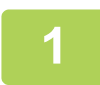

**1 Koppintson a feladatállapot képernyőre, majd az ellenőrizni kívánt feladathoz tartozó fülre.**

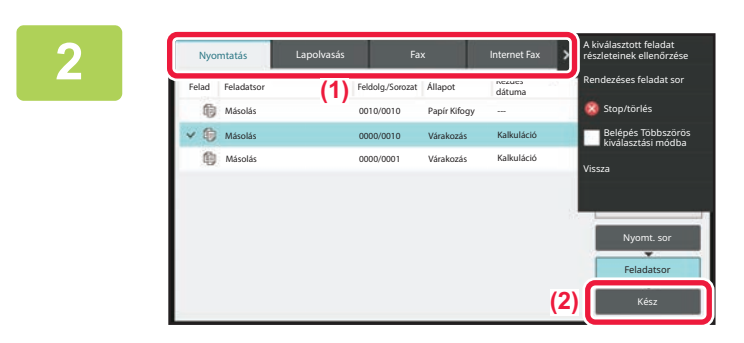

**2 Koppintson a [Befejezés] gombra.**

### **3 Koppintson a feladatra, amelynek a tartalmát ellenőrizni szeretné, majd a műveleti panelen koppintson [A kiválasztott feladat részleteinek ellenőrzése] lehetőségre.**

Az ellenőrizhető feladatokat gombok jelzik, így rájuk koppinthat.

- Az egyes feladatok tartalma más-más módon jelenik meg.
- [A](#page-106-0) feladatgombokon látható ikonok vagy az "Állapot" oszlopban megjelenő üzenetek magyarázatát lásd: "A [FELADATSOR ÉRTELMEZÉSE \(2-66. oldal\)"](#page-106-0).

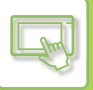

# <span id="page-106-0"></span>**A FELADATSOR ÉRTELMEZÉSE**

Az "Állapot" oszlopban megjelenő feladatikonok és üzenetek jelentése a következő: A feladat típusát jelző ikonok

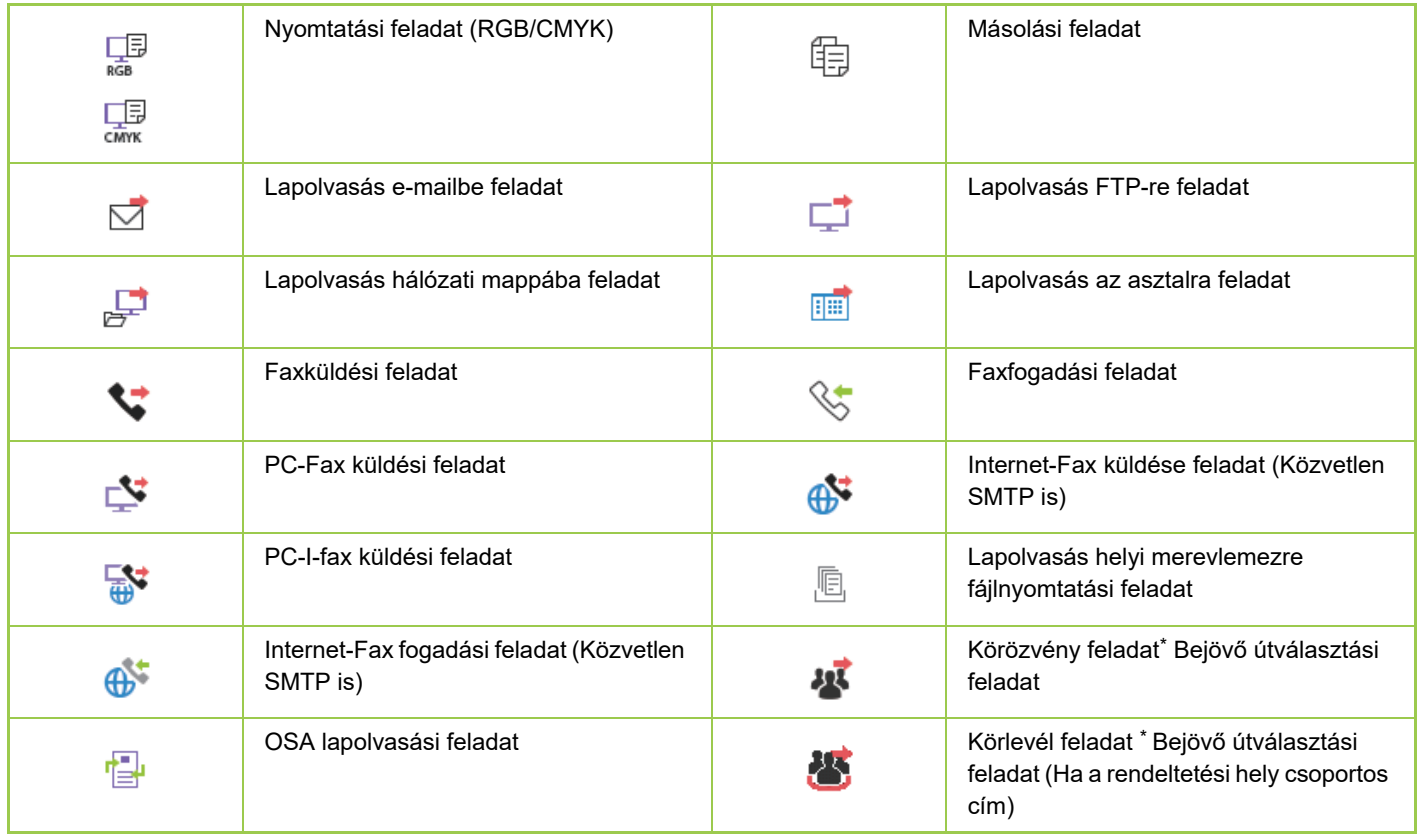

\* Körlevél feladatnál jelenik meg.

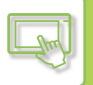

### **Az "Állapot" oszlopban megjelenő üzenetek**

### **Folyamatban lévő feladat**

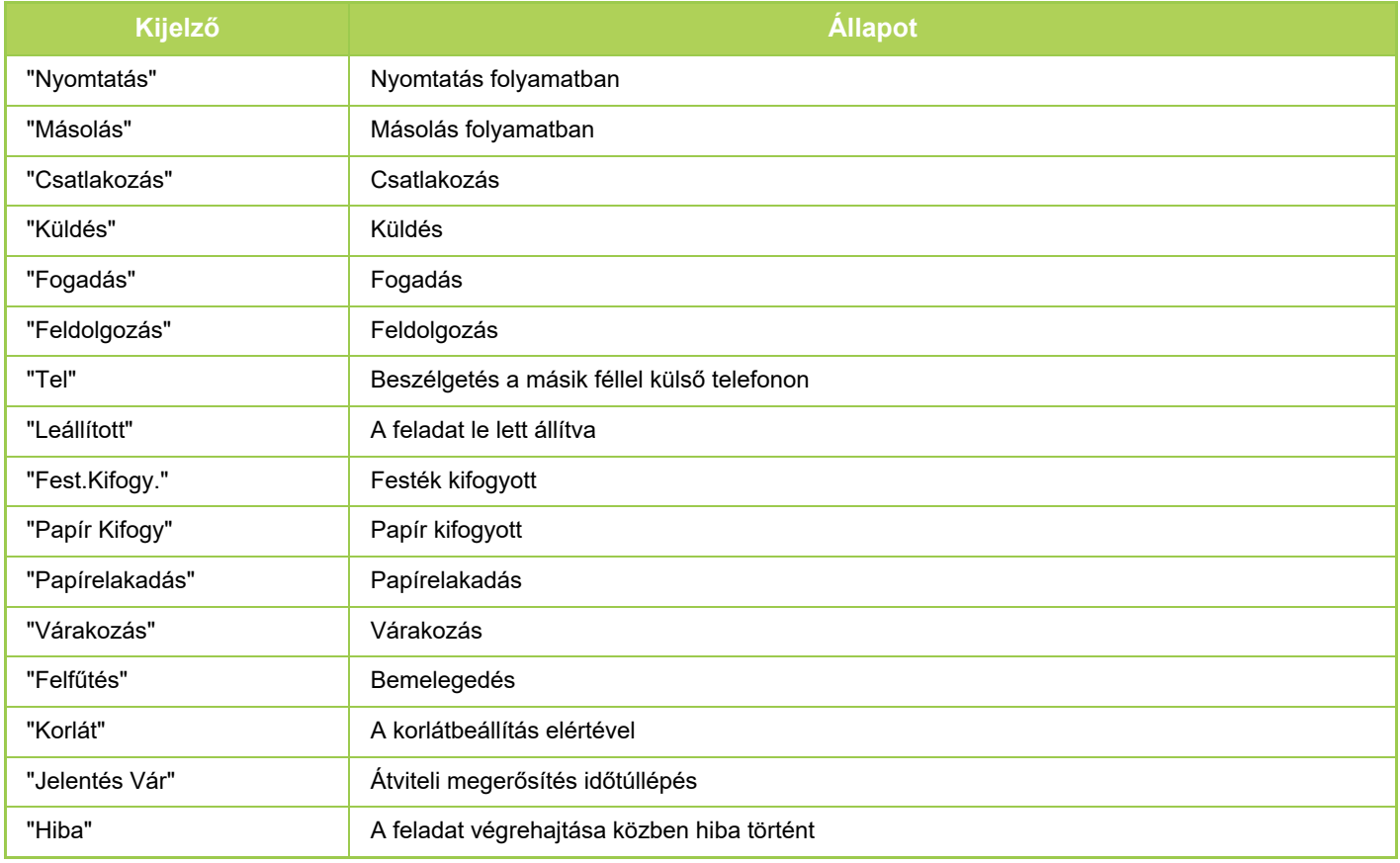

#### **Késleltetett feladat**

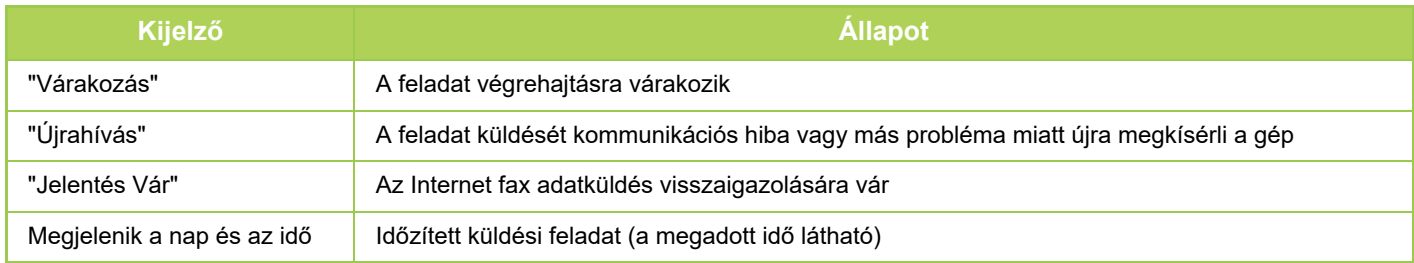

#### **Kész feladat**

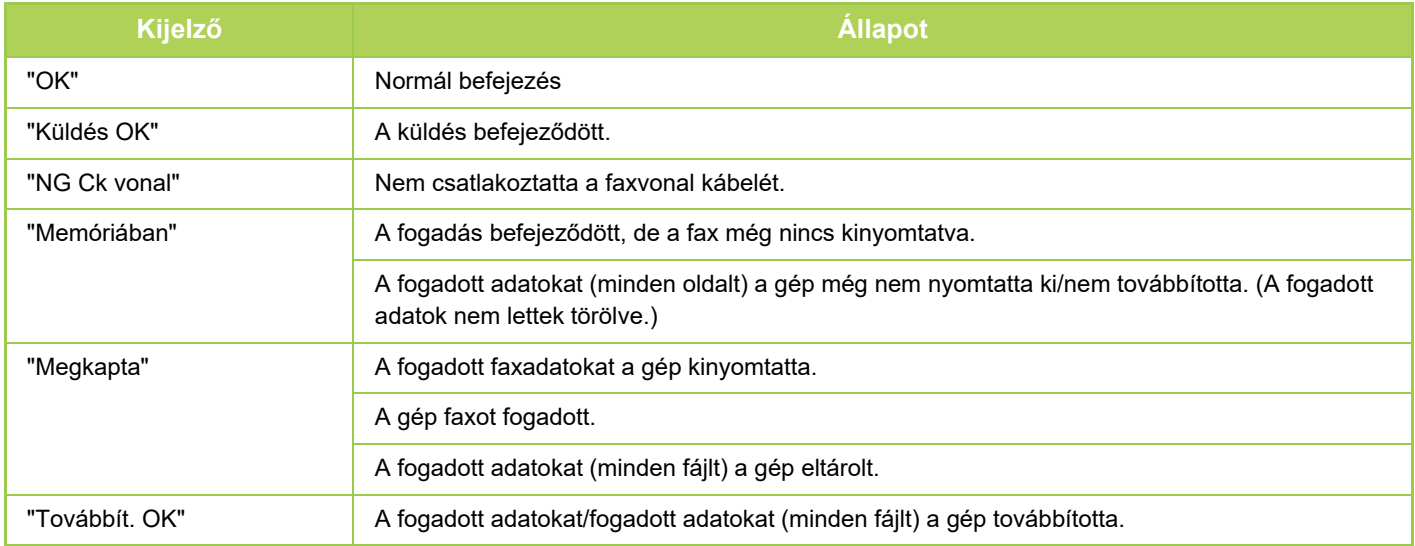
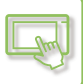

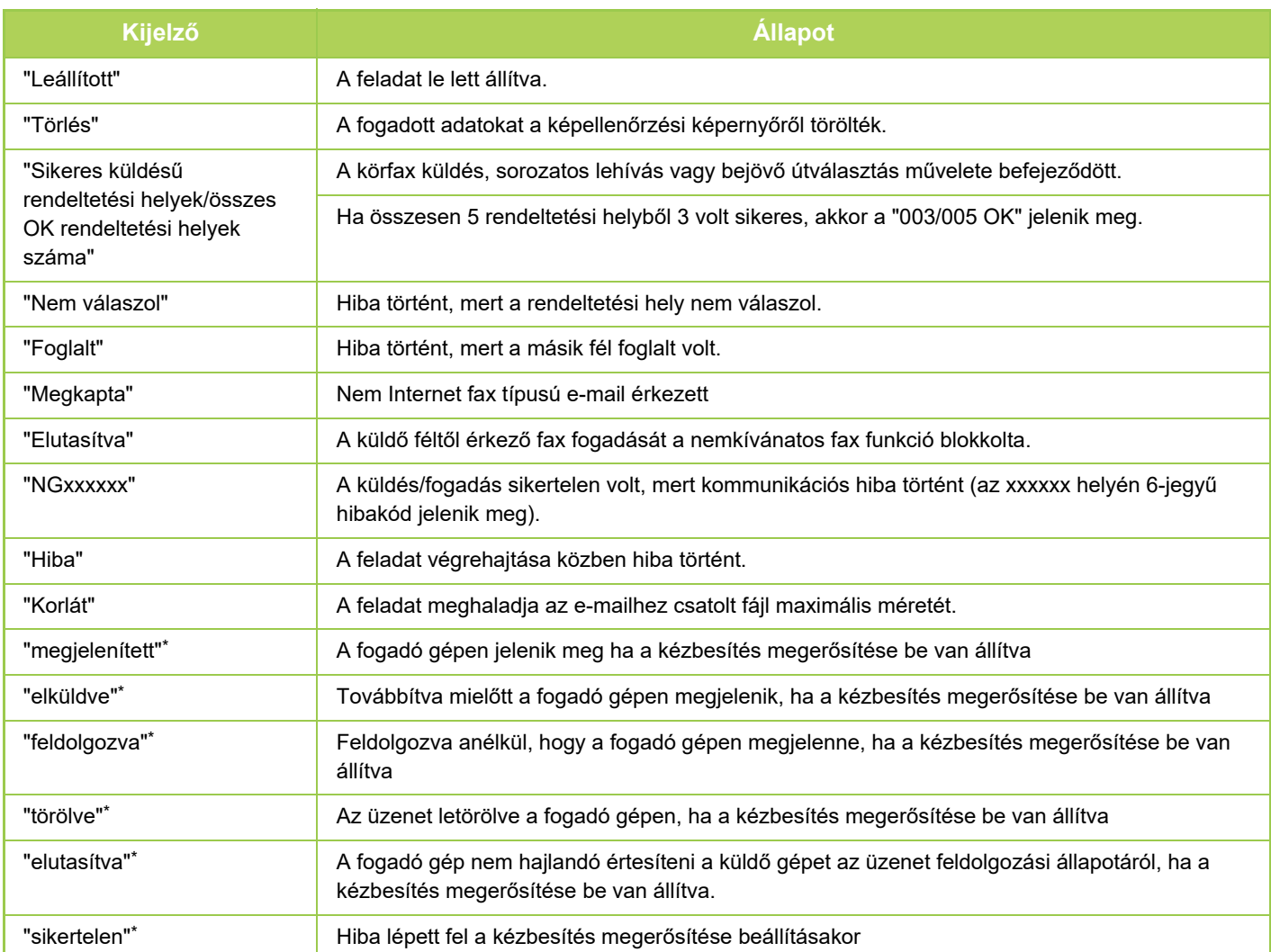

\* Ha a fogadó gép egy SHARP készülék, a fogadó gép visszaküldi az "elküldve" üzenetet, amennyiben a faxot átvette, vagy a "feldolgozva" üzenetet, ha a vétel nem sikerült.

Ha a kézbesítés megerősítése Internet Fax esetére be van állítva, megjelenik a kézbesítés megerősítési szállítási bizonylaton feltüntetett érték.

## <span id="page-109-0"></span>**KARAKTERBEVITEL**

## **KARAKTERBEVITEL**

### **A SZOFTVERES BILLENTYŰZET GOMBJAINAK NEVE ÉS FUNKCIÓJA**

A szoftveres billentyűzet segítségével regisztrálja egy fájl, program, mappa vagy felhasználó nevét.

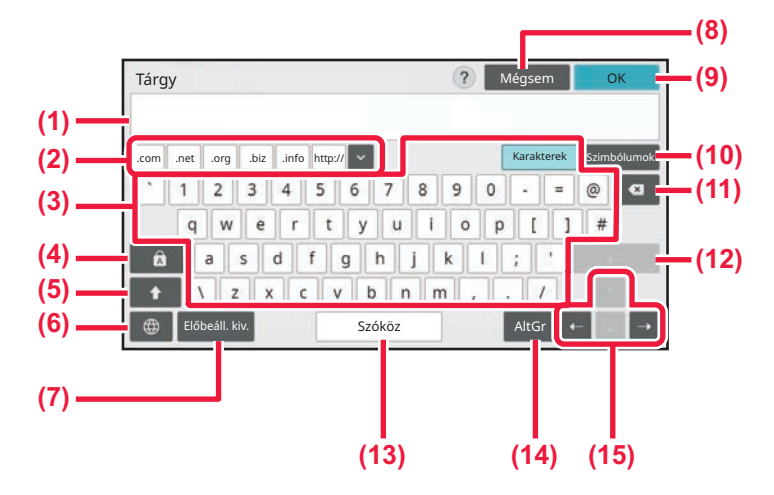

#### **(1) Szövegbeviteli terület**

A beírt szöveg megjelenítése.

#### **(2) Regisztrált szöveggomb**

A tárolt szavak visszakeresése. A szavak tárolására a "Beállítások" lehetőség használható.

#### **(3) Billentyűzet**

Szöveg beírásához érintse meg a billentyűket. A billentyűk típusa a kiválasztott beviteli módtól függően változó.

#### **(4) [Caps] gomb**

Átvált a kis- és nagybetűk között. Ezzel a gombbal írhat be nagybetűket.

#### **(5) [Shift] gomb**

Nagybetűre vált.

#### **(6) Billentyűzet kiválasztás**

A billentyűzetkiosztás átváltása.

#### **(7) Előbeáll. kiv.**

A korábban tárolt e-mail tárgy vagy előre beállított szöveg visszakeresésére használható.

#### **(8) [Törlés] gomb**

Kilépés a szoftveres billentyűzetből.

#### **(9) [OK] gomb**

A beírt karakterek véglegesítése és kilépés a szoftveres billentyűzetből.

#### **(10) [Szimbólumok] gomb** Egyéb beviteli módokra vált.

**(11) Backspace gomb** Egy karaktert töröl balra haladva.

#### **(12) [Enter] gomb**

A konvertált karakterek ideiglenes rögzítése vagy sortörés beszúrása.

#### **(13) [Szóköz] gomb**

A beírt karakterek konvertálása. Ha nincs megadva konvertálandó karakter, a [Szóköz] billentyűvel szóköz illeszthető be a szavak közé.

#### **(14) [AltGr] gomb**

Ékezetes betűk és speciális karakterek bevitelére szolgál.

#### **(15) Kurzor gombok**

A kurzor mozgatására vagy a konverzióhoz megadott cél tartományának módosítására szolgál.

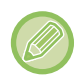

Az itt mutatott szoftveres billentyűzet csak szemléltető ábra. Az karakterbevitel aktuális helyzetétől és a feltételektől függően más gombok lehetnek engedélyezve.

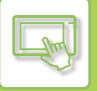

## **BILLENTYŰZET BEÁLLÍTÁS MEGADÁSA**

A "Beállítások (rendszergazda)" menüben válassza a [Rendszerbeállítások] → [Közös beállítások] → [Kezelési Beállítások] → [Billentyűzet beállítások] lehetőséget.

#### **Billentyűzet beállítások**

#### **Alapértelmezett billentyűzet beállítás**

Konfigurálja a szöveg bevitelére használt billentyűzetet.

#### **Billentyűzet Kiválasztás**

Módosítsa a billentyűk elrendezését és megjelenését a beállított nyelv szerint.

#### **Billentyűzet prioritás beállítása**

Külsõ billentyűzet csatlakoztatásakor állítsa be, hogy a külső billentyűzet vagy az érintőképernyőn megjelenő billentyűzet (lágy billentyűzet) kap elsőbbséget.

#### **Szoft billentyűze tsablon beállítás**

Előzetesen regisztrálhatja a címek vagy tartománynevek megadásakor gyakran használt szöveget. Legfeljebb 16 karaktert adjon meg.

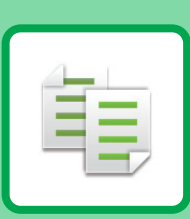

#### **[A GÉP MÁSOLÓKÉNT VALÓ](#page-113-0)  [HASZNÁLATA EL](#page-113-0)ŐTT**

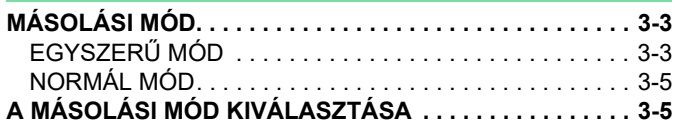

<span id="page-111-1"></span><span id="page-111-0"></span>**MÁSOLÓ**

#### **ALAPVETŐ [ELJÁRÁS MÁSOLATOK](#page-116-0)  [KÉSZÍTÉSÉRE](#page-116-0)**

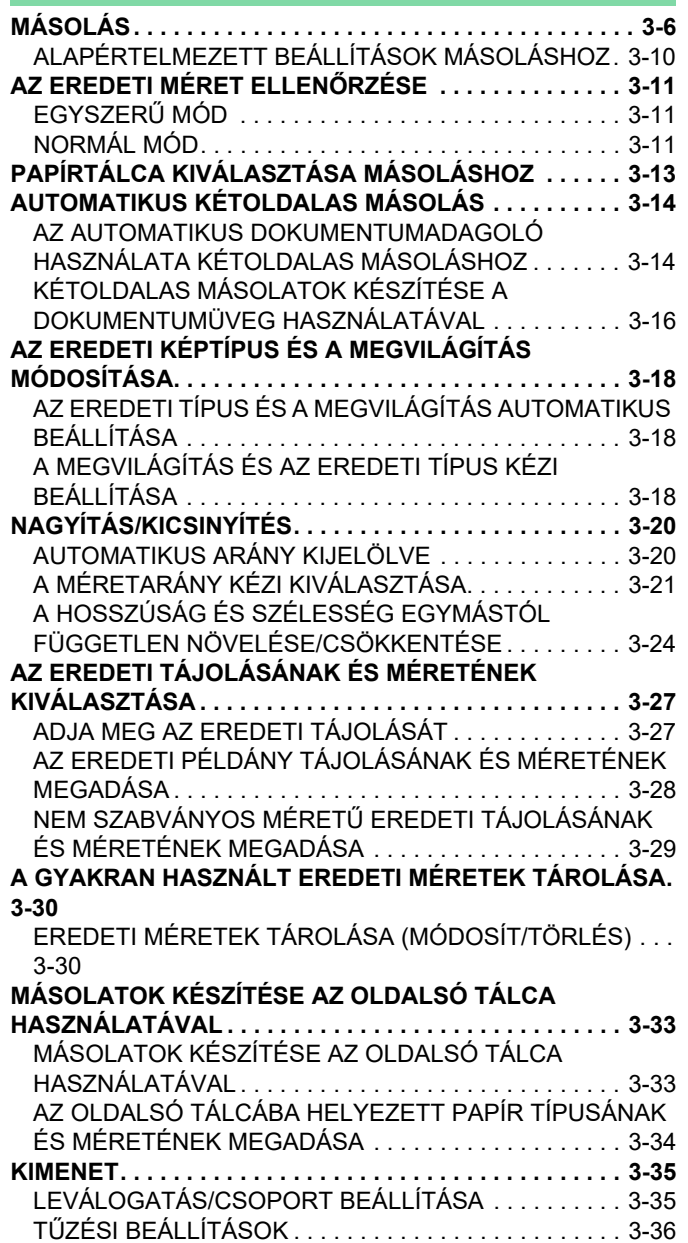

[ELVÁLASZTÓ OLDALAK BEILLESZTÉSE A MÁSOLATOK](#page-148-0)  [VAGY A NYOMTATÁSI FELADATOK KÖZÉ . . . . . . . . .3-38](#page-148-0) **[KÖTEGELT MÁSOLÁSI FUNKCIÓK . . . . . . . . . . . . . . . .3-40](#page-150-0)** [TÖBB EREDETI MÁSOLÁSA EGY LAPRA \(Többoldalas\). .](#page-150-1)  [3-40](#page-150-1) [EGY KÁRTYA MINDKÉT OLDALÁNAK MÁSOLÁSA](#page-153-0)  [EGYETLEN LAPRA \(KÁRTYAKÉP\) . . . . . . . . . . . . . . . .3-43](#page-153-0) [A KÉP ISMÉTLÉSE EGY OLDALON \(ELRENDEZÉS](#page-155-0)  [ISMÉTLÉSE\). . . . . . . . . . . . . . . . . . . . . . . . . . . . . . . . . .3-45](#page-155-0) [TÖBB NÉVJEGY MÁSOLÁSA \(NÉVJEGY MÁSOLÁSA\). . .](#page-160-0)  [3-50](#page-160-0)

#### **[EGYÉB FUNKCIÓK](#page-163-0)**

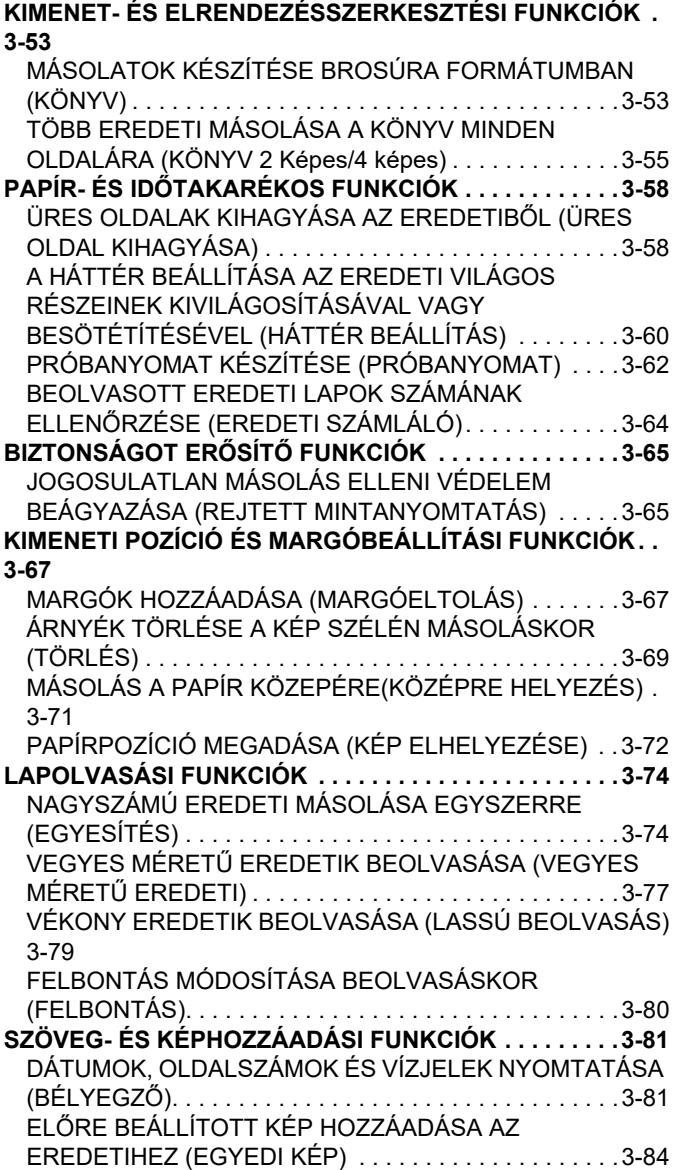

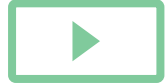

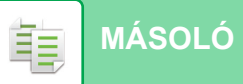

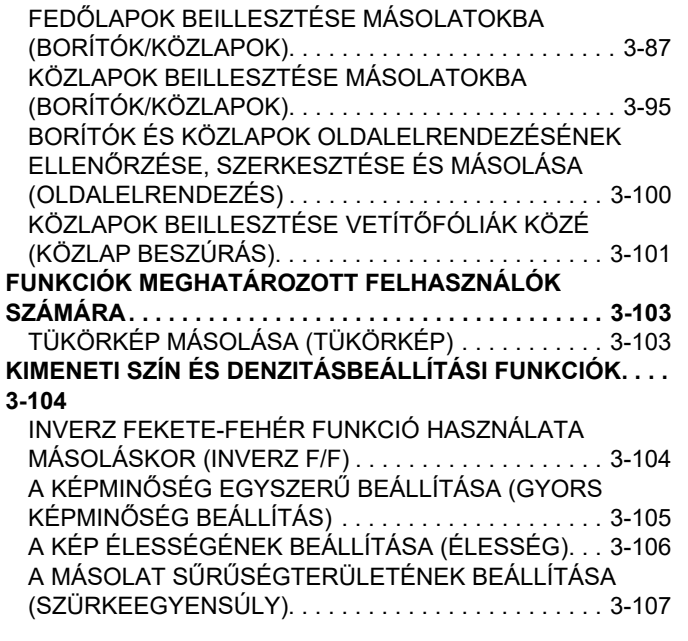

### **[KÉNYELMI MÁSOLÁSI FUNKCIÓK](#page-218-0)**

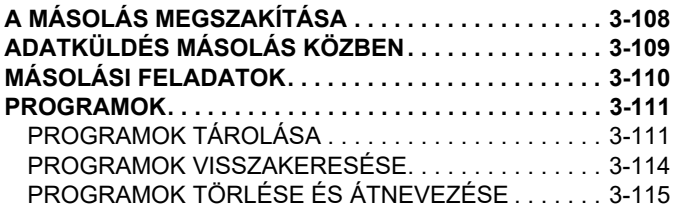

# <span id="page-113-3"></span><span id="page-113-0"></span>**A GÉP MÁSOLÓKÉNT VALÓ HASZNÁLATA ELŐTT**

# <span id="page-113-1"></span>**MÁSOLÁSI MÓD**

فأ

Két másolási mód közül választhat: egyszerű mód és normál mód.

Az egyszerű mód olyan gyakran használt funkciókra korlátozott, amelyekkel a legtöbb másolási feladat zökkenőmentesen elvégezhető.

Ha részletes beállításokat vagy speciális funkciókat szeretne kiválasztani, használja a normál módot. Normál módban az összes funkció használható.

### <span id="page-113-2"></span>**EGYSZERŰ MÓD**

Az egyszerű módban könnyen kiválaszthatóak a másolás alapbeállításai. Első képernyő

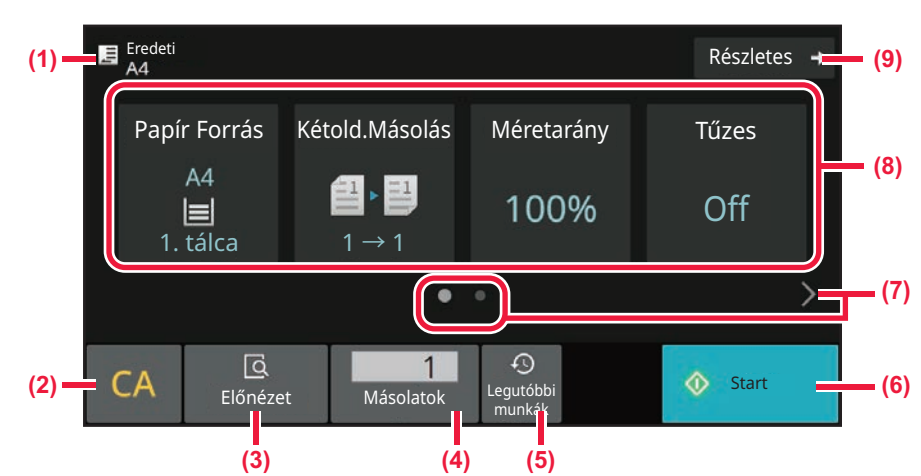

#### Második képernyő

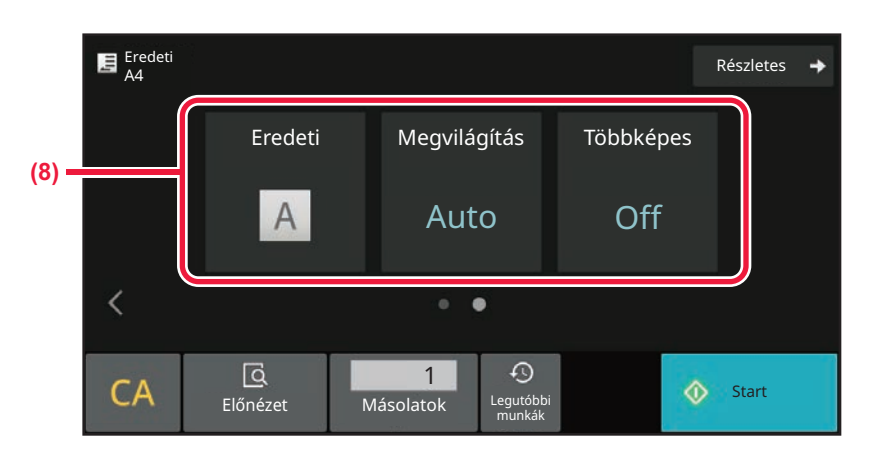

**(1) A behelyezett eredeti méretét mutatja.**

- ► [AZ EREDETI TÁJOLÁSÁNAK ÉS MÉRETÉNEK](#page-137-0)  [KIVÁLASZTÁSA \(3-27. oldal\)](#page-137-0)
- **(2) Összes beállítás visszaállítása.**
- **(3) Beolvassa az eredetit, és előnézeti képet jelenít meg róla.**
	- ► ELŐ[NÉZETI KÉPERNY](#page-51-0)Ő (2-11. oldal)
- **(4) Itt adható meg a példányszám.**
- **(5) A legutóbb használt feladatbeállítások betölthetők.**
	- ► [Legutóbbi feladatok \(2-8. oldal\)](#page-48-0)

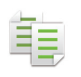

- **(6) A másolás elindítása.**
- **(7) A funkciókijelző módosítása.**
- **(8) Válassza ki a beállítani kívánt funkciót.**
- **(9) Itt lehet átváltani normál módba.**
	- ► [NORMÁL MÓD \(3-5. oldal\)](#page-115-2)
- Az alábbi funkciók állíthatók be egyszerű módban.
- Papír Forrás
	- [PAPÍRTÁLCA KIVÁLASZTÁSA MÁSOLÁSHOZ \(3-13. oldal\)](#page-123-0)
- Kétoldalas másolat [AUTOMATIKUS KÉTOLDALAS MÁSOLÁS \(3-14. oldal\)](#page-124-0)
- Méretarány [NAGYÍTÁS/KICSINYÍTÉS \(3-20. oldal\)](#page-130-0)
- Tűzes [KIMENET \(3-35. oldal\)](#page-145-0)
- Eredeti

#### [AZ EREDETI TÁJOLÁSÁNAK ÉS MÉRETÉNEK KIVÁLASZTÁSA \(3-27. oldal\)](#page-137-0)

- Megvilágítás
- [AZ EREDETI KÉPTÍPUS ÉS A MEGVILÁGÍTÁS MÓDOSÍTÁSA \(3-18. oldal\)](#page-128-0)
- Többképes
	- [TÖBB EREDETI MÁSOLÁSA EGY LAPRA \(Többoldalas\) \(3-40. oldal\)](#page-150-1)
- Névjegykártya [EGY KÁRTYA MINDKÉT OLDALÁNAK MÁSOLÁSA EGYETLEN LAPRA \(KÁRTYAKÉP\) \(3-43. oldal\)](#page-153-0)
- Fel. összeáll. [NAGYSZÁMÚ EREDETI MÁSOLÁSA EGYSZERRE \(EGYESÍTÉS\) \(3-74. oldal\)](#page-184-1) • Üres oldal átugrás
- [ÜRES OLDALAK KIHAGYÁSA AZ EREDETIB](#page-168-1)ŐL (ÜRES OLDAL KIHAGYÁSA) (3-58. oldal)

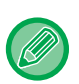

#### • **Funkció kiválasztása egyszerű módban**

A "Beállítások (rendszergazda)" menüben válassza a [Rendszerbeállítások] → [Általános beállítások] → [Kezelési beállítások] → [Egyszerű mód beállítások] → [Egyszerű másolás] lehetőséget.

#### • **Figyelmeztető üzenet kikapcsolása, amikor egyszerű módról normál módra vált**

A "Beállítások (rendszergazda)" menüben válassza a [Rendszerbeállítások] → [Általános beállítások] → [Kezelési beállítások] → [Egyszerű mód beállítások] → [Megerősítő üzenet kijelzése, ha "Bővebben" lehetőséget választ egyszerű módokban] pontot a beállítás letiltásához.

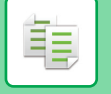

### <span id="page-115-2"></span><span id="page-115-0"></span>**NORMÁL MÓD**

A normál módban bármilyen funkcióbeállítás kiválasztható, amely a másoláshoz használható.

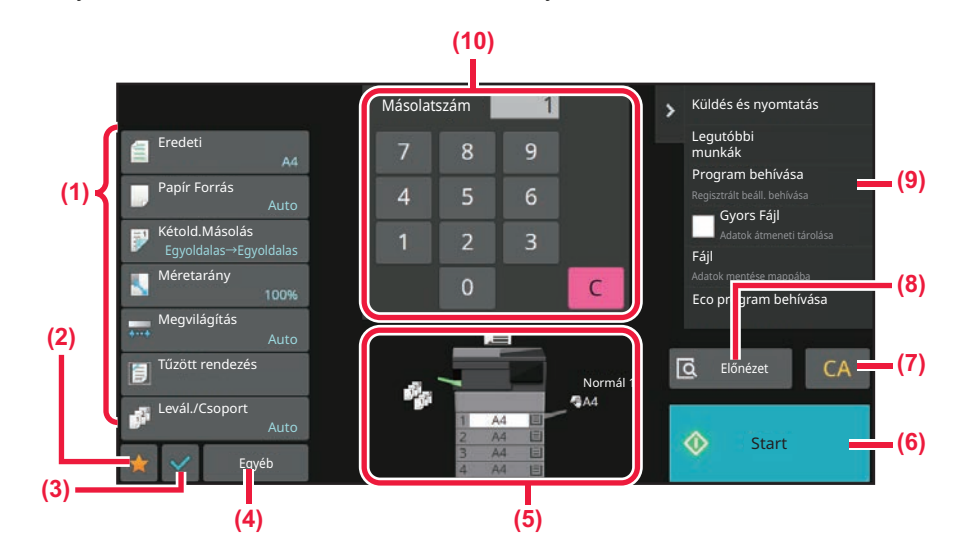

- **(1) A másoláshoz használt beállítógombok.**
- **(2) kedvenc beállítási elemei jelennek meg. Regisztrálja a gyakran használt [Egyéb] funkciókat és programokat. A kedvenceit regisztrálhatja egy program regisztrálásakor.**
- **(3) Itt ellenőrizhetők az aktuális beállítások.**
- **(4) Megjeleníti a fenti beállító gombokon kívüli gombokat.**
- **(5) Az eredeti jelenlétét vagy hiányát, valamint az egyes tálcákba helyezett papír méretét jelzi. A papír forrás képernyő megnyitásához koppintson erre.**
- **(6) Próbanyomat elindítása.**
- **(7) Összes beállítás visszaállítása.**
- **(8) Beolvassa az eredetit, és előnézeti képet jelenít meg róla.**
	- ► ELŐ[NÉZETI KÉPERNY](#page-51-0)Ő (2-11. oldal)
- **(9) Megjeleníti a másolási módban használható funkciókat.**
- **(10) Itt adható meg a példányszám.**

A fent látható képernyő tartalma a telepített berendezésektől függően eltérhet.

## <span id="page-115-1"></span>**A MÁSOLÁSI MÓD KIVÁLASZTÁSA**

Váltsa át a másolás módot egyéb módra a [MÓDVÁLTÁS \(2-10. oldal\)](#page-50-0) részben leírtak szerint.

## <span id="page-116-2"></span><span id="page-116-0"></span>**ALAPVETŐ ELJÁRÁS MÁSOLATOK KÉSZÍTÉSÉRE**

# <span id="page-116-3"></span><span id="page-116-1"></span>**MÁSOLÁS**

Ez a rész a másolás alapvető műveletsorát ismerteti. Válassza ki a beállításokat a lent látható sorrendben annak biztosítása céljából, hogy a másolás hibamentesen történik.

A beállítások kiválasztásának részletes leírásáért lásd az egyes beállítások magyarázatát ebben a fejezetben.

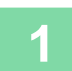

فع

#### **Váltás másolás módba.**

[A MÁSOLÁSI MÓD KIVÁLASZTÁSA \(3-5. oldal\)](#page-115-1)

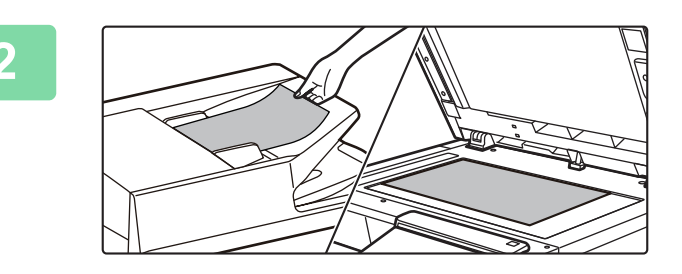

#### **<sup>2</sup> Helyezze be az eredetit.**

Helyezze az eredetit az automatikus dokumentumadagoló tálcájába vagy a dokumentumüvegre. [AUTOMATIKUS DOKUMENTUMADAGOLÓ \(1-24. oldal\)](#page-26-0) [DOKUMENTUMÜVEG \(1-27. oldal\)](#page-29-0)

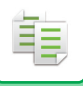

### **3**

#### **Funkció kiválasztása.**

Adja meg az eredeti lapolvasási méretet, megvilágítást, felbontást, stb. Koppintson az [Eredeti] gombra és adja meg az eredeti tájolását, hogy a gép helyesen ismerje fel a tájolást. [ADJA MEG AZ EREDETI TÁJOLÁSÁT \(3-27. oldal\)](#page-137-2)

#### Egyszerű módban

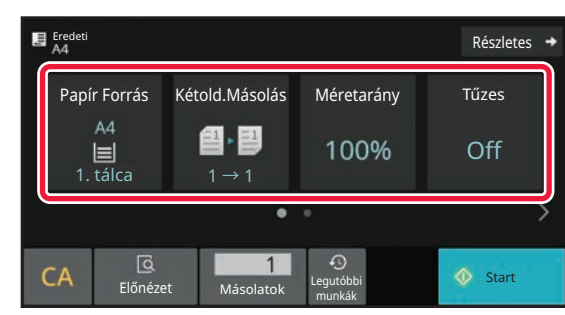

[PAPÍRTÁLCA KIVÁLASZTÁSA MÁSOLÁSHOZ \(3-13.](#page-123-1)  [oldal\)](#page-123-1) [AUTOMATIKUS KÉTOLDALAS MÁSOLÁS \(3-14. oldal\)](#page-124-2) [AUTOMATIKUS ARÁNY KIJELÖLVE \(3-20. oldal\)](#page-130-2) [KIMENET \(3-35. oldal\)](#page-145-2) [AZ EREDETI TÁJOLÁSÁNAK ÉS MÉRETÉNEK](#page-137-3)  [KIVÁLASZTÁSA \(3-27. oldal\)](#page-137-3) [AZ EREDETI TÍPUS ÉS A MEGVILÁGÍTÁS](#page-128-3)  [AUTOMATIKUS BEÁLLÍTÁSA \(3-18. oldal\)](#page-128-3) [TÖBB EREDETI MÁSOLÁSA EGY LAPRA](#page-150-2)  [\(Többoldalas\) \(3-40. oldal\)](#page-150-2) [EGY KÁRTYA MINDKÉT OLDALÁNAK MÁSOLÁSA](#page-153-1)  [EGYETLEN LAPRA \(KÁRTYAKÉP\) \(3-43. oldal\)](#page-153-1) [NAGYSZÁMÚ EREDETI MÁSOLÁSA EGYSZERRE](#page-184-1)  [\(EGYESÍTÉS\) \(3-74. oldal\)](#page-184-1) [ÜRES OLDALAK KIHAGYÁSA AZ EREDETIB](#page-168-1)ŐL [\(ÜRES OLDAL KIHAGYÁSA\) \(3-58. oldal\)](#page-168-1)

Normál módban

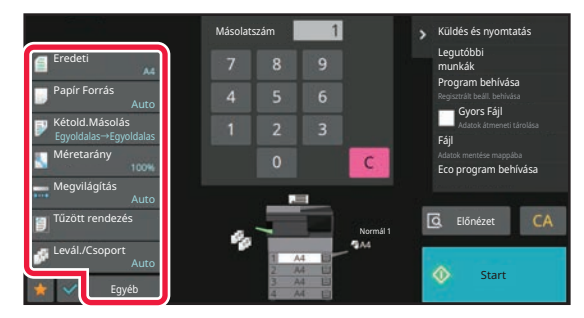

[AZ EREDETI TÁJOLÁSÁNAK ÉS MÉRETÉNEK](#page-137-3)  [KIVÁLASZTÁSA \(3-27. oldal\)](#page-137-3) [PAPÍRTÁLCA KIVÁLASZTÁSA MÁSOLÁSHOZ \(3-13. oldal\)](#page-123-1) [AUTOMATIKUS KÉTOLDALAS MÁSOLÁS \(3-14. oldal\)](#page-124-2) [A HOSSZÚSÁG ÉS SZÉLESSÉG EGYMÁSTÓL](#page-134-1)  [FÜGGETLEN NÖVELÉSE/CSÖKKENTÉSE \(3-24. oldal\)](#page-134-1) [AZ EREDETI TÍPUS ÉS A MEGVILÁGÍTÁS](#page-128-3)  [AUTOMATIKUS BEÁLLÍTÁSA \(3-18. oldal\)](#page-128-3) [KIMENET \(3-35. oldal\)](#page-145-2) [EGYÉB FUNKCIÓK \(3-53. oldal\)](#page-163-0)

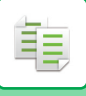

**4**

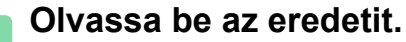

Az eredeti beolvasásához koppintson az [Előnézet] gombra.

Egyszerű módban

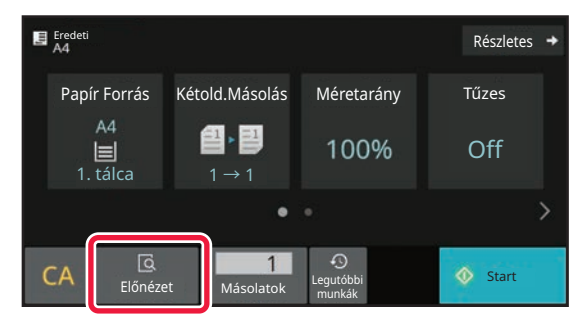

Normál módban **5**

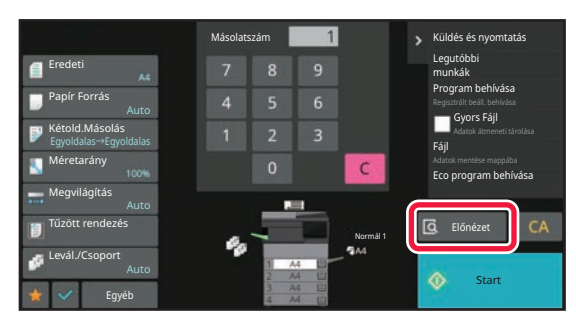

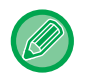

Ha kétoldalas másolatokat készít, még az eredeti beolvasása előtt konfigurálja a kétoldalas másolás beállításait. [AUTOMATIKUS KÉTOLDALAS MÁSOLÁS \(3-14. oldal\)](#page-124-2)

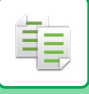

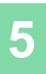

#### **Ellenőrizze az előnézeti képet.**

Megjeleníti a beolvasott eredeti előnézetét. ELŐ[NÉZETI KÉPERNY](#page-51-0)Ő (2-11. oldal)

#### Egyszerű módban

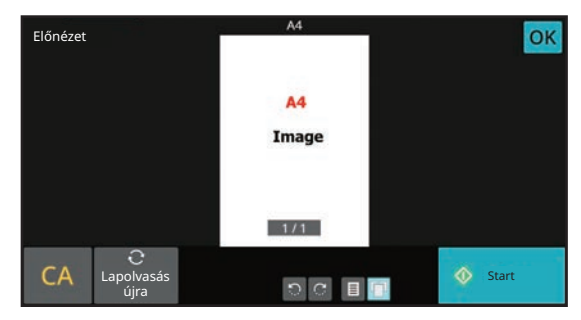

Normál módban **6**

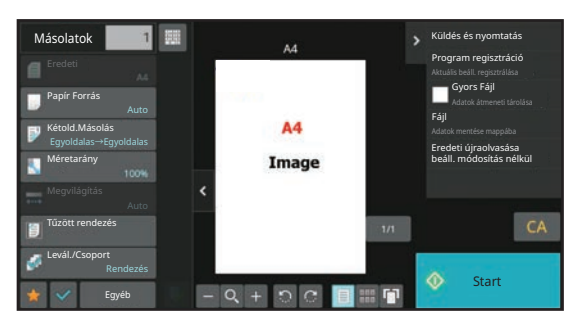

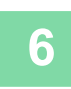

#### **<sup>6</sup> Ha a másolatokból csak egy sorozatot készít, akkor nem kell megadnia a példányszámot.**

- Az összes beállítás törléséhez koppintson a [CA] gombra.
- A [CA] gombra koppintás után az addig kiválasztott beállítások törlődnek, majd Ön visszakerül az alapképernyőre.
- Érvénytelenítéshez nyomja meg a [Másolás törlése] gombot.

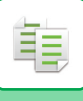

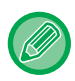

#### • **Ha a másolatokból kettő vagy több sorozatot szeretne készíteni:**

a példányszám megadásához koppintson a példányszám kijelző gombra. Egyszerű módban

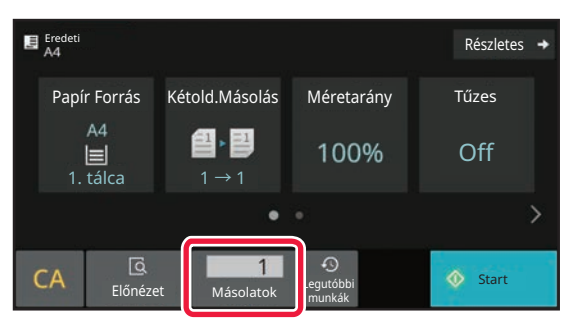

Normál módban

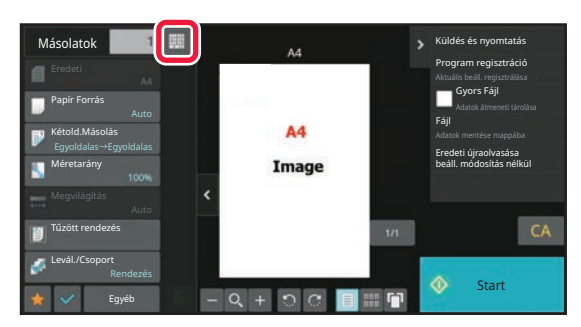

• Normál módban, ha megérinti a [Fájl] vagy [Gyors Fájl] gombot a kezelőpanelen, a beolvasott eredetit fájlként mentheti el a másolási feladat elvégzése előtt. [GYORS FÁJL \(7-10. oldal\)](#page-650-0) [FILE \(7-11. oldal\)](#page-651-0)

### <span id="page-120-0"></span>**ALAPÉRTELMEZETT BEÁLLÍTÁSOK MÁSOLÁSHOZ**

Állítsa be az "Kezdő állapot beállítások" lehetőséget a Rendszerbeállítások menü "Másolási beállítások" pontjában. Kezdő [állapot beállítások \(9-71. oldal\)](#page-815-0)

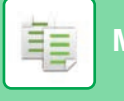

# <span id="page-121-3"></span><span id="page-121-0"></span>**AZ EREDETI MÉRET ELLENŐRZÉSE**

### <span id="page-121-1"></span>**EGYSZERŰ MÓD**

A behelyezett eredeti mérete a képernyő felső bal sarkában látható.

Ha az eredetit az automatikus dokumentumadagolóba helyezi el, az eredeti méret mellett megjelenik az eredeti ikon.

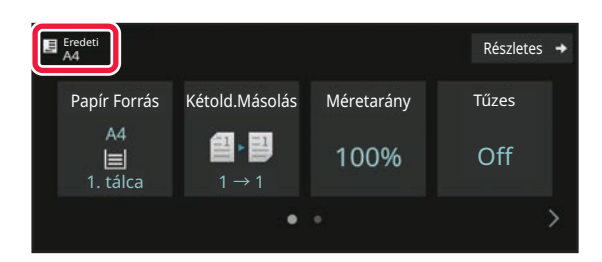

### <span id="page-121-2"></span>**NORMÁL MÓD**

Ellenőrizze a behelyezett eredeti méretét az [Eredeti] gomb kijelzőjén.

Ha nem állította be manuálisan az eredeti méretét, akkor a Rendszer beállítások (rendszergazda) menü "Alapért. eredeti méret beáll." pontjában beállított eredeti méret jelenik meg.

Ha az eredetit az automatikus dokumentumadagolóba helyezi el, az automatikus dokumentumadagoló felett megjelenik az eredeti ikon.

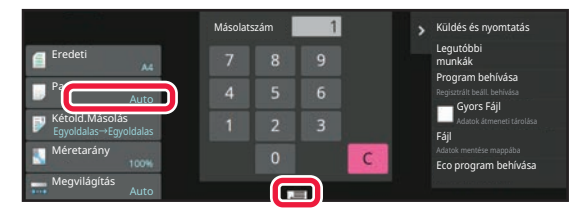

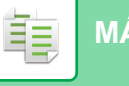

#### **A behelyezett eredeti tájolása**

Az alábbiak szerint helyezze be az eredetit.

A rosszul tájolva behelyezett eredeti váratlan helyen történő lyukasztást vagy tűzést eredményezhet. Az "Előnézeti képernyő" segítségével tekintse meg a kép tájolását vagy az előnézeti képet.

ELŐ[NÉZETI KÉPERNY](#page-51-0)Ő (2-11. oldal)

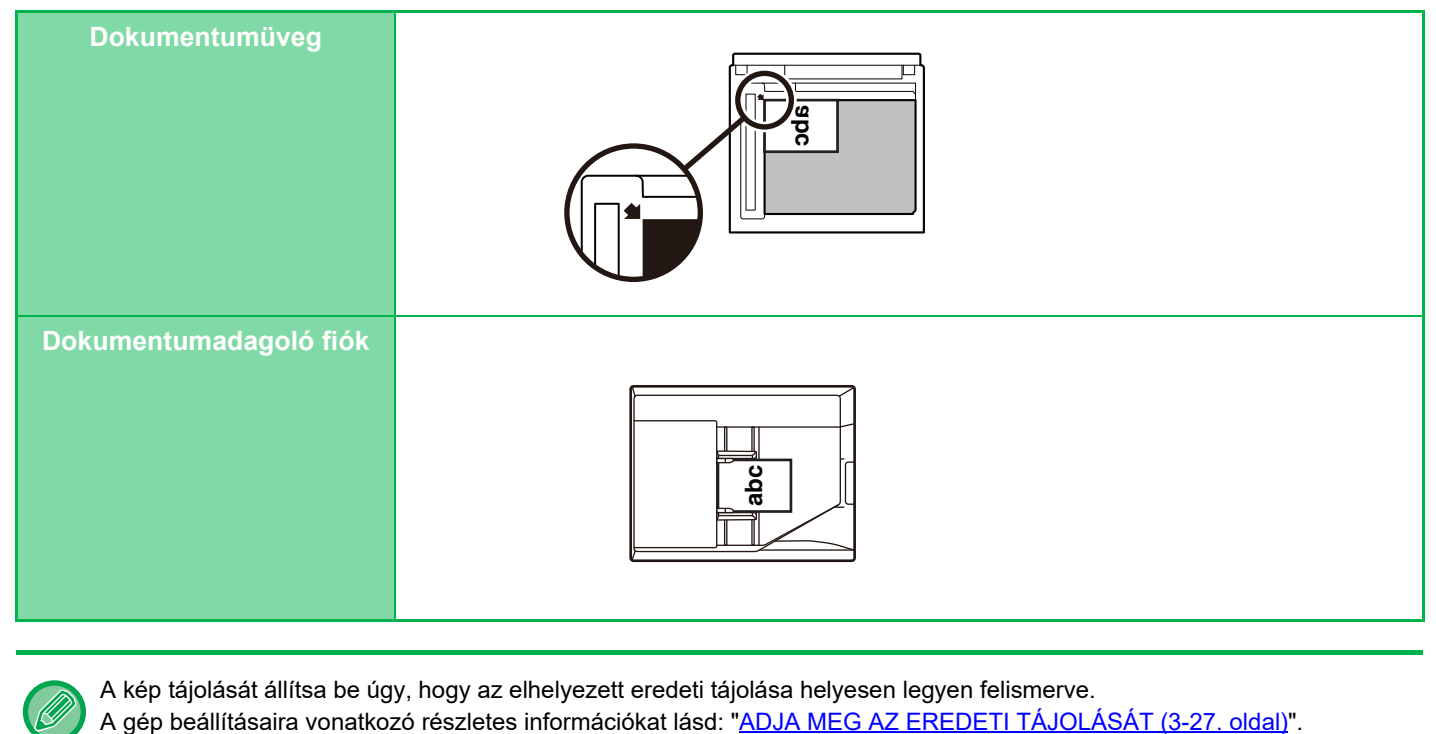

A kép tájolását állítsa be úgy, hogy az elhelyezett eredeti tájolása helyesen legyen felismerve.

## <span id="page-123-1"></span><span id="page-123-0"></span>**PAPÍRTÁLCA KIVÁLASZTÁSA MÁSOLÁSHOZ**

A gépet úgy állították be, hogy automatikusan kiválasztja a behelyezett eredetivel azonos méretű papírt tartalmazó tálcát (Automatikus papírtálca-kiválasztás).

Ha szeretné módosítani a papírméretet a másoláshoz, akkor manuálisan is kiválaszthatja a papírtálcát.

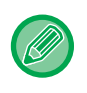

فأ

• Ha a kiválasztott tálcából a másolási feladat során kifogy a papír és van másik, azonos méretű és típusú papírt tartalmazó tálca, azt a gép automatikusan kiválasztja, majd folytatja a másolási feladatot.

• Ha nincs betöltve megfelelő méretű másolópapír, a másolás leállhat.

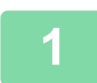

#### **1 Koppintson a [Papír Forrás] gombra.**

ALAPVETŐ [ELJÁRÁS MÁSOLATOK KÉSZÍTÉSÉRE \(3-6. oldal\)](#page-116-2)

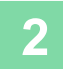

#### **2 Koppintson a megfelelő tálca gombra.**

Ha a beállításokkal végzett, koppintson az [OK] gombra.

Egyszerű módban

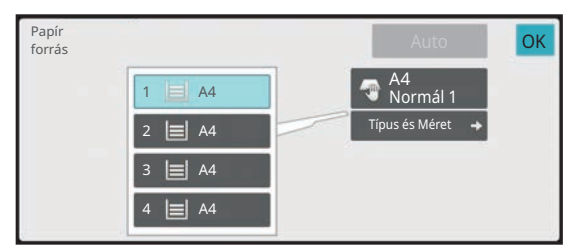

Normál módban **3**

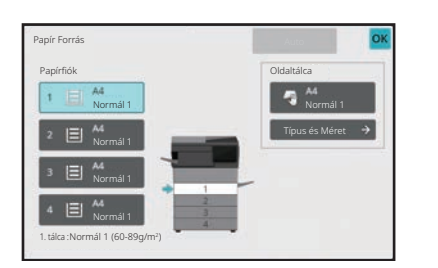

• Ha az oldalsó papírtálca van kiválasztva, adja meg a papír típusát és méretét az oldalsó papírtálcába helyezett papír alapján.

[AZ OLDALSÓ TÁLCÁBA HELYEZETT PAPÍR TÍPUSÁNAK ÉS MÉRETÉNEK MEGADÁSA \(3-34. oldal\)](#page-144-1)

• Normál módban a [Papír forrás] képernyőt úgy is megnyithatja, hogy az alapképernyőn a gép képére koppint.

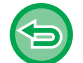

A papírtálca automatikus kiválasztásához koppintson a [Auto] gombra.

## <span id="page-124-2"></span><span id="page-124-0"></span>**AUTOMATIKUS KÉTOLDALAS MÁSOLÁS**

### <span id="page-124-1"></span>**AZ AUTOMATIKUS DOKUMENTUMADAGOLÓ HASZNÁLATA KÉTOLDALAS MÁSOLÁSHOZ**

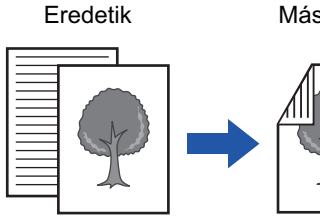

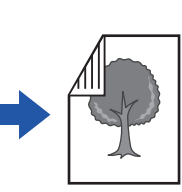

Másolatok Eredetik Másolatok Eredetik Másolatok

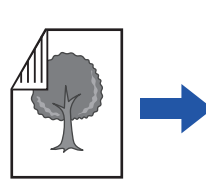

Egyoldalas eredetik automatikus kétoldalas másolása

Kétoldalas eredetik automatikus kétoldalas másolása

Kétoldalas eredetik egyoldalas másolása

• Ha kétoldalas másolatokat készít, még az eredeti beolvasása előtt konfigurálja a kétoldalas másolás beállításait.

• A kétoldalas másolással papírt takaríthat meg.

#### **1 Helyezze az eredetit a dokumentumadagoló tálcájába.**

[AUTOMATIKUS DOKUMENTUMADAGOLÓ \(1-24. oldal\)](#page-26-0)

#### **2 Koppintson a [Kétold.Másolás] gombra.**

ELŐ[NÉZETI KÉPERNY](#page-51-0)Ő (2-11. oldal)

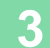

菲

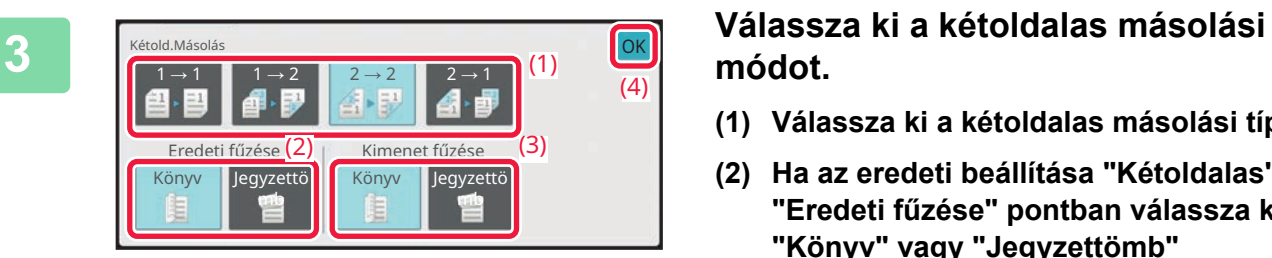

## **módot.**

- **(1) Válassza ki a kétoldalas másolási típust.**
- **(2) Ha az eredeti beállítása "Kétoldalas", az "Eredeti fűzése" pontban válassza ki a "Könyv" vagy "Jegyzettömb" lehetőséget.**
- **(3) Ha a kimenet beállítása "Kétoldalas", az "Kimenet fűzése" pontban válassza ki a "Könyv" vagy "Jegyzettömb" lehetőséget.**
- **(4) Ha végzett a beállításokkal, akkor koppintson az [OK] lehetőségre.**

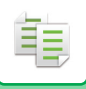

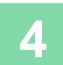

#### **4 Ellenőrizze a másoláshoz használni kívánt papírt (tálcát), és ha más beállításokat szeretne használni, koppintson a megfelelő gombokra.**

Koppintson az [Eredeti] gombra és adja meg az eredeti tájolását, hogy a gép helyesen ismerje fel a tájolást. [ADJA MEG AZ EREDETI TÁJOLÁSÁT \(3-27. oldal\)](#page-137-2) A beállítható funkciók részleteit lásd: "[MÁSOLÁS \(3-6. oldal\)](#page-116-3)", 3. lépés.

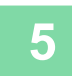

**5 Ellenőrizze az előnézetet.** ELŐ[NÉZETI KÉPERNY](#page-51-0)Ő (2-11. oldal)

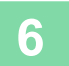

**6 A másolás megkezdéséhez koppintson a [Start] gombra.**

### <span id="page-126-0"></span>**KÉTOLDALAS MÁSOLATOK KÉSZÍTÉSE A DOKUMENTUMÜVEG HASZNÁLATÁVAL**

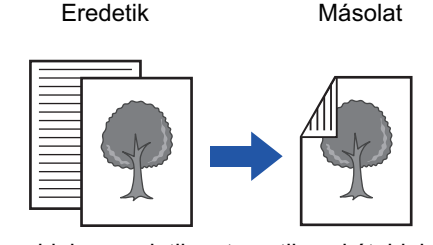

Egyoldalas eredetik automatikus kétoldalas másolása

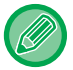

鶾

A kétoldalas másolással papírt takaríthat meg.

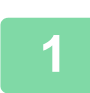

#### **Tegye az eredetit a dokumentumüvegre.**

[DOKUMENTUMÜVEG \(1-27. oldal\)](#page-29-0)

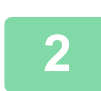

#### **Koppintson a [Kétold.Másolás] gombra.**

ALAPVETŐ [ELJÁRÁS MÁSOLATOK KÉSZÍTÉSÉRE \(3-6. oldal\)](#page-116-2)

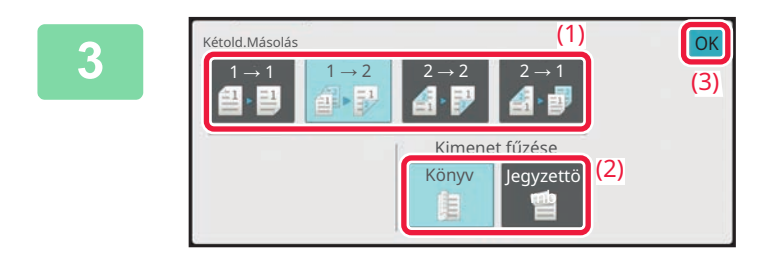

#### **Válassza ki a kétoldalas másolási módot.**

- **(1) Koppintson a [1 → 2] gombra.**
- **(2) Ha a kimenet beállítása "Kétoldalas", az "Kimenet fűzése" pontban válassza ki a "Könyv" vagy "Jegyzettömb" lehetőséget.**
- **(3) Ha végzett a beállításokkal, akkor koppintson az [OK] lehetőségre.**

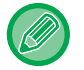

A [2 → 2] gomb és a [2 → 1] gomb nem használható a dokumentumüvegről történő másoláskor.

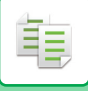

**4**

#### **Ellenőrizze a másoláshoz használni kívánt papírt (tálcát), és ha más beállításokat szeretne használni, koppintson a megfelelő gombokra.**

Koppintson az [Eredeti] gombra és adja meg az eredeti tájolását, hogy a gép helyesen ismerje fel a tájolást. [ADJA MEG AZ EREDETI TÁJOLÁSÁT \(3-27. oldal\)](#page-137-2) A beállítható funkciók részleteit lásd: "[MÁSOLÁS \(3-6. oldal\)](#page-116-3)", 3. lépés.

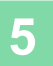

**6**

#### **Koppintson a [Start] gombra.**

#### **Helyezze be a következő eredetit, majd a beolvasásához koppintson a [Start] gombra.**

Koppintson az 5. lépésben megnyomott gombra. Ismételje ezt a lépést, míg minden eredetit be nem olvasott.

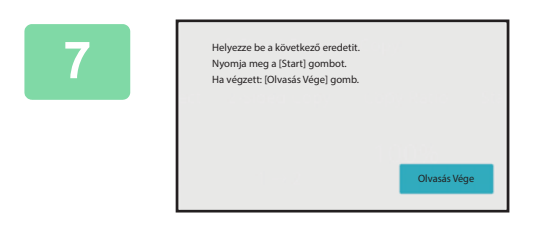

**A másolás megkezdéséhez koppintson a [Olvasás Vége] gombra.**

## <span id="page-128-0"></span>**AZ EREDETI KÉPTÍPUS ÉS A MEGVILÁGÍTÁS MÓDOSÍTÁSA**

### <span id="page-128-3"></span><span id="page-128-1"></span>**AZ EREDETI TÍPUS ÉS A MEGVILÁGÍTÁS AUTOMATIKUS BEÁLLÍTÁSA**

A megvilágítás automatikus beállítása alapértelmezésként be van kapcsolva, hogy automatikusan beállítsa a másolandó eredetinek megfelelő megvilágítási szintet és eredeti típust. (Az "Auto" jelenik meg.)

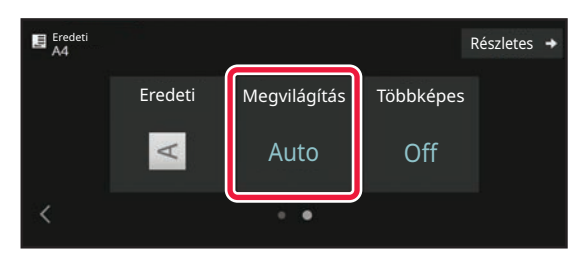

### <span id="page-128-2"></span>**A MEGVILÁGÍTÁS ÉS AZ EREDETI TÍPUS KÉZI BEÁLLÍTÁSA**

Ez a fejezet azt ismerteti, hogyan választhatja ki az eredeti típust a másolni kívánt eredetitől függően, és hogyan módosíthatja manuálisan a megvilágítást.

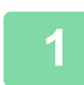

فأ

#### **1 Koppintson a [Megvilágítás] gombra.**

[MÁSOLÁSI MÓD \(3-3. oldal\)](#page-113-1)

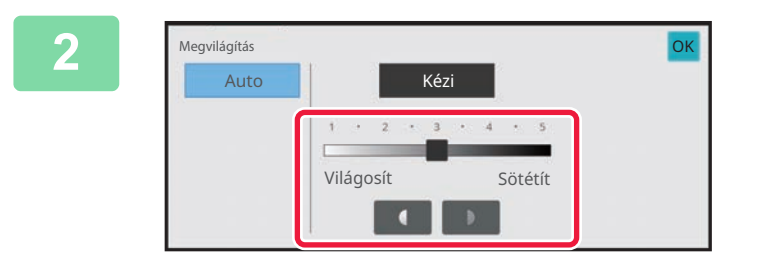

#### **2 Állítsa be a másolási megvilágítást a gomb megérintésével, vagy a csúszka elcsúsztatásával.**

A beállítás után koppintson az [OK] gombra. Ezzel az eljárás végére ér egyszerű módban.

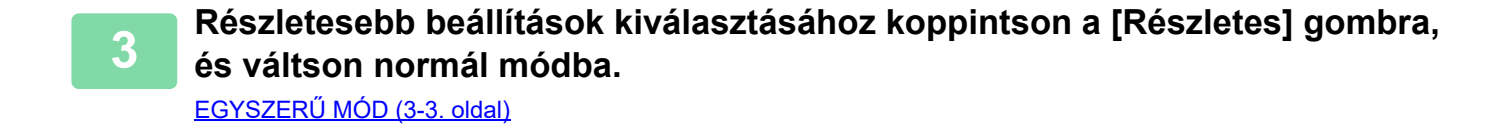

**4 Koppintson a [Megvilágítás] gombra.**

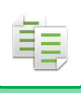

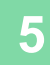

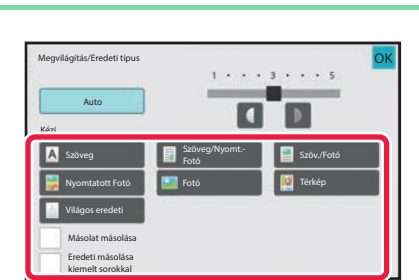

#### **5 Az eredeti típusának megadásához koppintson az eredeti kép típusának megfelelő gombra.**

Koppintson az eredetinek megfelelő gombra.

#### **Eredeti képtípus-választó gombok**

- Szöveg:
- Használja ezt a módot átlagos szöveg dokumentumokhoz.
- Szöveg/Nyomt. fotó:

Ez a mód biztosítja a legjobb egyensúlyt az olyan eredeti másolásához, amely szöveget és nyomtatott fotót is tartalmaz, mint például egy folyóirat vagy katalógus.

• Szöveg/Fotó:

Ez a mód biztosítja a legjobb egyensúlyt az olyan eredeti másolásához, amely szöveget és fotókat is tartalmaz, mint például egy fotó mögé helyezett szöveges dokumentum.

- Nyomtatott fotó:
- Ez a mód a legjobb nyomtatott fotók másolásához, mint például fotók egy folyóiratban vagy katalógusban.
- Fotó:
- Használja ezt a módot fotók másolásához.
- Térkép:

Ez a mód a legmegfelelőbb a legtöbb térképen látható színárnyalatok és finom részletek másolásához.

- Világos eredeti:
	- Használja ezt a módot a világos ceruzával írott eredetikhez.
- 

• Ha másolatot, vagy a géppel kinyomtatott oldalt kíván eredetiként felhasználni:

Ha másolatot, vagy a géppel kinyomtatott oldalt kíván eredetiként felhasználni, koppintson a [Másolat másolása] jelölőnégyzetre, hogy megjelenjen a  $\blacktriangleright$  jel.

[Másolat másolása] akkor érhető el, ha az eredeti kép típusaként [Auto], [Szöveg], [Nyomtatott Fotó] vagy [Szöveg/Nyomt.Fotó] van kiválasztva.

• Ha szeretné a fluoreszkáló jelölést láthatóbbá tenni: Ha kiemelt sorokkal szereplő oldalt kíván eredetiként felhasználni: Koppintson a [Eredeti másolása kiemelt sorokkal] jelölőnégyzetre, hogy megjelenjen a  $\vee$  jel.

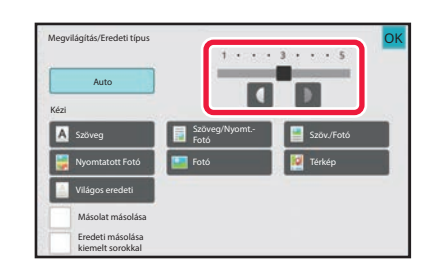

#### **6 Állítsa be a másolási megvilágítást a gomb megérintésével, vagy a csúszka elcsúsztatásával.**

Ha a megvilágítást az eredeti kiválasztott típusa mellett az [Auto] opcióra módosítja, az eredeti kép típusa automatikusan [Szöveg/Nyomt.Fotó] opcióra vált. A beállítás után koppintson az [OK] gombra.

Ajánlott megvilágítási szintek, ha az "Megvilágítás/Eredeti típus" esetén [Szöveg] van kiválasztva:

- 1-2: Sötét eredetik, például újság
- 3: Normál sűrűségű eredetik
- 4-5: Ceruzával írott eredetik vagy világos színű szövegek

# <span id="page-130-0"></span>**NAGYÍTÁS/KICSINYÍTÉS**

### <span id="page-130-2"></span><span id="page-130-1"></span>**AUTOMATIKUS ARÁNY KIJELÖLVE**

Ez a szakasz azt mutatja be, hogy a papírméretnek megfelelő arány hogyan választható ki automatikusan akkor, amikor manuálisan módosítja a papírtálcát, hogy az eredetitől eltérő méretű papírra készítsen másolatot.

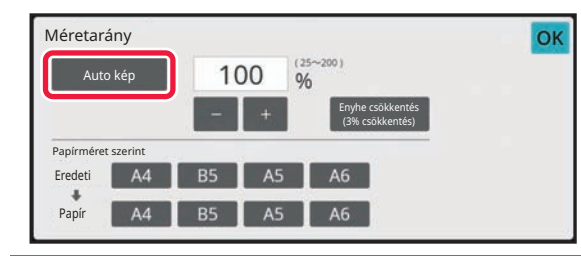

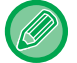

Nem szabványos méretű eredeti esetén meg kell adni a méretet az Auto méret kiválasztása funkció használatához.

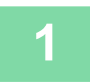

#### **1 Válassza ki manuálisan a papírtálcát, majd helyezze be az eredetit.**

Helyezze az eredetit az automatikus dokumentumadagoló tálcájába vagy a dokumentumüvegre. [PAPÍRTÁLCA KIVÁLASZTÁSA MÁSOLÁSHOZ \(3-13. oldal\)](#page-123-1) [AUTOMATIKUS DOKUMENTUMADAGOLÓ \(1-24. oldal\)](#page-26-0) [DOKUMENTUMÜVEG \(1-27. oldal\)](#page-29-0)

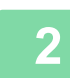

#### **2 Koppintson a [Másolási oldalarány] gombra.**

[MÁSOLÁSI MÓD \(3-3. oldal\)](#page-113-1)

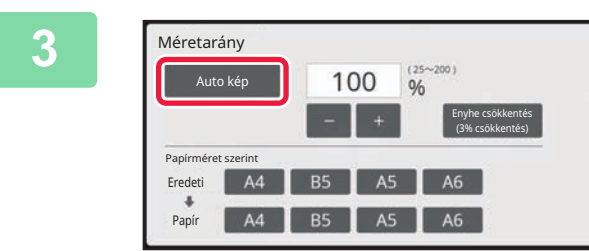

**3 Koppintson a [Auto kép] gombra.**<br> **3 A kicsinyítési és nagyítási arány kiválasztása automa**<br> **3 A kicsinyítési és nagyítási arány kiválasztása automa** A kicsinyítési és nagyítási arány kiválasztása automatikusan történik, az eredeti mérete és a kiválasztott papírméret alapján.

> Az automatikusan kiválasztott arány megjelenik az aránykijelzőn.

• **Az Automatikus arányválasztás beállítás törlése:** Koppintson az [Auto kép] gombra, hogy megszüntesse a kijelölést.

• **Az arány 100%-ra való visszaállítása:** Koppintson a [100%] gombra.

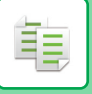

## <span id="page-131-0"></span>**A MÉRETARÁNY KÉZI KIVÁLASZTÁSA**

Ez a rész megmutatja, hogyan adhat meg bármilyen arányt, ha olyan papírra másol, amelynek a mérete nem azonos az eredeti méretével, vagy a másolt kép méretét akarja megváltoztatni. A másolási arányt az alábbi három eljárás egyikével adhatja meg.

**A kívánt nagyítási arány megadása**

1%-os lépésekben növelheti a nagyítási arányt a segítségével, vagy a 10 gombbal megadhatja a kívánt nagyítási arányt.

Kiválaszthatja a nagyítási vagy kicsinyítési arányt is az általánosan használt rögzített méretek között az előre beállított aránygombokkal.

. A rögzített méretarány gombokhoz további két méretarányt adhat meg, egyet-egyet a nagyításhoz és a kicsinyítéshez.

### **A papírméret megadása**

Adja meg az eredeti és a kimenet papírméretét, hogy automatikusan megkapja a megfelelő méretarányt. Például, ha A4-as eredeti és A5-es papírméretet választ, akkor a nagyítási arány automatikusan 70%-ra lesz állítva.

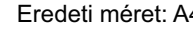

Eredeti méret: A4 Másolási méret: A5

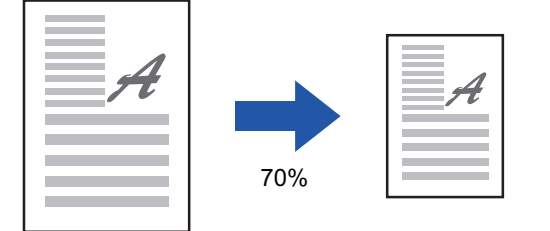

### **A kép méretének megadása**

Adja meg az eredeti és a kimenet képméretét, hogy automatikusan megkapja a megfelelő méretarányt. Ha a függőleges és vízszintes méretekre is ugyanazt a másolási méretarányt akarja használni, írja be a két méret bármelyikét.

Például, ha 90 mm-t ad meg forrásméretnek és 135 mm-t kimeneti méretnek, akkor a nagyítási arány automatikusan 150%-ra lesz állítva.

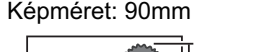

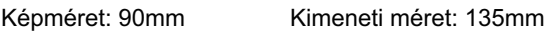

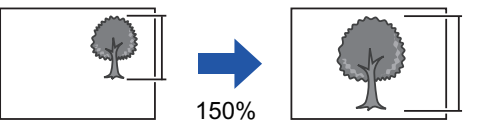

Az automatikus dokumentumadagoló használatakor a függőleges és a vízszintes méretarányt is 25% és 200% között lehet kiválasztani.

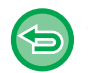

**Az arány 100%-ra való visszaállítása:** Koppintson a [100%] gombra.

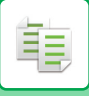

#### <span id="page-132-0"></span>**A kívánt nagyítási arány megadása**

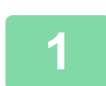

#### **1 Koppintson a [Másolási oldalarány] gombra.**

[MÁSOLÁSI MÓD \(3-3. oldal\)](#page-113-1)

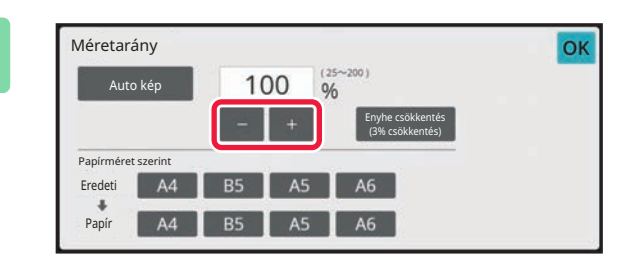

#### **2 A** megvilágítás módosításához<br>2<sup>100 </sup> lako koppintson a 2 + jelre. **koppintson a**

Ha a beállításokkal végzett, koppintson az [OK] gombra. Ellenőrizze, hogy az aránynak megfelelő papírméret legyen kiválasztva!

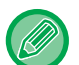

• A [Enyhe csökkentés (3% csökkentés)] gombra koppintva a méretarányt a megadottnál 3%-kal kisebbre állítja. **Normál módban**

- Két beállítási képernyő áll rendelkezésre. A képernyők között a [Más arány] gombbal válthat át.
- A terület gyors beállításához a számgombokkal először adjon meg egy olyan értéket, amely közel áll a kívánt értékhez, majd a **genték alak alak alak alak di**andar rajta.
- A rögzített méretarány gombokhoz legfeljebb két, gyakran használt arányértéket adhat meg, egyet-egyet a nagyításhoz és a kicsinyítéshez.

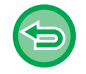

**Az összes beállítás törléséhez:** Koppintson az [CA] gombra.

#### **A papírméret megadása**

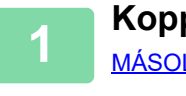

**1 Koppintson a [Másolási oldalarány] gombra.**

[MÁSOLÁSI MÓD \(3-3. oldal\)](#page-113-1)

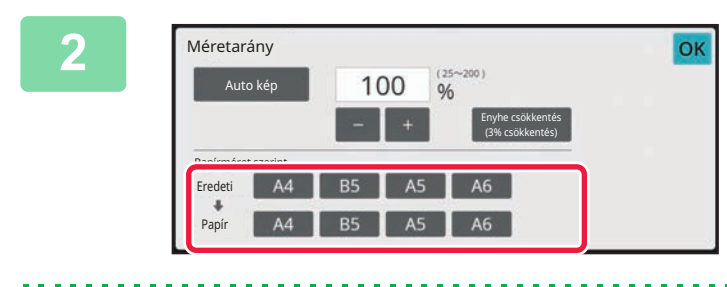

#### **22 Adja meg az eredeti méretét (a az elemetőt (a az eredeti méretét (a az eredeti méretét), betöltött eredeti papírméretét), illetve a másolat méretét (a másolási eredmény papírméretét).**

Ha a beállításokkal végzett, koppintson az [OK] gombra.

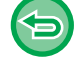

**Az összes beállítás törléséhez:** Koppintson az [CA] gombra.

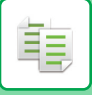

#### **A kép méretének megadása**

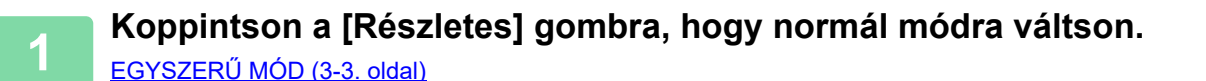

**2 Koppintson a [Másolási oldalarány] gombra.**

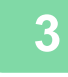

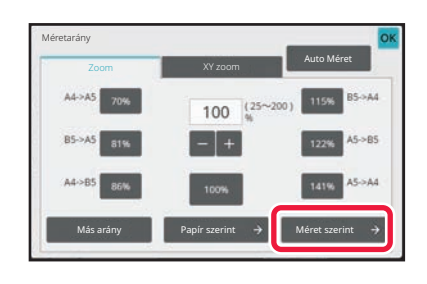

**3 A [Méret szerint] fülön koppintson a [Zoom] gombra.**

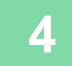

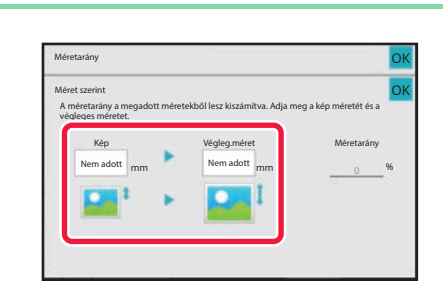

#### **4 Adja meg a kép méretét (a nagyítani Adja meg a kép méretét (a nagyítani Adja meg a kép méretét** (a nagyítani **a vagy kicsinyíteni kívánt kép méretét), illetve a kimenet méretét (a nagyított vagy kicsinyített képek méretét).**

Koppintson a képméret és a kimeneti méret területére, majd a számgombokkal adja meg a méreteket. Ha a beállításokkal végzett, koppintson az [OK] gombra.

• **Ha rossz méretet adott meg:** Érintse meg a számbillentyűkön a [C] gombot, mely akkor jelenik meg, ha megérinti a beviteli részt, és állítsa be a megfelelő méretet.

• **Az összes beállítás törléséhez:** Koppintson az [CA] gombra.

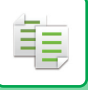

### <span id="page-134-1"></span><span id="page-134-0"></span>**A HOSSZÚSÁG ÉS SZÉLESSÉG EGYMÁSTÓL FÜGGETLEN NÖVELÉSE/CSÖKKENTÉSE**

Ez a rész azt mutatja be, hogyan lehet külön megadni a vízszintes és a függőleges másolási arányokat.

**Ha 50% a megadott vízszintes arány és 70% a megadott függőleges arány**

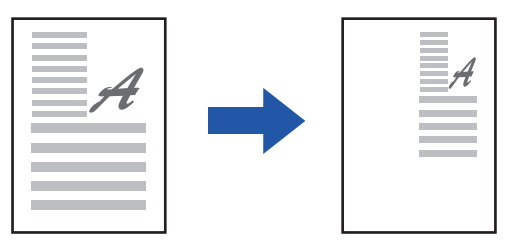

A másolási arányt az alábbi három eljárás egyikével adhatja meg.

### **A rögzített méretarány gomb használata**

Adja meg az előregisztrált, előzetesen beállított méretarányok tetszőleges kombinációját.

### **Adja meg a kívánt nagyítási arányt**

A  $\blacktriangle$  + segítségével bármilyen méretarányt megadhat, így 1%-os lépésekben módosíthatja a méretarányt..

### **A kép méretének megadása**

Adja meg az eredeti és a kimenet képméretét, hogy automatikusan megkapja a megfelelő méretarányt. Adja meg a vízszintes és függőleges méretet.

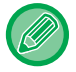

Az automatikus dokumentumadagoló használatakor a függőleges és a vízszintes méretarányt is 25% és 200% között lehet kiválasztani.

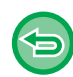

**Az XY zoom beállítás törléséhez:**

Koppintson a [Zoom] fülre vagy a [CA] gombra.

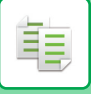

#### **A rögzített méretarány gomb használata**

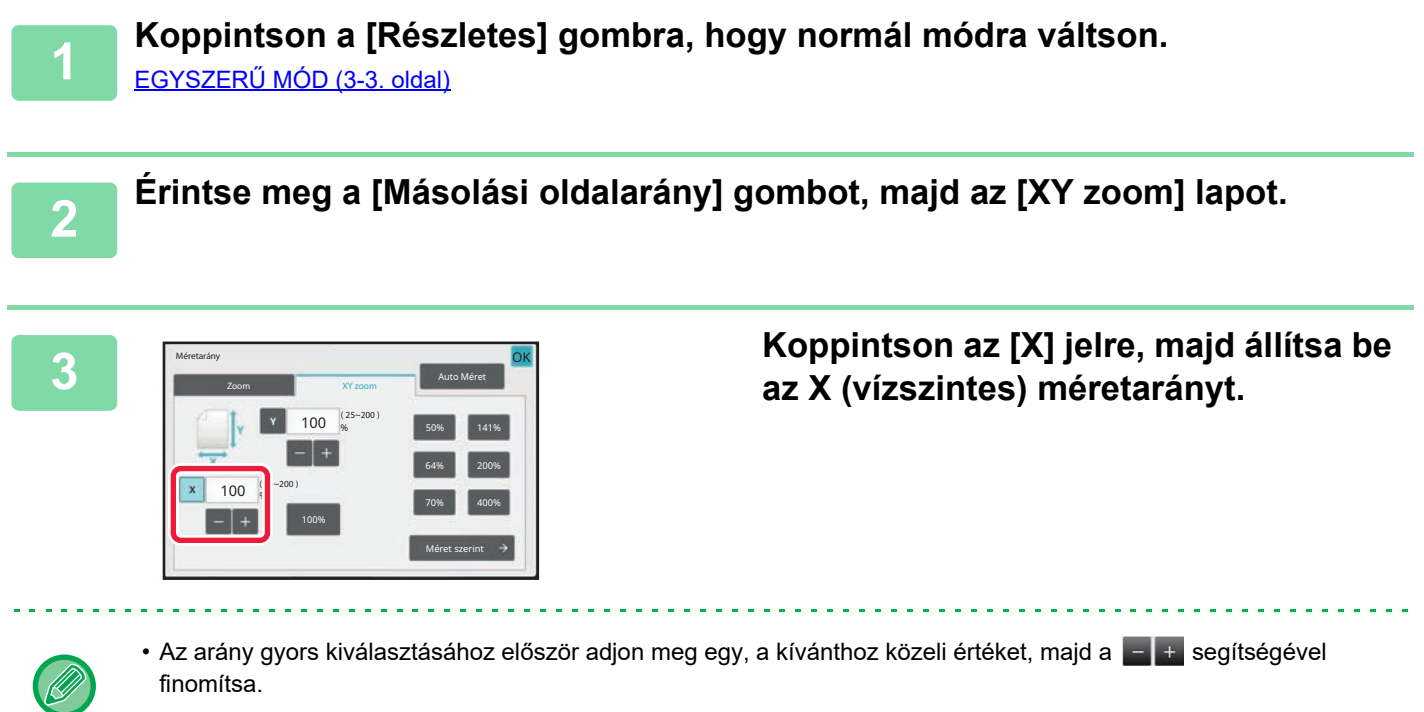

• Koppintson az X (vízszintes) és Y (függőleges) irányok területére, majd a számgombokkal írja be a méreteket.

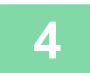

#### **4 Koppintson az [Y] gombra, majd az [X] gombnál már megismertetett módon adja meg az Y (függőleges) méretarányt.**

Ha a beállításokkal végzett, koppintson az [OK] gombra. Ellenőrizze, hogy az aránynak megfelelő papírméret legyen kiválasztva!

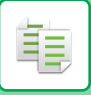

#### **A kép méretének megadása**

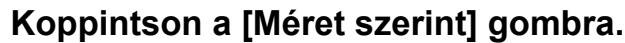

[A kívánt nagyítási arány megadása \(3-22. oldal\)](#page-132-0)

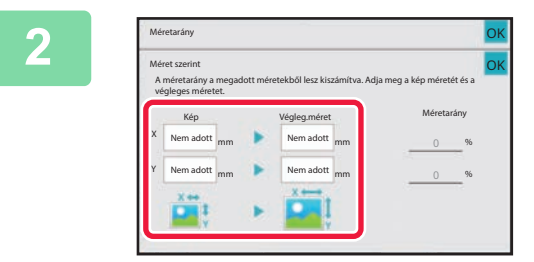

#### **2 Adja meg a kép és a kimenet X és Y méreteit.**

Ellenőrizze, hogy az aránynak megfelelő papírméret legyen kiválasztva! Ha a beállításokkal végzett, koppintson az [OK] gombra.

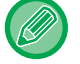

Koppintson a képméret és a kimeneti méret területére, majd a számgombokkal adja meg a méreteket.

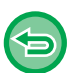

#### • **Ha rossz méretet adott meg:**

Érintse meg a számbillentyűkön a [C] gombot, mely akkor jelenik meg, ha megérinti a beviteli részt, és állítsa be a megfelelő méretet.

• **Az összes beállítás törléséhez:** Koppintson az [CA] gombra.

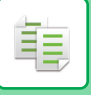

## <span id="page-137-3"></span><span id="page-137-0"></span>**AZ EREDETI TÁJOLÁSÁNAK ÉS MÉRETÉNEK KIVÁLASZTÁSA**

Az eredeti méretet a [AZ EREDETI MÉRET ELLEN](#page-121-3)ŐRZÉSE (3-11. oldal) részben ellenőrizheti. Az eredeti méretének módosításához érintse meg az [Eredeti] gombot és állítsa be az eredeti méretét. A kép tájolását állítsa be úgy, hogy az elhelyezett eredeti tájolása helyesen legyen felismerve.

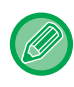

Az eredeti beolvasása előtt állítsa be az eredeti tájolását és méretét.

## <span id="page-137-2"></span><span id="page-137-1"></span>**ADJA MEG AZ EREDETI TÁJOLÁSÁT**

Az elhelyezett eredeti kezdőoldalának meghatározásával (felső oldal vagy bal oldal) a készülék helyesen ismeri fel az eredeti tájolását.

A befejező pozícióbeállításokat és többoldalas beállításokat a felsimert tájolás segítségével kell elvégezni.

Egyszerű módban

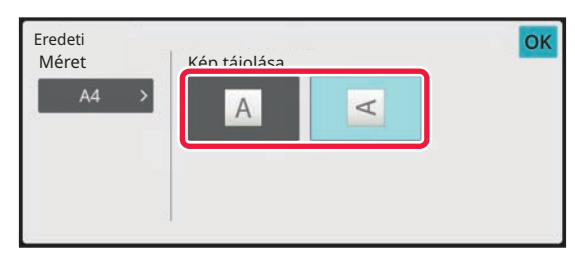

#### Normál módban

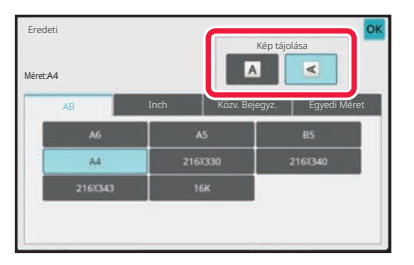

### <span id="page-138-1"></span><span id="page-138-0"></span>**AZ EREDETI PÉLDÁNY TÁJOLÁSÁNAK ÉS MÉRETÉNEK MEGADÁSA**

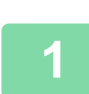

**<sup>1</sup> Az eredeti tájolásának meghatározásához koppintson az [Eredeti] gombra.** [MÁSOLÁSI MÓD \(3-3. oldal\)](#page-113-1)

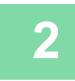

**<sup>2</sup> Koppintson a [Méret] fülre.**

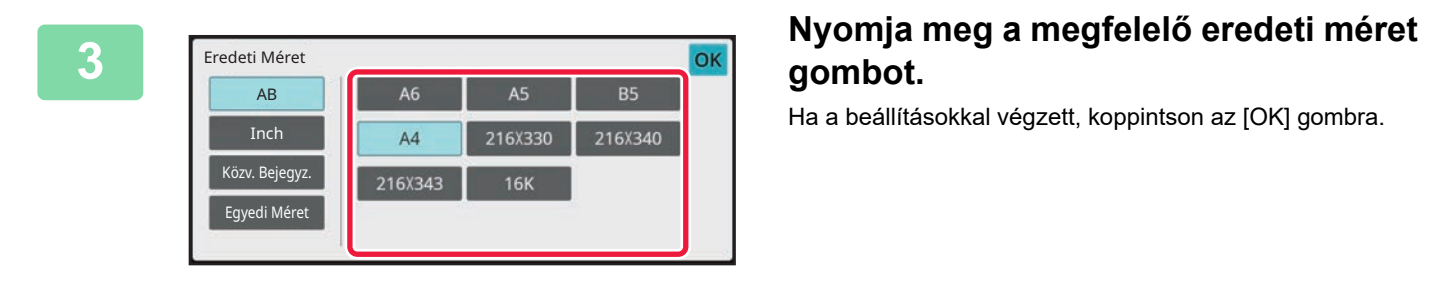

## **gombot.**

Ha a beállításokkal végzett, koppintson az [OK] gombra.

### <span id="page-139-0"></span>**NEM SZABVÁNYOS MÉRETŰ EREDETI TÁJOLÁSÁNAK ÉS MÉRETÉNEK MEGADÁSA**

**1 Az eredeti tájolásának meghatározásához koppintson az [Eredeti] gombra.**

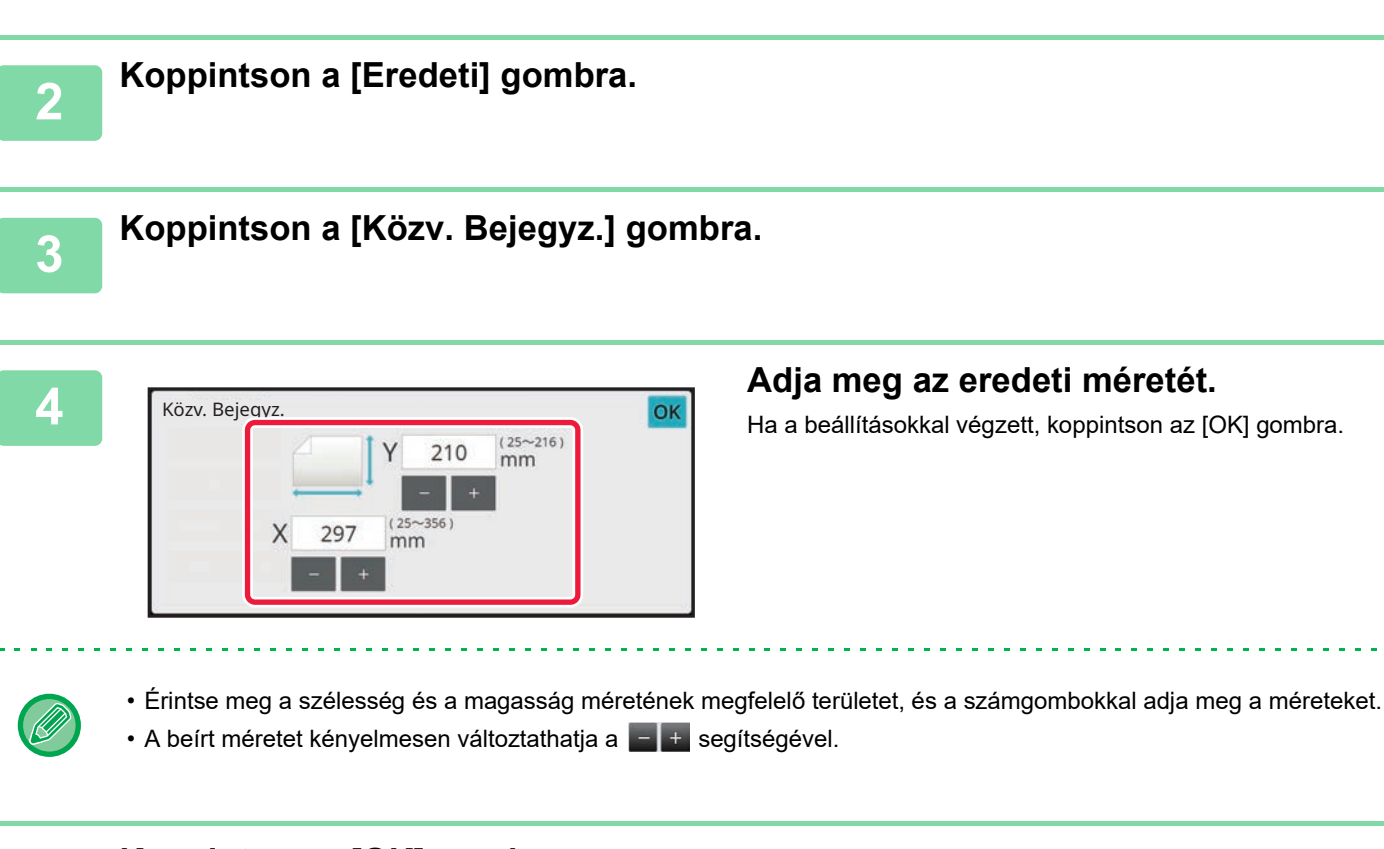

**5 Koppintson a [OK] gombra.**

[MÁSOLÁSI MÓD \(3-3. oldal\)](#page-113-1)

Ellenőrizze, hogy a beállított eredeti méret megjelenik a képernyő bal felső sarkában.

## <span id="page-140-0"></span>**A GYAKRAN HASZNÁLT EREDETI MÉRETEK TÁROLÁSA**

A gyakran használt, nem szabványos eredeti méreteket eltárolhatja. Ez a rész bemutatja a nem szabványos eredeti méretek tárolását, visszakeresését, módosítását és törlését.

• A tárolt eredeti méretek a tápellátás kikapcsolása esetén is megmaradnak.

- A tárolt eredeti méretek az áramellátás kikapcsolása esetén is megmaradnak.
- Maximum 12, nem szabványos eredeti méret regisztrálható másolásra, faxolásra és képküldésre.
- A hozzáadott eredeti méretek más módokban is megjelennek.
- Az eredeti mérete csak Normál módban regisztrálható, módosítható és törölhető.

## <span id="page-140-1"></span>**EREDETI MÉRETEK TÁROLÁSA (MÓDOSÍT/TÖRLÉS)**

**1 Koppintson a [Részletes] gombra, hogy normál módra váltson.** EGYSZERŰ [MÓD \(3-3. oldal\)](#page-113-2)

فأ

**2 Koppintson a [Eredeti] gombra.**

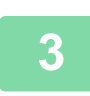

**3 Koppintson a [Egyedi Méret] fülre.**

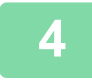

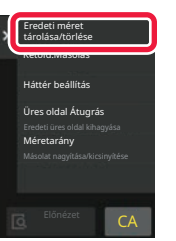

**4 A műveleti panelen koppintson az [Eredeti méret tárolása/törlése] gombra.**

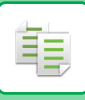

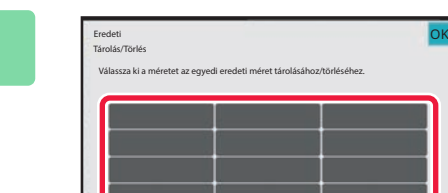

#### **5 Az egyedi eredeti méret tárolásához koppintson az egyik gombra ( ).**

Érintsen meg egy olyan gombot, amin nem látható méret.

#### **Korábban mentett gomb módosításához vagy törléséhez:**

- Érintse meg a gombot, melyet módosítani vagy törölni szeretne. A következő képernyő jelenik meg.
- A gomb módosításához érintse meg a [Módosít] gombot, majd folytassa a következő lépéssel.
- A gomb törléséhez érintse meg a [Törlés] gombot. Győződjön meg arról, hogy törölte az eredeti méretet, majd koppintson a [OK] gombra.

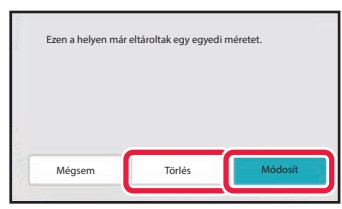

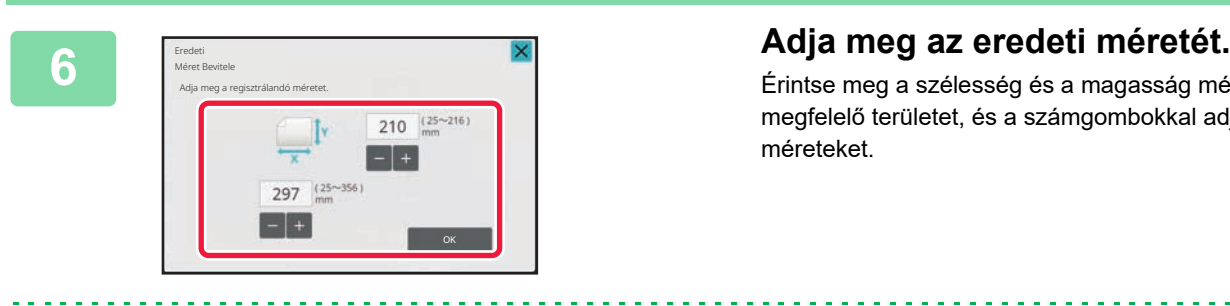

Érintse meg a szélesség és a magasság méretének megfelelő területet, és a számgombokkal adja meg a méreteket.

A beírt méretet kényelmesen változtathatja a  $\mathbb{R}$  + segítségével.

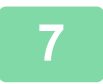

#### **7 Koppintson a [OK] gombra.**

Ha a beállításokkal végzett, koppintson a X gombra, majd ellenőrizze, hogy az eredeti képernyőn tárolt méret gombját jól vette-e fel. Az ellenőrzést követően koppintson a [OK] gombra.

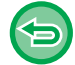

#### **A művelet leállítása:**

Koppintson a [CA] gombra.

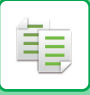

#### **Tárolt eredeti méret előhívása**

**1 Végezze el a [AZ EREDETI PÉLDÁNY TÁJOLÁSÁNAK ÉS MÉRETÉNEK](#page-138-1)  [MEGADÁSA \(3-28. oldal\)](#page-138-1) részben ismertetett 1. és 2. lépést.**

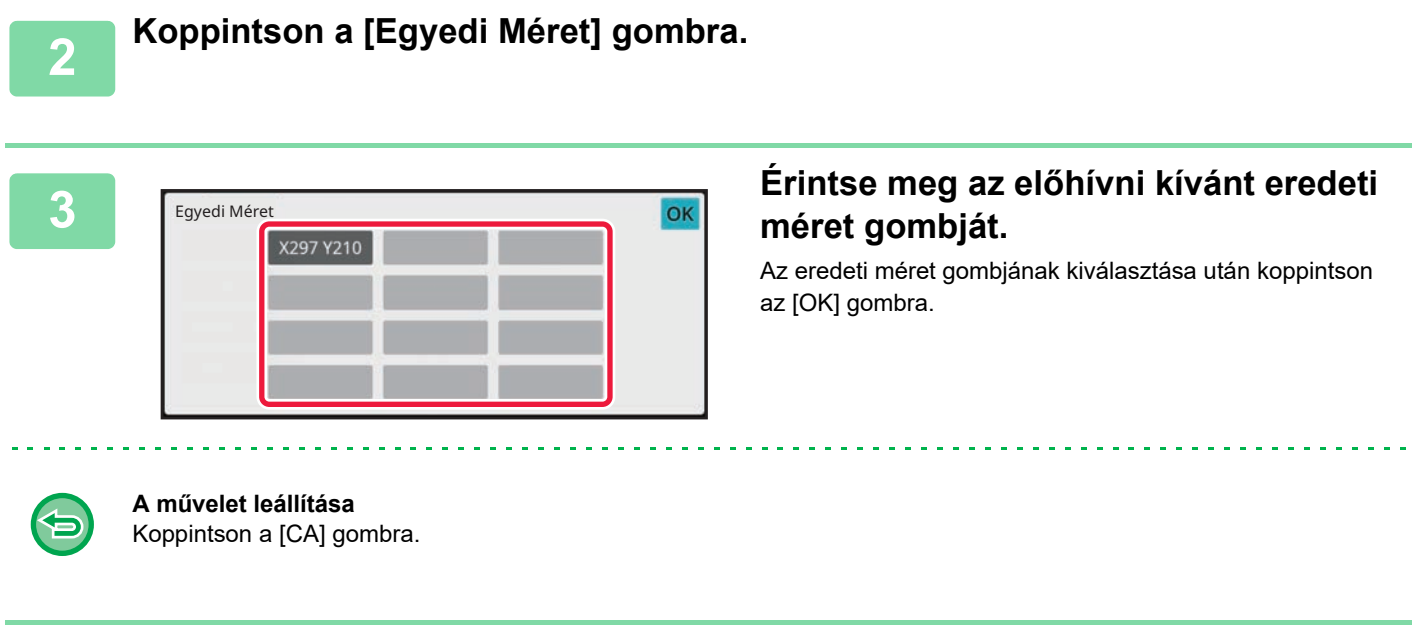

**4 Koppintson a [OK] gombra.**

Ellenőrizze, hogy a beállított eredeti méret megjelenik a képernyő bal felső sarkában.

## <span id="page-143-0"></span>**MÁSOLATOK KÉSZÍTÉSE AZ OLDALSÓ TÁLCA HASZNÁLATÁVAL**

### <span id="page-143-1"></span>**MÁSOLATOK KÉSZÍTÉSE AZ OLDALSÓ TÁLCA HASZNÁLATÁVAL**

Az egyszerű papíron kívül az oldalsó tálca lehetővé teszi másolatok készítését vetítőfóliára, borítékokra és egyéb speciális nyomathordozóra.

鞙

Az oldalsó tálcába betölthető papírtípusokról részletesen, lásd az "[HASZNÁLHATÓ PAPÍRTÍPUSOK \(1-10. oldal\)](#page-12-0)" részt. Az oldalsó tálcába történő papírbetöltéssel kapcsolatos óvintézkedésekért, lásd a "PAPÍR BETÖLTÉSE AZ OLDALSÓ [TÁLCÁBA \(1-16. oldal\)"](#page-18-0) részt.

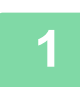

#### **1 Helyezzen be papírt az oldalsó tálcába.**

[PAPÍR BETÖLTÉSE AZ OLDALSÓ TÁLCÁBA \(1-16. oldal\)](#page-18-0)

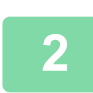

#### **2 Koppintson a [Papír forrás] gombra, majd az oldalsó tálca gombjára.**

Az egyes oldalsó tálcák gombjai jelzik a betöltött papír méretét és típusát. [PAPÍRTÁLCA KIVÁLASZTÁSA MÁSOLÁSHOZ \(3-13. oldal\)](#page-123-1)

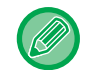

Ha a beállítást módosítani kell, koppintson a [Típus és Méret] gombra, és válassza ki a papír méretét és típusát. [AZ OLDALSÓ TÁLCÁBA HELYEZETT PAPÍR TÍPUSÁNAK ÉS MÉRETÉNEK MEGADÁSA \(3-34. oldal\)](#page-144-1)

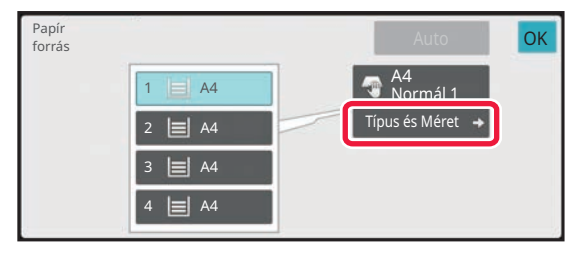

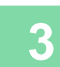

#### **3 Helyezze be az eredetit.**

Helyezze az eredetit az automatikus dokumentumadagoló tálcájába vagy a dokumentumüvegre. [AUTOMATIKUS DOKUMENTUMADAGOLÓ \(1-24. oldal\)](#page-26-0) [DOKUMENTUMÜVEG \(1-27. oldal\)](#page-29-0)

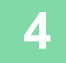

**4 A másolás megkezdéséhez koppintson a [Start] gombra.**
### <span id="page-144-0"></span>**AZ OLDALSÓ TÁLCÁBA HELYEZETT PAPÍR TÍPUSÁNAK ÉS MÉRETÉNEK MEGADÁSA**

**1 Koppintson a [Papír forrás] gombra.** [PAPÍRTÁLCA KIVÁLASZTÁSA MÁSOLÁSHOZ \(3-13. oldal\)](#page-123-0)

**2 Érintse meg a [Típus és Méret] gombot, és a megfelelő gombbal válassza ki a behelyezett papír típusát.**

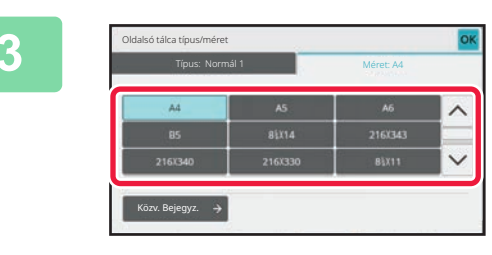

#### **3 Érintse meg a [Méret] gombot, és a megfelelő gombbal válassza ki a behelyezett papír méretét.**

A [Közv. Bejegyz.] gombra koppintva számértékkel adhatja meg a betöltött papír méretét. Ha a beállításokkal végzett, koppintson az [OK] gombra.

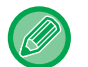

#### **A papírméret közvetlen megadásához**

Koppintson az [inch] gombra, ha hüvelykben, vagy koppintson az [AB] gombra, ha milliméterben szeretné megadni a papírméretet.

Ha a  $\blacksquare$  gombbal megadta a papírméretet, koppintson az [OK] gombra.

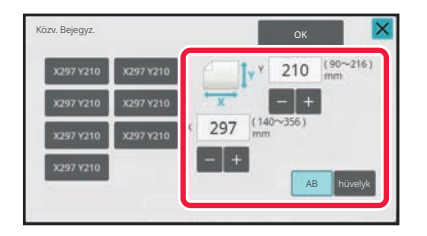

### **KIMENET**

## **LEVÁLOGATÁS/CSOPORT BEÁLLÍTÁSA**

Ez a rész a rendezési módszer kiválasztását ismerteti a beolvasott eredeti kiadásakor.

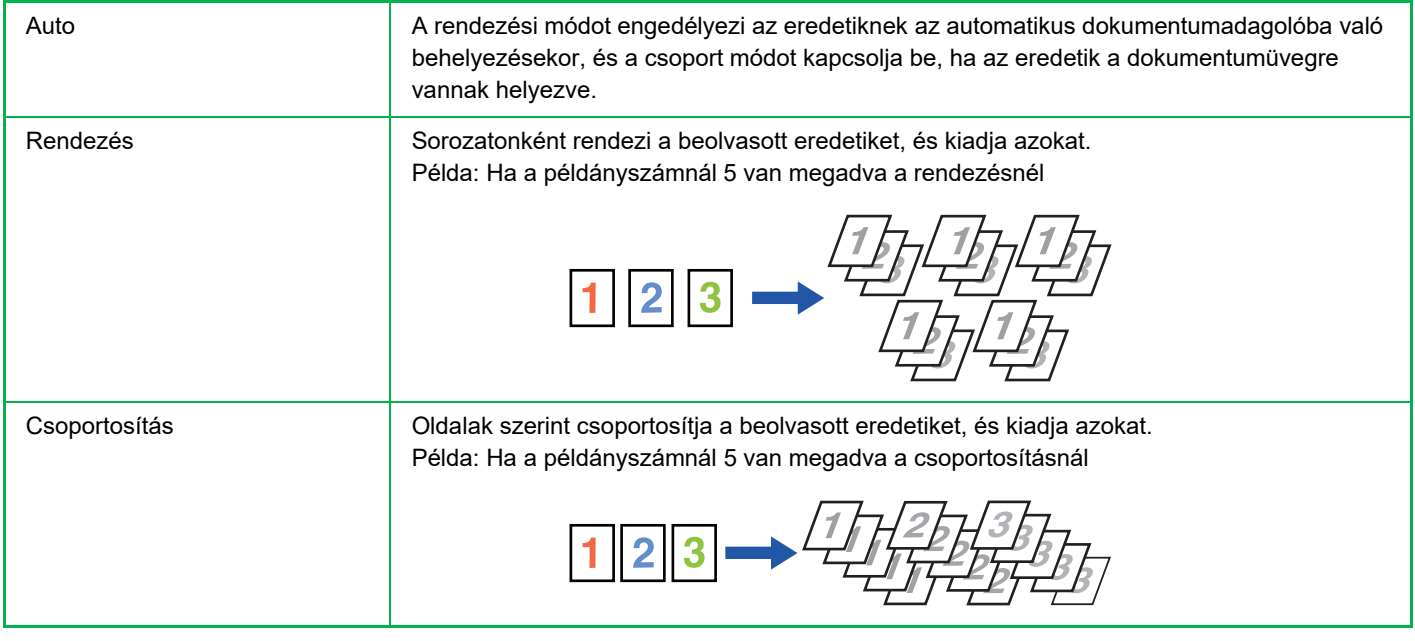

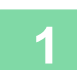

#### **1 Koppintson a [Részletes] gombra, hogy normál módra váltson.**

EGYSZERŰ [MÓD \(3-3. oldal\)](#page-113-0)

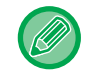

Koppintson az [Eredeti] gombra és adja meg az eredeti tájolását, hogy a gép helyesen ismerje fel a tájolást. [ADJA MEG AZ EREDETI TÁJOLÁSÁT \(3-27. oldal\)](#page-137-0)

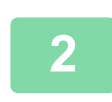

#### **2 Koppintson a [Kimenet] gombra.**

Ha belső finisher van a gépre telepítve, az [Egyéb] opcióban koppintson az [Leválogatás/ Csoport] gombra.

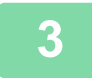

#### **3 Válassza ki a leválogatási módot.**

Ha a beállításokkal végzett, koppintson az [OK] gombra.

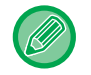

- Ha kijelöli a kimenet eltolása jelölőnégyzetet  $\blacktriangledown$ , a berendezés minden kinyomtatott sorozatot kissé eltol az előző sorozathoz viszonyítva, így megkönnyítve a felszedést a kimeneti tálcáról.
- A kimeneti tálca módosításához koppintson a [Kimeneti Tálca] gombra, majd válassza ki a kimeneti helyet.

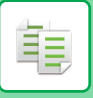

### <span id="page-146-0"></span>**TŰZÉSI BEÁLLÍTÁSOK**

Adja meg, hogy a sorozat tűzve lesz-e. Álló tájolás

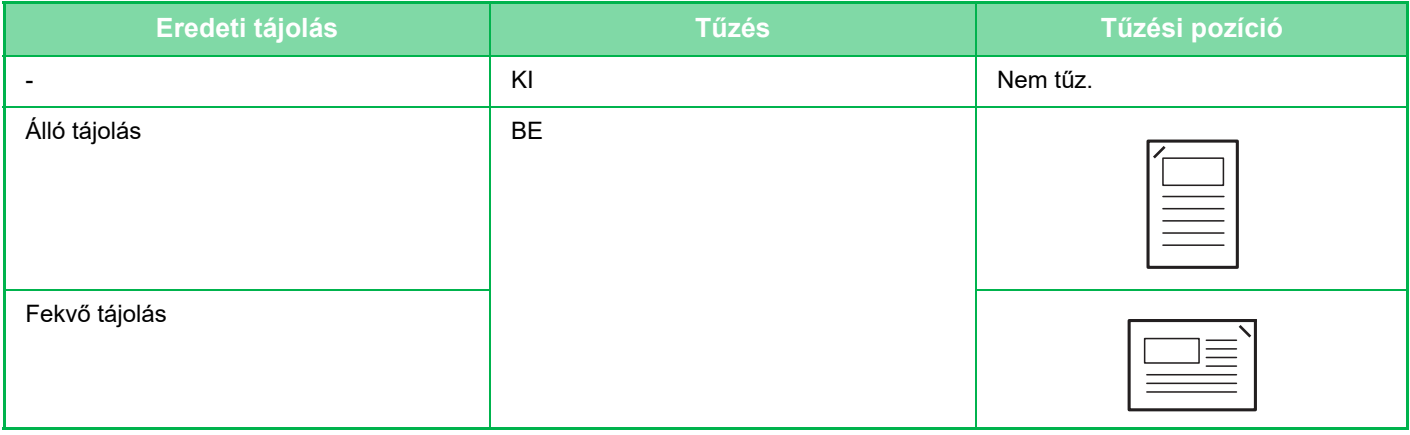

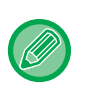

• A pecsételési pozíciókat megtekintheti az "ELŐ[NÉZETI KÉPERNY](#page-51-0)Ő (2-11. oldal)". A szöveg az előre megadott méretben lesz kinyomtatva, a másolási aránytól vagy a papírméret beállítástól függetlenül.

• A tűzés funkció használatához belső finisher szükséges.

### **Tűzés BEKAPCSOLVA**

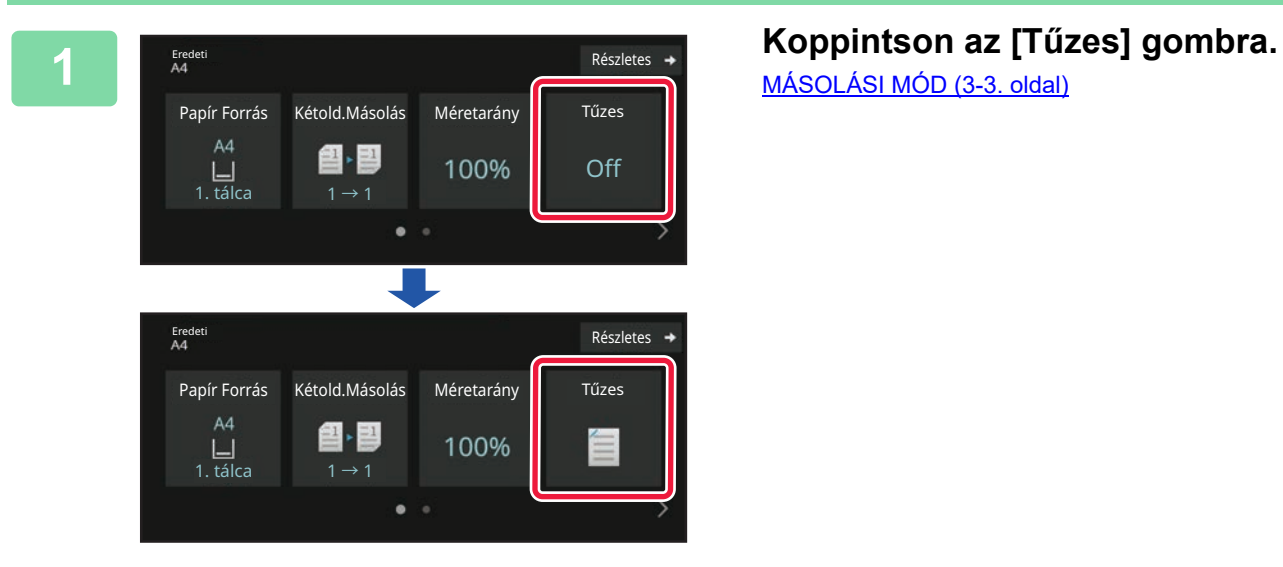

[MÁSOLÁSI MÓD \(3-3. oldal\)](#page-113-1)

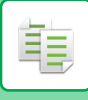

Koppintson az [Eredeti] gombra és adja meg az eredeti tájolását, hogy a gép helyesen ismerje fel a tájolást. [ADJA MEG AZ EREDETI TÁJOLÁSÁT \(3-27. oldal\)](#page-137-0)

#### **Normál módban**

• Koppintson a [Tűzött rendezés] gombra.

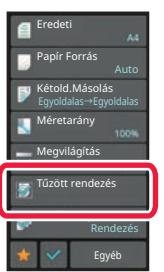

- Ha szeretné módosítani a kiadott papírt a kimeneti tálcán, az [Egyéb funkciók] beállításban a kimeneti helyet állítsa [Kimeneti Tálca] lehetőségre, mielőtt beállítaná a tűzőkapcsokat.
- Ha a beolvasott eredetik száma meghaladja a tűzési korlátot, megjelenik egy üzenet. Koppintson a [Folytatás] vagy [Törlés] gombra.

[Törlés]: Visszavonja a tűzött rendezés beállítást.

[Folytatás]: Folytatja a rendezést, tűzés nélkül.

### **ELVÁLASZTÓ OLDALAK BEILLESZTÉSE A MÁSOLATOK VAGY A NYOMTATÁSI FELADATOK KÖZÉ**

Ez a funkció elválasztó oldalakat illeszt be a másolt példányok vagy feladatok közé. Ha elválasztó oldalakat illeszt be a másolatok közé kiválaszthatja, hogy az elválasztó oldalt az egyes másolatok elejére vagy végére helyezi el. Megadhatja, hogy hány másolatot tartalmazzon egy sorozat.

Amikor feladatok közé illeszt elválasztó oldalakat, megadhatja, hogy azok az egyes feladatok elé vagy mögé kerüljenek.

### **Példák az elválasztó oldal beillesztésére**

Az alábbi példákban kétoldalas eredetiről négy másolat készül.

**Elválasztó oldal beillesztése minden két másolatot tartalmazó sorozat elé.**

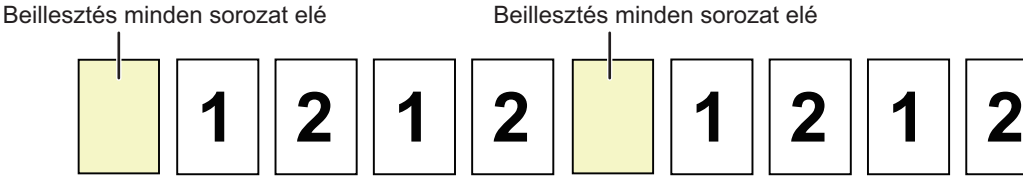

**Elválasztó oldal beillesztése minden két másolatot tartalmazó sorozat után.**

Beillesztés minden sorozat után **Beillesztés minden sorozat után** 

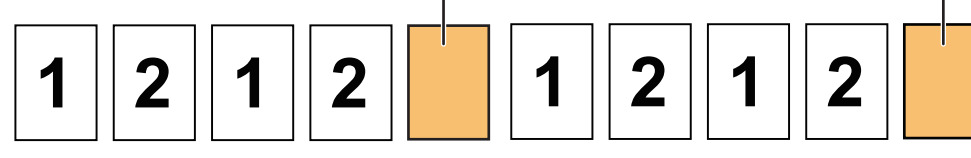

#### **Elválasztó oldalak beillesztése egy feladat elé és mögé**

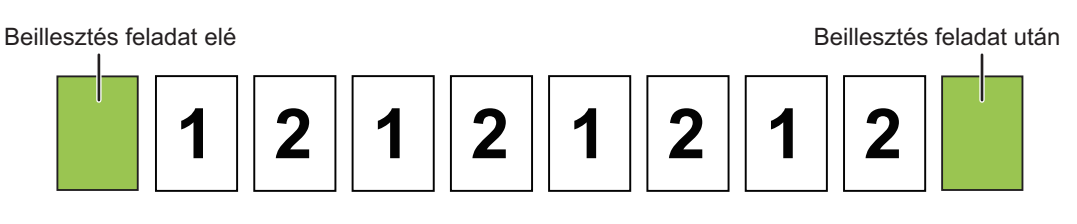

• Ha ezt a funkciót a leválogatás/csoportosítás funkciókkal kombinálva használja, és a tűzés nem érvényes az elválasztó oldalakra.

- Ez a funkció nem használható együtt tűzéssel és elválasztó beillesztésével minden egyes munkához.
- Az eltolás funkcióval való használatakor a berendezés az elválasztó oldalt soha nem tolja el különálló módon, az elválasztó oldal mindig a kimeneti sorozattal együtt kerül eltolásra.

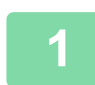

**1 Koppintson a [Részletes] gombra, hogy normál módra váltson.**

EGYSZERŰ [MÓD \(3-3. oldal\)](#page-113-0)

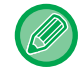

Koppintson az [Eredeti] gombra és adja meg az eredeti tájolását, hogy a gép helyesen ismerje fel a tájolást. [ADJA MEG AZ EREDETI TÁJOLÁSÁT \(3-27. oldal\)](#page-137-0)

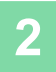

**2 Koppintson az [Egyéb] gombra, majd a [Elválasztó oldal] gombra.**

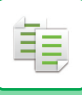

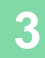

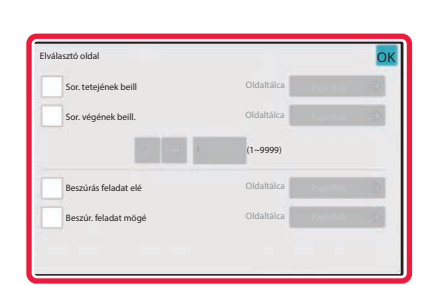

#### **3 Adja meg az elválasztó oldal beillesztési módját.**

- Ha elválasztó oldalakat kíván behelyezni sorozatok közé, a [Sor. tetejének beill] vagy a [Sor. végének beill.] jelölőnégyzeteket állítsa **v** értékre. Ezt követően, kattintson a  $\Box$  + gombra, hogy megadja az egyes sorozatokban található másolatok számát.
- Ha elválasztó oldalakat kíván behelyezni feladatok közé, a [Beszúrás feladat elé] vagy a [Beszúr. feladat mögé] jelölőnégyzeteket állítsa  $\blacktriangledown$  értékre.
- Ha a beállításokkal végzett, koppintson az [OK] gombra.

#### **Az elválasztó oldal tálcájának módosítása:**

A tálcakiválasztó képernyő megjelenítéséhez érintse meg a [Papírfiók] gombot. A tálcakiválasztó képernyőn érintse meg az elválasztó oldal tálcáját. Bővebb információért lásd: ["PAPÍRTÁLCA KIVÁLASZTÁSA MÁSOLÁSHOZ \(3-13. oldal\)](#page-123-0)" és "[AZ OLDALSÓ TÁLCÁBA HELYEZETT PAPÍR TÍPUSÁNAK ÉS MÉRETÉNEK MEGADÁSA \(3-34. oldal\)"](#page-144-0).

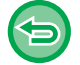

#### **Az elválasztó oldal beillesztési beállításainak törlése:**

Távolítsa el a pipát a az elválasztó oldal beillesztési mód kijelölésénél.

# **KÖTEGELT MÁSOLÁSI FUNKCIÓK**

### **TÖBB EREDETI MÁSOLÁSA EGY LAPRA (Többoldalas)**

Ez a funkció több eredeti oldalt másol egyetlen lapra egyéni elrendezésben.

鶽

Válassza a 2 képes beállítást két eredeti oldal egy lapra másolásához, a 4 képes beállítást négy eredeti oldal egy lapra másolásához, és a 8 képes beállítást nyolc eredeti oldal egy lapra másolásához.

Ez a funkció akkor hasznos, ha Ön több oldalt kíván tömörítve megjeleníteni, vagy egy dokumentum összes oldaláról szeretne bemutatót készíteni.

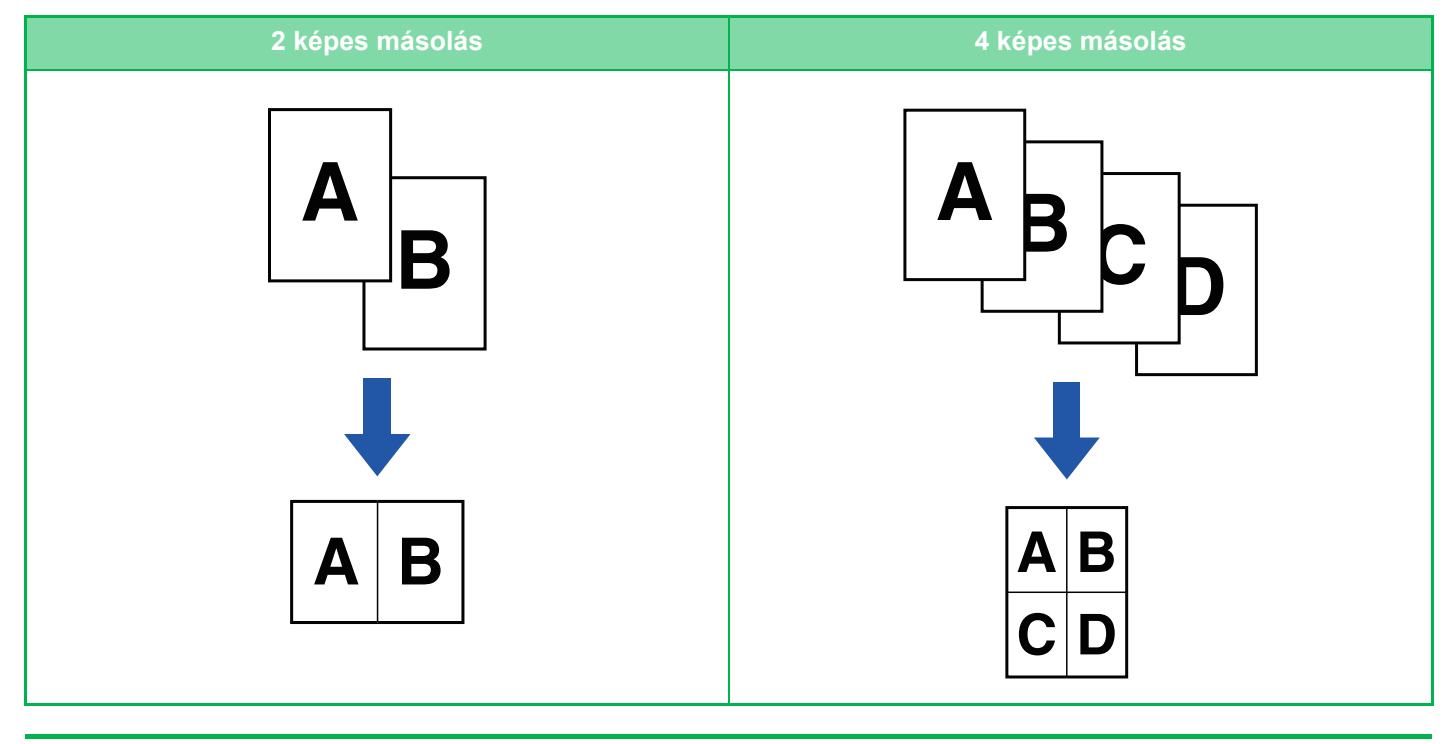

Borító beillesztésekor válassza a borító beállítás gombot, hogy csak a borítót másolja egy oldalra, majd a második és a többi oldalt másolja együtt.

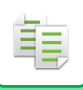

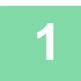

#### **1 Helyezze be az eredetit.**

Helyezze az eredetit az automatikus dokumentumadagoló tálcájába vagy a dokumentumüvegre. [AUTOMATIKUS DOKUMENTUMADAGOLÓ \(1-24. oldal\)](#page-26-0) [DOKUMENTUMÜVEG \(1-27. oldal\)](#page-29-0)

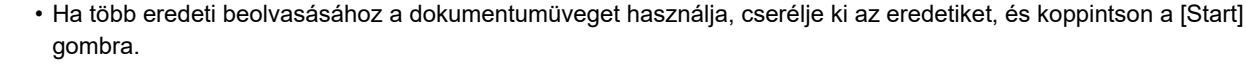

• Normál módban folytassa a 4. lépéssel.

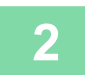

#### **2 Koppintson a [Többképes] gombra.**

[MÁSOLÁSI MÓD \(3-3. oldal\)](#page-113-1)

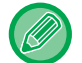

Koppintson az [Eredeti] gombra és adja meg az eredeti tájolását, hogy a gép helyesen ismerje fel a tájolást. [ADJA MEG AZ EREDETI TÁJOLÁSÁT \(3-27. oldal\)](#page-137-0)

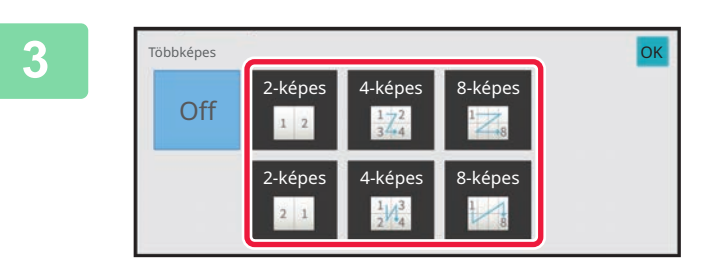

#### **3 Koppintson az együttesen másolni kívánt eredetik számára és válassza ki az elrendezés gombot.**

Ha szükséges, a képek elforognak. Ha a beállításokat elvégezte, ugorjon a 7. lépésre.

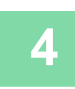

**4 Részletesebb beállítások kiválasztásához koppintson a [Részletes] gombra, és váltson normál módba.**

EGYSZERŰ [MÓD \(3-3. oldal\)](#page-113-0)

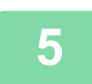

**5 Koppintson az [Egyéb] gombra, majd a [Többképes] gombra.**

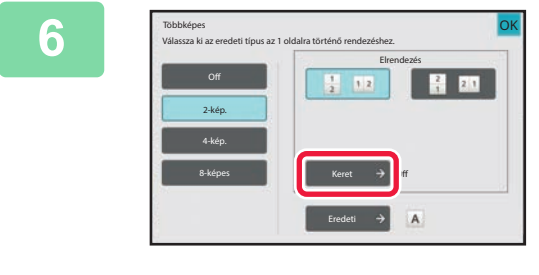

#### **6 Koppintson a [Keret] gombra és 6 Koppintson a [Keret] gombra és válasszon szegélyt.**

A lapon elrendezett oldalak közé vonalat illeszthet. Ha a beállításokkal végzett, koppintson az [OK] gombra.

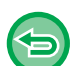

- **A többoldalas beállítások törléséhez:** Koppintson a [Off] gombra.
- **Az összes beállítás törléséhez:** Koppintson az [CA] gombra.

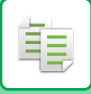

### **EGY KÁRTYA MINDKÉT OLDALÁNAK MÁSOLÁSA EGYETLEN LAPRA (KÁRTYAKÉP)**

Ez a funkció egy kártya első és hátoldalát egyetlen lapra másolja, nem külön oldalakként. Ez a funkció alkalmas azonosításra alkalmas másolatok készítésére, valamint elősegíti a gazdaságos papírfelhasználást.

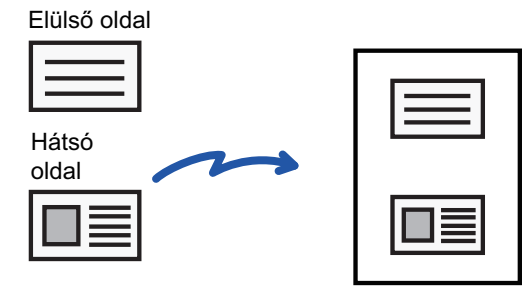

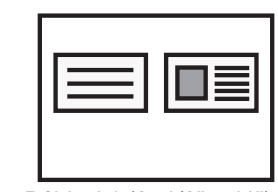

Példa A4 (8- 1/2" x 11") méretű fekvő másolatra

Példa A4 (8- 1/2" x 11") méretű álló másolatra

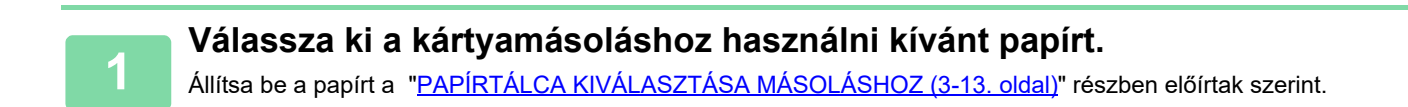

**<sup>2</sup> Koppintson a [Részletes] gombra, hogy normál módra váltson.** EGYSZERŰ [MÓD \(3-3. oldal\)](#page-113-0)

**<sup>3</sup> Koppintson az [Egyéb] gombra, majd a [Kártyakép] gombra.**

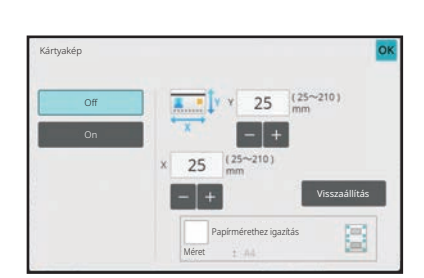

#### **<sup>4</sup> Érintse meg a [On] gombot, és adja meg az eredeti méretet.**

Ha a beállításokkal végzett, koppintson egymás után az [OK], majd a [Vissza] gombra.

• Érintse meg a szélesség és a magasság méretének megfelelő területet, és a számgombokkal adja meg a méreteket.

- Ha nem látható kép, akkor adjon meg egy kissé nagyobb méretet.
- A méret gyors beállításához először adjon meg egy közelítő arányértéket a számgombokkal, majd pontosítsa a segítségével.
- Ha a [Papírmérethez igazítás] jelölőnégyzet értékét  $\blacktriangledown$ -re állítja, akkor az eredeti az annak megfelelő arányban lesz nagyítva vagy kicsinyítve.

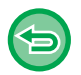

**A kártyakép beállítás törléséhez:** Koppintson a [Off] gombra.

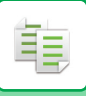

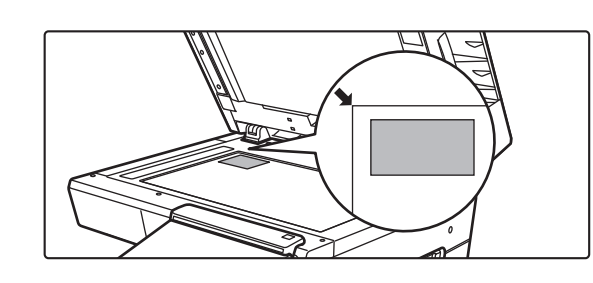

**<sup>5</sup> Helyezze a kártyát előlappal lefelé a dokumentumüvegre, majd koppintson az [Start] gombra.**

[DOKUMENTUMÜVEG \(1-27. oldal\)](#page-29-0)

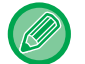

Ha nem látható kép, akkor mozgassa befelé az eredetit és állítsa be.

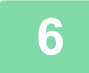

**<sup>6</sup> Helyezze a kártyát megfordítva a dokumentumüvegre, és érintse meg a [Start] gombot a hátoldal beolvasásához.**

- A másolási beállításokat nem lehet megváltoztatni a további oldalak beolvasásakor.
- 
- **Az összes beállítás törléséhez:** Koppintson az [CA] gombra.

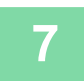

**<sup>7</sup> A másolás megkezdéséhez koppintson a [Olvasás Vége] gombra.**

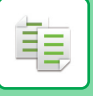

### **A KÉP ISMÉTLÉSE EGY OLDALON (ELRENDEZÉS ISMÉTLÉSE)**

Ez a funkció több azonos eredeti képet másol egy oldalra. A következő három ismétléses másolástípus közül választhat:

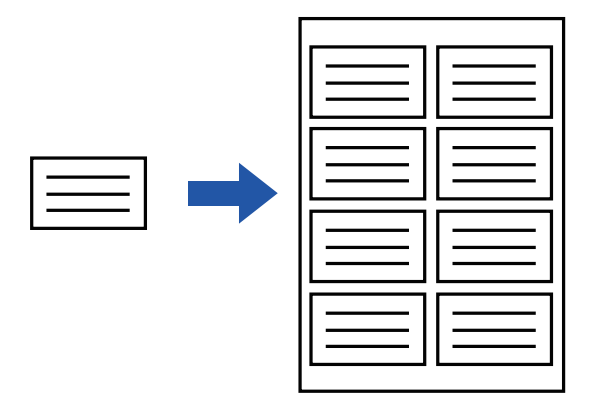

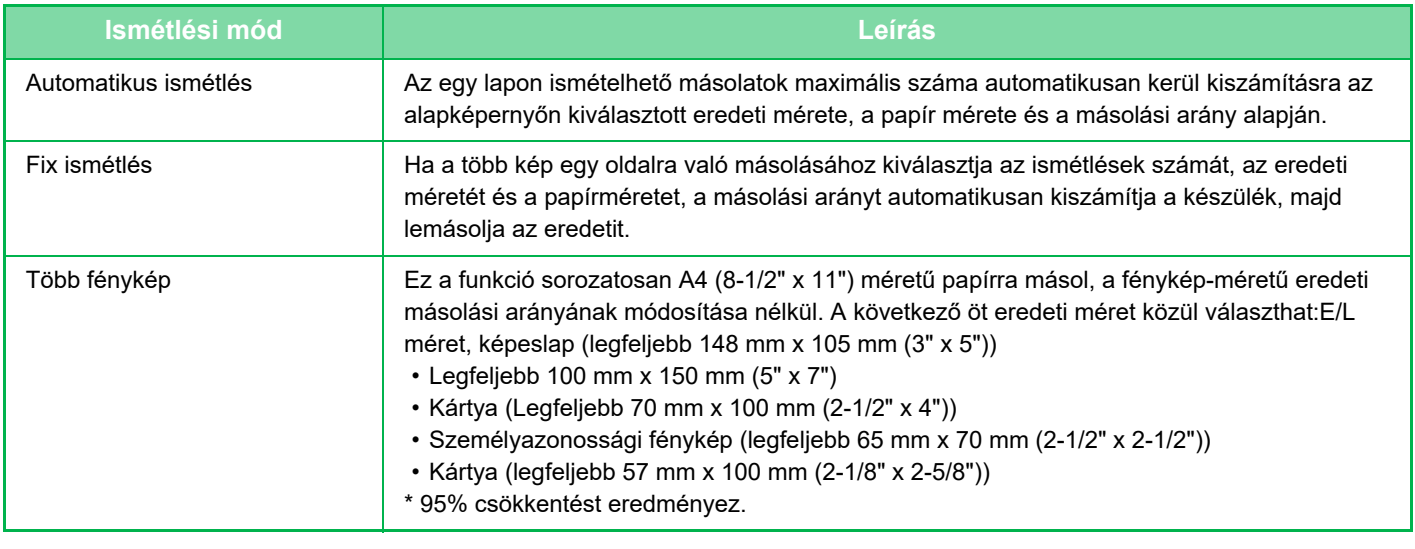

- Ismétlési elrendezés nem választható ki egyszerű módban.
- Az ismétlési elrendezést a másolás megkezdése előtt kell beállítani.
- Ha a [Fix ismétlés] során automatikusan beállított méretarány meghaladja a 25-400% értéket (dokumentumüveg használatakor) vagy 25-200% értéket (automatikus dokumentumadagoló használatakor), hibát eredményez. Adja meg ismét a képismétlés számát.
- A fényképek ismétléses másolásakor az eredetit mindig a dokumentumüvegre helyezze.
- Az elrendezés ismétlése tűzéssel is kombinálható.

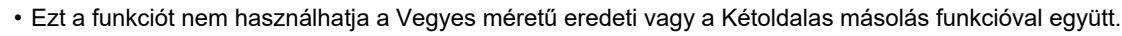

• A fényképek ismétlése nem kombinálható a kép tájolása funkcióval.

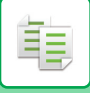

#### <span id="page-156-0"></span>**Másolás az ismétlések számának automatikus kiszámításával (Automatikus ismétlés)**

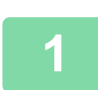

#### **1 Helyezze be az eredetit.**

Helyezze az eredetit az automatikus dokumentumadagoló tálcájába vagy a dokumentumüvegre. [AUTOMATIKUS DOKUMENTUMADAGOLÓ \(1-24. oldal\)](#page-26-0) [DOKUMENTUMÜVEG \(1-27. oldal\)](#page-29-0)

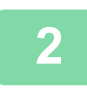

**2 Koppintson a [Részletes] gombra, hogy normál módra váltson.** EGYSZERŰ [MÓD \(3-3. oldal\)](#page-113-0)

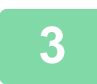

**3 Koppintson az [Egyéb], majd az [Elrend. ism.] gombra.**

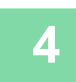

**4 Koppintson a [Auto ismétlés] gombra.**

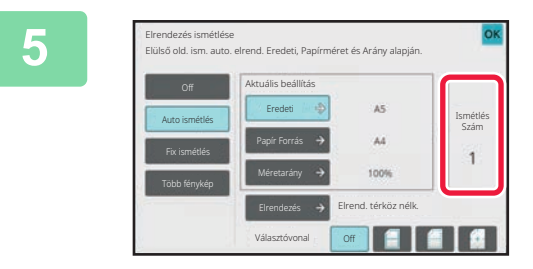

#### **5 Ellenőrizze az automatikusan kiszámított képismétlések számát.**

Szükség esetén módosítsa az eredeti méretét, a papírméretet vagy a másolási arányt a megfelelő [Eredeti], [Papír Forrás] vagy [Méretarány] gomb segítségével. [AZ EREDETI TÁJOLÁSÁNAK ÉS MÉRETÉNEK](#page-137-1)  [KIVÁLASZTÁSA \(3-27. oldal\)](#page-137-1) [A MÉRETARÁNY KÉZI KIVÁLASZTÁSA \(3-21. oldal\)](#page-131-0) [PAPÍRTÁLCA KIVÁLASZTÁSA MÁSOLÁSHOZ \(3-13. oldal\)](#page-123-0)

Állítsa be úgy, hogy egy vagy több képismétlésre kerüljön sor.

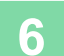

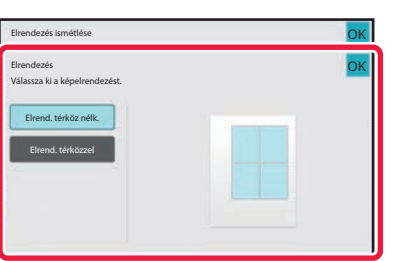

### **6 Elrendezés]** gombra.

Koppintson az [Elrend. térköz nélk.] vagy az [Elrend. térközzel] , majd az [OK] gombra.

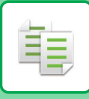

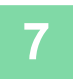

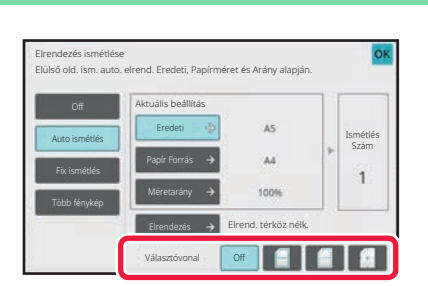

#### **7 Adja meg a választóvonalat.**

Ha a beállításokkal végzett, koppintson az [OK] gombra.

• **Az automatikus ismétlés beállítás törlése:**

- Koppintson a [Off] gombra.
- **Az összes beállítás törléséhez:** Koppintson az [CA] gombra.

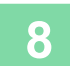

全

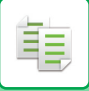

#### **Másolás az ismétlések számának megadásával (Fix ismétlés)**

**<sup>1</sup> Végezze el a [Másolás az ismétlések számának automatikus kiszámításával](#page-156-0)  [\(Automatikus ismétlés\) \(3-46. oldal\)](#page-156-0) részben ismertetett 1. és 3. lépést.**

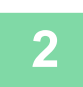

**<sup>2</sup> Koppintson a [Fix ismétlés] gombra.**

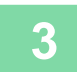

#### **<sup>3</sup> Az eredeti méret és a papírméret kiválasztásához koppintson rendre az [Eredeti], majd a [Papír Forrás] gombra.**

[AZ EREDETI TÁJOLÁSÁNAK ÉS MÉRETÉNEK KIVÁLASZTÁSA \(3-27. oldal\)](#page-137-1) [PAPÍRTÁLCA KIVÁLASZTÁSA MÁSOLÁSHOZ \(3-13. oldal\)](#page-123-0)

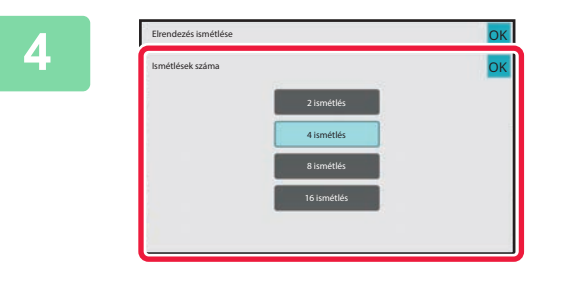

#### **<sup>4</sup> Koppintson a [Ismétlések száma] gombra az ismétlések számának megadásához.**

Ha a beállításokkal végzett, koppintson az [OK] gombra. A másolási aránynál az automatikus számítás eredménye látható.

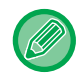

Ha a számított másolási arány a 25% és 400% (dokumentumüveg használatával), vagy a 25% és 200% (automatikus dokumentumadagoló használatával) közötti tartományon kívülre esik, hiba történik.

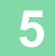

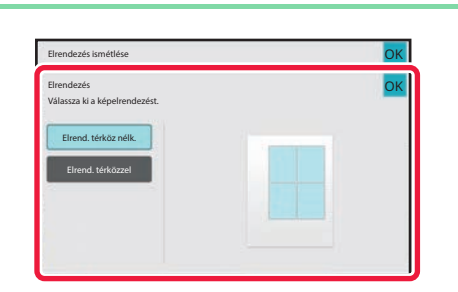

#### **<sup>5</sup> Koppintson a [Elrendezés] gombra.**

Koppintson az [Elrend. térköz nélk.] vagy az [Elrend. térközzel] , majd az [OK] gombra.

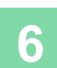

#### **<sup>6</sup> Adja meg a választóvonalat.**

Ha a beállításokkal végzett, koppintson az [OK] gombra.

- **A fix ismétlés beállítás törlése:** Koppintson a [Off] gombra.
	- **Az összes beállítás törléséhez:** Koppintson az [CA] gombra.

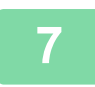

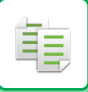

#### **Fénykép méretű eredeti ismétlése valós méretben (Több fénykép)**

**1 Végezze el a [Másolás az ismétlések számának automatikus kiszámításával](#page-156-0)  [\(Automatikus ismétlés\) \(3-46. oldal\)](#page-156-0) részben ismertetett 1. és 3. lépést.**

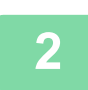

**2 Koppintson a [Több fénykép] gombra.**

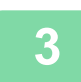

**3 Tegye az eredetit a dokumentumüvegre.**

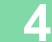

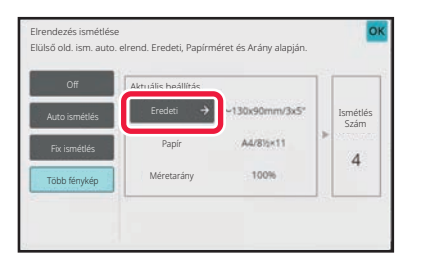

#### **4 Koppintson az [Eredeti] gombra, majd válasszon ki egy eredeti méretet.**

Az eredeti méret gombra koppintáskor az eredeti tájolása a "Beállítás módja" menüpontban látható. Az eredetit a kijelzőn látható tájolásnak megfelelően helyezze el. Ha a beállításokkal végzett, koppintson az [OK] gombra. A másolási aránynál az automatikus számítás eredménye látható.

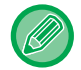

Ha az [\*57x100mm-ig (Kártya) \*~ 2 1/8 x 2 5/8"] képernyőn a [Eredeti] gombra koppint, csak az A4 méretet tudja kiválasztani.

- **A fényképek ismétlése beállítás törlése:** Koppintson az [Off] gombra.
- **Az összes beállítás törléséhez:** Koppintson az [CA] gombra.

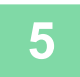

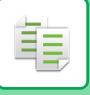

## **TÖBB NÉVJEGY MÁSOLÁSA (NÉVJEGY MÁSOLÁSA)**

Névjegy másolása használatával legfeljebb 8 névjegy másolható egy papírlapra.

Ez a funkció akkor használható, ha listát szeretne létrehozni névjegyekből, és névjegyeket szeretne iktatni.

**1-lapos elrendezés, 2-lapos elrendezés, 8-lapos elrendezés**

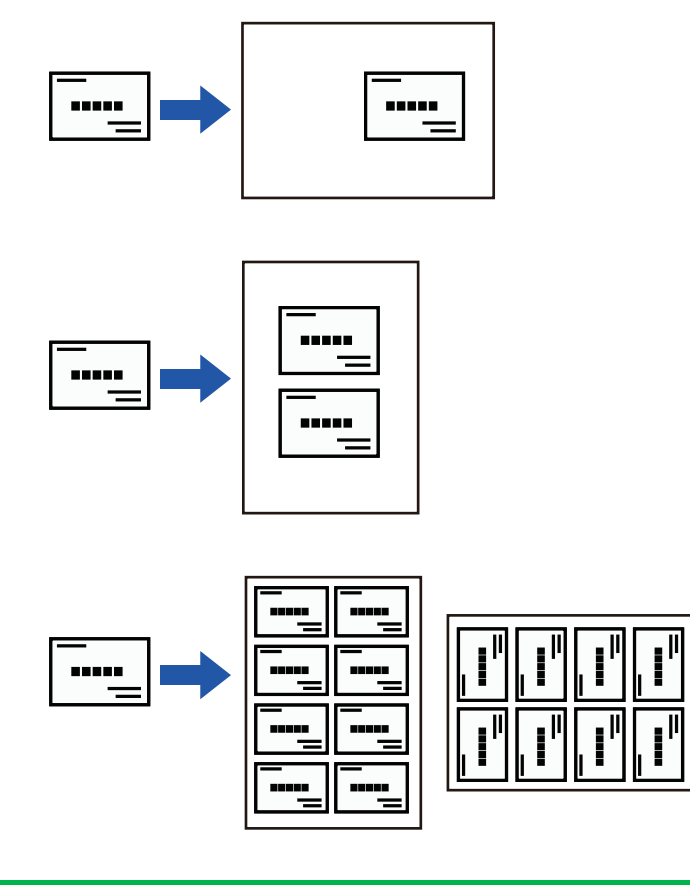

- Névjegykártya másolása nem választható ki egyszerű módban.
- BP-B537WR készülékeken a névjegykártyákról nem készíthető kétoldalas beolvasás automatikus dokumentumadagolóval.

#### **1 Koppintson a [Részletes] gombra, hogy normál módra váltson.**

EGYSZERŰ [MÓD \(3-3. oldal\)](#page-113-0)

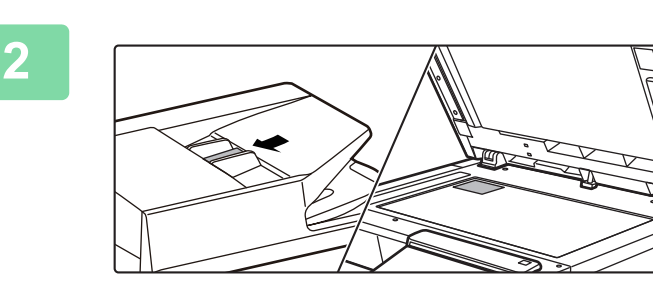

#### **2 Helyezzen be egy névjegykártyát, majd válassza ki a másoláshoz használni kívánt papírt.**

A papír kiválasztásához lásd: "PAPÍRTÁLCA [KIVÁLASZTÁSA MÁSOLÁSHOZ \(3-13. oldal\)"](#page-123-0).

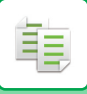

**3 Koppintson az [Egyéb], majd az [Névjegy másolás] gombra.**

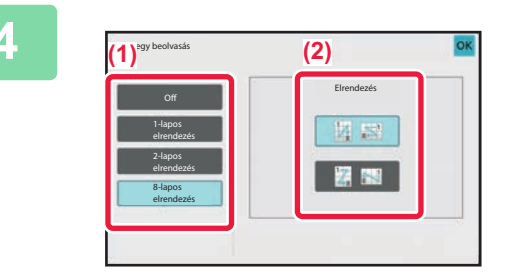

**4 Adja meg a névjegy másolás funkció beállításait.**

- **(1) Adja meg a másolni kívánt névjegyek számát, majd érintse meg az [1-lapos elrendezés], a [2-lapos elrendezés] vagy a [8-lapos elrendezés] gombot.**
- **(2) Ha [8-lapos elrendezés] lehetőséget választott, a kívánt elrendezést az "Elrendezés" pontból válassza ki.**

Ha a beállításokkal végzett, koppintson egymás után a [OK] és a [Vissza] gombra.

- **A névjegykártya másolás beállítás kikapcsolása:** Koppintson a [Off] gombra.
- **Az összes beállítás törléséhez:** Koppintson az [CA] gombra.

A méretarány 100%-ra lesz rögzítve.

**5 A másolás megkezdéséhez koppintson a [Start] gombra.**

**3-51**

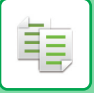

### **8-lapos elrendezések másolási eredményei**

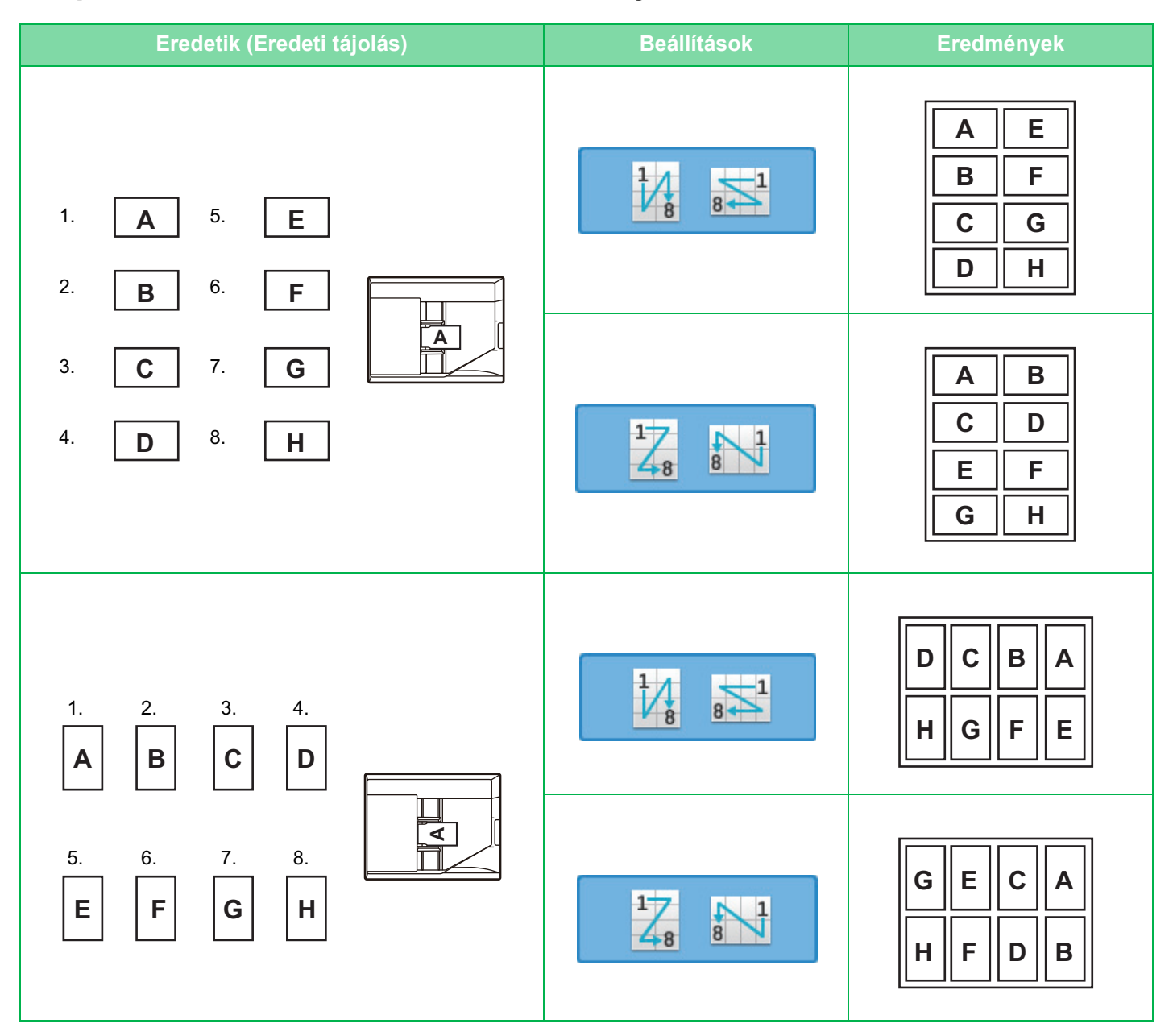

# <span id="page-163-0"></span>**EGYÉB FUNKCIÓK**

## **KIMENET- ÉS ELRENDEZÉSSZERKESZTÉSI FUNKCIÓK**

### **MÁSOLATOK KÉSZÍTÉSE BROSÚRA FORMÁTUMBAN (KÖNYV)**

A "Könyv" funkcióval készített másolatokat középen össze lehet hajtani és könyvet lehet belőlük készíteni. Ez a funkció megkönnyíti a másolatok igényes füzetté vagy brosúrává rendezését.

#### **Könyv másolása 8 eredeti oldal felhasználásával**

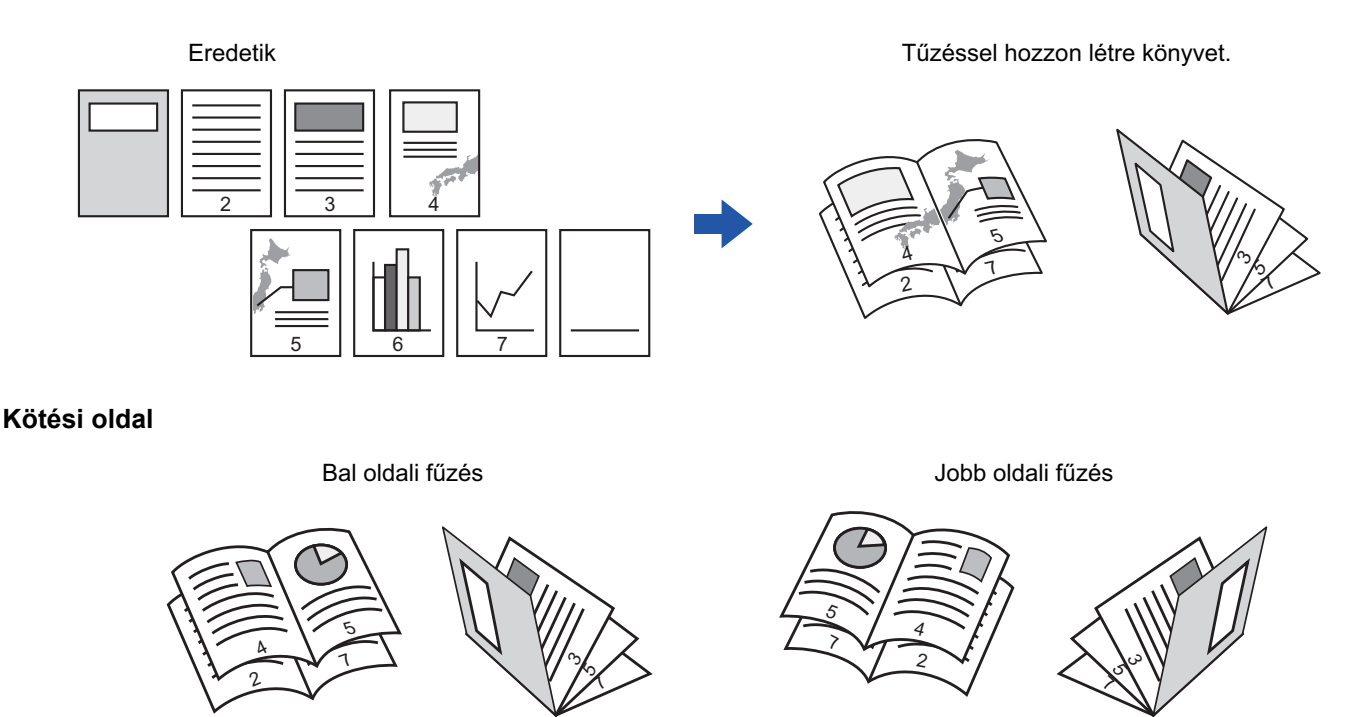

- Füzet nem választható ki egyszerű módban.
- A könyvmásolás funkció kiválasztása esetén a 2 oldalas másolás kiválasztása automatikusan megtörténik. Ha olyan beállítások vannak kiválasztva, amelyek kizárják a 2 oldalas másolást, a könyv funkció nem használható.
- Olvassa be az eredetiket az első oldal felől az utolsó felé haladva. A másolás sorrendjét a gép automatikusan beállítja. Négy eredeti oldal lesz másolva minden lapra. Ha az eredeti oldalak száma nem osztható néggyel, a készülék automatikusan üres oldalakat illeszt be a brosúra másolat végére. TŰ[ZÉSI BEÁLLÍTÁSOK \(3-36. oldal\)](#page-146-0)

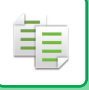

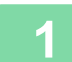

#### **1 Helyezze be az eredetit.**

Helyezze az eredetit az automatikus dokumentumadagoló tálcájába vagy a dokumentumüvegre. [AUTOMATIKUS DOKUMENTUMADAGOLÓ \(1-24. oldal\)](#page-26-0) [DOKUMENTUMÜVEG \(1-27. oldal\)](#page-29-0)

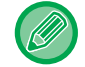

Ha az eredetik kétoldalasak, helyezze őket a dokumentumadagoló tálcába.

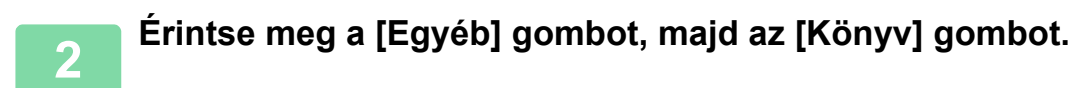

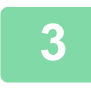

#### **3 Válassza ki a kötési élt.**

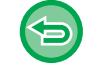

**A könyvbeállítások törléséhez:** Koppintson a [Off] gombra.

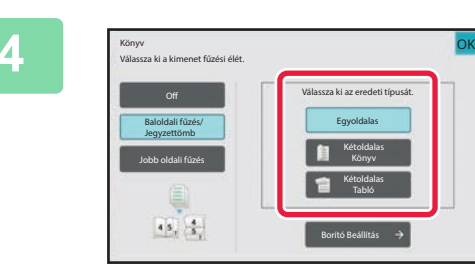

#### **4 Az eredetik függvényében érintse meg a [Egyoldalas], [Kétoldalas Könyv] vagy a [Kétoldalas Tabló] gombot.**

Ha nem kíván borítót beilleszteni, folytassa a 6. lépéssel.

#### **5 Ha borítót kíván beilleszteni, érintse meg a [Borító Beállítás] gombot, majd az [On] gombot.**

Ha a beállításokkal végzett, koppintson egymás után a [OK] és a [Vissza] gombra.

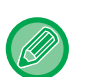

#### **A borító bemeneti tálcájának módosításához:**

A tálcakiválasztó képernyő megjelenítéséhez érintse meg a [Papírfiók] gombot. A tálcakiválasztó képernyőn érintse meg a borító bemeneti tálcáját. További információk: "[PAPÍRTÁLCA KIVÁLASZTÁSA MÁSOLÁSHOZ \(3-13. oldal\)](#page-123-1)".

• Ha továbbra is borítót másol, címkeívet és vetítőfóliát nem használhat.

<u>is siste siste siste sis</u>

• **Az összes beállítás törléséhez:** Koppintson az [CA] gombra.

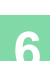

### **TÖBB EREDETI MÁSOLÁSA A KÖNYV MINDEN OLDALÁRA (KÖNYV 2 Képes/4 képes)**

Ez a funkció az eredeti kettő vagy négy oldalát másolja azonos méretben a brosúra másolópapírjának minden oldalára. Ez a funkció megkönnyíti a másolatok igényes füzetté vagy brosúrává rendezését, minimális számú másolat készítésével.

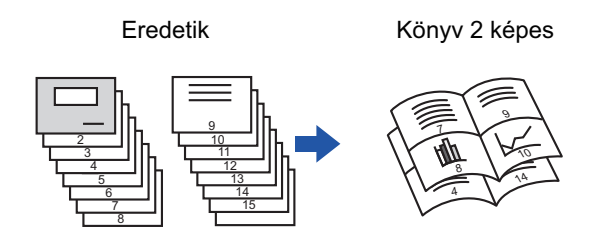

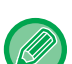

- 2 képes/ 4 képes könyvmásolás nem választható ki egyszerű módban.
- A 2 képes vagy 4 képes könyvmásolásnál a következő papírméretek és lapszámok használhatók. Papírméret:A4, A5, B5, 216 mm x 330 mm, 216 mm x 340 mm, 216 mm x 343 mm, 16K, 5-1/2" x 8-1/2", 8-1/2" x 11", 8-1/2" x 13", 8-1/2" x 13-1/2", 8-1/2" x 14
- Olvassa be az eredetiket az első oldal felől az utolsó felé haladva. A másolás sorrendjét a gép automatikusan beállítja. Nyolc vagy 16 eredeti oldal lesz másolva minden lapra. Ha az eredeti oldalak száma nem osztható nyolccal vagy 16-tal, a készülék automatikusan üres oldalakat illeszt be a másolat végére.

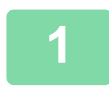

#### **1 Helyezze be az eredetit.**

Helyezze az eredetit az automatikus dokumentumadagoló tálcájába vagy a dokumentumüvegre. [AUTOMATIKUS DOKUMENTUMADAGOLÓ \(1-24. oldal\)](#page-26-0) [DOKUMENTUMÜVEG \(1-27. oldal\)](#page-29-0)

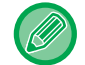

Ha az eredetik kétoldalasak, helyezze őket a dokumentumadagoló tálcába.

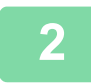

#### **2 Koppintson az [Kimenet] gombra, majd a [Könyv] gombra.**

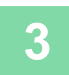

#### **3 Válassza ki a kötési élt.**

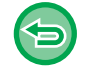

**A könyvbeállítások törléséhez:** Koppintson a [Off] gombra.

. . . . . . . . . . . . . . . . . . .

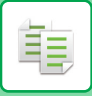

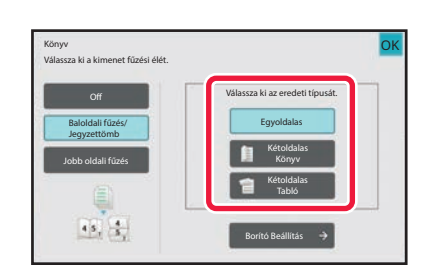

#### **4 Az eredetik függvényében érintse meg a [Egyoldalas], [Kétoldalas Könyv] vagy a [Kétoldalas Tabló] gombot.**

Ha nem kíván borítót beilleszteni, folytassa a 6. lépéssel.

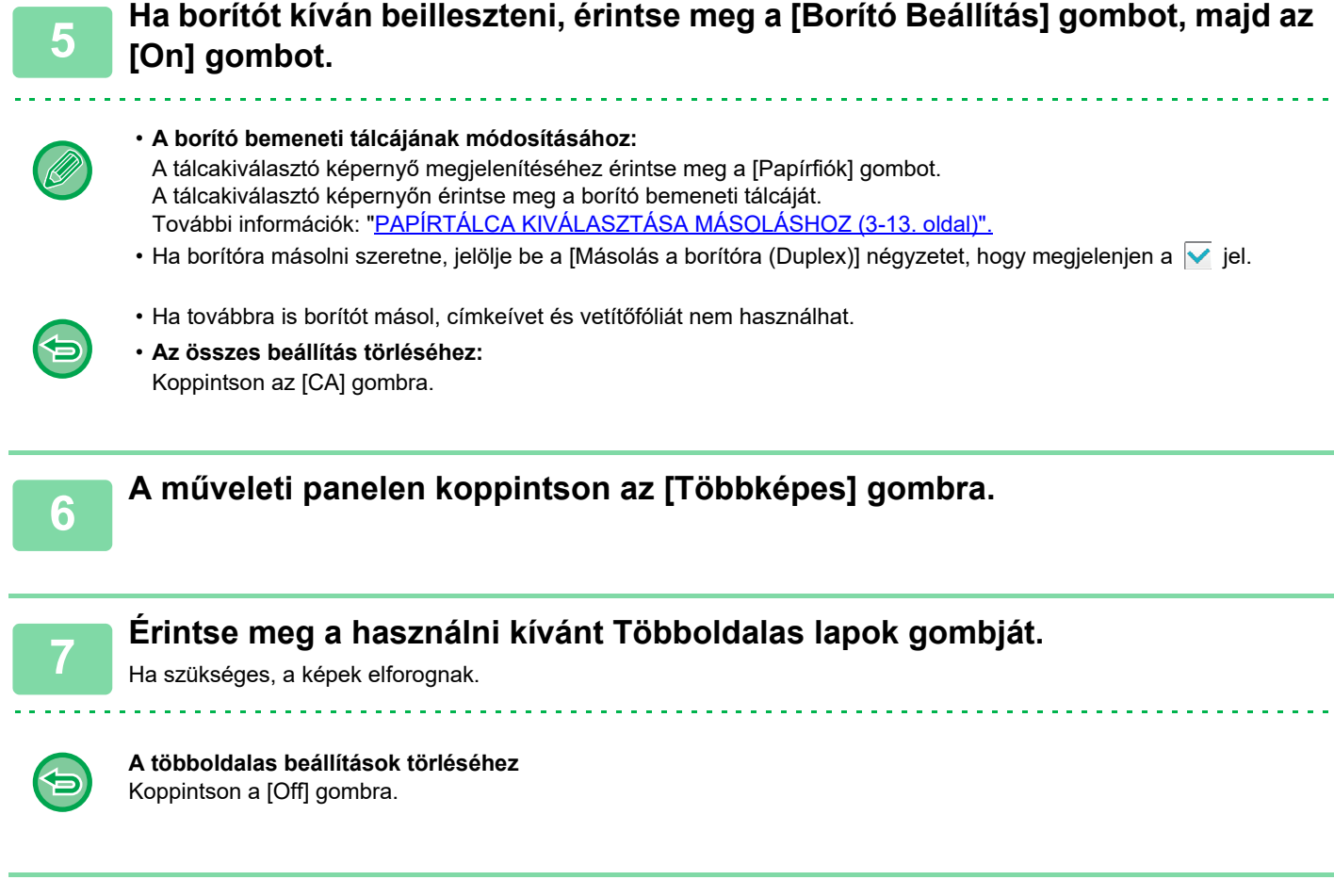

**8 Válassza ki az elrendezést.**

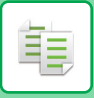

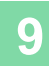

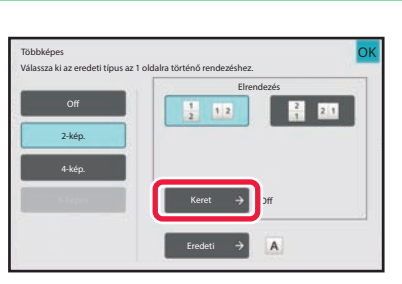

#### **9 Examples and Second Constant Constant Constant Constant Constant Constant Constant Constant Constant Constant Constant Constant Constant Constant Constant Constant Constant Constant Constant Constant Constant Constant válasszon szegélyt.**

A lapon elrendezett oldalak közé vonalat illeszthet. Ha a beállításokkal végzett, koppintson kétszer a [OK], majd a [Vissza] gombra.

<u>. . . . . . . . . . .</u>

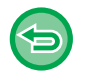

**Az összes beállítás törléséhez:** Koppintson az [CA] gombra.

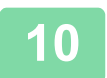

# **PAPÍR- ÉS IDŐTAKARÉKOS FUNKCIÓK**

### **ÜRES OLDALAK KIHAGYÁSA AZ EREDETIBŐL (ÜRES OLDAL KIHAGYÁSA)**

Ha a beolvasott eredeti üres oldalakat tartalmaz, ezzel a funkcióval kihagyhatja azokat, hogy csak a nem üres oldalakat másolja le.

A gép felismeri az üres oldalakat, így lehetővé teszi, hogy az eredeti ellenőrzése nélkül kihagyja a fölösleges másolatokat.

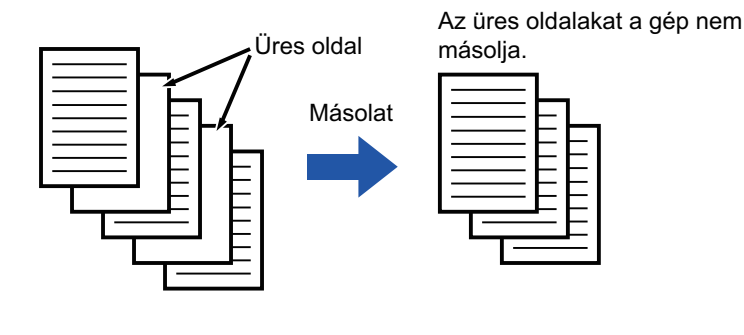

• Ha olyan eredetit olvas be, amelynek egyik oldala üres, az üres oldal kétoldalas másoláskor kimarad.

• Az eredetitől függően előfordulhat, hogy a készülék nem üres oldalakat is üresként érzékel és nem másol le, vagy üres oldalakat nem üres oldalként ismer fel és lemásolja azokat.

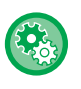

#### **Üres oldal átugrása funkció használata Egyszerű módban**

- A "Beállítások (rendszergazda)" menüben válassza a [Rendszerbeállítások] → [Közös beállítások] → [Kezelési Beállítások]
- $\rightarrow$  [Egyszerű mód beállítások] → [Egyszerű másolás] lehetőséget.

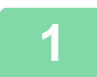

#### **1 Helyezze be az eredetit.**

Helyezze az eredetit az automatikus dokumentumadagoló tálcájába vagy a dokumentumüvegre. [AUTOMATIKUS DOKUMENTUMADAGOLÓ \(1-24. oldal\)](#page-26-0) [DOKUMENTUMÜVEG \(1-27. oldal\)](#page-29-0)

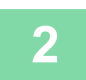

**2 Koppintson az [Egyéb] gombra, majd a [Üres oldal Átugrás] gombra.**

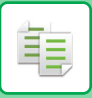

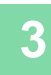

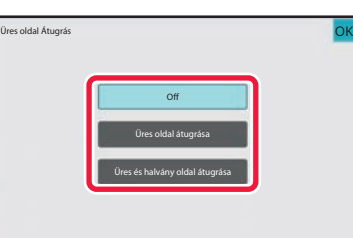

#### **3 Koppintson a [Üres oldal átugrása] vagy a [Üres és halvány oldal átugrása] gombra.**

Ha a beállításokkal végzett, koppintson egymás után a [OK] és a [Vissza] gombra.

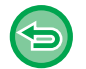

**Az összes beállítás törléséhez:** Koppintson az [CA] gombra.

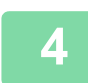

**4 Koppintson a [Start] gombra.**

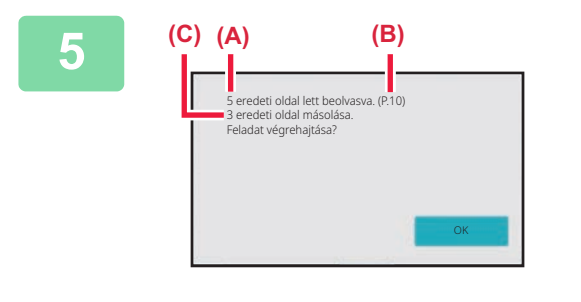

#### **5 Olvassa el a megerősítő üzenetet, és a másolás megkezdéséhez koppintson a [OK] gombra.**

A megerősítő képernyőn a beolvasott eredeti lapok száma az (A), a beolvasott oldalszám a (B), az üres oldalak nélküli példányszám pedig a (C) pozícióban látható.

Például, ha két üres oldalt tartalmazó öt eredeti lapot olvas be kétoldalas lapolvasással, a következő eredményt kapja: az eredeti 5 oldala lesz beolvasva. (P.10) 8-oldalas eredeti másolása.

睴

### **A HÁTTÉR BEÁLLÍTÁSA AZ EREDETI VILÁGOS RÉSZEINEK KIVILÁGOSÍTÁSÁVAL VAGY BESÖTÉTÍTÉSÉVEL (HÁTTÉR BEÁLLÍTÁS)**

A hátteret beállíthatja, ha az eredeti világos részeit sötétebbre vagy világosabbra módosítja. A [Háttér beállítás] menüben a [+] gombbal a hátteret sötétíti, a [-] gombbal világosítja. A világos területek sötét árnyalatát tudja itt beállítani.

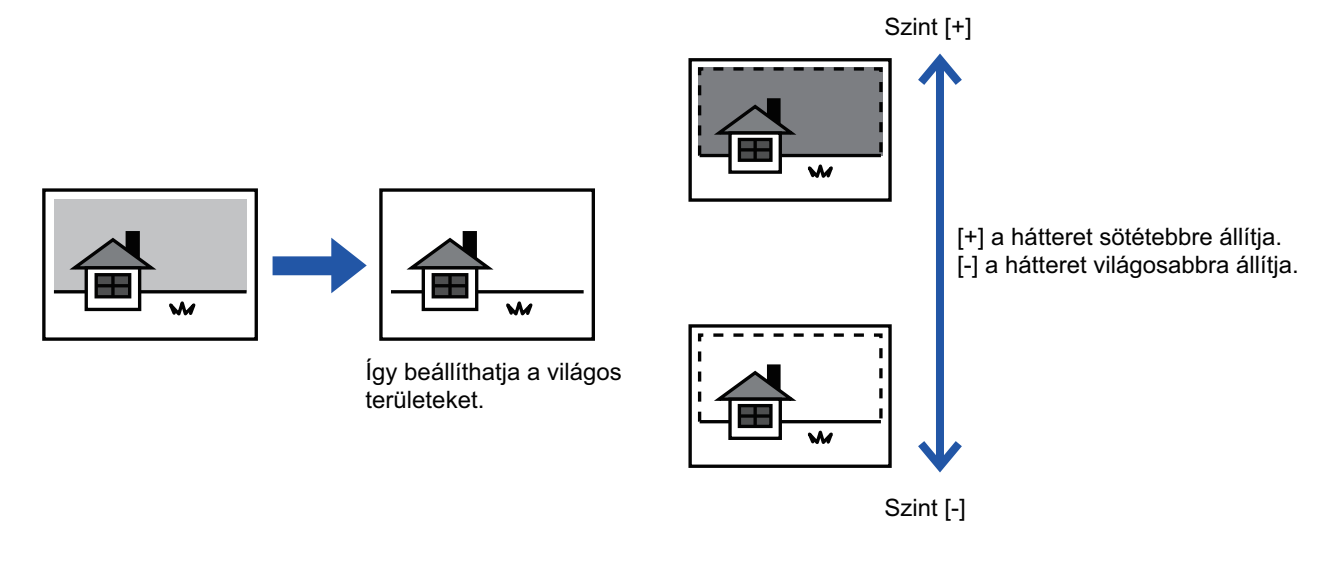

• Háttér beállítás funkció nem választhatók ki egyszerű módban.

• A háttér beállítását az eredeti beolvasása előtt kell beállítani.

**1 Koppintson az [Egyéb] gombra, majd a [Háttér beállítás] gombra.**

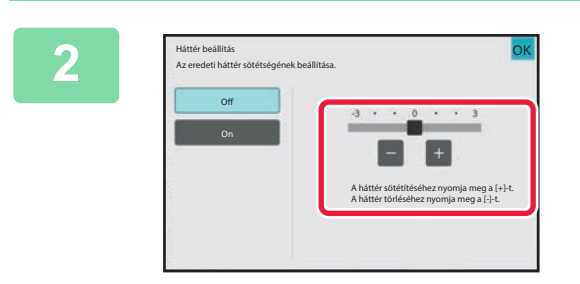

### **2 lehetőséget vagy mozgassa a** lehetőséget vagy mozgassa a a lehetőséget vagy mozgassa a **csúszkát.**

Ha a beállításokkal végzett, koppintson egymás után a [OK] és a [Vissza] gombra.

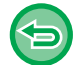

**A Háttér beállítások törléséhez:** Koppintson a [Off] gombra.

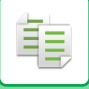

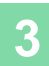

### **3 Helyezze be az eredetit.**

Helyezze az eredetit az automatikus dokumentumadagoló tálcájába vagy a dokumentumüvegre. [AUTOMATIKUS DOKUMENTUMADAGOLÓ \(1-24. oldal\)](#page-26-0) [DOKUMENTUMÜVEG \(1-27. oldal\)](#page-29-0)

 $\omega$  ,  $\omega$  ,  $\omega$  ,  $\omega$ 

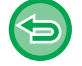

**Az összes beállítás törléséhez:** Koppintson az [CA] gombra.

<u>. . . . . . . . . . . . . . . . .</u>

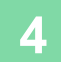

### **PRÓBANYOMAT KÉSZÍTÉSE (PRÓBANYOMAT)**

Ez a funkció próbanyomatot készít, mielőtt a megadott példányszámú másolatot elkészítené. Ellenőrizze az előnézeti képet a próbanyomattal. Szükség esetén módosítsa a beállításokat. Ez a funkció a beolvasott eredetit tárolja a gépen, így megkíméli Önnek azt a fáradságot, hogy újra be kelljen olvasnia az eredetit a módosított beállításokkal.

#### **Próbanyomat munkamenet**

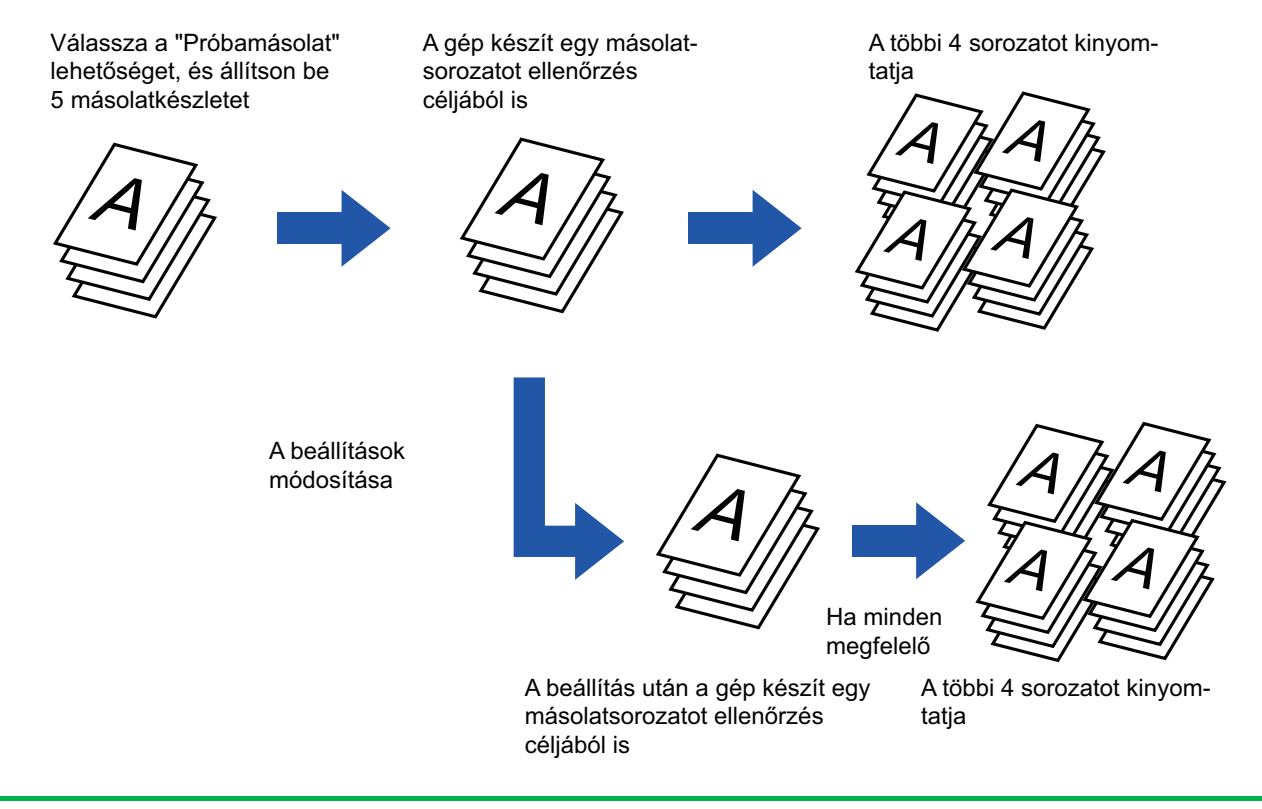

- Próbanyomat nem választható ki egyszerű módban.
- A próbanyomatos másolást az eredeti beolvasása előtt kell beállítani.
- Ha a Próbanyomat funkciót akkor használja, amikor a gép másik feladatot nyomtat, a másik feladat megszakad, és a próbanyomat elsőbbséggel nyomtatódik ki. A megszakított feladat a próbanyomat befejezése után folytatódik. Ha azonban olyan feladat végrehajtása közben készít próbanyomatot, amelynél a kétoldalas nyomtatás és a tűzés funkciót is bekapcsolta, a próbanyomat a folyamatban lévő feladat befejezése után nyomtatódik ki. Ha a hátralévő sorozatok kinyomtatásához akkor koppint a [Start Nyomtatás] gombra, amikor a gép egy másik feladatot nyomtat, akkor a hátralévő példányokat a gép az összes előző késleltetett feladat befejezése után fogja kinyomtatni.

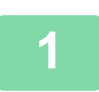

#### **<sup>1</sup> Koppintson az [Egyéb] gombra, majd a [Próbanyomat] gombra.**

Az ikonon megjelenik egy pipa.

Ha a beállításokkal végzett, koppintson a [Vissza] gombra.

#### **A próbanyomat beállítás törléséhez:**

A [Próbanyomat] gombra koppintva távolítsa el a bejelölését.

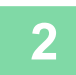

#### **<sup>2</sup> Ha kell, adja meg a még kívánt funkciókat, úgymint "Megvilágítás" és "Méretarány".**

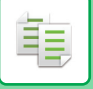

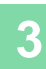

#### **<sup>3</sup> Helyezze be az eredetit.**

Helyezze az eredetit az automatikus dokumentumadagoló tálcájába vagy a dokumentumüvegre. [AUTOMATIKUS DOKUMENTUMADAGOLÓ \(1-24. oldal\)](#page-26-0) [DOKUMENTUMÜVEG \(1-27. oldal\)](#page-29-0)

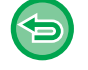

**Az összes beállítás törléséhez:** Koppintson az [CA] gombra.

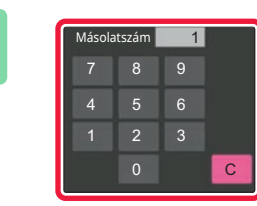

**<sup>4</sup> A számgombokkal adja meg a másolatok (sorozatok) számát.**

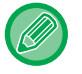

Legfeljebb 9999 másolat (sorozat) állítható be.

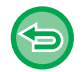

**Ha nem megfelelő másolatszámot adott meg:** Koppintson a [C] gombra, majd adja meg a helyes számot.

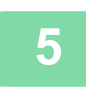

**6**

#### **<sup>5</sup> Koppintson a [Start] gombra.**

Csak egy sorozatról készít másolatot.

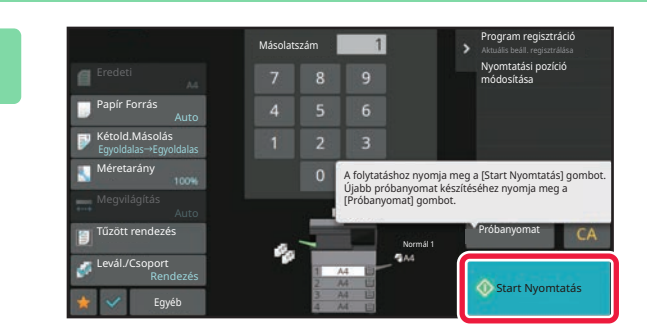

#### **Ellenőrizze a másolás eredményét. Ha mindent rendben talál, koppintson a [Start Nyomtatás] gombra.**

Szükség szerint módosítsa a beállításokat és addig ismételje a próbanyomást, amíg a másolás eredményével nem elégedett.

A másolatok számát is módosíthatja. A másolatok számát a számgombokkal módosíthatja.

- Próbanyomat módban az elérhetetlen funkciók gombja nem jelenik meg.
- Az elérhetők között is lehetnek korlátozott funkciók.
- **Az összes beállítás törléséhez:** Koppintson az [CA] gombra.

### **BEOLVASOTT EREDETI LAPOK SZÁMÁNAK ELLENŐRZÉSE (EREDETI SZÁMLÁLÓ)**

Ez a funkció megszámolja a beolvasott eredetiket és megjeleníti az eredményt a másolás megkezdése előtt. A beolvasott eredeti lapok számának ellenőrzése segít csökkenteni a másolási hibák előfordulásának valószínűségét.

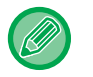

- Az eredeti számláló funkció nem választható ki egyszerű módban.
- A számlálás eredménye a beolvasott eredeti lapok száma, nem pedig a beolvasott eredeti oldalak száma. Egy eredeti kétoldalas másolása esetén például az "1" szám fog megjelenni, jelezvén az egyetlen eredeti lap beolvasását, nem pedig a "2", ami a lap két oldala beolvasásának felelne meg.
- Az Eredeti számlálás beállításait az eredetik beolvasása előtt meg kell adni.

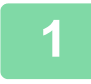

#### **<sup>1</sup> Koppintson az [Egyéb] gombra, majd a [Eredeti számláló] gombra.**

Az ikonon megjelenik egy pipa. Ha a beállításokkal végzett, koppintson a [Vissza] gombra.

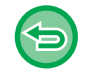

**Az eredeti számláló beállításának törlése:**

A [Eredeti számláló] gombra koppintva távolítsa el a bejelölését.

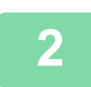

#### **<sup>2</sup> Helyezze az eredetit a dokumentumadagoló tálcájába.**

[AUTOMATIKUS DOKUMENTUMADAGOLÓ \(1-24. oldal\)](#page-26-0)

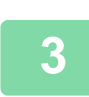

#### **<sup>3</sup> Koppintson a [Start] gombra.**

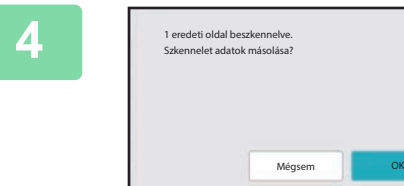

#### **Ellenőrizze az eredeti lapok számát.**

A megjelenő szám a beolvasott eredeti lapok száma, nem pedig a beolvasott eredeti oldalak száma. Egy eredeti kétoldalas másolása esetén például az "1" szám fog megjelenni, jelezvén az egyetlen eredeti lap beolvasását, nem pedig a "2", ami a lap két oldala beolvasásának felelne meg.

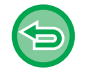

**Ha az eredeti lapok kijelzett száma nem azonos a valós számmal:** A [Törlés] gomb megnyomásával állítsa le a feladatot.

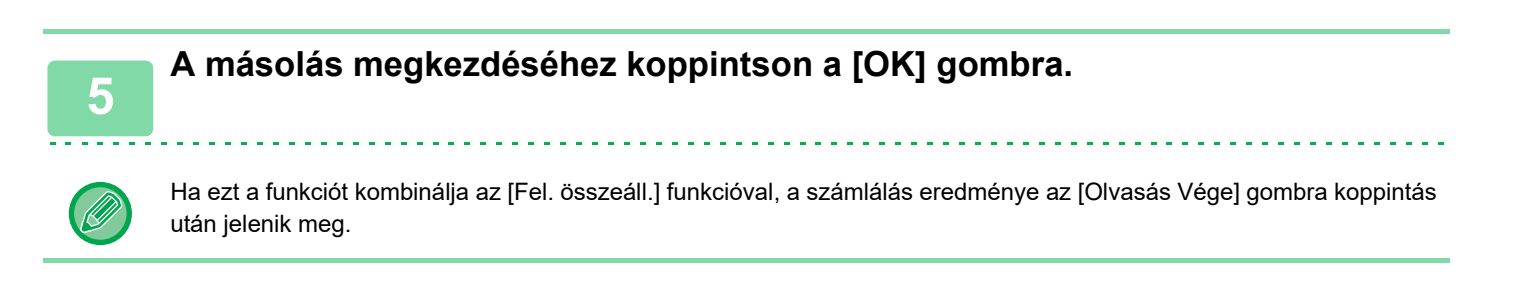

# **BIZTONSÁGOT ERŐSÍTŐ FUNKCIÓK**

### **JOGOSULATLAN MÁSOLÁS ELLENI VÉDELEM BEÁGYAZÁSA (REJTETT MINTANYOMTATÁS)**

A jogosulatlan másolást megakadályozó karakterek – például előre beállított vagy testre szabott szövegek – láthatatlan karakterekként egy háttérmintázatra kerülnek.

Ha egy mintanyomatot tartalmazó nyomtatott lapot lemásolnak, a rejtett karakterek megjelennek.

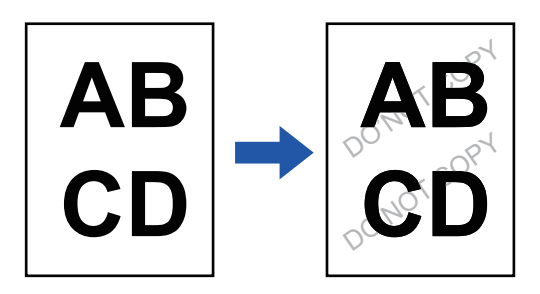

• Rejtett minta nyomtatása nem választható ki egyszerű módban.

- A "Háttér mint ázat nyomt." funkció a jogosulatlan másolás megakadályozására szolgál. Nem garantálja, hogy az információk nem szivárognak ki.
- A készülék bizonyos beállításai esetén előfordulhat, hogy a rejtett minta nyomtatási szövege nem lesz teljesen elrejtve a kinyomtatott oldalon. Ebben az esetben módosítsa a kontrasztot a "Beállítások (rendszergazda)" [Rejtett minta nyomtatás beállítás] menüjében.
- A rejtett minta nyomtatása funkció használatával másolt oldal újabb másolásakor a "Háttér mint ázat nyomt." beállításoktól eltérő beállítások függvényében előfordulhat, hogy a rejtett minta nem jelenik meg a másolaton.
- A rejtett minta nem jelenik meg a másolatokon, ha rejtett minta nyomtatási funkció használatával nyomtatott oldalak másolásához bizonyos típusú eszközöket vagy bizonyos beállításokat használnak.

#### **1 Helyezze be az eredetit.**

Helyezze az eredetit az automatikus dokumentumadagoló tálcájába vagy a dokumentumüvegre. [AUTOMATIKUS DOKUMENTUMADAGOLÓ \(1-24. oldal\)](#page-26-0) [DOKUMENTUMÜVEG \(1-27. oldal\)](#page-29-0)

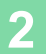

**2 Koppintson az [Egyéb] gombra, majd a [Háttér mint ázat nyomt.] gombra.**

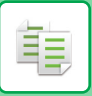

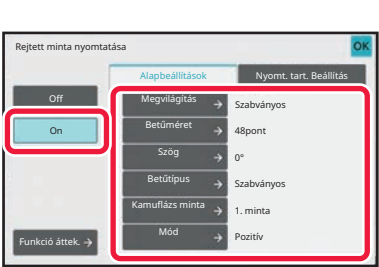

#### **3 Koppintson a [On] gombra, majd az [Alapbeállítások] fülön szükség szerint állítsa be az egyes elemeket.**

Javasoljuk, hogy a "Mód" részben a [Pozitív] opciót válassza ki.

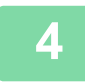

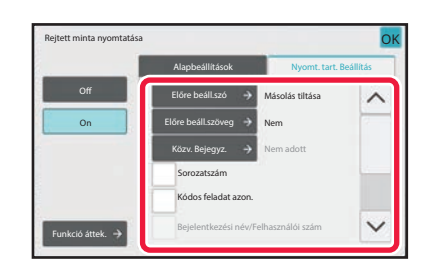

#### **4 Szükség szerint adja meg az egyes elemek értékeit a [Nyomt. tart. Beállítás] fülön.**

A nyomtatási beállítások megadásakor a kívánt értéket kiválaszthatja az előre beállított szövegek közül, vagy használhatja a szoftveres billentyűzetet is. Emellett kinyomtathatja a sorozatszámot és a fiók feladatazonosítót is.

Ha a beállításokkal végzett, koppintson egymás után a [OK] és a [Vissza] gombra.

- Ha a [Funkció áttek.] gombra koppint, megjelennek a [Nyomt. tart. Beállítás] fül beállításai.
- A rejtett minta nyomtatásának előnézete kissé eltérhet a tényleges mintától és megvilágítástól, mivel az előnézet pusztán a minta színének ellenőrzésére való.

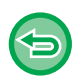

- **A rejtett minta nyomtatása beállítás törléséhez:**
- Koppintson a [Off] gombra.
- **Az összes beállítás törléséhez:** Koppintson az [CA] gombra.

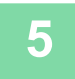

## **KIMENETI POZÍCIÓ ÉS MARGÓBEÁLLÍTÁSI FUNKCIÓK**

## **MARGÓK HOZZÁADÁSA (MARGÓELTOLÁS)**

Ezzel a funkcióval a kép jobbra, balra, fel- vagy lefelé tolásával a másolaton beállíthatja a margót. Ez akkor hasznos, ha spirálos vagy egyéb kötésű fűzött példányokat szeretne készíteni. **A kép jobbra tolása, lehetővé téve a másolatok bal szélének lefűzését.**

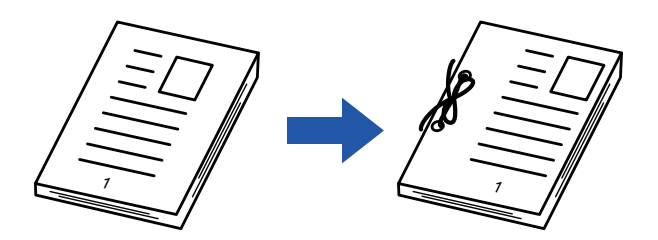

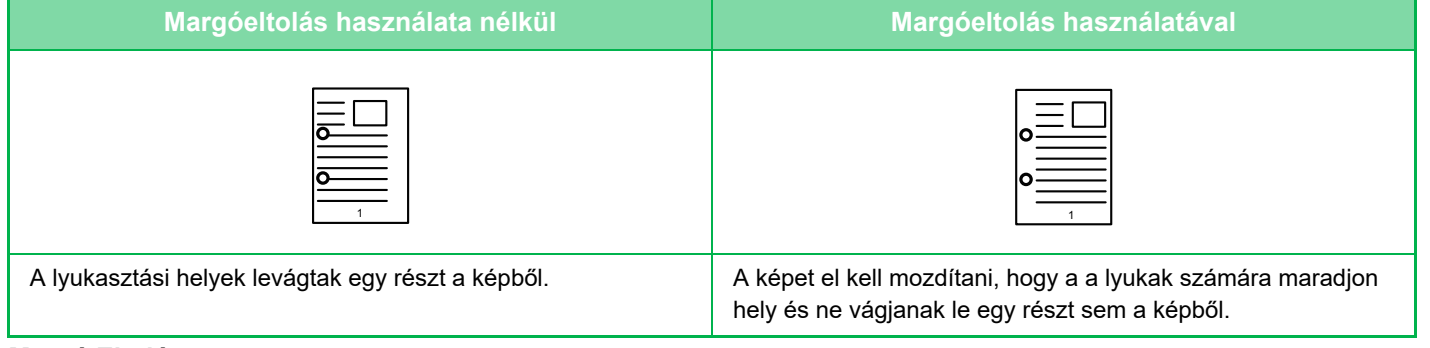

#### **Margó Eltolás**

فع

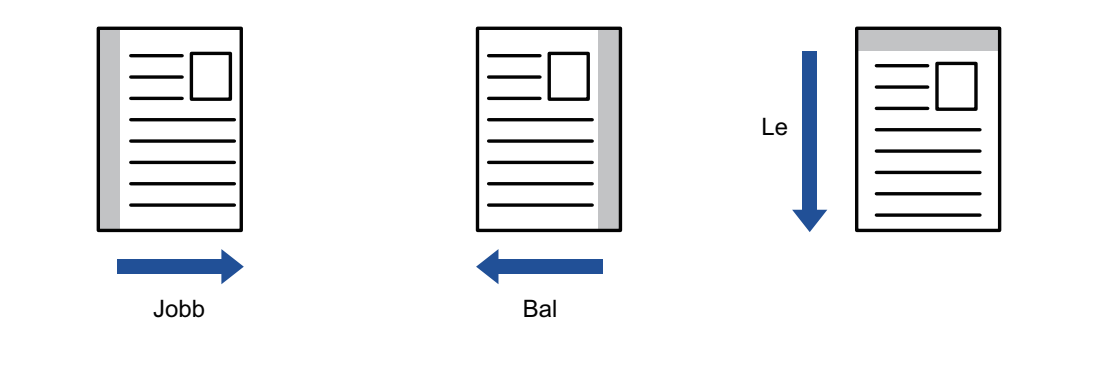

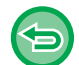

Margóeltolás funkció nem választható ki egyszerű módban.

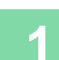

鶾

#### **1 Helyezze be az eredetit.**

Helyezze az eredetit az automatikus dokumentumadagoló tálcájába vagy a dokumentumüvegre. [AUTOMATIKUS DOKUMENTUMADAGOLÓ \(1-24. oldal\)](#page-26-0) [DOKUMENTUMÜVEG \(1-27. oldal\)](#page-29-0)

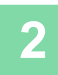

### **2 Koppintson az [Egyéb] gombra, majd a [Margó eltolás] gombra.**

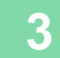

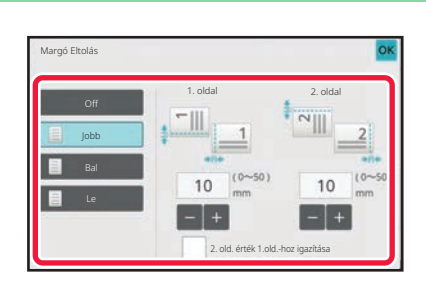

**3 Koppintson a képeltolás irányára.**

<u>. . . . . . . . . . .</u>

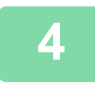

#### **4 Állítsa be a margóeltolás szélességét.**

Koppintson az elülső oldalon vagy az ellenkező oldalon a margó eltolás területét mutató számérték-kijelzőre, majd a számgombok segítségével adja meg a területet.

Ha a beállításokkal végzett, koppintson egymás után a [OK] és a [Vissza] gombra.

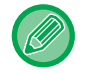

Ha a [2. old. érték 1.old.-hoz igazítása] jelölőnégyzetet , **abdala** állapotba állította, az 1. és a 2. oldalt külön-külön állíthatja be.

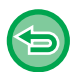

- **A margóeltolás beállításának törlése:** Koppintson a [Off] gombra.
- **Az összes beállítás törléséhez:** Koppintson az [CA] gombra.

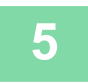

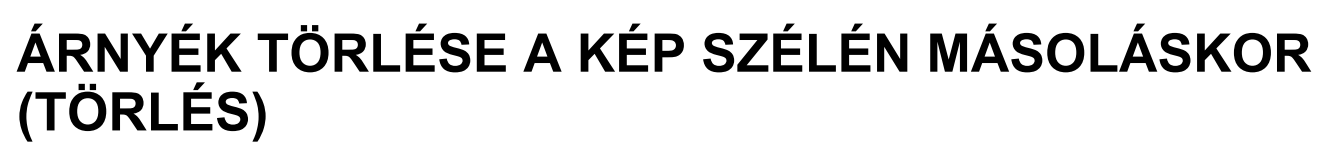

Használja ezt a funkciót a szélek árnyékainak törléséhez, amely akkor jelenik meg, ha könyvről vagy más vastag eredetiről készít másolatot.

 $\sqrt{d}$ 

**Vastag könyv másolásakor**

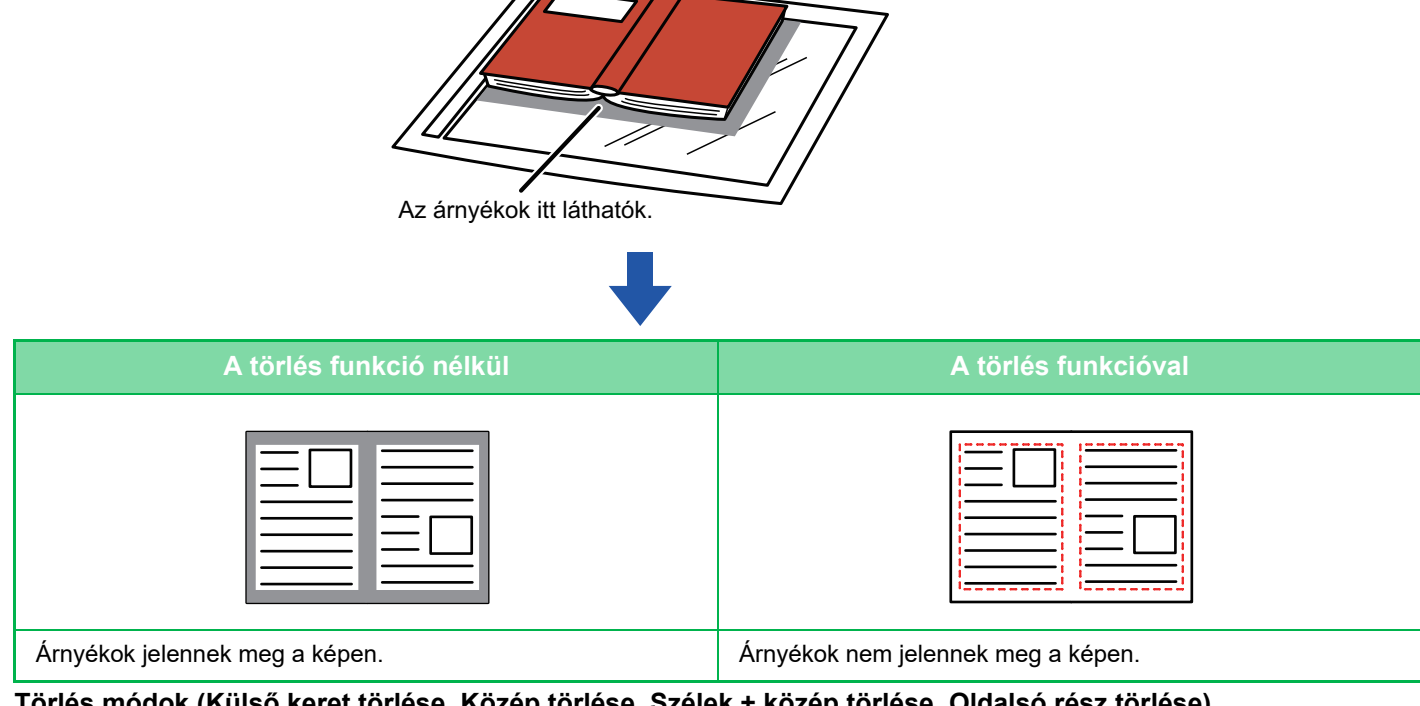

**Törlés módok (Külső keret törlése, Közép törlése, Szélek + közép törlése, Oldalsó rész törlése)**

Külső keret törlése Középső rész törlése Szélek + közép törlése Oldalsó rész törlése

- 
- Törlés nem választható ki egyszerű módban.
- Ha a törlési beállítással együtt aránybeállítást is használ, a törlési szélesség a kiválasztott aránynak megfelelően változik. Ha a törlési szélesség beállítása 20 mm (1"), és a képet 50%-os mértékben kicsinyíti, a törlési szélesség 10 mm (1/2") lesz.
- Ez a funkció a képnek az olyan részeit törli, ahol árnyékok alakulhatnak ki, de nem érzékeli az árnyékokat és nem csak az árnyékokat törli.
- Ha a törlés funkció ki van választva, az eredeti tájolása automatikusan álló lesz.
#### **1 Helyezze be az eredetit.**

Helyezze az eredetit az automatikus dokumentumadagoló tálcájába vagy a dokumentumüvegre. [AUTOMATIKUS DOKUMENTUMADAGOLÓ \(1-24. oldal\)](#page-26-0) [DOKUMENTUMÜVEG \(1-27. oldal\)](#page-29-0)

**2 Koppintson az [Egyéb] gombra, majd a [Törlés] gombra.**

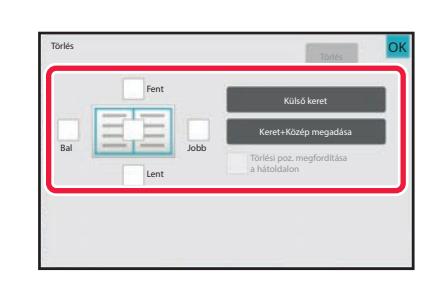

#### **3 Koppintson a törölni kívánt szélhez tartozó jelölőnégyzetre, majd adja meg a törlési pozíciót.**

Ellenőrizze, hogy a megérintett jelölőnégyzet a  $\blacktriangledown$ állapotúra módosult. A [Külső keret] gomb megérintésekor a [Fent], [Lent], [Bal] és [Jobb] jelölőnégyzetek a  $\blacktriangledown$  állapotúra módosulnak. Ha a [Keret+Közép megadása] gombra koppint, akkor az összes jelölőnégyzet beállítása  $\blacktriangleright$  lesz.

A törölni kívánt szélt az ellenkező oldalon adja meg, ha kétoldalas eredeti lapolvasásakor egyet, kettőt vagy hármat töröl a Fent, Lent, Bal és Jobb szélek közül az elülső oldalon.

- Ha a [Törlési poz. megfordítása a hátoldalon] jelölőnégyzet beállítása  $\blacktriangledown$ , akkor az elülső oldalon törölttel ellentétes pozícióban levő szél lesz törölve.
- Ha a [Törlési poz. megfordítása a hátoldalon] jelölőnégyzet beállítása  $\Box$ , akkor az elülső oldalon törölttel azonos pozícióban levő szél lesz törölve.

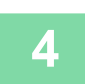

## **4 A törlési szélesség megadása.**

Koppintson az elülső vagy az ellenkező oldalon a törlési szélesség mezőt mutató számérték-kijelzőre, majd a számgombok segítségével adja meg a területet.

Ha a beállításokkal végzett, koppintson egymás után a [OK] és a [Vissza] gombra.

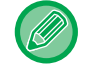

A terület gyors beállításához a számgombokkal először adjon meg egy olyan értéket, amely közel áll a kívánt értékhez, majd a  $\Box$  gombokkal módosítson rajta.

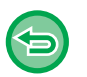

• **A törlés beállítás visszavonásához:**

- Koppintson a [Törlés] gombra.
- **Az összes beállítás törléséhez:** Koppintson az [CA] gombra.

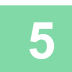

# **MÁSOLÁS A PAPÍR KÖZEPÉRE(KÖZÉPRE HELYEZÉS)**

Ez a funkció középre helyezi a másolt képet a papíron.

Így a képet a papír közepén helyezheti el, amikor az eredeti mérete kisebb, mint a papírméret, vagy amikor a kép kicsinyítve van.

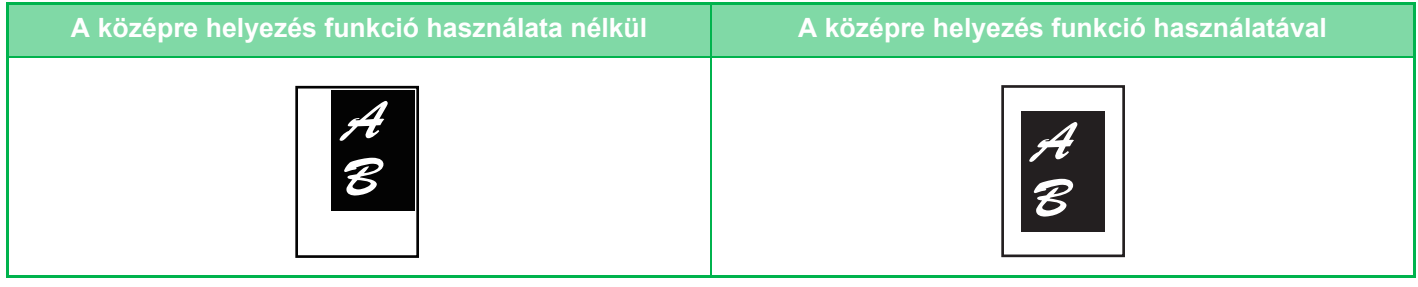

- 
- Középre helyezés nem választható ki egyszerű módban.
- A középre helyezést az eredeti beolvasása előtt kell beállítani.

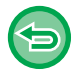

- Amikor az eredeti méret vagy a papírméret speciális méretként van megjelenítve, ez a funkció nem használható.
- Ez a funkció a nagyítás funkcióval együtt nem használható. Ha 101%-os vagy nagyobb mértékű nagyítás van kiválasztva, a gép automatikusan visszaállítja a nagyítást 100%-ra.

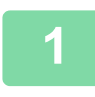

#### **1 Koppintson az [Egyéb] gombra, majd a [Középpontozás] gombra.**

Az ikonon megjelenik egy pipa.

Ha a beállításokkal végzett, koppintson a [Vissza] gombra.

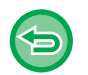

- **A középre helyezés beállítás törléséhez:**
- A pipa törléséhez koppintson a [Középpontozás] gombra.
- **Az összes beállítás törléséhez:** Koppintson az [CA] gombra.

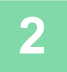

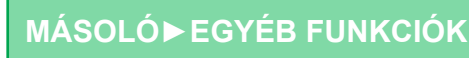

# **PAPÍRPOZÍCIÓ MEGADÁSA (KÉP ELHELYEZÉSE)**

Ez a funkció a másoláshoz egy előre megadott helyre mozgatja a beolvasott eredetit. A másolatot tetszés szerinti helyre illesztheti, mivel finoman be tudja állítani a pozíciót. Javasoljuk, hogy az eredeti kezdőoldalaként a felső oldalt adja meg.

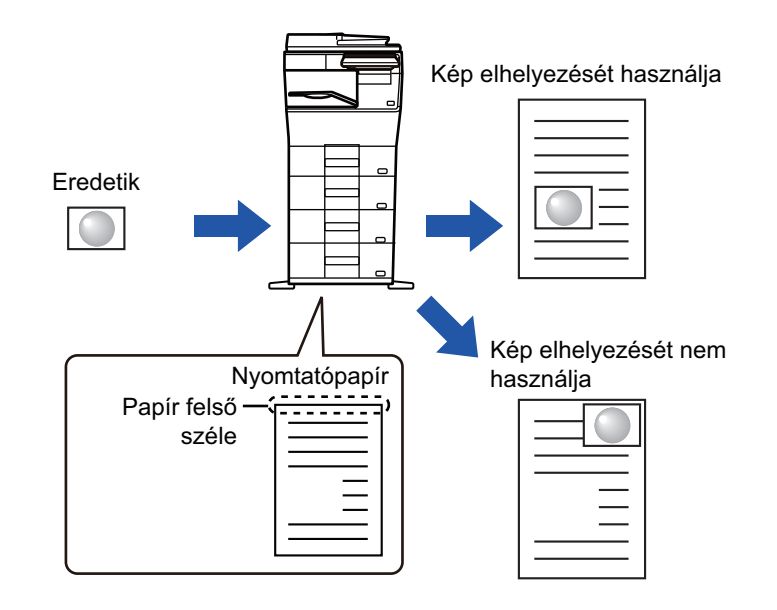

Kép elhelyezése funkció nem választható ki egyszerű módban.

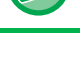

菲

**1 Másolja a másolás mozgatáshoz használni kívánt eredetit.**

A másolás a másolás mozgatása nélkül lesz végrehajtva.

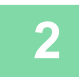

**2 Mérje meg a mozgás mértékét úgy, hogy a felső oldal a kimeneti példány kezdőoldala.**

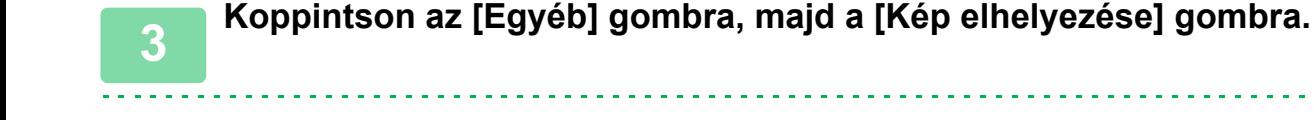

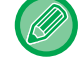

Koppintson az [Eredeti] gombra és adja meg az eredeti tájolását, hogy a gép helyesen ismerje fel a tájolást. [ADJA MEG AZ EREDETI TÁJOLÁSÁT \(3-27. oldal\)](#page-137-0)

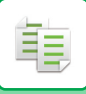

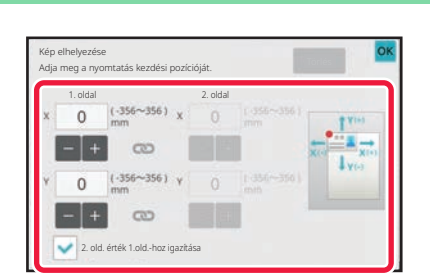

#### **4 A mozgatás távolságát állítja be.**

Érintse meg az első vagy hátsó oldalon a mozgatás távolságát jelző területet, és a számgombokkal adja meg a távolságot.

Ha a beállításokkal végzett, koppintson egymás után a [OK] és a [Vissza] gombra.

- A terület gyors beállításához a számgombokkal először adjon meg egy olyan értéket, amely közel áll a kívánt értékhez, majd a  $\begin{array}{|c|c|c|c|c|}\n\hline\n\text{F} & \text{gombokkal módosítson rajta.} \hline\n\end{array}$
- Ha a [2. old. érték 1.old.-hoz igazítása] jelölőnégyzetet , allapotba állította, az 1. és a 2. oldalt külön-külön állíthatja be.
- Ha vízszintes tájolású másolatot szeretne, az eredeti kezdőoldalaként a "Bal" oldalt adja meg. Annak ellenére, hogy vízszintes tájolásban végezte a másolást, az eredeti felső oldalának beállítása kezdőoldalként lehetővé teszi a mozgatási távolság mérését a függőleges tájoláshoz hasonlóan.

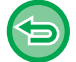

**Az Kép elhelyezése törléséhez:** Koppintson a [Törlés] gombra.

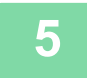

#### **5 Helyezze be az eredetit.**

Helyezze az eredetit az automatikus dokumentumadagoló tálcájába vagy a dokumentumüvegre. [AUTOMATIKUS DOKUMENTUMADAGOLÓ \(1-24. oldal\)](#page-26-0) [DOKUMENTUMÜVEG \(1-27. oldal\)](#page-29-0)

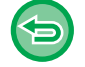

**Az összes beállítás törléséhez:** Koppintson az [CA] gombra.

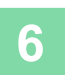

# **LAPOLVASÁSI FUNKCIÓK**

# **NAGYSZÁMÚ EREDETI MÁSOLÁSA EGYSZERRE (EGYESÍTÉS)**

Nagyszámú eredeti másolásakor ez a funkció sorozatokra osztja az eredetiket, az egyes sorozatokat pedig egyenként az automatikus dokumentumadagolóba tölti.

Ennek köszönhetően nem kell a másolatokat különválogatnia.

Amikor az eredetiket sorozatokban olvassa be, először az első oldalt tartalmazó sorozatot olvassa be.

Az egyéni másolási beállításokat konfigurálni lehet minden külön beolvasni kívánt eredeti sorozatra.

Egy feladaton belül akár 100 eredeti sorozat beolvasható.

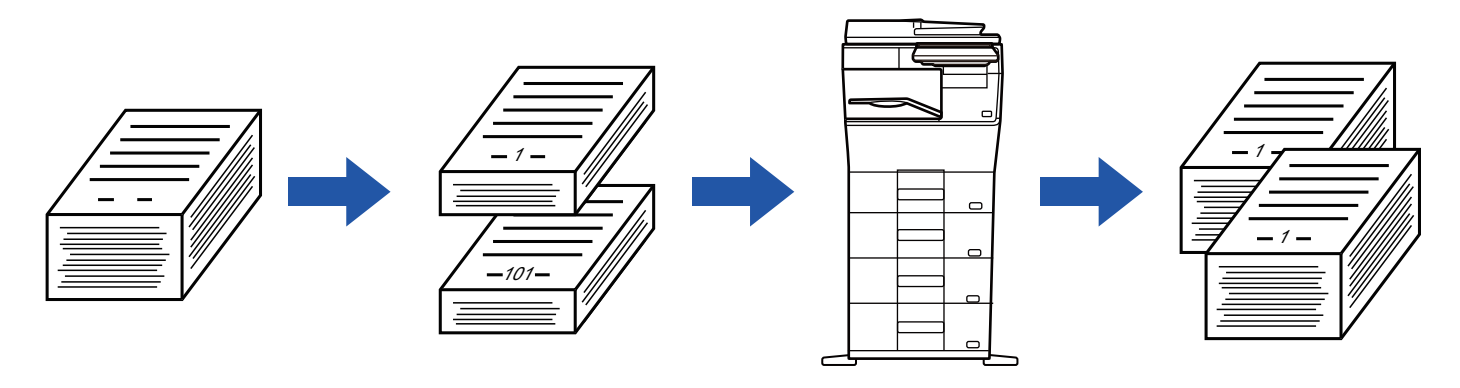

- Az egyesítést az eredeti beolvasása előtt kell beállítani.
- Ha az összes eredeti beállítást módosítani szeretné, a módosításokat az eredeti beolvasása előtt végezze el.
- Ha a dokumentumtárolás funkcióban található Gyors fájl mappa megtelt, az akadályozza a másolást egyesítés módban. Törölje a felesleges fájlokat a Gyors fájl mappából.

Az Egyesítés módot más funkciókkal nem lehet összevonni.

- Kártyakép
	- Elrendezés ismétlése

輻

#### **Egyesítés használata egyszerű módban**

A "Beállítások (rendszergazda)" menüben válassza a [Rendszerbeállítások] → [Közös beállítások] → [Kezelési Beállítások] → [Egyszerű mód beállítások] → [Egyszerű másolás] lehetőséget.

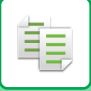

### <span id="page-185-0"></span>**Másolás egyesítés módban**

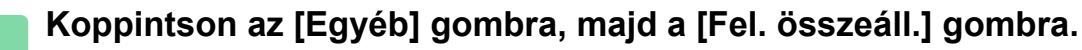

Az ikonon megjelenik egy pipa. Ha a beállításokkal végzett, koppintson a [OK] gombra. <u>a dia alama a dia alama a .</u>

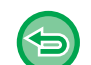

#### **Az egyesítés beállításának törlése**

A [Fel. összeáll.] gombra koppintva távolítsa el a bejelölését.

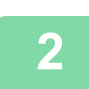

**2 Szükség szerint változtassa meg a beállításokat.**

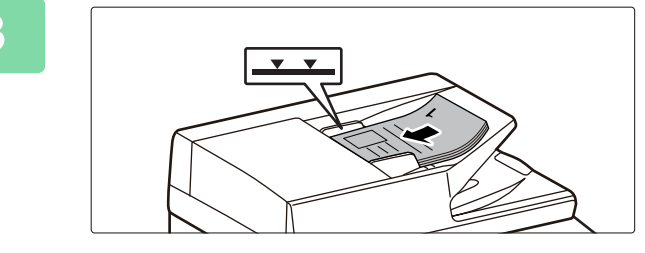

#### **3 Helyezze az eredetit az automatikus dokumentumadagoló tálcájába, majd az első eredeti beolvasásához koppintson az [Start] gombra.**

Az eredetiket tegye a dokumentumadagoló tálcába. Az eredetiket a jelzővonalig halmozhatja fel. [AUTOMATIKUS DOKUMENTUMADAGOLÓ \(1-24. oldal\)](#page-26-0)

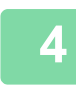

**4 Helyezze be a következő sorozat eredetit, majd koppintson a [Start] gombra.**

Ismételje ezt a lépést, míg minden eredetit be nem olvasott.

- A másolási beállítások megváltoztatása az egyes sorozatok számára, koppintson a [Beáll.módosít] gombra. További információk: ["A másolási beállítások megváltoztatása az egyes sorozatok számára \(3-76. oldal\)"](#page-186-0).
- Ha a [Előnézet] gombra kattint, nem olvashat be további oldalakat.

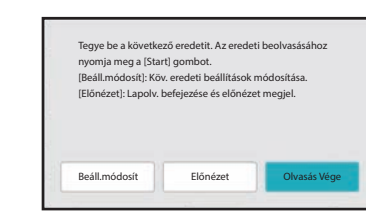

**5 Ismételje ezt a műveletet, amíg a gép az összes oldalt be nem olvasta, és ellenőrizze az előnézetet az előnézet képernyőn.**

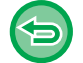

**Az összes beállítás törléséhez:** Koppintson az [CA] gombra.

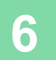

**6 A másolás megkezdéséhez koppintson a [Olvasás Vége] gombra.**

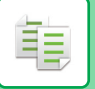

#### <span id="page-186-0"></span>**A másolási beállítások megváltoztatása az egyes sorozatok számára**

Szükség szerint módosítsa az egyes eredeti sorozatok másolási beállításait.

A fenti "[Másolás egyesítés módban \(3-75. oldal\)](#page-185-0)" rész 4. lépésében a következő eredeti beolvasása előtt hajtsa végre az alábbi lépéseket.

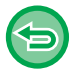

A [Elválasztó oldal] beállítás nem módosítható a második és a további sorozatok esetén.

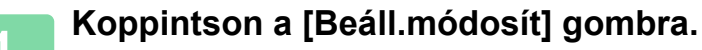

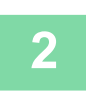

**2 Másolási beállítások módosítása.**

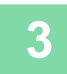

**3 Helyezze be a következő sorozat eredetit, majd koppintson a [Start] gombra.** Ismételje ezt a lépést, míg minden eredetit be nem olvasott.

# **VEGYES MÉRETŰ EREDETIK BEOLVASÁSA (VEGYES MÉRETŰ EREDETI)**

Ez a funkció vegyes méretű eredetiket másol egyszerre; például A5 (5-1/2" x 8-1/2") méretű eredetiket A4 (8-1/2" x 11") méretű eredetikkel.

Az eredetik beszkennelésekor a gép automatikusan érzékeli minden egyes eredeti méretét, és az annak megfelelő papírt használja.

Ha a vegyes méretű eredetiket az automatikus arányválasztással együtt használja, a méretarányt a készülék minden eredetihez külön, a választott papírméretnek megfelelően állítja be, így egységes papírméretre nyomtathat.

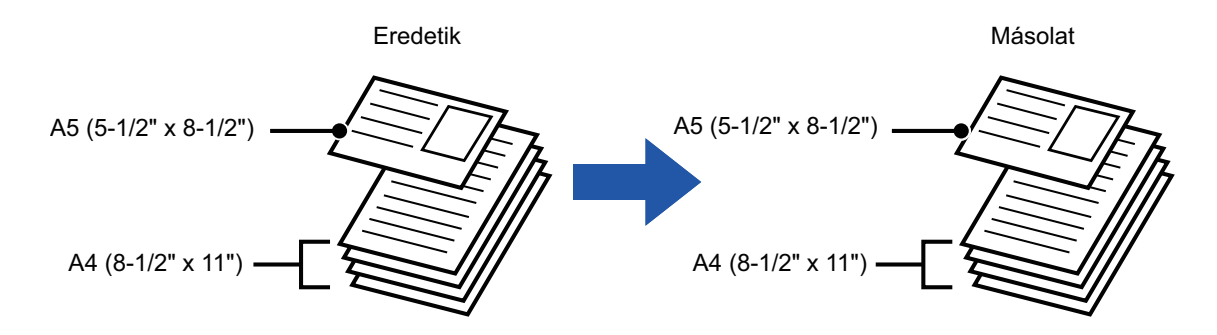

#### **Ha a vegyes méretű eredetit automatikus arányválasztás funkcióval kombinálja**

(Automatikus arányválasztás és A4 (8-1/2" x 11") van kiválasztva)

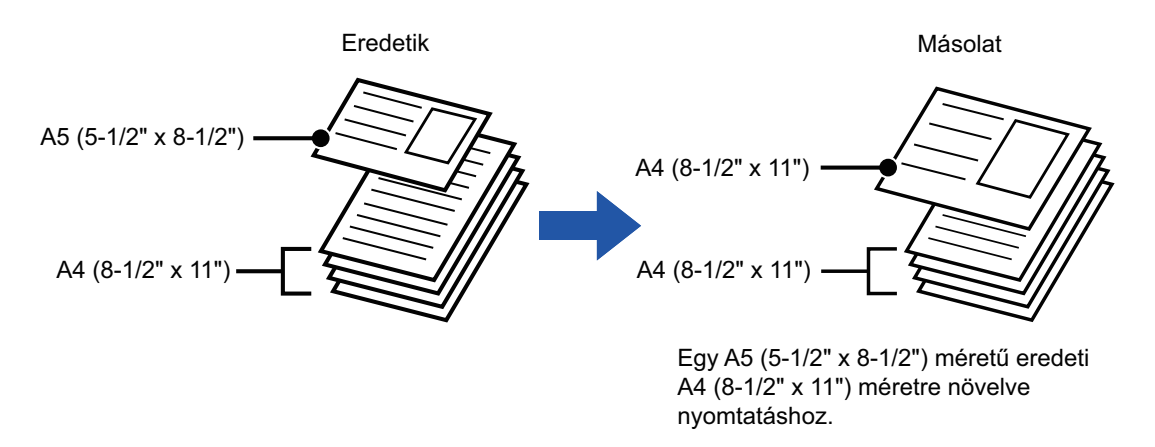

• Vegyes méretű eredeti nem választható ki egyszerű módban.

• A Vegyes eredeti funkciót a másolás megkezdése előtt kell beállítani.

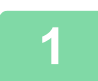

#### **1 Koppintson az [Egyéb] gombra, majd a [Vegyes eredeti] gombra.**

Az ikonon megjelenik egy pipa. Ha a beállításokkal végzett, koppintson a [Vissza] gombra.

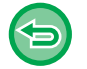

**A vegyes méretű eredeti beállítás törléséhez**

A pipa törléséhez koppintson a [Vegyes eredeti] gombra.

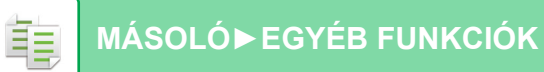

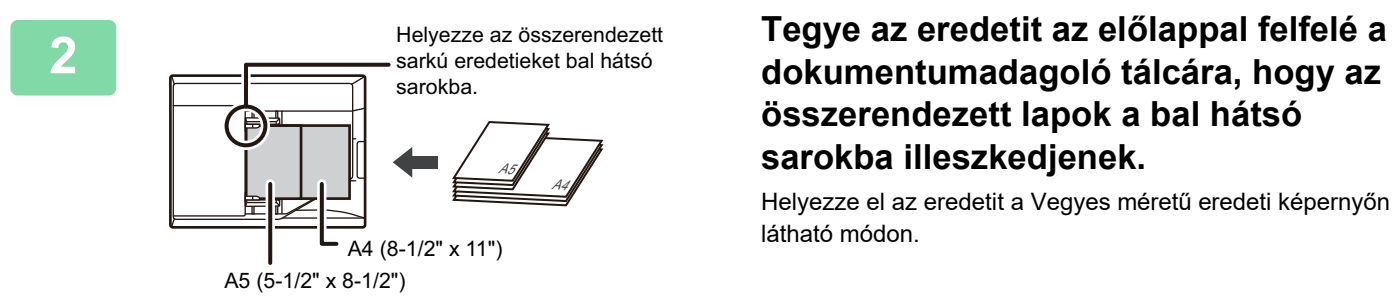

## **dokumentumadagoló tálcára, hogy az összerendezett lapok a bal hátsó sarokba illeszkedjenek.**

Helyezze el az eredetit a Vegyes méretű eredeti képernyőn látható módon.

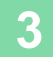

# **VÉKONY EREDETIK BEOLVASÁSA (LASSÚ BEOLVASÁS)**

#### **(csak BP-B547WD esetében)**

Ha vékony eredetiket szeretne beolvasni az automatikus dokumentumadagolóval, ezzel a funkcióval megelőzheti a vékony eredetik elakadását.

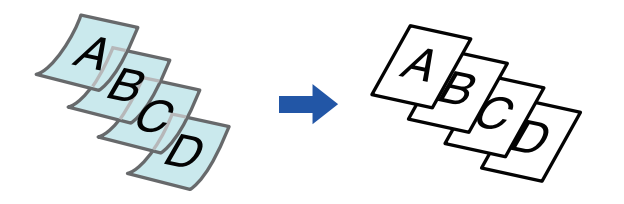

- Lassú beolvasás funkció nem választható ki egyszerű módban.
- A Lassú képolvasási módot a lapolvasás megkezdése előtt kell megadni.

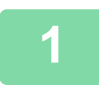

#### **1 Koppintson az [Egyéb] gombra, majd a [Lassú beolv.] gombra.**

Az ikonon megjelenik egy pipa. Ha a beállításokkal végzett, koppintson a [Vissza] gombra.

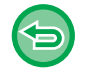

**A lassú képolvasási mód kikapcsolása:** A pipa törléséhez koppintson a [Lassú beolv.] gombra.

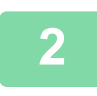

#### **2 Helyezze az eredetit a dokumentumadagoló tálcájába.**

[AUTOMATIKUS DOKUMENTUMADAGOLÓ \(1-24. oldal\)](#page-26-0)

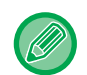

Összegyűrődhetnek és elakadnak az eredetik, ha azokat túl erősen helyezi be.

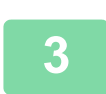

#### **3 A másolás megkezdéséhez koppintson a [Start] gombra.**

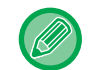

BP-B547WD esetében, ha a dokumentum az eredeti példány kiadási helyére kerül az automatikus dokumentumadagolóban, rögzítse a kart a felső középső állásban.

. . . . . . . . . . . . . . . . . .

# **FELBONTÁS MÓDOSÍTÁSA BEOLVASÁSKOR (FELBONTÁS)**

Ez a funkció az eredeti beolvasása közben módosítja a felbontást, így az alkalmazásnak megfelelően az elkészült anyagnál a kiváló minőségre vagy inkább a gyorsaságra lehet törekedni.

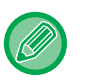

فأ

- Felbontás nem választható ki egyszerű módban.
- A felbontást az eredeti beolvasása előtt kell beállítani.
- A felbontási beállítás a teljes méretű másolat készítésekor alkalmazható.

#### **1 Koppintson az [Egyéb] gombra, majd a [Lapolvasási felbontás] gombra.**

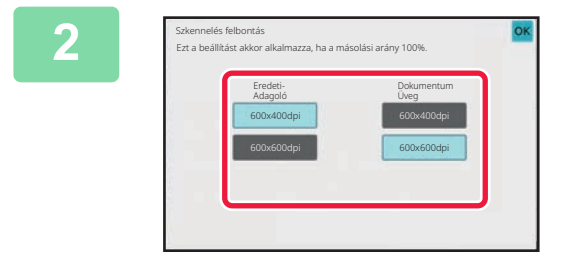

#### **2 Válassza ki a felbontást.**

A felbontás a dokumentumadagolóhoz és a dokumentumüveghez külön-külön is megadható. Ha a beállításokkal végzett, koppintson egymás után a [OK] és a [Vissza] gombra.

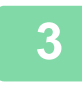

## **3 Helyezze be az eredetit.**

Helyezze az eredetit az automatikus dokumentumadagoló tálcájába vagy a dokumentumüvegre. [AUTOMATIKUS DOKUMENTUMADAGOLÓ \(1-24. oldal\)](#page-26-0) [DOKUMENTUMÜVEG \(1-27. oldal\)](#page-29-0)

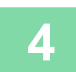

# **SZÖVEG- ÉS KÉPHOZZÁADÁSI FUNKCIÓK**

# **DÁTUMOK, OLDALSZÁMOK ÉS VÍZJELEK NYOMTATÁSA (BÉLYEGZŐ)**

Ezzel a funkcióval a "Dátum" vagy az eredetiken nem szereplő egyéb információk, például "Bélyegző" nyomtatható rá a másolatokra. Hatféle információt nyomtathat az alábbiak közül.

- Dátum
- Oldalszám
- Bélyegző
- Másolatok
- Szöveg
- Vízjel

A bélyegzőként vagy vízjelként olyan szövegeket nyomtathat rá a másolatokra, mint például a "BIZALMAS" vagy az "ELSŐBBSÉGI". Szövegként előre beállított szöveget vagy bármilyen karaktert kinyomtathat.

A fenti elemek mindegyike a lapok tetejére vagy aljára nyomtatható ki.

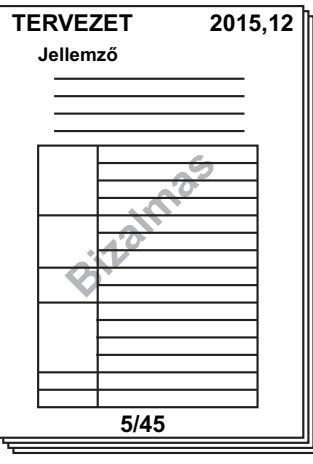

- Bélyegző nem választható ki egyszerű módban.
- Ha egy pozíció kiválasztott bélyegzőtartalma átfedésben van egy másik pozíció bélyegzőtartalmával, a prioritási sorrend a következő: vízjel, jobb oldal, bal oldal, közép. Az a tartalom, ami fedve van, nem lesz kinyomtatva.
- A szöveg az előre megadott méretben lesz kinyomtatva, a másolási aránytól vagy a papírméret beállítástól függetlenül.
- A szöveg az előre megadott megvilágítással lesz kinyomtatva, a megvilágítási beállítástól függetlenül.
- A papír méretétől függően előfordulhat, hogy egyes nyomtatott tartalmak lemaradnak a papírról, vagy elmozdulnak a helyükről.

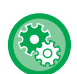

#### **Szövegbeállítások (pecsét) a Nyomtatás menüben**

- A "Beállítások (rendszergazda)" menüben válassza a [Rendszerbeállítások] → [Másolási beállítások] → [Feltétel Beállítások] → [Szöveg / kép nyomtatása] → [Szövegbeállítások (pecsét)] lehetőséget
- Regisztrálja a [Bélyegző] funkcióhoz használni kívánt előre beállított szöveget.

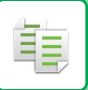

#### **Ha a [Pecsét] más funkciókkal van kombinálva:**

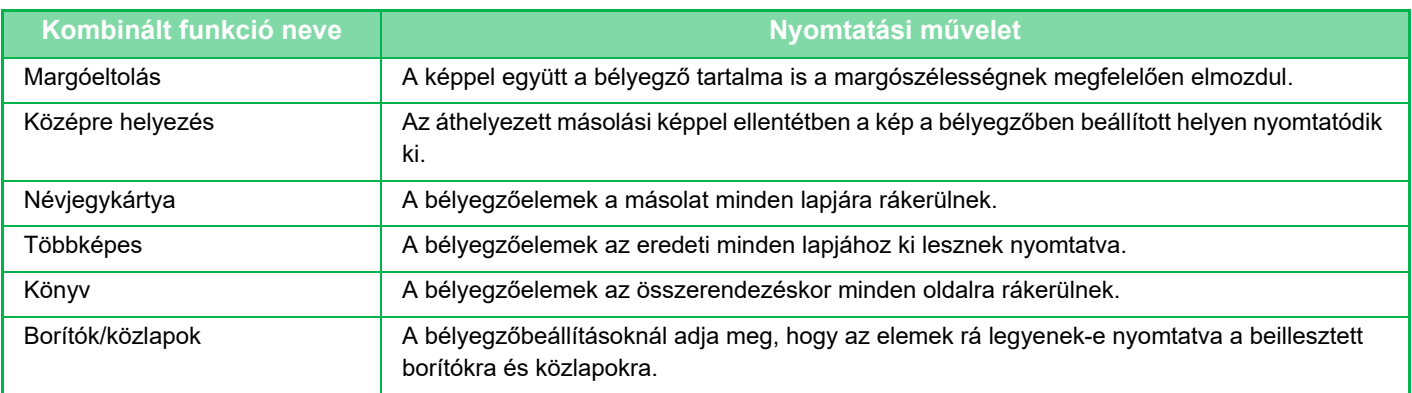

#### **1 Helyezze be az eredetit.**

Helyezze az eredetit az automatikus dokumentumadagoló tálcájába vagy a dokumentumüvegre. [AUTOMATIKUS DOKUMENTUMADAGOLÓ \(1-24. oldal\)](#page-26-0) [DOKUMENTUMÜVEG \(1-27. oldal\)](#page-29-0)

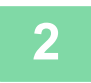

**2 Koppintson az [Egyéb] gombra, majd a [Pecsét] gombra.**

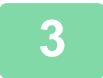

#### **3 Koppintson a nyomtatni kívánt fülre, majd a formátumra.**

A [Szöveg] fül formátumát előre megadott szövegek vagy a szoftveres billentyűzet segítségével lehet beállítani. [Beállítás a \[Szöveg\] fül használatával \(3-83. oldal\)](#page-193-0)

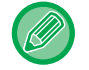

Ha a **Full** fülre koppint, a kijelzett fül megváltozik.

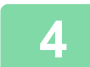

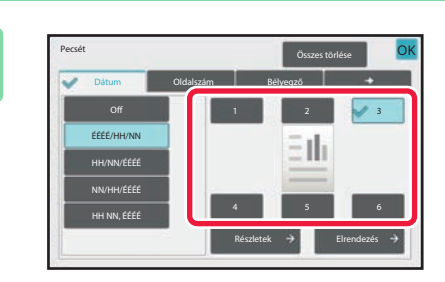

#### **4 Koppintson a kívánt nyomtatási hely gombjára.**

Koppintson az [1] - [6] gomb közül valamelyikre.

• A [Részletes] gombra koppintva konfigurálhatja az egyes pozíciók beállításait.

- Az [Elrendezés] gomb megnyomásával ellenőrizheti a nyomtatási pozíciót vagy a részletes beállításokat.
- 
- Koppintson a [Összes törlése] gombra. • **Az összes beállítás törléséhez:**

• **A szöveg beállítások visszavonásához:**

Koppintson az [CA] gombra.

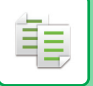

**5 A másolás megkezdéséhez koppintson a [Start] gombra.**

### <span id="page-193-0"></span>**Beállítás a [Szöveg] fül használatával**

A szoftveres billentyűzet megjelenítéséhez a [Közv. Bejegyz.] fülön koppintson a [Szöveg] gombra. Használja a szoftveres billentyűzetet a karakterek beviteléhez.

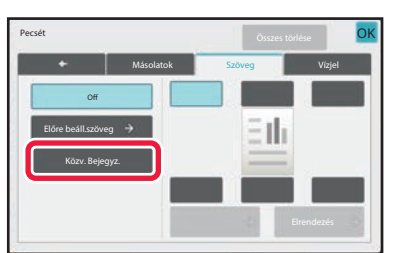

#### **A formátum kiválasztása előre beállított szövegek közül**

A [Előre beáll.szöveg] gombbal kiválaszthatja a kívánt formátumot az előre beállított nyomtatási formátumok közül. A [Tárolás/Törlés] gombbal szerkesztheti, törölheti vagy tárolhatja az előre beállított szövegeket.

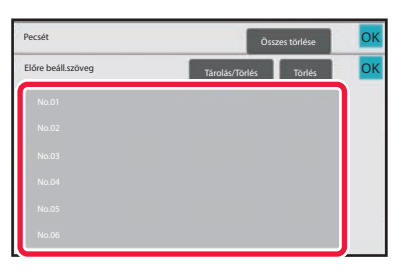

# **ELŐRE BEÁLLÍTOTT KÉP HOZZÁADÁSA AZ EREDETIHEZ (EGYEDI KÉP)**

Ez a funkció hozzáad egy előre tárolt képet az eredetihez. A következő két típusú egyedi kép használható.

• Egyedi bélyegző (Bélyegzőkép)

فع

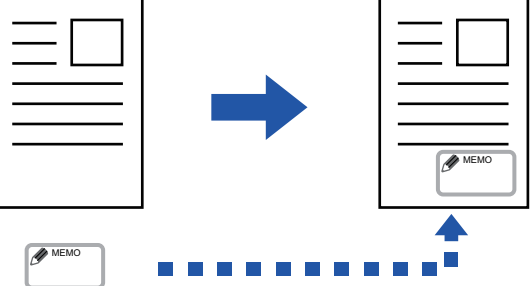

• Egyedi vízjel (Kép bélyegzése szürkeárnyalatos vízjelként)

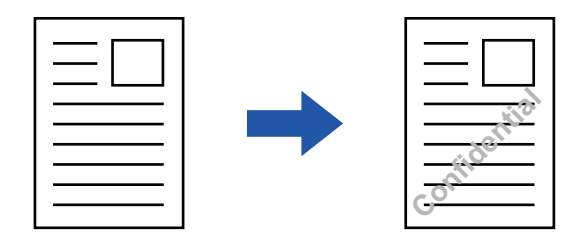

A funkció más funkciókkal való kombinálhatóságát az alábbi táblázat tartalmazza.

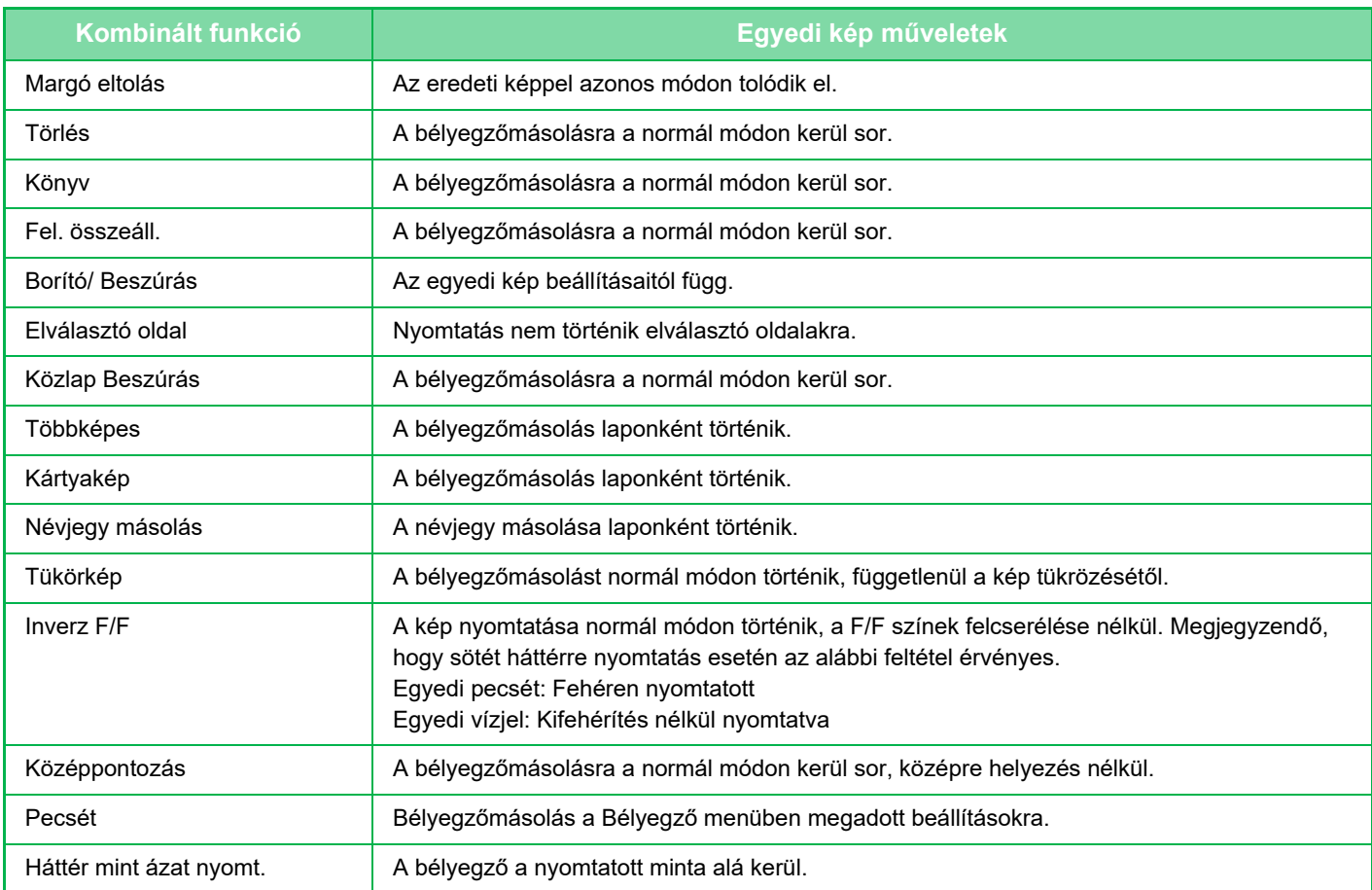

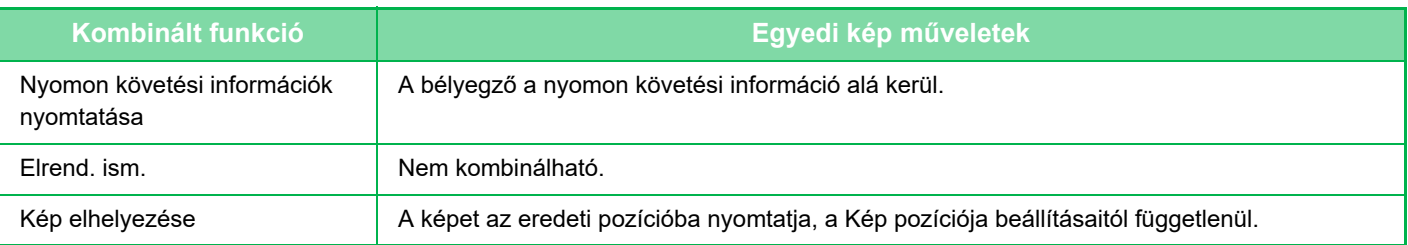

- Egyedi kép nem választható ki egyszerű módban.
- A képet előzetesen regisztrálni kell a készüléken a nyomtató-illesztőprogramból. [EGYEDI KÉP REGISZTRÁLÁSA \(4-55. oldal\)](#page-281-0)
- Az egyedi bélyegzőkép másolása laponként történik, nem az eredetik szerint. A többoldalas funkció kiválasztása esetén a bélyegző mindegyik nyomatra rákerül.
- Az egyedi bélyegzőképek a regisztrált méretben lesznek másolva. A méret a méretarány változtatásakor sem módosul.
- Az egyes oldalakhoz különböző képek nem adhatók meg.
- Ha a kép a regisztrált méret vagy pozíció miatt túllóg a megadott papíron, a túllógó rész nem lesz átmásolva.

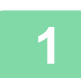

#### **1 Helyezze be az eredetit.**

Helyezze az eredetit az automatikus dokumentumadagoló tálcájába vagy a dokumentumüvegre. [AUTOMATIKUS DOKUMENTUMADAGOLÓ \(1-24. oldal\)](#page-26-0) [DOKUMENTUMÜVEG \(1-27. oldal\)](#page-29-0)

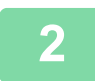

**2 Koppintson az [Egyéb] gombra, majd a [Egyedi kép] gombra.**

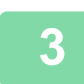

**3 Koppintson a [Egyedi bélyegző] vagy a [Egyedi vízjel] gombra.**

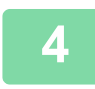

#### **4 Kép kiválasztásához koppintson a [Kép] gombra.**

A rendelkezésre álló képek közül válassza ki a kívánt miniatűr kép(ek)et.

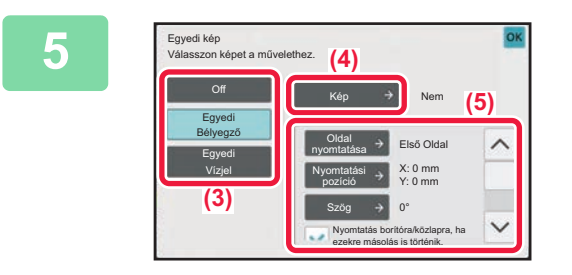

#### **5 F**<sub>Cyred kép **Allítsa be a [Oldal nyomtatása] vagy Allítsa be a chambulatása a latal**</sub> **[Nyomtatási pozíció] értékeket.**

Ha a beállításokkal végzett, koppintson egymás után a [OK] és a [Vissza] gombra.

- **A tükörkép beállítás törléséhez:**
- Koppintson a [Off] gombra.
- **Az összes beállítás törléséhez:** Koppintson az [CA] gombra.

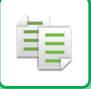

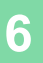

# **6 A másolás megkezdéséhez koppintson a [Start] gombra.**

#### Az egyéni bélyegző és egyéni vízjel beállításokkal kapcsolatos információkért, lásd az alábbi táblázatot. **Egyedi bélyegzőhöz**

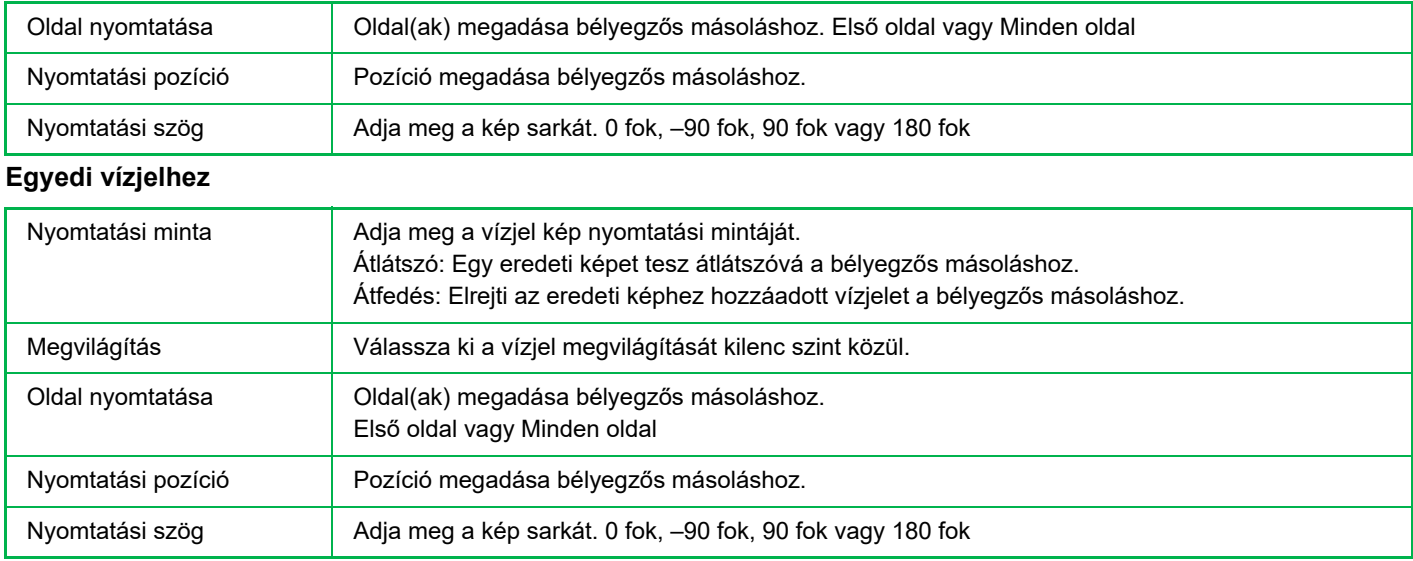

# <span id="page-197-0"></span>**FEDŐLAPOK BEILLESZTÉSE MÁSOLATOKBA (BORÍTÓK/KÖZLAPOK)**

Ez a funkció beilleszt egy eltérő típusú lapot az oldalak közé a másolat első és hátsó fedőlapjainak helyére. Akkor lehet hasznos, ha a jobb külalak érdekében meg akarja változtatni a fedőlapok papírját. Szükség esetén adja meg a közlapok beillesztési beállításait.

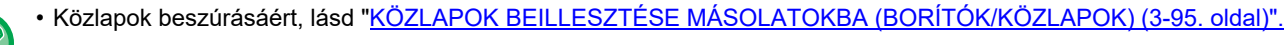

• A többoldalas elrendezés az első oldalra alapul, és nem tartalmazza a borítólapokat.

#### **Másolás első fedőlapra és beillesztés hátsó fedőlappal együtt**

Eltérő típusú papír van behelyezve első borítónak, és hátsó borítót behelyezve az utolsó másolási feladathoz.

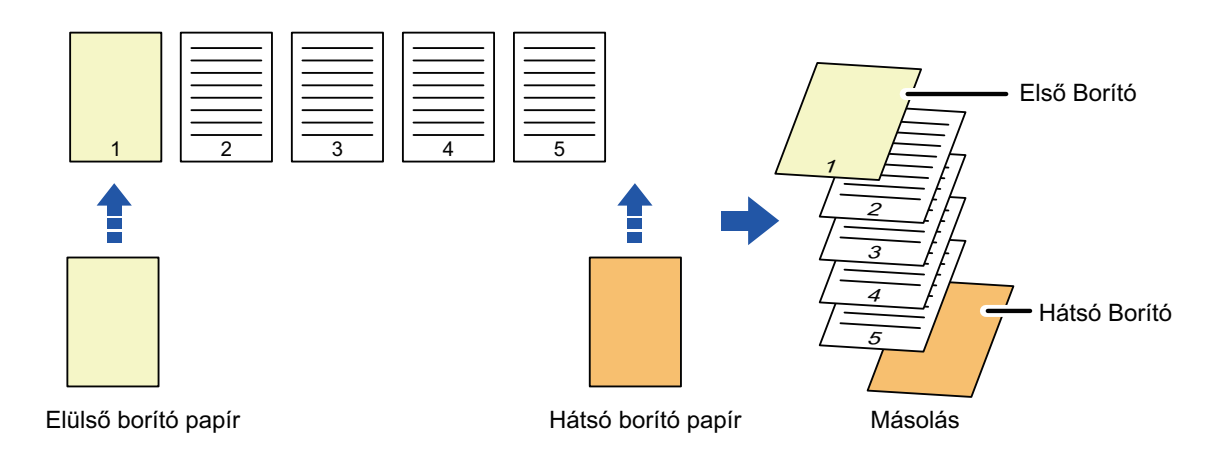

### **Példák fedőlap beillesztésére**

Az alábbi példák megmutatják a végeredményt, ha közlapokat helyezünk be hat egyoldalas vagy három kétoldalas eredeti közé az alábbi négy másolási mód használatával.

#### **Egyoldalas eredetik egyoldalas másolása**

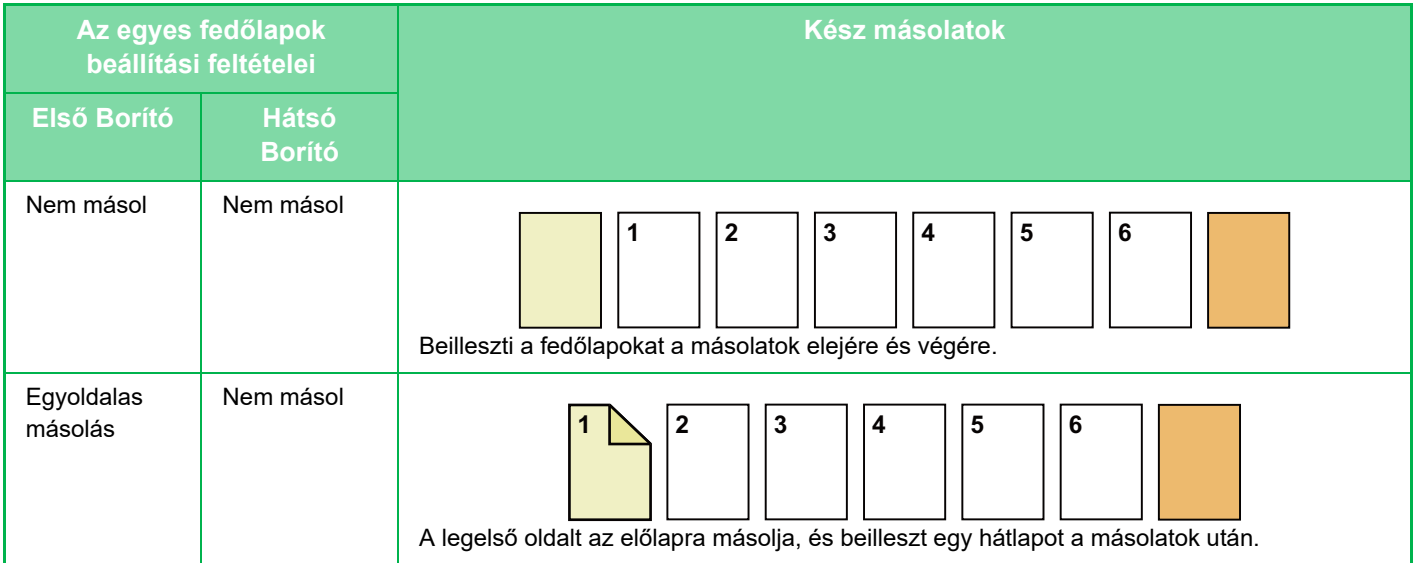

في

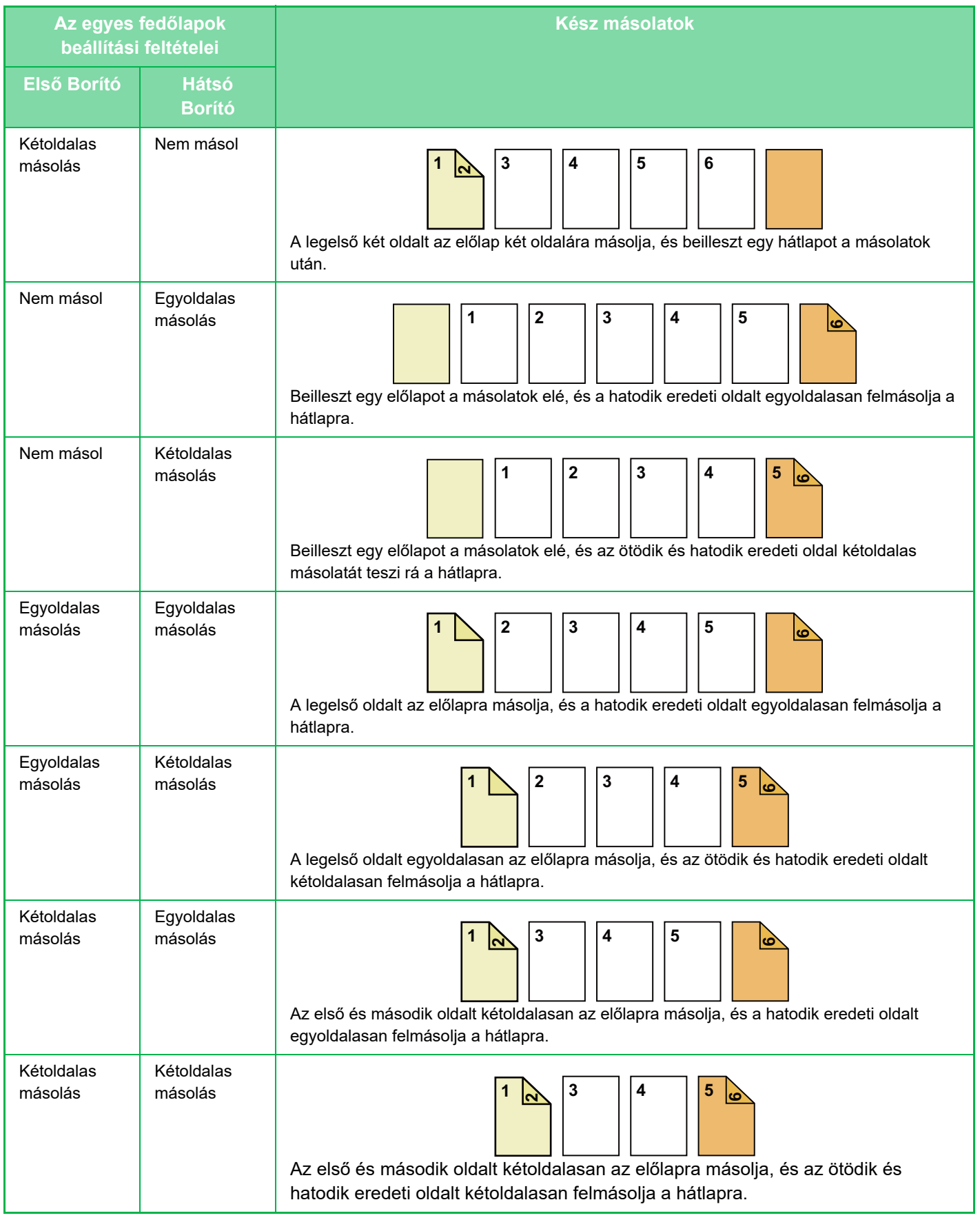

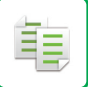

#### **Egyoldalas eredetik kétoldalas másolása**

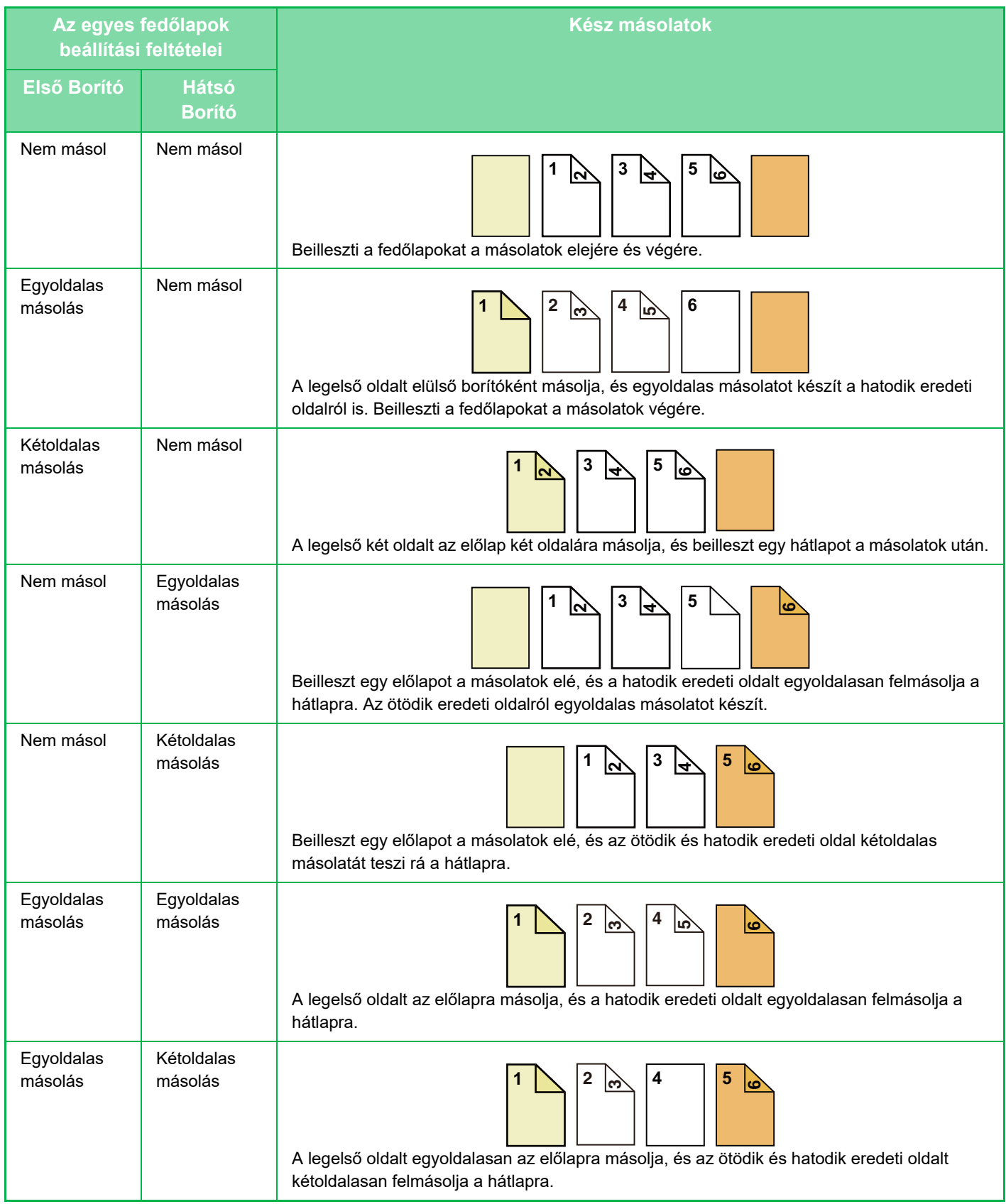

فقا

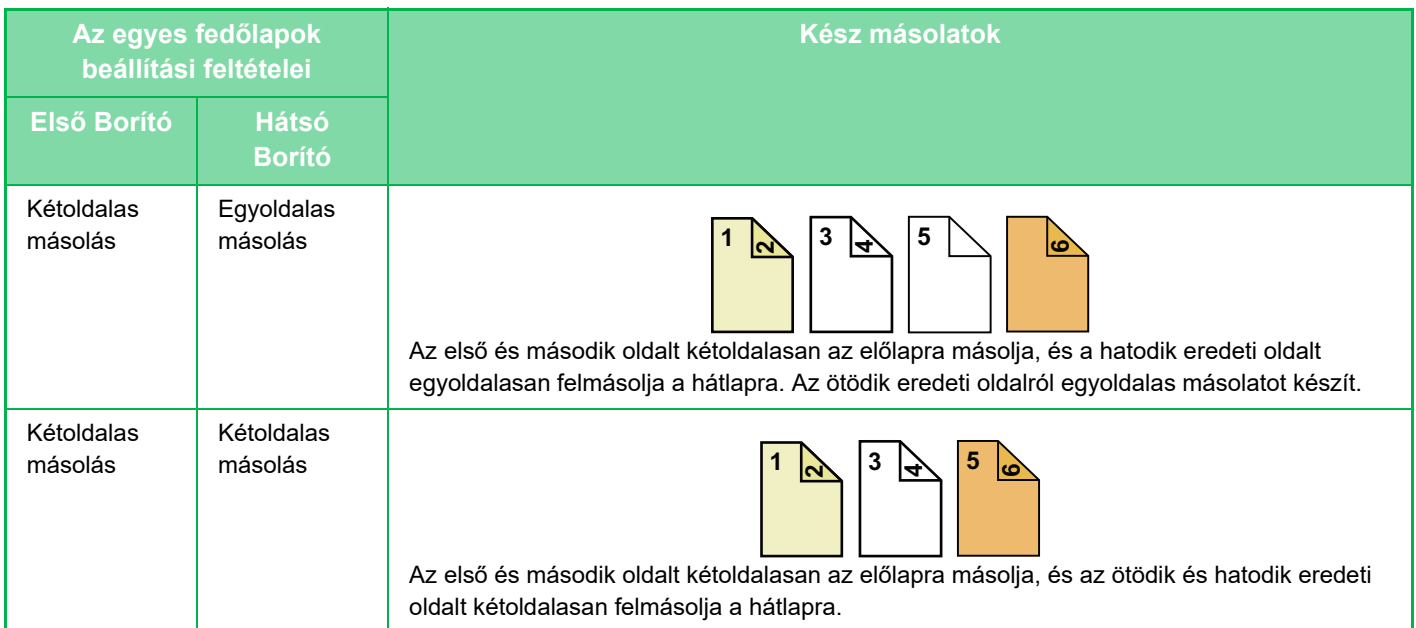

#### **Kétoldalas eredetik egyoldalas másolása**

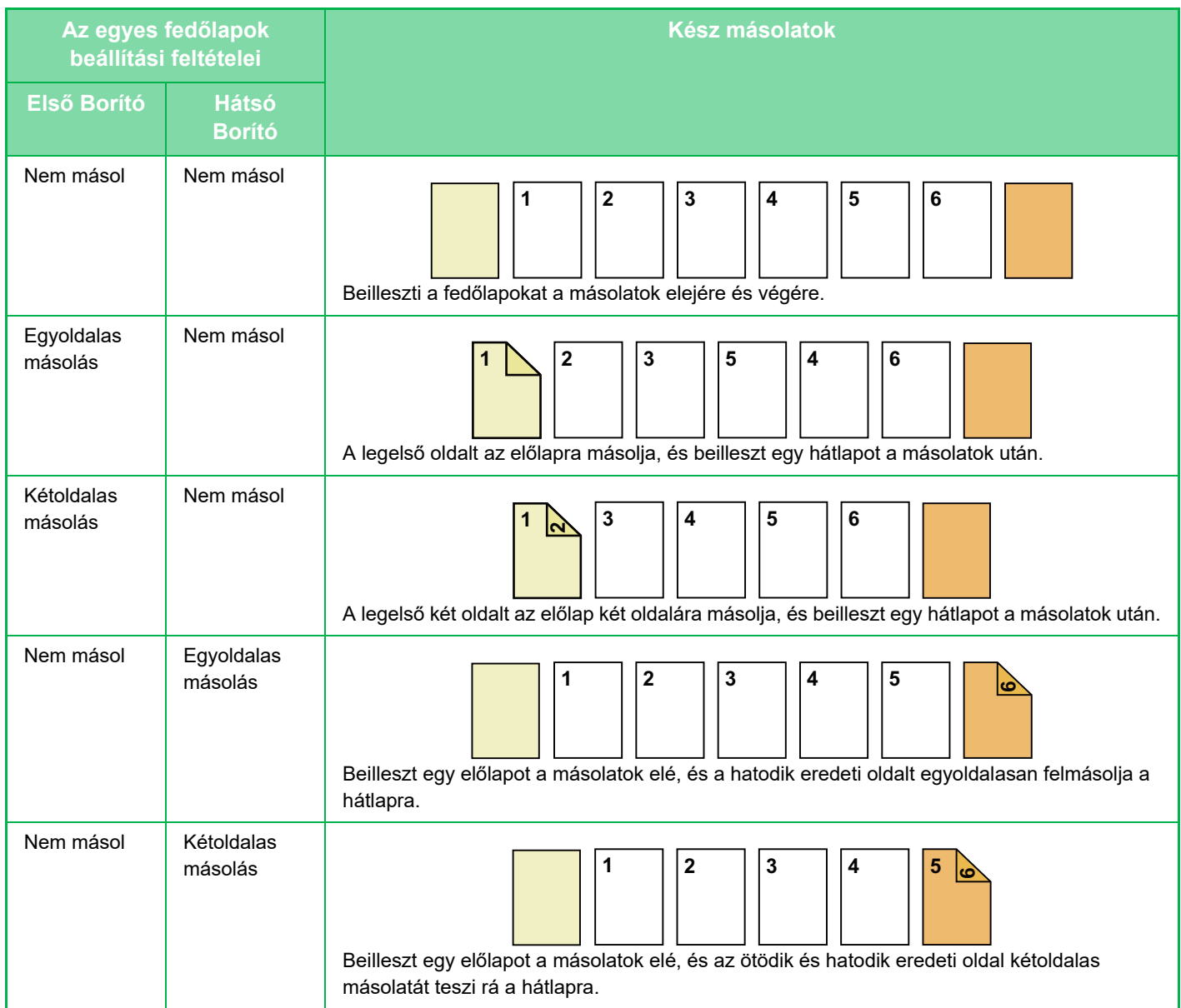

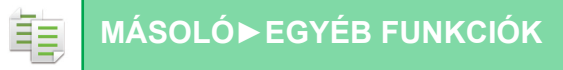

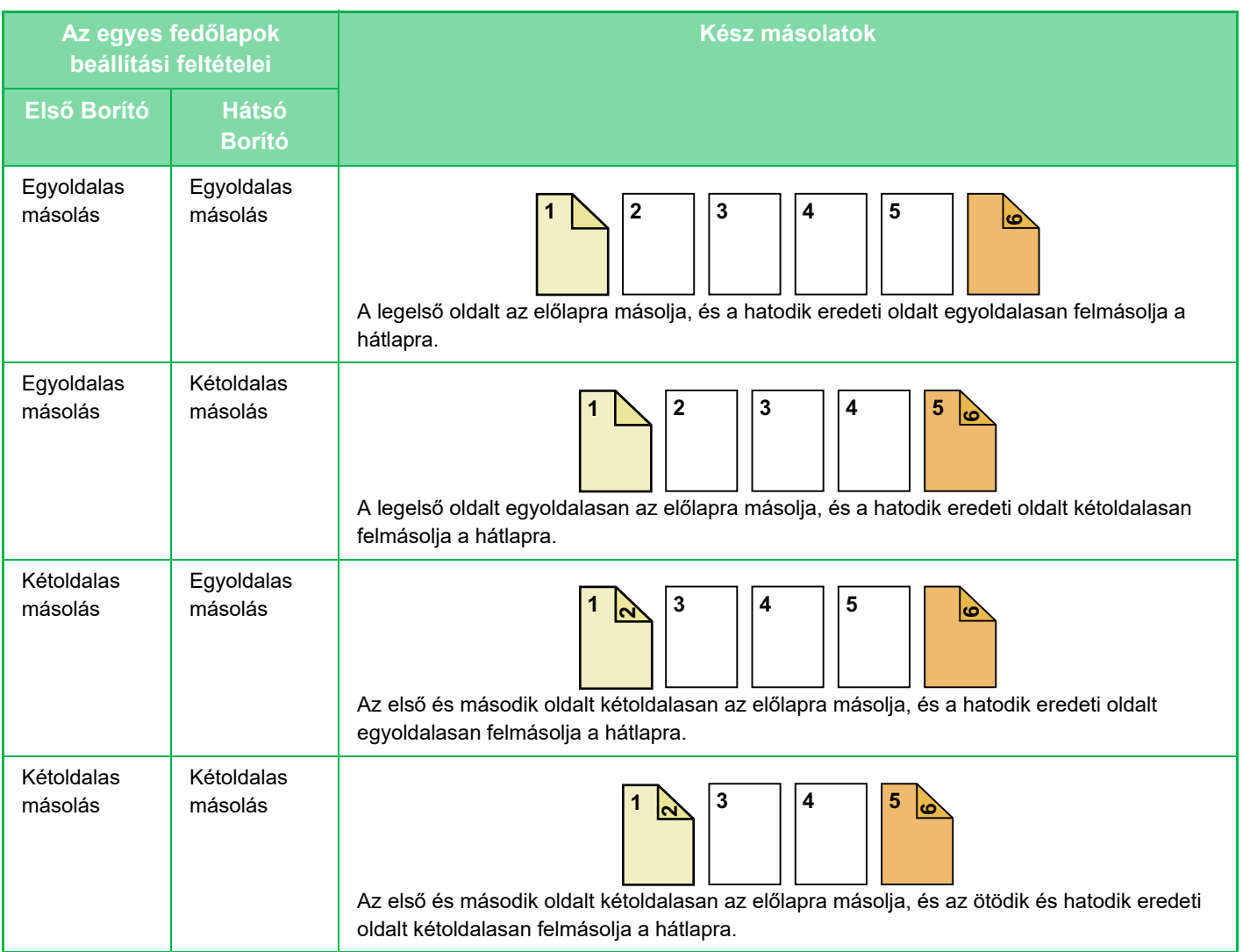

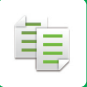

#### **Kétoldalas eredetik kétoldalas másolása**

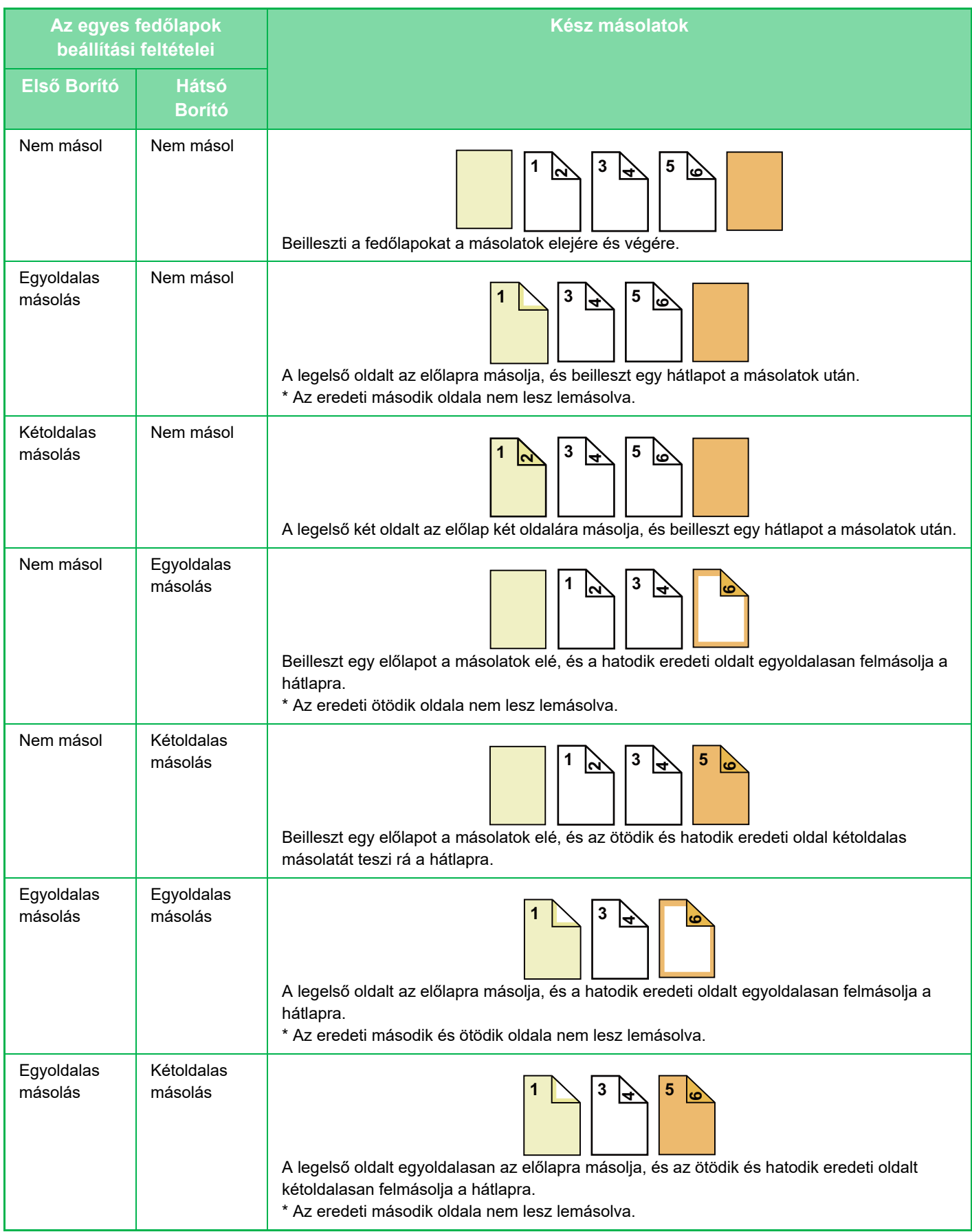

電

K)

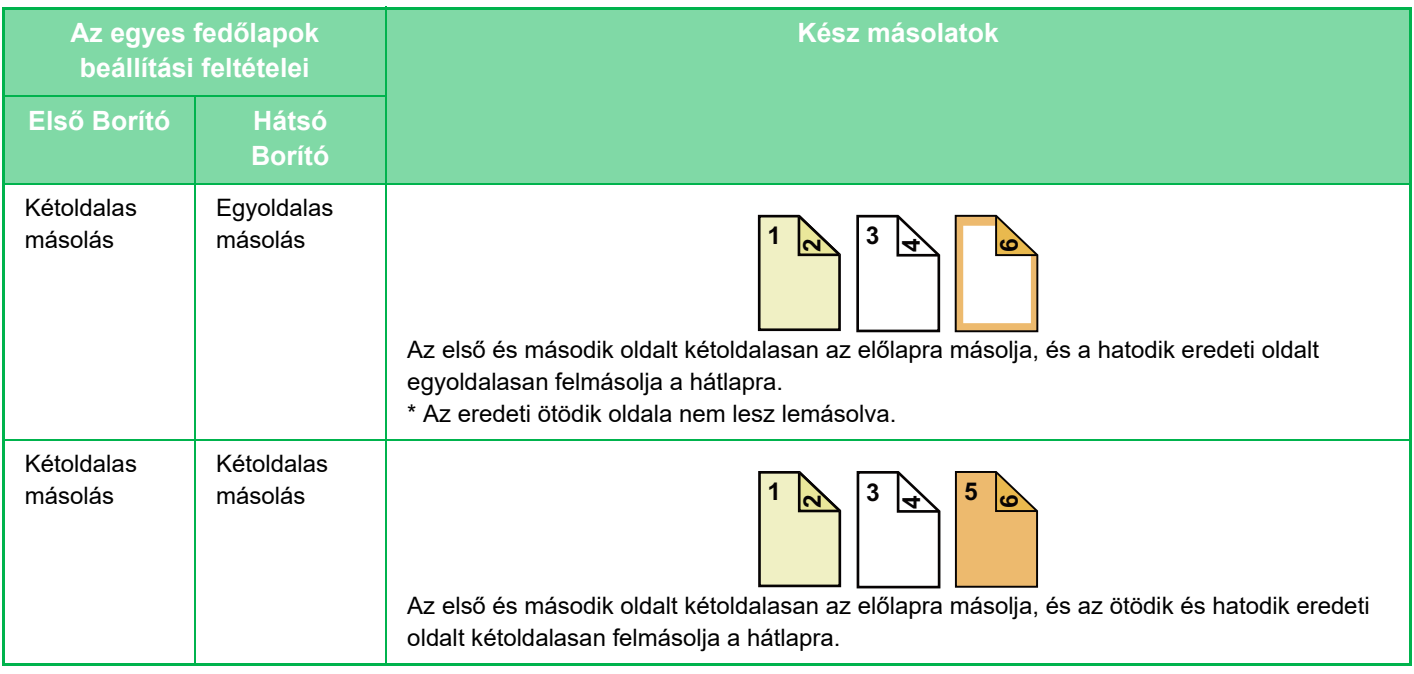

- Fedlap/közlap nem választható ki egyszerű módban.
- A fedőlapok/közlapok funkció használata előtt töltsön közlapokat a tálcába.
- A fedőlapok/közlapok funkció használata előtt helyezze az eredetiket a dokumentumadagoló tálcára, válassza ki az egyvagy kétoldalas nyomtatást, a másolatok példányszámát, és a többi másolási beállításokat. Ha készen van a beállításokkal, hajtsa végre a műveletsort a fedőlapok/közlapok kiválasztására.
- Előlapnak és hátlapnak is egy-egy lapot tehet be.

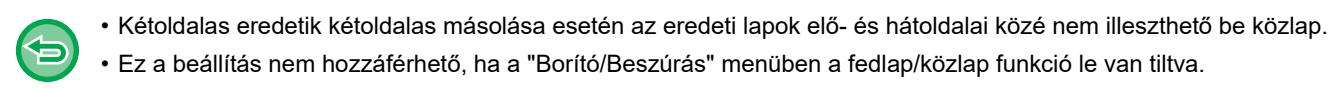

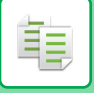

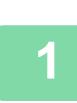

**<sup>1</sup> Helyezze az eredetit a dokumentumadagoló tálcájába.**

[AUTOMATIKUS DOKUMENTUMADAGOLÓ \(1-24. oldal\)](#page-26-0)

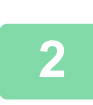

#### **<sup>2</sup> Koppintson az [Egyéb], majd az [Borító/ Beszúrás] gombra.**

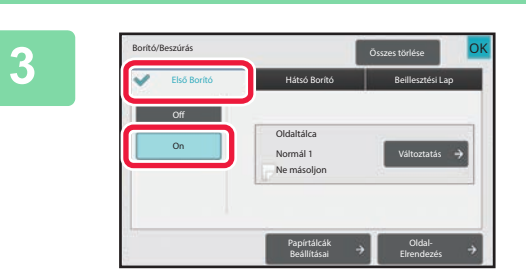

#### **<sup>3</sup> Koppintson az [Első Borító], majd az [On] gombra.**

Hátsó borító beillesztésekor érintse meg a [Hátsó Borító] fület, majd érintse meg a [On] gombot.

#### **<sup>4</sup> Koppintson a [Változtatás] gombra.**

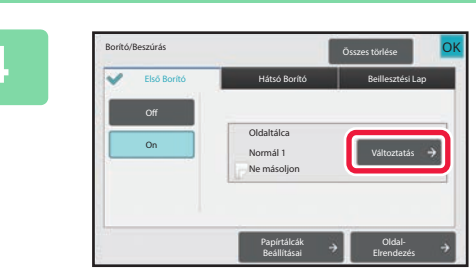

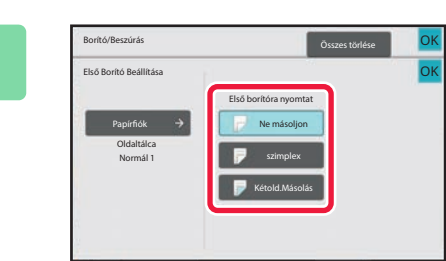

#### **Elülső borítólap másolási beállítása.**

Ha csak egy borítót illeszt be, érintse meg a [Ne másoljon] gombot.

Ha a [Kétold.Másolás] lehetőséget kiválasztotta, koppintson a [Könyv] vagy a [Jegyzettömb] gombra a borítólap fűzéséhez.

Ha a beállításokkal végzett, koppintson az [OK] gombra.

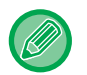

**5**

#### **A borító bemeneti tálcájának módosításához:**

Érintse meg a [Papírtálcák Beállításai] gombot a bemeneti tálca beállítási képernyőjének megjelenítéséhez. A bemeneti tálca beállítási képernyőjén érintse meg az [Papírfiók] gombot a [Első Borító] vagy a [Hátsó Borító] alatt. További információk: "[PAPÍRTÁLCA KIVÁLASZTÁSA MÁSOLÁSHOZ \(3-13. oldal\)](#page-123-0)".

- Ha továbbra is borítót másol, címkeívet és vetítőfóliát nem használhat.
- **A borítók beszúrásának törlése:**
- Koppintson a [Off] gombra.
- **Az előlap-, hátlap- és közlapbeállítások egyidejű törlése:** Koppintson a [Összes törlése] gombra.
- **Az összes beállítás törléséhez:** Koppintson az [CA] gombra.

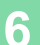

فع

# <span id="page-205-0"></span>**KÖZLAPOK BEILLESZTÉSE MÁSOLATOKBA (BORÍTÓK/KÖZLAPOK)**

Ez a funkció közlapként illeszt be egy papírlapot egy meghatározott lapnál. Két papírtípus használható közlapként. A beillesztési helyek meghatározhatók. Szükség esetén illessze be a fedőlapokat.

Fedlapok beillesztésével kapcsolatosan, lásd "FEDŐ[LAPOK BEILLESZTÉSE MÁSOLATOKBA \(BORÍTÓK/KÖZLAPOK\)](#page-197-0) [\(3-87. oldal\)](#page-197-0)".

**Példa: Lapok beillesztése a 3. és 5. oldalak után**

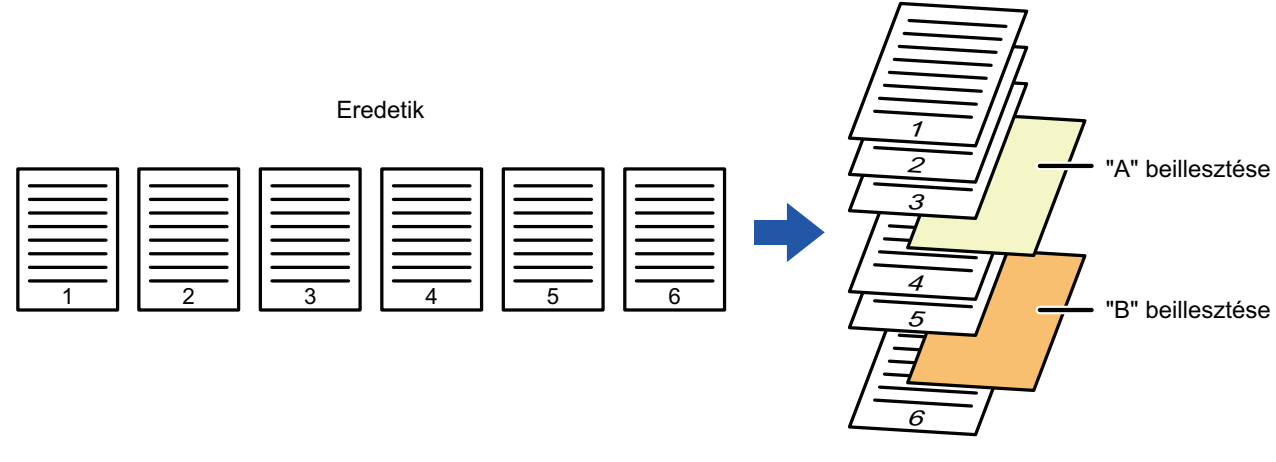

Másolat

### **Példák közlapok beillesztésére**

Az alábbi példák megmutatják a végeredményt, ha közlapokat helyezünk be hat egyoldalas vagy három kétoldalas eredeti közé két másolási mód használatával.

#### **Egyoldalas eredeti másolása**

فع

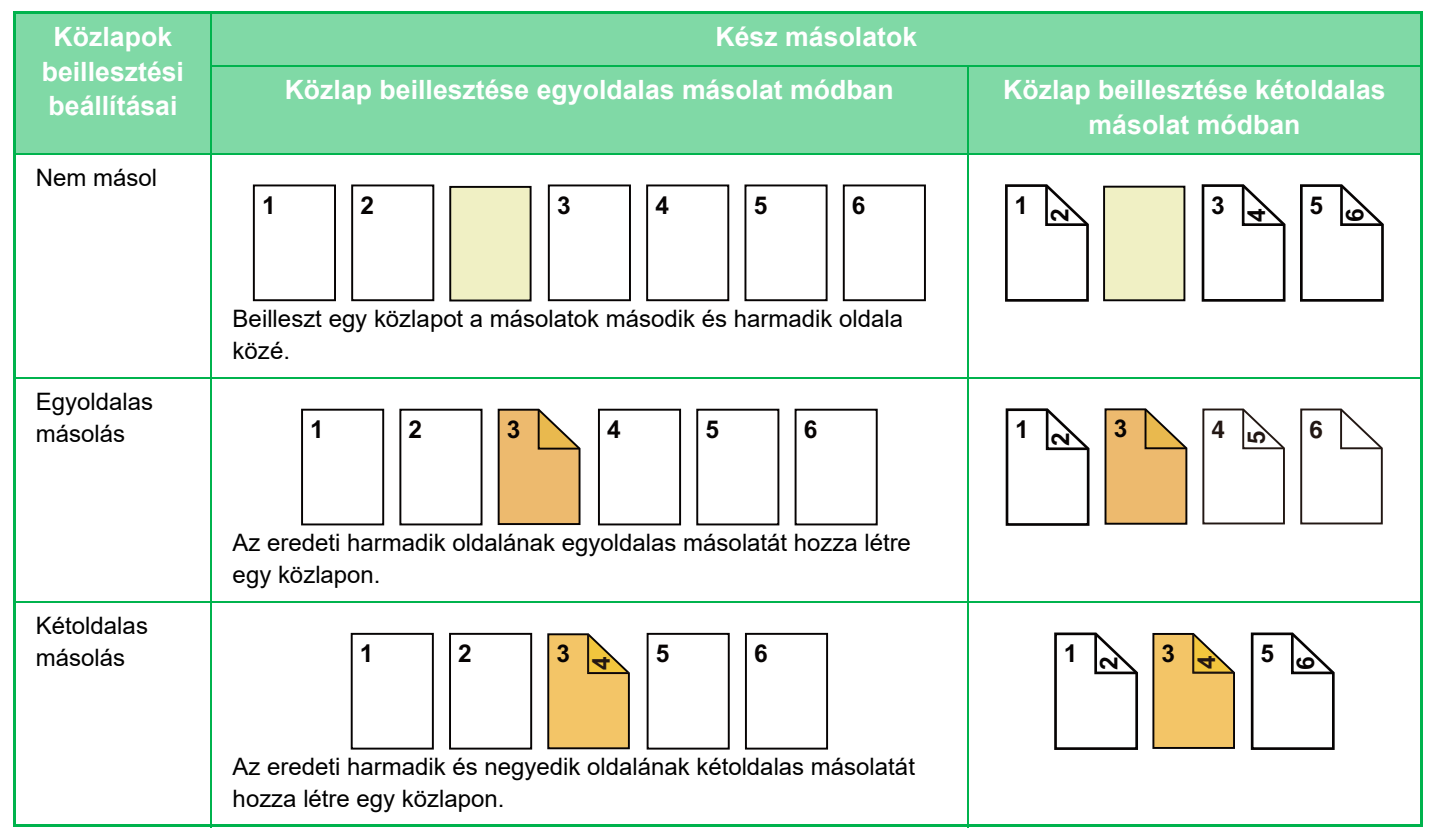

#### **Kétoldalas eredeti másolása**

韗

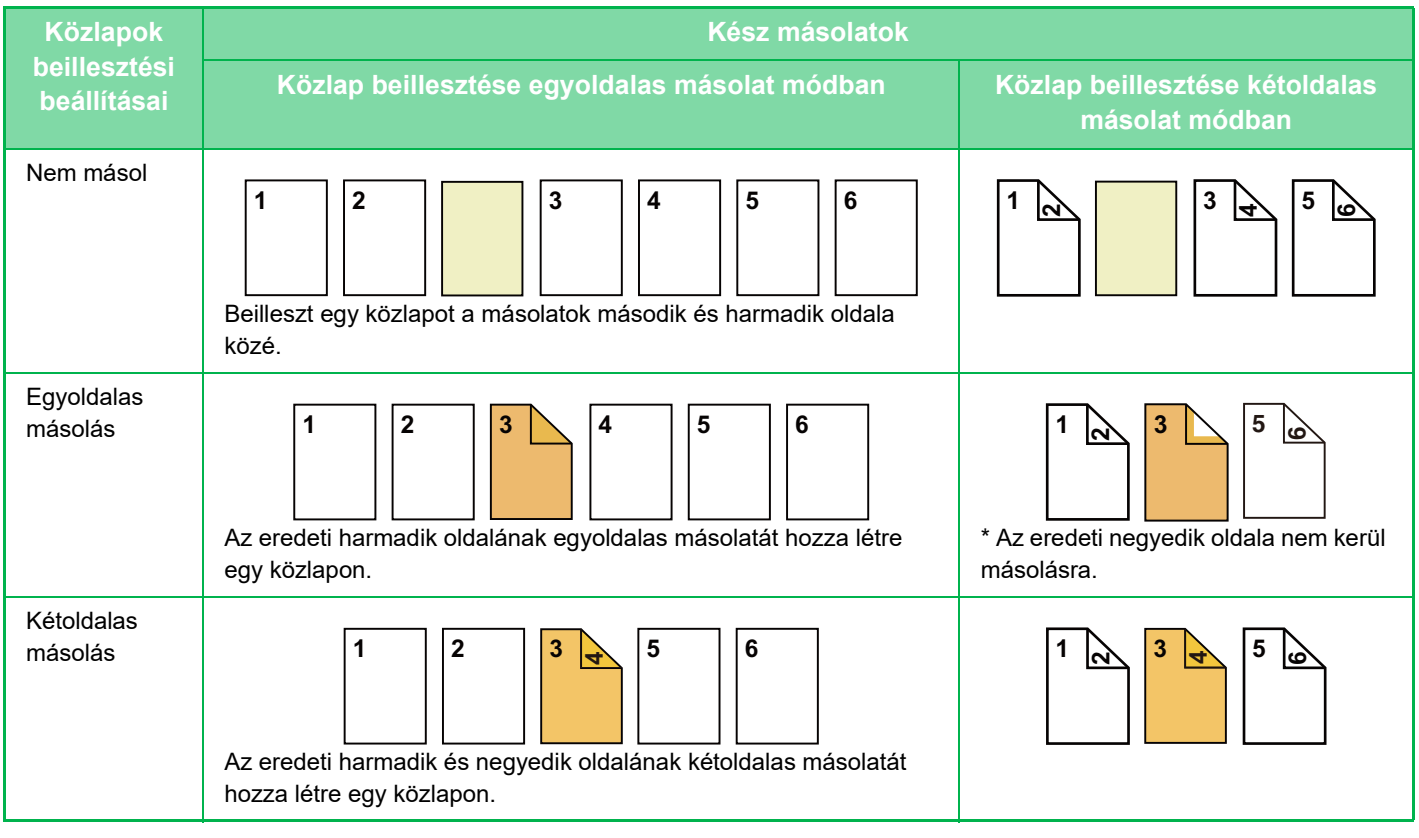

- Fedlap/közlap nem választható ki egyszerű módban.
- A fedőlapok/közlapok funkció használata előtt töltsön közlapokat a tálcába.
- A fedőlapok/közlapok funkció használata előtt helyezze az eredetiket a dokumentumadagoló tálcára, válassza ki az egyvagy kétoldalas nyomtatást, a másolatok példányszámát, és a többi másolási beállításokat. Ha készen van a beállításokkal, hajtsa végre a műveletsort a fedőlapok/közlapok kiválasztására.
- A közlap méretének azonosnak kell lennie a másolat méretével.
- Legfeljebb 100 közlap illeszthető be.
- A dokumentumüveg nem használható ezzel a funkcióval.
- Ügyeljen rá, hogy ugyanazon oldal elé nem lehet két közlapot beilleszteni.
- Kétoldalas eredetik kétoldalas másolása esetén az eredeti lapok elő- és hátoldalai közé nem illeszthető be közlap.
- Ez a beállítás nem hozzáférhető, ha a "Beállítások (rendszergazda)" menüben a fedlap/közlap funkció le van tiltva.

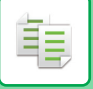

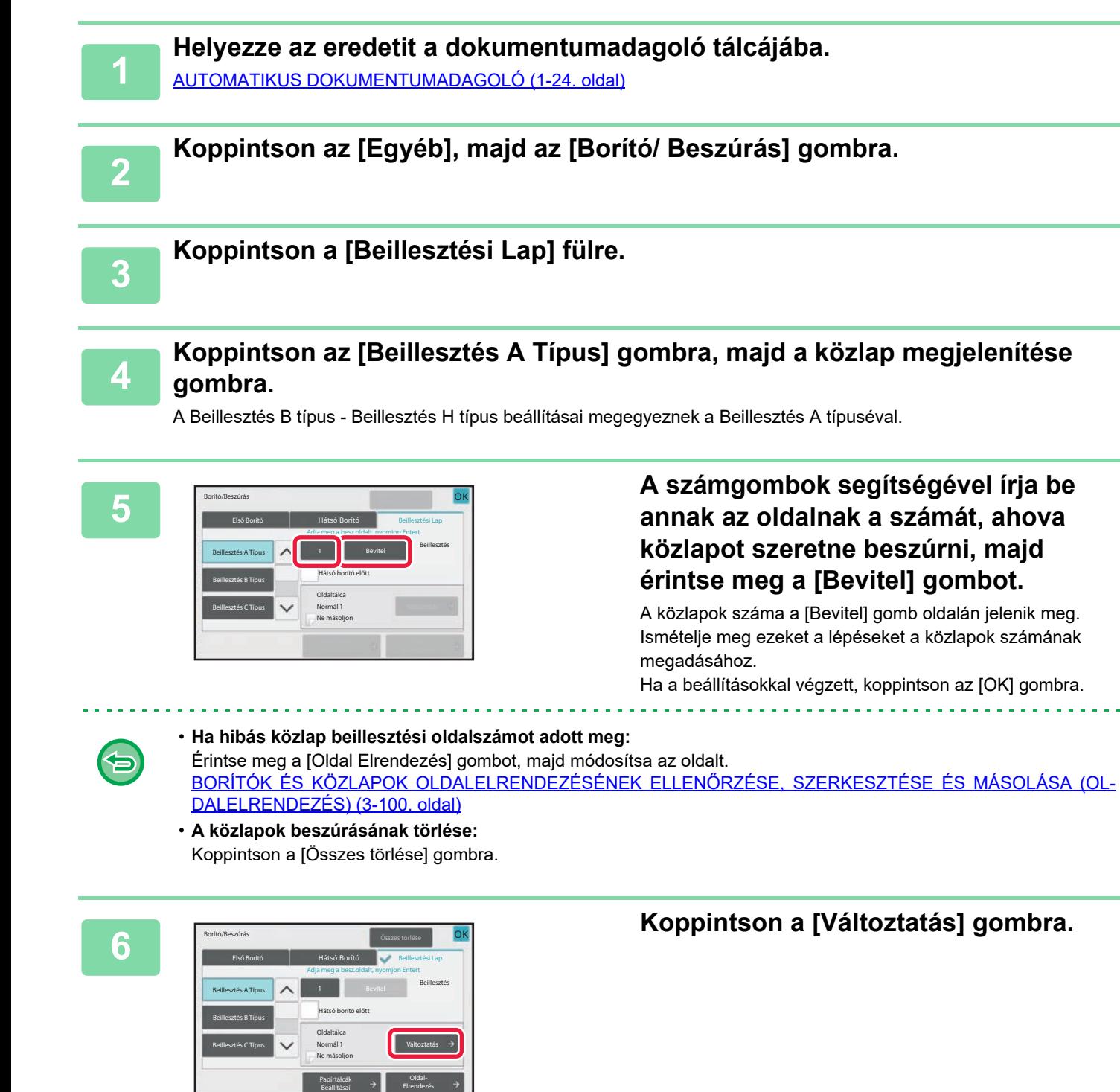

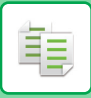

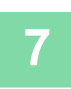

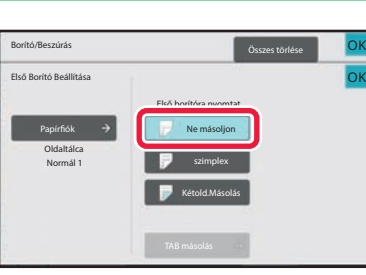

#### **<sup>7</sup> Ha csak A közlapot illeszt be, koppintson a [Ne másoljon] gombra.**

Ha másolatot készít az A közlapra, koppintson az [szimplex] vagy a [Kétold.Másolás] gombra. Ha a [Kétold.Másolás] lehetőséget kiválasztotta, koppintson a [Könyv] vagy a [Jegyzettömb] gombra a beszúrt lap fűzéséhez. Ha a beállításokkal végzett, koppintson az [OK] gombra.

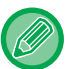

#### **Közlap módosítása:**

Koppintson a [Papírfiók] gombra, majd válassza ki azt a tálcát, amelybe a közlapok vannak betöltve.

- 
- Ha a közlap mindkét oldalára készít másolatot, nem használhat címkeívet közlapként.
- **Az összes beállítás törléséhez:** Koppintson az [CA] gombra.

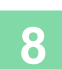

## <span id="page-210-0"></span>**BORÍTÓK ÉS KÖZLAPOK OLDALELRENDEZÉSÉNEK ELLENŐRZÉSE, SZERKESZTÉSE ÉS MÁSOLÁSA (OLDALELRENDEZÉS)**

A tartalom szerkesztésében a regisztrált borítók és beillesztési lapok esetében az alábbi eltéréseke vannak.

• A "Borító" esetében olyan beállítások módosíthatók, mint a papírtípus, másolás engedélyezése/tiltása, egyoldalas vagy kétoldalas másolás.

• A "Lap beszúrása" esetében csak az oldalszámot adhatja meg, ahová a beillesztési lapot be kívánja szúrni.

#### **1 Koppintson az [Egyéb], majd az [Borító/ Beszúrás] gombra.**

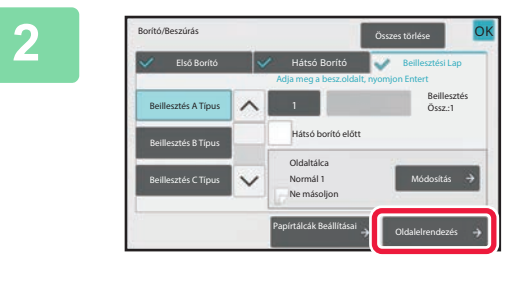

#### **2 Koppintson a [Oldal Elrendezés] gombra.**

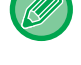

Ha a borítók vagy a beillesztési lapok beállításai nincsenek megadva, az [Oldal Elrendezés] gomb le van tiltva.

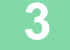

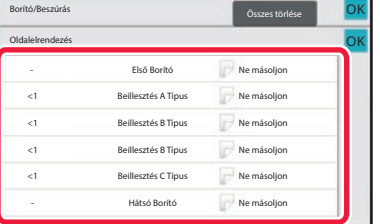

#### **3 Ellenőrizze az oldalelrendezést.**

A feladatból az oldalelrendezés ellenőrzése után az [OK] gomb megérintésével léphet ki.

A szerkesztéshez vagy törléshez érintse meg a megfelelő gombot. Törléshez koppintson a [Törlés] gombra. Szerkesztéskor koppintson a [Módosít] gombra. Ha ugyanazon a lapon több különböző típusú közlapot helyez el egymás után, akkor a műveleti panel [Beszúrtlap sorrend csere] lehetőségére koppintva módosíthatja a közlapok sorrendjét.

#### **4 A borító vagy beillesztési lap beállításainak módosítása.**

A borító esetében módosíthatja a másolási módot. Módosíthatja az oldalszámot, ahová a beillesztési lapot be kívánja szúrni. Ha a beállításokkal végzett, koppintson az [OK] gombra.

# **KÖZLAPOK BEILLESZTÉSE VETÍTŐFÓLIÁK KÖZÉ (KÖZLAP BESZÚRÁS)**

Vetítőfóliára történő másoláskor a statikus elektromosság miatt a lapok összetapadhatnak.

A közlap beszúrása funkció használatakor a gép automatikusan beilleszt egy papírlapot az egyes vetítőfóliák közé, megkönnyítve azok használatát.

A közlapokra másolni is lehet.

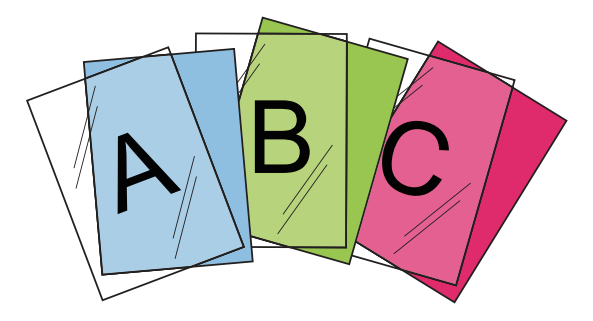

- Fólia közlap nem választható ki egyszerű módban. • Duplex másolás esetében csak a "Kétoldalas→Egyoldalas" mód használható.
	- A másolatok száma ebben a módban nem adható meg.
	- A vetítőfóliát az oldalsó papírtálcáról kell betölteni.

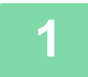

#### **1 Helyezze a vetítőfóliát másolási oldallal lefelé az oldalsó tálcába, majd töltse be a vetítőfólia lapokat.**

A vetítőfólia betöltése után adja meg az oldalsó tálca beállításait. [MÁSOLATOK KÉSZÍTÉSE AZ OLDALSÓ TÁLCA HASZNÁLATÁVAL \(3-33. oldal\)](#page-143-0)

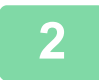

#### **2 Helyezze be az eredetit.**

Helyezze az eredetit az automatikus dokumentumadagoló tálcájába vagy a dokumentumüvegre. [AUTOMATIKUS DOKUMENTUMADAGOLÓ \(1-24. oldal\)](#page-26-0) [DOKUMENTUMÜVEG \(1-27. oldal\)](#page-29-0)

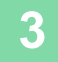

**3 Koppintson az [Egyéb], majd az [Közlap Beszúrás] gombra.**

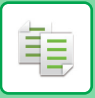

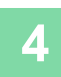

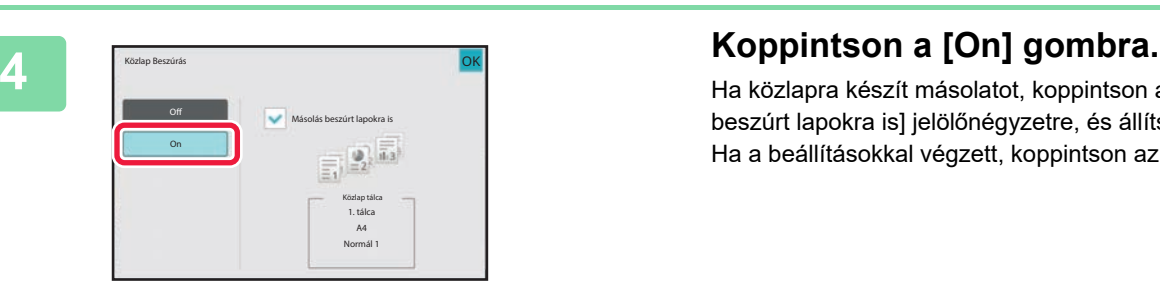

Ha közlapra készít másolatot, koppintson a [Másolás beszúrt lapokra is] jelölőnégyzetre, és állítsa be így:  $\blacktriangledown$ . Ha a beállításokkal végzett, koppintson az [OK] gombra.

- **A közlap beszúrás beállítás törléséhez:**
- Koppintson a [Off] gombra.
- **Az összes beállítás törléséhez:** Koppintson az [CA] gombra.

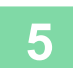

# **FUNKCIÓK MEGHATÁROZOTT FELHASZNÁLÓK SZÁMÁRA**

# **TÜKÖRKÉP MÁSOLÁSA (TÜKÖRKÉP)**

Ez a funkció az eredetiről tükörkép másolatokat készít.

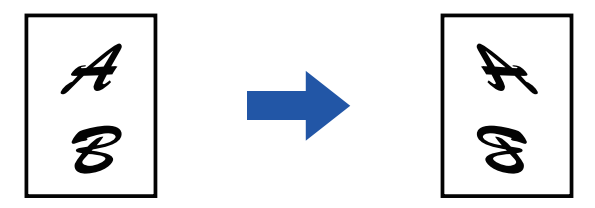

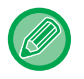

鶾

• Tükörkép nem választható ki egyszerű módban.

• Az eredeti beolvasása előtt állítsa be a Tükörképet.

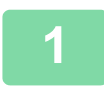

#### **1 Koppintson az [Egyéb] gombra, majd a [Tükörkép] gombra.**

Az ikonon megjelenik egy pipa. Ha a beállításokkal végzett, koppintson az [OK] gombra.

. . . . . . . . . . . . . . . . . . .

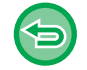

#### **A tükörkép beállítás törléséhez:**

A [Tükörkép] gombra koppintva távolítsa el a bejelölését.

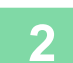

#### **2 Helyezze be az eredetit.**

Helyezze az eredetit az automatikus dokumentumadagoló tálcájába vagy a dokumentumüvegre. [AUTOMATIKUS DOKUMENTUMADAGOLÓ \(1-24. oldal\)](#page-26-0) [DOKUMENTUMÜVEG \(1-27. oldal\)](#page-29-0)

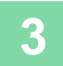

# **KIMENETI SZÍN ÉS DENZITÁSBEÁLLÍTÁSI FUNKCIÓK**

## **INVERZ FEKETE-FEHÉR FUNKCIÓ HASZNÁLATA MÁSOLÁSKOR (INVERZ F/F)**

Ez a funkció a fekete és fehér színek megfordítás révén negatív képet hoz létre másoláskor. A (rengeteg festéket felhasználó) nagy fekete területeket tartalmazó eredetik a festékfogyasztás csökkentése érdekében az Inverz fekete-fehér funkcióval is másolhatók.

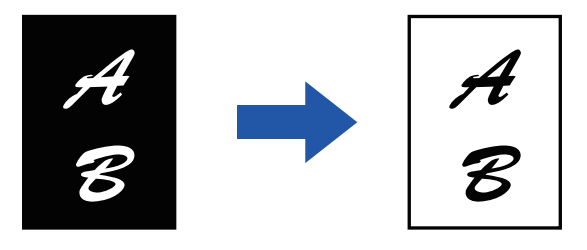

- Inverz F/F nem választható ki egyszerű módban.
- Az Inverz F/F funkciót a másolás megkezdése előtt kell beállítani.
- A funkció kiválasztásakor a megvilágítás "Megvilágítás/Eredeti típus" beállítása automatikusan "Szöveg" értékre vált.
- Ez a funkció néhány országban és régióban nem elérhető.

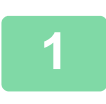

#### **<sup>1</sup> Koppintson az [Egyéb] gombra, majd a [Inverz F/F] gombra.**

Az ikonon megjelenik egy pipa. Ha a beállításokkal végzett, koppintson a [Vissza] gombra.

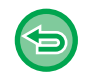

#### **Az Inverz F/F törlése:**

A [Inverz F/F] gombra koppintva távolítsa el a bejelölését.

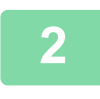

#### **<sup>2</sup> Helyezze be az eredetit.**

Helyezze az eredetit az automatikus dokumentumadagoló tálcájába vagy a dokumentumüvegre. [AUTOMATIKUS DOKUMENTUMADAGOLÓ \(1-24. oldal\)](#page-26-0) [DOKUMENTUMÜVEG \(1-27. oldal\)](#page-29-0) 

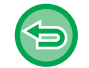

#### **Az összes beállítás törléséhez:** Koppintson az [CA] gombra.

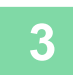

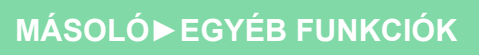

# **A KÉPMINŐSÉG EGYSZERŰ BEÁLLÍTÁSA (GYORS KÉPMINŐSÉG BEÁLLÍTÁS)**

Egyszerűen beállíthatja a képek és szöveg körvonalát.

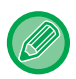

鶾

• Gyors képminőség beállítás nem választható ki egyszerű módban.

• A gyors képminőség beállítást az eredeti beolvasása előtt kell beállítani.

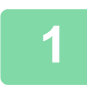

**1 Koppintson az [Egyéb] gombra, majd a [Gyors képminőség beállítás] gombra.**

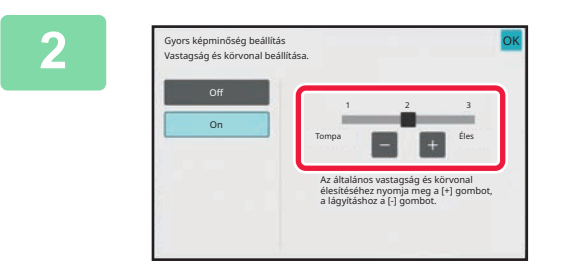

**2 A képminőség beállításához érintse meg a lehetőséget, vagy csúsztassa el a csúszkát.**

Ha a beállításokkal végzett, koppintson az [OK] gombra.

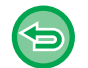

**A gyors képminőség beállítás törléséhez:** Koppintson a [Off] gombra.

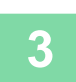

#### **3 Helyezze be az eredetit.**

. . . . . . . . . . . . . . .

Helyezze az eredetit az automatikus dokumentumadagoló tálcájába vagy a dokumentumüvegre. [AUTOMATIKUS DOKUMENTUMADAGOLÓ \(1-24. oldal\)](#page-26-0) [DOKUMENTUMÜVEG \(1-27. oldal\)](#page-29-0)

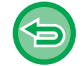

**Az összes beállítás törléséhez:** Koppintson az [CA] gombra.

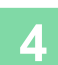
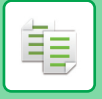

# **A KÉP ÉLESSÉGÉNEK BEÁLLÍTÁSA (ÉLESSÉG)**

Ez a funkció módosítja az élességet, hogy élesebb vagy lágyabb képet hozhasson létre.

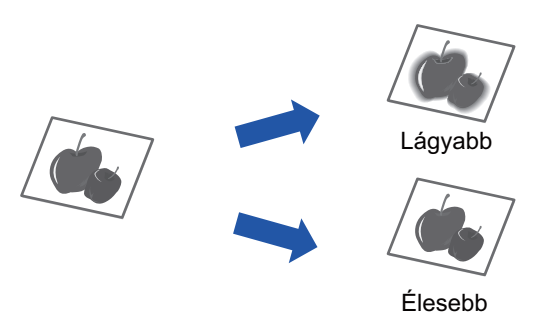

- Élesség nem választható ki egyszerű módban.
- Az élességet a másolás megkezdése előtt kell beállítani.

**<sup>1</sup> Koppintson az [Egyéb] gombra, majd a [Élesség] gombra.**

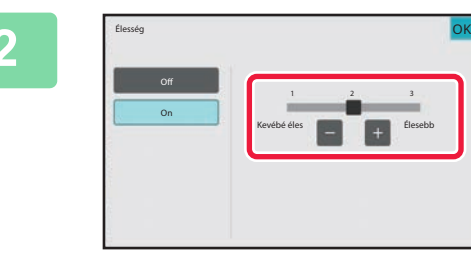

### **<sup>2</sup> Az élesség beállításához koppintson a gombra, vagy csúsztassa el a csúszkát.**

Élesebb körvonalak beállításához válassza a [Élesebb] lehetőséget, lágyabb körvonalakért válassza a [Kevébé éles] lehetőséget.

Ha a beállításokkal végzett, koppintson az [OK] gombra.

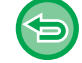

## **Az élesség beállítások törléséhez:**

Koppintson a [Off] gombra.

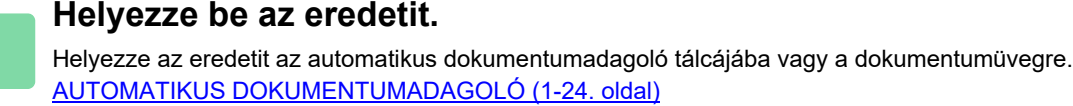

[DOKUMENTUMÜVEG \(1-27. oldal\)](#page-29-0)

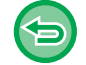

#### **Az összes beállítás törléséhez:** Koppintson az [CA] gombra.

**<sup>4</sup> A másolás megkezdéséhez koppintson a [Start] gombra.**

## **A MÁSOLAT SŰRŰSÉGTERÜLETÉNEK BEÁLLÍTÁSA (SZÜRKEEGYENSÚLY)**

Ezzel a funkcióval állíthatja be a másolatok színtónusát és -sűrűségét. A sűrűség három tartományra oszlik. Ön mindhárom tartomány sűrűségét beállíthatja. Ha szükséges, beállíthatia mindhárom denzitás tartományt egyszerre.

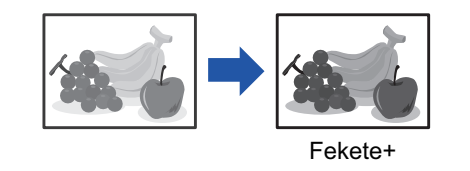

- Szürkeegyensúly nem választható ki egyszerű módban.
- A szürkeegyensúlyt meg kell adni az eredeti példány beolvasása előtt.

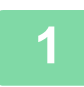

鶾

**1 Koppintson az [Egyéb] gombra, majd a [Szürke egyensúly] gombra.**

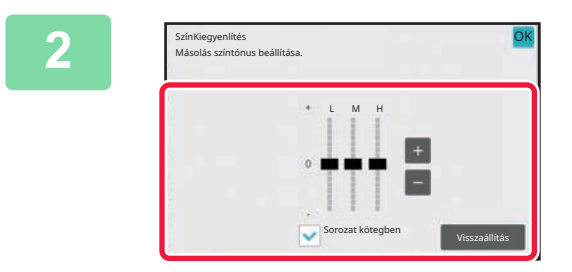

### **2 A gombra <b>2 E kattintva vagy a csúszka elcsúsztatásával állítsa be a szürkeegyensúlyt.**

- Az összes tartomány együttes beállításához állítsa  $\Box$ értékre a [Sorozat kötegben] beállítást.
- A csúszka beállításához a **gallat b** gombokkal, koppintson a beállítani kívánt csúszkára, majd érintse meg a gombokat.
- Ha a beállításokkal végzett, koppintson az [OK] gombra.

**Az aktuális fül szürkeegyensúlyának visszaállítása az alapértelmezett egyensúlyi értékre:** Koppintson a [Visszaállítás] gombra.

Az összes jelenleg módosítás alatt lévő fokozat értékei visszaállnak az alapértelmezett színegyensúly-értékeikre.

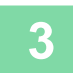

### **3 Helyezze be az eredetit.**

Helyezze az eredetit az automatikus dokumentumadagoló tálcájába vagy a dokumentumüvegre. [AUTOMATIKUS DOKUMENTUMADAGOLÓ \(1-24. oldal\)](#page-26-0) [DOKUMENTUMÜVEG \(1-27. oldal\)](#page-29-0)

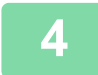

**4 A másolás megkezdéséhez koppintson a [Start] gombra.**

# <span id="page-218-0"></span>**KÉNYELMI MÁSOLÁSI FUNKCIÓK**

# **A MÁSOLÁS MEGSZAKÍTÁSA**

Ez a funkció felfüggeszti a folyamatban lévő feladatot, hogy előbb a másolás megszakításával megadott eredetit nyomtathassa ki.

Amikor sürgősen kell másolnia és a gép egy hosszabb másolási vagy egyéb feladatot végez, használja a másolás megszakítása funkciót.

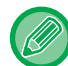

- A [Megszakítás] gomb az eredetik beolvasása során nem látható.
- A folyamatban lévő feladat beállításaitól függően előfordulhat, hogy nem jelenik meg a [Megszakítás] gomb.
	- A másolás megszakítása funkció nem használható a következő funkciókkal együtt: Egyesítés, kártyakép, eredeti szám, próbanyomat és beállítás előnézete.
	- Ha a dokumentumüveget használja a másolás megszakításához, nem választhatja ki a könyv, borítók/közlapok funkciókat vagy a többoldalas beállítást.

Ha Önnek ezek közül a funkciók közül valamelyikre szüksége van, használja az automata dokumentumadagolót.

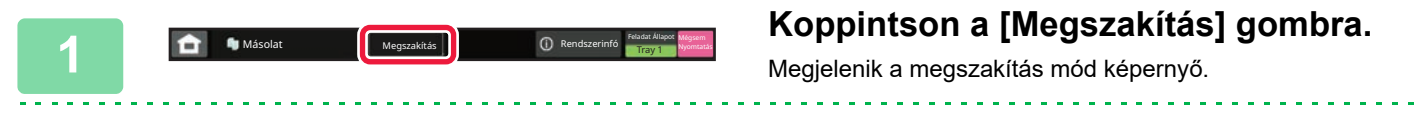

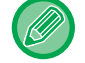

#### **Ha aktív a felhasználó hitelesítés:**

A felhasználó hitelesítés képernyő megjelenítéséhez érintse meg a [Megszakítás] gombot. Adja meg a bejelentkezési nevet és a jelszót a felhasználó hitelesítéséhez.

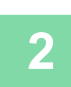

### **<sup>2</sup> Helyezze be az eredetit.**

Helyezze az eredetit az automatikus dokumentumadagoló tálcájába vagy a dokumentumüvegre. [AUTOMATIKUS DOKUMENTUMADAGOLÓ \(1-24. oldal\)](#page-26-0) [DOKUMENTUMÜVEG \(1-27. oldal\)](#page-29-0)

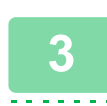

### **<sup>3</sup> Állítsa be a másolási beállításokat.**

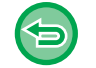

A másolás megszakításának visszavonásához koppintson a [Törlés] gombra.

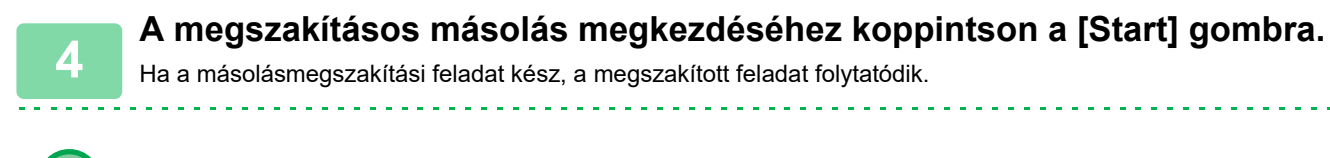

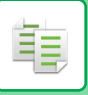

# **ADATKÜLDÉS MÁSOLÁS KÖZBEN**

Ezzel a funkcióval másolás közben faxot küldhet, e-mailt küldhet egy csatolt képpel, vagy adatokat menthet egy hálózati meghajtóra.

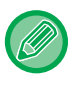

A rendeltetési helyet előre el kell tárolnia a címtárban.

[CÍMEK MENTÉSE KÖZVETLEN BEVITELLEL \(6-20. oldal\)](#page-476-0) A fax- és képküldés a másolás után indul el, és a küldés beállításai ugyanazok, mint a másoláséi.

Megjegyzendő, hogy egyes funkciók nem biztos hogy ugyanazt az eredményt adják, mint a másolás.

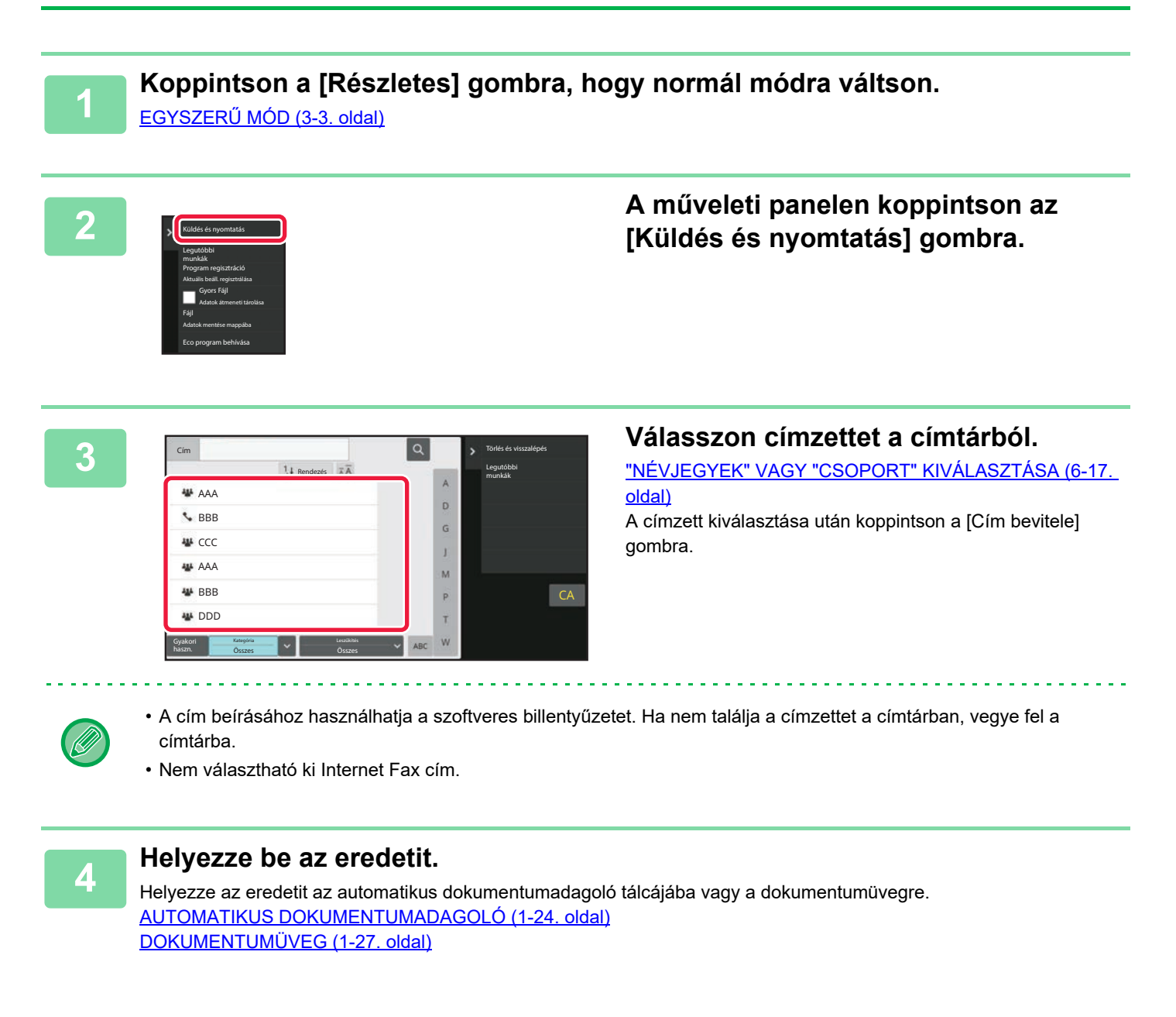

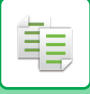

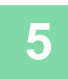

### **5 Szükség szerint állítsa be a másolatokat.**

A készülék ezeket a másolási beállításokat fogja használni faxküldéskor. Ugyanakkor a funkció függvényében előfordulhat, hogy bizonyos beállításokat nem lehet elérni.

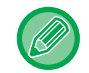

Az [Előnézet] gombra koppintva megtekintheti a beolvasott eredeti előnézeti képét.

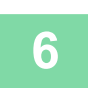

**6 A másolás megkezdéséhez koppintson a [Start] gombra.**

A másolás után elindul a küldés.

A másolást követően és a küldés előtt nincs lehetőség a beállítások megtekintésére.

# **MÁSOLÁSI FELADATOK**

Ha megérinti a feladatállapot kijelzőt, egy listában megjelennek a feladatok. Ha egy másolási feladat állapotát szeretné ellenőrizni, koppintson a [Nyomtatás] fülre.

Ha feladatokat kíván leállítani vagy törölni, vagy prioritásos feldolgozást szeretne elvégezni, olvassa el a következő pontokat: ["FELADATOK LEÁLLÍTÁSA/TÖRLÉSE, PRIORITÁSOS FELDOLGOZÁS ÉS ÁLLAPOT ELLEN](#page-99-0)ŐRZÉSE [\(2-59. oldal\)](#page-99-0)".

Egyszerű **al** Dokumentum **Sharp OSA** (1) Rendszerinf**ó Feladat Állapot** 

## **PROGRAMOK**

A programokat a normál mód alapképernyőjén állíthatja be. EGYSZERŰ [MÓD \(3-3. oldal\)](#page-113-0)

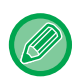

A programok nem tárolhatók egyszerű módban.

## **PROGRAMOK TÁROLÁSA**

Ez a funkció együttesen programként tárolja a másolási beállításokat. A tárolt program egy egyszerű művelettel behívható.

További információkat a programok behívásáról a "[PROGRAMOK VISSZAKERESÉSE \(3-114. oldal\)"](#page-224-0) részben talál. Tegyük fel például, hogy archiválási céllal havonta egyszer A4 (8-1/2" x 11") méretű CAD-rajzokat másol a következő beállításokkal:

- Az A4 (8-1/2" x 11") méretű CAD-rajzokat A5 (5-1/2" x 8-1/2") méretűre kicsinyíti.
- Hogy felére csökkentse a papírfelhasználást, a duplex másolást használja.
- Ha fájonként szeretné lezárni a műveletet, korlátos másolást válasszon.

A4 (8-1/2" x 11") méretű CAD rajzok

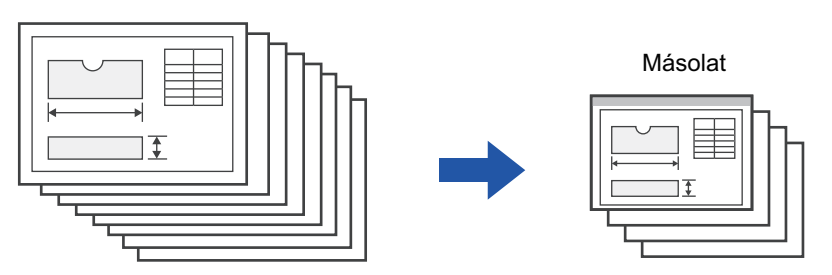

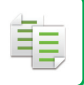

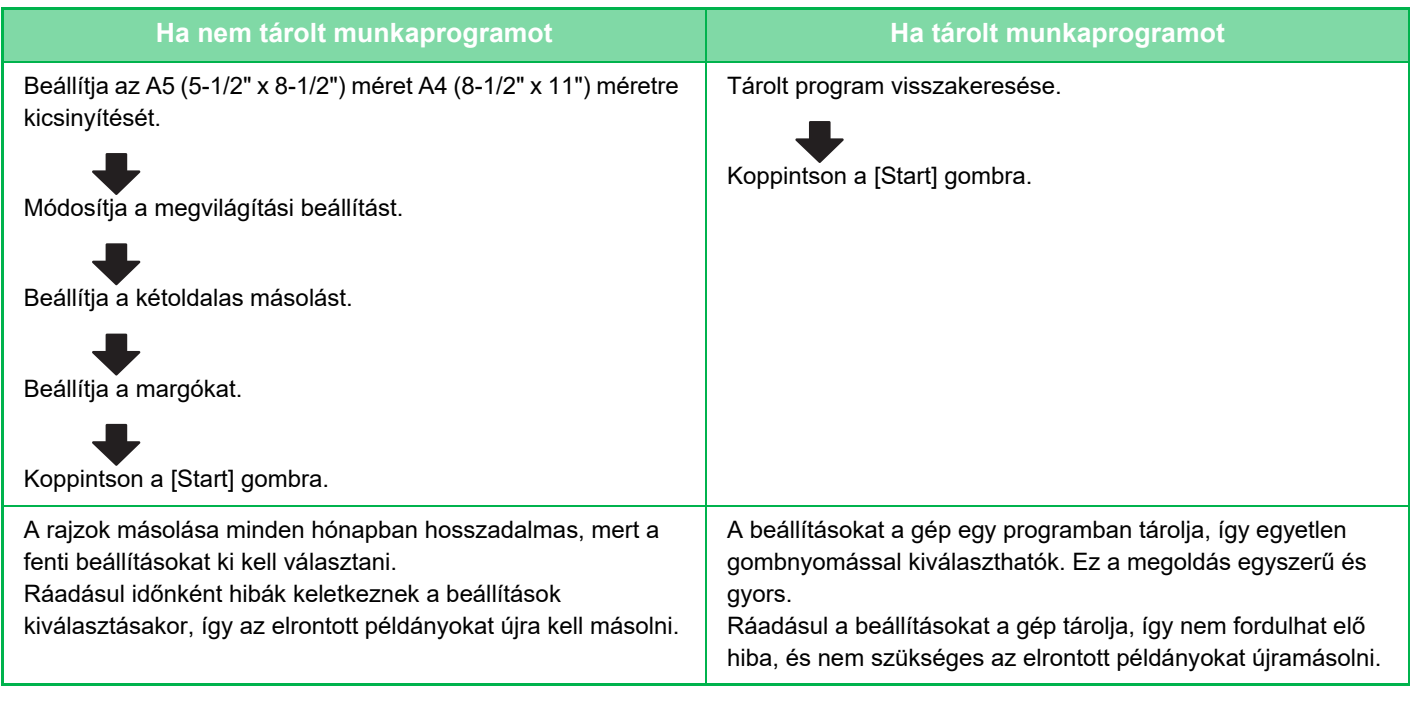

• Legfeljebb 48 program tárolható.

• A programbeállítások tárolva lesznek, még az áramellátás kikapcsolása esetén is.

• Programok tárolhatók a kezdőképernyőn vagy kedvencként gyorsgomb formájában is, és így gyorsan előhívhatók.

## **1 Adja meg a tárolandó másolási funkciót.**

Az alapképernyőn, a kezelőpanelen koppintson a [Program regisztráció] gombra.

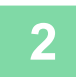

**2 A műveleti panelen koppintson az [Program regisztráció] gombra.**

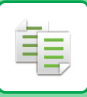

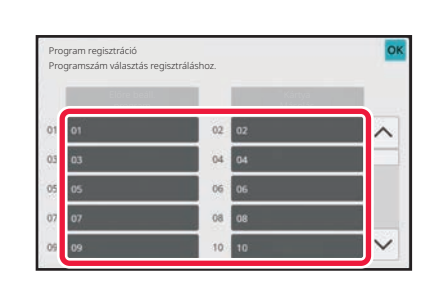

## **3 Koppintson egy használaton kívül lev<sup>ő</sup> gombra.**

A tárolt programmal rendelkező gomb színesen jelenik meg. Koppintson egy programot még nem tároló gombra.

Ha a programnak nem ad nevet, a készülék automatikusan egy sorozatszámot rendel hozzá.

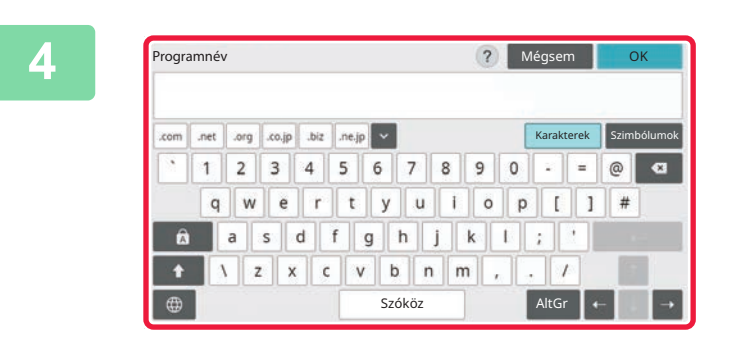

## **4 Nevezze el a programot, majd koppintson az [OK] gombra.**

Megjelenik egy regisztrációs üzenet.

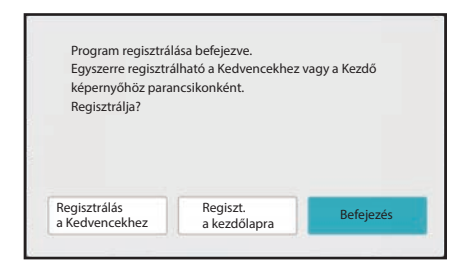

## **5 Válassza ki, hogy a programot az alapképernyőre illetve a kedvencek közé helyezi-e vagy nem.**

A nyomtatási beállítások megadásakor a kívánt értéket kiválaszthatja az előre beállított szövegek közül, vagy használhatja a szoftveres billentyűzetet is. Emellett kinyomtathatja a sorozatszámot és a fiók feladatazonosítót is.

A beállítás elvégzése után koppintson egymás után a [OK] és a [Vissza] gombra.

- 
- Ha a felhasználó hitelesítés engedélyezett, akkor a program parancsikonját a rendszer elhelyezi az alapképernyőre vagy a kedvencek közé.
- Ha a felhasználói hitelesítés nincs bekapcsolva, megjelenik a rendszergazda jelszó-beviteli képernyő. A rendszergazda jelszó megadása után a regisztráció befejeződik.
- A másolatok száma nem tárolható.

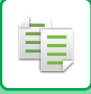

## <span id="page-224-0"></span>**PROGRAMOK VISSZAKERESÉSE**

**1 A műveleti panelen koppintson az [Program behívása] gombra.**

**2 Koppintson a visszakeresni kívánt programhoz tartozó gombra.**

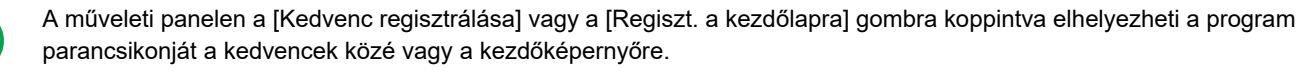

## **Kártya Másolás**

Ezzel a funkcióval a személyazonosító kártya mindkét oldala egy lapra másolható. Ez a funkció olyan program, amely a kártya beolvasás funkciót használja.

Az eredeti méret és elrendezés módosítható a kártya beolvasás alapértelmezett beállításaiban. Az eljárást lásd "[EGY KÁRTYA MINDKÉT OLDALÁNAK MÁSOLÁSA EGYETLEN LAPRA \(KÁRTYAKÉP\) \(3-43. oldal\)](#page-153-0)".

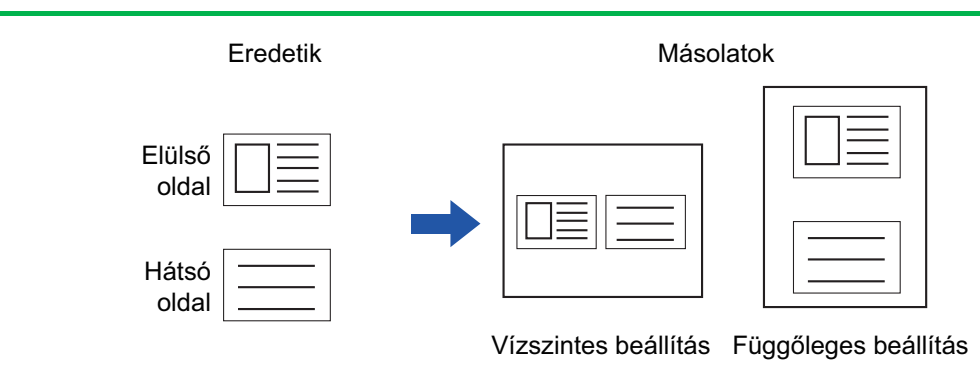

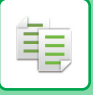

## **PROGRAMOK TÖRLÉSE ÉS ÁTNEVEZÉSE**

Ez a szakasz azt mutatja be, hogyan törölheti egy program másolási beállításait, és nevezheti át a programot.

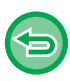

A már tárolt program nem törölhető.

## **Programok törlése**

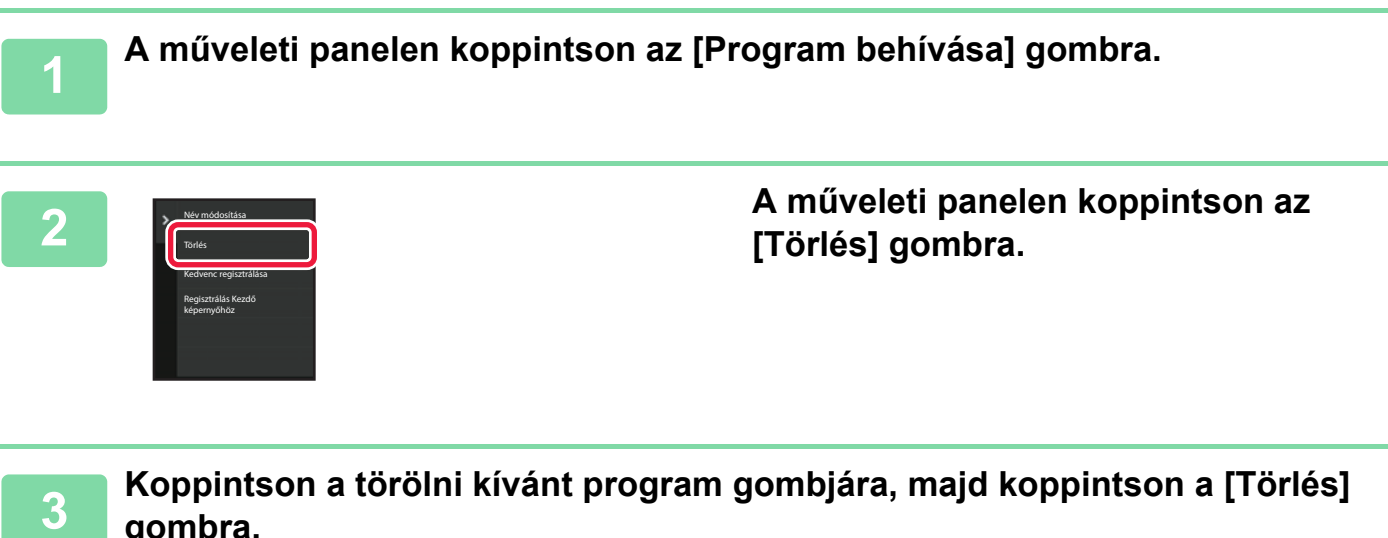

**gombra.** 

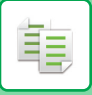

## **Programok átnevezése**

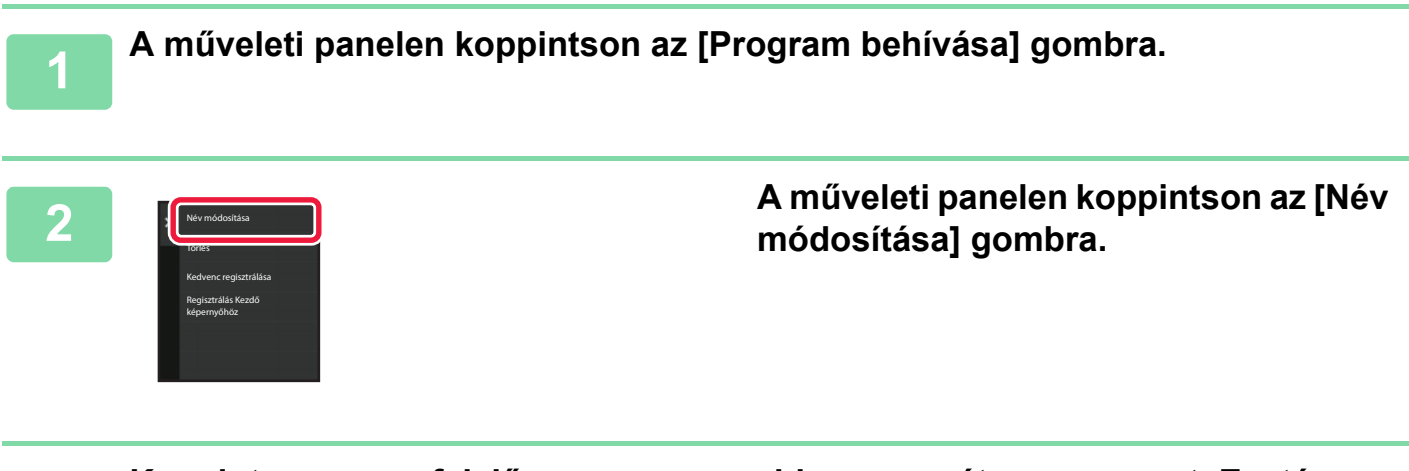

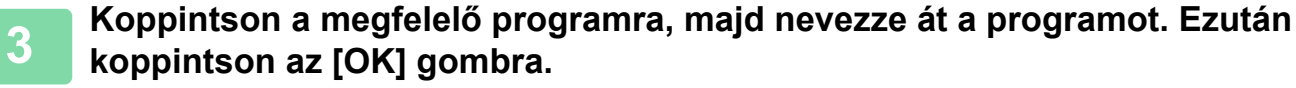

Ha a beállításokkal végzett, koppintson az [OK] gombra.

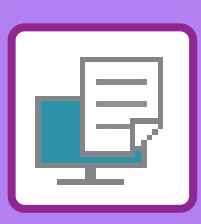

# <span id="page-227-1"></span><span id="page-227-0"></span>**NYOMTATÓ**

## **[A GÉP NYOMTATÓ FUNKCIÓJA](#page-229-0)**

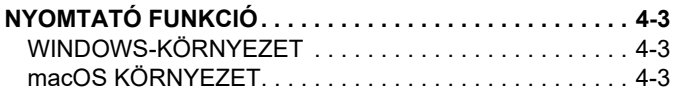

## **[NYOMTATÁS WINDOWS](#page-230-0)  [KÖRNYEZETBEN](#page-230-0)**

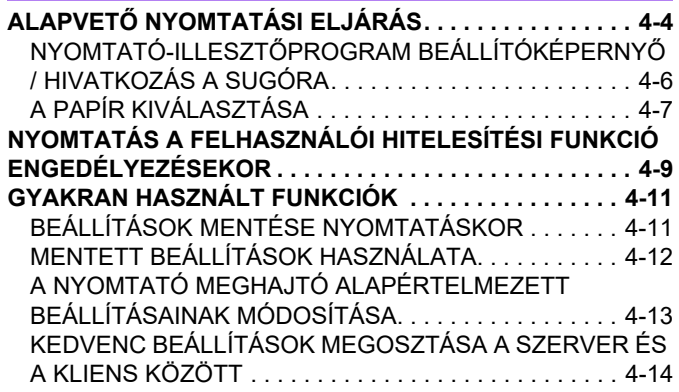

## **[NYOMTATÁS macOS KÖRNYEZETBEN](#page-242-0)**

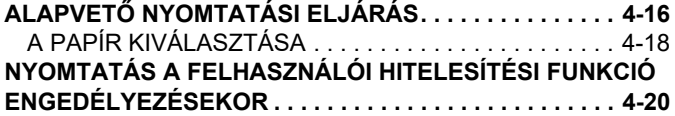

## **[GYAKRAN HASZNÁLT FUNKCIÓK](#page-248-0)**

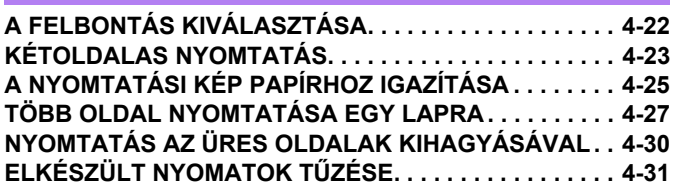

## **[KÉNYELMI NYOMTATÁSI FUNKCIÓK](#page-259-0)**

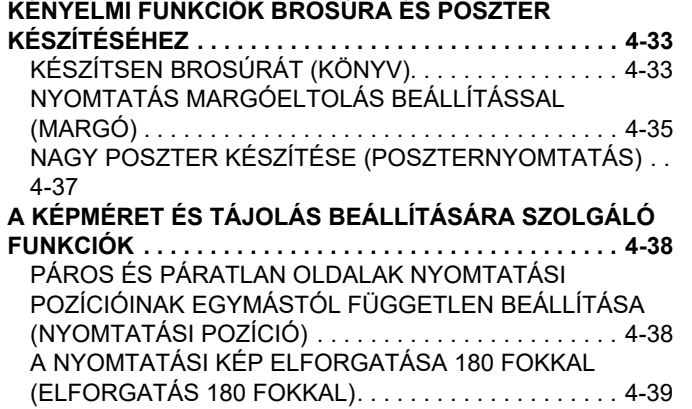

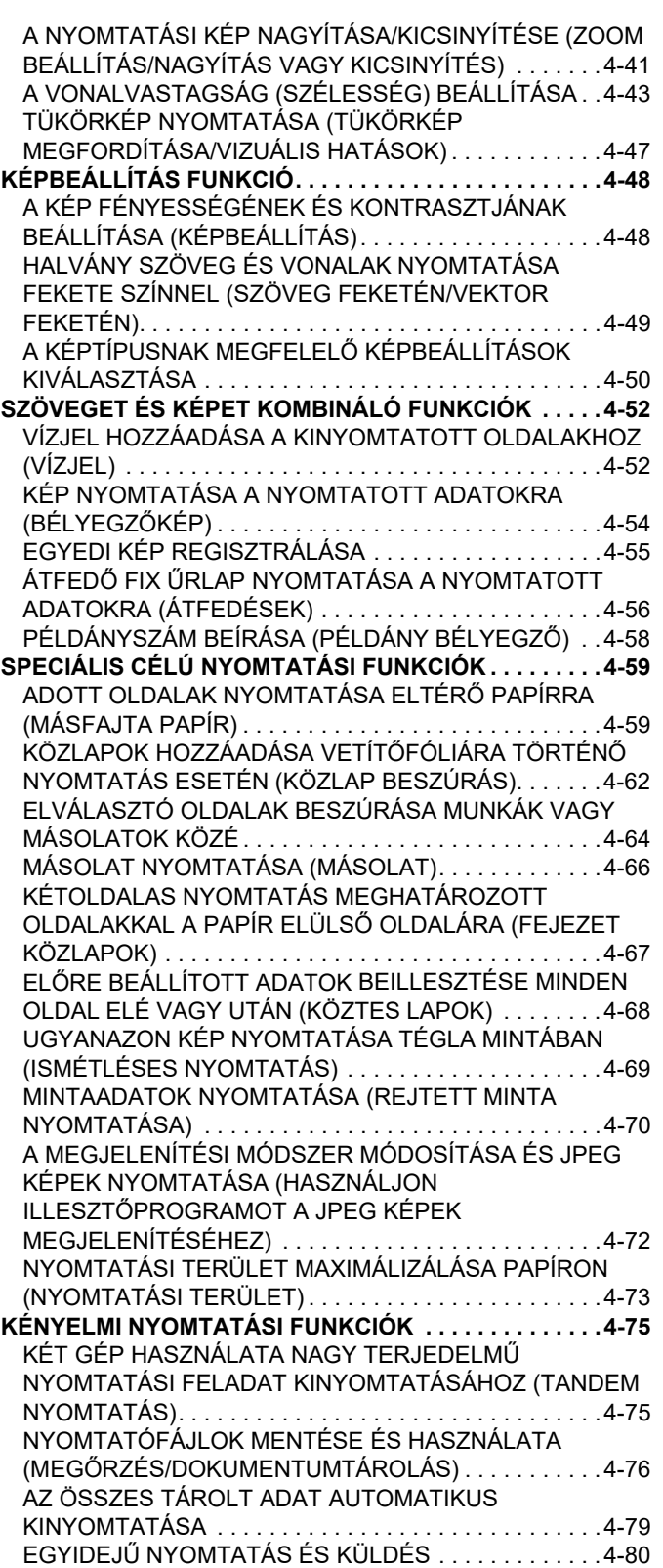

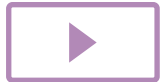

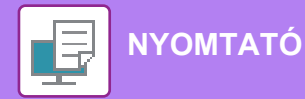

## **[NYOMTATÁS ILLESZT](#page-308-0)ŐPROGRAM [NÉLKÜL](#page-308-0)**

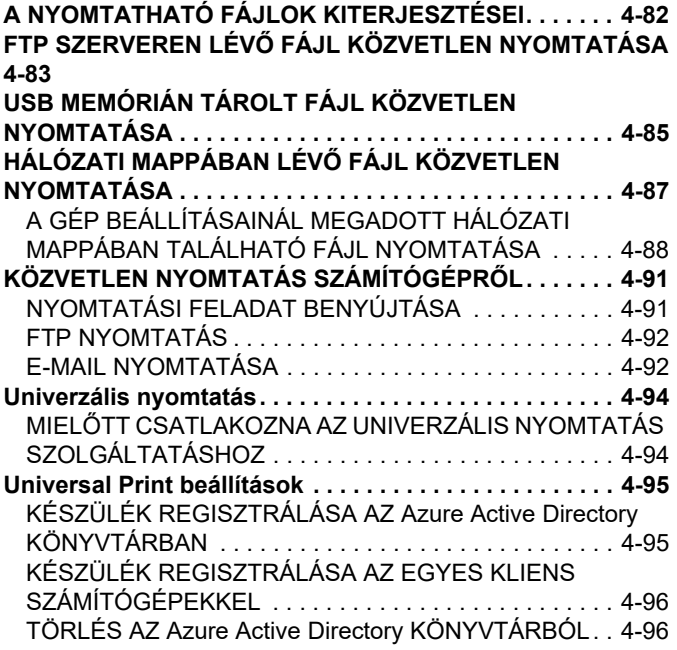

## **[NYOMTATÁSI FELADATOK](#page-323-0)**

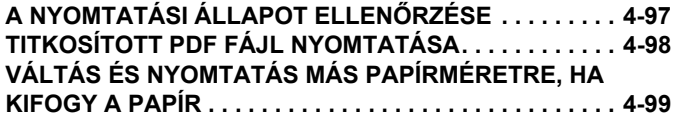

## **[HÁLÓZATI NYOMTATÁS FUNKCIÓ](#page-326-0)**

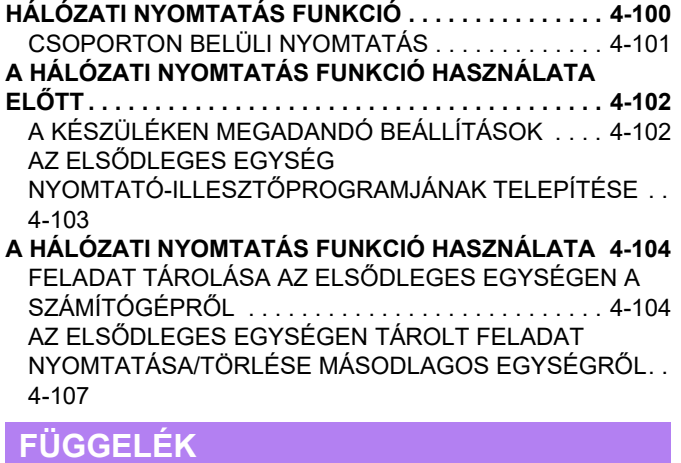

**NYOMTATÓ-ILLESZTŐ[PROGRAM ADATOK LISTÁJA4-108](#page-334-1) [SZÁMLAKÓD MEGADÁSA A](#page-339-0)  NYOMTATÓ-ILLESZTŐ[PROGRAMMAL . . . . . . . . . . . . 4-113](#page-339-0)** [A SZÁMLAKÓD ENGEDÉLYEZÉSE . . . . . . . . . . . . . . 4-113](#page-339-1) **[HITELESÍTÉS EGYPONTOS BEJELENTKEZÉSSEL . . 4-115](#page-341-0)** [BEÁLLÍTÁSOK . . . . . . . . . . . . . . . . . . . . . . . . . . . . . . . 4-115](#page-341-1)

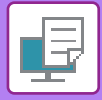

# <span id="page-229-4"></span><span id="page-229-0"></span>**A GÉP NYOMTATÓ FUNKCIÓJA**

# <span id="page-229-1"></span>**NYOMTATÓ FUNKCIÓ**

Számítógépről történő nyomtatáshoz nyomtató-illesztőprogramot kell telepíteni. Az alábbi táblázatból megállapíthatja, hogy az Ön környezetében melyik nyomtató-illesztőprogramot kell alkalmazni.

## <span id="page-229-2"></span>**WINDOWS-KÖRNYEZET**

**Nyomtató-illesztőprogram típusa**

#### **PCL6**

A gép támogatja a Hewlett-Packard PCL6 nyomtatóvezérlő-nyelvét.

#### **PS**

- Ez a nyomtató-illesztőprogram támogatja az Adobe által kifejlesztett PostScript 3 lapleíró nyelvet.
- Ha a Windows standard PS nyomtató-illesztőprogramját kívánja használni, akkor a PPD illesztőprogramot kell használnia.

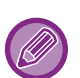

• A nyomtató-illesztőprogram Windows környezetben történő telepítéséhez és a beállítások konfigurálásához lásd a Szoftvertelepítési útmutatót.

• A Felhasználói kézikönyv főleg a PCL6 nyomtató-illesztőprogram képernyőin keresztül mutatja be, hogyan lehet Windows környezetben nyomtatni. A nyomtató-illesztőprogram képernyői az Ön által használt nyomtató-illesztőprogramtól függően némileg eltérőek lehetnek.

## <span id="page-229-3"></span>**macOS KÖRNYEZET**

### **Nyomtató-illesztőprogram típusa**

#### **PS**

Ez a nyomtató-illesztőprogram támogatja az Adobe által kifejlesztett PostScript 3 lapleíró nyelvet és PPD fájlt használ.

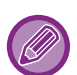

• A nyomtató-illesztőprogram macOS környezetben történő telepítéséhez és a beállítások konfigurálásához lásd a Szoftvertelepítési útmutatót.

• A macOS környezethez bemutatott képernyők és eljárások magyarázatai általában macOS 11 verzió használatát, valamint PPD nyomtatóillesztő telepítését feltételezik. A képernyők az operációs rendszer vagy a használt alkalmazás verziójától függően különbözőek lehetnek.

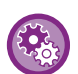

#### **Ha a gép figyelmeztető oldalt nyomtatott**

Ha egy nyomtatási feladat nem végezhető el a megadott beállítások szerint, és az ok nem jelenik meg a kezelőpulton, akkor a gép kinyomtatja a hiba okát ismertető figyelmeztető oldalt. Olvassa el az üzenetet, és tegye meg a szükséges intézkedést. Figyelmeztető oldalt nyomtat ki a gép például az alábbi esetekben:

- A nyomtatási adat mérete nagyobb a memóriában tárolható mennyiségnél.
- Olyan funkciót választott ki, amelyet a rendszergazda letiltott.

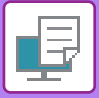

# <span id="page-230-2"></span><span id="page-230-0"></span>**NYOMTATÁS WINDOWS KÖRNYEZETBEN**

# <span id="page-230-1"></span>**ALAPVETŐ NYOMTATÁSI ELJÁRÁS**

A következő példa bemutatja, hogyan nyomtasson ki egy dokumentumot a Windows egyik alap kiegészítő alkalmazásából, a "WordPad" nevű programból.

• A nyomtatás végrehajtásához használt menü az alkalmazástól függően eltérő lehet.

- A nyomtató-illesztőprogram tulajdonságok ablakát megnyitó gomb alkalmazástól függően változhat (általában [Tulajdonság] vagy [Beállítások]).
- A készülék neve a [Nyomtató] menüben általában [BP-xxxxx]-ként jelenik meg. (az "xxxxx" olyan karaktersor, amely a típustól függően változik.)

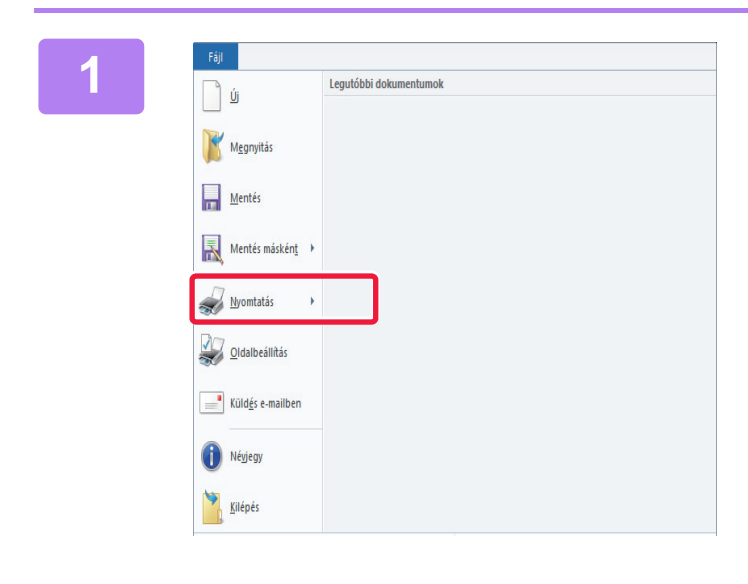

## **1 A WordPad [Fájl] menüjéből válassza ki a [Nyomtatás] pontot.**

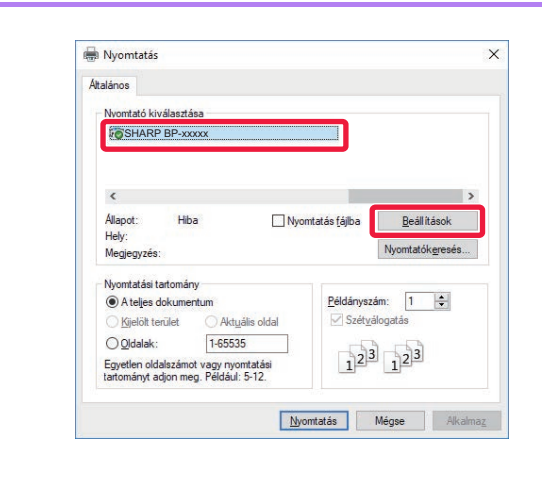

## **2 Válassza ki a készüléknek megfelel<sup>ő</sup> nyomtató-illesztőprogramot, majd kattintson a [Beállítások] gombra.**

A nyomtató-illesztőprogram tulajdonságok ablakát megnyitó gomb alkalmazástól függően változhat (általában [Tulajdonság] vagy [Beállítások]).

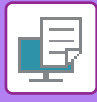

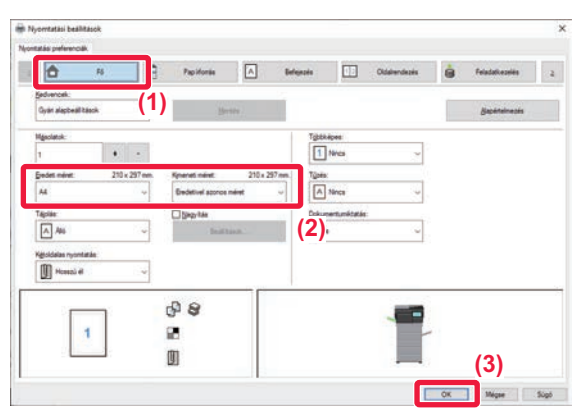

## **3 Válassza ki a nyomtatási beállításokat.**

**(1) Kattintson a [Fő] fülre.**

#### **(2) Válassza ki az eredeti méretet.**

- A menüből legfeljebb hét felhasználó által definiált méretet vehet fel. Eredeti méret eltárolásához válassza ki a menüből az [Egyedi papír] opciót, vagy a [Felhasználó1] és [Felhasználó7] közötti opciók közül bármelyiket, és kattintson az [OK] gombra.
- A beállítások kiválasztásához más füleken kattintson a kívánt fülre, majd válassza ki a beállításokat. [NYOMTATÓ-ILLESZT](#page-232-1)ŐPROGRAM BEÁLLÍTÓKÉPERNYŐ [/ HIVATKOZÁS A SUGÓRA](#page-232-1) [\(4-6. oldal\)](#page-232-1)
- Ha az eredeti méret nagyobb mint a készülék által támogatott legnagyobb papírméret, válassza ki a papírméretet a nyomtatáshoz a "Kimeneti méret" pontban.
- Ha a "Eredeti méret" mérettől eltérő "Kimeneti méret" méretet választ ki, a nyomtatási kép módosul, hogy megfeleljen a kiválasztott papírméretnek.
- **(3) Kattintson a [OK] gombra.**

**4 Kattintson a [Nyomtatás] gombra.** Elkezdődik a nyomtatás.

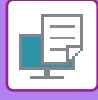

## <span id="page-232-1"></span><span id="page-232-0"></span>**NYOMTATÓ-ILLESZTŐPROGRAM BEÁLLÍTÓKÉPERNYŐ / HIVATKOZÁS A SUGÓRA**

A nyomtató-illesztőprogram 9 fülből áll. Kattintson az egyes fülekre, hogy az adott fül beállításait kiválassza. A beállításokra vonatkozó információkat a Súgó képernyőn tekintheti meg. Kattintson a képernyő alsó, jobb sarkában található [Súgó] gombra.

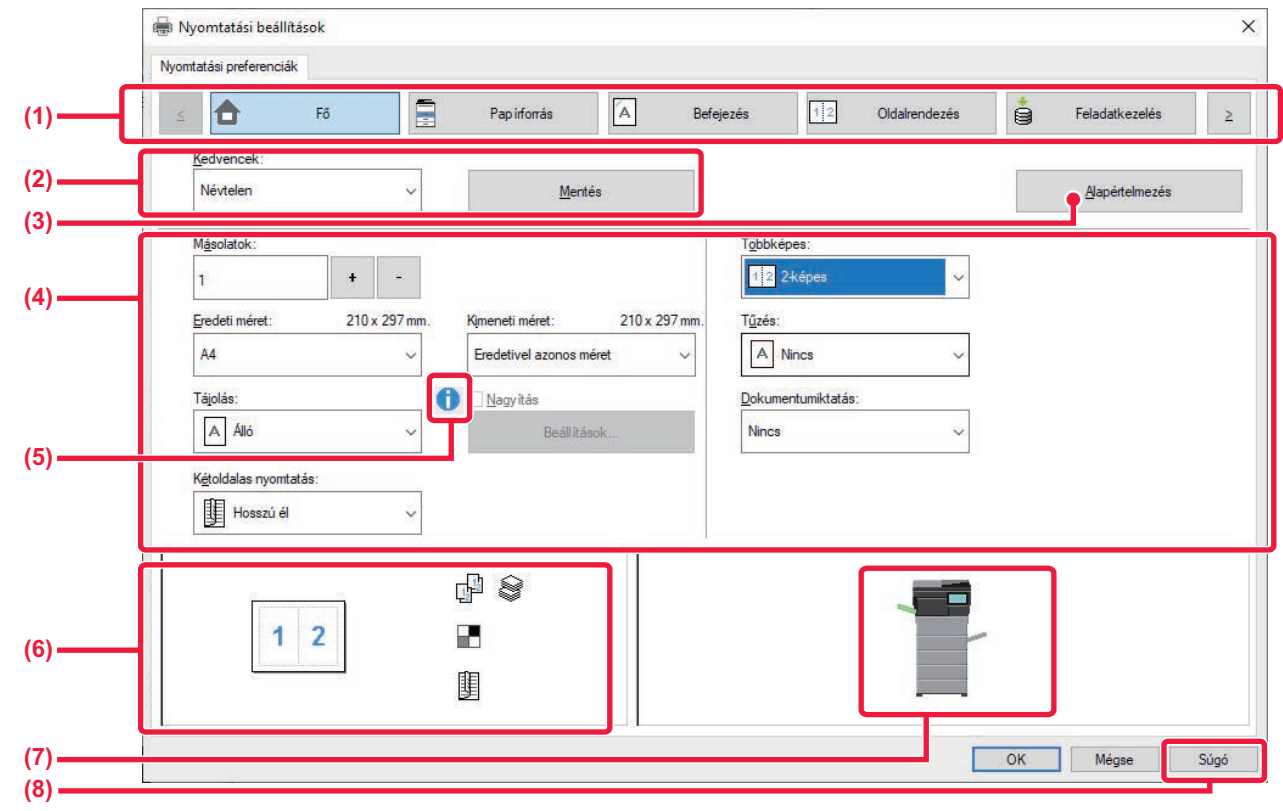

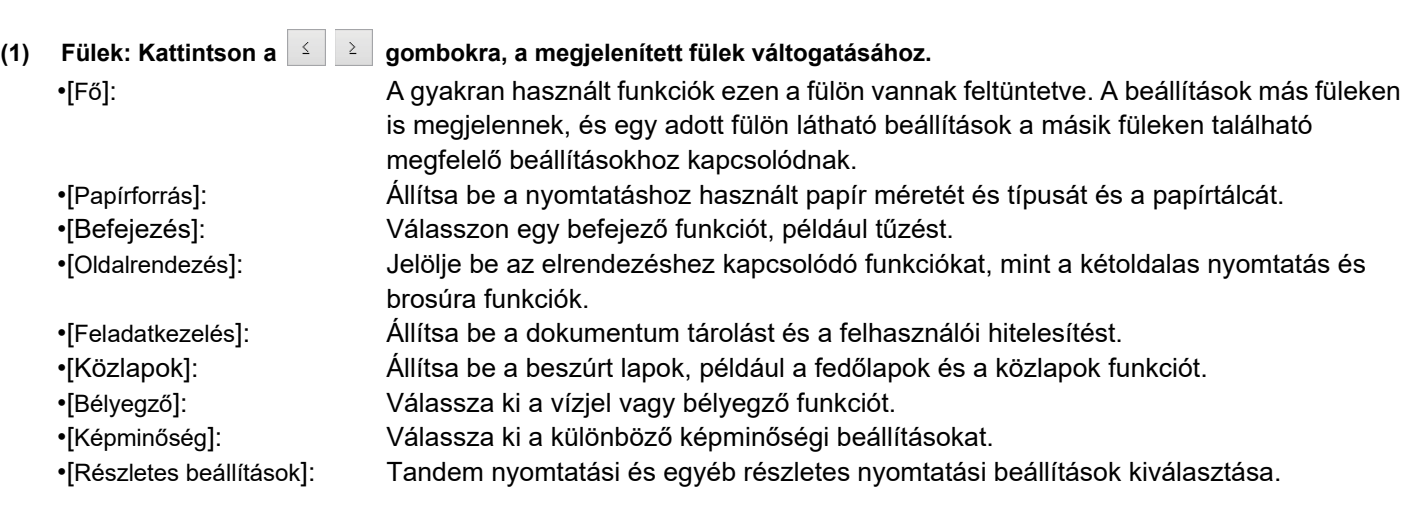

#### **(2) Kedvencek**

Az egyes füleken konfigurált beállítások a nyomtatással egyidejűleg kedvenc beállításként menthetők. ► [GYAKRAN HASZNÁLT FUNKCIÓK \(4-11. oldal\)](#page-237-2)

#### **(3) Alapértelmezett**

A kijelölt fül beállításainak visszaállítása alapértelmezés szerinti állapotukba.

#### **(4) Beállítási elemek**

Megjeleníti a beállításokat minden fülön.

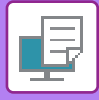

#### **(5) Információs ikon ( )**

A nyomtató-illesztőprogram tulajdonságai ablakban választható beállítások kombinációira bizonyos megkötések vonatkoznak. Ha van korlátozás a kiválasztott beállításra vonatkozóan, a beállítás mellett megjelenik egy információs ikon ( $\bullet$ ). Kattintson az ikonra, hogy megnézhesse a korlátozás leírását.

#### **(6) Nyomtatási kép**

Ez lehetővé teszi, hogy vizuálisan ellenőrizze, hogy a jelenlegi beállítások milyen hatással vannak a nyomtatási képre. A finishing különböző beállításait ikonok jelzik.

#### **(7) A gép képe**

Ez jelzi a beállításokat, amelyek telepítve vannak a gépre, és a használatban levő papírtálcákat és kimeneti tálcákat.

#### **(8) [Súgó] gomb**

Megjeleníti a nyomtató-illesztőprogram Súgó képernyőjét.

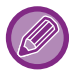

• A beállításra vonatkozó Súgó megjelenítéséhez kattintson a beállításra, majd nyomja meg az [F1] gombot.

• Kattintson a beállítások képernyő jobb felső sarkában a ? gombra, majd kattintson egy beállításra, hogy megjelenítse az adott beállítás Súgóját egy másodlagos képernyőn.

## <span id="page-233-1"></span><span id="page-233-0"></span>**A PAPÍR KIVÁLASZTÁSA**

Nyomtatás előtt ellenőrizze a papírméreteket, a papírtípusokat és a gép tálcáiban maradt papírt. A legfrissebb tálcainformációk megtekintéséhez a [Papírforrás] fülön kattintson a [Tálca állapot] gombra.

- A "Kimeneti méret" beállítás és a "Papírtálca" beállítás az alábbiak szerint kapcsolódnak:
- **Ha a "Papírtálca" beállítása [Automatikus választás]** Automatikusan az a tálca lesz kiválasztva, amelyik a "Kimeneti méret" és "Papírtípus" elemben kiválasztott méretű és típusú papírt tartalmazza.
- **Ha a [Automatikus választás] elemen kívül máshol is "Papírtálca" van beállítva** A gép a "Kimeneti méret" beállítástól függetlenül a megadott tálcát használja a nyomtatáshoz. Ha a "Papírtípus" elemet az [Oldalsó tálca] értékre állítja, ne felejtse el kiválasztani a "Papírtípus" elemet. Ellenőrizze a gép oldalsó papírtálcájára beállított papír típusát, ellenőrizze le, hogy a papírtípus ténylegesen be van-e töltve az oldalsó tálcába, majd válassza ki a megfelelő papírtípust.
- **Ha a "Papírtípus" beállítása [Automatikus választás]** Automatikusan a "Kimeneti méret" elemben megadott méretű sima vagy újrahasznosított papírt tartalmazó tálca lesz kiválasztva. (A gyári alapértelmezett beállítás szerint csak 1. normál papír.)
- **Ha a [Automatikus választás] elemen kívül máshol is "Papírtípus" van beállítva** A gép a "Kimeneti méret"-ben megadott típusú és méretű papírt tartalmazó tálcát használja a nyomtatáshoz.

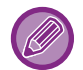

Speciális hordozó, például borítékok szintén betölthetők az oldalsó tálcába.

A papír oldalsó tálcába való betöltésének művelete: ["PAPÍR BETÖLTÉSE AZ OLDALSÓ TÁLCÁBA \(1-16. oldal\)"](#page-18-0)

Ha engedélyezve van a [Detektált papírméret engedélyezése az oldalsó tálcában] (gyári alapértelmezett beállítás szerint letiltva) vagy a [Kiválasztott papírméret engedélyezése az oldalsó tálcában] (gyári alapértelmezett beállítás szerint engedélyezve), amelyeket a [Rendszerbeállítások] kiválasztásával érhet el a "Beállítások (rendszergazda)" → [Nyomtató Beállítások] → [Feltétel Beállítások] → [Oldalsó tálca beállítások] menüben, a nyomtatásra nem kerül sor, ha a nyomtató-illesztőprogramban megadott papírtípus vagy papírméret eltér az oldalsó tálca beállításaiban megadott papírtípustól vagy papírmérettől.

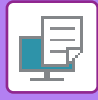

## **NYOMTATÁS BORÍTÉKRA**

Borítékokra való nyomtatásra az oldalsó tálca használható.

- A tálcában használható papírtípusokról részleteket az "[HASZNÁLHATÓ PAPÍRTÍPUSOK \(1-10. oldal\)](#page-12-0)" részben talál.
- A papír oldalsó tálcába való betöltésének művelete: "[PAPÍR BETÖLTÉSE AZ OLDALSÓ TÁLCÁBA \(1-16. oldal\)"](#page-18-0)
- A papír betöltésére vonatkozó részletekért lásd: ["A PAPÍR KIVÁLASZTÁSA \(4-7. oldal\)](#page-233-1)".
- Nyomtatás után a boríték típusától és formátumától, valamint a nyomtatási környezettől függően a boríték meggyűrődhet. Jó minőségű nyomtatás előtt ajánlott próbanyomtatást végezni.
- Ha olyan nyomathordozót például borítékot használ, amelyet csak meghatározott tájolással lehet betölteni a gépbe, 180 fokkal elforgathatja a képet. További információk: "A NYOMTATÁSI KÉP ELFORGATÁSA 180 FOKKAL [\(ELFORGATÁS 180 FOKKAL\) \(4-39. oldal\)](#page-265-0)".

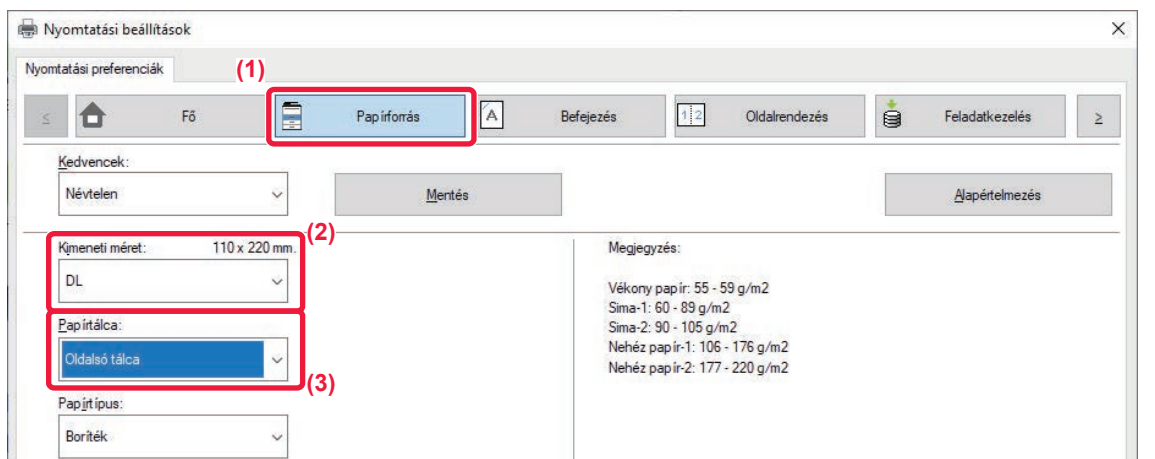

- **(1) Kattintson a [Papírforrás] fülre.**
- **(2) A "Kimeneti méret" menüben válassza ki a boríték méretet.**

Ha a Kimeneti méret borítékra van beállítva, az [Papírtípus] automatikusan [Boríték] értékre lesz beállítva. Ha a "Eredeti méret" borítékra van beállítva a [Fő] fülön és a "Kimeneti méret" beállítása [Eredetivel azonos méret], "Papírtípus" automatikusan [Boríték] értékre lesz beállítva.

**(3) A [Oldalsó tálca] menüben válassza ki a "Papírtálca" elemet.**

# <span id="page-235-0"></span>**NYOMTATÁS A FELHASZNÁLÓI HITELESÍTÉSI FUNKCIÓ ENGEDÉLYEZÉSEKOR**

A kötelezően beírandó információk (például bejelentkezési név és jelszó) az éppen használt hitelesítési módtól függően változnak, ezért a nyomtatás előtt érdeklődjön a gép rendszergazdájánál.

- Ha az [Konfiguráció] fülön a "Nyomtatási rend" konfigurálása úgy történt, hogy minden alkalommal legyen felhasználói hitelesítés, a felhasználóknak minden nyomtatási feladatnál hitelesíteni kell magukat. Ez a hitelesítési adatok megadásával történik egy - minden nyomtatáskor megjelenő - párbeszédablakban.
	- A gép felhasználói hitelesítés funkciója nem használható, ha a PPD-illesztőprogram\* telepítve van és a Windows szabványos PS nyomtató-illesztőprogramot használja. Ezért a gépet be lehet konfigurálni úgy, hogy a felhasználók csak akkor tudjanak nyomtatni, ha a felhasználói információikat a gép tárolja.
- \* A PPD-illesztőprogram lehetővé teszi, hogy a gép a Windows szabványos PS-illesztőprogramjával nyomtasson.

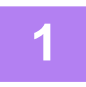

**1 Az alkalmazás nyomtató-illesztőprogramjának tulajdonságok ablakában válassza ki a gép nyomtató-illesztőprogramját, majd kattintson a [Beállítások] gombra.**

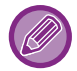

A nyomtató-illesztőprogram tulajdonságok ablakát megnyitó gomb alkalmazástól függően változhat (általában [Tulajdonság] vagy [Beállítások]).

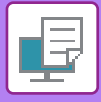

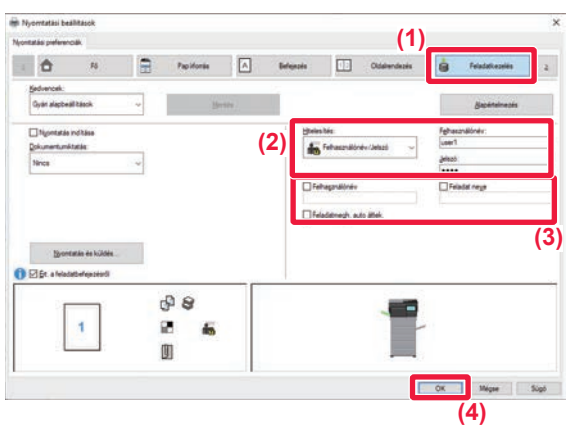

## **2 Adja meg az Önre vonatkozó felhasználói információkat.**

**(1) Kattintson a [Feladatkezelés] fülre.**

#### **(2) Adja meg az Önre vonatkozó felhasználói információkat.**

- Ha a hitelesítés bejelentkezési névvel történik, válassza ki a [Felhasználónév] lehetőséget és adja meg bejelentkezési nevét.
- Ha a hitelesítés bejelentkezési névvel /jelszóval történik, válassza ki a [Felhasználónév/Jelszó] lehetőséget és adja meg bejelentkezési nevét/jelszavát. Adjon meg egy 1 - 32 karakteres jelszót.
- Ha a gép hitelesítéséhez megadott rendeltetési hely az Active Directory, akkor [Egypontos bejelentkezés] lehetőség választható. Az egypontos bejelentkezés ismertetését lásd: "HITELESÍTÉS EGYPONTOS [BEJELENTKEZÉSSEL \(4-115. oldal\)"](#page-341-0).
- Amikor a felhasználói hitelesítést hajt végre, válassza ki a [Felhasználó száma] lehetőséget és adja meg az 5-8 jegyű felhasználói kódját.

### **(3) Szükség szerint adja meg a felhasználónevet és a feladat nevét.**

- Kattintson a [Felhasználónév] jelölőnégyzetre, majd adja meg felhasználónevét (legfeljebb 32 karakter). A megadott név megjelenik a gép érintőképernyőjén. Ha nem ad meg felhasználónevet, a PC-re vonatkozó felhasználóneve fog megjelenni.
- Kattintson a [Feladat neve] jelölőnégyzetre, majd adia meg a feladat nevét (legfeljebb 30 karakter). A feladat megadott neve a gép érintőképernyőjén fájlnévként jelenik meg. Ha nem ad meg feladat nevet, az alkalmazásban beállított fájlnév fog megjelenni.
- **(4) Ha szeretné, hogy megerősítési ablak jelenjen meg a nyomtatás megkezdése előtt, válassza ki a [Feladatmegh. auto áttek.] jelölőnégyzetet.**
- **(5) A nyomtatás végrehajtásához kattintson az [OK] gombra.**

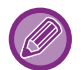

Az egypontos bejelentkezéssel végzett hitelesítéshez el kell végezni az Active Directory hitelesítést a gépen és a számítógépén. Ez a funkció csak Windows rendszert futtató számítógépen használható.

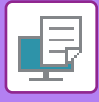

# <span id="page-237-2"></span><span id="page-237-0"></span>**GYAKRAN HASZNÁLT FUNKCIÓK**

## <span id="page-237-1"></span>**BEÁLLÍTÁSOK MENTÉSE NYOMTATÁSKOR**

Az egyes füleken konfigurált beállítások a nyomtatással egyidejűleg kedvenc beállításként menthetők. A gyakran használt beállítások vagy bonyolult beállítások eltárolása egy hozzárendelt név alatt egyszerűvé teszi ezen beállítások kiválasztását a legközelebbi használatkor.

Beállítások tárolhatók a nyomtató-illesztőprogram tulajdonságok ablak bármelyik füléről. Az egyes füleken konfigurált beállítások tároláskor listába rendeződnek, ezzel lehetővé válik, hogy a mentéssel egyidejűleg ellenőrizze a beállításokat.

#### **Mentette beállítások törlése**

Az ["MENTETT BEÁLLÍTÁSOK HASZNÁLATA \(4-12. oldal\)](#page-238-1)" 2. lépésében válassza ki a törölni kívánt felhasználói beállításokat, majd kattintson a [Törlés] gombra.

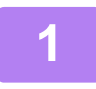

## **1 Az alkalmazás nyomtatási ablakában válassza ki a gép nyomtató-illesztőprogramját, majd kattintson a [Beállítások] gombra.**

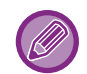

A nyomtató-illesztőprogram tulajdonságok ablakát megnyitó gomb alkalmazástól függően változhat (általában [Tulajdonság] vagy [Beállítások]).

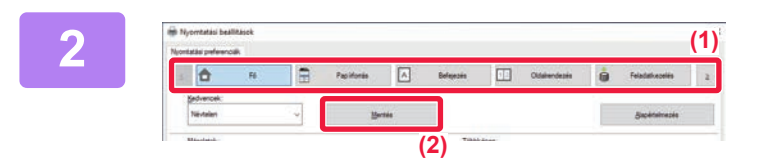

### **2 Nyomtatási beállítások bejegyzése**

- **(1) Konfigurálja a beállításokat minden fülön.**
- **(2) Kattintson a [Mentés] gombra.**

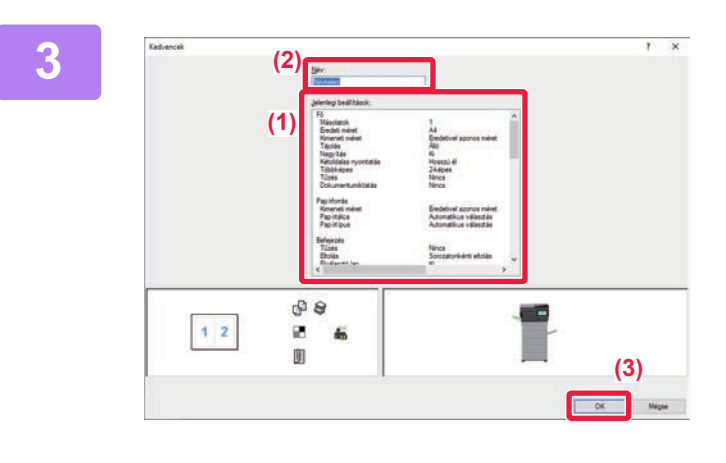

### **3 Ellenőrizze és mentse a beállításokat.**

- **(1) Ellenőrizze a megjelenített beállításokat.**
- **(2) Adjon meg egy legfeljebb 20 karakter hosszúságú nevet a beállításokhoz.**
- **(3) Kattintson a [OK] gombra.**

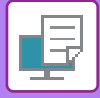

## <span id="page-238-1"></span><span id="page-238-0"></span>**MENTETT BEÁLLÍTÁSOK HASZNÁLATA**

Az elmentett kedvenc beállítások segítségével nyomtatásnál egyetlen kattintással alkalmazhatja a gyakran használt beállításokat vagy a bonyolult beállításokat.

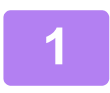

## **1 Az alkalmazás nyomtatási ablakában válassza ki a gép nyomtató-illesztőprogramját, majd kattintson a [Beállítások] gombra.**

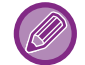

A nyomtató-illesztőprogram tulajdonságok ablakát megnyitó gomb alkalmazástól függően változhat (általában [Tulajdonság] vagy [Beállítások]).

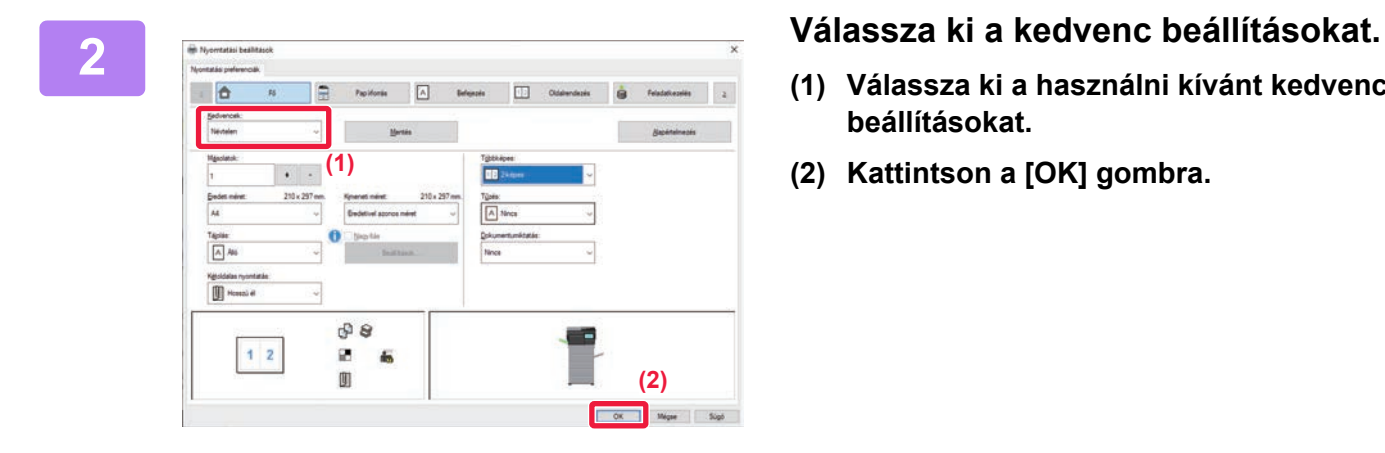

- **(1) Válassza ki a használni kívánt kedvenc beállításokat.**
- **(2) Kattintson a [OK] gombra.**

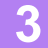

**3 Indítsa el a nyomtatást.**

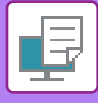

## <span id="page-239-0"></span>**A NYOMTATÓ MEGHAJTÓ ALAPÉRTELMEZETT BEÁLLÍTÁSAINAK MÓDOSÍTÁSA**

A nyomtató meghajtó alapértelmezett beállításait módosíthatja. Amikor az alkalmazásból kilép, az alkalmazásból végrehajtott nyomtatásnál a nyomtató meghajtó properties ablakában történt módosítások visszaállnak az itt meghatározott alapértelmezett beállításokra.

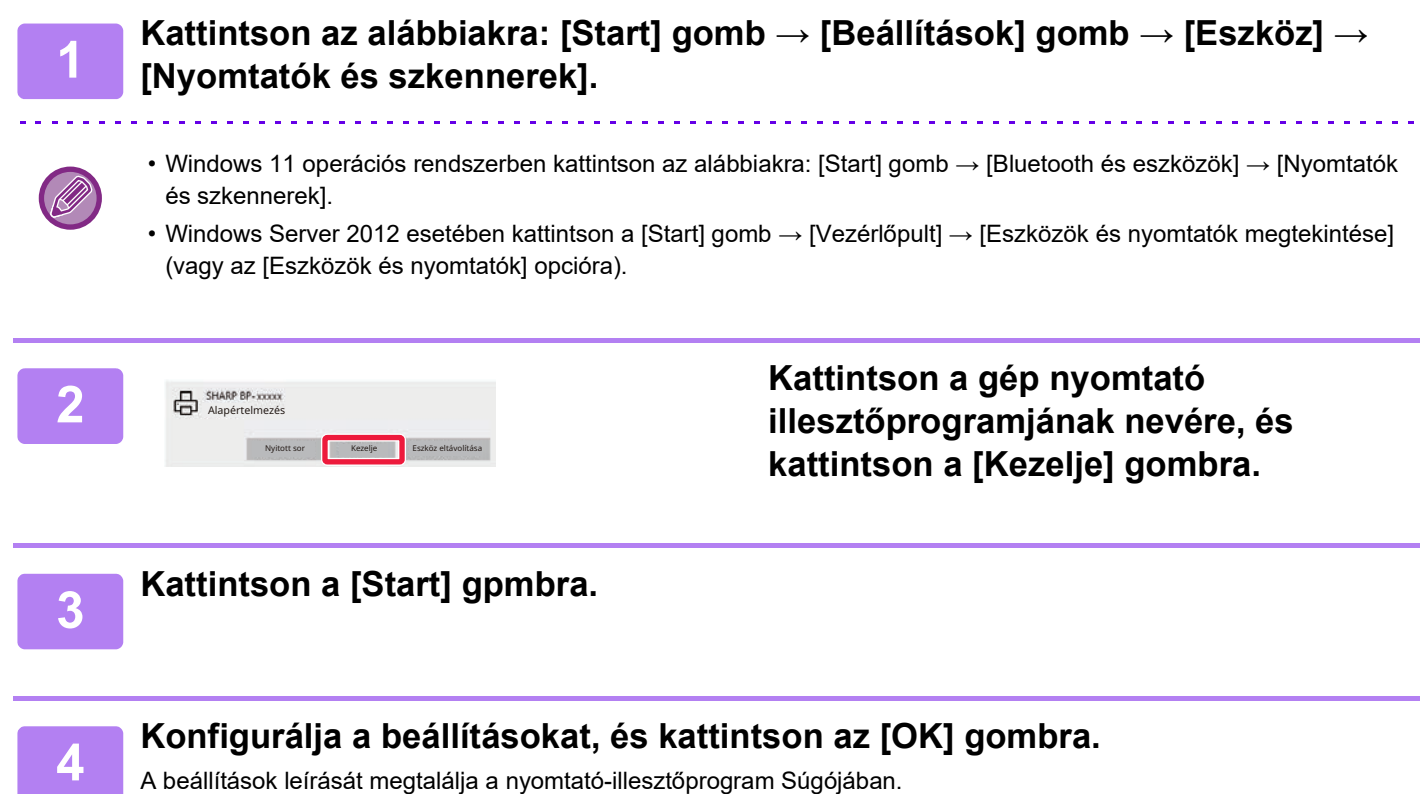

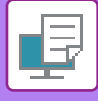

## <span id="page-240-0"></span>**KEDVENC BEÁLLÍTÁSOK MEGOSZTÁSA A SZERVER ÉS A KLIENS KÖZÖTT**

Amikor a gépet megosztott nyomtatóként használja, és a "Kedvenc" funkció be van állítva a megosztott szerver nyomtató-illesztőprogramjában, akkor ez a beállítás a megosztott célhelyen is használható.

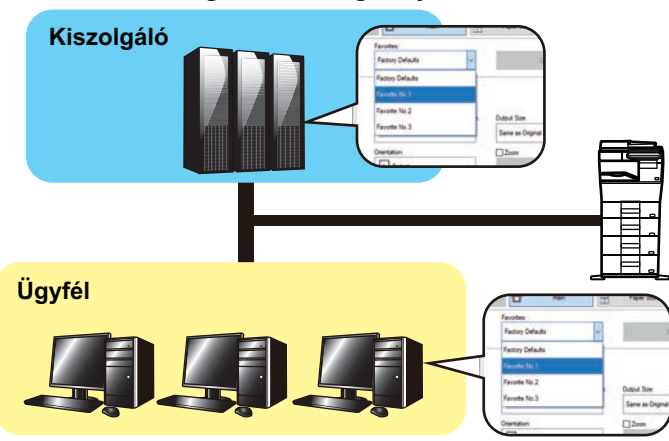

**Ha a "Kedvencek megosztása" engedélyezve van…**

A szerveren konfigurált kedvenc beállítások használhatók a kliens számítógépen.

Konfigurálja az alábbi beállításokat a megosztott szerver nyomtató-illesztőprogramjában.

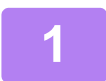

**1 Kattintson az alábbiakra: [Start] gomb → [Beállítások] gomb → [Eszköz] <sup>→</sup> [Nyomtatók és szkennerek].**

- Windows 11 operációs rendszerben kattintson az alábbiakra: [Start] gomb → [Bluetooth és eszközök] → [Nyomtatók és szkennerek].
	- Windows Server 2012 esetében kattintson a [Start] gomb → [Vezérlőpult] → [Eszközök és nyomtatók megtekintése] (vagy az [Eszközök és nyomtatók] opcióra).

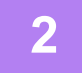

### **2 Kattintson a gép nyomtató illesztőprogramjának nevére, és kattintson a [Kezelés] gombra.**

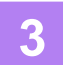

**3 Kattintson a [Nyomtató tulajdonságai] elemre.**

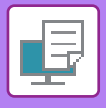

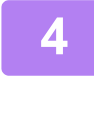

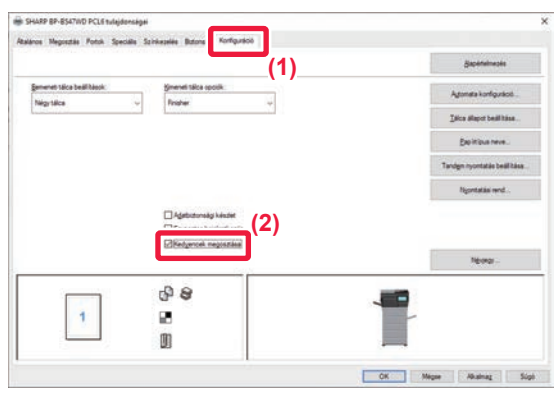

## **4 Konfigurálja a megosztási beállításokat.**

- **(1) Kattintson a [Konfiguráció] fülre.**
- **(2) A [Kedvencek megosztása] jelölőnégyzetet állítsa beállításra,**

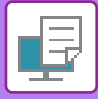

# <span id="page-242-2"></span><span id="page-242-0"></span>**NYOMTATÁS macOS KÖRNYEZETBEN**

# <span id="page-242-1"></span>**ALAPVETŐ NYOMTATÁSI ELJÁRÁS**

Az alábbi példa bemutatja, hogyan lehet dokumentumot kinyomtatni Mac OS környezetben a "TextEdit" standard segédprogramból.

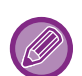

- A nyomtató-illesztőprogram macOS környezetben történő telepítéséhez és a beállítások konfigurálásához lásd a Szoftvertelepítési útmutatót.
- A macOS környezethez bemutatott képernyők és eljárások magyarázatai általában macOS 11 verzió használatát, valamint PPD nyomtatóillesztő telepítését feltételezik. A képernyők az operációs rendszer vagy a használt alkalmazás verziójától függően különbözőek lehetnek.
- A nyomtatás végrehajtásához használt menü az alkalmazástól függően eltérő lehet.

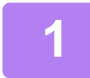

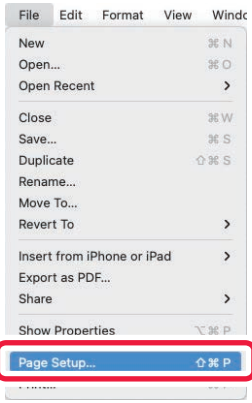

## **1 Válassza ki a [Page Setup] opciót a [File] menüből, majd válassza ki a nyomtatót.**

Ha a nyomtató-illesztőprogramok listaként jelennek meg, a használni kívánt nyomtató-illesztőprogramot válassza ki a listából.

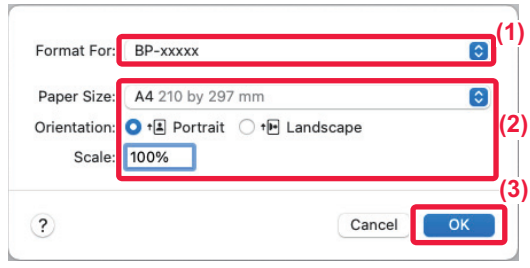

## **2 Válassza ki a papír beállításokat.**

- **(1) Győződjön meg róla, hogy a megfelelő nyomtató lett kiválasztva.**
- **(2) Válassza ki a papír beállításokat.** Papírméret, papír tájolás és a nagyítás/kicsinyítés beállítások választhatóak ki.
- **(3) Kattintson a [OK] gombra.**

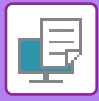

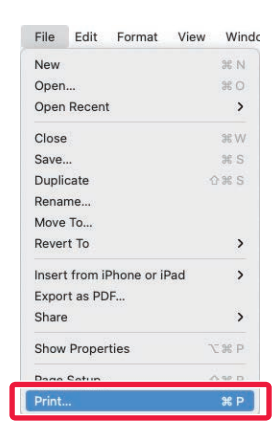

 $\overline{\mathcal{Z}}$   $\Box$  Two-Sided

 $\bigcirc$  From:  $\begin{array}{|c|c|c|}\n1 & \multicolumn{1}{|c|}{\text{tot}}\n\end{array}$  to:  $\begin{array}{|c|c|c|}\n1 & \multicolumn{1}{|c|}{\text{tot}}\n\end{array}$ 

**(1)**

 $\overline{c}$ 

Print

**(3)**

**3 Válassza a [Print] elemet a [File] menüből.**

# **4 Válassza ki a nyomtatási beállításokat.**<br>
Presets: Default Settings **1996 (1)** (1) Győződiön meg róla, hogy a megfelelő

- **(1) Győződjön meg róla, hogy a megfelelő nyomtató lett kiválasztva.**
- **(2) Válasszon egy elemet a menüből és konfigurálja igénye szerint.**
- **(3) Kattintson a [Print] gombra.**

A beállítási menük elrendezése macOS 13 esetében eltérő.

**(2)**

PDF 0 A

Copies: 1 Pages: O All

Paper Size: A4 210 by 297 mm

Orientation: 0 +E Portrait 0 +E Landscape  $\sqrt{\text{TextEdit}}$ Lavout Colour Matching Paper Handling Paper Feed

Cover Page Job Handling Watermarks **Billing Code Printer Features** Supply Levels

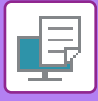

## <span id="page-244-1"></span><span id="page-244-0"></span>**A PAPÍR KIVÁLASZTÁSA**

Ez a rész a nyomtatási beállítások ablakában található [Paper Feed] beállításokat ismerteti.

#### **• Ha az [Auto Select] lett kiválasztva:**

Automatikusan kiválasztódik egy normál vagy újrahasznosított papírhoz (gyári alapértelmezett beállítás szerint csak 1. normál papírhoz) beállított tálca, amelynek mérete az oldalbeállítások képernyőn a "Papírméret" menüben lett megadva.

#### **• Ha papírtálca van megadva:**

A gép a megadott tálcát fogja használni attól függetlenül, hogy mi lett beállítva a "Paper Size" beállításban az oldalbeállítások képernyőn.

Az oldalsó tálca használata esetén adja meg a papírtípust is. Ellenőrizze az oldalsó papírtálcához beállított papír típusát, győződjön meg arról, hogy valóban az a papírtípus ténylegesen van betöltve az oldalsó tálcába, majd válassza ki a megfelelő oldalsó tálcát (papírtípust).

#### **• Ha papírtípus van megadva:**

A gép a beállítás képernyő "Paper Size" menüjében megadott típusú és méretű papírt tartalmazó tálcát használja a nyomtatáshoz.

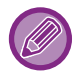

Speciális hordozó, például borítékok szintén betölthetők az oldalsó tálcába. A papír oldalsó tálcába való betöltésének művelete: ["PAPÍR BETÖLTÉSE AZ OLDALSÓ TÁLCÁBA \(1-16. oldal\)"](#page-18-0)

Ha engedélyezve van a [Detektált papírméret engedélyezése az oldalsó tálcában] (gyári alapértelmezett beállítás szerint letiltva) vagy a [Kiválasztott papírméret engedélyezése az oldalsó tálcában] (gyári alapértelmezett beállítás szerint engedélyezve), amelyeket a [Rendszerbeállítások] kiválasztásával érhet el a "Beállítások (rendszergazda)" → [Nyomtató Beállítások] → [Feltétel Beállítások] → [Oldalsó tálca beállítások] menüben, a nyomtatásra nem kerül sor, ha a nyomtató-illesztőprogramban megadott papírtípus vagy papírméret eltér az oldalsó tálca beállításaiban megadott papírtípustól vagy papírmérettől.

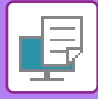

## **NYOMTATÁS BORÍTÉKRA**

Borítékokra való nyomtatásra az 1. tálca vagy az oldalsó tálca használható.

- A tálcában használható papírtípusokról részleteket az "[HASZNÁLHATÓ PAPÍRTÍPUSOK \(1-10. oldal\)](#page-12-0)" részben talál.
- A papír oldalsó tálcába való betöltésének művelete: "[PAPÍR BETÖLTÉSE AZ OLDALSÓ TÁLCÁBA \(1-16. oldal\)"](#page-18-0)
- A papír betöltésére vonatkozó részletekért lásd: ["A PAPÍR KIVÁLASZTÁSA \(4-18. oldal\)](#page-244-1)".
- Ha olyan nyomathordozót például borítékot használ, amelyet csak meghatározott tájolással lehet betölteni a gépbe, 180 fokkal elforgathatja a képet. További információk: "A NYOMTATÁSI KÉP ELFORGATÁSA 180 FOKKAL [\(ELFORGATÁS 180 FOKKAL\) \(4-39. oldal\)](#page-265-0)".
- Nyomtatás után a boríték típusától és formátumától, valamint a nyomtatási környezettől függően a boríték meggyűrődhet. Jó minőségű nyomtatás előtt ajánlott próbanyomtatást végezni.

Válassza ki a boríték méretét az alkalmazás megfelelő beállításainál (a legtöbb alkalmazásban "Page Setup"), majd hajtsa végre a következő lépéseket.

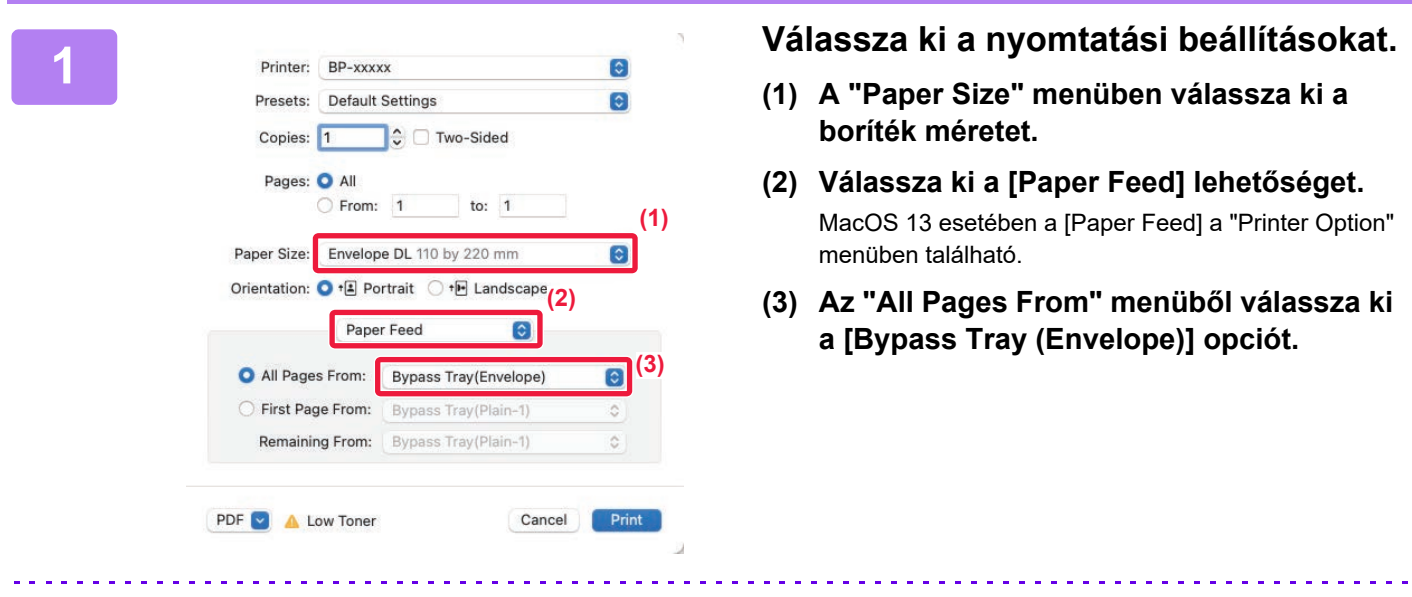

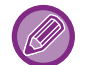

Ha a "Beállítások (rendszergazda)" menüben a [Kiválasztott papírméret engedélyezése az oldalsó tálcában] (gyári beállításban engedélyezve) engedélyezve van, állítsa az oldalsó tálca papírtípusát [Envelope] értékre.

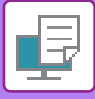

# <span id="page-246-0"></span>**NYOMTATÁS A FELHASZNÁLÓI HITELESÍTÉSI FUNKCIÓ ENGEDÉLYEZÉSEKOR**

A kötelezően beírandó információk (például bejelentkezési név és jelszó) az éppen használt hitelesítési módtól függően változnak, ezért a nyomtatás előtt érdeklődjön a gép rendszergazdájánál.

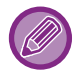

A nyomtatás végrehajtásához használt menü az alkalmazástól függően eltérő lehet.

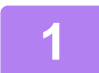

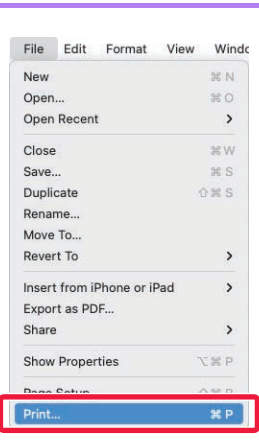

**1 Az alkalmazásban a [Print] menübő<sup>l</sup> válassza ki a [File] opciót.**

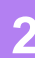

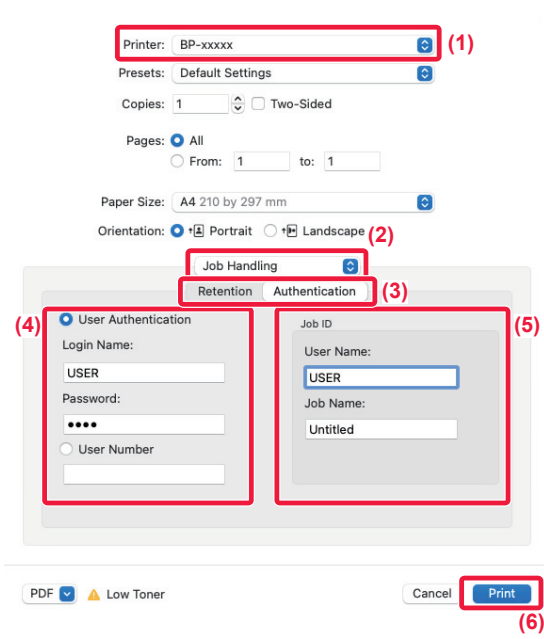

## **2 Adja meg az Önre vonatkozó felhasználói információkat.**

- **(1) Győződjön meg róla, hogy a készülék nyomtatónevét választja ki.**
- **(2) Válassza ki a [Job Handling] lehetőséget.** MacOS 13 esetében a [Job Handling] a "Printer Option" menüben található.
- **(3) Kattintson a [Authentication] fülre.**
- **(4) Adja meg az Önre vonatkozó felhasználói információkat.**
	- Ha a hitelesítés a bejelentkezési név/jelszó alapján történik, a "Login Name" mezőben adja meg a bejelentkezési nevét, a "Password" mezőben pedig a jelszavát (1 – 32 karakter).
	- Ha a hitelesítés a felhasználói szám alapján történik, a "User Number" mezőben adja meg felhasználói számát (5 – 8 számjegy).

### **(5) Szükség szerint adja meg a felhasználónevet és a feladat nevét.**

#### • User Name

- Legfeljebb 32 karaktert felhasználva adja meg a felhasználónevét. A megadott név megjelenik a gép érintőképernyőjén. Ha nem ad meg felhasználónevet, a PC-re vonatkozó felhasználóneve fog megjelenni.
- Job Name

Legfeljebb 32 karaktert felhasználva adja meg a feladat nevét. A feladat megadott neve a gép érintőképernyőjén fájlnévként jelenik meg. Ha nem ad meg feladat nevet, az alkalmazásban beállított fájlnév fog megjelenni.

### **(6) Kattintson a [Print] gombra.**

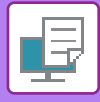

# <span id="page-248-2"></span><span id="page-248-0"></span>**GYAKRAN HASZNÁLT FUNKCIÓK**

# <span id="page-248-1"></span>**A FELBONTÁS KIVÁLASZTÁSA**

A "Nyomtatás Üzemmód" (felbontás) alatt az alábbi három választási lehetőség áll rendelkezésre:

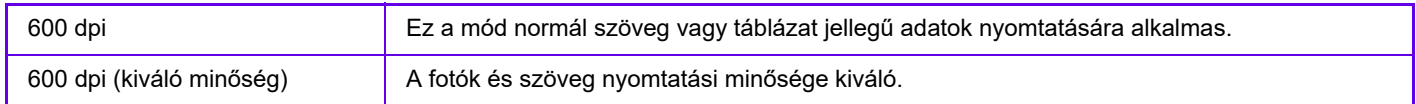

## **Windows**

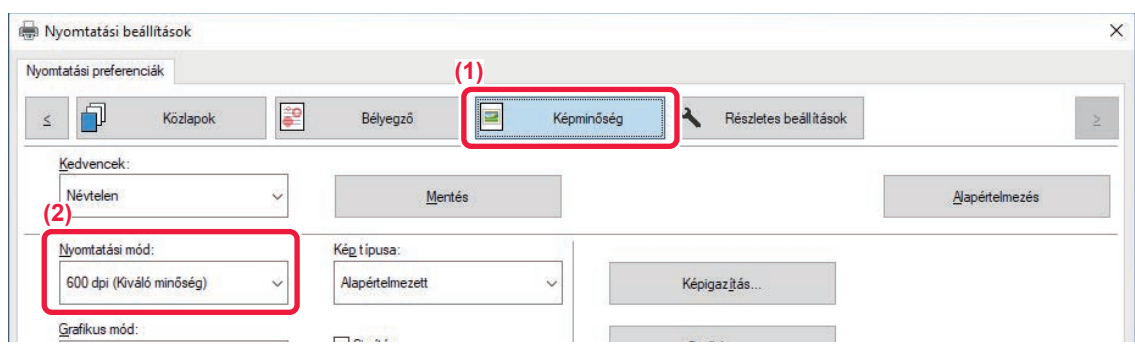

- **(1) Kattintson a [Képminőség] fülre.**
- **(2) Válassza ki a "Nyomtatási mód" lehetőséget.**

## **macOS**

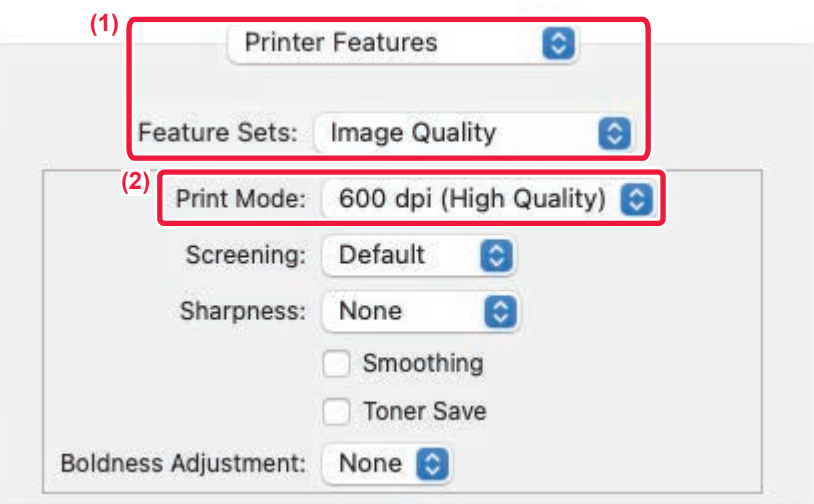

- **(1) Válassza ki a [Printer Features], majd a [Image Quality] elemet.** MacOS 13 esetében a [Printer Features] a "Printer Option" menüben található.
- **(2) Válassza ki a "Print Mode" lehetőséget.**

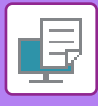

# <span id="page-249-0"></span>**KÉTOLDALAS NYOMTATÁS**

A gép a papír mindkét oldalára tud nyomtatni. Ez a funkció több célból is hasznos, és különösen kényelmes egyszerű brosúrák készítésekor. A kétoldalas nyomtatás segít abban is, hogy takarékoskodjon a papírral.

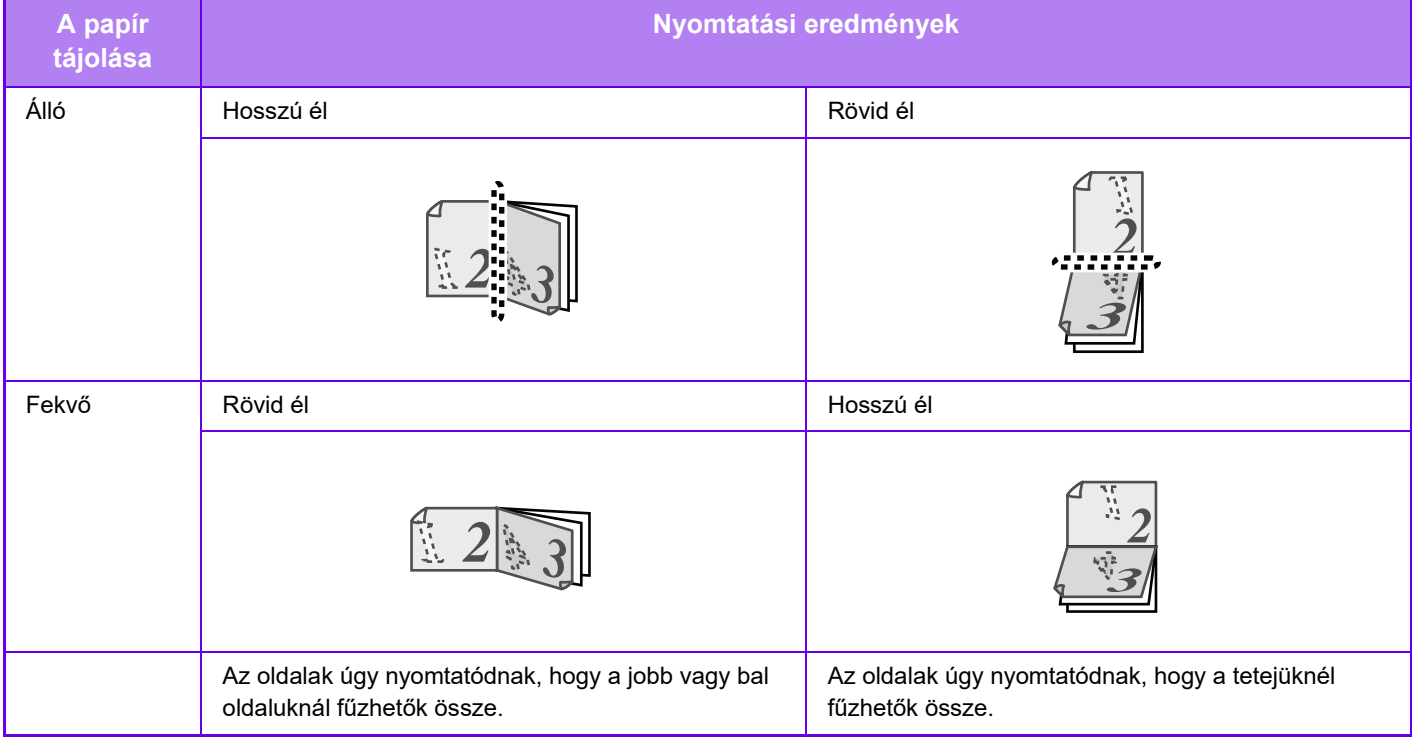

## **Windows**

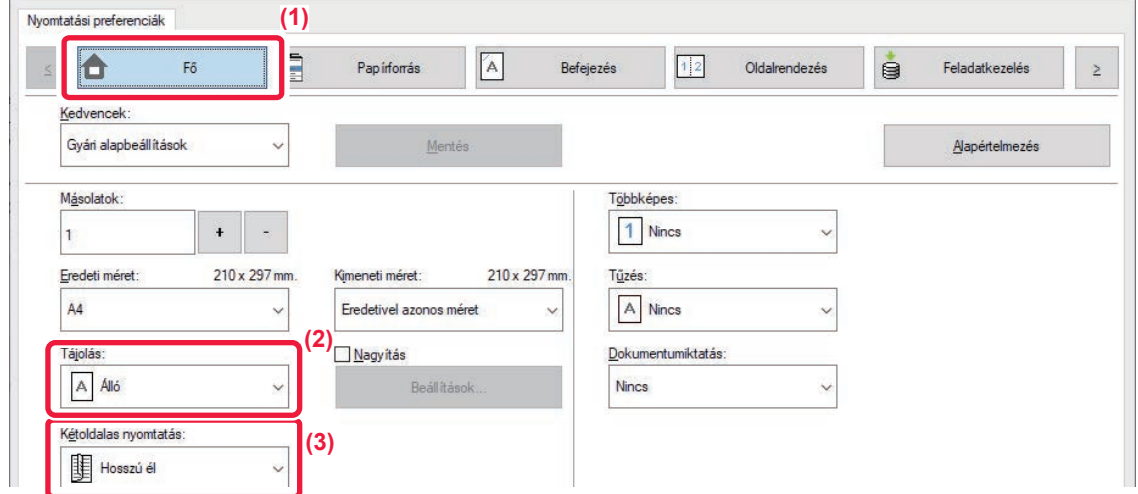

- **(1) Kattintson a [Fő] fülre.**
- **(2) Válassza ki a papír tájolását.**
- **(3) Válassza ki az [Hosszú él] vagy a [Rövid él] opciót.**

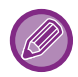

Szükség esetén megválaszthatja a kétoldalas nyomtatás megvalósításához használt eljárást. Kattintson a [További beállítások] gombra a lap [Részletes beállítások] fülön, majd válassza ki a módot a "Duplex stílus" pontban.

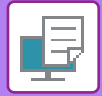

## **macOS**

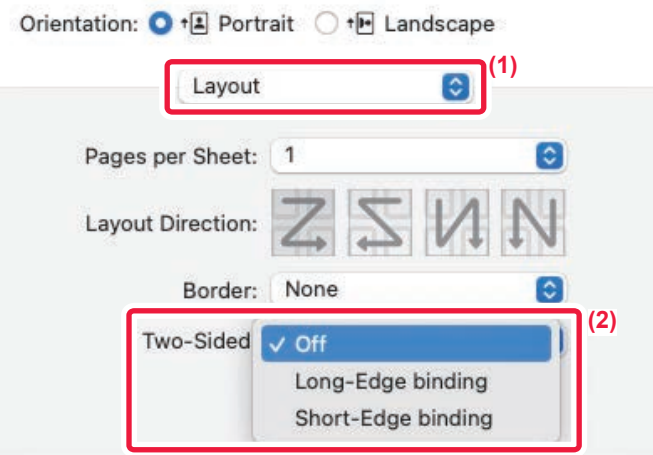

- **(1) Válassza ki a [Layout] lehetőséget.**
- **(2) Válassza ki az [Long-Edge binding] vagy a [Short-Edge binding] opciót.** MacOS 13 esetében a Fűzés a "Double-sided" pontban választható ki.

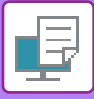

# <span id="page-251-0"></span>**A NYOMTATÁSI KÉP PAPÍRHOZ IGAZÍTÁSA**

Ezzel a funkcióval a gépbe töltött papír méretének megfelelően a nyomtatott képet automatikusan nagyíthatja vagy kicsinyítheti.

Ez a funkció akkor praktikus, ha a jobb olvashatóság érdekében egy A5 vagy Invoice méretű dokumentumot A4 vagy Letter méretűre nagyít, vagy ha az eredeti dokumentumtól eltérő méretű papírra nyomtat valamilyen dokumentumot.

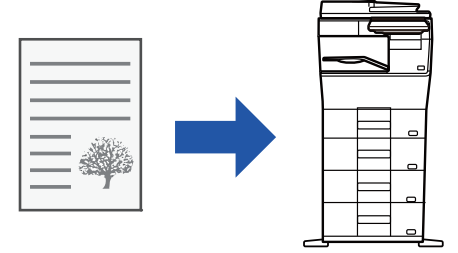

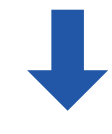

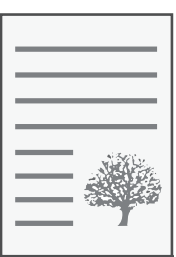

Az alábbi példa bemutatja, hogyan lehet A5 (vagy Invoice) méretű dokumentumot A4 (vagy Letter) méretű papírra nyomtatni.

## **Windows**

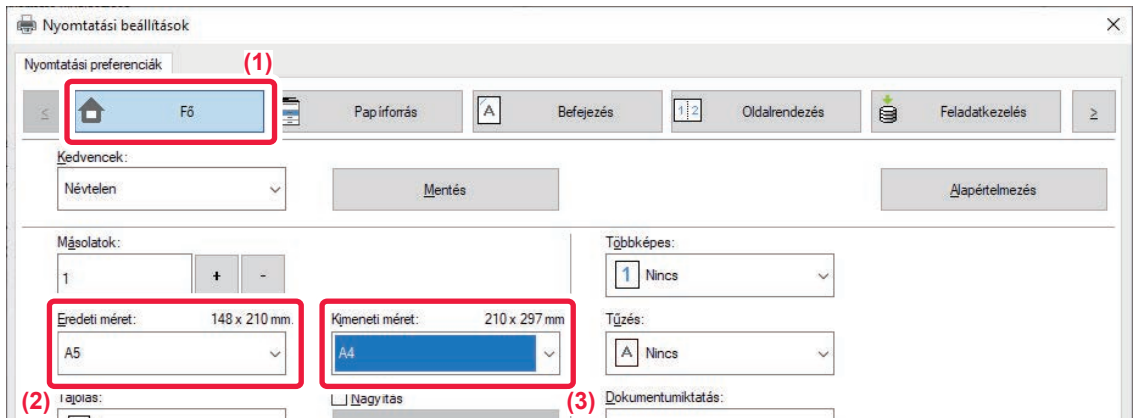

- **(1) Kattintson a [Fő] fülre.**
- **(2) Válassza ki az eredeti méretet a [Eredeti méret] pontban (például: A5).**
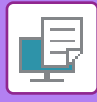

**(3) Válassza ki a nyomtatáshoz használni kívánt aktuális papírméretet a [Kimeneti méret] pontban (például: A4).**

Ha a megadott kimeneti méret nagyobb, mint az eredeti méret, a nyomtatott képet a gép automatikusan felnagyítja.

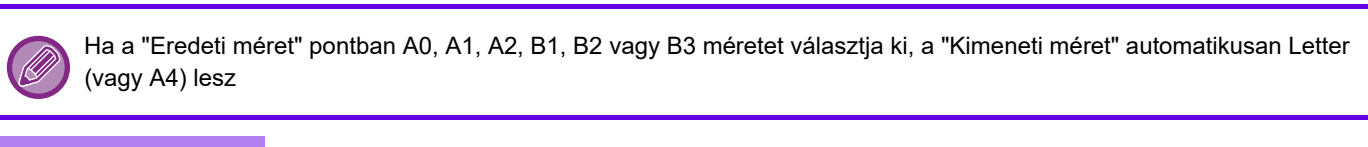

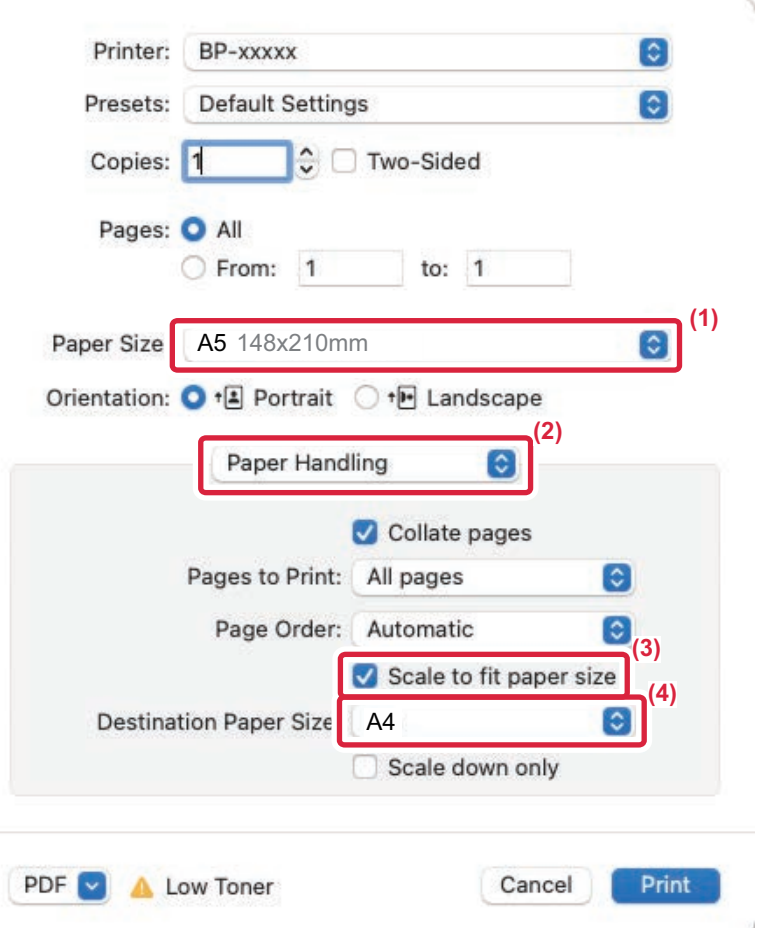

- **(1) Ellenőrizze a nyomtatási kép papírméretét (például: A5).**
- **(2) Válassza ki a [Paper Handling] lehetőséget.**
- **(3) Válassza ki a [Scale to fit paper size] lehetőséget.**
- **(4) Válassza ki a nyomtatáshoz használni kívánt aktuális papírméretet (például: A4).**

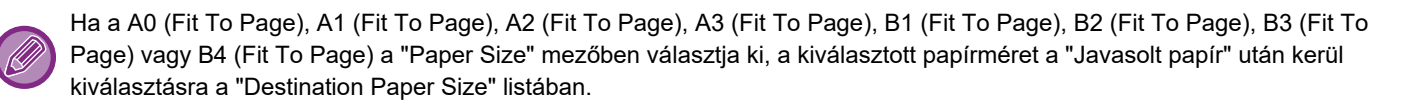

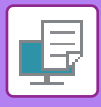

# **TÖBB OLDAL NYOMTATÁSA EGY LAPRA**

Ez a funkció lekicsinyíti a nyomtatási képet és több oldalt nyomtat egyetlen papírlapra. Megteheti, hogy csak az első oldalt eredeti méretben nyomtatja ki, a következő lapokra pedig több kicsinyített oldalt nyomtat.

Például a [2-képes] (laponként 2 oldal) vagy a [4-képes] (laponként 4 oldal) pont kiválasztása esetén a választott oldalsorrendtől függően a következő nyomtatási eredményeket kapja.

Hasznos ez a funkció, ha több képet (például fényképeket) szeretne egyetlen papírlapra nyomtatni, illetve ha szeretne a papírral takarékoskodni. Kétoldalas nyomtatással párosítva ezzel a funkcióval még több papírt takaríthat meg.

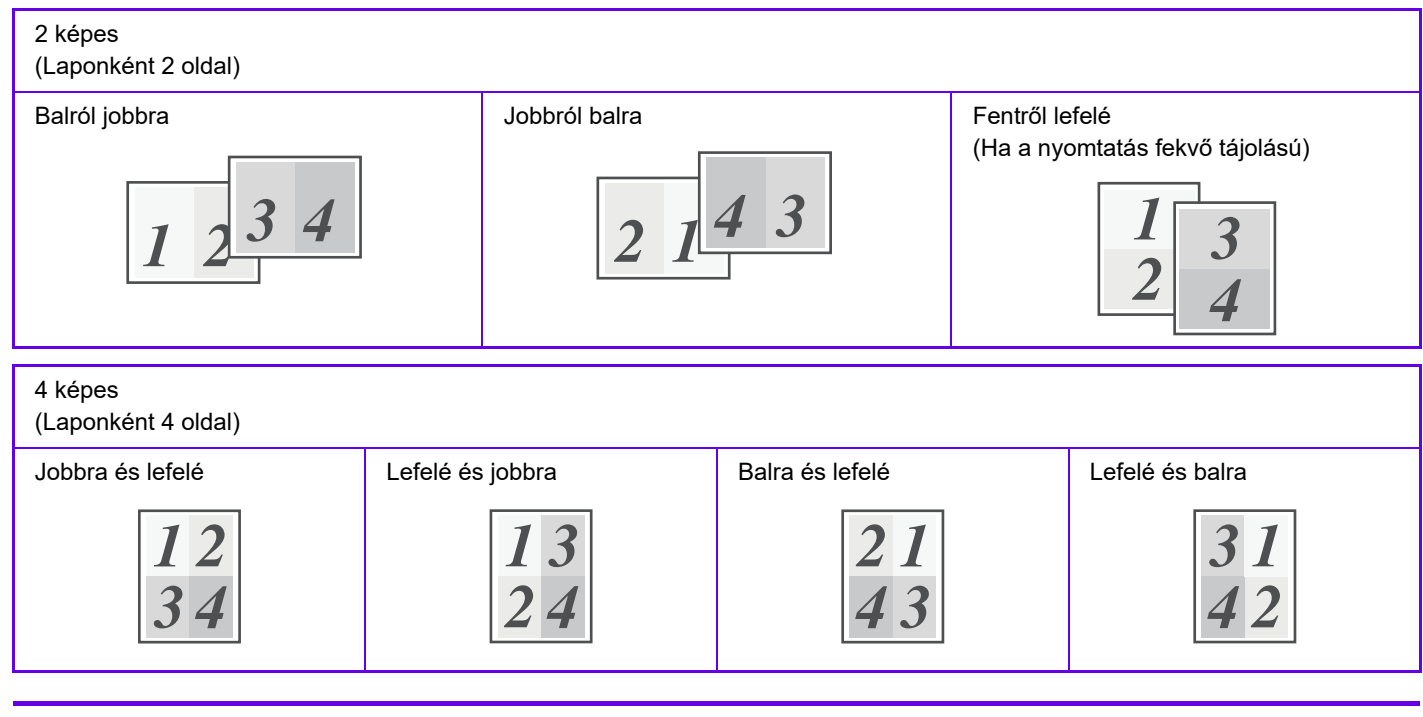

- A [Többképes] fülön beállítható [Oldalrendezés] értéket beállíthatja a [Fő] fülön is. ("Sorrend" csak a [Oldalrendezés] fülben állítható be.)
- Ha több oldalt nyomtat egy lapra, figyeljen a következőkre:
	- Az utasítások 6-képes, 8-képes, 9-képes, és 16-képes esetén azonosak a 4-képes esetén alkalmazottakkal.
	- Windows környezetben az oldalsorrend a nyomtató-illesztőprogram tulajdonságok ablakának nyomtatási kép részében tekinthető meg.
	- MacOS környezetben az oldalsorrend kiválasztható módon jelenik meg.
	- Mac OS környezetben az egyetlen lapra nyomtatható oldalak száma 2, 4, 6, 9 vagy 16. 8 oldal nyomtatása egyetlen lapra nem támogatott.
- Az "Ismétel" funkcióra vonatkozó információk a "[UGYANAZON KÉP NYOMTATÁSA TÉGLA MINTÁBAN \(ISMÉTLÉSES](#page-295-0)  [NYOMTATÁS\) \(4-69. oldal\)](#page-295-0)" részben olvashatók.

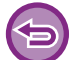

A csak az első oldalt nyomtató funkció általában csak PCL6 nyomtató-illesztőprogrammal használható.

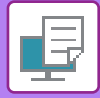

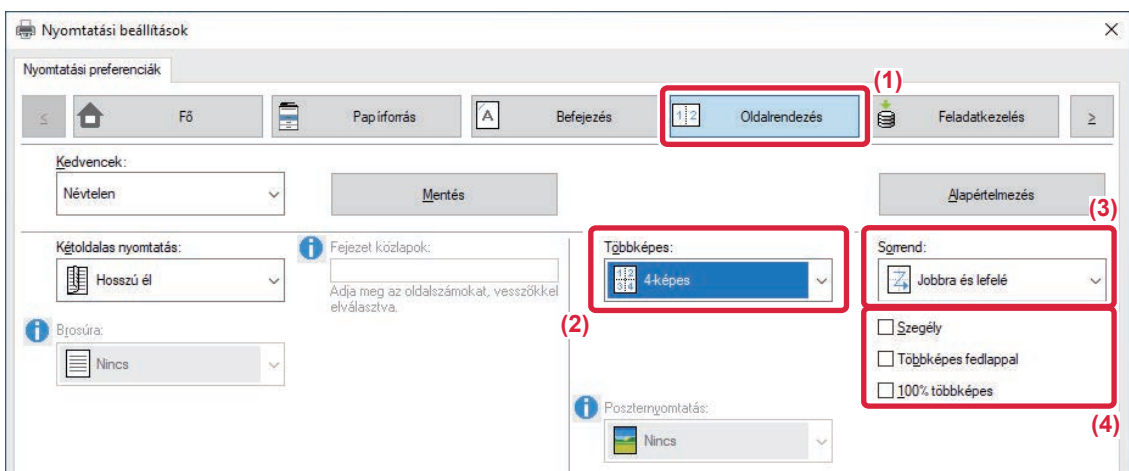

- **(1) Kattintson a [Oldalrendezés] fülre.**
- **(2) Válassza ki az egy oldalra kerülő oldalak számát.**
- **(3) Válassza ki az oldalak sorrendjét.**
- **(4) Ha szeretne szegélyvonalakat nyomtatni, kattintson a [Szegély] jelölőnégyzetre, hogy a pipa megjelenjen.**
	- Az első oldal normál kinyomtatásához (fedőlapként), válassza ki a [Többképes fedlappal] pontban a ( | ) jelölőnégyzetet. (csak PCL6)
	- Ha két A5 méretű oldal A4 méretű lapra másolása esetén [100% többképes] van kiválasztva ( ), az oldalak az eredetivel azonos teljes méretben kerülnek kinyomtatásra. Ha ebben a pontban kiválasztja a [Szegély] lehetőságet, a gép csak a keretet nyomtatja ki.

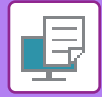

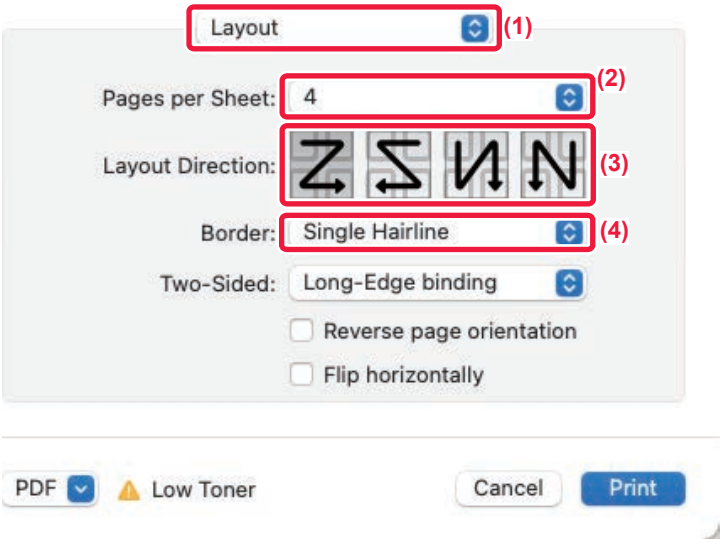

- **(1) Válassza ki a [Layout] lehetőséget.**
- **(2) Válassza ki az egy oldalra kerülő oldalak számát.**
- **(3) Válassza ki az oldalak sorrendjét.**
- **(4) Ha szegélyvonalakat szeretne nyomtatni, válassza ki a kívánt szegélyvonaltípust.**

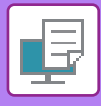

## **NYOMTATÁS AZ ÜRES OLDALAK KIHAGYÁSÁVAL**

Ha a beolvasott eredeti dokumentum üres oldalakat tartalmaz, az üres oldalak kimaradnak a nyomtatásból. A készülék érzékeli az üres oldalakat, és nem nyomtatja ki ezeket. Ezzel kiküszöböli a felesleges nyomtatást, anélkül hogy előbb ki kellene válogatnia az üres oldalakat.

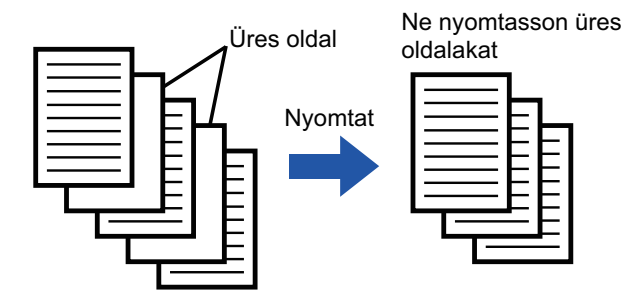

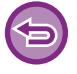

Ez a funkció Windows környezetben érhető el.

• Az eredeti állapotától függően előfordulhat, hogy a készülék nem üres oldalakat is üresként érzékel és nem nyomtat ki, vagy üres oldalakat nem üres oldalként ismer fel, és kinyomtatja azokat.

• Többképes nyomtatás esetén a készülék nem hagyja ki az üres oldalakat, hanem kinyomtatja ezeket.

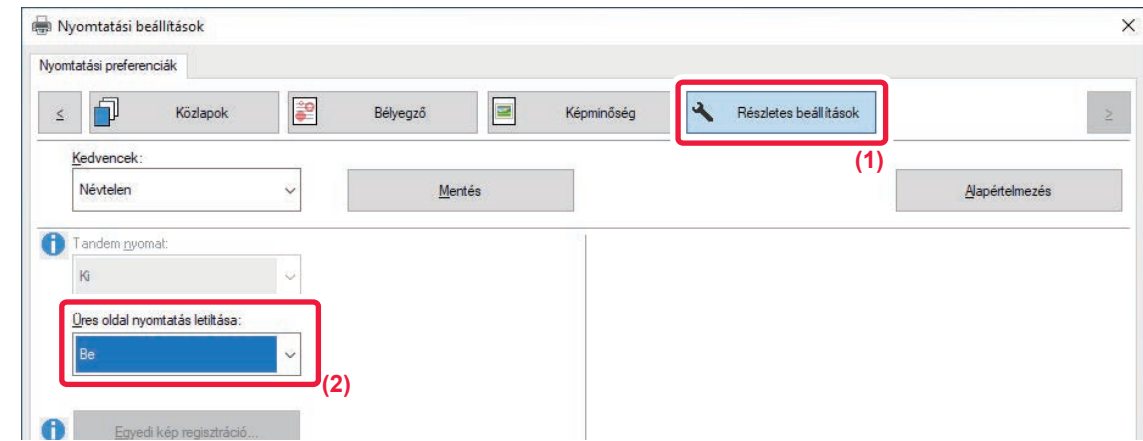

- **(1) Kattintson a [Részletes beállítások] fülre.**
- **(2) A [Be] menüben válassza ki a [Üres oldal nyomtatás letiltása] elemet.**

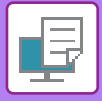

# **ELKÉSZÜLT NYOMATOK TŰZÉSE**

## **TŰZÉSI FUNKCIÓ**

A tűzés funkcióval összetűzhetők az elkészült nyomatok. Igényesebb kivitelű anyagokat készíthet, ha a tűzés funkciót a kétoldalas nyomtatással kombinálja.

Ez a funkció meglehetősen sok időt takarít meg egy megbeszélés tájékoztató anyagának, illetve egyéb összetűzött anyagok előkészítése során.

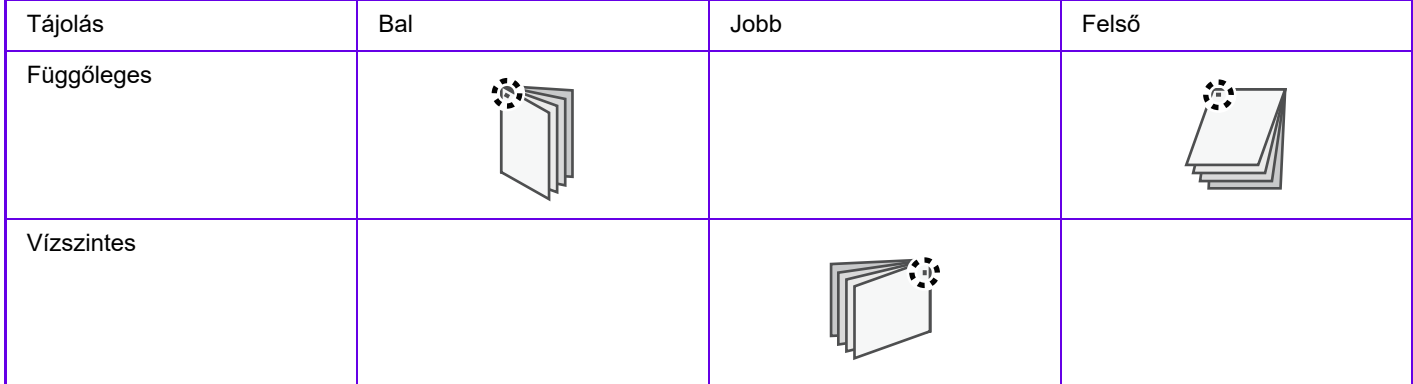

\* A tűzés tájolása (" | " vagy " = ") a papír mérete és tájolása függvényében különböző lehet.

- A tűzés funkció használatához belső finisher szükséges.
- A maximális tűzési lapszámhoz olvassa el a "MŰSZAKI JELLEMZŐK" c. részt a Beüzemelési útmutatóban.
- Az egyszerre tűzhető maximális lapszámba beleszámítanak az esetleges borítók és/vagy csatolt mellékletek.
- A tűzés nem használható egyszerre az eltolás (a különböző feladatok végrehajtásakor kiadott papírok szétválogatása) funkcióval.
- Ha a gép beállításai között le van tiltva a belső finisher használata, a tűzés funkciónem használható.
- Ha a tűzés funkció le van tiltva a készülék beállításai között, tűzés nem lehetséges.

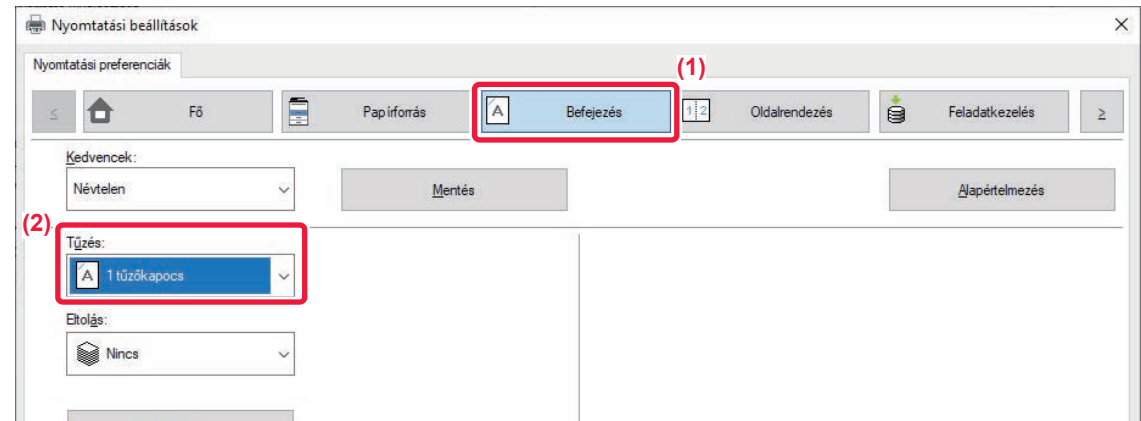

- **(1) Kattintson a [Befejezés] fülre.**
- **(2) A [1 tűzőkapocs] menüben válassza ki a "Tűzés" elemet.**

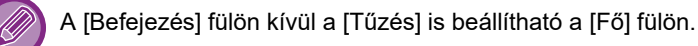

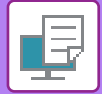

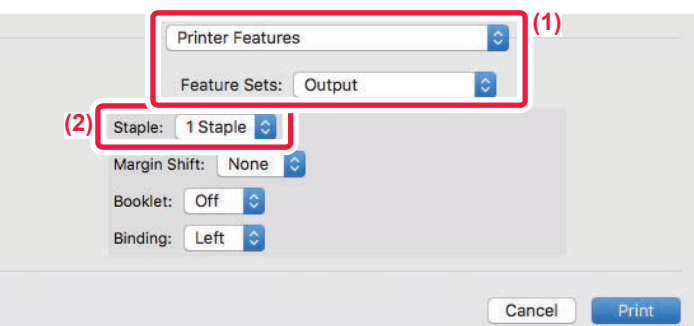

- **(1) Válassza ki a [Printer Features], majd a [Output] elemet.** MacOS 13 esetében a [Printer Features] a "Printer Option" menüben található.
- **(2) A [1 Staple] menüben válassza ki a "Staple" elemet.**

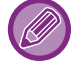

A [Binding Edge] nem állítható be.

# <span id="page-259-0"></span>**KÉNYELMI NYOMTATÁSI FUNKCIÓK**

## **KÉNYELMI FUNKCIÓK BROSÚRA ÉS POSZTER KÉSZÍTÉSÉHEZ**

## **KÉSZÍTSEN BROSÚRÁT (KÖNYV)**

A brosúra funkció minden papírlap elejére és hátoldalára is nyomtat, hogy a lapokat össze lehessen hajtani, és brosúrává lehessen fűzni.

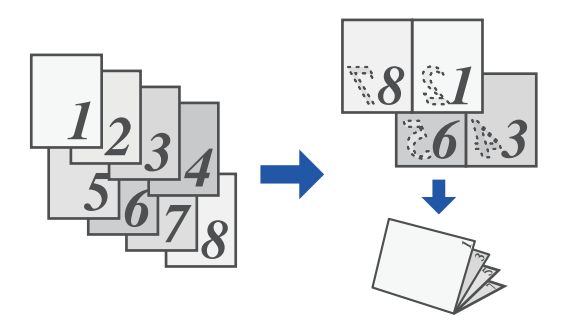

#### **Windows**

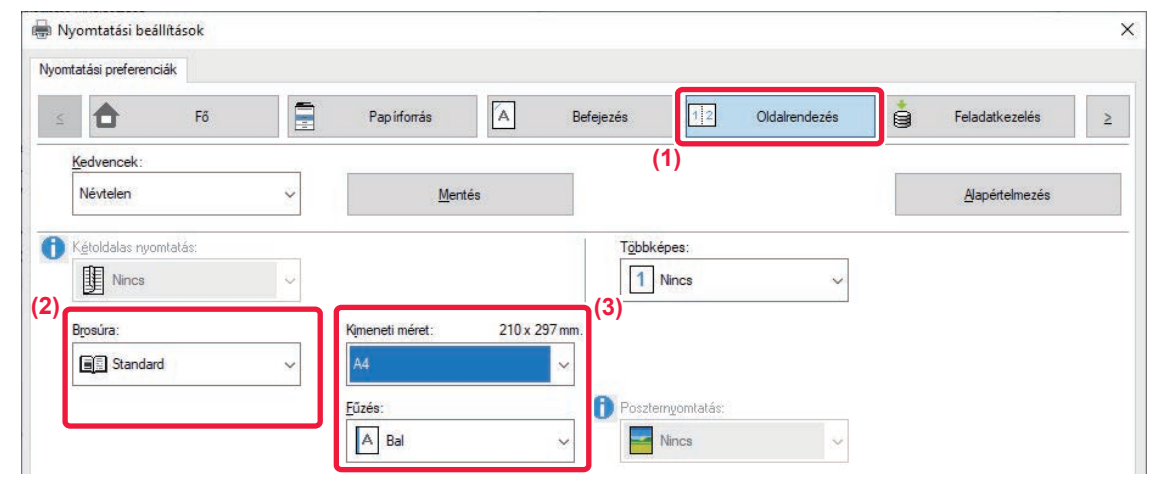

**(1) Kattintson a [Oldalrendezés] fülre.**

**(2) A [Standard] menüben válassza ki a "Brosúra" elemet.** A nyomtatott kép nagyítva vagy kicsinyítve lesz, hogy megfeleljen az "Kimeneti méret" pontban kiválasztott papírnak.

**(3) Válassza ki a megadott kimeneti méretet és a kötés szélét.**

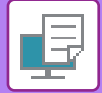

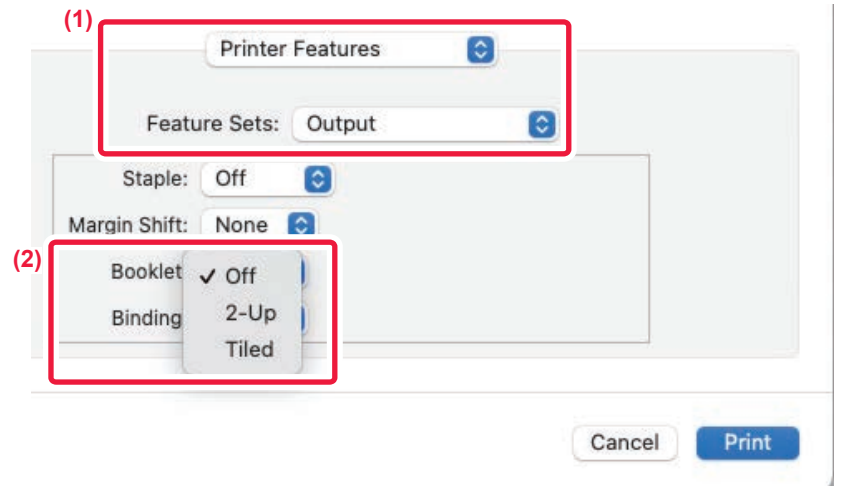

- **(1) Válassza ki a [Printer Features], majd a [Output] elemet.** MacOS 13 esetében a [Printer Features] a "Printer Option" menüben található.
- **(2) Válassza ki a "Booklet" opciót.**

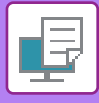

## **NYOMTATÁS MARGÓELTOLÁS BEÁLLÍTÁSSAL (MARGÓ)**

Ez a funkció a papír bal vagy jobb oldalán, illetve tetején lévő margó méretének növelése érdekében eltolja a nyomtatott képet.

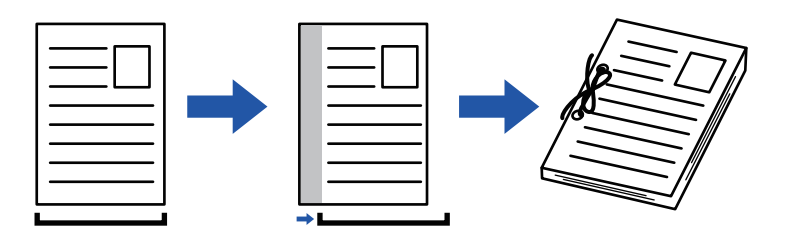

A kép eltolásával, a nyomtatási területen kívül eső képrészt a nyomtató nem nyomtatja ki.

#### **Windows**

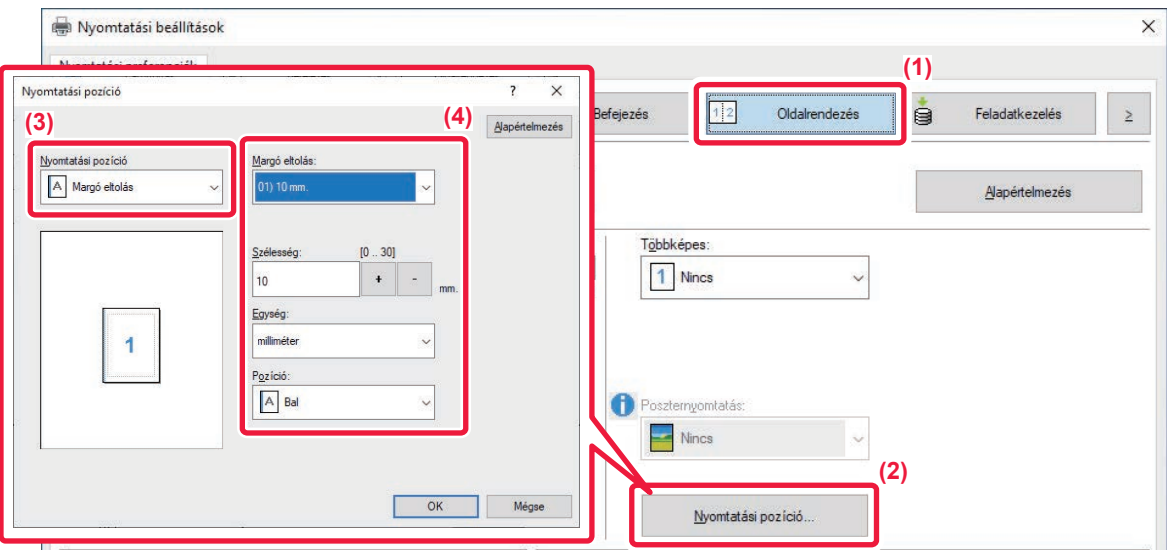

- **(1) Kattintson a [Oldalrendezés] fülre.**
- **(2) Kattintson a [Nyomtatási pozíció] gombra.**
- **(3) Válassza ki a [Margó eltolás] lehetőséget.**
- **(4) Válassza ki az eltolási szélességet.**

Válasszon a [Margó eltolás] menüből. Ha egy másik numerikus beállítást kíván konfigurálni, jelölje be a beállítást, és kattintson  $a < + \cdot$  > gombra, vagy közvetlenül adja meg a számot.

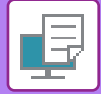

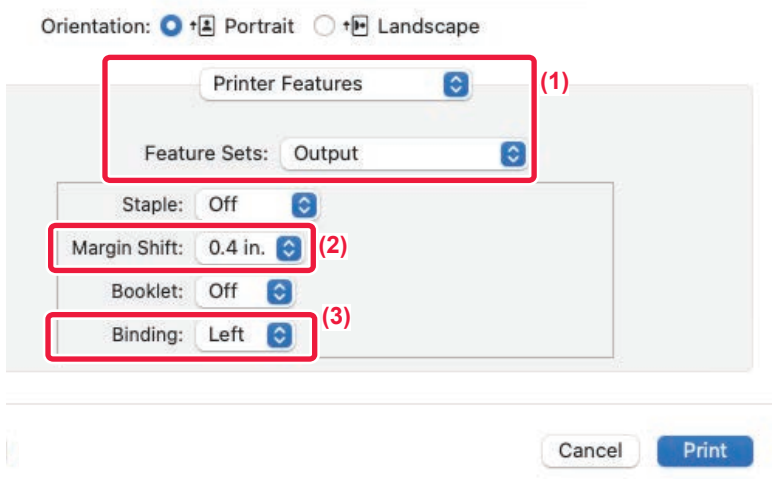

- **(1) Válassza ki a [Printer Features], majd a [Output] elemet.** MacOS 13 esetében a [Printer Features] a "Printer Option" menüben található.
- **(2) Válassza ki a "Margin Shift" lehetőséget.**
- **(3) Válassza ki a "Binding" opciót.**

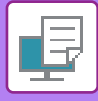

## **NAGY POSZTER KÉSZÍTÉSE (POSZTERNYOMTATÁS)**

A nyomtatási adatokból egy oldal lesz kinagyítva, és részletekben kinyomtatva több papírlapra (2 lapra (1 x 2), 4 lapra (2 x 2), 9 lapra (3 x 3) vagy 16 lapra (4 x 4)). A lapok ezt követően nagyméretű poszterré illeszthetők össze. A lapok pontos összeillesztésének elősegítése érdekében határvonalak nyomtathatók, és egymást fedő szegélyek hozhatók létre (átfedés funkció).

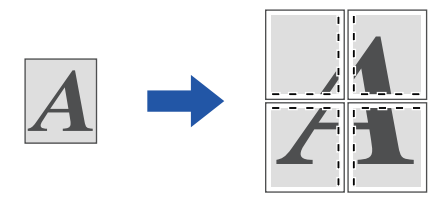

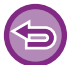

Ez a funkció Windows környezetben érhető el.

#### **Windows**

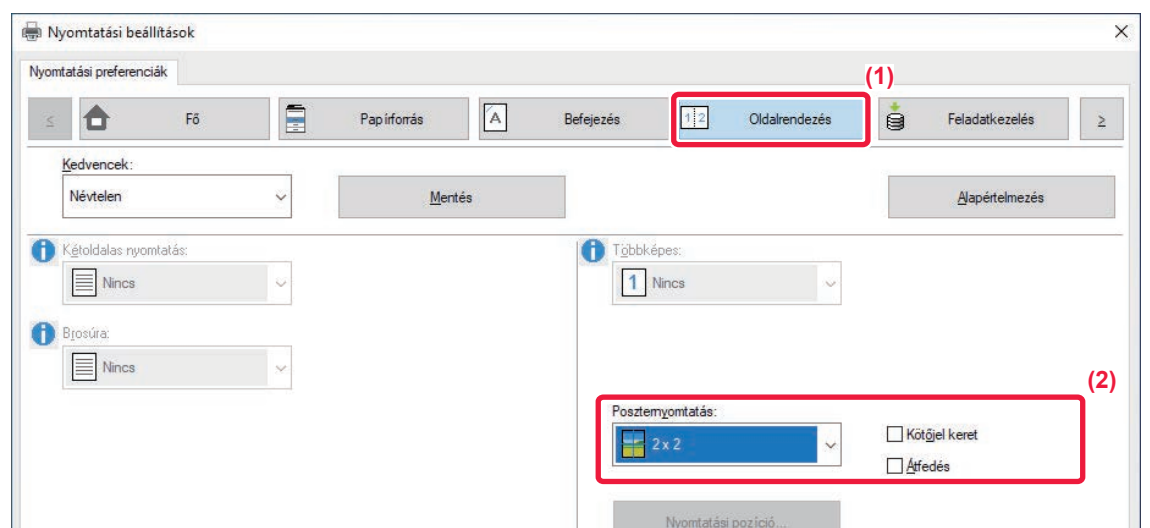

**(1) Kattintson a [Oldalrendezés] fülre.**

#### **(2) Válassza ki a "Poszternyomtatás" esetén használt lapok számát.**

Ha határvonalakat szeretne nyomtatni és/vagy az átfedés funkciót szeretné használni, kattintson a vonatkozó jelölőnégyzetekre, hogy megjelenjen a v jelölés.

## **A KÉPMÉRET ÉS TÁJOLÁS BEÁLLÍTÁSÁRA SZOLGÁLÓ FUNKCIÓK**

### **PÁROS ÉS PÁRATLAN OLDALAK NYOMTATÁSI POZÍCIÓINAK EGYMÁSTÓL FÜGGETLEN BEÁLLÍTÁSA (NYOMTATÁSI POZÍCIÓ)**

Ez a funkció a különböző nyomtatási pozíciókat (margókat) a páros és páratlan oldalakra külön-külön állítja be, majd kinyomtatja az oldalakat.

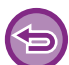

Ez a funkció Windows környezetben érhető el.

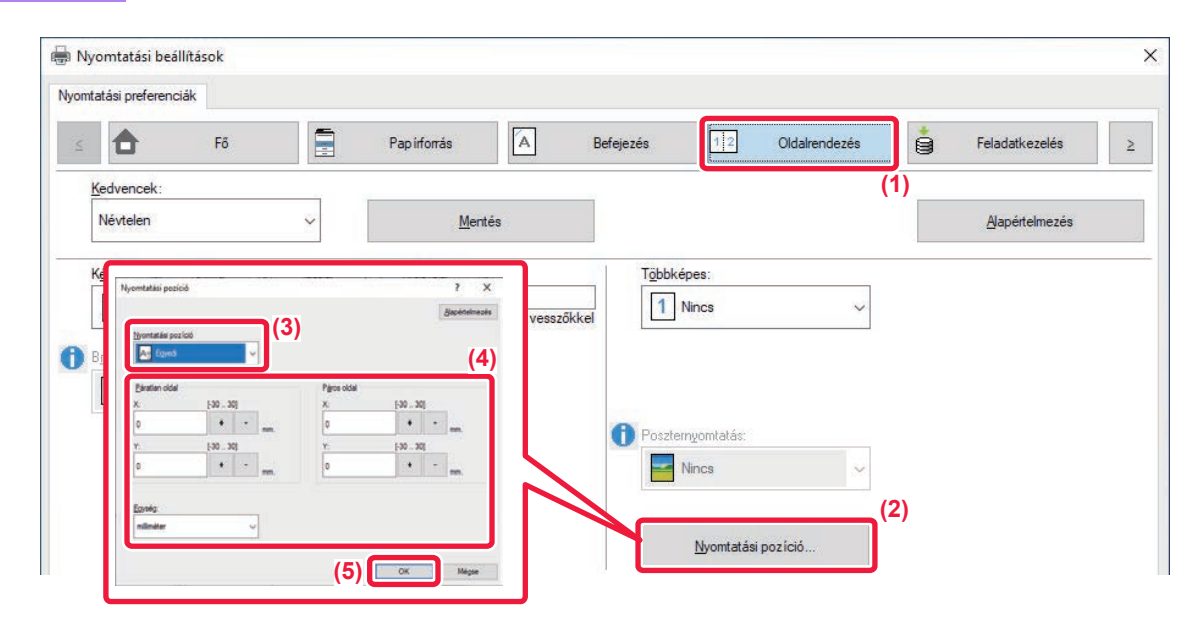

- **(1) Kattintson a [Oldalrendezés] fülre.**
- **(2) Kattintson a [Nyomtatási pozíció] gombra.**
- **(3) Válassza ki a [Egyedi] lehetőséget.**
- **(4) Páratlan és páros számú oldalak nyomtatási helyzetének elcsúsztatása a megadott mértékben.**
- **(5) Kattintson a [OK] gombra.**

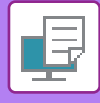

## **A NYOMTATÁSI KÉP ELFORGATÁSA 180 FOKKAL (ELFORGATÁS 180 FOKKAL)**

Ez a funkció lehetővé teszi a kép 180 fokos elforgatását, hogy helyesen legyen kinyomtatva olyan papírra, amely csak egyféle tájolással tehető a gépbe (például borítékok vagy lyukasztott papír).

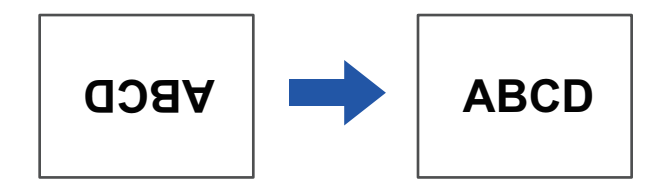

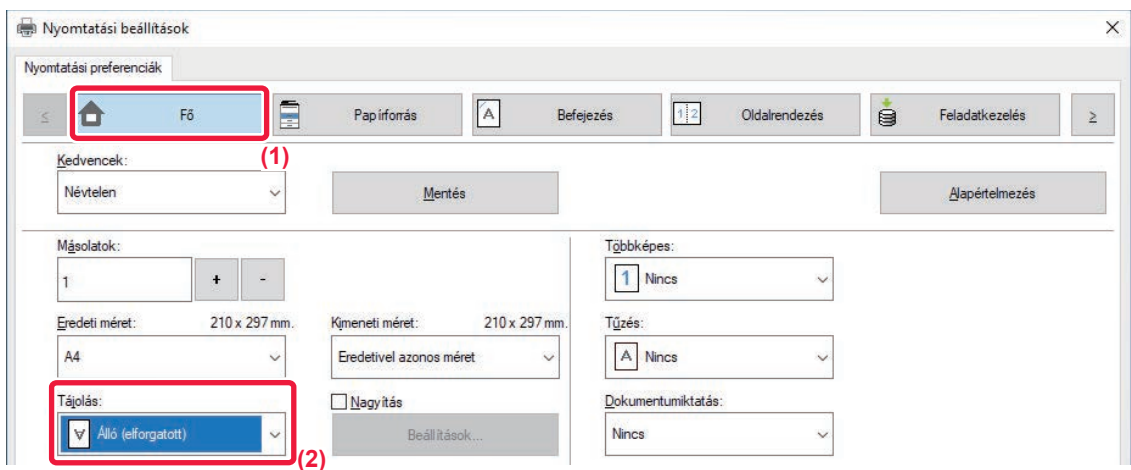

- **(1) Kattintson a [Fő] fülre.**
- **(2) Válassza ki az [Álló (elforgatott)] vagy a [Fekvő (elforgatott)] opciót a "Tájolás" pontban.**

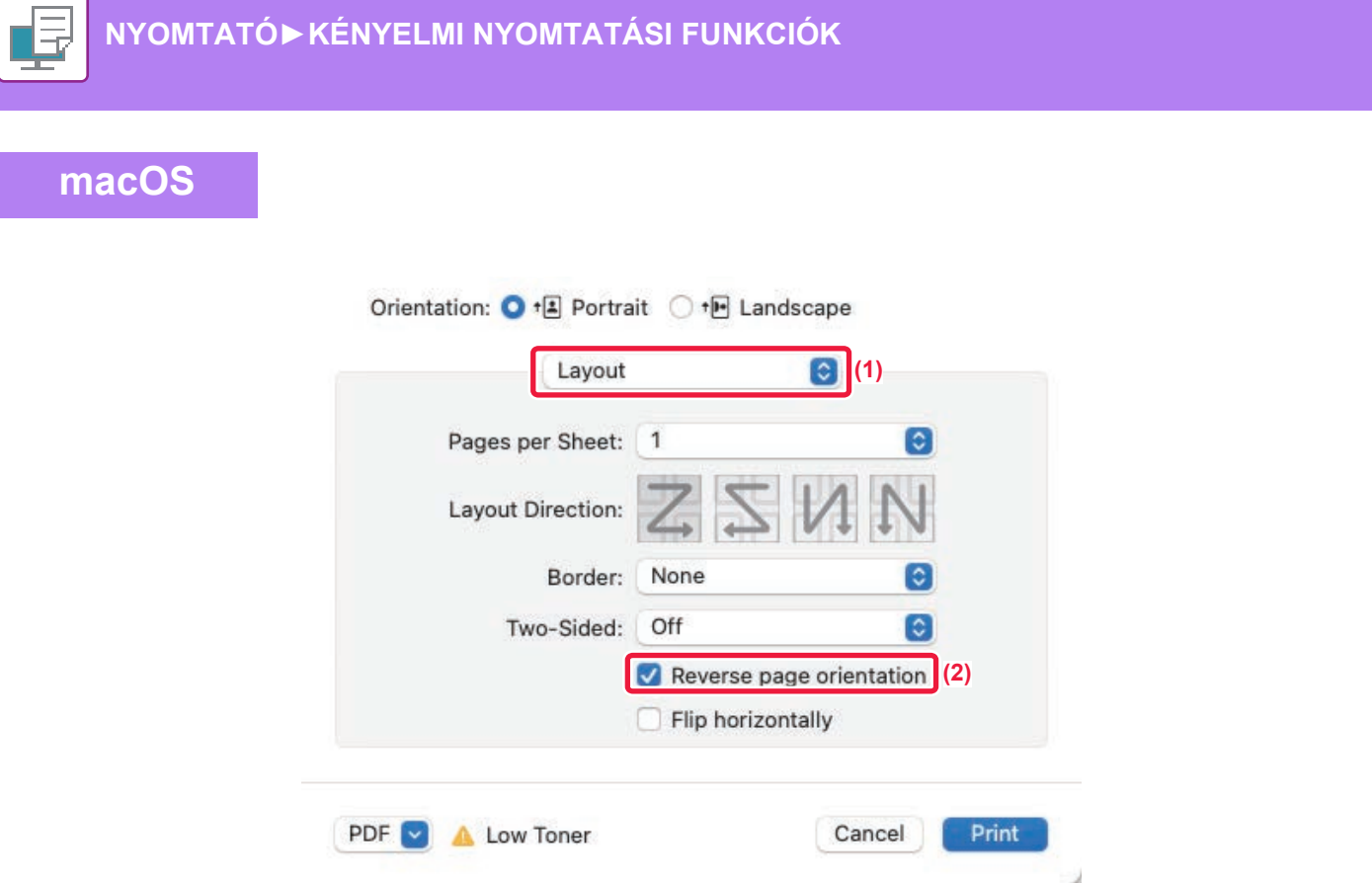

- **(1) Válassza ki a [Layout] lehetőséget.**
- **(2) Válassza ki a [Reverse page orientation] jelölőnégyzetet, és megjelenik a .**

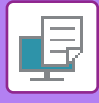

## **A NYOMTATÁSI KÉP NAGYÍTÁSA/KICSINYÍTÉSE (ZOOM BEÁLLÍTÁS/NAGYÍTÁS VAGY KICSINYÍTÉS)**

Ez a funkció a kiválasztott százalékos méretre nagyítja vagy kicsinyíti a képet. Lehetővé teszi egy kisméretű kép nagyítását, illetve egy kép kis mértékű kicsinyítésével szegélyeket lehet hozzáadni a papírhoz.

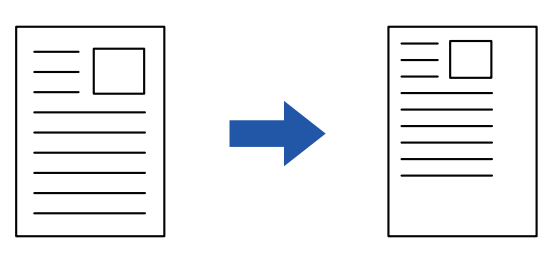

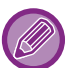

A PS nyomtató-illesztőprogram használatakor (Windows) a szélesség és hosszúság százaléka külön-külön módosítható a kép arányainak (XY nagyítás) megváltoztatásához.

#### **Windows**

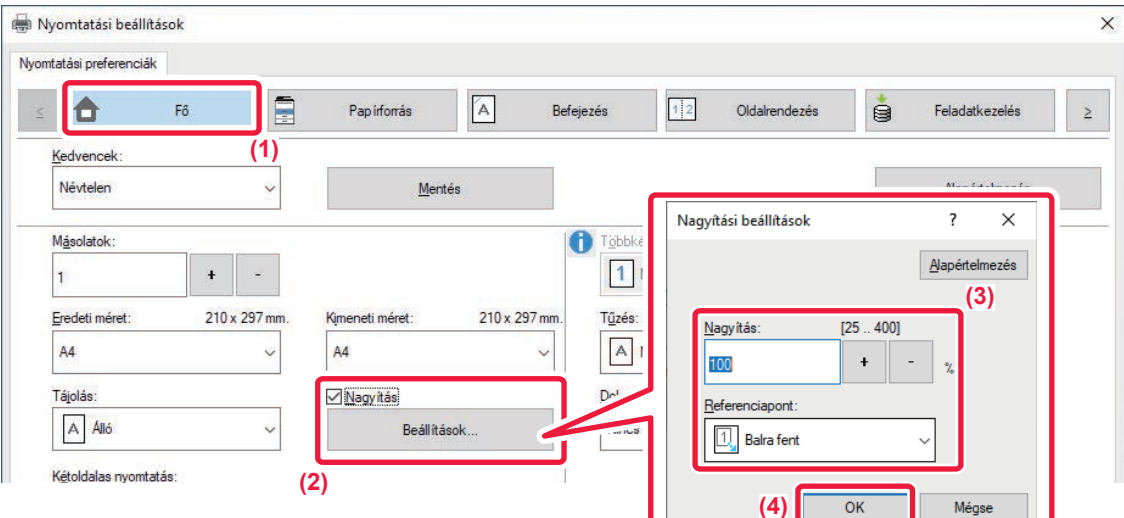

#### **(1) Kattintson a [Fő] fülre.**

**(2) Kattintson a [Nagyítás] jelölőnégyzetre, hogy ott megjelenjen a jelölés, és kattintson [Beállítások] gombra.**

#### **(3) Írja be a százalékos értéket.**

A + - gombra kattintva megadhatja a kívánt értéket 1%-os lépésekben. Továbbá a papírra vonatkozó alappontként a [Balra fent] vagy a [Közép] opció is kiválasztható.

**(4) Kattintson a [OK] gombra.**

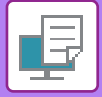

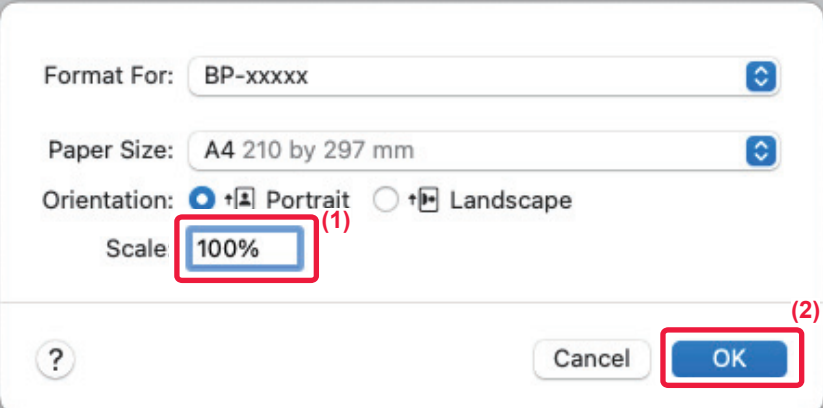

- **(1) Válassza ki a [Page Setup] opciót a [File] menüből, majd adja meg az arányt (%).**
- **(2) Kattintson a [OK] gombra.**

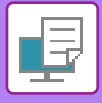

## **A VONALVASTAGSÁG (SZÉLESSÉG) BEÁLLÍTÁSA**

#### **CAD vagy hasonló program által használt vonalszélesség beállítása.**

Ez a funkció növeli a teljes vonal vastagságát, amikor a nyomtatott vonalak nem élesek CAD- vagy más speciális alkalmazásokban.

Ha az adatok különböző szélességű vonalakat tartalmaznak, szükség esetén lehetőség van az összes vonal minimális szélességgel történő kinyomtatására is.

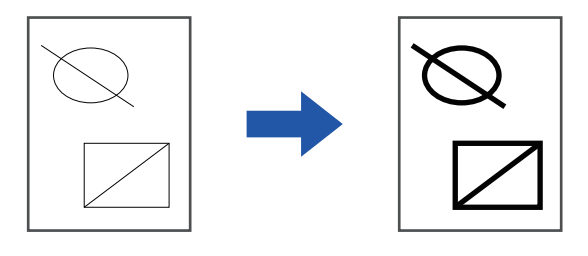

- Ez a funkció Windows környezetben érhető el.
- Ez a funkció PCL6 nyomtató-illesztőprogram használata esetén áll rendelkezésre.
- Ha olyan alkalmazásból nyomtat, amely raszteres ábraként dolgozza fel a vonalakat, a vonalszélességet nem lehet beállítani.

#### **Windows**

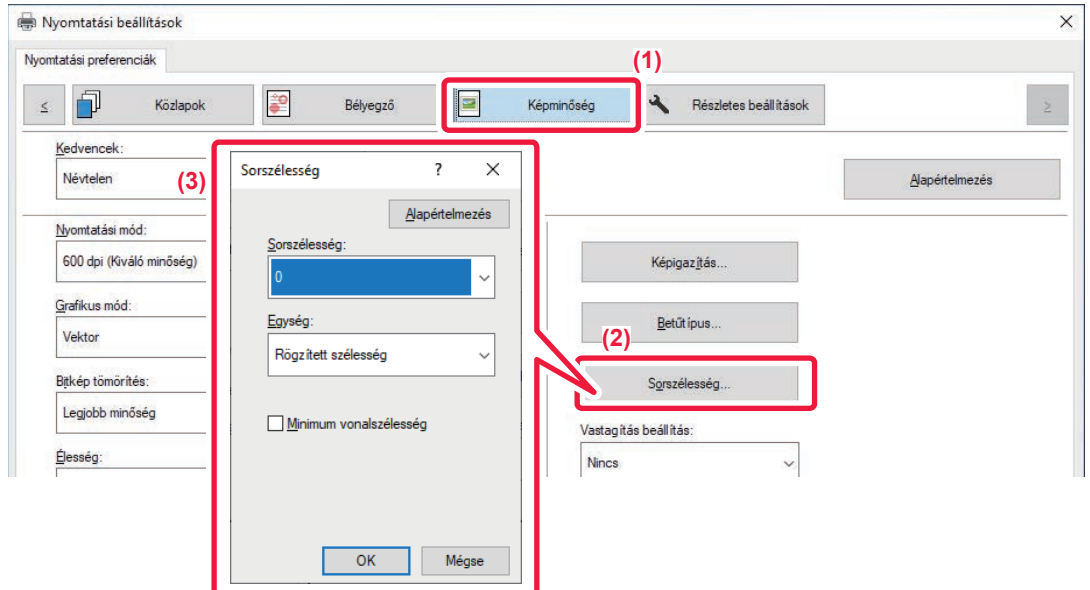

- **(1) Kattintson a [Képminőség] fülre.**
- **(2) Kattintson a [Sorszélesség] gombra.**
- **(3) Adja meg a vonal vastagságot és kattintson a [OK] gombra.**

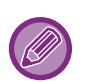

• A vonalszélesség módosítási egységét a " Rögzített szélesség" vagy az "Arány" értékre lehet beállítani.

Válasszon a [Egység] menüből.

• Az összes vonalas adat minimális vonalvastagsággal való nyomtatásához kattintson a [Minimum vonalszélesség] jelölőnégyzetre.

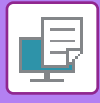

#### **Vékony vonalak vastagítása Excelben**

Ha az Excel finom szegélyei nem nyomtathatók megfelelő minőségben, megvastagíthatja a vonalat.

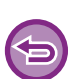

- Ez a funkció Windows környezetben érhető el.
- Ez a funkció PCL6 nyomtató-illesztőprogram használata esetén áll rendelkezésre.
- Általában erre a beállításra nincs szükség.

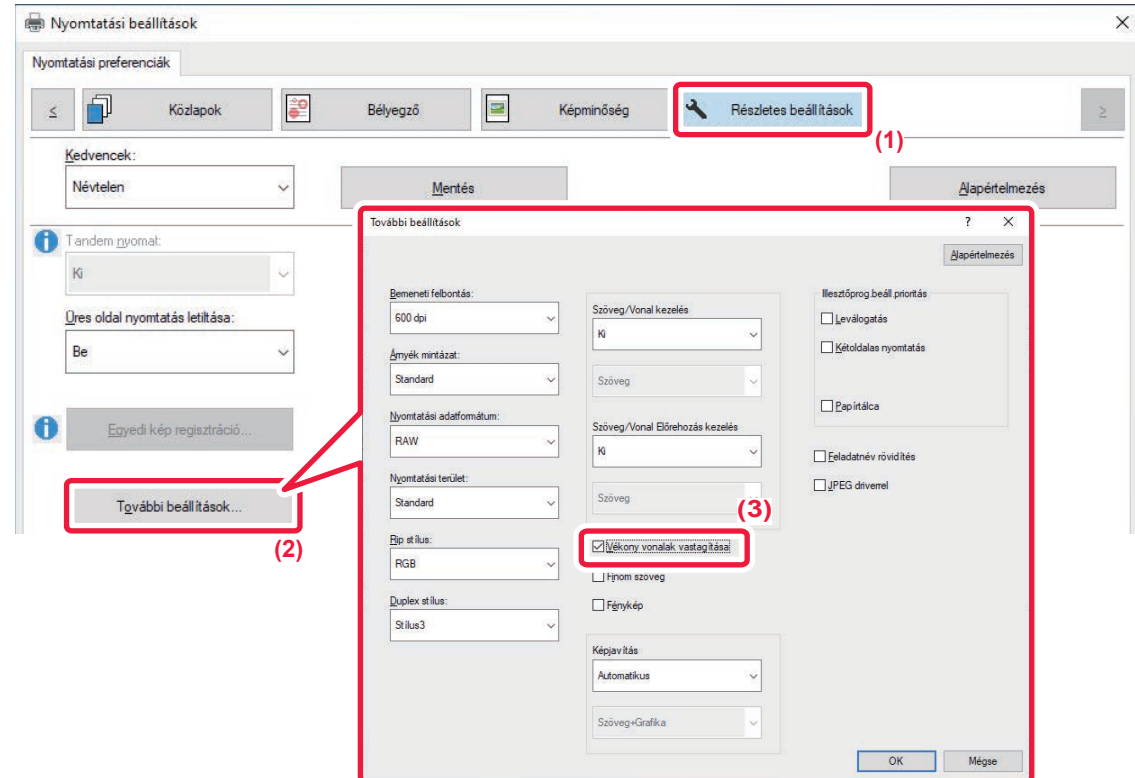

- **(1) Kattintson a [Részletes beállítások] fülre.**
- **(2) Kattintson a [További beállítások] gombra.**
- **(3) Jelölje be a [Vékony vonalak vastagítása] jelölőnégyzetet ( ).**

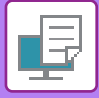

#### **Szövegek és vonalak vastagságának beállítása**

A szövegeket és vonalakat vastagabbá teheti. A szélek simíthatók vagy élesebb vonalak hozhatók létre.

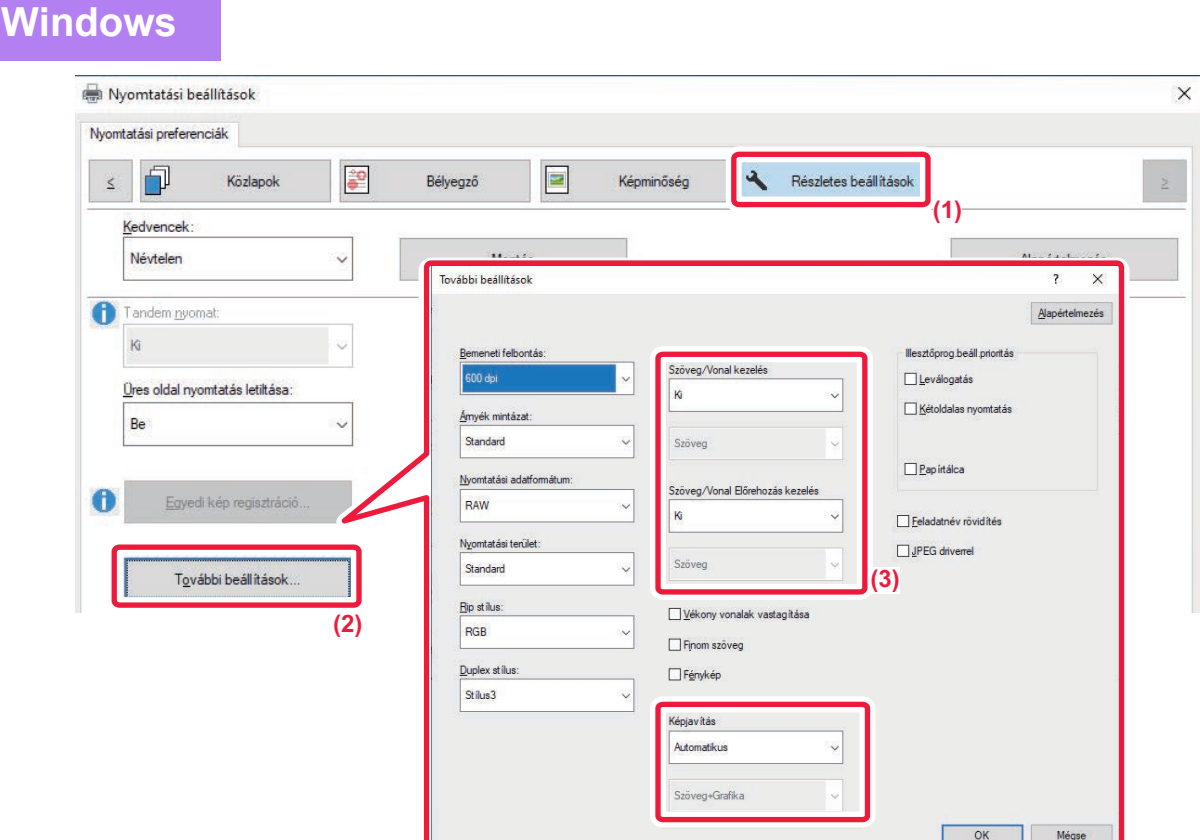

- **(1) Kattintson a [Részletes beállítások] fülre.**
- **(2) Kattintson a [További beállítások] gombra.**
- **(3) A beállítások meghatározása.**

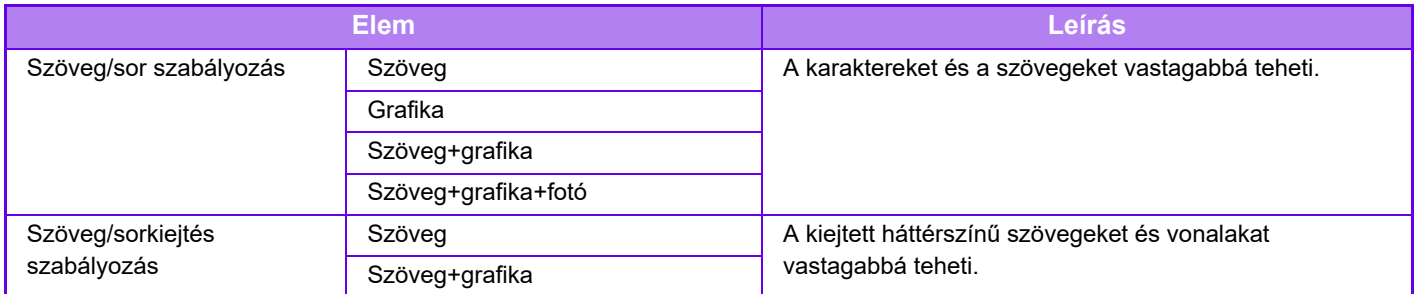

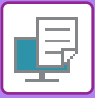

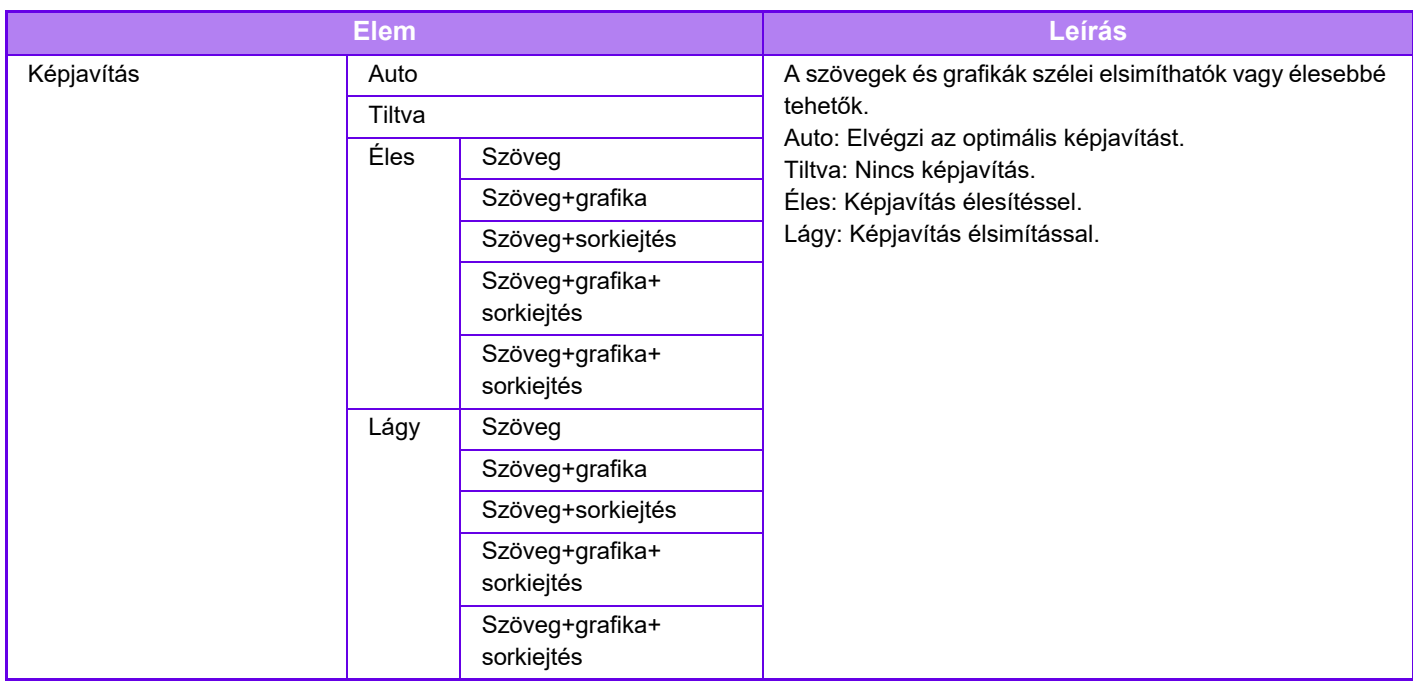

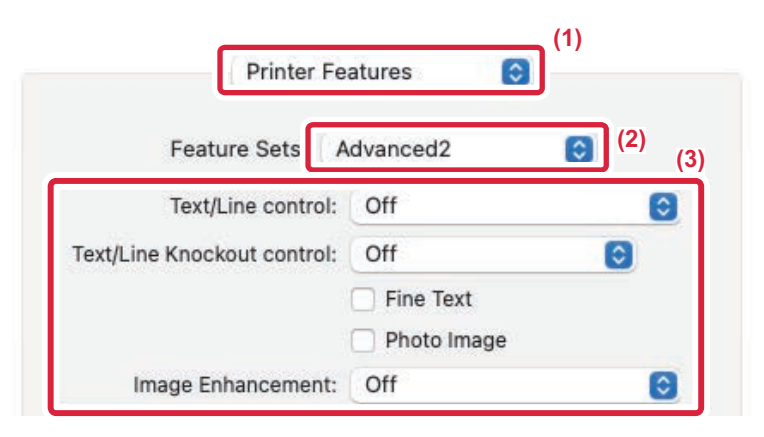

#### **(1) Válassza ki a [Printer Features] lehetőséget.**

MacOS 13 esetében a [Printer Features] a "Printer Option" menüben található.

- **(2) Válassza ki a [Advanced2] lehetőséget.**
- **(3) A beállítások meghatározása.**

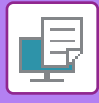

## **TÜKÖRKÉP NYOMTATÁSA (TÜKÖRKÉP MEGFORDÍTÁSA/VIZUÁLIS HATÁSOK)**

A kép megfordul tükörkép létrehozásához.

Ez a funkció használható, hogy kényelmesen nyomtathasson fametszet nyomtatási tervet vagy más nyomtatási médiumot.

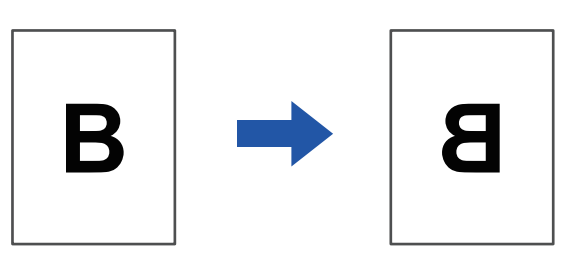

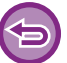

Windows környezetben ez a funkció csak PS nyomtató-illesztőprogram használata esetén érhető el.

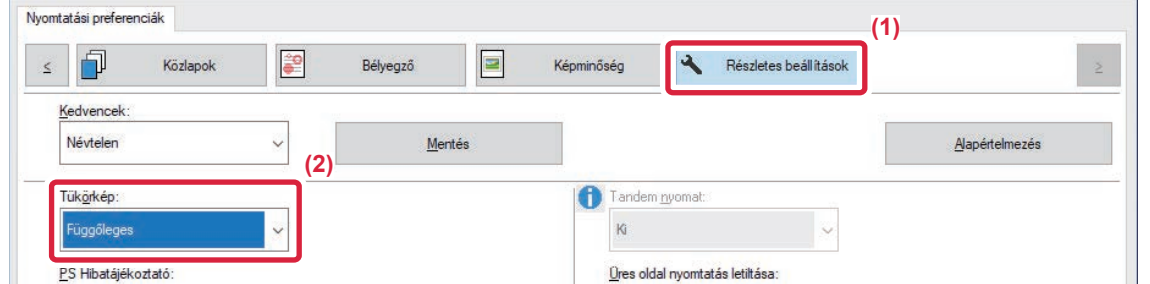

- **(1) Kattintson a [Részletes beállítások] fülre.**
- **(2) Ha vízszintesen szeretné megfordítani a képet, válassza ki a [Vízszintes] opciót. Ha függőlegesen szeretné megfordítani a képet, válassza ki a [Függőleges] opciót.**

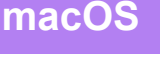

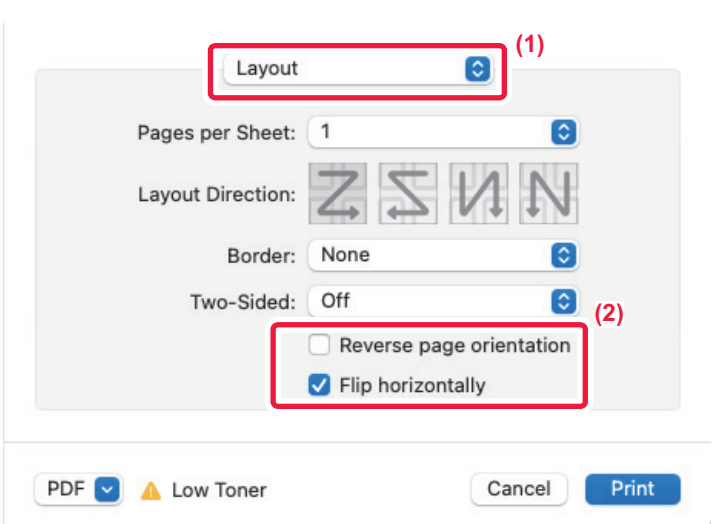

- **(1) Válassza ki a [Layout] lehetőséget.**
- **(2) Jelölje be a [Flip horizontally] jelölőnégyzetet ( ).**

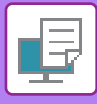

# **KÉPBEÁLLÍTÁS FUNKCIÓ**

## **A KÉP FÉNYESSÉGÉNEK ÉS KONTRASZTJÁNAK BEÁLLÍTÁSA (KÉPBEÁLLÍTÁS)**

Ez a funkció fotó vagy más kép nyomtatásakor beállítja a fényességet és kontrasztot a nyomtatási beállításoknál. A funkcióval egyszerű korrekciók hajthatók végre, még akkor is, ha nincs képszerkesztő szoftver telepítve a számítógépre.

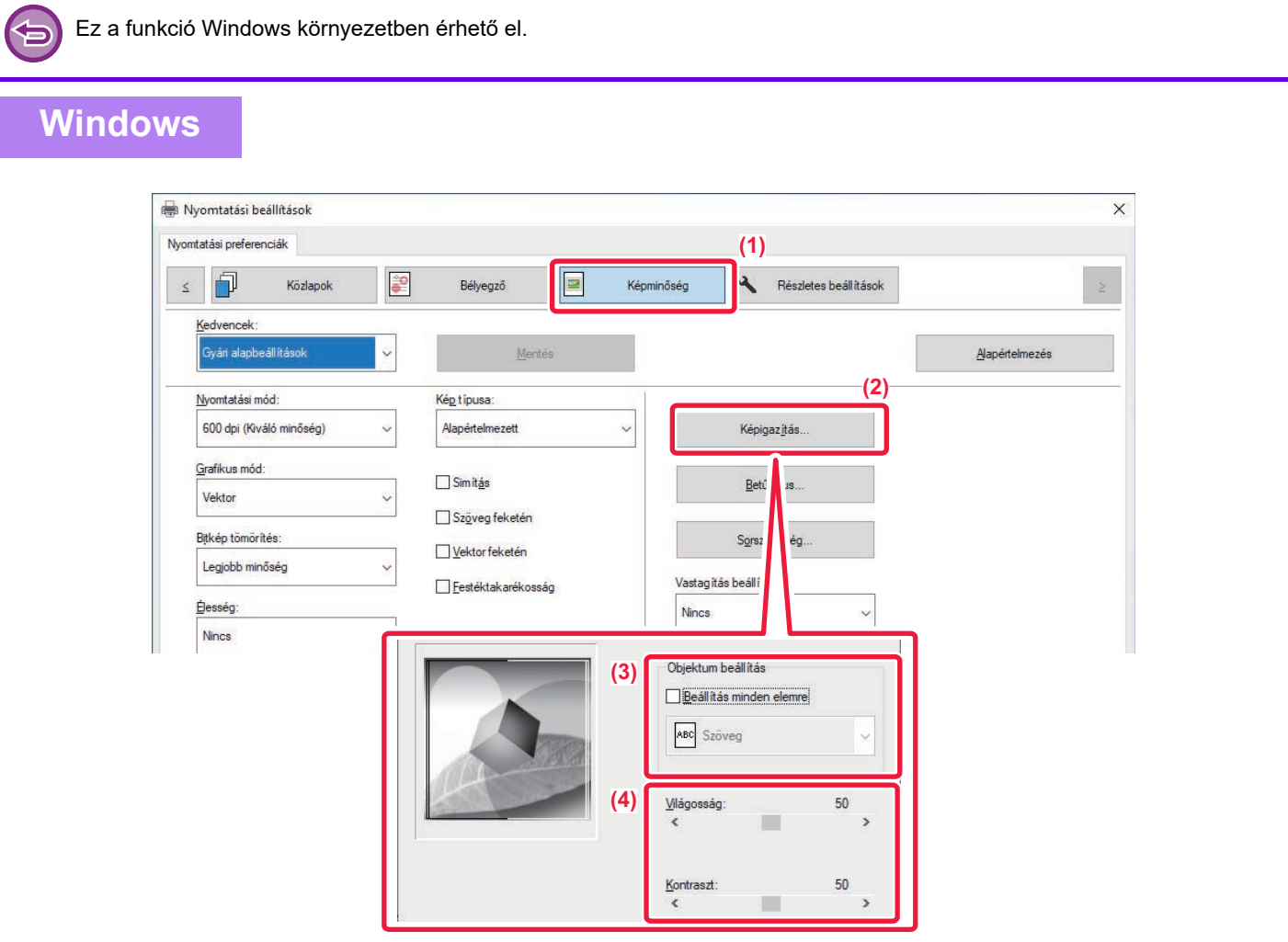

- **(1) Kattintson a [Képminőség] fülre.**
- **(2) Kattintson a [Képigazítás] gombra.**
- **(3) Az objektumok (szöveg, grafika, fényképek) külön beállításához, válassza ki a [Beállítás minden elemre] jelölőnégyzetet ( ), és jelölje be az objektumot.**
- (4) A kép beállításához használja a csúszkát **□**, vagy kattintson a **< D** gombra.

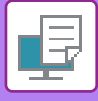

### **HALVÁNY SZÖVEG ÉS VONALAK NYOMTATÁSA FEKETE SZÍNNEL (SZÖVEG FEKETÉN/VEKTOR FEKETÉN)**

Ha egy színes képet szürkeárnyalattal nyomtat ki, a halvány színnel rajzolt szöveget és vonalakat a gép feketével nyomtatja. Ez a funkció lehetővé teszi, hogy a szürkeárnyalatos nyomtatás során kiemelje a halvány és rosszul látható színes szöveget és vonalakat.

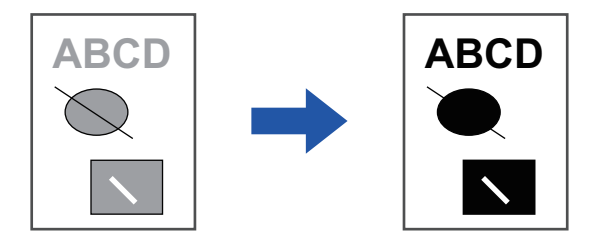

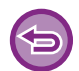

• A raszteradatok, mint például a bitmap képek, nem módosíthatók.

• Ez a funkció Windows környezetben érhető el.

#### **Windows**

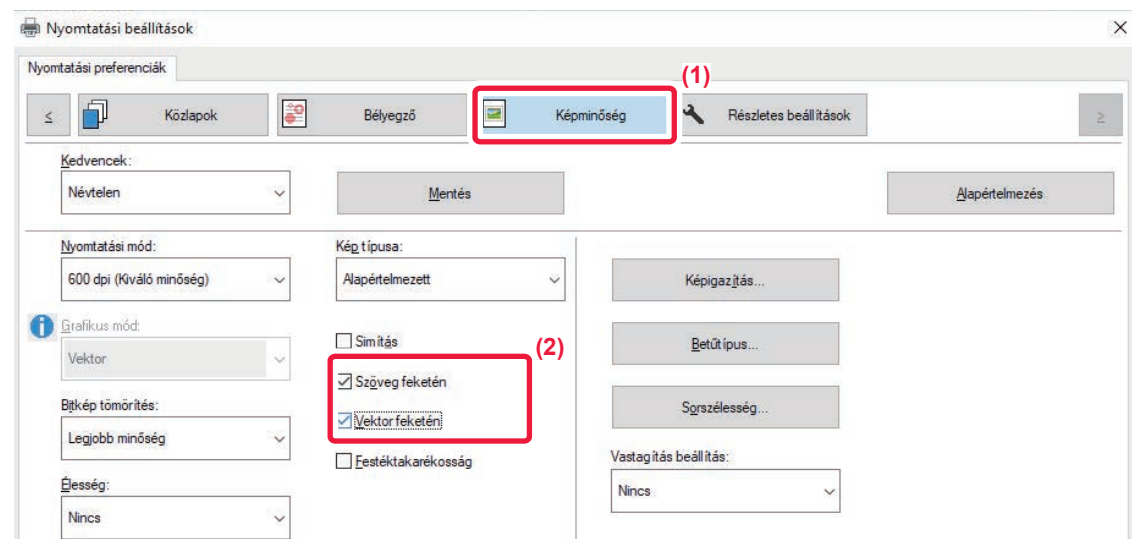

**(1) Kattintson a [Képminőség] fülre.**

#### **(2) Válassza ki a [Szöveg feketén] és/vagy [Vektor feketén] jelölőnégyzetet, és megjelenik a .**

- Ha a [Szöveg feketén] van kiválasztva, a gép a fehéren kívül minden szöveget feketében nyomtat ki.
- Ha a [Vektor feketén] van kiválasztva, a fehér vonalakon és területeken kívül minden vektorgrafika feketében lesz kinyomtatva.

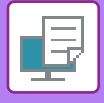

## **A KÉPTÍPUSNAK MEGFELELŐ KÉPBEÁLLÍTÁSOK KIVÁLASZTÁSA**

Előzetesen megadott, különböző célokra alkalmas beállítások állnak rendelkezésre a gép nyomtató meghajtóján.

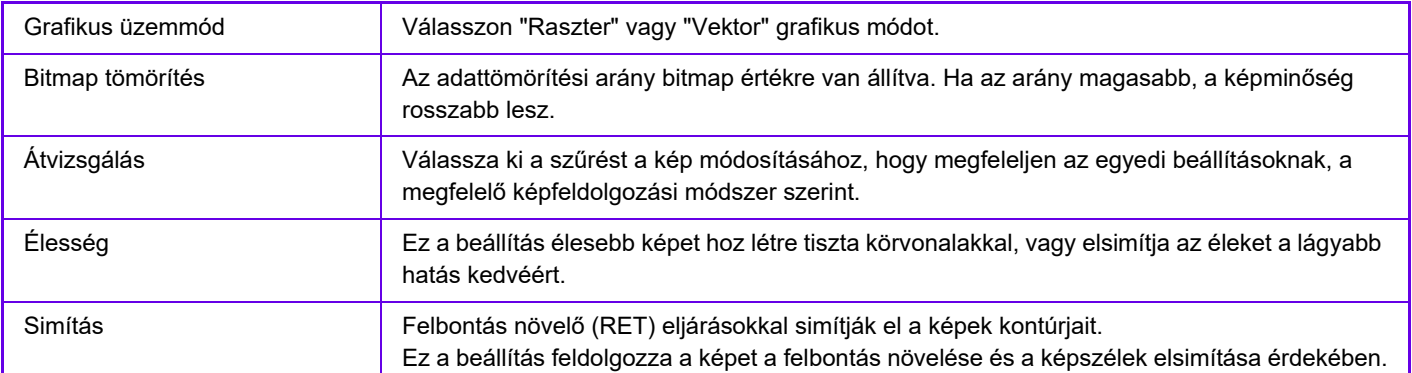

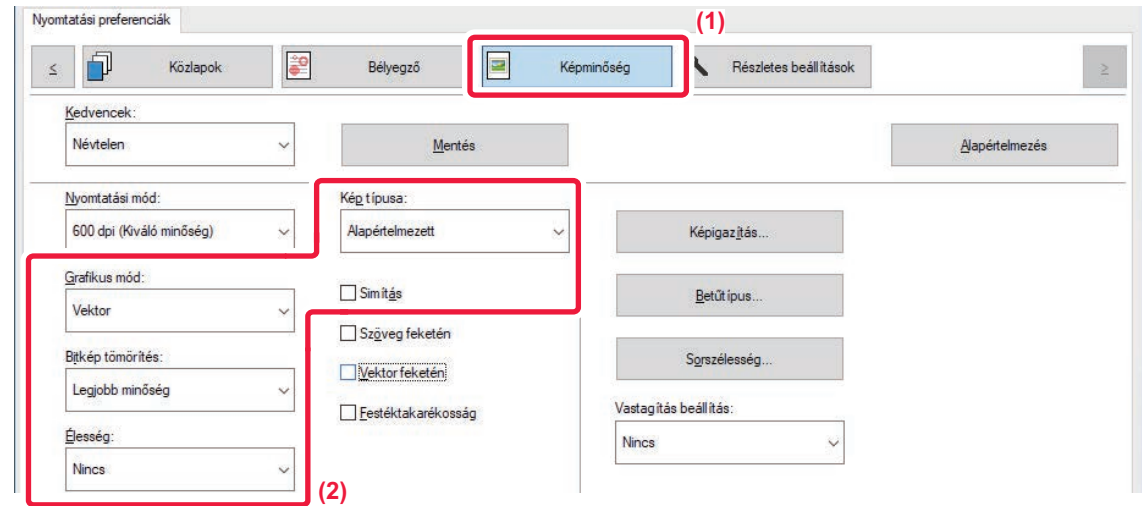

- **(1) Kattintson a [Képminőség] fülre.**
- **(2) A beállítások meghatározása.**

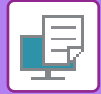

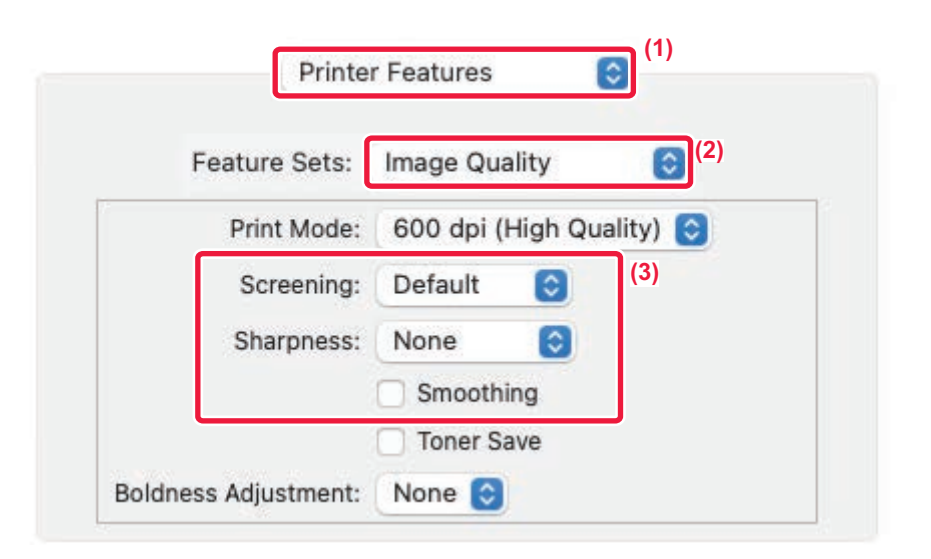

- **(1) Válassza ki a [Printer Features] lehetőséget.** MacOS 13 esetében a [Printer Features] a "Printer Option" menüben található.
- **(2) Válassza ki a [Image Quality] lehetőséget.**
- **(3) A beállítások meghatározása.**

## **SZÖVEGET ÉS KÉPET KOMBINÁLÓ FUNKCIÓK**

## **VÍZJEL HOZZÁADÁSA A KINYOMTATOTT OLDALAKHOZ (VÍZJEL)**

Ez a funkció halvány árnyékszerű szöveget jelenít meg vízjelként a kinyomtatott kép hátterében. A vízjel-szövegének mérete és dőlésszöge módosítható.

A vízjel szövege a korábban regisztrált szövegek közül választható. Szükség esetén új szöveg beírásával eredeti vízjel készíthető.

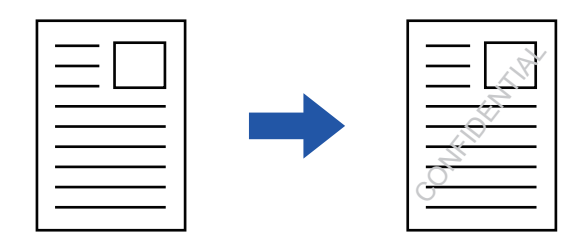

#### **Windows**

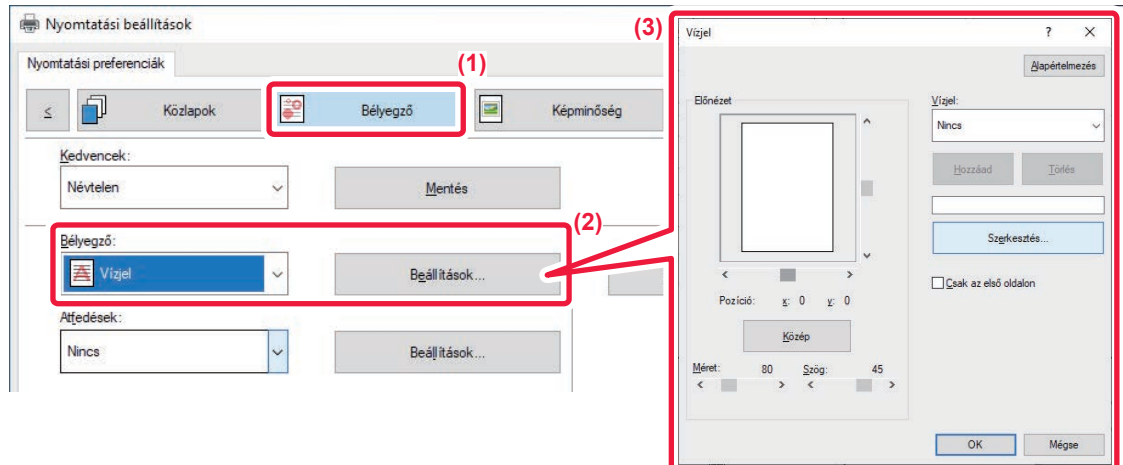

- **(1) Kattintson a [Bélyegző] fülre.**
- **(2) Válassza a [Vízjel] lehetőséget a "Bélyegző" pontból, és kattintson a [Beállítások] gombra.**
- **(3) Válassza ki a használni kívánt vízjelet, és kattintson a [OK] gombra.**

Kattintson a [Szerkesztés] gombra a részletes beállítások kiválasztásához.

Vízjel létrehozásához írja be a vízjel szövegét a szövegdobozba, majd kattintson a [Hozzáad] gombra.

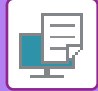

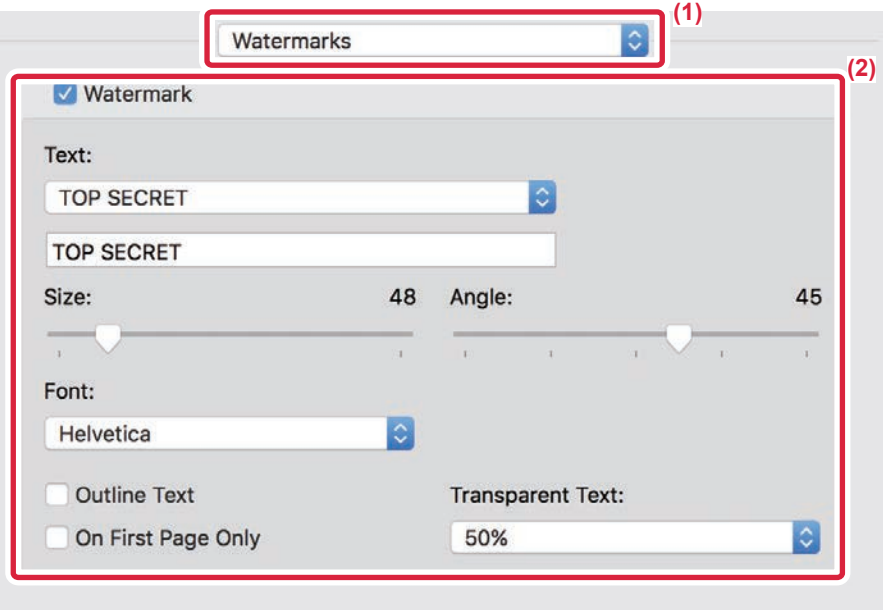

#### **(1) Válassza ki a [Watermarks] lehetőséget.**

MacOS 13 esetében a [Watermarks] a "Printer Option" menüben található.

#### **(2) Kattintson a [Watermark] jelölőnégyzetre, és adja meg a vízjel beállításait.**

- Részletes vízjel beállítások, például szöveg kiválasztásának konfigurálása.
- Módosítsa a szöveg méretét és dőlésszögét a csúszka elmozgatásával  $[]$ .

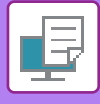

## **KÉP NYOMTATÁSA A NYOMTATOTT ADATOKRA (BÉLYEGZŐKÉP)**

Ez a funkció egy a számítógépen tárolt bitmap vagy JPEG képet nyomtat rá a nyomtatandó adatokra. A funkcióval egy gyakran használt képet vagy saját készítésű ikont nyomtathat ki úgy, mintha az rá lenne bélyegezve a kinyomtatott adatokra. A méret, a helyzet és a kép dőlésszöge módosítható.

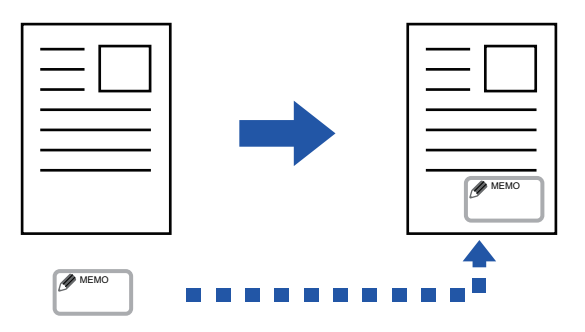

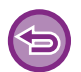

Ez a funkció Windows környezetben érhető el.

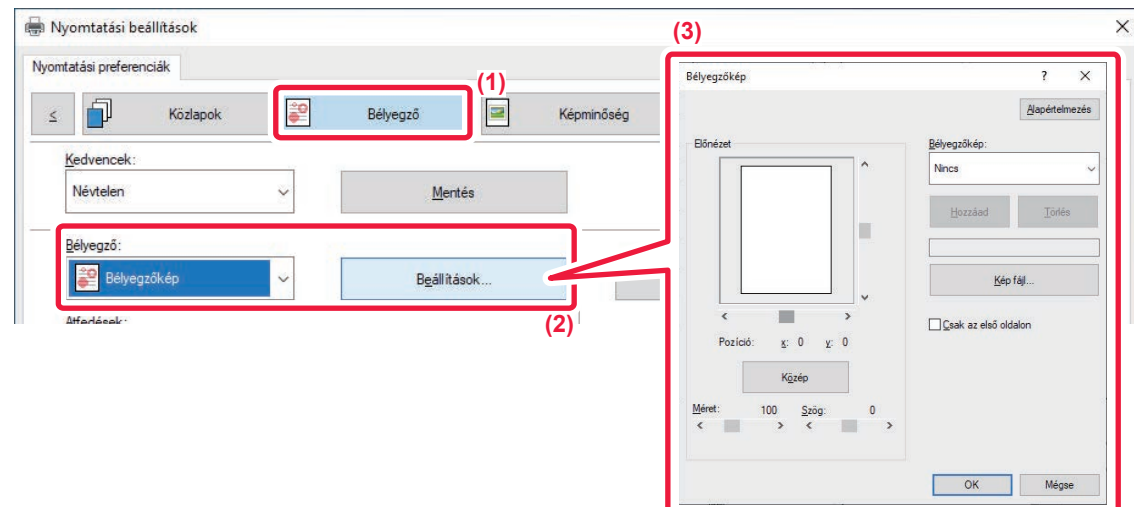

- **(1) Kattintson a [Bélyegző] fülre.**
- **(2) Válassza a [Bélyegzőkép] lehetőséget a "Bélyegző" pontból, és kattintson a [Beállítások] gombra.**
- **(3) Válassza ki a használni kívánt bélyegzőképet, és kattintson a [OK] gombra.**
	- A már eltárolt bélyegzőképet ki lehet választani a legördülő menüből.
	- Ha még nem tárolt el bélyegzőképet, kattintson a [Kép fájl] opcióra, válassza ki a bélyegzőképhez használni kívánt fájlt, majd kattintson a [Hozzáad] gombra.

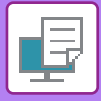

## **EGYEDI KÉP REGISZTRÁLÁSA**

Ezzel a funkcióval a nyomtató-illesztőprogramból egyedi képként használt képeket regisztrálhat a gépen.

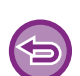

- Ez a funkció Windows környezetben érhető el.
- Ez a funkció PCL6 nyomtató-illesztőprogram használata esetén áll rendelkezésre.

#### **Windows**

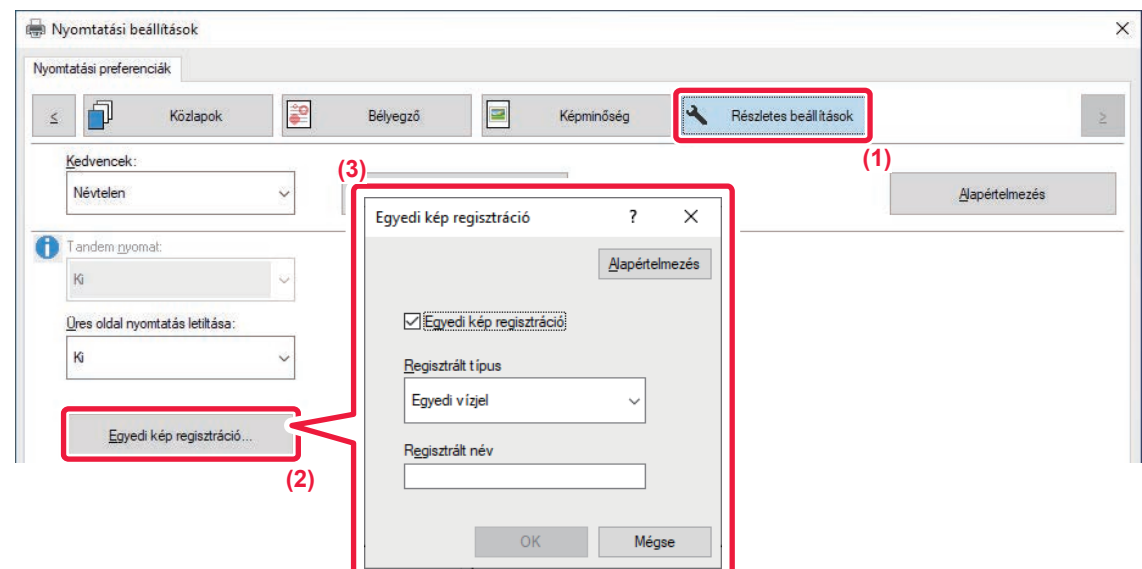

- **(1) Kattintson a [Részletes beállítások] fülre.**
- **(2) Kattintson a [Egyedi kép regisztráció] gombra.**
- **(3) Válassza ki a regisztráció fajtáját, és az egyedi kép nevét.**

Ha a "Regisztrált típus" beállításnál a [Egyedi bélyegző] értéket választja, a gép nem átlátszó bélyegképet regisztrál. Ha a [Egyedi vízjel] értéket választja, a gép átlátszó bélyegképet regisztrál.

Ha több oldalas adat mentését kísérelte meg, csak az első oldal lesz tárolva.

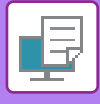

## **ÁTFEDŐ FIX ŰRLAP NYOMTATÁSA A NYOMTATOTT ADATOKRA (ÁTFEDÉSEK)**

Ezzel a funkcióval felhasználhatja egy előkészített átfedő fix űrlap adatait.

Egy alkalmazásban a szövegfájltól eltérő táblázatos forma vagy egy dekoratív keret létrehozásával, majd az adatok átfedés fájlként való felvételével egyszerűen, bonyolult műveletsorozatok nélkül is igényes nyomtatási eredményeket érhet el.

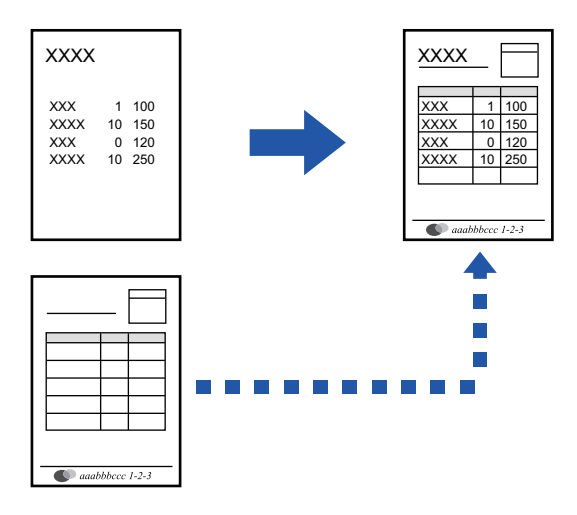

Ez a funkció Windows környezetben érhető el.

#### **Windows**

#### **Átfedés fájl létrehozása**

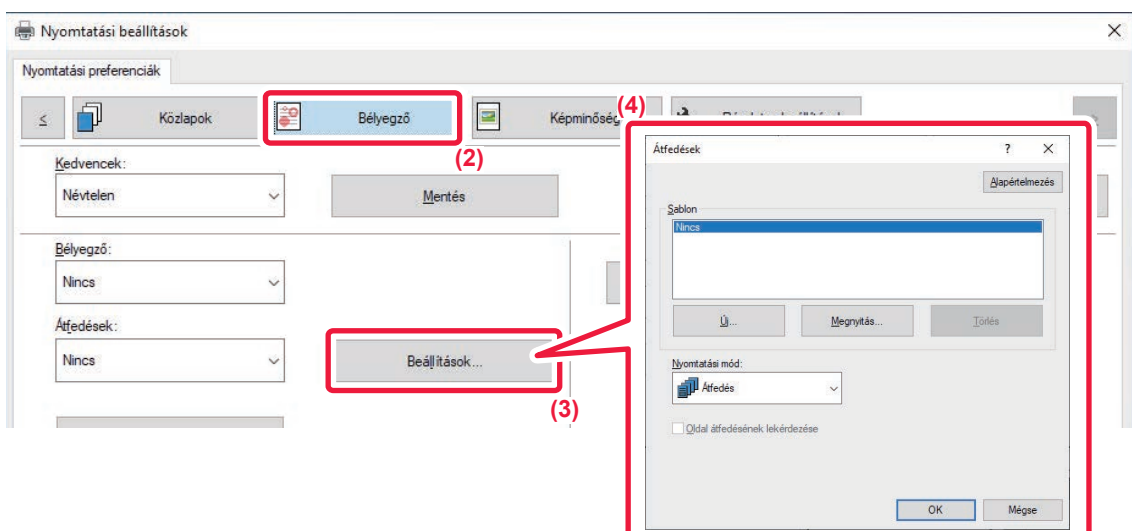

- **(1) Nyissa meg a nyomtató-illesztőprogram tulajdonságai ablakot az átfedő adatok létrehozására használt alkalmazásban.**
- **(2) Kattintson a [Bélyegző] fülre.**
- **(3) Kattintson a [Beállítások] gombra.**

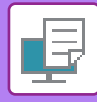

**(4) Kattintson az [Új] gombra, és adja meg a nevet és a használandó mappát az átfedés fájlhoz, amelyet létre akar hozni.**

Ha a beállítások befejeződtek, létrejön a fájl, és a nyomtatás megkezdődik.

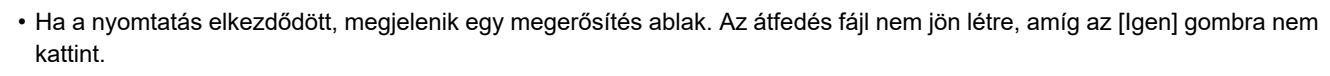

• A [Megnyitás] gombra kattintva már létező átfedés fájlt is felvehet.

#### **Nyomtatás átfedés fájllal**

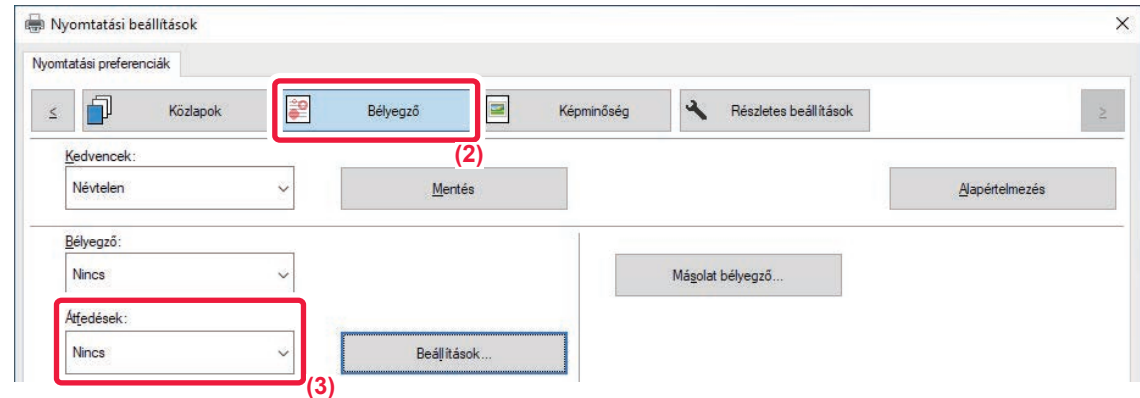

- **(1) Nyissa meg a nyomtató-illesztőprogram tulajdonságai ablakot az átfedés fájllal való nyomtatásra használt alkalmazásban.**
- **(2) Kattintson a [Bélyegző] fülre.**
- **(3) Válasszon átfedés fájlt.**

Egy korábban létrehozott vagy eltárolt átfedés fájl kiválasztható a menüből.

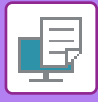

## **PÉLDÁNYSZÁM BEÍRÁSA (PÉLDÁNY BÉLYEGZŐ)**

Hozzáadhatja a példányszámot a nyomtatási adatok fejlécéhez vagy élőlábához. Beállíthatja a példányszámot és a nyomtatási pozíciót.

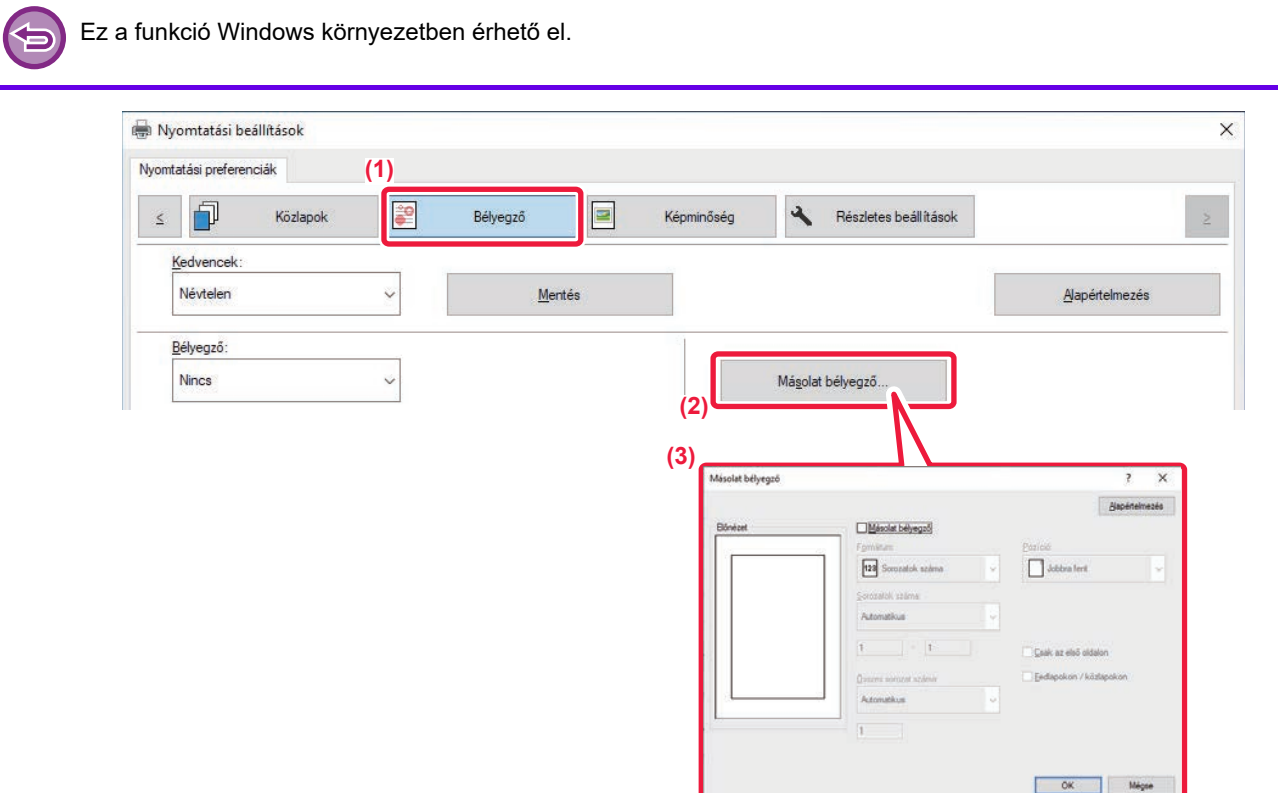

- **(1) Kattintson a [Bélyegző] fülre.**
- **(2) Kattintson a [Másolat bélyegző] gombra.**
- **(3) Válassza ki a papírbeállításokat, és kattintson az [OK] gombra.**

## **SPECIÁLIS CÉLÚ NYOMTATÁSI FUNKCIÓK ADOTT OLDALAK NYOMTATÁSA ELTÉRŐ PAPÍRRA (MÁSFAJTA PAPÍR)**

### **Windows környezetben**

Az elülső és hátsó borítók, illetve a dokumentum bizonyos oldalai a többi oldalétól eltérő papírra is kinyomtathatók. Használja ezt a funkciót, ha az elülső és a hátsó borítót nehéz papírra szeretné nyomtatni, vagy adott oldalaknál színes papírt vagy más papírtípust szeretne beszúrni.

Ha szükséges, a papírt beillesztési lapként is beszúrhatja, ha nem kíván semmit nyomtatni rá.

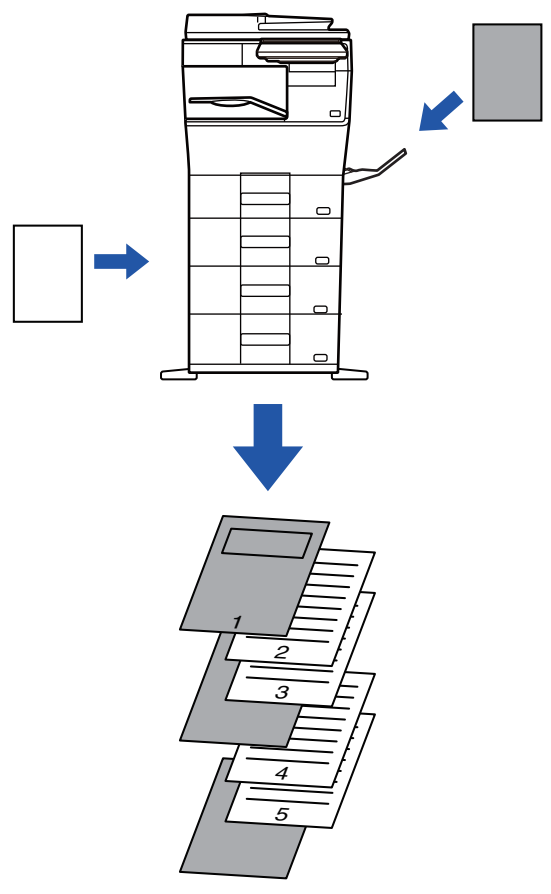

#### **Nyomtatás macOS környezetben**

Az elülső és hátsó borító kinyomtatható a többi oldalnál használttól eltérő papírra. Ez a funkció például akkor használható, ha csak az elülső borítót és az utolsó oldalt kívánja vastag papírra nyomtatni.

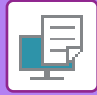

#### **Windows**

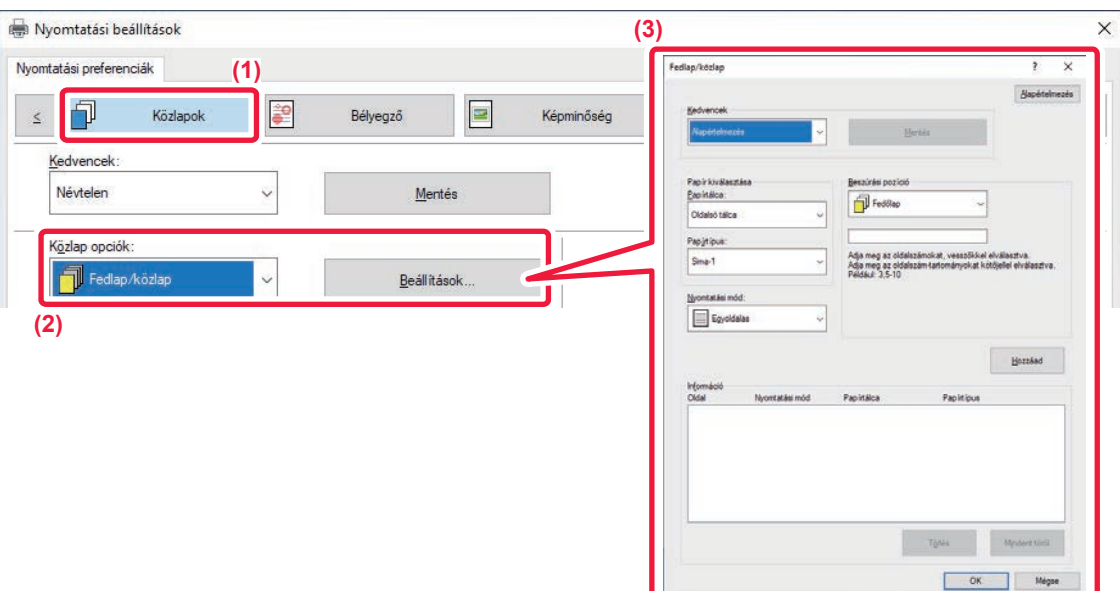

#### **(1) Kattintson a [Közlapok] fülre.**

- **(2) Válassza a [Fedlap/közlap] lehetőséget a "Közlap opciók" pontból, és kattintson a [Beállítások] gombra.**
- **(3) Válassza ki a papír beszúrási beállításokat.**
	- A megfelelő menükből válassza ki a beillesztési pozíciót, a papírforrást és a nyomtatási módot.
	- Kattintson a [Hozzáad] gombra, és a beállításai megjelennek az "Információ" opciónál.
	- Ha befejezte a beállítások kiválasztását, a beállítások mentéséhez kattintson a [Mentés] gombra az "Kedvencek" opcióban.

• Ha az [Oldalsó tálca] opció lett kiválasztva a "Papírtálca" menüben, ne feledje el kiválasztani a "Papírtípus" beállítás értékét, és betölteni azt a típusú papírt az oldalsó tálcába.

• Ha a [Másik oldal] opció lett kiválasztva a "Beszúrási pozíció" beállításnál, adja meg a beszúrási pozíciót az oldalszám közvetlen megadásával. Ha a "Nyomtatási mód" opció a [Kétoldalas nyomtatás] értékre van beállítva, a gép a megadott és az azt követő oldalt a papír elülső oldalára és hátoldalára nyomtatja, így a hátoldalra nyomtatandó oldalhoz megadott beszúrási beállítás nem lesz érvényes.

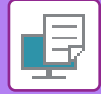

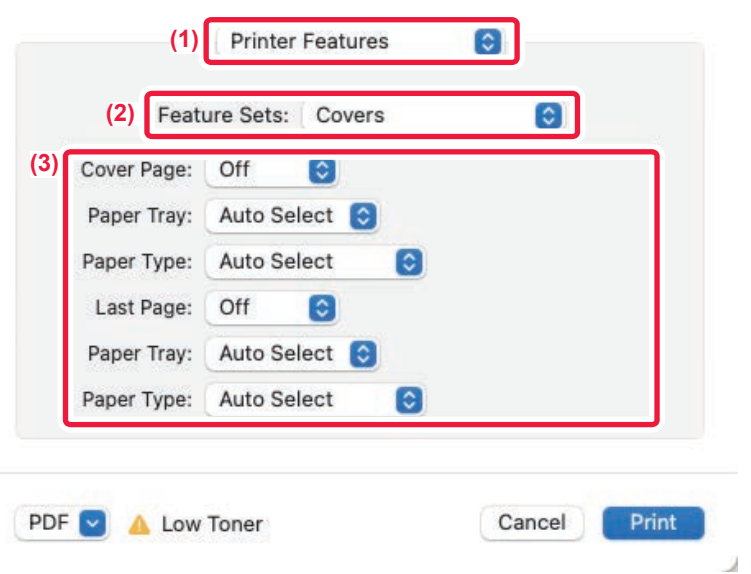

- **(1) Válassza ki a [Printer Features] lehetőséget.** MacOS 13 esetében a [Printer Features] a "Printer Option" menüben található.
- **(2) Válassza ki a [Covers] lehetőséget.**
- **(3) Válassza ki a borító beszúrási beállításokat.** Válassza ki az elülső és hátsó borítóra vonatkozó nyomtatási beállításokat, papírtálcát és papírtípust.
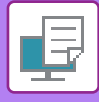

# **KÖZLAPOK HOZZÁADÁSA VETÍTŐFÓLIÁRA TÖRTÉNŐ NYOMTATÁS ESETÉN (KÖZLAP BESZÚRÁS)**

Ha vetítőfóliára nyomtat, ez a funkció megakadályozza, hogy a vetítőfólia lapjai egymáshoz tapadjanak, mivel az egyes fóliák közé beszúr egy-egy papírlapot. Szükség esetén a vetítőfóliára nyomtatott tartalmat változatlan formában a megfelelő közlapra is kinyomtathatja.

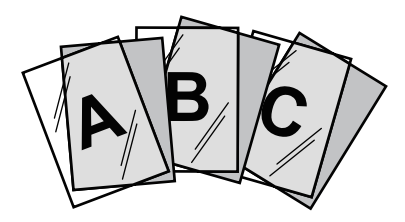

## **Windows**

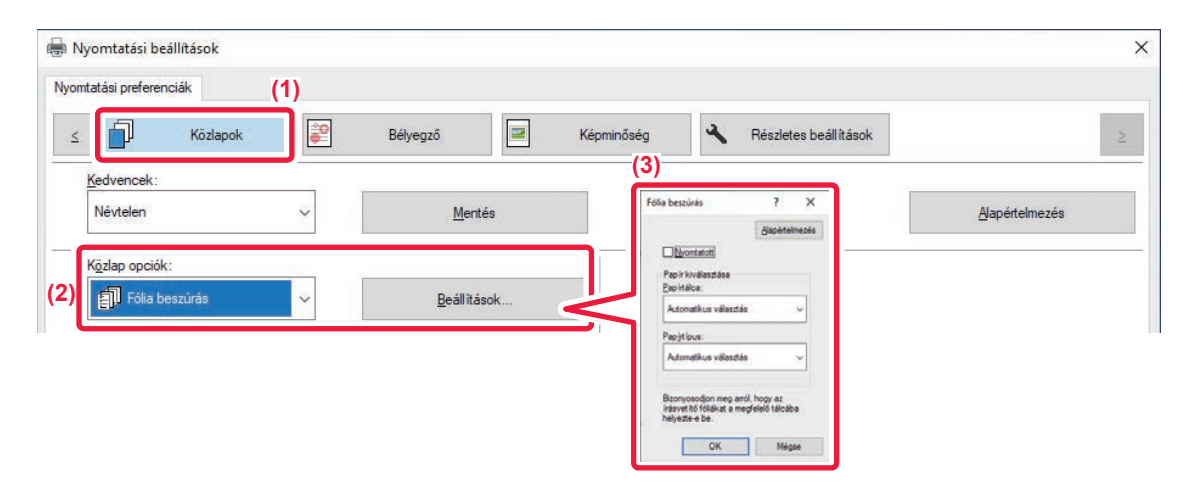

**(1) Kattintson a [Közlapok] fülre.**

### **(2) Válassza a [Fólia közlapok] lehetőséget, és kattintson a [Beállítások] gombra.**

Válassza ki az elülső és hátsó borítóra vonatkozó nyomtatási beállításokat, papírtálcát és papírtípust.

#### **(3) Válassza ki a fólia beillesztési beállításokat.**

Ha a [Nyomtatott] jelölőnégyzetet kiválasztja és a beállítása |, akkor a gép a közlapra is ugyanazt a tartalmat nyomtatja, mint a vetítőfóliára. Szükség esetén válassza ki a papírforrást és a papírtípust.

Az oldalsó papírtálca papírtípusát állítsa [Másolófólia] értékre, majd töltsön vetítőfóliát az oldalsó papírtálcába.

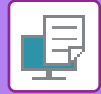

## **macOS**

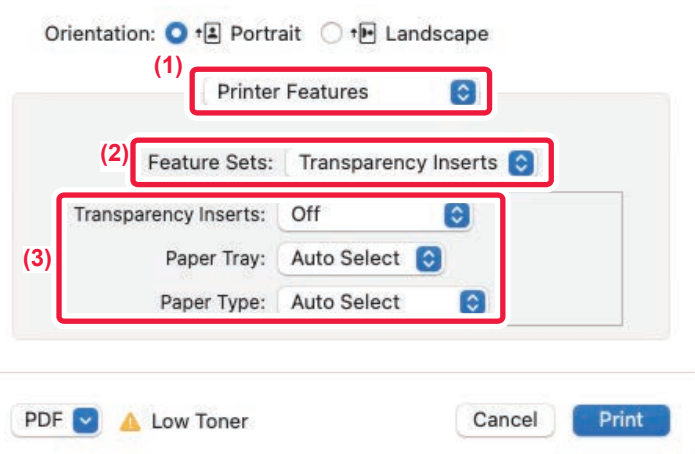

### **(1) Válassza ki a [Printer Features] lehetőséget.**

MacOS 13 esetében a [Printer Features] a "Printer Option" menüben található.

### **(2) A [Feature Sets] pontban válassza ki a [Transparency Inserts] elemet.**

#### **(3) Válassza ki a fólia beillesztési beállításokat.**

Ha a [On (Printed)] jelölőnégyzet ki van választva a "Transparency Inserts" menüpontból, a fóliára nyomtatott tartalom a közlapra is ki lesz nyomtatva. Szükség esetén válassza ki a papírforrást és a papírtípust.

Az oldalsó papírtálca papírtípusát állítsa [Transparency] értékre, majd töltsön vetítőfóliát az oldalsó papírtálcába.

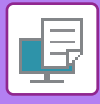

# **ELVÁLASZTÓ OLDALAK BESZÚRÁSA MUNKÁK VAGY MÁSOLATOK KÖZÉ**

Elválasztó oldalakat szúrhat be a munkák vagy a megadott számú másolatok közé.

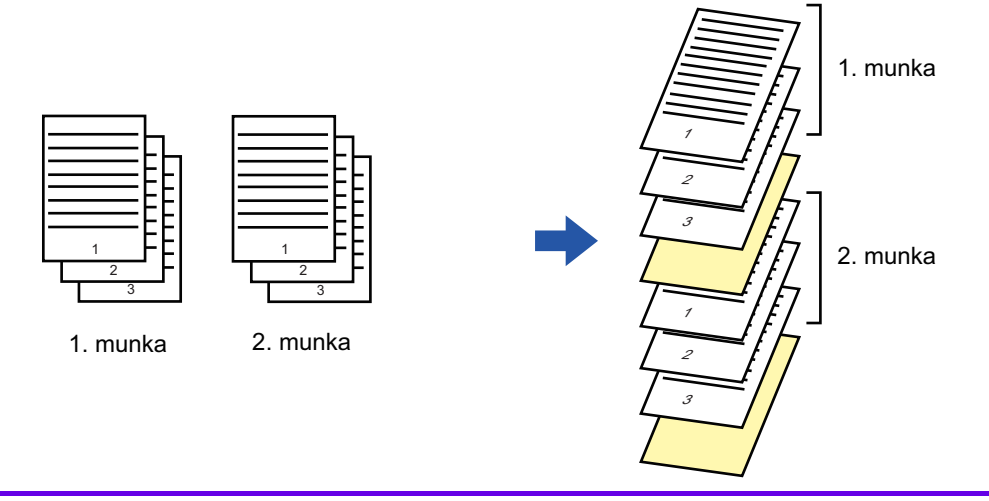

Ez a funkció Windows környezetben érhető el.

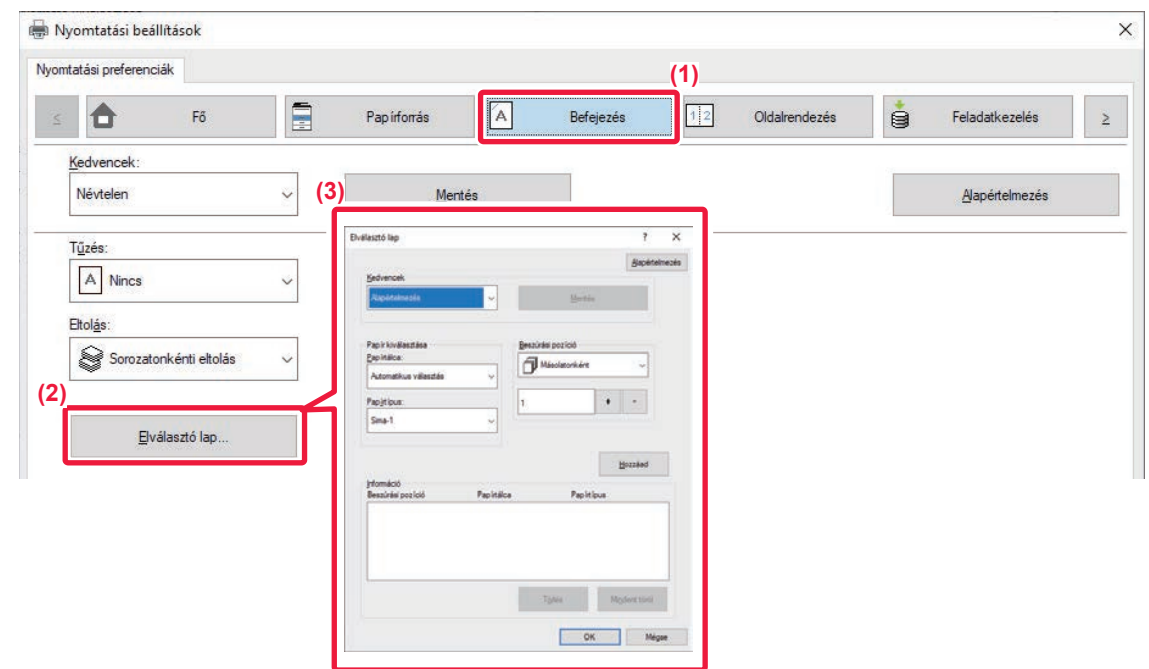

- **(1) Kattintson a [Befejezés] fülre.**
- **(2) Kattintson a [Elválasztó lap] gombra.**

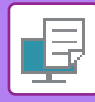

#### **(3) A beállítások módosítása**

- Válassza ki a papírtálcát és a papírpapírtípust a "Papír kiválasztása", pontban és adja meg az elválasztó oldal helyét a "Beszúrási pozíció" pontban.
- Ha minden egyes alkalommal elválasztó oldalt kíván beszúrni a megadott számú másolat elvégzését követően, válassza ki a [Másolatonként] lehetőséget a "Beszúrási pozíció" pontban.
- Például ha 10 példányban nyomtat, válassza ki az "5" opciót, a gép elválasztó oldalt illeszt be az 5. példány és a 10. példány után.

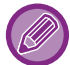

Ha az oldalsó tálca lett kiválasztva, fontos, hogy a "Papírtípus" is ki legyen választva.

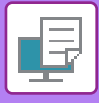

# **MÁSOLAT NYOMTATÁSA (MÁSOLAT)**

Ezzel a funkcióval újabb másolatot nyomtathat a nyomtatási képről az eddigivel azonos méretű, de másik papírtálcából adagolt papírra.

Például, ha a másolat nyomtatása funkciót olyankor választja ki, amikor az 1. tálcába sima, a 2. tálcába pedig színes papír van betöltve, az egyszer kiválasztott nyomtatási paranccsal bizonylat másolathoz hasonló nyomtatási eredményt érhet el. Ha az 1. tálcába normál, a 2. tálcába pedig szükség esetén újrahasznosított papír van betöltve, a Másolat kiválasztásával egyszerre nyomtathat ki egy példányt prezentációhoz, egyet pedig másodpéldányként.

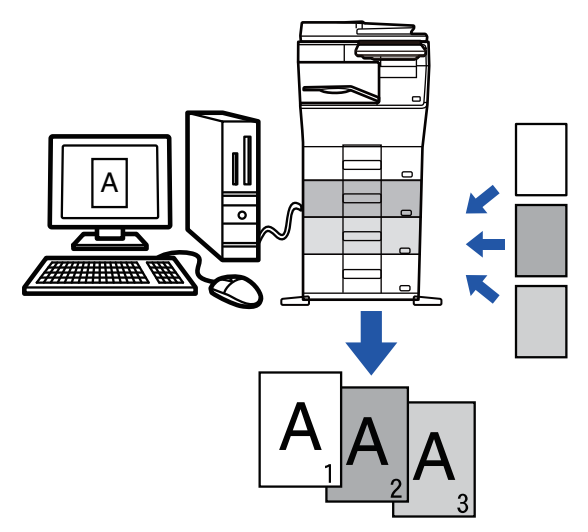

Ez a funkció Windows környezetben érhető el.

## **Windows**

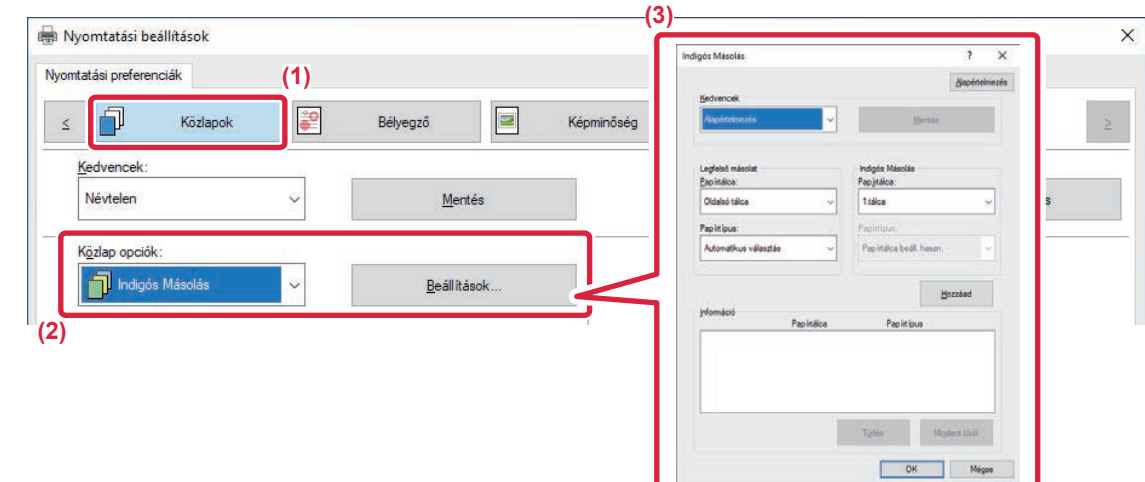

- **(1) Kattintson a [Közlapok] fülre.**
- **(2) Válassza a [Másolat] lehetőséget a "Közlap opciók" pontból, és kattintson a [Beállítások] gombra.**
- **(3) A "Legfelső másolat" ablakban válassza ki az első másolat tálcáját, majd a "Másolat" részben válassza ki a másolat tálcáját.**

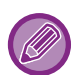

Ha az oldalsó tálca lett kiválasztva, fontos, hogy a "Papírtípus" is ki legyen választva.

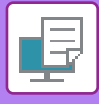

## **KÉTOLDALAS NYOMTATÁS MEGHATÁROZOTT OLDALAKKAL A PAPÍR ELÜLSŐ OLDALÁRA (FEJEZET KÖZLAPOK)**

Ezzel a funkcióval meghatározott oldalakat nyomtathat a papír elülső oldalára.

Ha meghatározza, hogy egy oldal (például egy fejezet borító oldala) a papír elülső oldalára legyen nyomtatva, akkor azt a gép akkor is a következő lap elülső oldalára fogja nyomtatni, ha normál esetben a hátoldalára nyomtatná.

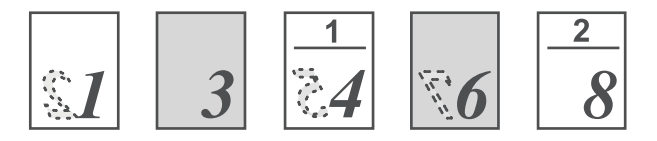

Példa: Ha a 4. és a 8. oldal van oldalbeállításként megadva. (4. a hátoldala, a 3. és a 8. üresen marad a hátoldalon.)

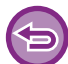

• Ez a funkció Windows környezetben érhető el.

• Ez a funkció PCL6 nyomtató-illesztőprogram használata esetén áll rendelkezésre.

## **Windows**

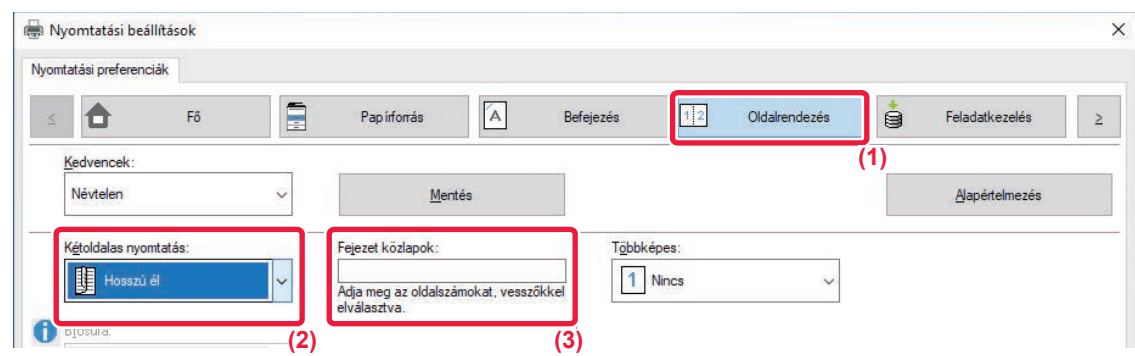

**(1) Kattintson a [Oldalrendezés] fülre.**

### **(2) Válassza ki a kétoldalas nyomtatást.**

A "Kétoldalas nyomtatás" beállításokra vonatkozó információk a "[KÉTOLDALAS NYOMTATÁS \(4-23. oldal\)](#page-249-0)" részben olvashatók.

**(3) Írja be a fejezetek kezdeti lapjainak oldalszámait, a számokat vesszővel választva el.**

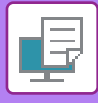

# **ELŐRE BEÁLLÍTOTT ADATOK BEILLESZTÉSE MINDEN OLDAL ELÉ VAGY UTÁN (KÖZTES LAPOK)**

Ez a funkció nyomtatáskor előre beállított adatelemeket illeszt be minden oldalra. Egyszerűen létrehozhatók dokumentumok nyitott oldalterjesztéssel, amely a baloldali oldalon szövegből áll, és a jobboldali oldalon megjegyzés hely van.

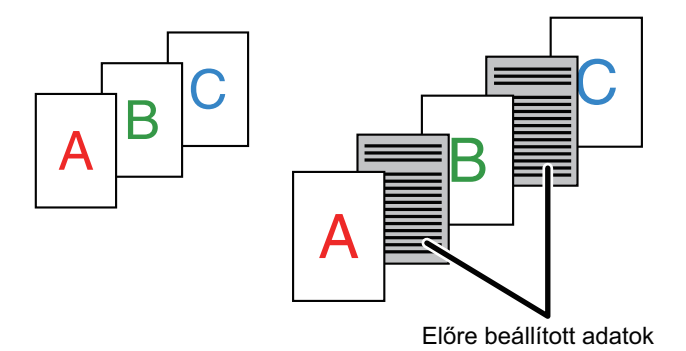

• Ez a funkció Windows környezetben érhető el.

• Ez a funkció PCL6 nyomtató-illesztőprogram használata esetén áll rendelkezésre.

A beilleszteni kívánt oldal adatait először létre kell hoznia. Az oldalak adatainak létrehozásáért lásd a "ÁTFEDŐ FIX ŰRLAP NYOMTATÁSA A NYOMTATOTT ADATOKRA [\(ÁTFEDÉSEK\) \(4-56. oldal\)](#page-282-0)" rész "[Átfedés fájl létrehozása \(4-56. oldal\)](#page-282-1)" pontját.

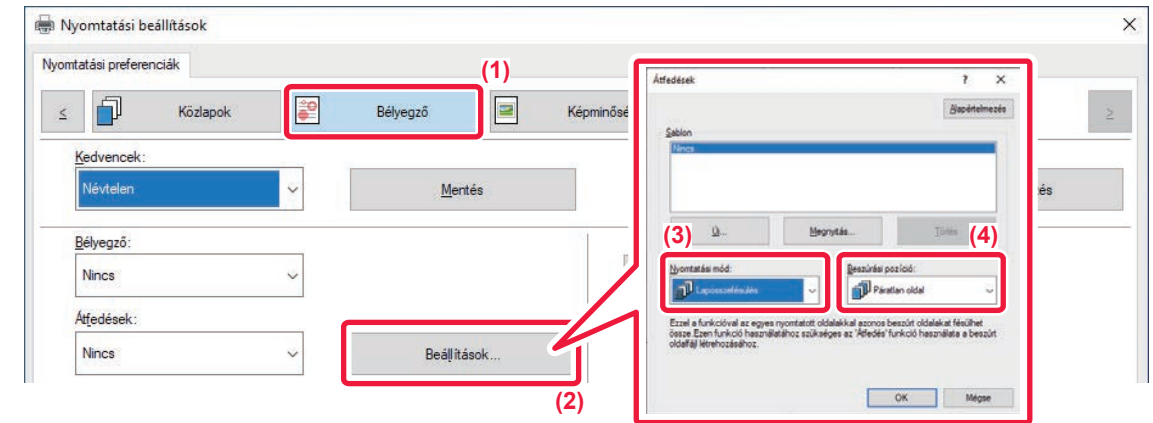

- **(1) Kattintson a [Bélyegző] fülre.**
- **(2) Kattintson a [Beállítások] gombra.**
- **(3) Válassza a [Lapösszefésülés] elemet a "Nyomtatási mód" menüből.**
- **(4) Adja meg a beilleszteni kívánt átfedés adatait, majd adja meg a beillesztés helyét.**

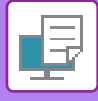

# **UGYANAZON KÉP NYOMTATÁSA TÉGLA MINTÁBAN (ISMÉTLÉSES NYOMTATÁS)**

Ez a funkció ugyanazt a képet tégla mintázatban ismételve nyomtatja az oldalra. Praktikus megoldás névjegykártyák és matricák készítésénél.

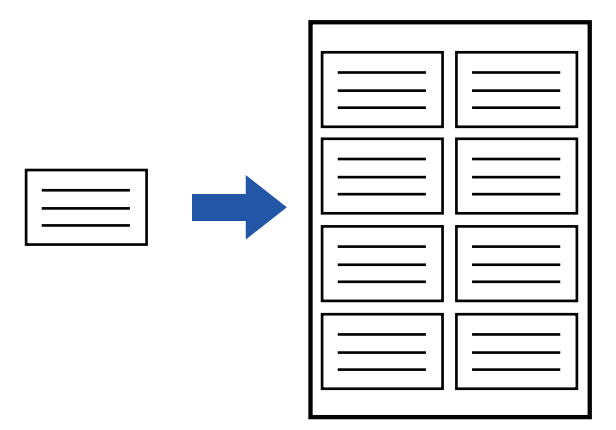

- Ez a funkció Windows környezetben érhető el.
- Ez a funkció PCL6 nyomtató-illesztőprogram használata esetén áll rendelkezésre.

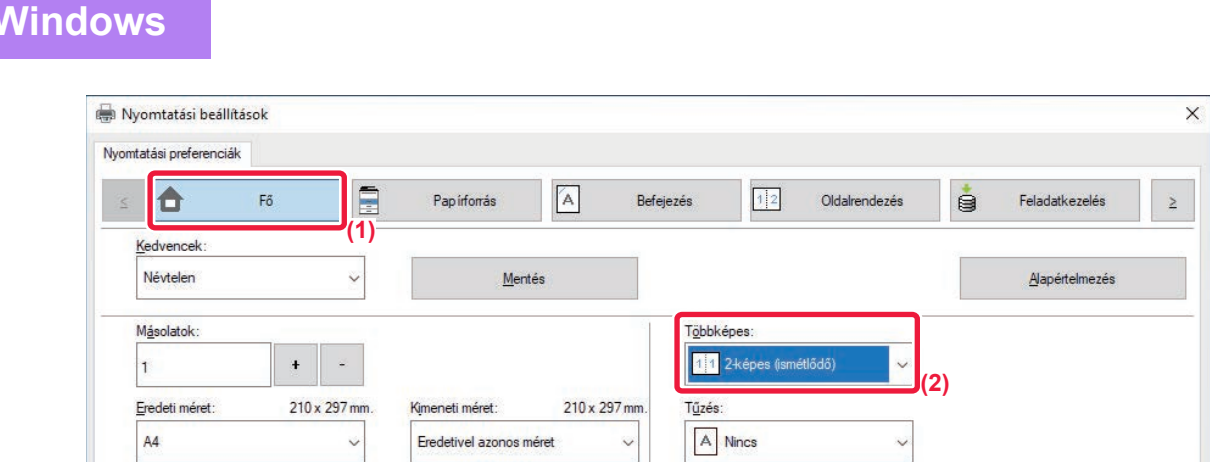

- **(1) Kattintson a [Fő] fülre.**
- **(2) Válassza ki az "Többképes" ismétlésszámát.**

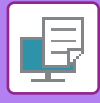

# **MINTAADATOK NYOMTATÁSA (REJTETT MINTA NYOMTATÁSA)**

Ezzel a funkcióval minta adatokat – pl. "NEM MÁSOLHATÓ" – nyomtathat a nyomtatott adatok mögé. Ha a minta adatokat tartalmazó papírt sokszorosítják, a minta adatok feltűnnek a háttérben. Ezzel meg lehet akadályozni, hogy a dokumentum jogosulatlan másolásával információk szivárogjanak ki.

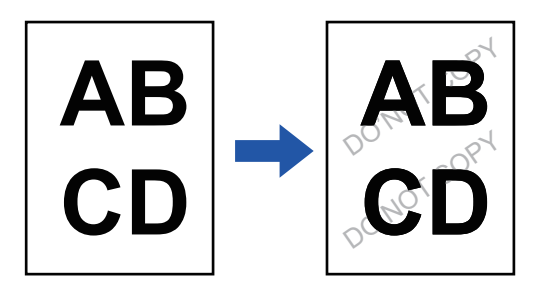

• Ez a funkció Windows környezetben érhető el.

• Ez a funkció PCL6 nyomtató-illesztőprogram használata esetén áll rendelkezésre.

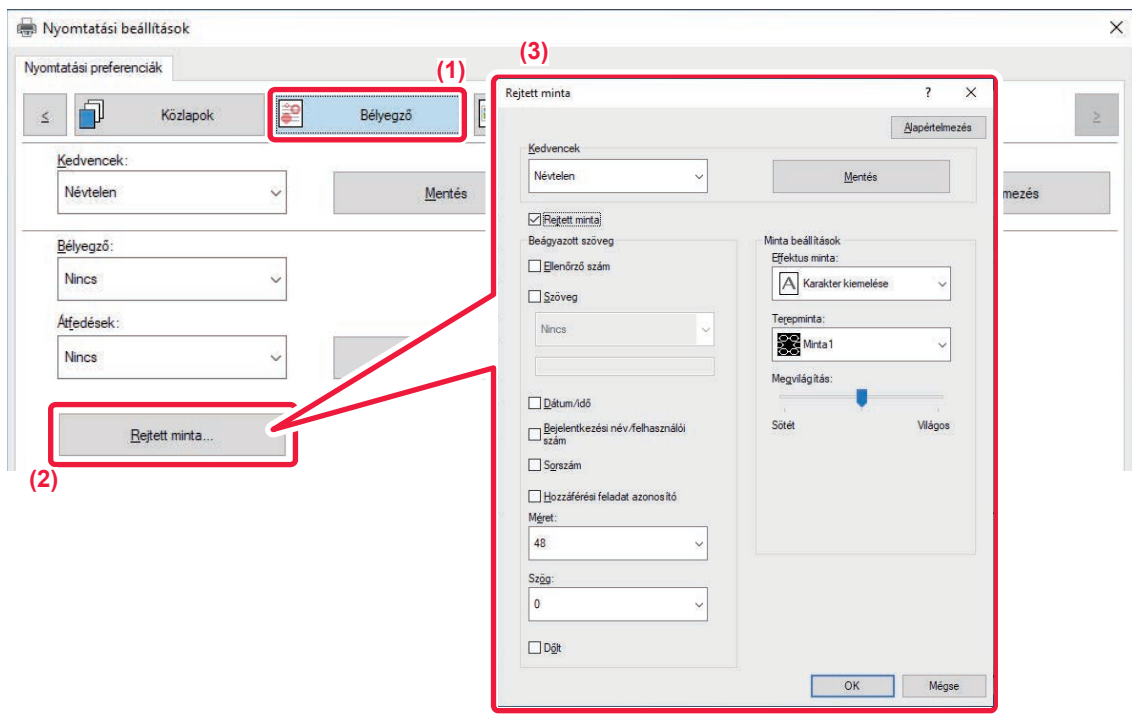

- **(1) Kattintson a [Bélyegző] fülre.**
- **(2) Kattintson a [Rejtett minta] gombra.**
- **(3) Konfigurálja a rejtett minta nyomtatása beállításait, és kattintson az [OK] gombra.**

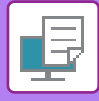

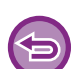

- A "Rejtett minta" funkció a jogosulatlan nyomtatás megakadályozására szolgál. Nem garantálja, hogy az információk nem szivárognak ki.
- A készülék bizonyos beállításai esetén előfordulhat, hogy a mintanyomtatás szövege nem lesz teljesen elrejtve a kinyomtatott oldalon. A "Beállítások (rendszergazda)" menüben válassza ki a [Biztonsági Beállitások] → [Rejtett minta nyomtatás beállítás] → [Kontraszt] opciót.
- A rejtett minta nem jelenik meg a másolatokon, ha mintanyomtatás funkció használatával nyomtatott oldalak másolásához bizonyos típusú eszközöket vagy bizonyos beállításokat használnak.

## **A MEGJELENÍTÉSI MÓDSZER MÓDOSÍTÁSA ÉS JPEG KÉPEK NYOMTATÁSA (HASZNÁLJON ILLESZTŐPROGRAMOT A JPEG KÉPEK MEGJELENÍTÉSÉHEZ)**

Bizonyos helyzetekben egy JPEG képet tartalmazó dokumentum megfelelő nyomtatása esetleg nem lehetséges. Ez úgy oldható meg, ha a JPEG kép megjelenítési módját módosítjuk.

Ha JPEG képeket tartalmazó eredetit nyomtat, ezzel a funkcióval kiválasztható hogy a képeket a nyomtató vagy a gép illesztő programja segítségével jelenítsék-e meg.

• Ez a funkció Windows környezetben érhető el. • Amikor a képeket a nyomtató illesztőprogramjában jelenítik meg, időt vehet igénybe, amíg a nyomtatás befejeződik.

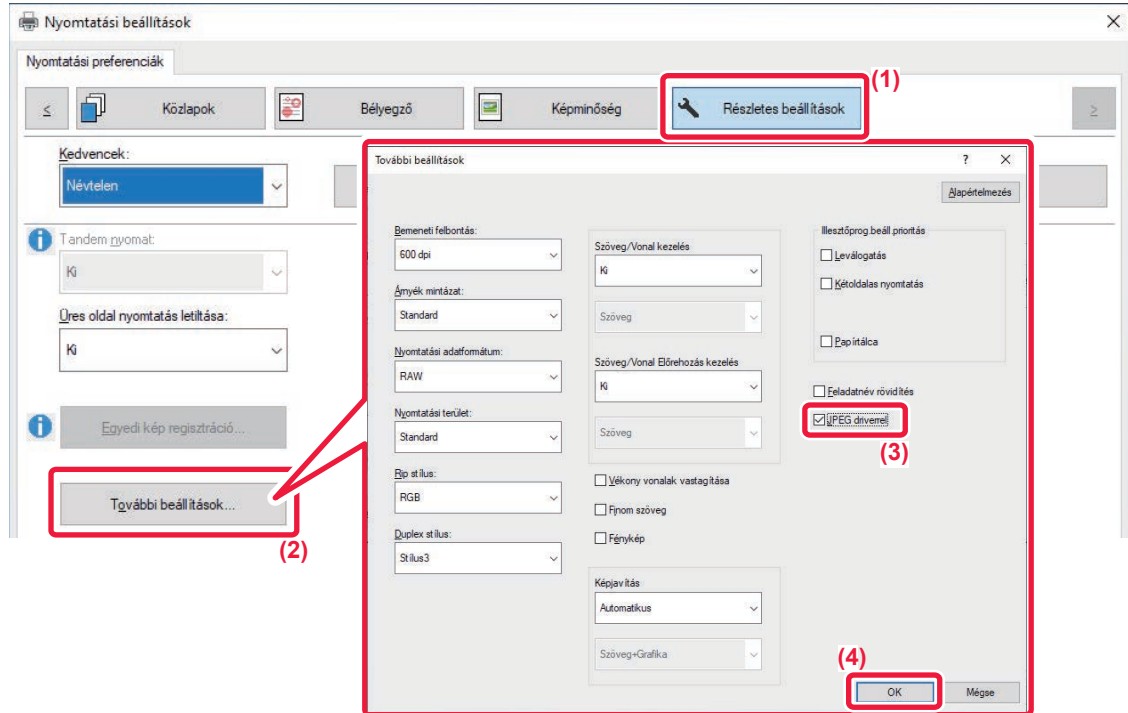

- **(1) Kattintson a [Részletes beállítások] fülre.**
- **(2) Kattintson a [További beállítások] gombra.**
- **(3) Kattintson a [JPEG driverrel] jelölőnégyzetre, hogy megjelenjen a jel.**
- **(4) Kattintson a [OK] gombra.**

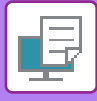

# **NYOMTATÁSI TERÜLET MAXIMÁLIZÁLÁSA PAPÍRON (NYOMTATÁSI TERÜLET)**

A nyomtatási területet maximalizálása által a teljes papírméretre nyomtathat.

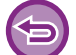

Ez a funkció Windows környezetben érhető el.

A szélek lemetsződhetnek akkor is, ha a nyomtatási terület maximális.

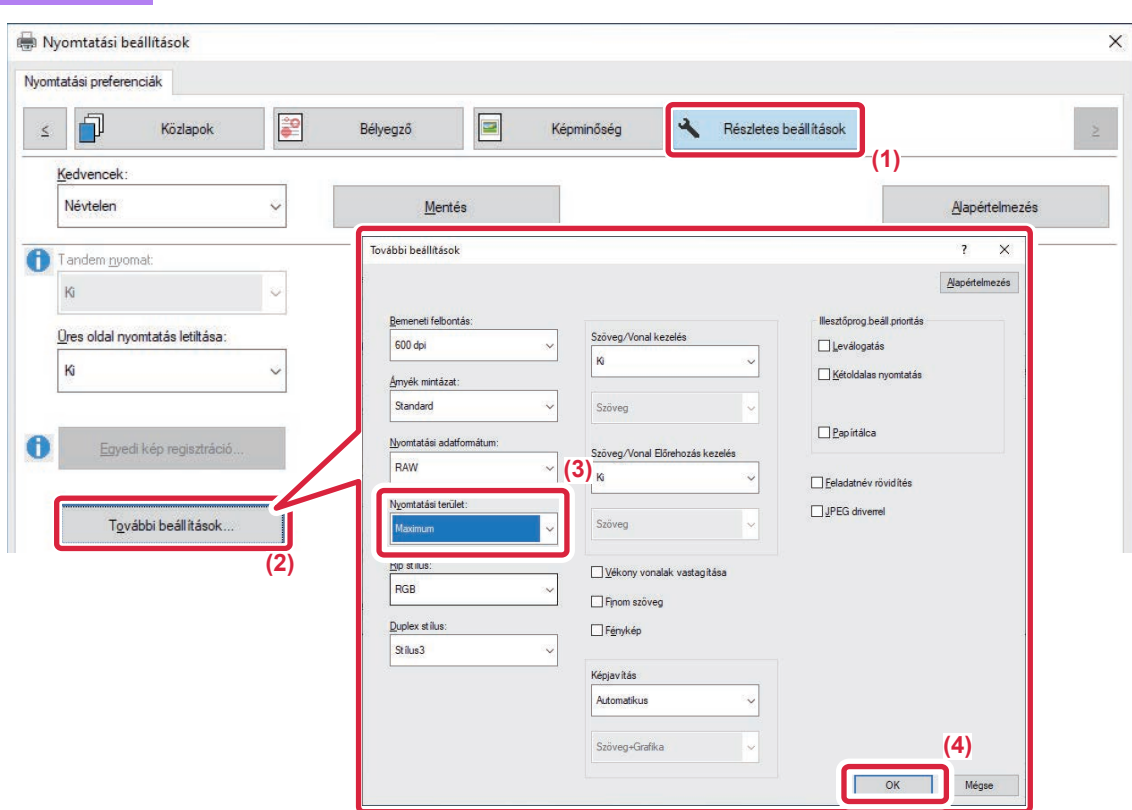

- **(1) Kattintson a [Részletes beállítások] fülre.**
- **(2) Kattintson a [További beállítások] gombra.**
- **(3) Válassza a [Maximum] elemet a "Nyomtatási terület" menüből.**
- **(4) Kattintson a [OK] gombra.**

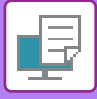

# **NYOMTATÁS MEGNÖVELT FELBONTÁSSAL (SIMÍTÁS)**

Felbontás növelő (RET) eljárásokkal simítják el a képek kontúrjait. A képeket digitálisan megnövelt felbontással nyomtatják ki.

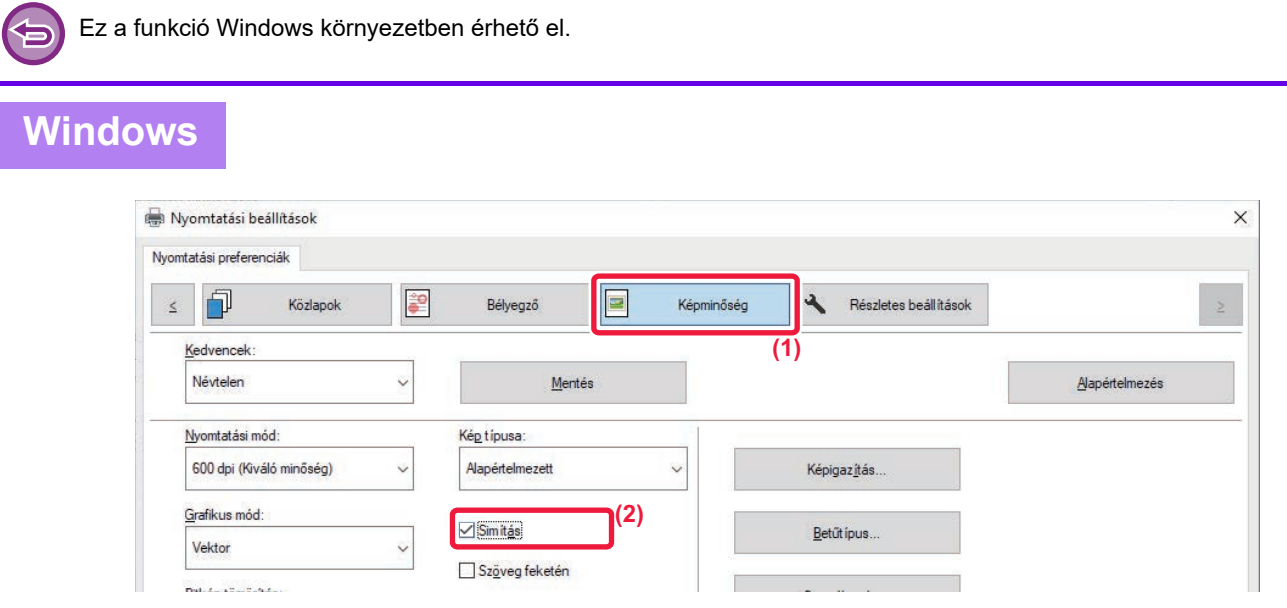

- **(1) Kattintson a [Képminőség] fülre.**
- **(2) Kattintson a [Simítás] jelölőnégyzetre, hogy megjelenjen a jel.**

# **KÉNYELMI NYOMTATÁSI FUNKCIÓK**

## **KÉT GÉP HASZNÁLATA NAGY TERJEDELMŰ NYOMTATÁSI FELADAT KINYOMTATÁSÁHOZ (TANDEM NYOMTATÁS)**

A funkció használatához két, tandem nyomtatásra képes gép szükséges.

Az ugyanahhoz a hálózathoz csatlakoztatott két gép nagyobb nyomtatási feladatok párhuzamos végrehajtására használható. A funkció nagyszámú nyomat kezelésekor csökkenti a nyomtatási időt.

Példa: Nyomtatás négy példányban (az elsődleges és a másodlagos egység egyaránt 2 példányt nyomtat)

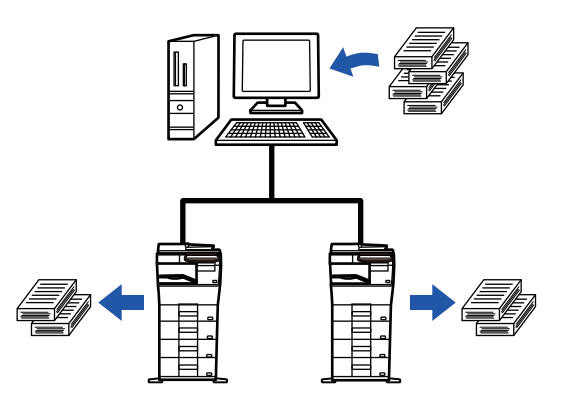

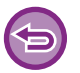

Ez a funkció Windows környezetben érhető el.

A tandem nyomtatás funkció használatához a nyomtató-illesztőprogramban regisztrálni kell a másodlagos egység IP-címét.

## **Windows**

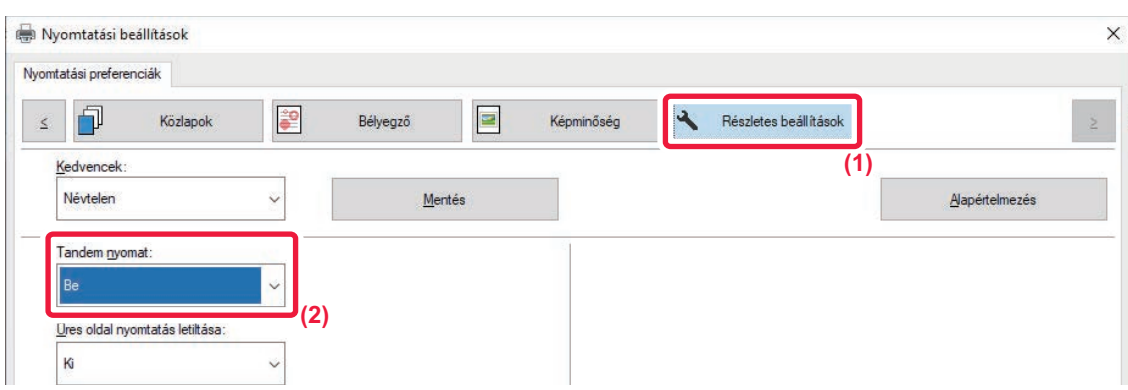

- **(1) Kattintson a [Részletes beállítások] fülre.**
- **(2) A [Be] menüben válassza ki a "Tandem nyomat" elemet.**

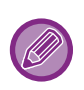

A tandem nyomtatás funkció csak akkor használható, ha a nyomtató-illesztőprogramot az "Egyedi telepítés" funkció használatával, kiválasztott [LPR közvetlen nyomtatás (cím megadása/automatikus keresés)] beállítással telepítették, és a "Használja a Tandem nyomtatás funkciót?" kérdésnél az [Igen] jelölőnégyzetet jelölték be.

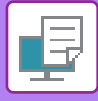

# **NYOMTATÓFÁJLOK MENTÉSE ÉS HASZNÁLATA (MEGŐRZÉS/DOKUMENTUMTÁROLÁS)**

Ezzel a funkcióval a nyomtatási feladatot fájlként eltárolhatja a gép helyi meghajtóján, hogy szükség esetén a feladatot az érintőpanelről nyomtathassa ki. Kiválaszthatja a fájl tárolási helyét, hogy az ne keveredjen más felhasználók fáiliaival.

**• Csak tárolás**

Ez a beállítás használható, ha a nyomtatási feladatot nyomtatás nélkül szeretné a gép helyi meghajtóján eltárolni.

**• Megőrzés nyomtatás után**

Ez a beállítás használható egy nyomtatási feladat eltárolásához a gép helyi meghajtóján nyomtatás után.

**• Próbanyomat**

Ha egy nyomtatási feladatot elküld a gépre, csak az első másolati sorozat nyomtatódik ki. Az első másolati sorozat tartalmának ellenőrzése után a gép kezelőpaneljéről kinyomtathatja a maradék sorozatokat. Ezzel kiküszöbölhetők a fölösleges rontott nyomatok.

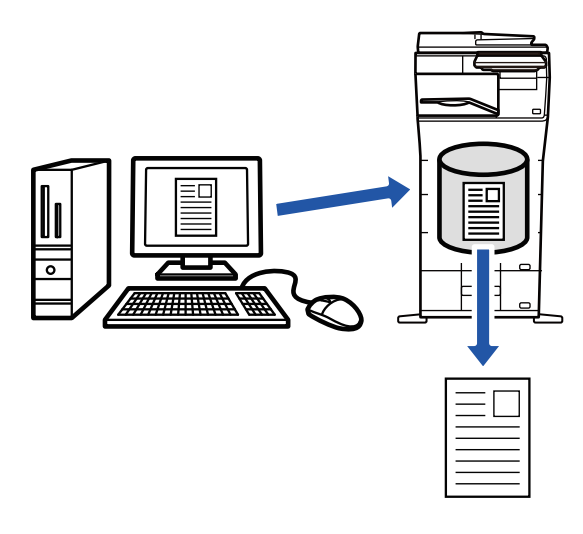

- A gép helyi meghajtóján tárolt fájlok nyomtatási műveletére vonatkozóan forduljon a ["FÁJLOK NYOMTATÁSA \(7-26.](#page-666-0)  [oldal\)"](#page-666-0) részhez a "Dokumentumiktatás" fejezetben.
- Ha PC-ről nyomtat, a tárolt fájl bizalmas információinak megőrzése érdekében (4 8 számjegyből álló) jelszót állíthat be. Ha jelszót állít be, az adatok kinyomtatásához ezt a jelszót kell megadni.
- A [Dokumentumiktatás] fülön beállítható [Feladatkezelés] értéket beállíthatja a [Fő] fülön is.

## **Windows**

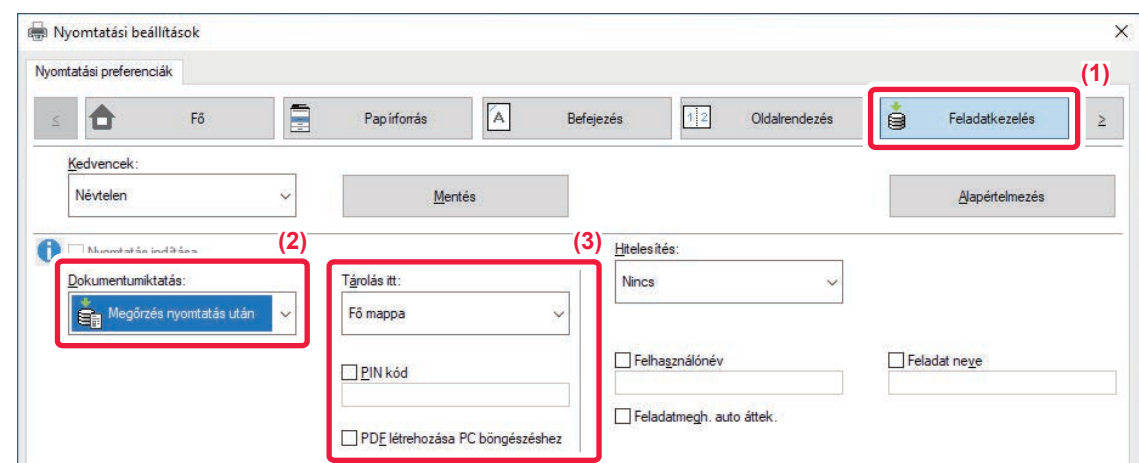

**(1) Kattintson a [Feladatkezelés] fülre.**

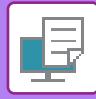

#### **(2) Válassza ki a funkciót a "Dokumentumiktatás" pontban.**

#### **(3) Adja meg a mappát a fájl tárolásához "Tárolás itt".**

Jelszó megadásához (4–8 számjegy) kattintson a [PIN kód] jelölőnégyzetre, hogy megjelenjen a pipa  $\blacktriangledown$ . A számítógép böngészéshez nyilvános PDF létrehozásához válassza ki a [PDF létrehozása PC böngészéshez] jelölőnégyzetet  $(\vee)$ .

• Ha a [Gyors fájl] lett kiválasztva, a "Dokumentumiktatás" a [Megőrzés nyomtatás után] funkcióra fog állni.

**MARK STATE** 

- Ha a [Gyors fájl] lett kiválasztva, a "Dokumentumiktatás" pontban megadott jelszó törlődik.
- A készüléken tárolni kívánt adatokhoz szükség esetén kiválaszthatja az adatformátumot a CMYK és az RGB lehetőségek közül. Kattintson a [További beállítások] gombra a [Részletes beállítások] fülön, majd válassza ki a formátumot a "Rip stílus" pontban.
- Ha a fájlt egyedi mappában tárolja, akkor először létre kell hoznia az egyedi mappát a [Document Operations] segítségével a "Beállítások (rendszergazda)" → [Dokumentum Tárolás] menüben. Ha az egyéni mappához jelszó lett létrehozva, adja meg a jelszót (5-8 számjegy) a képernyő "PIN-kód" mezőjében.

Ha a "Nyomtatási rend" részben úgy állította be, hogy mindig használja a késleltetés kényszerítése funkciót az [Konfiguráció] fülön, akkor nem lehet törölni a [Dokumentumiktatás] jelölőnégyzetet.

## **macOS**

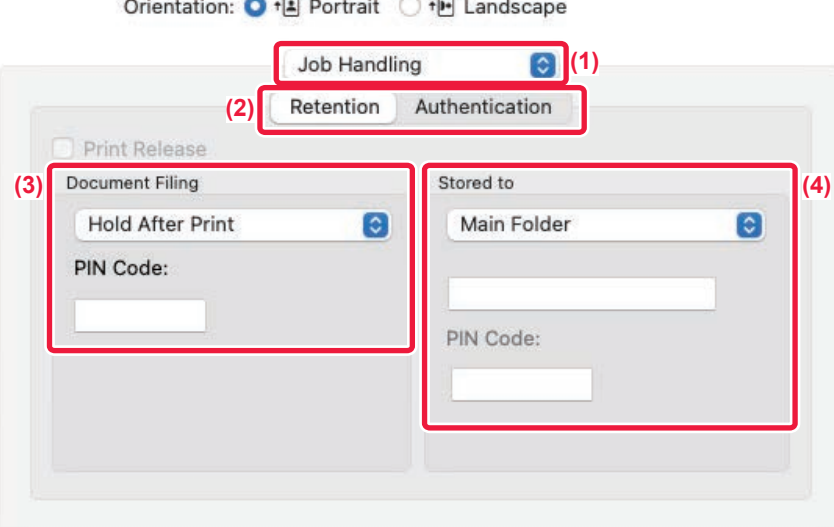

**(1) Válassza ki a [Job Handling] lehetőséget.**

MacOS 13 esetében a [Job Handling] a "Printer Option" menüben található.

- **(2) Válassza ki a [Retention] lehetőséget.**
- **(3) Válassza ki a nyomtatási adatok mentési módját a "Document Filing" menüpontban.** Szükség esetén megadhat egy jelszót (4-8 számjegyűt).

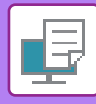

### **(4) Válassza ki a mappát a fájl eltárolásához a "Stored to" menüpontban.**

Ha az [Custom Folder] lehetőséget választotta, adja meg az egyedi mappa nevét, amelybe a fájlt menteni kívánja.

- Ha a [Quick File] lett kiválasztva, a "Document Filing" a [Hold After Print] funkcióra fog állni.
- Ha a [Quick File] lett kiválasztva, a "Document Filing" pontban megadott jelszó törlődik.
- A készüléken tárolni kívánt adatokhoz szükség esetén kiválaszthatja az adatformátumot a CMYK és az RGB lehetőségek közül. Válassza a [Advanced1] lehetőséget a [Printer Features] menüben, és válassza ki a formátumot a "Rip stílus" alatt.
- Ha a fájlt egyedi mappában tárolja, akkor először létre kell hoznia az egyedi mappát a [Document Operations] segítségével a "Beállítások (rendszergazda)" → [Document Filing] menüben. Ha az egyéni mappához jelszó lett létrehozva, adja meg a jelszót (5-8 számjegy) a mappaválasztó képernyő "PIN-kód" mezőjében.

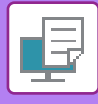

# **AZ ÖSSZES TÁROLT ADAT AUTOMATIKUS KINYOMTATÁSA**

Ha a felhasználó azonosítás engedélyezett a készüléken, a bejelentkező felhasználó minden megőrzött (tárolt) nyomtatási feladata automatikusan ki lesz nyomtatva. A feladatok kinyomtatásának végeztével a gép törli a nyomtatási feladatokat.

- Az Összes nyomtatása funkció használatához a következő lépések szükségesek:
- A "Beállítások (rendszergazda)" menüben válassza a [Rendszerbeállítások] → [Felhasználó-hitelesítés beállítások] → [Alapértelmezet Beállítások] opciót, és engedélyezze az [Tárolt feladatok automatikus nyomtatása bejelentkezés után] beállítást.
- Dokumentum iktatás nyomtatása végrehajtásakor a felhasználó azonosítási adatain kívül a gépben tárolt felhasználónevet is meg kell adni, ehhez kattintson a "Felhasználónév" jelölőnégyzetre.
- A funkció használata Windows környezetben: [NYOMTATÁS WINDOWS KÖRNYEZETBEN \(4-4. oldal\)](#page-230-0) A funkció használata macOS környezetben: [NYOMTATÁS macOS KÖRNYEZETBEN \(4-16. oldal\)](#page-242-0)

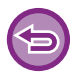

A jelszóval, valamint a gép dokumentumtárolási funkciójával védett fájlokat a gép nem nyomtatja ki. A jelszóval rendelkező mappákban (kivéve a Saját mappát) lévő fájlok szintén nem lesznek kinyomtatva.

### **(1) Válassza ki a [Feladatkezelés] lehetőséget.**

**(2) Miután bejelentkezett a gépre, a megerősítő üzenet megjelenésekor kattintson az [OK] gombra.** A gép automatikusan kinyomtatja, majd törli a gyors fájl mappában, a fő mappában és az egyedi mappában tárolt fájlokat.

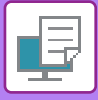

# **EGYIDEJŰ NYOMTATÁS ÉS KÜLDÉS**

Ez a funkció kinyomtatja az egy alkalmazásban létrehozott adatokat, és egyidejűleg elküldi az adatokat a gépben tárolt címekre.

Ez a funkció lehetővé teszi, hogy egyetlen művelettel két feladatot végezzen el a nyomtató-illesztőprogramból, nyomtatást és küldést egy műveletben.

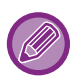

• A címeket előzetesen menteni kell a készülékre. További információk: "[CÍMEK MENTÉSE KÖZVETLEN BEVITELLEL](#page-476-0)  [\(6-20. oldal\)"](#page-476-0).

- A készülék egyes küldési funkcióinak használatához végre kell hajtania az előkészítő lépéseket. Erről bővebb információt az egyes küldési funkciók leírásában talál.
- Ez a funkció Windows környezetben érhető el.
- Ez a funkció PCL6 nyomtató-illesztőprogram használata esetén áll rendelkezésre.

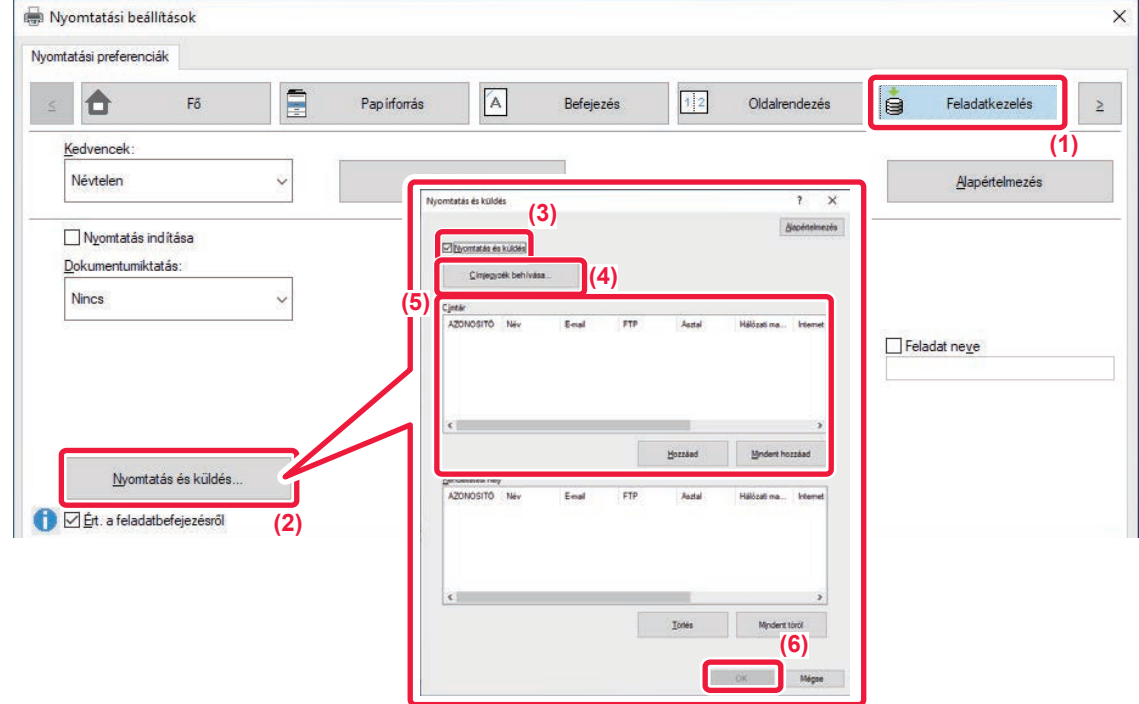

- **(1) Kattintson a [Feladatkezelés] fülre.**
- **(2) Kattintson a [Nyomtatás és küldés] gombra.**
- **(3) Kattintson a [Nyomtatás és küldés] jelölőnégyzetre, hogy megjelenjen a jel.**
- **(4) Kattintson a [Címjegyzék behívása] gombra.**
- **(5) A "Címtár" listából válassza ki a címet, amelyre az adatokat küldeni szeretné, majd kattintson a [Hozzáad] gombra, ha a címet szeretné felvenni a "Rendeltetési hely" listába.**
	- Ha az összes címre szeretné elküldeni az adatokat, kattintson az [Mindent hozzáad] gombra.
	- Válassza ki a címet, majd kattintson a [Törlés] gombra, ha a "Rendeltetési hely" listából szeretné törölni a címet. Ha az összes címet szeretné törölni, kattintson az [Mindet törli] gombra.
- 
- Legfeljebb 50 rendeltetési helyet lehet megadni.
- Adatok nem továbbíthatók Internet Fax címre.

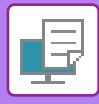

### **(6) Kattintson a [OK] gombra.**

A küldési beállításokra a nyomtató-illesztőprogram beállításai érvényesek.

# <span id="page-308-0"></span>**NYOMTATÁS ILLESZTŐPROGRAM NÉLKÜL**

# **A NYOMTATHATÓ FÁJLOK KITERJESZTÉSEI**

Ha a PC-jén nincs telepítve nyomtató-illesztőprogram, vagy a kinyomtatni kívánt fájl megnyitásához nincs elérhető alkalmazás, a nyomtató-illesztőprogram használata nélkül közvetlenül a gépre is nyomtathat. A közvetlenül kinyomtatható fájltípusok (és a vonatkozó kiterjesztések) az alábbiakban láthatók.

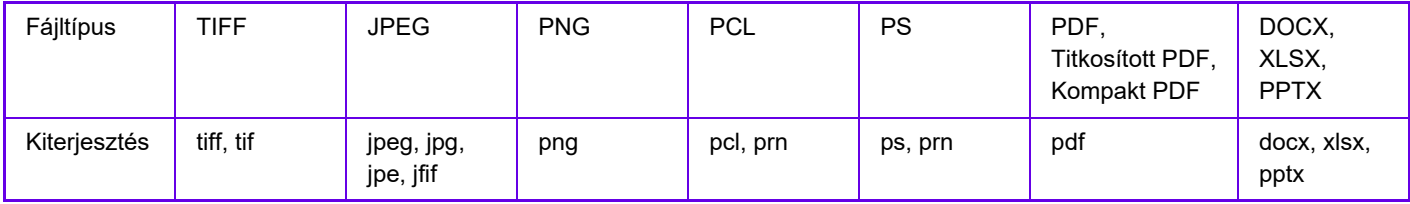

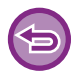

Egyes fájlok nyomtatása sikertelen lehet akkor is, ha szerepelnek a fenti listában.

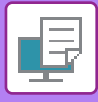

# **FTP SZERVEREN LÉVŐ FÁJL KÖZVETLEN NYOMTATÁSA**

Ha van konfigurálva FTP-kiszolgáló, a készülék érintőpanelje segítségével közvetlenül az FTP-kiszolgálóról is kiválaszthatja és kinyomtathatja a fájlokat. Ez a funkció feleslegessé teszi a fájlok letöltését a PC-re, és a nyomtatási feladatok PC-ről a gépre való küldését.

Ha jelszóval védett PDF fájlt választott, a nyomtatás megkezdéséhez meg kell adnia a jelszót a feladatállapot képernyőn. [TITKOSÍTOTT PDF FÁJL NYOMTATÁSA \(4-98. oldal\)](#page-324-0)

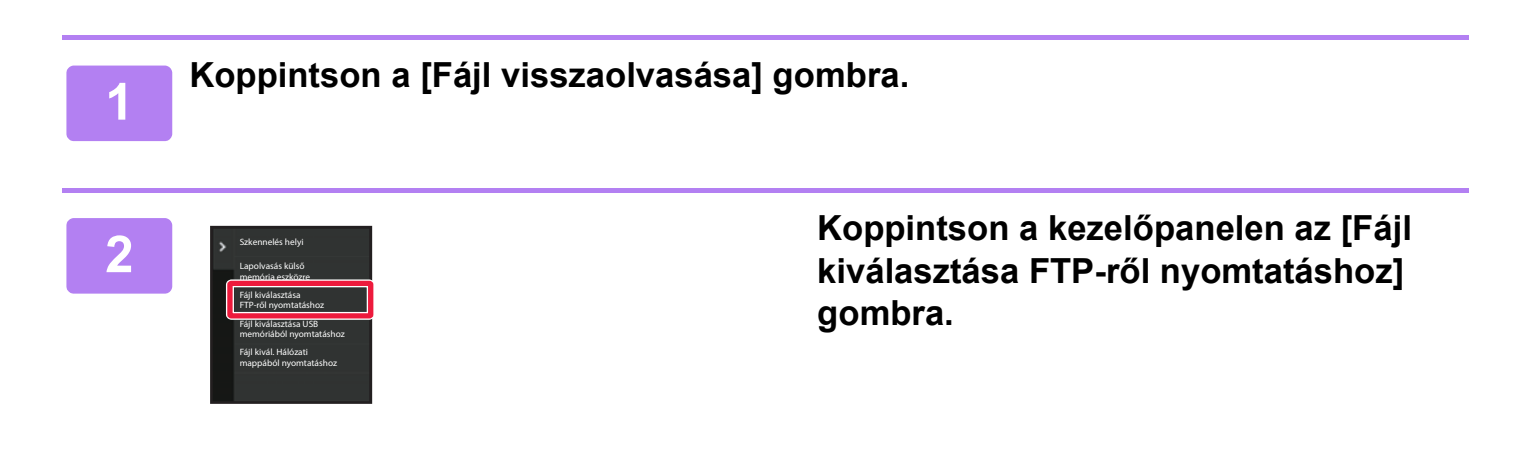

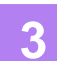

### **3 Érintse meg az elérni kívánt FTP kiszolgáló gombot.**

Szerver kiválasztásakor meg kell adnia a felhasználónevet és a jelszót. Adja meg a felhasználónevét és a jelszót, majd érintse meg a [Bevitel] gombot.

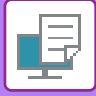

### **4 Érintse meg a nyomtatni kívánt fájlhoz tartozó gombot, majd a [Beállítás módosítása nyomtatáshoz] gombot a műveleti panelen.**

- Több fájl nyomtatásakor, koppintson a nyomtatni kívánt fájlok gombjaira, és koppintson a [Nyomtatás] billentyűre a kezelőpanelen.
- A nyomtatható fájlok gombjának bal oldalán megjelenik a  $\equiv$  ikon.
- A ivon az FTP-kiszolgálón lévő mappák gombjának bal oldalán jelenik meg. Egy mappa, vagy egy mappában lévő fájl megjelenítéséhez kattintson erre a billentyűre.
- - Összesen 100 fájlgomb és mappagomb jeleníthető meg.
	- A  $\bullet$  jelre koppintva egy mappaszinttel feljebb léphet.
	- Ha egy mappa gombra koppintva egy mappaszinttel lejjebb lép, megjelenik a  $\bullet$  gomb. A fájl- vagy mappanév kiválasztási képernyőhöz történő visszatéréshez koppintson erre a gombra.
	- $\cdot$  Érintse meg a  $\blacksquare$  gombot, hogy bélyegképre váltson.
	- A képernyőn látható fájlok és mappák sorrendjének megváltoztatásához koppintson a [Fájl vagy mappa neve] gombra. A gomb minden koppintására a sorrend hol növekvő, hol csökkenő lesz.
	- Ha a műveleti panelen a [Szűrés fájltípus szerint] lehetőségre koppint, a fájlformátum megjelenítésére szolgáló képernyő jelenik meg.

Válassza ki a szűkítéshez használt fájlformátumot, és koppintson az [OK] gombra, így megjeleníti a kiválasztott fájlformátumra leszűkített fájlok listáját.

Más fájlformátumokat is kiválaszthat a [Egyéb] pontban.

• A lista leszűkítésével választható fájlformátum mindig azonos lesz, függetlenül a perifériás eszköz telepítési állapotától. A készülék állapotától függően bizonyos fájlformátumok nem használhatók. Ha olyan fájlformátumot választ, melyet ez a készülék nem támogat a nyomtatáshoz, a [Start] gomb szürkén jelenik meg, és nem lehetséges nyomtatást végezni.

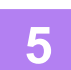

### **5 Válassza ki a nyomtatási feltételeket.**

- Ha a 4. lépésben több fájl választott ki, csak a nyomatok példányszámát adhatja meg.
- Ha a 4. lépésben egy PS vagy PCL fájlt választott ki, amely tartalmazza a nyomtatási feltételeket, a fájlban található nyomtatási feltételek elsőbbséget kapnak.

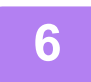

### **6 Koppintson a [Start] gombra.**

A nyomtatás a kiválasztott fájl letöltése után megkezdődik.

A Qualcomm® DirectOffice™ a Qualcomm Technologies,Inc. és/vagy kapcsolt vállalkozásainak terméke.

A Qualcomm<sup>®</sup> a Qualcomm Incorporated Amerikai Egyesült Államokban és más országokban bejegyzett kereskedelmi védjegye.

A DirectOffice a CSR Imaging US, LP Egyesült Államokban és más országokban bejegyzett kereskedelmi védjegye.

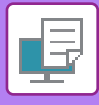

# **USB MEMÓRIÁN TÁROLT FÁJL KÖZVETLEN NYOMTATÁSA**

A géphez csatlakoztatott USB memóriaeszközön tárolt fájlok a gép kezelőpaneljéről, a nyomtató-illesztőprogram használata nélkül is kinyomtathatók.

Ha a gép nyomtató-illesztőprogramja nem lett telepítve a számítógépre, átmásolhat egy fájlt egy a kereskedelmi forgalomban megvásárolható USB memóriaeszközre, és ha az eszközt csatlakoztatja a géphez, közvetlenül kinyomtathatja a fájlt.

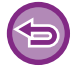

• Használjon FAT32, NTFS vagy exFAT formátumot az USB memóriaeszközhöz.

• Ha az USB-memóriaeszköz formátuma FAT32, használjon legfeljebb 32 GB-os USB-memóriaeszközt.

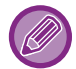

Ha jelszóval védett PDF fájlt választott, a nyomtatás megkezdéséhez adja meg a jelszót a feladatállapot képernyőn. [TITKOSÍTOTT PDF FÁJL NYOMTATÁSA \(4-98. oldal\)](#page-324-0)

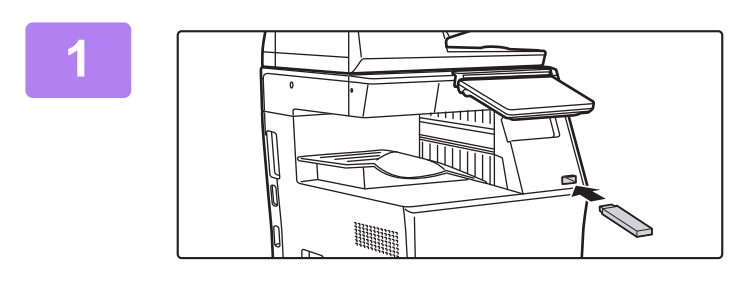

### **1 Csatlakoztassa az USB memóriaeszközt a géphez.**

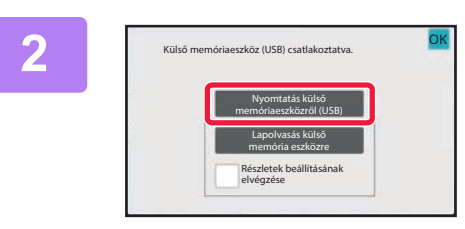

## **2 Amikor megjelenik a műveletválasztó képernyő, érintse meg a [Nyomtatás külső memóriaeszközről (USB)] lehetőséget.**

Ha a képernyő nem jelenik meg, tegye a következő lépéseket.

- **(1) Koppintson a [Fájl visszaolvasása] gombra.**
- **(2) Koppintson a kezelőpanelen az [Fájl kiválasztása USB memóriából nyomtatáshoz] gombra.**

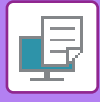

## **3 Érintse meg a nyomtatni kívánt fájlhoz tartozó gombot, majd a [Beállítás módosítása nyomtatáshoz] gombot a műveleti panelen.**

- Több fájl nyomtatásakor, koppintson a nyomtatni kívánt fájlok gombjaira, és koppintson a [Nyomtatás] billentyűre a kezelőpanelen.
- A nyomtatható fájlok gombjának bal oldalán megjelenik a  $\equiv$  ikon.
- A ivon az USB memóriaeszközön lévő mappák gombjának bal oldalán jelenik meg. Egy mappa, vagy egy mappában lévő fájl megjelenítéséhez kattintson erre a billentyűre.
- - Összesen 500 fájlgomb és mappagomb jeleníthető meg.
	- A  $\bullet$  jelre koppintva egy mappaszinttel feljebb léphet.
	- Ha egy mappa gombra koppintva egy mappaszinttel lejjebb lép, megjelenik a  $\bullet$  gomb. A fájl- vagy mappanév kiválasztási képernyőhöz történő visszatéréshez koppintson erre a gombra.
	- $\cdot$  Érintse meg a  $\pm$  gombot, hogy bélyegképre váltson.
	- A képernyőn látható fájlok és mappák sorrendjének megváltoztatásához koppintson a [Fájl vagy mappa neve] gombra. A gomb minden koppintására a sorrend hol növekvő, hol csökkenő lesz.

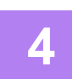

### **4 Válassza ki a nyomtatási feltételeket.**

- Ha a 3. lépésben több fájl választott ki, csak a nyomatok példányszámát adhatja meg.
- Ha a 3. lépésben egy PS vagy PCL fájlt választott ki, amely tartalmazza a nyomtatási feltételeket, a fájlban található nyomtatási feltételek elsőbbséget kapnak.

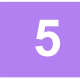

### **5 Koppintson a [Start] gombra.**

A nyomtatás a kiválasztott fájl átvitele után megkezdődik.

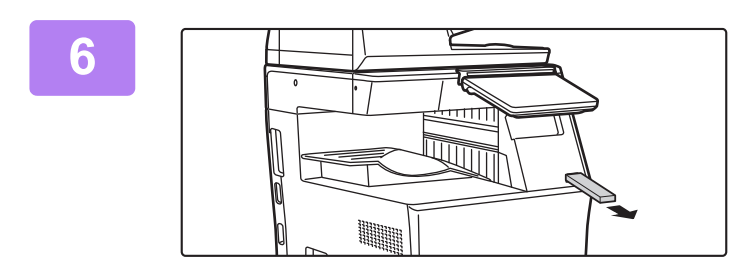

**6 Távolítsa el az USB memóriaeszközt a gépből.**

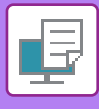

# **HÁLÓZATI MAPPÁBAN LÉVŐ FÁJL KÖZVETLEN NYOMTATÁSA**

A gép érintőpaneléről megadhat és kinyomtathat egy hálózati mappában tárolt fájlt. Még ha a hálózati mappa nincs is regisztrálva, a hálózati mappa munkacsoporton belüli elérési útvonalának közvetlen beírásával vagy arra hivatkozva hozzáférhet a mappához.

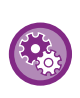

#### **Hálózati mappa regisztrálása:**

A "Beállítások (rendszergazda)" menüben válassza az [Rendszerbeállítások] → [Nyomtató Beállítások] → [Közvetlen nyomtatási beállítások (Hálózati mappa)] lehetőséget.

Ha jelszóval védett PDF fájlt választott, a nyomtatás megkezdéséhez meg kell adnia a jelszót a feladatállapot képernyőn. [TITKOSÍTOTT PDF FÁJL NYOMTATÁSA \(4-98. oldal\)](#page-324-0)

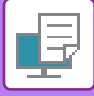

# <span id="page-314-0"></span>**A GÉP BEÁLLÍTÁSAINÁL MEGADOTT HÁLÓZATI MAPPÁBAN TALÁLHATÓ FÁJL NYOMTATÁSA**

**1 Koppintson a [Fájl visszaolvasása] gombra.**

## **2 Koppintson a kezelőpanelen az [Fájl kivál. Hálózati mappából nyomtatáshoz] gombra.**

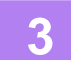

### **3 A kezelőpanelen koppintson a [Regisztrált Hálózati mappa megnyitása.] billentyűre, majd koppintson az elérni kívánt hálózati mappára.**

Ha a felhasználónév és jelszó megadását kérő képernyő jelenik meg, egyeztessen a szerver rendszergazdájával, és adja meg a megfelelő felhasználónevet és jelszót.

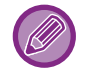

- Ha a [Mappa elérési útvonal közvetlen megadása] gombra koppint, megjelenik a hálózati mappa elérési útjának közvetlen megadására szolgáló képernyő. További információk: "[A hálózati mappa elérési útvonalának közvetlen](#page-315-0)  [megadása \(4-89. oldal\)](#page-315-0)".
- Ha egymás után kiválasztja a munkacsoportot, kiszolgálót és a hálózati mappát, hozzáfér a mappa tartalmához. További információk: ["Hivatkozás a hálózati mappa elérési útvonalára \(4-90. oldal\)](#page-316-0)".

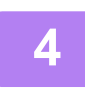

## **4 Érintse meg a nyomtatni kívánt fájlhoz tartozó gombot, majd a [Beállítás módosítása nyomtatáshoz] gombot a műveleti panelen.**

- Több fájl nyomtatásakor, koppintson a nyomtatni kívánt fájlok gombjaira, és koppintson a [Nyomtatás] billentyűre a kezelőpanelen.
- A nyomtatható fájlok gombjának bal oldalán megjelenik a  $\equiv$  ikon.
- A  $\blacksquare$  ikon a hálózati mappában lévő mappák gombjának bal oldalán jelenik meg. Egy mappa, vagy egy mappában lévő fájl megjelenítéséhez kattintson erre a billentyűre.
- Ha a műveleti panelen a [Szűrés fájltípus szerint] lehetőségre koppint, a fájlformátum megjelenítésére szolgáló képernyő jelenik meg.

Válassza ki a szűkítéshez használt fájlformátumot, és koppintson az [OK] gombra, így megjeleníti a kiválasztott fájlformátumra leszűkített fájlok listáját. [Egyéb] segítségével más fájltíusokat választhat ki.

• A lista leszűkítésével választható fájlformátumok mindig azonos lesznek, függetlenül a perifériás eszköz telepítési állapotától. Az egység állapotától függően bizonyos fájlformátumok esetleg nem lesznek elérhetők.

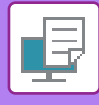

- Összesen 100 fájlgomb és mappagomb jeleníthető meg.
- A  $\bullet$  jelre koppintva egy mappaszinttel feljebb léphet.
- A hálózati mappa kiválasztására szolgáló képernyőhöz a gombot megnyomva térhet vissza.
- Érintse meg a  $\pm$  gombot, hogy bélyegképre váltson.
- A képernyőn látható fájlok és mappák sorrendjének megváltoztatásához koppintson a [Fájl vagy mappa neve] gombra. A gomb minden koppintására a sorrend hol növekvő, hol csökkenő lesz.
- Ha a műveleti panelen a [Szűrés fájltípus szerint] lehetőségre koppint, a fájlformátum megjelenítésére szolgáló képernyő jelenik meg. Válassza ki a szűkítéshez használt fájlformátumot, és koppintson az [OK] gombra, így megjeleníti a kiválasztott fájlformátumra leszűkített fájlok listáját. Más fájlformátumokat is kiválaszthat a [Egyéb] pontban.
- A lista leszűkítésével választható fájlformátum mindig azonos lesz, függetlenül a perifériás eszköz telepítési állapotától. A készülék állapotától függően bizonyos fájlformátumok nem használhatók. Ha olyan fájlformátumot választ, melyet ez a készülék nem támogat a nyomtatáshoz, a [Start] gomb szürkén jelenik meg, és nem lehetséges nyomtatást végezni.

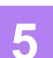

### **5 Válassza ki a nyomtatási feltételeket.**

- Ha a 4. lépésben több fájl választott ki, csak a nyomatok példányszámát adhatja meg.
- Ha a 4. lépésben egy PS vagy PCL fájlt választott ki, amely tartalmazza a nyomtatási feltételeket, a fájlban található nyomtatási feltételek elsőbbséget kapnak.

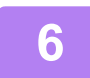

### **6 Koppintson a [Start] gombra.**

A nyomtatás a kiválasztott fájl átvitele után megkezdődik.

## <span id="page-315-0"></span>**A hálózati mappa elérési útvonalának közvetlen megadása**

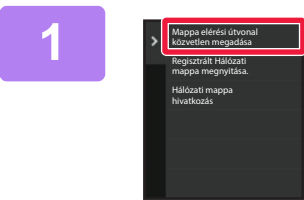

**1 Propositella consulation**<br> **1 Register and particular consulation**<br> **1 MEGADOTT HÁLÓZATI MAPPÁBAN TALÁLHATÓ FÁJL NYOMTATÁSA [\(4-88. oldal\)"](#page-314-0) 3. lépésénél érintse meg a [Mappa elérési útvonal közvetlen megadása] gombot.**

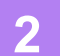

**2 Adja meg a mappa elérési útját, a felhasználónevet és a jelszót.**

Nyissa meg a hálózati mappa kezelőfelületét. A nyomtatási eljárásért lásd a "A GÉP BEÁLLÍTÁSAINÁL MEGADOTT HÁLÓZATI MAPPÁBAN TALÁLHATÓ FÁJL [NYOMTATÁSA \(4-88. oldal\)"](#page-314-0) 4-6. lépéseit.

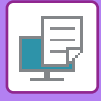

## <span id="page-316-0"></span>**Hivatkozás a hálózati mappa elérési útvonalára**

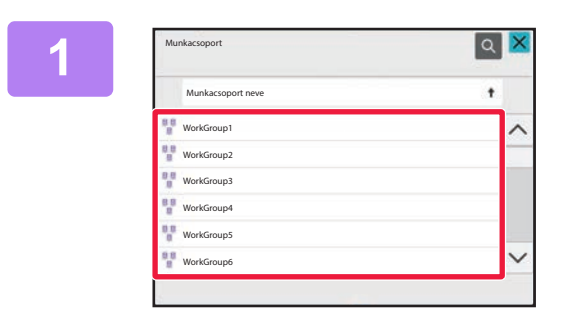

**1 A "[A GÉP BEÁLLÍTÁSAINÁL](#page-314-0)  [MEGADOTT HÁLÓZATI MAPPÁBAN](#page-314-0)  TALÁLHATÓ FÁJL NYOMTATÁSA [\(4-88. oldal\)"](#page-314-0) 3. lépésénél érintse meg a megnyitni kívánt munkacsoport gombját.**

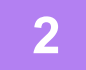

### **2 Koppintson az elérni kívánt kiszolgáló vagy számítógép billentyűjére.**

Ha a felhasználónév és jelszó megadását kérő képernyő jelenik meg, egyeztessen a szerver rendszergazdájával, és adja meg a megfelelő felhasználónevet és jelszót.

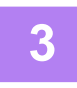

## **3 Koppintson az elérni kívánt hálózati mappa billentyűjére.**

 $\sim 100$  km s  $^{-1}$ 

Nyissa meg a hálózati mappa kezelőfelületét. A nyomtatási eljárásért lásd a "A GÉP BEÁLLÍTÁSAINÁL MEGADOTT HÁLÓZATI MAPPÁBAN TALÁLHATÓ FÁJL [NYOMTATÁSA \(4-88. oldal\)"](#page-314-0) 4-6. lépéseit.

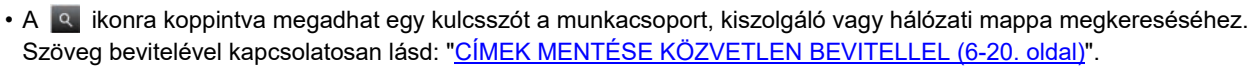

- Legfeljebb 100 munkacsoport, 100 kiszolgáló és 100 hálózati mappa jelenik meg.
- A  $\bullet$  jelre koppintva egy mappaszinttel feljebb léphet.

. . . . . . . . . . . . . . . . . . .

• A hálózati munkacsoport kiválasztására szolgáló képernyőhöz a  $\bar{t}$  gombot megnyomva térhet vissza.

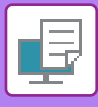

# **KÖZVETLEN NYOMTATÁS SZÁMÍTÓGÉPRŐL**

# **NYOMTATÁSI FELADAT BENYÚJTÁSA**

Ha a "Beállítások (webes felület)" menüből kiválasztja a [Dokumentum műveletek] → [Nyomtatási munka benyújtása] pontot és megad egy fájlt, akkor a fájlt a nyomtató-illesztőprogram használata nélkül közvetlenül is kinyomtathatja. Az Ön számítógépén található fájlokon kívül ez a műveletsor használható bármilyen fájl kinyomtatásához, amely az Ön számítógépéről elérhető, például egy azonos hálózatra csatlakoztatott számítógépen található fájl esetében. Files that can be printed are PDF, TIFF, JPEG, PCL, PS, XPS, DOCX, PPTX, and XLSX files with extensions pdf, tif, tiff, jpeg, jpg, jpe, jfif, pcl, ps, xps, docx, pptx, and xlsx. Csak akkor érhető el, ha az MFP támogatja a PostScript nyelvet. A titkosított PDF adatokhoz a Feladatállapot képernyő nyomtatási sorában adja meg a jelszót.

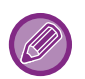

védjegye.

• Ha PS vagy PCL fájlt választott ki, amely tartalmazza a nyomtatási feltételeket, a fájlban található nyomtatási feltételek elsőbbséget kapnak.

• Ha a felhasználó azonosítás funkció engedélyezve lett a gép beállításaiban, a nyomtatás funkció korlátozva lehet. További információért forduljon a rendszergazdához.

## **Nyomtatási beállítások**

Válassza ki a nyomtatási beállításokat. Válassza ki a nyomtatni kívánt fájlt a "Fájl kiválasztása" elemmel, válassza ki a beállításokat, majd kattintson a [Nyomtatás] lehetőségre.

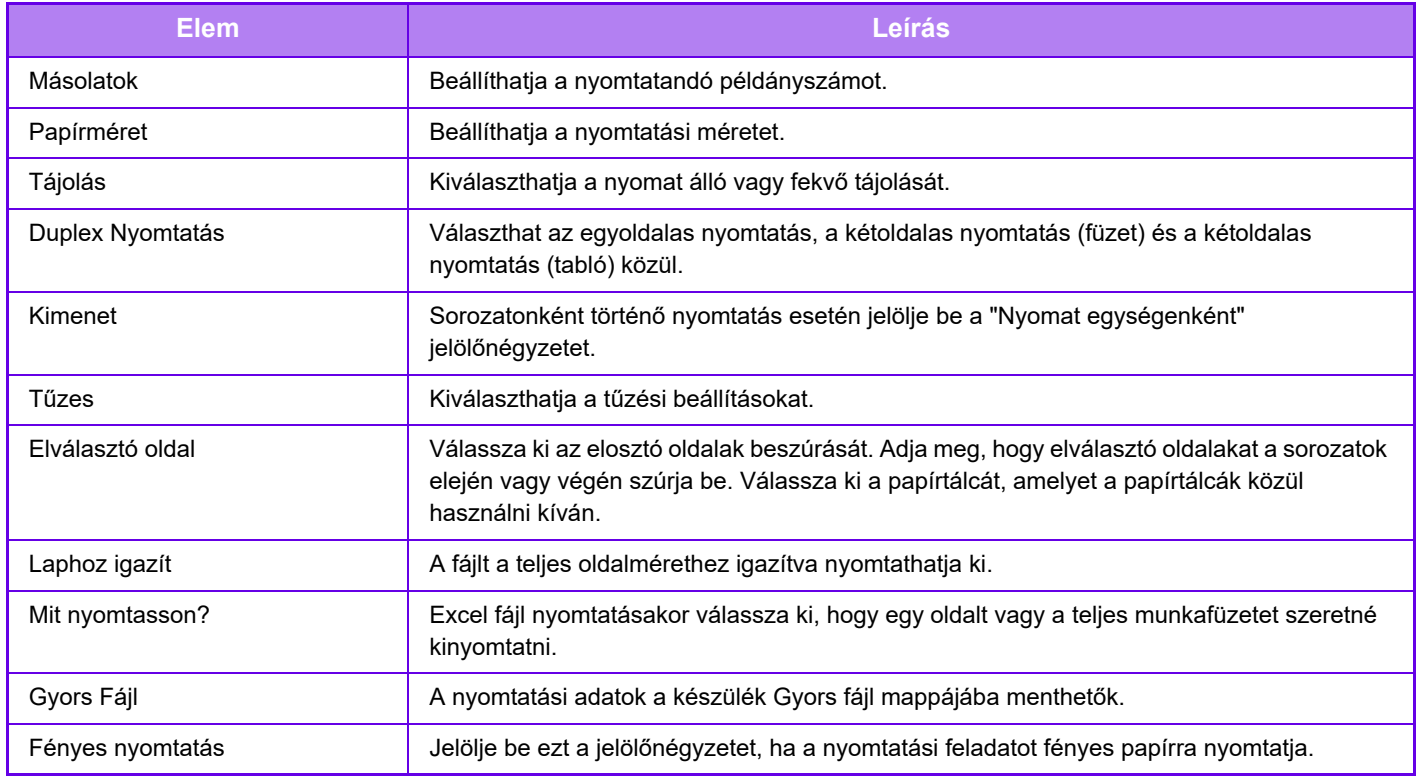

A Qualcomm® DirectOffice™ a Qualcomm Technologies,Inc. és/vagy kapcsolt vállalkozásainak terméke. A Qualcomm® a Qualcomm Incorporated Amerikai Egyesült Államokban és más országokban bejegyzett kereskedelmi

A DirectOffice a CSR Imaging US, LP Egyesült Államokban és más országokban bejegyzett kereskedelmi védjegye.

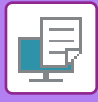

# **FTP NYOMTATÁS**

A számítógépről úgy is kinyomtathat egy fájlt, ha azt áthúzza a gép FTP szerverére.

#### **FTP-nyomtatás végrehajtása**

Adja meg a gép IP-címét az FTP kliens alkalmazás kiszolgálónév mezőjében a gép csatlakoztatásához.

Ha feltöltötte a nyomtatni kívánt fájlt a gép FTP kiszolgálójának "Ip" mappájába a nyomtatás automatikusan elindul.

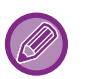

• Ha PS vagy PCL fájlt választott ki, amely tartalmazza a nyomtatási feltételeket, a fájlban található nyomtatási feltételek elsőbbséget kapnak.

• Ha a felhasználó azonosítás funkció engedélyezve lett a gép beállításaiban, a nyomtatás funkció korlátozva lehet. További információért forduljon a rendszergazdához.

# **E-MAIL NYOMTATÁSA**

Ha a gépben beállítja az e-mail fiókját, a gép rendszeresen ellenőrzi a levelező kiszolgálót és a nyomtató-illesztőprogram használata nélkül automatikusan kinyomtatja a kapott e-mailek mellékleteit.

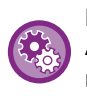

#### **Email nyomtatásához:**

A "Beállítások (rendszergazda)" menüben válassza ki az [Rendszerbeállítások] → [Nyomtató Beállítások] → [E-mail nyomtatási beállítások], lehetőséget, majd regisztrálja az e-mail fiókját. (Ez rendszergazda jogosultságot igényel.)

### **E-mail nyomtatása**

A számítógépe levelező szoftverében a "Cím" mezőben adja meg a gép e-mail címét, és küldjön arra egy e-mailt, csatolva hozzá a kinyomtatni kívánt fájlt.

A másolati példányszám és a nyomtatási formátum kiválasztásához vezérlő parancsok adhatók meg az e-mail üzenetében.

A parancsokat "parancsnév = érték" formában kell megadni, mint az alábbi példában is látható.

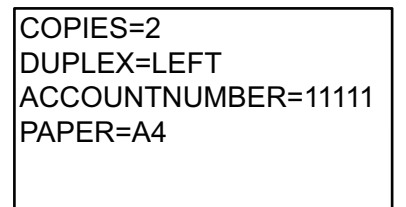

A vezérlő parancsok például a következők lehetnek:

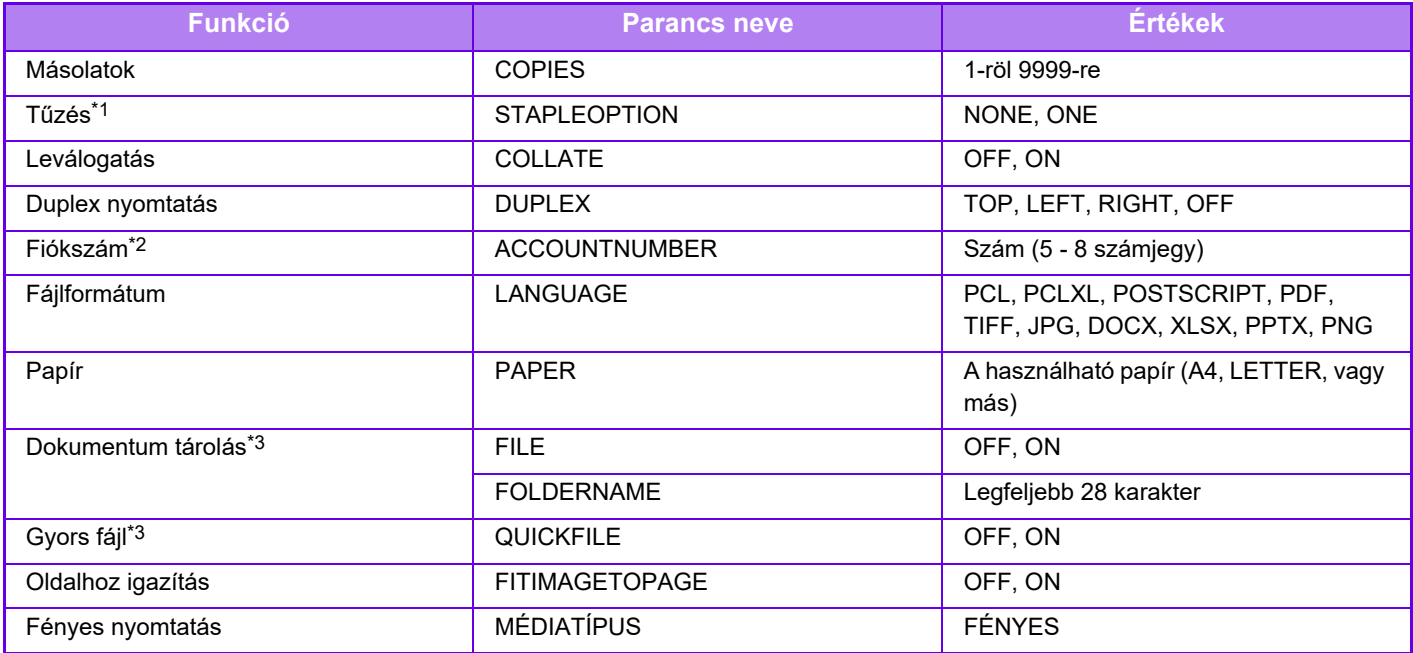

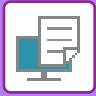

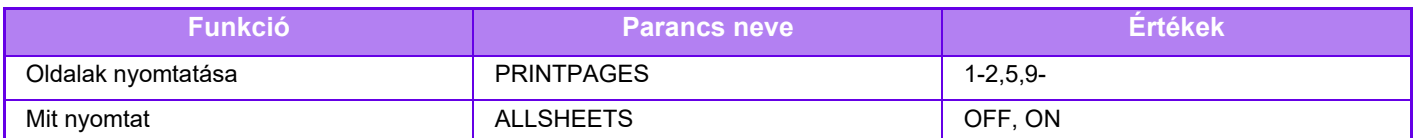

\*1 Csak akkor engedélyezett, ha belső finisher van telepítve.

\*2 Elhagyható, kivéve a felhasználó számmal történő azonosítást.

\*3 Csak akkor engedélyezett, ha a "Dokumentum tárolás" vagy a "Gyors fájl" "ON" van kapcsolva. Ha mindkettő "ON" van kapcsolva, ez le van tiltva.

- A levélnek szöveges formátumúnak kell lennie. Ha "Rich Text" formátumot (HTML) használ, a parancsok nem fognak működni.
	- Ha a levél szövegtörzsébe a "Config" szót írja, a készülék elküldi a vezérlő parancsok listáját.
	- Ha semmit nem ír az e-mail szövegtörzsébe (üzenet részébe), a nyomtatás a "Beállítások (rendszergazda)" részében konfigurált beállítások szerint lesz elvégezve. → [Rendszerbeállítások] → [Nyomtató Beállítások] → [Kezdő állapot beállítások] menüben megadott beállításokkal történik. Ha PS vagy PCL fájlt választott ki, amely tartalmazza a nyomtatási feltételeket, a fájlban található nyomtatási feltételek elsőbbséget kapnak.
	- Csak akkor írja be a fájltípust, ha szeretné megadni a lapleíró nyelvet. Általában nincs szükség a fájltípus megadására.
	- Lehetséges, hogy a képek, például a beérkezett e-mailek szövegteste és az aláírás logója is ki lesznek nyomtatva.

A Qualcomm® DirectOffice™ a Qualcomm Technologies,Inc. és/vagy kapcsolt vállalkozásainak terméke.

A Qualcomm<sup>®</sup> a Qualcomm Incorporated Amerikai Egyesült Államokban és más országokban bejegyzett kereskedelmi védjegye.

A DirectOffice a CSR Imaging US, LP Egyesült Államokban és más országokban bejegyzett kereskedelmi védjegye.

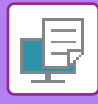

# **Univerzális nyomtatás**

Az univerzális nyomtatás olyan szolgáltatás, mely lehetővé teszi, hogy a Microsoft 365-re csatlakozott felhasználók és számítógépek adatokat nyomtassanak ki az MFP-n és a nyomtatókon, a Microsoft által üzemeltetett univerzális nyomtatás szolgáltatással. Univerzális nyomtatással az MFP-k és a nyomtatók központilag felügyelhetők és konfigurálhatók az Azure Active Directory segítségével, így nem kell telepíteni nyomtatószervert és nyomtató-illesztőprogramokat az egyes felhasználói számítógépekre a felügyelet és a konfigurálás céljából. A felhasználók nyomtathatnak az univerzális nyomtatás szolgáltatásra csatlakozó MFP-ken és nyomtatókon a felhőszolgáltatáson keresztül, és nem kell nyomtató-illesztőprogramot telepíteni a felhasználó számítógépére.

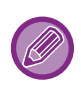

Ez a rész ismerteti a licenceket és egyéb információkat, melyekre szüksége lesz az univerzális nyomtatás használatához, feléve, hogy már elkészítette ezeket.

Az univerzális nyomtatáshoz szükséges licencekről a Microsoft adhat bővebb tájékoztatást.

# **MIELŐTT CSATLAKOZNA AZ UNIVERZÁLIS NYOMTATÁS SZOLGÁLTATÁSHOZ**

Mielőtt a készüléket az univerzális nyomtatás szolgáltatáshoz csatlakoztatná, ellenőrizze, hogy a készülék csatlakozik az internetre, a [IPP INFRA] beállítást engedélyezte beállítás mód "[Port meghatározása \(9-210. oldal\)](#page-954-0)" kliens portjában. A készüléket regisztrálni kell az Azure Active Directory könyvtárban és a kliens számítógépen, mielőtt az univerzális nyomtatási szolgáltatást használná. Az Azure Active Directory könyvtár és a kliens számítógép regisztrálását lásd: "[Universal Print beállítások \(4-95. oldal\)](#page-321-0)".

#### **Nyomtatási módok**

A regisztráció befejezése után különféle Windows alkalmazásokból indíthat nyomtatást. Minden alkalmazásban nyissa meg a nyomtatás menüt, válassza ki a készüléket és nyomtasson.

## **Nyomtatási jogosultságok érvénytelen felhasználókhoz**

Az univerzális nyomtatással készített nyomatok úgy lesznek kezelve, mint a "Más felhasználó" feladatok. Ezért, ha a " [Nyomtatás tiltás érvénytelen felhasználó esetén \(9-151. oldal\)](#page-895-0)" lehetőséget engedélyezte a beállítás módban, akkor át kell állítani letiltott állásba.

Emellett, ha engedélyezte a felhasználói hitelesítést az Sharp OSA alkalmazásban, az Sharp OSA alkalmazásnak engednie kell az érvénytelen felhasználó nyomtatását.

## **Regisztrálás az univerzális nyomtatásra, regisztráció törlése**

A készüléket a ["Universal Print beállítások \(4-95. oldal\)"](#page-321-0)pontban regisztrálhatja vagy törölheti.

## **Energiatakarékos üzemeltetés**

Az univerzális nyomtatással végzett vagy a normál nyomtatás energiatakarékos módban is végezhető, de visszaáll a normál módba és elkezdi a nyomtatást, amint az adatok a készülékre lesznek továbbítva.

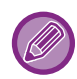

Ha univerzális nyomtatással regisztrálta, a készülék nem vált "Alacsony energia" állásra a "Alvó mód energia szint (8-7. [oldal\)](#page-687-0)" pontban.

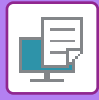

# <span id="page-321-0"></span>**Universal Print beállítások**

Ez a funkció lehetővé teszi a készülék regisztrálását az Azure Active Directory könyvtárban, vagy a regisztráció törlését a könyvtárból, ellenőrizze a regisztráció aktuális állapotát, vagy engedélyezze/tiltsa le az univerzális nyomtatás funkciót.

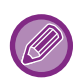

Az Azure Active Directory könyvtár regisztrálásához indítsa el a beállítás módot a webes böngészőjéről.

# **KÉSZÜLÉK REGISZTRÁLÁSA AZ Azure Active Directory KÖNYVTÁRBAN**

Ha szeretné regisztrálni a készüléket az univerzális nyomtatás szolgáltatásban, végezze el az alábbi eljárást a webadminisztrációs képernyőn.

- **(1) Nyissa meg a "Universal Print beállítások" lehetőséget a rendszerbeállításokban.**
- **(2) Ellenőrizze a nyomtató nevét, és kattintson a "Végrehajtás" lehetőségre a "Regisztráció univerzális nyomtatásra" pontban.**

Megkapja a regisztrációs kódot és a kód regisztrálására szolgáló URL-t. A regisztrációs kód 15 percig érvényes. Ha 15 perc elteltével regisztrál, akkor elölről kell kezdenie a folyamatot.

- **(3) Kattintson az URL-re a kód regisztrálásához.** Egy külön ablak nyílik meg, melyben megadhatja a regisztrációs kódot.
- **(4) Kövesse a képernyőn megjelenő utasításokat a regisztrációs kód megadásához.**
- **(5) Tekintse meg az Azure Active Directory könyvtár univerzális nyomtatáskezelő képernyőt a webböngészőjében.**
- **(6) Válassza ki a regisztrált nyomtatót, és kattintson a [Nyomtató megosztása] pontra.**
- **(7) Kattintson a [Tagok] lehetőségre, majd kattintson a [Hozzáadás] gombra.**
- **(8) Válasszon ki egy tagot vagy csoportot a listáról, mely használhatja a készüléket.** Ha a készüléket univerzális nyomtatás szolgáltatással szeretné használni, folytassa alább a "Készülék regisztrálása az egyes kliens számítógépekkel" résszel.

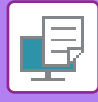

# **KÉSZÜLÉK REGISZTRÁLÁSA AZ EGYES KLIENS SZÁMÍTÓGÉPEKKEL**

Ha szeretné a készüléket regisztrálni az egyes kliens számítógépekkel, kövesse az alábbi eljárást a számítógépén.

- **(1) Kattintson a [Start] gombra, válassza ki a [Beállítások] → [Fiókok] elemet.**
- **(2) Kattintson a [Csatlakozás] lehetőségre a [Munkahelyi vagy iskolai hozzáférés] pontban.** Szükség esetén kövesse az utasításokat a Microsoft 365 fiókba történő bejelentkezéshez.
- **(3) Kattintson a [Home] lehetőségre, majd kattintson az [Eszközök] gombra.**
- **(4) Kattintson a [Nyomtatók és szkennerek] lehetőségre, majd a [Nyomtató vagy szkenner hozzáadása] pontra.**
- **(5) Válasszon egy regisztrált készüléket a listáról.** Ha befejezte a műveletet, az egység használatra készen áll a kliens számítógépen.

# **TÖRLÉS AZ Azure Active Directory KÖNYVTÁRBÓL**

Ez a beállítás akkor használható, ha a készüléket már regisztrálta az univerzális nyomtatás szolgáltatásra. Ha szeretné törölni a készüléket az univerzális nyomtatás szolgáltatásból, a weboldalon (rendszergazda) kattintson a [Rendszerbeállítások] → [Univerzális nyomtatás beállítások] lehetőségre, majd kattintson a [Törlés] gombra.

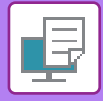

# <span id="page-323-0"></span>**NYOMTATÁSI FELADATOK**

# **A NYOMTATÁSI ÁLLAPOT ELLENŐRZÉSE**

Ha megérinti a feladatállapot kijelzőt, egy listában megjelennek a feladatok. Ha egy nyomtatási feladat állapotát szeretné ellenőrizni, koppintson a [Nyomtatás] fülre.

Ha feladatokat kíván leállítani vagy törölni, vagy prioritásos feldolgozást szeretne elvégezni, olvassa el a következő pontokat: ["FELADATOK LEÁLLÍTÁSA/TÖRLÉSE, PRIORITÁSOS FELDOLGOZÁS ÉS ÁLLAPOT ELLEN](#page-99-0)ŐRZÉSE [\(2-59. oldal\)](#page-99-0)".

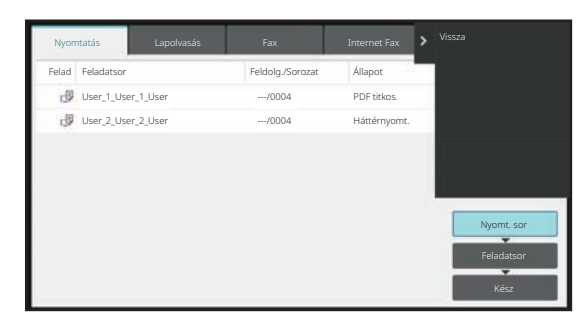
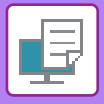

# **TITKOSÍTOTT PDF FÁJL NYOMTATÁSA**

A PDF-titkosítás a PDF fájlok védelmére szolgál, mivel a fájl kinyomtatásához vagy szerkesztéséhez jelszó beírása szükséges.

Ha titkosított PDF fájlt szeretne közvetlenül az FTP-szerverről, a géphez csatlakoztatott USB tárolóeszközről vagy egyéb helyről nyomtatni, állítsa vissza a jelszót és kezdje meg a nyomtatást.

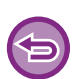

• A titkosított PDF fájl nyomtató-illesztőprogram segítségével való kinyomtatásához adja meg a jelszót, amikor a fájlt megnyitja a számítógépén.

• A nyomtatás nem lehetséges, ha nem ismeri a titkosított PDF fájlhoz tartozó jelszót.

• A közvetlenül nyomtatható titkosított PDF verziók az 1.6 (Adobe Acrobat 7.0) és korábbi verziók.

- **(1) Érintse meg a feladatállapot kijelzőt, majd a [Nyomtatás] fület.**
- **(2) Koppintson a [Nyomt. sor] gombra.**

Ha a listában titkosított PDF fájl szerepel, a titkosított PDF fájl létezésére egy megjelenő üzenet figyelmeztet.

**(3) Érintse meg a titkosított PDF fájl nyomtatási feladat gombját.**

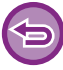

Több titkosított PDF fájl nem választható egyszerre.

- **(4) Koppintson a kezelőpanelen az [Adjon meg jelszót a PDF titkosításához.] gombra.**
- **(5) Adja meg a jelszót (legfeljebb 32 karakter), majd koppintson az [Igen] gombra.**

Ha mester és felhasználó jelszó (amellyel meg lehet nyitni a fájlt) is be lett állítva, a mester jelszót adja meg.

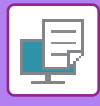

# **VÁLTÁS ÉS NYOMTATÁS MÁS PAPÍRMÉRETRE, HA KIFOGY A PAPÍR**

Ha a nyomtatás leáll, mert a gépből kifogyott a papír, vagy a nyomtató-illesztőprogramban megadott méretű papír nem lett a gépbe töltve, megjelenik egy üzenet az érintőpanelen.

A nyomtatás a megfelelő papír betöltése után automatikusan megkezdődik. Ha a szükséges méretű papír nem áll azonnal rendelkezésre, használhat egy másik tálcába betöltött papírt.

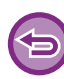

Ha egy másik papírméretre váltott, előfordulhat, hogy a nyomtatás nem megfelelően lesz végrehajtva; például a szöveg vagy a kép egy része lemarad a papírról.

- **(1) Koppintson a feladat állapotkijelzőre.**
- **(2) Érintse meg a feladat gombját, amelynél megjelent az "Elfogyott a papír" üzenet.**
- **(3) Koppintson a kezelőpanelen az [Papír újrakiválasztása] gombra.**
- **(4) Érintse meg a használni kívánt papírt tartalmazó tálca gombját, majd a [OK] gombot.**

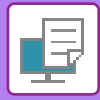

# <span id="page-326-0"></span>**HÁLÓZATI NYOMTATÁS FUNKCIÓ**

# **HÁLÓZATI NYOMTATÁS FUNKCIÓ**

Ha a hálózati nyomtatás funkciót támogató több készülék található azonos hálózaton, a hálózati nyomtatás funkcióval adatokat menthet az elsődleges egységként beállított készülékre, majd a másodlagos egységként beállított készülékről nyomtathatja ki a mentett adatokat (több másodlagos egység is beállítható).

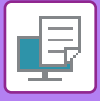

# **CSOPORTON BELÜLI NYOMTATÁS**

Az elsődleges és másodlagos egységek csoportosíthatók.

Válasszon ki egy regisztrált csoportot, és használja a kiválasztott csoporton a hálózati nyomtatás funkciót. Hálózati nyomtatás beállítások, például Elsődleges egység, Másodlagos egység és csoportbeállítások a weboldalról konfigurálhatja (rendszergazda) a [Rendszerbeállítások] → [Nyomtató beállítások] → [Hálózati nyomtatás beállítások] pontban.

[Nyomtatás elindításának beálításai \(9-79. oldal\)](#page-823-0)

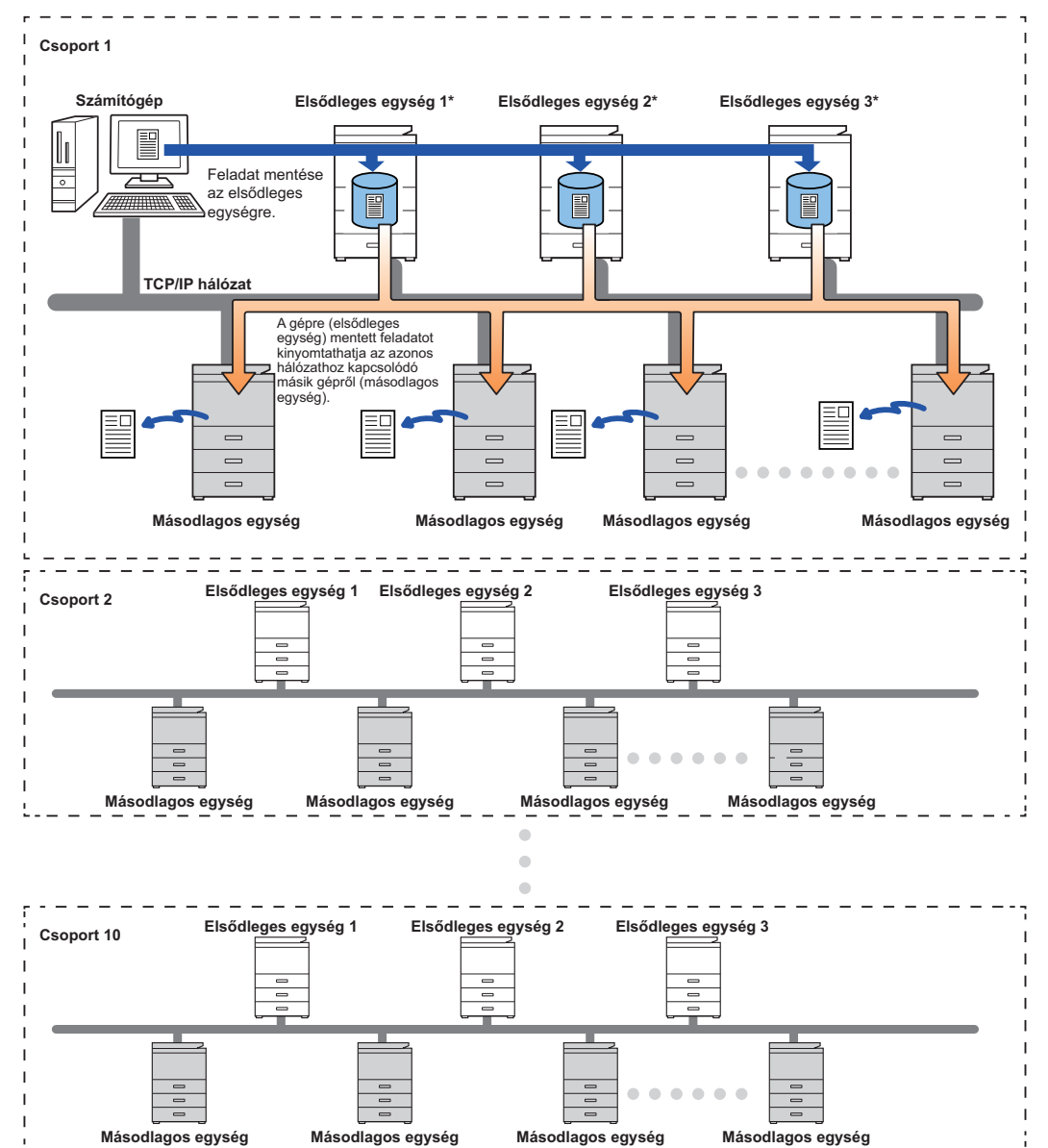

A nyomtatás indítása funkciót támogató típusok esetében, illetve az egy elsődleges egységgel vezérelhető másodlagos egységek számával kapcsolatban a viszonteladótól kaphat felvilágosítást.

\*Helyi meghajtós modellekhez elérhető.

- Legfeljebb 3 elsődleges egység állítható be.
- Legfeljebb 10 csoport regisztrálható csoporton belüli nyomtatáshoz.
- Ha a felhasználói hitelesítés engedélyezett, csak a bejelentkezett felhasználó feladatai nyomtathatók.
- Ha a nyomtatási környezetben különböző típusok üzemelnek, előfordulhat, hogy bizonyos nyomtató-illesztőprogramok nem az elvárt eredményt produkálják.

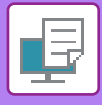

# **A HÁLÓZATI NYOMTATÁS FUNKCIÓ HASZNÁLATA ELŐTT**

Ez a rész azokat a beállításokat ismerteti, amelyeket a hálózati nyomtatás funkció használatához konfigurálni kell.

# **A KÉSZÜLÉKEN MEGADANDÓ BEÁLLÍTÁSOK**

A hálózati nyomtató funkció használatához konfigurálja a beállítási módban (rendszergazda).

## **A készülék IP-címének javítása**

Ha a készüléket DHCP-környezetben használja, a készülék IP-címe megváltozhat. Ez esetben nem tud hálózati nyomtatási információt küldeni a készülékre.

## **A hálózati nyomtatás ikonjának felvétele a Kezdő képernyőre**

Erre a beállításra nincs szükség, ha már hozzáadta a nyomtatás kiadása ikont.

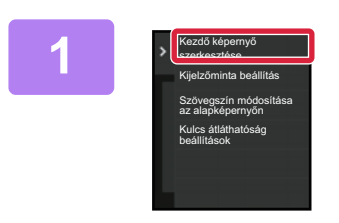

**1 A műveleti panelen koppintson az [Kezdő képernyő szerkesztése] gombra.**

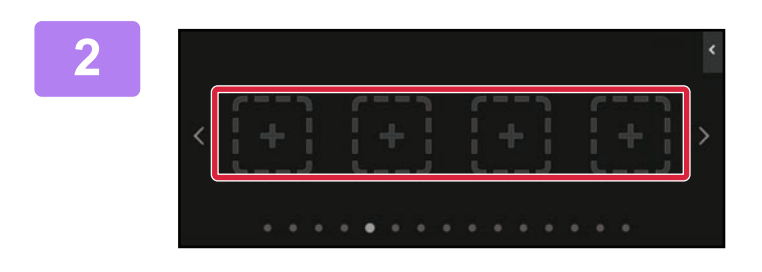

**2 Koppintson egy gyorsbillentyű nélküli helyre kezdő képernyő szerkesztése módban.**

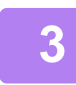

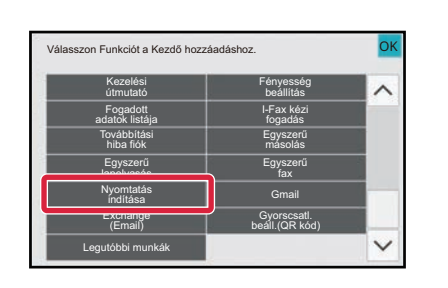

**3 Koppintson a [Nyomtatás indítása] gombra.**

### **4 Koppintson a [Szerk.vége] gombra.**

Ezzel kilép a Kezdő képernyő szerkesztése módból, és visszatér a kezdő képernyőre.

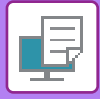

# **AZ ELSŐDLEGES EGYSÉG NYOMTATÓ-ILLESZTŐPROGRAMJÁNAK TELEPÍTÉSE**

Telepítse az elsődleges egység nyomtató-illesztőprogramját a számítógépre. Az illesztőprogram telepítésére vonatkozó műveletsorhoz lásd: Szoftvertelepítési útmutató.

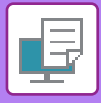

# **A HÁLÓZATI NYOMTATÁS FUNKCIÓ HASZNÁLATA**

Ez a rész a feladatok elsődleges egységen történő tárolási módját, valamint a feladatok másodlagos egységen történő kiválasztási és nyomtatási módját ismerteti.

# **FELADAT TÁROLÁSA AZ ELSŐDLEGES EGYSÉGEN A SZÁMÍTÓGÉPRŐL**

Ha a felhasználói hitelesítés engedélyezett a készüléken, a nyomtatáshoz meg kell adnia a felhasználói adatait (bejelentkezési név, jelszó stb.) a nyomtató-illesztőprogram beállítási képernyőjén.\* A beállítások magyarázata a "[NYOMTATÓ FUNKCIÓ \(4-3. oldal\)](#page-229-0)" részben olvasható.

\*A szükséges felhasználói adatok az engedélyezett hitelesítési módtól függően változók. Kérjen felvilágosítást a készülék rendszergazdájától.

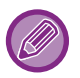

- Ellenőrizze a nyomtatáshoz használt papírméretet és papírtípust.
- Olyan papírméretet és papírtípust használjon, amelyet támogat a nyomtató.
- Ha nem támogatott papírméretet és papírtípust választ, előfordulhat, hogy a nyomtatás sikertelen lesz.

## **Windows környezetben**

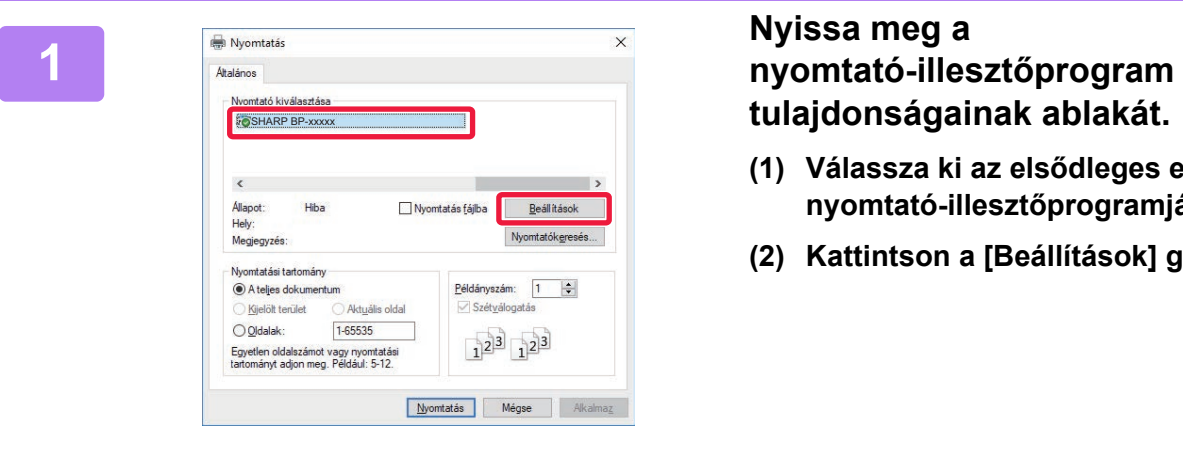

# **tulajdonságainak ablakát.**

- **(1) Válassza ki az elsődleges egység nyomtató-illesztőprogramját.**
- **(2) Kattintson a [Beállítások] gombra.**

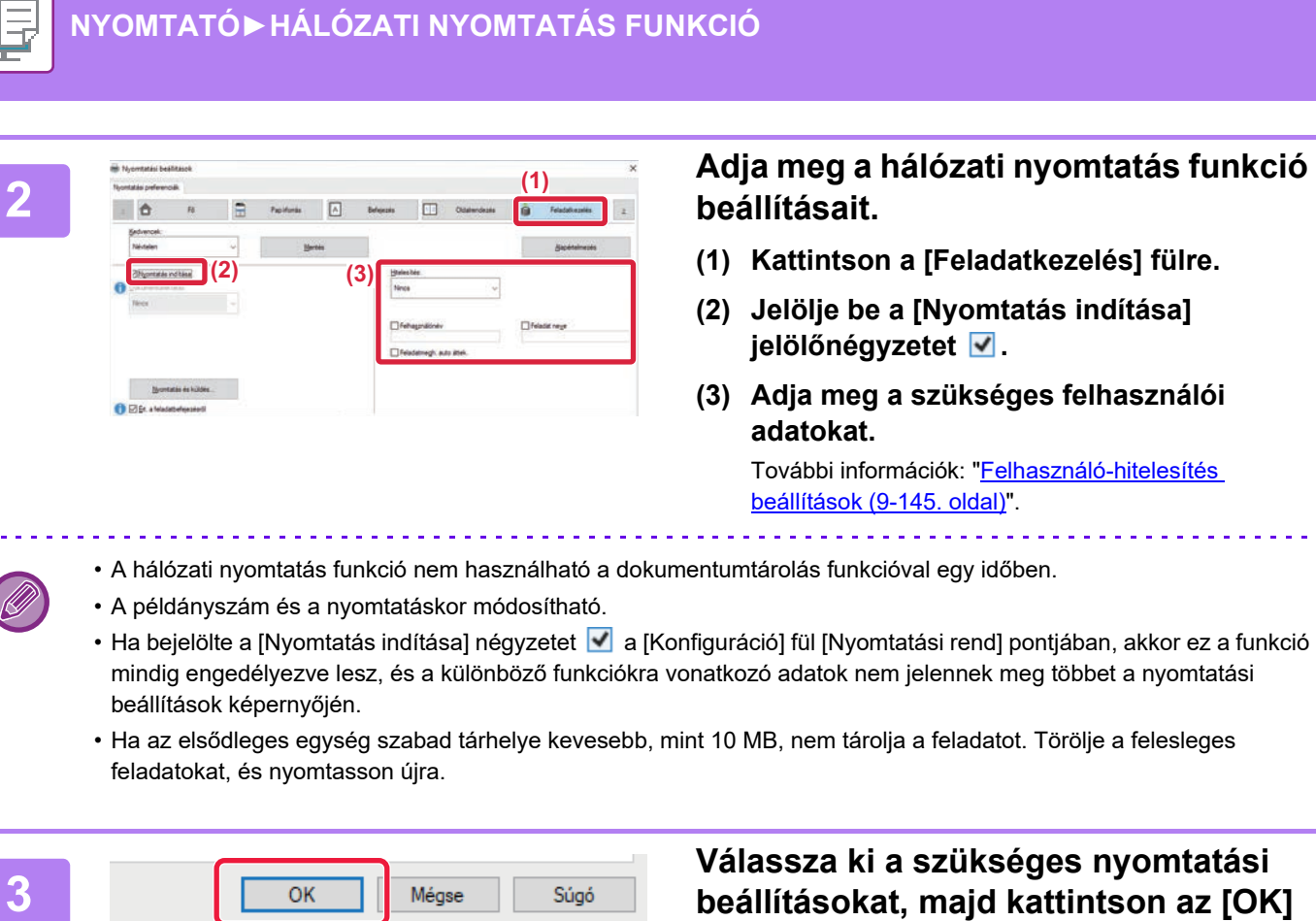

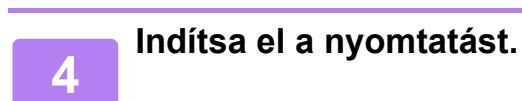

**gombra.**

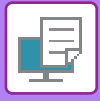

## **Nyomtatás macOS környezetben**

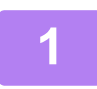

**1 Az alkalmazásban a [Print] menüből válassza ki a [File] opciót. Győződjön meg róla, hogy a készülék nyomtatónevét választja ki.**

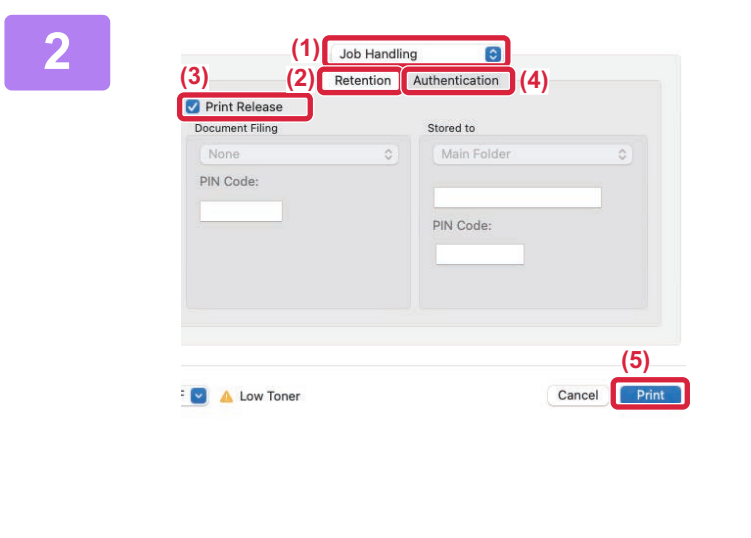

### **2 Adja meg a hálózati nyomtatás funkció beállításait.**

- **(1) Válassza ki a [Job Handling] lehetőséget.** MacOS 13 esetében a [Job Handling] a "Printer Option" menüben található.
- **(2) Kattintson az [Retention] elemre.**
- **(3) Jelölje be a [Print Release] jelölőnégyzetet** .
- **(4) Kattintson az [Authentication] elemre, és szükség szerint adja meg a felhasználói adatait.**

Ha a felhasználói hitelesítés nem engedélyezett, ez a lépés kihagyható. További információk: "[Felhasználó-hitelesítés](#page-889-0)  [beállítások \(9-145. oldal\)](#page-889-0)".

- **(5) Válasszon ki minden egyéb szükséges nyomtatási beállítást, majd kattintson a [Print] gombra.**
- A hálózati nyomtatás funkció nem használható a dokumentumtárolás funkcióval egy időben.
- A példányszám és a nyomtatáskor módosítható.
- Ha az elsődleges egység szabad tárhelye kevesebb, mint 10 MB, nem tárolja a feladatot. Törölje a felesleges feladatokat, és nyomtasson újra.

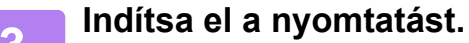

**4-106**

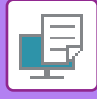

# **AZ ELSŐDLEGES EGYSÉGEN TÁROLT FELADAT NYOMTATÁSA/TÖRLÉSE MÁSODLAGOS EGYSÉGRŐL**

Ez a rész a tárolt feladatok másodlagos egységen történő nyomtatási és törlési módját ismerteti.

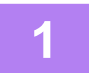

### **1 Koppintson a [Nyomtatás indítása] gombra a kezdő képernyőn.**

- Megjelenik az elsődleges egységen tárolt feladatok listája.
- Ha az elsődleges egység tápellátása nincs bekapcsolva, egy üzenet jelenik meg, és nem tekintheti meg a tárolt feladatokat.

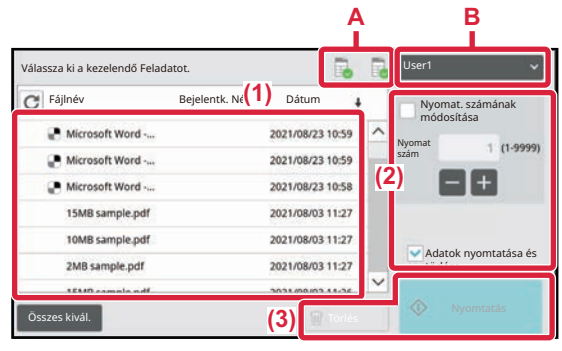

### **2 Nyomtassa ki vagy törölje a kijelölt feladatot.**

**(1) Koppintson a nyomtatni vagy törölni kívánt feladatra. Ezzel kijelöli a jelölőnégyzetet .**

Több feladatot is kijelölhet. Az összes feladatot az [Összes kivál.] gombbal jelölheti ki.

#### **(2) Adja meg a nyomtatási beállításokat.**

Ha nyomtatás után törölni kívánja a feladatot az elsődleges egységről, jelölje be az [Adatok nyomtatása és törlése] jelölőnégyzetet  $\blacktriangleright$ . (Erre a lépésre nincs szükség, ha csak a feladatot törli.)

#### **(3) Indítsa el a nyomtatást vagy a törlést.**

A feladat törlése esetén megjelenik egy megerősítő képernyő. A törléshez válassza az [Igen] lehetőséget.

#### **A: Készülék ikonja**

Az elsődleges egység kommunikációs állapota jelenik meg. A készülék ikonjára koppintva a részletes adatok jelennek meg.

#### **B: Legördülő menü**

Akkor jelenik meg, ha az MFP csoport együttműködési funkciót használja.

Ha a legördülő menüben másik MFP csoportot választ ki, akkor a másik MFP csoportokban szereplő nyomtatási feladatok jelennek meg.

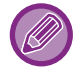

Ha a felhasználói hitelesítés engedélyezett, csak a bejelentkezett felhasználó nyomtatási feladatai láthatók.

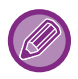

• Ha olyan beállítást, például tűzést választott ki, amely nem hajtható végre, mert a másodlagos egység nem rendelkezik a szükséges kiegészítővel, a beállítást a rendszer figyelmen kívül hagyja.

• Ha a kijelölt feladat PS fájl, a rendszer csak akkor nyomtatja ki a feladatot, ha a másodlagos egység támogatja a PS fájlnyomtatást.

# <span id="page-334-0"></span>**FÜGGELÉK**

# **NYOMTATÓ-ILLESZTŐPROGRAM ADATOK LISTÁJA**

A beállítási elemekre vonatkozó információkért lásd a nyomtató-illesztőprogram Súgóját. NYOMTATÓ-ILLESZTŐPROGRAM BEÁLLÍTÓKÉPERNYŐ [/ HIVATKOZÁS A SUGÓRA \(4-6. oldal\)](#page-232-0)

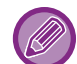

Az egyes funkciókra vonatkozó adatok a Windows PPD-ben és MacOS PS-ben az operációs rendszer verziójától és az alkalmazástól függően változnak.

## **Fő**

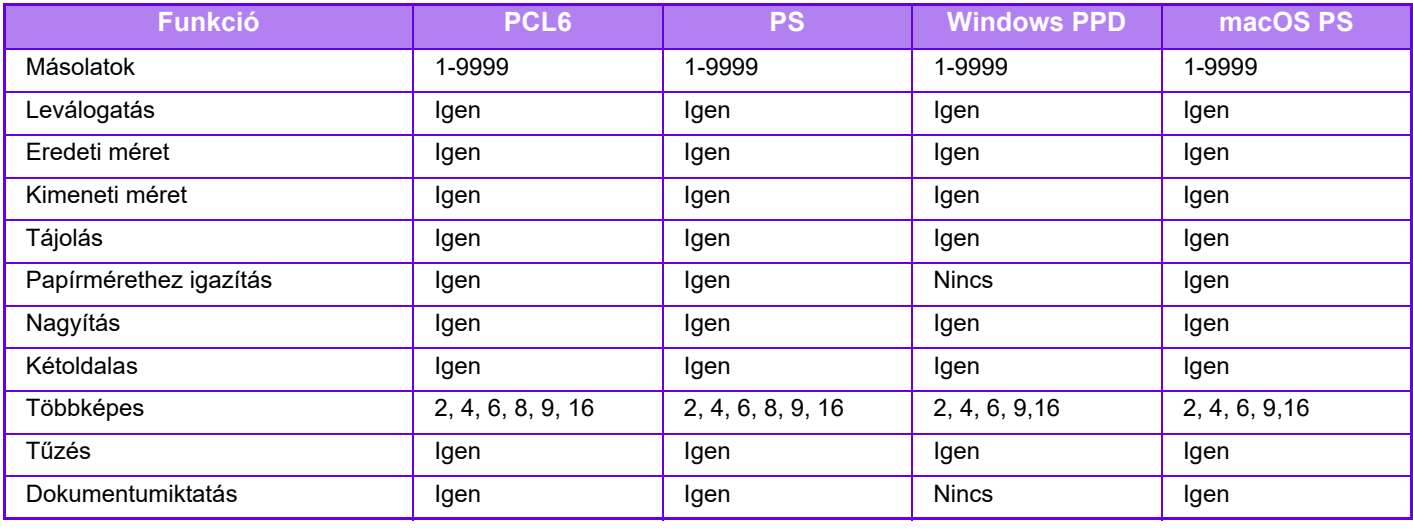

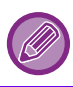

• Nagyítás (PCL6/Windows PPD/macOS PS): A vízszintes és függőleges arány nem állítható be egymástól függetlenül.

• Tűzés: Ha belső finisher van telepítve.

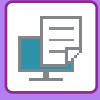

## **Papírforrás**

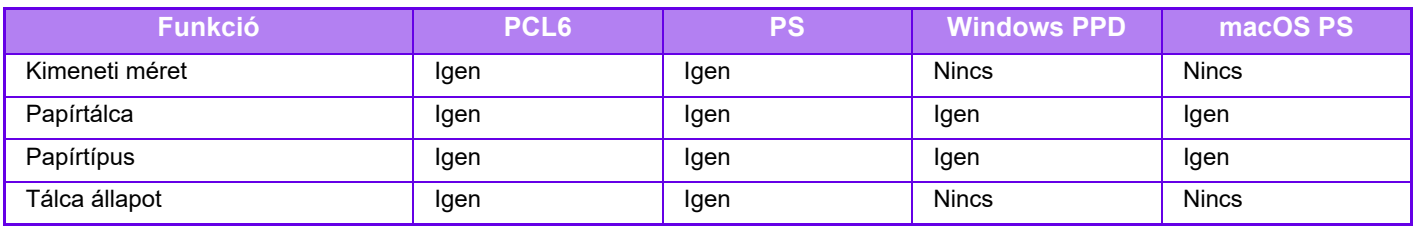

# **Befejezés**

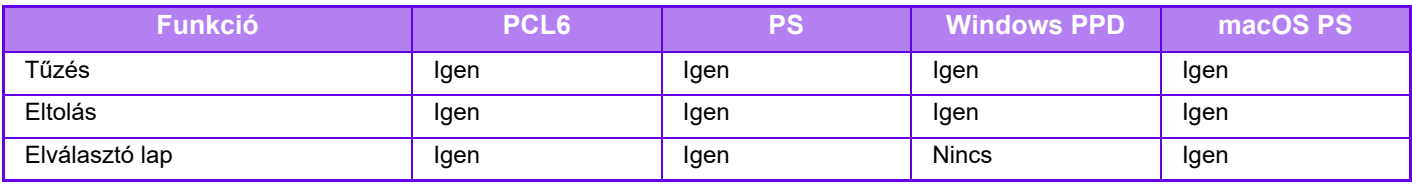

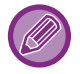

Tűzés: Ha belső finisher van telepítve.

## **Oldalrendezés**

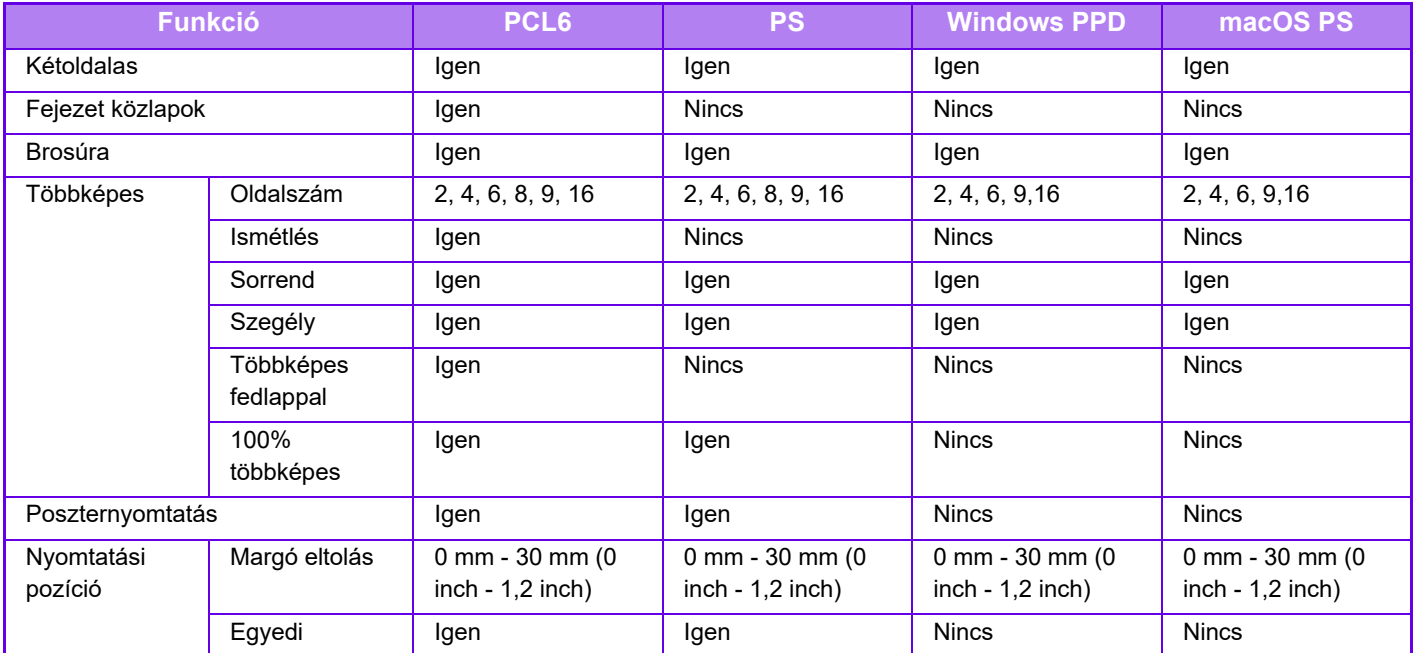

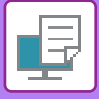

## **Feladatkezelés**

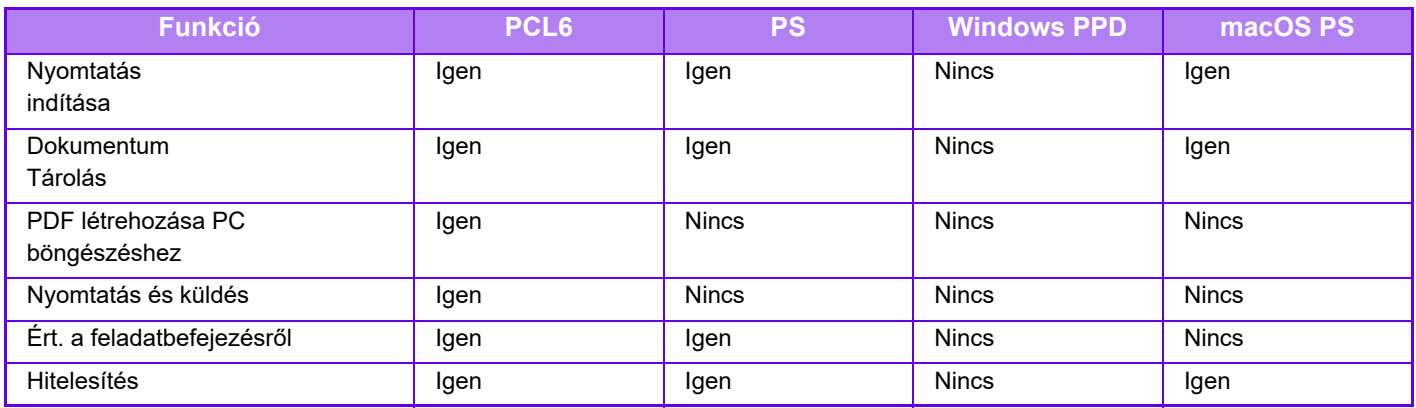

# **Közlapok**

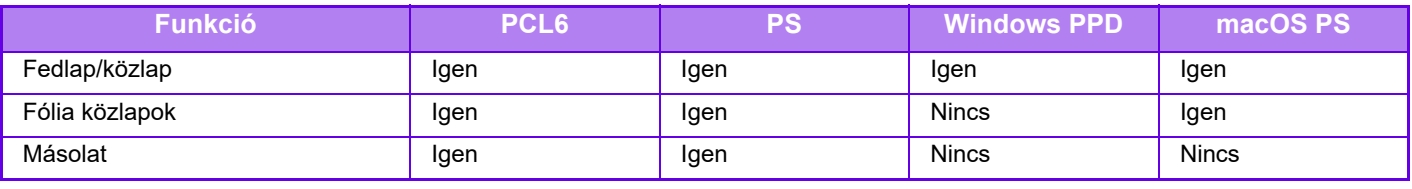

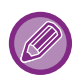

Fedlap/közlap (Windows PPD/macOS PS): Csak borítók szúrhatók be.

# **Bélyegző**

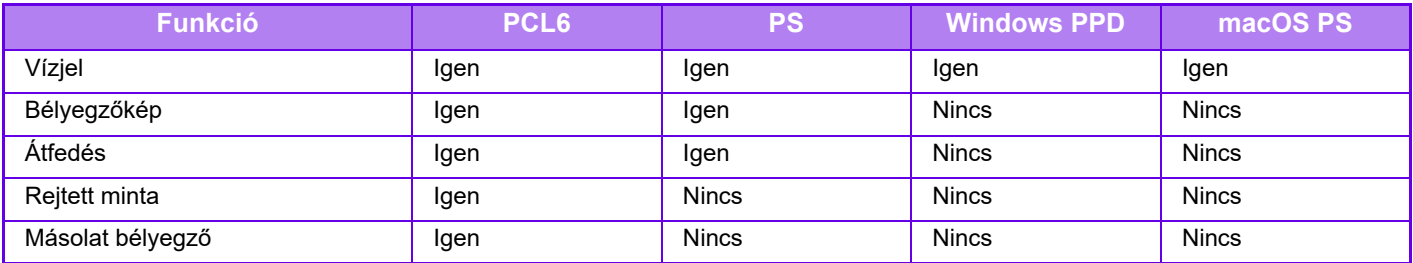

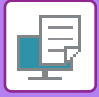

# **Képminőség**

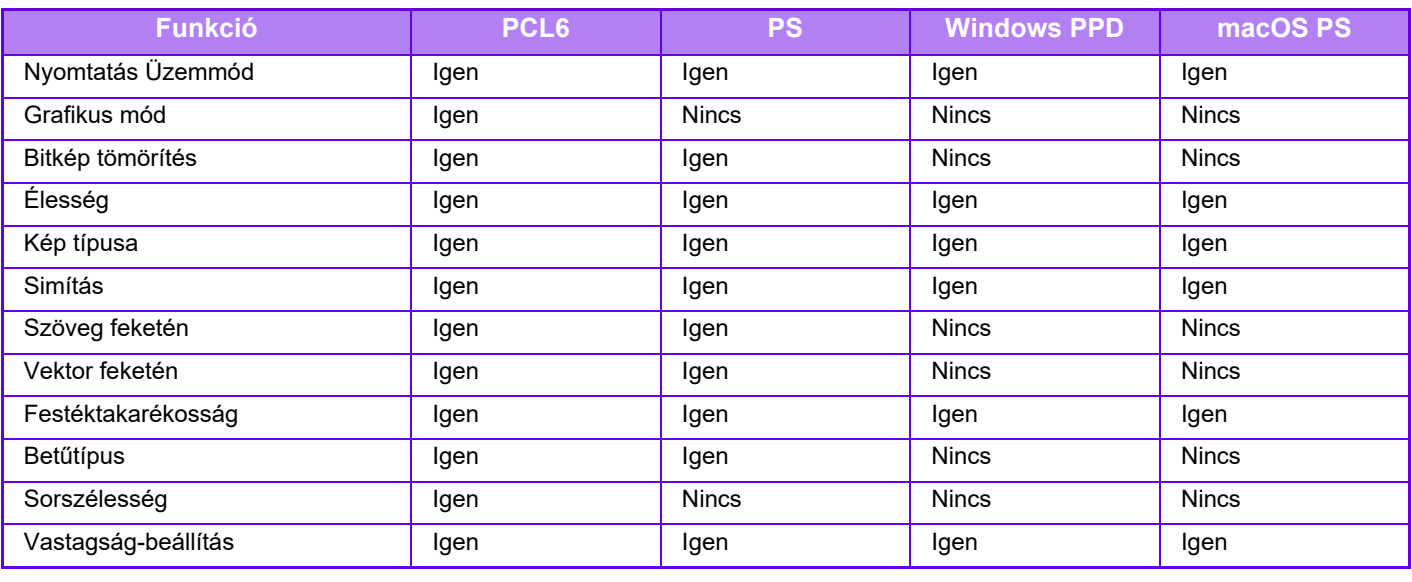

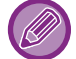

Festéktakarékosság: Előfordulhat, hogy ez a beállítás néhány alkalmazásban és operációs rendszeren nem működik.

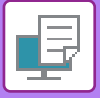

## **Részletes beállítások**

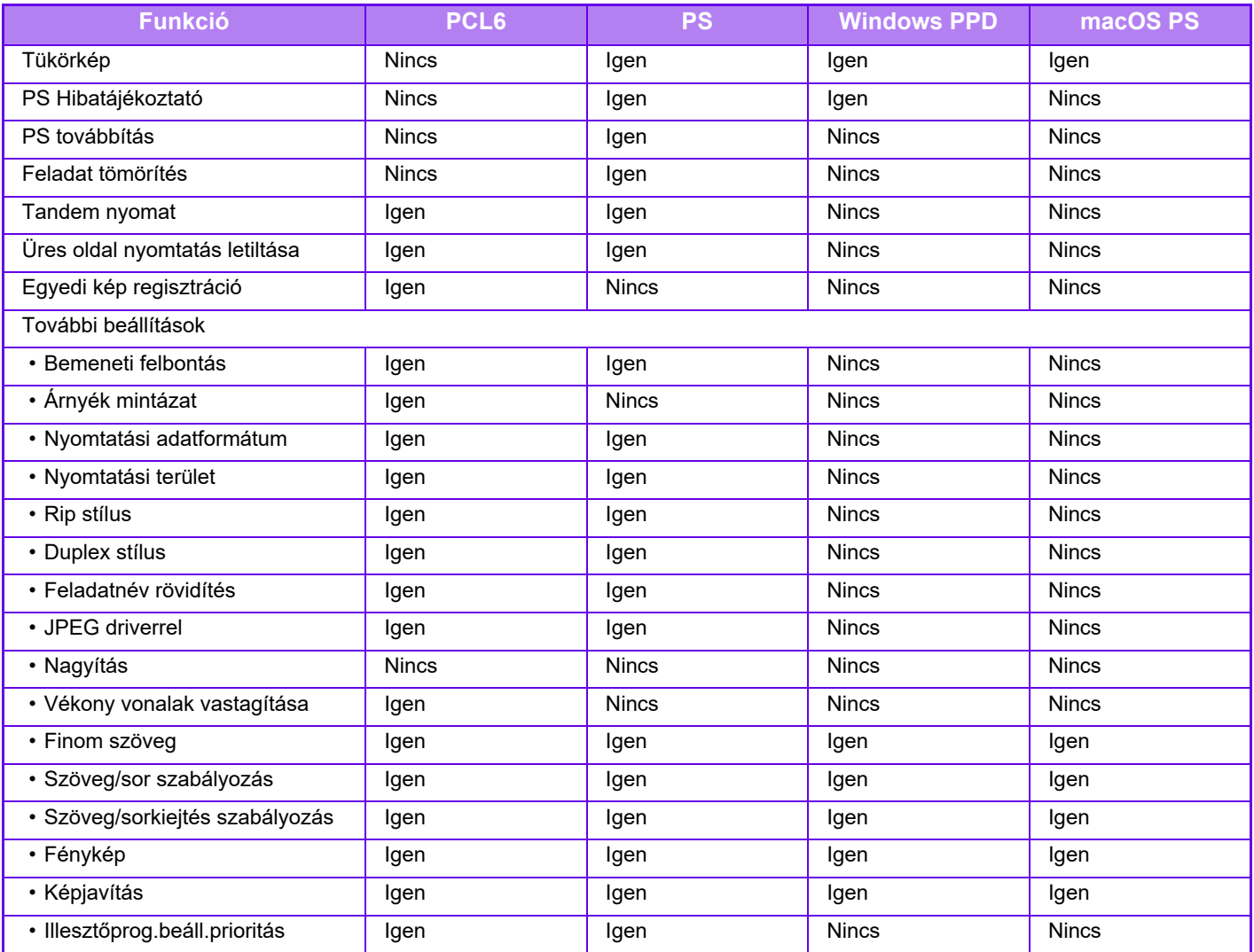

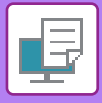

# **SZÁMLAKÓD MEGADÁSA A NYOMTATÓ-ILLESZTŐPROGRAMMAL**

A készülék nyomtató funkciójával számlakódot adhat meg. A számlakód áttekintését lásd: ["SZÁMLAKÓD \(8-26. oldal\)](#page-706-0)".

# **A SZÁMLAKÓD ENGEDÉLYEZÉSE**

Ez a beállítás csak Windows környezetben szükséges. (Mindig használható macOS környezetben)

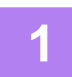

**1 Kattintson a [Start] gombra, válassza a [Beállítások] → [Eszköz] → [Eszközök és nyomtatók] opciót.**

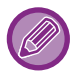

- Windows 11 operációs rendszerben kattintson az alábbiakra: [Start] gomb → [Bluetooth és eszközök] → [Nyomtatók és szkennerek].
- Windows Server 2012 esetében kattintson a [Start] gomb → [Vezérlőpult] → [Eszközök és nyomtatók megtekintése] (vagy az [Eszközök és nyomtatók] opcióra).

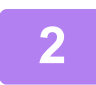

**2 Kattintson jobb egérgombbal a gép nyomtató-illesztőprogram ikonjára és válassza ki a [Nyomtató tulajdonságai] elemet.**

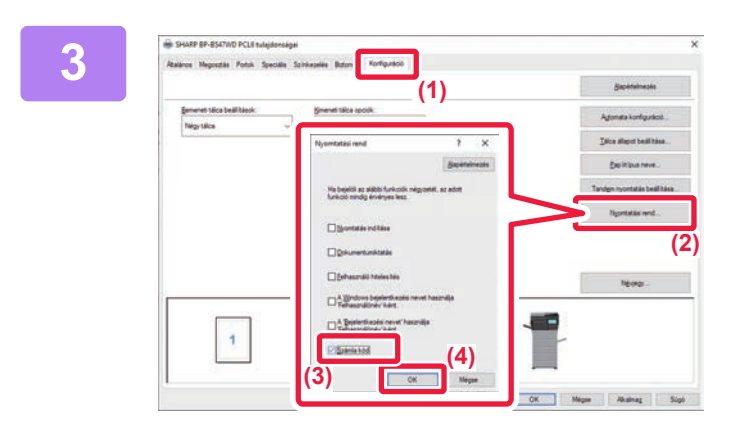

### **3 Számlakód megadása**

- **(1) Kattintson a [Konfiguráció] fülre.**
- **(2) Kattintson a [Nyomtatási rend] gombra.**
- **(3) A [Számla kód] jelölőnégyzetet állítsa beállításra,**
- **(4) Kattintson a [OK] gombra.**

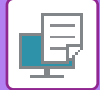

## **Windows**

A nyomtatás elkezdésekor megjelenik a számlakód beállítási képernyő.

Írja be a fő kódot és a másodlagos kódot, majd kattintson az [OK] gombra.

A megadott számlakód megőrzéséhez jelölje be a [Mindig ezt a Számla kódot használja] jelölőnégyzetet (<br>

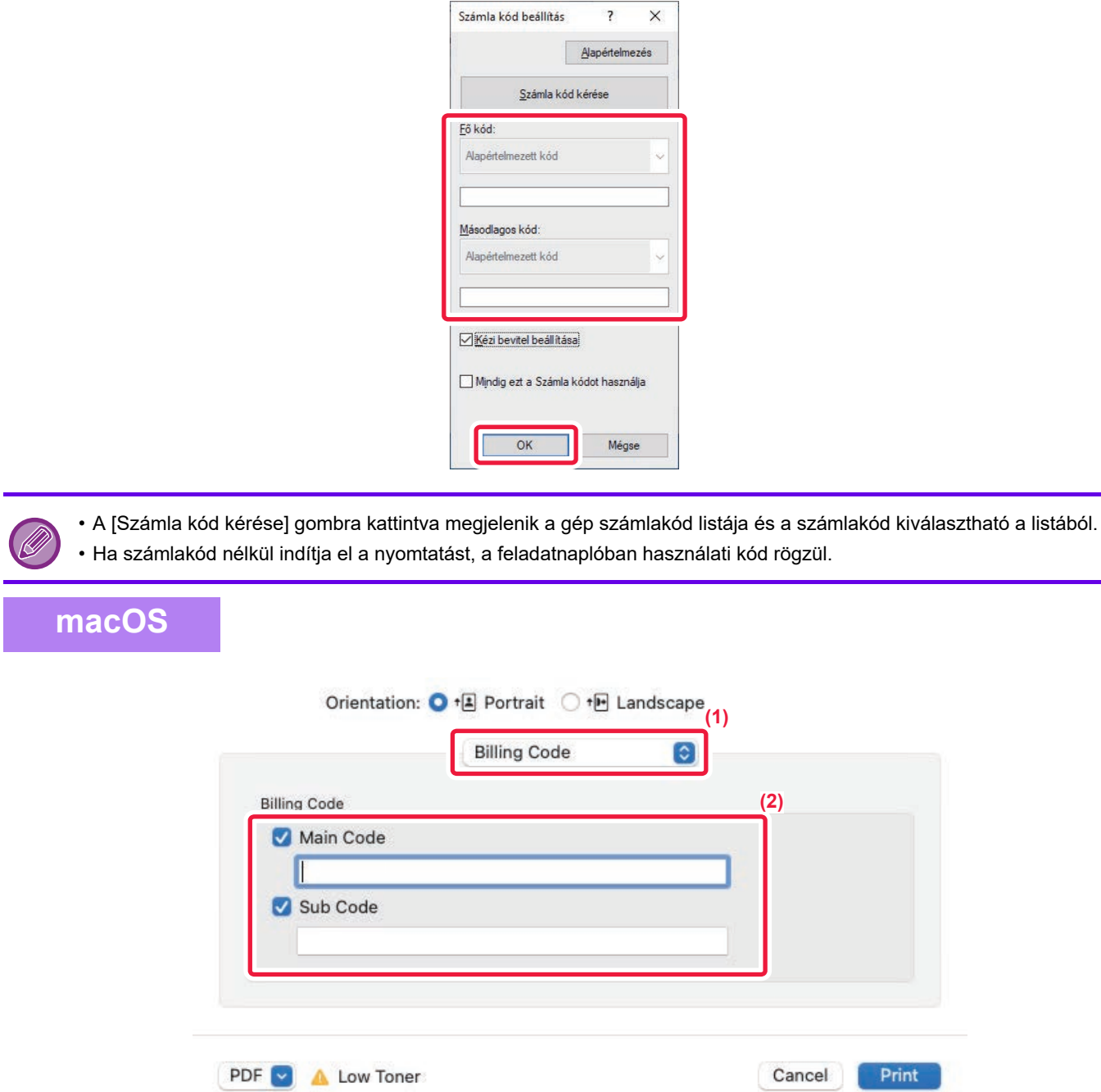

**(1) Válassza ki a [Billing Code] lehetőséget.**

MacOS 13 esetében a [Billing Code] a "Printer Option" menüben található.

**(2) Adja meg a fő kódot és a másodlagos kódot.**

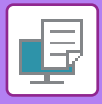

# **HITELESÍTÉS EGYPONTOS BEJELENTKEZÉSSEL**

Amennyiben felhasználó hitelesítése funkciót használja, meg kell adnia a felhasználónevét és jelszavát a nyomtató-illesztőprogramról végzett nyomtatáshoz.

Az egypontos bejelentkezés funkció csak akkor használható, ha a gép és a számítógép is Active Directory hitelesítést használ.

Ha ezzel a funkcióval végez nyomtatást a nyomtató-illesztőprogramról, akkor a gépre küldött nyomtatási feladathoz azokat a hitelesítési adatokat használja a rendszer, amelyekkel a számítógépre szokott bejelentkezni. Ez megkönnyíti a nyomtató-illesztőprogramról érkező feladatok nyomtatását, mivel nem kell mindig megadnia a felhasználónevét vagy a jelszavát, amikor engedélyezte a felhasználó hitelesítését.

Az egypontos bejelentkezéssel végzett hitelesítéshez el kell végezni az Active Directory hitelesítést a gépen és a számítógépén. Ez a funkció csak Windows rendszert futtató számítógépen használható.

# **BEÁLLÍTÁSOK**

Előzetesen engedélyezni kell az Active Directory funkciót a számítógépen. Az Active Directory ismertetését lásd: ["AZ](#page-705-0)  [ACTIVE DIRECTORY ÖSSZEKAPCSOLÓ FUNKCIÓ \(8-25. oldal\)](#page-705-0)". Az Active Directory engedélyezéséhez konfigurálja az alábbi beállításokat a nyomtató-illesztőprogramon.

- **(1) Kattintson a [Start] gombra, válassza a [Beállítások] → [Eszköz] → [Eszközök és nyomtatók] opciót.**
	- Windows 11 operációs rendszerben kattintson az alábbiakra: [Start] gomb → [Bluetooth és eszközök] → [Nyomtatók és szkennerek].
	- Windows Server 2012 esetében kattintson a [Start] gomb → [Vezérlőpult] → [Eszközök és nyomtatók megtekintése] (vagy az [Eszközök és nyomtatók] opcióra).
- **(2) Kattintson a gépen a nyomtató- illesztőprogram ikonjára, majd válassza a [Nyomtató tulajdonságai] opciót.**

Megjelennek a nyomtató tulajdonságai.

- **(3) Klikkeljen a [Konfiguráció] fülre.**
- **(4) Állítsa az [Egypontos bejelentkezés] jelölőnégyzetet értékre.**

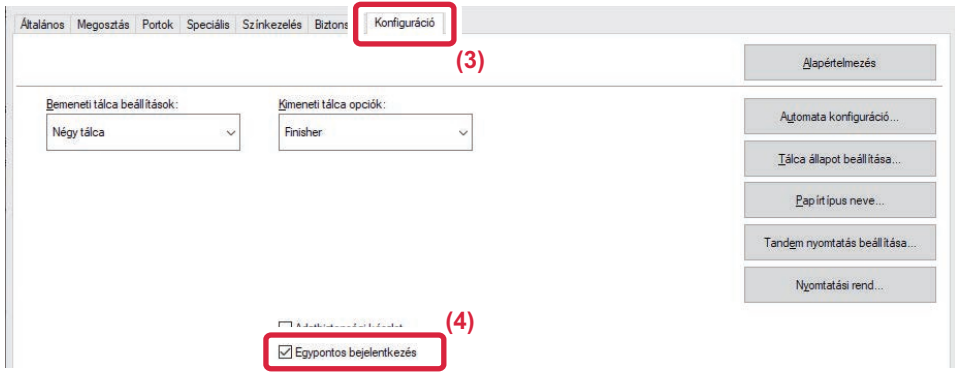

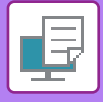

## **Hitelesítés opció**

A hitelesítési módszerért lásd "[NYOMTATÁS A FELHASZNÁLÓI HITELESÍTÉSI FUNKCIÓ ENGEDÉLYEZÉSEKOR](#page-235-0) [\(4-9. oldal\)"](#page-235-0).

- **(1) Kattintson a [Feladatkezelés] fülre.**
- **(2) A [Hitelesítés] pontban válassza az [Egypontos bejelentkezés] lehetséget.**

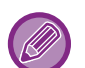

• Az egypontos bejelentkezéssel végzett hitelesítés a Feladatkezelés és a Felhasználó hitelesítés párbeszédablakból is elérhető.

- Egypontos bejelentkezés engedélyezése esetén a [Nyomtatás és küldés] opció nem használható.
- Ha az egypontos bejelentkezés használata előtt már bejelentkezett a gépre, akkor a bejelentkezésnél használt felhasználói jogosultságokkal fog rendelkezni. Ha úgy használja az egypontos bejelentkezést, hogy nem jelentkezik be a gépre, akkor "Felhasználó" felhasználói jogosultságokat kap. Ez korlátozhatja a használható funkciókat.
- Ha úgy használja az egypontos bejelentkezést, hogy nem jelentkezik be a gépre, a munkanaplóban a felhasználóneve a nyomtató-illesztőprogramban beállított név lesz. Ha a felhasználónevet nem állítja be a nyomtató-illesztőprogram, a munkanaplóban a számítógépen használt bejelentkezési neve szerepel.

<span id="page-343-1"></span><span id="page-343-0"></span>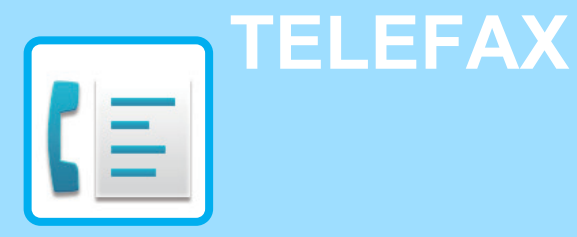

#### **[A GÉP FAXKÉSZÜLÉKKÉNT VALÓ](#page-345-0)  [HASZNÁLATA EL](#page-345-0)ŐTT**

**[A GÉP FAXKÉSZÜLÉKKÉNT VALÓ HASZNÁLATA EL](#page-345-1)ŐTT. [5-3](#page-345-1) [FAX MÓD . . . . . . . . . . . . . . . . . . . . . . . . . . . . . . . . . . . . . . 5-6](#page-348-0)** EGYSZERŰ [MÓD . . . . . . . . . . . . . . . . . . . . . . . . . . . . . . 5-6](#page-348-1) [NORMÁL MÓD. . . . . . . . . . . . . . . . . . . . . . . . . . . . . . . . . 5-8](#page-350-0) [FAX MÓD KIVÁLASZTÁSA . . . . . . . . . . . . . . . . . . . . . . . 5-9](#page-351-0)

[\[R\] GOMB. . . . . . . . . . . . . . . . . . . . . . . . . . . . . . . . . . . . . 5-9](#page-351-1) **[FAXKÜLDÉSI SORREND. . . . . . . . . . . . . . . . . . . . . . . . . 5-10](#page-352-0)**

**[RENDELTETÉSI HELYEK MEGADÁSA](#page-354-0)**

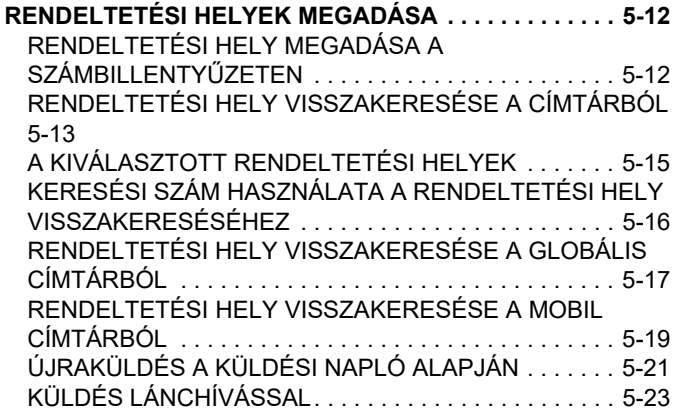

## **ALAPVETŐ [KÜLDÉSI MÓDOK](#page-366-0)**

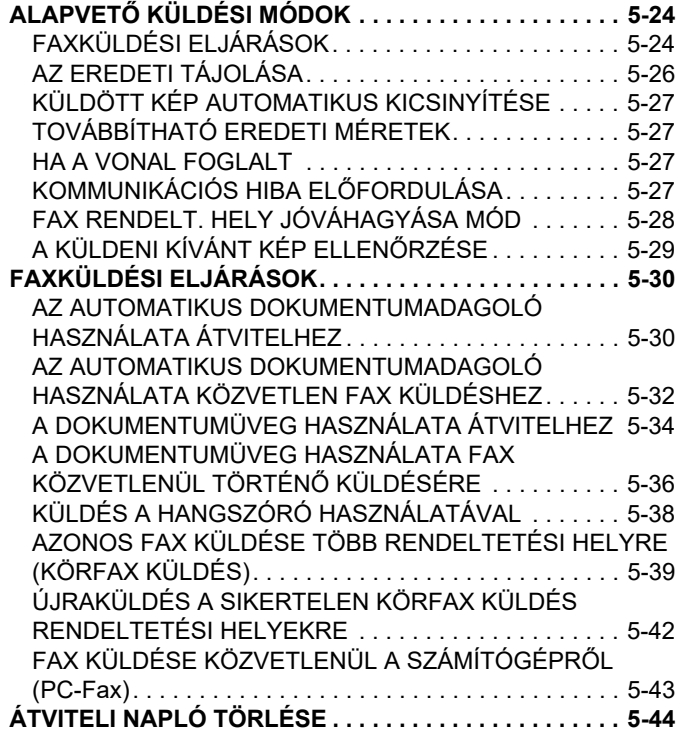

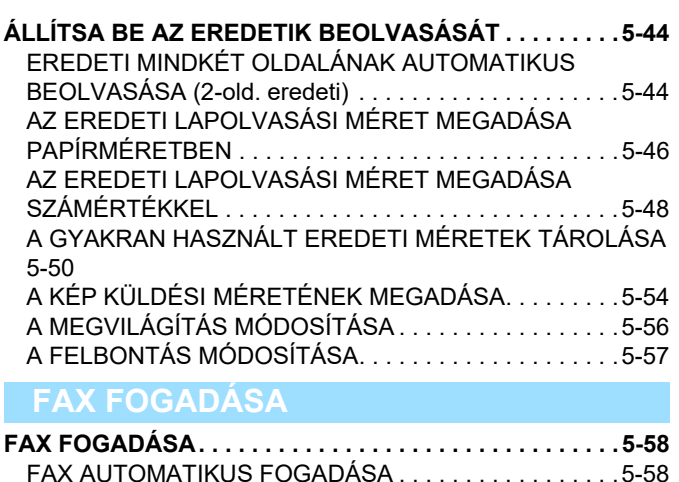

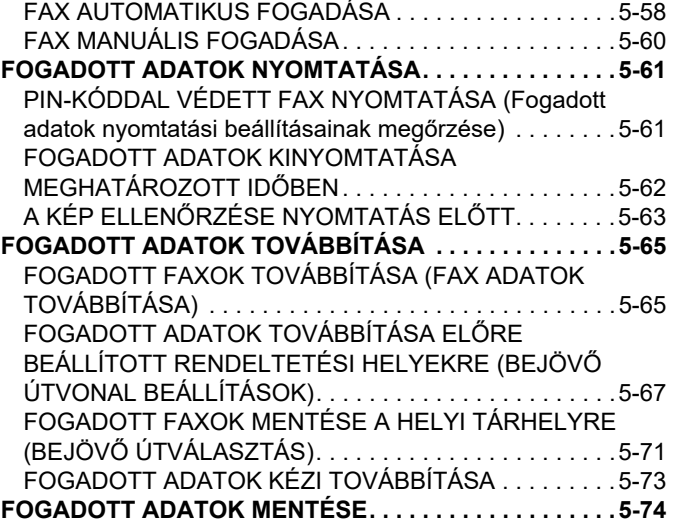

#### **[EGYÉB FUNKCIÓK](#page-417-0)**

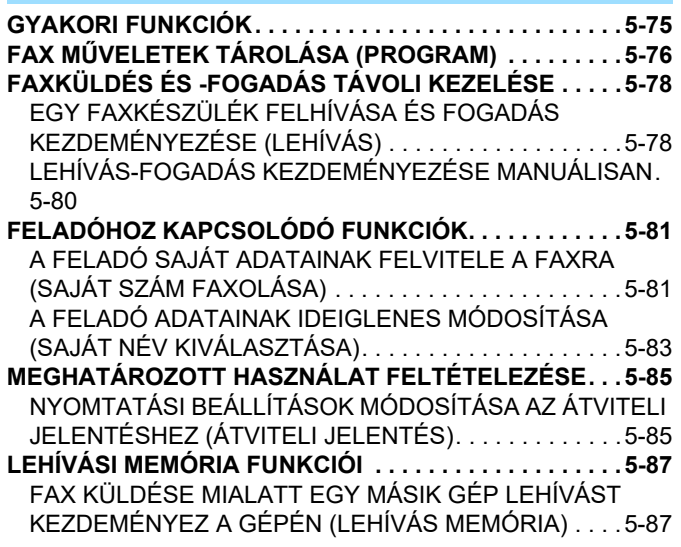

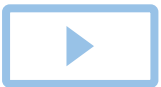

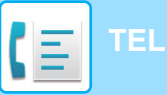

[LEHÍVÁSI ELÉRÉS LETILTÁSA \(LEHÍVÁSI BIZTONSÁG](#page-430-0)  [BEÁLLÍTÁS\) . . . . . . . . . . . . . . . . . . . . . . . . . . . . . . . . . . 5-88](#page-430-0) [DOKUMENTUM BEOLVASÁSA A LEHÍVÁSI MEMÓRIÁBA.](#page-430-1) [5-88](#page-430-1)

DOKUMENTUM ELLENŐ[RZÉSE A NYILVÁNOS TÁRBAN .](#page-432-0) [5-90](#page-432-0)

[DOKUMENTUM TÖRLÉSE A NYILVÁNOS TÁRBÓL . . 5-91](#page-433-0)

### **[F-KÓDOLT KOMMUNIKÁCÓ](#page-434-0)  [VÉGREHAJTÁSA](#page-434-0)**

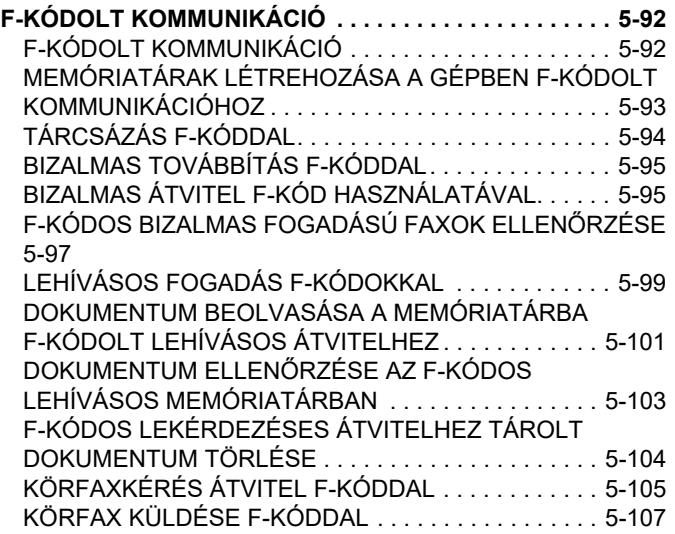

## **KÜLSŐ [TELEFONKÉSZÜLÉK](#page-450-0)**

#### **[HASZNÁLATA](#page-450-0)**

#### **CSATLAKOZTATÁS KÜLSŐ [TELEFONKÉSZÜLÉKHEZ. . . .](#page-450-1) [5-108](#page-450-1)**

CSATLAKOZTATÁS KÜLSŐ [TELEFONKÉSZÜLÉKHEZ . . .](#page-450-2) [5-108](#page-450-2)

[FAX FOGADÁSA HÍVÁS FOGADÁSA UTÁN A KÜLS](#page-451-0)Ő [TELEFONON \(TÁVOLI VÉTEL\). . . . . . . . . . . . . . . . . . 5-109](#page-451-0) [TELEFONHÍVÁSOK KEZDEMÉNYEZÉSE ÉS FOGADÁSA.](#page-452-0) [5-110](#page-452-0)

#### **[A KOMMUNIKÁCIÓS ÁLLAPOT](#page-453-0)  ELLENŐ[RZÉSE](#page-453-0)**

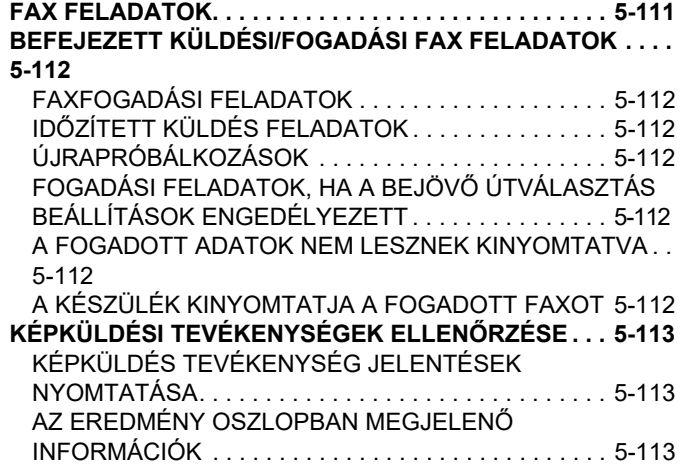

# <span id="page-345-2"></span><span id="page-345-0"></span>**A GÉP FAXKÉSZÜLÉKKÉNT VALÓ HASZNÁLATA ELŐTT**

# <span id="page-345-1"></span>**A GÉP FAXKÉSZÜLÉKKÉNT VALÓ HASZNÁLATA ELŐTT**

Ha a készüléket faxként szeretné használni, csatlakoztassa a telefonkábelt és állítsa be a telefonvonal típusát.

### **1 Csatlakozás a telefonvonalra.**

A telefonkábel egyik végének csatlakozódugóját helyezze a készüléken található telefonvonal-csatlakozóba (LINE) az ábra szerint és helyezze a kábel másik csatlakozódugóját egy fali telefonvonal-csatlakozóba.

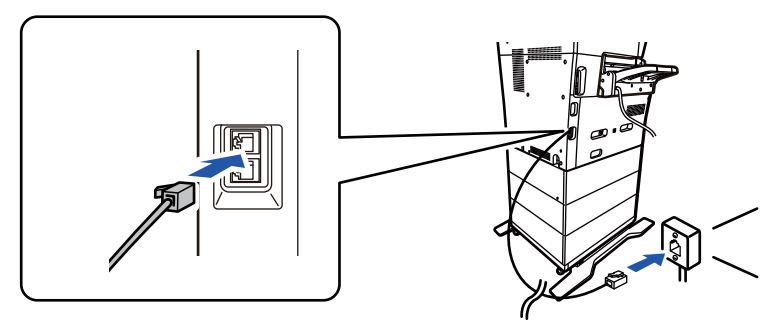

Néhány országban csatlakozófeltét szükséges, amikor a telefonvonal kábelt a fali telefonvonal-csatlakozóhoz kapcsolja, az ábrán látható módon.

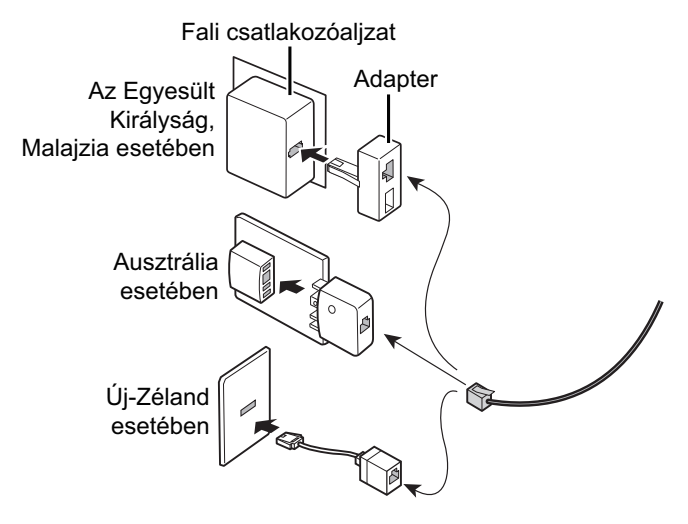

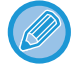

Ha a csatlakozókábel nincs megfelelően csatlakoztatva, "A küldés sikertelen. Ellenőrizze a hálózati kapcsolatot." üzenet jelenik meg, ha megpróbálja elküldeni a faxot. Csatlakoztassa megfelelően a kábelt.

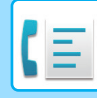

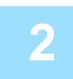

### **2 Ellenőrizze, hogy a tápcsatlakozó dugasza a hálózati aljzatba csatlakozik.**

Ha a teljesítményjelző világít, a tápcsatlakozó dugasza a hálózat aljzatba csatlakozik. Ha a teljesítményjelző nem világít, csatlakoztassa a tápcsatlakozó dugaszát a hálózati aljzatba. [A GÉP BEKAPCSOLÁSA \(1-7. oldal\)](#page-9-0)

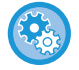

Ha a "Beállítások (rendszergazda)" → [Rendszerbeállítások] → [Kép Küldési Beállítások] → [Fax Beállítások] → [Feltétel Beállítások] → [Automatikus bekapcsolású nyomtatás] funkció engedélyezve van, a gép automatikusan bekapcsol akkor is, ha az Üzem gomb ki van kapcsolva, és kinyomtatja a faxot. Ha az [Automatikus bekapcsolású nyomtatás] funkció le van tiltva és az [Üzem] gomb nem világít, a beérkezett adatok a gép memóriájában lesznek tárolva, és csak a gép bekapcsolása után kerülnek nyomtatásra.

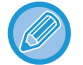

Ha a fax funkciót fogja használni – különösen pedig, ha a fogadás vagy az időzített küldés éjszaka történik –, ne húzza ki a tápvezetéket a hálózati aljzatból.

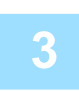

### **3 A telefonvonal típusának beállítása.**

A gép tárcsázási módjának beállítását a használni kívánt telefonvonal tárcsázási típusával kell összeegyeztetnie. \* Ha a beállítás helytelen, ez tárcsázási hibákhoz vezethet, vagy nem megfelelő célpontok hívását okozhatja.

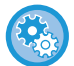

#### • **Ha szeretné automatikusan beállítani a telefonvonal típusát**

A "Beállítások (rendszergazda)" menüben válassza ki a[Rendszerbeállítások] → [Kép Küldési Beállítások] → [Fax Beállítások] → [Alapértelmezet Beállítások] → [Tárcsázási Mód Beállítása], majd az [Auto Kiválaszt] elemet. • Szükség esetén a telefonvonal típusát manuálisan is beállíthatja.

- 
- **Ez a beállítás csak Kanadában aktiválható.**
- Ha digitális vonalra kapcsolódik, és a Digitális vonal hálózat funkció engedélyezve van, digitális vonalra kapcsolódáskor a küldési szint 15 dB vagy kevesebb lesz. A "Beállítások (rendszergazda)" menüben válassza a [Rendszerbeállítások] → [Kép Küldési Beállítások] → [Fax Beállítások] → [Alapértelmezet Beállítások] → [Digitális vonal hálózat] lehetőséget.

## **4 A dátum és az idő ellenőrzése.**

Ellenőrizze, hogy a gépen a helyes dátum és idő legyen beállítva.

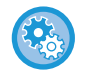

#### **A dátum és az idő beállítása a gépen:**

A "Beállítások" pontban válassza a [Rendszerbeállítások] → [Közös beállítások] → [Eszköz Meghatározása] → [Órabeállítás] lehetőséget.

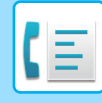

### **5 A feladó fax számának tárolása.**

Tárolja a feladó nevét a [Feladó Neve] pontban és a feladó fax címét a [Faxszám] pontban. Feltétlenül konfigurálja ezeket az adatokat, mert azokra a kommunikációhoz szükség van.

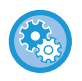

#### **A feladó nevének és címének tárolása:**

A "Beállítások (rendszergazda)" menüben válassza a [Rendszerbeállítások] → [Kép Küldési Beállítások] → [Közös beállítások] → [Saját szám és név beállítva] → [Feladó adatok regisztrációja] lehetőséget.

## **Rendeltetési hely címek tárolása a címtárban az egyes beolvasási módokhoz**

A fax használatakot, kényelmes megoldás, ha előzőleg tárolja a címeket a címtárban. A címtárak használatával és címek tárolásával kapcsolatban lásd az alábbi tételt. [CÍMJEGYZÉK \(6-15. oldal\)](#page-471-0) [CÍMEK MENTÉSE KÖZVETLEN BEVITELLEL \(6-20. oldal\)](#page-476-0) [CÍMEK TÁROLÁSA GLOBÁLIS CÍMKERESÉS FUNKCIÓVAL \(6-21. oldal\)](#page-477-0) [CÍMEK MENTÉSE FAX VAGY KÉPKÜLDÉS NAPLÓKBÓL \(6-23. oldal\)](#page-479-0) [CSOPORTOK TÁROLÁSA \(6-25. oldal\)](#page-481-0)

# <span id="page-348-0"></span>**FAX MÓD**

A fax módon belül két üzemmód érhető el: az egyszerű mód és a normál mód.

Az egyszerű mód olyan gyakran használt funkciókra korlátozott, amelyekkel a legtöbb faxolási feladat zökkenőmentesen elvégezhető.

Ha részletes beállításokat vagy speciális funkciókat szeretne kiválasztani, használja a normál módot. Normál módban az összes funkció használható.

# <span id="page-348-1"></span>**EGYSZERŰ MÓD**

Az egyszerű módban könnyen kiválaszthatóak a fax alapbeállításai.

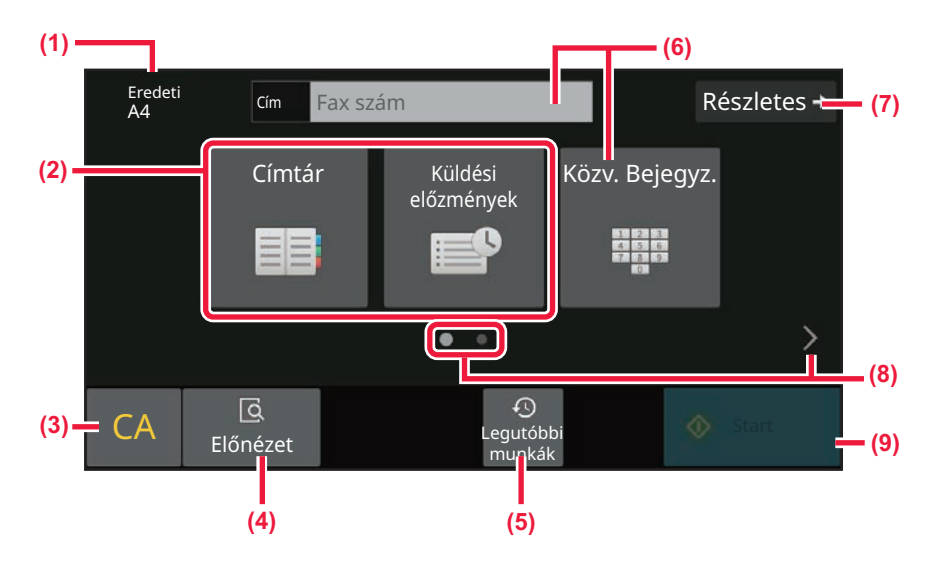

- **(1) A behelyezett eredeti méretét mutatja.**
- **(2) Válasszon ki egy címet.**
	- ► [AZ EREDETI LAPOLVASÁSI MÉRET MEGADÁSA](#page-388-0)  [PAPÍRMÉRETBEN \(5-46. oldal\)](#page-388-0)
	- ► [AZ EREDETI LAPOLVASÁSI MÉRET MEGADÁSA](#page-390-0)  [SZÁMÉRTÉKKEL \(5-48. oldal\)](#page-390-0)
- **(3) Állítsa vissza a címet és a beállításokat.**
- **(4) Beolvassa az eredetit előnézetként.**
	- ► ELŐ[NÉZETI KÉPERNY](#page-51-0)Ő (2-11. oldal)
- **(5) A legutóbb használt feladatbeállítások betölthetők.**
	- ► KEZELŐ[PANEL \(1-5. oldal\)](#page-7-0)
- **(6) Koppintson erre gombra a számbillentyűk megjelenítéséhez.**
- **(7) Itt lehet átváltani normál módba.**
	- ► [NORMÁL MÓD \(5-8. oldal\)](#page-350-1)
- **(8) A funkciókijelző módosítása.**
- **(9) Azonnal megkezdi a fax küldését.**

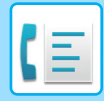

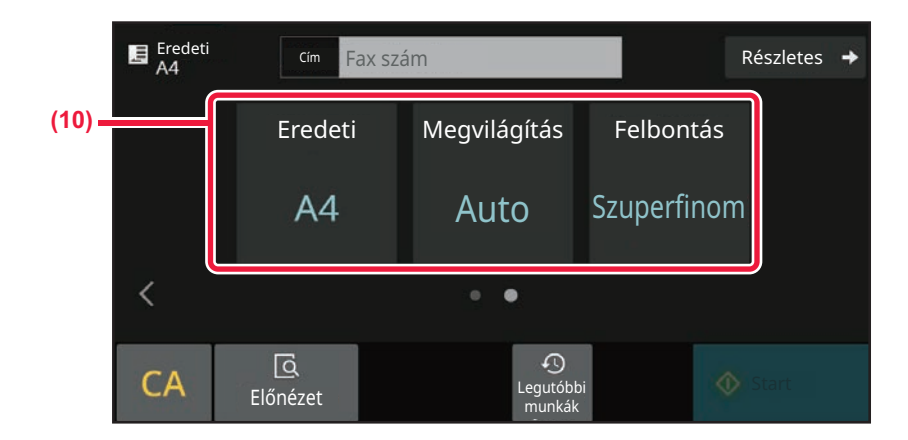

#### **(10) Válassza ki a beállítani kívánt funkciót.**

Ezeket a funkciókat egyszerű módban kiválaszthatja.

- [ÁLLÍTSA BE AZ EREDETIK BEOLVASÁSÁT \(5-44. oldal\)](#page-386-1)
- [A MEGVILÁGÍTÁS MÓDOSÍTÁSA \(5-56. oldal\)](#page-398-0)
- [A FELBONTÁS MÓDOSÍTÁSA \(5-57. oldal\)](#page-399-0)

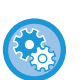

#### • **Funkció kiválasztása egyszerű módban**

A "Beállítások" pontban válassza a [Rendszerbeállítások] → [Közös beállítások] → [Kezelési Beállítások] → [Egyszerű mód beállítások] → [Egyszerű fax] lehetőséget.

• **Figyelmeztető üzenet kikapcsolása, amikor egyszerű módról normál módra vált** A "Beállítások (rendszergazda)" menüben válassza a [Rendszerbeállítások] → [Közös beállítások] → [Kezelési Beállítások]

→ [Egyszerű mód beállítások] → [Egyszerű módban a "Részletek" kiválasztásakor jelenjen meg egy Megerősítés üzenet] lehetőséget a beállítás letiltásához.

# <span id="page-350-1"></span><span id="page-350-0"></span>**NORMÁL MÓD**

A normál módban bármilyen funkcióbeállítás kiválasztható, amely faxküldéshez használható.

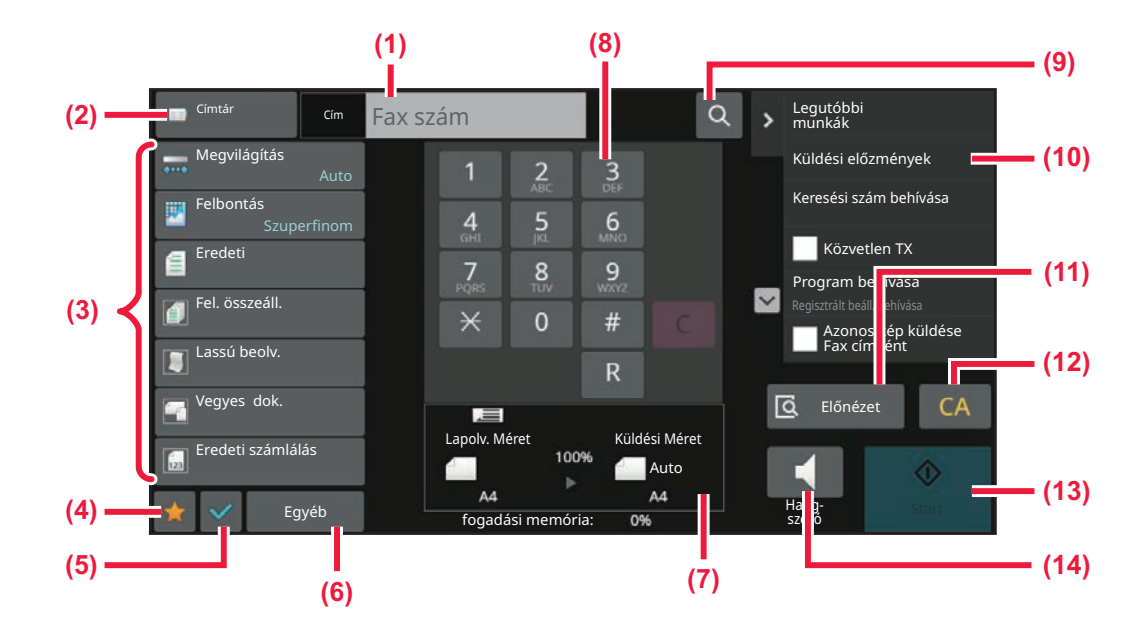

- **(1) Koppintson erre gombra a számbillentyűk megjelenítéséhez.**
- **(2) A címtár megjelenítésére és egy címzett bevitelére szolgál.**
- **(3) A faxbeállítások módosítására szolgál.**
- **(4) Megjeleníti a beállítógombok listáját. A gyakran használt [Egyéb], programok és további beállítások regisztrálhatók.**
- **(5) Itt ellenőrizhetők az aktuális beállítások.**
- **(6) Megjeleníti a fenti funkciógombokon kívüli gombok listáját.**
- **(7) Megjeleníti az eredeti és az elküldendő adatok méretét.**
- **(8) Írja be a faxszámot.**
- **(9) Cím keresése.**
- **(10) A fax módban elérhető funkciókat jeleníti meg.**
- **(11) Beolvassa az eredetit előnézetként.** ► ELŐ[NÉZETI KÉPERNY](#page-51-0)Ő (2-11. oldal)
- **(12) Állítsa vissza a címet és a beállításokat.**
- **(13) Azonnal megkezdi a fax küldését.**
- **(14) A fax küldése előtt csatlakozik egy vonalra.**

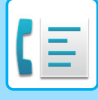

# <span id="page-351-0"></span>**FAX MÓD KIVÁLASZTÁSA**

<span id="page-351-1"></span>Váltsa át a fax módot egyéb módra a [MÓDVÁLTÁS \(2-10. oldal\)](#page-50-0) részben leírtak szerint.

# **[R] GOMB**

Ha a gép csatlakozik egy PBX-hez, a "PBX beállitás" engedélyezhető, hogy automatikusan kapcsolódjon a külső vonalhoz, minden normál tárcsázás esetén. Ha a PBX beállítás engedélyezve van, az alapképernyőn az [R] gomb jelenik meg. Ha a PBX rendszerből kíván egy számot tárcsázni, tárcsázás előtt érintse meg az [R] gombot, hogy ideiglenes érvénytelenítse a "PBX beállitás" beállítást.

#### Egyszerű módban **Normál módban** Normál módban

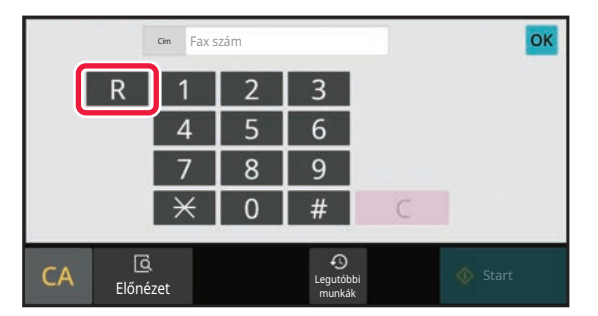

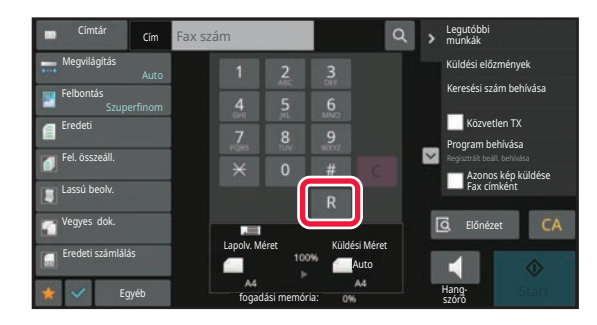

- Ez a beállítás csak Németországban aktiválható.
- Az [R] gomb egy érintőgomb által tárolt faxszámba is beszúrható.
- A [Hangszóró] gomb megérintésekor, a "PBX beállitás" beállítás ideiglenesen érvénytelenné válik és az [R] gomb nem jelenik meg.
- Ha tárcsázás előtt megérinti az [R] gombot, egy F-kód (alcím és jelszó kód) nem használható. Hasonlóképpen egy F-kódot (alcím és jelszó kód) tartalmazó érintőgomb nem használható.

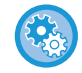

#### **Rendszerbeállítások (rendszergazda): PBX beállitás**

Ez a funkció a PBX beállítás engedélyezésére használható.

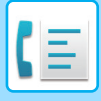

# <span id="page-352-0"></span>**FAXKÜLDÉSI SORREND**

Ez a rész a faxküldés alapvető műveletsorát ismerteti.

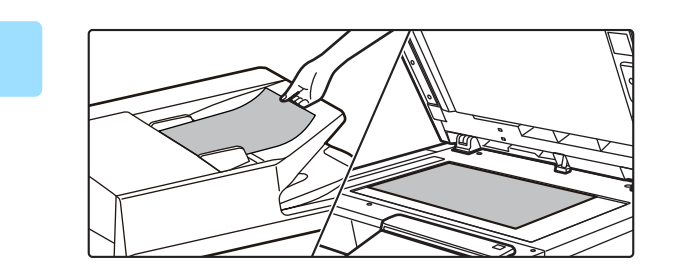

### **1 Helyezze be az eredetit.**

Helyezze az eredetit az automatikus dokumentumadagoló tálcájába vagy a dokumentumüvegre. [AUTOMATIKUS DOKUMENTUMADAGOLÓ \(1-24. oldal\)](#page-26-0) [DOKUMENTUMÜVEG \(1-27. oldal\)](#page-29-0)

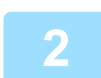

### **2 Adja meg a rendeltetési hely fax számát.**

Érintse meg a számbillentyűket, hogy közvetlenül beírja a rendeltetési hely számát vagy előhívással nyissa meg a címtárat vagy találja meg a rendeltetési helyet.

#### **Egyszerű módban**

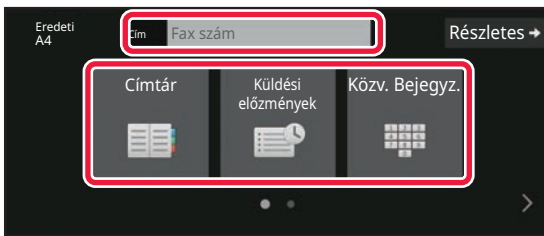

- [RENDELTETÉSI HELY MEGADÁSA A](#page-354-2)  SZÁMBILLENTYŰ[ZETEN \(5-12. oldal\)](#page-354-2)
- [RENDELTETÉSI HELY VISSZAKERESÉSE A](#page-355-0)  [CÍMTÁRBÓL \(5-13. oldal\)](#page-355-0)
- [ÚJRAKÜLDÉS A KÜLDÉSI NAPLÓ ALAPJÁN \(5-21.](#page-363-0)  [oldal\)](#page-363-0)
- [RENDELTETÉSI HELY VISSZAKERESÉSE A MOBIL](#page-361-0)  [CÍMTÁRBÓL \(5-19. oldal\)](#page-361-0)

#### **Normál módban**

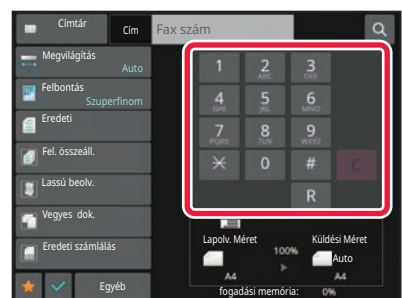

- [RENDELTETÉSI HELY MEGADÁSA A](#page-354-2)  SZÁMBILLENTYŰ[ZETEN \(5-12. oldal\)](#page-354-2)
- [RENDELTETÉSI HELY VISSZAKERESÉSE A](#page-355-0)  [CÍMTÁRBÓL \(5-13. oldal\)](#page-355-0)
- [KERESÉSI SZÁM HASZNÁLATA A RENDELTETÉSI](#page-358-0)  [HELY VISSZAKERESÉSÉHEZ \(5-16. oldal\)](#page-358-0)
- [RENDELTETÉSI HELY VISSZAKERESÉSE A](#page-359-0)  [GLOBÁLIS CÍMTÁRBÓL \(5-17. oldal\)](#page-359-0)
- [RENDELTETÉSI HELY VISSZAKERESÉSE A MOBIL](#page-361-0)  [CÍMTÁRBÓL \(5-19. oldal\)](#page-361-0)
- [ÚJRAKÜLDÉS A KÜLDÉSI NAPLÓ ALAPJÁN \(5-21.](#page-363-0)  [oldal\)](#page-363-0)

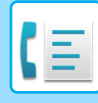

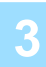

### **3 Konfigurálja a beállításokat.**

Adja meg az eredeti lapolvasási méretet, megvilágítást, felbontást, stb. Ha szükséges, beállítás közben forduljon az alábbi funkciókhoz.

#### **Egyszerű módban**

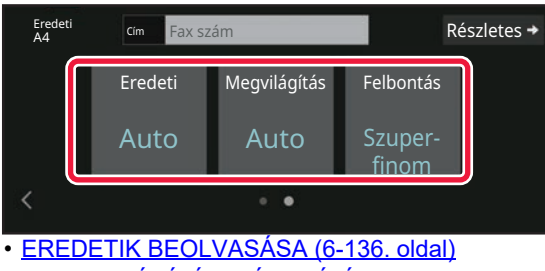

- [A MEGVILÁGÍTÁS MÓDOSÍTÁSA \(5-56. oldal\)](#page-398-0)
- [A FELBONTÁS MÓDOSÍTÁSA \(5-57. oldal\)](#page-399-0)

#### **Normál módban**

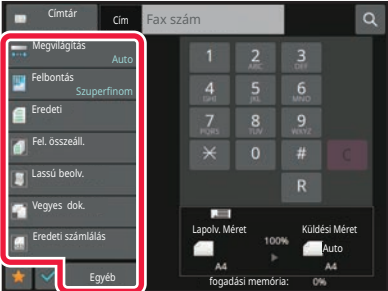

- [AZ EREDETI LAPOLVASÁSI MÉRET MEGADÁSA](#page-390-0)  [SZÁMÉRTÉKKEL \(5-48. oldal\)](#page-390-0)
- [EREDETIK BEOLVASÁSA \(6-136. oldal\)](#page-592-0)
- [EREDETI MINDKÉT OLDALÁNAK AUTOMATIKUS](#page-386-2)  [BEOLVASÁSA \(2-old. eredeti\) \(5-44. oldal\)](#page-386-2)
- [AZ EREDETI LAPOLVASÁSI MÉRET MEGADÁSA](#page-390-0)  [SZÁMÉRTÉKKEL \(5-48. oldal\)](#page-390-0)
- [A KÉP KÜLDÉSI MÉRETÉNEK MEGADÁSA \(5-54. oldal\)](#page-396-0)
- [A MEGVILÁGÍTÁS MÓDOSÍTÁSA \(5-56. oldal\)](#page-398-0)
- [A FELBONTÁS MÓDOSÍTÁSA \(5-57. oldal\)](#page-399-0)
- [NAGYSZÁMÚ EREDETI BEOLVASÁSA EGYSZERRE](#page-579-0)  [\(EGYESÍTÉS\) \(6-123. oldal\)](#page-579-0)
- [VÉKONY EREDETI BEOLVASÁSA \(LASSÚ](#page-595-0)  [BEOLVASÁS\) \(6-139. oldal\)](#page-595-0)
- VEGYES MÉRETŰ [EREDETIK BEOLVASÁSA \(VEGYES](#page-560-0)  MÉRETŰ [EREDETI\) \(6-104. oldal\)](#page-560-0)
- [BEOLVASOTT EREDETI LAPOK SZÁMÁNAK](#page-600-0)  ELLENŐ[RZÉSE TOVÁBBÍTÁS EL](#page-600-0)ŐTT (EREDETI [SZÁMLÁLÓ\) \(6-144. oldal\)](#page-600-0)
- [EGYÉB FUNKCIÓK \(5-75. oldal\)](#page-417-0)

### **4 Küldje el az eredetit.**

Koppintson a [Start] gombra.

• A beolvasott kép előnézetének megtekintéséhez, koppintson az [Előnézet] gombra, majd a [Start] gombra.

#### • **Az eredetik dokumentumüvegre helyezésekor:**

- Normál faxküldéskor (memóriából történő átvitel) Ismételje meg az eredetik elhelyezési és beolvasási műveletét annyiszor, ahány eredetit kíván elküldeni. Az összes eredeti beolvasása után koppintson az [Olvasás Vége] gombra.
- Ha közvetlen átviteli módban kíván faxot küldeni Közvetlen átviteli módban többoldalas eredetiket nem olvashat be. A küldés megkezdéséhez koppintson az [Start] gombra.
- Normál módban, ha megérinti a [Fájl] vagy [Gyorsfájl] gombot a kezelőpanelen, a beolvasott eredetit adatként mentheti el.

[GYORS FÁJL \(7-10. oldal\)](#page-650-0) [FILE \(7-11. oldal\)](#page-651-0)

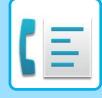

# <span id="page-354-3"></span><span id="page-354-0"></span>**RENDELTETÉSI HELYEK MEGADÁSA**

# <span id="page-354-1"></span>**RENDELTETÉSI HELYEK MEGADÁSA**

Ez a fejezet azokat a lépéseket ismerteti, amelyekkel az egyszerű mód kezdőképernyőjéről megadhatja a rendeltetési helyet.

<span id="page-354-2"></span>EGYSZERŰ [MÓD \(5-6. oldal\)](#page-348-1)

## **RENDELTETÉSI HELY MEGADÁSA A SZÁMBILLENTYŰZETEN**

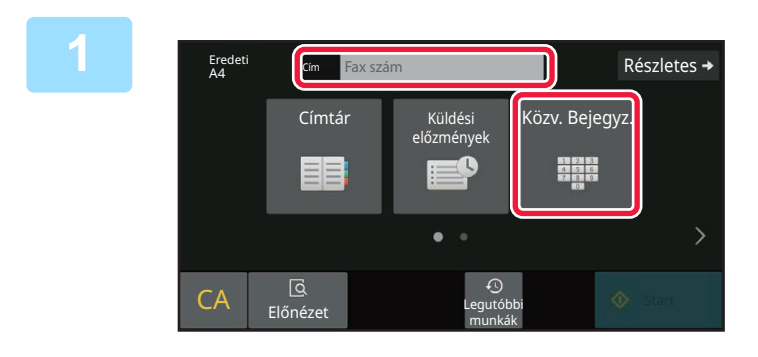

### **1 A [Közv. Bejegyz.] vagy [Fax szám] gombokra koppintva adja meg a rendeltetési hely fax számát.**

Ha több címet szeretne megadni, koppintson a  $\overline{a}$  ikonra, és vigye be a következő faxszámot.

Ha érvénytelen számot ad meg, érintse meg a [C] billentyűt, hogy törölje a számot, és írja be újra.

## **A számjegyek közötti szünet beviteléhez**

Ha PBX-ből tárcsáz (pl. a "0" után) külső számot, vigyen be szünetet a szám után vagy külföldi szám tárcsázásánál az ország hívószáma után.

## **1 Koppintson a [Szünet] gombra.**

A [Szünet] gomb egyszeri megnyomására a gép "-" ír be.

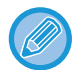

#### **A számjegyek közötti szünet beviteléhez:**

Ha PBX-ből tárcsáz (pl. a "0" után) külső számot, vigyen be szünetet a szám után vagy külföldi szám tárcsázásánál az ország hívószáma után.

A [Szünet] gomb a rendeltetési hely fax számának bevitelekor jelenik meg a számbillentyűzeten.

A [Szünet] gomb egyszeri megnyomására a gép "-" ír be.

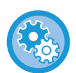

#### **A szünet hosszának beállítása:**

A "Beállítások" pontban válassza a [Rendszerbeállítások] → [Kép Küldési Beállítások] → [Fax Beállítások] → [Alapértelmezet Beállítások] → [Szünet Idő Beállítása] lehetőséget.

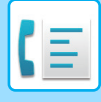

# <span id="page-355-0"></span>**RENDELTETÉSI HELY VISSZAKERESÉSE A CÍMTÁRBÓL**

A rendeltetési helyek faxszáma a rendeltetési hely gyorsgombjának megérintésével kereshető vissza a címtár képernyőjén. (Egyérintős tárcsázás)

A gyorsgombok alatt több faxszám is tárolható, így a gomb megérintésével az összes számot vissza lehet keresni. Ez a tárcsázási mód olyankor kényelmes, ha több rendeltetési helyre is szeretne faxot küldeni, illetve több helyet kíván lehívni.

Ha a fax rendeltetési helyek mellett más beolvasási módok rendeltetési helyei is tárolva vannak, minden egyérintős gomb esetén a rendeltetési hely neve mellett egy ikon jelenik meg, amely az üzemmódot jelzi.

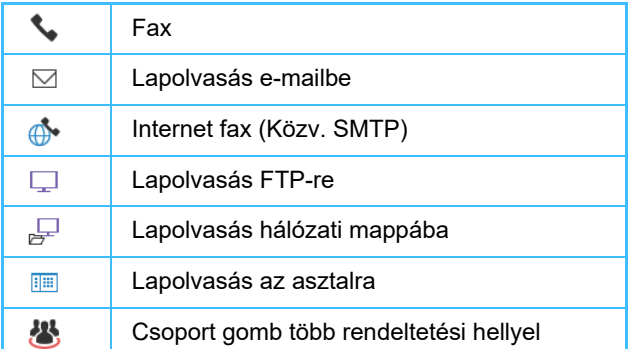

• A címtárról további információt a "[CÍMJEGYZÉK \(6-15. oldal\)"](#page-471-0) című szakaszban olvashat.

• A rendeltetési helyek címtárban történő tárolásának menete: "CÍMEK MENTÉSE KÖZVETLEN BEVITELLEL (6-20. [oldal\)](#page-476-0)", "[CÍMEK TÁROLÁSA GLOBÁLIS CÍMKERESÉS FUNKCIÓVAL \(6-21. oldal\)](#page-477-0)", "[CÍMEK MENTÉSE FAX VAGY](#page-479-0)  [KÉPKÜLDÉS NAPLÓKBÓL \(6-23. oldal\)](#page-479-0)", "[CSOPORTOK TÁROLÁSA \(6-25. oldal\)](#page-481-0)".

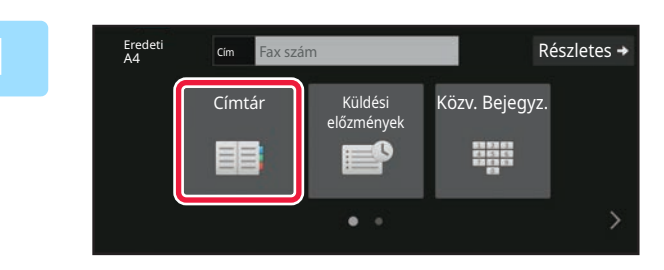

## **Koppintson a [Címtár] gombra.**

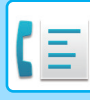

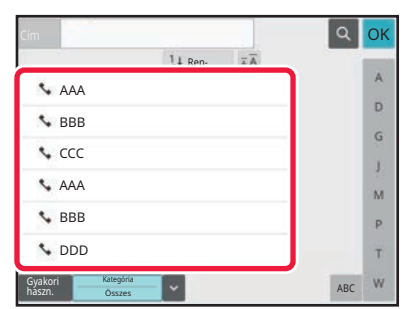

## **2 Koppintson egy fax rendeltetési helyet tartalmazó névjegy vagy csoport gyorsgombjára.**

- A listában megjelenő rendeltetési helyeket kategóriák, gyakori használat, kategóriák és kulcsszavak szerint szűkítheti. (Normál módban szűkítheti a rendeltetési helyet feladat szerint.)
- A [Rendezés] elem megérintésével módosíthatja a listában látható rendeltetési helyek sorrendjét.
- Rendeltetési hely hozzáadásakor érintsen meg egy másik gyorsgombot.
- Ha kettő vagy több rendeltetési hely van kiválasztva vagy megadva, az összes cím száma megjelenik a cím mellett.
- A címek száma egyetlen rendeltetési hely kiválasztásakor is megjelenik, ha az egy olyan névjegy vagy csoport, amelyben több cím van tárolva.
- További információk: "[CÍMJEGYZÉK \(6-15. oldal\)"](#page-471-0).

- **Rossz rendeltetési hely kiválasztásakor:**
- A kiválasztás törléséhez koppintson ismét a gombra. • **Egy megadott rendeltetési hely törléséhez** Válassza ki a rendeltetési hely listából a törölni kívánt rendeltetési helyet és koppintson a [Törlés] gombra.
- Ha a küldési naplóból szeretne rendeltetési helyet kiválasztani, koppintson a [Küldési előzmények] gombra. [ÚJRAKÜLDÉS A KÜLDÉSI NAPLÓ ALAPJÁN \(5-21. oldal\)](#page-363-1)
- A beírt rendeltetési helyek ellenőrzéséhez érintse meg az [Cím Áttekintés] gombot. [A KIVÁLASZTOTT RENDELTETÉSI HELYEK \(5-15. oldal\)](#page-357-1)
- A küldéshez a rendeltetési helyet a tárolt rendeltetési helyre koppintva lehet kiválasztani.
- Ha egy olyan cím található a címek között, amelynek használatához nincs jogosultsága, a [Start] gomb megnyomásakor egy üzenet jelenik meg. Csak engedélyezett címekre történő küldéshez nyomja meg az [OK] gombot, majd a [Küldés bevitel] gombot.

#### **Normál módban**

- Érintse meg a gyorsgombot, majd érintse meg a kezelőpanelen a [Regisztrált információ megjelenítése] gombot a részletes információkat tartalmazó képernyő megjelenítéséhez.
- Ha a rendeltetési helyet keresési számmal szeretné visszakeresni, koppintson a kezelőpanelen a [Keresési szám behívása] gombra.

[ÚJRAKÜLDÉS A KÜLDÉSI NAPLÓ ALAPJÁN \(5-21. oldal\)](#page-363-1)

• Ha a rendeltetési helyet a globális címtárból szeretné visszakeresni, koppintson a kezelőpanelen a [Globális Címkeresés] gombra.

[RENDELTETÉSI HELY VISSZAKERESÉSE A GLOBÁLIS CÍMTÁRBÓL \(5-17. oldal\)](#page-359-1)

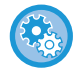

#### **Az aktuális módtól eltérő módok címeire történő küldés**

A "Beállítások (rendszergazda)" pontban, távolítsa el a kijelölést a [Rendszerbeállítások] → [Kép Küldési Beállítások] → [Közös beállítások] → [Feltétel Beállítások] → [Címjegyzék alapért. választás] → [Címek alkalmazása csak küldési módokhoz] jelölőnégyzetből.

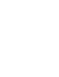

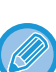

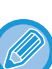

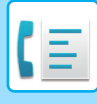

# <span id="page-357-1"></span><span id="page-357-0"></span>**A KIVÁLASZTOTT RENDELTETÉSI HELYEK**

Ha több rendeltetési helyet választott ki, megjelenítheti és ellenőrizheti azokat. Törölhet is egy rendeltetési helyet (visszavonhatja a rendeltetési hely kiválasztását).

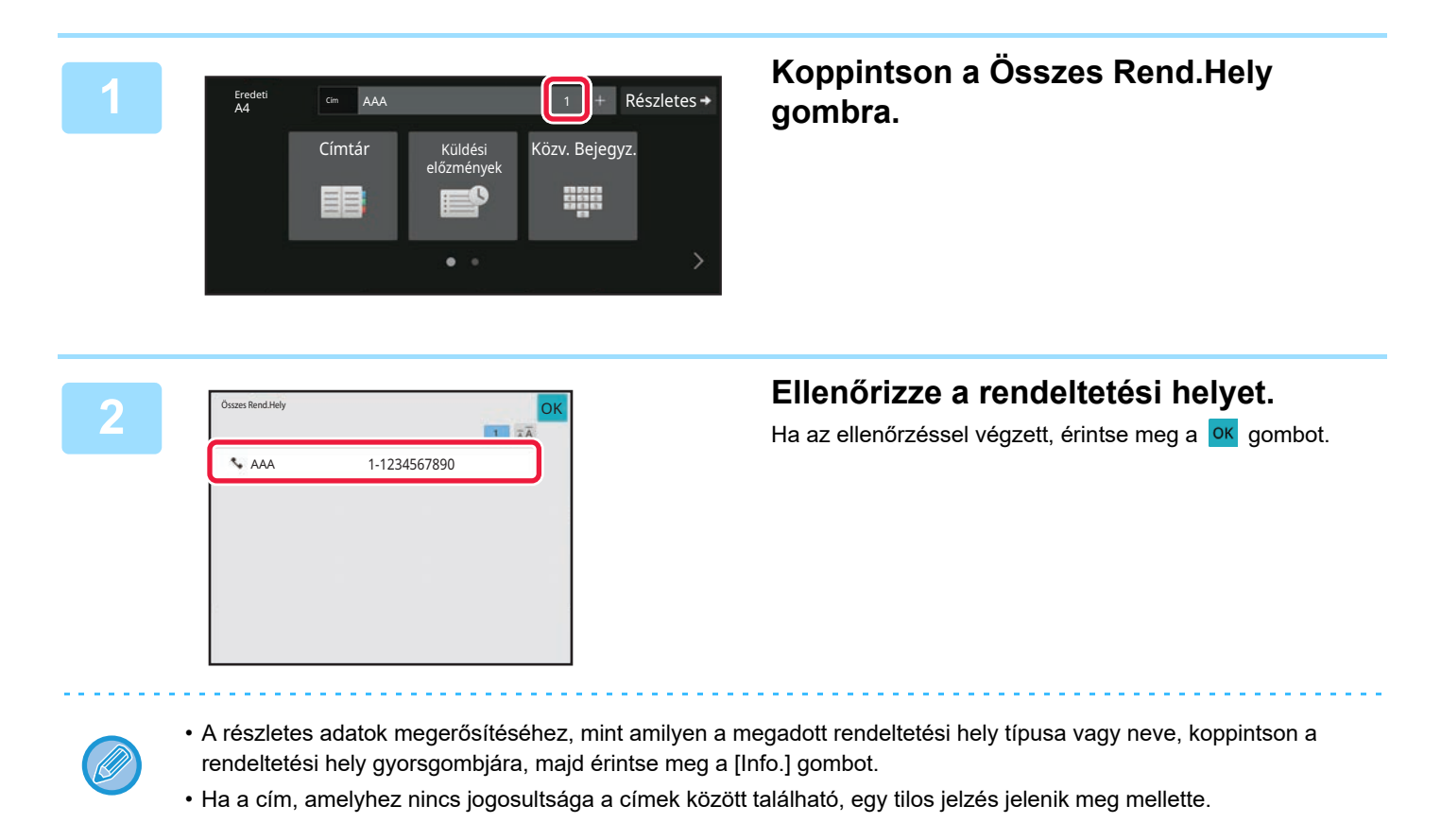

## **MEGADOTT RENDELTETÉSI HELYEK TÖRLÉSE**

Válassza ki a címet és koppintson a [Törlés] gombra.

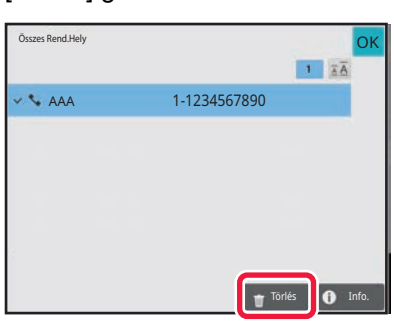

Ha az eredetit a dokumentumüvegre helyezte és megérintette a [Start] gombot, a beállítások módosításakor nem törölhet címet.

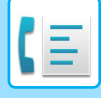

## <span id="page-358-0"></span>**KERESÉSI SZÁM HASZNÁLATA A RENDELTETÉSI HELY VISSZAKERESÉSÉHEZ**

A keresési szám segítségével megadható egy címtárban tárolt rendeltetési hely.

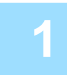

**1 Koppintson a [Részletes] gombra, hogy normál módra váltson.**

EGYSZERŰ [MÓD \(5-6. oldal\)](#page-348-1)

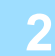

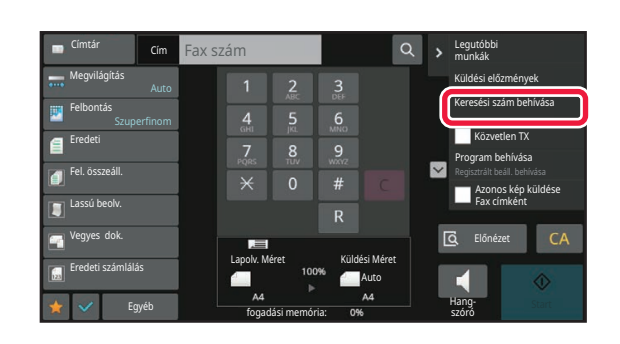

### **2 A műveleti panelen koppintson az [Keresési szám behívása] gombra.**

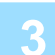

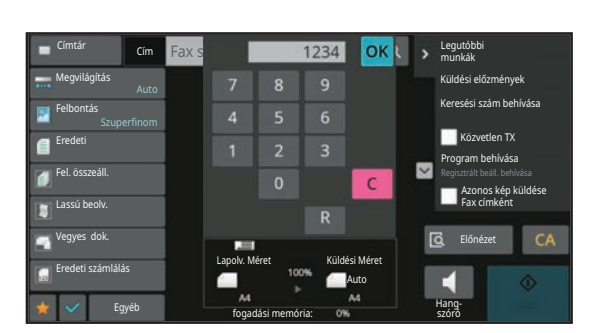

### **3 A számgombokkal adjon meg egy (4 számjegyű) keresési számot, és**  koppintson a gombra <sup>OK</sup>.

Ha a keresési számot megadta, a tárolt címet a gép előhívja, és megadja rendeltetési helyként.

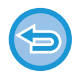

#### **Ha nem megfelelő keresési számot adott meg:**

A szám törléséhez érintse meg a [C] gombot, majd írja be a helyes számot.

- A keresési számot a gép a rendeltetési hely címjegyzékben történő tárolásakor programozza be.
- Ha nem ismeri a keresési számot, a címlista kinyomtatásához és ellenőrzéséhez koppintson az [Egyedi lista nyomtatása] gombra a kezelőpanelen.
- Amikor olyan keresési számokat ad meg, mint például a "0001" és "0011", a "0" elhagyható. Például a "0001" megadásához írja be az "1"-et, majd koppintson a ok gombra.

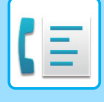

## <span id="page-359-1"></span><span id="page-359-0"></span>**RENDELTETÉSI HELY VISSZAKERESÉSE A GLOBÁLIS CÍMTÁRBÓL**

Ha Beállítási módban (webes verzió) LDAP-kiszolgálót állított be, megkeresheti a megfelelő rendeltetési helyet a globális címtárban, és kiválaszthatja a rendeltetési faxszámot.

Egy visszakeresett címet hozzáadhat a címtárhoz is. Az FTP-re/Asztalra küldés címeit azonban a gépről nem lehet eltárolni.

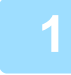

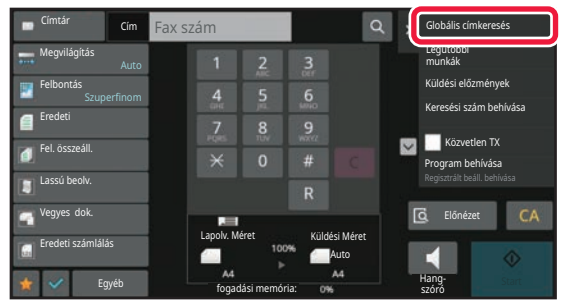

Keresés Indul

OK OK **1 Az alapképernyőn vagy a címtár képernyőn koppintson a kezelőpanelen található [Globális Címkeresés] gombra.**

### **2 oppintson a [Tárgy] gombra, majd a oppints a** *orginalism* **<b>a** *orginalism* **koppintson a használni kívánt LDAP-kiszolgálóhoz tartozó gombra.**

- Ha megjelenik az LDAP-kiszolgáló hitelesítési képernyője, adja meg a felhasználónevet és a jelszót.
- Ha csak egy LDAP-kiszolgálót tárolt, a 2. műveletet nem kell elvégezni. Ebben az esetben kezdje a 3. lépéssel.
- Ha végzett a beállításokkal, akkor koppintson a ok gombra.

**3 Bush and the pontified a secret industry and the secret of the context of the secret industry of the secret of the secret in the secret in the secret in the secret in the secret in the secret in the secret in the se kereshető elemet.**

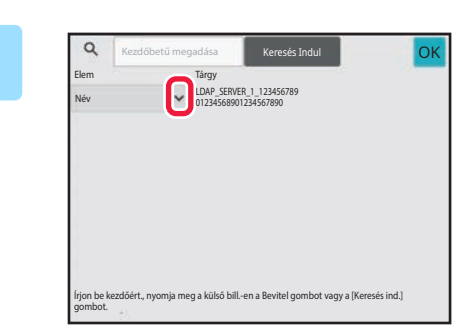

Kezdőbetű megadása

Tárgy

#### **Keresés**

Adja meg a keresési kifejezést (legfeljebb 64 karakter). A rendszer olyan neveket keres, amelyek tartalmazzák a beírt betűket.

A csillagot  $\bigstar$  a következőképpen használhatja:

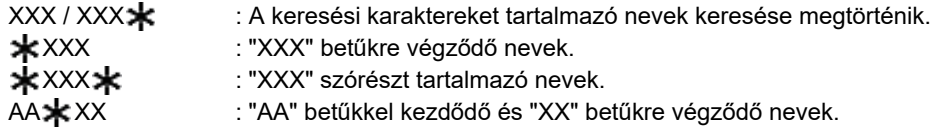
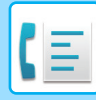

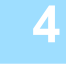

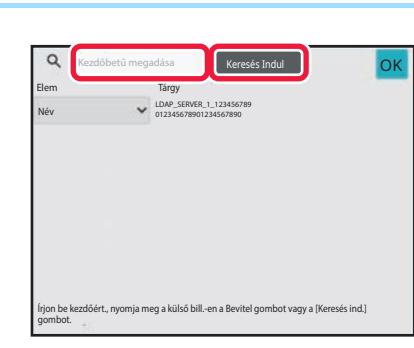

# **4 Adjon meg egy kulcsszót, majd koppintson a [Keresés Indul] gombra.**

A kulcsszó beviteli mezőre kattintva megjelenik a szoftveres billentyűzet.

Rövid idő elteltével megjelennek a keresési eredmények.

# • **Ha nem talál rendeltetési helyet:**

- Koppintson a [Új Keresés] gombra.
- **Újabb rendeltetési helyek folyamatos hozzáadásához:** Koppintson a rendeltetési helyre.

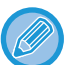

### **A rendeltetési hely adatainak ellenőrzéséhez:**

Koppintson a rendeltetési hely gyorsgombjára, majd koppintson a [Info.] gombra. A címinformációs képernyő bezárásához koppintson a **ok** gombra.

Ha a rendeltetési hely kiválasztásakor megérinti az [Új regisztrálás a Címjegyzékbe] elemet a kezelőképernyőn, a rendeltetési helyet tárolhatja a címtárban. Ezt a funkciót akkor célszerű használni, ha közvetlenül adta meg a rendeltetési helyet.

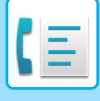

# <span id="page-361-0"></span>**RENDELTETÉSI HELY VISSZAKERESÉSE A MOBIL CÍMTÁRBÓL**

Ha a készülék és a mobileszköz Bluetooth kapcsolaton csatlakozik, akkor a rendeltetési hely visszakereshető a mobil címtárból.

A fax- és e-mail rendeltetési helyek visszakereshetők.

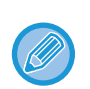

• A címtár nem lesz elmentve ezen a készüléken.

- A mobil címtárból legfeljebb 2000 bejegyzés olvasható be.
- A mobileszközök használatára vonatkozó tájékoztatást az adott készülék használati útmutatójában/súgójában talál.

#### **A funkció használata**

A készülék és a mobileszköz párosításához engedélyezze a "Beállítások (rendszergazda)" → [Hálózati beállítások] → [Bluetooth beállítás] → [Bluetooth] pontot.

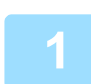

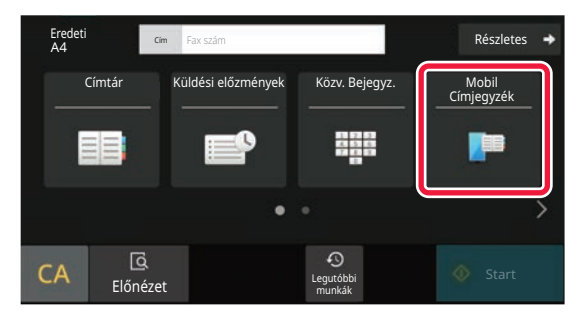

**1** Egyszerű módban **Koppintson a [Mobil Címjegyzék] gombra.**

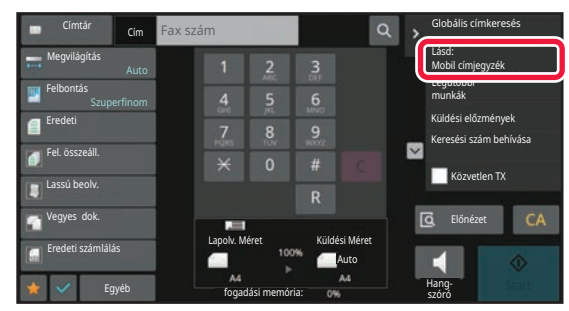

Normál módban **Az alapképernyőn vagy a címtár képernyőn koppintson a kezelőpanelen található [Lásd: Mobil címjegyzék] gombra.**

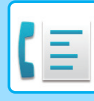

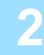

Kérjük párosítsa az eszközét ezzel a géppel Bluetooth-on keresztül. Ha ez a gép előzőleg párosítva volt az eszközzel, törölje az eszközről és párosítsa újra. Eszköz neve: AAA

Megsem

# **2 <sup>M</sup>űködtesse a készülékkel párosítani kívánt mobileszközt.**

A készülék neve megjelenik a képernyőn.

Ha olyan mobileszközt párosít, melyet korábban már párosított ezzel az egységgel, akkor törölje az egységről a mobileszközön tárolt adatokat.

#### **A készüléknév beállítása**

A készülék nevét a "Beállítások (rendszergazda)" → [Rendszerbeállítások] → [Hálózati beállítások] → [Hálózatnév beállítása] → [Készülék neve].

A készülék neve legfeljebb 7 db két byte-os, vagy 15 db egy byte-is karakter lehet.

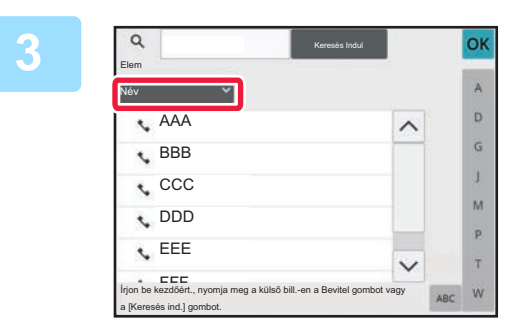

# **3 Koppintson a (** <sup>1</sup>)-ra a [Név], és<br>válassza ki a keresendő elemet **válassza ki a keresendő elemet a [Kezdőbetű], [Név] vagy [Cím] közül.**

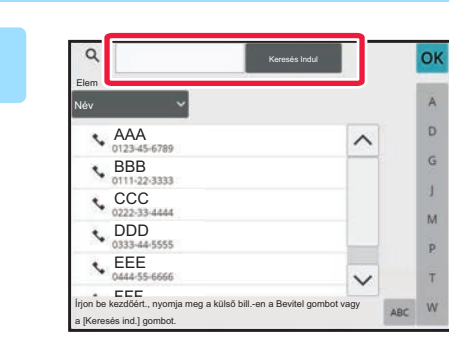

# **4 Adjon meg egy kulcsszót, majd 19 majd 19 majd 19 majd 19 majd 19 majd 19 majd 19 majd 19 majd 19 majd 19 majd 19 majd 19 majd 19 majd 19 majd 19 majd 19 majd 19 majd 19 majd 19 majd 19 majd 19 majd 19 majd 19 majd 1 koppintson a [Keresés Indul] gombra.**

A kulcsszó beviteli mezőre kattintva megjelenik a szoftveres billentyűzet.

Rövid idő elteltével megjelennek a keresési eredmények.

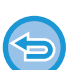

#### • **Ha nem talál rendeltetési helyet:**

- További keresendő karakterek hozzáadásához koppintson az [Új Keresés] gombra.
- **Újabb rendeltetési helyek folyamatos hozzáadásához.**

Koppintson a rendeltetési helyre.

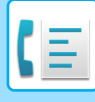

# <span id="page-363-0"></span>**ÚJRAKÜLDÉS A KÜLDÉSI NAPLÓ ALAPJÁN**

A küldési naplóból válasszon ki egy rendeltetési helyet, és küldje el újra az adatokat.

Az utolsó 50 faxátvitel, lapolvasás E-mailbe és/vagy Internet fax rendeltetési helye tárolódik. Ezek egyike kiválasztható az adott rendeltetési helyre történő újraküldéshez. A küldési naplóban az FTP-re/Asztalra küldések és a Beolvasás hálózati mappába adatai is megjelennek.

Normál módban az átviteli előzményekben található címet hozzáadhatja a címtárhoz. Ez egy kényelmes módja annak, hogy tárolja a kézzel beírt faxszámokat és címeket. A hálózati mappa küldés címeit azonban a gépről nem lehet eltárolni.

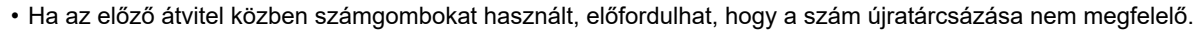

- A lenti fax címek esetén nem lehetséges az újraküldés.
- Egyérintős gomb egy címhez, amelyben több rendeltetési helyet tárol.
- Csoport rendeltetési helyek
- Körözvény (szórás) rendeltetési helyek

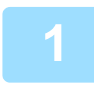

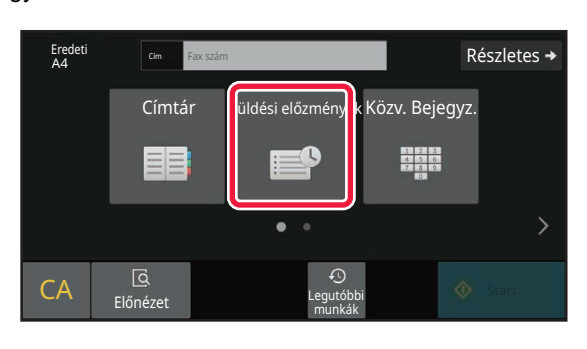

# Egyszerű módban **11 Egyszerű módban <b>Koppintson a [Küldési előzmények] Gyszerű** módban **a meg a csakét a csakét a csakét a csakét a csakét a csakét a csakét a csakét a csakét a csakét a csakét a csakét a csakét a csakét gombra.**

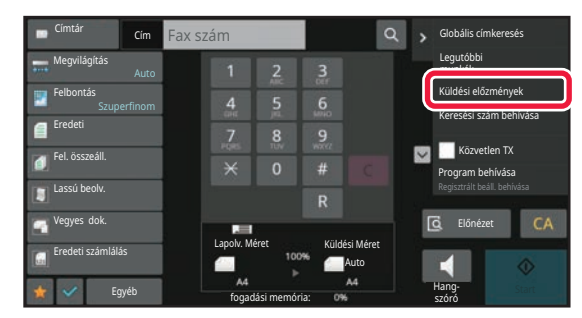

Normál módban **Az alapképernyőn vagy a címtár képernyőn koppintson a kezelőpanelen található [Küldési előzmények] gombra.**

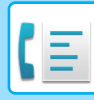

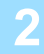

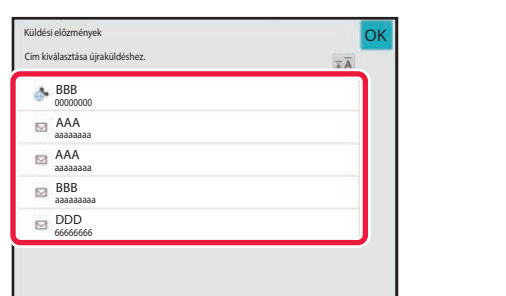

# **2 Érintse meg az újrahívni kívánt fax rendeltetési hely méret gombját.**

Megjelenik a küldéshez használt utolsó 50 cím.

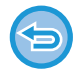

**Az újraküldési beállítások törléséhez:** Érintse meg a kiemelt billentyűt.

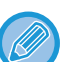

#### **Normál módban**

- Cím felvételéhez a címtárba válassza ki a címet és a koppintson a kezelőpanelen a [Új regisztrálás a Címjegyzékbe] vagy a [Kiegészítő regisztrálás a Címjegyzékbe] gombra.
- Válasszon egy címet és koppintson a [A kiválasztott Előzmény törlése] vagy a [Összes Előzmény törlése] gombokra a kezelőpanelen egy vagy az összes előzmény törlésére.

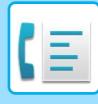

# **KÜLDÉS LÁNCHÍVÁSSAL**

A számbillentyűkkel és/vagy egyérintéses gombokkal bevitt számsorozatok szünetek segítségével kapcsolhatók össze és egyetlen számként hívhatók.

Például, egy nemzetközi szám hívásakor koppintson a [Szünet] gombra a nemzetközi azonosítási szám (pl. "001") és az országkód (pl. "81" Japán esetén) között, hogy szünetet szúrjon be a megfelelő összekapcsolásért.

A "Beállítások" pontban (másodpercben) megadott idő határozza meg a szünet hosszát, válassza a

[Rendszerbeállítások] → [Kép Küldési Beállítások] → [Fax Beállítások] → [Alapértelmezet Beállítások] → [Szünet Idő Beállítása] lehetőséget. 1 és 15 másodperc közötti értéket adhat meg, 1 másodperces lépésekben. A képernyőn a kötőjel "-" egy szünet jelez.

Ha két másodperc van beállítva a [Szünet Idő Beállítása] pontban, háromszor koppintva a [Szünet] gombra 6 másodperc szünetet szúr be.

## **Példa: Lánchívás használata nemzetközi szám tárcsázásához**

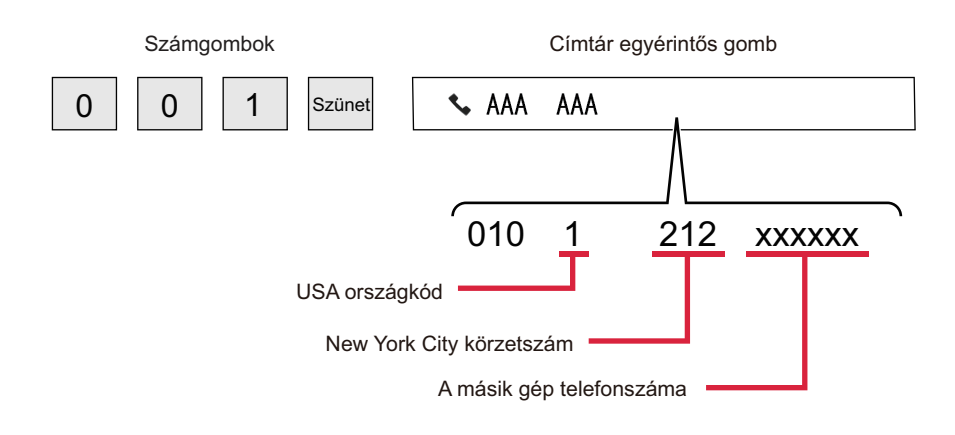

- A kiválasztható címek csak egy elmentett fax címmel rendelkeznek.
- A szám beírását követően a számbillentyűkkel, koppintson a [Szünet] gombra, hogy beírja a következő számot, vagy kattintson a kezelőpanelen a [Lánctárcsázás] gombra, hogy kiválasszon egy címet a címtárból.
- A cím kiválasztását követően a címtárból, koppintson a [Lánctárcsázás Egyesítés közvetlen bevitellel] gombra a kezelőpanelen, hogy beírja a következő számot, vagy kattintson a kezelőpanelen a [ Címjegyzékkel kombinálva] gombra, hogy kiválasszon egy címet a címtárból.

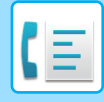

# <span id="page-366-0"></span>**ALAPVETŐ KÜLDÉSI MÓDOK**

# **ALAPVETŐ KÜLDÉSI MÓDOK**

Ez a fejezet azokat a lépéseket ismerteti, amelyekkel az egyszerű mód kezdőképernyőjéről megadhatja a rendeltetési helyet.

[FAX MÓD KIVÁLASZTÁSA \(5-9. oldal\)](#page-351-0)

# **FAXKÜLDÉSI ELJÁRÁSOK**

Az alábbiakban fax küldését mutatjuk be a készülékről. Válassza ki az igényeinek legjobban megfelelő módot.

# **Nagyszámú eredeti küldése egyszerre:**

Használja az automatikus dokumentumadagolót.

A gép az eredetiket beolvassa a memóriába, majd továbbítja azokat (küldés a memóriából).

Ha a többoldalas eredetit szabad vonal mellett helyezi el, akkor a beolvasással párhuzamosan, megkezdődik a küldés (Gyors online küldés).

Ha a továbbítás a vonal foglaltsága miatt nem kezdődik el azonnal, a gép az összes oldalt beolvassa és a memóriába menti.

[AZ AUTOMATIKUS DOKUMENTUMADAGOLÓ HASZNÁLATA ÁTVITELHEZ \(5-30. oldal\)](#page-372-0)

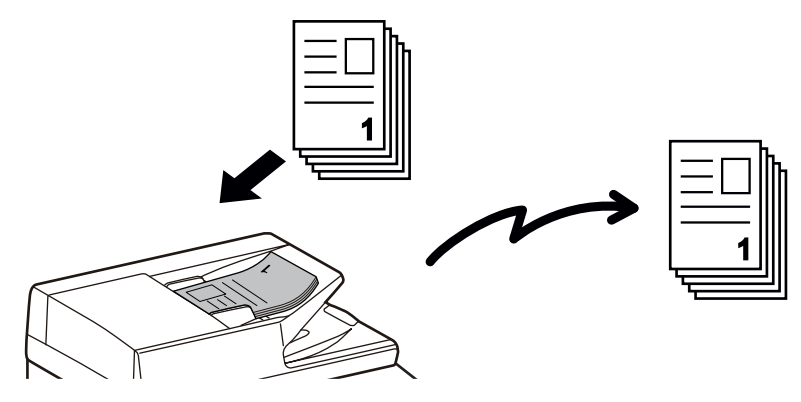

## **Fax feladat tárolása**

Ha a továbbítás a vonal foglaltsága miatt nem kezdődik el azonnal, a gép az összes oldalt beolvassa és a memóriába menti. Ha meg szeretné kísérelni a fax küldést folyamatban lévő másik feladat mellett, a fax feladatot tárolhatja. A tárolt fax feladat ellenőrzéséhez jelenítse meg a feladatállapot képernyőt. [FAX FELADATOK \(5-111. oldal\)](#page-453-0)

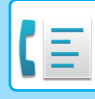

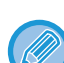

- Ha a memória az eredeti első oldalának beolvasása közben megtelik, a továbbítás leáll.
- Ha a továbbítás befejeződött, a beolvasott eredetik törlődnek a memóriából. Ha viszont a dokumentumtárolás funkciót használja, az elküldött fax a memóriában marad. [GYORS FÁJL \(7-10. oldal\)](#page-650-0) [FILE \(7-11. oldal\)](#page-651-0)
- Bekapcsolt Fel. összeáll. funkció mellett az eredeti beolvasásához választhatja az automatikus dokumentumadagolót és a dokumentumüveget is. Ez a küldési módszer a funkciótól függően esetleg nem lesz elérhető. [NAGYSZÁMÚ EREDETI BEOLVASÁSA EGYSZERRE \(EGYESÍTÉS\) \(6-123. oldal\)](#page-579-0)
- **A következő helyzetekben, az átvitel automatikusan késleltetésre kerül (memória átvitel)**
- Ha a vonal foglalt vagy kommunikációs hiba lép fel, és az automatikusan újraküldés engedélyezve van. [KOMMUNIKÁCIÓS HIBA EL](#page-369-0)ŐFORDULÁSA (5-27. oldal)
- A gép telefonvonala foglaltat jelez, ha egy másik fax elküldés, fogadás folyamatában van, vagy a gép foglalt állapotban van.
- Egy másik fax továbbítása vcolt időzítve az Ön faxüzenetének elküldése előtt.
- Az alábbi funkciók valamelyikét alkalmazza a gép továbbításra • Körfax, F-kódos átvitel, időzített átvitel, Többképes, Névjegykártya, Fel. összeáll., Eredeti számlálás
- A dokumentumüveg kerül használatba (kivéve, ha tárcsázásnál a felhasználó a kihangosítót használja)

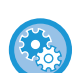

### **A Gyors online küldés kikapcsolása:**

A "Beállítások" pontban válassza a [Rendszerbeállítások] → [Kép Küldési Beállítások] → [Fax Beállítások] → [Küldési beállítások] → [Gyors Online Küldés] lehetőséget.

Ha ezt a lehetőséget letiltja, a küldés a memóriából csak akkor kezdődik el, ha az utolsó oldalt is beolvasta a gép. Vegye figyelembe, hogy ez a beállítás nem vonatkozik a manuális átvitelre.

# **Vastag eredetik vagy könyv faxolása:**

Tegye az eredetit a dokumentumüvegre.

[A DOKUMENTUMÜVEG HASZNÁLATA ÁTVITELHEZ \(5-34. oldal\)](#page-376-0)

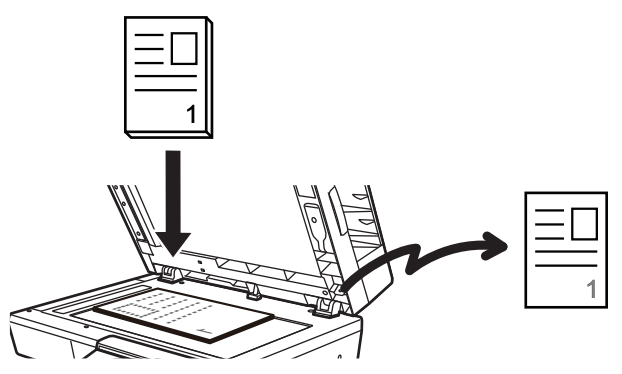

• A Gyors Online Küldés nem elérhető, ha a faxot a dokumentumüvegről küldi.

• A dokumentumüveg használata esetén több eredeti oldal egy időben nem olvasható be. Ebben az esetben az eredeti lapok többszöri beolvasás szerint különválaszthatók.

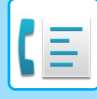

# **Ha szeretné más, tárolt faxok helyett elküldelni a faxüzenetét:**

Küldje el a faxot közvetlen továbbítással. Az eredetit a gép közvetlenül átküldi a fogadó faxkészüléknek anélkül, hogy a memóriába mentené.

Közvetlen továbbításnál az adatátvitel azonnal elkezdődik, amint a folyamatban lévő adatátvitel befejeződik (az előzetesen tárolt fax feladatok előtt).

A fax elküldéséhez a kezelőpanelen koppintson a [Közvetlen TX] gombra.

[AZ AUTOMATIKUS DOKUMENTUMADAGOLÓ HASZNÁLATA KÖZVETLEN FAX KÜLDÉSHEZ \(5-32. oldal\)](#page-374-0) [A DOKUMENTUMÜVEG HASZNÁLATA FAX KÖZVETLENÜL TÖRTÉN](#page-378-0)Ő KÜLDÉSÉRE (5-36. oldal)

Ha a közvetlen küldés véget ér, az üzemmód automatikusan átvált memóriából történő küldésre.

Közvetlen átviteli módban, a [Előnézet] gomb nem használható átvitelre.

# **AZ EREDETI TÁJOLÁSA**

A fekvő tájolású A5 (5-1/2" x 8-1/2") vagy B5 méretű eredetit 90 fokban elforgatja és álló tájolású, A5 (5-1/2" x 8-1/2") vagy B5 méretű képként olvassa be a rendszer.

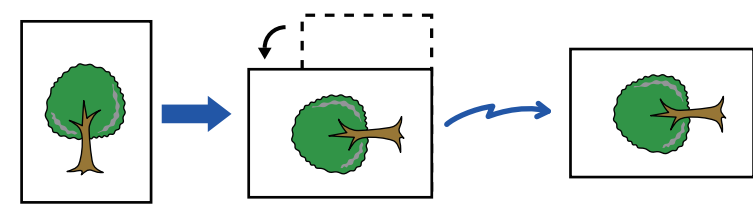

Ha az eredeti vízszintes tájolással lett behelyezve

Függőleges irányba elforgatva

A képek függőeleges tájolással lesznek elküldve.

**Az Elforgatásos küldés beállítás visszavonása:**

A "Beállítások (rendszergazda)" menüben válassza a [Rendszerbeállítások] → [Kép Küldési Beállítások] → [Fax Beállítások] → [Küldési beállítások] → [Elforgatásos Küldési Beállítás] lehetőséget.

Ha a funkciót kikapcsolja, az eredetit abban a tájolásban küldi el a gép, amiben behelyezte. Emiatt egyes fogadó berendezések az adatokat esetleg hiányosan kapják meg.

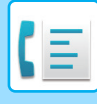

# **KÜLDÖTT KÉP AUTOMATIKUS KICSINYÍTÉSE**

Ha a küldött kép szélessége nagyobb, mint a fogadó készülékben lévő papír szélessége, a kép méretét a gép a küldés előtt automatikusan lecsökkenti, hogy igazodjon a fogadó készülékben lévő papír szélességéhez.

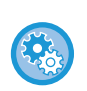

# **Az Automatikus Kicsinyített Küldési Beállítás törlése:**

A "Beállítások" pontban válassza a [Rendszerbeállítások] → [Kép Küldési Beállítások] → [Fax Beállítások] → [Küldési beállítások] → [Automatikus Kicsinyített Küldési Beállítás] lehetőséget.

Ha a beállítás le van tiltva, a kép küldése teljes méretben történik, ami miatt a kép egy része esetleg nem lesz látható a fogadó félnél.

# <span id="page-369-1"></span>**TOVÁBBÍTHATÓ EREDETI MÉRETEK**

A betölthető eredeti méretekre vonatkozó adatokat lásd ["AUTOMATIKUS DOKUMENTUMADAGOLÓ \(1-24. oldal\)"](#page-26-0) és "[DOKUMENTUMÜVEG \(1-27. oldal\)"](#page-29-0).

# **HA A VONAL FOGLALT**

Ha fax küldésekor a vonal foglalt, a gép egy előre megadott idő letelte után újra megpróbálkozik a küldéssel. Ez a funkció csak memóriából küldés módban működik. Közvetlen átviteli vagy manuális átviteli módban az átvitel érvénytlenítve lesz. Várjon egy kis ideig, majd próbálja meg újból elküldeni a faxot.

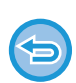

**A küldés törlése:** Törölje a feladatállapot képernyőről.

[FELADATOK LEÁLLÍTÁSA/TÖRLÉSE, PRIORITÁSOS FELDOLGOZÁS ÉS ÁLLAPOT ELLEN](#page-99-0)ŐRZÉSE (2-59. oldal)

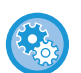

**Az újrahívási kísérletek számának és a köztük lévő időköznek a beállítása, amikor a kapcsolat foglalt vonal, vagy más ok miatt nem jön létre.**

A "Beállítások (rendszergazda)" menüben válassza a [Rendszerbeállítások] → [Kép Küldési Beállítások] → [Fax Beállítások] → [Küldési beállítások] → [Újrahívás foglalt vonal esetén] lehetőséget.

Ha ez a beállítás engedélyezve van, és amennyiben manuális átvitelt vagy közvetlen átvitelt használ, a gép nem kísérli meg az újrahívást.

# <span id="page-369-0"></span>**KOMMUNIKÁCIÓS HIBA ELŐFORDULÁSA**

Ha kommunikációs hiba történik, vagy a másik faxkészülék az előre megadott időn belül nem válaszol a hívásra, a gép az előre megadott idő elteltével újra megkísérli az adatátvitelt. Ez a funkció csak memóriából küldés módban működik.

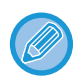

A közvetlen átvitellel vagy manuális átvitellel küldött faxok nem lesznek automatikusan újraküldve.

### **A küldés törlése:**

Törölje a feladatállapot képernyőről.

[FELADATOK LEÁLLÍTÁSA/TÖRLÉSE, PRIORITÁSOS FELDOLGOZÁS ÉS ÁLLAPOT ELLEN](#page-99-0)ŐRZÉSE (2-59. oldal)

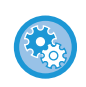

**Hiba miatt meghiúsuló küldés esetén az újrahívási kísérletek számának és a köztük lévő időköz beállításához:** A "Beállítások (rendszergazda)" menüben válassza a [Rendszerbeállítások] → [Kép Küldési Beállítások] → [Fax Beállítások] → [Küldési beállítások] → [Újrahívás kommunikációs hiba esetén] lehetőséget.

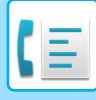

# **FAX RENDELT. HELY JÓVÁHAGYÁSA MÓD**

Ebben a módban megjelenik egy, a rendeltetési hely jóváhagyását lehetővé tevő üzenet annak érdekében, hogy az átvitel biztosan a megfelelő helyre történjen. Állítsa be beállító módban. Ha a funkció engedélyezve van és faxot küld, megjelenik egy címjóváhagyó üzenet a [Start] gomb megnyomásakor.

A jóváhagyási művelet a rendeltetési hely megadásának módjától függően eltérő.

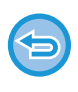

A [Hangszóró] gomb megérintésével, ha a "Fax rend.hely megerősítés" aktív, a rendeltetési hely nem adható meg a számbillentyűkkel, egyérintéses billentyűkkel, [Keresési szám behívása] gombbal, vagy [Küldési előzmények] gombbal. Ugyanakkor, a telefonon keresztül küldés lehetséges.

- 
- **A rendeltetési hely megerősítését kérő üzenet megjelenítése faxküldés előtt:**
- A "Beállítások" pontban válassza a [Rendszerbeállítások] → [Kép Küldési Beállítások] → [Fax Beállítások] → [Alapértelmezet Beállítások] → [Fax rend.hely megerősítés] lehetőséget.
- **A faxtól eltérő rendeltetési hely ellenőrzése:** A "Beállítások" pontban válassza a [Rendszerbeállítások] → [Kép Küldési Beállítások] → [Fax Beállítások] → [Alapértelmezet Beállítások] → [Fax rend.hely megerősítés] → [Alkalmazás Faxtól eltérő címekhez] lehetőséget.
- **A körfax letiltása amikor Fax rend. hely jóváhagyása mód be van kapcsolva.** A "Beállítások" pontban válassza a [Rendszerbeállítások] → [Kép Küldési Beállítások] → [Fax Beállítások] → [Küldési beállítások] → [Körfax letiltása] lehetőséget.

# **Rendeltetési hely megadása gyorsgombbal/számkereséssel/globális címkereséssel**

Érintse meg a [Start] gombot, hogy megjelenítse az összes rendeltetési helyet a rendeltetési helyek jóbáhagyása képernyőn. Ellenőrizze, hogy a rendeltetési helyek megfelelőek-e, majd a [Küldés bevitel] gomb megérintésével kezdje meg az eredeti beolvasását.

Ha hibás a rendeltetési hely, koppintson a [OK] gombra és válassza ki újra.

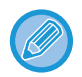

• Névjegyek és csoportok, így fax rendeltetési helyek esetében is több gyorsgombot választhat.

• Az [Küldés bevitel] gomb megérintése előtt még módosíthatja a beolvasás beállításait, illetve egyéb beállításokat is.

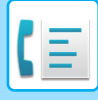

# **Rendeltetési helyek megadása számbillentyűkkel**

## **Ha a "Fax rend.hely megerősítés" és "Fax rendeltetési hely közvetlen megadásakor ismételt beírás kérése" funkciókat engedélyezte**

A megerősítő üzenet megjelenítéséhez érintse meg a [Start] gombot.

Érintse meg az [OK] gombot, adja meg újra a rendeltetési helyet a számbillentyűk segítségével, majd érintse meg a [Cím bevitele] gombot.

Ha az újra megadott rendeltetési hely megfelelő, a beolvasás elkezdődik.

Ha az újra megadott rendeltetési hely nem megfelelő, üzenet jelenik meg. Koppintson a [OK] gombra, majd adja meg a rendeltetési helyet. Ha háromszor hibás címet ad meg a jóváhagyáshoz, minden addigi beállítás törlésre kerül, és újra megjelenik az indulóképernyő.

### **Ha a "Fax rend.hely megerősítés" funkciót engedélyezte és a "Fax rendeltetési hely közvetlen megadásakor ismételt beírás kérése" funkciót letiltotta**

Koppintson a [Start] gombra, hogy megjelenítse a megadott rendeltetési helyeket a rendeltetési helyek jóváhagyása képernyőn. Ellenőrizze, hogy a rendeltetési helyek megfelelőek-e, majd a [Küldés bevitel] gomb megérintésével kezdje meg az eredeti beolvasását.

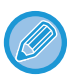

• Faxszámok sorozatban történő megadásához használhatja a számbillentyűket. Ebben az esetben érintse meg a gombot, és írja be a hozzáadandó rendeltetési faxszámot.

- Ha a [Alcím] gombot megérintette, hogy beírja az alcímet és a jelszókódot, jóváhagyás során be kell írni a faxszámot. A faxszám beírását követően koppintson a [Alcím] gombra és adja meg az alcímet és jelszókódot.
- Ha lánchívást használ, koppintson a [Szünet] gombra, hogy beírja a "-" jelet jóváhagyás során.
- Az [Küldés bevitel] gomb megérintése előtt még módosíthatja a beolvasás beállításait, illetve egyéb beállításokat is.

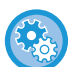

#### **Ismételt adatmegadás beállítása közvetlen bevitelhez:**

A "Beállítások (rendszergazda)" menüben válassza a [Rendszerbeállítások] → [Kép Küldési Beállítások] →[Fax Beállítások] → [Feltétel Beállítások] → [Fax rend.hely megerősítés] → [Fax rendeltetési hely közvetlen megadásakor ismételt beírás kérése] lehetőséget.

# **Ha egy, a küldési előzmények közül kiválasztott fax újraküldésre került**

Megjelenik egy megerősítést kérő képernyő az előző átvitel során használt rendeltetési helyek megadásának módjától függően.

# <span id="page-371-0"></span>**A KÜLDENI KÍVÁNT KÉP ELLENŐRZÉSE**

Küldés előtt ellenőrizze a képet az érintőpanelen.

Az eredeti beolvasása előtt az [Előnézet] gombra koppintva, megtekintheti a beolvasott kép előnézetét. Amikor ellenőrzi az eredetit az előnézeti képernyőn, beállíthatja a megvilágítást és a felbontást, és így jobb minőségű másolatot küldhet. ELŐ[NÉZETI KÉPERNY](#page-51-0)Ő (2-11. oldal)

A kép beolvasása közben és azt követően módosítható beállítások és funkciók a következők:

Megvilágítás, Küldési méret, Kétoldalas könyv/jegyzettömb, Felbontás, Törlés, Többképes, Fájl, Gyorsfájl, Időzítő, Saját név kiválasztása és

Átviteli jelentés.

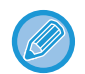

• Az elküldeni kívánt adatok méretétől függően előfordulhat, hogy a kép egy része nem látszik az érintőpanel előnézeti képernyőjén.

• Az előnézeti funkció nem érhető el, ha az eredeti Hosszú méretre van állítva.

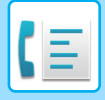

# <span id="page-372-1"></span>**FAXKÜLDÉSI ELJÁRÁSOK**

Ez a fejezet azokat a lépéseket ismerteti, amelyekkel az egyszerű mód kezdőképernyőjéről megadhatja a rendeltetési helyet.

EGYSZERŰ [MÓD \(5-6. oldal\)](#page-348-0)

# <span id="page-372-0"></span>**AZ AUTOMATIKUS DOKUMENTUMADAGOLÓ HASZNÁLATA ÁTVITELHEZ**

A "Memóriából TX" a beolvasott eredetik tárolását jelenti a gép memóriájában a küldés előtt.

Ez a rész bemutatja, hogyan olvashatók be az eredeti. Ezek az automatikus dokumentumadagolóval és küldhetők el a küldés memóriából funkcióval.

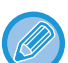

- Az automatikus dokumentumadagolóba nem helyezhető vastag vagy egyéb eredetik faxolásához nyissa ki az automatikus dokumentumadagolót, és helyezze az eredetit a dokumentumüvegre.
- Ha a küldési folyamat végrehajtásakor fax feladat van folyamatban, a fax küldésére a folyamatban lévő feladat befejezésekor kerül sor.
- Ha a memória az eredetik beolvasása közben megtelik, egy üzenet jelenik meg és leáll a beolvasás. Amikor a küldéshez engedélyezve van a Gyors Online Küldés funkció, a gép elküldi a beolvasott eredetiket.

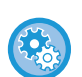

### • **A Gyors online küldés kikapcsolása:**

A "Beállítások (rendszergazda)" menüben válassza a [Rendszerbeállítások] → [Kép Küldési Beállítások] → [Fax Beállítások] → [Küldési beállítások] → [Gyors Online Küldés] lehetőséget.

Ha ezt a lehetőséget letiltja, a küldés a memóriából csak akkor kezdődik el, ha az utolsó oldalt is beolvasta a gép. • **A lapolvasás vége hangjelzés beállítása:** A "Beállítások (rendszergazda)" menüben válassza a [Rendszerbeállítások] → [Közös Beállítások] → [Hang beállítások] → [Hangjelzés beállítások (általános)] → [Lapolvasás Vége Hangjelzés (képküldés)] lehetőséget.

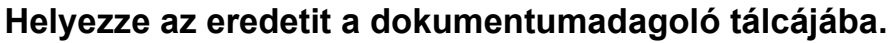

[AUTOMATIKUS DOKUMENTUMADAGOLÓ \(1-24. oldal\)](#page-26-0)

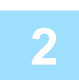

# **2 Adja meg a rendeltetési hely faxszámát.**

- [RENDELTETÉSI HELY MEGADÁSA A SZÁMBILLENTY](#page-354-1)ŰZETEN (5-12. oldal)
- [RENDELTETÉSI HELY VISSZAKERESÉSE A CÍMTÁRBÓL \(5-13. oldal\)](#page-355-0)
- [KERESÉSI SZÁM HASZNÁLATA A RENDELTETÉSI HELY VISSZAKERESÉSÉHEZ \(5-16. oldal\)](#page-358-0)
- [RENDELTETÉSI HELY VISSZAKERESÉSE A GLOBÁLIS CÍMTÁRBÓL \(5-17. oldal\)](#page-359-0)
- [RENDELTETÉSI HELY VISSZAKERESÉSE A MOBIL CÍMTÁRBÓL \(5-19. oldal\)](#page-361-0)
- [ÚJRAKÜLDÉS A KÜLDÉSI NAPLÓ ALAPJÁN \(5-21. oldal\)](#page-363-0)

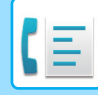

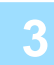

# **3 A küldés megkezdéséhez koppintson az [Start] gombra.**

Ha a beolvasás befejeződött, a gép hangjelzést ad ki.

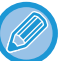

- Fax küldése előtt az [Előnézet] gomb segítségével ellenőrizze a kép előnézetét. További információk: "[FAXKÜLDÉSI](#page-372-1)  [ELJÁRÁSOK \(5-30. oldal\)](#page-372-1)".
- Ha minden eredeti be lett olvasva, megjelenik a "Feladat tárolva." üzenet a feladat kezelési számmal együtt. Ez a szám rögzítve van az átviteli jelentésben és a képküldési tevékenység jelentésben, valamint felhasználható a fax feladatok ellenőrzéséhez.

[KÉPKÜLDÉS TEVÉKENYSÉG JELENTÉSEK NYOMTATÁSA \(5-113. oldal\)](#page-455-0)

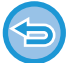

**Eredeti beolvasásának megszakítása:** Koppintson a [Lapo törl] gombra.

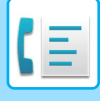

# <span id="page-374-0"></span>**AZ AUTOMATIKUS DOKUMENTUMADAGOLÓ HASZNÁLATA KÖZVETLEN FAX KÜLDÉSHEZ**

A "Közvetlen TX" funkció keretében a beolvasott eredetit anélkül küldheti el, hogy mentené azt a készülék memóriájába. Ebből a részből megtudhatja, hogyan olvashatja be az eredeti. Ezek az automatikus dokumentumadagolón keresztül, és hogyan küldheti azt el közvetlenül.

Az automatikus dokumentumadagolóba nem helyezhető vastag vagy egyéb eredetik faxolásához nyissa ki az automatikus dokumentumadagolót, és helyezze az eredetit a dokumentumüvegre.

- A következő funkciók és a közvetlen átvitel nem használhatók együtt: Időzített küldés, Többoldalas, Kártyakép, Egyesítés, Lehívási memória, Eredeti szám, Fájl, Gyorsfájl, Memóriatár, Lehívás, Kétoldalas beolvasás, Keresés a globális címtárban.
- Az újraküldésre nem kerül sor, ha a közvetlen átvitel kommunikációs hiba miatt vagy más okból nem sikerül.
- Ha a közvetlen átvitel közben már folyamatban van egy faxátvitel, a közvetlen átvitel várakozik, amíg az előző továbbítás be nem fejeződik. Ha kész az előző átvitel, megkezdődik a közvetlen továbbítás.
- Amíg a közvetlen küldés várakozik, a feladat állapotkijelző megérinthető, hogy megjelenítse a feladat állapot képernyőt. Nincs más lehetséges művelet.
- [FAX FELADATOK \(5-111. oldal\)](#page-453-0)
- The [Előnézet] gomb nem használható átvitelhez.
- Dokumentumadagoló beállítás letiltása: A "Beállítások (rendszergazda)" menüben válassza ki a [Rendszerbeállítások] → [Közös beállítások] → [Eszköz meghatározása] → [Feltétel beállításai] vagy [Beállítások engedélyezése /tiltása] → [Eredeti adagoló letiltása] elemet.

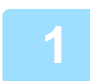

# **1 Koppintson a [Részletes] gombra, hogy normál módra váltson.**

[MÓDVÁLTÁS \(2-10. oldal\)](#page-50-0)

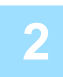

**2 Helyezze az eredetit a dokumentumadagoló tálcájába.**

[AUTOMATIKUS DOKUMENTUMADAGOLÓ \(1-24. oldal\)](#page-26-0)

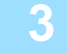

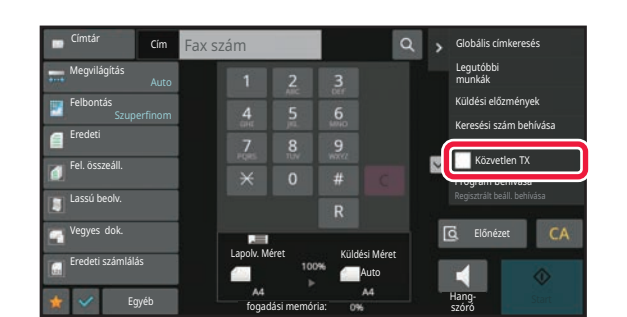

**3 Adja meg a rendeltetési hely faxszámot, és koppintson a műveleti panelen a [Közvetlen TX] lehetőségre.**

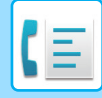

# **4 Adja meg a rendeltetési hely faxszámát.**

- [RENDELTETÉSI HELY MEGADÁSA A SZÁMBILLENTY](#page-354-1)ŰZETEN (5-12. oldal)
- [RENDELTETÉSI HELY VISSZAKERESÉSE A CÍMTÁRBÓL \(5-13. oldal\)](#page-355-0)
- [KERESÉSI SZÁM HASZNÁLATA A RENDELTETÉSI HELY VISSZAKERESÉSÉHEZ \(5-16. oldal\)](#page-358-0)
- [ÚJRAKÜLDÉS A KÜLDÉSI NAPLÓ ALAPJÁN \(5-21. oldal\)](#page-363-0)

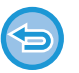

- Csak egy rendeltetési helyet adhat meg. A több rendeltetési helyet tartalmazó gyorsgombokat nem használhatja.
- A rendeltetési helyet nem hívhatja le a globális címtárból.

# **5 A küldés megkezdéséhez koppintson az [Start] gombra.**

Ha a közvetlen átvitel közben már folyamatban van egy faxátvitel, a közvetlen átvitel várakozik, amíg az előző továbbítás be nem fejeződik. Ha kész az előző átvitel, megkezdődik a közvetlen továbbítás. A közvetlen átvitel várakozása közben csak a feladat állapotát ellenőrizheti. [FELADAT ÁLLAPOT \(2-59. oldal\)](#page-99-1)

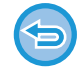

**Eredeti beolvasásának megszakítása:** Koppintson a [Lapo törl] gombra.

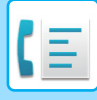

# <span id="page-376-0"></span>**A DOKUMENTUMÜVEG HASZNÁLATA ÁTVITELHEZ**

A "Memóriából TX" a beolvasott eredetik tárolását jelenti a gép memóriájában a küldés előtt. Ebben a fejezetben bemutatjuk, hogyan kell a dokumentumüvegre helyezett eredetit beolvastatni és az adatokat a memóriából való küldési funkcióval elküldeni.

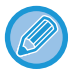

• Ha az átvitel során a gép faxüzenetet kap, az átvitel tárolódik és folytatódik a faxüzenet fogadását követően.

• Ha a memória az eredetik beolvasása közben megtelik, egy üzenet jelenik meg, és a küldés törlődik.

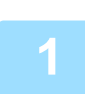

# **1 Tegye az eredetit a dokumentumüvegre.**

[DOKUMENTUMÜVEG \(1-27. oldal\)](#page-29-0)

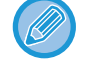

Ha egy többoldalas eredetit küld, olvasson be minden oldalt, sorrendben, kezdve az első oldaltól.

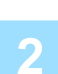

# **2 Adja meg a rendeltetési hely faxszámát.**

- [RENDELTETÉSI HELY MEGADÁSA A SZÁMBILLENTY](#page-354-1)ŰZETEN (5-12. oldal)
- [RENDELTETÉSI HELY VISSZAKERESÉSE A CÍMTÁRBÓL \(5-13. oldal\)](#page-355-0)
- [KERESÉSI SZÁM HASZNÁLATA A RENDELTETÉSI HELY VISSZAKERESÉSÉHEZ \(5-16. oldal\)](#page-358-0)
- [RENDELTETÉSI HELY VISSZAKERESÉSE A GLOBÁLIS CÍMTÁRBÓL \(5-17. oldal\)](#page-359-0)
- [RENDELTETÉSI HELY VISSZAKERESÉSE A MOBIL CÍMTÁRBÓL \(5-19. oldal\)](#page-361-0)
- [ÚJRAKÜLDÉS A KÜLDÉSI NAPLÓ ALAPJÁN \(5-21. oldal\)](#page-363-0)

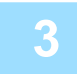

# **3 A küldés megkezdéséhez koppintson az [Start] gombra.**

Ha a beolvasás befejeződött, a gép hangjelzést ad ki.

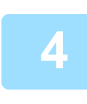

# **4 Ha szeretne másik oldalt is beolvasni, cserélje ki a lapokat, majd nyomja meg a [Start] gombot.**

Ismételje ezt a műveletet, amíg minden eredetit be nem olvasott.

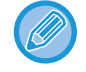

Ha egy percig semmilyen műveletvégzés nincs, a lapolvasás automatikusan befejeződik, és a küldést a gép késlelteti.

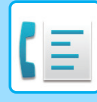

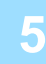

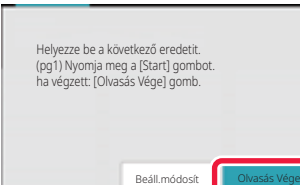

# **5 Koppintson a [Olvasás Vége] gombra.**

Hangjelzést fog hallani. Nyissa fel az automatikus dokumentumadagolót, és vegye ki az eredetit.

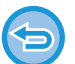

#### **A beolvasás törlése**

Koppintson a [CA] gombra, mielőtt a [Olvasás Vége] gombot megérintené.

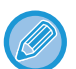

- Ha minden eredeti be lett olvasva, megjelenik a "Feladat tárolva." üzenet a feladat kezelési számmal együtt. Szükség esetén ez a szám használható a feladat helyének meghatározásához az Átviteli jelentésben vagy a Képküldés átviteli jelentésben.
	- [KÉPKÜLDÉS TEVÉKENYSÉG JELENTÉSEK NYOMTATÁSA \(5-113. oldal\)](#page-455-0)
- Ha a megerősítési képernyő megjelenése után egy percig semmilyen műveletvégzés nincs, a lapolvasás automatikusan befejeződik, és a küldést a gép késlelteti.
- A [Beáll.módosít] gombbal szükség esetén módosíthatja az egyes beolvasott oldalak megvilágítását, felbontását, lapolvasási méretét és küldési méretét. Ha viszont az Egyebeknél a "Többképes" vagy a "Névjegykártya" lehetőséget választja, páros számú eredeti beolvasásánál csak a megvilágítás módosítható.

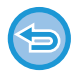

#### **A küldés törlése:**

Koppintson a [CA] gombra, mielőtt a [Olvasás Vége] gombot megérintené.

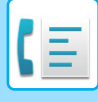

# <span id="page-378-0"></span>**A DOKUMENTUMÜVEG HASZNÁLATA FAX KÖZVETLENÜL TÖRTÉNŐ KÜLDÉSÉRE**

A "Közvetlen TX" funkció keretében a beolvasott eredetit anélkül küldheti el, hogy mentené azt a készülék memóriájába. Ebben a részben megismerkedhet azzal, hogyan olvashatja be a dokumentumüvegre helyezett eredetit, és küldheti el azt közvetlenül.

A dokumentumüvegről történő faxküldéskor közvetlen átvitel módban csak egyetlen oldalt továbbíthat.

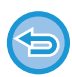

Időzített küldés, Többoldalas, Kártyakép, Egyesítés, Lehívási memória, Eredeti szám, Fájl, Gyorsfájl, Memóriatár, Lehívás, Kétoldalas beolvasás, Keresés a globális címtárban.

- Az újraküldésre nem kerül sor, ha a közvetlen átvitel kommunikációs hiba miatt vagy más okból nem sikerül.
- Ha a közvetlen átvitel közben már folyamatban van egy faxátvitel, a közvetlen átvitel várakozik, amíg az előző továbbítás be nem fejeződik. Ha kész az előző átvitel, megkezdődik a közvetlen továbbítás.
- Amíg a közvetlen küldés várakozik, a feladat állapotkijelző megérinthető, hogy megjelenítse a feladat állapot képernyőt. Nincs más lehetséges művelet.
- [FAX FELADATOK \(5-111. oldal\)](#page-453-0)
- The [Előnézet] gomb nem használható átvitelhez.

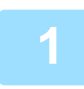

**1 Koppintson a [Részletes] gombra, hogy normál módra váltson.**

EGYSZERŰ [MÓD \(5-6. oldal\)](#page-348-0)

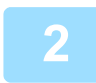

**2 Tegye az eredetit a dokumentumüvegre.**

[DOKUMENTUMÜVEG \(1-27. oldal\)](#page-29-0)

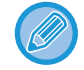

Ha egy többoldalas eredetit küld, olvasson be minden oldalt, sorrendben, kezdve az első oldaltól.

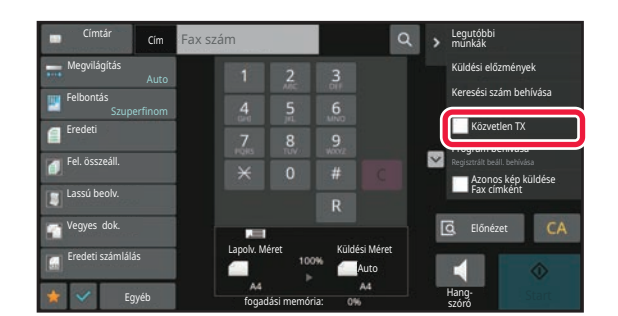

**3 Adja meg a rendeltetési hely faxszámot, és koppintson a műveleti panelen a [Közvetlen TX] lehetőségre.**

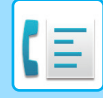

# **4 Adja meg a rendeltetési hely faxszámát.**

- [RENDELTETÉSI HELY MEGADÁSA A SZÁMBILLENTY](#page-354-1)ŰZETEN (5-12. oldal)
- [RENDELTETÉSI HELY VISSZAKERESÉSE A CÍMTÁRBÓL \(5-13. oldal\)](#page-355-0)
- [KERESÉSI SZÁM HASZNÁLATA A RENDELTETÉSI HELY VISSZAKERESÉSÉHEZ \(5-16. oldal\)](#page-358-0)
- [ÚJRAKÜLDÉS A KÜLDÉSI NAPLÓ ALAPJÁN \(5-21. oldal\)](#page-363-0)

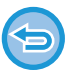

- Csak egy rendeltetési helyet adhat meg. A több rendeltetési helyet tartalmazó gyorsgombokat nem használhatja.
- A rendeltetési helyet nem hívhatja le a globális címtárból.

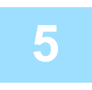

# **5 A küldés megkezdéséhez koppintson az [Start] gombra.**

Amikor létrejön a vonali kapcsolat a rendeltetési hellyel, megkezdődik az eredeti beolvasása.

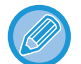

Ha a közvetlen átvitel közben már folyamatban van egy faxátvitel, a közvetlen átvitel várakozik, amíg az előző továbbítás be nem fejeződik. Ha kész az előző átvitel, megkezdődik a közvetlen továbbítás. A közvetlen átvitel várakozása közben csak a feladat állapotát ellenőrizheti. [FELADAT ÁLLAPOT \(2-59. oldal\)](#page-99-1)

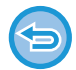

**Eredeti beolvasásának megszakítása:** Koppintson a [Lapo törl] gombra.

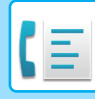

# **KÜLDÉS A HANGSZÓRÓ HASZNÁLATÁVAL**

Ha tárcsázáskor a hangszórót használja, a fax küldés azonnal megkezdődik, amikor a kapcsolat létrejött.

- Ha valaki beleszól a vonal túlsó végén, az ő hangja hallható lesz, de ő nem fogja hallani, amit Ön mond.
- A hangszóró használata esetén a küldendő eredetit a gép nem olvassa be a memóriájába.
	- F-kóddal (alcímmel és jelszóval) rendelkező rendeltetési hely nem használható.
	- A több rendeltetési helyet vagy nem fax rendeltetési helyet tartalmazó gyorsgombok nem használhatók.
	- Hangszórós módban, a [Előnézet] gomb nem használható átvitelre.

# **<sup>1</sup> Koppintson a [Részletes] gombra, hogy normál módra váltson.**

EGYSZERŰ [MÓD \(5-6. oldal\)](#page-348-0)

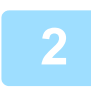

## **<sup>2</sup> Helyezze be az eredetit.**

Helyezze az eredetit az automatikus dokumentumadagoló tálcájába vagy a dokumentumüvegre. [AUTOMATIKUS DOKUMENTUMADAGOLÓ \(1-24. oldal\)](#page-26-0) [DOKUMENTUMÜVEG \(1-27. oldal\)](#page-29-0)

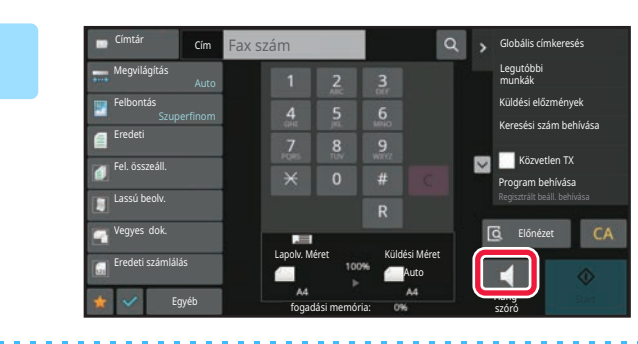

# **<sup>3</sup> Koppintson a [Hangszóró] gombra.**

Ha a kapcsolat létrejött, hallani fogja a vonalhangot a berendezés hangszóróján keresztül.

**<sup>4</sup> Adja meg a rendeltetési hely faxszámát.**

- [RENDELTETÉSI HELY MEGADÁSA A SZÁMBILLENTY](#page-354-1)ŰZETEN (5-12. oldal)
- [RENDELTETÉSI HELY VISSZAKERESÉSE A CÍMTÁRBÓL \(5-13. oldal\)](#page-355-0)
- [KERESÉSI SZÁM HASZNÁLATA A RENDELTETÉSI HELY VISSZAKERESÉSÉHEZ \(5-16. oldal\)](#page-358-0)

 $\blacktriangleright$  elemre koppintva a csúszkával vagy a  $\blacktriangleright$  gombbal beállíthatja a hangszóró hangerejét.

• [ÚJRAKÜLDÉS A KÜLDÉSI NAPLÓ ALAPJÁN \(5-21. oldal\)](#page-363-0)

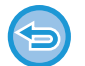

A több rendeltetési helyet tartalmazó gyorsgombokat nem használhatja.

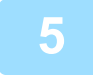

# **<sup>5</sup> Ha a kapcsolat létrejött, koppintson a [Start] gombra.**

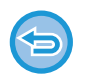

#### **A küldés törlése:**

Az átvitel leállításához nyomja meg a [Küldés törölve] gombot. A kommunikáció leállításához nyomja meg a [Hangszóró] gombot.

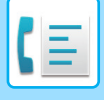

# **AZONOS FAX KÜLDÉSE TÖBB RENDELTETÉSI HELYRE (KÖRFAX KÜLDÉS)**

Egyszerre több rendeltetési helyre is elküldheti ugyanazt a faxot, például, ha egy jelentést kell elküldeni a különböző regionális fiókirodákba. Ez a funkció a "körfax".

Egy művelettel akár 500 rendeltetési helyre küldhet adatokat, beleértve a késleltetett küldési feladatokat is. (Ha például már 450 rendeltetési helyre késleltet körfax (szórás) küldési feladatot, még 50 rendeltetési helyre küldhet körfaxot.)

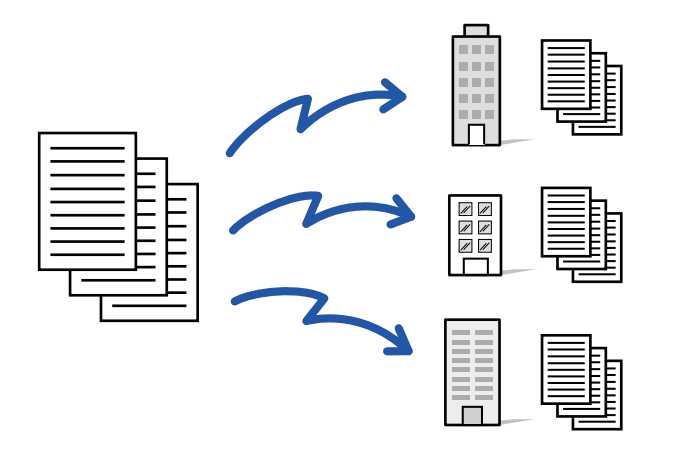

Egyszerűbb névjegyként vagy csoportként eltárolni azokat a rendeltetési helyeket, ahová gyakran küld körfaxot. Egy névjegyben legfeljebb 500 rendeltetési helyet lehet tárolni.

Körfax küldésénél több faxszám visszakereséséhez egyszerűen koppintson a névjegy vagy a csoport gombjára. Gyorsgombbal is elküldheti a faxokat, ha a címek felvételénél az [Beállítás alapértelmezett használatként] jelölőnégyzetet vállapotba állítja. Ha átmenetileg el szeretne távolítani egy rendeltetési helyet a tárolt címek közül, nyissa meg a részletek megerősítése képernyőt és távolítsa el a rendeltetési helyet. [CÍMJEGYZÉK \(6-15. oldal\)](#page-471-0)

[CÍMEK MENTÉSE KÖZVETLEN BEVITELLEL \(6-20. oldal\)](#page-476-0) [CÍMEK TÁROLÁSA GLOBÁLIS CÍMKERESÉS FUNKCIÓVAL \(6-21. oldal\)](#page-477-0) [CÍMEK MENTÉSE FAX VAGY KÉPKÜLDÉS NAPLÓKBÓL \(6-23. oldal\)](#page-479-0) [CSOPORTOK TÁROLÁSA \(6-25. oldal\)](#page-481-0)

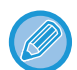

Ha a "Beállítások (rendszergazda)" -[Rendszerbeállítások] → [Kép Küldési Beállítások] → [Közös beállítások] → [Alapbeállítások] →[Címjegyzék alapért. választás] → [Címek alkalmazása csak küldési módokhoz] értéke (gyári alapértelmezett beállítás), a kép csak azokra a címekre lesz elküldve, amelyek a [Beállítás alapértelmezett használatként] beállítással voltak beállítva az aktuálisan kiválasztott módban. Ha a  $\Box$  jelölést eltávolítja, a fax más módok címeire is elküldhetővé válik.

Ha a tárcsázáshoz egyérintéses gombot használ, a tárcsázott faxszámok száma az egyérintéses gombbal tárolt rendeltetési helyek számával egyezik meg. Ha egy egyérintéses gombot használ, amely 10 rendeltetési helyet tárol, a gép 10 faxszámot tárcsáz.

• Körfax csak memóriából küldhető.

- Ha a funkciót az "Időzített küldés" funkcióval kombinálja, a körfax bármikor elküldhető, például éjszaka is. A körfax funkció egyéb kényelmes funkciókkal is használható.
- Faxként és Internet fax rendeltetési helyre a színes eredetiket is fekete-fehérben küldi a gép. A hosszú eredetik küldése fekete-fehérben történik.
- Ha ugyanazt a képet faxként szeretné minden rendeltetési helyre elküldeni, érintse meg az [Azonos kép küldése Fax címként] gombot a kezelőpanelen.
- Amikor Lapolvasás e-mailbe és Internet Fax címek szerepelnek rendeltetési helyként, a Lapolvasás e-mailbe és az Internet Fax küldési szélessége azonos lesz, a fax küldési szélességével.
- Közvetlen SMTP-címek nem szerepelhetnek az átvitelben.

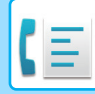

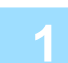

## **1 Helyezze be az eredetit.**

Helyezze az eredetit az automatikus dokumentumadagoló tálcájába vagy a dokumentumüvegre. [AUTOMATIKUS DOKUMENTUMADAGOLÓ \(1-24. oldal\)](#page-26-0) [DOKUMENTUMÜVEG \(1-27. oldal\)](#page-29-0)

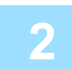

## **2 Adja meg az összes rendeltetési helyet.**

- [RENDELTETÉSI HELY MEGADÁSA A SZÁMBILLENTY](#page-354-1)ŰZETEN (5-12. oldal)
- [RENDELTETÉSI HELY VISSZAKERESÉSE A CÍMTÁRBÓL \(5-13. oldal\)](#page-355-0)
- [KERESÉSI SZÁM HASZNÁLATA A RENDELTETÉSI HELY VISSZAKERESÉSÉHEZ \(5-16. oldal\)](#page-358-0)
- [RENDELTETÉSI HELY VISSZAKERESÉSE A GLOBÁLIS CÍMTÁRBÓL \(5-17. oldal\)](#page-359-0)
- [RENDELTETÉSI HELY VISSZAKERESÉSE A MOBIL CÍMTÁRBÓL \(5-19. oldal\)](#page-361-0)
- [ÚJRAKÜLDÉS A KÜLDÉSI NAPLÓ ALAPJÁN \(5-21. oldal\)](#page-363-0)

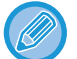

Miután a számbillentyűzeten megadta a rendeltetési helyet, újabb rendeltetési hely számbillentyűzeten történő megadásához koppintson a  $\overline{a}$  elemre, mielőtt a következő rendeltetési helyet megadná.

 $\blacktriangleright$  Gyorsgombbal megadott rendeltetési hely előtt vagy után a kihagyható.

Ha a "Beállítás mód" menüben a "A következő cím kiválasztása előtt mindenképpen nyomja meg a Következő cím gombot ([+])."engedélyezve van, a következő cím megadása előtt koppintson a  $+$  gombra.

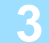

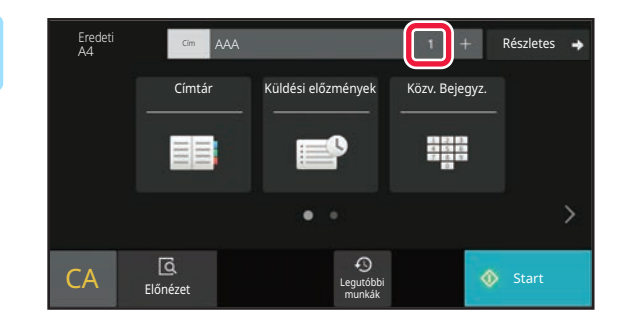

# **38 AAA 3 Koppintson a Összes Rend.Hely Sometry Render Render Strategy and Advance Strategy and Strategy and Strategy and Strategy and Strategy and Strategy and Strategy and Strategy and Strategy and Strategy and Str gombra.**

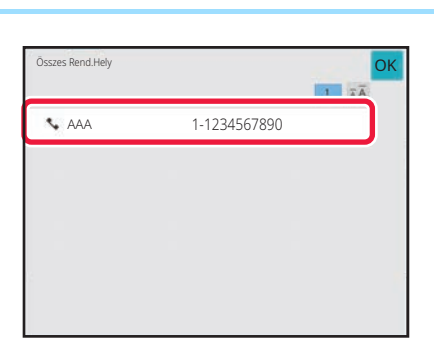

# **4 Ellenőrizze a rendeltetési helyet.**

**Egy megadott rendeltetési hely törléséhez:** Válassza ki a címlistából törölni kívánt címet és koppintson a [Törlés] gombra.

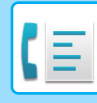

# **5 Az eredeti beolvasásának megkezdéséhez koppintson a [Start] gombra.**

• Ha az eredeti oldalakat a dokumentumadagoló tálcába helyezte, a gép minden oldalt beolvas. A beolvasás és küldés végén hangjelzést fog hallani.

• Ha az eredetit a dokumentumüvegre helyezte, az oldalakat egyenként olvassa be. Amikor a beolvasás befejeződik, helyezze be a következő eredetit, majd koppintson a [Start] gombra. Ismételje ezt a műveletet, amíg a gép az összes oldalt be nem olvasta, majd koppintson az [Olvasás vége] gombra. A beolvasás és küldés végén hangjelzést fog hallani.

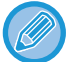

Fax küldése előtt az [Előnézet] gomb segítségével ellenőrizze a kép előnézetét. További információk: "[A KÜLDENI KÍVÁNT KÉP ELLEN](#page-371-0)ŐRZÉSE (5-29. oldal)".

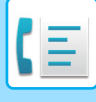

# **ÚJRAKÜLDÉS A SIKERTELEN KÖRFAX KÜLDÉS RENDELTETÉSI HELYEKRE**

Egy befejezett Körfax küldés eredménye ellenőrizhető a feladatállapot képernyőn. Ha a küldés bármelyik rendeltetési helyre sikertelen, küldje újra a faxot azokra a rendeltetési helyekre.

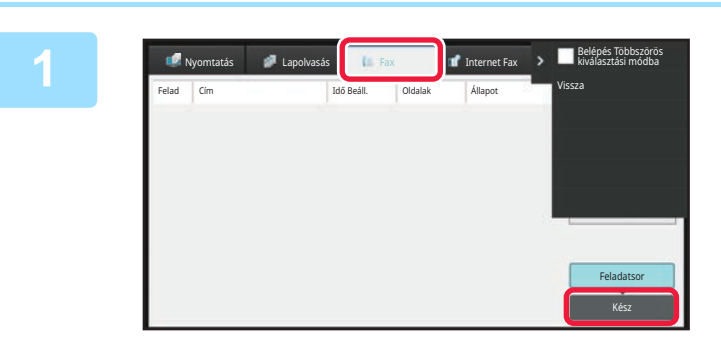

**1 Érintse meg a feladatállapot kijelzőt, majd a [Fax] fület.**

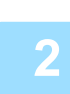

**2 Koppintson a [Kész] gombra.**

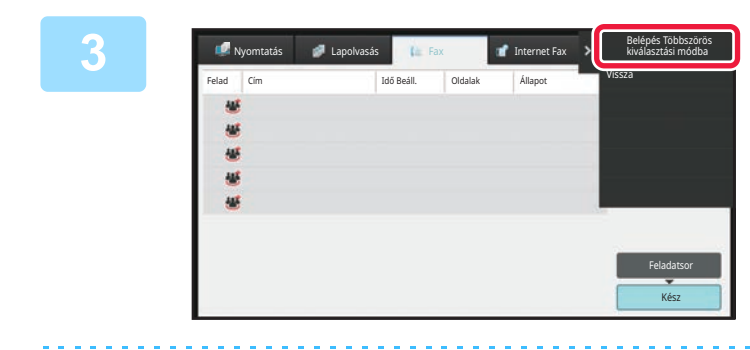

**3 A befejezett körfax küldés gombjára koppintást követően a kezelőpanelen koppintson [A kiválasztott feladat részleteinek ellenőrzése] gombra.**

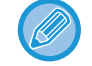

Ha a körfax küldésben különböző módok rendeltetési helyei szerepelnek, minden módban ugyanaz a körfax küldés gomb jelenik meg.

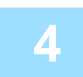

# **4 A [Sikertelen] fülre koppintást követően a kép ismételt elküldéséhez koppintson az [Sikertelenül küldött címekre újraküldés] gombra a műveleti panelen.**

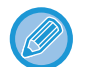

Az [Sikertelenül küldött címekre újraküldés] gombra koppintás után végrehajtandó lépések attól függően változnak, hogy a dokumentumtárolás funkciót éppen használja-e.

#### • **A dokumentumtárolás használatával:**

Visszatér a dokumentum tárolás képernyőre, amely kiírja a sikertelen rendeltetési helyeket. Hajtsa végre a dokumentumtárolás újraküldési műveletsorát. (Nem kell az eredetit újból beolvasnia.) Ha a feladat bizalmas mappába vagy bizalmas fájlként volt tárolva, a [Újrapróbál] gombra koppintás után egy jelszómegadási képernyő jelenik meg. Adja meg a jelszót.

• **A dokumentumtárolás nélkül:**

Visszatér az alapképernyőre, amely kiírja a sikertelen rendeltetési helyeket. Helyezze be az eredetit, majd hajtsa végre a körfax küldés lépéseit.

# **FAX KÜLDÉSE KÖZVETLENÜL A SZÁMÍTÓGÉPRŐL (PC-Fax)**

A számítógépes fájlokat elküldheti a gépen keresztül faxként (PC-Fax funkció). Faxokat a PC-Fax funkció használatával ugyanúgy küldhet, mint ahogyan a dokumentumokat nyomtatja. Válassza ki a PC-Fax illesztőprogramot a számítógép nyomtató-illesztőprogramjaként, majd válassza ki a nyomtatási parancsot a szoftveralkalmazásban. A gép létrehozza a küldendő képadatokat, és faxként elküldi azokat.

A "Log Viewer" alkalmazás segítségével a Log Viewer alkalmazásban látható küldési naplóval küldhetők faxok.

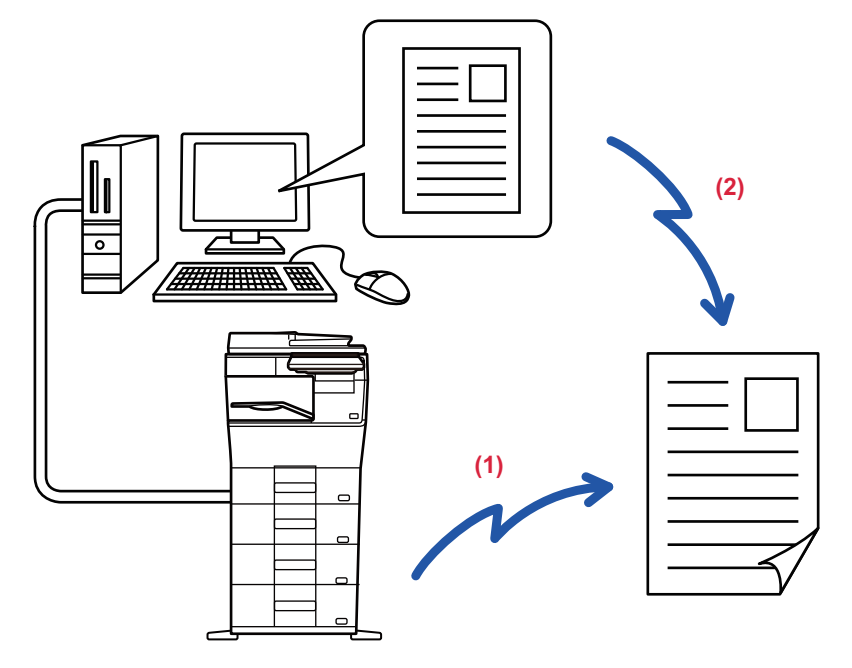

### **(1) PC-I-Fax küldés**

### **(2) Log Viewer**

Faxok újraküldése a küldési napló segítségével

A funkció használatának műveletsoráról a PC-Fax illesztőprogram súgójában olvashat.

• A PC-Fax funkció használatához telepítenie kell a PC-Fax illesztőprogramot. További információkért olvassa el a Szoftvertelepítési útmutatót.

• Ez a funkció csak Windows® rendszerű számítógépen használható.

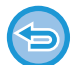

A funkció csak küldésre használható. A számítógép nem alkalmas faxok fogadására.

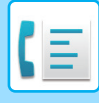

# **ÁTVITELI NAPLÓ TÖRLÉSE**

A kezelőpanelen minden képküldési módban megjelenítheti a küldési előzményeket. Törölhet az átviteli előzményekben kiválasztott címet vagy az összes címet. [FELADATOK LEÁLLÍTÁSA/TÖRLÉSE, PRIORITÁSOS FELDOLGOZÁS ÉS ÁLLAPOT ELLEN](#page-99-0)ŐRZÉSE (2-59. oldal)

# **ÁLLÍTSA BE AZ EREDETIK BEOLVASÁSÁT**

Ez a fejezet azokat a lépéseket ismerteti, amelyekkel az egyszerű mód kezdőképernyőjéről megadhatja a rendeltetési helyet.

EGYSZERŰ [MÓD \(5-6. oldal\)](#page-348-0)

# **EREDETI MINDKÉT OLDALÁNAK AUTOMATIKUS BEOLVASÁSA (2-old. eredeti)**

Az automatikus dokumentumadagoló automatikusan beolvassa a dokumentum mindkét oldalát. Például 2-oldalas eredeti olvasható be úgy, hogy a borító és a hátlap 2 oldalként lesz elküldve.

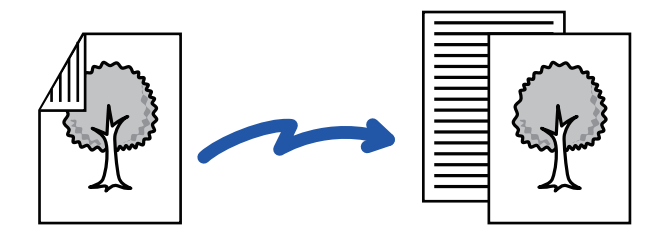

• 2-oldalas beolvasás közvetlen küldésnél vagy hangszóróval történő küldésnél nem lehetséges.

- A 2-oldalas beolvasás nem használható, ha az eredeti méretének beállítása Hosszú méret.
- 2-oldalas beolvasás nem lehetséges, ha a "Beállítások (rendszergazda)" menüben a [Rendszerbeállítások] → [Közös beállítások] → [Eszköz meghatározása] → [Feltétel beállításai] vagy [Beállítások engedélyezése /tiltása] → [Eredeti adagoló letiltása] elemet engedélyezte.

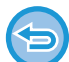

A 2-oldalas beolvasás a küldés végén automatikusan kikapcsol.

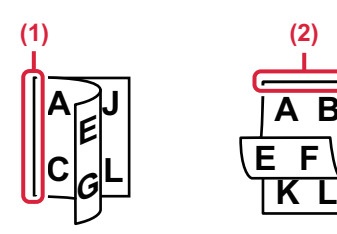

# **<sup>1</sup> Koppintson az [Eredeti] gombra, majd a [Könyv] vagy a [Jegyzettömb] gombra.**

A bal oldali ábrát követve ellenőrizze a hajtási szélt, majd válassza ki a gombot, amelyre koppintani szeretne.

- **(1) Könyv**
- **(2) Jegyzettömb**

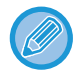

Normál módban koppintson a [Kétoldalas Könyv] vagy a [Kétoldalas Tabló] gombra.

**A B**

**E F**

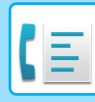

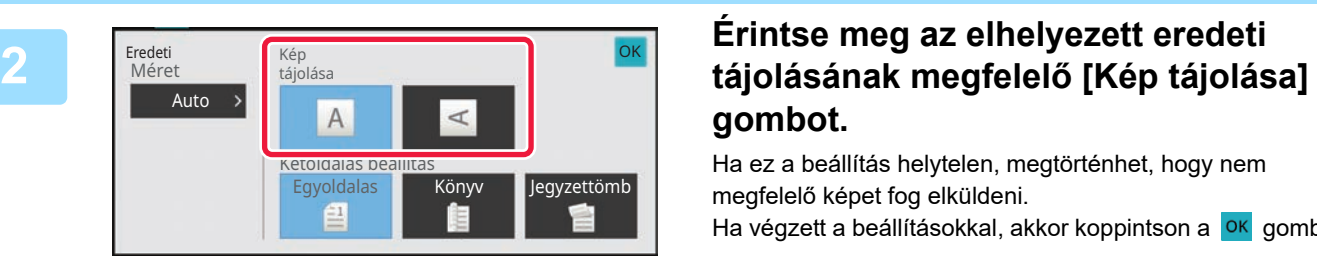

# **gombot.**

Ha ez a beállítás helytelen, megtörténhet, hogy nem megfelelő képet fog elküldeni. Ha végzett a beállításokkal, akkor koppintson a **OK** gombra.

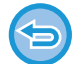

### **A kétoldalas lapolvasás törléséhez:**

Koppintson a [Egyoldalas] gombra.

Normál módban koppintson a megjelenített [Kétoldalas Könyv] gombra, vagy [2-oldalas jegyzettömb] gombra, majd törölje a kijelzőt.

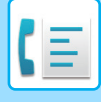

# **AZ EREDETI LAPOLVASÁSI MÉRET MEGADÁSA PAPÍRMÉRETBEN**

Ha a behelyezett eredeti példányok mérete eltér az "Alapért. eredeti méret beáll." pontban megadott eredeti mérettől, akkor manuálisan adja meg az eredeti méretét.

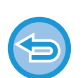

Ha [Hosszú Mér.] lett kiválasztva, a kétoldalas lapolvasás beállítást és a küldés méretet nem lehet módosítani. A gép a képet csak Mono2 módban küldi el.

### **Egyszerű módban**

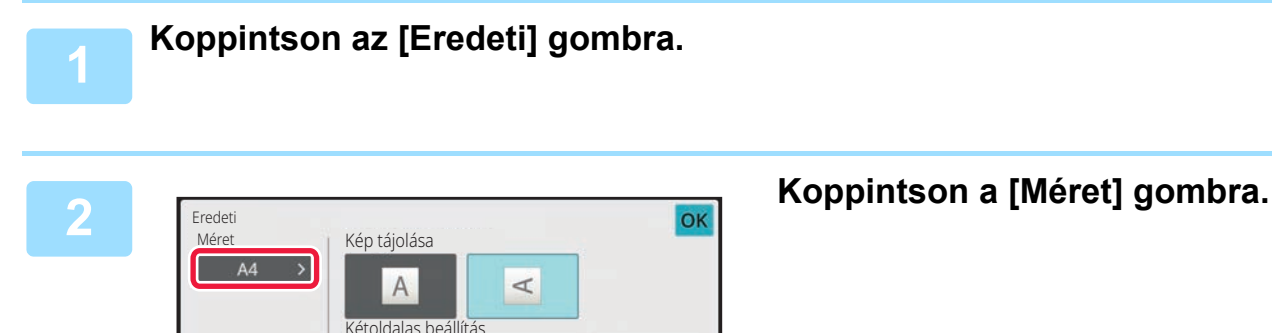

鱼

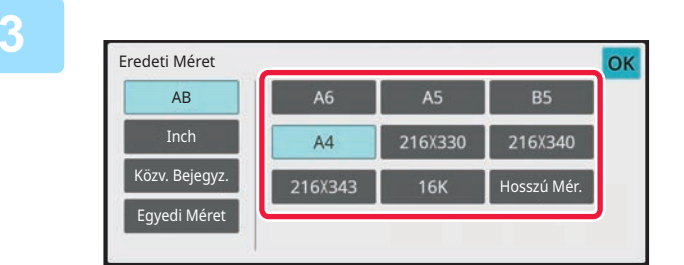

# **32 Koppintson a kívánt eredeti méretre.**<br><sup>198</sup> Ha végzett a beállításokkal, akkor koppintson a <mark>ok</mark> gomt

Ha végzett a beállításokkal, akkor koppintson a **OK** gombra.

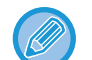

Ha hosszú eredetit küld, a beállítást normál módban végezze el.

Egyoldalas Könyv gegyzet

佳

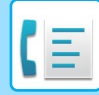

### **Normál módban**

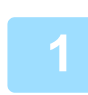

**1 Koppintson a [Részletes] gombra, hogy normál módra váltson.**

EGYSZERŰ [MÓD \(5-6. oldal\)](#page-348-0)

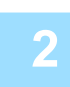

**2 Koppintson a [Eredeti] gombra.**

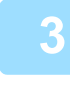

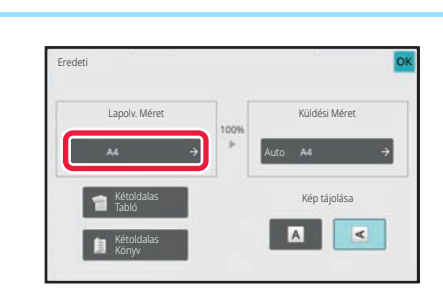

# **3 Koppintson a [Lapolv. Méret] gombra.**

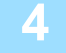

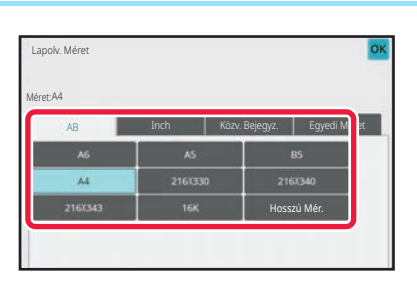

# **4 I Export Minimage of <b>A Representation Myomja meg a megfelelő eredeti méret gombot.**

Ha végzett a beállításokkal, akkor koppintson a <sup>ok</sup> gombra.

Ha hosszú eredetit küld, nyomja meg a [Hosszú Mér.] gombot.

• Hosszú eredetik beolvasásakor használja az automatikus dokumentumadagolót. A maximális beolvasható szélesség 500 mm (19-5/8") (a maximális magasság 216 mm (8-1/2")). [TOVÁBBÍTHATÓ EREDETI MÉRETEK \(5-27. oldal\)](#page-369-1)

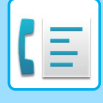

# **AZ EREDETI LAPOLVASÁSI MÉRET MEGADÁSA SZÁMÉRTÉKKEL**

Nem szabványos méretű eredetik – például képeslap – beolvasásakor számértékekkel adja meg az eredeti méretét az eredeti behelyezése után.

A szélesség 25 mm – 356 mm (1" – 14"), a magasság pedig 25 mm – 216 mm (1" – 8-1/2") között változhat.

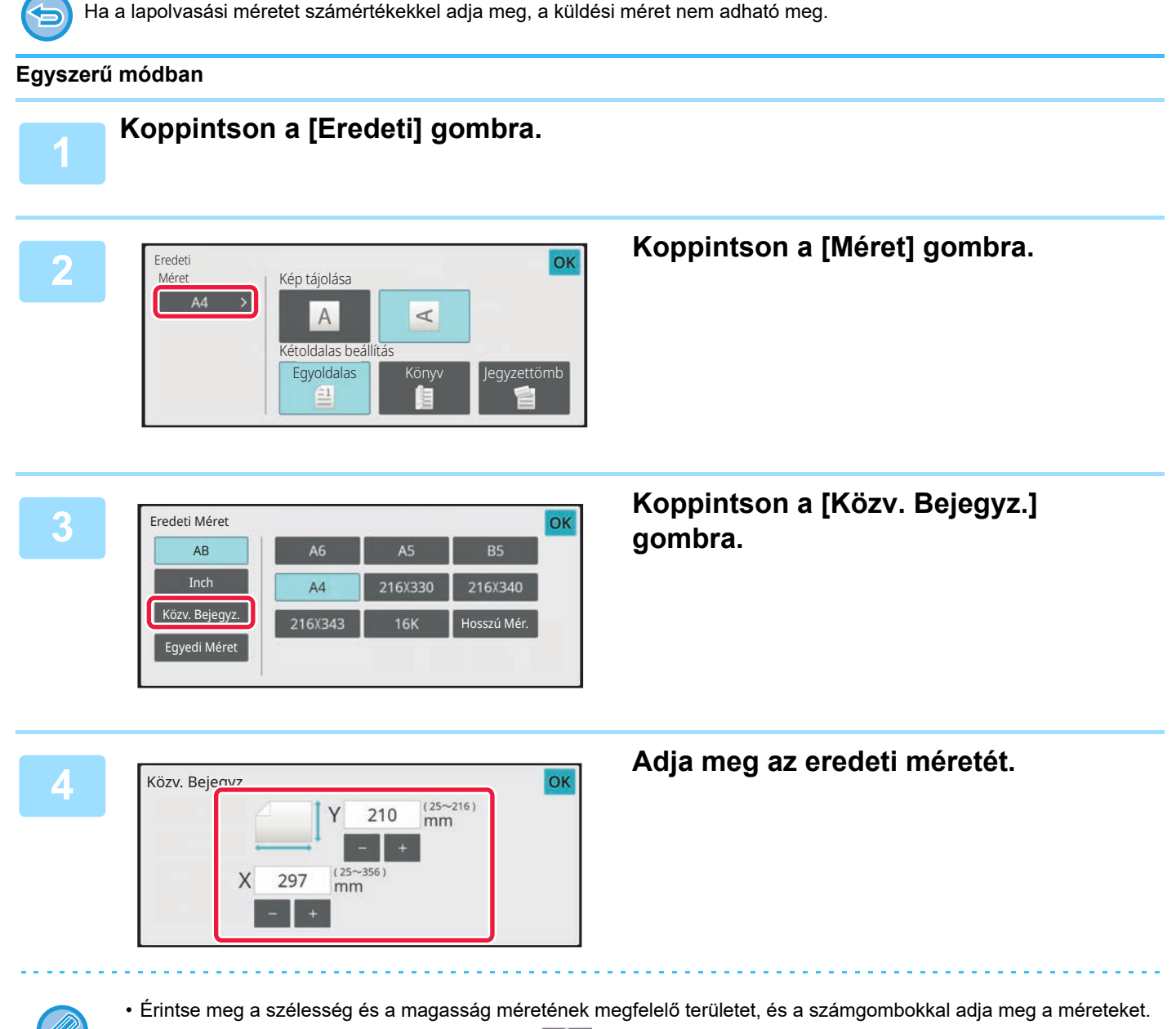

• A beírt méretet kényelmesen változtathatja a  $($  =  $\pm$ ) segítségével.

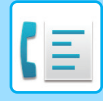

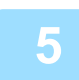

## **Koppintson kétszer: <sup>OK</sup>.**

Az alapképernyőn ellenőrizze, hogy a megadott méret jelenik-e meg az [Eredeti] gombon.

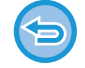

**A megadott méret beállítások törléséhez:** Koppintson a [Auto] gombra.

### **Normál módban**

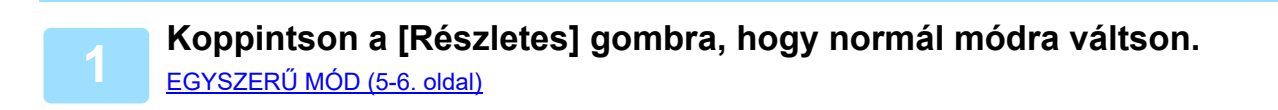

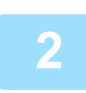

# **2 Koppintson a [Eredeti] gombra.**

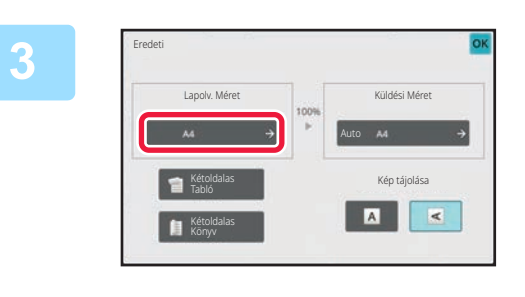

# **3 Koppintson a [Lapolv. Méret] gombra.**

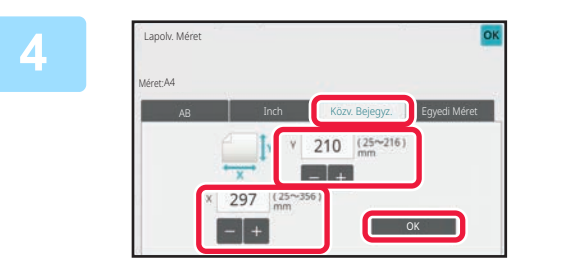

# **4 Koppintson a [Közv. Bejegyz.] gombra, majd adja meg a beolvasási méretet.**

- Érintse meg a szélesség és a magasság méretének megfelelő területet, és a számgombokkal adja meg a méreteket.
- A beírt méretet kényelmesen változtathatja a **kellet** segítségével.

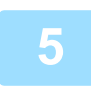

## **5 Koppintson a [OK] gombra.**

Ha a beállításokkal végzett, koppintson kétszer ide: <sup>ok</sup>. Az alapképernyőn ellenőrizze, hogy a megadott méret jelenik-e meg az [Eredeti] gombon.

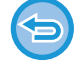

**A megadott méret beállítások törléséhez:** Koppintson a [Auto] gombra.

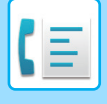

# **A GYAKRAN HASZNÁLT EREDETI MÉRETEK TÁROLÁSA**

A gyakran használt, nem szabványos eredeti méreteket eltárolhatja. Ez a rész bemutatja a nem szabványos eredeti méretek tárolását, visszakeresését, módosítását és törlését.

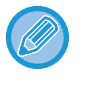

- A tárolt eredeti méretek az áramellátás kikapcsolása esetén is megmaradnak.
- Maximum 12, nem szabványos eredeti méret regisztrálható másolásra, faxolásra és képküldésre.
- A hozzáadott eredeti méretek más módokban is megjelennek.

### **Eredeti méretek tárolása (Módosít/Törlés)**

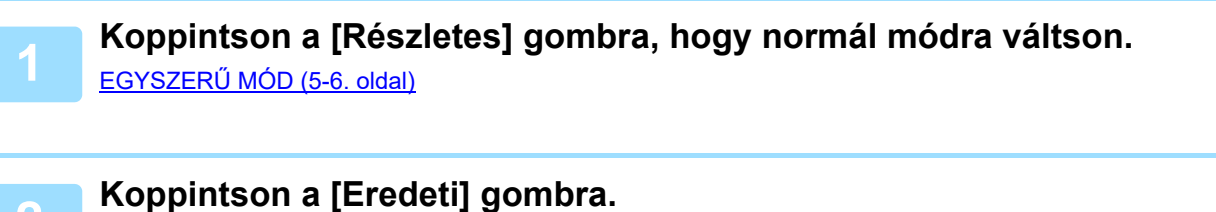

**3 Koppintson a [Lapolv. Méret] gombra, majd a [Egyedi Méret] gombra.**

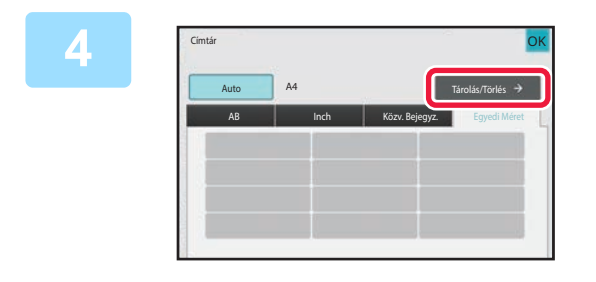

**4 Koppintson az [Tárolás/Törlés] gombra.**

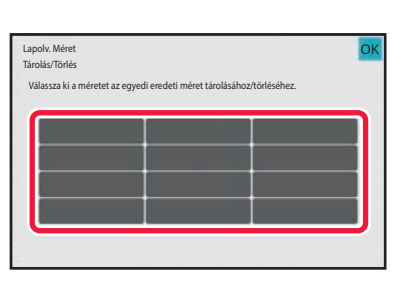

**5 Az egyedi eredeti méret tárolásához koppintson az egyik gombra ( ).**

Érintsen meg egy olyan gombot, amin nem látható méret.

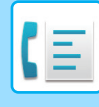

#### **Korábban mentett gomb módosításához vagy törléséhez:**

- Érintse meg a gombot, melyet módosítani vagy törölni szeretne. A következő képernyő jelenik meg.
- A gomb módosításához érintse meg a [Módosít] gombot, majd folytassa a következő lépéssel.
- A gomb törléséhez érintse meg a [Törlés] gombot. Győződjön meg arról, hogy törölte az eredeti méretet, majd érintse meg a <sup>OK</sup> gombot.

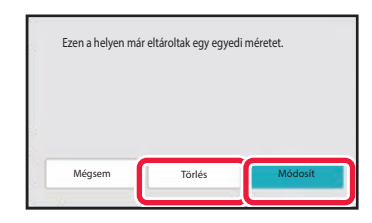

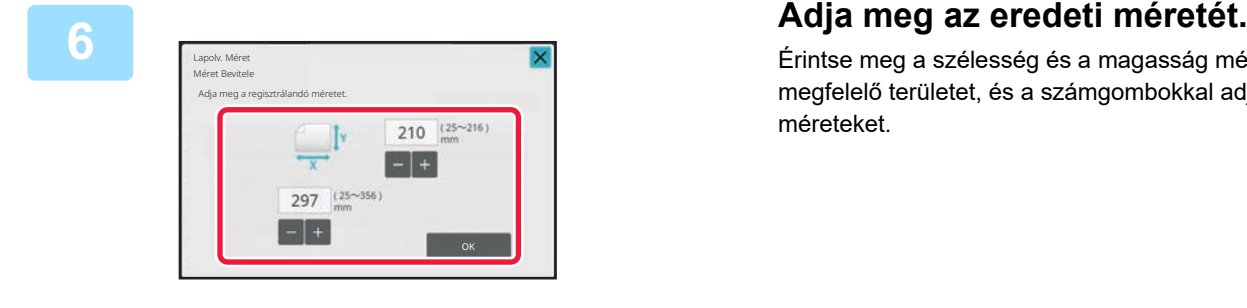

Érintse meg a szélesség és a magasság méretének megfelelő területet, és a számgombokkal adja meg a méreteket.

A beírt méretet kényelmesen változtathatja a segítségével.

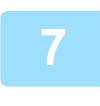

# **7 Koppintson a [OK] gombra.**

Koppintson az <sup>ok</sup> gombra, majd ellenőrizze, hogy az lapolvasási méret képernyőn tárolt méret gombját jól vette-e fel. Az ellenőrzést követően koppintson a <sup>ok</sup> jelre.

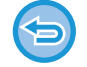

**A művelet leállítása:** Koppintson a [CA] gombra.

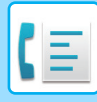

## **Tárolt eredeti méret előhívása Egyszerű módban**

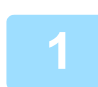

# **1 Koppintson az [Eredeti] gombra.**

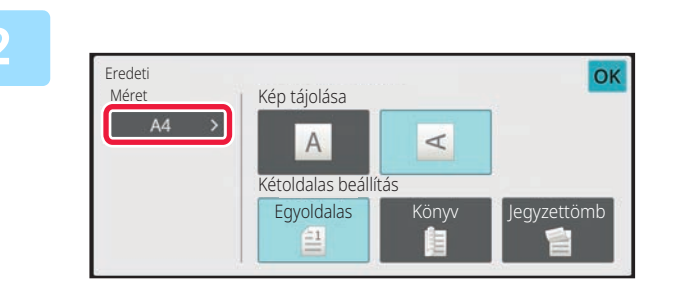

# **2 Koppintson a [Méret] gombra.**

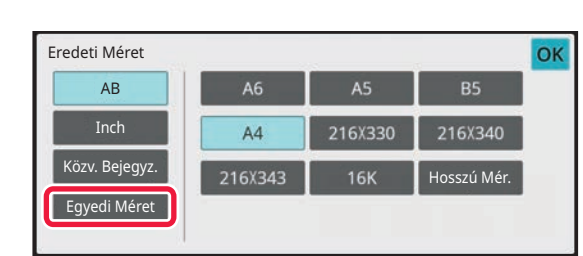

# **3 Koppintson a [Egyedi Méret] gombra.**

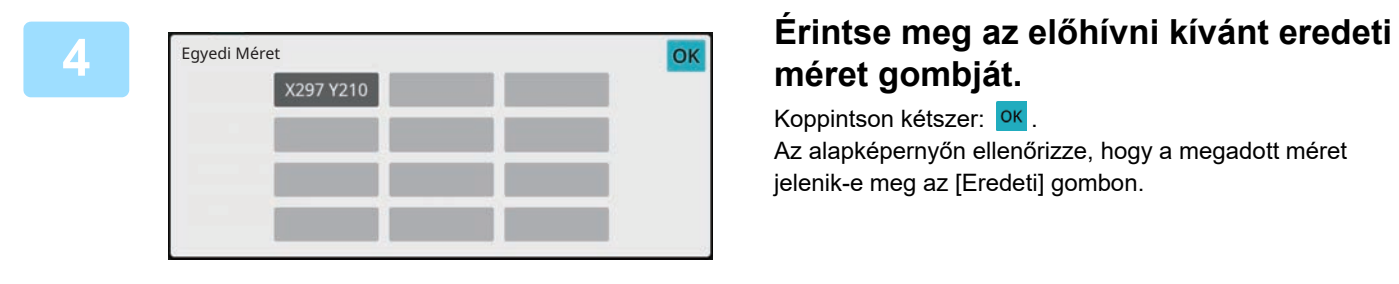

# **méret gombját.**

Koppintson kétszer: 0K Az alapképernyőn ellenőrizze, hogy a megadott méret jelenik-e meg az [Eredeti] gombon.

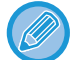

**A művelet leállítása** Érintse meg a [CA] gombot.

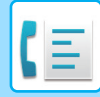

### **Normál módban**

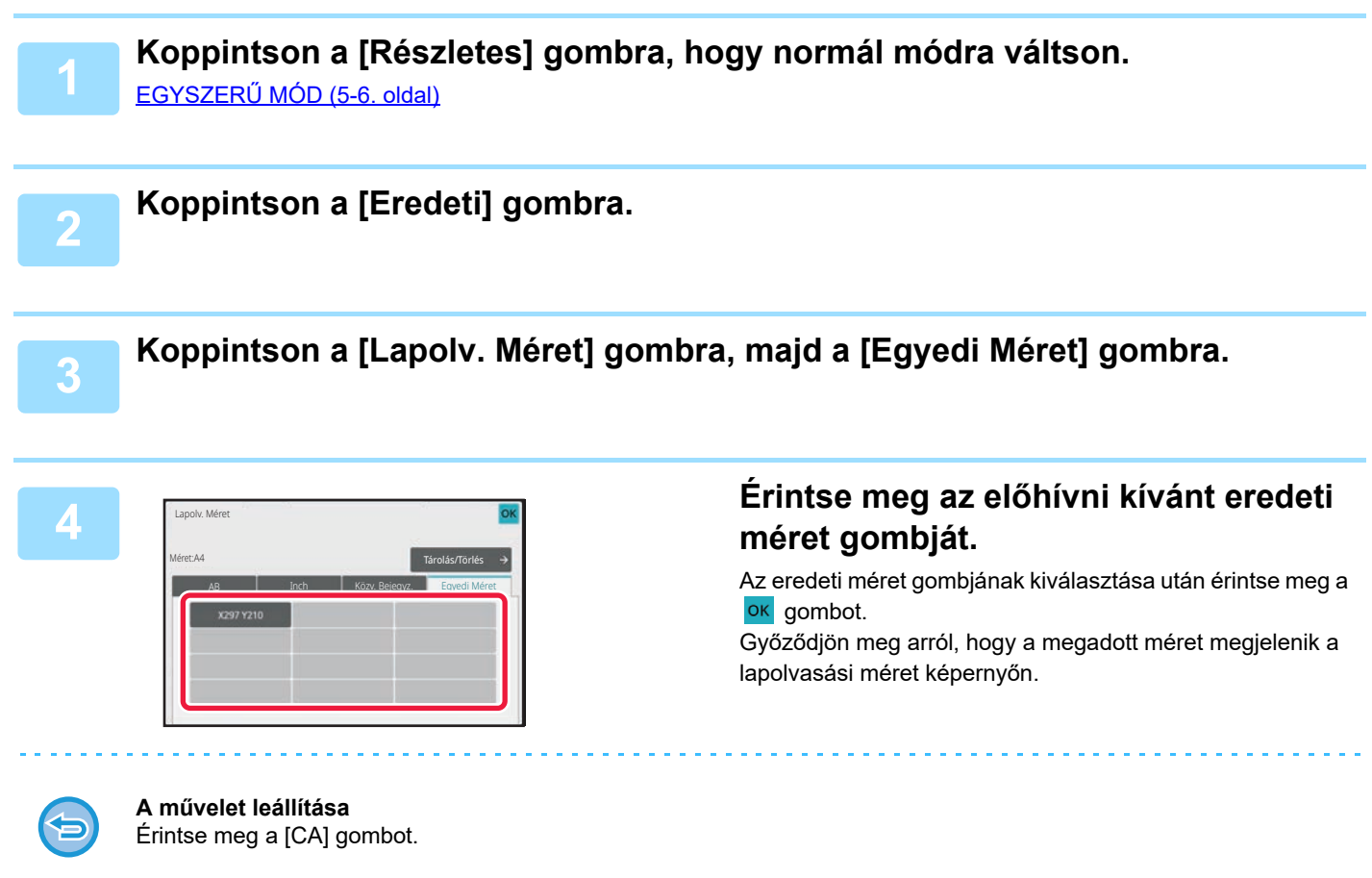
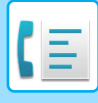

# **A KÉP KÜLDÉSI MÉRETÉNEK MEGADÁSA**

A küldési méret papírméretként való megadásához koppintson erre a gombra. Ha a megadott küldési méret nagyobb, mint a lapolvasási méret, a képet a gép felnagyítja. Ha a megadott küldési méret kisebb, mint a lapolvasási méret, a képet a gép lekicsinyíti.

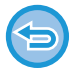

A küldési méret nem adható meg, ha a [Hosszú Mér.] lett kiválasztva lapolvasási méretként, vagy ha a lapolvasási méret számértékekkel lett megadva.

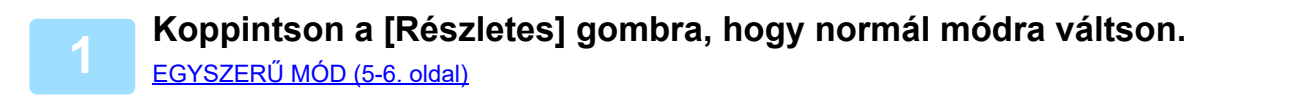

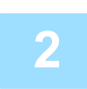

**2 Koppintson a [Eredeti] gombra.**

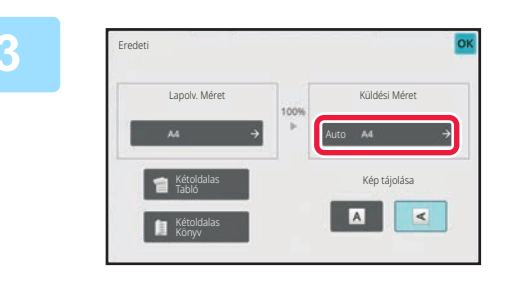

**3 Koppintson a [Küldési Méret] gombra.**

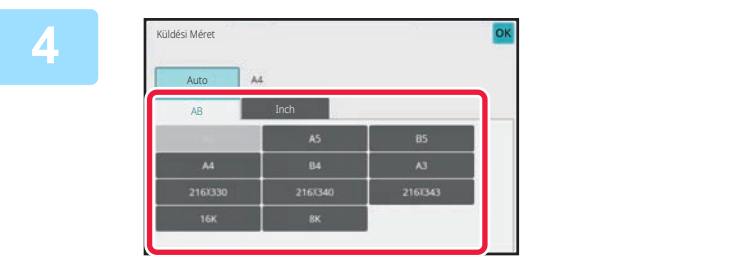

### **4 Érintse meg a kívánt küldési méret gombját.**

Ha végzett a beállításokkal, akkor koppintson a **OK** gombra.

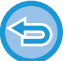

A "Lapolv. Méret" beállításnál megadott papírmérettől függően a "Küldési Méret" esetében előfordulhat, hogy egyes méreteket nem lehet kiválasztani. A "Küldési Méret" esetében elérhetetlen méretek gombjaira nem lehet koppintani.

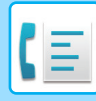

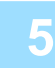

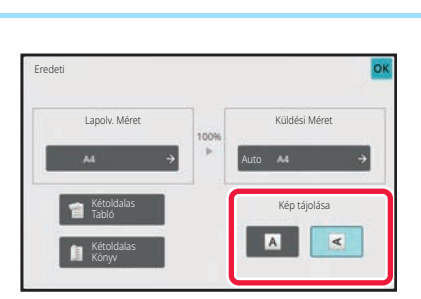

# **5 Érintse meg az elhelyezett eredeti tájolásának megfelelő [Kép tájolása] gombot.**

Ha ez a beállítás helytelen, megtörténhet, hogy nem megfelelő képet fog elküldeni. Ha végzett a beállításokkal, akkor koppintson a **ok** gombra.

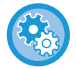

#### **A kép tájolásának alapértelmezett beállítása:**

A "Beállítások (rendszergazda)" pontban válassza a [Rendszerbeállítások] → [Kép Küldési Beállítások] → [Közös beállítások] → [Feltétel Beállítások] → [Kép tájolása] lehetőséget.

Az eredeti kicsinyítéséhez vagy nagyításához használt arány a "Lapolv. Méret" és a "Küldési Méret" között jelenik meg.

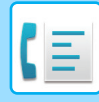

# **A MEGVILÁGÍTÁS MÓDOSÍTÁSA**

A megvilágítás az eredeti sötét árnyalatának függvényében módosítható.

Ha az automatikus dokumentumadagolót használja, a lapolvasás megkezdése után a megvilágítási beállítást már nem módosíthatja. (Ha azonban az "Egyéb" menüben a "Fel. összeáll." vagy a "Beállítás előnézete" opciót használja, a megvilágítás minden alkalommal módosítható, amikor új eredeti sorozatot helyez a gépbe.)

#### **Megvilágítási beállítások**

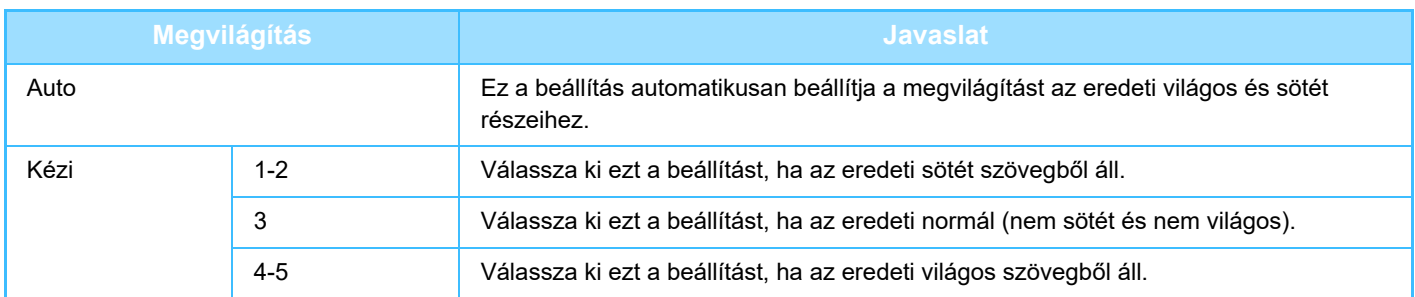

**1 Az [Megvilágítás] gomb megnyomása után érintse meg a [Kézi] gombot.**

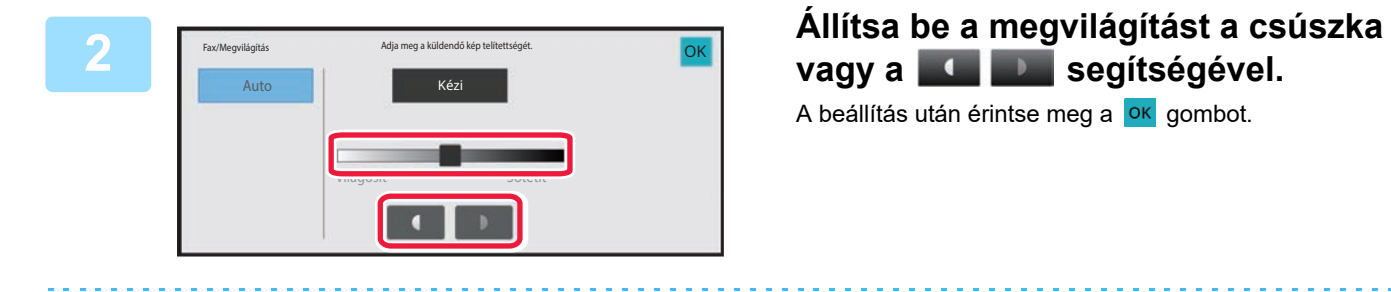

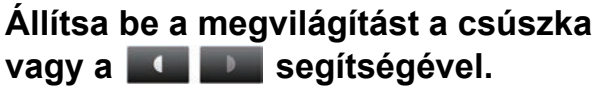

A beállítás után érintse meg a **ok** gombot.

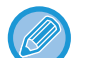

Ha az [Auto] van kiválasztva, akkor a gép a megvilágítást "3"-ra állítja be.

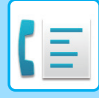

# **A FELBONTÁS MÓDOSÍTÁSA**

A felbontás az eredeti jellemzőinek megfelelően adható meg, például hogy fénykép-e vagy szöveg, mekkora a szövegméret, és mennyire sötét a kép.

### **Felbontási beállítások**

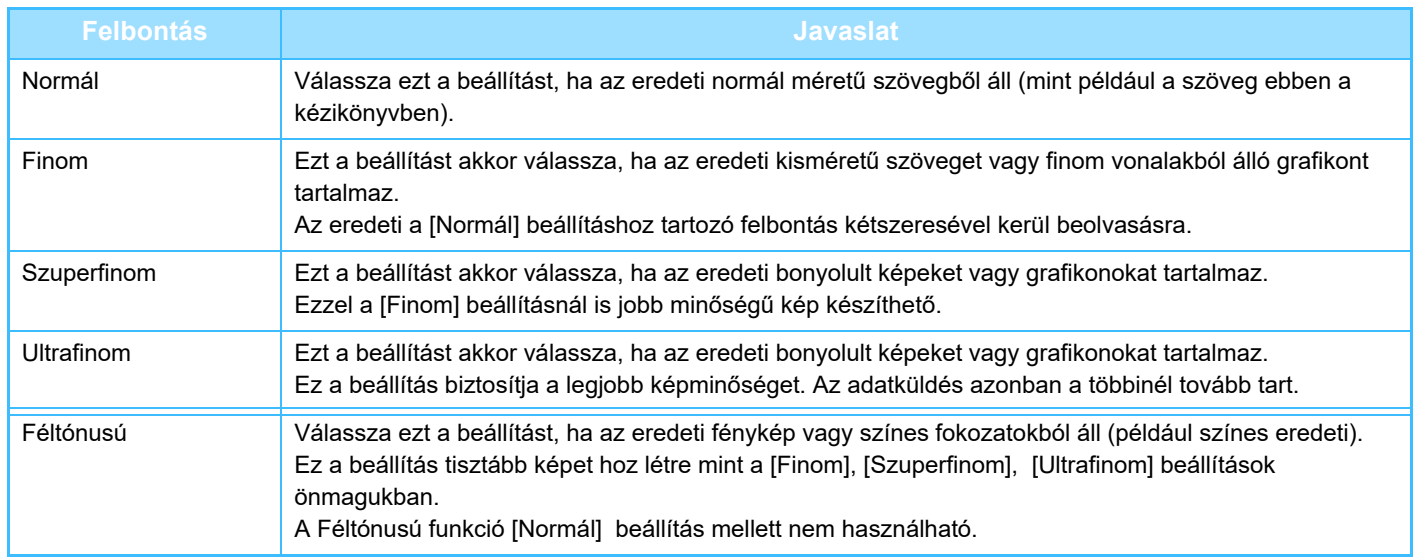

• Ha az automatikus dokumentumadagolót használja, a felbontási beállítás a lapolvasás megkezdése után nem módosítható. (Ha azonban az "Egyéb" menüben a "Fel. összeáll." vagy a "Beállítás előnézete" opciót használja, a felbontás minden alkalommal módosítható, amikor új eredeti sorozatot helyez a gépbe.)

• Amikor [Ultrafinom], [Szuperfinom] vagy [Finom] felbontással küld faxot, az alacsonyabb felbontásban érkezhet meg, ha a fogadófax nem rendelkezik az adott felbontással.

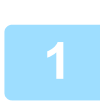

**2**

### **Koppintson a [Felbontás] gombra.**

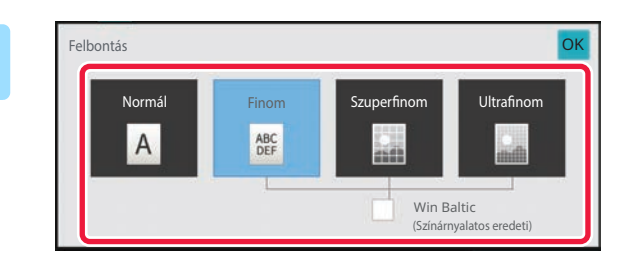

### **Érintse meg a kívánt felbontás gombját.**

Ha az eredeti egy fénykép vagy színfokozatokkal ellátott kép (mint egy színes eredeti), és a [Finom], [Szuperfinom], vagy [Ultrafinom] beállításokkal létrejött képnél tisztább képet kíván létrehozni, állítsa a [Féltónusú] jelölőnégyzetet értékűre.

A Féltónusú funkció [Normál] beállítás mellett nem használható.

Ha végzett a beállításokkal, akkor koppintson a <sup>ok</sup> gombra.

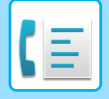

# <span id="page-400-0"></span>**FAX FOGADÁSA**

# **FAX FOGADÁSA**

Ez a fejezet azokat a lépéseket ismerteti, amelyekkel az egyszerű mód kezdőképernyőjéről megadhatja a rendeltetési helyet.

EGYSZERŰ [MÓD \(5-6. oldal\)](#page-348-0)

# **FAX AUTOMATIKUS FOGADÁSA**

Ha a fogadási üzemmód értéke "Automatikus Fogadás", a gép automatikusan fogad és nyomtat faxokat.

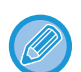

• Amikor a faxfogadás folyamatban van, egy adott átvitel késleltethető ha az átvitelt memóriából történő átviteli módban végzi.

[FAXKÜLDÉSI ELJÁRÁSOK \(5-24. oldal\)](#page-366-1)

- A tájékoztató lámpa a faxfogadás kezdetétől a nyomtatás befejezéséig villog. Ha a nyomtatás a kimeneti tálcára történik, a kijelző addig villog, amíg a nyomtatás befejeződött, és a papírokat eltávolítja a kimeneti tálcáról.
- A beérkező faxok kinyomtatása érdekében gondoskodjon róla, hogy mindig legyen megfelelő papír a gép papírfiókjaiban. Nem szükséges az A4 (8-1/2" × 11") és B5 (5-1/2" × 8-1/2") méretű papír elhelyezése függőleges ( $\Box$ ) és vízszintes ( $\Box$ ) tájolásban is. A tájolást a gép automatikusan elvégzi, amikor a faxokat fogadja. Ha A4 (8-1/2" × 11") méretűnél kisebb a beérkező fax, a nyomtatáskor választott papírméret a tájolásától (függőleges vagy vízszintes) függően, amivel a feladó az eredetit elhelyezte eltérő lehet.
- Ha a nyomtatási folyamat, például másolás vagy adatok nyomtatása befejeződött, a fogadott adatok kinyomtatása előtt az első fenntartott nyomtatási feladatot végzi el a gép.
- A fogadott faxok nem kerülnek kinyomtatásra, ha a gép valamilyen hiba, például papírhiány, festékhiány vagy papírelakadás miatt nem képes nyomtatni. A hiba megszüntetése után a faxokat a gép automatikusan kinyomtatja. (Ha a papír kifogyott, tegyen be papírt, majd koppintson az <sup>ok</sup> gombra a kezelőpanelen.
- A fax aktuális vételi módját a képernyő felső részén a rendszer területen ellenőrizheti.

• **Váltás az automatikus fogadási és kézi fogadási módok között:**

Válassza a [Rendszerbeállítások] lehetőséget a "Beállítások (rendszergazda)" → [Kép Küldési Beállítások] → [Fax adat fogadás/továbbítás (Kézi)] → [Fax Beállítások] → [Fogadási beállítások] pontban.

• **Megkülönböztető csengés észlelés**

Ha több telefonszám van a telefonvonalához rendelve, a hívott számot a csengőhang alapján azonosíthatja. Haz egyik számot hanghívásokhoz, a másik számot faxok számára használja, a csengőhang alapján megállapíthatja, hogy milyen típusú hívás érkezett. A faxszámnak megfelelő csengőhang beállításával beállíthatja a gépet, hogy automatikusan fogadja a faxot, ha a faxszámot hívják.

A "Beállítások (rendszergazda)" menüben válassza a [Rendszerbeállítások] → [Kép Küldési Beállítások] → [Fax Beállítások] → [Alapértelmezet Beállítások] → [Megkülönböztető Csengés Észlelés] lehetőséget.

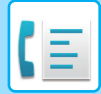

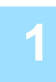

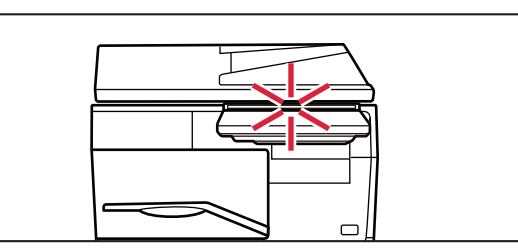

### **1 A gép cseng, majd automatikusan megkezdődik a faxfogadás.**

A fogadás kezdetekor a tájékoztató lámpa fehéren villog. A fogadás végén hangjelzést hall.

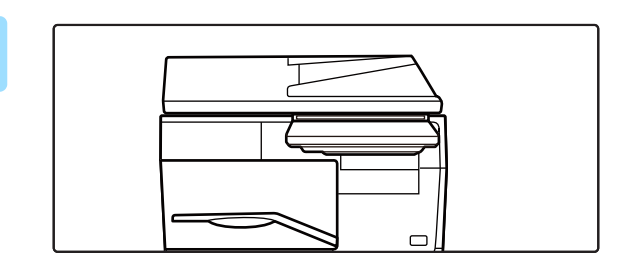

### **2 A faxok automatikusan kinyomtatásra kerülnek.**

A nyomtatás befejezésekor a tájékoztató lámpa kikapcsol. A kimeneti tálcára történő kirakás esetén addig villog, amíg el nem távolítja a nyomatokat.

#### **Ha PIN-kód beviteli képernyő jelenik meg:**

A fogadott faxadatok kinyomtatásához adja meg a regisztrált PIN-kódot. A megfelelő PIN-kódot megadva a fogadott faxot a berendezés kinyomtatja.

[PIN-KÓDDAL VÉDETT FAX NYOMTATÁSA \(Fogadott adatok nyomtatási beállításainak meg](#page-403-0)őrzése) (5-61. oldal)

## **A fax vételi módjának ellenőrzése**

A fax aktuális vételi módját a képernyő felső részén a rendszer területen ellenőrizheti.

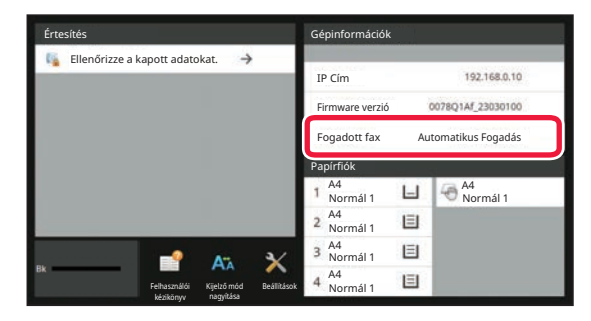

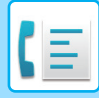

# **FAX MANUÁLIS FOGADÁSA**

Fax az érintőképernyő (manuális) segítségével manuálisan is fogadható.

- Amikor a telefonhívásra válaszul a [Hangszóró] gombra koppint, hallhatja a hívó hangját, de válaszolni nem tud rá.
- Fogadhat faxot azután, hogy válaszolt egy hívásra egy külső telefonon. A távoli fogadás szintén használható egy fax fogadására.

[FAX FOGADÁSA HÍVÁS FOGADÁSA UTÁN A KÜLS](#page-451-0)Ő TELEFONON (TÁVOLI VÉTEL) (5-109. oldal)

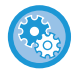

**Váltás az automatikus fogadási és kézi fogadási módok között:** Válassza a [Rendszerbeállítások] lehetőséget a "Beállítások (rendszergazda)" → [Kép Küldési Beállítások] → [Fax adat fogadás/továbbítás (Kézi)] → [Fax Beállítások] → [Fogadási beállítások] pontban.

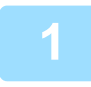

## **1 Ha a gép csenget, koppintson a [Részletes] gombra, hogy normál módra váltson, és érintse mge a [Hangszóró] gombot.**

A [Hangszóró] gombot megérintve megjelenik a [Fogadás] és a  $\ket{\psi}$ . EGYSZERŰ [MÓD \(5-6. oldal\)](#page-348-0)

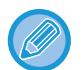

- A hangszóró hangerejének beállításához érintse meg a <  $\omega$  > gombot, és állítsa be a csúszkát vagy a <  $\sim$  + > gombokat.
- Ha a fogadott faxadatok kinyomtatására nem kerül sor, a faxmemória megtelhet, ami megakadályozhatja a további faxok fogadását. A funkció használatakor a fogadott adatokat a lehető leghamarabb nyomtassa ki; ne hagyja őket a faxmemóriában.

A faxmemória fennmaradó kapacitását a fax üzemmód alapképernyőjén tekintheti meg.

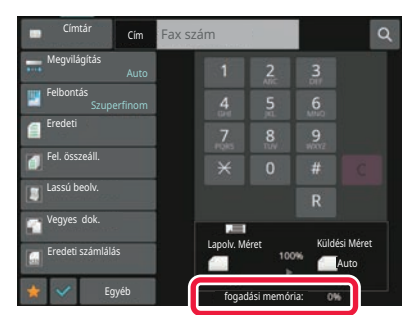

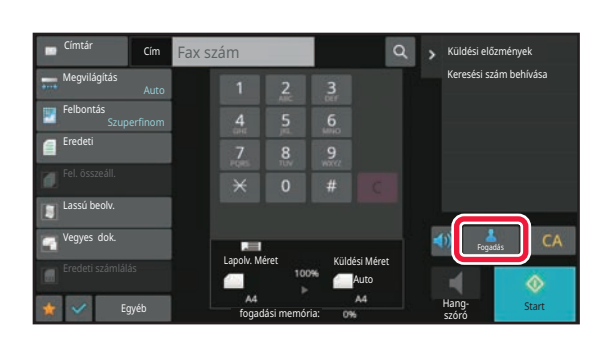

### **2 Koppintson a [Fogadás] gombra egy fax fogadásához.**

A nyomtatás befejezésekor a tájékoztató lámpa kikapcsol. A kimeneti tálcára történő kirakás esetén addig villog, amíg el nem távolítja a nyomatokat.

# **FOGADOTT ADATOK NYOMTATÁSA**

## <span id="page-403-0"></span>**PIN-KÓDDAL VÉDETT FAX NYOMTATÁSA (Fogadott adatok nyomtatási beállításainak megőrzése)**

Ha engedélyezi ezt a beállítást, a memóriába anélkül fogadhat és tárolhat faxokat, hogy kinyomtatná őket. A faxok kinyomtatásához meg kell adni egy PIN-kódot. Ha ezt a funkciót használja, a fax beérkezésekor megjelenik egy PIN-kód beviteli képernyő az érintőpanelen.

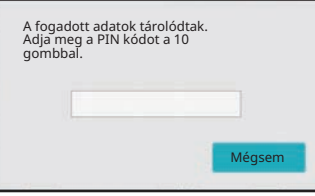

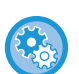

### • **A fogadott adatnyomat beállítása megőrzésének engedélyezése:**

A "Beállítások (rendszergazda)" menüben válassza a [Rendszerbeállítások] → [Kép Küldési Beállítások] → [Közös Beállítások] → [Feltétel Beállítások] → [Fogadott adatok megőrzési beállításai] lehetőséget. Ezek a beállítások csak akkor konfigurálhatók, ha a gép memóriájában nincsenek fogadott adatok (kivéve a titkosított vagy a körözvény átjátszó memóriatárban lévő adatokat).

• A megjelenítési sorrend módosításának tiltása A "Beállítások (rendszergazda)" menüben válassza a [Rendszerbeállítások] → [Kép Küldési Beállítások] → [Közös Beállítások] → [Feltétel Beállítások] → [A megjelenítési sorrend módosításának tiltása] lehetőséget. Letiltja a megjelenítési sorrend módosítását (keresési szám sorrend, emelkedő, csökkenő). Beállítást követően a megjelenítés sorrendjét nem lehet módosítani. A megjelenítés sorrendje úgy marad érvényben, ahogyan azt a beállításkor engedélyezték.

## **Fontos információk a funkció használatához**

Ha a fogadott faxadatokat nem nyomtatja ki, ill. nem törli, a faxmemória megtelik, és a készülék nem képes újabb faxok fogadására. A funkció használatakor a fogadott adatokat a lehető leghamarabb nyomtassa ki; ne hagyja őket a faxmemóriában.

A faxmemória fennmaradó kapacitását a fax üzemmód alapképernyőjén tekintheti meg.

Ha kevés hely marad a faxmemóriában a "A manuális fogadás le van tiltva. Mert megtelt a memória." jelenik meg az érintőképernyőn.

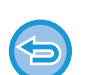

• A fogadott faxok megőrződnek a memóriában attól függetlenül, hogy automatikusan vagy manuálisan érkeztek-e.

• Amikor a fogadott adatokat másik gépre továbbítja, a memóriában tárolt adatok is továbbítódnak. Ekkor ugyanaz a PIN-kód beviteli képernyő jelenik meg, mint nyomtatás esetén. A továbbítás nem történik meg, amíg meg nem adja a PIN-kódot.

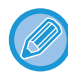

Nyomtatás előtt az érintőpanelen ellenőrizheti a fogadott adatok képét. A KÉP ELLENŐ[RZÉSE NYOMTATÁS EL](#page-405-0)ŐTT (5-63. oldal)

Ha a számgombok segítségével megadja az előzőleg beprogramozott négyjegyű PIN-kódot, megkezdődik a nyomtatás. A [Törlés] gombra kattintva bezária a PIN-kód beviteli képernyőjét. Akkor jelenik meg újra, ha megérinti a it illetve üzemmódot vált. A kezelőpanelen villog az "adatok a memóriában" gomb.

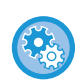

• **A fogadott adatok listájának megjelenítése a PIN-kód megadása után:**

A "Beállítások (rendszergazda)" menüben válassza a [Rendszerbeállítások] → [Kép Küldési Beállítások] →[Közös Beállítások] → [Feltétel Beállítások] → [Beállítás előnézete] → [Fogadott adatok ellenőrzési beállítása] lehetőséget.

• **A fogadott adatok továbbítása egy másik készülékre:** A "Beállítások (rendszergazda)" menüben válassza az [Rendszerbeállítások] → [Kép Küldési Beállítások] → [Bejövő útvonal (Továbbítás/Tárolás) beállítások] lehetőséget.

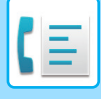

## **FOGADOTT ADATOK KINYOMTATÁSA MEGHATÁROZOTT IDŐBEN**

Elkezdheti a kapott adatok nyomtatását egy meghatározott időpontban.

A stressz-mentes nyomtatás érdekében, kerülendő nagy oldalszámok nyomtatása a nap folyamán csúcsidőben, és amikor nincs sürgősen szükség a nyomtatásra.

Például, ha a nap folyamán kapott adatok nyomtatását 20:00 órára állítja be, a beérkező adatok nem lesznek azonnal kinyomtatva, és a nyomtatás 20:00 órakor automatikusan elindul.

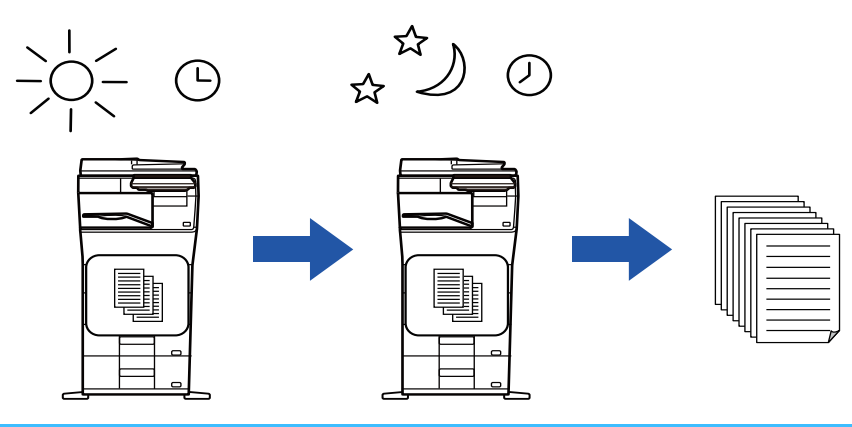

- A nyomtatott adat automatikusan törlődik a memóriából.
- Ha a készüléket a megadott időben kapcsolják ki, a nyomtatás a készülék bekapcsolásakor fog kezddni.
- Ez a funkció akkor használható, ha a "Beállítások (rendszergazda)" [Rendszerbeállítások] → [Kép Küldési Beállítások] → [Közös Beállítások] → [Feltétel Beállítások] → [Beállítás előnézete] → [Fogadott adatok ellenőrzési beállítása] engedélyezve van.

Ha a Fogadott adatnyomat beállításának megőrzése engedélyezett, ez a funkció nem használható.

#### • **Fogadott adatok nyomtatása meghatározott időben:**

A "Beállítások" pontban válassza a [Rendszerbeállítások] → [Kép Küldési Beállítások] → [Közös Beállítások] → [Feltétel Beállítások] → [Fogadott adatok időzített kiadása] lehetőséget. Ha a "Jelszó módosítása" vagy a "Fogadott adatok megőrzési beállításai" opció beállítása , a jelszóbeviteli mező szürkén jelenik meg.

#### • **A fogadott adatnyomat beállítása megőrzésének letiltása:**

A "Beállítások (rendszergazda)" menüben tiltsa le ezt a funkciót a [Rendszerbeállítások] → [Kép Küldési Beállítások] → [Közös Beállítások] → [Feltétel Beállítások] → [Fogadott adatok megőrzési beállításai] elem segítségével.

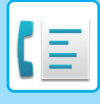

# <span id="page-405-0"></span>**A KÉP ELLENŐRZÉSE NYOMTATÁS ELŐTT**

Nyomtatás előtt ellenőrizze a fogadott adatok képét az érintőpanelen.

Ez a funkció akkor használható, ha a "Beállítások (rendszergazda)" - [Rendszerbeállítások] → [Kép Küldési Beállítások] → [Közös Beállítások] → [Feltétel Beállítások] → [Beállítás előnézete] → [Fogadott adatok ellenőrzési beállítása] engedélyezve van\*.

\* Az alapértelmezett gyári beállítás szerint le van letiltva.

## **Fontos információk a funkció használatához**

Ha a fogadott faxadatokat nem nyomtatja ki, ill. nem törli, a faxmemória megtelik, és a készülék nem képes újabb faxok fogadására. A funkció használatakor a fogadott adatokat a lehető leghamarabb nyomtassa ki; ne hagyja őket a faxmemóriában.

A faxmemória fennmaradó kapacitását a fax üzemmód alapképernyőjén tekintheti meg.

Adatok fogadásakor a **ka** ikon látható a képernyő felső részén.

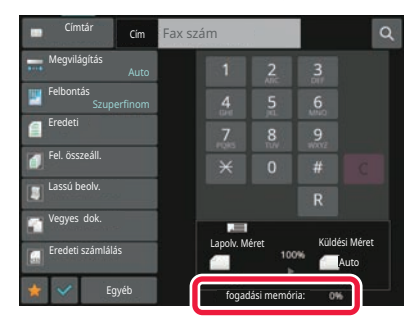

A fogadott adatok méretétől függően előfordulhat, hogy az ellenőrző kép egy része nem jelenik meg az érintőpanel képernyőjén.

A fogadott adatlista a feladat állapota képernyőn is látható, amely akkor jelenik meg, ha a feladat állapot kijelzőre koppint. A fogadott adatlistából a fogadott adatokat továbbíthatja, törölheti vagy mentheti is. [FOGADOTT ADATOK KÉZI TOVÁBBÍTÁSA \(5-73. oldal\)](#page-415-0) [FOGADOTT ADATOK MENTÉSE \(5-74. oldal\)](#page-416-0)

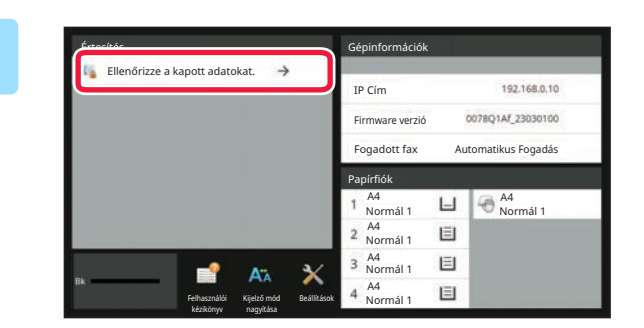

## **1 A Rendszeradatokban koppintson a [Ellenőrizze a kapott adatokat.] pontra.**

Megjelenik a fogadott adatok listája.

A fogadott adatok listáját úgy is megjelenítheti, hogy a feladatállapot kijelzőre, majd a Feladatállapot képernyő műveleti panelén a [Fogadott adatok ellenőrzése] gombra koppint.

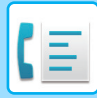

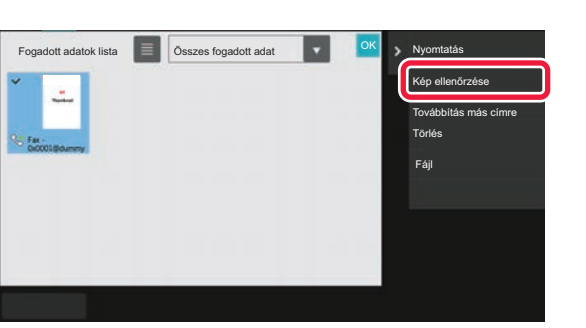

## **2 Érintse meg az ellenőrizni kívánt fogadott adat gombját, majd pedig a [Kép ellenőrzése] gombot a kezelőpanelen.**

Megjelenik a fogadott adatok képe.

### • Érintse meg a  $\equiv$  ikont a fogadott adatok listájának megjelenítéséhez. A listanézet vagy a bélyegkép nézet a beállítás módtól függően módosítható.

- A fogadott kép törléséhez koppintson a [Törlés] gombra a műveleti panelen.
- A fogadott kép törléséhez koppintson a [Továbbítás más címre] gombra a műveleti panelen. [FOGADOTT ADATOK KÉZI TOVÁBBÍTÁSA \(5-73. oldal\)](#page-415-0)
- A fogadott kép mentéséhez koppintson a [Fájl] gombra a kezelőpanelen. [FOGADOTT ADATOK MENTÉSE \(5-74. oldal\)](#page-416-0)
- A feladó faxszámának "Számbeállítás engedélyezése/tiltása" számként való tárolásához érintse meg a [Regisztrálás levélszemét faxként] gombot, és a megerősítő üzenet képernyőn érintse meg a [OK] gombot. Adjon meg egy küldő faxszámot a "Számbeállítás engedélyezése/tiltása" pontban a "Beállítások (rendszergazda)" menüben, válassza ki a [Rendszerbeállítások] → [Kép Küldési Beállítások] → [Fax Beállítások] → [Fogadási beállítások] → [Számbeállítás engedélyezése/tiltása] pontot.

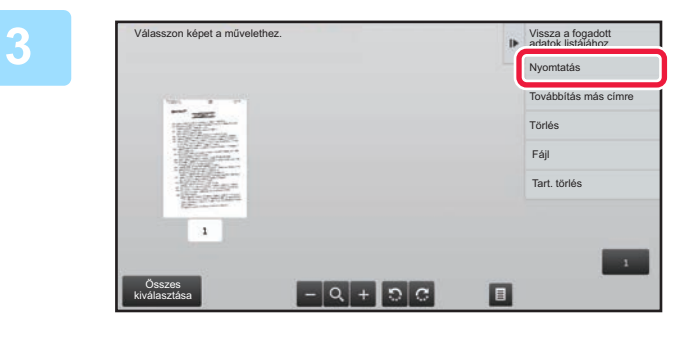

### **3 Koppintson a nyomtatni kívánt képre, majd a [Nyomtatás] gombra a műveleti panelen.**

A gép megkezdi a kép nyomtatását.

- [Összes old. kijelölése]:
	- Az összes megjelenített kép kiválasztása.
- [Összes old. feloldása]: Az "Összes old. kijelölése" által kiválasztott összes kép törlése.
- **+** / **+** :
- Kép nagyítása vagy kicsinyítése.
- $\cdot$  0/0:

Kép elforgatása az óramutató járásával ellentétesen vagy azzal megegyezően.

- Az előnézeti kép az érintőpanel számára kép. Ez nem egyezik meg a nyomtatott képpel.
- A kép nem kívánt területének törléséhez koppintson az [Tart. törlés] gombra. A Megadott tartomány törlése képernyőn jelölje ki a képen a törölni kívánt területeket.
- A fogadott kép törléséhez koppintson a [Továbbítás más címre] gombra a műveleti panelen. [FOGADOTT ADATOK KÉZI TOVÁBBÍTÁSA \(5-73. oldal\)](#page-415-0)
- A fogadott kép mentéséhez koppintson a [Fájl] gombra a kezelőpanelen. [FOGADOTT ADATOK MENTÉSE \(5-74. oldal\)](#page-416-0)

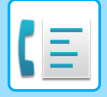

# **FOGADOTT ADATOK TOVÁBBÍTÁSA**

Ez a fejezet azokat a lépéseket ismerteti, amelyekkel az egyszerű mód kezdőképernyőjéről megadhatja a rendeltetési helyet.

[MÓDVÁLTÁS \(2-10. oldal\)](#page-50-0)

# **FOGADOTT FAXOK TOVÁBBÍTÁSA (FAX ADATOK TOVÁBBÍTÁSA)**

Ha a gép nem tud nyomtatni, mert kifogyott a papír vagy a festék, a fogadott faxok továbbíthatók egy másik előzetesen tárolt fax gépre. Tároljon egy címzettet a [\[Küldési beállítások \(9-106. oldal\)](#page-850-0)] kiválasztásával a Beállítás módban. Amikor a készülék adatot fogad, a tájékoztató lámpa fehéren villog.

Ez a funkció kényelmes egy irodában vagy munkahelyen, ahol két vagy több telefonvonal van, és egy másik faxgép csatlakozik egy másik telefonvonalra.

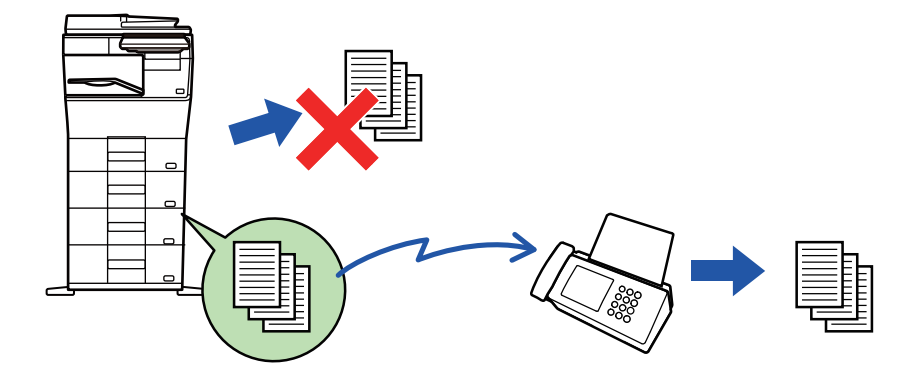

- Ha továbbítás közben egy fax néhány oldalát sikerült kinyomtatni, a gép csak azokat az oldalakat továbbítja, amelyeket még nem tudott kinyomtatni.
- A továbbított fax faxküldési feladattá válik. Ha az átvitel nem történik meg, mert például törölte a küldést vagy hiba lépett fel, a fax mindaddig a készülék memóriájában marad, amíg ki nem lehet nyomtatni.
- A gép a fogadott faxokat mind továbbítja. Figyelem:A fogadott és az F-kód memóriatárban tárolt faxok nem továbbíthatók.
- Ha az [OK] gombra koppintást követően megjelenik a PIN-kód megadására szolgáló képernyő, akkor engedélyezve van a "Fogadott adatok megőrzési beállításai". A továbbítás megkezdéséhez a számgombokkal írja be a PIN-kódot. [PIN-KÓDDAL VÉDETT FAX NYOMTATÁSA \(Fogadott adatok nyomtatási beállításainak meg](#page-403-0)őrzése) (5-61. oldal)

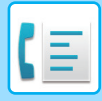

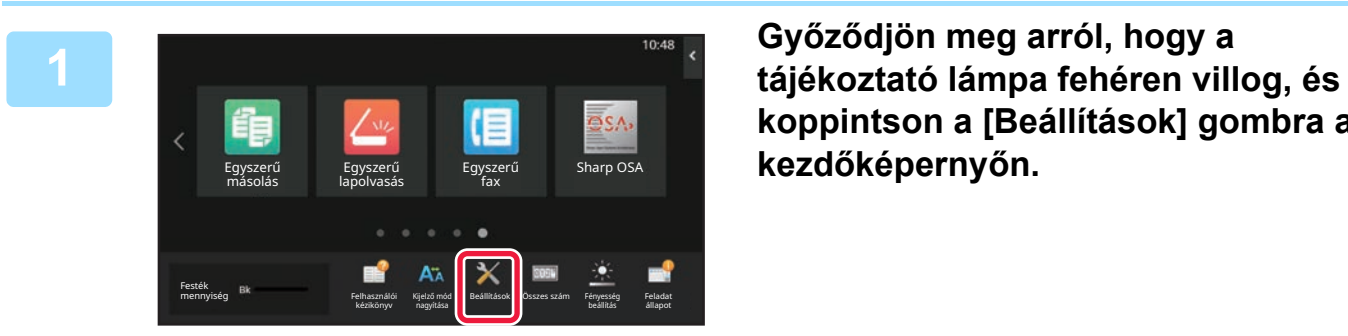

**koppintson a [Beállítások] gombra a kezdőképernyőn.**

**<sup>2</sup> Koppintson a [Rendszerbeállítások] → [Kép Küldési Beállítások] → [Fax adat fogadás/továbbítás (Kézi)] gombra.**

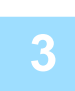

**<sup>3</sup> Érintse meg az [Végrehajt] billentyűt a [Fogadott adatok továbbítása] menüpontban a továbbítás megkezdéséhez.**

Ha megjelenik a PIN-kód megadására szolgáló képernyő, akkor aktív a "Fogadott adatok megőrzési beállításai". A továbbítás megkezdéséhez a számgombokkal írja be a PIN-kódot. [PIN-KÓDDAL VÉDETT FAX NYOMTATÁSA \(Fogadott adatok nyomtatási beállításainak meg](#page-403-0)őrzése) (5-61. oldal)

## **FOGADOTT ADATOK TOVÁBBÍTÁSA ELŐRE BEÁLLÍTOTT RENDELTETÉSI HELYEKRE (BEJÖVŐ ÚTVONAL BEÁLLÍTÁSOK)**

A fogadott faxokat a készülék automatikusan továbbküldi egy faxszámra, Internet faxcímre, e-mail címre, fájlkiszolgáló címre, számítógépcímre vagy hálózati mappa címére. A fogadott adatok nyomtatás nélkül küldhetők tovább a megadott rendeltetési helyekre.

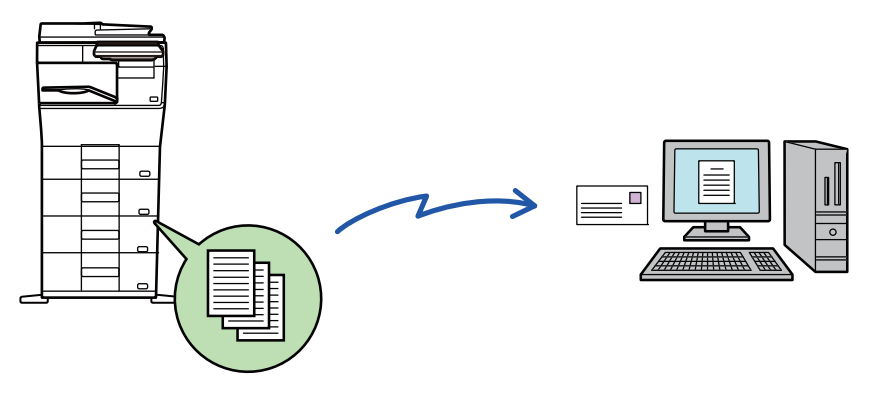

Minden továbbítási beállítást konfiguráljon a fogadott faxok esetén (Web változat) Beállítás módban. A beállítás mód (webes verzió) elérésének módja a Gyorsindítási útmutatóban olvasható.

A következő ismertető azt feltételezi, hogy a beállítás mód (webes verzió) elérése rendszergazdai jogosultsággal történt.

**Az egyes továbbítási táblázatok esetében gyorsan beállítható, hogy a készülék továbbítsa vagy ne továbbítsa az adatokat.** 

"Beállítások (rendszergazda)" - [Rendszerbeállítások] → [Kép Küldési Beállítások] → [Bejövő útvonal (Továbbítás/Tárolás) beállítások] → [Adminisztrációs beállítások] → [Bejövő útválasztás], pontban koppintson az [Engedélyezés]/[Letiltás] elemre minden egyes továbbítási táblázat esetén.

- Ez a funkció bizalmas fogadással beérkezett faxoknál nem használható.
- Ha az ezzel a funkcióval továbbított faxot a továbbítás rendeltetési helyén kinyomtatják, a fogadás dátuma és ideje nem nyomtatható a faxra. (A "Fogadás dátum és idő nyomtatás" le van tiltva.)
- A készülék a fogadott adatokat nem továbbítja a megadott címben regisztrált hiperhivatkozásokra.
- Közvetlen SMTP-cím nem adható meg továbbítási címként.

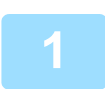

**1 A "Beállítások (webes felület)" menüben kattintson az [Rendszerbeállítások] → [Kép Küldési Beállítások] → [Bejövő útvonal (Továbbítás/Tárolás) beállítások] → [Adminisztrációs beállítások] pontra.**

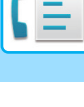

### **2 Az "Bejövő útválasztás" pontban válassza ki az [Engedélyezés] opciót, majd kattintson a [Benyújtás] gombra.**

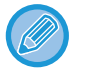

A rendszergazdai jogosultsággal nem rendelkező felhasználók számára ezen a képernyőn megtilthatja a továbbítási táblázatok mentését, szerkesztését és törlését, valamint a használni kívánt táblázat megadását. Ehhez a következő elemek jelölőnégyzeteit így kell beállítani:  $\blacktriangleright$ .

- A továbbítási táblázat rögzítésének tiltása
- Továbbküldési táblázat változtatásának/törlésének letiltása
- Továbbítási feltételek módosításának letiltása A [Nyomtatási stílus beállítása] alatt adja meg, hogy a bejövő útválasztás engedélyezése esetén a gép kinyomtassa-e a továbbítandó faxokat. A beállítások befejezése után feltétlenül kattintson a [Benyújtás] gombra.
- [Mindig Nyomtat]: A fogadott adatokat mindig kinyomtatja a továbbítás előtt.
- [Hiba esetén nyomtat]: A továbbítást megakadályozó hiba esetén kinyomtatja a fogadott adatokat.
- [Mentés csak hiba esetén]: A továbbítást megakadályozó hiba esetén elmenti a fogadott adatokat. A mentett adatok esetében ellenőrizhető a hiba címe és az adatok újra elküldhetők. A [Lapolvasás] vagy [Fax] fülből, érintse meg a kezelőpanel [Hiba panel ellenőrzése] gombját.

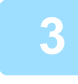

### **3 Kattintson a "Beállítások (webes felület)" [Bejövő útvonal (Továbbítás/Tárolás) beállítások] menüjének [Küldő címének regisztrálása] pontjára.**

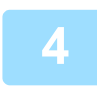

### **4 Írja be a feladó címét vagy faxszámát a megfelelő, "Internet Fax cím" vagy "Fax szám" mezőbe, majd kattintson az [Hozzáadás a listához] gombra.**

A megadott cím bekerül a "Megadandó cím" listába. Írja be a címet közvetlenül (legfeljebb 1500 karakter), vagy a [Globális címkeresés] gombra kattintva válassza ki a címet a globális címtárból. Több feladó címének vagy több faxszámnak a tárolásához ismételje meg ezeket a lépéseket.

• Ha csak adott címekről érkező faxokat kíván továbbítani, tárolja el a kívánt feladók címeit. Az itt tárolt feladó címek a

- továbbítási táblázat tárolásakor egy listából kiválaszthatók. • Legfeljebb 500 feladó száma/címe tárolható.
- Felvitt cím törléséhez a "Megadandó cím" listából válassza ki a címet, majd kattintson a [Törlés] gombra.

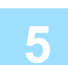

### **5 Ha befejezte a címek hozzáadását, kattintson a [Benyújtás] gombra.**

**6 Kattintson a [Bejövő útvonal beállítások] lehetőségre a "Beállítások (webes felület)" menü [Bejövő útvonal (Továbbítás/Tárolás) beállítások] pontjában, majd kattintson az [Hozzáadás] gombra.**

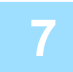

**7 Adjon meg egy "Táblázat neve" táblázatnevet.**

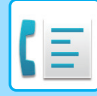

### **8 Válassza ki, hogy mely feladók faxait szeretné továbbítani.**

• Az összes fogadott adat továbbításához válassza ki az [Összes fogadott adatok továbbítása] lehetőséget. • Ha azt szeretné, hogy a gép csak bizonyos feladóktól érkező faxokat továbbítson, válassza ki az [Fogadott adatok továbbküldése csak a megadott küldőktől.] lehetőséget. Ha azt szeretné, hogy a gép csak bizonyos feladóktól érkező faxokat ne továbbítson, válassza ki az [Fogadott adatok továbbküldése mindenkitől, kivéve a megadott küldők.]

lehetőséget. A listából válassza ki a megfelelő feladókat, majd kattintson a [Hozzáadás] gombra.

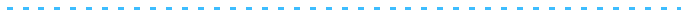

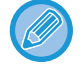

Ha a "Küldő címének beállítása" listából választja ki a feladókat, a billentyűzet [Shift] vagy [Ctrl] gombjának segítségével több feladót is kiválaszthat.

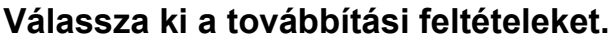

- Ha mindig szeretné továbbítani a fogadott adatokat, válassza ki a [Mindig továbbít] lehetőséget.
- A [Fogadott adatok továbbküldése csak adott napokon.], majd a kívánt nap jelölőnégyzetét ( $\blacktriangledown$ ) kiválasztva adja meg, hogy a gép mely napon és időpontban továbbítsa a fogadott adatokat. Az időpont megadásához válassza ki a [Továbbítási idő beállítása] jelölőnégyzetet (v), majd adja meg az időpontot.

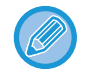

Egy továbbítási táblázathoz legfeljebb három továbbítási nap és időpont beállítást lehet megadni, illetve minden beállított időponthoz egy továbbítási rendeltetési helyet lehet beállítani. A beállítások konfigurálásánál egy-egy beállítás eléréséhez a [Továbbítási feltétel] füleit használhatja.

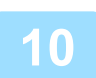

### **10 Válassza ki a fájlformátumot.**

A formátum minden egyes továbbítási címhez beállítható (a táblázat 1., 2. és 3. továbbítási címéhez is).

- 
- Előfordulhat, hogy a TIFF formátumban továbbított képek bizonyos fogadási környezetben nem jelennek meg helyesen. Ilyen esetben módosítsa a fájlformátumot PDF-re.
- Ha címzettként internet fax címet választ ki, az adatokat a gép a megadott fájlformátumtól függetlenül TIFF-ként továbbítja.
- Ha címzettként fax számot választ ki, a gép figyelmen kívül hagyja a fájlformátumot.

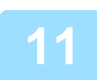

### **11 A címtárból válassza ki a címzettet.**

A gép címtárából több regisztrált címet vagy telefonszámot is megadhat. Az 1., 2. és 3. címzetthez összesen legfeljebb 1000 címzettet vehet fel. Ha a címzetteket a címtárból választja ki, e-mailhez legfeljebb 1000 címzettet regisztrálhat, a hálózati mappa, FTP/Asztal, Internet fax és fax esetében legfeljebb 400 címzettet regisztrálhat.

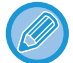

Közvetlen SMTP-cím nem adható meg továbbítási címként.

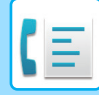

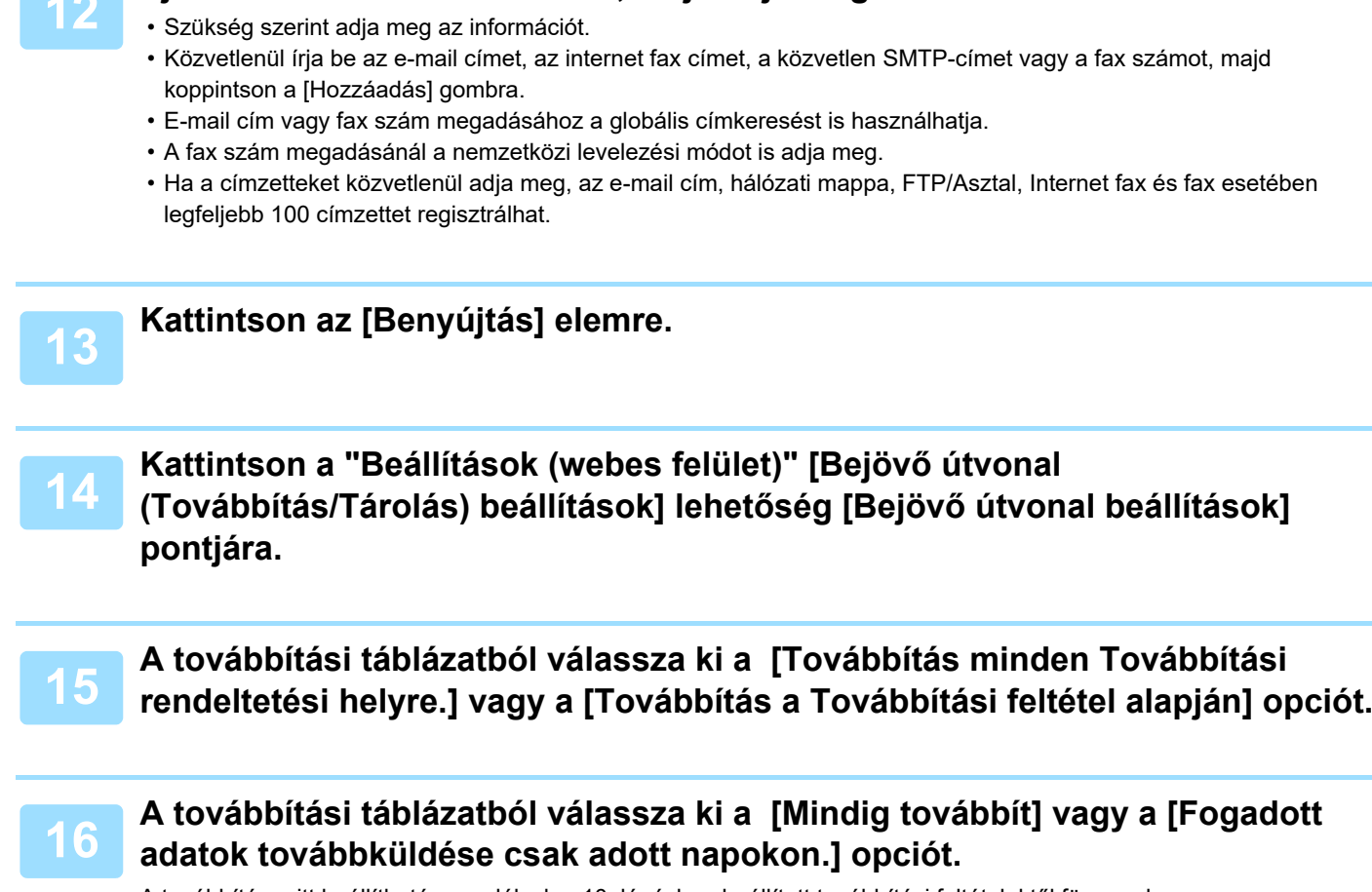

**12 Írja be közvetlenül a címzettet, majd adja meg a címzettet.**

A továbbításra itt beállítható engedélyek a 10. lépésben beállított továbbítási feltételektől függenek. Ha a 10. lépésben beállítottól eltérő továbbítási feltételeket szeretne alkalmazni, állítsa be a továbbítási engedélyeket.

- A bejövő útválasztás funkció használatához engedélyezze a használni kívánt továbbítási táblázatokat a tárolt táblázatok közül.
- A továbbítási táblázatok törléséhez kattintáson a megfelelő táblázat melletti jelölőnégyzetre ∇, majd kattintson a [Törlés] gombra.

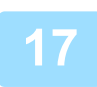

**17 Kattintson az [Benyújtás] elemre.**

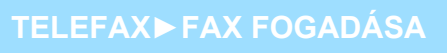

## **FOGADOTT FAXOK MENTÉSE A HELYI TÁRHELYRE (BEJÖVŐ ÚTVÁLASZTÁS)**

A fogadott faxok a gép helyi tárhelyére menthetők. A mentett faxok számítógépen megtekinthetők.

Beállíthatja, hogy a mentett internet faxok formátuma PDF, TIFF (többoldalas) vagy TIFF (egyoldalas) legyen-e.

Ezenfelül e-mailben értesítést is kaphat a tárolás eredményéről vagy a tárolási mappáról.

A fogadott faxokat a rendszer a következő könyvtárba menti:

\\MFP\faxreceive

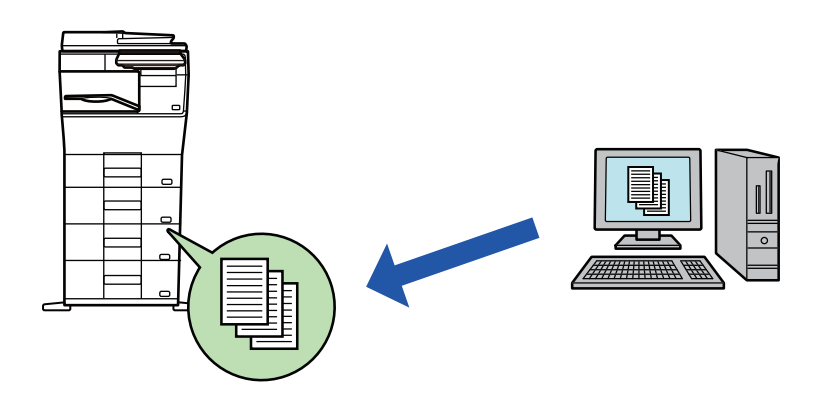

- Egy mappában legfeljebb 500 fájl tárolható fogadott adatként.
	- A "faxreceive" mappa a "Beállítások a fogadott adatok tárolásához a helyi meghajtón" fájlokat tartalmazza.
	- A mappát a gép automatikusan létrehozza.
	- A fogadott adatokhoz tartozó fájlnév a "Beállítások a fogadott adatok tárolásához a helyi meghajtón" "Bejövő útvonal (Tárolás) beállítások" pontjának "Fájlnév beállítása" pontjában adható meg.

## **A fogadott faxok mentése a tárhelyre**

**1 A "Beállítások (rendszergazda)" menüben kattintson a [Rendszerbeállítások] → [Hálózati beállítások] → [Nyilvános mappa/NAS beállítás] pontra. (Rendszergazdai jogosultságot igényel.)**

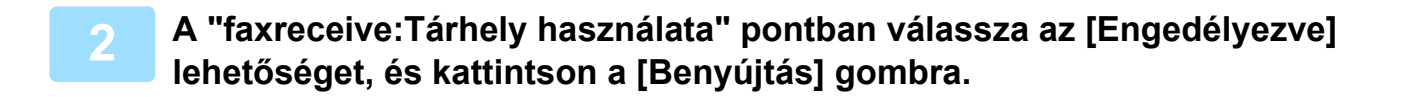

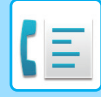

## **Beállítások a fogadott faxok tárhelyre mentéséhez**

- **1 A "Beállítások (rendszergazda)" menüben kattintson a [Rendszerbeállítások] → [Kép Küldési Beállítások] → [Bejövő útvonal (Továbbítás/Tárolás) beállítások] → [Bejövő útvonal (Tárolás) beállítások] pontra (rendszergazda jogok szükségesek).**
- - A fogadott faxok és a fogadott internet faxok számítanak menthető adatnak. A bizalmas fogadású és lehívásos fogadású faxok nem menthetők.
	- A fájlszámkorlát vagy más ok miatt nem menthető fogadott faxokat a rendszer beállítástól függően kinyomtatja vagy a bejövő útválasztási hibatárba menti.

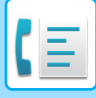

# <span id="page-415-0"></span>**FOGADOTT ADATOK KÉZI TOVÁBBÍTÁSA**

A fogadott faxok a fogadás után manuálisan továbbíthatók.

Ez a funkció csak akkor érhető el, ha a [Rendszerbeállítások] → [Kép Küldési Beállítások] → [Közös Beállítások] → [Feltétel Beállítások] → [Beállítás előnézete] → [Fogadott adatok ellenőrzési beállítása] opció engedélyezett a\* "Beállítások (rendszergazda)" pontban.

\* Az alapértelmezett gyári beállítás szerint le van letiltva.

Adatok fogadásakor a **ka** ikon látható a képernyő felső részén.

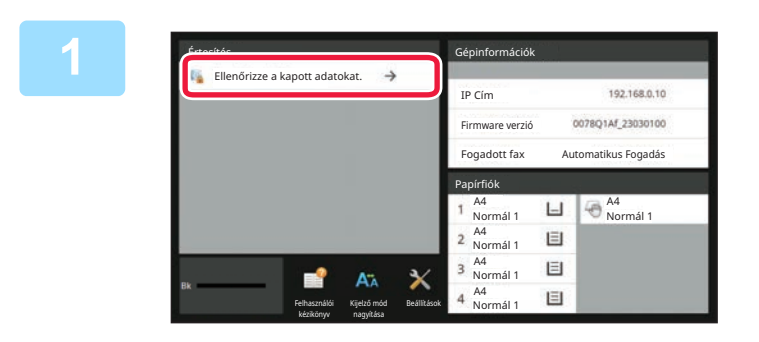

## **1 A Rendszeradatokban koppintson a [Ellenőrizze a kapott adatokat.] pontra.**

Megjelenik a fogadott adatok listája.

A fogadott adatok listáját úgy is megjelenítheti, hogy a feladatállapot kijelzőre, majd a Feladatállapot képernyő műveleti panelén a [Fogadott adatok ellenőrzése] gombra koppint.

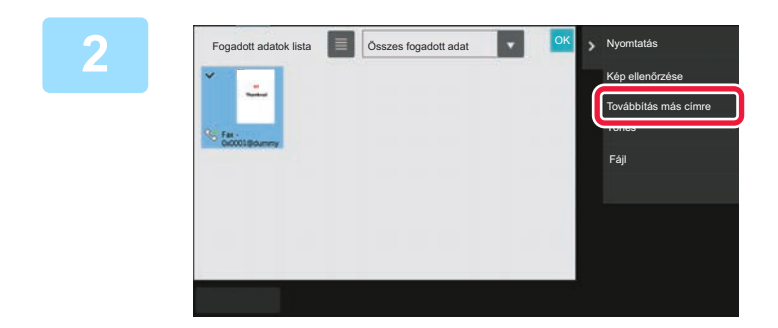

### **2 Koppintson a továbbítani kívánt fogadott adat gombjára, majd a [Továbbítás más címre] gombra.**

- Érintse meg a **ila i**kont a fogadott adatok listájának megjelenítéséhez. A listanézet vagy a bélyegkép nézet a beállítás módtól függően módosítható.
- Több fogadott adatsorozatot is kiválaszthat.
- Ha csak egyetlen fogadott adatot választ ki, a [Kép ellenőrzése] gombra koppinthat a műveleti panelen, és ellenőrizheti a képet az előnézeti képernyőn.
- A feladó faxszámának "Számbeállítás engedélyezése/tiltása" számként való tárolásához érintse meg a [Regisztrálás levélszemét faxként] gombot, és a megerősítő üzenet képernyőn érintse meg a [Tárolás] gombot.
- Adjon meg egy küldő faxszámot a "Számbeállítás engedélyezése/tiltása" pontban a "Beállítások (rendszergazda)" menüben, válassza ki a [Rendszerbeállítások] → [Kép Küldési Beállítások] → [Fax Beállítások] → [Fogadási beállítások] → [Számbeállítás engedélyezése/tiltása] pontot.

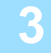

### **3 Válassza ki a rendeltetési helyet a Címtár képernyőről, és koppintson a [Start] gombra**

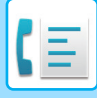

# <span id="page-416-0"></span>**FOGADOTT ADATOK MENTÉSE**

Elmentheti a fogadott faxokat a dokumentumtárolási mappába.

Ez a funkció csak akkor érhető el, ha a [Rendszerbeállítások] → [Kép Küldési Beállítások] → [Közös Beállítások] → [Feltétel Beállítások] → [Beállítás előnézete] → [Fogadott adatok ellenőrzési beállítása] opció engedélyezett a\* "Beállítások (rendszergazda)" pontban.

\* Az alapértelmezett gyári beállítás szerint le van letiltva.

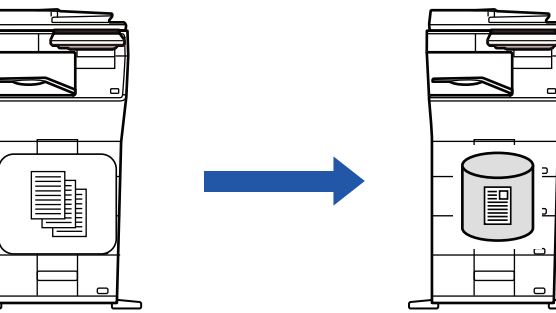

Adatok fogadásakor a **ka** ikon látható a képernyő felső részén.

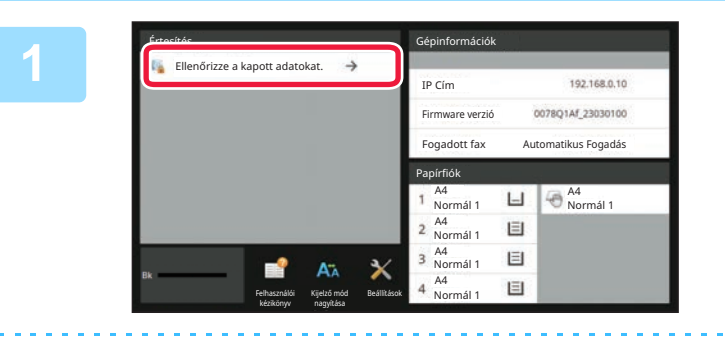

### **A Rendszeradatokban koppintson a [Ellenőrizze a kapott adatokat.] pontra.**

Megjelenik a fogadott adatok listája.

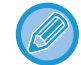

A fogadott adatok listáját úgy is megjelenítheti, hogy a feladatállapot kijelzőre, majd a Feladatállapot képernyő műveleti panelén a [Fogadott adatok ellenőrzése] gombra koppint.

**2**

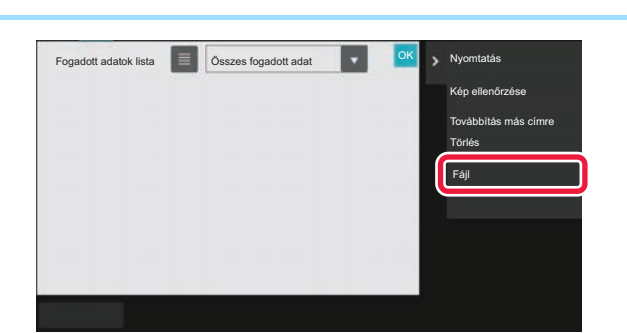

### **Érintse meg a menteni kívánt fogadott adat gombját, majd pedig a [Fájl] gombot a kezelőpanelen.**

- $\cdot$  Érintse meg a  $\blacksquare$  ikont a fogadott adatok listájának megjelenítéséhez. A listanézet vagy a bélyegkép nézet a beállítás módtól függően módosítható.
- Több fogadott adatsorozatot is kiválaszthat.
- Ha csak egyetlen fogadott adatot választ ki, a [Kép ellenőrzése] gombra koppinthat a műveleti panelen, és ellenőrizheti a képet az előnézeti képernyőn.
- A feladó faxszámának "Számbeállítás engedélyezése/tiltása" számként való tárolásához érintse meg a [Regisztrálás levélszemét faxként] gombot, és a megerősítő üzenet képernyőn érintse meg a [Tárolás] gombot. Adjon meg egy küldő faxszámot a "Számbeállítás engedélyezése/tiltása" pontban a "Beállítások (rendszergazda)" menüben, válassza ki a [Rendszerbeállítások] → [Kép Küldési Beállítások] → [Fax Beállítások] → [Fogadási beállítások] → [Számbeállítás engedélyezése/tiltása] pontot.

### **Állítsa be a fájlinformációt, és koppintson a [Mentés] gombra**

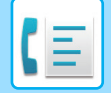

# <span id="page-417-0"></span>**EGYÉB FUNKCIÓK**

# **GYAKORI FUNKCIÓK**

Az alábbi funkciók megegyeznek a lapolvasási funkciókkal. Részletes magyarázatot a lapolvasó/internet fax fejezetben talál.

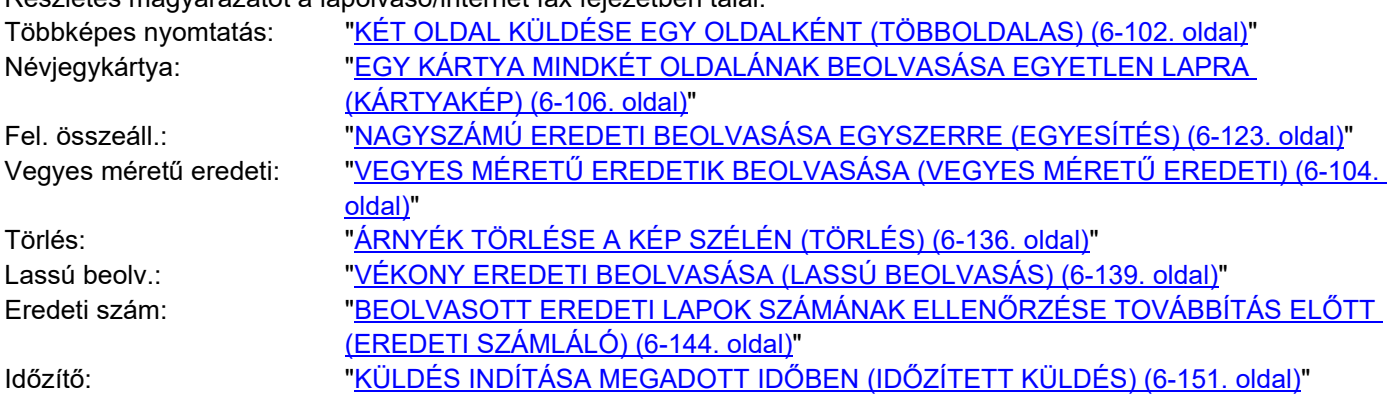

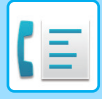

# **FAX MŰVELETEK TÁROLÁSA (PROGRAM)**

Ez a funkció együttesen programként tárol különböző beállításokat. A tárolt program egy egyszerű művelettel behívható.

Például tételezzük fel, hogy A4 (8-1/2" × 11") méretű dokumentumokat olvas be és küld szét havonta egyszer különböző régiókban található leányvállalatoknak.

(1)Ugyanazokat a dokumentumokat faxolja el minden leányvállalatnak.

(2)Papírmegtakarítási célból két dokumentumoldalt egy oldalon faxol el.

(3)A dokumentumok szélein lévő foltok a küldés előtt törlődnek

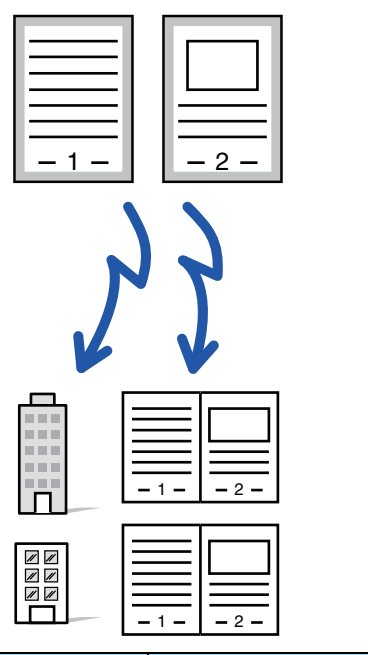

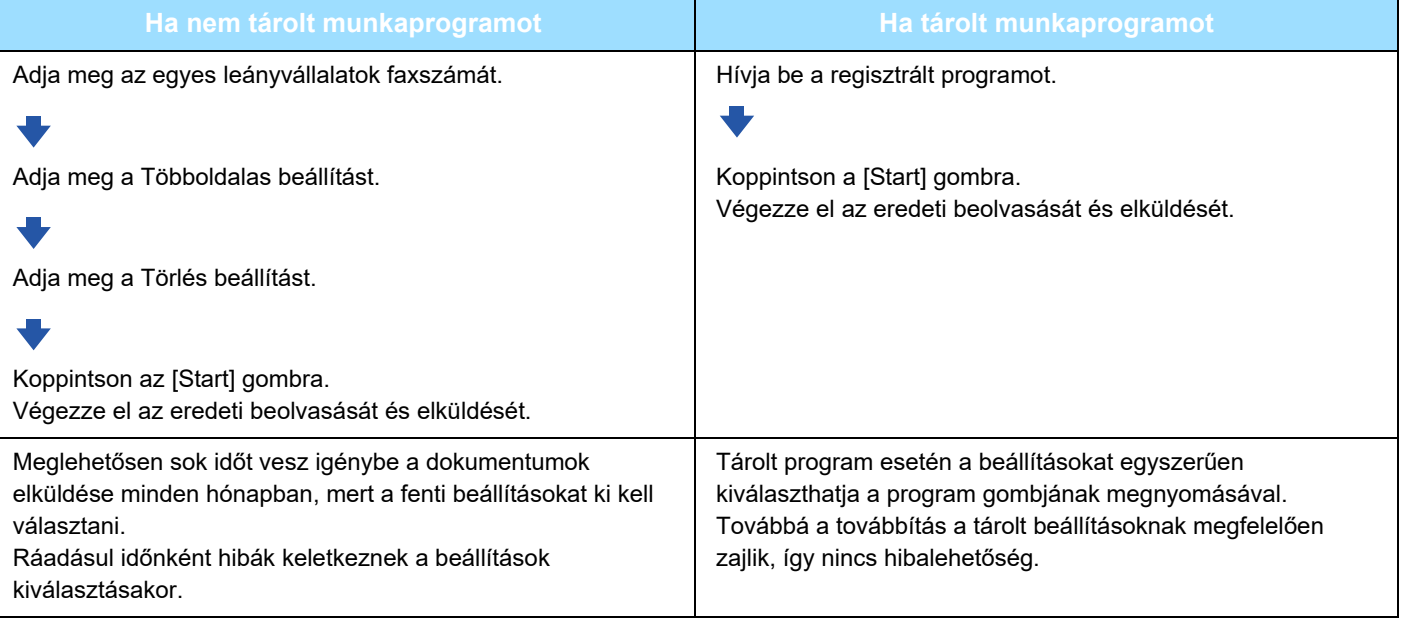

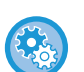

#### • **Program konfigurálásához:**

Koppintson a [Program regisztráció] gombra a kezelőpanelen, amely minden mód képernyőn végzett műveletnél megjelenik.

• **Program regisztrálásának tiltása / regisztrált program törlésének tiltása:**

A "Beállítások (rendszergazda)" menüben válassza a [Rendszerbeállítások] → [Kép Küldési Beállítások] →[Közös Beállítások] → [Beállítások engedélyezése /tiltása] → [Beállítások az átvitel letiltásához] → [Összes program elem regisztrálás/törlés letiltása] lehetőséget.

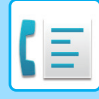

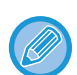

• A program a benne tárolt beállításokat a továbbítás után is megőrzi. Ugyanazokat a beállításokat többször is fel lehet használni küldéshez.

- Az alábbi tartalmakat nem lehet programokban tárolni:
- A [Hangszóró] gombra koppintás, Gyors Fájl, Fájl, oldal áthelyezése és meghatározhatatlan törlés előnézet során, Metaadat bev., Küldési Beáll., és Saját név kiválasztása.
- Legfeljebb 48 program tárolható.
- Egy programban legfeljebb 500 rendeltetési hely tárolható.
- Ha egy programban az alcím és a hozzáférési kódok F-kód rendeltetési helyként vannak megadva, akkor az minden alcímet és hozzáférési kódot rögzít.

Ez a fejezet azokat a lépéseket ismerteti, amelyekkel a normál mód kezdőképernyőjéről megadhatja a rendeltetési helyet.

EGYSZERŰ [MÓD \(5-6. oldal\)](#page-348-0)

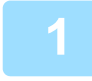

### **1 Helyezze be az eredetit.**

A programban tárolt funkciónak megfelelően helyezze az eredetit az automatikus dokumentumadagoló tálcájába vagy a dokumentumüvegre.

[AUTOMATIKUS DOKUMENTUMADAGOLÓ \(1-24. oldal\)](#page-26-0) [DOKUMENTUMÜVEG \(1-27. oldal\)](#page-29-0)

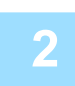

**2 A műveleti panelen koppintson az [Program behívása] gombra.**

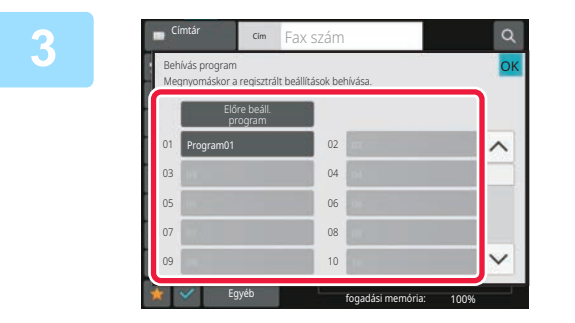

### **3 Koppintson a kívánt program gombjára.**

**4 Szükség esetén adjon meg további beállításokat.**

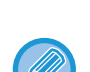

Egyes esetekben, az érintett program tartalmától függően nem minden beállítás alkalmazható.

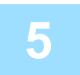

### **5 Az eredeti beolvasásának megkezdéséhez koppintson a [Start] gombra.**

Ha az eredeti oldalakat a dokumentumadagoló tálcába helyezte, a gép minden oldalt beolvas. Ha az eredetit a dokumentumüvegre helyezte, az oldalakat egyenként olvassa be. Az utolsó eredeti beolvasása után koppintson az [Olvasás Vége] gombra. A beolvasás és küldés végén hangjelzést fog hallani.

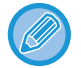

Fax küldése előtt az [Előnézet] gomb segítségével ellenőrizze a kép előnézetét. További információk: ["FAXKÜLDÉSI ELJÁRÁSOK \(5-30. oldal\)"](#page-372-0).

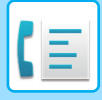

# **FAXKÜLDÉS ÉS -FOGADÁS TÁVOLI KEZELÉSE**

Ez a fejezet azokat a lépéseket ismerteti, amelyekkel a normál mód kezdőképernyőjéről megadhatja a rendeltetési helyet.

EGYSZERŰ [MÓD \(5-6. oldal\)](#page-348-0)

# **EGY FAXKÉSZÜLÉK FELHÍVÁSA ÉS FOGADÁS KEZDEMÉNYEZÉSE (LEHÍVÁS)**

Amikor egy másik géphez kapcsolódik és egy dokumentumot kap attól, a művelet neve "Lehívás".

Az egy másik gépről végrehajtott dokumentumfogadás neve "Lehívásos fogadás".

Több rendeltetési hely számát is megadhatja. Amikor több rendeltetési hely számát adja meg, a dokumentumok lehívása a rendeltetési hely számának sorrendjében fog történni.

A több gépről történő lehívással végrehajtott dokumentumfogadás neve "Sorozatos lehívás".

Használja a manuális lehívás fogadást, ha a lehívást egy rögzített üdvözlés - például faxszolgáltató információs szolgálatának használata - meghallgatását követően kell indítania.

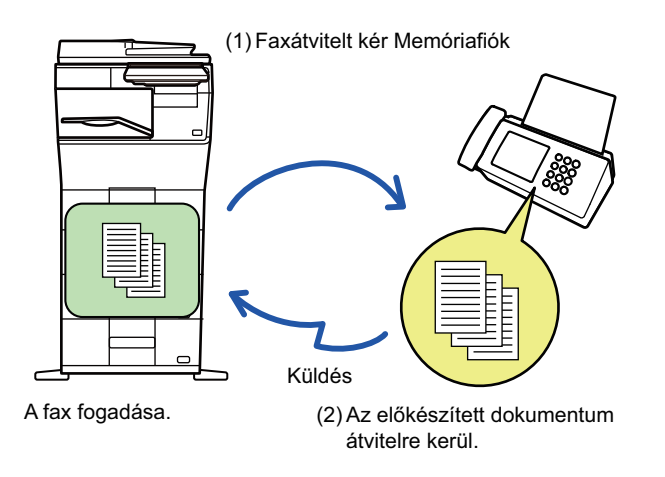

- Győződjön meg arról, hogy nem található eredeti a gépben, amikor a lehívásos fogadás funkciót használja.
- A funkció csak akkor használható, ha a másik gép Super G3 vagy G3 kompatibilis, és rendelkezik lehívási funkcióval.
- A fogadó gépet terhelik a lehívás fogadásával járó költségek (telefondíjak).
- Ha szükséges, ez a funkció kombinálható az időzített átvitellel, hogy a lehívás fogadást bármikor elvégezhesse, például éjszaka, vagy amikor nincs jelen. (Csak egy időzített lehívásos fogadást állíthat be.)

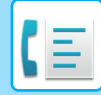

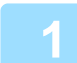

### **1 Adja meg a rendeltetési hely fax számát.**

- [RENDELTETÉSI HELY MEGADÁSA A SZÁMBILLENTY](#page-354-0)ŰZETEN (5-12. oldal)
- [RENDELTETÉSI HELY VISSZAKERESÉSE A CÍMTÁRBÓL \(5-13. oldal\)](#page-355-0)
- [KERESÉSI SZÁM HASZNÁLATA A RENDELTETÉSI HELY VISSZAKERESÉSÉHEZ \(5-16. oldal\)](#page-358-0)
- [RENDELTETÉSI HELY VISSZAKERESÉSE A GLOBÁLIS CÍMTÁRBÓL \(5-17. oldal\)](#page-359-0)
- [ÚJRAKÜLDÉS A KÜLDÉSI NAPLÓ ALAPJÁN \(5-21. oldal\)](#page-363-0)
- Több faxszám megadható (legfeljebb 500).
- A lehívás a faxszámok beviteli sorrendjében történik.
- A több gépről történő lehívással végrehajtott dokumentumfogadás neve "Sorozatos lehívás".
- Több faxszám megadásához, koppintson az  $\pm$  gombra egy faxszám megadását követően, és adja meg a következő faxszámot.
- Ebben az eljárásban az alcímmel és jelszókóddal rendelkező egyérintéses gombok nem használhatók.
- Az egyérintéses gomb amelyben alcímet és jelszókódot tároltak nem használható.

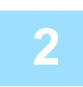

### **2 Koppintson az [Egyéb] gombra, majd a [Lehívás] gombra.**

Az ikonon megjelenik egy pipa. Ha a beállításokkal végzett, koppintson a [Vissza] gombra.

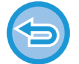

### **A lehívás beállításának törlése:**

A pipa törléséhez koppintson a [Lehívás] gombra.

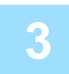

## **3 A fax fogadás elkezdéséhez koppintson a [Start] gombra.**

A saját gépe felhívja a másik gépet, és kezdeményezi a fax fogadását.

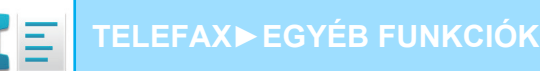

## **LEHÍVÁS-FOGADÁS KEZDEMÉNYEZÉSE MANUÁLISAN**

Használja a manuális lehívás fogadást, ha a lehívást egy rögzített üdvözlés - például faxszolgáltató információs szolgálatának használata - meghallgatását követően kell indítania.

- Győződjön meg arról, hogy nem található eredeti a gépben, amikor a lehívásos fogadás funkciót használja.
- Ez a funkció nem használható több gép (soros lehívás) lehívására.
- A funkció csak akkor használható, ha a másik gép Super G3 vagy G3 kompatibilis, és rendelkezik lehívási funkcióval.

A fogadó gépet terhelik a lehívás fogadásával járó költségek (telefondíjak).

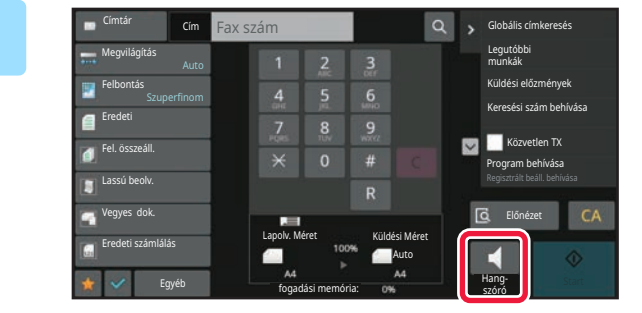

### **1 Koppintson a [Hang szóró] gombra.**

A gép hangszóróján keresztül hallani fogja a tárcsázás hangját.

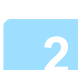

### **2 Adja meg a rendeltetési hely fax számát.**

- [RENDELTETÉSI HELY MEGADÁSA A SZÁMBILLENTY](#page-354-0)ŰZETEN (5-12. oldal)
- [RENDELTETÉSI HELY VISSZAKERESÉSE A CÍMTÁRBÓL \(5-13. oldal\)](#page-355-0)
- [KERESÉSI SZÁM HASZNÁLATA A RENDELTETÉSI HELY VISSZAKERESÉSÉHEZ \(5-16. oldal\)](#page-358-0)
- [RENDELTETÉSI HELY VISSZAKERESÉSE A GLOBÁLIS CÍMTÁRBÓL \(5-17. oldal\)](#page-359-0)
- [RENDELTETÉSI HELY VISSZAKERESÉSE A MOBIL CÍMTÁRBÓL \(5-19. oldal\)](#page-361-0)
- [ÚJRAKÜLDÉS A KÜLDÉSI NAPLÓ ALAPJÁN \(5-21. oldal\)](#page-363-0)

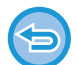

Nem használható az kapcsolat vagy csoport egyérintéses gomb, amelyben több rendeltetési hely van tárolva, illetve olyan egyérintéses gomb, amelyben a faxszámon kívül egy cím is van tárolva.

A [Hangszóró] gomb megérintését követőn, koppintson a [Hangerő] gombra, hogy beállítsa a hangszóró hangerejét.

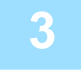

### **3 Koppintson az [Egyéb] gombra, majd a [Lehívás] gombra az eredetik (adatok) fogadásához.**

Az ikonon megjelenik egy pipa.

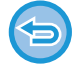

#### **A lehívás beállításának törlése:**

A pipa törléséhez koppintson a [Lehívás] gombra.

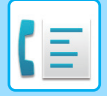

# **FELADÓHOZ KAPCSOLÓDÓ FUNKCIÓK**

Ez a fejezet azokat a lépéseket ismerteti, amelyekkel a normál mód kezdőképernyőjéről megadhatja a rendeltetési helyet.

EGYSZERŰ [MÓD \(5-6. oldal\)](#page-348-0)

## **A FELADÓ SAJÁT ADATAINAK FELVITELE A FAXRA (SAJÁT SZÁM FAXOLÁSA)**

A feladó adatai (dátum, idő, feladó neve, feladó faxszáma vagy a rendeltetési hely neve és az oldalszám) automatikusan felkerülnek az küldendő fax minden oldalának felső részére.

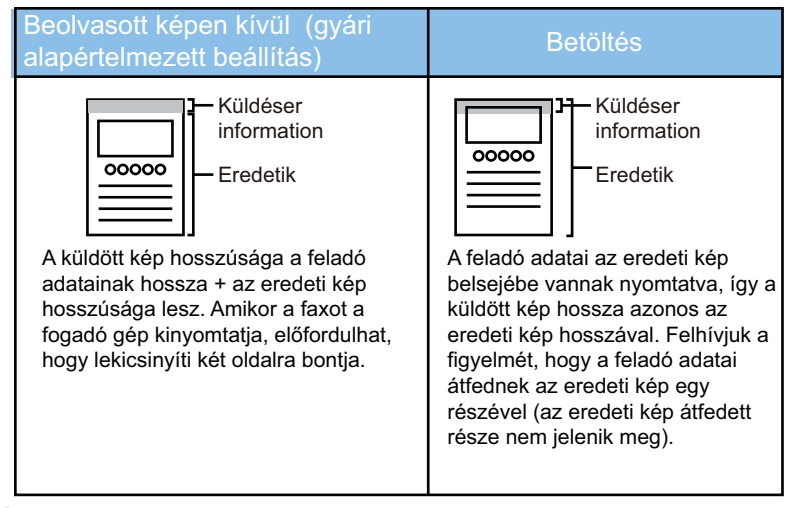

### **Példa a feladó adataira a dokumentumon**

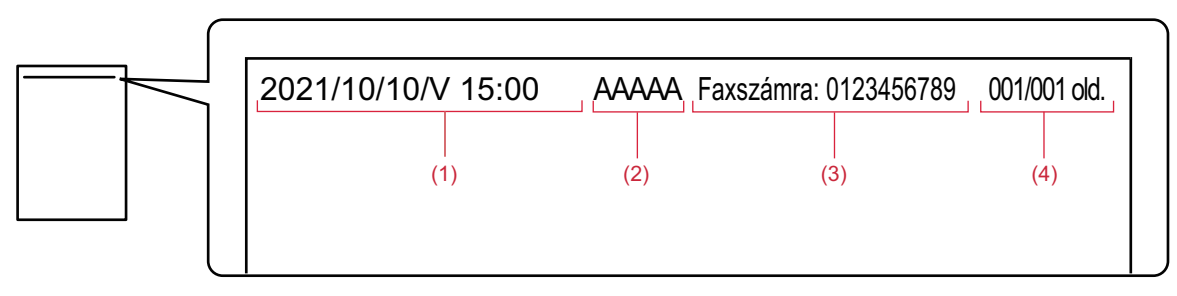

(1) Dátum, idő: a küldés dátuma és időpontja.

(2) Küldő neve: a feladó gépbe programozott neve.

- (3) Feladó faxszáma vagy a rendeltetési hely neve (gyorsgomb neve)
- (4) Oldalszám: oldalszám/összes oldal

Ha a beállítás szerint a rendeltetési hely nevét csatolni kell, és a rendeltetési hely nincs megadva az egyérintéses gombbal, ez az információ nem adódik hozzá a faxhoz, és nem kerül kinyomtatásra.

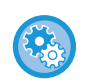

### • **A dátum és idő beállítása:**

A "Beállítások" pontban válassza a [Rendszerbeállítások] → [Közös beállítások] → [Eszköz Meghatározása] → [Órabeállítás] lehetőséget.

### • **A feladó nevének és feladó faxszámának tárolása:**

A "Beállítások (rendszergazda)" menüben válassza a [Rendszerbeállítások] → [Kép Küldési Beállítások] →[Közös Beállítások] → [Saját nevek és rendeltetési helyek] → [Saját szám és név beállítva] → [Feladó adatok regisztrációja] lehetőséget.

Amikor a Saját Szám Küldése beállítást használja, mindig adja meg ezt az információt.

### • **Az elküldendő lapok számának megadása:**

A "Beállítások" pontban válassza a [Rendszerbeállítások] → [Kép Küldési Beállítások] → [Fax Beállítások] → [Küldési beállítások] → [Oldalszám nyomtatása a fogadónál] lehetőséget.

Az oldalszám az "oldalak száma/összes oldal" formátumban jelenik meg. "Manuális átvitel" vagy "Gyors Online Küldés" használatakor a gép csak az oldalszámot nyomtatja ki.

#### • **A küldő faxszámának vagy rendeltetési helyének kiválasztása:**

A "Beállítások" pontban válassza a [Rendszerbeállítások] → [Kép Küldési Beállítások] → [Fax Beállítások] → [Küldési beállítások] → [Küldő rendeltetési hely név váltás] lehetőséget.

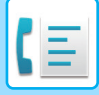

## **A FELADÓ ADATAINAK IDEIGLENES MÓDOSÍTÁSA (SAJÁT NÉV KIVÁLASZTÁSA)**

Ideiglenesen módosíthatja a feladóra vonatkozó adatokat a külön tárolt adatok küldésével.

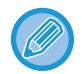

A funkció kikapcsol, amint a módosított feladóadatokkal a küldés befejeződik.

### • **A Saját név kiválasztása funkcióval használt feladóadatok tárolása:**

A "Beállítások (rendszergazda)" menüben válassza a [Rendszerbeállítások] → [Kép Küldési Beállítások] →[Közös Beállítások] → [Saját nevek és rendeltetési helyek] → [Saját szám és név beállítva] → [Saját név kiválasztás regisztrálása] lehetőséget.

#### • **Feladó Neve**

Adja meg a feladó nevét. A feladó neveként legfeljebb 20 karaktert adhat meg.

A feladónév megadása után koppintson a [Tárolás] gombra.

A rendszer 01 és 18 között automatikusan a feladó nevéhez rendeli a legkisebb szabad regisztrációs számot. Ez a szám nem módosítható.

• **Feladó neve lista**

Megjeleníti az eltárolt "feladó neve" listát. A gép törli az itt kiválasztott feladó nevet.

**1 Helyezze be az eredetit.**

Helyezze az eredetit az automatikus dokumentumadagoló tálcájába vagy a dokumentumüvegre. [AUTOMATIKUS DOKUMENTUMADAGOLÓ \(1-24. oldal\)](#page-26-0) [DOKUMENTUMÜVEG \(1-27. oldal\)](#page-29-0)

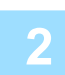

### **2 Adja meg a rendeltetési hely fax számát.**

- [RENDELTETÉSI HELY MEGADÁSA A SZÁMBILLENTY](#page-354-0)ŰZETEN (5-12. oldal)
- [RENDELTETÉSI HELY VISSZAKERESÉSE A CÍMTÁRBÓL \(5-13. oldal\)](#page-355-0)
- [KERESÉSI SZÁM HASZNÁLATA A RENDELTETÉSI HELY VISSZAKERESÉSÉHEZ \(5-16. oldal\)](#page-358-0)
- [RENDELTETÉSI HELY VISSZAKERESÉSE A GLOBÁLIS CÍMTÁRBÓL \(5-17. oldal\)](#page-359-0)
- [RENDELTETÉSI HELY VISSZAKERESÉSE A MOBIL CÍMTÁRBÓL \(5-19. oldal\)](#page-361-0)
- [ÚJRAKÜLDÉS A KÜLDÉSI NAPLÓ ALAPJÁN \(5-21. oldal\)](#page-363-0)

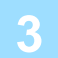

**3 Koppintson az [Egyéb] gombra, majd a [Saját név kiválasztása] gombra.**

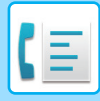

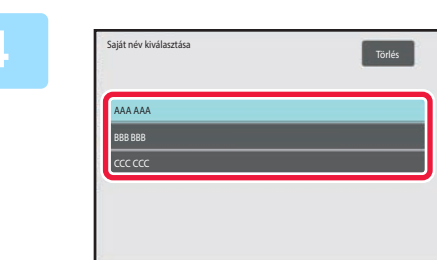

### **4 A feladó adatainak megadásához koppintson a feladó adatai gombra.**

Ha a beállításokkal végzett, koppintson egymás után a ok és a [Vissza] gombra.

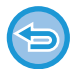

**A feladóadatok beállítás törlése:** Koppintson a [Törlés] gombra.

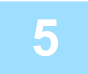

### **5 Az eredeti beolvasásának megkezdéséhez koppintson a [Start] gombra.**

- Ha az eredeti oldalakat a dokumentumadagoló tálcába helyezte, a gép minden oldalt beolvas.
- A beolvasás és küldés végén hangjelzést fog hallani.
- Ha az eredetit a dokumentumüvegre helyezte, az oldalakat egyenként olvassa be.

OK

- Amikor a beolvasás befejeződik, helyezze be a következő eredetit, majd koppintson a [Start] gombra. Ismételje ezt a műveletet, amíg a gép az összes oldalt be nem olvasta, majd érintse meg az [Olvasás Vége] gombot.
- A küldés végén hangjelzést fog hallani.

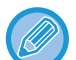

Fax küldése előtt az [Előnézet] gomb segítségével ellenőrizze a kép előnézetét. További információk: "[A KÜLDENI KÍVÁNT KÉP ELLEN](#page-371-0)ŐRZÉSE (5-29. oldal)". A funkció beállításait az előnézeti képernyőn nem lehet módosítani.

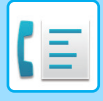

# **MEGHATÁROZOTT HASZNÁLAT FELTÉTELEZÉSE**

Ez a fejezet azokat a lépéseket ismerteti, amelyekkel a normál mód kezdőképernyőjéről megadhatja a rendeltetési helyet.

EGYSZERŰ [MÓD \(5-6. oldal\)](#page-348-0)

# **NYOMTATÁSI BEÁLLÍTÁSOK MÓDOSÍTÁSA AZ ÁTVITELI JELENTÉSHEZ (ÁTVITELI JELENTÉS)**

Az átviteli jelentés automatikusan nyomtatásra kerül, hogy figyelmeztesse, amikor az átvitel sikertelen vagy körfaxot küld.

Az átviteli jelentés tartalmazza a küldés leírását (dátum, kezdés időpontja, rendeltetési hely neve, szükséges idő, oldalak száma, eredmény stb.).

[AZ EREDMÉNY OSZLOPBAN MEGJELEN](#page-455-0)Ő INFORMÁCIÓK (5-113. oldal)

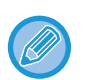

- Az átviteli jelentések nyomtatása a "Beállítások" alatt megadott feltételek szerint történik, de átmenetileg egyéb beállításokat is választhat.
- Körfax küldésnél az átviteli jelentés módosított nyomtatási feltételei az összes rendeltetési helyre vonatkoznak.

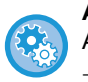

### **Átviteli jelentés nyomtatási feltételeinek beállítása:**

A "Beállítások (rendszergazda)" menüben válassza a [Rendszerbeállítások] → [Kép Küldési Beállítások] → [Fax Beállítások] → [Alapértelmezet Beállítások] → [Átviteli Jelentés Nyomtatás Kiválasztás Beállítása] lehetőséget.

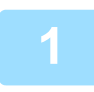

### **1 Helyezze be az eredetit.**

Helyezze az eredetit az automatikus dokumentumadagoló tálcájába vagy a dokumentumüvegre. [AUTOMATIKUS DOKUMENTUMADAGOLÓ \(1-24. oldal\)](#page-26-0) [DOKUMENTUMÜVEG \(1-27. oldal\)](#page-29-0)

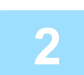

### **2 Adja meg a rendeltetési hely fax számát.**

- [RENDELTETÉSI HELY MEGADÁSA A SZÁMBILLENTY](#page-354-0)ŰZETEN (5-12. oldal)
- [RENDELTETÉSI HELY VISSZAKERESÉSE A CÍMTÁRBÓL \(5-13. oldal\)](#page-355-0)
- [KERESÉSI SZÁM HASZNÁLATA A RENDELTETÉSI HELY VISSZAKERESÉSÉHEZ \(5-16. oldal\)](#page-358-0)
- [RENDELTETÉSI HELY VISSZAKERESÉSE A GLOBÁLIS CÍMTÁRBÓL \(5-17. oldal\)](#page-359-0)
- [RENDELTETÉSI HELY VISSZAKERESÉSE A MOBIL CÍMTÁRBÓL \(5-19. oldal\)](#page-361-0)
- [ÚJRAKÜLDÉS A KÜLDÉSI NAPLÓ ALAPJÁN \(5-21. oldal\)](#page-363-0)

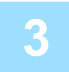

**3 Koppintson az [Egyéb] gombra, majd a [Átviteli Jelentés] gombra.**

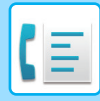

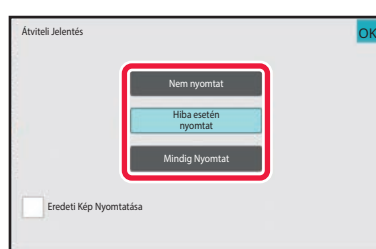

## **4 Érintse meg a nyomtatási beállítás gombját.**

Ha a beállításokkal végzett, koppintson egymás után a ok és a [Vissza] gombra.

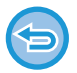

#### **Az átviteli jelentés beállításának törlése:** Koppintson a [Nem nyomtat] gombra.

- Az átviteli jelentés nyomtatási feltételei a következők:
	- "Mindig Nyomtat": a küldés eredményétől függetlenül a készülék mindig nyomtat átviteli jelentést.
	- "Hiba esetén nyomtat": a készülék sikertelen küldés esetén nyomtat átviteli jelentést.
	- "Nem nyomtat": a készülék nem nyomtat átviteli jelentést.
- Az elküldött eredeti első oldalának az átviteli jelentésben való megjelenítéséhez állítsa az [Eredeti Kép Nyomtatása] jelölőnégyzetet <del>↓</del> értékre.
- Még abban az esetben sem nyomtatható az eredeti hangszórós tárcsázás, manuális átvitel, közvetlen továbbítás, lehívásos fogadás és F-kódos átvitel mellett, ha az [Eredeti Kép Nyomtatása] jelölőnégyzet beállítása

### **5 Az eredeti beolvasásának megkezdéséhez koppintson a [Start] gombra.**

- Ha az eredeti oldalakat a dokumentumadagoló tálcába helyezte, a gép minden oldalt beolvas.
- A beolvasás és küldés végén hangjelzést fog hallani.
- Ha az eredetit a dokumentumüvegre helyezte, az oldalakat egyenként olvassa be.
- Amikor a beolvasás befejeződik, helyezze be a következő eredetit, majd koppintson a [Start] gombra. Ismételje ezt a műveletet, amíg a gép az összes oldalt be nem olvasta, majd érintse meg az [Olvasás Vége] gombot. A küldés végén hangjelzést fog hallani.

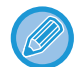

Fax küldése előtt az [Előnézet] gomb segítségével ellenőrizze a kép előnézetét. További információk: "[A KÜLDENI KÍVÁNT KÉP ELLEN](#page-371-0)ŐRZÉSE (5-29. oldal)". A funkció beállításait az előnézeti képernyőn nem lehet módosítani.

### **Eredeti nyomtatása az átviteli jelentésre**

Ha a [Eredeti Kép Nyomtatása] engedélyezve van, a továbbított eredeti első oldalát a gép ugyanarra a lapra nyomtatja mint az átviteli jelentést. Az eredeti képet megfelelő méretűre csökkenti, hogy elférjen a lapon. Ha az eredeti függőleges beolvasási hossza (X-irányban) nagyobb mint 432 mm (17-1/64"), a gép levágja a 432 mm (17-1/64") értéket túlhaladó részt.

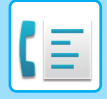

# **LEHÍVÁSI MEMÓRIA FUNKCIÓI**

Ez a fejezet azokat a lépéseket ismerteti, amelyekkel a normál mód kezdőképernyőjéről megadhatja a rendeltetési helyet.

EGYSZERŰ [MÓD \(5-6. oldal\)](#page-348-0)

# **FAX KÜLDÉSE MIALATT EGY MÁSIK GÉP LEHÍVÁST KEZDEMÉNYEZ A GÉPÉN (LEHÍVÁS MEMÓRIA)**

Memóriában tárolt dokumentum küldése mialatt egy másik gép a gépen lehívást kezdeményez: "Lehívási Memória". Lehívás előtt, a másik gépnek elküldendő dokumentumot be kell olvasni a lehívási memóriatárba. [DOKUMENTUM BEOLVASÁSA A LEHÍVÁSI MEMÓRIÁBA \(5-88. oldal\)](#page-430-0)

A funkció csak akkor használható, ha a másik gép Super G3 vagy G3 kompatibilis, és rendelkezik lehívási funkcióval.

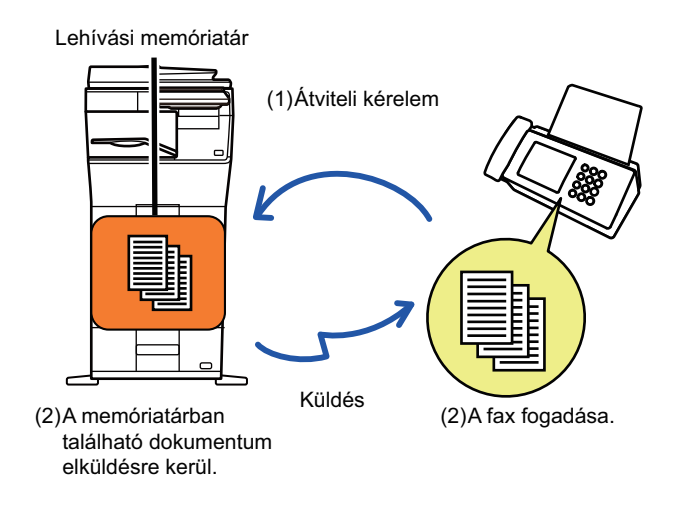

# **LEHÍVÁSI ELÉRÉS LETILTÁSA (LEHÍVÁSI BIZTONSÁG BEÁLLÍTÁS)**

Az alábbi rész a "Lehívási Biztonság Beállítás" funkciót mutatja be, ami a másik gépeket korlátozza a lehívási memória elérésében.

Ha egy gép faxküldést kér, megteheti, hogy csak azoknak a gépeknek engedélyezi a lehívási memória elérését, amiknek a beprogramozott feladó fax száma megegyezik a saját gépben lekérdezési jelszóként megadott számmal. Ez a funkció a "Lehívási Biztonság Beállítás".

A használatához először "Beállítási módban" mentenie kell a lehívási jelszóként alkalmazott számokat (a másik gépbe beprogramozott feladó fax számokat), majd engedélyeznie kell a Lehívási Biztonsági Beállítás funkciót.

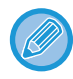

A Lehívási Biztonsági Beállítás maximum 10 másik berendezés számát képes tárolni.

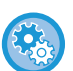

**A Lehívási Biztonsági Beállítás funkció bekapcsolása:**

A "Beállítások (rendszergazda)" menüben válassza a [Rendszerbeállítások] → [Kép Küldési Beállítások] → [Fax Beállítások] → [Fax Lehívási Biztonság] → [Fax lekérdezés biztonsági beállításai], [Új Hozzáadása], [Jelszó szám gomblista] lehetőséget.

Vegye figyelembe, hogy ezek a beállítások nem vonatkoznak F-kódos lekérdezési memóriára.

## <span id="page-430-0"></span>**DOKUMENTUM BEOLVASÁSA A LEHÍVÁSI MEMÓRIÁBA**

Az alábbi lépésekkel olvastathatja be a dokumentumot a lehívási memória fiókba a lehívásos küldéshez (Nyilvános fiók).

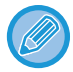

Ha egy másik dokumentum maradt a memória fiókban (Nyilvános fiók), az újonnan beolvasott dokumentumot a rendszer az előzőhöz hozzáadja. Ilyen esetben a lehívások száma az újonnan beolvasott dokumentumhoz beállított mennyiséggel nő.

### **1 Helyezze be az eredetit.**

Helyezze az eredetit az automatikus dokumentumadagoló tálcájába vagy a dokumentumüvegre. [AUTOMATIKUS DOKUMENTUMADAGOLÓ \(1-24. oldal\)](#page-26-0) [DOKUMENTUMÜVEG \(1-27. oldal\)](#page-29-0)

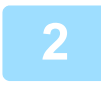

**2 Válassza ki az eredeti beolvasásához szükséges funkciókat és egyéb funkciókat.**

A Program, az Időzítés, az Átviteli Jelentés, a Lehívás és a Dokumentum Tárolás nem állítható be.

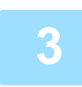

**3 Koppintson az [Egyéb] gombra, majd a [Memóriatár] gombra.**

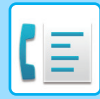

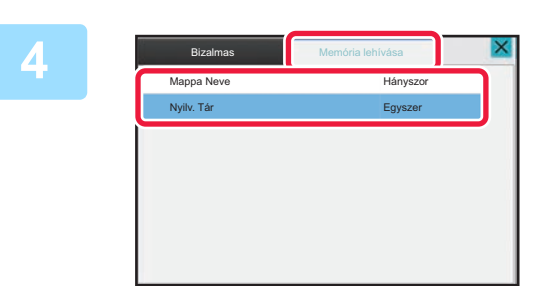

**4 Koppintson a [Memória lehívása] fülre.**

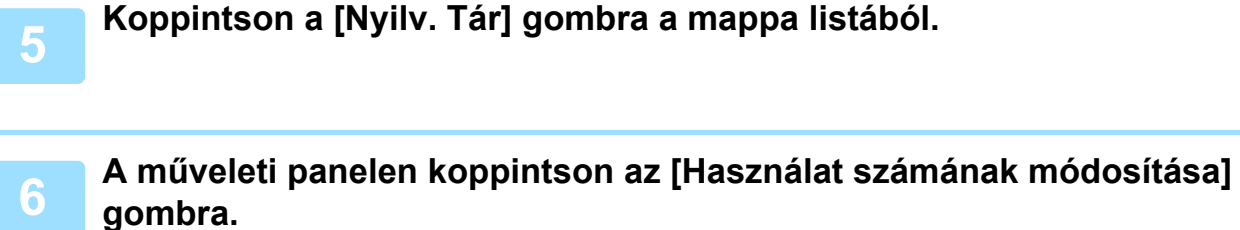

**7 Az ismétlések számának megadásához érintse meg a [Egyszer] vagy a [Korlátlan] gombot.**

Ha az eredetit többször is el szeretné küldeni, érintse meg a [Korlátlan] gombot. Ha végzett a beállításokkal, érintse meg az **ok** és a X gombot.

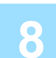

## **8 Az eredeti beolvasásának megkezdéséhez koppintson a [Start] gombra.**

- Az eredeti beolvasásakor a kép előnézete megjelenik az érintőpanelen.
- Ha az eredeti oldalakat a dokumentumadagoló tálcába helyezte, a gép minden oldalt beolvas.
- Ha az eredetit a dokumentumüvegre helyezte, az oldalakat egyenként olvassa be.
- Amikor a beolvasás befejeződik, helyezze be a következő eredetit, majd koppintson a [Start] gombra. Ismételje ezt a műveletet, amíg a gép az összes oldalt be nem olvasta, majd koppintson az [Olvasás Vége] gombra.
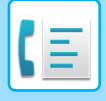

### **DOKUMENTUM ELLENŐRZÉSE A NYILVÁNOS TÁRBAN**

Ellenőrizheti a gép memóriatárában (nyilvános tár) memórialehíváshoz tárolt dokumentumot.

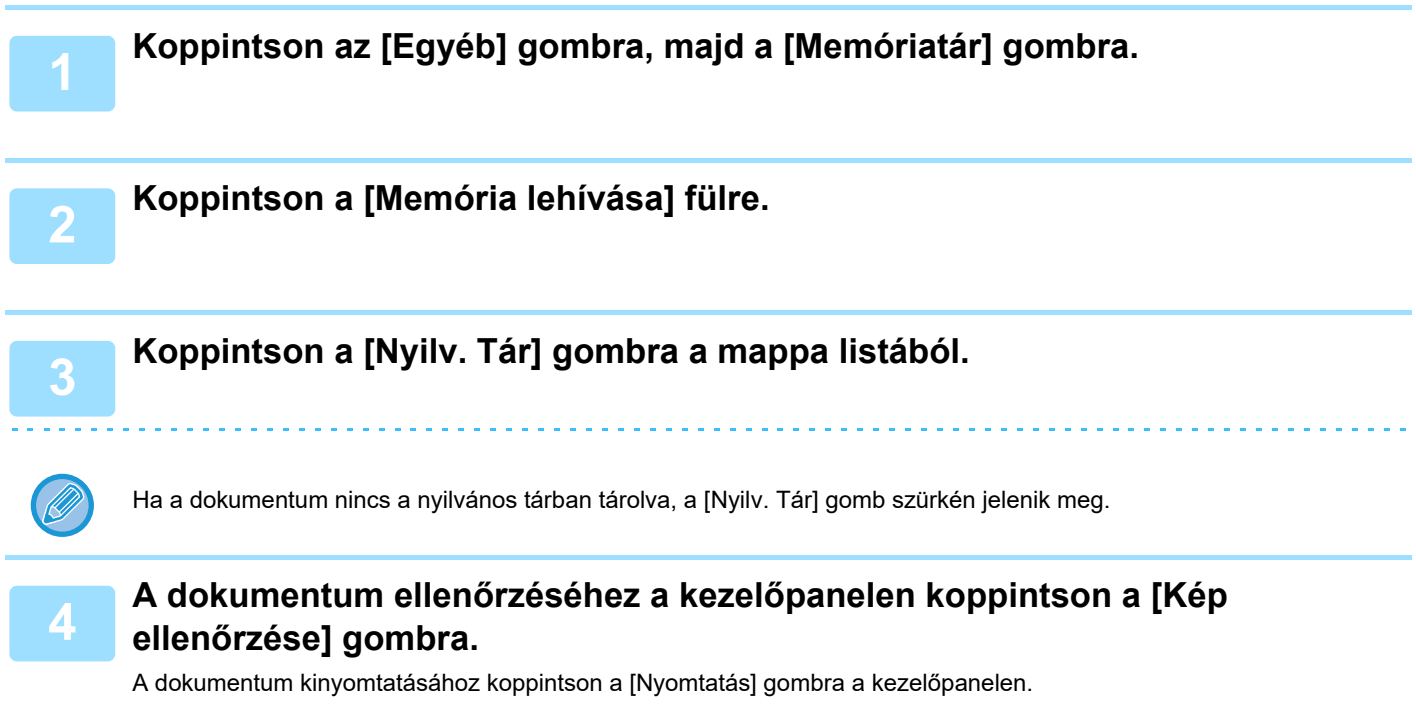

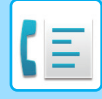

## **DOKUMENTUM TÖRLÉSE A NYILVÁNOS TÁRBÓL**

Törölhet egy dokumentumot a memóriatárból (nyilvános tárból), ha arra már nincs szüksége.

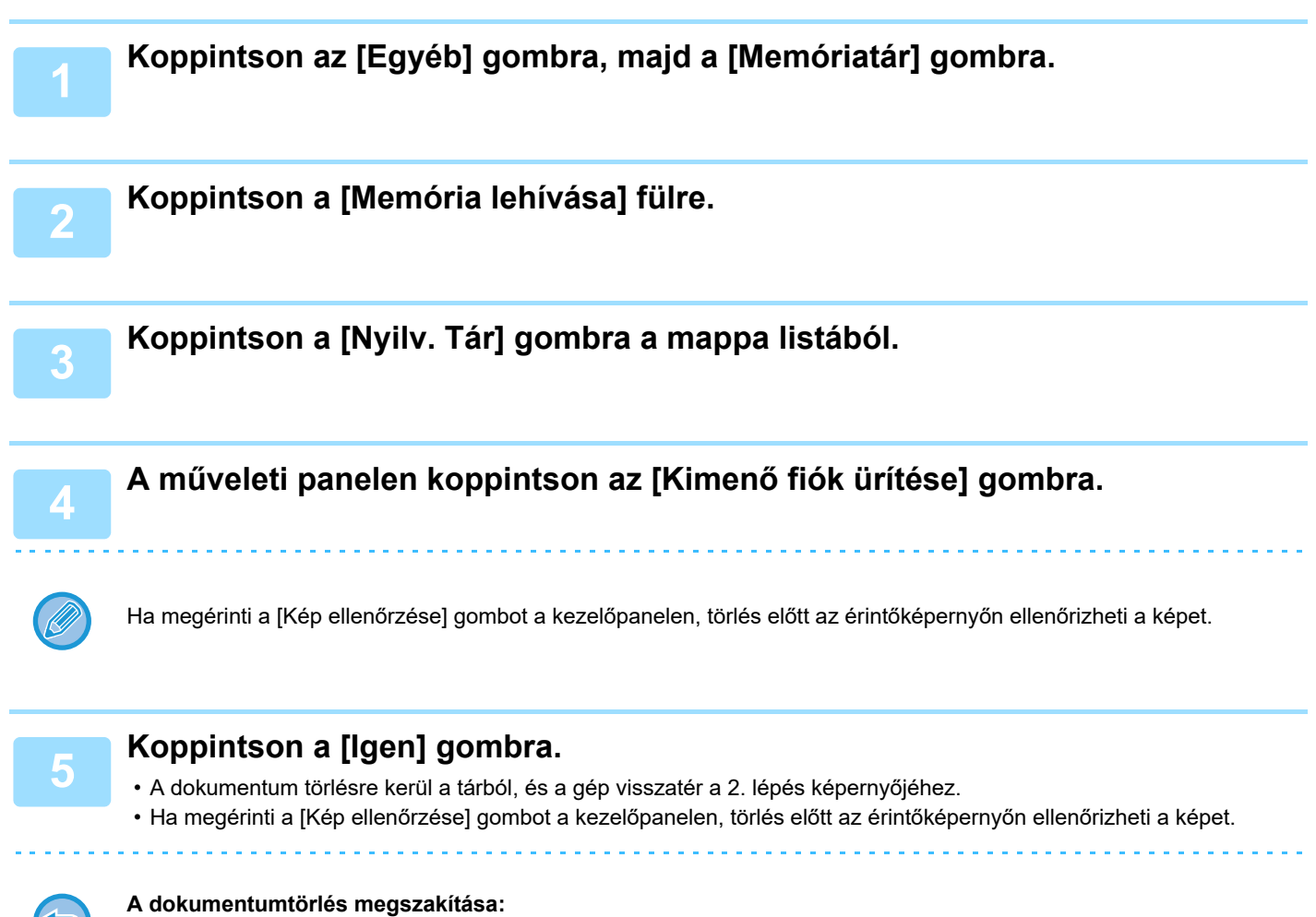

Koppintson a [Nem] gombra.

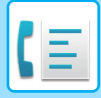

# <span id="page-434-0"></span>**F-KÓDOLT KOMMUNIKÁCÓ VÉGREHAJTÁSA**

# **F-KÓDOLT KOMMUNIKÁCIÓ**

Ez a fejezet azokat a lépéseket ismerteti, amelyekkel a normál mód kezdőképernyőjéről megadhatja a rendeltetési helyet.

EGYSZERŰ [MÓD \(5-6. oldal\)](#page-348-0)

## **F-KÓDOLT KOMMUNIKÁCIÓ**

A funkció segítségével a gép kommunikációja lehetővé válik más F-kódot támogató készülékkel.

A módszerrel bizalmas dokumentumok (bizalmas kommunikáció) küldhetők, hívhatók le (lehívás) és terjeszthetők (lehívási memória). Az információk több rendeltetési helyre (körfaxátvitel) is elküldhetők olyan gépek bevonásával, amik szintén támogatják az F-kódolt kommunikációt. A biztonság szintjének növeléséhez minden kommunikációhoz meg van adva egy F-kód\*.

\* Az F-kód az ITU-T G3 szabványán alapuló kommunikációs funkció.

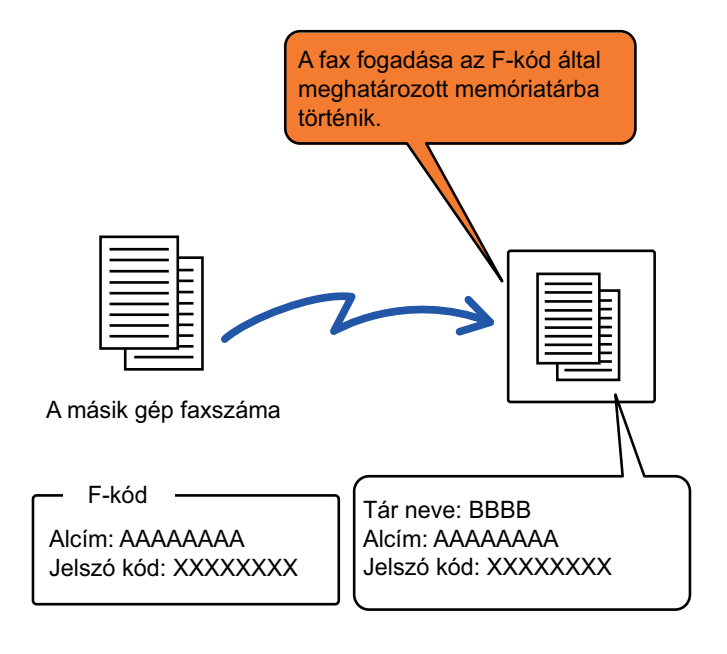

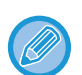

Az ITU-T az Egyesült Nemzetek szervezete, amely a kommunikációs szabványokat határozza meg. A globális távközlési hálózatokat és szolgálatatásokat koordináló Nemzetközi Távközlési Egyesület (ITU) egyik részlege.

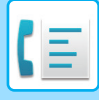

### **Az F-kód működése**

Az F-kóddal továbbított fax a fogadó készüléken az F-kódolt kommunikáció F-kóddal (alcímmel és jelszó kóddal) védett memóriafiókjába érkezik. Ha a feladó gép által küldött F-kód nem egyezik meg a fogadó gép F-kódjával, a faxfogadásra nem kerül sor.

A különböző gyártók termékeinél az "Alcím" és a "Jelszó kód" kifejezés eltérő lehet. Ha a másik gép kezelőjével az alcímmel és jelszóval kapcsolatban fel szeretné venni a kapcsolatot, lásd az alábbi táblázatban az ITU-T által használt kifejezéseket.

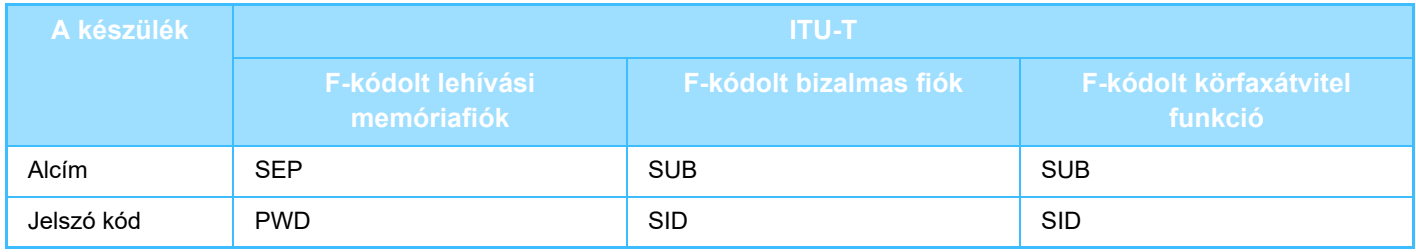

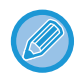

Az F-kód egy alcímet és egy jelszó kódot tartalmaz, és nem lehet hosszabb 20 számjegynél.

## <span id="page-435-0"></span>**MEMÓRIATÁRAK LÉTREHOZÁSA A GÉPBEN F-KÓDOLT KOMMUNIKÁCIÓHOZ**

Mielőtt az F-kód kommunikációs funkció használható lenne, "Beállítások" speciális memóriatárakat kell létrehozni. Adja meg a tár nevét és az F-kódot (alcím és jelszó kód) minden memóriatár esetében, és tárolja el azokat. Miután létrehozott egy memóriatárat, tájékoztassa az F-kódolt kommunikációban érintett másik felet a memóriatár alcíméről és jelszó kódjáról.

A memóriatárban az alábbi elemek konfigurálhatók:

- Memóriatár neve
- Alcím
- Jelszó kód
- Címzett (csak F-kódolt körfax átvitel esetén)
- PIN nyomtatás (csak F-kódolt bizalmas fogadás esetén)

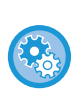

**F-kód memóriatárak létrehozása:**

A "Beállítások" - [Rendszerbeállítások] → [Képküldési beállítások] → [Fax beállítások] → [F-kódolt memóriatár] pontjában hozhatja létre.

A következő F-kód kommunikációs funkciók használatához F-kód memóriatárakat kell létrehozni a gépben.

- Bizalmas fogadás F-kóddal
- F-kód lehívási memória
- F-kód körfax átvitel

A következő F-kód kommunikációs funkciók használatához F-kód memóriatárakat kell létrehozni a másik gépben.

- Bizalmas továbbítás F-kód
- F-kód lehívásos fogadás
- F-kód körfaxkérés átvitel

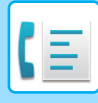

## **TÁRCSÁZÁS F-KÓDDAL**

Egy F-kód művelet végrehajtása során, az F-kód (alcím és jelszó kód) a tárcsázott faxszámhoz csatolódik. Ellenőrizze a másik gépben tárolt F-kódot (alcím és jelszó kód) mielőtt F-kód átvitelt kezdeményez. Az egyszerűség kedvéért, az F-kód (alcím és jelszó kód) a faxszámmal együtt egy egyérintéses billentyűben vagy csoportbillentyűben tárolható.

A következő F-kód kommunikációs funkciók használatához a gépének tárcsáznia kell a másik gépet.

- Bizalmas továbbítás F-kód
- F-kód lehívásos fogadás
- F-kód körfaxkérés átvitel

A következő F-kód kommunikációs funkciók használatához a másik gépnek kell tárcsáznia az Ön gépét.

- Bizalmas fogadás F-kóddal
- F-kód lehívási memória
- F-kód körfax átvitel

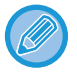

Ha a célszámítógép nem rendelkezik konfigurált jelszó kóddal az F-kódban, ne adjon meg jelszó kódot, amikor tárcsázza a gépet.

Ha hangszórót használva tárcsázik vagy manuális átvitelt végez, az F-kódolt (alcím és kód) kommunikáció nem áll rendelkezésre.

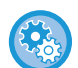

**Egyérintéses billentyűk vagy csoportbillentyűk tárolása és szerkesztése:** A "Beállítások" menüben válassza a [Címjegyzék] lehetőséget.

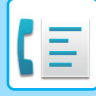

## **BIZALMAS TOVÁBBÍTÁS F-KÓDDAL**

Ha faxot küld a fogadó gépen tárolt (saját gépen vagy a másik gépen) F-kódolt memóriatárhoz (bizalmas), a feladó címezheti az átvitelt kifejezetten a felhasználó számára.

Ez kényelmes megoldás bizalmas dokumentumok küldésére, amelyeket nem szeretne a címzetten kívül, mások előtt felfedni, illetve abban az esetben, ha a fogadó gépet több szervezeti osztály használja.

Az F-kódolt bizalmas faxok kinyomtatásához meg kell adni egy PIN-kódot.

[F-KÓDOS BIZALMAS FOGADÁSÚ FAXOK ELLEN](#page-439-0)ŐRZÉSE (5-97. oldal)

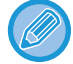

A használni kívánt memóriatár F-kódját (alcím és jelszó kód) a feladónak és a címzettnek a fax elküldése előtt ellenőriznie kell.

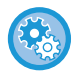

#### **F-kód memóriatárak létrehozása:**

A "Beállítások (rendszergazda)" - [Rendszerbeállítások] → [Képküldési beállítások] → [Fax beállítások] → [F-kódolt memóriatár] pontjában hozhatja létre.

## **BIZALMAS ÁTVITEL F-KÓD HASZNÁLATÁVAL**

Küldjön faxot rendeltetési hely faxszámára az F-kód (alcím és kód) megadása után.

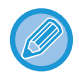

Ha szükséges, az F-kód bizalmas átvitel használható körfax küldéssel vagy időzített átvitellel is. Célszerű tárolni ez a funkciót egy programban.

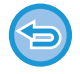

Az F-kód bizalmas átvitel nem regisztrálható "Kedvenc" elemként.

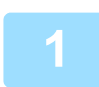

### **1 Helyezze be az eredetit.**

Helyezze az eredetit az automatikus dokumentumadagoló tálcájába vagy a dokumentumüvegre. [AUTOMATIKUS DOKUMENTUMADAGOLÓ \(1-24. oldal\)](#page-26-0) [DOKUMENTUMÜVEG \(1-27. oldal\)](#page-29-0)

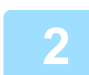

### **2 Adja meg a rendeltetési helyet.**

- **(1) Koppintson a [Közv. Bejegyz.] gombra.**
- **(2) Adja meg a rendeltetési helyet a számbillentyűzeten.**
- **(3) Koppintson a [Alcím] gombra.**
	- A "/" szimbólum meg van adva.
- **(4) Adja meg az alcímet a számbillentyűzeten.**
- **(5) Koppintson a [Jelszó Kód] gombra.** A "/" szimbólum meg van adva.
- **(6) Adja meg a jelszó kódot a számbillentyűzeten.**

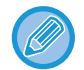

- Ha az alcímet és a jelszó kódot előzőleg rögzítette, akkor a megfelelő gyorsgombot is használhatja.
- Ha a fogadó készüléken nincs beállítva jelszó kód, kihagyhatja a 4. és 5. lépést.

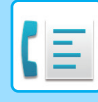

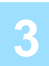

### **3 A [Start] gombra koppint.**

Elkezdődik az eredeti lapolvasása.

- Ha az eredeti oldalakat a dokumentumadagoló tálcába helyezte, a gép minden oldalt beolvas.
	- A beolvasás és küldés végén hangjelzést fog hallani.
- Ha az eredetit a dokumentumüvegre helyezte, az oldalakat egyenként olvassa be. Amikor a beolvasás befejeződik, helyezze be a következő eredetit, majd koppintson a [Start] gombra. Ismételje ezt a műveletet, amíg a gép az összes oldalt be nem olvasta, majd érintse meg az [Olvasás Vége] gombot. A küldés végén hangjelzést fog hallani.

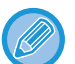

Fax küldése előtt az [Előnézet] gomb segítségével ellenőrizze a kép előnézetét. További információk: "[A KÜLDENI KÍVÁNT KÉP ELLEN](#page-371-0)ŐRZÉSE (5-29. oldal)". A funkció beállításait az előnézeti képernyőn nem lehet módosítani.

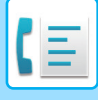

### <span id="page-439-0"></span>**F-KÓDOS BIZALMAS FOGADÁSÚ FAXOK ELLENŐRZÉSE**

A kapott F-kódos faxokat a készülék F-kóddal védve a memóriatárban tárolja. A kapott faxok megtekintéséhez adja meg a PIN-kódot.

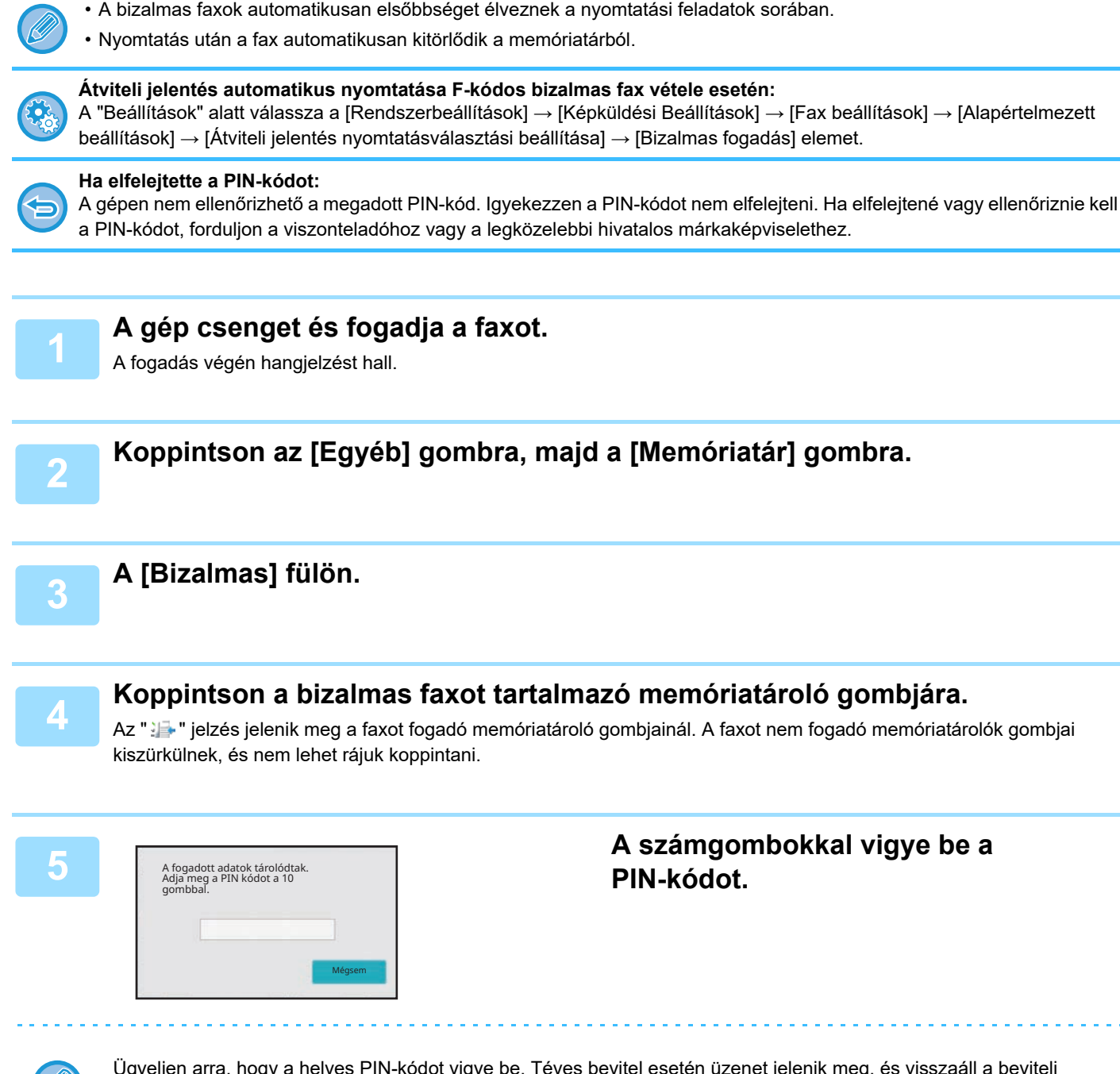

Ügyeljen arra, hogy a helyes PIN-kódot vigye be. Téves bevitel esetén üzenet jelenik meg, és visszaáll a beviteli képernyő. Érintse meg a [Mégsem] gombot, hogy visszatérjen a 4. lépéshez

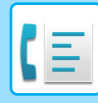

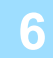

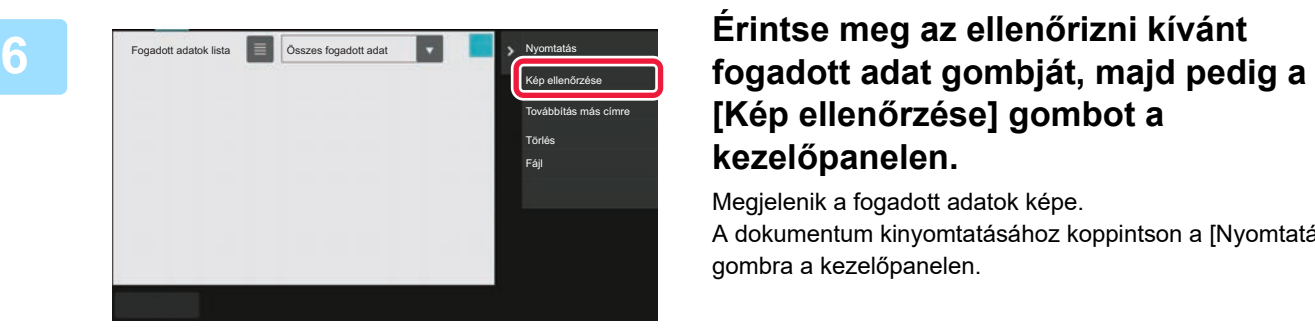

# **[Kép ellenőrzése] gombot a kezelőpanelen.**

Megjelenik a fogadott adatok képe. A dokumentum kinyomtatásához koppintson a [Nyomtatás] gombra a kezelőpanelen.

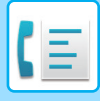

## **LEHÍVÁSOS FOGADÁS F-KÓDOKKAL**

Ez a funkció lehetővé teszi a gépe számára, hogy egy másik gépet felhívjon, illetve egy F-kód memóriatárban tárolt fax fogadását kezdeményezze (lehívási memória) a másik gépen. A lehívási művelet során a gépnek helyesen kell megadnia a másik gépen konfigurált az F-kódot (alcím és jelszókód). Ellenkező esetben, a fogadás nem történik meg.

Átviteli kérelem (lehívás) F-kód használatával

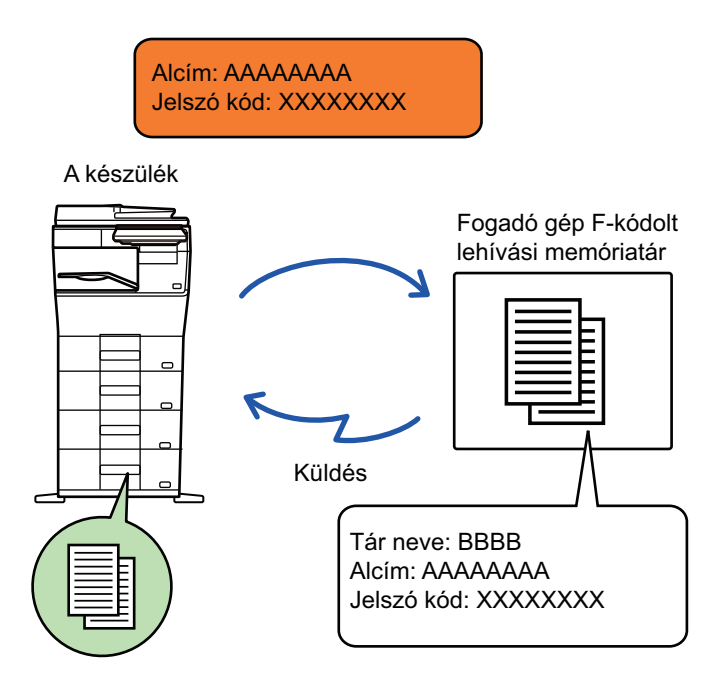

- Ellenőrizze a másik gépben tárolt F-kódot (alcím és jelszó kód) mielőtt F-kód lehívásos fogadást végez.
- A fogadó gépet terhelik az átvitellel járó telefondíjak.
- Ha szükséges, az F-kód lehívásos fogadás használható körfax küldéssel vagy időzített átvitellel is. Egyszerre csak egy lehívásos fogadás tárolható időzítő-beállítással.
- Több gép lehívása (soros lehívás) nem lehetséges.
- Győződjön meg arról, hogy nem található eredeti a gépben, amikor az F-kódot a lehívásos fogadás funkcióra használja.
- Az F-kódolt lehívásos fogadás nem regisztrálható "Kedvenc" elemként.

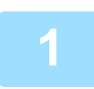

### **1 Koppintson az [Egyéb] gombra, majd a [Lehívás] gombra.**

Az ikonon megjelenik egy pipa. Ha a beállításokkal végzett, koppintson a [Vissza] gombra.

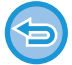

#### **A lehívás beállításának törlése:**

A pipa törléséhez koppintson a [Lehívás] gombra.

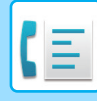

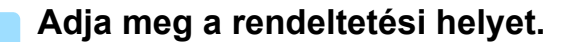

- **(1) Adja meg a rendeltetési helyet a számbillentyűzeten.**
- **(2) Koppintson a [Alcím] gombra.** A "/" szimbólum meg van adva.
- **(3) Adja meg az alcímet a számbillentyűzeten.**
- **(4) Koppintson a [Jelszó Kód] gombra.** A "/" szimbólum meg van adva.
- **(5) Adja meg a jelszó kódot a számbillentyűzeten.**
- Ha az alcímet és a jelszó kódot előzőleg rögzítette, akkor a megfelelő gyorsgombot is használhatja.
- Ha a fogadó készüléken nincs beállítva jelszó kód, kihagyhatja a 4. és 5. lépést.

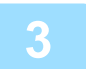

### **3 Koppintson a [Start] gombra.**

A saját gépe felhívja a másik gépet, és kezdeményezi a fax fogadását.

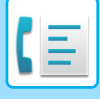

### **DOKUMENTUM BEOLVASÁSA A MEMÓRIATÁRBA F-KÓDOLT LEHÍVÁSOS ÁTVITELHEZ**

Amikor a gépéhez egy átviteli kérelem érkezik egy másik géptől, ez a funkció egy F-kód memóriatárban (lehívás memória) tárolt faxot küld a másik gépnek. A lehívási művelet során a másik gépnek helyesen kell megadnia a saját gépén konfigurált F-kódot (alcím és jelszókód). Ellenkező esetben, az átvitel nem történik meg.

Ennek érdekében, egy eredeti be kell, hogy legyen olvasva az F-kód memóriatárba (lehívás memória) a gépén, hogy elküldhesse a másik gépnek F-kód lehívásos kommunikáció során.

Átviteli kérelem (lehívás) F-kód használatával

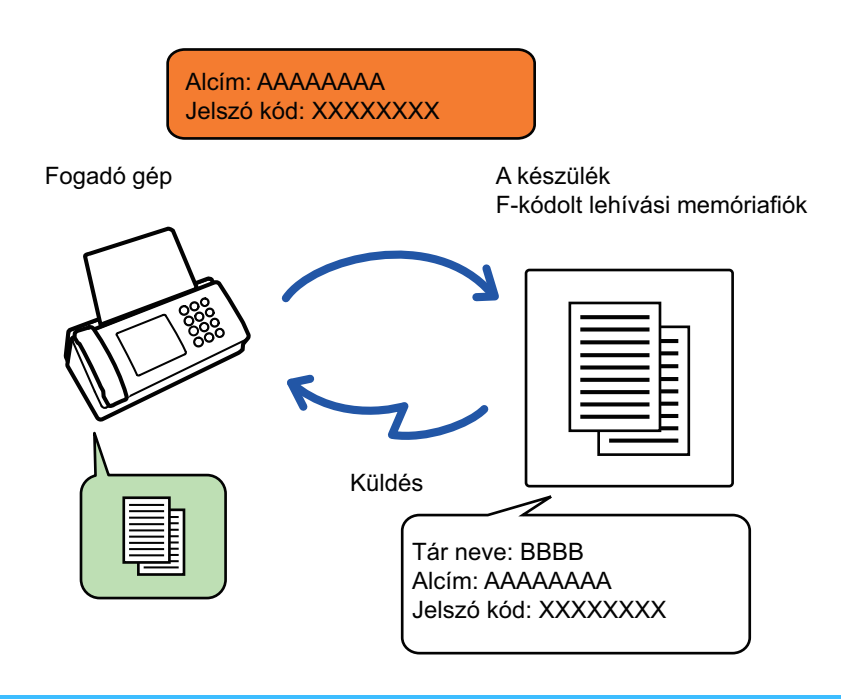

• Ha más dokumentumokat is tárolt már a memóriatárban, a dokumentum bekerül a korábban tárolt dokumentumok mellé.

• Gyári alapértelmezett módon a másik gépnek elküldött dokumentumot a gép automatikusan törli.

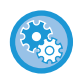

#### **F-kód memóriatárak létrehozása:**

A "Beállítások (rendszergazda)" - [Rendszerbeállítások] → [Képküldési beállítások] → [Fax beállítások] → [F-kódolt memóriatár] pontjában hozhatja létre.

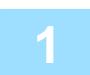

#### **1 Helyezze be az eredetit.**

Helyezze az eredetit az automatikus dokumentumadagoló tálcájába vagy a dokumentumüvegre. [AUTOMATIKUS DOKUMENTUMADAGOLÓ \(1-24. oldal\)](#page-26-0) [DOKUMENTUMÜVEG \(1-27. oldal\)](#page-29-0)

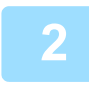

### **2 Válassza ki az eredeti beolvasásához szükséges funkciókat és egyéb funkciókat.**

A Program, az Időzítés, az Átviteli Jelentés, a Lehívás és a Dokumentum Tárolás nem állítható be.

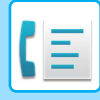

**3 Koppintson az [Egyéb] gombra, majd a [Memóriatár] gombra.**

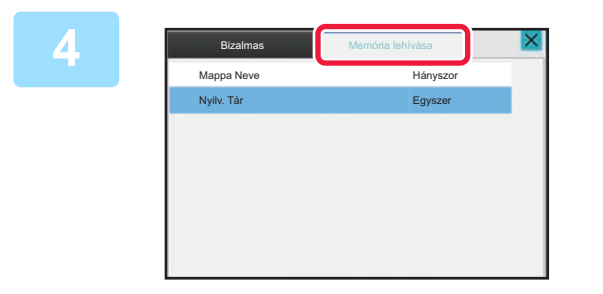

**4 Koppintson a [Memória lehívása] fülre.**

**5 Érintse meg az F-kód lehívásos memóriatár mappáját.**

### **6 A kezelőpanelen koppintson a [Használat számának módosítása] gombra, majd állítsa be a lehívási időket.**

Az eredeti dokumentum küldés utáni törléséhez érintse meg az [Egyszer] gombot. Ha az eredetit többször is el szeretné küldeni, érintse meg a [Korlátlan] gombot. Módosítsa szükség szerint a beállításokat. Ha végzett a beállításokkal, érintse meg az  $\overline{\text{OK}}$ ,  $\overline{\text{X}}$  és a [Vissza] gombot.

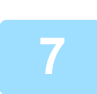

### **7 A [Start] gombra koppint.**

Elkezdődik az eredeti lapolvasása.

- Ha az eredeti oldalakat a dokumentumadagoló tálcába helyezte, a gép minden oldalt beolvas.
- Ha az eredetit a dokumentumüvegre helyezte, az oldalakat egyenként olvassa be.
- Amikor a beolvasás befejeződik, helyezze be a következő eredetit, majd koppintson a [Start] gombra. Ismételje ezt a műveletet, amíg a gép az összes oldalt be nem olvasta, majd érintse meg az [Olvasás Vége] gombot.

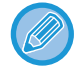

Fax küldése előtt az [Előnézet] gomb segítségével ellenőrizze a kép előnézetét. További információk: "[A KÜLDENI KÍVÁNT KÉP ELLEN](#page-371-0)ŐRZÉSE (5-29. oldal)". A funkció beállításait az előnézeti képernyőn nem lehet módosítani.

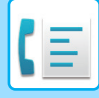

### **DOKUMENTUM ELLENŐRZÉSE AZ F-KÓDOS LEHÍVÁSOS MEMÓRIATÁRBAN**

Az F-kód lehívásos memóriatárban tárolt dokumentumokat ellenőrizheti.

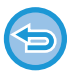

A memóriatárban lévő dokumentum nem nyomtatható amíg a dokumentum átvitel alatt áll. Gyári alapértelmezett módon a másik gépnek elküldött dokumentumot a gép automatikusan törli.

**1 Koppintson az [Egyéb] gombra, majd a [Memóriatár] gombra.**

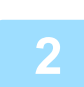

**2 Koppintson a [Memória lehívása] fülre.**

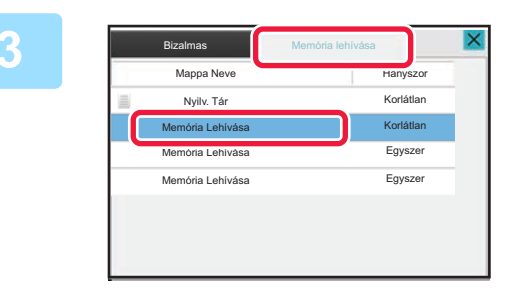

**3 Érintse meg az F-kód lehívásos memóriatár mappáját.**

**4 A műveleti panelen koppintson az [Kép ellenőrzése] gombra.**

A dokumentum nyomtatásához koppintson a [Nyomtatás] gombra.

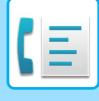

### **F-KÓDOS LEKÉRDEZÉSES ÁTVITELHEZ TÁROLT DOKUMENTUM TÖRLÉSE**

Törölje az F-kód lehívásos memóriatárban tárolt dokumentumot annak érdekében, hogy egy új dokumentumot tárolhasson.

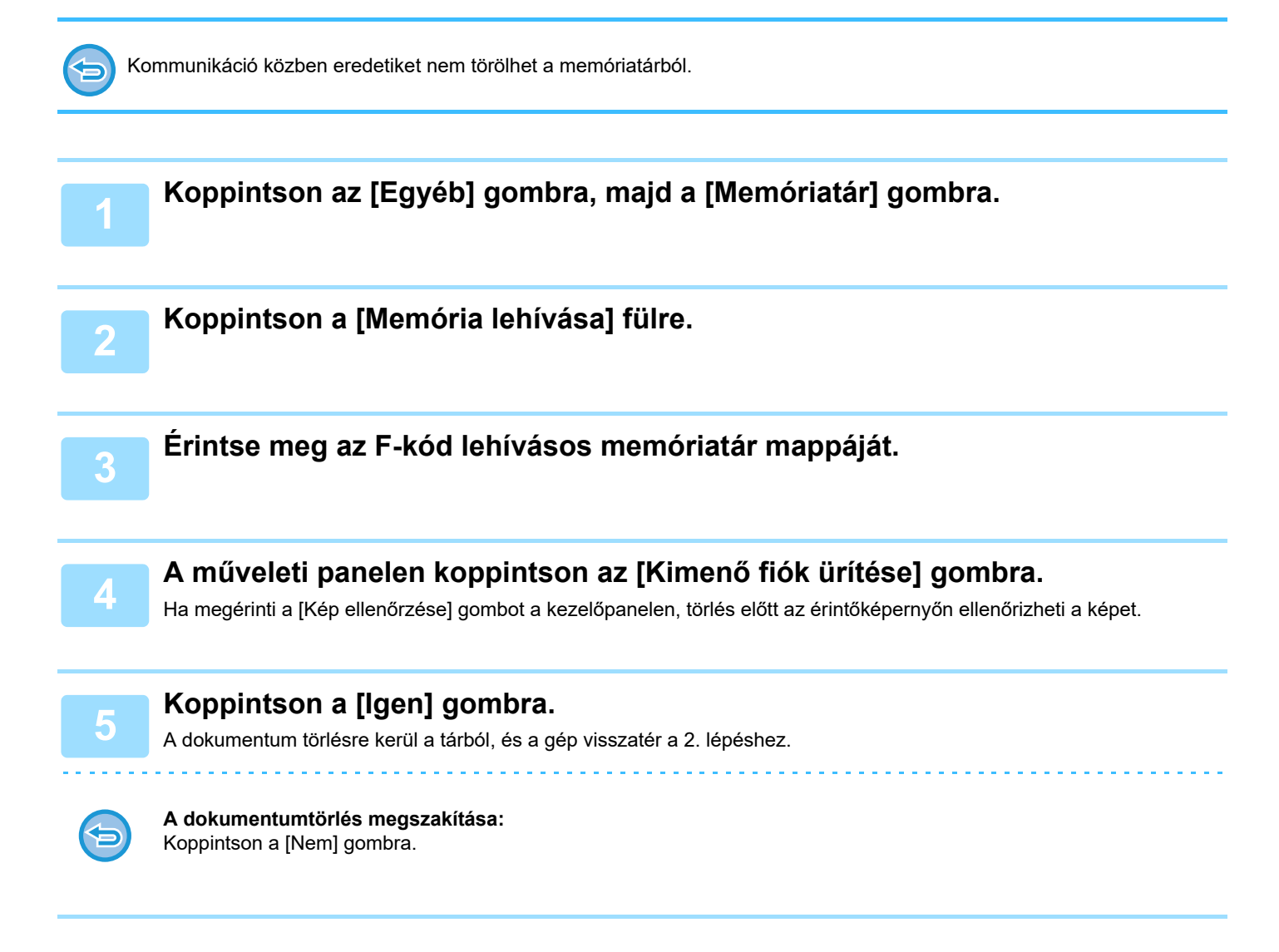

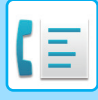

## **KÖRFAXKÉRÉS ÁTVITEL F-KÓDDAL**

Ez a funkció egy faxot küld egy másik gép F-kód körfax memóriatárába, és kezdeményezi a fax több célgépnek történő elküldését körfaxként.

Amikor a célszámítógépek tévol vannak a gépétől, a rendeltetési helyen található gépekhez közel eső körfaxoló géphez egy faxot küldhet, ezzel csökkenti a telefonhívások költségeit. A költségek további csökkentésére a körfax kéréses átvitel használható az időzített átvitel funkcióval.

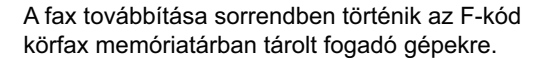

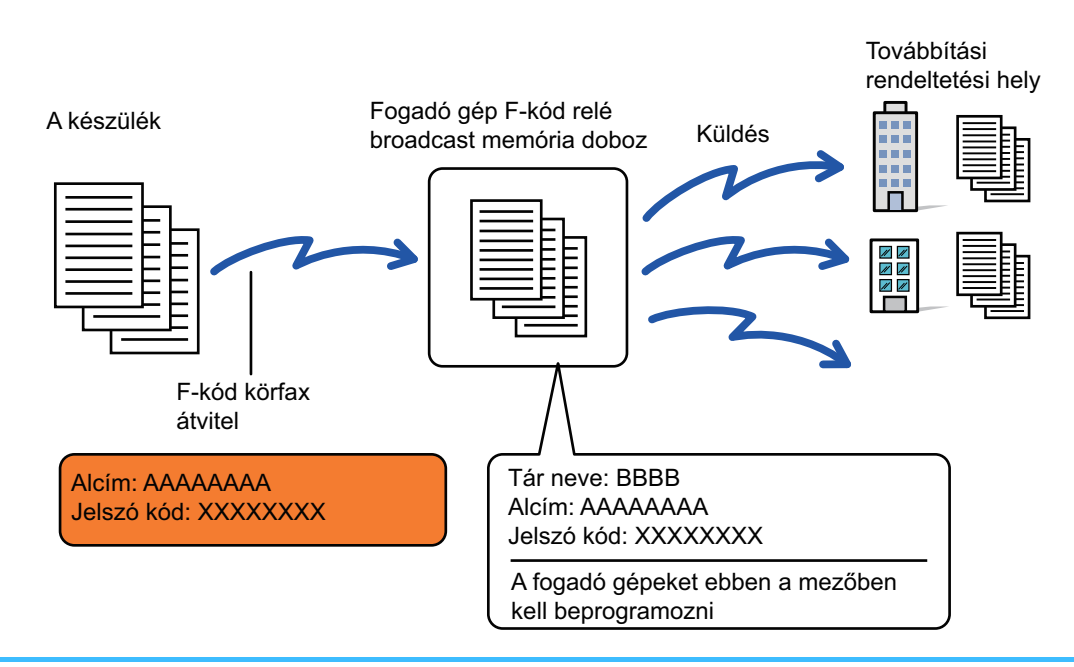

- A címzettnek előre ellenőriznie kell az F-kódot (alcím és jelszókód) és a címzett körfax memóriatárában tárolt rendeltetési helyet.
- Mielőtt használja ezt a funkciót, programozza be a célgépeket a körfax gép F-kód körfax memóriatárába.
- Nincs szükség az F-kód kommunikáció támogatására a célszámítógépek által.
- A gépe (a gép, amely körfax átvitelt kér) csak a körfaxoló géphez történő faxküldés költségeit viseli. A körfaxot elküldő gépet terheli a célszámítógépekre történő faxok elküldésének minden költsége.
- Ha szükséges, ez a funkció használható körfax küldéssel vagy időzített átvitellel is. Célszerű tárolni ez a funkciót egy programban.

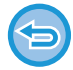

Ha az ezzel a funkcióval továbbított faxot a továbbítás rendeltetési helyén kinyomtatják, a fogadás dátuma és ideje nem nyomtatható a faxra. (A "Fogadás dátum és idő nyomtatás" funkció le van tiltva.)

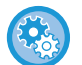

#### **F-kód memóriatárak létrehozása:**

A "Beállítások (rendszergazda)" - [Rendszerbeállítások] → [Képküldési beállítások] → [Fax beállítások] → [F-kódolt memóriatár] pontjában hozhatja létre.

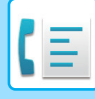

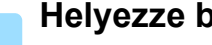

#### **<sup>1</sup> Helyezze be az eredetit.**

Helyezze az eredetit az automatikus dokumentumadagoló tálcájába vagy a dokumentumüvegre. [AUTOMATIKUS DOKUMENTUMADAGOLÓ \(1-24. oldal\)](#page-26-0) [DOKUMENTUMÜVEG \(1-27. oldal\)](#page-29-0)

**<sup>2</sup> Adja meg a rendeltetési helyet.**

- [RENDELTETÉSI HELY MEGADÁSA A SZÁMBILLENTY](#page-354-0)ŰZETEN (5-12. oldal)
- [RENDELTETÉSI HELY VISSZAKERESÉSE A CÍMTÁRBÓL \(5-13. oldal\)](#page-355-0)
- [KERESÉSI SZÁM HASZNÁLATA A RENDELTETÉSI HELY VISSZAKERESÉSÉHEZ \(5-16. oldal\)](#page-358-0)
- [RENDELTETÉSI HELY VISSZAKERESÉSE A GLOBÁLIS CÍMTÁRBÓL \(5-17. oldal\)](#page-359-0)
- [RENDELTETÉSI HELY VISSZAKERESÉSE A MOBIL CÍMTÁRBÓL \(5-19. oldal\)](#page-361-0)
- [ÚJRAKÜLDÉS A KÜLDÉSI NAPLÓ ALAPJÁN \(5-21. oldal\)](#page-363-0)

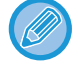

Ha az alcím és jelszókód egyérintéses billentyűben vannak tárolva, nem szükséges megtenni a 3-6 lépéseket. Ugorjon a 7. lépésre.

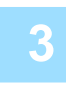

### **<sup>3</sup> Koppintson a [Alcím] gombra.**

Írja be: "/".

**<sup>4</sup> Adja meg az alcímet a számbillentyűzeten.**

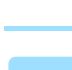

**<sup>5</sup> Koppintson a [Jelszó Kód] gombra.**

Írja be: "/".

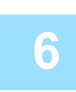

**<sup>6</sup> Adja meg a jelszó kódot a számbillentyűzeten.**

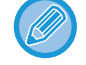

Ha a célgép memóriatárából kimaradt a jelszókód az 5 . és 6. lépések nem szükségesek.

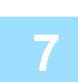

### **<sup>7</sup> Koppintson a [Start] gombra.**

Elkezdődik a beolvasás.

- Ha az eredeti oldalakat a dokumentumadagoló tálcába helyezte, a gép minden oldalt beolvas.
- A beolvasás és küldés végén hangjelzést fog hallani.
- Ha az eredetit a dokumentumüvegre helyezte, az oldalakat egyenként olvassa be.
- Amikor a beolvasás befejeződik, helyezze be a következő eredetit, majd koppintson a [Start] gombra. Ismételje ezt a műveletet, amíg a gép az összes oldalt be nem olvasta, majd érintse meg az [Olvasás Vége] gombot. A beolvasás és küldés végén hangjelzést fog hallani.

Ha a relé gép fogadja a faxot, ez automatikusan átküldi a faxot a memóriatárban tárolt célszámítógépekre.

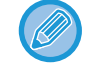

Ha az automatikus dokumentumadagolóval végzi az eredeti beolvasását, a fax elküldése előtt, a [Előnézet] gombra kattintva ellenőrizheti a kép előnézetét. További információk: ["A KÜLDENI KÍVÁNT KÉP ELLEN](#page-371-0)ŐRZÉSE (5-29. oldal)".

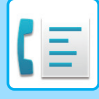

## **KÖRFAX KÜLDÉSE F-KÓDDAL**

Amikor a gépe egy F-kód körfax kérést kap, a gép a faxot egy F-kód körfax memóriatárban tárolja. A gép majd továbbítja a faxot minden a memóriatárba programozott célgépre. A küldés a célgépre automatikusan történik.

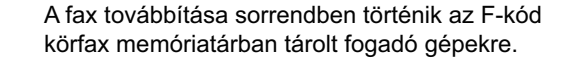

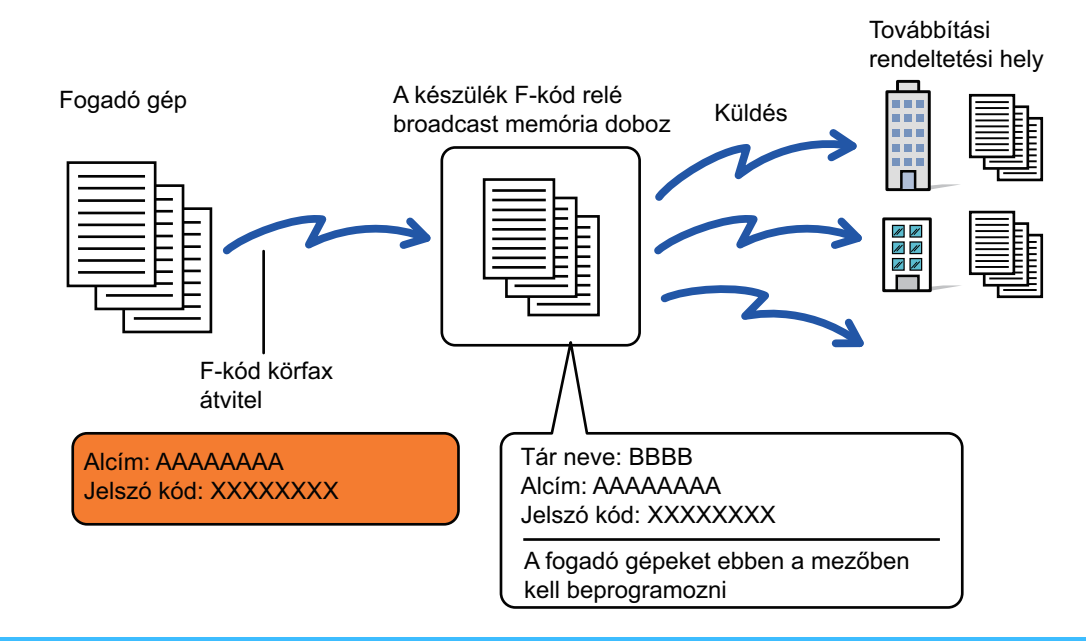

- A művelet végrehajtása előtt, a kérelmező felet akivel az F-kód körfax átvitel segítségével kommunikál értesítse a gépe F-kód körfax memóriatárának alcíméről és jelszókódjáról.
- A tár létrehozásakor a gépen programozza be a célgépeket az F-kódos körfax memóriatárban. [MEMÓRIATÁRAK LÉTREHOZÁSA A GÉPBEN F-KÓDOLT KOMMUNIKÁCIÓHOZ \(5-93. oldal\)](#page-435-0)
- Nincs szükség az F-kód kommunikáció támogatására a célszámítógépek által.
- A gép, amely körfax átvitelt kér, csak a körfaxoló géphez történő faxküldés költségeit viseli. A körfaxot elküldő gépet terheli a célszámítógépekre történő faxok elküldésének minden költsége.
- Ha közvetlen SMTP-címet és egyéb küldési módszereket is hozzáadott a továbbítási címekhez, akkor nem lesz végrehajtva az átvitel.

Ha az ezzel a funkcióval továbbított faxot a továbbítás rendeltetési helyén kinyomtatják, a fogadás dátuma és ideje nem nyomtatható a faxra. (A "Fogadás dátum és idő nyomtatás" le van tiltva.)

# <span id="page-450-0"></span>**KÜLSŐ TELEFONKÉSZÜLÉK HASZNÁLATA**

# **CSATLAKOZTATÁS KÜLSŐ TELEFONKÉSZÜLÉKHEZ**

## **CSATLAKOZTATÁS KÜLSŐ TELEFONKÉSZÜLÉKHEZ**

A készülékhez a már meglévő telefonkészülék is csatlakoztatható.

A telefonkészülék a hanghívások lebonyolítására és a fax fogadás megkezdésére használható. Az alábbiak szerint csatlakoztassa a külső telefont. Kiterjesztőtelefon csatlakoztatása után, a Beállítási módban (rendszergazda) pontban konfigurálja az "Külső Telefon Beállítás" elemet.

A telefonkábel egyik végének csatlakozódugóját helyezze a készüléken található külső telefon csatlakozóba az ábra szerint és helyezze a kábel másik csatlakozódugóját egy fali telefonvonal-csatlakozóba.

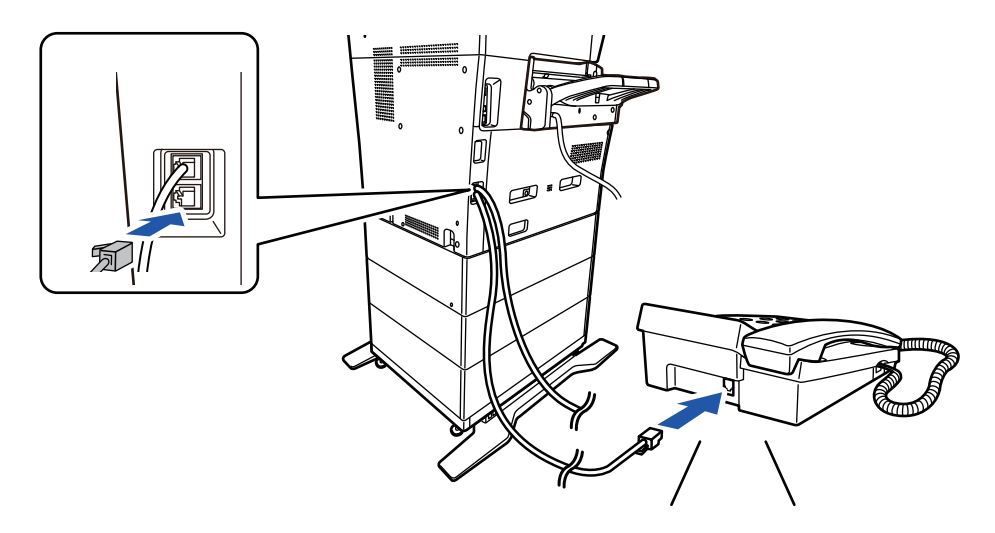

Engedélyezze a "Automatikus Tel./Fax Váltás" funkciót. Ez egy praktikus szolgáltatás, mert a rendszer a hívás során automatikusan kiválasztja a telefon vagy a fax működést.

- A telefonról nem küldhető fax.
- A telefont csatlakoztatnia kell egy moduláris kábellel a berendezéshez. A telefonos kapcsolathoz használja a két eres telefonvezetéket is. Más típusú kábellel esetleg nem fog működni a telefon.
- Ha a telefonkábel végén található csatlakozódugasz nem illeszkedik a kkülső telefonon található aljzatba, lépjen kapcsolatba a forgalmazóval vagy a legközelebbi szervizképviselettel.

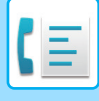

## **FAX FOGADÁSA HÍVÁS FOGADÁSA UTÁN A KÜLSŐ TELEFONON (TÁVOLI VÉTEL)**

Kövesse az alábbi lépéseket, ha a külső telefonon történő hívásfogadást és beszélgetést követően megkezdené a faxfogadást.

Nyomja meg az [5], [\*] és [\*] gombot a melléktelefonon.

Ha ön impulzus üzemmódú vonalat használ, a kiterjesztőtelefont állítsa, hogy túnus (tone) hangjeleket küldjön.

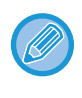

Ha a "Beállítások (rendszergazda)" → [Rendszerbeállítások] → [Képküldési beállítások] → [Fax beállítások] → [Alapértelmezett beállítások] → [Külső telefon beállítás] →[Fax képernyő megjelenítése, ha a külső telefont felvették] engedélyezve van, és a külső telefon a fax átvitel végén felemelt helyzetben marad, riasztási hangjelzés szólal meg, az érintőpanelen pedig megjelenik egy üzenet.

- **Fogadhat faxot azután, hogy válaszolt egy hívásra a külső telefonon:** A "Beállítások (rendszergazda)" - [Rendszerbeállítások] → [Kép Küldési Beállítások] → [Fax adat fogadás/továbbítás (Kézi)] → [Fax Beállítások] → [Fogadási beállítások] beállítást változtassa erre: [Kézi Fogadás].
	- **A faxfogadásra szolgáló szám módosítása:** A "Beállítások" pontban válassza a [Rendszerbeállítások] → [Kép Küldési Beállítások] → [Fax Beállítások] → [Alapértelmezet Beállítások] → [Távoli Fogadó Szám Beállítása] lehetőséget. Adjon meg egy 00 és 99 közé eső értéket.

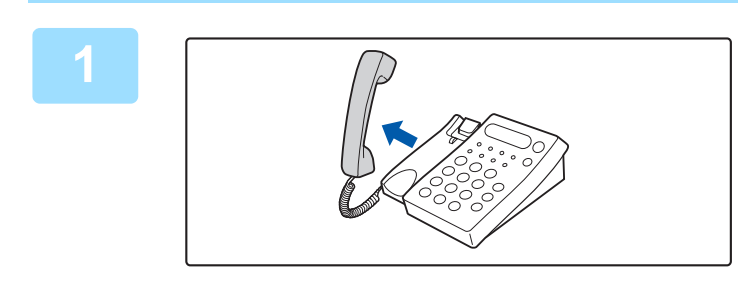

**1 Amikor a készülék csenget, vegye fel a kagylót, hogy beszéljen.**

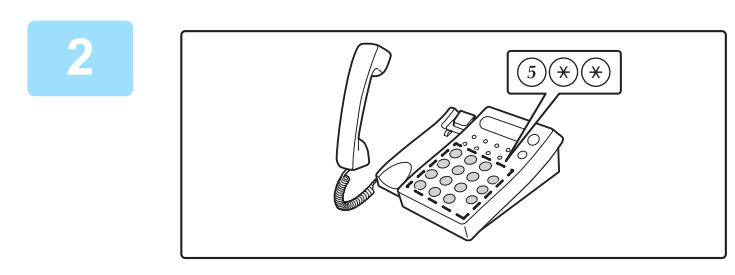

## **2 Jelezze a gépnek a fax fogadását.**

A külső őtelefonon nyomja meg a  $(5)$   $(*)$   $(*)$  gombot.

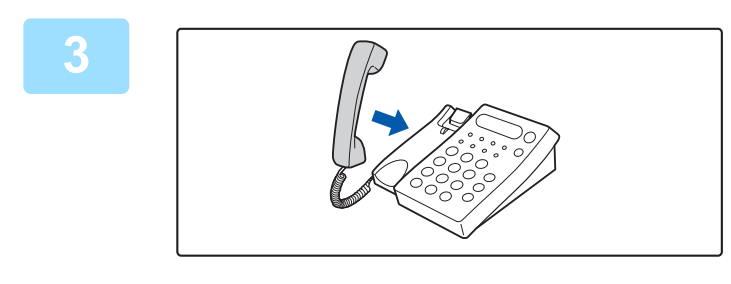

### **3 Tegyük a telefonkagylót a helyére.**

A készülék sípol, ha a fogadás véget ér.

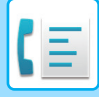

### **TELEFONHÍVÁSOK KEZDEMÉNYEZÉSE ÉS FOGADÁSA**

A megszokott módon kezdeményezhet és fogadhat hívásokat a külső telefonon. Hívást kezdeményezhet a gépről tárcsázva is.

# <span id="page-453-0"></span>**A KOMMUNIKÁCIÓS ÁLLAPOT ELLENŐRZÉSE**

## **FAX FELADATOK**

Ha megérinti a feladatállapot kijelzőt, egy listában megjelennek a feladatok. A fax feladatok állapotának megerősítéséhez, érintse meg az üzemmód kijelzőt, és válassza ki a faxot.

Ha feladatokat kíván leállítani vagy törölni, vagy prioritásos feldolgozást szeretne elvégezni, olvassa el a következő pontokat:.

FOLYAMATBAN LÉVŐ [VAGY KÉSLELTETETT FELADAT LEÁLLÍTÁSA/TÖRLÉSE \(2-61. oldal\)](#page-101-0) [KÉSLELTETETT FELADATOK PRIORITÁSOS FELDOLGOZÁSA \(2-62. oldal\)](#page-102-0) [KÉSLELTETETT VAGY FOLYAMATBAN LÉV](#page-104-0)Ő FELADAT ELLENŐRZÉSE (2-64. oldal) [KÉSZ FELADATOK ELLEN](#page-105-0)ŐRZÉSE (2-65. oldal)

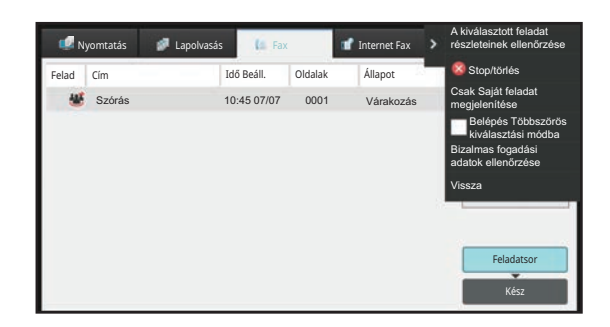

A fax feladat lehet fogadás, időzített továbbítás és adattovábbítás, valamint szokásos továbbítás. A fax mód feladataival kapcsolatos információkért, lásd ["BEFEJEZETT KÜLDÉSI/FOGADÁSI FAX FELADATOK \(5-112. oldal\)](#page-454-0)".

## <span id="page-454-0"></span>**BEFEJEZETT KÜLDÉSI/FOGADÁSI FAX FELADATOK**

A szokásos átviteli feladat az átvitel befejezésekor átkerül a feladatlistára. Ekkor az állapotmezőben a "Küldés OK" látható. Azonban a kapott faxok, az időzített küldések, az újrapróbálkozások, a fax továbbítások és egyéb fax feladatok megjelennek a feladatállapot képernyőn az alábbiak szerint:

## **FAXFOGADÁSI FELADATOK**

Fax érkezésekor, egy feladat adódik hozzá a feladatsorhoz, amelynél az állapotmező értéke "Fogadás" lesz. A fogadás befejezésekor a feladat áthelyeződik az elvégzett feladatok listájába, és az állapotmezőben a "Memóriában" felirat jelenik meg. A fax kinyomtatása után az állapot "Megkapta" értékre vált.

## **IDŐZÍTETT KÜLDÉS FELADATOK**

Az időzített küldési feladat a megadott időpontig a feladatsor alján látható. A küldés a megadott időpontban megkezdődik. A küldés befejezésekor a feladat áthelyeződik az elvégzett feladatok listájába, és az állapotmezőben a "Küldés OK" felirat jelenik meg.

## **ÚJRAPRÓBÁLKOZÁSOK**

Az újrapróbált feladatok a feladatlista végén jelennek meg.

A feladatok újrapróbálása a "Beállítások" [Újrahívás foglalt vonal esetén] beállítása szerint kezdődik el. Az átvitel befejezésekor az újrapróbált feladat áthelyeződik az elvégzett feladatok listájába, és az állapotmezőben a "Küldés OK" felirat jelenik meg.

## **FOGADÁSI FELADATOK, HA A BEJÖVŐ ÚTVÁLASZTÁS BEÁLLÍTÁSOK ENGEDÉLYEZETT**

Ha a bejövő útválasztás beállítások meg lettek adva, a fogadási feladatokra a nyomtató beállításaitól függően a következők vonatkoznak.

FOGADOTT ADATOK TOVÁBBÍTÁSA ELŐ[RE BEÁLLÍTOTT RENDELTETÉSI HELYEKRE \(BEJÖV](#page-409-0)Ő ÚTVONAL [BEÁLLÍTÁSOK\) \(5-67. oldal\)](#page-409-0)

## **A FOGADOTT ADATOK NEM LESZNEK KINYOMTATVA**

Az adatok fogadása közben a feladatsorban a "Fogadás" jelenik meg. A fogadás befejezése után az állapot "Várakozás" értékre vált.

## **A KÉSZÜLÉK KINYOMTATJA A FOGADOTT FAXOT**

A fogadás befejezésekor a befejezett feladatok listájában az állapotmező értéke "Memóriában" lesz. A fax kinyomtatása után az állapot "Megkapta" értékre vált. Ezután egy feladat adódik hozzá a feladatsorhoz, amelynél az állapotmező értéke "Várakozás" lesz. Amikor a fogadott fax továbbítása befejeződik, a mező "Továbbít. OK" értékre változik.

# **KÉPKÜLDÉSI TEVÉKENYSÉGEK ELLENŐRZÉSE**

### **KÉPKÜLDÉS TEVÉKENYSÉG JELENTÉSEK NYOMTATÁSA**

A gép képes kinyomtatni a legutóbbi képküldési tevékenység naplóját (dátum, rendeltetési hely neve, az átvitelhez szükséges idő, eredmény, stb.). A Képküldés tevékenység jelentés hasznos információkat tartalmaz, például az előforduló hibatípusokat.

A jelentés a legutolsó 200 tranzakciót tartalmazza.

Beállíthatja a gépet, hogy Képküldés tevékenység jelentést nyomtasson minden alkalommal, amikor a tranzakciók száma eléri a 201-et, vagy meghatározott időpontokban (naponta csak egyszer).

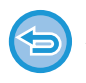

A Képküldés tevékenység jelentés tartalma a jelentés kinyomtatása után törlődik, és így nem lehet újra kinyomtatni.

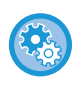

**A Képküldés tevékenység jelentés konfigurálásához:**

A "Beállítások" pontban válassza a [Rendszerbeállítások] → [Kép Küldési Beállítások] → [Fax Beállítások] → [Alapértelmezet Beállítások] → [Tevékenység Jelentés Nyomtatás Kiválasztás Beállítása] lehetőséget.

### **AZ EREDMÉNY OSZLOPBAN MEGJELENŐ INFORMÁCIÓK**

A gép hibatípusokat és más információkat nyomtat az átviteli és tevékenység jelentések eredmény oszlopába. Ha átviteli jelentést vagy tevékenység jelentést nyomtat, az eredmény oszlopban ellenőrizze a tranzakció eredményét, majd tegye meg a szükséges lépéseket.

### **Az eredmény oszlopba nyomtatott üzenetek például**

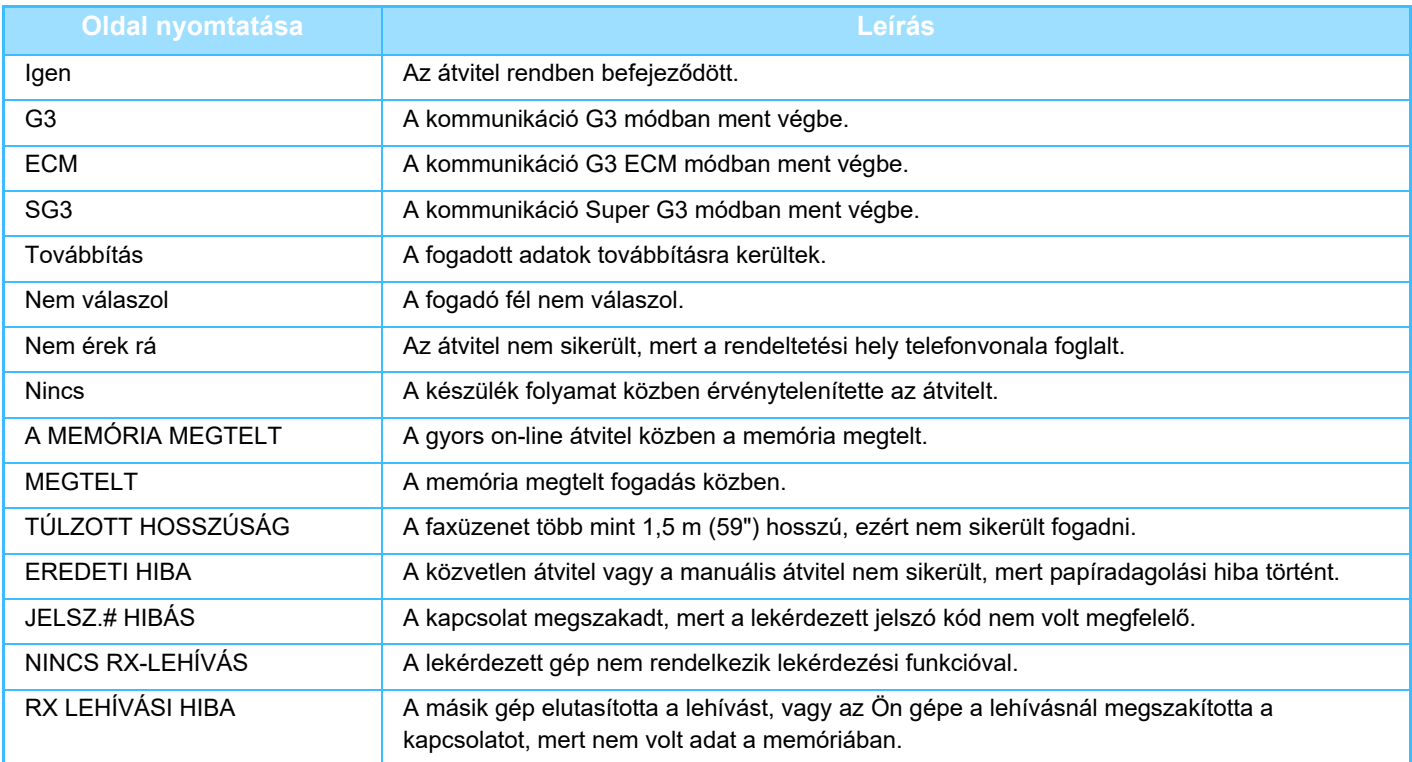

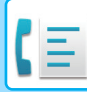

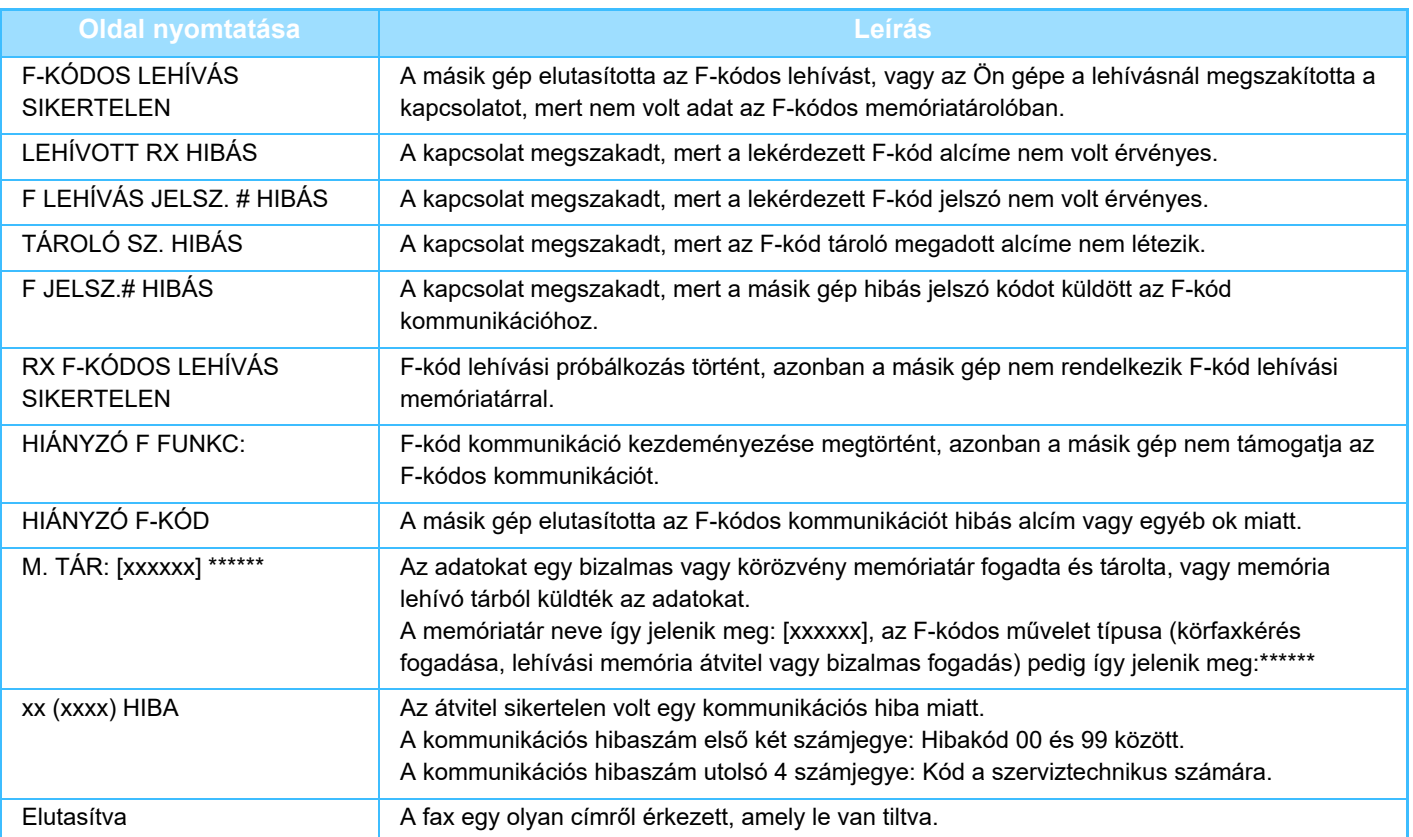

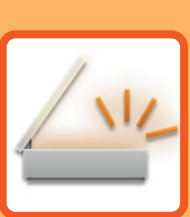

# <span id="page-457-1"></span><span id="page-457-0"></span>**LAPOLVASÓ/ INTERNET FAX**

### **[A GÉP HÁLÓZATI KÉPOLVASÓKÉNT](#page-459-0)  [VALÓ HASZNÁLATA EL](#page-459-0)ŐTT**

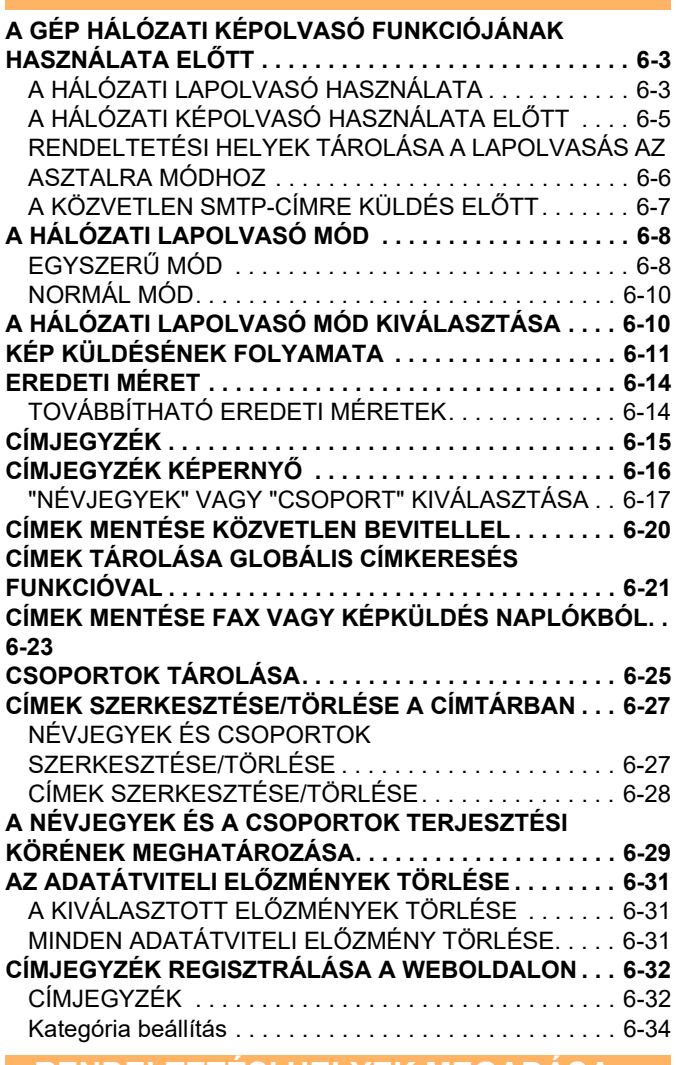

#### **[RENDELTETÉSI HELYEK MEGADÁSA](#page-491-0)**

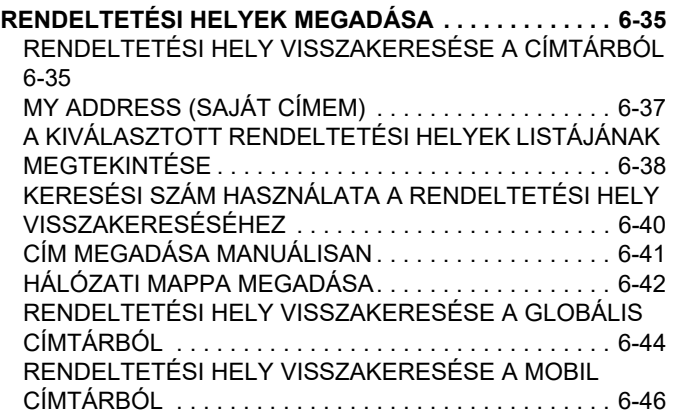

[ÚJRAKÜLDÉS A KÜLDÉSI NAPLÓ ALAPJÁN. . . . . . . .6-48](#page-504-0) [CSAK A BEOLVASOTT FÁJL URL-CÍMÉNEK KÜLDÉSE A](#page-506-0)  [BEOLVASÁS RENDELTETÉSI HELYÉRE. . . . . . . . . . .6-50](#page-506-0)

### **[KÉP KÜLDÉSE](#page-509-0)**

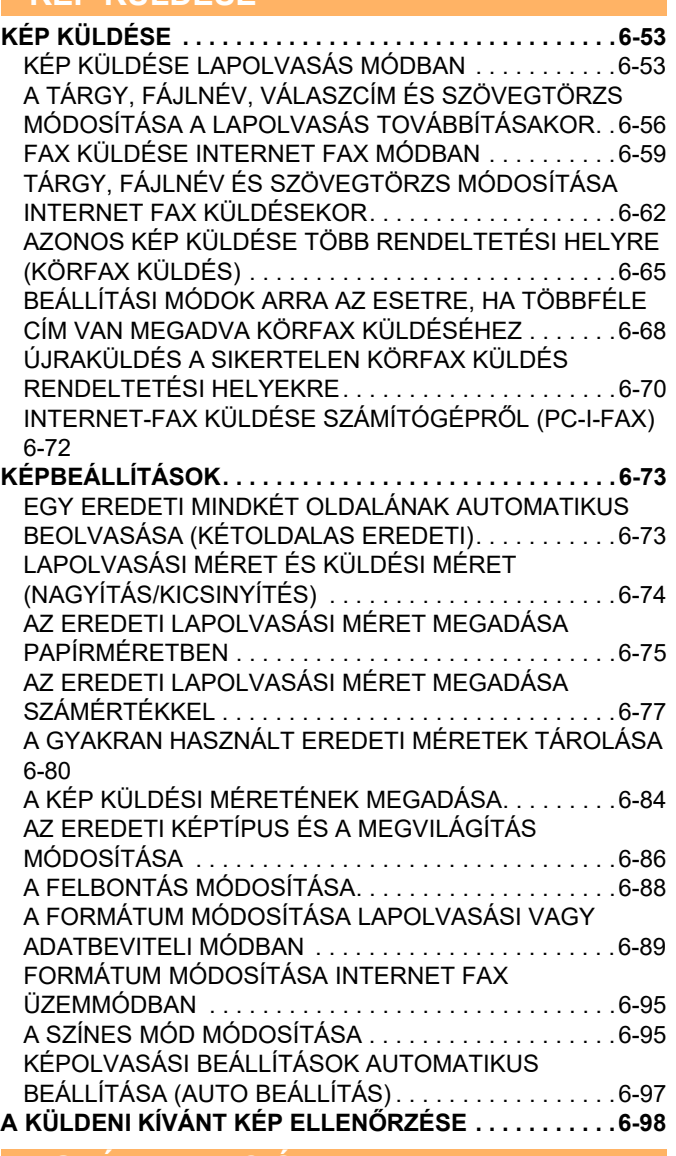

### **[EGYÉB FUNKCIÓK](#page-555-0)**

**LAPOLVASÁSI MŰ[VELETEK TÁROLÁSA \(PROGRAM\) 6-99](#page-555-1) [EREDETIK BEOLVASÁSA ÉS KÜLDÉSE EGYSZERRE . . .](#page-558-0)  [6-102](#page-558-0)**

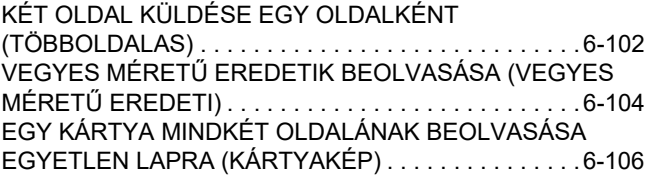

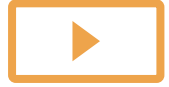

[TÖBB KÁRTYA VAGY TÖBB MÁS KIS MÉRET](#page-569-0)Ű EREDETI EGYIDEJŰ [BEOLVASÁSA KÜLÖNÁLLÓ FÁJLOKBA](#page-569-0)  [\(MULTICROP\) . . . . . . . . . . . . . . . . . . . . . . . . . . . . . . . 6-113](#page-569-0) [NÉVJEGYKÁRTYA BEOLVASÁS, SZÖVEGSOR](#page-572-0)  [BEOLVASÁSA, FÁJL LÉTREHOZÁSA ÉS FÁJL KÜLDÉSE](#page-572-0)  [\(NÉVJEGYKÁRTYA BEOLVASÁS\) . . . . . . . . . . . . . . . 6-116](#page-572-0) [TÖBB FÉNYKÉP BEOLVASÁSA EGYSZERRE KÜLÖN](#page-577-0)  [FÁJLOKBA \(KÉPKIVÁGÁS\). . . . . . . . . . . . . . . . . . . . . 6-121](#page-577-0) [NAGYSZÁMÚ EREDETI BEOLVASÁSA EGYSZERRE](#page-579-0)  [\(EGYESÍTÉS\). . . . . . . . . . . . . . . . . . . . . . . . . . . . . . . . 6-123](#page-579-0) **[SZÍNEK ÉS SZÍNÁRNYALATOK BEÁLLÍTÁSA . . . . . . 6-126](#page-582-0)** [A HÁTTÉR BEÁLLÍTÁSA AZ EREDETI VILÁGOS](#page-582-1)  [RÉSZEINEK KIVILÁGOSÍTÁSÁVAL VAGY](#page-582-1)  [BESÖTÉTÍTÉSÉVEL \(HÁTTÉR BEÁLLÍTÁS\) . . . . . . . 6-126](#page-582-1) [A BEOLVASOTT EREDETI KONTRASZTJÁNAK](#page-584-0)  NÖVELÉSE KÜLDÉS ELŐ[TT \(KONTRASZT\). . . . . . . 6-128](#page-584-0) [A BEOLVASOTT EREDETIK KONTÚRJÁNAK KIEMELÉSE](#page-586-0)  KÜLDÉS ELŐ[TT \(ÉLESSÉG\) . . . . . . . . . . . . . . . . . . . 6-130](#page-586-0) [KROMATIKUS SZÍNEK TÖRLÉSE A BEOLVASOTT](#page-588-0)  EREDETIKRŐL KÜLDÉS ELŐ[TT \(SZÍNKIHAGYÁS\) . 6-132](#page-588-0) [VÖRÖS/ZÖLD/KÉK \(RGB BEÁLLÍTÁS\) BEÁLLÍTÁSA 6-134](#page-590-0) **[EREDETIK BEOLVASÁSA. . . . . . . . . . . . . . . . . . . . . . . 6-136](#page-592-0)** [ÁRNYÉK TÖRLÉSE A KÉP SZÉLÉN \(TÖRLÉS\). . . . . 6-136](#page-592-1) [VÉKONY EREDETI BEOLVASÁSA \(LASSÚ BEOLVASÁS\) .](#page-595-0) [6-139](#page-595-0) [ÜRES OLDALAK LETILTÁSA A KÜLDÉSB](#page-597-0)ŐL (ÜRES [OLDAL KIHAGYÁSA\). . . . . . . . . . . . . . . . . . . . . . . . . . 6-141](#page-597-0) [BEOLVASOTT EREDETI LAPOK SZÁMÁNAK](#page-600-0)  ELLENŐ[RZÉSE TOVÁBBÍTÁS EL](#page-600-0)ŐTT (EREDETI [SZÁMLÁLÓ\) . . . . . . . . . . . . . . . . . . . . . . . . . . . . . . . . . 6-144](#page-600-0) **[FERDÉN BEOLVASOTT ADATOK AUTOMATIKUS](#page-602-0)  KIIGAZÍTÁSA (EREDETI DŐ[LÉS KIIGAZÍTÁSA\) . . . . . 6-146](#page-602-0) [KONKRÉT FUNKCIÓK . . . . . . . . . . . . . . . . . . . . . . . . . . 6-148](#page-604-0)** [A FELADÓ SAJÁT ADATAINAK FELVITELE A FAXRA](#page-604-1)  [\(I-FAX SAJÁT CÍM KÜLDÉSE\) . . . . . . . . . . . . . . . . . . 6-148](#page-604-1) [NYOMTATÁSI BEÁLLÍTÁSOK MÓDOSÍTÁSA AZ ÁTVITELI](#page-605-0)  [JELENTÉSHEZ \(ÁTVITELI JELENTÉS\) . . . . . . . . . . . 6-149](#page-605-0) [KÜLDÉS INDÍTÁSA MEGADOTT ID](#page-607-0)ŐBEN (IDŐZÍTETT [KÜLDÉS\) . . . . . . . . . . . . . . . . . . . . . . . . . . . . . . . . . . . 6-151](#page-607-0) [ALÁÍRÁS HOZZÁADÁSA KÉP KÜLDÉSEKOR](#page-610-0)   $(ELEKTRONIKUS ALÁÍRÁS)$ . . . . . . . . . . . . . . . . . [A KÜLDÖTT ADATOK TITKOSÍTÁSA \(TITKOSÍTÁS\). 6-156](#page-612-0)

#### **[AZ INTERNET FAX TEVÉKENYSÉGI NAPLÓ](#page-614-1)  [INTERNET-FAX FOGADÁSI FUNCKIÓK](#page-614-0)**

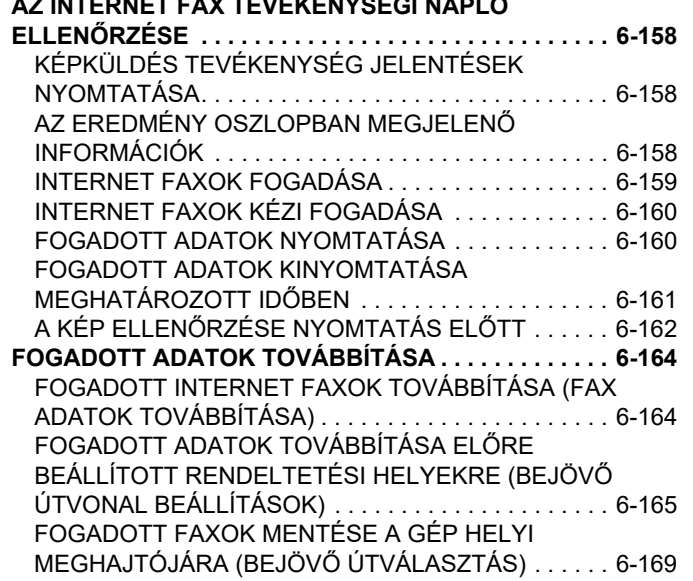

[FOGADOTT ADATOK KÉZI TOVÁBBÍTÁSA . . . . . . . .6-171](#page-627-0) **[FOGADOTT ADATOK MENTÉSE. . . . . . . . . . . . . . . . . .6-172](#page-628-0)**

#### **[A KÜLDÉSI/FOGADÁSI FELADATOK](#page-629-0)  [ÁLLAPOTÁNAK ELLEN](#page-629-0)ŐRZÉSE**

**[KÉPKÜLDÉSI BEÁLLÍTÁSOK . . . . . . . . . . . . . . . . . . . .6-173](#page-629-1) [BEFEJEZETT KÜLDÉSI/FOGADÁSI FELADATOK. . . .6-174](#page-630-0)**

#### **[LAPOLVASÁS SZÁMÍTÓGÉPR](#page-631-0)ŐL (PC [lapolvasás mód\)](#page-631-0)**

**ALAPVETŐ [LAPOLVASÁSI ELJÁRÁS . . . . . . . . . . . . .6-175](#page-631-1)**

**[METAADATOK KÉZBESÍTÉSE](#page-636-0)**

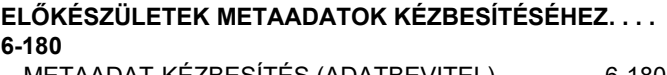

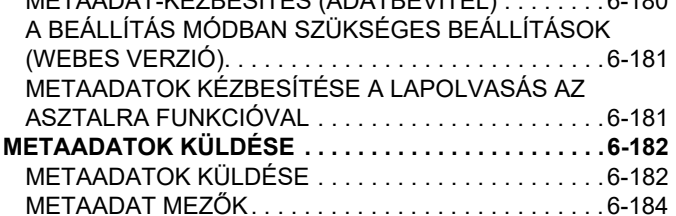

# <span id="page-459-3"></span><span id="page-459-0"></span>**A GÉP HÁLÓZATI KÉPOLVASÓKÉNT VALÓ HASZNÁLATA ELŐTT**

# <span id="page-459-1"></span>**A GÉP HÁLÓZATI KÉPOLVASÓ FUNKCIÓJÁNAK HASZNÁLATA ELŐTT**

## <span id="page-459-2"></span>**A HÁLÓZATI LAPOLVASÓ HASZNÁLATA**

A hálózati képolvasó funkció lehetővé teszi egy képfájl létrehozását a készülék által beolvasott eredeti adatokból és a fájl elküldését a hálózaton egy számítógépre, FTP kiszolgálóra vagy más rendeltetési helyekre. Szükség esetén egy TWAIN-kompatibilis alkalmazással a számítógépre is beolvassa az eredetit.

A hálózati szkenner funkció az alábbi lapolvasási módokat teszi lehetővé.

### **Lapolvasás mód**

A készülék lapolvasás funkciója a beolvasott eredetit a rendeltetési hely beállításai alapján az alább leírtak szerint küldi el.

### **• Lapolvasás e-mailbe**

A beolvasott fájlt elküldheti e-mailhez csatolva is. Megteheti azt is, hogy a fájlt a gép helyi meghajtójára menti, és csak az URL-linket küldi el (fájl csatolása nélkül), amely lehetővé teszi, hogy a címzett letöltse a fájlt.

#### **• Szkennelés FTP-re**

A beolvasott fájlt a készülék az FTP-kiszolgáló adott könyvtárába továbbítja.

Ha a fájlt elküldte, lehetőség van arra is, hogy küldjön egy e-mailt egy előzőleg eltárolt e-mail címre, amelyben értesíti a címzettet a fájl helyéről.

**• Lapolvasás az asztalra**

A beolvasott fájl az Ön által használt számítógépre egy adott mappába továbbítódik.

A Lapolvasás az Asztalra funkcióval kapcsolatos információkért lépjen kapcsolatba a forgalmazójával.

**• Lapolvasás hálózati mappába**

A beolvasott fájl egy a géppel azonos hálózaton lévő Windows-os számítógép hálózati mappájába továbbítódik. Ha a fájlt elküldte, lehetőség van arra is, hogy küldjön egy e-mailt egy előzőleg eltárolt e-mail címre, amelyben értesíti a címzettet a fájl helyéről.

A használatról lásd a "[KÉP KÜLDÉSE LAPOLVASÁS MÓDBAN \(6-53. oldal\)"](#page-509-2) c. részt.

### **Internet fax mód**

A beolvasott fájl Internet faxként továbbítódik. Szükség esetén a készülék képes az Internet faxok fogadására is. A készülék támogatja a Közvetlen SMTP funkciót, amely lehetővé teszi, hogy a cégen belül közvetlenül, levelezőkiszolgáló használata nélkül küldjön internet faxokat.

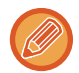

Az Internet fax funkció használatához telepíteni kell az Internet fax bővítő készletet.

A használatról lásd a "[FAX KÜLDÉSE INTERNET FAX MÓDBAN \(6-59. oldal\)"](#page-515-0) c. részt.

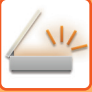

### **Adatbeviteli mód**

Adatbeviteli módban az érintőpanelen megadott vagy a gép által automatikusan létrehozott információ XML formátumú metaadatfájlként egy FTP-kiszolgálón található könyvtárba vagy számítógép-alkalmazásba küldhető.

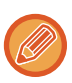

A metaadat-küldési funkció használatához telepíteni kell az alkalmazásintegrációs modult.

Ha az alkalmazás-integrációs modult a hálózati lapolvasó funkcióval együtt használja, metaadatfájlt fűzhet a beolvasott képfájlhoz.

A metaadat egy fájlról, annak feldolgozási módjáról és más objektumokkal való kapcsolatáról tartalmaz információkat.

A használatról lásd a "[METAADATOK KÜLDÉSE \(6-182. oldal\)](#page-638-1)" c. részt.

## <span id="page-461-0"></span>**A HÁLÓZATI KÉPOLVASÓ HASZNÁLATA ELŐTT**

A készülék hálózati lapolvasóként való használatához tárolja el a feladó adatait, konfigurálja a kiszolgáló beállításait, tárolja el a rendeltetési helyeket a címtárban, és hajtsa végre az egyéb szükséges műveleteket.

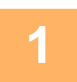

### **1 Ellenőrizze, hogy a tápcsatlakozó dugasza a hálózati aljzatba csatlakozik.**

Ha a teljesítményjelző világít, a tápcsatlakozó dugasza a hálózat aljzatba csatlakozik. Ha a teljesítményjelző nem világít, csatlakoztassa a tápcsatlakozó dugaszát a hálózati aljzatba. [A GÉP BEKAPCSOLÁSA \(1-7. oldal\)](#page-9-0)

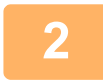

### **2 A dátum és az idő ellenőrzése.**

Ellenőrizze, hogy a gépen a helyes dátum és idő legyen beállítva.

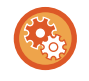

#### **A dátum és az idő beállítása a gépen:**

A "Beállítások" pontban válassza a [Rendszerbeállítások] → [Közös beállítások] → [Eszköz Meghatározása] → [Óra beállítás] lehetőséget.

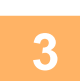

### **3 A küldő adatainak tárolása.**

**Lapolvasás E-mail-be funkció használata előtt.** Tároljon egy alapértelmezett küldő nevet a "Feladó Neve" pontban és egy válasz e-mail üzenetet a "Válasz e-mail címe" pontban.

• **A feladó nevének és címének tárolása arra az esetre, ha nincs kiválasztva feladó:**

A "Beállítások (rendszergazda)" menüben válassza a [Rendszerbeállítások] → [Kép Küldési Beállítások] → [Képolvasás beállítások] → [Feltétel Beállítások] → [Alapértelmezett válaszcím beállítása] lehetőséget.

- **Az internet-fax használata előtt:** Tároljon egy küldő nevet a "Feladó Neve" pontban és egy küldő internet-fax címet a "Saját Cím" pontban.
- **A feladó nevének és címének tárolása:** A "Beállítások (rendszergazda)" menüben válassza a [Rendszerbeállítások] → [Kép Küldési Beállítások] → [Közös beállítások] → [Saját szám és név beállítva] → [Feladó adatok regisztrációja] lehetőséget.

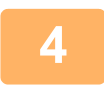

### **4 A beállítás módban szükséges beállítások konfigurálása.**

Konfigurálja a kiszolgáló-beállításokat, a hálózati lapolvasó alapértelmezett beállításait, valamint az internet-fax beállításait.

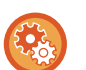

#### • **A kiszolgáló-beállítások konfigurálása:**

A "Beállítások (rendszergazda)" menüben válassza az [Rendszerbeállítások] → [Hálózati beállítások] → [Szervizek Beállítása] lehetőséget. (Ez rendszergazda jogosultságot igényel.)

• **A hálózati lapolvasó alapértelmezett beállításainak konfigurálása:** A "Beállítások (rendszergazda)" menüben válassza az [Rendszerbeállítások] → [Kép Küldési Beállítások] → [Képolvasás beállítások] lehetőséget. (Ez rendszergazda jogosultságot igényel.)

#### • **Az internet-fax beállítások konfigurálása:**

A "Beállítások (rendszergazda)" menüben válassza az [Rendszerbeállítások] → [Kép Küldési Beállítások] elemet, majd konfigurálja az [Internet fax beállítások] menüben található opciókat. (Ez rendszergazda jogosultságot igényel.)

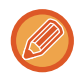

Normál esetben a küldő neve és a címe a "Beállítások (Rendszergazda)", [Rendszerbeállítások] → [Hálózati beállítások] → [Szolgáltatás beállítások] → [SMTP] (fül) → [Feladó neve] és [Feladó címe] beállítás szerint lesz megadva. Ha a felhasználói hitelesítés engedélyezett, és a [Rendszerbeállítások] → [Hitelesítési beállítások] → [Alapértelmezett beállítások] → [Bejelentkezett felhasználó e-mail címének megadása az e-mail küldő/feladó mezőjében] engedélyezett, a bejelentkezett felhasználó e-mail címe lesz megadva az e-mail küldő/feladó mezőjében.

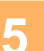

### **5 Rendeltetési hely címek tárolása a címtárban az egyes beolvasási módokhoz.**

A Beolvasás képbe funkció használatakor küldhet képet a cím közvetlen megadásával is. Kényelmes megoldás, ha előzőleg tárolja a címeket a címtárba.

Legfeljebb 6000 cím tárolható a címtárba. A címtárra vonatkozó információk: CÍMTÁR".

A címtárak használatával és címek tárolásával kapcsolatban lásd az alábbi tételt.

[RENDELTETÉSI HELY VISSZAKERESÉSE A CÍMTÁRBÓL \(6-35. oldal\)](#page-491-2)

[A KIVÁLASZTOTT RENDELTETÉSI HELYEK LISTÁJÁNAK MEGTEKINTÉSE \(6-38. oldal\)](#page-494-0)

[KERESÉSI SZÁM HASZNÁLATA A RENDELTETÉSI HELY VISSZAKERESÉSÉHEZ \(6-40. oldal\)](#page-496-0)

[CÍM MEGADÁSA MANUÁLISAN \(6-41. oldal\)](#page-497-0)

[HÁLÓZATI MAPPA MEGADÁSA \(6-42. oldal\)](#page-498-0)

[RENDELTETÉSI HELY VISSZAKERESÉSE A GLOBÁLIS CÍMTÁRBÓL \(6-44. oldal\)](#page-500-0)

[RENDELTETÉSI HELY VISSZAKERESÉSE A MOBIL CÍMTÁRBÓL \(6-46. oldal\)](#page-502-0)

[ÚJRAKÜLDÉS A KÜLDÉSI NAPLÓ ALAPJÁN \(6-48. oldal\)](#page-504-0)

### <span id="page-462-0"></span>**RENDELTETÉSI HELYEK TÁROLÁSA A LAPOLVASÁS AZ ASZTALRA MÓDHOZ**

Ha a számítógépet a készülékben a Lapolvasás asztalra funkció célállomásaként kívánja tárolni, telepítenie kell a Network Scanner Lite Tool eszközt.

A számítógépre történő képolvasáshoz a Network Scanner Tool Lite programnak futnia kell az Ön által használt számítógépen.

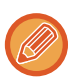

A Network Scanner Tool Lite, letöltésére és telepítésére vonatkozó tájékoztatásért kattintson az alábbi URL-re. https://global.sharp/products/copier/products/nst\_lite/tips/index.html

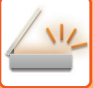

## <span id="page-463-0"></span>**A KÖZVETLEN SMTP-CÍMRE KÜLDÉS ELŐTT**

A készülék támogatja a Közvetlen SMTP funkciót, amely lehetővé teszi, hogy a cégen belül közvetlenül, levelezőkiszolgáló használata nélkül küldjön internet faxokat.

A Közvetlen SMTP-címek címtárban történő tárolásának menete: ["CÍMEK MENTÉSE KÖZVETLEN BEVITELLEL \(6-20.](#page-476-1)  [oldal\)](#page-476-1)", ["CÍMEK TÁROLÁSA GLOBÁLIS CÍMKERESÉS FUNKCIÓVAL \(6-21. oldal\)](#page-477-1)" vagy "[CSOPORTOK TÁROLÁSA](#page-481-1) [\(6-25. oldal\)](#page-481-1)". A tárolt Közvetlen SMTP-címek az internet fax módhoz tartozó címtárban is megtalálhatók.

### **Ha a rendeltetési hely foglalt:**

Ha a rendeltetési hely foglalt, a készülék rövid ideig vár, majd automatikusan újraküldi az anyagot.

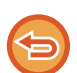

Törölje a feladatállapot képernyőről. [FELADATOK LEÁLLÍTÁSA/TÖRLÉSE, PRIORITÁSOS FELDOLGOZÁS ÉS ÁLLAPOT ELLEN](#page-99-0)ŐRZÉSE (2-59. oldal)

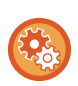

**Az újrahívási kísérletek számának és a köztük lévő időköznek a beállítása, amikor a kapcsolat foglalt vonal, vagy más ok miatt nem jön létre.**

A "Beállítások (rendszergazda)" menüben válassza a [Rendszerbeállítások] → [Kép Küldési Beállítások] → [Internet fax beállítások] → [Küldési beállítások] → [Újrahívás foglalt vonal esetén] lehetőséget.

### **Ha kommunikációs hiba történik:**

Ha kommunikációs hiba történik, vagy a másik faxkészülék az előre megadott időn belül nem válaszol a hívásra, a gép az előre megadott idő elteltével újra megkísérli az adatátvitelt.

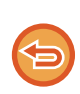

#### **A küldés törlése:**

**A küldés törlése:**

Törölje a feladatállapot képernyőről.

[FELADATOK LEÁLLÍTÁSA/TÖRLÉSE, PRIORITÁSOS FELDOLGOZÁS ÉS ÁLLAPOT ELLEN](#page-99-0)ŐRZÉSE (2-59. oldal)

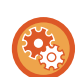

**Hiba miatt meghiúsuló küldés esetén az újrahívási kísérletek számának és a köztük lévő időköz beállításához:** A "Beállítások (rendszergazda)" menüben válassza a [Rendszerbeállítások] → [Kép Küldési Beállítások] → [Internet fax beállítások] → [Küldési beállítások] → [Újrahívás kommunikációs hiba esetén] lehetőséget.

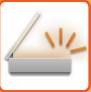

# <span id="page-464-0"></span>**A HÁLÓZATI LAPOLVASÓ MÓD**

A hálózati lapolvasó módon belül két üzemmód érhető el: az egyszerű mód és a normál mód. Az egyszerű mód olyan gyakran használt funkciókra korlátozott, amelyekkel a legtöbb képküldési feladat zökkenőmentesen elvégezhető.

Ha részletes beállításokat vagy speciális funkciókat szeretne kiválasztani, használja a normál módot. Normál módban az összes funkció használható.

## <span id="page-464-1"></span>**EGYSZERŰ MÓD**

Az egyszerű módban könnyen kiválaszthatóak a hálózati lapolvasó mód alapbeállításai.

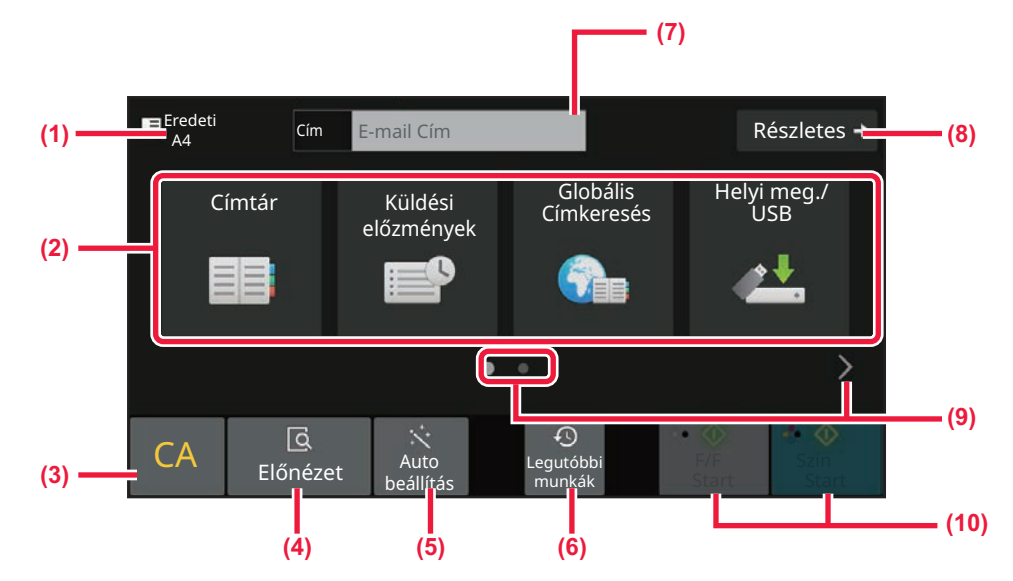

- **(1) Megjelenik az eredeti méret.**
- **(2) Adjon meg egy címet.**
- **(3) Állítsa vissza a címet és a beállításokat.**
- **(4) Beolvassa az eredetit, és előnézeti képet jelenít meg róla.**
	- ► ELŐ[NÉZETI KÉPERNY](#page-51-0)Ő (2-11. oldal)
- **(5) Automatikusan beállítja az eredeti tájolását, felbontását és az üres oldalak kihagyását, beállítja a mono2/szürkeárnyalatos és a Eredeti dőlés kiigazítása automatikus érzékelése funkciót.**
	- ► [KÉPOLVASÁSI BEÁLLÍTÁSOK AUTOMATIKUS](#page-553-0)  [BEÁLLÍTÁSA \(AUTO BEÁLLÍTÁS\) \(6-97. oldal\)](#page-553-0)
- **(6) A legutóbb használt feladatbeállítások betölthetők.** ► [FELADAT ÁLLAPOT \(2-59. oldal\)](#page-99-1)
- **(7) Koppintson erre gombra a szoftveres billentyűzet megjelenítéséhez.**
- **(8) Itt lehet átváltani normál módba.** ► [NORMÁL MÓD \(6-10. oldal\)](#page-466-2)
- **(9) A funkciókijelző módosítása.**
- **(10) Elkezdi a fekete-fehér vagy színes átvitelt.**

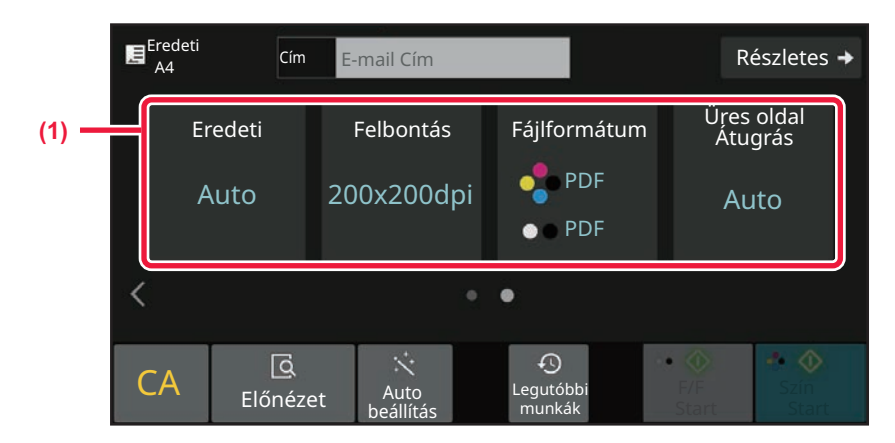

#### **(1) Itt választható ki a használni kívánt funkció.**

Ezeket a funkciókat egyszerű módban kiválaszthatja.

- Eredeti: **▶ [6-86. oldal](#page-542-0)**
- Felbontás: ▶[6-88. oldal](#page-544-0)
- Fájlformátum: ▶[6-89. oldal](#page-545-0)
- Üres oldal Átugrás: ▶[6-141. oldal](#page-597-0)

Ha a Saját cím kereshető, a [Saját cím keresése] gomb jelenik meg a címbejegyzés mellett.

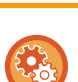

#### • **Funkció kiválasztása egyszerű módban**

A "Beállítások (rendszergazda)" menüben válassza a [Rendszerbeállítások] → [Közös beállítások] → [Kezelési Beállítások]  $\rightarrow$  [Egyszerű mód beállítások]  $\rightarrow$  [Egyszerű lapolvasás] lehetőséget.

• **Figyelmeztető üzenet kikapcsolása, amikor egyszerű módról normál módra vált** A "Beállítások (rendszergazda)" menüben válassza a [Rendszerbeállítások] → [Közös beállítások] → [Kezelési Beállítások] → [Egyszerű mód beállítások] → [Megerősítő üzenet kijelzése, ha "Bővebben" lehetőséget választ Egyszerű módokban] pontot a beállítás letiltásához.

## <span id="page-466-2"></span><span id="page-466-0"></span>**NORMÁL MÓD**

A normál módban bármilyen funkcióbeállítás kiválasztható, amely a hálózati lapolvasóhoz használható. Ez a szakasz az alapképernyő egyes gombjait mutatja be, az e-mail alapképernyőt használva példaként. Képküldés módban több módszer érhető el, mint például beolvasás e-mailbe, vagy Beolvasás FTP-re. Az alapképernyő elrendezése a kép küldési módjától függően kissé eltérhet.

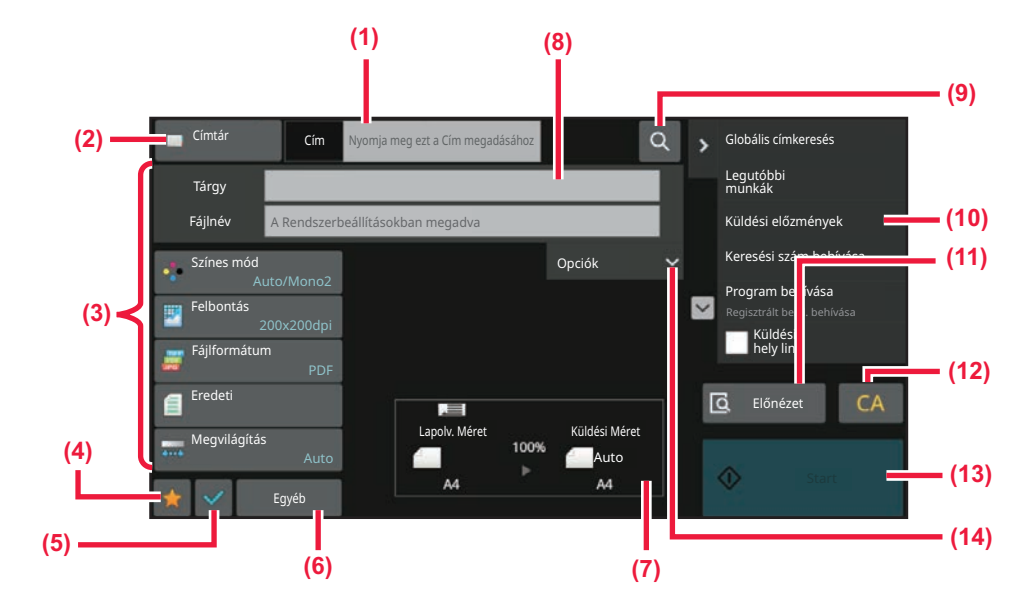

- **(1) Koppintson erre gombra a szoftveres billentyűzet megjelenítéséhez.**
- **(2) Megjeleníti a cím beírásához szükséges adatbeviteli mezőt.**
- **(3) A képküldési műveletekhez használt beállítógombok.**
- **(4) Megjeleníti a beállítógombok listáját. A gyakran használt [Egyéb] programok és további beállítások regisztrálhatók.**
- **(5) Itt ellenőrizhetők az aktuális beállítások.**
- **(6) Megjeleníti a fenti funkciógombokon kívüli gombok listáját.**
- **(7) Megjeleníti az eredeti és az elküldendő adatok méretét.**
- **(8) Itt adható meg a tárgy, a fájlnév és más elemek.**
- **(9) A cím keresésére szolgál.**
- **(10) Megjeleníti a képküldés módban használható funkciókat.**
- **(11) Beolvassa az eredetit, és előnézeti képet jelenít meg róla.**
	- ► ELŐ[NÉZETI KÉPERNY](#page-51-0)Ő (2-11. oldal)
- **(12) Állítsa vissza a címet és a beállításokat.**
- **(13) Az átvitel azonnal megkezdődik.**
- **(14) Írja be a válaszüzenet címét és a szöveget.**

# <span id="page-466-1"></span>**A HÁLÓZATI LAPOLVASÓ MÓD KIVÁLASZTÁSA**

Váltsa át a hálózati lapolvasás módot egyéb módra a [MÓDVÁLTÁS \(2-10. oldal\)](#page-50-0) részben leírtak szerint.

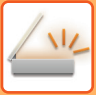

# <span id="page-467-0"></span>**KÉP KÜLDÉSÉNEK FOLYAMATA**

A főablakban a megfelelő ikonra koppintva először állítsa a készüléket a kívánt képküldési módba. [MÓDVÁLTÁS \(2-10. oldal\)](#page-50-0)

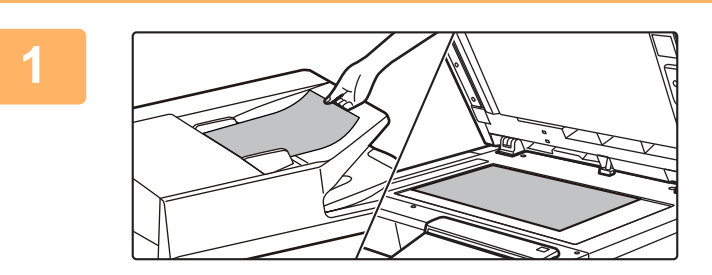

### **<sup>1</sup> Helyezze be az eredetit.**

Helyezze az eredetit az automatikus dokumentumadagoló tálcájába vagy a dokumentumüvegre.

- ► [AUTOMATIKUS DOKUMENTUMADAGOLÓ \(1-24.](#page-26-0)  [oldal\)](#page-26-0)
- ► [DOKUMENTUMÜVEG \(1-27. oldal\)](#page-29-0)

## **2 Adja meg a rendeltetési helyet.**<br>**2 Érintse meg a címbillentvűt, hogy közvetlenül el**

Érintse meg a címbillentyűt, hogy közvetlenül elérje a kívánt helyet, vagy kereséssel és előhívással nyissa meg a címtárat vagy találja meg a rendeltetési helyet.

#### **Egyszerű módban**

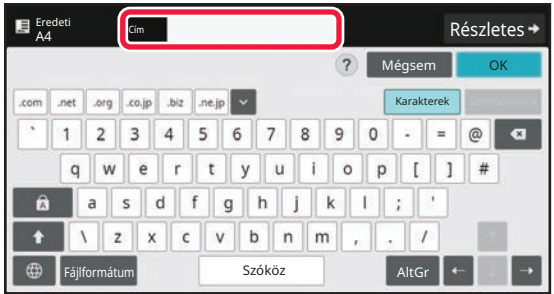

[CÍM MEGADÁSA MANUÁLISAN \(6-41. oldal\)](#page-497-0) [RENDELTETÉSI HELY VISSZAKERESÉSE A](#page-491-2)  [CÍMTÁRBÓL \(6-35. oldal\)](#page-491-2) [ÚJRAKÜLDÉS A KÜLDÉSI NAPLÓ ALAPJÁN \(6-48.](#page-504-0)  [oldal\)](#page-504-0) [RENDELTETÉSI HELY VISSZAKERESÉSE A](#page-500-0)  [GLOBÁLIS CÍMTÁRBÓL \(6-44. oldal\)](#page-500-0) [RENDELTETÉSI HELY VISSZAKERESÉSE A MOBIL](#page-502-0)  [CÍMTÁRBÓL \(6-46. oldal\)](#page-502-0)

#### **Normál módban**

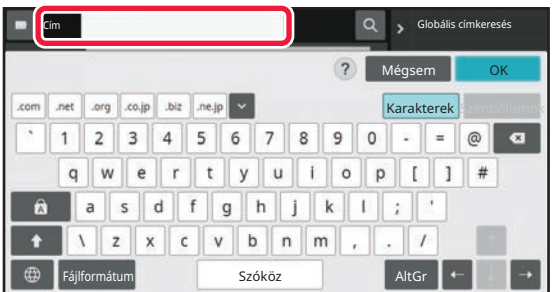

[CÍM MEGADÁSA MANUÁLISAN \(6-41. oldal\)](#page-497-0) [RENDELTETÉSI HELY VISSZAKERESÉSE A CÍMTÁRBÓL](#page-491-2)  [\(6-35. oldal\)](#page-491-2) [KERESÉSI SZÁM HASZNÁLATA A RENDELTETÉSI HELY](#page-496-0)  [VISSZAKERESÉSÉHEZ \(6-40. oldal\)](#page-496-0) [RENDELTETÉSI HELY VISSZAKERESÉSE A GLOBÁLIS](#page-500-0)  [CÍMTÁRBÓL \(6-44. oldal\)](#page-500-0) [RENDELTETÉSI HELY VISSZAKERESÉSE A MOBIL](#page-502-0)  [CÍMTÁRBÓL \(6-46. oldal\)](#page-502-0) [ÚJRAKÜLDÉS A KÜLDÉSI NAPLÓ ALAPJÁN \(6-48. oldal\)](#page-504-0) [A KIVÁLASZTOTT RENDELTETÉSI HELYEK LISTÁJÁNAK](#page-494-0)  [MEGTEKINTÉSE \(6-38. oldal\)](#page-494-0) [HÁLÓZATI MAPPA MEGADÁSA \(6-42. oldal\)](#page-498-0)
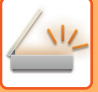

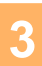

#### **Funkció kiválasztása.**

Adja meg az eredeti beolvasási méretét, a megvilágítást, a fájlformátumot és más elemeket. Ha szükséges, beállítás közben forduljon az alábbi funkciókhoz.

#### **Egyszerű módban**

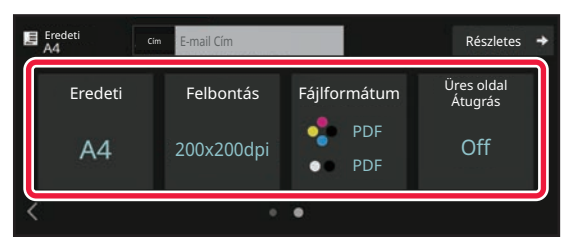

#### **Normál módban**

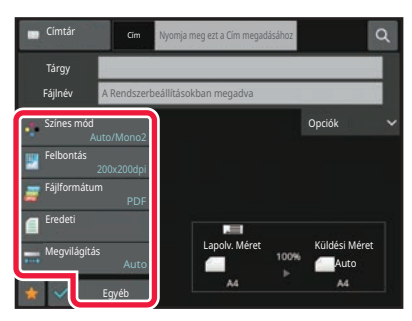

#### EGY EREDETI MINDKÉT OLDALÁNAK [AUTOMATIKUS BEOLVASÁSA \(KÉTOLDALAS](#page-529-0)  [EREDETI\) \(6-73. oldal\)](#page-529-0) [A FELBONTÁS MÓDOSÍTÁSA \(6-88. oldal\)](#page-544-0) [A FORMÁTUM MÓDOSÍTÁSA LAPOLVASÁSI VAGY](#page-545-0)  [ADATBEVITELI MÓDBAN \(6-89. oldal\)](#page-545-0) [ÜRES OLDALAK LETILTÁSA A KÜLDÉSB](#page-597-0)ŐL (ÜRES [OLDAL KIHAGYÁSA\) \(6-141. oldal\)](#page-597-0)

[EREDETIK BEOLVASÁSA ÉS KÜLDÉSE EGYSZERRE](#page-558-0) 

[\(6-102. oldal\)](#page-558-0) [SZÍNEK ÉS SZÍNÁRNYALATOK BEÁLLÍTÁSA \(6-126.](#page-582-0)  [oldal\)](#page-582-0) [EREDETIK BEOLVASÁSA \(6-136. oldal\)](#page-592-0) [EGY EREDETI MINDKÉT OLDALÁNAK AUTOMATIKUS](#page-529-0)  [BEOLVASÁSA \(KÉTOLDALAS EREDETI\) \(6-73. oldal\)](#page-529-0) [LAPOLVASÁSI MÉRET ÉS KÜLDÉSI MÉRET](#page-530-0)  [\(NAGYÍTÁS/KICSINYÍTÉS\) \(6-74. oldal\)](#page-530-0) [AZ EREDETI LAPOLVASÁSI MÉRET MEGADÁSA](#page-531-0)  [PAPÍRMÉRETBEN \(6-75. oldal\)](#page-531-0) [AZ EREDETI LAPOLVASÁSI MÉRET MEGADÁSA](#page-533-0)  [SZÁMÉRTÉKKEL \(6-77. oldal\)](#page-533-0) [A KÉP KÜLDÉSI MÉRETÉNEK MEGADÁSA \(6-84. oldal\)](#page-540-0) [AZ EREDETI KÉPTÍPUS ÉS A MEGVILÁGÍTÁS](#page-542-0)  [MÓDOSÍTÁSA \(6-86. oldal\)](#page-542-0) [A FELBONTÁS MÓDOSÍTÁSA \(6-88. oldal\)](#page-544-0) [A FORMÁTUM MÓDOSÍTÁSA LAPOLVASÁSI VAGY](#page-545-0)  [ADATBEVITELI MÓDBAN \(6-89. oldal\)](#page-545-0) [FORMÁTUM MÓDOSÍTÁSA INTERNET FAX](#page-551-0)  [ÜZEMMÓDBAN \(6-95. oldal\)](#page-551-0) [A SZÍNES MÓD MÓDOSÍTÁSA \(6-95. oldal\)](#page-551-1)

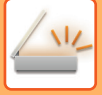

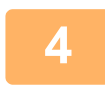

### **<sup>4</sup> Küldje el az eredetit.**

Érintse meg a [F/F Start] vagy [Szín Start] billentyűt, ([Start] billentyű normál módban).

- Érintse meg az [Előnézet] gombot, mielőtt a [F/F Start] gombra, vagy a [Szín Start] gombra (a [Start] gombra normál módban) koppint, hogy megtekintse a kép előnézetét.
- Miután az eredetit elhelyezte a dokumentum üvegre, ismételje meg az eredeti felhelyezési és átviteli műveletet, amíg az összes eredetit el nem küldte. Az összes eredeti beolvasása után koppintson az [Olvasás Vége] gombra.
- Normál módban, ha megérinti a [Fájl] vagy [Gyorsfájl] gombot az akció panelen, a beolvasott eredetit adatként mentheti el.

[A DOKUMENTUMTÁROLÁS HASZNÁLATA AZ EGYES MÓDOKBAN \(7-8. oldal\)](#page-648-0)

• Ha a beolvasott eredeti ferde volt, ez a funkció automatikusan kiigazítja a ferdeséget. Az automatikus ferdeségigazítás funkció engedélyezve van, ha egyszerű módban engedélyezi az automatikus konfigurációt.

Normál módban koppintson a [Egyéb], majd a [Eredeti dőlés kiigazítása] gombra az átváltáshoz. [FERDÉN BEOLVASOTT ADATOK AUTOMATIKUS KIIGAZÍTÁSA \(EREDETI D](#page-602-0)ŐLÉS KIIGAZÍTÁSA) (6-146. oldal)

## **Ha papírelakadás jelentkezik az automatikus dokumentumadagolóban**

2 minta állítható be.

A "Beállítások (rendszergazda)" menüben válassza a [Rendszerbeállítások] → [Kép Küldési Beállítások] → [Képolvasás beállítások] → [Feltétel Beállítások] → [Gyors Online Küldés] lehetőséget.

• Ha engedélyezve van

Ha az eredeti példány elakad, a lapolvasás leáll és az addig beolvasott adatok lesznek elküldve.

• Ha le van tiltva

A lapolvasás akkor sem áll le, ha az eredeti példány elakad, az elakadt eredetit újra be kell helyezni, és a lapolvasás újraindul. Az összes eredeti beolvasását követően a beolvasott adatokat elküldi a gép-

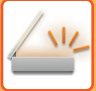

# **EREDETI MÉRET**

## **TOVÁBBÍTHATÓ EREDETI MÉRETEK**

A betölthető eredeti méretekre vonatkozó adatokat lásd ["AUTOMATIKUS DOKUMENTUMADAGOLÓ \(1-24. oldal\)"](#page-26-0) és "[DOKUMENTUMÜVEG \(1-27. oldal\)"](#page-29-0).

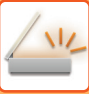

# <span id="page-471-0"></span>**CÍMJEGYZÉK**

A címtárban "Kontaktok" és "Csoport" bejegyzések tárolhatók.

Egy névjegyhez több cím tárolható, például fax, e-mail, internet-fax vagy közvetlen SMTP-címek.

A "Kontaktok" formájában tárolt címek és a közvetlenül beírt címek "Csoport" formában történő regisztrálása lehetővé teszi, hogy egy csoport meghatározásával egyszerűen küldjön üzeneteket több címzettnek.

Egyes országokban, régióknál és típusoknál előfordulhat, hogy a fax és Internet fax funkció nem elérhető.

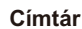

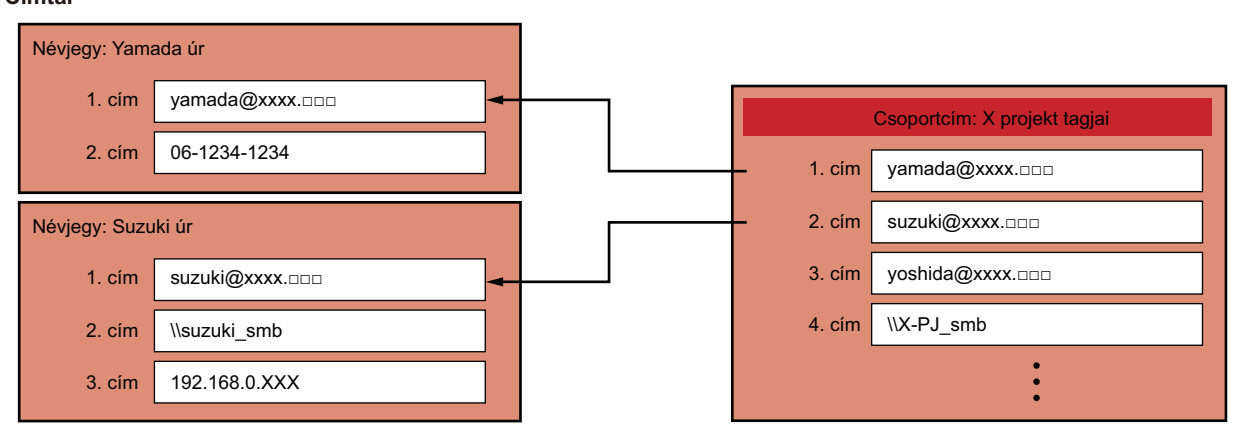

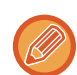

• Összesen legfeljebb 2000 bejegyzés tárolható a "Kontaktok" és a "Csoport" kategóriában.

- A címtár legfeljebb 6000 cím tárolására alkalmas.
- Egy "Kontaktok" bejegyzés akár 500 címet is tartalmazhat.
- Egy "Csoport" bejegyzés akár 500 címet is tartalmazhat.
- Közvetlen SMTP-címeket egyéb küldési módszerekkel kombináló csoport nem használható átvitelre.

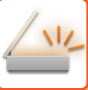

# <span id="page-472-0"></span>**CÍMJEGYZÉK KÉPERNYŐ**

A képküldési módok, így például a fax, az e-mail vagy az internet fax alapképernyőjén a címtár megjelenítéséhez koppintson a [Címjegyzék] gombra. Úgy is behívhatja, hogy a [Címjegyzék] ikonra koppint a főablakban. A felvett "Kontaktok" és "Csoport" bejegyzések között betűrendes és meghatározott feltételekhez kötött összetett keresés is lehetséges.

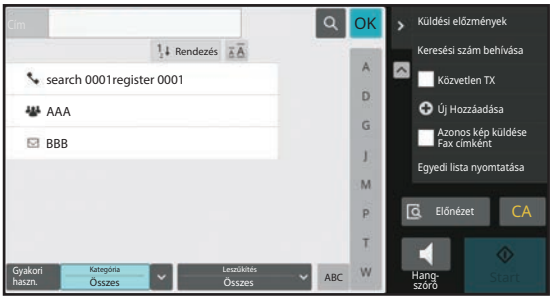

- Amikor megérinti a [Címtár] gombot az e-mail alapképernyőn, az e-mail címmel rendelkező csoportok és partnerek jelennek meg.
- Ha a felhasználó hitelestés engedélyezett, a felvett "névjegyek" és a "csoportok" megoszthatók egy adott csoporton belül, de személyes névjegyekként is eltárolhatja őket, amelyekhez csak Ön férhet hozzá.
- [A NÉVJEGYEK ÉS A CSOPORTOK TERJESZTÉSI KÖRÉNEK MEGHATÁROZÁSA \(6-29. oldal\)](#page-485-0)
- Bejelentkezés közben érintse meg a [Saját cím keresése] gombot és a felhasználó listából válassza ki a saját e-mail címét. Ez hasznos olyan esetekben, amikor saját magának szeretne egy e-mailt elküldeni.

#### **Címjegyzék regisztrálásának letiltása**

#### • **A berendezésről végzett regisztráció tiltása**

A "Beállítások (rendszergazda)" menüben válassza a [Rendszerbeállítások] → [Kép Küldési Beállítások] →[Közös beállítások] → [Beállítások engedélyezése /tiltása] → [Regisztráció letiltásának beállítása] → [Rendeltetési h. kezelőpanelről v. regisztrálásának letiltása] lehetőséget.

• **Weboldalról végzett regisztráció tiltása**

A "Beállítások (rendszergazda)" menüben válassza a [Rendszerbeállítások] → [Kép Küldési Beállítások] →[Közös beállítások] → [Beállítások engedélyezése /tiltása] → [Regisztráció letiltásának beállítása] → [Rendeltetési hely weboldalon való regisztrálásának letiltása] lehetőséget.

• **A megjelenítési sorrend módosításának tiltása**

A "Beállítások (rendszergazda)" menüben válassza a [Rendszerbeállítások] → [Kép Küldési Beállítások] → [Közös beállítások] → [Feltétel Beállítások] → [A megjelenítési sorrend módosításának tiltása] lehetőséget.

Letiltja a megjelenítési sorrend módosítását (keresési szám sorrend, emelkedő, csökkenő).

Beállítást követően a megjelenítés sorrendjét nem lehet módosítani. A megjelenítés sorrendje úgy marad érvényben, ahogyan azt a beállításkor engedélyezték.

• **A címjegyzék kezdőképernyőjén beállított képernyőtípus jelenik meg**

A "Beállítások (rendszergazda)" menüben válassza a [Rendszerbeállítások] → [Kép Küldési Beállítások] → [Közös beállítások] → [Feltétel Beállítások] → [Kategória alapértelmezett megjelenítése] lehetőséget.

Válasszon egy kategóriát az alapértelmezett megjelenítéshez.

- Nincs
- Gyak. Haszn.
- 1–32 kategória
- **Az összes cím megjelenítése az üzemmódtól függetlenül**

A "Beállítások (rendszergazda)" menüben válassza a [Rendszerbeállítások] → [Kép Küldési Beállítások] → [Közös beállítások] → [Feltétel Beállítások] → [Összes cím típus megjelenítése az aktuálisan megjelenített módtól függetlenül.] lehetőséget.

Ha ez a beállítás engedélyezett, akkor a kijelzett módtól függetlenül az összes rendeltetési helyet megjeleníti.

• **Címjegyzék nagyítása**

A "Beállítások (rendszergazda)" menüben válassza a [Rendszerbeállítások] → [Kép Küldési Beállítások] → [Közös beállítások] → [Feltétel Beállítások] → [Címtár nagyítása] lehetőséget.

Nagyított címjegyzék lista jelenik meg.

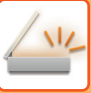

## **"NÉVJEGYEK" VAGY "CSOPORT" KIVÁLASZTÁSA**

Koppintson a "Kontaktok" vagy "Csoport" bejegyzésre; ezzel kiválasztja azt a "Kontaktok" vagy "Csoport" bejegyzést, amelyre koppintott.

A kiválasztás után koppintson a **ok** jelre.

A "Kontaktok" és "Csoport" hozzáadásáról az alábbi helyeken talál információt.

[CÍMEK MENTÉSE KÖZVETLEN BEVITELLEL \(6-20. oldal\)](#page-476-0)

[CÍMEK TÁROLÁSA GLOBÁLIS CÍMKERESÉS FUNKCIÓVAL \(6-21. oldal\)](#page-477-0)

[CÍMEK MENTÉSE FAX VAGY KÉPKÜLDÉS NAPLÓKBÓL \(6-23. oldal\)](#page-479-0)

[CSOPORTOK TÁROLÁSA \(6-25. oldal\)](#page-481-0)

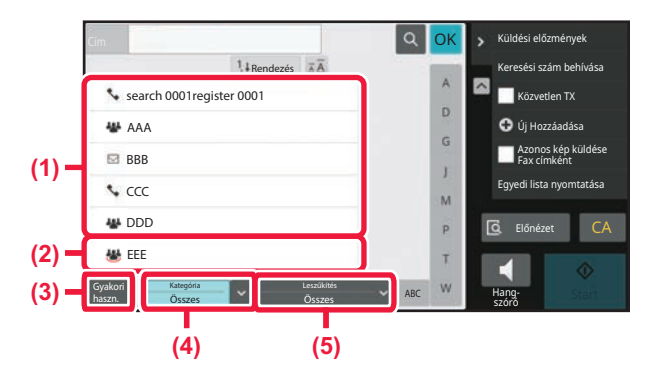

- **(1) A "Kontaktok" gyorsgombjai**
- **(2) A "Csoport" gyorsgombjai**
- **(4) [Kategória] gomb**
- **(5) [Leszűkítés] gomb**

**(3) [Gyakori haszn.] gomb**

## **Szűkítés gyakori használat alapján**

Koppintson a [Gyakori haszn.] gombra, és válasszon egy címet a megjelenő képernyőn. Itt a "Gyakori haszn." címként felvett címek láthatók.

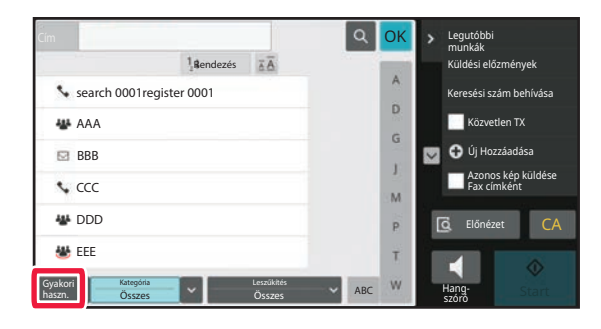

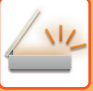

## **Szűkítés kategóriával**

Ha a megjelenő képernyőn kategóriát szeretne kiválasztani, koppintson a [Kategória] gombra. Megjelenik a kiválasztott kategóriába tartozó "Kontaktok" és "Csoport" bejegyzések listája. A szűkítési feltétel a [Kategória] gomb alatt jelenik meg.

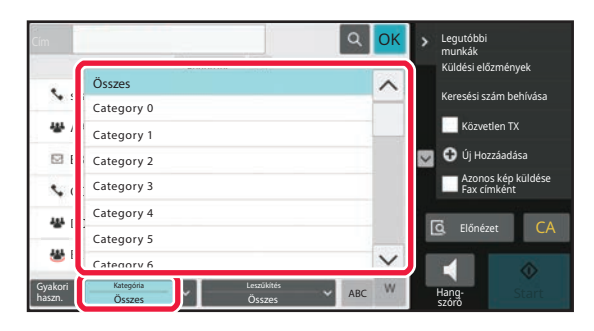

## **Szűkítés feladattípussal**

Ha a megjelenő képernyőn feladatot szeretne kiválasztani, koppintson a [Leszűkítés] gombra. A "Csoport" bejegyzésekre szűkítéshez koppintson a [Csoport] gombra. Megjelenik a kiválasztott feladathoz tartozó "Kontaktok" és "Csoport" bejegyzések listája.

A szűkítési feltétel a [Leszűkítés] gomb alatt jelenik meg.

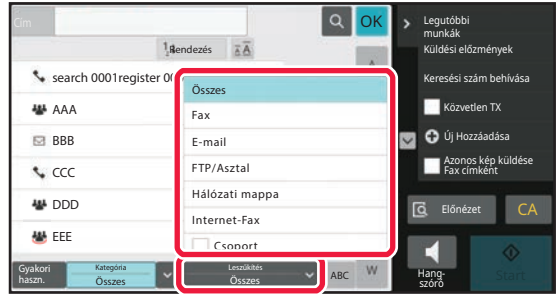

## **Szűkítés index-szel**

Szűkítse le a címeket betűrendes kereséssel.

Például az "A" betűvel kezdődő keresőszöveggel tárolt "Kontaktok" megjelenítéséhez koppintson az indexsávon az "A" betűre.

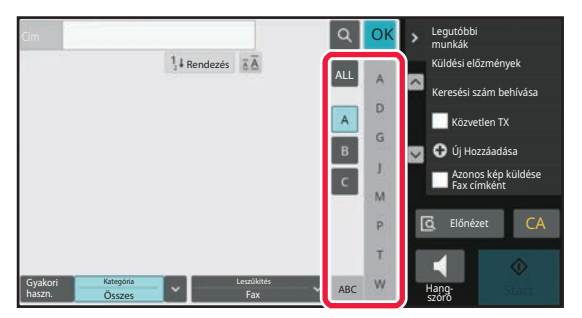

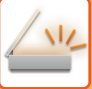

## **Szűkítés kulcsszóval**

A keresés képernyő megjelenítéséhez koppintson a **e** jelre. Válassza ki a keresés célját, adjon meg egy kulcsszót, majd koppintson a [Keresés Indul] gombra. A keresés eredménye megjelenik egy listában. Ha például az [Elem] egy [Név], az "SH" kulcsszóval keresés felsorolja az "SH"-val kezdődő névjegyeket és

csoportokat.

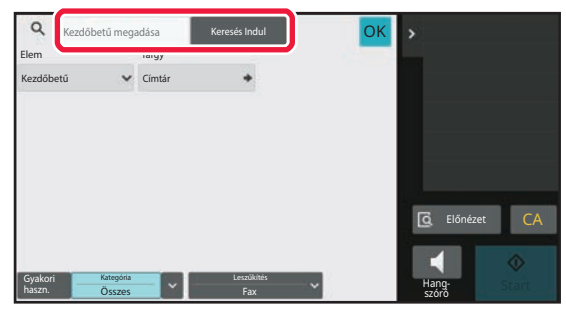

## **Megjelenítés a keresési számok sorrendjében**

A [Rendezés] gomb megérintésekor a lista növekvő sorrendben, csökkenő sorrendben vagy a keresési számok sorrendjében jelenik meg.

A kijelző a [Rendezés] (▲) (Fel) → [Rendezés] (▼) (Le) → Keresési szám szerinti sorrend szerint vált.

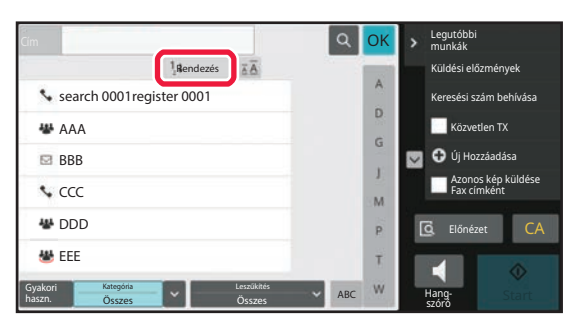

# <span id="page-476-1"></span><span id="page-476-0"></span>**CÍMEK MENTÉSE KÖZVETLEN BEVITELLEL**

Az új nevek vagy címek közvetlen bevitellel tárolhatók a címtárban.

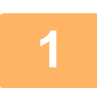

**1 A címtár képernyőn koppintson a műveleti panel [Új Hozzáadása] gombjára, vagy a főablakban koppintson a [Cím ellenőrzés] ikonra.**

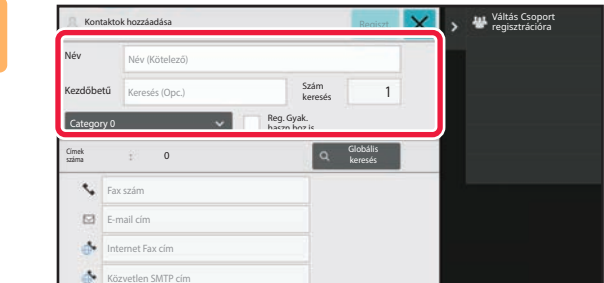

#### **2 Adja meg az alapvető információkat.**

Ügyeljen a [Név] és a [Kezdőbetű] megadására. Kategória megadásához válasszon egyet a beviteli mező megérintésekor megjelenő kategórialistából. Ha gyakori használathoz szeretné regisztrálni, jelölje be a  $[Req. Gvak. haszn.hoz is] ielölőnégvzetet (  $\blacktriangleright$  ).$ 

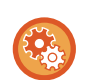

#### **Kategórianév tárolása:**

A "Beállítások (rendszergazda)" menüben válassza a [Rendszerbeállítások] → [Kép Küldési Beállítások] → [Közös beállítások] → [Kategória beállítás] lehetőséget.

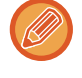

Ha engedélyezve van a felhasználó hitelesítése, megjelenik a címek közzétételére szolgáló lap. A címek közzétételének beállításával a tárolt "Kontaktok" és "Csoport" címek megoszthatók egy adott csoporton belül, de személyes névjegyekként is tárolhatja őket, amelyekhez csak Ön férhet hozzá. [A NÉVJEGYEK ÉS A CSOPORTOK TERJESZTÉSI KÖRÉNEK MEGHATÁROZÁSA \(6-29. oldal\)](#page-485-0)

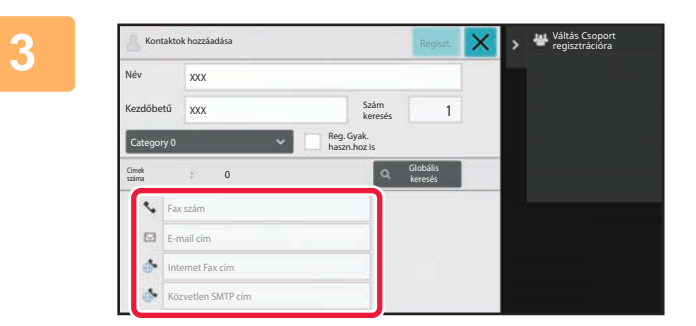

**3 Koppintson a [Fax szám], [E-mail cím], [Internet Fax cím] vagy [Közvetlen SMTP cím] elemre a cím megadásához, és koppintson az gombra.**

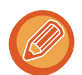

- Ha egy "Kontaktok" bejegyzéshez kettő vagy több címet is tárol, jelölje be a jelölőnégyzetet az előnyben részesített cím kiválasztásához.
- FTP, Asztal és Hálózati mappa címek a [Címtár]-ből a "Beállítások (webes felület)" alatt regisztrálhatók.

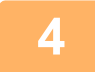

## **4 Koppintson a [Regiszter] gombra.**

A rendszer az egyes címtípusok első címét állítja be alapértelmezett címként. Ha egyik cím mellett sincs bejelölve a jelölőnégyzet, megjelenik egy megerősítő képernyő, amely rákérdez, hogy kiválasztja-e az alapértelmezett címet.

## <span id="page-477-1"></span><span id="page-477-0"></span>**CÍMEK TÁROLÁSA GLOBÁLIS CÍMKERESÉS FUNKCIÓVAL**

A globális címtárban végzett keresés eredményei új címekként tárolhatók a címtárban.

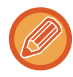

A globális címkereséshez LDAP-kiszolgáló szükséges.

#### **Rendeltetési hely reg. globális címkereséssel tiltása**

A "Beállítások (rendszergazda)" menüben válassza a [Rendszerbeállítások] → [Kép Küldési Beállítások] →[Közös beállítások] → [Beállítások engedélyezése /tiltása] → [Regisztráció letiltásának beállítása] → [Rendeltetési hely reg. globális címjegyzékksel tiltása] lehetőséget.

Ez a funkció letiltja a globális címtárral végrehajtott kereséssel történő cím meghatározást.

Konfigurálja az összes alábbi elem beállítását:

E-mail, Internet Fax, Fax

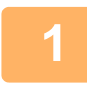

**1 A címtár képernyőn koppintson a műveleti panel [Új Hozzáadása] gombjára, vagy a főablakban koppintson a [Cím ellenőrzés] ikonra.**

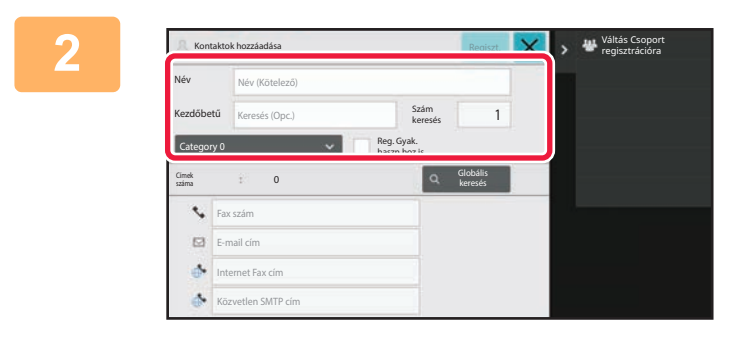

### **2 Adja meg az alapvető információkat.**

Ügyeljen a [Név] és a [Kezdőbetű] megadására. Kategória megadásához válasszon egyet a beviteli mező megérintésekor megjelenő kategórialistából. Ha gyakori használathoz szeretné regisztrálni, jelölje be a [Reg. Gyak. haszn.hoz is] jelölőnégyzetet ( $\blacktriangledown$ ).

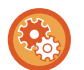

#### **Kategórianév tárolása:**

A "Beállítások (rendszergazda)" menüben válassza a [Rendszerbeállítások] → [Kép Küldési Beállítások] → [Közös beállítások] → [Kategória beállítás] lehetőséget.

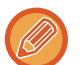

Ha engedélyezve van a felhasználó hitelesítése, megjelenik a címek közzétételére szolgáló lap. A címek közzétételének beállításával a tárolt "Kontaktok" és "Csoport" címek megoszthatók egy adott csoporton belül, de személyes névjegyekként is tárolhatja őket, amelyekhez csak Ön férhet hozzá. [A NÉVJEGYEK ÉS A CSOPORTOK TERJESZTÉSI KÖRÉNEK MEGHATÁROZÁSA \(6-29. oldal\)](#page-485-0)

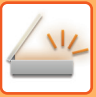

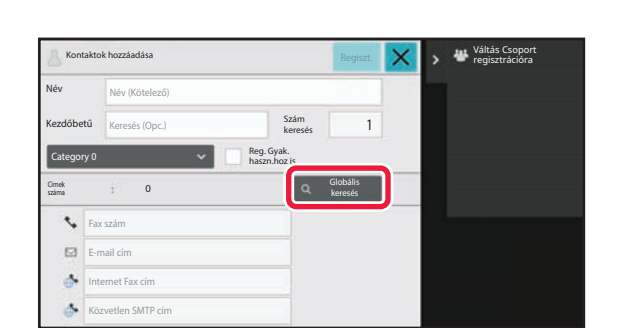

**3 Koppintson a [Globális keresés] gombra.**

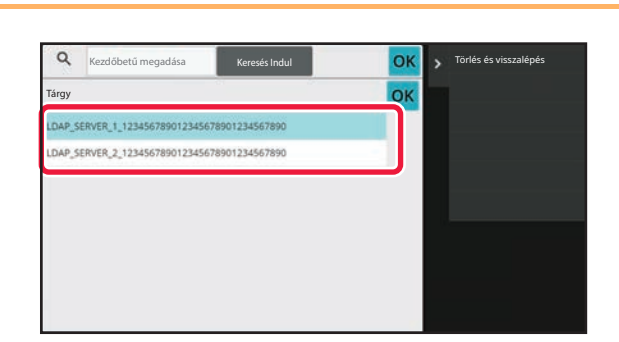

### **4 Válassza ki a kiszolgálót a kiszolgálók**<br>T<sup>tácgy</sup> közdőbetű megadása **kiszolgálók a kiszolgálók** kiszolgálók **a kiszolgálók listájából.**

Ha megjelenik a hitelesítési képernyő, adja meg a nevét és jelszavát, majd koppintson az [OK] gombra. A kiszolgáló kiválasztása után érintse meg az <sup>ok</sup> jelet.

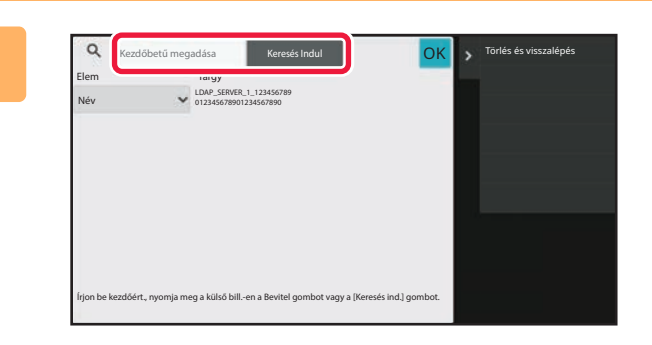

### **5 Koppintson a beviteli mezőre, írja be a keresendő kifejezést, majd koppintson a [Keresés Indul] gombra.**

A keresendő kifejezés megváltoztatásához érintse meg a keresendő [ v ] Elem jelét. Választhatja a [Név], vagy a [Cím] gombokat.

## **6 Válasszon ki egy címet a keresési eredmények listájáról, és koppintson az ok** gombra.

A címinformációk ellenőrzéséhez válassza ki a címet, és koppintson a [Regisztrált információ megerősítése] gombra.

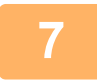

### **7 Koppintson a [Regiszter] gombra.**

A rendszer az egyes címtípusok első címét állítja be alapértelmezett címként. Ha egyik cím mellett sincs bejelölve a jelölőnégyzet, megjelenik egy megerősítő képernyő, amely rákérdez, hogy kiválasztja-e az alapértelmezett címet.

## <span id="page-479-0"></span>**CÍMEK MENTÉSE FAX VAGY KÉPKÜLDÉS NAPLÓKBÓL**

Fax- vagy képküldés művelet során megadott címet újonnan felvehet a címtárba.

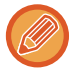

A küldési naplókban megjelenő FTP- és számítógépcímek nem tárolhatók a címtárban.

### **<sup>1</sup> Fax vagy képküldés módban koppintson a műveleti panelen a [Küldési előzmények] lehetőségre.**

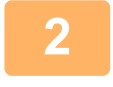

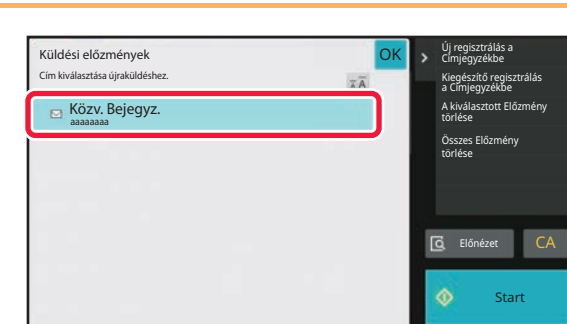

**2 Válasszon ki egy címet, amelyet a Válasszon ki egy címet, amelyet a küldési naplóból szeretne a címtárban regisztrálni, majd a műveleti panelen koppintson az [Új regisztrálás a Címjegyzékbe] lehetőségre.**

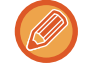

Ha a műveleti panelen a [Kiegészítő regisztrálás a Címjegyzékbe] lehetőségre kattint, hozzáadhatja a címet a címtárban tárolt névjegyhez.

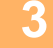

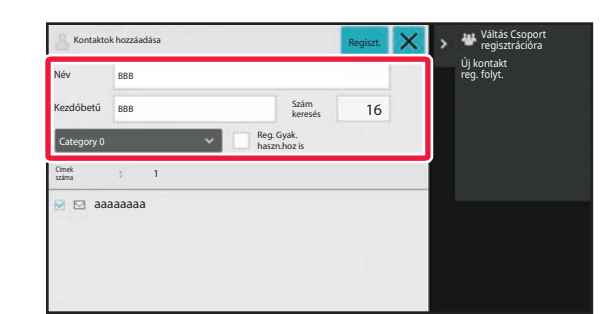

## **<sup>3</sup> Adja meg az alapvető információkat.**

Ügyeljen a [Név] és a [Kezdőbetű] megadására. Kategória megadásához válasszon egyet a beviteli mező megérintésekor megjelenő kategórialistából. Ha gyakori használathoz szeretné regisztrálni, jelölje be a [Reg. Gyak. haszn.hoz is] jelölőnégyzetet ( $\blacktriangledown$ ).

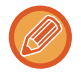

Ha engedélyezve van a felhasználó hitelesítése, megjelenik a címek közzétételére szolgáló lap. A címek közzétételének beállításával a tárolt "Kontaktok" és "Csoport" címek megoszthatók egy adott csoporton belül, de személyes névjegyekként is tárolhatja őket, amelyekhez csak Ön férhet hozzá. [A NÉVJEGYEK ÉS A CSOPORTOK TERJESZTÉSI KÖRÉNEK MEGHATÁROZÁSA \(6-29. oldal\)](#page-485-0)

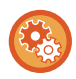

#### **Kategórianév tárolása:**

A "Beállítások (rendszergazda)" menüben válassza a [Rendszerbeállítások] → [Kép Küldési Beállítások] → [Közös beállítások] → [Kategória beállítás] lehetőséget.

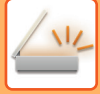

## **4 Koppintson a [Regiszter] gombra.**<br>A cím regisztráládik a címtérban, és visszatés az ábrit

A cím regisztrálódik a címtárban, és visszatér az átviteli napló képernyő.

A rendszer az egyes címtípusok első címét állítja be alapértelmezett címként. Ha egyik cím mellett sincs bejelölve a jelölőnégyzet, megjelenik egy megerősítő képernyő, amely rákérdez, hogy kiválasztja-e az alapértelmezett címet.

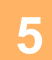

## **<sup>5</sup> Koppintson a [OK] gombra.**

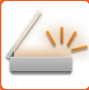

# <span id="page-481-1"></span><span id="page-481-0"></span>**CSOPORTOK TÁROLÁSA**

"Csoport" a már tárolt "Kontaktok" címeinek kiválasztásával is regisztrálható. Ilyen típusú regisztráció alkalmával csak hivatkozás történik a már eltárolt címekre, így a címtárba bejegyzett összes címek száma (maximum 6000) nem növekszik. A "Csoport" bejegyzésekhez közvetlenül is beírhat egy új címet.

**1 A címtár képernyőn koppintson a műveleti panel [Új Hozzáadása] gombjára, vagy a főablakban koppintson a [Cím ellenőrzés] ikonra.**

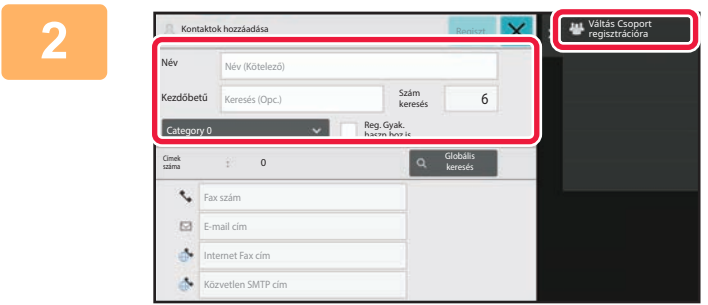

**2 Adja meg az alapadatokat, és koppintson a műveleti panelen a [Váltás Csoport regisztrációra] lehetőségre.**

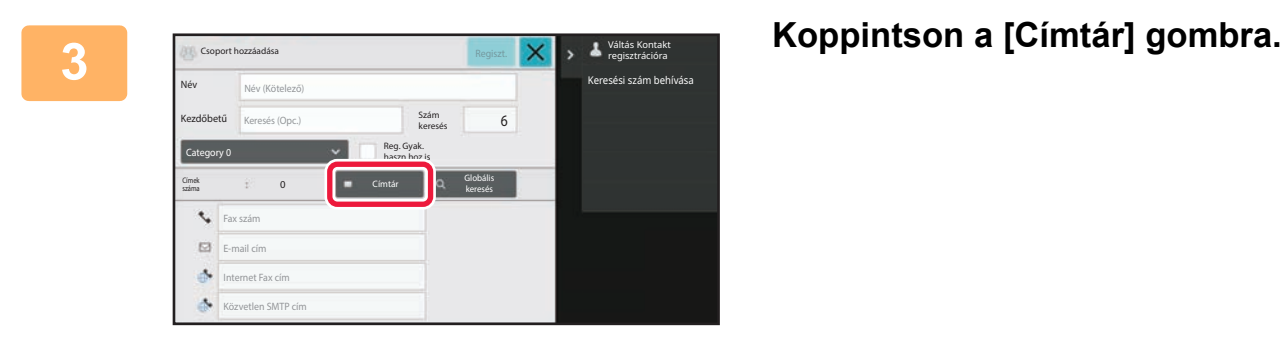

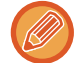

A "Csoport" új címének közvetlen megadásához koppintson a [Fax szám], [E-mail cím], [Internet Fax cím] vagy [Közvetlen SMTP cím] gombra.

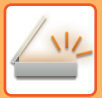

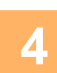

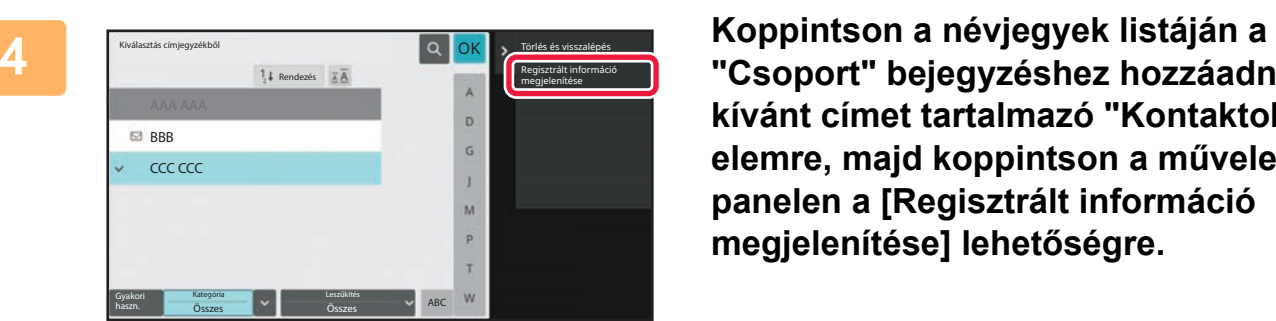

**"Csoport" bejegyzéshez hozzáadni kívánt címet tartalmazó "Kontaktok" elemre, majd koppintson a műveleti panelen a [Regisztrált információ megjelenítése] lehetőségre.**

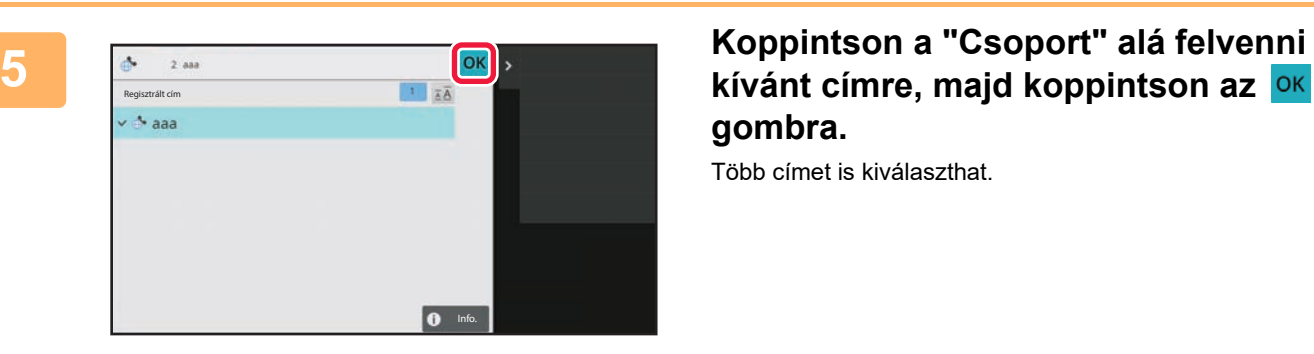

**kívánt címre, majd koppintson az gombra.**

Több címet is kiválaszthat.

**6 A címek regisztrálásához ismételje meg a 3–5. lépést. Ha a címregisztráció kész, koppintson az gombra.**

**7 Koppintson a [Regiszter] gombra.**

## **CÍMEK SZERKESZTÉSE/TÖRLÉSE A CÍMTÁRBAN**

A címtárban tárolt "Kontaktok" vagy "Csoport" adatait, illetve a "Kontaktok" és a "Csoport" bejegyzésekben felsorolt címeket szerkesztheti és törölheti is.

## **NÉVJEGYEK ÉS CSOPORTOK SZERKESZTÉSE/TÖRLÉSE**

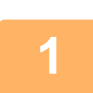

## **1 Válassza ki a címtár képernyőn a szerkeszteni kívánt névjegyet vagy csoportot, majd koppintson a műveleti panelen a [Szerkesztés] lehetőségre.**

"Kontaktok" vagy "Csoport" törléséhez koppintson a műveleti panelen a [Törlés] lehetőségre.

- Szerkesztéshez egyszerre csak egy "Kontaktok" vagy "Csoport" elemet választhat ki.
- Törléshez egyszerre több "Kontaktok" vagy "Csoport" elemet is kiválaszthat.
- Ha rendszergazdaként jelentkezett be, a műveleti panelen megjelenő [Mindent töröl] opcióra koppintva a címtárban tárolt összes címet törölheti.

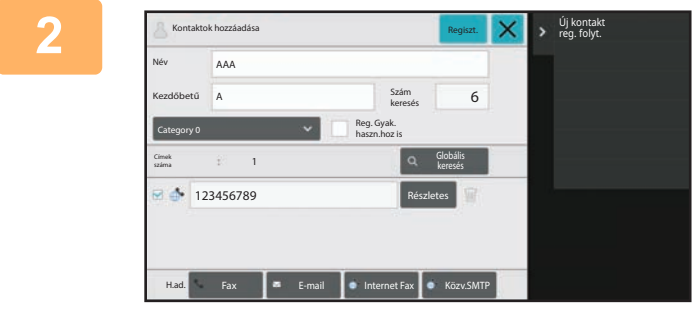

### **2 "Kontaktok" vagy "Csoport" szerkesztése**

- Módosíthatja az alapadatokat, például a neveket és a kategóriákat, továbbá címeket is vehet fel. [CÍMEK MENTÉSE KÖZVETLEN BEVITELLEL \(6-20. ol](#page-476-0)[dal\)](#page-476-0) [CÍMEK TÁROLÁSA GLOBÁLIS CÍMKERESÉS FUNKCI-](#page-477-0)[ÓVAL \(6-21. oldal\)](#page-477-0) [CÍMEK MENTÉSE FAX VAGY KÉPKÜLDÉS NAPLÓK-](#page-479-0)[BÓL \(6-23. oldal\)](#page-479-0) [CSOPORTOK TÁROLÁSA \(6-25. oldal\)](#page-481-0) • Módosíthatja a terjesztési kört.
- [A NÉVJEGYEK ÉS A CSOPORTOK TERJESZTÉSI KÖ-](#page-485-0)[RÉNEK MEGHATÁROZÁSA \(6-29. oldal\)](#page-485-0)

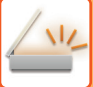

## **CÍMEK SZERKESZTÉSE/TÖRLÉSE**

**1 Válassza ki a szerkeszteni kívánt névjegyet vagy csoportot, majd koppintson a műveleti panelen a [Szerkesztés] lehetőségre. Válassza ki a címtár képernyőn a szerkeszteni kívánt címet tartalmazó névjegyet vagy csoportot, majd koppintson a műveleti panelen a [Szerkesztés] lehetőségre.**

Csak egy névjegyet vagy csoportot választhat ki. A [Szerkesztés] gomb nem jelenik meg, ha egynél többet választ ki.

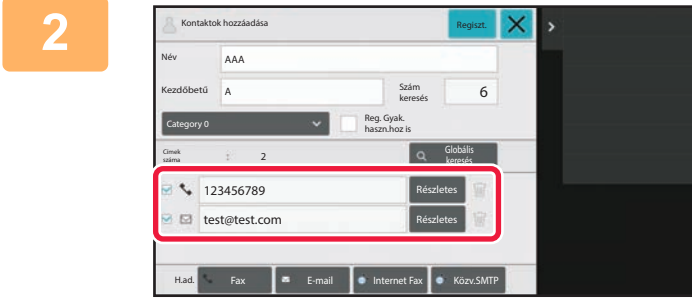

### **2 Koppintson a címlistában a címek megjelenítési területére.**

Cím törléséhez koppintson a **u** gombra.

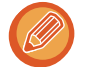

• Szerkesztésre vagy törlésre egyszerre csak egy címet választhat.

• A címadatok ellenőrzéséhez koppintson a [Részletes] gombra.

Nem szerkeszthet vagy törölhet a feladatsorban várakozó feladathoz tartozó címet.

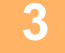

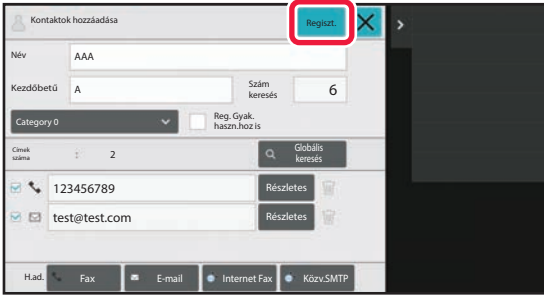

#### **3 Szerkessze a címet.**

A szerkesztést követően koppintson a [Regiszter] gombra.

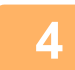

#### **4 Koppintson a [OK] gombra.**

Címeket csak a hálózati mappában vagy a szerkesztő képernyőn tud szerkeszteni. (Az Új hozzáadása képernyőt nem lehet megjeleníteni.)

## <span id="page-485-0"></span>**A NÉVJEGYEK ÉS A CSOPORTOK TERJESZTÉSI KÖRÉNEK MEGHATÁROZÁSA**

A címtárban tárolt "Kontaktok" és "Csoport" bejegyzések megoszthatók egy adott csoporton belül, de személyes névjegyekként is tárolhatja őket, amelyekhez csak Ön férhet hozzá.

Ha a hatókör nincs megadva, akkor a tárolt "Kontaktok" és "Csoport" bejegyzések minden felhasználó számára nyilvánosak lesznek.

A "Kontaktok" és "Csoport" hatókörének megadásához felhasználói hitelesítés szükséges.

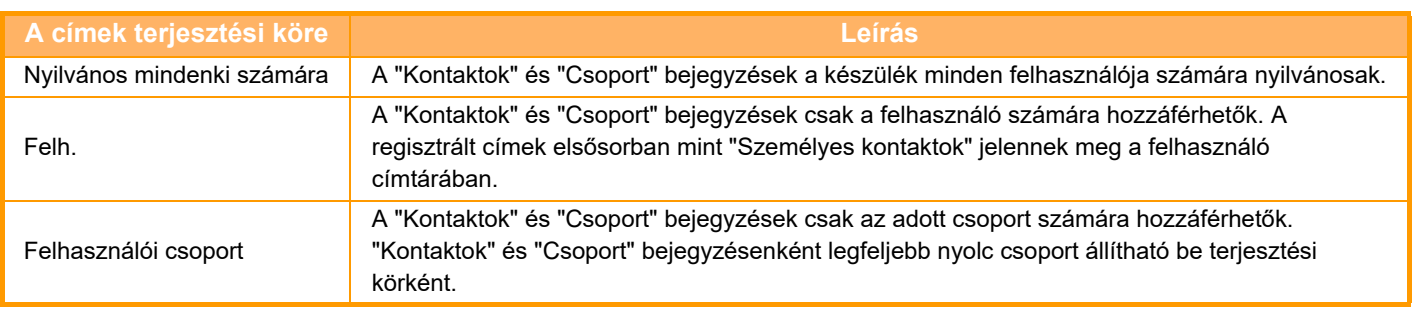

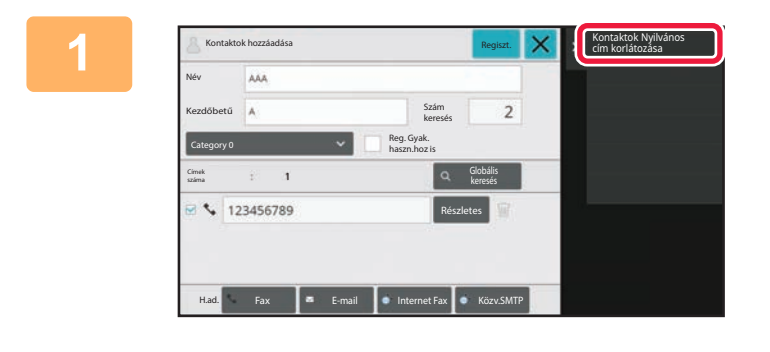

**1 A címregisztrációs képernyő<sup>n</sup> koppintson a műveleti panel [Kontaktok Nyilvános cím korlátozása] lehetőségére.**

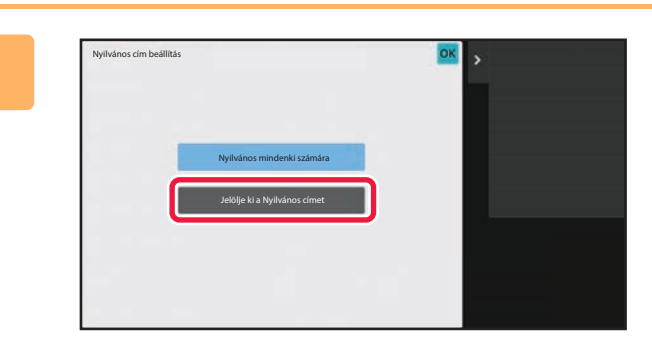

**2 Koppintson a [Jelölje ki a Nyilvános címet] gombra.**

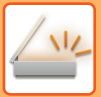

Ha rendszergazdaként jelentkezett be, válasszon ki bármely kívánt nevet a felhasználói listáról.

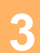

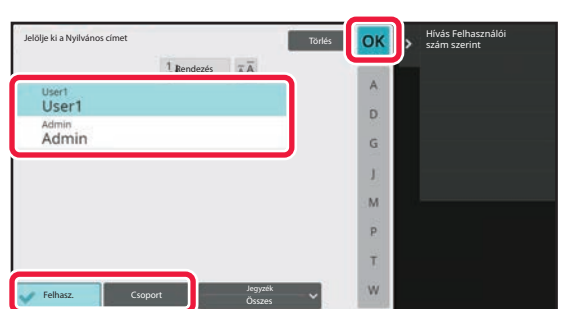

## **3 Koppintson a [Felhasz.] vagy a [Csoport] elemre, és adja meg, kinek a számára teszi nyilvánossá a címet.**

Ha végzett a beállításokkal, akkor koppintson a **ok** gombra.

## **Felhasználó felvételéhez:**

A "Beállítások (rendszergazda)" menüben válassza a [Felhasználói Vezérlés] → [User Settings] → [Felhasz- Nálólista] → [Hozzáadás] lehetőséget.

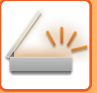

# **AZ ADATÁTVITELI ELŐZMÉNYEK TÖRLÉSE**

A fax- vagy képküldés adatátviteli előzményei törölhetők.

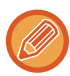

Az adatátviteli előzmények törlése normál módban történik.

## **A KIVÁLASZTOTT ELŐZMÉNYEK TÖRLÉSE**

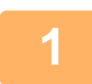

**1 Koppintson a törölni kívánt előzményekre.**

**2 A küldési napló képernyőn koppintson a műveleti panel [A kiválasztott Előzmény törlése] lehetőségére.**

**3 "Törli a kiválasztott Előzményt?" üzenet jelenik meg, koppintson a [Törlés] gombra.**

A kiválasztott küldési napló törlődik.

## **MINDEN ADATÁTVITELI ELŐZMÉNY TÖRLÉSE**

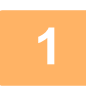

**1 A küldési napló képernyőn koppintson a műveleti panel [Összes Előzmény törlése] lehetőségére.**

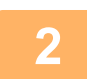

**2 "Összes Előzmény törlése" üzenet jelenik meg, koppintson a [Összes törlése] gombra.**

A rendszer az összes küldési naplót törölni fogja.

## **CÍMJEGYZÉK REGISZTRÁLÁSA A WEBOLDALON**

## **CÍMJEGYZÉK**

Az rendeltetési helyek (kapcsolatok), mint a fax és lapolvasás e-mail címekre, és átviteli célpont csoportok a címtárban tárolhatók. Beállítás módban a tárolt kapcsolatok és csoportinformációk listája jelenik meg. Egy kapcsolat vagy csoport szerkesztéséhez jelölje ki a kapcsolat/csoport nevét. Új kapcsolat vagy csoport hozzáadásához kattintson az [Hozzáadás] gombra.

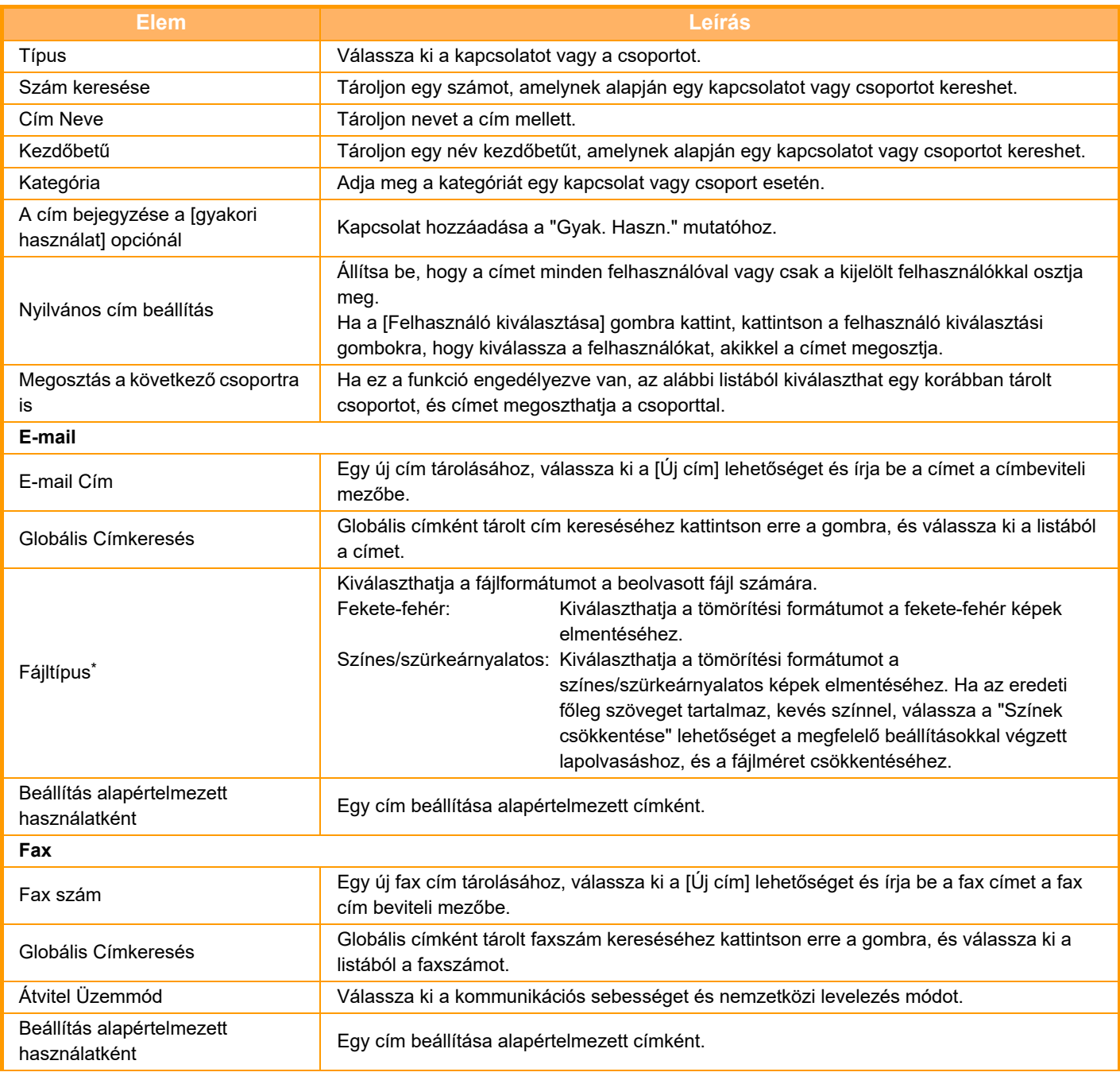

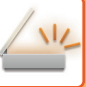

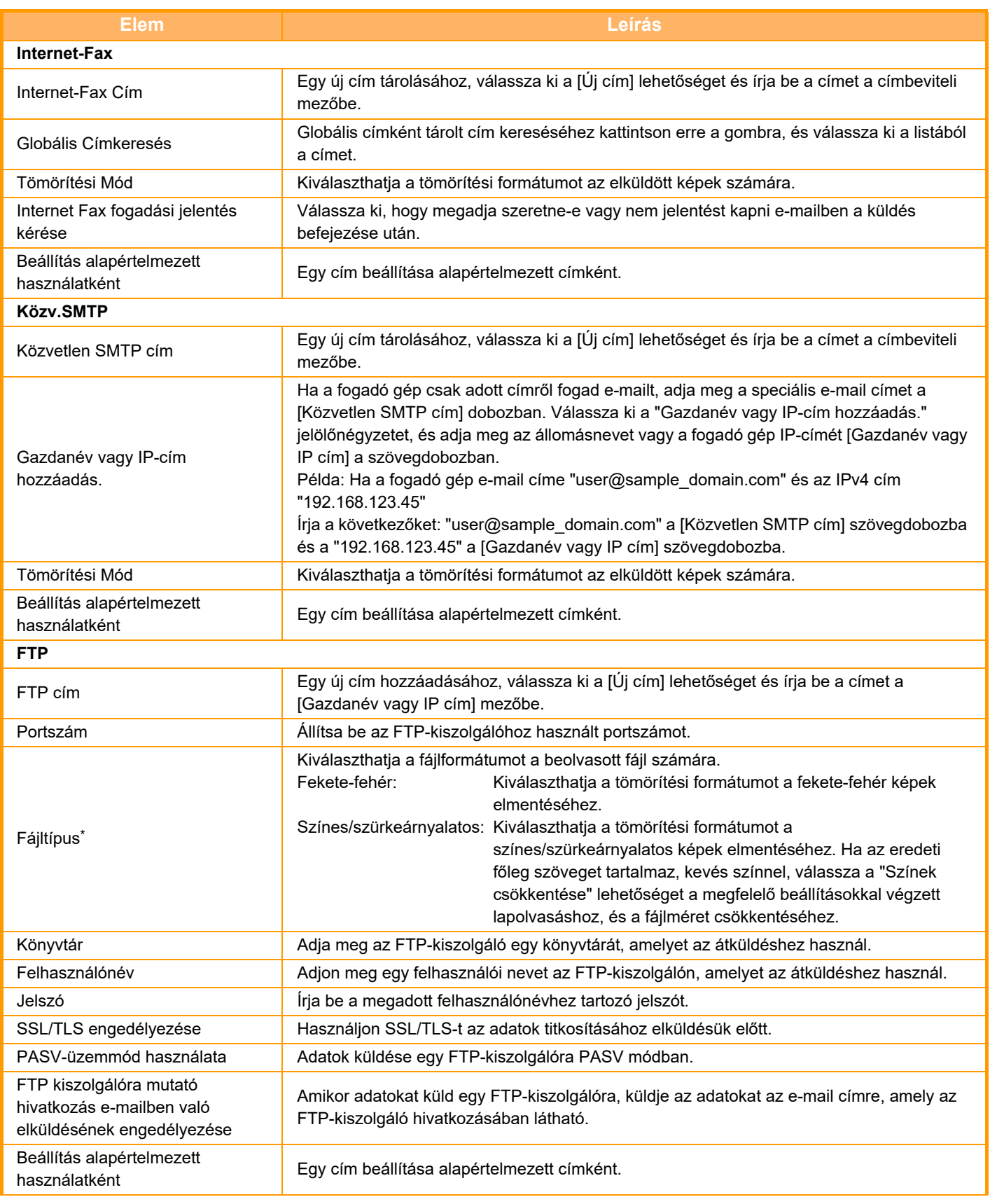

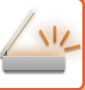

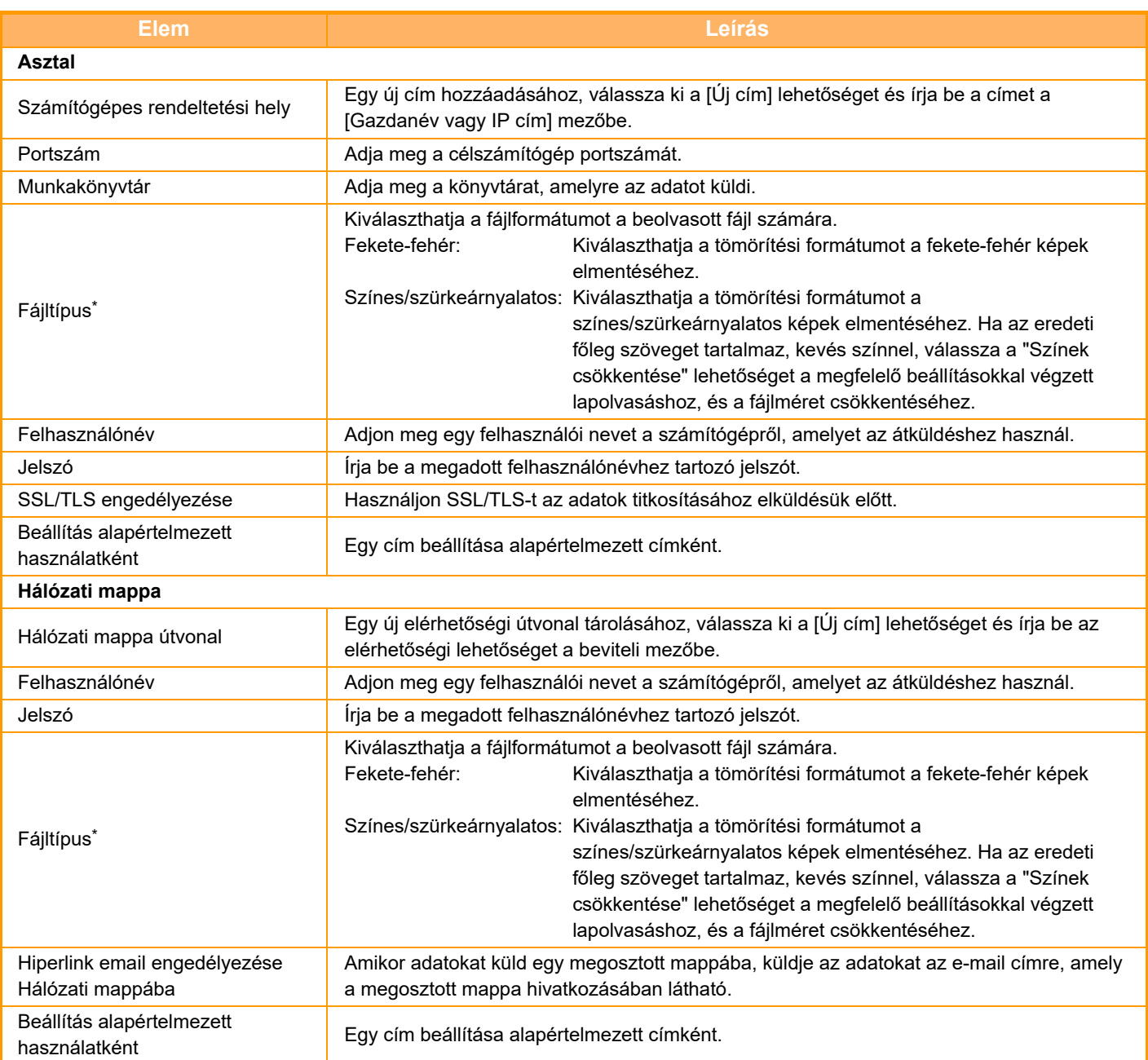

A modelltől és a kiegészítő berendezések telepítésétől függően magas tömörítésű arányú PDF beállítás választható. Az [OCR] funkció engedélyezése esetén a beolvasott adatokban szereplő szövegeket a rendszer automatikusan felismeri. PDF esetén a szöveges információ be van ágyazva a PDF-fájlba. PDF, RTF, TXT(UTF-8), DOCX, XLSX és PPTX esetén a felismert szöveg a megfelelő formátumban kerül elmentésre.

## **Kategória beállítás**

Egy kategóriát átnevezhet a könnyebb használat érdekében.

Törölje az előzőleg megadott karaktereket, és adjon meg egy nevet (legfeljebb 127 karakter).

A gyári alapértelmezett nevek: "1. kategória" – "32. kategória".

# <span id="page-491-0"></span>**RENDELTETÉSI HELYEK MEGADÁSA**

# **RENDELTETÉSI HELYEK MEGADÁSA**

## **RENDELTETÉSI HELY VISSZAKERESÉSE A CÍMTÁRBÓL**

A rendeltetési hely visszakereséséhez a címtár képernyőn egyszerűen koppintson a felvett rendeltetési hely gyorsgombjára.

Egy gyorsgombban szükség szerint több rendeltetési helyet is tárolhat. A gombra koppintva az összes tárolt rendeltetési helyet visszakeresheti.

A címtár képernyő egy-egy módban az összes rendeltetési helyet megmutatja. Minden egyes gyorsgombon látható a rendeltetési hely neve és a rendeltetési hely használatban lévő módját jelző ikon.

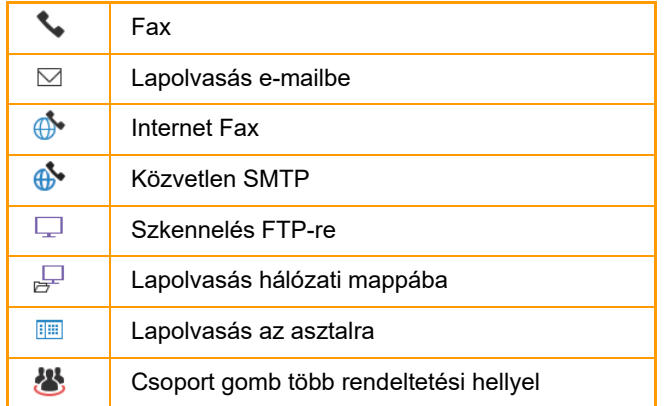

- A címtárról további információt a "[MÓDVÁLTÁS \(2-10. oldal\)](#page-50-0)", "[CÍMJEGYZÉK \(6-15. oldal\)"](#page-471-0) című szakaszban olvashat.
- A rendeltetési helyek címtárban történő tárolásának menete: "CÍMEK MENTÉSE KÖZVETLEN BEVITELLEL (6-20. [oldal\)](#page-476-1)", "[CÍMEK TÁROLÁSA GLOBÁLIS CÍMKERESÉS FUNKCIÓVAL \(6-21. oldal\)](#page-477-1)" és ["CSOPORTOK TÁROLÁSA](#page-481-1) [\(6-25. oldal\)](#page-481-1)".

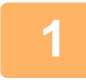

## **<sup>1</sup> Koppintson a [Címtár] gombra.**

#### **Egyszerű módban Normál módban**

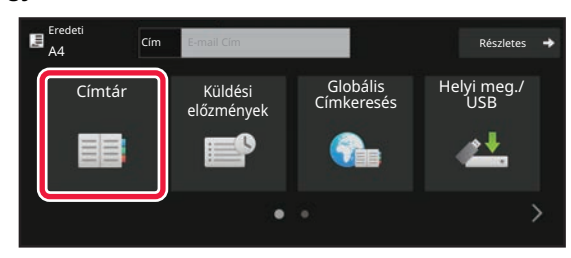

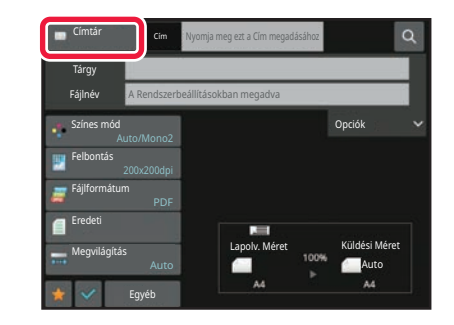

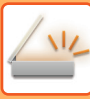

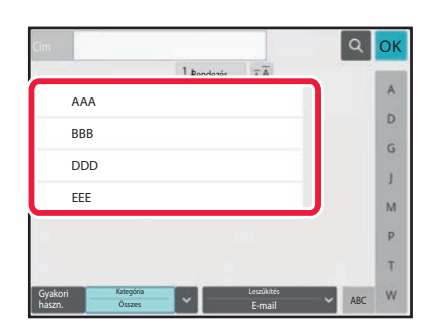

### **<sup>2</sup> Koppintson egy rendeltetési helyet tartalmazó névjegy vagy csoport gyorsgombjára.**

- A listában megjelenő rendeltetési helyeket kategóriák, használati gyakoriság, indexek és kulcsszavak szerint szűkítheti. (Normál módban feladattípus szerint szűkítheti.)
- A [Rendezés] gombra koppintva módosíthatja a listában megjelenített rendeltetési helyek sorrendjét.
- Rendeltetési hely hozzáadásakor érintsen meg egy másik gyorsgombot.
- Ha kettő vagy több rendeltetési hely van kiválasztva vagy megadva, az összes cím száma megjelenik a cím mellett.
- A címek száma egyetlen rendeltetési hely kiválasztásakor is megjelenik, ha az egy olyan névjegy vagy csoport, amelyben több cím van tárolva.
- További információk: "[CÍMJEGYZÉK KÉPERNY](#page-472-0)Ő (6-16. [oldal\)](#page-472-0)".
- **Rossz rendeltetési hely kiválasztásakor:**
- A kiválasztás törléséhez koppintson ismét a gombra.
- **Egy megadott rendeltetési hely törléséhez:** Válassza ki a címlistából törölni kívánt címet és koppintson a [Törlés] gombra.
- Ha a küldési naplóból szeretne rendeltetési helyet kiválasztani, koppintson a [Küldési előzmények] gombra. [ÚJRAKÜLDÉS A KÜLDÉSI NAPLÓ ALAPJÁN \(6-48. oldal\)](#page-504-0)
- A beírt rendeltetési helyek ellenőrzéséhez érintse meg a [Cím áttekintés] gombot. [A KIVÁLASZTOTT RENDELTETÉSI HELYEK LISTÁJÁNAK MEGTEKINTÉSE \(6-38. oldal\)](#page-494-0)
- A küldéshez a rendeltetési helyet a tárolt rendeltetési helyre koppintva lehet kiválasztani.
- Ha egy olyan cím található a címek között, amelynek használatához nincs jogosultsága, a [Start] gomb megnyomásakor egy üzenet jelenik meg. Csak engedélyezett címekre történő küldéshez nyomja meg az [OK] gombot, majd a [Küldés bevitel] gombot.

#### **Normál módban**

- Érintse meg a gyorsgombot, majd érintse meg a kezelőpanelen a [Regisztrált információ megjelenítése] gombot a részletes információkat tartalmazó képernyő megjelenítéséhez.
- Ha a rendeltetési helyet keresési számmal szeretné visszakeresni, koppintson a kezelőpanelen a [Keresési szám behívása] gombra.
- [ÚJRAKÜLDÉS A KÜLDÉSI NAPLÓ ALAPJÁN \(6-48. oldal\)](#page-504-0)
- Ha a rendeltetési helyet a globális címtárból szeretné visszakeresni, koppintson a kezelőpanelen a [Globális címkeresés] gombra.

[RENDELTETÉSI HELY VISSZAKERESÉSE A GLOBÁLIS CÍMTÁRBÓL \(6-44. oldal\)](#page-500-0)

• Ha a rendeltetési helyet a mobileszköz címtárából szeretné visszakeresni, koppintson a műveleti panelen a [Mobil címjegyzék hivatkozása] gombra.

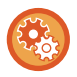

#### **Az aktuális módtól eltérő módok címeire történő küldés engedélyezéséhez:**

Távolítsa el a kijelölést a "Beállítások (rendszergazda)"[Rendszerbeállítások] → [Kép Küldési Beállítások] → [Közös beállítások] → [Feltétel Beállítások] → [Címjegyzék alapért. választás] → [Címek alkalmazása csak küldési módokhoz] jelölőnégyzetből.

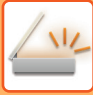

## **MY ADDRESS (SAJÁT CÍMEM)**

A My Address a felhasználó saját e-mail címe, és a felhasználók listájában regisztrált e-mail cím. A My Address akkor használható, ha a név/ jelszó alapján történő belépés engedélyezve van a felhasználói

hitelesítésnél.

Használja ezt a címet, ha a beolvasott képet a saját e-mail címére szeretné elküldeni.

E-mail módban a [Saját cím keresése] megjelenik a műveleti panelen, és segítségével azonnal megtalálhatja és használhatja a My Address funkciót.

Ha a címjegyzéket egyszerű lapolvasás képernyőn vagy E-mail módban használja, a [Saját cím keresése] gomb is megjelenik a felhasználók listájának tetején, könnyű hozzáférést nyújtva a címjegyzékből.

- A My Address nem használható a következő esetekben:
- Ha a címkeresés a felhasználói listából le van tiltva a rendszerbeállításokban
- Ha a felhasználói hitelesítés le van tiltva, vagy felhasználói számra korlátozott
- Ha a [Felhaszn. e-mail cím alkalmazása belépéshez.] pontban az [Alapértelmezett cím] van kiválasztva
- Ha a bejelentkezett felhasználó e-mail címe nem regisztrált
- A [Következő Cím] gomb lenyomását követően, ha a [A következő cím kiválasztása előtt mindenképpen nyomja meg a Következő cím gombot ([+]).] engedélyezve van a Rendszerbeállítások - [Kép Küldési Beállítások]→[Közös beállítások]→[Feltétel Beállítások] pontban
- Ha a [S/MIME beállítások]→[A nem titkosítható címekre történő küldés letiltása] engedélyezve van a biztonsági beállításokban
- A [Saját cím keresése] elemet regisztrálhatja a főképernyőn. Ez akkor hasznos, ha gyakran használja a My Address funkciót.

## <span id="page-494-0"></span>**A KIVÁLASZTOTT RENDELTETÉSI HELYEK LISTÁJÁNAK MEGTEKINTÉSE**

Ha több rendeltetési helyet választott ki, megjelenítheti és ellenőrizheti azokat. Törölhet is egy rendeltetési helyet a listából (visszavonhatja a rendeltetési hely kiválasztását).

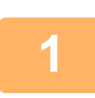

## **1 Koppintson a [Cím áttekintés] gombra.**

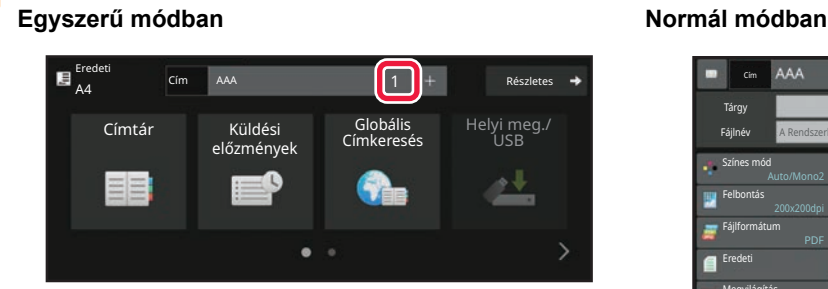

OK

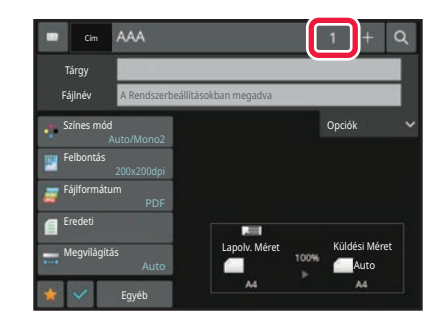

### **2 Ellenőrizze a rendeltetési helyet.**

Ha az ellenőrzéssel végzett, érintse meg a **ok** gombot.

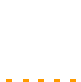

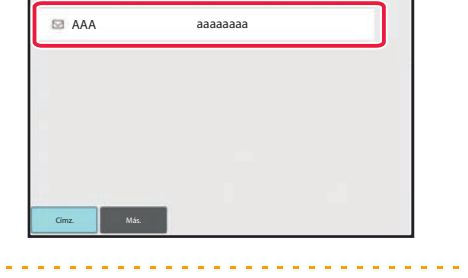

Összes Rend.Hely

A részletes adatok megerősítéséhez, mint amilyen a megadott rendeltetési hely típusa vagy neve, koppintson a rendeltetési hely gyorsgombjára, majd érintse meg a [Info.] gombot. Normál módban módosíthatja a küldés típusát (Címzett/Másolat/Titkos másolat). Érintse meg a címet, majd a [Módosítás Címzettre], [Módosítás Másolatra], vagy [Módosít Titkos másolatra] gombokat a kezelőpanelen.

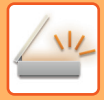

## **Megadott rendeltetési helyek törlése**

A "A KIVÁLASZTOTT RENDELTETÉSI HELYEK LISTÁJÁNAK MEGJELENÍTÉSE" 2. lépéseként válassza ki a kívánt rendeltetési helyet és koppintson a [Törlés] gombra.

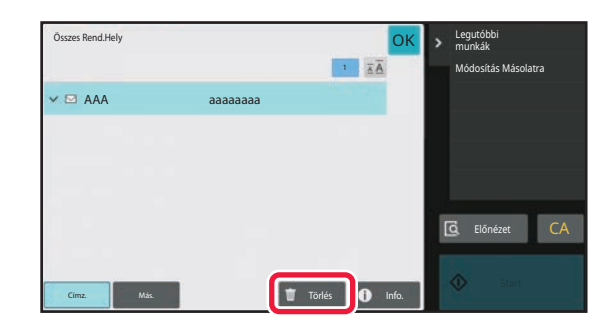

Ha az eredetit a dokumentumüvegre helyezte és megérintette a [Start] gombot, a beállítások módosításakor nem törölhet címet.

## **KERESÉSI SZÁM HASZNÁLATA A RENDELTETÉSI HELY VISSZAKERESÉSÉHEZ**

A keresési szám segítségével megadható egy címtárban tárolt rendeltetési hely.

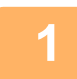

**1 Koppintson a [Részletes] gombra, hogy normál módra váltson.**

EGYSZERŰ [MÓD \(6-8. oldal\)](#page-464-0)

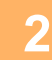

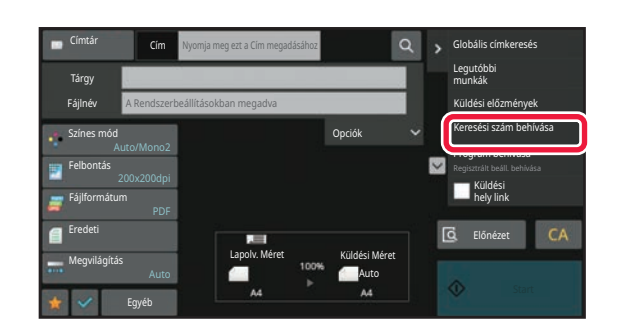

### **2 A műveleti panelen koppintson az [Keresési szám behívása] gombra.**

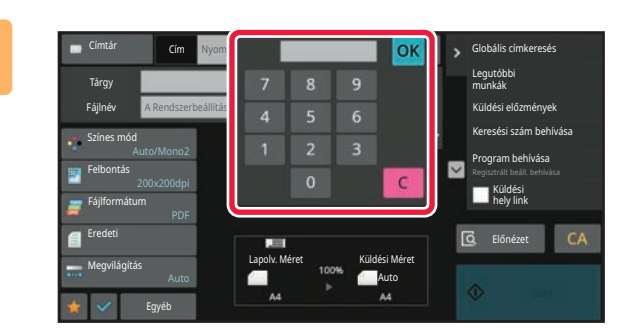

## **3 A számgombokkal adjon meg egy (4 számjegyű) keresési számot, és**  koppintson a gombra <sup>OK</sup>.

Ha a keresési számot megadta, a tárolt címet a gép előhívja, és megadja rendeltetési helyként.

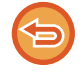

#### **Ha nem megfelelő keresési számot adott meg:**

A szám törléséhez érintse meg a [C] gombot, majd írja be a helyes számot.

- A keresési számot a gép a rendeltetési hely címjegyzékben történő tárolásakor programozza be.
- Ha nem ismeri a keresési számot, a címlista kinyomtatásához és ellenőrzéséhez koppintson az [Egyedi lista nyomtatása] gombra a kezelőpanelen.
- Amikor olyan keresési számokat ad meg, mint például a "0001" és "0011", a "0" elhagyható. Például a "0001" megadásához írja be az "1"-et, majd koppintson az [OK] gombra.

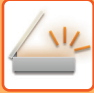

## **CÍM MEGADÁSA MANUÁLISAN**

### **1 Valamelyik üzemmód alapképernyőjén koppintson a [Szövegdoboz gombot] gombra**

Az Internet fax alapképernyőjén érintse meg a [Szövegdoboz gombot] a cím típusának kiválasztására szolgáló képernyő megjelenítéséhez. Érintse meg az [Internet-Fax] vagy a [Közv.SMTP] gombot. Egyszerű módban csak az e-mail cím írható be.

#### **Egyszerű módban Normál módban**

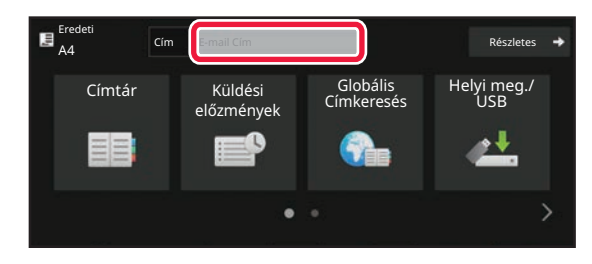

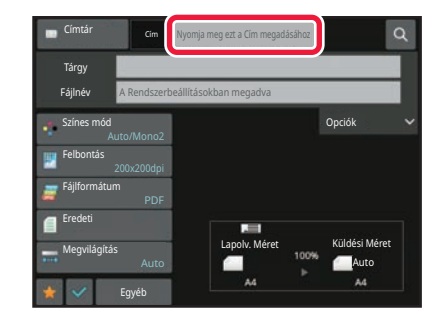

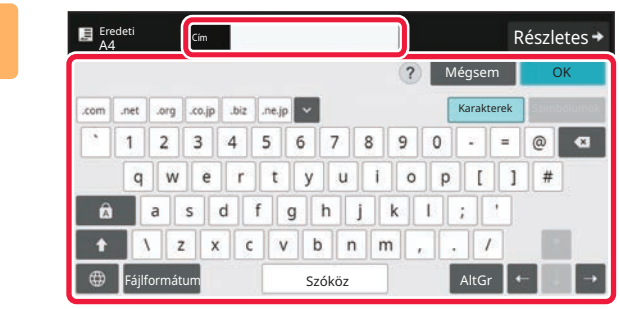

### **2 A megjelenő szoftveres billentyűzet segítségével vigye be a rendeltetési címet.**

- Adatbeviteli módban válassza ki a rendeltetési hely módját és írja be a rendeltetési hely címét.
- A Lapolvasás hálózati mappába módban a hálózati mappa beviteli képernyő jelenik meg. Lásd: ["HÁLÓZATI](#page-498-0)  [MAPPA MEGADÁSA \(6-42. oldal\)](#page-498-0)".
- A rendeltetési cím beírását követően, koppintson az [OK] gombra, hogy eltüntesse a szoftveres billentyűzetet.

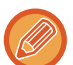

- A karakterek bevitelét a "Berendezés működtetése" rész "[KARAKTERBEVITEL \(2-69. oldal\)"](#page-109-0) fejezete ismerteti.
- Választhatja a [Bcc] lehetőséget, ha a [Kép Küldési Beállítások] → [Képolvasás beállítások] → [Alapért. beáll.] → [Bcc Beállítás] → [Bcc Engedélyezése] engedélyezve van a [Rendszerbeállítások] menüben.
- Ha a feladatállapot képernyőn és a címlista fülön szeretné megjeleníti a titkos másolat címeket, a [Kép Küldési Beállítások] → [Képolvasás beállítások] → [Alapért. beáll.] → [Bcc Beállítás] → [A Bcc cím megjelenítése a feladat állapota képernyőn] legyen engedélyezve a [Rendszerbeállítások] menüben.
- Internet-fax módban, ha a [Rendszerbeállítások] [Kép Küldési Beállítások] → [Internet fax beállítások] → [Küldési beállítások] → [I-Fax Fogadás Jelentés Be/Ki Beállítás] engedélyezve van, megjelenik a küldés visszaigazolási kérés képernyő. Visszaigazolás kéréséhez nyomja meg a [Beállítás] gombot. Érvénytelenítéshez nyomja meg a [Törlés] gombot. (A közvetlen SMTP funkció használata esetén a készülék nem erősíti meg a továbbítást.)

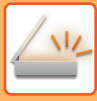

## <span id="page-498-0"></span>**HÁLÓZATI MAPPA MEGADÁSA**

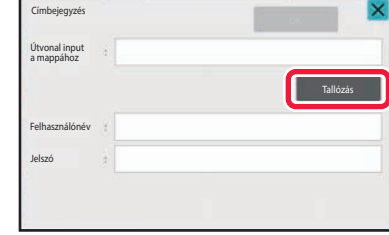

## **1 A hálózati mappa megadására szolgáló képernyőn koppintson a [Tallózás] gombra.**

- A mappa közvetlen beírásához koppintson a [Mappa út] gombra. Megjelenik a szoftveres billentyűzet.
- Ha a felhasználónév és jelszó megadása szükséges, egyeztessen a kiszolgáló rendszergazdájával, és adja meg a megfelelő felhasználónevet és jelszót.

- 
- A karakterek bevitelét a "Berendezés működtetése" rész "[KARAKTERBEVITEL \(2-69. oldal\)"](#page-109-0) fejezete ismerteti.
- Ha a felhasználói számmal történő hitelesítéstől eltérő felhasználói hitelesítés funkció engedélyezett, automatikusan az aktuális felhasználó bejelentkezési neve kerül a felhasználónév mezőbe.
- Ha a felhasználói hitelesítést nem állította be, és olyan hálózati mappát választott rendeltetési helynek, melyhez minden felhasználó eltérő jelszóval léphet be, megjelenik egy képernyő, melyen megadhatja a felhasználó nevét, és megjeleníthető a jelszó a küldés időpontjában. Konfigurálja a "Beállítások (rendszergazda)" → [Rendszerbeállítások] → [Eszköz meghatározása] → [Haladó
- beállítások] pontot.
- Adjon meg egy legfeljebb 255, egy byte-os karakterből álló jelszót.

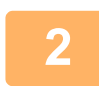

### **2 Koppintson a megnyitni kívánt munkacsoport gombjára.**

- Koppintson a [Keresés] gombra, majd a munkacsoport, a kiszolgáló vagy a hálózati mappa megkereséséhez adja meg a kulcsszót.
- Legfeljebb 100 munkacsoport, 100 kiszolgáló és 100 hálózati mappa jelenik meg.
- Ha vissza kíván térni az 1. lépés képernyőjére, koppintson a [Törlés] gombra.

#### **3 Koppintson az elérni kívánt kiszolgáló vagy számítógép billentyűjére.**

Ha a felhasználónév és jelszó megadását kérő képernyő jelenik meg, egyeztessen a szerver rendszergazdájával, és adja meg a megfelelő felhasználónevet és jelszót.

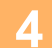

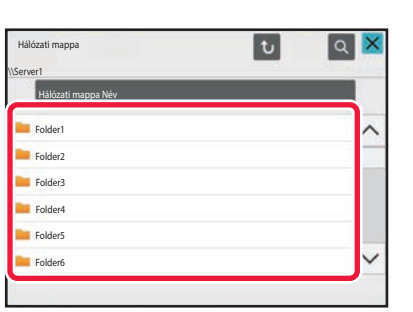

### **4 Koppintson a hálózati mappa gombjára.**

Ha a beállításokkal végzett, koppintson a [OK] gombra. Ekkor visszatér az 1. lépés képernyőjére. A kiválasztás törléséhez koppintson ismét az [OK] gombra.

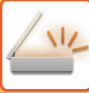

## **ALMAPPA VÁLASZTÁSA RENDELTETÉSI HELYKÉNT**

Ha csak egy megosztott mappát választott rendeltetési helyként, az [Almappa kiválasztása] lehetőségre koppintva az almappára lesz a rendeltetési hely.

- Ha a rendeltetési helyet egy almappára változtatta, akkor a hiperlink e-mail küldés nem történik meg.
- Ez a funkció nem használható, ha a csoportos rendeltetési helyet választott ki.
- Ez a funkció nem használható, ha [Küldés és nyomtatás] másolási funkciót állított be.
- Ez a funkció nem használható, ha a [Címtárból való kiválasztás letiltása] vagy [Közvetlen bevitel tiltása] lehetőség a "Beállítások (rendszergazda)" → [Rendszerbeállítások] → [Eszköz meghatározása] → [Beállítások engedélyezése /tiltása] → [Küldés letiltási beállításai] pontban tiltva van.
- Ez a funkció nem használható, ha a [Jóváhagyás beállítása az egyes módokhoz], [Jóváhagyás beállítása közvetlen bevitelhez] vagy [Helyi címjegyzék használatának jóváhagyása] lehetőséget választott a "Beállítások (rendszergazda)" → [Rendszerbeállítások] → [Felhasználói vezérlés] → [Jogosultsági csoport] pontban tilltva van.

## <span id="page-500-0"></span>**RENDELTETÉSI HELY VISSZAKERESÉSE A GLOBÁLIS CÍMTÁRBÓL**

Ha a "Beállítások (webes felület)" menüben LDAP-kiszolgálót konfigurált, megkeresheti a címeket a globális címtárban, majd lapolvasás e-mailbe vagy internet fax küldéshez visszakeresheti a rendeltetési helyeket (kivéve a Közv. SMTP címeket).

Normál módban a kereséssel előhívott címet hozzáadhatja a címtárhoz- Az FTP-re/Asztalra küldés címeit azonban a gépről nem lehet eltárolni.

Eredeti A4 Cím E-mail Cím Részletes Címtár Küldési előzmény Globális Címkeresés Helyi meg./ USB

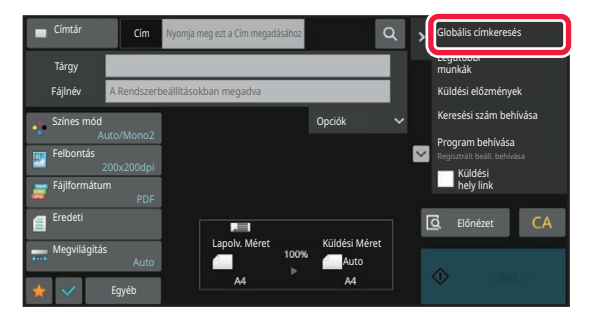

**1 Egyszerű módban Koppintson a [Globális Címkeresés] gombra.**

**Normál módban Az alapképernyőn vagy a címtár képernyőn koppintson a kezelőpanelen található [Globális címkeresés] gombra.**

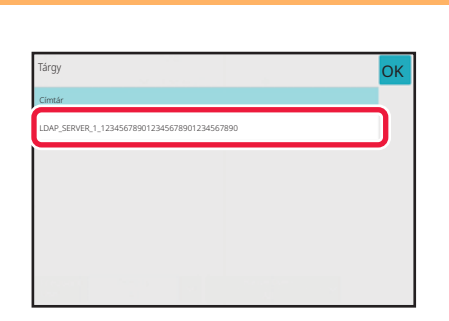

### **2 oppintson a [Rendeltetési hely] gombra, majd koppintson a használni kívánt LDAP-kiszolgálóhoz tartozó gombra.**

- Ha megjelenik az LDAP-kiszolgáló hitelesítési képernyője, adja meg a felhasználónevet és a jelszót.
- Ha csak egy LDAP-kiszolgálót tárolt, a 2. műveletet nem kell elvégezni. Ebben az esetben kezdje a 3. lépéssel.

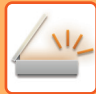

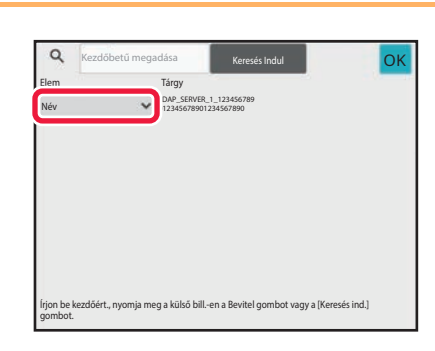

## **3 Burnal de Laurence and Series (Series and Series And Series and Series And Series And Series and Series And Series and Series and Series and Series and Series and Series and Series and Series and Series and Series and vagy [Cím].**

**Keresés**

Adja meg a keresési kifejezést (legfeljebb 64 karakter). A rendszer olyan neveket fog keresni, amelyek a megadott betűkkel kezdődnek.

A csillag  $\bigstar$  az alábbiak szerint használható:

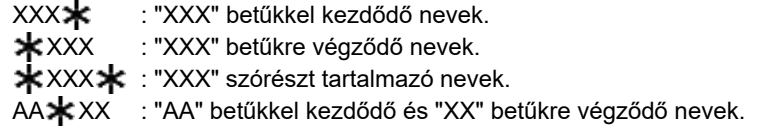

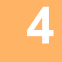

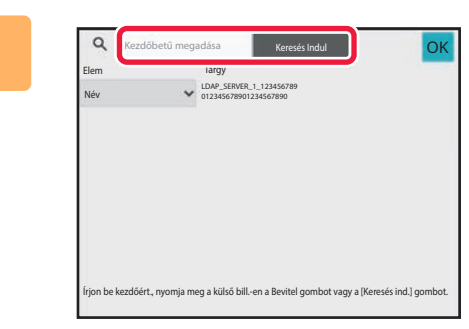

#### **4 Adjon meg egy kulcsszót, majd koppintson a [Keresés Indul] gombra.**

A kulcsszó beviteli mezőre kattintva megjelenik a szoftveres billentyűzet.

Rövid idő elteltével megjelennek a keresési eredmények.

• **Ha nem talál rendeltetési helyet:**

További keresendő karakterek hozzáadásához koppintson az [Új Keresés] gombra.

• **Újabb rendeltetési helyek folyamatos hozzáadásához.** Koppintson a rendeltetési helyre.

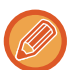

#### **A rendeltetési hely adatainak ellenőrzéséhez:**

Koppintson a rendeltetési hely gyorsgombjára, majd koppintson a [Info.] gombra. A címinformációs képernyő bezárásához koppintson a **ok** gombra.

Normál módban kiválaszthat egy címet és a kezelőpanelen található [Új regisztrálás a Címjegyzékbe] gombra koppintva a címet a címtárba helyezheti. Ezt a funkciót akkor célszerű használni, ha közvetlenül adta meg a rendeltetési helyet.

## **RENDELTETÉSI HELY VISSZAKERESÉSE A MOBIL CÍMTÁRBÓL**

Ha a készülék és a mobileszköz Bluetooth kapcsolaton csatlakozik, akkor a rendeltetési hely visszakereshető a mobil címtárból.

A fax- és e-mail rendeltetési helyek visszakereshetők.

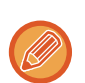

- A címtár nem lesz elmentve ezen a készüléken.
- A mobil címtárból legfeljebb 2000 bejegyzés olvasható be.
- A mobileszközök használatára vonatkozó tájékoztatást az adott készülék használati útmutatójában/súgójában talál.

#### **A funkció használata**

A készülék és a mobileszköz párosításához engedélyezze a "Beállítások (rendszergazda)" → [Hálózati beállítások] → [Bluetooth beállítás] → [Bluetooth] pontot.

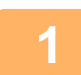

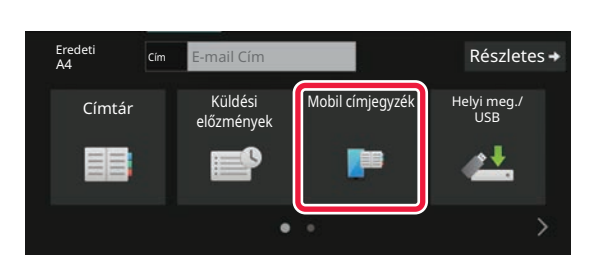

### **1** Egyszerű módban **a koppintson a [Mobil címjegyzék]** *Koppintson a [Mobil címjegyzék]* **gombra.**

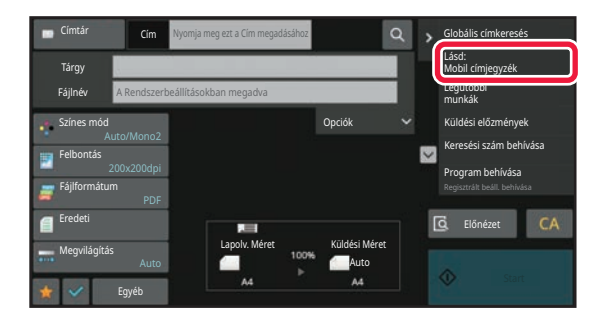

Normál módban **Az alapképernyőn vagy a címtár képernyőn koppintson a kezelőpanelen található [Lásd: Mobil címjegyzék] gombra.**

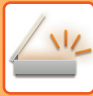

Kérjük párosítsa az eszközét ezzel a géppel Bluetooth-on keresztül. Ha ez a gép előzőleg párosítva volt az eszközzel, törölje az eszközről és párosítsa újra. Eszköz neve: AAA

Mégsem

### **2 <sup>M</sup>űködtesse a készülékkel párosítani kívánt mobileszközt.**

A készülék neve megjelenik a képernyőn.

Ha olyan mobileszközt párosít, melyet korábban már párosított ezzel az egységgel, akkor törölje az egységről a mobileszközön tárolt adatokat.

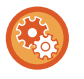

#### **A készüléknév beállítása**

A készülék nevét a "Beállítások (rendszergazda)" → [Rendszerbeállítások] → [Hálózati beállítások] → [Hálózatnév beállítása] → [Készülék neve].

A készülék neve legfeljebb 7 db két byte-os, vagy 15 db egy byte-is karakter lehet.

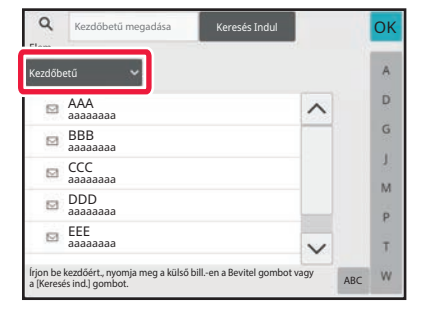

**3 Koppintson az [Elem] menü (** ) **Koppintson az [Elem] menü ( ) Koppintson** az [Elem] menü ( ) **) pontjára a, és válassza ki a keresendő elemet a [Kezdőbetű], [Név] vagy [Cím] lehetőségek közül.**

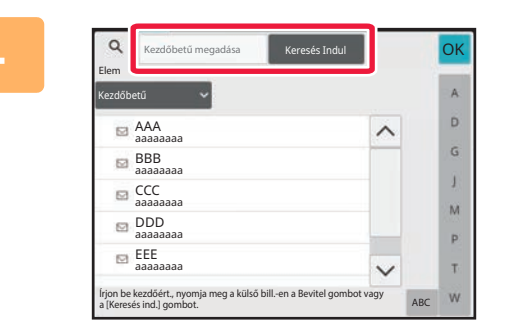

#### **4 Adjon meg egy kulcsszót, majd Adjon meg egy kulcsszót, majd Adjon Adjon Meg egy kulcsszót, majd koppintson a [Keresés Indul] gombra.**

A kulcsszó beviteli mezőre kattintva megjelenik a szoftveres billentyűzet.

Rövid idő elteltével megjelennek a keresési eredmények.

• **Ha nem talál rendeltetési helyet:**

További keresendő karakterek hozzáadásához koppintson az [Új Keresés] gombra.

• **Újabb rendeltetési helyek folyamatos hozzáadásához.** Koppintson a rendeltetési helyre.
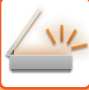

# <span id="page-504-0"></span>**ÚJRAKÜLDÉS A KÜLDÉSI NAPLÓ ALAPJÁN**

A küldési naplóból válasszon ki egy rendeltetési helyet, és küldje el újra az adatokat.

Az utolsó 50 Lapolvasás E-mailbe, Internet fax (beleértve a Közv.SMTP címeket is) és/vagy fax küldés rendeltetési helye tárolódik. Válassza ki az újraküldés rendeltetési helyét. A küldési naplóban az FTP-re/Asztalra küldések és a Beolvasás hálózati mappába adatai is megjelennek.

Normál módban, a küldési naplóban megjelenő címeket a címtárban is el lehet tárolni. Ez a korábban kézzel megadott címek tárolásánál jelent könnyebbséget.

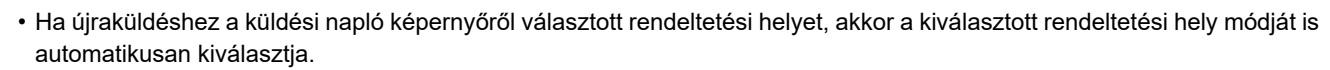

- Az alábbi címtípusokat nem lehet újraküldéshez eltárolni.
	- Közvetlen nyomógomb egy címhez, vagy egy több rendeltetési helyet tartalmazó csoporthoz.
	- Csoport rendeltetési helyek
	- Körözvény (szórás) rendeltetési helyek
- A felhasználónév és a jelszó biztonsági okokból nincs tárolva. Ha valamely képernyő ezeket az adatokat újra bekéri, akkor adja meg újra azokat.

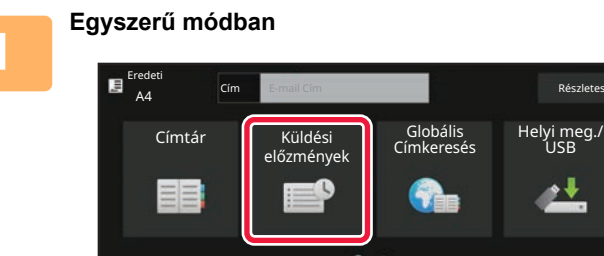

### **1 Egyszerű módban Koppintson a [Küldési előzmények] gombra.**

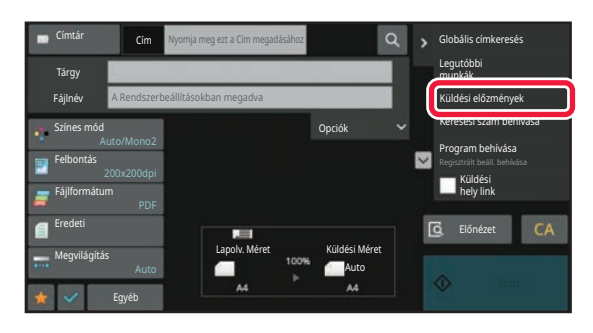

**Normál módban Az alapképernyőn vagy a címtár képernyőn koppintson a kezelőpanelen található [Küldési előzmények] gombra.**

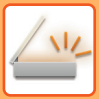

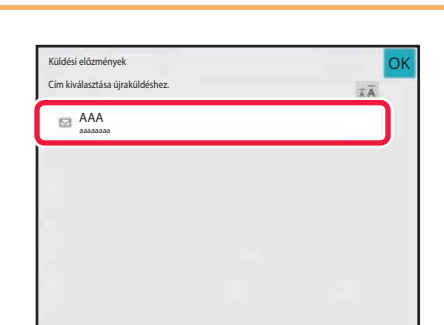

### **2 Újraküldéshez érintse meg a célállomás gombját.**

Megjelenik a küldéshez használt utolsó 50 cím. Ha megjelenik a felhasználói nevet és jelszót bekérő képernyő, akkor adja meg azokat.

and a straight

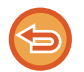

**Az újraküldési beállítások törléséhez:** Érintse meg a kiemelt billentyűt.

Normál módban kiválaszthat egy címet és a kezelőpanelen található [Új regisztrálás a Címjegyzékbe] gombra koppintva a címet a címtárba helyezheti. Ezt a funkciót akkor célszerű használni, ha közvetlenül adta meg a rendeltetési helyet.

### **CSAK A BEOLVASOTT FÁJL URL-CÍMÉNEK KÜLDÉSE A BEOLVASÁS RENDELTETÉSI HELYÉRE**

Lapolvasás e-mailbe funkció használata esetén egyes eredetik és/vagy lapolvasási beállítások nagy fájlt eredményezhetnek.

Ha a fájl nagy, akkor a szerver esetleg elutasítia a fájlt, és az nem lesz elküldve.

Ez a funkció elmenti a beolvasott fájlt a gép helyi meghajtójára, és e-mailt küld a címzettnek, amely csak a fájl URL információit tartalmazza.

Ez a funkció segít csökkenteni az e-mail kiszolgáló terhelését, így nem fordulhat elő, hogy a kiszolgáló a méret miatt nem továbbítja a beolvasott fájlokat.

Az e-mail beérkezését követően a címzett az e-mailben található URL segítségével letöltheti a beolvasott fájlt.

### **Ha a beolvasott fájl túl nagy**

### **Lapolvasás e-mailbe**

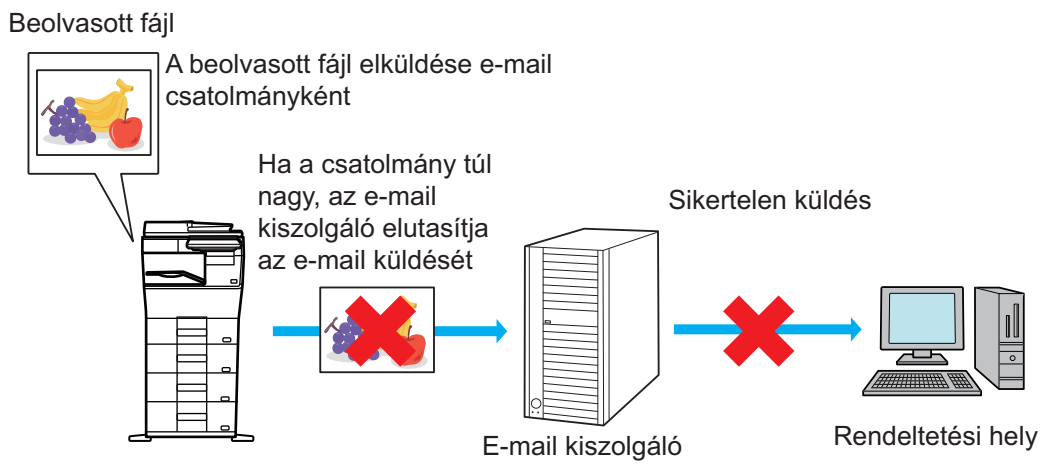

### **Csak URL küldése a címzettnek**

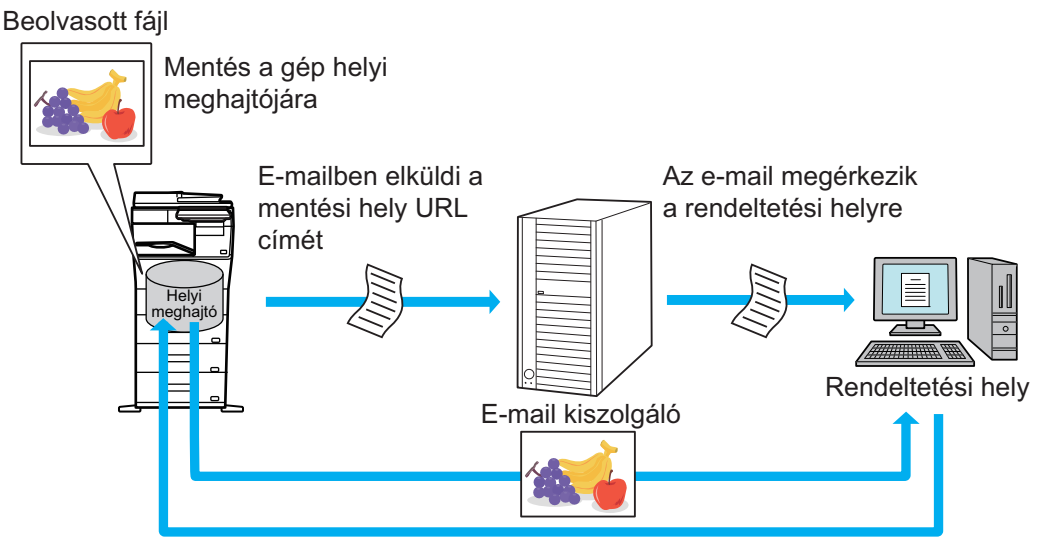

A címzett az e-mailben található URL segítségével letölti a beolvasott fájlt

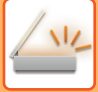

### **Csak URL küldése a címzettnek**

### **Egyszerű mód használata**

Ha a [Küldési hely link alapértelmezett engedélyezése] lehetőséget engedélyezte a beállítások (rendszergazda) menüpontban, akkor a beolvasott adat a gép helyi meghajtójára lesz mentve, és az URL adatokat küldi el e-mailben a rendeltetési helyre. Ha ezt a lehetőséget letiltotta, akkor a beolvasott adatokat a szokásos Lapolvasás e-mailbe funkcióval küldi el. A funkció engedélyezése/letiltása nem módosítható az egyszerű mód képernyőn.

### **Normál mód használata**

[Küldési hely link] jelenik meg a Lapolvasás E-mail-be kezdő képernyőjének műveletpaneljén. A jelölőnégyzet kiválasztásásával  $\blacktriangledown$ , használhatja ezt a funkciót.

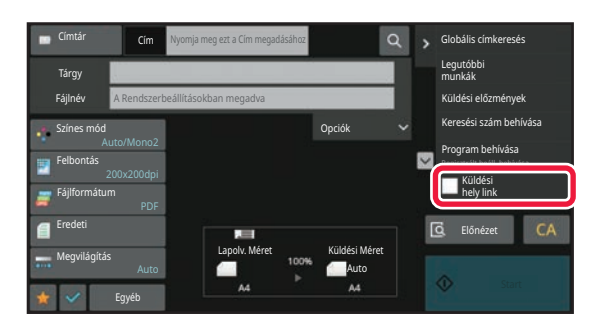

### **Létrehozott URL-ek száma**

Minden letöltendő fájlhoz egy URL lesz létrehozva.

### **[Egy oldal fájlonként] használata**

Egyszerre több beolvasott fájl lesz létrehozva és elmentve, minden fájlhoz készül egy URL, melyet a címzett e-mailben kap meg.

### **[Programozott] használata**

A fájlok létrehozási és mentési formátuma felhasználónként változik, és minden fájlhoz létre lesz hozva egy URL. A fájlhoz egy URL lesz elküldve minden címzettnek, az adott címzettnek megfelelő formátumban.

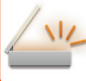

- 
- A funkció használatához engedélyezni kell a [Küldési hely link beállítások] opciót a Rendszerbeállítások (rendszergazda) menüpontban.
- Ez a funkció nem használható metaadat-átvitelhez vagy újraküldéshez a dokumentum tárolásból.
- Ez a funkció nem használható, ha almappát választott ki mentési célhelynek.
- A beolvasott fájlok a normál mappaterületen lesznek elmentve.
- A beolvasott fájlokat kizárólag a letöltési eljárással lehet böngészni.
- A beolvasott fájlok nem törölhetők manuálisan, és a Rendszerbeállítások pontban beállított időtartamig őrzi meg azokat a rendszer. A beolvasott fájlok azonban törlésre kerülnek, ha Teljes memóriatörlés vagy Szem. adatok/gépi adatok inicializálása parancsot hajt végre, vagy a Speciális biztonsági beállítások pontba lép.
- Ha a körlevélben szereplő összes rendeltetési hely e-mail cím, akkor az URL információ az összes rendeltetési helyre el lesz küldve.

Ha az elmentett beolvasott adatok fájlformátuma minden rendeltetési helyen megegyezik, akkor ugyanez az URL lesz elküldve. Ha a fájlformátum rendeltetési helyenként eltérő, akkor külön URL-ek lesznek elküldve.

- Ha az adatátvitel különböző feladatokhoz (Lapolvasás FTP-re, Lapolvasás asztalra stb.) tartozó címzetteket tartalmaz, az adatátvitel során csak az URL lesz elküldve a címzettnek bármely e-mail címre, míg a többi feladathoz a beolvasott fájl közvetlenül a címzettekhez lesz küldve, a megszokott módon.
- Ha a [Dokumentum adminisztrációs funkció] funkciót engedélyezte a Rendszerbeállítások (rendszergazda) menüpontban, akkor nem az URL, hanem közvetlenül a beolvasott fájl lesz elküldve a rendszergazdának.
- Ha a Rendszerbeállítások (rendszergazda) menüpontban letiltotta a [Küldési hely link beállítások] funkciót, az URL akkor is elérhető, és a beolvasott fájl a beállított mentési időtartam alatt letölthető.
- A beolvasott fájl akkor is mentésre kerül, ha a fájl mérete meghaladja a Rendszerbeállítások (rendszergazda) menüben beállított méretkorlátot. A beolvasott fájl akkor is egyetlen fájlként lesz elmentve, ha a Rendszerbeállítások (rendszergazda) menüben engedélyezte a [Ha a küldött adatok meghaladják a maximális méretet, akkor a rendszer több fájlban küldi el őket.] opciót, és a fájl mérete meghaladja a méretkorlátot.

Ha a körlevélben szerepel a Lapolvasás e-mailbe feladattól eltérő feladat is, és a beolvasott fájl mérete meghaladja a [Küldött adatok maximális mérete (FTP/asztali/hálózati mappa)] beállítási értéket, akkor nem lehetséges az átvitel.

### • **A funkció használata**

Konfigurálja a beállítást a "Beállítások (rendszergazda)" → [Rendszerbeállítások] → [Képküldési beállítások] → [Lapolvasási beállítások] → [Feltétel beállítások] → [Címhivatkozás küldési beállításai] pontban.

### • **Mindig használja ezt a funkciót egyszerű módban**

Konfigurálja a beállítást a "Beállítások (rendszergazda)" → [Rendszerbeállítások] → [Képküldési beállítások] → [Lapolvasási beállítások] → [Feltétel beállítások] → [Címhivatkozás küldésének engedélyezése alapértelmezettként] pontban.

Ha ezt a funkciót engedélyezi és e-mailt küld normál módban, a műveletpanelen a [Címhivatkozás küldése] jelölőnégyzet mindig  $\overline{\mathbf{v}}$  lesz.

#### • **A beolvasott és elmentett fájlok mentési időtartama a funkció használatával**

Konfigurálja a beállítást a "Beállítások (rendszergazda)" → [Rendszerbeállítások] → [Képküldési beállítások] → [Lapolvasási beállítások] → [Feltétel beállítások] → [Fájlmegőrzés időtartama] pontban.

• **URL védelme SSL/TLS tanúsítvánnyal**

Konfigurálja a beállítást a "Beállítások (rendszergazda)" → [Rendszerbeállítások] → [Képküldési beállítások] → [Lapolvasási beállítások] → [Feltétel beállítások] → [SSL/TLS engedélyezése] pontban.

# <span id="page-509-0"></span>**KÉP KÜLDÉSE**

# **KÉP KÜLDÉSE**

## **KÉP KÜLDÉSE LAPOLVASÁS MÓDBAN**

Beolvasás módban kép is küldhető (Beolvasás e-mail-be, Beolvasás FTP-re, Beolvasás az Asztalra, valamint a Beolvasás hálózati mappába).

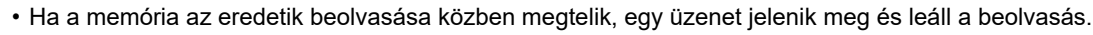

• A Beolvasás e-mailbe művelet végrehajtásakor figyeljen arra, hogy ne küldjön túl nagy méretű fájlt. Különösen a többoldalas fájlok lehetnek túl nagy méretűek. Amikor egy többoldalas fájlt vagy más nagy méretű fájlt küld, előfordulhat, hogy csökkenteni kell a beolvasott oldalak számát vagy a küldési méretet.

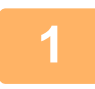

### **1 Helyezze be az eredetit.**

Helyezze az eredetit az automatikus dokumentumadagoló tálcájába vagy a dokumentumüvegre. [AUTOMATIKUS DOKUMENTUMADAGOLÓ \(1-24. oldal\)](#page-26-0) [DOKUMENTUMÜVEG \(1-27. oldal\)](#page-29-0)

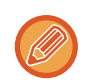

Az alábbiakban látható tájolással helyezze a gépbe az eredetiket.

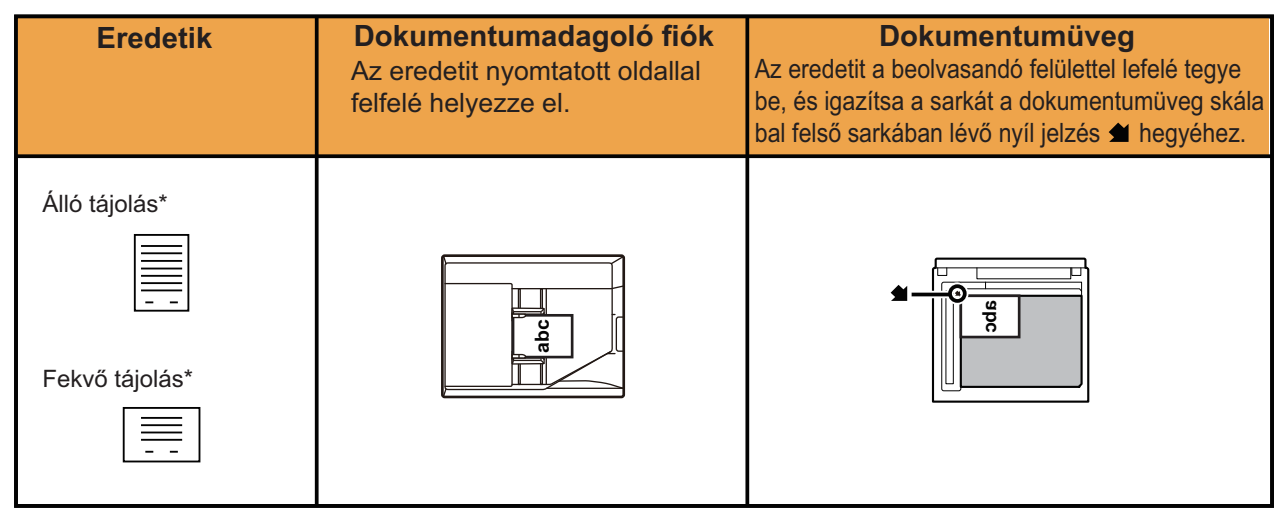

\*Ha A4 (8-1/2" x 11") és A5 (5-1/2" x 8-1/2") méreteket küld, vegyes méretű eredeti példányokkal, akkor helyezzen be függőleges állásban A5 (5-1/2" x 8-1/2") méretű lapot, hogy a szélessége megegyezzen az A4 mérettel.

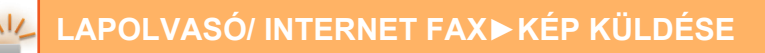

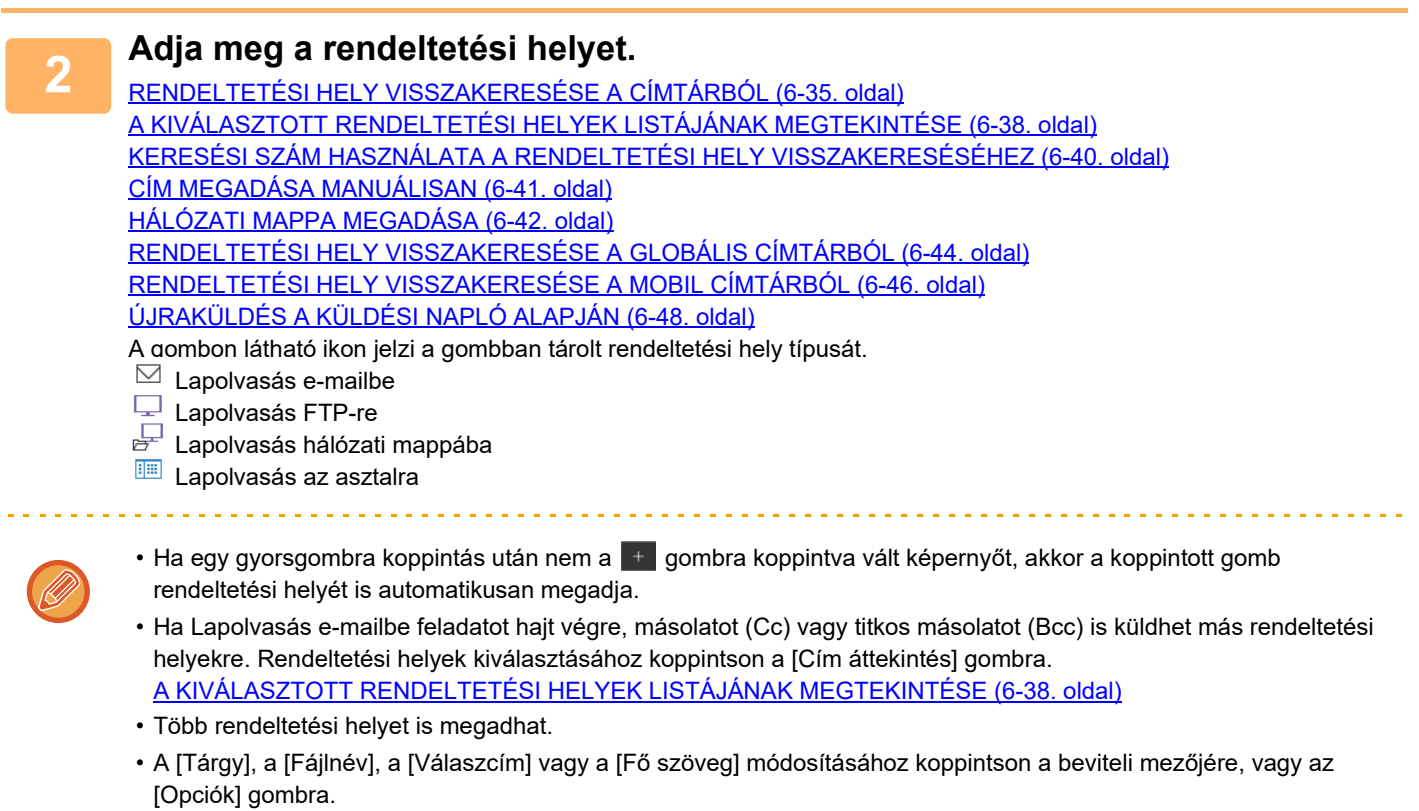

[A TÁRGY, FÁJLNÉV, VÁLASZCÍM ÉS SZÖVEGTÖRZS MÓDOSÍTÁSA A LAPOLVASÁS TOVÁBBÍTÁSAKOR \(6-56.](#page-512-0) [oldal\)](#page-512-0)

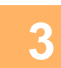

### **3 Koppintson a [Eredeti] gombra.**

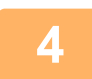

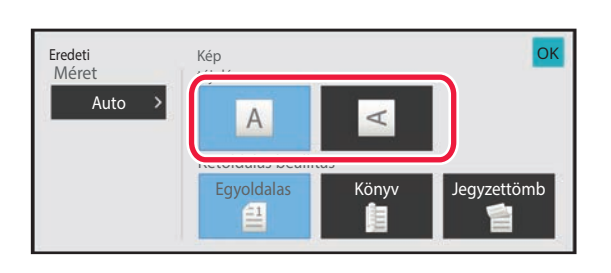

### **4 Koppintson a megfelelő tájolás gombjára.**

Adja meg az 1. lépésben behelyezett eredeti tájolását. Ha végzett a beállításokkal, akkor koppintson a **ok** gombra.

• Módosíthatja a megvilágítást, a felbontást, a fájlformátumot, a színes módot és egyéb beállításokat. [EGY EREDETI MINDKÉT OLDALÁNAK AUTOMATIKUS BEOLVASÁSA \(KÉTOLDALAS EREDETI\) \(6-73. oldal\)](#page-529-0) [LAPOLVASÁSI MÉRET ÉS KÜLDÉSI MÉRET \(NAGYÍTÁS/KICSINYÍTÉS\) \(6-74. oldal\)](#page-530-0) [AZ EREDETI KÉPTÍPUS ÉS A MEGVILÁGÍTÁS MÓDOSÍTÁSA \(6-86. oldal\)](#page-542-0) [A FELBONTÁS MÓDOSÍTÁSA \(6-88. oldal\)](#page-544-0) [A FORMÁTUM MÓDOSÍTÁSA LAPOLVASÁSI VAGY ADATBEVITELI MÓDBAN \(6-89. oldal\)](#page-545-0) [A SZÍNES MÓD MÓDOSÍTÁSA \(6-95. oldal\)](#page-551-0)

• Az [Egyéb] gombra koppintva különböző funkciókat módosíthat, például két eredeti oldal közös küldése egy oldalként, vagy különböző méretű eredetik küldése.

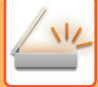

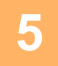

### **5 Az eredeti beolvasásának megkezdéséhez koppintson a [F/F Start] vagy [Szín Start] gombra.**

- Ha az eredetit a dokumentumadagoló fiókba tette, egy hangjelzést fog hallani, ha a beolvasás befejeződött, és a küldés megtörténik.
- Ha az eredetit a dokumentumüvegre tette, az érintőpanelen megjelenik az [Olvasás Vége] gomb. Ha az eredeti csak egy oldalas, ugorjon a 7. lépéshez. Több oldal beolvasásához folytassa a 6. lépéssel.
	-
- Kép küldése előtt az [Előnézet] gomb segítségével ellenőrizze a kép előnézetét. További információk: "[A KÜLDENI](#page-554-0)  [KÍVÁNT KÉP ELLEN](#page-554-0)ŐRZÉSE (6-98. oldal)".
- Ha [PDF/titk.], [PDF/Titk./Színek csökkentése], [PDF/Titk./Kompakt], vagy [PDF/Titk./Kompakt/U-Finom], fájlformátum van beállítva, a [F/F Start] vagy [Szín Start] gombra koppintás után a gép kérni fogja Önt, hogy adjon meg egy jelszót.
- A billentyűzet képernyő megnyitásához koppintson a jelszó megadás gombra, adjon meg egy legfeljebb 32 karakterből álló jelszót, és koppintson az [OK], majd a [Küldés] gombra. A címzett csak az itt megadott jelszóval tudja megnyitni a titkosított PDF fájlt.
- A titkosított PDF művelet törléséhez nyomja meg a [Törlés] gombot. Megjelenik a formátum beállítás képernyő, ahol módosíthatja a fájltípust.

Válasszon egy új fájltípust, majd a küldés megkezdéséhez koppintson a [F/F Start] vagy [Szín Start] gombra.

### **6 Ha az eredetit a dokumentumüvegre helyzete, cserélje ki a következ<sup>ő</sup> eredetire, majd koppintson a [F/F Start] vagy [Szín Start] gombra.**

Ismételje ezt a műveletet, amíg minden eredetit be nem olvasott.

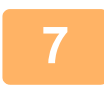

### **7 Koppintson a [Olvasás Vége] gombra.**

Egy hangjelzést fog hallani, ami azt jelzi, hogy a művelet befejeződött.

- Ha a megerősítési képernyő megjelenése után egy percig semmilyen műveletvégzés nincs, a lapolvasás automatikusan befejeződik, és a küldést a gép késlelteti.
- Koppintson a [Beáll.módosít] gombra, ha minden egyes beolvasott oldal megvilágítását, felbontását, lapolvasási méretét és küldési méretét módosítani szeretné. Ha azonban az Egyéb funkciókban a "Névjegykártya" lehetőséget választja ki, páros számú eredeti oldal beolvasásakor csak a megvilágítást módosítsa.
- Amikor Lapolvasás e-mailbe és Internet Fax címek szerepelnek rendeltetési helyként, a Lapolvasás e-mailbe és az Internet Fax küldési szélessége azonos lesz, a fax küldési szélességével.

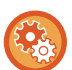

#### • **Az automatikus küldésig hátralevő idő módosításához:**

Válassza a "Beállítások (rendszergazda)" - [Rendszerbeállítások] → [Kép Küldési Beállítások] → [Közös beállítások] → [Feltétel Beállítások] → [Automatikus feladat indítási idő lapolvasás közben] lehetőséget.

#### • **A lapolvasás vége hangjelzés beállítása:**

A "Beállítások (rendszergazda)" menüben válassza a [Rendszerbeállítások] → [Hang beállítások] → [Hangjelzés beállítások (általános)] → [Lapolvasás Vége Hangjelzés (képküldés)] lehetőséget.

### <span id="page-512-0"></span>**A TÁRGY, FÁJLNÉV, VÁLASZCÍM ÉS SZÖVEGTÖRZS MÓDOSÍTÁSA A LAPOLVASÁS TOVÁBBÍTÁSAKOR**

Lapolvasásos küldés végrehajtásakor módosítsa a tárgyat, fájlnevet, válaszcímet és szövegtörzset. Szükség esetén közvetlenül adja meg a szöveget.

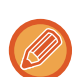

- Amikor Lapolvasás FTP-re, Lapolvasás az Asztalra vagy Lapolvasás hálózati mappába műveletet hajt végre, a készülék csak a fájlnevet használja.
- Ha a tárgyat vagy a fájlnevet nem módosítja, a "Beállítások (rendszergazda)" menüben a [Rendszerbeállítások] → [Kép Küldési Beállítások] → [Képolvasás beállítások] → [Tárgy név beállítások], [Fájlnév beállítások] és [Üzenet szövege beállítások] alatt megadott beállítások lesznek használatban.
- Ha a válaszcímet nem módosítja, a "Beállítások (rendszergazda)" menüben az [Rendszerbeállítások] → [Kép Küldési Beállítások] → [Képolvasás beállítások] → [Feltétel Beállítások] → [Alapértelmezett válaszcím beállítása] alatt megadott beállítások lesnek használatban.

Ha ez nincs konfigurálva, akkor a "Beállítások" menü [Hálózati beállítások] → [Szervizek Beállítása] → [SMTP] → [Küldő címe] pontjában konfigurált válaszcím lesz használva. (Ez rendszergazda jogosultságot igényel.)

- A tárgy, a fájlnév és a szövegtörzs esetében szóba jöhető elemek konfigurálásához a "Beállítások (rendszergazda)" menüben válassza ki az [Rendszerbeállítások] → [Kép Küldési Beállítások] → [Képolvasás beállítások] pontot.
- A karakterek bevitelét a "Berendezés működtetése" rész "[KARAKTERBEVITEL \(2-69. oldal\)](#page-109-0)" fejezete ismerteti.

### **<sup>1</sup> Koppintson a [Részletes] gombra, hogy normál módra váltson.**

EGYSZERŰ [MÓD \(6-8. oldal\)](#page-464-0)

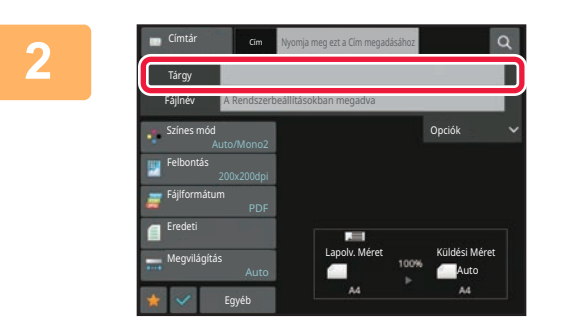

### **<sup>2</sup> A tárgy módosításához koppintson a [Tárgy] adatbeviteli mezőre.**

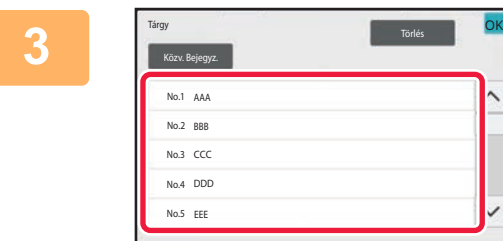

### **<sup>3</sup> Koppintson egy előre beállított szöveg gombra.**

Ha végzett a beállításokkal, akkor koppintson a **ok** gombra.

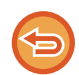

**A kiválasztott tárgy törléséhez:** Koppintson a [Törlés] gombra.

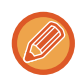

Ha szeretné közvetlenül beírni a szöveget, a szoftveres billentyűzet megnyitásához koppintson a [Közv. Bejegyz.] gombra. Írja be a szöveget, majd koppintson az [OK] gombra.

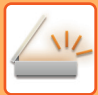

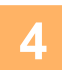

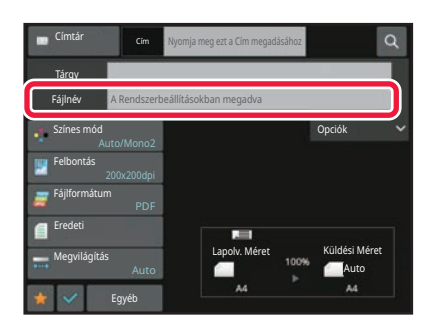

### **<sup>4</sup> A fájlnév módosításához koppintson a [Fájlnév] adatbeviteli mezőre.**

Ha végzett a beállításokkal, akkor koppintson a **OK** gombra.

- Koppintson a fájlnév gombjára a listában.
- A fájlnév közvetlen beírásához koppintson a [Közv. Bejegyz.] gombra.
- A fájlnévben figyelmeztetés jelenik meg. A figyelmeztetés a beállítások szerint módosul.

Ha a beállítások nem változnak, megjelenik a

"Rendszerbeáll. megfelelően" üzenet jelenik meg.

A [OCR beállítás] beállításban, ha [Fájlnév auto. kibontása] engedélyezve van, "Fájlnév auto. kibontása" jelenik meg.

. . . . . . . . . . . . . . .

Amennyiben megosztott mappába végez beolvasást, ha olyan fájlnevet választ, amely megegyezik a megosztott mappában már létező fájlnévvel, a rendszer módosítja a fájlnevet, hogy megelőzze a létező fájl felülírását.

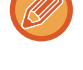

**<sup>5</sup> Koppintson a [Opciók] gombra.**

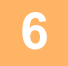

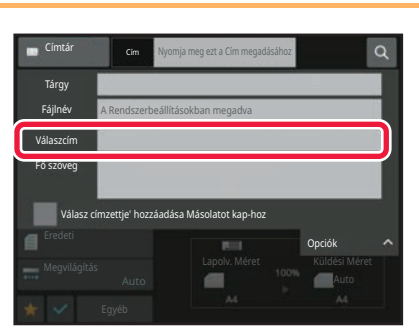

**A válaszcím módosításához koppintson a [Válaszcím] adatbeviteli mezőre.**

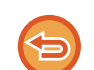

Ha felhasználó azonosítást használ, a bejelentkezett felhasználó információja lesz alkalmazva, így a válaszcím nem módosítható.

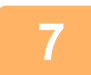

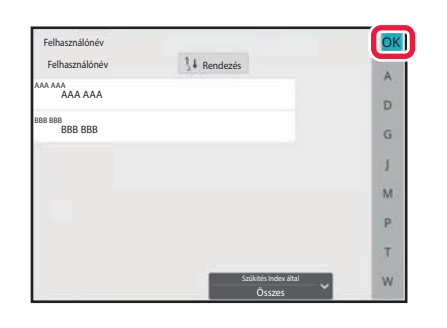

### **Frintse meg a válaszcímként használni**<br>**7** kívánt billentyűt. **kívánt billentyűt.**

Ha végzett a beállításokkal, akkor koppintson a **ok** gombra.

- Választhat címeket a felhasználók listájából ugyanúgy mintha válaszához címet választana. Ha a [Globális címkeresés] gombra koppint a műveleti panelen, megadhat egy - a globális címjegyzékben tárolt felhasználót is.
- Az e-mail címet közvetlenül is beírhatja, ha a [Közv. Bejegyz.] gombra koppint a kezelőpanelen.
- A [Válasz címzettie' hozzáadása Másolatot kap-hoz] négyzet beállítása hozzáad egy válaszcímet másolat (Cc) címhez.

**<sup>8</sup> A szövegtörzs módosításához koppintson a [Fő szöveg] adatbeviteli mezőre.**

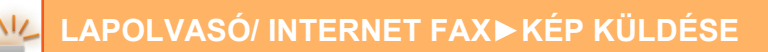

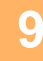

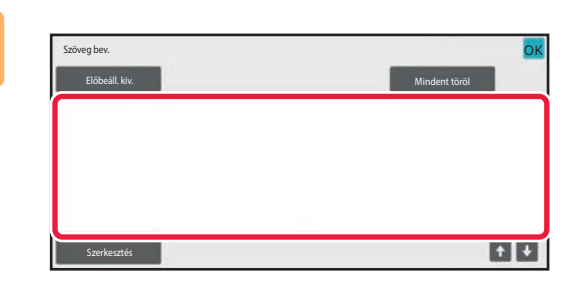

### **<sup>9</sup> Írja be a szövegtörzset.**

Ha végzett a beállításokkal, akkor koppintson a **OK** gombra.

- A (webes felületű) Beállítás módban korábban tárolt előre beállított szöveg kiválasztásához koppintson az [Előbeáll. kiv.] gombra.
- A szövegtörzs közvetlen beírásához koppintson a [Szerkesztés] gombra.

### **A bevitt szöveg törléséhez:**

szövegét is azonnal törli.

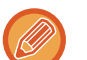

- Legfeljebb 1800 karaktert írjon be. (A sortörés egy karakternek számít.)
- A kiválasztott sor szerkesztéséhez koppintson a [Szerkesztés] gombra. A kiválasztott beírt szöveggel megjelenik a szoftveres billentyűzet.

Koppintson a [Mindent töröl] gombra. Ha erre a billentyűre koppint, nem csak a kiválasztott sort, hanem az üzenet teljes

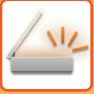

## **FAX KÜLDÉSE INTERNET FAX MÓDBAN**

Faxot küld Internet fax módban. Ez a műveletsor a Közv.SMTP funkcióval történő közvetlen küldésre is használható.

- - Ha a memória az eredetik beolvasása közben megtelik, egy üzenet jelenik meg és leáll a beolvasás.
	- Ha az összes eredetit beolvasta a "Feladat tárolva" üzenet jelenik meg egy feladat ellenőrzési számmal. Szükség esetén ez a szám használható a feladat helyének meghatározásához az Átviteli jelentésben vagy a Képküldés átviteli jelentésben.

Ha a feladat egy csoportos küldés, ez a szám megjelenik a feladat gombjában a feladatállapot képernyőn. Éppen ezért ajánlatos feljegyezni a számot, hogy egyszerűen ellenőrizni tudja az eredményt.

• Levél lábléc rögzítés: A megadott szöveg automatikusan hozzáfűződik az e-mail szövegtörzséhez. Ez akkor kényelmes, ha előre megadott szöveget szeretne hozzáfűzni – például vállalati irányelvet. A hozzáfűzendő szöveg megadásához válassza a "Beállítások (rendszergazda)" menüben a [Rendszerbeállítások] → [Kép Küldési Beállítások] → [Képolvasás beállítások] → [Üzenet szövege beállítások] → [Levél lábléc rögzítés] opciót.

Legfeljebb 900 karaktert írjon be. (A hozzáfűzött szöveg nem számít bele az e-mail üzenetbe írható maximális karakterszámba.)

A szöveg hozzáfűzését a "Beállítások" menü [Rendszerbeállítások] → [Kép Küldési Beállítások] → [Képolvasás beállítások] → [Üzenet szövege beállítások] → [Lábléc automatikus hozzáadása a levél szövegéhez] opciójának kiválasztásával állíthatja be.

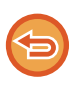

Ha állított be alapértelmezett címet a "Beállítások" menü [Rendszerbeállítások] → [Kép Küldési Beállítások] → [Képolvasás beállítások] → [Alapértelmezett cím] → [Alapértelmezett cím beállítása] opcióban, a mód nem módosítható, vagy a rendeltetési hely nem módosítható és nem adható hozzá.

Az internet-fax módra történő váltáshoz érintse meg a [Törlés] gombot az érintőpanelen, majd hajtsa végre a küldési eljárást.

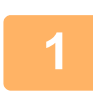

### **<sup>1</sup> Helyezze be az eredetit.**

Helyezze az eredetit az automatikus dokumentumadagoló tálcájába vagy a dokumentumüvegre. [AUTOMATIKUS DOKUMENTUMADAGOLÓ \(1-24. oldal\)](#page-26-0) [DOKUMENTUMÜVEG \(1-27. oldal\)](#page-29-0)

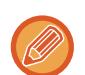

### Elforgatásos küldés

A fekvő tájolású A5 (5-1/2" x 8-1/2") vagy B5 méretű eredetit 90 fokban elforgatja és álló tájolású, A5 (5-1/2" x 8-1/2") vagy B5 méretű képként olvassa be a rendszer.

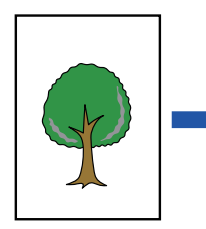

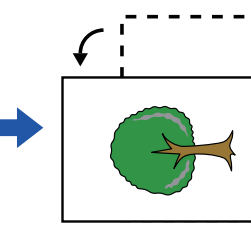

Ha az eredeti vízszintes tájolással lett behelyezve

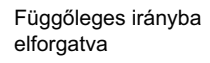

A képek függőeleges tájolással lesznek elküldve.

### **<sup>2</sup> Koppintson a módjelző képernyőre, hogy az internet-fax mód kezdőképernyőjére váltson.**

[A HÁLÓZATI LAPOLVASÓ MÓD KIVÁLASZTÁSA \(6-10. oldal\)](#page-466-0)

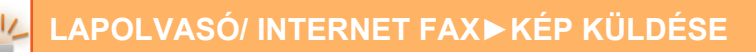

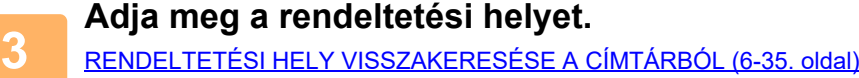

[A KIVÁLASZTOTT RENDELTETÉSI HELYEK LISTÁJÁNAK MEGTEKINTÉSE \(6-38. oldal\)](#page-494-0) [KERESÉSI SZÁM HASZNÁLATA A RENDELTETÉSI HELY VISSZAKERESÉSÉHEZ \(6-40. oldal\)](#page-496-0) [CÍM MEGADÁSA MANUÁLISAN \(6-41. oldal\)](#page-497-0) [HÁLÓZATI MAPPA MEGADÁSA \(6-42. oldal\)](#page-498-0) [RENDELTETÉSI HELY VISSZAKERESÉSE A GLOBÁLIS CÍMTÁRBÓL \(6-44. oldal\)](#page-500-0) [RENDELTETÉSI HELY VISSZAKERESÉSE A MOBIL CÍMTÁRBÓL \(6-46. oldal\)](#page-502-0) [ÚJRAKÜLDÉS A KÜLDÉSI NAPLÓ ALAPJÁN \(6-48. oldal\)](#page-504-0) Az  $\clubsuit$  ikon megjelenik a gyorsgombban, amelyben az Internet fax címek tárolva vannak.

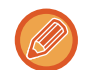

A [Tárgy], [Fájlnév] vagy [Fő szöveg] módosításához, érintse meg az [Egyéb] gombot és a [Küldési Beáll.] gombot. [TÁRGY, FÁJLNÉV ÉS SZÖVEGTÖRZS MÓDOSÍTÁSA INTERNET FAX KÜLDÉSEKOR \(6-62. oldal\)](#page-518-0)

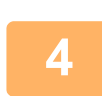

### **<sup>4</sup> Koppintson a [Eredeti] gombra.**

• Állítsa be a színsűrűséget, a felbontást és a formátumot a "Beállítások (rendszergazda)" menü [Rendszerbeállítások] → [Kép Küldési Beállítások] → [Internet fax beállítások] → [Szerver beállítások] → [Alapértelmezet Beállítások] pontjában.

• Az [Egyéb] gombra koppintva különböző funkciókat módosíthat, például két eredeti oldal közös küldése egy oldalként, vagy különböző méretű eredetik küldése.

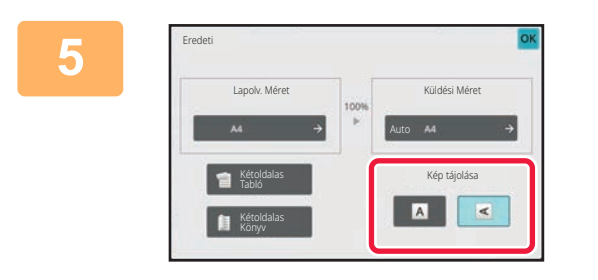

### **<sup>5</sup> Koppintson a megfelelő tájolás gombjára.**

Ha végzett a beállításokkal, akkor koppintson a **OK** gombra.

**<sup>6</sup> Az eredeti beolvasásának megkezdéséhez koppintson a [Start] gombra.**

• Ha az eredetit a dokumentumüvegre tette, az érintőpanelen megjelenik az [Olvasás Vége] gomb. Ha az eredeti csak egy oldalas, ugorjon a 8. lépéshez. Több oldal beolvasásához folytassa a következő lépéssel. • Ha az eredetit a dokumentumadagoló fiókba tette, egy hangjelzést fog hallani, ha a beolvasás befejeződött, és a küldés megtörténik.

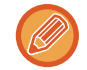

Kép küldése előtt az [Előnézet] gomb segítségével ellenőrizze a kép előnézetét. További információk: "A KÜLDENI [KÍVÁNT KÉP ELLEN](#page-554-0)ŐRZÉSE (6-98. oldal)".

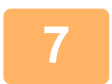

### **<sup>7</sup> Ha az eredetit a dokumentumüvegre helyzete, cserélje ki a következ<sup>ő</sup> eredetire, majd koppintson a [Start] gombra.**

Ismételje ezt a műveletet, amíg minden eredetit be nem olvasott.

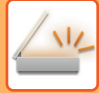

## **8 <b>Koppintson a [Olvasás Vége] gombra.**<br>**8** *Egy hangielzést fog hallani, ami azt jelzi, hogy a művelet helani.*

Egy hangjelzést fog hallani, ami azt jelzi, hogy a művelet befejeződött. Nyissa fel az automatikus dokumentumadagolót, és vegye ki az eredetit.

- Ha a megerősítési képernyő megjelenése után egy percig semmilyen műveletvégzés nincs, a lapolvasás automatikusan befejeződik, és a küldést a gép késlelteti.
- Koppintson a [Beáll.módosít] gombra, ha minden egyes beolvasott oldal megvilágítását, felbontását, lapolvasási méretét és küldési méretét módosítani szeretné.

Ha azonban az Egyéb funkciókban a "Többképes" vagy "Kártyakép" lehetőséget választja ki, páros számú eredeti oldal beolvasásakor csak a megvilágítást módosítsa.

### <span id="page-518-0"></span>**TÁRGY, FÁJLNÉV ÉS SZÖVEGTÖRZS MÓDOSÍTÁSA INTERNET FAX KÜLDÉSEKOR**

Internet fax küldés végrehajtásakor a tárgy, fájlnév és szövegtörzs módosítható. Szükség esetén közvetlenül adja meg a szöveget. Konfiguráljon fájlnevet és más beállításokat az Internet faxhoz az egyéb funkciók küldési beállításainak a segítségével.

- Ha a tárgy és fájlnév nem módosul, a web-felületű Beállítás mód beállításait használja a gép.
- A tárgy, a fájlnév és a szövegtörzs esetében szóba jöhető elemek konfigurálásához a "Beállítások (rendszergazda)" menüben kattintson az [Rendszerbeállítások] → [Kép Küldési Beállítások] → [Képolvasás beállítások] pontra.
- A karakterek bevitelét a "Berendezés működtetése" rész "[KARAKTERBEVITEL \(2-69. oldal\)](#page-109-0)" fejezete ismerteti.

### **1 Koppintson a módjelző képernyőre, hogy az internet-fax mód kezdőképernyőjére váltson.**

[A HÁLÓZATI LAPOLVASÓ MÓD KIVÁLASZTÁSA \(6-10. oldal\)](#page-466-0)

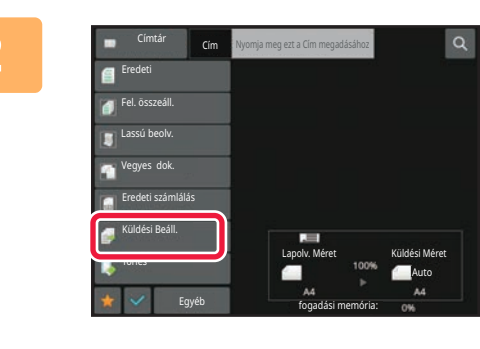

**2 Koppintson a [Küldési Beáll.] gombra.**

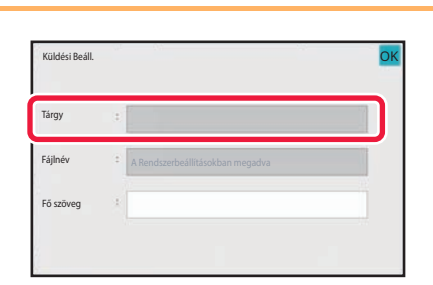

**3 A tárgy módosításához koppintson a [Tárgy] adatbeviteli mezőre.**

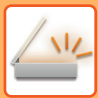

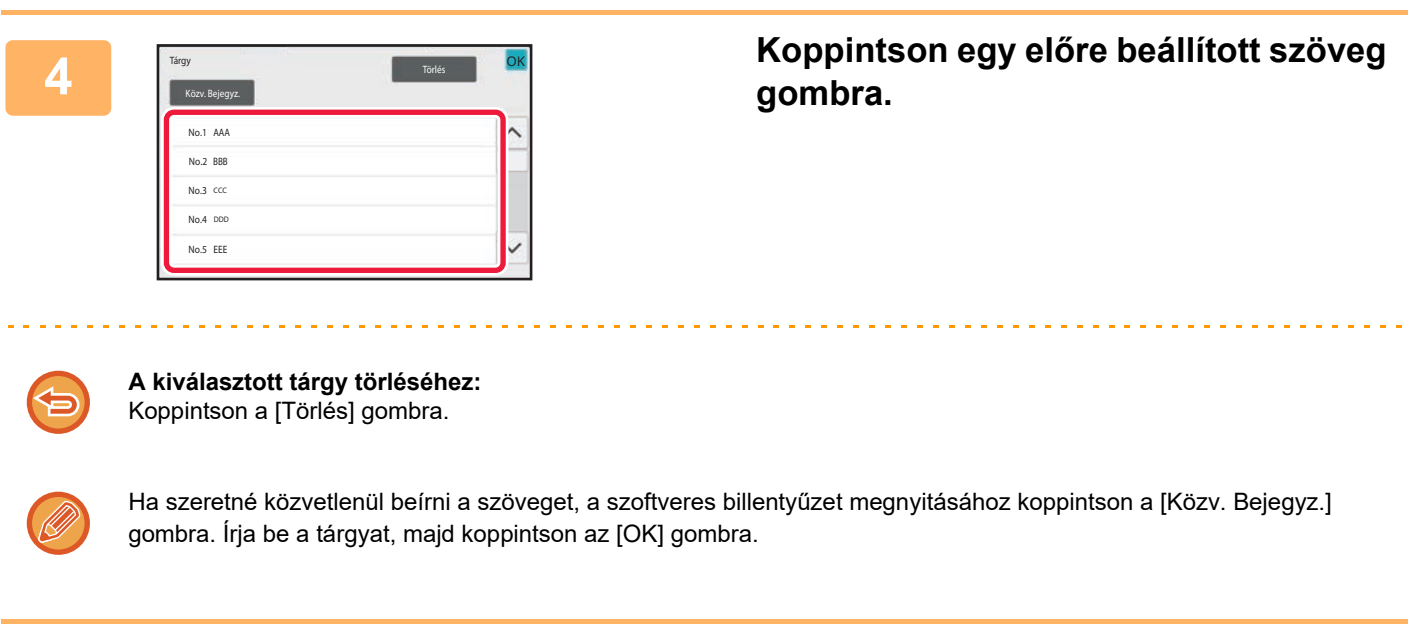

**5 A fájlnév módosításához koppintson a [Fájlnév] adatbeviteli mezőre.**

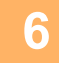

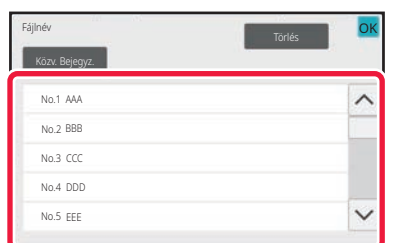

### **6 Koppintson egy előre beállított szöveg gombra.**

Ha végzett a beállításokkal, akkor koppintson a **OK** gombra.

• A fájlnév számára előre beállított szöveg tárolásához válassza ki a [Rendszerbeállítások] lehetőséget a "Beállítások" → [Kép Küldési Beállítások] → [Képolvasás beállítások] → [Fájlnév beállítások] pontban.

. . . . . . . . . . . . . . . . .

• Ha szeretné közvetlenül beírni a szöveget, a szoftveres billentyűzet megnyitásához koppintson a [Közv. Bejegyz.] gombra. Írja be a fájlnevet, majd koppintson az [OK] gombra.

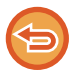

**A fájlnév kiválasztás törléséhez:** Koppintson a [Törlés] gombra.

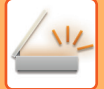

**7 A szövegtörzs módosításához koppintson a [Fő szöveg] adatbeviteli mezőre.**

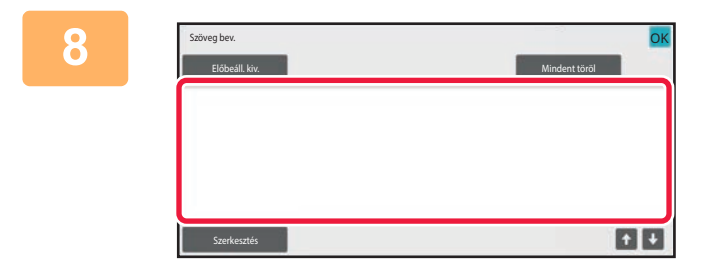

### **8 Írja be a szövegtörzset.**

Ha végzett a beállításokkal, akkor koppintson a **ok** gombra. • A (webes felületű) Beállítás módban korábban tárolt előre

- beállított szöveg kiválasztásához koppintson az [Előbeáll. kiv.] gombra. • A szövegtörzs közvetlen beírásához koppintson a
	- [Szerkesztés] gombra.

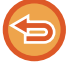

#### **A bevitt szöveg törléséhez:**

Koppintson a [Mindent töröl] gombra. Ha erre a billentyűre koppint, nem csak a kiválasztott sort, hanem az üzenet teljes szövegét is azonnal törli.

- Legfeljebb 1800 karaktert írjon be. (A sortörés egy karakternek számít.)
- Ha sor alapján szeretne választani, használja a **gombot**.
- A kiválasztott sor szerkesztéséhez koppintson a [Szerkesztés] gombra. A kiválasztott beírt szöveggel megjelenik a szoftveres billentyűzet.

### **AZONOS KÉP KÜLDÉSE TÖBB RENDELTETÉSI HELYRE (KÖRFAX KÜLDÉS)**

Azonos kép küldése több beolvasási, internet-fax és fax módú rendeltetési helyre egyetlen műveletben. Egy művelettel akár 500 rendeltetési helyre küldhet adatokat, beleértve a késleltetett küldési feladatokat is. (Ha például már 450 rendeltetési helyre késleltet körfax (szórás) küldési feladatot, még 50 rendeltetési helyre küldhet körfaxot.)

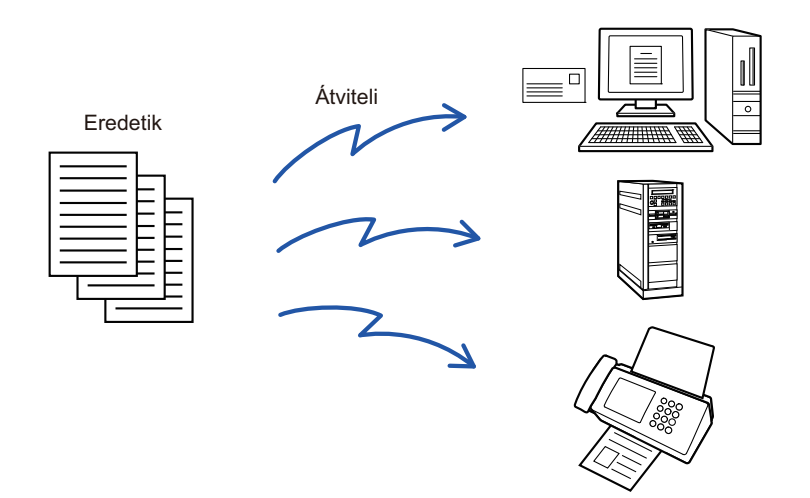

Egyszerűbb névjegyként vagy csoportként eltárolni azokat a rendeltetési helyeket, ahová gyakran küld körfaxot. Egy névjegyben legfeljebb 500 rendeltetési helyet lehet tárolni.

Körfax küldésénél több faxszám visszakereséséhez egyszerűen koppintson a névjegy vagy a csoport gombjára. Gyorsgombbal is elküldheti a faxokat, ha a címek felvételénél az [Beállítás alapértelmezett használatként] jelölőnégyzetet vállapotba állítja. Ha átmenetileg el szeretne távolítani egy rendeltetési helyet a tárolt címek közül, nyissa meg a részletek megerősítése képernyőt és távolítsa el a rendeltetési helyet. [ÚJRAKÜLDÉS A KÜLDÉSI NAPLÓ ALAPJÁN \(6-48. oldal\)](#page-504-0)

- Ha a "Beállítások (rendszergazda)" -[Rendszerbeállítások] → [Kép Küldési Beállítások] → [Közös beállítások] → [Feltétel Beállítások] → [Címjegyzék alapért. választás] → [Címek alkalmazása csak küldési módokhoz] értéke (gyári alapértelmezett beállítás), a kép csak azokra a címekre lesz elküldve, amelyek a [Beállítás alapért. használatként] beállítással voltak beállítva az aktuálisan kiválasztott módban. Ha a igelölést eltávolítia, a kép más módok címeire is elküldhetővé válik.
	- Ha körfax küldésekor Internet Fax címekre is küld, a rendszer a dokumentumot fekete-fehérben küldi el minden címre.
	- Ha körfax módban Internet Fax címeket is használ, a rendszer átalakítja a képadatokat és képadatként kerül elküldésre az Internet Fax rendeltetési helyre.

A rendszer a színesen beolvasott adatokat is Internet Fax esetén alkalmazott fekete-fehér bináris adattá alakítja át és úgy küldi el a címekre, mint például az e-mail címekre.

- Ha ugyanazt a képet normál módban faxként szeretné minden rendeltetési helyre elküldeni, érintse meg az [Azonos kép küldése Fax címként] gombot a kezelőpanelen. Ez nem választható ki, ha Internet Fax szerepel a rendeltetési helyek között.
- Amikor Lapolvasás e-mailbe és Internet Fax címek szerepelnek rendeltetési helyként, a Lapolvasás e-mailbe és az Internet Fax küldési szélessége azonos lesz, a fax küldési szélességével.
- Átvitel nem lehetséges egyszerre a közvetlen SMTP-címekre és a többi címtípusra.

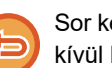

Sor kerül a küldésre, a Lapolvasás FTP-re és Lapolvasás hálózati mappába címeket tartalmazó hiperhivatkozások figyelmen kívül hagyásával.

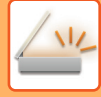

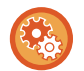

#### **Rendeltetési helyek névjegyekbe vagy csoportokba történő felvételéhez:**

A címtár képernyőn koppintson a műveleti panel [Új Hozzáadása] gombjára, vagy a főablakban koppintson a [Cím Meghatározás] ikonra.

További információk: "[CÍMEK MENTÉSE KÖZVETLEN BEVITELLEL \(6-20. oldal\)](#page-476-0)", "[CÍMEK MENTÉSE KÖZVETLEN](#page-476-0)  [BEVITELLEL \(6-20. oldal\)"](#page-476-0), ["ÚJRAKÜLDÉS A KÜLDÉSI NAPLÓ ALAPJÁN \(6-48. oldal\),](#page-504-0)"[CSOPORTOK TÁROLÁSA \(6-25.](#page-481-0)  [oldal\)](#page-481-0).

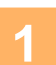

### **1 Helyezze be az eredetit.**

Helyezze az eredetit az automatikus dokumentumadagoló tálcájába vagy a dokumentumüvegre. [AUTOMATIKUS DOKUMENTUMADAGOLÓ \(1-24. oldal\)](#page-26-0) [DOKUMENTUMÜVEG \(1-27. oldal\)](#page-29-0)

### **2 Adja meg az összes rendeltetési helyet.**

[RENDELTETÉSI HELY VISSZAKERESÉSE A CÍMTÁRBÓL \(6-35. oldal\)](#page-491-1) [A KIVÁLASZTOTT RENDELTETÉSI HELYEK LISTÁJÁNAK MEGTEKINTÉSE \(6-38. oldal\)](#page-494-0) [KERESÉSI SZÁM HASZNÁLATA A RENDELTETÉSI HELY VISSZAKERESÉSÉHEZ \(6-40. oldal\)](#page-496-0) [CÍM MEGADÁSA MANUÁLISAN \(6-41. oldal\)](#page-497-0) [HÁLÓZATI MAPPA MEGADÁSA \(6-42. oldal\)](#page-498-0) [RENDELTETÉSI HELY VISSZAKERESÉSE A GLOBÁLIS CÍMTÁRBÓL \(6-44. oldal\)](#page-500-0) [RENDELTETÉSI HELY VISSZAKERESÉSE A MOBIL CÍMTÁRBÓL \(6-46. oldal\)](#page-502-0) [ÚJRAKÜLDÉS A KÜLDÉSI NAPLÓ ALAPJÁN \(6-48. oldal\)](#page-504-0)

- A Körfax küldéshez nem használható gyorsgombok ki vannak szürkítve, hogy ne lehessen őket kiválasztani.
- Ha egy Beolvasás FTP-re vagy Hálózati mappa cím van megadva egy körfax küldésben, a hiperlink e-mail küldés nem történik meg.

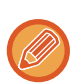

- Ha a "Beállítások (rendszergazda)" menüben a [Rendszerbeállítások] → [Kép Küldési Beállítások] → [Közös beállítások] → [Feltétel Beállítások] → [A következő cím kiválasztása előtt mindenképpen nyomja meg a Következő cím gombot  $([-])$ .] engedélyezve van, a következő cím megadása előtt koppintson a  $\pm$  gombra.
- Ha ugyanazt a képet (Mono2) normál módban szeretné faxcímként minden rendeltetési helyre elküldeni, a kezelőpanelen koppintson az [Azonos kép küldése Fax címként] gombra.

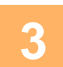

**3 A műveleti panelen koppintson az [Cím áttekintés] gombra.**

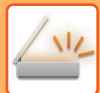

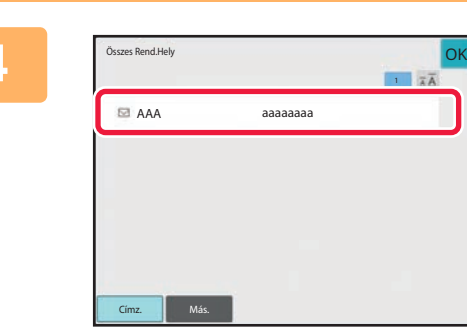

### **4 Ellenőrizze a rendeltetési helyet.**

• **Egy megadott rendeltetési hely törléséhez:** Érintse meg a törölni kívánt rendeltetési helyhez tartozó gombot.

• **A küldési típus (Címzett/Másolat/Titkos másolat) váltásához:** Koppintson a módosítani kívánt címre, majd a [Módosítás Címzettre], [Módosítás Másolatra] vagy [Módosít Titkos másolatra] gombra a kezelőpanelen.

### **5 Az eredeti beolvasásának megkezdéséhez koppintson a [F/F Start] vagy [Szín 5 ctart]** combre (permél médhen [Start] gemb) **Start] gombra (normál módban [Start] gomb).**

- Ha az eredeti oldalakat a dokumentumadagoló tálcába helyezte, a gép minden oldalt beolvas.
	- A beolvasás és küldés végén hangjelzést fog hallani.
- Ha az eredetit a dokumentumüvegre helyezte, az oldalakat egyenként olvassa be. Amikor a beolvasás befejeződik, helyezze be a következő eredetit, és nyomja meg a [F/F Start] vagy [Szín Start] gombot (normál módban [Start] gomb). Ismételje ezt a műveletet, amíg a gép az összes oldalt be nem olvasta, majd érintse meg az [Olvasás Vége] gombot.
	- A küldés végén hangjelzést fog hallani.

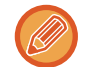

Kép küldése előtt az [Előnézet] gomb segítségével ellenőrizze a kép előnézetét. További információk: "A KÜLDENI [KÍVÁNT KÉP ELLEN](#page-554-0)ŐRZÉSE (6-98. oldal)".

### **BEÁLLÍTÁSI MÓDOK ARRA AZ ESETRE, HA TÖBBFÉLE CÍM VAN MEGADVA KÖRFAX KÜLDÉSÉHEZ**

Ez a szakasz azokat a beállításokat mutatja be, amelyekre ügyelnie kell, ha többféle címet ad meg körfax küldéséhez. Ha a körfax küldésekor vegyes címtípusok (pl. beolvasás módú és internet-fax módú rendeltetési helyek) vannak megadva, a beállítások minden címre engedélyezve lesznek függetlenül attól, hogy melyik mód képernyőjén adta meg azokat. Tartsa észben a következő kivételeket:

### **Internet Fax címek nem szerepelnek rendeltetési helyként**

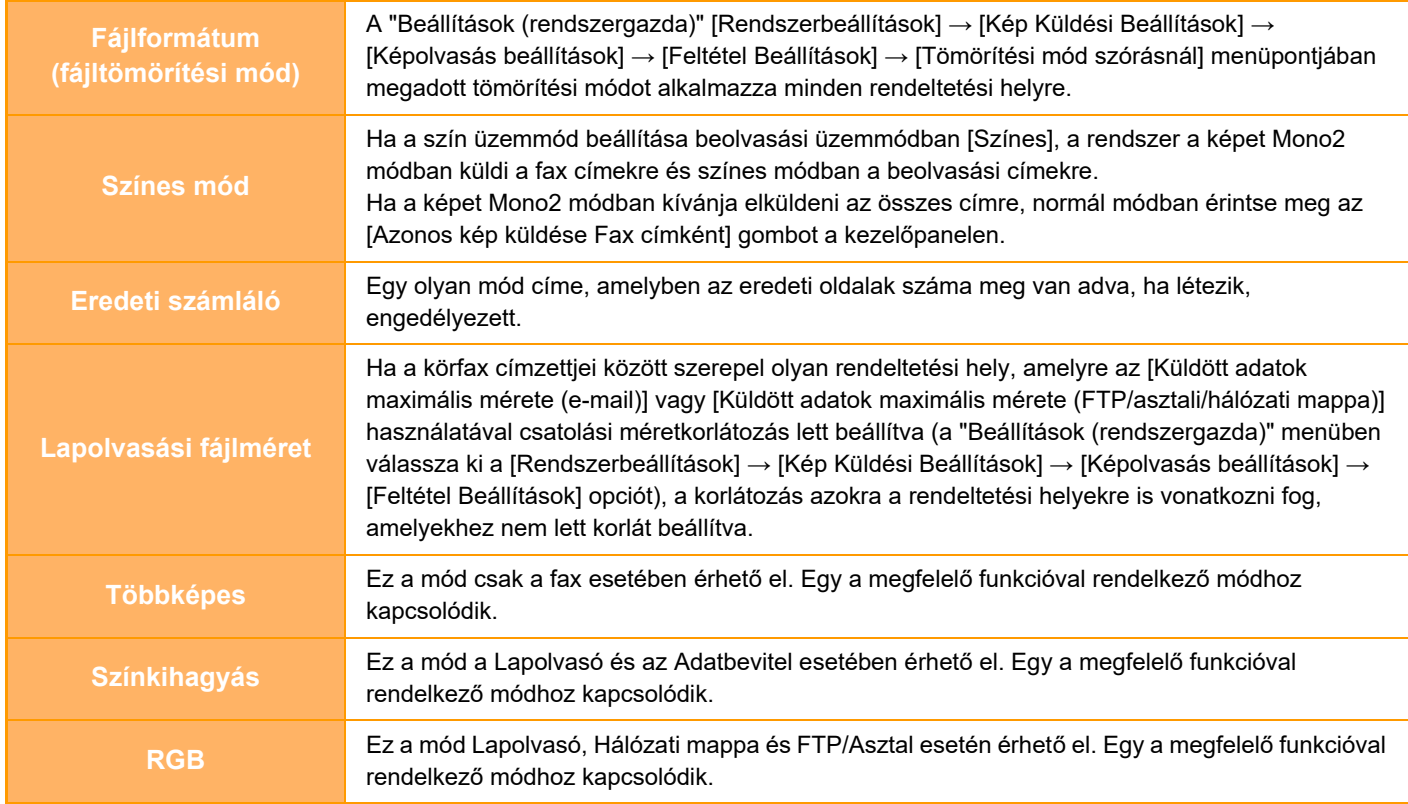

### **Internet Fax címek szerepelnek rendeltetési helyként**

Ha Internet Fax címek szerepelnek rendeltetési helyként, az alábbi korlátozások érvényesek.

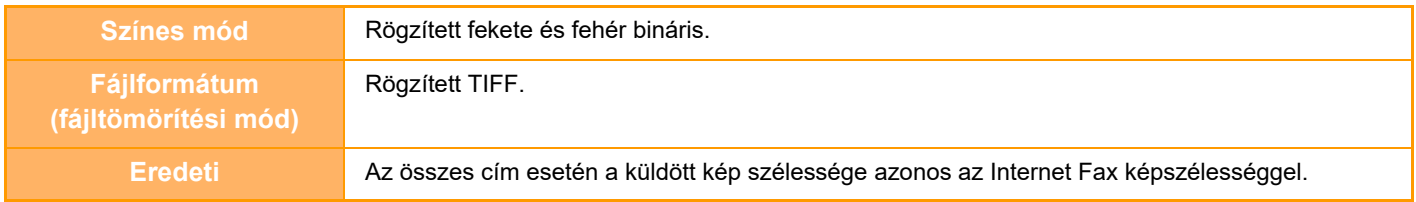

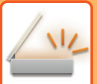

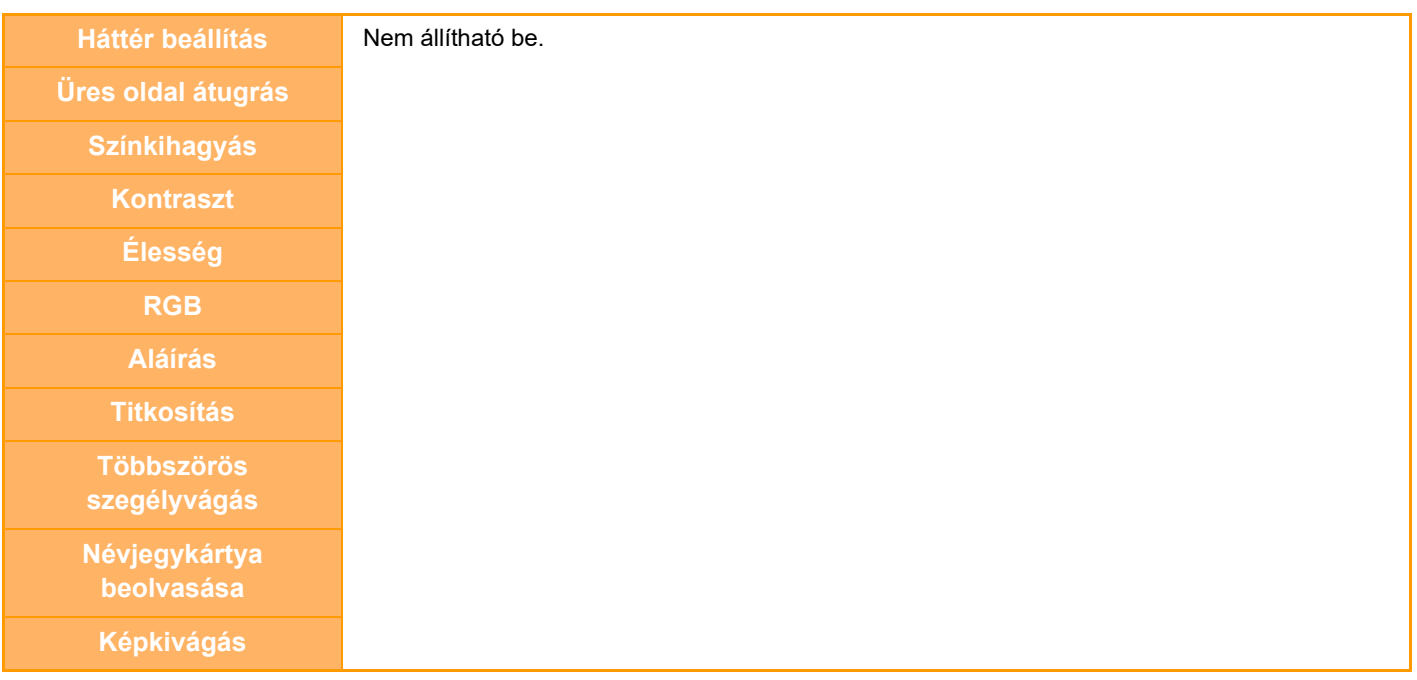

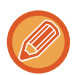

Átvitel nem lehetséges egyszerre a közvetlen SMTP-címekre és a többi címtípusra.

### **ÚJRAKÜLDÉS A SIKERTELEN KÖRFAX KÜLDÉS RENDELTETÉSI HELYEKRE**

Egy befejezett Körfax küldés eredménye ellenőrizhető a feladatállapot képernyőn. Ha a küldés bármelyik rendeltetési helyre sikertelen, küldje újra a képet azokra a rendeltetési helyekre.

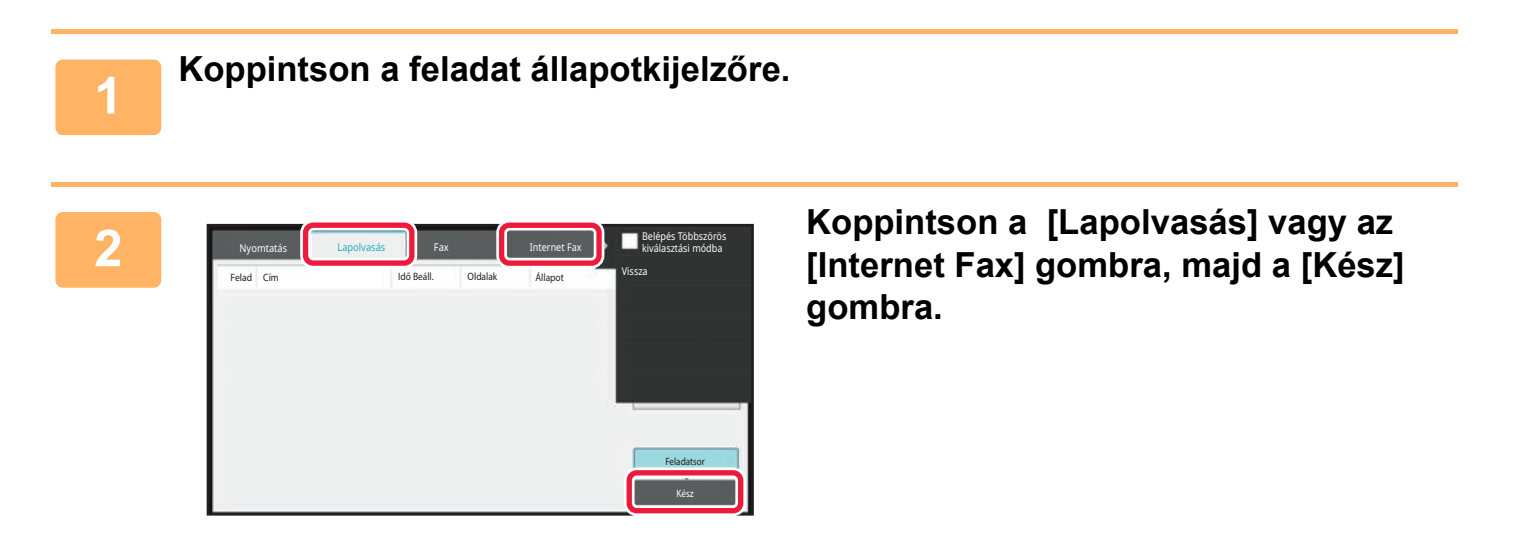

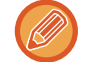

Ha a körfax küldésben különböző módok rendeltetési helyei szerepelnek, minden módban ugyanaz a körfax küldés gomb jelenik meg.

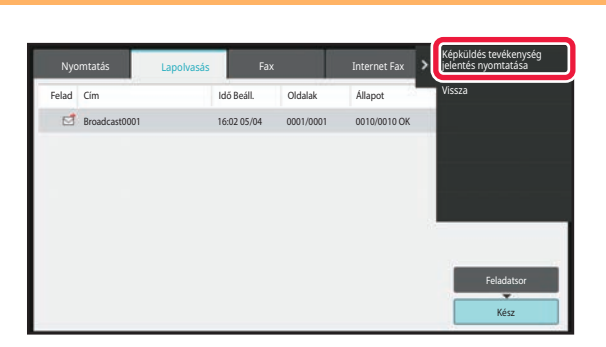

**3 A befejezett körfax küldés gombjára koppintást követően a kezelőpanelen koppintson [A kiválasztott feladat részleteinek ellenőrzése] gombra.**

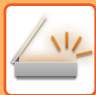

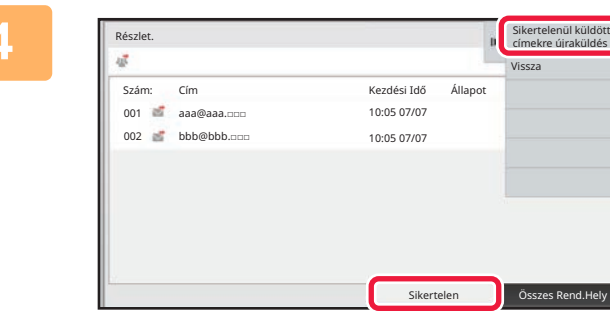

**4 A [Sikertelen] fülre koppintást követően a kép ismételt elküldéséhez koppintson az [Sikertelenül küldött címekre újraküldés] gombra a műveleti panelen.**

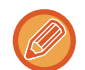

Az [Sikertelenül küldött címekre újraküldés] gombra koppintás után végrehajtandó lépések attól függően változnak, hogy a dokumentumtárolás funkciót éppen használja-e.

#### • **A dokumentumtárolás használatával:**

Visszatér a dokumentum tárolás képernyőre, amely kiírja a sikertelen rendeltetési helyeket. Hajtsa végre a dokumentumtárolás újraküldési műveletsorát. (Nem kell az eredetit újból beolvasnia.)

• **A dokumentumtárolás nélkül:**

Visszatér az alapképernyőre, amely kiírja a sikertelen rendeltetési helyeket. Helyezze be az eredetit, majd hajtsa végre a körfax küldés lépéseit.

### **INTERNET-FAX KÜLDÉSE SZÁMÍTÓGÉPRŐL (PC-I-FAX)**

Egy számítógépes fájl elküldhető a gépen keresztül faxként (PC-i-fax funkció).

Faxok küldhetők a PC-i-fax funkció használatával ugyanúgy, ahogy a dokumentumok nyomtatódnak. Válassza ki a PC-Fax illesztőprogramot a számítógép nyomtató-illesztőprogramjaként, majd válassza ki a nyomtatási parancsot a szoftveralkalmazásban. A gép létrehozza a küldendő képadatokat, és Internet faxként elküldi őket.

A "Log Viewer" alkalmazás segítségével a Log Viewer alkalmazásban látható küldési naplóval küldhetők Internet-faxok. A funkció használatának műveletsoráról a PC-Fax illesztőprogram súgójában olvashat.

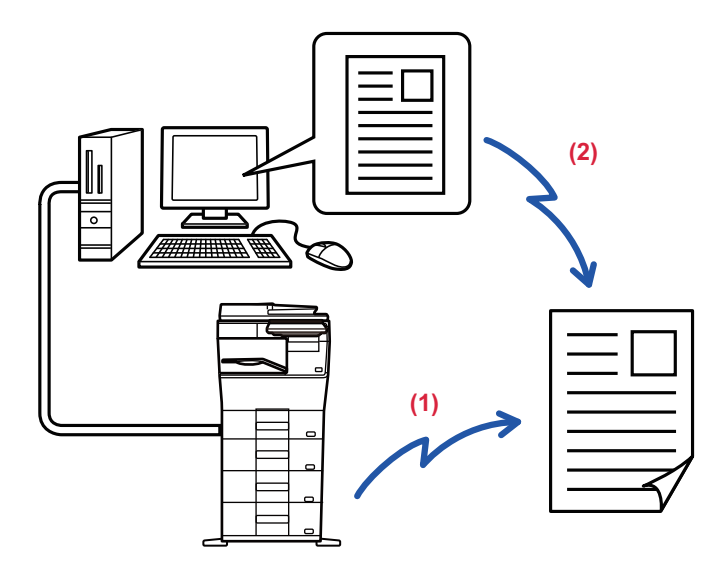

### **(1) PC-i-Fax küldés**

#### **(2) Log Viewer Faxok újraküldése a küldési napló segítségével**

• Egy Internet fax küldéséhez a PC-I-Fax funkció használatával a PC-Fax illesztő programot telepíteni, majd frissíteni kell az Internet fax bővítő készlethez tartozó CD-ROM segítségével.

- További információkért olvassa el a Szoftvertelepítési útmutatót.
- Ez a funkció csak Windows rendszerű számítógépen használható.

Ez a funkció küldésnél elérhető. A gépre érkezett Internet faxok nem fogadhatók a géphez csatlakoztatott számítógépen.

# **KÉPBEÁLLÍTÁSOK**

### <span id="page-529-0"></span>**EGY EREDETI MINDKÉT OLDALÁNAK AUTOMATIKUS BEOLVASÁSA (KÉTOLDALAS EREDETI)**

Az automata dokumentumadagoló az eredeti mindkét oldalát automatikusan beolvasása.

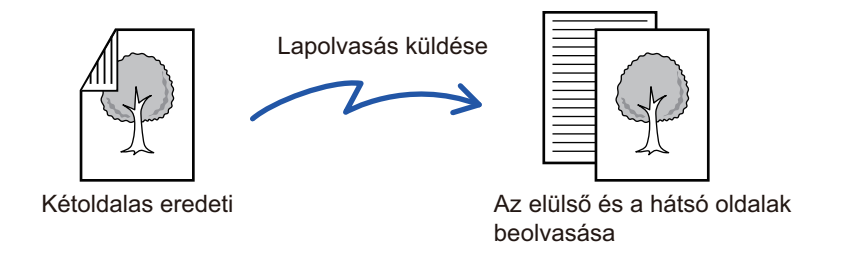

Az átvitel befejezésekor a kétoldalas beolvasás beállításai törlődnek.

**A B**

**E F**

- Nem használhat kétoldalas beolvasást, ha az eredeti Hosszú méretre van állítva.
- 2-oldalas beolvasás nem lehetséges, ha a "Beállítások (rendszergazda)" menüben a [Rendszer beállítások] → [Közös beállítások] → [Eszköz Meghatározása] → [Feltétel Beállítások] vagy [Beállítások engedélyezése /tiltása] → [Eredeti adagoló letiltása] engedélyezve van.

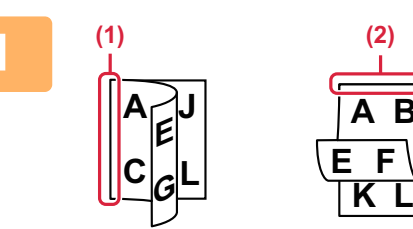

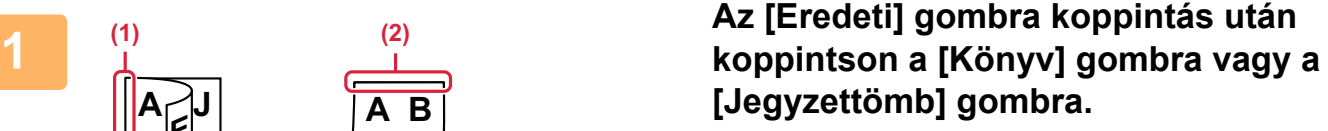

A bal oldali ábrát követve ellenőrizze a hajtási szélt, majd válassza ki a gombot, amelyre koppintani szeretne.

- (1) Könyv
- (2) Jegyzettömb

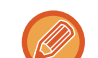

Normál módban koppintson a [2-oldalas jegyzettömb] vagy a [2-oldalas könyv] gombra.

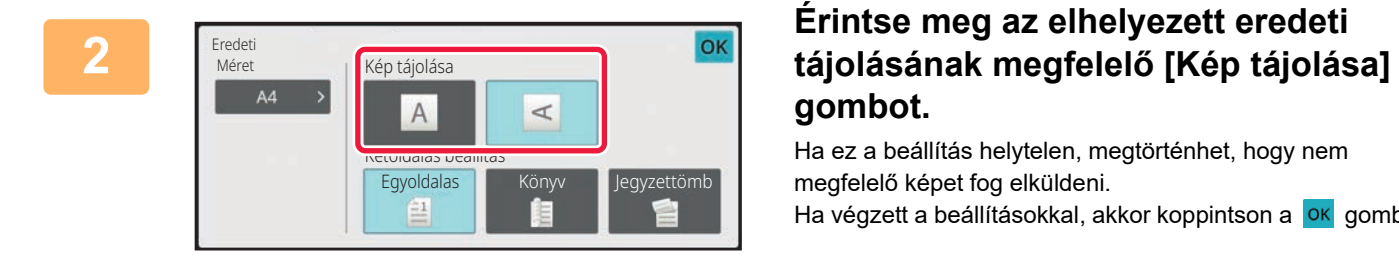

# **gombot.**

Ha ez a beállítás helytelen, megtörténhet, hogy nem megfelelő képet fog elküldeni. Ha végzett a beállításokkal, akkor koppintson a **OK** gombra.

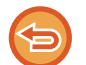

**A kétoldalas lapolvasás törléséhez:**

Koppintson a [Egyoldalas] gombra.

Normál módban koppintson a megjelenített [2-oldalas jegyzettömb] gombra, vagy [2-oldalas könyv] gombra, majd törölje a kijelzőt.

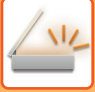

### <span id="page-530-0"></span>**LAPOLVASÁSI MÉRET ÉS KÜLDÉSI MÉRET (NAGYÍTÁS/KICSINYÍTÉS)**

Helyezze be az eredeti példányokat és állítsa be az eredeti méretét.

Normál módban a behelyezett eredeti mérete "Lapolv. Méret", a küldendő méret pedig "Küldési Méret" formában jelenik meg.

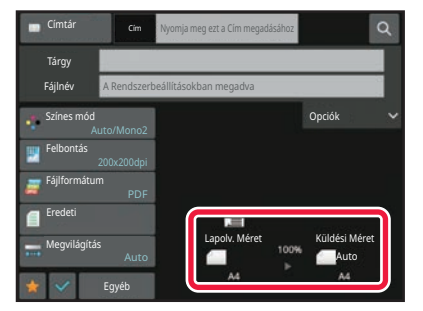

A fenti képernyőn a lapolvasási méret (a behelyezett eredeti mérete) A4 (8-1/2" x 11"), a küldési méret pedig automatikus. Ha például a lapolvasási méret A4 (8-1/2" x 11"), a küldési méret pedig B5 (5-1/2" x 8-1/2"), a képet a gép elküldés előtt lekicsinyíti.

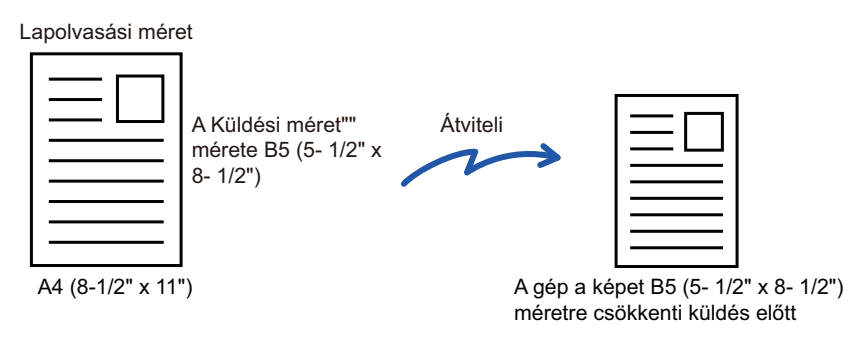

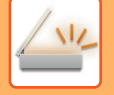

### **AZ EREDETI LAPOLVASÁSI MÉRET MEGADÁSA PAPÍRMÉRETBEN**

Ha a behelyezett eredeti példányok mérete eltér a rendszerbeállítások "Alapért. eredeti méret beáll." pontjában megadott eredeti mérettől, akkor manuálisan adja meg az eredeti méretét

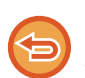

Ha [Hosszú Mér.] lett kiválasztva, a kétoldalas lapolvasás beállítást és a küldés méretet nem lehet módosítani. A gép a képet csak Mono2 módban küldi el.

### **Egyszerű módban**

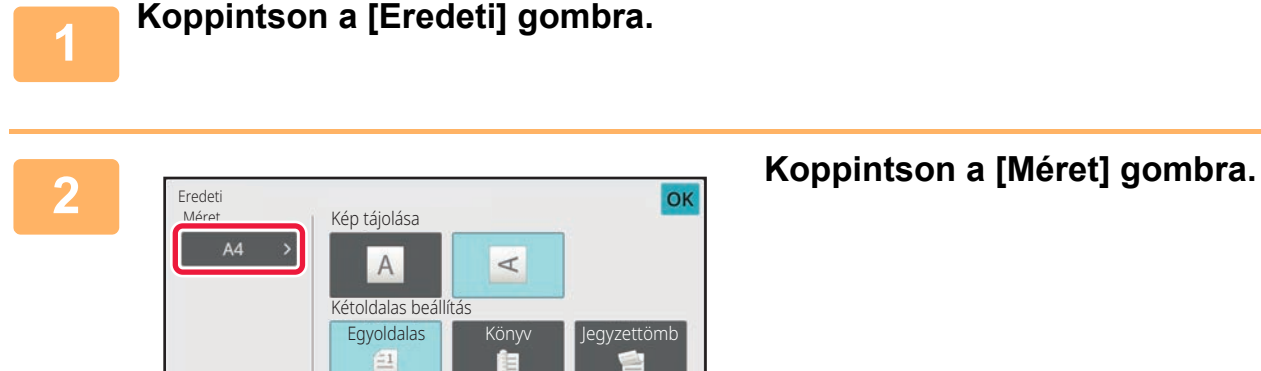

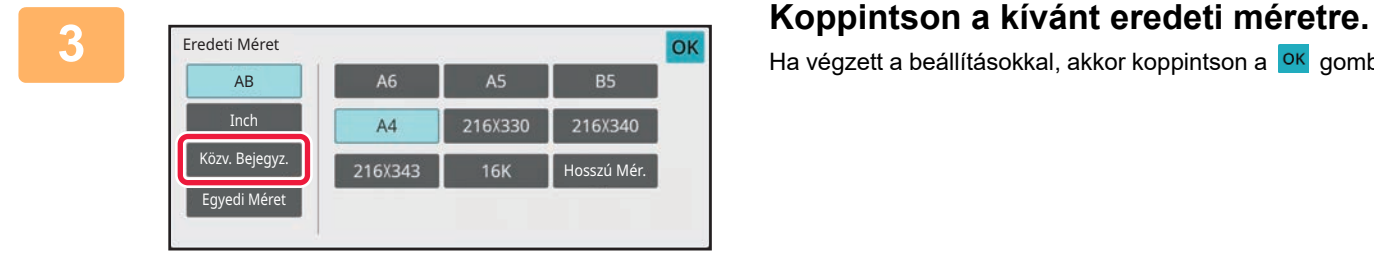

Ha végzett a beállításokkal, akkor koppintson a **ok** gombra.

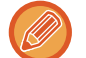

Ha hosszú eredetit küld, a beállítást normál módban végezze el.

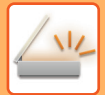

### **Normál módban**

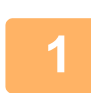

**1 Koppintson a [Részletes] gombra, hogy normál módra váltson.**

EGYSZERŰ [MÓD \(6-8. oldal\)](#page-464-0)

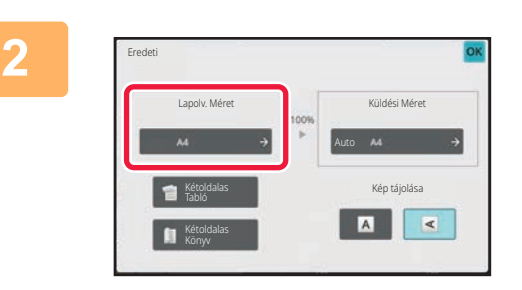

### **2 Az [Eredeti] gomb megnyomása után érintse meg a [Lapolv. Méret] gombot.**

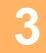

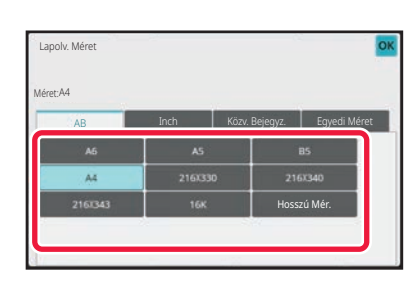

### **3 Nyomja meg a megfelelő eredeti méret gombot.**

Ha végzett a beállításokkal, akkor koppintson a **OK** gombra.

Ha hosszú eredetit küld, nyomja meg a [Hosszú Mér.] gombot. Hosszú eredetik beolvasásakor használja az automatikus dokumentumadagolót. A maximális beolvasható szélesség 500 mm (19-5/8") (a maximális magasság 216 mm (8-1/2")). [TOVÁBBÍTHATÓ EREDETI MÉRETEK \(6-14. oldal\)](#page-470-0)

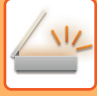

### **AZ EREDETI LAPOLVASÁSI MÉRET MEGADÁSA SZÁMÉRTÉKKEL**

Nem szabványos méretű eredetik – például kártya vagy képeslap – beolvasásakor számértékekkel adja meg az eredeti méretét az eredeti behelyezése után.

A szélesség 25 mm – 356 mm (1" – 14"), a magasság pedig 25 mm – 216 mm (1" – 8-1/2") között változhat.

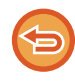

Ha a lapolvasási méretet számértékekkel adja meg, a küldési méret nem adható meg.

### **Egyszerű módban**

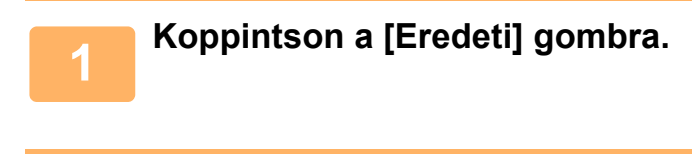

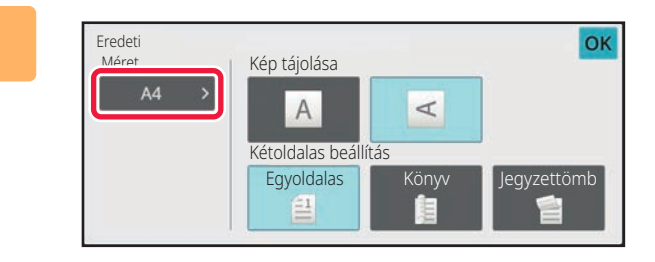

**2018 Koppintson a [Méret] gombra.** 

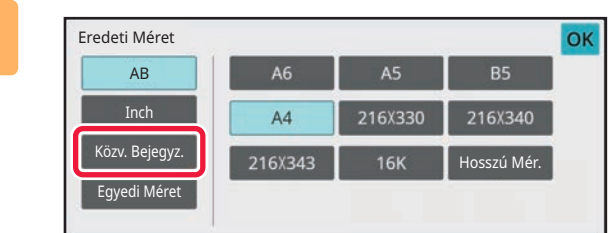

**3 Koppintson a [Közv. Bejegyz.] gombra.**

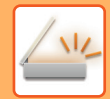

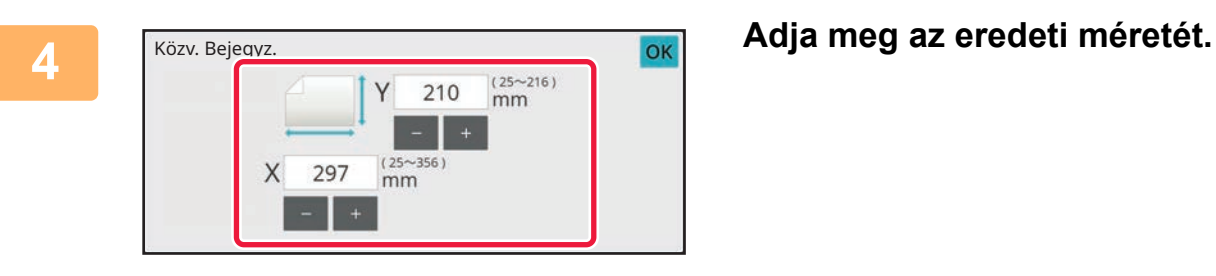

• Érintse meg a szélesség és a magasság méretének megfelelő területet, és a számgombokkal adja meg a méreteket.

<u>idio dia dia dia dia dia dia dia</u>

• A beírt méretet kényelmesen változtathatja a  $($   $+$   $)$  segítségével.

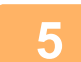

### **5 Koppintson kétszer: [OK].**

Az alapképernyőn ellenőrizze, hogy a megadott méret jelenik-e meg az [Eredeti] gombon.

<u>a da da da da da da</u>

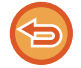

**A megadott méret beállítások törléséhez:** Koppintson a [Auto] gombra.

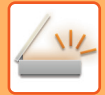

### **Normál módban**

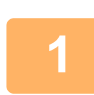

**1 Koppintson a [Részletes] gombra, hogy normál módra váltson.** EGYSZERŰ [MÓD \(6-8. oldal\)](#page-464-0)

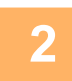

**2 Koppintson a [Eredeti] gombra.**

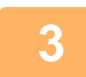

**3 A "Lapolv. Méret" gomb megnyomása után érintse meg a [Közv. Bejegyz.] gombot.**

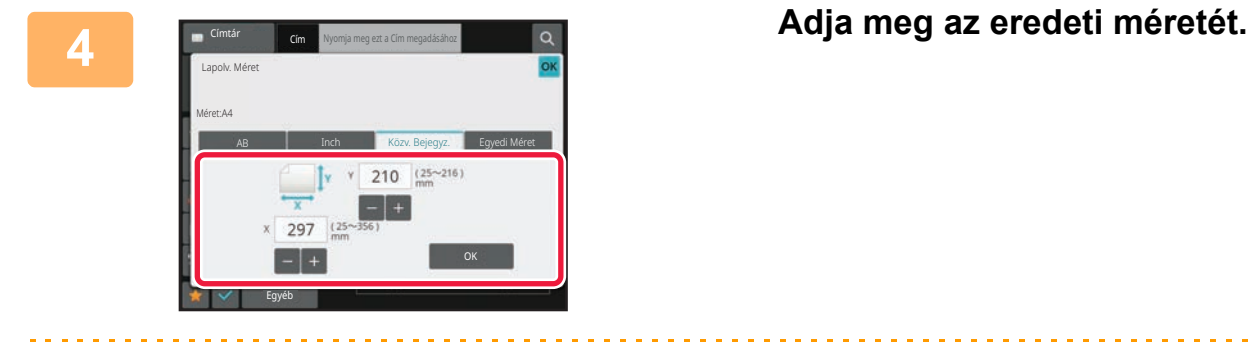

• Érintse meg a szélesség és a magasság méretének megfelelő területet, és a számgombokkal adja meg a méreteket.

• A beírt méretet kényelmesen változtathatja a  $\mathbb{E}$  + segítségével.

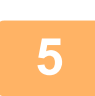

### **5 Koppintson a [OK] gombra.**

Ha a beállításokkal végzett, koppintson kétszer ide: <sup>OK</sup> Az alapképernyőn ellenőrizze, hogy a megadott méret jelenik-e meg az [Eredeti] gombon.

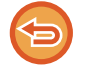

**A megadott méret beállítások törléséhez:** Koppintson a [Auto] gombra.

### **A GYAKRAN HASZNÁLT EREDETI MÉRETEK TÁROLÁSA**

A gyakran használt, nem szabványos eredeti méreteket eltárolhatja. Ez a rész bemutatja a nem szabványos eredeti méretek tárolását, visszakeresését, módosítását és törlését.

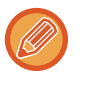

- A tárolt eredeti méretek az áramellátás kikapcsolása esetén is megmaradnak.
- Maximum 12, nem szabványos eredeti méret regisztrálható másolásra, faxolásra és képküldésre.
- A hozzáadott eredeti méretek más módokban is megjelennek.

### **Eredeti méretek tárolása (Módosít/Törlés)**

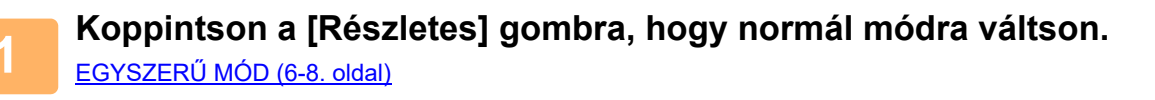

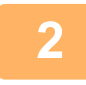

**2 Koppintson a [Eredeti] gombra.**

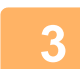

**3 Koppintson a [Lapolv. Méret] gombra, majd a [Egyedi Méret] gombra.**

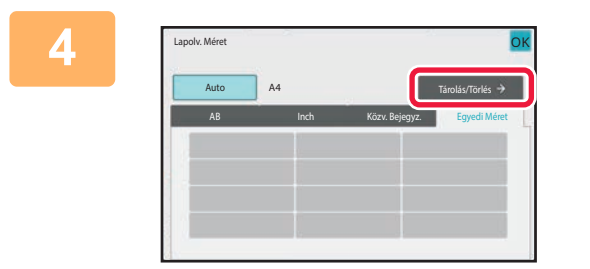

**4 Koppintson az [Tárolás/Törlés] gombra.**

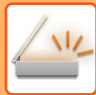

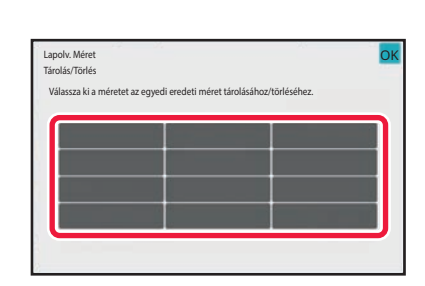

### **5 Az egyedi eredeti méret tárolásához koppintson az egyik gombra ( ).**

Érintsen meg egy olyan gombot, amin nem látható méret.

#### **Korábban mentett gomb módosításához vagy törléséhez:**

Érintse meg a gombot, melyet módosítani vagy törölni szeretne. A következő képernyő jelenik meg.

- A gomb módosításához érintse meg a [Módosít] gombot, majd folytassa a következő lépéssel.
- A gomb törléséhez érintse meg a [Törlés] gombot. Győződjön meg arról, hogy törölte az eredeti méretet, majd érintse meg a ok gombot.

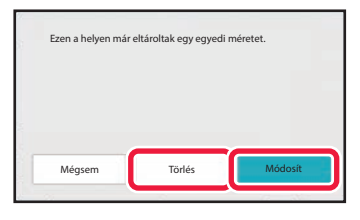

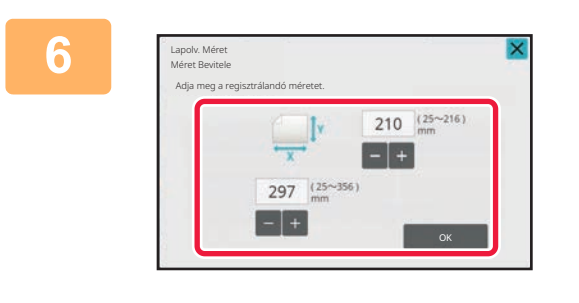

### **6 Adja meg az eredeti méretét.**

Érintse meg a szélesség és a magasság méretének megfelelő területet, és a számgombokkal adja meg a méreteket.

A beírt méretet kényelmesen változtathatja a  $\mathbb{R}$  segítségével.

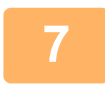

### **7 Koppintson a [OK] gombra.**

Koppintson az <sup>ok</sup> gombra, majd ellenőrizze, hogy az lapolvasási méret képernyőn tárolt méret gombját jól vette-e fel. Az ellenőrzést követően koppintson a ok jelre.

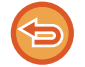

**A művelet leállítása:** Koppintson a [CA] gombra.

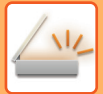

**Tárolt eredeti méret előhívása Egyszerű módban**

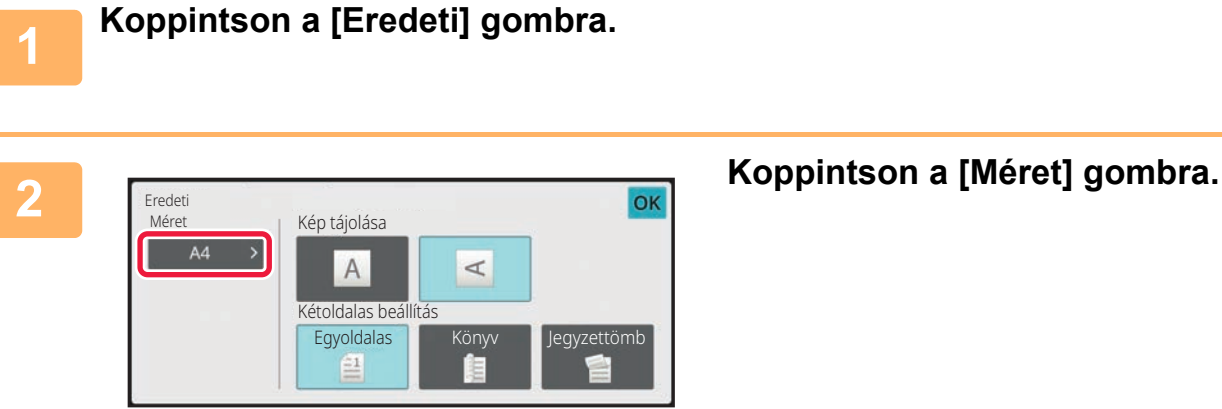

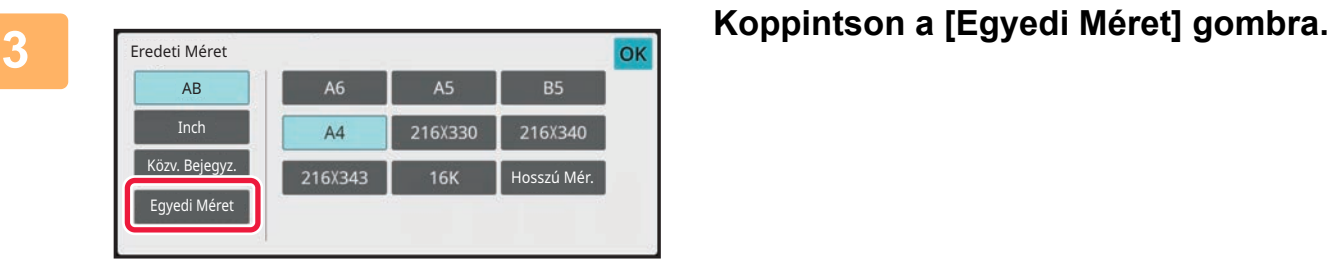

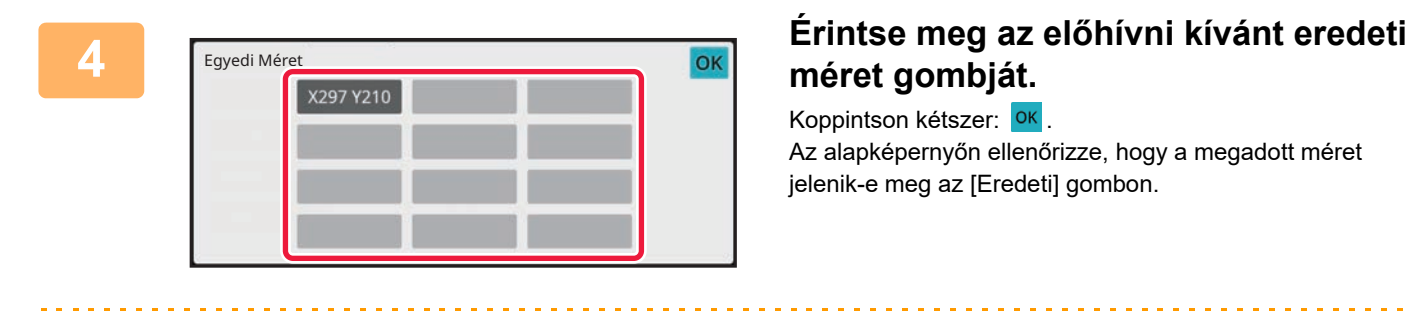

# **méret gombját.**

Koppintson kétszer: <sup>OK</sup>. Az alapképernyőn ellenőrizze, hogy a megadott méret jelenik-e meg az [Eredeti] gombon.

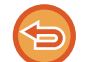

**A művelet leállítása** Érintse meg a [CA] gombot.

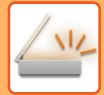

### **Normál módban**

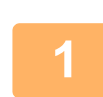

**1 Koppintson a [Részletes] gombra, hogy normál módra váltson.** EGYSZERŰ [MÓD \(6-8. oldal\)](#page-464-0)

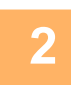

**2 Koppintson a [Eredeti] gombra.**

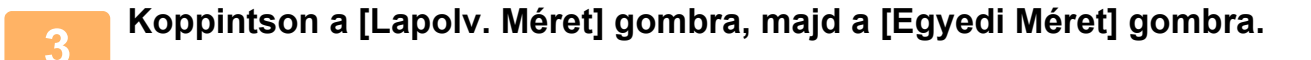

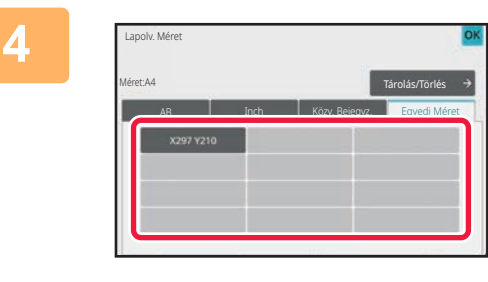

### **4 Erintse meg az előhívni kívánt eredeti a 1997-bendeti meg az előhívni kívánt eredeti méret gombját.**

Az eredeti méret gombjának kiválasztása után érintse meg a ok gombot.

Győződjön meg arról, hogy a megadott méret megjelenik a lapolvasási méret képernyőn.

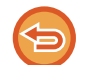

**A művelet leállítása** Érintse meg a [CA] gombot.
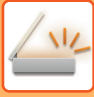

## <span id="page-540-1"></span><span id="page-540-0"></span>**A KÉP KÜLDÉSI MÉRETÉNEK MEGADÁSA**

A küldési méret papírméretként való megadásához koppintson erre a gombra. Ha a megadott küldési méret nagyobb, mint a lapolvasási méret, a képet a gép felnagyítja. Ha a megadott küldési méret kisebb, mint a lapolvasási méret, a képet a gép lekicsinyíti.

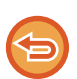

• A küldési méret nem adható meg, ha a [Hosszú Mér.] lett kiválasztva lapolvasási méretként, vagy ha a lapolvasási méret számértékekkel lett megadva.

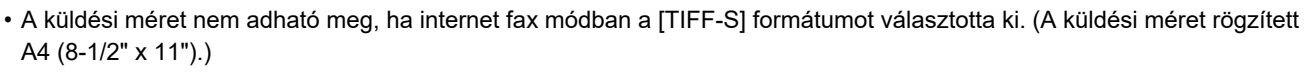

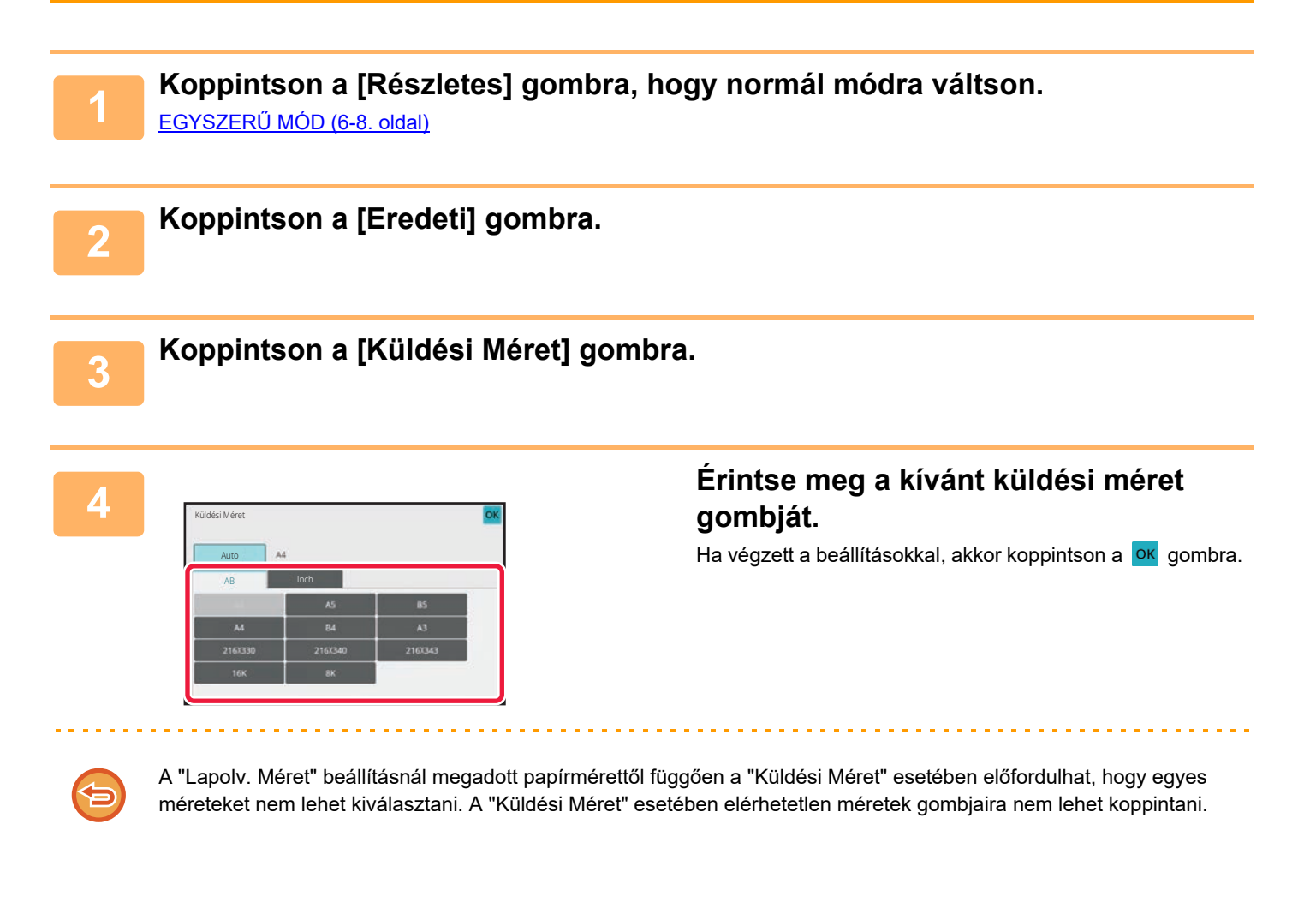

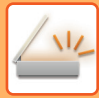

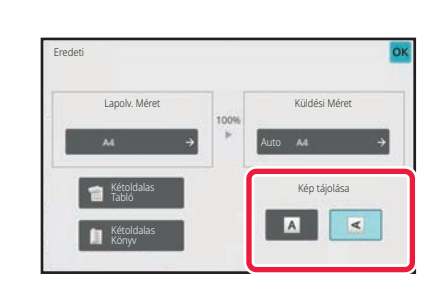

## **5 Érintse meg az elhelyezett eredeti tájolásának megfelelő [Kép tájolása] gombot.**

Ha ez a beállítás helytelen, megtörténhet, hogy nem megfelelő képet fog elküldeni. Ha végzett a beállításokkal, akkor koppintson a ok gombra.

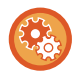

A kép alapértelmezett tájolási beállításának megadásához válassza ki a "Beállítások (rendszergazda)" [Rendszerbeállítások] → [Kép Küldési Beállítások] → [Közös beállítások] → [Feltétel Beállítások] → [Kép tájolása] opciót.

Az eredeti kicsinyítéséhez vagy nagyításához használt arány a "Lapolv. Méret" és a "Küldési Méret" között jelenik meg.

## **AZ EREDETI KÉPTÍPUS ÉS A MEGVILÁGÍTÁS MÓDOSÍTÁSA**

Az optimális lapolvasás érdekében az eredetitől függően kell kiválasztani a megvilágítást és az eredeti képtípust.

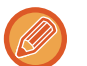

- Ha több eredeti oldal beolvasásához a dokumentumüveget használja, minden oldalcserénél módosítsa a megvilágítási beállítást.
- Az Internet Fax üzemmód esetén a kontraszt a rendszerbeállításokban szabályozható. [Internet Fax beállítások \(9-125. oldal\)](#page-869-0)

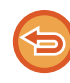

Ha az automatikus dokumentumadagolót használja, a lapolvasás megkezdése után a megvilágítási beállítást már nem módosíthatja. (Ha az Egyéb menüben az "Fel. összeáll." opciót használja, mindig módosítsa a megvilágítást, ha új eredeti sorozatot helyez a gépbe.)

## **Megvilágítási beállítások**

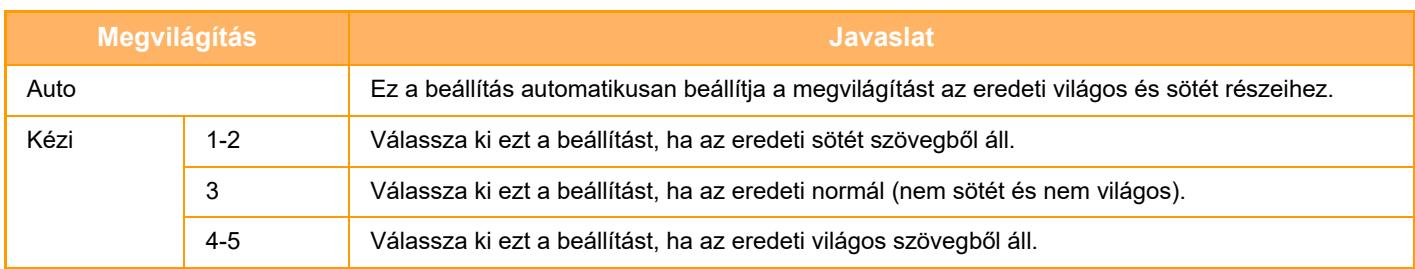

## **Az eredeti típusának kiválasztása (lapolvasás mód, adatbevitel mód)**

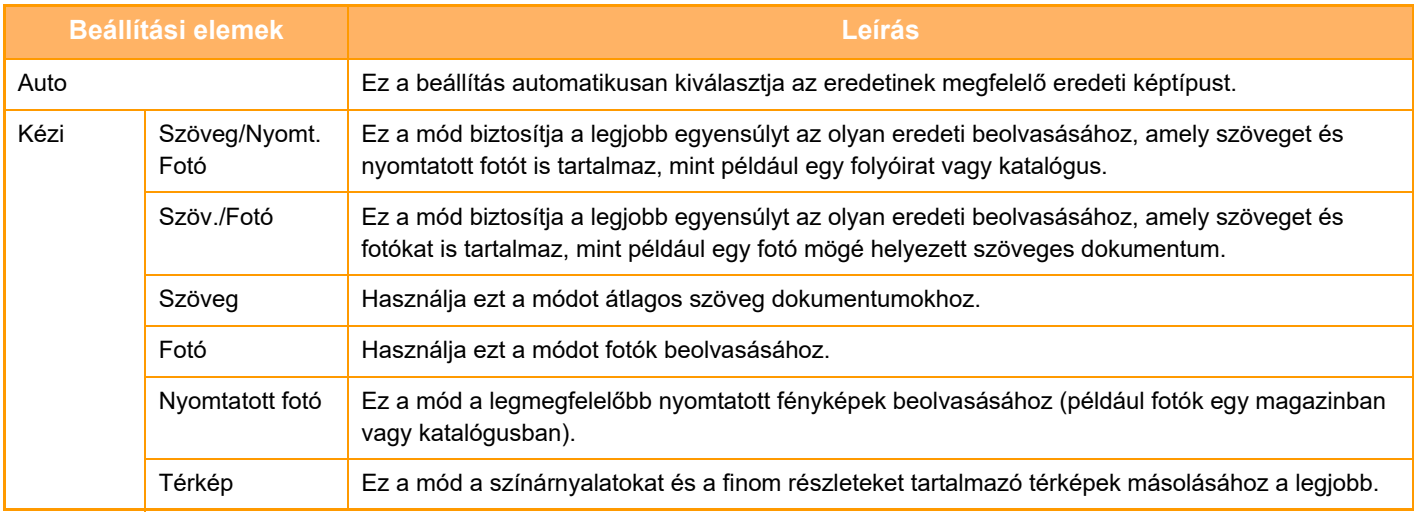

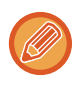

Ha szeretné a fluoreszkáló jelölést láthatóbbá tenni:

Ha kiemelt sorokkal szereplő oldalt kíván eredetiként felhasználni: Koppintson az [Eredeti olvasása kiemelt sorokkal] jelölőnégyzetre, hogy megjelenjen a  $\blacktriangledown$  jel.

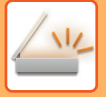

## **Lapolvasási vagy adatbeviteli módban**

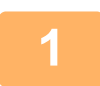

**1 Koppintson a [Részletes] gombra, hogy normál módra váltson.**

EGYSZERŰ [MÓD \(6-8. oldal\)](#page-464-0)

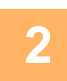

**2 Koppintson a [Megvilágítás] gombra.**

**3 Koppintson az eredeti típus alapján beállítani kívánt eredeti típushoz hozzárendelt gombra.**

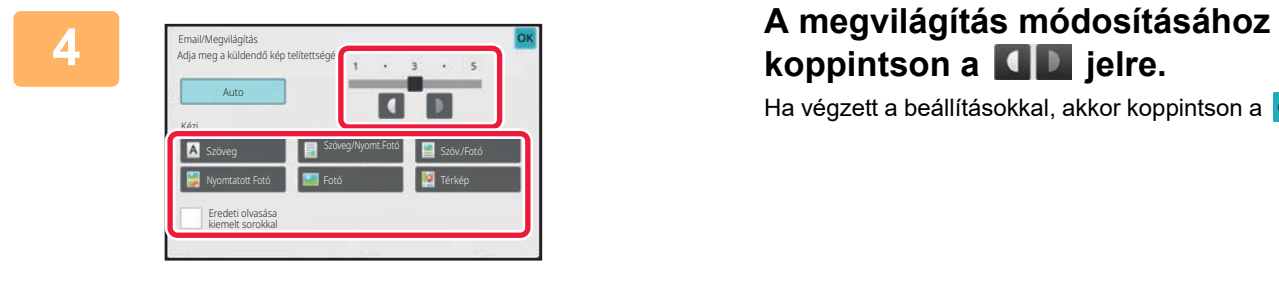

# **koppintson a <b>d** D jelre.

Ha végzett a beállításokkal, akkor koppintson a **ok** gombra.

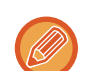

Ha az [Auto] van kiválasztva, akkor a megvilágítás módosítása az eredeti képtípust automatikusan [Szöveg/Nyomt.Fotó] módra állítja be.

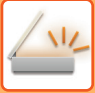

## **A FELBONTÁS MÓDOSÍTÁSA**

Adja meg a felbontás beállítását.

## **Hogyan válassza ki a felbontást?**

Normál szöveges eredetik esetén a 200 x 200 dpi felbontás megfelelően olvasható képet hoz létre. Fényképek vagy illusztrációk esetén a nagy felbontású beállítás (600 x 600 dpi stb.) éles képet hoz létre. Azonban, egy magas felbontás beállítás nagyobb fájlt eredményez, és ha a fájl túl nagy, a küldés sikertelen lehet. Ebben az esetben csökkentse a beolvasott oldalak számát, vagy más módon csökkentse a fájl méretét. [A FORMÁTUM MÓDOSÍTÁSA LAPOLVASÁSI VAGY ADATBEVITELI MÓDBAN \(6-89. oldal\)](#page-545-0) [FORMÁTUM MÓDOSÍTÁSA INTERNET FAX ÜZEMMÓDBAN \(6-95. oldal\)](#page-551-0) [A KÉP KÜLDÉSI MÉRETÉNEK MEGADÁSA \(6-84. oldal\)](#page-540-0)

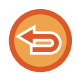

Ha az automatikus dokumentumadagolót használja, a felbontási beállítás nem módosítható a lapolvasás megkezdése után. (Ha azonban az Egyéb menüben az "Fel. összeáll." opciót használja, mindig módosítsa a felbontást, ha új eredeti sorozatot helyez a gépbe.)

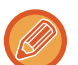

• Ha a dokumentumüveget használja több eredeti oldal beolvasásához, a felbontás beállítását minden alkalommal módosítsa, amikor lapot cserél.

• Az Internet Fax üzemmód esetén a felbontás a rendszerbeállításokban szabályozható. [Internet Fax beállítások \(9-125. oldal\)](#page-869-0)

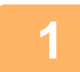

**1 Koppintson a [Részletes] gombra, hogy normál módra váltson.**

EGYSZERŰ [MÓD \(6-8. oldal\)](#page-464-0)

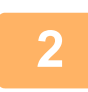

**2 Koppintson a [Felbontás] gombra.**

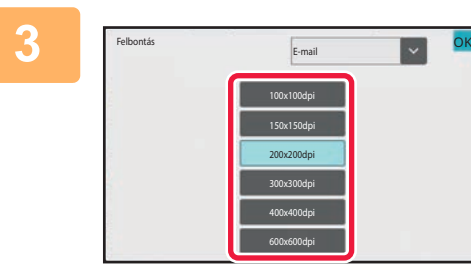

### **3 Érintse meg a kívánt felbontás gombját.**

Ha végzett a beállításokkal, akkor koppintson a **OK** gombra.

- Ez nem választható ki, ha Internet Fax szerepel a rendeltetési helyek között.
- Több eltérő módú rendeltetési hely esetén a **megérintésével válthat módot és állíthatia** be az egyes módokhoz tartozó felbontást.

Azonban az FTP/Asztal és Hálózati mappa esetében ugyanaz a mód van beállítva.

• Ha a [Fájlformátum] pontban a fájlformátum beállítása [Kompakt PDF], akkor a rendszerbeállításokban a felbontás "Kompakt PDF felbontás beállítása" értékre lesz állítva.

## <span id="page-545-1"></span><span id="page-545-0"></span>**A FORMÁTUM MÓDOSÍTÁSA LAPOLVASÁSI VAGY ADATBEVITELI MÓDBAN**

Módosítsa küldéskor az elküldeni kívánt, beolvasott kép fájlformátumát (fájltípus és tömörítési mód/tömörítési arány). Továbbá, ha a beolvasott eredetiket külön fájlokra bontja, módosíthatja, hogy egy-egy fájl hány oldalt tartalmazzon.

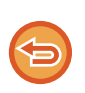

Az [F/F] mód fájltípusa és a [Színes/szürkeárnyalatos] mód fájltípusa kapcsolatban áll egymással. A fájltípust nem lehet külön az egyikre így, a másikra meg úgy beállítani.

(Ha a [JPEG] módhoz [Színes/szürkeárnyalatos] formátumot választ, az [TIFF] módhoz a gép automatikusan a [F/F] formátumot választja ki.)

#### **Fájlformátum párosítások**

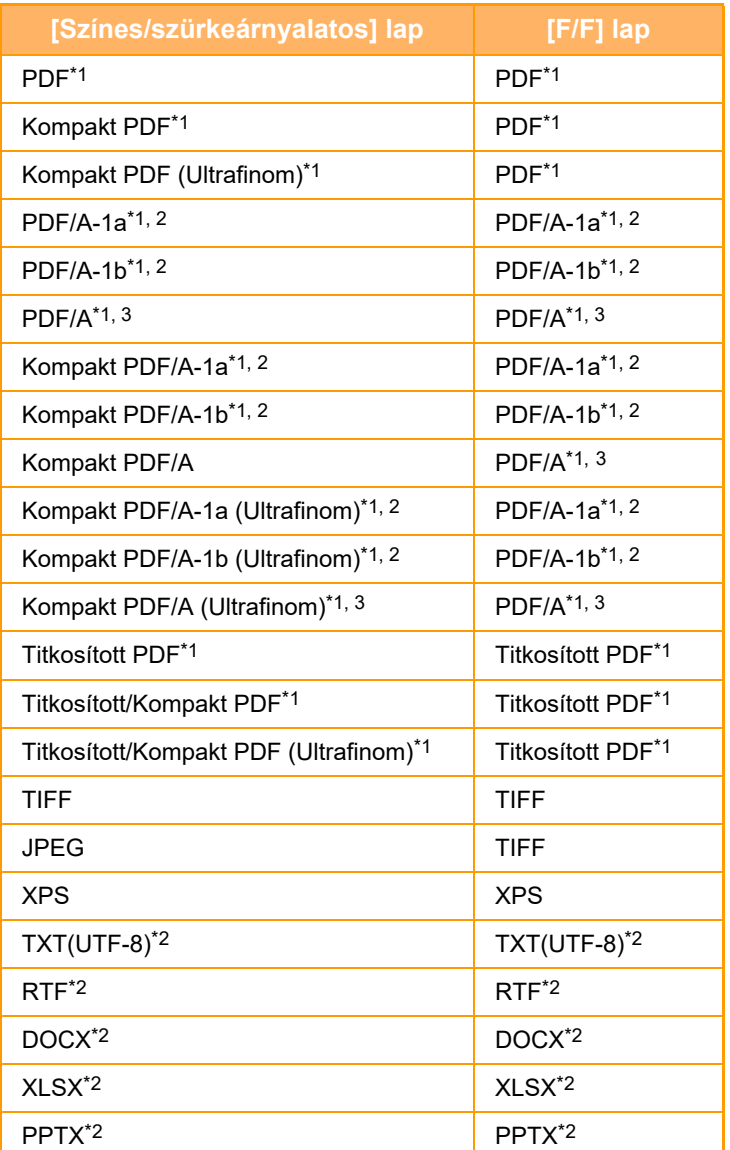

\*1 Ha a fájlformátumként PDF (beleértve a titkosított és a nagy tömörítésű) van kiválasztva, a Flate Compression tömörítési módszerrel csökkenthető a fájlméret.

\*2 Ez az elem nem jelenik meg, ha [OCR letiltása] lehetőséget adott meg a rendszerbeállításokban.

\*3 Ez az elem jelenik meg, ha [OCR letiltása] lehetőséget adott meg a rendszerbeállításokban.

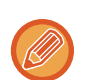

• A beolvasott kép küldésének fájlformátumát akkor adja meg, amikor a rendeltetési helyet gyorsgombban tárolja, azonban küldéskor módosíthatja a formátumot.

• Ha fájlformátumként [PDF/titk.] beállítást ad meg, lapolvasáskor megjelenik a jelszóbeviteli képernyő. Adjon meg egy legfeljebb 32 karakterből álló jelszót.

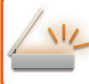

Ha a [PDF/nagy tömörítés] fájlformátumban [Színes/szürkeárnyalatos] beállítást ad meg, figyeljen a következőkre.

- Ha [PDF/nagy tömörítés] beállítást megadva küld körfaxot egy címre, a gép minden fájlt kompakt PDF-fájlként küld ki a lapolvasóra.
- Ha [PDF/nagy tömörítés] és [PDF/Kompakt/U-Finom] beállítást megadva küld körözvényt egy címre, a gép minden fájlt kompakt PDF (Ultrafinom) fájlként küld ki a lapolvasóra.
- Ha [PDF/nagy tömörítés] beállítást ad meg, akkor lapolvasás módban nem változtathatja meg a felbontást. A rendszerbeállításokban a "Kompakt PDF felbontás beállítása" pontban beállított felbontás szerepel.
- Ha lapolvasás (vagy egyéb) módban felbontásként [PDF/nagy tömörítés] lett beállítva, a gép törli a felbontás beállítást és a küldéshez a kompakt PDF-felbontást használja.
- Ha [PDF/nagy tömörítés] van kiválasztva, amíg a következő eredetire vár, vagy az egyesítés beállítások [Felbontás] opciójában a [Beáll.módosít] nem módosítható.
- Ha lapolvasás (vagy egyéb) módban felbontásként [PDF/nagy tömörítés] lett beállítva, a [Fotó] [Szöv./Fotó] beállításra, a [Térkép] pedig [Szöveg/Nyomt.Fotó] beállításra változik.
- A OCR függvény nem garantált, hogy minden karaktert, ábrát vagy más tartalmat teljes mértékben reprodukálni képes.

#### **Veszteségmentes tömörítés**

Egy PDF fájl JPEG tömörítését követően, ez a funkció a fájlt veszteségmentesen tömöríti úgy, hogy a fájl mérete lecsökkenjen. Ha az adatok jelentős szilárd színt tartalmaznak, ez növeli a tömörítés hatékonyságát.

PDF-fájl küldésekor a Flate Compression lehetővé teszi a nagyobb mértékű fájlméret csökkentést a hagyományos módszerekkel szemben.

Ha a címzett PDF-megjelenítője nem támogatja a Flate Compression tömörítési módszert, a címzett nem tekintheti meg a PDF-fájlt. Ebben az esetben a Flate Compression tömörítés letiltható.

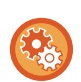

#### **Flate tömörítés engedélyezése**

A Flate tömörítés engedélyezése vagy letiltása a "Beállítások (rendszergazda)" menü [Rendszerbeállítások] → [Kép Küldési Beállítások] → [Képolvasás beállítások] → [Feltétel Beállítások] → [PDF tömörítési opciók] pontjában.

### **1 Koppintson a [Fájlformátum] gombra.**

Ha aadatbeviteli módban van, kezdje az 5. lépéstől.

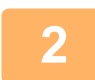

## **2 Koppintson a [Színes/szürkeárnyalatos] vagy a [F/F] gombra.**

- Az [F/F] módhoz beállított formátum az a fájlformátum, amelynél a színes mód beállítás [F/F Start].
- Az [Színes/szürkeárnyalatos] módhoz beállított formátum az a fájlformátum, amelynél a színes mód beállítás [Szín Start].
- Amikor a [Színes/szürkeárnyalatos] módot választja, megjelennek a [Kompakt] és a [U-Finom] jelölőnégyzetek. A gyengébb képminőség megelőzése, illetve az elküldeni kívánt fájl adatméretének csökkentése érdekében válassza ki a kompakt PDF formátumot. Az [U-Finom] értéket csak a kompakt PDF használata esetén jelölje be.

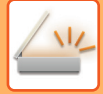

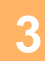

## **3 Koppintson a kívánt fájltípushoz tartozó gombra.**

Ha végzett a beállításokkal, akkor koppintson a **OK** gombra.

Ha a [F/F] gomb van kiválasztva **Ha a [Színes/szürkeárnyalatos]** gomb van kiválasztva

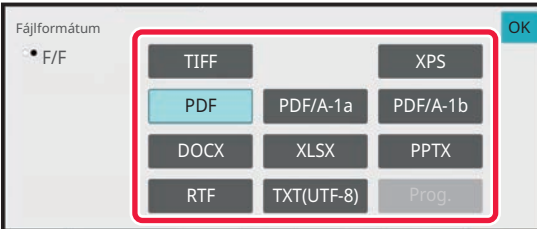

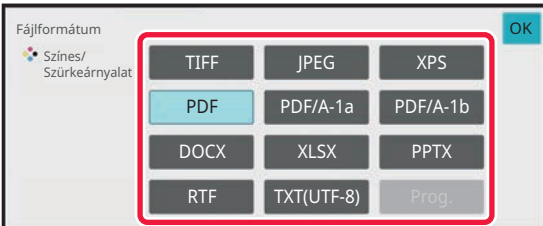

#### **Ha [OCR letiltása] lehetőséget adott meg a rendszerbeállításokban.**

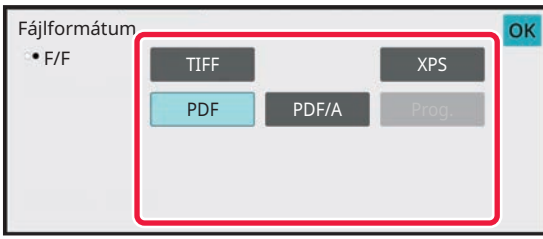

Ha a [F/F] gomb van kiválasztva Ha a [Színes/szürkeárnyalatos] gomb van kiválasztva

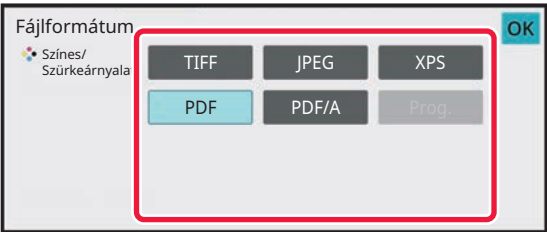

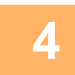

## **4 Az OCR engedélyezéséhez válassza ki az [OCR] jelölőnégyzetet (** $\checkmark$ **) és <br><b>4 Az konpinteen a IOCB beállítáel gembra koppintson a [OCR beállítás] gombra.**

Ha végzett a beállításokkal, koppintson az (<sup>ok</sup>) gombra.

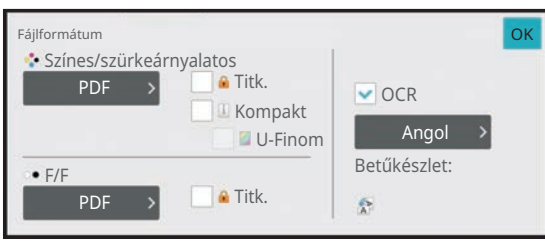

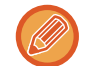

- Ez az eljárás nem használható, ha [OCR letiltása] van kijelölve a rendszerbeállításokban. Folytassa a következő lépéssel.
- Ha az eredeti esetén a "Hosszú Mér." van kiválasztva, az [OCR] nem használható.
- A nyelvbeállításban válassza ki a beolvasási nyelvet. A következő nyelvek választhatók ki. Japán, Angol, Spanyol, Francia, Németország, Olasz, Holland, Svéd, Norvég, Finn, Dán, Magyar, Cseh, Lengyel, Orosz, Görög, Portugál, Török, Szlovák, Katalán, Egyszerűs. kínai, Hagyom. Kínai, Koreai.
- Ha fájlformátumként [RTF], [DOCX], [XLSX], vagy [PPTX] van kiválasztva, beállíthatja a kimeneti szöveg betűtípusát.
- Ha a [Képirány észlelése] jelölőnégyzet van kiválasztva (  $\blacktriangledown$ ), a készülék érzékeli az eredeti tájolását és küldés előtt elfordítja a képet.
- Ha a [Fájlnév auto. kibontása] jelölőnégyzet ki van jelölve ( $\blacktriangledown$ ), a fájlból beolvasott szövegsor megjelenik a fájl nevében. Ha a fájl neve meg van adva, a gép küldéshez a fájl megadott nevét használja.
- Az OCR pontosságát a [OCR pontosság] pontban állíthatja be. Válassza az [Auto] vagy [Szöveg kiem.] lehetőséget. Ha [Szöveg kiem.] van kiválasztva, a rendszer megnöveli a karakterfelismerési pontosságot a lapolvasás megkezdése előtt. A [Szöveg kiem.] kiválasztása esetén, az ábrák és táblázatok beolvasásának pontossága csökkenhet. Csak akkor módosítsa a beállítást, ha növelni szeretné a szövegfelület beolvasási pontosságát.
- Ha a beolvasott eredeti ferde volt, ez a funkció automatikusan kiigazítja a ferdeséget. [FERDÉN BEOLVASOTT ADATOK AUTOMATIKUS KIIGAZÍTÁSA \(EREDETI D](#page-602-0)ŐLÉS KIIGAZÍTÁSA) (6-146. oldal)

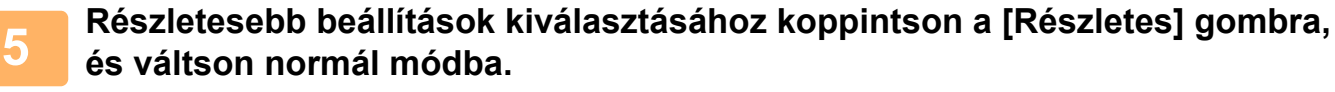

EGYSZERŰ [MÓD \(6-8. oldal\)](#page-464-0)

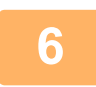

**6 Koppintson a [Fájlformátum] gombra.**

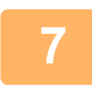

**7 Koppintson a [Színes/szürkeárnyalatos] vagy az [F/F] fülre, majd válassza ki a lapolvasás formátumát.**

- Az [F/F] módhoz beállított formátum az a fájlformátum, amelynél a színes mód beállítás [Mono2].
- A [Színes/szürkeárnyalatos] módhoz beállított formátum az a fájlformátum, amelynél a színes mód beállítás [Színes] vagy [Szürkeárnyalatos].

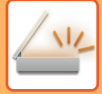

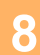

## **8 Koppintson a kívánt fájltípushoz tartozó gombra.**

Ha a [F/F] gomb van kiválasztva **Ha a [Színes/szürkeárnyalatos]** gomb van kiválasztva

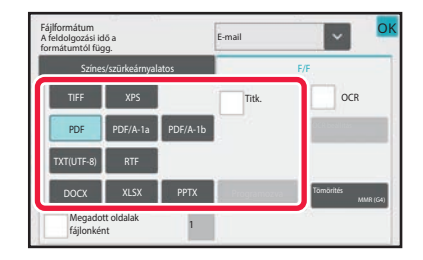

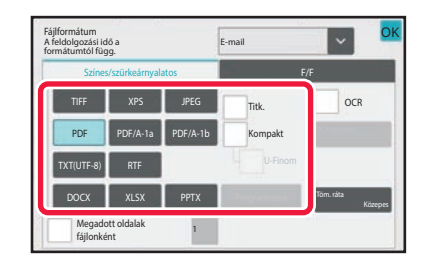

**Ha [OCR letiltása] lehetőséget adott meg a rendszerbeállításokban.**

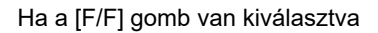

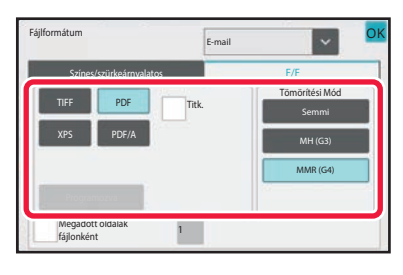

Ha a [F/F] gomb van kiválasztva **Ha a [Színes/szürkeárnyalatos] gomb van kiválasztva** 

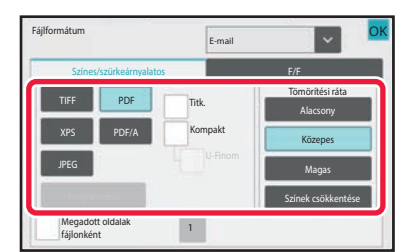

- Amikor a [Színes/szürkeárnyalatos] módot választja, megjelennek a [Kompakt] és a [U-Finom] jelölőnégyzetek. A gyengébb képminőség megelőzése, illetve az elküldeni kívánt fájl adatméretének csökkentése érdekében válassza ki a kompakt PDF formátumot. Az [U-Finom] értéket csak a kompakt PDF használata esetén jelölje be.
- A dokumentum ferdeségének automatikus kiigazításához koppintson a [Eredeti dőlés kiigazítása] pontra a műveleti panelen.

[FERDÉN BEOLVASOTT ADATOK AUTOMATIKUS KIIGAZÍTÁSA \(EREDETI D](#page-602-0)ŐLÉS KIIGAZÍTÁSA) (6-146. oldal)

## **9 Koppintson a [Tömörítési Mód] vagy a [Tömörítési ráta] gombra.**

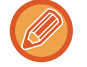

Ez az eljárás nem használható, ha [OCR letiltása] van kijelölve a rendszerbeállításokban. Folytassa a következő lépéssel.

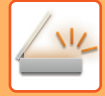

OK OK

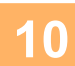

## **10 Koppintson a Tömörítés vagy a Tömörítési ráta kulcsra.**

E-mail

MMR (G4)

Semmi

i<mark>rmátum</mark><br>Jolgozási idő a

Tömörítési Mód

Ha a [F/F] gomb van kiválasztva **Ha a [Színes/szürkeárnyalatos]** gomb van kiválasztva

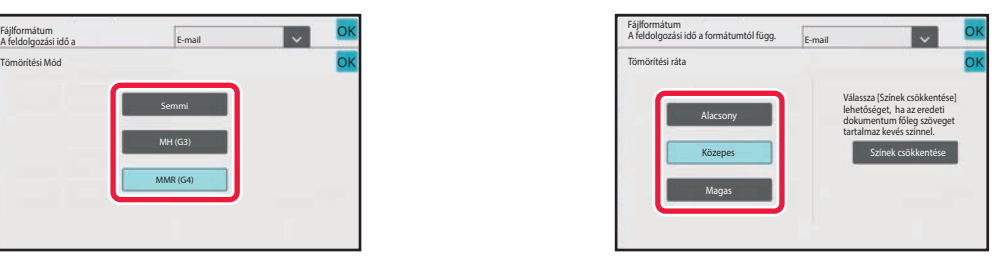

#### **Ha [OCR letiltása] lehetőséget adott meg a rendszerbeállításokban.**

Ha a [F/F] gomb van kiválasztva **Ha a [Színes/szürkeárnyalatos]** gomb van kiválasztva

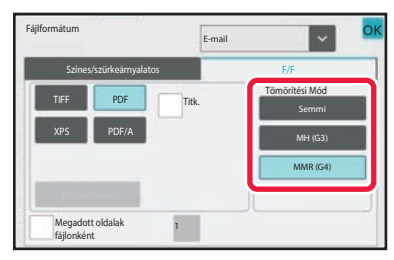

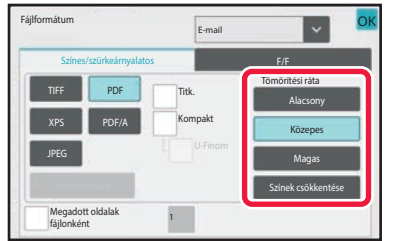

• A [Színes/szürkeárnyalatos] lapfülön a [Színek csökkentése] egy olyan fájlformátum, mely csökkenti a fájlméretet a használt színek és árnyalatok számának korlátozásával.

• Amikor végzett a beállításokkal, akkor koppintson a **ok** gombra.

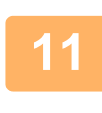

**11 A fájlonkénti oldalszám megváltoztatásához állítsa a [Megadott oldalak fájlonként] jelölőnégyzetet értékre, és a gombokkal adja meg a fájlonkénti oldalszámot.**

- Ha a [Megadott oldalak fájlonként] jelölőnégyzet  $\bar{\blacktriangledown}$ , a jobb oldalon látható minden egyes oldalszám esetén egy fájl jön létre. A kijelölés eltávolításakor a rendszer egy fájlt hoz létre az összes oldal esetén.
- Ha a [Megadott oldalak fájlonként] elemet kiválasztja, egymást követő számok adódnak a létrehozott fájlnevekhez.
- Ha a [JPEG] lett kiválasztva fájltípusként, minden oldalhoz egy-egy fájl jön létre. Így a [Megadott oldalak fájlonként] négyzet nem jelenik meg.

## <span id="page-551-0"></span>**FORMÁTUM MÓDOSÍTÁSA INTERNET FAX ÜZEMMÓDBAN**

Az Internet Fax üzemmód esetén a formátum a rendszerbeállításokban szabályozható. [Internet Fax beállítások \(9-125. oldal\)](#page-869-0)

## **A SZÍNES MÓD MÓDOSÍTÁSA**

Módosíthatja az eredeti beolvasásához használt színes módot.

#### **Egyszerű módban**

Az eredeti beolvasásához koppintson a [F/F Start] vagy [Szín Start] gombra.

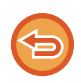

Az egyes gombok megnyomásakor előhívott beállítások meghatározásához válassza ki a "Beállítások (rendszergazda)" - [Rendszerbeállítások]→ [Kép Küldési Beállítások] → [Képolvasás beállítások] → [Kezdő állapot beállítások] → [Egyszerű lapolvasás beállítások] pontokat.

#### **Normál módban**

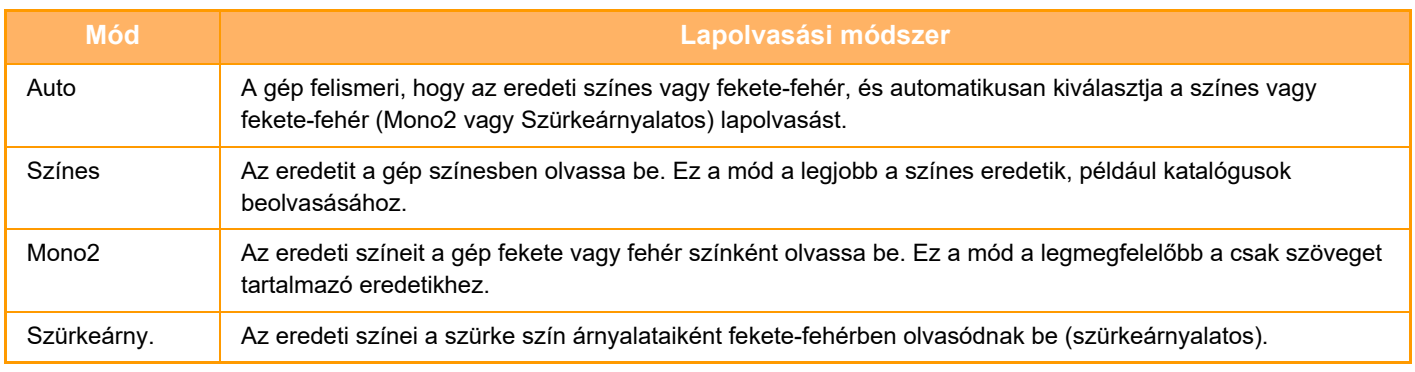

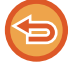

Ez a funkció nem használható Internet fax módban.

## **1 Koppintson a [Részletes] gombra, hogy normál módra váltson.**

EGYSZERŰ [MÓD \(6-8. oldal\)](#page-464-0)

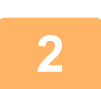

### **2 Koppintson a [Színes mód] gombra.**

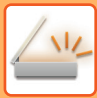

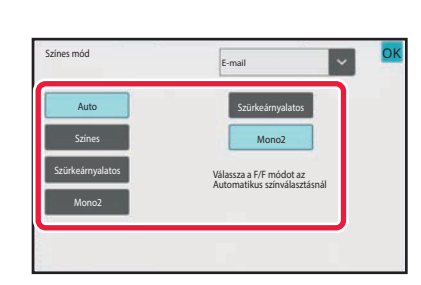

**3 Koppintson az eredeti kívánt színmódjára.**

Több, eltérő küldési módú rendeltetési hely esetén a **a gombra koppintással válassza ki a küldési módot (e-mail,** asztal/FTP vagy adatbevitel), majd állítsa be az egyes módok színes módjait.

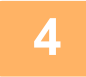

## **4 <b>Az automatikus színválasztás F/F** módra állításához koppintson a **1888 [Szürkeárnyalatos] vagy a [Mono2] gombra.**

Adja meg, hogy a fekete-fehér eredetik beolvasásához a Mono2 vagy a szürkeárnyalatos mód legyen-e kiválasztva. Fontos megjegyeznünk, hogy ha a fájlformátum JPEG-re lett állítva, a beolvasás szürkeárnyalatos módban lesz végrehajtva.

Ha végzett a beállításokkal, akkor koppintson a **OK** gombra.

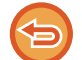

A F/F mód csak akkor állítható be, ha a színes mód beállításánál az [Auto] gombot választotta ki (3. lépés).

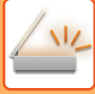

## **KÉPOLVASÁSI BEÁLLÍTÁSOK AUTOMATIKUS BEÁLLÍTÁSA (AUTO BEÁLLÍTÁS)**

Az eredetinek megfelelő beolvasási beállítások automatikus meghatározásához koppintson az [Auto beállítás] gombra az egyszerű mód alapképernyőjén.

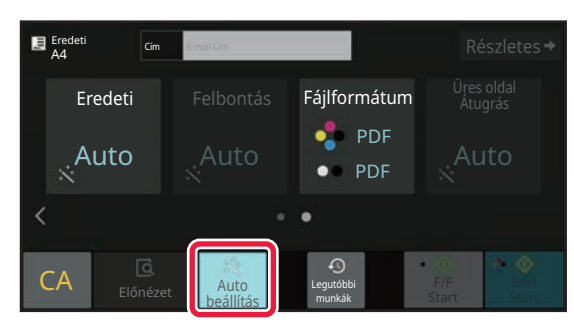

A következő funkciók kerülnek automatikusan beállításra.

- Kép tájolása\*1
- Egyoldalas/Kétoldalas\*1
- Felbontás
- Üres oldal átugrás
- Mono2/szürkeárnyalatos automatikus észlelése
- Automatikusan kiigazítja az eredeti ferdeségét
- évjegykártya beolvasása\*2
- Tömörítési arány automatikus észlelése

Beállítás módban minden funkció érték/paraméter módosítható.

- \*1 Ha az OCR funkció engedélyezett.
- \*2 Ha az automatikus dokumentumadagolót használja.

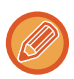

- Ha az "Auto beállítás" engedélyezve van, a szürkével megjelenő funkciók nem használhatók.
- Internet Fax rendeltetési hely kiválasztása esetén az "Auto beállítás" nem engedélyezhető.
- Ha Névjegykártya beolvasást szeretne használni "Automatikus beállítás" funkciókkal, koppintson az [Eredeti] lehetőségre, és jelölje be a "Névkártya" jelölőnégyzetet.

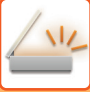

# <span id="page-554-0"></span>**A KÜLDENI KÍVÁNT KÉP ELLENŐRZÉSE**

Küldés előtt ellenőrizze a képet az érintőpanelen.

Kép küldése előtt az [Előnézet] gomb segítségével ellenőrizze a kép előnézetét.

Amikor ellenőrzi az eredetit az előnézeti képernyőn, beállíthatja a megvilágítást és a felbontást, és így jobb minőségű másolatot küldhet.

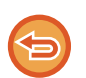

• Az elküldeni kívánt adatok méretétől függően előfordulhat, hogy a kép egy része nem látszik az érintőpanel előnézeti képernyőjén.

• Az előnézeti funkció nem érhető el, ha az eredeti Hosszú méretre van állítva.

# <span id="page-555-0"></span>**EGYÉB FUNKCIÓK**

# **LAPOLVASÁSI MŰVELETEK TÁROLÁSA (PROGRAM)**

Ez a funkció együttesen programként tárol különböző beállításokat. A tárolt program egy egyszerű művelettel behívható.

Például feltételezzük, hogy A4 (8-1/2" x 11") méretű dokumentumokat olvas be egy fájlba, és havonta egyszer elküldi azokat minden leányvállalatnak.

- Ugyanazokat a dokumentumokat küldi minden leányvállalatnak
- Egy összefűzött dokumentum egyes oldalait egymás után továbbítja
- A dokumentumok szélein lévő foltok a küldés előtt törlődnek

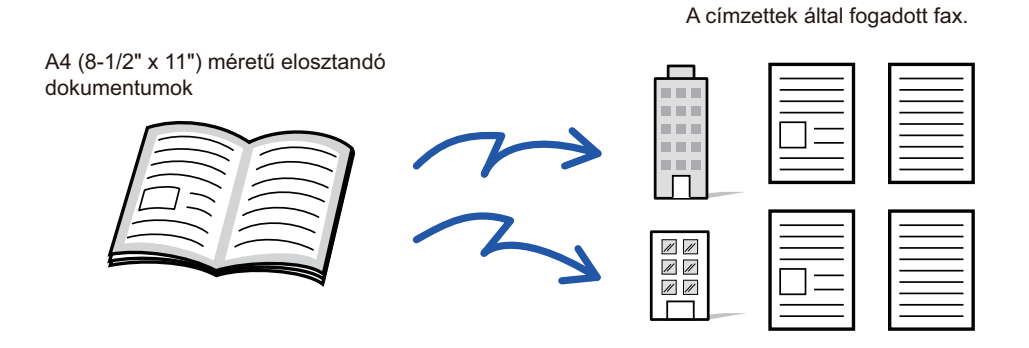

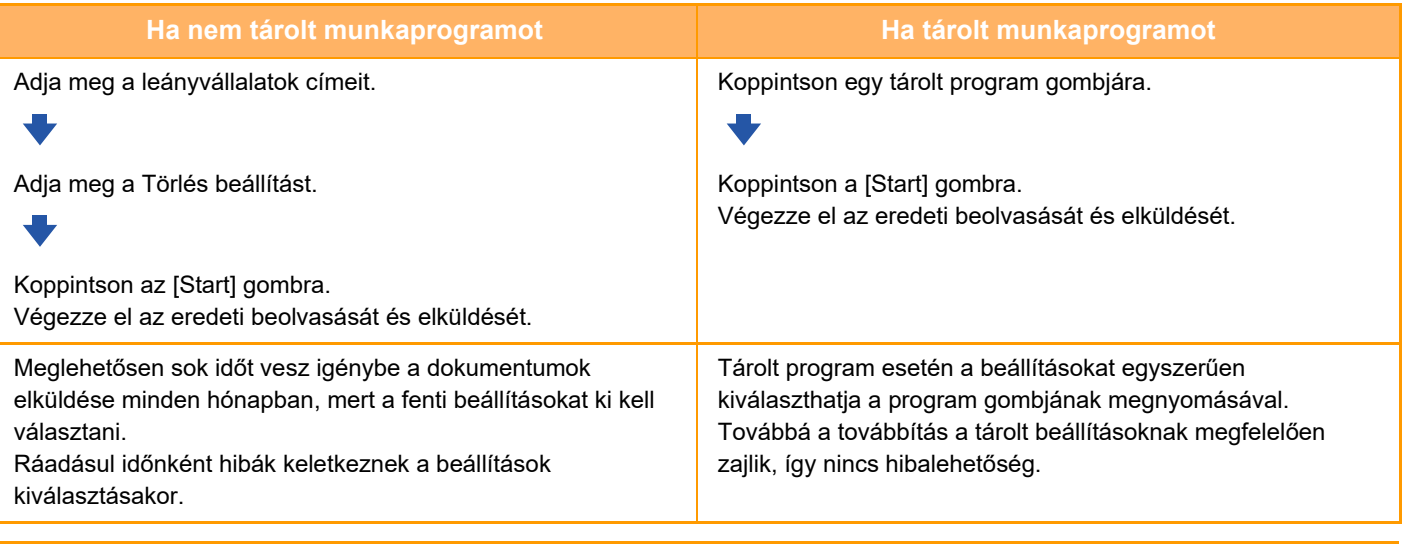

#### **Program konfigurálásához:**

Koppintson a [Program regisztráció] gombra a műveleti panelen, amely minden mód képernyőn végzett műveletnél megjelenik.

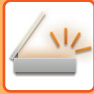

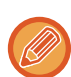

• A program a benne tárolt beállításokat a továbbítás után is megőrzi. Ugyanazokat a beállításokat többször is fel lehet használni küldéshez.

- Az alábbi tartalmakat nem lehet programokban tárolni:
- Gyors fájl
- Fájl
- Oldalváltozások és előnézet közben nem definiált törlések
- Válasz címzettje/Válasz címzettje' hozzáadása Másolatot kap-hoz
- Saját név
- E-mail aláírása
- E-mail titkosítása
- Legfeljebb 48 program tárolható.
- Egy programban legfeljebb 500 rendeltetési hely tárolható.
- Ha egy programban az alcím és a hozzáférési kódok F-kód rendeltetési helyként vannak megadva, akkor az minden alcímet és hozzáférési kódot rögzít.
- Program regisztrálásakor, ha a tárgynév vagy a fájlnév a rendszerben előre beállított szöveget használja, akkor az előre beállított szöveg módosítása a rendszerbeállításokban, akkor a program a módosított tárgynevet és fájlnevet kéri le. (Ha a programban regisztrált előre beállított szöveget törlik, a tárgynév és a fájlnév üresen jelenik meg.)

Ez a funkció nem használható adatbevitel módban.

### **<sup>1</sup> Koppintson a [Részletes] gombra, hogy normál módra váltson.**

EGYSZERŰ [MÓD \(6-8. oldal\)](#page-464-0)

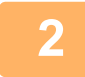

### **<sup>2</sup> Helyezze be az eredetit, majd a kezelőpanelen koppintson a [Program behívása] gombra.**

A programban tárolt funkciónak megfelelően helyezze az eredetit az automatikus dokumentumadagoló tálcájába vagy a dokumentumüvegre.

[AUTOMATIKUS DOKUMENTUMADAGOLÓ \(1-24. oldal\)](#page-26-0) [DOKUMENTUMÜVEG \(1-27. oldal\)](#page-29-0)

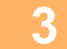

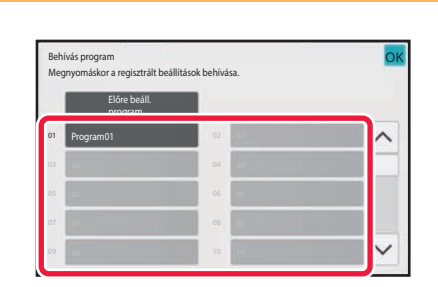

### **<sup>3</sup> Koppintson a kívánt program gombjára.**

A program regisztrálásakor használt normál mód képernyő jelenik meg. Ha más módokban regisztrált, akkor váltsa át a képernyőt.

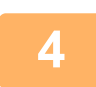

**<sup>4</sup> Szükség szerint konfigurálja a többi beállítást.**

Egyes esetekben, az érintett program tartalmától függően nem minden beállítás alkalmazható.

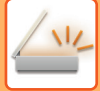

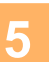

## **<sup>5</sup> Az eredeti beolvasásának megkezdéséhez koppintson a [Start] gombra.**

- A beolvasás és küldés végén hangjelzést fog hallani.
- Ha az eredetit a dokumentumüvegre helyezte, az oldalakat egyenként olvassa be. Amikor a beolvasás befejeződik, helyezze be a következő eredetit, majd koppintson a [Start] gombra. Ismételje ezt a műveletet, amíg a gép az összes oldalt be nem olvasta, majd érintse meg az [Olvasás Vége] gombot.

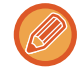

Kép küldése előtt az [Előnézet] gomb segítségével ellenőrizze a kép előnézetét. További információk: "A KÜLDENI [KÍVÁNT KÉP ELLEN](#page-554-0)ŐRZÉSE (6-98. oldal)".

# **EREDETIK BEOLVASÁSA ÉS KÜLDÉSE EGYSZERRE**

## **KÉT OLDAL KÜLDÉSE EGY OLDALKÉNT (TÖBBOLDALAS)**

Két eredeti oldal lekicsinyítése egyenlő méretre, és küldésük egyetlen oldalként. Ez a funkció akkor hasznos, ha sok oldalas az eredeti, és csökkenteni szeretné a küldött oldalak számát.

Szabványos méretek (A4 (8-1/2" x 11"), B5, A5 (5-1/2" x 8-1/2") vagy A6) esetében a gép az eredeti oldalakat az egyszeres adagolóból és a dokumentumüvegről is beolvassa.

Eredeti álló tájolással

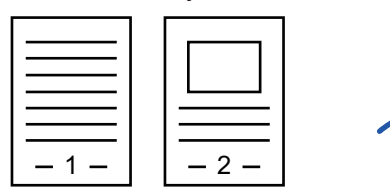

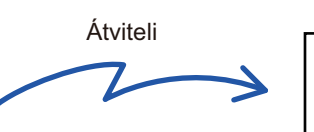

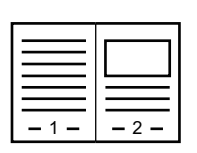

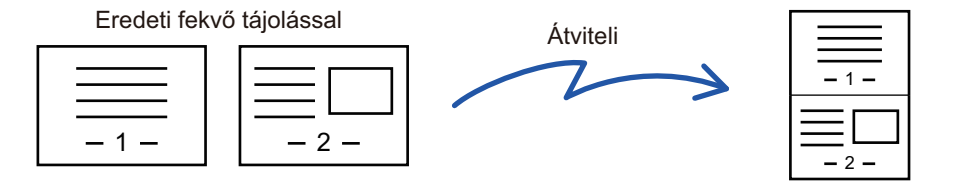

- Ez a funkció lapolvasás módban vagy adatbeviteli módban nem használható.
- A többoldalas funkció A4 (8-1/2" x 11"), B5, A5 (5-1/2" x 8-1/2") vagy A6 méretű eredetiknél használható.
- Az átvitel nem lehetséges az eredetiénél kisebb méretben.
- Ha az eredeti lapolvasási mérete számértékekkel van megadva, ez a funkció nem használható.
- Ez a funkció nem használható a Kártyakép funkcióval.

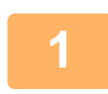

### **<sup>1</sup> Helyezze be az eredetit.**

Helyezze az eredetit az automatikus dokumentumadagoló tálcájába vagy a dokumentumüvegre. Ha fax módban van, a művelet befejezése után folytassa a 3. lépéssel. [AUTOMATIKUS DOKUMENTUMADAGOLÓ \(1-24. oldal\)](#page-26-0) [DOKUMENTUMÜVEG \(1-27. oldal\)](#page-29-0)

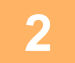

## **<sup>2</sup> Koppintson a módjelző képernyőre, hogy az internet-fax mód kezdőképernyőjére váltson.**

[MÓDVÁLTÁS \(2-10. oldal\)](#page-50-0)

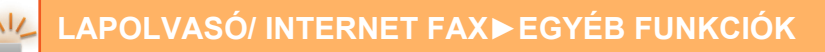

#### **<sup>3</sup> Adja meg a rendeltetési helyet.**

[RENDELTETÉSI HELY VISSZAKERESÉSE A CÍMTÁRBÓL \(6-35. oldal\)](#page-491-0) [A KIVÁLASZTOTT RENDELTETÉSI HELYEK LISTÁJÁNAK MEGTEKINTÉSE \(6-38. oldal\)](#page-494-0) [KERESÉSI SZÁM HASZNÁLATA A RENDELTETÉSI HELY VISSZAKERESÉSÉHEZ \(6-40. oldal\)](#page-496-0) [CÍM MEGADÁSA MANUÁLISAN \(6-41. oldal\)](#page-497-0) [HÁLÓZATI MAPPA MEGADÁSA \(6-42. oldal\)](#page-498-0) [RENDELTETÉSI HELY VISSZAKERESÉSE A GLOBÁLIS CÍMTÁRBÓL \(6-44. oldal\)](#page-500-0) [RENDELTETÉSI HELY VISSZAKERESÉSE A MOBIL CÍMTÁRBÓL \(6-46. oldal\)](#page-502-0) [ÚJRAKÜLDÉS A KÜLDÉSI NAPLÓ ALAPJÁN \(6-48. oldal\)](#page-504-0) Ha fax módban van, adja meg a rendeltetési hely számát. [RENDELTETÉSI HELY MEGADÁSA A SZÁMBILLENTY](#page-354-0)ŰZETEN (5-12. oldal) [RENDELTETÉSI HELY VISSZAKERESÉSE A CÍMTÁRBÓL \(5-13. oldal\)](#page-355-0) [KERESÉSI SZÁM HASZNÁLATA A RENDELTETÉSI HELY VISSZAKERESÉSÉHEZ \(5-16. oldal\)](#page-358-0) [RENDELTETÉSI HELY VISSZAKERESÉSE A GLOBÁLIS CÍMTÁRBÓL \(5-17. oldal\)](#page-359-0) [RENDELTETÉSI HELY VISSZAKERESÉSE A MOBIL CÍMTÁRBÓL \(5-19. oldal\)](#page-361-0) [ÚJRAKÜLDÉS A KÜLDÉSI NAPLÓ ALAPJÁN \(5-21. oldal\)](#page-363-0)

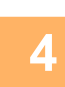

## **<sup>4</sup> Koppintson az [Egyéb] gombra, majd a [Többképes] gombra.**

Az ikonon megjelenik egy pipa. Ha a beállításokkal végzett, koppintson a [Vissza] gombra.

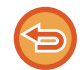

#### **A többoldalas beállítások törléséhez**

A [Többképes] gombra koppintva távolítsa el a bejelölését.

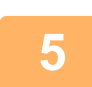

## **<sup>5</sup> Koppintson a [Eredeti] gombra.**

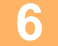

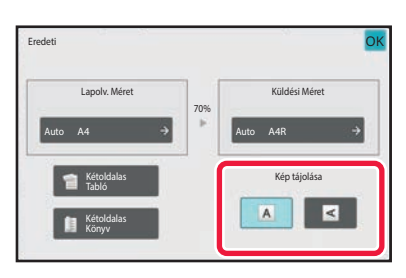

## **<sup>6</sup> Érintse meg az elhelyezett eredeti tájolásának megfelelő [Kép tájolása] gombot.**

Ha ez a beállítás helytelen, megtörténhet, hogy nem megfelelő képet fog elküldeni. Ha végzett a beállításokkal, akkor koppintson a **OK** gombra.

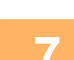

### **<sup>7</sup> Az eredeti beolvasásának megkezdéséhez koppintson a [Start] gombra.**

- Ha az eredeti oldalakat a dokumentumadagoló tálcába helyezte, a gép minden oldalt beolvas.
- A beolvasás és küldés végén hangjelzést fog hallani.
- Ha az eredetit a dokumentumüvegre helyezte, az oldalakat egyenként olvassa be. Amikor a beolvasás befejeződik, helyezze be a következő eredetit, majd koppintson a [Start] gombra. Ismételje ezt a műveletet, amíg a gép az összes oldalt be nem olvasta, majd koppintson az [Olvasás Vége] gombra. A beolvasás és küldés végén hangjelzést fog hallani.

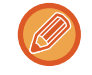

Kép küldése előtt az [Előnézet] gomb segítségével ellenőrizze a kép előnézetét. Bővebb információ a "A KÜLDENI [KÍVÁNT KÉP ELLEN](#page-554-0)ŐRZÉSE (6-98. oldal)" (Fax módban, "[A KÜLDENI KÍVÁNT KÉP ELLEN](#page-371-0)ŐRZÉSE (5-29. oldal)") részben található.

A megvilágítás, a felbontás, a beolvasási méret és a küldési méret módosításához a beolvasás végét megerősítő képernyőn koppintson a [Beáll.módosít] gombra. (Az eredeti minden páratlan számú oldalának beolvasásakor csak a megvilágítás változik.)

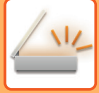

## **VEGYES MÉRETŰ EREDETIK BEOLVASÁSA (VEGYES MÉRETŰ EREDETI)**

Ez a funkció vegyes méretű eredetiket olvas be egyszerre; például 5–1/2" x 8–1/2" (A5) és 8–1/2" x 11" (A4) méretű eredetik vegyesen.

Az eredetik beolvasásakor a gép automatikusan érzékeli az egyes eredetik méretét.

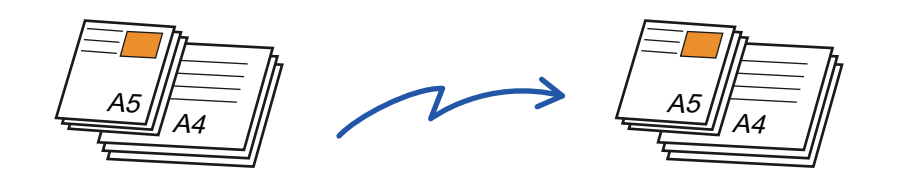

- Ha a Vegyes méretű eredeti opció van kiválasztva, az eredeti méretét nem lehet megadni.
- Az eredeti beolvasási méretének kiválasztása után a Vegyes méretű eredeti opció nem adható meg.
- Az elforgatás a vegyes méretű eredeti opcióval nem használható.

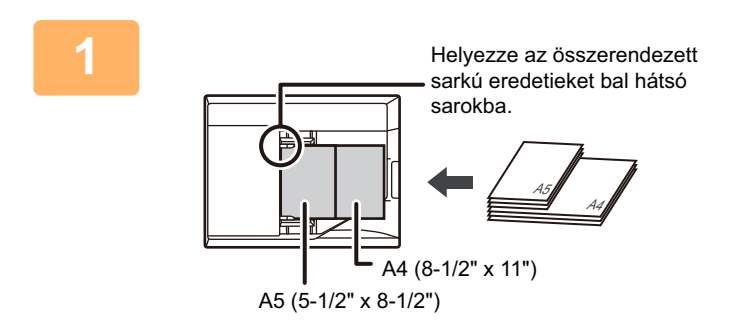

## **1 Helyezze az eredetit a dokumentumadagoló tálcájába.**

Helyezze az összerendezett sarkú eredetieket a dokumentumadagoló tálca bal hátsó sarkába. Ha fax módban van, a művelet befejezése után folytassa a 3. lépéssel. [AUTOMATIKUS DOKUMENTUMADAGOLÓ \(1-24. oldal\)](#page-26-0)

## **2 Koppintson a módjelző képernyőre, hogy az egyes módok kezdőképernyőjére váltson.**

[MÓDVÁLTÁS \(2-10. oldal\)](#page-50-0)

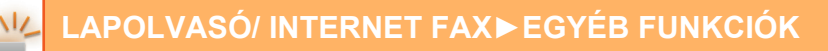

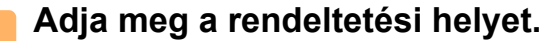

[RENDELTETÉSI HELY VISSZAKERESÉSE A CÍMTÁRBÓL \(6-35. oldal\)](#page-491-0) [A KIVÁLASZTOTT RENDELTETÉSI HELYEK LISTÁJÁNAK MEGTEKINTÉSE \(6-38. oldal\)](#page-494-0) [KERESÉSI SZÁM HASZNÁLATA A RENDELTETÉSI HELY VISSZAKERESÉSÉHEZ \(6-40. oldal\)](#page-496-0) [CÍM MEGADÁSA MANUÁLISAN \(6-41. oldal\)](#page-497-0) [HÁLÓZATI MAPPA MEGADÁSA \(6-42. oldal\)](#page-498-0) [RENDELTETÉSI HELY VISSZAKERESÉSE A GLOBÁLIS CÍMTÁRBÓL \(6-44. oldal\)](#page-500-0) [RENDELTETÉSI HELY VISSZAKERESÉSE A MOBIL CÍMTÁRBÓL \(5-19. oldal\)](#page-361-0) [ÚJRAKÜLDÉS A KÜLDÉSI NAPLÓ ALAPJÁN \(6-48. oldal\)](#page-504-0) Ha fax módban van, adja meg a rendeltetési hely számát. [RENDELTETÉSI HELY MEGADÁSA A SZÁMBILLENTY](#page-354-0)ŰZETEN (5-12. oldal) [RENDELTETÉSI HELY VISSZAKERESÉSE A CÍMTÁRBÓL \(5-13. oldal\)](#page-355-0) [KERESÉSI SZÁM HASZNÁLATA A RENDELTETÉSI HELY VISSZAKERESÉSÉHEZ \(5-16. oldal\)](#page-358-0) [RENDELTETÉSI HELY VISSZAKERESÉSE A GLOBÁLIS CÍMTÁRBÓL \(5-17. oldal\)](#page-359-0) [RENDELTETÉSI HELY VISSZAKERESÉSE A MOBIL CÍMTÁRBÓL \(5-19. oldal\)](#page-361-0) [ÚJRAKÜLDÉS A KÜLDÉSI NAPLÓ ALAPJÁN \(5-21. oldal\)](#page-363-0)

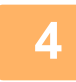

## **4 Koppintson a [Vegyes méretű eredeti] gombra. Más esetben koppintson az [Egyéb], majd a [Vegyes méretű eredeti] gombra.**

Az ikonon megjelenik egy pipa. Ha a beállításokkal végzett, koppintson a [Vissza] gombra.

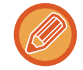

Vegyes méretű eredetik esetén az "Eredeti" beállítása legyen "Auto".

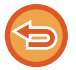

**A vegyes méretű eredeti beállítás törléséhez** A [Vegyes méretű eredeti] gombra koppintva távolítsa el a bejelölését.

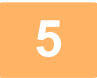

## **5 Az eredeti beolvasásának megkezdéséhez koppintson a [Start] gombra.**

A beolvasás és küldés végén hangjelzést fog hallani.

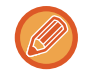

Fax küldése előtt az [Előnézet] gomb segítségével ellenőrizze a kép előnézetét. Bővebb információ a "A KÜLDENI [KÍVÁNT KÉP ELLEN](#page-554-0)ŐRZÉSE (6-98. oldal)" (Fax módban, "[A KÜLDENI KÍVÁNT KÉP ELLEN](#page-371-0)ŐRZÉSE (5-29. oldal)") részben található. A funkció beállításait az előnézeti képernyőn nem lehet módosítani.

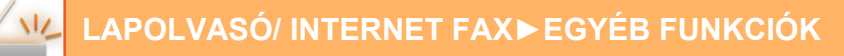

## **EGY KÁRTYA MINDKÉT OLDALÁNAK BEOLVASÁSA EGYETLEN LAPRA (KÁRTYAKÉP)**

Ez a funkció lehetővé teszi, hogy egy kártya első és hátsó oldalát egyetlen oldalként küldje el anélkül, hogy az egyes oldalakat külön kellene küldenie.

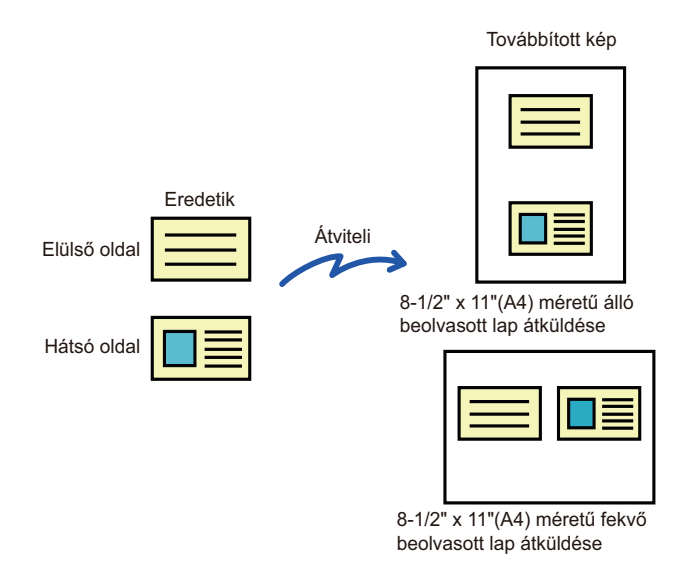

- Ha a beolvasási méret nagyobb, mint a küldési méret, ennek a következménye sikertelen küldés lesz.
- Az arány nem adható meg, és a "Elforgatásos Küldési Beállítás" nem választható ki.

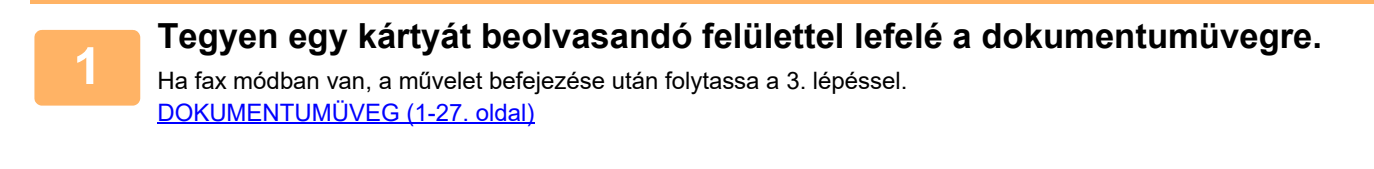

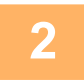

## **<sup>2</sup> Koppintson a módjelző képernyőre, hogy az egyes módok kezdőképernyőjére váltson.**

[MÓDVÁLTÁS \(2-10. oldal\)](#page-50-0)

### **<sup>3</sup> Adja meg a rendeltetési helyet.**

[RENDELTETÉSI HELY VISSZAKERESÉSE A CÍMTÁRBÓL \(6-35. oldal\)](#page-491-0) [A KIVÁLASZTOTT RENDELTETÉSI HELYEK LISTÁJÁNAK MEGTEKINTÉSE \(6-38. oldal\)](#page-494-0) [KERESÉSI SZÁM HASZNÁLATA A RENDELTETÉSI HELY VISSZAKERESÉSÉHEZ \(6-40. oldal\)](#page-496-0) [CÍM MEGADÁSA MANUÁLISAN \(6-41. oldal\)](#page-497-0) [HÁLÓZATI MAPPA MEGADÁSA \(6-42. oldal\)](#page-498-0) [RENDELTETÉSI HELY VISSZAKERESÉSE A GLOBÁLIS CÍMTÁRBÓL \(6-44. oldal\)](#page-500-0) [RENDELTETÉSI HELY VISSZAKERESÉSE A MOBIL CÍMTÁRBÓL \(5-19. oldal\)](#page-361-0) [ÚJRAKÜLDÉS A KÜLDÉSI NAPLÓ ALAPJÁN \(6-48. oldal\)](#page-504-0) Ha fax módban van, adja meg a rendeltetési hely számát. [RENDELTETÉSI HELY MEGADÁSA A SZÁMBILLENTY](#page-354-0)ŰZETEN (5-12. oldal) [RENDELTETÉSI HELY VISSZAKERESÉSE A CÍMTÁRBÓL \(5-13. oldal\)](#page-355-0) [KERESÉSI SZÁM HASZNÁLATA A RENDELTETÉSI HELY VISSZAKERESÉSÉHEZ \(5-16. oldal\)](#page-358-0) [RENDELTETÉSI HELY VISSZAKERESÉSE A GLOBÁLIS CÍMTÁRBÓL \(5-17. oldal\)](#page-359-0) [RENDELTETÉSI HELY VISSZAKERESÉSE A MOBIL CÍMTÁRBÓL \(5-19. oldal\)](#page-361-0) [ÚJRAKÜLDÉS A KÜLDÉSI NAPLÓ ALAPJÁN \(5-21. oldal\)](#page-363-0)

# **<sup>4</sup> Koppintson az [Egyéb] gombra, majd a [Kártyakép] gombra.**

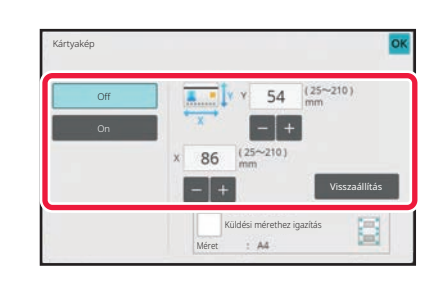

### **<sup>5</sup> Érintse meg a [On] gombot, és adja meg az eredeti méretet.**

Ha a beállításokkal végzett, koppintson egymás után a <sup>10K</sup>. majd a [Vissza] gombra.

- Érintse meg a szélesség és a magasság méretének megfelelő területet, és a számgombokkal adja meg a méreteket.
- A méret gyors beállításához előbb a számgombokkal adjon meg egy a kívánt arány értékéhez közeli értéket, majd állítsa be pontosan a [-] vagy a [+] gombbal.
- Ha nagyítani vagy kicsinyíteni szeretné a képeket, hogy ráférjenek a megadott eredeti mérethez választott papírra, nyomja meg az [Küldési mérethez igazítás] gombot.
- A Kártyakép funkció kiválasztása után az alapképernyő [Eredeti] gombjával módosítsa az eredeti lapolvasási méretet vagy a küldési méretet. Ebben az esetben az ebben a lépésben látható képernyő jelenik meg a lapolvasási méret gomb megérintésekor. A küldési méret beállításának módszerét lásd: "[A KÉP KÜLDÉSI MÉRETÉNEK MEGADÁSA](#page-540-1) [\(6-84. oldal\)"](#page-540-1) (Fax módban: "[A KÉP KÜLDÉSI MÉRETÉNEK MEGADÁSA \(5-54. oldal\)](#page-396-0)").

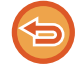

#### **A kártyakép beállítás törléséhez** Koppintson a [Off] gombra.

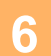

**<sup>6</sup> Koppintson a [Start] gombra, és olvassa be az elülső oldalt.**

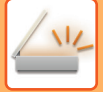

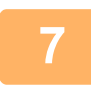

**<sup>7</sup> Helyezze a kártyát megfordítva a dokumentumüvegre, és érintse meg a [Start] gombot a hátoldal beolvasásához.**

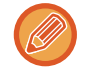

Mielőtt beolvassa a kártya hátoldalát, érintse meg az érintőpanel [Beáll.módosít] gombját a megvilágítás módosításához.

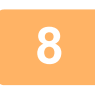

## **<sup>8</sup> Koppintson a [Olvasás Vége] gombra.**

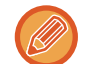

Ha folytatni kívánja a műveletet a kártya elülső oldalának beolvasásával, a [Beáll.módosít] gomb megérintésével módosíthatja a megvilágítást, a felbontást, a lapolvasási méretet és a küldési méretet.

## **EGY KÁRTYA MINDKÉT OLDALÁNAK BEOLVASÁSA EGYETLEN LAPRA (KÁRTYAKÉP (TÖBBOLDALAS))**

Olvasson be több kártyát egyszerre, és küldje el egyszerre az összetartozó elülső és hátsó oldalakat.

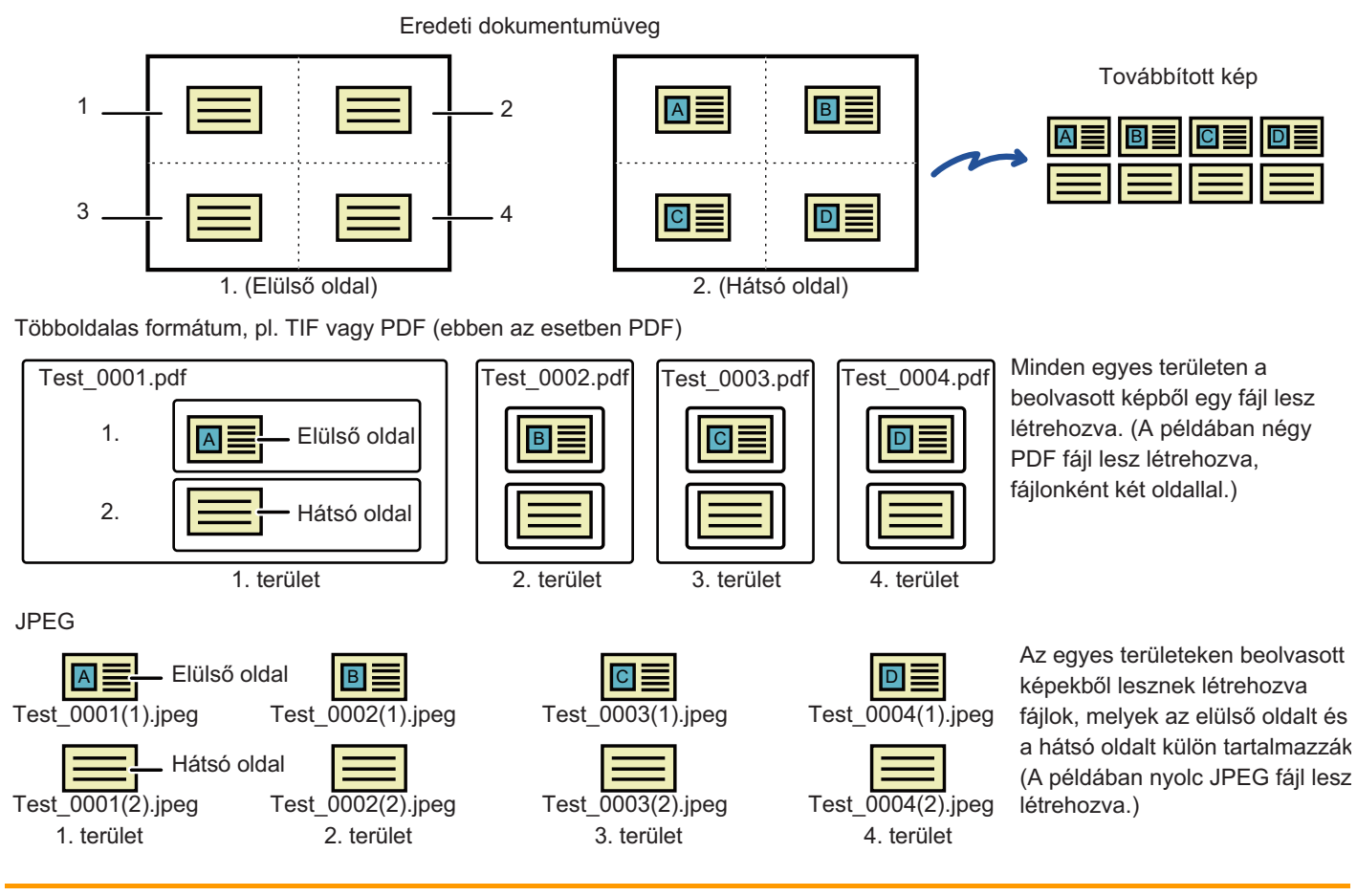

• Ha ezt a funkciót engedélyezi, az eredeti beállítások nem választhatók ki.

• Az arány nem adható meg, és a "Elforgatásos Küldési Beállítás" nem választható ki.

• Kártyakép (többoldalas) engedélyezése esetén az Eredeti szám beállítása automatikusan megtörténik.

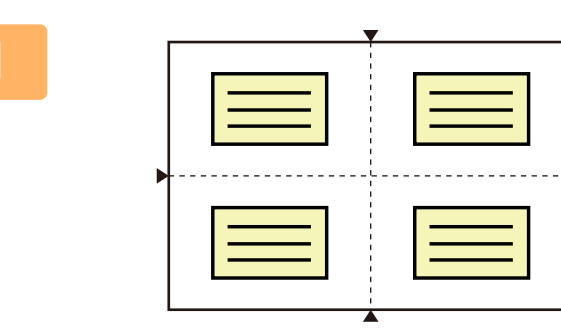

## **1 Tegyen egy kártyát beolvasandó felülettel lefelé a dokumentumüvegre.**

### [DOKUMENTUMÜVEG \(1-27. oldal\)](#page-29-0)

Egyszerre legfeljebb 4 kártya olvasható be.

A dokumentumüveg alsó és felső oldalán látható ▲ jelzések mutatják a dokumentumüveg közepét. Helyezze az eredeti példányokat a területek középpontjaira, négy részre osztva ezzel a dokumentumüveget. A beolvasási pozíciókra és az eredeti példányokra vonatkozó tájékoztatást a [Eredeti](#page-568-0)  [beolvasása \(6-112. oldal\)](#page-568-0) rész ismerteti.

## **2 Koppintson a módjelző képernyőre, hogy az egyes módok kezdőképernyőjére váltson.**

[MÓDVÁLTÁS \(2-10. oldal\)](#page-50-0)

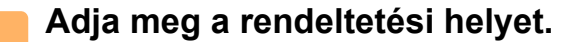

[RENDELTETÉSI HELY VISSZAKERESÉSE A CÍMTÁRBÓL \(6-35. oldal\)](#page-491-0) [A KIVÁLASZTOTT RENDELTETÉSI HELYEK LISTÁJÁNAK MEGTEKINTÉSE \(6-38. oldal\)](#page-494-0) [KERESÉSI SZÁM HASZNÁLATA A RENDELTETÉSI HELY VISSZAKERESÉSÉHEZ \(6-40. oldal\)](#page-496-0) [CÍM MEGADÁSA MANUÁLISAN \(6-41. oldal\)](#page-497-0) [HÁLÓZATI MAPPA MEGADÁSA \(6-42. oldal\)](#page-498-0) [RENDELTETÉSI HELY VISSZAKERESÉSE A GLOBÁLIS CÍMTÁRBÓL \(6-44. oldal\)](#page-500-0) [RENDELTETÉSI HELY VISSZAKERESÉSE A MOBIL CÍMTÁRBÓL \(5-19. oldal\)](#page-361-0) [ÚJRAKÜLDÉS A KÜLDÉSI NAPLÓ ALAPJÁN \(6-48. oldal\)](#page-504-0) Ha fax módban van, adja meg a rendeltetési hely számát. [RENDELTETÉSI HELY MEGADÁSA A SZÁMBILLENTY](#page-354-0)ŰZETEN (5-12. oldal) [RENDELTETÉSI HELY VISSZAKERESÉSE A CÍMTÁRBÓL \(5-13. oldal\)](#page-355-0) [KERESÉSI SZÁM HASZNÁLATA A RENDELTETÉSI HELY VISSZAKERESÉSÉHEZ \(5-16. oldal\)](#page-358-0) [RENDELTETÉSI HELY VISSZAKERESÉSE A GLOBÁLIS CÍMTÁRBÓL \(5-17. oldal\)](#page-359-0) [RENDELTETÉSI HELY VISSZAKERESÉSE A MOBIL CÍMTÁRBÓL \(5-19. oldal\)](#page-361-0) [ÚJRAKÜLDÉS A KÜLDÉSI NAPLÓ ALAPJÁN \(5-21. oldal\)](#page-363-0)

## **4 Koppintson az [Egyéb] gombra, majd a [Kártyakép (többoldalas)] gombra.**

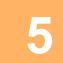

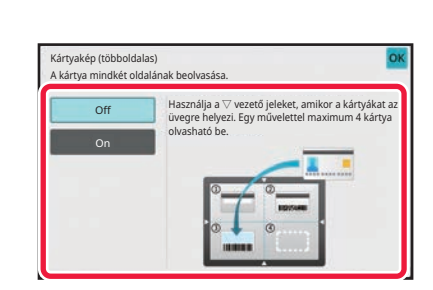

### **5 Koppintson a [On] gombra.**

Ha a beállításokkal végzett, koppintson egymás után a **ok** és a [Vissza] gombra.

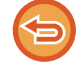

**A kártyakép beállítás törléséhez** Koppintson a [Off] gombra.

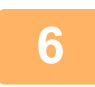

## **6 Koppintson a [Start] gombra, és olvassa be az elülső oldalt.**

- A képminőség / felbontás és megvilágítás beállításainak módosításához koppintson a [Beáll.módosít] gombra az érintőpanelen.
- Ha csak az elülső oldalt szeretné elküldeni,koppintson az érintőpanelen megjelenő [Olvasás Vége] gombra. Az eredeti példány elülső oldala lesz elküldve.

**7 Helyezze a kártyát megfordítva a dokumentumüvegre, és érintse meg a [Start] gombot a hátoldal beolvasásához.**

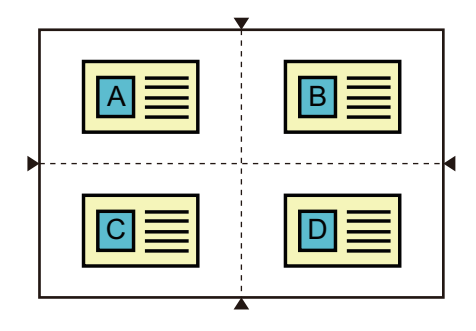

- Amikor megfordítja a kártyát a hátsó oldal beolvasásához, a kártyát ugyanabba a pozícióba helyezze el, ahogy az elülső lapot beolvasta.
- Ha az eredeti példány elhelyezése, vagy egyéb ok miatt beolvasási hiba történik, az érintőpanelen hibaüzenet jelenik meg. Ha csak az elülső oldalt szeretné elküldeni, koppintson az [OK] gombra. Ha szeretné elvetni az eredetileg beolvasott Elülső oldal adatait és visszatérni az alapképernyőre, koppintson a [Mégsem] gombra.

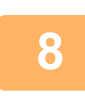

## **8 Érintse meg az [OK] gombot.**

#### • **Korlátozások a Kártyakép (többoldalas) engedélyezése esetén**

Ha a Kártyakép (többoldalas) engedélyezve van, az alábbi korlátozások érvényesek. A korlátozott elemek automatikusan módosulhatnak.

- Cím: Ha Internet Fax címet adott hozzá, a Kártyakép (többoldalas) használata nem engedélyezett.
- Felbontás: 600x600dpi lesz automatikusan beállítva. A beállítás módosítható.
- Lapolv. Méret / Küldési Méret: Csak automatikus beállítás használható.
- 2-old. eredeti: 1-old. Eredeti engedélyezve.
- Kép tájolása: Nem használható. (A készülék minden vágott eredetit olyan tájolásra állít, amely a legkevésbé ferde.)
- Formátum: PDF/A-1a, TXT(UTF-8), RTF, DOCX, XLSX és PPTX nem használható. Nagy tömörítésű/nagy felbontású PDF (például PDF/A-1b) nem használható.
- Tömörítési Mód / Tömörítési ráta: Fekete betű kiem. nem használható.
- Egy fájl oldalanként: Bejelölés esetén engedélyezett. "2", ha egyoldalas eredeti van kiválasztva. ("3" vagy nagyobb nem adható meg.)
- A következő funkciók nem használhatók a Kártyakép (többoldalas) funkcióval egyidejűleg.
- Fel. összeáll., Lassú beolv., Vegyes méretű eredeti, Törlés, Névjegykártya, Üres oldal átugrása, Fájl, Gyors Fájl, Előnézet, Névjegy beolvasás, Képkivágás, Többszörös szegélyvágás
- Ha a Kártyakép (többoldalas) beállítást érvényteleníti, a következő elemek megőrzik a Kártyakép (többoldalas) engedélyezésekor bekövetkezett módosításokat.
- Felbontás, Lapolv. méret, Küldési méret, Kétoldalas eredeti típ., OCR, Tömörítési mód/Tömörítési ráta, Megadott oldalak fájlonként
- Ha a Kártyakép (többoldalas) beállítást törli, az Eredeti szám beállítás engedélyezve marad.
- Bizonyos eredeti esetében előfordulhat, hogy a fájl kibontása nem lesz megfelelő.

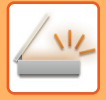

## <span id="page-568-0"></span>**Eredeti beolvasása**

- Egy terület beolvasásához az észlelhető terület 118 mm (függőleges) x 188 mm (vízszintes).
- 86 mm x 45 mm méretű eredeti olvasható be.

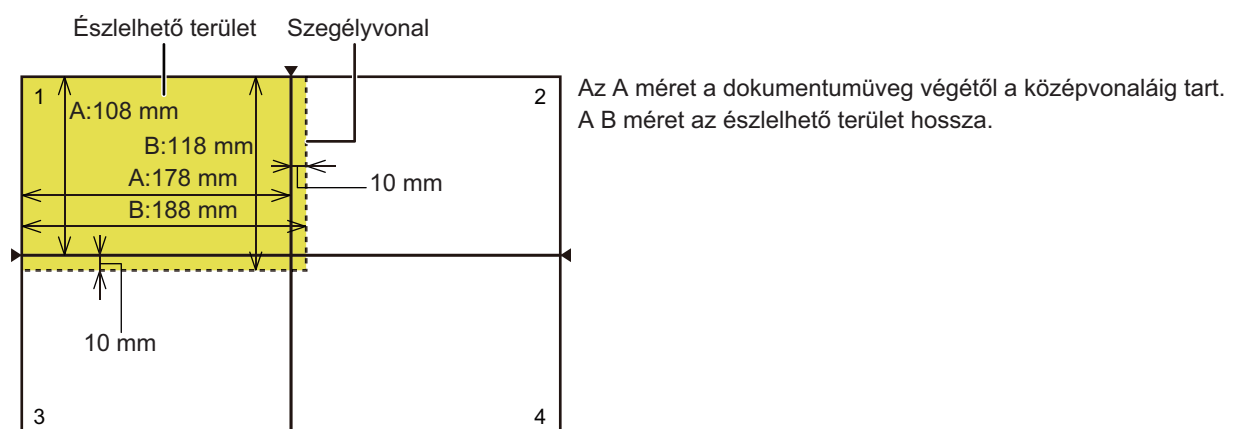

A dokumentumüveg

- Ha a kártya hozzáér a szegélyvonalhoz, beolvasási hiba történik, és az adott területre helyezett kártya nem lesz észlelve.
- Ha több kártyát helyez egyetlen területre, beolvasási hiba történik, és az adott területre helyezett kártyák nem észlelhetők.
- Vékony, vagy halvány színnel nyomott kártyák körvonalait nem mindig észleli pontosan a készülék, így a beolvasás sikertelen lehet.

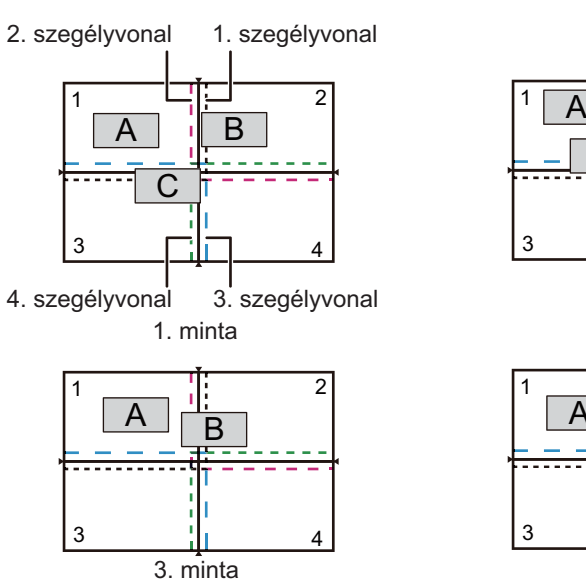

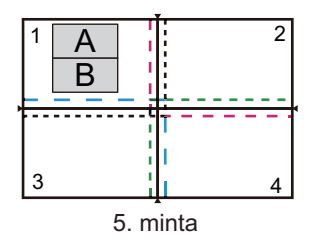

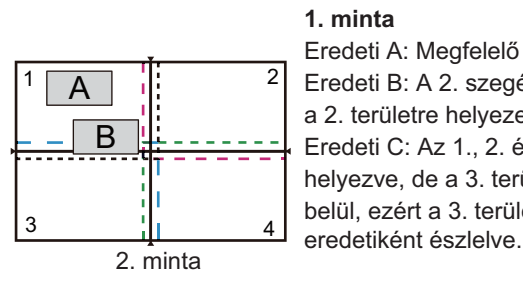

1  $\frac{1}{2}$  1  $\frac{1}{2}$  2

A

 $\frac{1}{1}$  4

4. minta

B

Eredeti A: Megfelelő helyen, észlelve. Eredeti B: A 2. szegélyvonalakon belül, ezért a 2. területre helyezett eredetiként észlelve. Eredeti C: Az 1., 2. és 4. területekre helyezve, de a 3. terület szegélyvonalain belül, ezért a 3. területre helyezett

#### **2. minta**

Az eredeti A és B az 1. területre helyezve, észlelhető pozícióban, de egyik sem észlelhető, mivel egyetlen területre helyezett többszörös eredeti példányként kezeli a rendszer.

#### **3. minta**

Eredeti A: Megfelelő helyen, észlelve. Eredeti B: A 2. területen, de nem észlelhető, mert hozzáér a szegélyvonalhoz.

#### **4. minta**

Eredeti A: Megfelelő helyen, észlelve. Eredeti B: Nem észlelhető, mert egyetlen területre sem illeszkedik.

#### **5. minta**

Az eredeti A és B nem észlelhető, mivel mindkettő az 1. területre lett helyezve, vagy olyan közel vannak egymáshoz, hogy egyetlen eredetiként észleli a rendszer.

## **TÖBB KÁRTYA VAGY TÖBB MÁS KIS MÉRETŰ EREDETI EGYIDEJŰ BEOLVASÁSA KÜLÖNÁLLÓ FÁJLOKBA (MULTICROP)**

Ez a funkció automatikusan körbevágja és beolvassa a dokumentumüvegre helyezett kártyákat, számlákat vagy egyéb kisméretű eredetit, és külön fájlokba menti azokat.

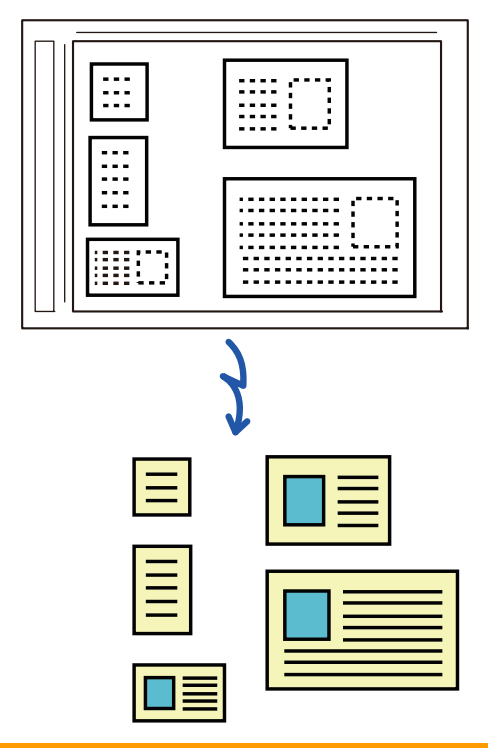

• Ez a funkció használható a Lapolvasás e-mailbe, Lapolvasás FTP-re vagy Asztalra, Lapolvasás hálózati mappába, vagy Mentés külső memóriaeszközre funkciókkal.

• Az e-mail felosztás nélkül lesz elküldve, ha a Rendszerbeállítások - [Kép Küldési Beállítások] → [Képolvasás beállítások] → [Feltétel Beállítások] → [Ha a küldött adatok meghaladják a maximális méretet, akkor a rendszer több fájlban küldi el őket.] lehetőséget engedélyezte és [Küldött adatok maximális mérete (e-mail)] van beállítva. Ha az elküldött e-mail meghaladja a méretkorlátot, küldési hiba lép fel.

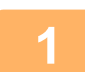

### **1 A beolvasni kívánt eredetiket helyezze a dokumentumüvegre.**

[DOKUMENTUMÜVEG \(1-27. oldal\)](#page-29-0)

#### **Óvintézkedések az eredetik elhelyezésekor**

- Egyszerre legfeljebb 25 eredeti helyezhető a készülékbe.
- Az eredetik között hagyjon legalább 5 mm távolságot.
- A lehetséges eredeti méretek: 40-216 mm magasság és 40-356 mm szélesség.
- Ha az eredeti alakja nem négyzet és nem téglalap, a készülék nem képes helyesen levágni az eredeti szegélyeit.

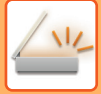

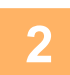

### **2 Az automatikus dokumentumadagolót tartsa nyitva és ne zárja le.**

Ha az eredetik beolvasásakor az automatikus dokumentumadagolót lezárja, a készülék nem ismeri fel az eredetik körvonalát és a beolvasás sikertelen lesz. Ezt a funkciót mindig nyitott automatikus dokumentumadagolóval használja. Ha lapolvasás során egy fényforrás, például egy elektromos fény, rávilágít az eredetire, a szegélyvágás nem lesz sikeres. Állítsa be az automatikus dokumentumadagoló szögét úgy, hogy a fényforrás ne befolyásolja a képet.

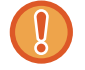

A lapolvasás során ne nézzen közvetlenül a fénybe.

### **3 Koppintson a módjelző képernyőre, hogy a kívánt mód kezdőképernyőjére váltson.**

[MÓDVÁLTÁS \(2-10. oldal\)](#page-50-0)

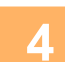

## **4 Adja meg a rendeltetési helyet.**

[RENDELTETÉSI HELY VISSZAKERESÉSE A CÍMTÁRBÓL \(6-35. oldal\)](#page-491-0) [A KIVÁLASZTOTT RENDELTETÉSI HELYEK LISTÁJÁNAK MEGTEKINTÉSE \(6-38. oldal\)](#page-494-0) [KERESÉSI SZÁM HASZNÁLATA A RENDELTETÉSI HELY VISSZAKERESÉSÉHEZ \(6-40. oldal\)](#page-496-0) [CÍM MEGADÁSA MANUÁLISAN \(6-41. oldal\)](#page-497-0) [HÁLÓZATI MAPPA MEGADÁSA \(6-42. oldal\)](#page-498-0) [RENDELTETÉSI HELY VISSZAKERESÉSE A GLOBÁLIS CÍMTÁRBÓL \(6-44. oldal\)](#page-500-0) [RENDELTETÉSI HELY VISSZAKERESÉSE A MOBIL CÍMTÁRBÓL \(5-19. oldal\)](#page-361-0) [ÚJRAKÜLDÉS A KÜLDÉSI NAPLÓ ALAPJÁN \(6-48. oldal\)](#page-504-0)

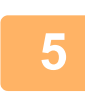

**5 Koppintson az [Egyéb] gombra, majd a [Többszörös szegélyvágás] gombra.**

Az ikonon megjelenik egy pipa. A beállítás elvégzése után koppintson a [Vissza] gombra.

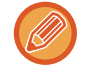

Amikor engedélyezve van az eredeti számláló, a beolvasott eredetik száma megjelenik lapolvasás során.

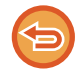

**A multicrop beállítások törléséhez**

Törölje a pipát a [Többszörös szegélyvágás] gomb megnyomásával.

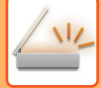

### **6 Az eredeti beolvasásának megkezdéséhez koppintson a [Start] gombra.**

Amikor a beolvasás befejeződik, helyezze be a következő eredetit, majd koppintson a [Start] gombra. Ismételje meg a fenti lépést, amíg az összes eredetit beolvasta, és koppintson a [Olvasás Vége] gombra. Az adatátvitel befejeződésekor egy sípoló hang szólal meg.

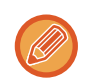

#### • **Korlátozások a multicrop engedélyezése esetén**

Ha a multicrop engedélyezve van, az alábbi korlátozások érvényesek. A korlátozott elemek egyes esetekben automatikusan módosulnak.

- Lapolvasási méret / küldési méret: Csak automatikus beállítás használható.
- Kétoldalas eredeti: Csak egyoldalas eredeti van engedélyezve.
- Kép tájolása: Nem használható. (A készülék minden vágott eredetit olyan tájolásra állít, amely a legkevésbé ferde.)
- Formátum: A magas tömörítés és az ultrafinom nem használható.
- Tömörítés / tömörített fájl formátum: Színek csökkentése nem használható.
- Egy fájl oldalanként: Ha a pipa engedélyezve van és az érték "1", nem használható.
- A következő funkciók nem használhatók a multicrop funkcióval egyidejűleg. Fel. összeáll., Lassú beolv., Vegyes méretű eredeti, Törlés, Kártyakép, Üres oldal kihagyása, Fájl, Gyors Fájl, Előnézet, Névjegy beolvasás, Képkivágás, Kártyakép (többoldalas)
- Ha a Többszörös szegélyvágás beállítás cancelled, a következő elemek megőrzik a Többszörös szegélyvágás engedélyezésekor bekövetkezett módosításokat. Felbontás, Lapolv. Méret, Küldési Méret, 2-old. eredeti, Fájltípus, OCR, Tömörítési Mód/Tömörítési ráta, Megadott oldalak fájlonként
- Az eredetitől függően előfordulhat, hogy a fájl kibontása nem lesz megfelelő.

## **NÉVJEGYKÁRTYA BEOLVASÁS, SZÖVEGSOR BEOLVASÁSA, FÁJL LÉTREHOZÁSA ÉS FÁJL KÜLDÉSE (NÉVJEGYKÁRTYA BEOLVASÁS)**

## **(Ha az OCR funkció engedélyezve van a rendszerbeállításokban)**

Beolvashat egy névjegykártyát, kikeresheti a nevet és a telefonszámot az OCR által beolvasott szövegsorból, és vCard üdvözletet vagy más fájlt hozhat létre és küldhet el.

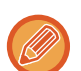

• A névjegykártya beolvasása használható, de csak a kép lesz beolvasva, a kártya szöveges adatai nem.

• Ez a funkció használható a Lapolvasás e-mailbe, Lapolvasás FTP-re vagy Asztalra, Lapolvasás hálózati mappába, vagy Mentés külső memóriaeszközre funkciókkal.

Az e-mail feldarabolás nélkül kerül elküldése, ha a Rendszerbeállításokban - [Kép Küldési Beállítások] → [Képolvasás beállítások] → [Feltétel Beállítások] → [Ha a küldött adatok meghaladják a maximális méretet, akkor a rendszer több fájlban küldi el őket.] engedélyezve van, és [Küldött adatok maximális mérete (e-mail)] van beállítva. Ha az elküldött e-mail meghaladja a méretkorlátot, küldési hiba jelentkezik.

A beolvasott névjegykártyából kiemelhető információkkal kapcsolatosan tekintse meg az alábbi táblázatot.

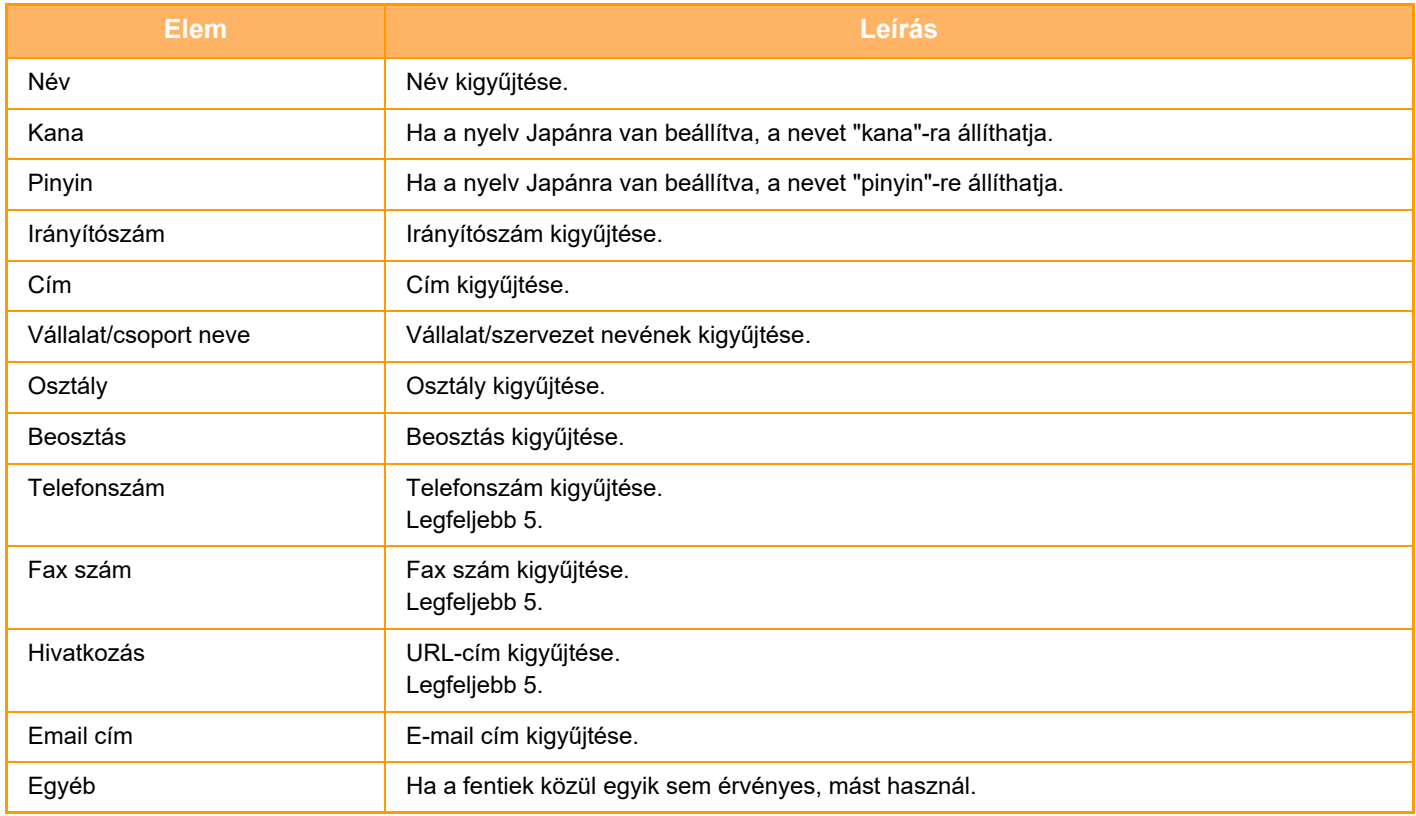

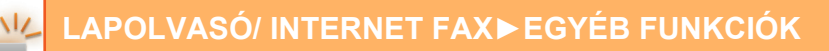

### **1 A beolvasni kívánt névjegykártyákat helyezze egyszerre az automatikus dokumentumadagoló**

### **tálcájába vagy a dokumentumüvegre.**

Beolvasáshoz a névjegykártyák behelyezhetők a készülékek automatikus dokumentumadagolójába. [AUTOMATIKUS DOKUMENTUMADAGOLÓ \(1-24. oldal\)](#page-26-0) [DOKUMENTUMÜVEG \(1-27. oldal\)](#page-29-0)

#### **Óvintézkedések a névjegykártyák elhelyezésekor**

- Egyszerre legfeljebb 12 névjegykártya helyezhető a készülékbe.
- A névjegykártyák között hagyjon legalább 5 mm távolságot.
- A lehetséges névjegykártya méret: 45 x 85 mm és 110 x 110 mm között.
- Ha a névjegykártya alakja nem négyzet és nem téglalap, a készülék nem képes helyesen levágni a névjegykártya szegélyeit.
- A névjegykártyákat helyezze a felső oldalukra a dokumentumüveg távolabbi oldalához illesztve az ábra szerint. Ha a kártyákat nem megfelelő irányba helyezi el, a beolvasásuk sikertelen lesz.

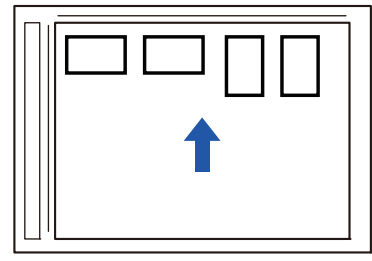

#### **Az automatikus dokumentumadagolóba helyezett névjegykártyákra vonatkozó megjegyzések**

- BP-B537WR készülékeken a névjegykártyákról nem készíthető kétoldalas beolvasás automatikus dokumentumadagolóval.
- Egyszerre legfeljebb 25 névjegykártya (vagy legfeljebb 6,5 mm magasságú köteg) olvasható be egyszerre.
- Támogatott névjegykártya méret: 51 x 89 mm és 55 x 91 mm között.
- Ha a névjegykártya nem négyzetes vagy téglalap alakú, akkor a kártya elakadást okozhat.
- Névjegykártya beolvasásakor ügyeljen a kép megfelelő tájolására.

### **2 (Az automatikus dokumentumadagoló használata esetén) Az automatikus dokumentumadagolót tartsa nyitva és ne zárja le.**

Ha a névjegykártyák beolvasásakor az automatikus dokumentumadagolót lezárja, a készülék nem ismeri fel a névjegykártyák körvonalát és a beolvasás sikertelen lesz. Ezt a funkciót mindig nyitott automatikus dokumentumadagolóval használja. Ha lapolvasás során egy fényforrás, például egy elektromos fény, rávilágít az eredetire, a szegélyvágás nem lesz sikeres. Állítsa be az automatikus dokumentumadagoló szögét úgy, hogy a fényforrás ne befolyásolja a képet.

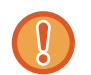

A lapolvasás során ne nézzen közvetlenül a fénybe.

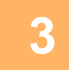

## **3 Koppintson a módjelző képernyőre, hogy a kívánt mód kezdőképernyőjére váltson.**

[MÓDVÁLTÁS \(2-10. oldal\)](#page-50-0)

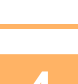

## **4 Adja meg a rendeltetési helyet.**

[RENDELTETÉSI HELY VISSZAKERESÉSE A CÍMTÁRBÓL \(6-35. oldal\)](#page-491-0) [A KIVÁLASZTOTT RENDELTETÉSI HELYEK LISTÁJÁNAK MEGTEKINTÉSE \(6-38. oldal\)](#page-494-0) [KERESÉSI SZÁM HASZNÁLATA A RENDELTETÉSI HELY VISSZAKERESÉSÉHEZ \(6-40. oldal\)](#page-496-0) [CÍM MEGADÁSA MANUÁLISAN \(6-41. oldal\)](#page-497-0) [HÁLÓZATI MAPPA MEGADÁSA \(6-42. oldal\)](#page-498-0) [RENDELTETÉSI HELY VISSZAKERESÉSE A GLOBÁLIS CÍMTÁRBÓL \(6-44. oldal\)](#page-500-0) [RENDELTETÉSI HELY VISSZAKERESÉSE A MOBIL CÍMTÁRBÓL \(6-46. oldal\)](#page-502-0) [ÚJRAKÜLDÉS A KÜLDÉSI NAPLÓ ALAPJÁN \(6-48. oldal\)](#page-504-0)

## **5 Koppintson az [Egyéb] gombra, majd a [Névjegy beolvasás] gombra.**

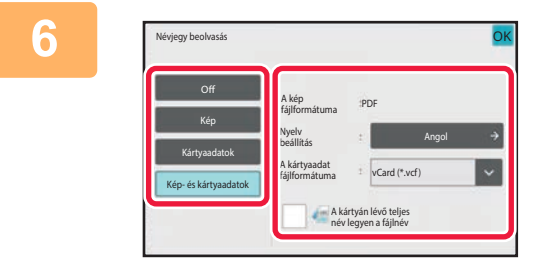

### **6 Érintse meg a [On] gombot, majd szükség szerint módosítsa a beállításokat.**

A beállítás elvégzése után koppintson a ok majd a [Vissza] gombra.

- Ez az eljárás nem használható, ha [OCR letiltása] van kijelölve a rendszerbeállításokban. Folytassa a következő lépéssel.
- Ha engedélyezve van az eredeti számláló, a beolvasott eredetik száma megjelenik lapolvasás során.
- A nyelv beállításának módosítása, hogy megegyezzen a névjegykártyán használt nyelvvel. A nyelvi beállításokért lásd ["A FORMÁTUM MÓDOSÍTÁSA LAPOLVASÁSI VAGY ADATBEVITELI MÓDBAN \(6-89. oldal\)"](#page-545-1).
- Ha a teljes nevet kívánja fájlnévként használni, engedélyezze a [A kártyán lévő teljes név legyen a fájlnév] lehetőséget.
- A beolvasott képfájl elküldéséhez a kiválasztott fájlformátummal, a [Fájlformátum] pontban engedélyezze a [Képküldés is] lehetőséget.

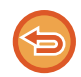

#### **A névjegykártya oldal beolvasás funkció kikapcsolása**

Koppintson az [Off] gombra.

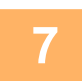

### **7 Az eredeti beolvasásának megkezdéséhez koppintson a [Start] gombra.**

Amikor a beolvasás befejeződik, helyezze be a következő eredeti sorozatot, majd koppintson a [Start] gombra. Ismételje meg a fenti lépést, amíg az összes eredetit beolvasta, és koppintson az [Olvasás Vége] gombra. Az adatátvitel befejeződésekor egy sípoló hang szólal meg.

A beolvasott névjegykártya képe a fájlformátumban megadott VCard-fájllal vagy CSV-fájllal kerül elküldésre.

• **A Névjegykártya beolvasás engedélyezésekor fellépő korlátozások**

Ha a Névjegykártya beolvasás engedélyezve van, az alábbi korlátozások érvényesek. A korlátozott elemek egyes esetekben automatikusan módosulnak.

- Felbontás: Ha nem [Kép] beállítást választott, akkor csak 300 x 300 dpi vagy 400 x 400 dpi használható.
- Lapolvasási méret / küldési méret: Csak automatikus beállítás használható.
- Kétoldalas eredeti: Az automatikus dokumentumadagolóból végzett beolvasásnál kétoldalas dokumentumokat is beolvashat, ha nem [Kártya információ] lehetőséget választott. Ellenkező esetben egyoldalas dokumentumokat olvashat be.
- Kép tájolása: Nem használható. (A készülék minden vágott eredetit olyan tájolásra állít, amely a legkevésbé ferde.)
- Formátum: A magas tömörítés és az ultrafinom nem használható.
- Tömörítés / tömörített fájl formátum: Színek csökkentése nem használható.
- Egy fájl oldalanként: Ha a pipa engedélyezve van és az érték "1", nem használható.
- A következő funkciók nem használhatók a multicrop funkcióval egyidejűleg. Fel. összeáll., Lassú beolv., Vegyes méretű eredeti, Törlés, Kártyakép, Üres oldal kihagyása, Fájl, Gyors Fájl, Előnézet, Többszörös szegélyvágás, Képkivágás, Kártyakép (többoldalas)

• Ha a Névjegykártya beolvasása beállítás cancelled, a következő elemek megőrzik a Névjegykártya beolvasás engedélyezésekor bekövetkezett módosításokat. Felbontás, Lapolv. Méret, Küldési Méret, 2-old. eredeti, Fájltípus, OCR, Tömörítési Mód/Tömörítési ráta, Megadott oldalak fájlonként

• A névjegykártyától függően előfordulhat, hogy a fájl kibontása nem lesz megfelelő.

## **Fájlnevek**

A felhasználó bármilyen fájlnevet rendelhet egy fájlhoz.

Ha a [A kártyán lévő teljes név legyen a fájlnév] engedélyezve van, a beolvasott névjegykártyán található név a fájl neveként használható.

Ha nem állít be fájlnevet, a gép egy automatikusan generált fájlnevet rendel hozzá a fájlhoz.

#### **Fájlnevekre vonatkozó szabályok**

A fájlneveket a rendszer az alábbiak szerint választja ki minden beállításban.

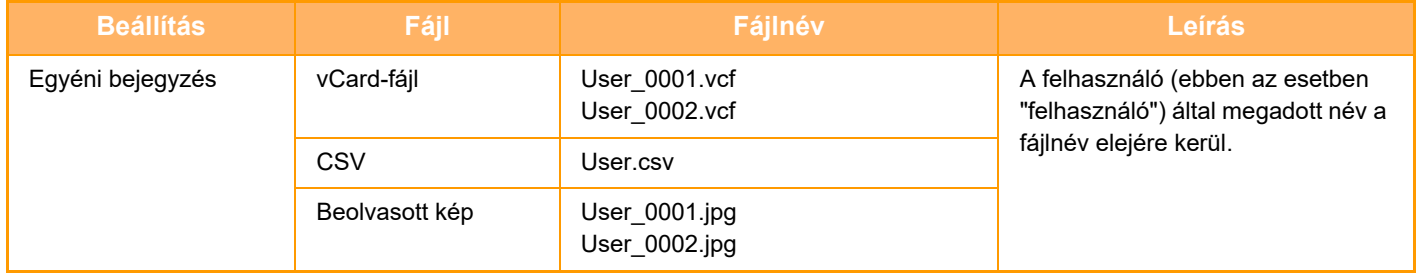
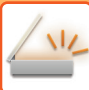

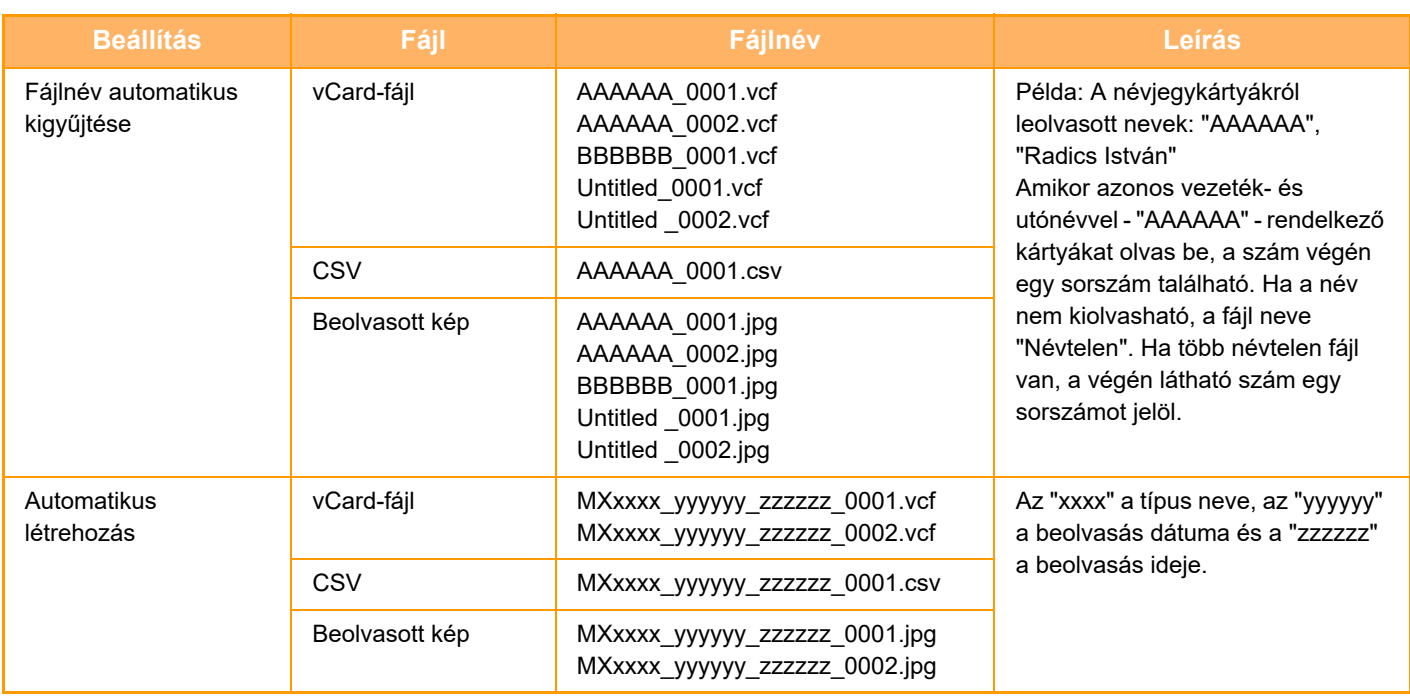

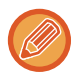

Ha a felhasználó állítja be a fájl nevét és engedélyezve van a fájlnév automatikus kigyűjtése, a felhasználó által adott név elsőbbséget élvez.

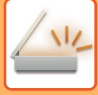

## **TÖBB FÉNYKÉP BEOLVASÁSA EGYSZERRE KÜLÖN FÁJLOKBA (KÉPKIVÁGÁS)**

Ez a funkció automatikusan külön fájlokba olvassa be a dokumentumüvegre helyezett fényképeket.

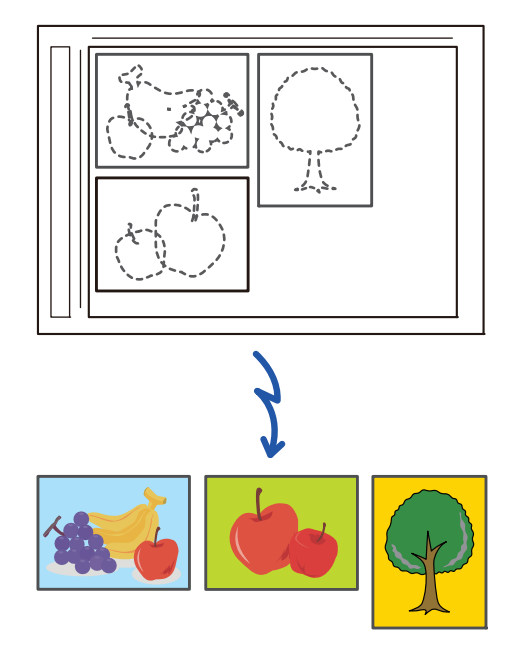

Ez a funkció használható a Lapolvasás e-mailbe, Lapolvasás FTP-re vagy Asztalra, Lapolvasás hálózati mappába, vagy Mentés külső memóriaeszközre funkciókkal.

Beállítások (rendszergazda) - "Kép Küldési Beállítások"→"Képolvasás beállítások"→"Feltétel Beállítások"→"Ha a küldött adatok meghaladják a maximális méretet, akkor a rendszer több fájlban küldi el őket." beállítás nem lép érvénybe. Ha az elküldött e-mail meghaladja a méretkorlátot, küldési hiba jelentkezik.

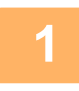

#### **1 A beolvasni kívánt eredetiket helyezze a dokumentumüvegre.**

[DOKUMENTUMÜVEG \(1-27. oldal\)](#page-29-0) <u>a a a a a a a a a a a a a</u>

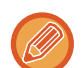

#### **Óvintézkedések az eredetik elhelyezésekor**

- Egyszerre legfeljebb 25 eredeti helyezhető a készülékbe.
- Az eredetik között hagyjon legalább 5 mm távolságot.
- A lehetséges eredeti méretek: 40-216 mm magasság és 40-356 mm szélesség.
- Ha az eredeti alakja nem négyzet és nem téglalap, a készülék nem képes helyesen levágni az eredeti szegélyeit.
- Az egyes eredetik alja és teteje nem különíthető el automatikusan, ezért ügyeljen rá, hogy az eredetieket megfelelő tájolással helyette el.

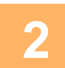

#### **2 Zárja le az automatikus dokumentumadagolót.**

A beolvasási módszer többszörös szegélyvágás esetében eltérő. Zárja le az automatikus dokumentumadagolót.

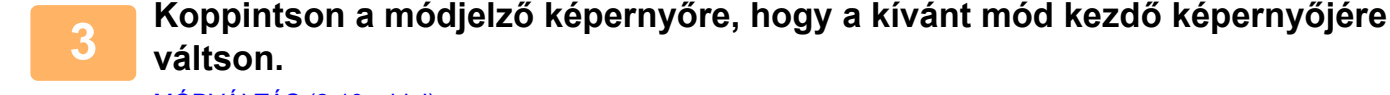

[MÓDVÁLTÁS \(2-10. oldal\)](#page-50-0)

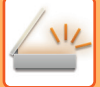

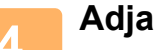

#### **4 Adja meg a rendeltetési helyet.**

[RENDELTETÉSI HELY VISSZAKERESÉSE A CÍMTÁRBÓL \(6-35. oldal\)](#page-491-0) [A KIVÁLASZTOTT RENDELTETÉSI HELYEK LISTÁJÁNAK MEGTEKINTÉSE \(6-38. oldal\)](#page-494-0) [KERESÉSI SZÁM HASZNÁLATA A RENDELTETÉSI HELY VISSZAKERESÉSÉHEZ \(6-40. oldal\)](#page-496-0) [CÍM MEGADÁSA MANUÁLISAN \(6-41. oldal\)](#page-497-0) [HÁLÓZATI MAPPA MEGADÁSA \(6-42. oldal\)](#page-498-0) [RENDELTETÉSI HELY VISSZAKERESÉSE A GLOBÁLIS CÍMTÁRBÓL \(6-44. oldal\)](#page-500-0) [RENDELTETÉSI HELY VISSZAKERESÉSE A MOBIL CÍMTÁRBÓL \(6-46. oldal\)](#page-502-0) [ÚJRAKÜLDÉS A KÜLDÉSI NAPLÓ ALAPJÁN \(6-48. oldal\)](#page-504-0)

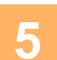

#### **5 Koppintson az [Egyéb] gombra, majd a [Képkivágás] gombra.**

Az ikonon megjelenik egy pipa. Ha a beállításokkal végzett, koppintson a [Vissza] gombra.

Amikor engedélyezve van az eredeti számláló, a beolvasott eredetik száma megjelenik lapolvasás során.

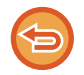

#### **A képkivágás beállítás törléséhez**

Törölje a pipát a [Képkivágás] gomb megnyomásával.

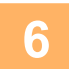

#### **6 Az eredeti beolvasásának megkezdéséhez koppintson a [Start] gombra.**

Amikor a beolvasás befejeződik, helyezze be a következő eredeti sorozatot, majd koppintson a [Start] gombra. Ismételje meg a fenti lépést, amíg az összes eredetit beolvasta, és koppintson a [Olvasás Vége] gombra. Az adatátvitel befejeződésekor egy sípoló hang szólal meg.

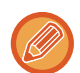

#### • **Korlátozások a képkivágás engedélyezésekor**

- Ha a képkivágás engedélyezve van, az alábbi korlátozások érvényesek. A korlátozott elemek egyes esetekben automatikusan módosulnak.
- Lapolvasási méret / küldési méret: Csak automatikus beállítás használható.
- Kétoldalas eredeti: Csak egyoldalas eredeti van engedélyezve.
- Kép tájolása: Nem használható. (A készülék minden vágott eredetit olyan tájolásra állít, amely a legkevésbé ferde.)
- Formátum: A magas tömörítés és az ultrafinom nem használható.
- Tömörítés / tömörített fájl formátum: Színek csökkentése nem használható.
- Egy fájl oldalanként: Ha a pipa engedélyezve van és az érték "1", nem használható.
- A következő funkciók nem használhatók a képkivágás funkcióval egyidejűleg.
- Fel. összeáll., Lassú beolv., Vegyes méretű eredeti, Törlés, Kártyakép, Üres oldal kihagyása, Fájl, Gyors Fájl, Előnézet, Többszörös szegélyvágás, Névjegy beolvasás, Kártyakép (többoldalas)
- Ha a képvágás beállítás cancelled, a következő elemek megőrzik a képvágás engedélyezésekor bekövetkezett módosításokat.

Felbontás, Lapolv. méret, Küldési méret, Kétoldalas eredeti típ., OCR, Tömörítési mód/Tömörítési ráta, Megadott oldalak fájlonként

• A fényképtől függően előfordulhat, hogy a fájl kibontása nem lesz megfelelő.

## **NAGYSZÁMÚ EREDETI BEOLVASÁSA EGYSZERRE (EGYESÍTÉS)**

Ezzel a funkcióval a nagyszámú oldalból álló eredetik sorozatokra bonthatók, az egyes sorozatok az automatikus dokumentumadagolóval beolvashatók, és az összes oldal egy küldéssel továbbítható. Úgy is küldhet faxot, hogy az eredetiket az automatikus dokumentumadagolóba és a dokumentumüvegre is elhelyezi.

Akkor használja ezt a funkciót, ha az eredeti oldalak száma több, mint amennyi az automatikus dokumentumadagolóba egyszerre behelyezhető.

Amikor az eredetiket sorozatokban olvassa be, először az első oldalt tartalmazó sorozatot olvassa be.

Az első sorozathoz kiválasztott beállítások használhatók a további sorozatokhoz is.

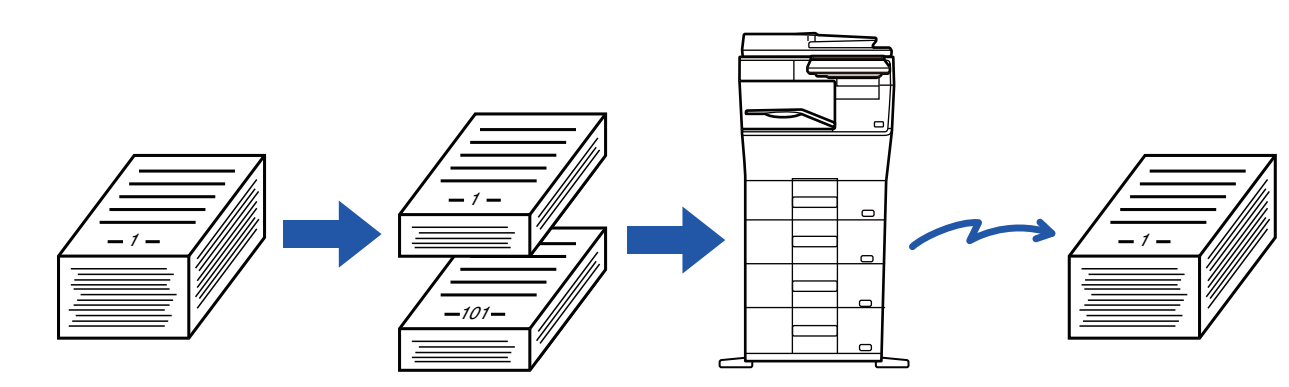

• Az összes eredeti beállítás módosításait az eredeti beolvasása előtt végezze el.

• Legfeljebb 9999 oldal olvasható be (Internet Fax kivételével). Vegye figyelembe, hogy ha a memóriát más feladatokra is használja, kevesebb oldal olvasható be.

- Ha a memória megtelik a lapolvasás közben, megjelenik egy üzenet, és a küldés cancelled.
- A lapolvasási beállítások minden egyes eredeti sorozat esetén módosíthatók.
- Fax módban ez a funkció nem érhető el Gyors Online Küldés, manuális átvitel, közvetlen TX vagy továbbítás hangszóró használatával esetén.
- Egyesítés nem lehetséges, ha a "Beállítások (rendszergazda)" menüben a [Rendszerbeállítások] → [Közös Beállítások] → [Eszköz Meghatározása] → [Feltétel Beállítások] vagy [Beállítások engedélyezése /tiltása] → [Eredeti adagoló letiltása] engedélyezve van.

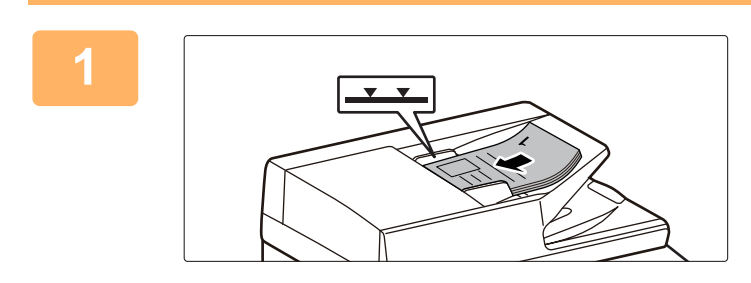

#### **<sup>1</sup> Helyezze az eredetiket az automatikus dokumentumadagolóba.**

Az eredetiket tegye a dokumentumadagoló tálcába. Az eredetiket a jelzővonalig halmozhatja fel. Ha fax módban van, a művelet befejezése után folytassa a 3. lépéssel.

[AUTOMATIKUS DOKUMENTUMADAGOLÓ \(1-24. oldal\)](#page-26-0)

#### **<sup>2</sup> Koppintson a módjelző képernyőre, hogy az egyes módok kezdőképernyőjére váltson.**

[MÓDVÁLTÁS \(2-10. oldal\)](#page-50-0)

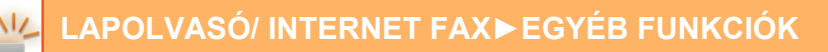

**<sup>3</sup> Adja meg a rendeltetési helyet.**

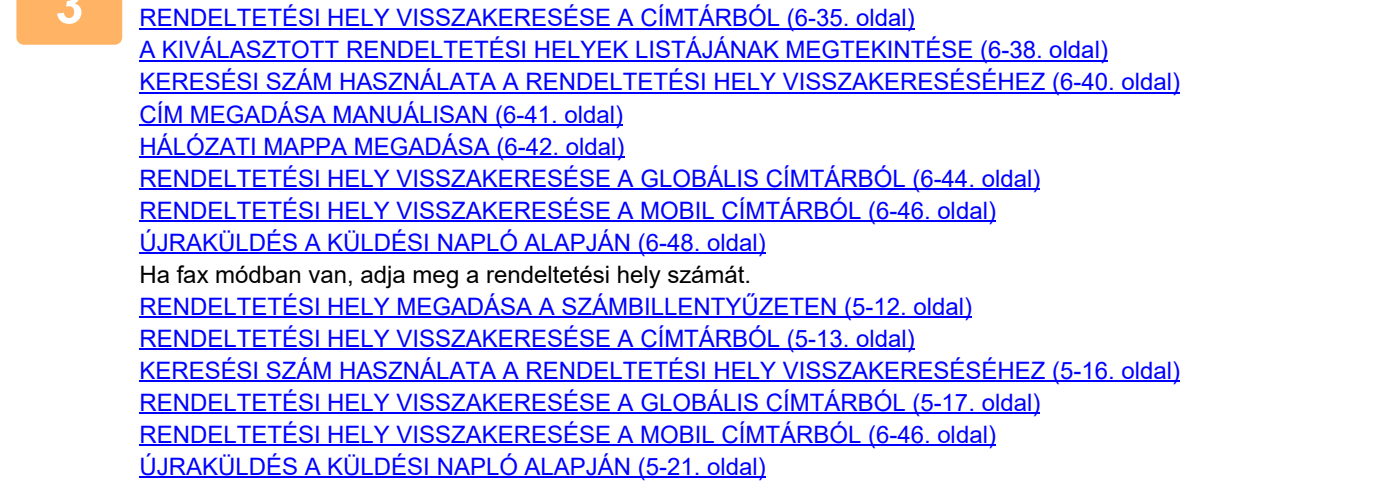

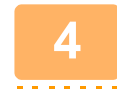

## **<sup>4</sup> Koppintson a [Fel. összeáll.] gombra.**

Az ikonon megjelenik egy pipa.

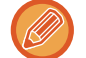

Ha lapolvasást végez e-mailbe, koppintson az [Egyéb] gombra, majd a [Fel. összeáll.] gombra.

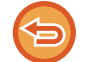

**Az egyesítés beállításának törlése**

A [Fel. összeáll.] gombra koppintva távolítsa el a bejelölését.

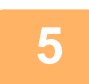

**<sup>5</sup> Szükség szerint változtassa meg a beállításokat.**

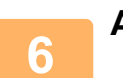

**Az első eredeti oldal beolvasásához érintse meg az [Start] gombot.**

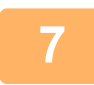

**<sup>7</sup> Helyezze be a következő sorozat eredetit, majd koppintson a [Start] gombra.**

Ismételje ezt a műveletet, amíg minden eredetit be nem olvasott.

- Ha szükséges, koppintson a [Beáll.módosít] gombra, mielőtt a [Start] gombot megérinti, és módosítsa a következő eredeti beolvasási és küldési beállításait. A beállítások módosítása érvényes lesz a következő feladatra.
- Ha a [Előnézet] gombra kattint, nem olvashat be további oldalakat.

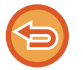

#### **A beolvasás törlése**

Koppintson a [CA] gombra. Az összes beállítás és beolvasott adat törlésre kerül.

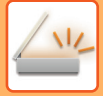

## **<sup>8</sup> Koppintson a [Olvasás Vége] gombra.**

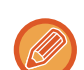

Fax módban, ha a megerősítési képernyő megjelenése után egy percig semmilyen műveletvégzés nincs, a lapolvasás automatikusan befejeződik, és a küldést a gép késlelteti.

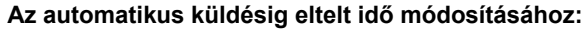

A "Beállítások (rendszergazda)" menüben válassza a [Rendszerbeállítások] → [Kép Küldési Beállítások] → [Közös beállítások] → [Feltétel Beállítások] → [Automatikus feladat indítási idő lapolvasás közben] lehetőséget.

# **SZÍNEK ÉS SZÍNÁRNYALATOK BEÁLLÍTÁSA**

## **A HÁTTÉR BEÁLLÍTÁSA AZ EREDETI VILÁGOS RÉSZEINEK KIVILÁGOSÍTÁSÁVAL VAGY BESÖTÉTÍTÉSÉVEL (HÁTTÉR BEÁLLÍTÁS)**

A hátteret beállíthatja, ha az eredeti világos részeit sötétebbre vagy világosabbra módosítja.

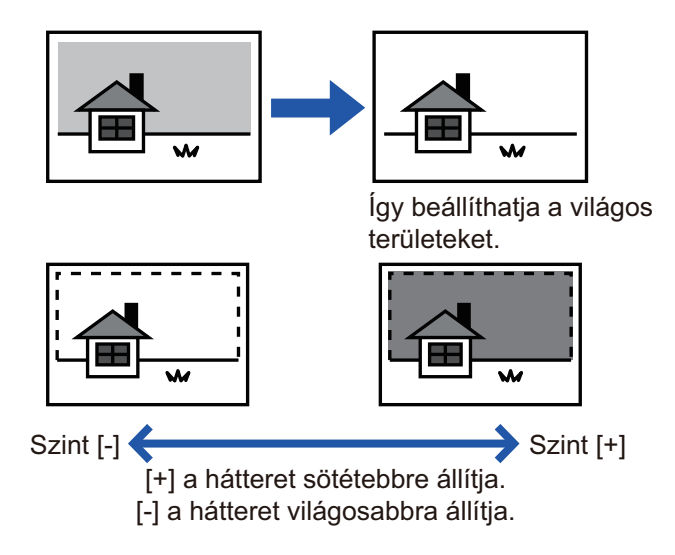

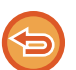

Ez a funkció nem használható Internet fax módban.

#### **<sup>1</sup> Helyezze be az eredetit.**

Helyezze az eredetit az automatikus dokumentumadagoló tálcájába vagy a dokumentumüvegre. [AUTOMATIKUS DOKUMENTUMADAGOLÓ \(1-24. oldal\)](#page-26-0) [DOKUMENTUMÜVEG \(1-27. oldal\)](#page-29-0)

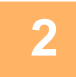

#### **<sup>2</sup> Koppintson a módjelző képernyőre, hogy az egyes módok kezdőképernyőjére váltson.**

[MÓDVÁLTÁS \(2-10. oldal\)](#page-50-0)

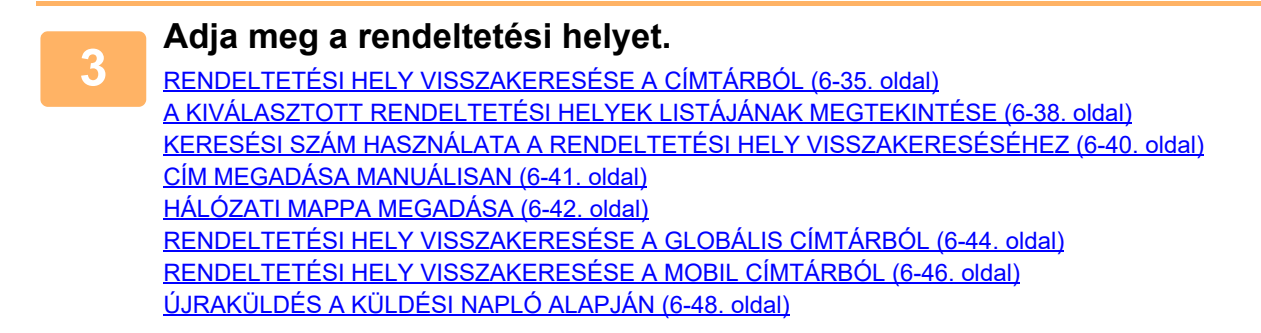

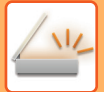

**<sup>4</sup> Koppintson az [Egyéb] gombra, majd a [Háttér beállítás] gombra.**

Háttér beállítás Az eredeti háttér sötétségének beállítása. A háttér sötétítéséhez nyomja meg a [+]-A háttér törléséhez nyomja meg a [-]-t. Off On  $-3$   $+$   $+$  0  $+$   $+$  3 OK

**5 be a gombra kívánt tartományt állítsa**<br> **be a gombra koppintva, vagy a be a be a gombra koppintva, vagy a csúszka elcsúsztatásával.**

> Ha a beállításokkal végzett, koppintson egymás után a <sup>lok</sup>, majd a [Vissza] gombra.

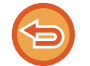

**A háttér beállítások törléséhez:** Koppintson a [Off] gombra.

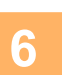

## **<sup>6</sup> Az eredeti beolvasásának megkezdéséhez koppintson a [Start] gombra.**

- Ha az eredeti oldalakat a dokumentumadagoló tálcába helyezte, a gép minden oldalt beolvas. A beolvasás és küldés végén hangjelzést fog hallani.
- Ha az eredetit a dokumentumüvegre helyezte, az oldalakat egyenként olvassa be. Amikor a beolvasás befejeződik, helyezze be a következő eredetit, majd koppintson a [Start] gombra. A küldés végén hangjelzést fog hallani.
- 
- Kép küldése előtt az [Előnézet] gomb segítségével ellenőrizze a kép előnézetét. További információk: "[A KÜLDENI](#page-554-0)  [KÍVÁNT KÉP ELLEN](#page-554-0)ŐRZÉSE (6-98. oldal)". A funkció beállításait az előnézeti képernyőn nem lehet módosítani.
- Ha a színes mód beállítása [Mono2], a háttér beállítási funkció nem működik.

## **A BEOLVASOTT EREDETI KONTRASZTJÁNAK NÖVELÉSE KÜLDÉS ELŐTT (KONTRASZT)**

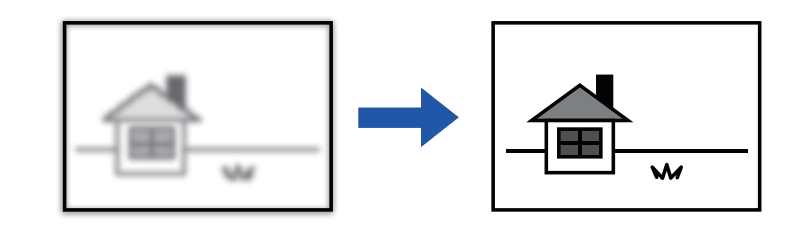

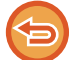

Ez a funkció nem használható Internet fax módban.

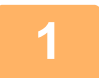

#### **1 Helyezze be az eredetit.**

Helyezze az eredetit az automatikus dokumentumadagoló tálcájába vagy a dokumentumüvegre. [AUTOMATIKUS DOKUMENTUMADAGOLÓ \(1-24. oldal\)](#page-26-0) [DOKUMENTUMÜVEG \(1-27. oldal\)](#page-29-0)

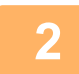

#### **2 Koppintson a módjelző képernyőre, hogy az egyes módok kezdőképernyőjére váltson.**

[MÓDVÁLTÁS \(2-10. oldal\)](#page-50-0)

**3 Adja meg a rendeltetési helyet.**

[RENDELTETÉSI HELY VISSZAKERESÉSE A CÍMTÁRBÓL \(6-35. oldal\)](#page-491-0) [A KIVÁLASZTOTT RENDELTETÉSI HELYEK LISTÁJÁNAK MEGTEKINTÉSE \(6-38. oldal\)](#page-494-0) [KERESÉSI SZÁM HASZNÁLATA A RENDELTETÉSI HELY VISSZAKERESÉSÉHEZ \(6-40. oldal\)](#page-496-0) [CÍM MEGADÁSA MANUÁLISAN \(6-41. oldal\)](#page-497-0) [HÁLÓZATI MAPPA MEGADÁSA \(6-42. oldal\)](#page-498-0) [RENDELTETÉSI HELY VISSZAKERESÉSE A GLOBÁLIS CÍMTÁRBÓL \(6-44. oldal\)](#page-500-0) [RENDELTETÉSI HELY VISSZAKERESÉSE A MOBIL CÍMTÁRBÓL \(6-46. oldal\)](#page-502-0) [ÚJRAKÜLDÉS A KÜLDÉSI NAPLÓ ALAPJÁN \(6-48. oldal\)](#page-504-0)

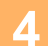

**4 Koppintson az [Egyéb] gombra, majd a [Kontraszt] gombra.**

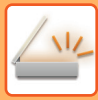

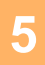

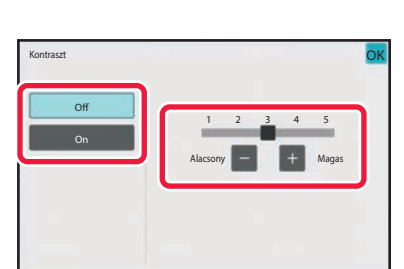

#### **5 Állítsa be a kontrasztot a gomb megérintésével, vagy a csúszka elcsúsztatásával.**

Ha a beállításokkal végzett, koppintson egymás után a **OK** és a [Vissza] gombra.

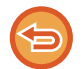

**Kontraszt beállítások törléséhez:** Koppintson a [Off] gombra.

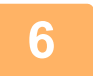

## **6 Az eredeti beolvasásának megkezdéséhez koppintson a [Start] gombra.**

- Ha az eredeti oldalakat a dokumentumadagoló tálcába helyezte, a gép minden oldalt beolvas. A beolvasás és küldés végén hangjelzést fog hallani.
- Ha az eredetit a dokumentumüvegre helyezte, az oldalakat egyenként olvassa be. Amikor a beolvasás befejeződik, helyezze be a következő eredetit, majd koppintson a [Start] gombra. Ismételje ezt a műveletet, amíg a gép az összes oldalt be nem olvasta, majd koppintson az [Olvasás Vége] gombra. A beolvasás és küldés végén hangjelzést fog hallani.

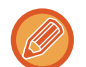

Kép küldése előtt az [Előnézet] gomb segítségével ellenőrizze a kép előnézetét. További információk: "A KÜLDENI [KÍVÁNT KÉP ELLEN](#page-554-0)ŐRZÉSE (6-98. oldal)". A funkció beállításait az előnézeti képernyőn nem lehet módosítani.

## **A BEOLVASOTT EREDETIK KONTÚRJÁNAK KIEMELÉSE KÜLDÉS ELŐTT (ÉLESSÉG)**

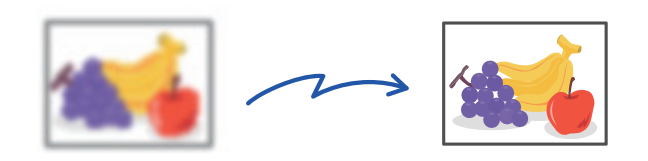

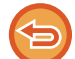

Ez a funkció nem használható Internet fax módban.

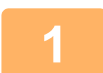

#### **1 Helyezze be az eredetit.**

Helyezze az eredetit az automatikus dokumentumadagoló tálcájába vagy a dokumentumüvegre. [AUTOMATIKUS DOKUMENTUMADAGOLÓ \(1-24. oldal\)](#page-26-0) [DOKUMENTUMÜVEG \(1-27. oldal\)](#page-29-0)

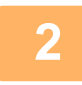

#### **2 Koppintson a módjelző képernyőre, hogy az egyes módok kezdőképernyőjére váltson.**

[MÓDVÁLTÁS \(2-10. oldal\)](#page-50-0)

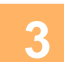

## **3 Adja meg a rendeltetési helyet.**

[RENDELTETÉSI HELY VISSZAKERESÉSE A CÍMTÁRBÓL \(6-35. oldal\)](#page-491-0) [A KIVÁLASZTOTT RENDELTETÉSI HELYEK LISTÁJÁNAK MEGTEKINTÉSE \(6-38. oldal\)](#page-494-0) [KERESÉSI SZÁM HASZNÁLATA A RENDELTETÉSI HELY VISSZAKERESÉSÉHEZ \(6-40. oldal\)](#page-496-0) [CÍM MEGADÁSA MANUÁLISAN \(6-41. oldal\)](#page-497-0) [HÁLÓZATI MAPPA MEGADÁSA \(6-42. oldal\)](#page-498-0) [RENDELTETÉSI HELY VISSZAKERESÉSE A GLOBÁLIS CÍMTÁRBÓL \(6-44. oldal\)](#page-500-0) [RENDELTETÉSI HELY VISSZAKERESÉSE A MOBIL CÍMTÁRBÓL \(6-46. oldal\)](#page-502-0) [ÚJRAKÜLDÉS A KÜLDÉSI NAPLÓ ALAPJÁN \(6-48. oldal\)](#page-504-0)

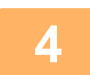

**4 Koppintson az [Egyéb] gombra, majd a [Élesség] gombra.**

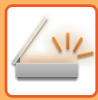

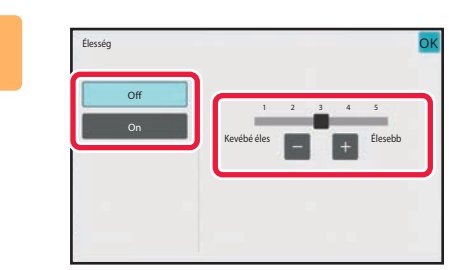

#### **5 Az élesség beállításához koppintson a gombra, vagy csúsztassa el a csúszkát.**

Ha a beállításokkal végzett, koppintson egymás után a <sup>ok</sup>, majd a [Vissza] gombra.

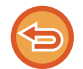

**Az élesség beállítások törléséhez:** Koppintson a [Off] gombra.

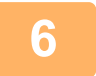

## **6 Az eredeti beolvasásának megkezdéséhez koppintson a [Start] gombra.**

- Ha az eredeti oldalakat a dokumentumadagoló tálcába helyezte, a gép minden oldalt beolvas. A beolvasás és küldés végén hangjelzést fog hallani.
- Ha az eredetit a dokumentumüvegre helyezte, az oldalakat egyenként olvassa be. Amikor a beolvasás befejeződik, helyezze be a következő eredetit, majd koppintson a [Start] gombra. Ismételje ezt a műveletet, amíg a gép az összes oldalt be nem olvasta, majd koppintson az [Olvasás Vége] gombra. A beolvasás és küldés végén hangjelzést fog hallani.

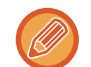

Kép küldése előtt az [Előnézet] gomb segítségével ellenőrizze a kép előnézetét. További információk: "A KÜLDENI [KÍVÁNT KÉP ELLEN](#page-554-0)ŐRZÉSE (6-98. oldal)". A funkció beállításait az előnézeti képernyőn nem lehet módosítani.

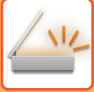

## **KROMATIKUS SZÍNEK TÖRLÉSE A BEOLVASOTT EREDETIKRŐL KÜLDÉS ELŐTT (SZÍNKIHAGYÁS)**

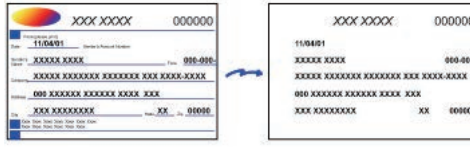

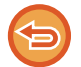

Ez a funkció nem használható Internet fax módban.

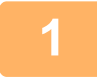

#### **1 Helyezze be az eredetit.**

Helyezze az eredetit az automatikus dokumentumadagoló tálcájába vagy a dokumentumüvegre. [AUTOMATIKUS DOKUMENTUMADAGOLÓ \(1-24. oldal\)](#page-26-0) [DOKUMENTUMÜVEG \(1-27. oldal\)](#page-29-0)

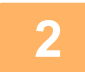

#### **2 Koppintson a módjelző képernyőre, hogy az egyes módok kezdőképernyőjére váltson.**

[MÓDVÁLTÁS \(2-10. oldal\)](#page-50-0)

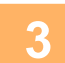

### **3 Adja meg a rendeltetési helyet.**

[RENDELTETÉSI HELY VISSZAKERESÉSE A CÍMTÁRBÓL \(6-35. oldal\)](#page-491-0) [A KIVÁLASZTOTT RENDELTETÉSI HELYEK LISTÁJÁNAK MEGTEKINTÉSE \(6-38. oldal\)](#page-494-0) [KERESÉSI SZÁM HASZNÁLATA A RENDELTETÉSI HELY VISSZAKERESÉSÉHEZ \(6-40. oldal\)](#page-496-0) [CÍM MEGADÁSA MANUÁLISAN \(6-41. oldal\)](#page-497-0) [HÁLÓZATI MAPPA MEGADÁSA \(6-42. oldal\)](#page-498-0) [RENDELTETÉSI HELY VISSZAKERESÉSE A GLOBÁLIS CÍMTÁRBÓL \(6-44. oldal\)](#page-500-0) [RENDELTETÉSI HELY VISSZAKERESÉSE A MOBIL CÍMTÁRBÓL \(6-46. oldal\)](#page-502-0) [ÚJRAKÜLDÉS A KÜLDÉSI NAPLÓ ALAPJÁN \(6-48. oldal\)](#page-504-0)

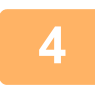

#### **4 Koppintson az [Egyéb], majd az [Kieső szín] gombra.**

Az ikonon megjelenik egy pipa. Ha a beállításokkal végzett, koppintson a [Vissza] gombra.

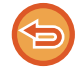

#### **A színkihagyás beállítás törléséhez**

A [Kieső szín] gombra koppintva távolítsa el a bejelölését.

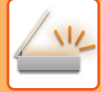

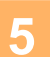

#### **5 Az eredeti beolvasásának megkezdéséhez koppintson a [Start] gombra.**

- Ha az eredeti oldalakat a dokumentumadagoló tálcába helyezte, a gép minden oldalt beolvas. A beolvasás és küldés végén hangjelzést fog hallani.
- Ha az eredetit a dokumentumüvegre helyezte, az oldalakat egyenként olvassa be. Amikor a beolvasás befejeződik, helyezze be a következő eredetit, majd koppintson a [Start] gombra. Ismételje ezt a műveletet, amíg a gép az összes oldalt be nem olvasta, majd koppintson az [Olvasás Vége] gombra. A beolvasás és küldés végén hangjelzést fog hallani.
- 

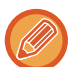

Kép küldése előtt az [Előnézet] gomb segítségével ellenőrizze a kép előnézetét. További információk: "A KÜLDENI [KÍVÁNT KÉP ELLEN](#page-554-0)ŐRZÉSE (6-98. oldal)".

A megvilágítás, a felbontás, a beolvasási méret és a küldési méret módosításához a beolvasás végét megerősítő képernyőn koppintson a [Beáll.módosít] gombra. (Az eredeti páratlan számú oldalainak beolvasásakor azonban mindig csak a megvilágítást lehet módosítani.)

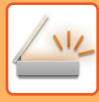

## **VÖRÖS/ZÖLD/KÉK (RGB BEÁLLÍTÁS) BEÁLLÍTÁSA**

Ezzel a funkcióval a három színkomponens közül – R (vörös), G (zöld) vagy B (kék) – bármelyiket erősítheti vagy gyengítheti.

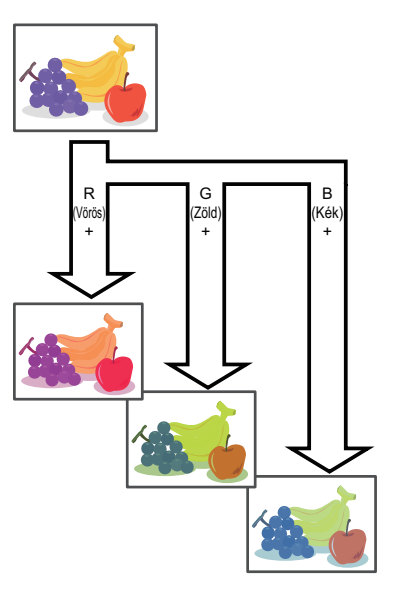

#### **1 Helyezze be az eredetit.**

Helyezze az eredetit az automatikus dokumentumadagoló tálcájába vagy a dokumentumüvegre. [AUTOMATIKUS DOKUMENTUMADAGOLÓ \(1-24. oldal\)](#page-26-0) [DOKUMENTUMÜVEG \(1-27. oldal\)](#page-29-0)

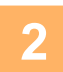

#### **2 Koppintson a módjelző képernyőre, hogy az egyes módok kezdőképernyőjére váltson.**

[MÓDVÁLTÁS \(2-10. oldal\)](#page-50-0)

### **3 Adja meg a rendeltetési helyet.**

[RENDELTETÉSI HELY VISSZAKERESÉSE A CÍMTÁRBÓL \(6-35. oldal\)](#page-491-0) [A KIVÁLASZTOTT RENDELTETÉSI HELYEK LISTÁJÁNAK MEGTEKINTÉSE \(6-38. oldal\)](#page-494-0) [KERESÉSI SZÁM HASZNÁLATA A RENDELTETÉSI HELY VISSZAKERESÉSÉHEZ \(6-40. oldal\)](#page-496-0) [CÍM MEGADÁSA MANUÁLISAN \(6-41. oldal\)](#page-497-0) [HÁLÓZATI MAPPA MEGADÁSA \(6-42. oldal\)](#page-498-0) [RENDELTETÉSI HELY VISSZAKERESÉSE A GLOBÁLIS CÍMTÁRBÓL \(6-44. oldal\)](#page-500-0) [RENDELTETÉSI HELY VISSZAKERESÉSE A MOBIL CÍMTÁRBÓL \(6-46. oldal\)](#page-502-0) [ÚJRAKÜLDÉS A KÜLDÉSI NAPLÓ ALAPJÁN \(6-48. oldal\)](#page-504-0)

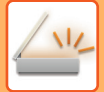

**4 Koppintson az [Egyéb] gombra, majd a [RGB beállítás] gombra.**

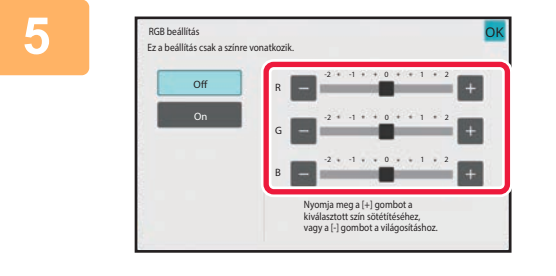

#### **5 Koppintson a beállítani kívánt szín gombjára, vagy a csúszka segítségével végezze el a beállítást.**

Ha a beállításokkal végzett, koppintson egymás után a <sup>ok</sup>, majd a [Vissza] gombra.

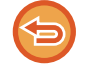

**Az RGB beállítás törléséhez:** Koppintson a [Off] gombra.

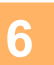

## **6 Az eredeti beolvasásának megkezdéséhez koppintson a [Start] gombra.**

- Ha az eredeti oldalakat a dokumentumadagoló tálcába helyezte, a gép minden oldalt beolvas. A beolvasás és küldés végén hangjelzést fog hallani.
- Ha az eredetit a dokumentumüvegre helyezte, az oldalakat egyenként olvassa be. Amikor a beolvasás befejeződik, helyezze be a következő eredetit, majd koppintson a [Start] gombra. Ismételje ezt a műveletet, amíg a gép az összes oldalt be nem olvasta, majd koppintson az [Olvasás Vége] gombra. A beolvasás és küldés végén hangjelzést fog hallani.

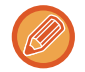

Kép küldése előtt az [Előnézet] gomb segítségével ellenőrizze a kép előnézetét. További információk: "A KÜLDENI [KÍVÁNT KÉP ELLEN](#page-554-0)ŐRZÉSE (6-98. oldal)".

A megvilágítás, a felbontás, a beolvasási méret és a küldési méret módosításához a beolvasás végét megerősítő képernyőn koppintson a [Beáll.módosít] gombra. (Az eredeti páratlan számú oldalainak beolvasásakor azonban mindig csak a megvilágítást lehet módosítani.)

# **EREDETIK BEOLVASÁSA**

## **ÁRNYÉK TÖRLÉSE A KÉP SZÉLÉN (TÖRLÉS)**

Vastag eredetik vagy könyvek beolvasásakor törölheti a kép szélén esetlegesen megjelenő árnyékokat.

### **Vastag könyv beolvasása**

Bekötött dokumentum beolvasásakor árnyék jelenhet meg a perifériás területeken és a beolvasott kép fűzési helye körül.

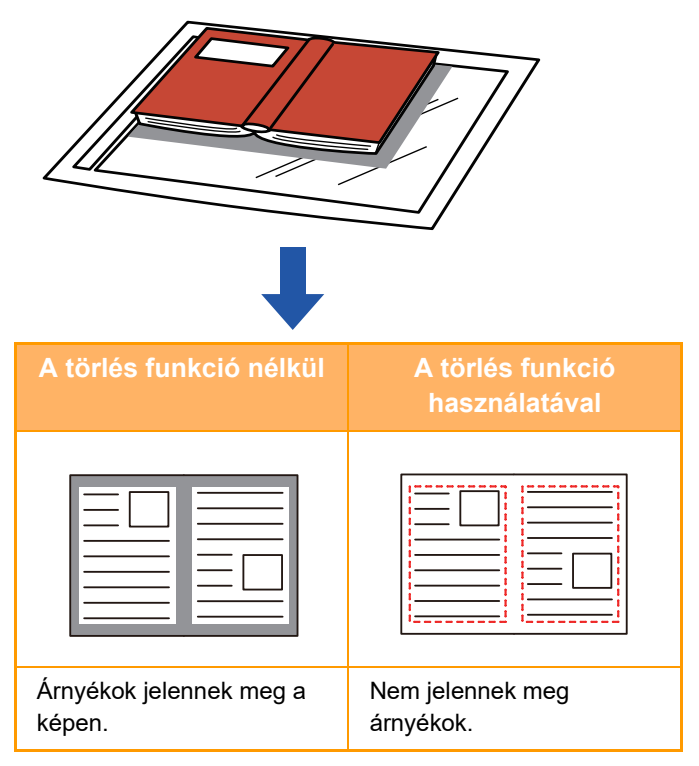

### **Törlés módok**

Külső keret törlése **Középső rész törlése** Középső rész törlése

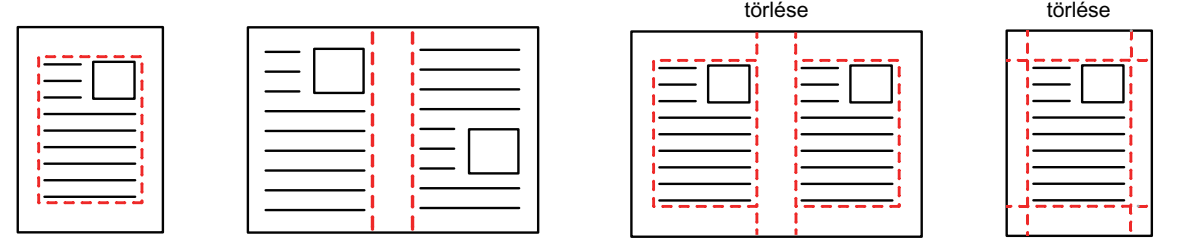

Oldalsó rész

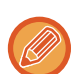

• Ez a funkció a képnek az olyan részeit törli, ahol árnyékok alakulhatnak ki, de nem érzékeli az árnyékokat és nem csak az árnyékokat törli.

- Ha a törlési beállítással együtt aránybeállítást is használ, a törlési szélesség a kiválasztott aránynak megfelelően változik. Például, ha a törlési szélesség beállítása 10 mm (1/2") és a képet 70%-ra kicsinyíti beolvasás előtt, a törlési szélesség 7 mm-re (3/8") csökken.
- Ha a törlési funkció ki van választva, a kép tájolása álló lesz.

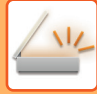

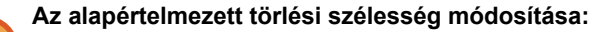

A "Beállítások (rendszergazda)" menüben válassza a [Rendszerbeállítások] → [Kép Küldési Beállítások] → [Közös beállítások] → [Feltétel Beállítások] → [Törlési Szélesség Beállítása] lehetőséget.

Az szélesség 0 mm és 20 mm (0" és 1") között adható meg. A gyári alapértelmezett beállítás 10 mm (1/2"). Az itt módosított beállítás a "Beállítások" menü [Rendszerbeállítások] → [Másolási beállítások] → [Feltétel Beállítások] → [Törlési Szélesség Beállítása] pontjára is vonatkozik.

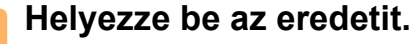

Helyezze az eredetit az automatikus dokumentumadagoló tálcájába vagy a dokumentumüvegre. Ha fax módban van, a művelet befejezése után folytassa a 3. lépéssel. [AUTOMATIKUS DOKUMENTUMADAGOLÓ \(1-24. oldal\)](#page-26-0) [DOKUMENTUMÜVEG \(1-27. oldal\)](#page-29-0)

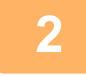

#### **2 Koppintson a módjelző képernyőre, hogy az egyes módok kezdőképernyőjére váltson.**

[MÓDVÁLTÁS \(2-10. oldal\)](#page-50-0)

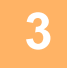

#### **3 Adja meg a rendeltetési helyet.**

[RENDELTETÉSI HELY VISSZAKERESÉSE A CÍMTÁRBÓL \(6-35. oldal\)](#page-491-0) [A KIVÁLASZTOTT RENDELTETÉSI HELYEK LISTÁJÁNAK MEGTEKINTÉSE \(6-38. oldal\)](#page-494-0) [KERESÉSI SZÁM HASZNÁLATA A RENDELTETÉSI HELY VISSZAKERESÉSÉHEZ \(6-40. oldal\)](#page-496-0) [CÍM MEGADÁSA MANUÁLISAN \(6-41. oldal\)](#page-497-0) [HÁLÓZATI MAPPA MEGADÁSA \(6-42. oldal\)](#page-498-0) [RENDELTETÉSI HELY VISSZAKERESÉSE A GLOBÁLIS CÍMTÁRBÓL \(6-44. oldal\)](#page-500-0) [RENDELTETÉSI HELY VISSZAKERESÉSE A MOBIL CÍMTÁRBÓL \(6-46. oldal\)](#page-502-0) [ÚJRAKÜLDÉS A KÜLDÉSI NAPLÓ ALAPJÁN \(6-48. oldal\)](#page-504-0) Ha fax módban van, adja meg a rendeltetési hely számát. [RENDELTETÉSI HELY MEGADÁSA A SZÁMBILLENTY](#page-354-0)ŰZETEN (5-12. oldal) [RENDELTETÉSI HELY VISSZAKERESÉSE A CÍMTÁRBÓL \(5-13. oldal\)](#page-355-0) [KERESÉSI SZÁM HASZNÁLATA A RENDELTETÉSI HELY VISSZAKERESÉSÉHEZ \(5-16. oldal\)](#page-358-0) [RENDELTETÉSI HELY VISSZAKERESÉSE A GLOBÁLIS CÍMTÁRBÓL \(5-17. oldal\)](#page-359-0) [RENDELTETÉSI HELY VISSZAKERESÉSE A MOBIL CÍMTÁRBÓL \(6-46. oldal\)](#page-502-0) [ÚJRAKÜLDÉS A KÜLDÉSI NAPLÓ ALAPJÁN \(5-21. oldal\)](#page-363-0)

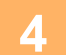

**4 Koppintson az [Egyéb] gombra, majd a [Törlés] gombra.**

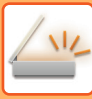

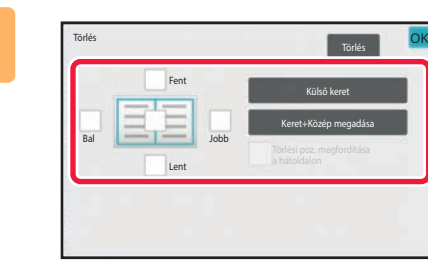

#### **5 Koppintson a törölni kívánt szélhez tartozó jelölőnégyzetre, majd adja meg a törlési pozíciót.**

Ellenőrizze, hogy a megérintett jelölőnégyzet a  $\blacktriangledown$ állapotúra módosult. A [Külső keret] gomb megérintésekor a [Fent], [Lent], [Bal]

és [Jobb] jelölőnégyzetek a  $\blacktriangledown$  állapotúra módosulnak. Ha a [Keret+Közép megadása] gombra koppint, akkor az összes jelölőnégyzet beállítása  $\blacktriangleright$  lesz.

- A törölni kívánt szélt az ellenkező oldalon adja meg, ha kétoldalas eredeti lapolvasásakor egyet, kettőt vagy hármat töröl a Fent, Lent, Bal és Jobb szélek közül az elülső oldalon.
- Ha a [Törlési pozíció megfordítása a hátoldalon] jelölőnégyzet beállítása  $\vee$ , akkor az elülső oldalon törölttel ellentétes pozícióban levő szél lesz törölve.
- Ha a [Törlési pozíció megfordítása a hátoldalon] jelölőnégyzet beállítása  $\Box$ , akkor az elülső oldalon törölttel azonos pozícióban levő szél lesz törölve.
- [Törlési pozíció megfordítása a hátoldalon] nem lehetséges, ha a "Beállítások (rendszergazda)" menüben a [Rendszerbeállítások] → [Közös Beállítások] → [Eszköz Meghatározása] → [Feltétel Beállítások] vagy [Beállítások engedélyezése /tiltása] → [Eredeti adagoló letiltása] engedélyezve van.

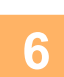

## **6 A törlési szélesség megadása.**

Ha a beállításokkal végzett, koppintson egymás után a **OK** és a [Vissza] gombra.

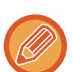

- Koppintson az elülső oldalon vagy az ellenkező oldalon a margó eltolás területét mutató számérték-kijelzőre, majd a számgombok segítségével adja meg a területet.
- A terület gyors beállításához a számgombokkal először adjon meg egy olyan értéket, amely közel áll a kívánt értékhez, majd a  $\begin{array}{|c|c|c|c|}\n\hline\n\text{H} & \text{gombokkal módosítson rajta.} \hline\n\end{array}$

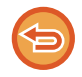

#### **A törlés beállítás visszavonásához:**

Koppintson a [Törlés] gombra.

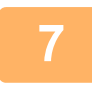

#### **7 Az eredeti beolvasásának megkezdéséhez koppintson a [Start] gombra.**

- Ha az eredeti oldalakat a dokumentumadagoló tálcába helyezte, a gép minden oldalt beolvas. A beolvasás és küldés végén hangjelzést fog hallani.
- Ha az eredetit a dokumentumüvegre helyezte, az oldalakat egyenként olvassa be. Amikor a beolvasás befejeződik, helyezze be a következő eredetit, majd koppintson a [Start] gombra. Ismételje ezt a műveletet, amíg a gép az összes oldalt be nem olvasta, majd érintse meg az [Olvasás Vége] gombot. A küldés végén hangjelzést fog hallani.

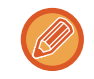

Kép küldése előtt az [Előnézet] gomb segítségével ellenőrizze a kép előnézetét. Bővebb információ a ["A KÜLDENI](#page-554-0)  [KÍVÁNT KÉP ELLEN](#page-554-0)ŐRZÉSE (6-98. oldal)" (Fax módban, "[A KÜLDENI KÍVÁNT KÉP ELLEN](#page-371-0)ŐRZÉSE (5-29. oldal)") részben található.

## **VÉKONY EREDETI BEOLVASÁSA (LASSÚ BEOLVASÁS)**

Használja ezt a funkciót, ha az automatikus dokumentumadagoló használatával vékony eredetiket kíván beolvasni. Ez a funkció segít megelőzni a vékony eredetik elakadását.

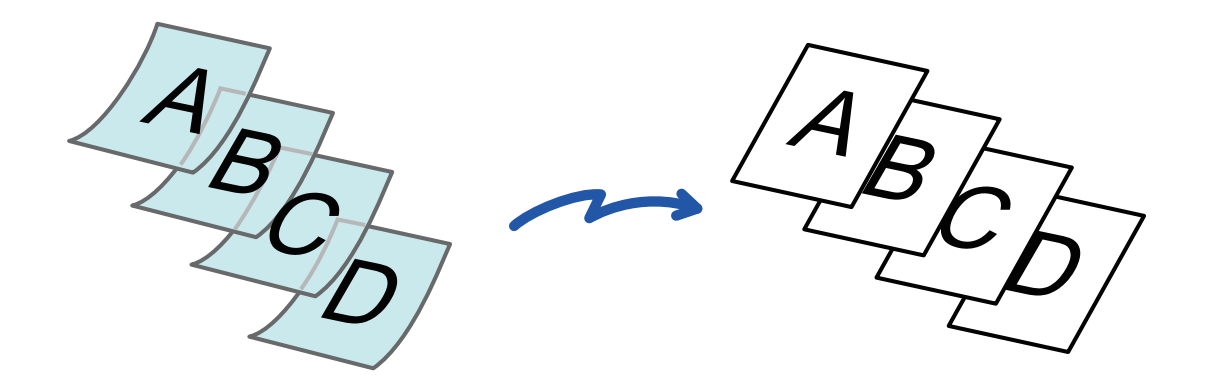

Lassú beolvasás nem lehetséges, ha a "Beállítások (rendszergazda)" menüben a [Rendszerbeállítások] → [Közös Beállítások] → [Eszköz Meghatározása] → [Feltétel Beállítások] vagy [Beállítások engedélyezése /tiltása] → [Eredeti adagoló letiltása] engedélyezve van.

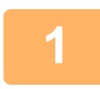

#### **1 Helyezze az eredetit a dokumentumadagoló tálcájába.**

Ha fax módban van, a művelet befejezése után folytassa a 3. lépéssel. Lassan állítsa be az eredeti lapvezetőket. [AUTOMATIKUS DOKUMENTUMADAGOLÓ \(1-24. oldal\)](#page-26-0)

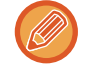

Összegyűrődhetnek és elakadnak az eredetik, ha azokat túl erősen helyezi be.

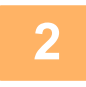

#### **2 Koppintson a módjelző képernyőre, hogy az egyes módok kezdőképernyőjére váltson.**

[MÓDVÁLTÁS \(2-10. oldal\)](#page-50-0)

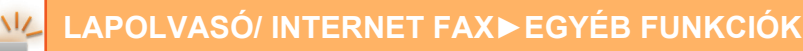

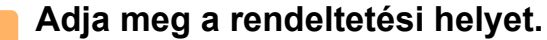

[RENDELTETÉSI HELY VISSZAKERESÉSE A CÍMTÁRBÓL \(6-35. oldal\)](#page-491-0) [A KIVÁLASZTOTT RENDELTETÉSI HELYEK LISTÁJÁNAK MEGTEKINTÉSE \(6-38. oldal\)](#page-494-0) [KERESÉSI SZÁM HASZNÁLATA A RENDELTETÉSI HELY VISSZAKERESÉSÉHEZ \(6-40. oldal\)](#page-496-0) [CÍM MEGADÁSA MANUÁLISAN \(6-41. oldal\)](#page-497-0) [HÁLÓZATI MAPPA MEGADÁSA \(6-42. oldal\)](#page-498-0) [RENDELTETÉSI HELY VISSZAKERESÉSE A GLOBÁLIS CÍMTÁRBÓL \(6-44. oldal\)](#page-500-0) [RENDELTETÉSI HELY VISSZAKERESÉSE A MOBIL CÍMTÁRBÓL \(6-46. oldal\)](#page-502-0) [ÚJRAKÜLDÉS A KÜLDÉSI NAPLÓ ALAPJÁN \(6-48. oldal\)](#page-504-0) Ha fax módban van, adja meg a rendeltetési hely számát. [RENDELTETÉSI HELY MEGADÁSA A SZÁMBILLENTY](#page-354-0)ŰZETEN (5-12. oldal) [RENDELTETÉSI HELY VISSZAKERESÉSE A CÍMTÁRBÓL \(5-13. oldal\)](#page-355-0) [KERESÉSI SZÁM HASZNÁLATA A RENDELTETÉSI HELY VISSZAKERESÉSÉHEZ \(5-16. oldal\)](#page-358-0) [RENDELTETÉSI HELY VISSZAKERESÉSE A GLOBÁLIS CÍMTÁRBÓL \(5-17. oldal\)](#page-359-0) [RENDELTETÉSI HELY VISSZAKERESÉSE A MOBIL CÍMTÁRBÓL \(6-46. oldal\)](#page-502-0) [ÚJRAKÜLDÉS A KÜLDÉSI NAPLÓ ALAPJÁN \(5-21. oldal\)](#page-363-0)

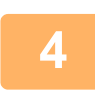

#### **4 Koppintson az [Egyéb] gombra, majd a [Lassú beolv.] gombra.**

Az ikonon megjelenik egy pipa. Ha a beállításokkal végzett, koppintson a [Vissza] gombra.

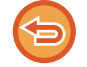

**A lassú képolvasási mód beállítás kikapcsolása:** A [Lassú beolv.] gombra koppintva távolítsa el a bejelölését.

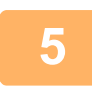

#### **5 Az eredeti beolvasásának megkezdéséhez koppintson a [Start] gombra.**

A beolvasás és küldés végén hangjelzést fog hallani.

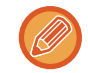

Fax küldése előtt az [Előnézet] gomb segítségével ellenőrizze a kép előnézetét. Bővebb információ a "A KÜLDENI [KÍVÁNT KÉP ELLEN](#page-554-0)ŐRZÉSE (6-98. oldal)" (Fax módban, "[A KÜLDENI KÍVÁNT KÉP ELLEN](#page-371-0)ŐRZÉSE (5-29. oldal)") részben található. A funkció beállításait az előnézeti képernyőn nem lehet módosítani.

## **ÜRES OLDALAK LETILTÁSA A KÜLDÉSBŐL (ÜRES OLDAL KIHAGYÁSA)**

Ha a beolvasott eredeti üres oldalakat tartalmaz, ezzel a funkcióval kihagyhatja azokat, hogy csak a nem üres oldalakat küldje el.

A gép felismeri az üres oldalakat, így az eredeti ellenőrzése nélkül is kihagyhatja a fölösleges oldalakat.

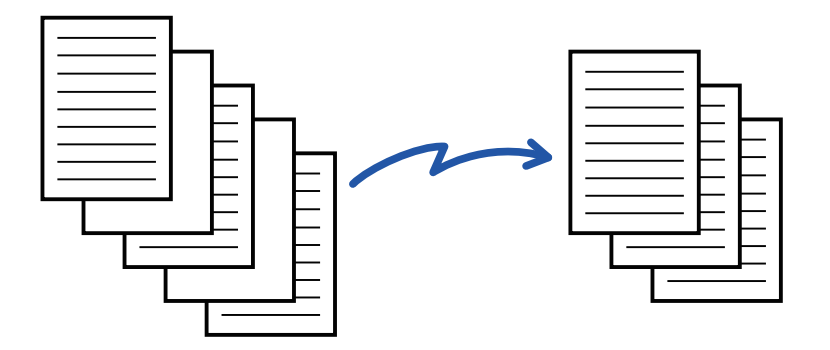

- Ha olyan eredetit olvas be, amelynek egyik oldala üres, kétoldalas küldéskor az üres oldal kimarad.
- Fax és internet fax rendeltetési helyeket is tartalmazó körfaxok esetében a funkció csak a lapolvasásos mód rendeltetési helyeire alkalmazható.
- Az eredetitől függően előfordulhat, hogy a készülék nem üres oldalakat is üresként érzékel és nem küld el, vagy üres oldalakat nem üres oldalként ismer fel és elküldi azokat.
- Ez a funkció nem használható Internet fax módban.
- Ha az [Azonos kép küldése Fax címként] gombra koppint, ezt a funkciót cancelled a gép, ha rendeltetési helyként fax címet ad meg.

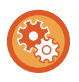

#### **Az üres oldal kihagyásának megerősítését kérő üzenet megjelenítéséhez:**

Válassza ki a [Rendszerbeállítások] → [Közös beállítások] → [Eszköz Meghatározása] → [Feltétel Beállítások] → [Üres oldal kihagyása üzenet megjelenítése] elemet.

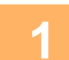

#### **1 Helyezze be az eredetit.**

Helyezze az eredetit az automatikus dokumentumadagoló tálcájába vagy a dokumentumüvegre. [AUTOMATIKUS DOKUMENTUMADAGOLÓ \(1-24. oldal\)](#page-26-0) [DOKUMENTUMÜVEG \(1-27. oldal\)](#page-29-0)

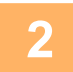

#### **2 Koppintson a módjelző képernyőre, hogy az egyes módok kezdőképernyőjére váltson.**

[MÓDVÁLTÁS \(2-10. oldal\)](#page-50-0)

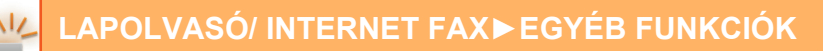

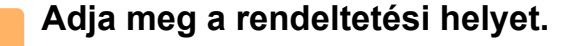

[RENDELTETÉSI HELY VISSZAKERESÉSE A CÍMTÁRBÓL \(6-35. oldal\)](#page-491-0) [A KIVÁLASZTOTT RENDELTETÉSI HELYEK LISTÁJÁNAK MEGTEKINTÉSE \(6-38. oldal\)](#page-494-0) [KERESÉSI SZÁM HASZNÁLATA A RENDELTETÉSI HELY VISSZAKERESÉSÉHEZ \(6-40. oldal\)](#page-496-0) [CÍM MEGADÁSA MANUÁLISAN \(6-41. oldal\)](#page-497-0) [HÁLÓZATI MAPPA MEGADÁSA \(6-42. oldal\)](#page-498-0) [RENDELTETÉSI HELY VISSZAKERESÉSE A GLOBÁLIS CÍMTÁRBÓL \(6-44. oldal\)](#page-500-0) [RENDELTETÉSI HELY VISSZAKERESÉSE A MOBIL CÍMTÁRBÓL \(6-46. oldal\)](#page-502-0) [ÚJRAKÜLDÉS A KÜLDÉSI NAPLÓ ALAPJÁN \(6-48. oldal\)](#page-504-0)

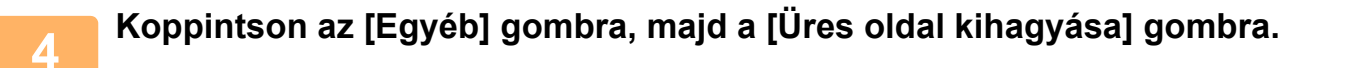

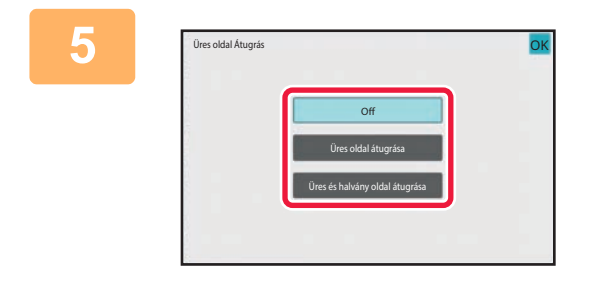

#### **5 Koppintson a [Üres oldal átugrása] vagy a [Üres és halvány oldal átugrása] gombra.**

Ha a beállításokkal végzett, koppintson egymás után a **ok** és a [Vissza] gombra.

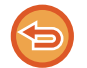

**Az Üres oldal kihagyása funkció kikapcsolása:** Koppintson a [Off] gombra.

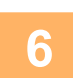

**6 Az eredeti beolvasásának megkezdéséhez koppintson a [Start] gombra.**

A lapolvasás végén hangjelzést fog hallani.

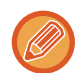

Fax küldése előtt az [Előnézet] gomb segítségével ellenőrizze a kép előnézetét. További információk: "A KÜLDENI [KÍVÁNT KÉP ELLEN](#page-554-0)ŐRZÉSE (6-98. oldal)".

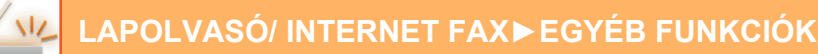

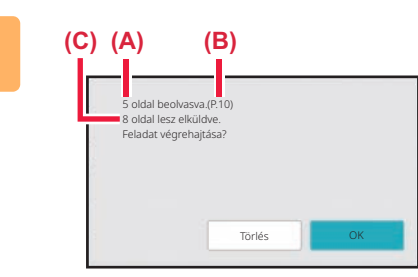

**7 Ha a lapolvasás befejeződött, ellenőrizze az eredeti lapok számát és a küldendő oldalak számát, majd a küldés megkezdéséhez koppintson az [OK] gombra.**

- Ha az egyesítés módot használta, egy megerősítő üzenet jelenik meg, ha az [Start] gombra koppint.
- A megerősítő képernyőn a beolvasott eredeti lapok száma az (A), a beolvasott oldalszám a (B), az üres oldalak nélkül küldendő oldalak száma pedig a (C) pozícióban látható.

Például, ha két üres oldalt tartalmazó öt eredeti lapot olvas be kétoldalas lapolvasással, az (A) szám "5", a (B) "10", a (C) pedig "8" lesz.

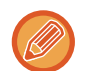

Ha ezt a lépést a fenti visszaigazoló képernyő megjelenése után egy percen belül nem teszik meg, a beolvasott oldal és a beállítások törlődnek, és az alapképernyő fog ismét megjelenni.

A lapolvasás nem fog automatikusan befejeződni, és a kép nem lesz tárolva a továbbításhoz.

## **BEOLVASOTT EREDETI LAPOK SZÁMÁNAK ELLENŐRZÉSE TOVÁBBÍTÁS ELŐTT (EREDETI SZÁMLÁLÓ)**

A beolvasott eredeti lapok száma megszámolható és megjeleníthető továbbítás előtt. A beolvasott eredeti lapok számának ellenőrzése segíthet elkerülni a továbbítási hibákat.

- A számlálás eredménye a beolvasott eredeti lapok száma, nem pedig a beolvasott eredeti oldalak száma. Egy kétoldalas eredeti küldése esetén például az "1" szám fog megjelenni, jelezvén az egyetlen eredeti lap beolvasását, nem pedig a "2", ami a lap két oldala beolvasásának felelne meg.
- Csoportos továbbítás esetén, ha bármelyik módban az eredeti számlálása funkciót választja, a funkció az összes rendeltetési helyre érvényes lesz.
- A beállítást az egyes módokra külön-külön kell engedélyezni.

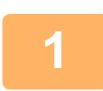

#### **<sup>1</sup> Helyezze az eredetiket az automatikus dokumentumadagolóba.**

Ha fax módban van, a művelet befejezése után folytassa a 3. lépéssel. [AUTOMATIKUS DOKUMENTUMADAGOLÓ \(1-24. oldal\)](#page-26-0)

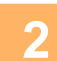

#### **<sup>2</sup> Koppintson a módjelző képernyőre, hogy az egyes módok kezdőképernyőjére váltson.**

[MÓDVÁLTÁS \(2-10. oldal\)](#page-50-0)

#### **<sup>3</sup> Adja meg a rendeltetési helyet.**

[RENDELTETÉSI HELY VISSZAKERESÉSE A CÍMTÁRBÓL \(6-35. oldal\)](#page-491-0) [A KIVÁLASZTOTT RENDELTETÉSI HELYEK LISTÁJÁNAK MEGTEKINTÉSE \(6-38. oldal\)](#page-494-0) [KERESÉSI SZÁM HASZNÁLATA A RENDELTETÉSI HELY VISSZAKERESÉSÉHEZ \(6-40. oldal\)](#page-496-0) [CÍM MEGADÁSA MANUÁLISAN \(6-41. oldal\)](#page-497-0) [HÁLÓZATI MAPPA MEGADÁSA \(6-42. oldal\)](#page-498-0) [RENDELTETÉSI HELY VISSZAKERESÉSE A GLOBÁLIS CÍMTÁRBÓL \(6-44. oldal\)](#page-500-0) [RENDELTETÉSI HELY VISSZAKERESÉSE A MOBIL CÍMTÁRBÓL \(6-46. oldal\)](#page-502-0) [ÚJRAKÜLDÉS A KÜLDÉSI NAPLÓ ALAPJÁN \(6-48. oldal\)](#page-504-0) Ha fax módban van, adja meg a rendeltetési hely számát. [RENDELTETÉSI HELY MEGADÁSA A SZÁMBILLENTY](#page-354-0)ŰZETEN (5-12. oldal) [RENDELTETÉSI HELY VISSZAKERESÉSE A CÍMTÁRBÓL \(5-13. oldal\)](#page-355-0) [KERESÉSI SZÁM HASZNÁLATA A RENDELTETÉSI HELY VISSZAKERESÉSÉHEZ \(5-16. oldal\)](#page-358-0) [RENDELTETÉSI HELY VISSZAKERESÉSE A GLOBÁLIS CÍMTÁRBÓL \(5-17. oldal\)](#page-359-0) [RENDELTETÉSI HELY VISSZAKERESÉSE A MOBIL CÍMTÁRBÓL \(5-19. oldal\)](#page-361-0) [ÚJRAKÜLDÉS A KÜLDÉSI NAPLÓ ALAPJÁN \(5-21. oldal\)](#page-363-0)

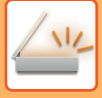

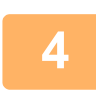

#### **<sup>4</sup> Koppintson az [Egyéb] gombra, majd a [Eredeti számlálás] gombra.**

Az ikonon megjelenik egy pipa. Ha a beállításokkal végzett, koppintson a [Vissza] gombra.

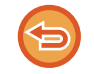

#### **Az eredeti számláló beállításának törlése:**

A [Eredeti számlálás] gombra koppintva távolítsa el a bejelölését.

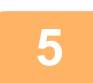

#### **<sup>5</sup> Az eredeti beolvasásának megkezdéséhez koppintson a [Start] gombra.**

A lapolvasás végén hangjelzést fog hallani.

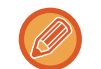

Fax küldése előtt az [Előnézet] gomb segítségével ellenőrizze a kép előnézetét. Bővebb információ a ["A KÜLDENI](#page-554-0)  [KÍVÁNT KÉP ELLEN](#page-554-0)ŐRZÉSE (6-98. oldal)" (Fax módban, "[A KÜLDENI KÍVÁNT KÉP ELLEN](#page-371-0)ŐRZÉSE (5-29. oldal)") részben található. A funkció beállításait az előnézeti képernyőn nem lehet módosítani.

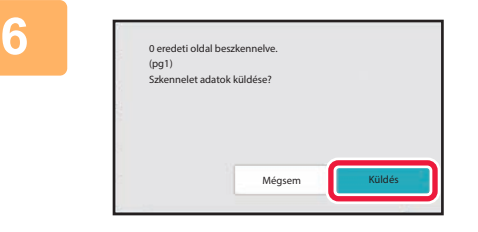

#### **Ellenőrizze az eredeti lapok számát.**

A megjelenő szám a beolvasott eredeti lapok száma, nem pedig a beolvasott eredeti oldalak száma. Egy eredeti kétoldalas másolása esetén például az "1" szám fog megjelenni, jelezvén az egyetlen eredeti lap beolvasását, nem pedig a "2", ami a lap két oldala beolvasásának felelne meg.

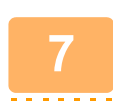

#### **<sup>7</sup> A küldés megkezdéséhez koppintson az [Küldés] gombra.**

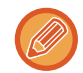

Ha ezt a funkciót kombinálja az [Fel. összeáll.] funkcióval, a számlálás eredménye az [Olvasás Vége] gombra koppintás után jelenik meg.

Ha ezt a lépést a fenti visszaigazoló képernyő megjelenése után egy percen belül nem teszik meg, a beolvasott oldal és a beállítások törlődnek, és az alapképernyő fog ismét megjelenni. A lapolvasás nem fog automatikusan befejeződni, és a kép nem lesz tárolva a továbbításhoz.

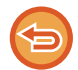

#### **Ha az eredeti lapok kijelzett száma nem azonos a valós számmal:**

Az üzenet képernyőn koppintson a [Törlés], majd az [OK] gombra az összes beolvasott adat törléséhez. A lapolvasási beállítások és a rendeltetési hely beállításai nem fognak törlődni. Helyezze az eredeti lapokat ismét a dokumentumadagoló tálcára, és a lapolvasás megismétléséhez koppintson a [Start] gombra.

## **FERDÉN BEOLVASOTT ADATOK AUTOMATIKUS KIIGAZÍTÁSA (EREDETI DŐLÉS KIIGAZÍTÁSA)**

Ha az eredeti példány ferde, vagy ha az eredetiben szereplő képek ferdék, ez a funkció automatikusan korrigálja a ferdeséget és dokumentumként menti el.

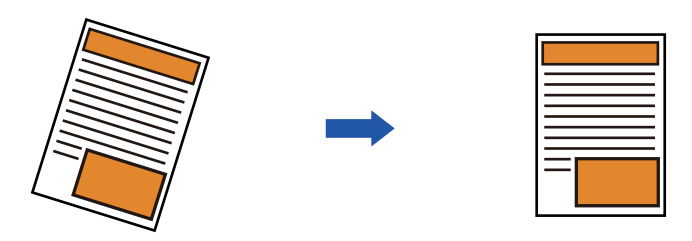

- Az utólagos kiigazítás nem jelenik meg az előnézeti képen, és a beolvasott állapotában látható.
- Amennyiben nincs szükség kiigazításra, mert a szöveg és a képek formatervezési célból állnak egy adott szögben, az automatikus korrekció akkor is megtörténhet.
- Ha az eredetiben kevés szöveg és kép szerepel, akkor előfordulhat, hogy a ferdeség a szögtől függetlenül nem lesz kiigazítva.
- Ha internet fax címet lett hozzáadva rendeltetési helyként, ez a funkció le lesz tiltva.
- Névhegykártyához ez a funkció nem használható.
- Ha a Rendszerbeállításokban a [Dokumentum iktatás] → [Fő mappa] → [Tulajdonság] → [PDF létrehozása PC böngészéshez] engedélyezve van, akkor ez a funkció nem használható dokumentum iktatásához.
- A ferdeség mértékétől függően előfordulhat, hogy nincs lehetőség korrekcióra.

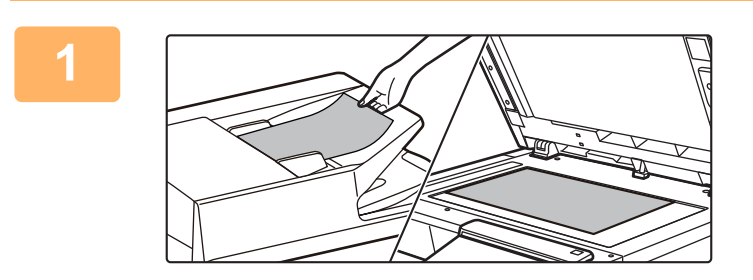

#### **1 Helyezze be az eredetit.**

Helyezze az eredetit az automatikus dokumentumadagoló tálcájába vagy a dokumentumüvegre. [AUTOMATIKUS DOKUMENTUMADAGOLÓ \(1-24. oldal\)](#page-26-0) [DOKUMENTUMÜVEG \(1-27. oldal\)](#page-29-0)

**2 Koppintson a módjelző képernyőre, hogy az egyes módok kezdőképernyőjére váltson.**

[MÓDVÁLTÁS \(2-10. oldal\)](#page-50-0)

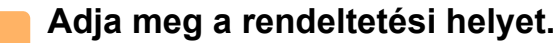

[RENDELTETÉSI HELY VISSZAKERESÉSE A CÍMTÁRBÓL \(6-35. oldal\)](#page-491-0) [A KIVÁLASZTOTT RENDELTETÉSI HELYEK LISTÁJÁNAK MEGTEKINTÉSE \(6-38. oldal\)](#page-494-0) [KERESÉSI SZÁM HASZNÁLATA A RENDELTETÉSI HELY VISSZAKERESÉSÉHEZ \(6-40. oldal\)](#page-496-0) [CÍM MEGADÁSA MANUÁLISAN \(6-41. oldal\)](#page-497-0) [HÁLÓZATI MAPPA MEGADÁSA \(6-42. oldal\)](#page-498-0) [RENDELTETÉSI HELY VISSZAKERESÉSE A GLOBÁLIS CÍMTÁRBÓL \(6-44. oldal\)](#page-500-0) [RENDELTETÉSI HELY VISSZAKERESÉSE A MOBIL CÍMTÁRBÓL \(6-46. oldal\)](#page-502-0) [ÚJRAKÜLDÉS A KÜLDÉSI NAPLÓ ALAPJÁN \(6-48. oldal\)](#page-504-0)

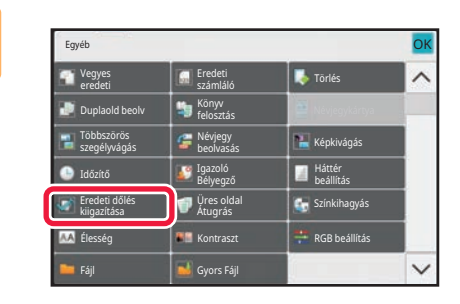

#### 4 **A <b>A Egyéb] gombra, majd a Koppintson az [Egyéb] gombra, majd a [**Egyéb] a registral a later a later a later a later a later a later a later a later a later a later a later a later a later a later a later a later **[Eredeti dőlés kiigazítása] gombra.**

Az ikonon megjelenik egy pipa. A beállítás elvégzése után koppintson a [Vissza] gombra.

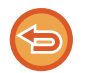

#### **A Eredeti dőlés kiigazítása beállítás törlése**

Törölje a pipát a [Eredeti dőlés kiigazítása] gomb megnyomásával.

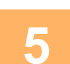

#### **5 Az eredeti beolvasásának megkezdéséhez koppintson a [Start] gombra.**

Amikor a beolvasás befejeződik, helyezze be a következő eredetit, majd koppintson a [Start] gombra. Ismételje ezt a műveletet, amíg a gép az összes oldalt be nem olvasta, majd érintse meg az [Olvasás Vége] gombot. A küldés végén hangjelzést fog hallani.

# **KONKRÉT FUNKCIÓK**

## **A FELADÓ SAJÁT ADATAINAK FELVITELE A FAXRA (I-FAX SAJÁT CÍM KÜLDÉSE)**

A feladó adatai (dátum, idő, feladó neve, küldési cím, oldalszám) automatikusan felkerülnek az elküldött fájl felső részére.

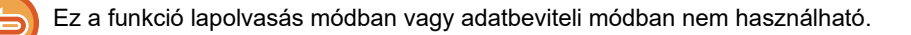

### **Példa a feladó adataira a dokumentumon**

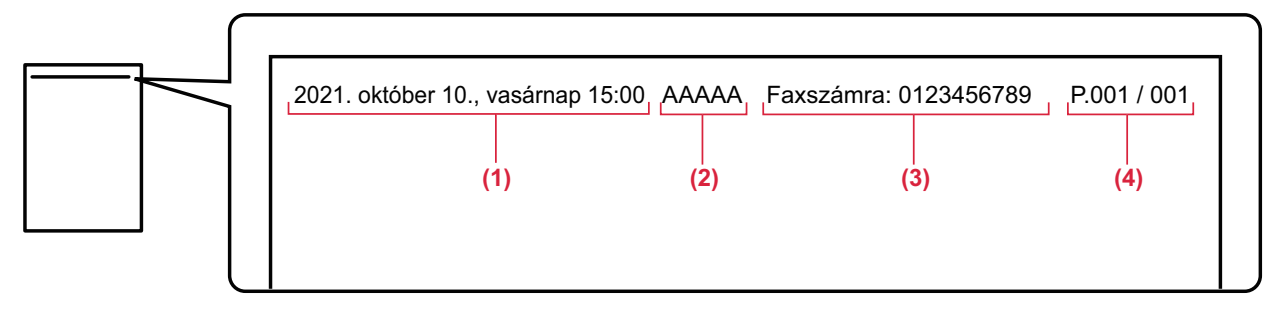

- (1) Dátum, idő: a küldés dátuma és időpontja.
- (2) Küldő neve: a feladó gépbe programozott neve.
- (3) Forrás címe.
- (4) Oldalszám: Oldalszám/összes oldal.

#### • **A feladó adatainak tárolása és beállítása**

Dátum, idő: A "Beállítások" pontban válassza a [Rendszerbeállítások] → [Közös beállítások] → [Eszköz Meghatározása]  $\rightarrow$  [Óra beállítás] lehetőséget.

Feladó neve, feladó címe: A "Beállítások (rendszergazda)" menüben válassza a [Rendszerbeállítások] → [Kép Küldési Beállítások] → [Közös beállítások] → [Saját szám és név beállítva] → [Feladó adatok regisztrációja] lehetőséget. Ha használni kívánja az I-Fax saját cím küldése funkciót, ellenőrizze, hogy beállította ezeket az adatokat.

Oldalszám: Adja meg, hogy szerepeljenek-e az oldalszámok a "Beállítások (rendszergazda)" [Rendszerbeállítások] → [Kép Küldési Beállítások] → [Internet fax beállítások] → [Küldési beállítások] → [Oldalszám nyomtatása a fogadónál] eleme segítségével.

#### • **A feladó adatainak pozíciója**

A feladó adatai a beolvasott képadatok felső részére vannak nyomtatva. Ezzel az elküldeni kívánt adatok hosszabbak lesznek, mit a beolvasási méret, ezért nyomtatáskor a fogadó készülék lekicsinyítve vagy két oldalra elosztva nyomtathatja ki az adatokat.

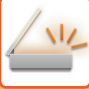

## **NYOMTATÁSI BEÁLLÍTÁSOK MÓDOSÍTÁSA AZ ÁTVITELI JELENTÉSHEZ (ÁTVITELI JELENTÉS)**

Átviteli jelentés automatikusan nyomtatódik, hogy figyelmeztesse, amikor az Internet fax küldés sikertelen, vagy ha Körfax küldést hajt végre.

Az átviteli jelentés tartalmazza a küldés leírását (dátum, kezdés időpontja, rendeltetési hely neve, szükséges idő, oldalak száma, eredmény stb.).

► [AZ EREDMÉNY OSZLOPBAN MEGJELEN](#page-614-0)Ő INFORMÁCIÓK (6-158. oldal)

Az átviteli jelentések kinyomtatása a beállítás módban megadott feltételeknek megfelelően történik. Szükség esetén állítson be más feltételeket az átvitelhez.

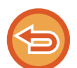

Ez a funkció lapolvasás módban vagy adatbeviteli módban nem használható.

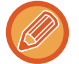

Körfax küldésnél az átviteli jelentés módosított nyomtatási feltételei az összes rendeltetési helyre vonatkoznak.

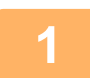

#### **1 Helyezze be az eredetit.**

Helyezze az eredetit az automatikus dokumentumadagoló tálcájába vagy a dokumentumüvegre. [AUTOMATIKUS DOKUMENTUMADAGOLÓ \(1-24. oldal\)](#page-26-0) [DOKUMENTUMÜVEG \(1-27. oldal\)](#page-29-0)

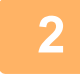

#### **2 Koppintson a módjelző képernyőre, hogy az internet-fax mód kezdőképernyőjére váltson.**

[MÓDVÁLTÁS \(2-10. oldal\)](#page-50-0)

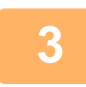

#### **3 Adja meg a rendeltetési helyet.**

[RENDELTETÉSI HELY VISSZAKERESÉSE A CÍMTÁRBÓL \(6-35. oldal\)](#page-491-0) [A KIVÁLASZTOTT RENDELTETÉSI HELYEK LISTÁJÁNAK MEGTEKINTÉSE \(6-38. oldal\)](#page-494-0) [KERESÉSI SZÁM HASZNÁLATA A RENDELTETÉSI HELY VISSZAKERESÉSÉHEZ \(6-40. oldal\)](#page-496-0) [CÍM MEGADÁSA MANUÁLISAN \(6-41. oldal\)](#page-497-0) [HÁLÓZATI MAPPA MEGADÁSA \(6-42. oldal\)](#page-498-0) [RENDELTETÉSI HELY VISSZAKERESÉSE A GLOBÁLIS CÍMTÁRBÓL \(6-44. oldal\)](#page-500-0) [RENDELTETÉSI HELY VISSZAKERESÉSE A MOBIL CÍMTÁRBÓL \(6-46. oldal\)](#page-502-0) [ÚJRAKÜLDÉS A KÜLDÉSI NAPLÓ ALAPJÁN \(6-48. oldal\)](#page-504-0)

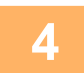

**4 Koppintson az [Egyéb] gombra, majd a [Átviteli Jelentés] gombra.**

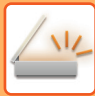

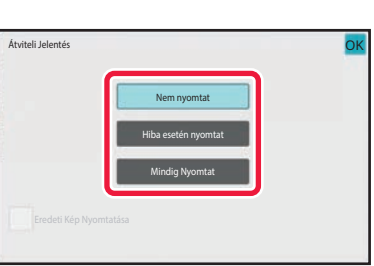

#### **5 Érintse meg a nyomtatási beállítás gombját.**

Ha a beállításokkal végzett, koppintson egymás után a ok és a [Vissza] gombra.

#### **A küldési jelentés beállítások törléséhez:**

Koppintson a [Nem nyomtat] gombra.

- Az átviteli jelentés nyomtatási feltételei a következők:
	- "Mindig Nyomtat": a küldés eredményétől függetlenül a készülék mindig nyomtat átviteli jelentést.
	- "Hiba esetén nyomtat": a készülék sikertelen küldés esetén nyomtat átviteli jelentést.
	- "Nem nyomtat": a készülék nem nyomtat átviteli jelentést.
- Az elküldött eredeti egy részének az átviteli jelentésben való megjelenítéséhez állítsa az [Eredeti Kép Nyomtatása] jelölőnégyzetet  $\blacktriangleright$  értékre.

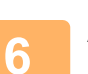

## **6 Az eredeti beolvasásának megkezdéséhez koppintson a [Start] gombra.**

- Ha az eredeti oldalakat a dokumentumadagoló tálcába helyezte, a gép minden oldalt beolvas. A beolvasás és küldés végén hangjelzést fog hallani.
- Ha az eredetit a dokumentumüvegre helyezte, az oldalakat egyenként olvassa be. Amikor a beolvasás befejeződik, helyezze be a következő eredetit, majd koppintson a [Start] gombra. Ismételje ezt a műveletet, amíg a gép az összes oldalt be nem olvasta, majd koppintson az [Olvasás Vége] gombra. A beolvasás és küldés végén hangjelzést fog hallani.

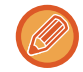

Kép küldése előtt az [Előnézet] gomb segítségével ellenőrizze a kép előnézetét. További információk: ["A KÜLDENI](#page-554-0)  [KÍVÁNT KÉP ELLEN](#page-554-0)ŐRZÉSE (6-98. oldal)".

### **Eredeti nyomtatása az átviteli jelentésre**

Ha a [Eredeti Kép Nyomtatása] engedélyezve van, a továbbított eredeti első oldalát a gép ugyanarra a lapra nyomtatja mint az átviteli jelentést. Az eredeti képet megfelelő méretűre csökkenti, hogy elférjen a lapon. Ha az eredeti függőleges beolvasási hossza (X-irányban) nagyobb mint 432 mm (17-1/64"), a gép levágja a 432 mm (17-1/64") értéket túlhaladó részt.

## **KÜLDÉS INDÍTÁSA MEGADOTT IDŐBEN (IDŐZÍTETT KÜLDÉS)**

Adja meg azt az időpontot, amikor a küldés vagy körfax küldés automatikusan megtörténik. A küldés a megadott időpontban automatikusan megkezdődik.

Ennek a funkciónak akkor veheti hasznát, ha késleltetett, körfax vagy egyéb küldeményeket szeretne bonyolítani az Ön távollétében vagy éjjel vagy más időpontban, amikor alacsonyak a percdíjak.

Fax módban megadható időpont lehívásos fogadáshoz is, hogy a távollétében is fogadhasson faxot.

Például, ha a nap folyamán kapott adatok nyomtatását 20:00 órára állítja be, a beérkező adatok nem lesznek azonnal kinyomtatva, és a nyomtatás 20:00 órakor automatikusan elindul.

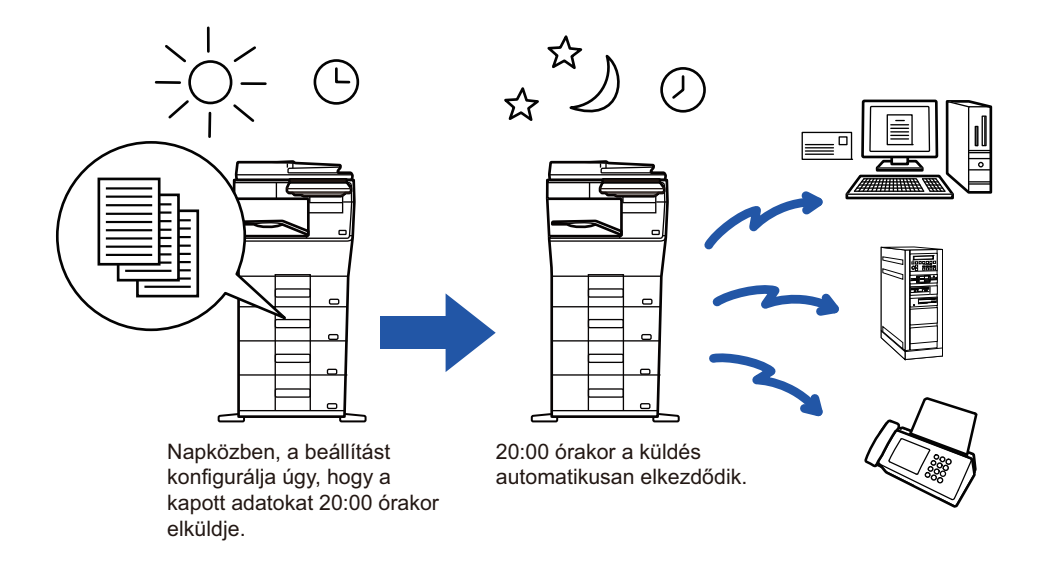

- Ha időzített küldés van beállítva, hagyja a hálózati aljzatba bedugva a tápvezetéket. Ha a megadott időpontban a tápvezeték ki van húzva, akkor nem történik meg az adatok küldése.
- Ha időzített küldést hajt végre, az eredetit a küldés beállításakor be kell olvasni a memóriába. Nem lehet a dokumentumot a dokumentumadagolóban vagy a dokumentumüvegen hagyni, és onnan beolvastatni a késleltetett küldés időpontjában.
- Legfeljebb 100 időzített küldést lehet egyszerre tárolni.
- Fax módban ez a funkció nem használható közvetlen átvitel módban vagy amikor tárcsázáshoz a hangszórót használják.
- Az időzített küldéshez kiválasztott beállítások (megvilágítás, felbontás és egyéb funkciók) automatikusan törlődnek a küldés befejezése után. (Ha viszont a dokumentumtárolás funkciót használja, a beolvasott eredeti képet és a beállításokat a gép beépített helyi meghajtója tárolja.)
- Ha egy másik küldés van folyamatban, amikor a megadott idő elérkezik, az időzített küldés a folyamatban lévő küldés befejezése után fog elkezdődni.
- Ha egy időzített küldésnek prioritást adott a feladatállapot képernyőn, az idő cancelled. A küldés megkezdődik, amint a folyamatban lévő feladat befejeződik.

[KÉSLELTETETT FELADATOK PRIORITÁSOS FELDOLGOZÁSA \(2-62. oldal\)](#page-102-0)

- Az időpontot legfeljebb egy héttel előre lehet megadni.
- Miután az időzítő beállításait megadta, a többi funkcióval azonos módon indítsa el a küldést.
- Az időzített küldés törölhető a feladatállapot képernyőn.
- Fax módban egyszerre egy időzített lehívási művelet tárolható. Ha több rendeltetési helyről fogad adatokat lehívással, adja meg a sorozatos lehívás időzítését.

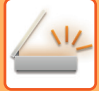

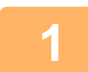

#### **<sup>1</sup> Helyezze be az eredetit.**

Ha fax módban van, a művelet befejezése után folytassa a 3. lépéssel. Helyezze az eredetit az automatikus dokumentumadagoló tálcájába vagy a dokumentumüvegre. [AUTOMATIKUS DOKUMENTUMADAGOLÓ \(1-24. oldal\)](#page-26-0) [DOKUMENTUMÜVEG \(1-27. oldal\)](#page-29-0)

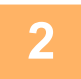

#### **<sup>2</sup> Koppintson a módjelző képernyőre, hogy az egyes módok kezdőképernyőjére váltson.**

[MÓDVÁLTÁS \(2-10. oldal\)](#page-50-0)

## **<sup>3</sup> Adja meg a rendeltetési helyet.**

[RENDELTETÉSI HELY VISSZAKERESÉSE A CÍMTÁRBÓL \(6-35. oldal\)](#page-491-0) [A KIVÁLASZTOTT RENDELTETÉSI HELYEK LISTÁJÁNAK MEGTEKINTÉSE \(6-38. oldal\)](#page-494-0) [KERESÉSI SZÁM HASZNÁLATA A RENDELTETÉSI HELY VISSZAKERESÉSÉHEZ \(6-40. oldal\)](#page-496-0) [CÍM MEGADÁSA MANUÁLISAN \(6-41. oldal\)](#page-497-0) [HÁLÓZATI MAPPA MEGADÁSA \(6-42. oldal\)](#page-498-0) [RENDELTETÉSI HELY VISSZAKERESÉSE A GLOBÁLIS CÍMTÁRBÓL \(6-44. oldal\)](#page-500-0) [RENDELTETÉSI HELY VISSZAKERESÉSE A MOBIL CÍMTÁRBÓL \(6-46. oldal\)](#page-502-0) [ÚJRAKÜLDÉS A KÜLDÉSI NAPLÓ ALAPJÁN \(6-48. oldal\)](#page-504-0) Ha fax módban van, adja meg a rendeltetési hely számát. [RENDELTETÉSI HELY MEGADÁSA A SZÁMBILLENTY](#page-354-0)ŰZETEN (5-12. oldal) [RENDELTETÉSI HELY VISSZAKERESÉSE A CÍMTÁRBÓL \(5-13. oldal\)](#page-355-0) [KERESÉSI SZÁM HASZNÁLATA A RENDELTETÉSI HELY VISSZAKERESÉSÉHEZ \(5-16. oldal\)](#page-358-0) [RENDELTETÉSI HELY VISSZAKERESÉSE A GLOBÁLIS CÍMTÁRBÓL \(5-17. oldal\)](#page-359-0) [RENDELTETÉSI HELY VISSZAKERESÉSE A MOBIL CÍMTÁRBÓL \(5-19. oldal\)](#page-361-0) [ÚJRAKÜLDÉS A KÜLDÉSI NAPLÓ ALAPJÁN \(5-21. oldal\)](#page-363-0)

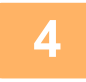

**<sup>4</sup> Koppintson az [Egyéb] gombra, majd a [Időzítő] gombra.**

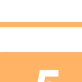

**<sup>5</sup> Koppintson az [On] gombra.**

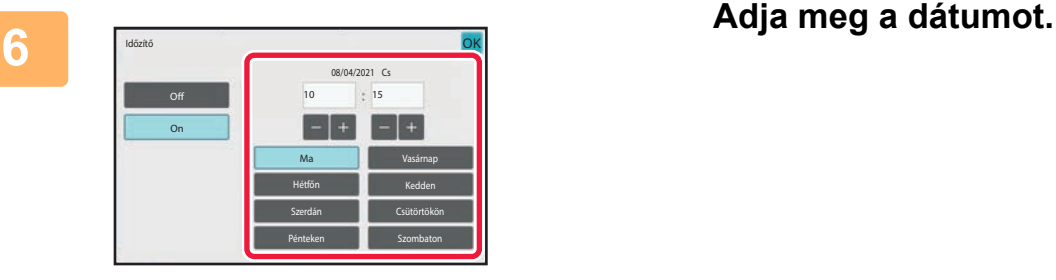

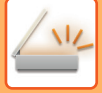

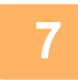

#### **24 órás formátumban állítsa be az időt (óra és perc).**

Ha a beállításokkal végzett, koppintson egymás után a <sup>ok</sup> és a [Vissza] gombra.

- Érintse meg az órának és a percnek megfelelő területet, és a számgombokkal adja meg az értékeket.
- A beírt értékeket kényelmesen változtathatja az  $\mathbf{E}$  + segítségével.
- A beállítás az aktuális időt mutatja. Ha az idő nem helyes, a művelet érvénytelenítéséhez nyomja meg a [CA] gombot. Módosítsa az időt beállítási módban, majd végezze el az időzítő átküldési műveletét. [A GÉP HÁLÓZATI KÉPOLVASÓ FUNKCIÓJÁNAK HASZNÁLATA EL](#page-459-0)ŐTT (6-3. oldal)

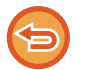

#### **Az időzítő küldési beállítások törléséhez:**

Koppintson a [Off] gombra.

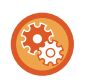

#### **A dátum és az idő beállítása a gépen:**

A "Beállítások" pontban válassza a [Rendszerbeállítások] → [Közös beállítások] → [Eszköz Meghatározása] → [Óra beállítás] lehetőséget.

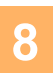

#### **<sup>8</sup> Az eredeti beolvasásának megkezdéséhez koppintson a [Start] gombra.**

- Ha az eredeti oldalakat a dokumentumadagoló tálcába helyezte, a gép minden oldalt beolvas.
- Egy hangjelzés jelzi a beolvasás végét, és hogy a gép küldésre készen áll.
- Ha az eredetit a dokumentumüvegre helyezte, az oldalakat egyenként olvassa be. Amikor a beolvasás befejeződik, helyezze be a következő eredetit, majd koppintson a [Start] gombra. Ismételje ezt a műveletet, amíg a gép az összes oldalt be nem olvasta, majd érintse meg az [Olvasás Vége] gombot. Egy hangjelzés jelzi a beolvasás végét, és hogy a gép küldésre készen áll.

Kép küldése előtt az [Előnézet] gomb segítségével ellenőrizze a kép előnézetét. Bővebb információ a ["A KÜLDENI](#page-554-0)  [KÍVÁNT KÉP ELLEN](#page-554-0)ŐRZÉSE (6-98. oldal)" (Fax módban, "[A KÜLDENI KÍVÁNT KÉP ELLEN](#page-371-0)ŐRZÉSE (5-29. oldal)") részben található.

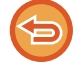

Az eredeti beolvasódik a memóriába. Nem lehet az eredetit egy adott időpontban a memóriába olvastatni.

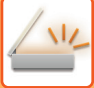

## **ALÁÍRÁS HOZZÁADÁSA KÉP KÜLDÉSEKOR (ELEKTRONIKUS ALÁÍRÁS)**

Beolvasott kép elküldésekor aláírást adhat a képhez. A címzett ellenőrizheti a küldő adatait az elektronikus aláírásban.

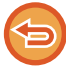

Ez a funkció a Lapolvasás e-mailbe küldésnél érhető el.

#### **Elektronikus aláírás hozzáadása beolvasott képhez:**

- A "Beállítások (rendszergazda)" menüben válassza a [Rendszerbeállítások] → [Biztonsági Beállitások] → [S/MIME beállítások] → [Feltétel Beállítások] lehetőséget.
- Ha a "Beállítások (rendszergazda)" menü "E-mail aláírás" pontjában [Kiválasztás küldéskor] ki van választva, beállíthatja, hogy ellát-e minden egyes elküldésre kerülő képet elektronikus aláírással. Az [Mindig engedélyezett] kiválasztása esetén a beállítás nem módosítható.

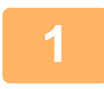

#### **1 Helyezze be az eredetit.**

Helyezze az eredetit az automatikus dokumentumadagoló tálcájába vagy a dokumentumüvegre. [AUTOMATIKUS DOKUMENTUMADAGOLÓ \(1-24. oldal\)](#page-26-0) [DOKUMENTUMÜVEG \(1-27. oldal\)](#page-29-0)

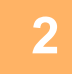

#### **2 Koppintson a módjelző képernyőre, hogy az e-mail módok kezdőképernyőjére váltson.**

[MÓDVÁLTÁS \(2-10. oldal\)](#page-50-0)

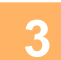

#### **3 Adja meg a rendeltetési helyet.**

[RENDELTETÉSI HELY VISSZAKERESÉSE A CÍMTÁRBÓL \(6-35. oldal\)](#page-491-0) [A KIVÁLASZTOTT RENDELTETÉSI HELYEK LISTÁJÁNAK MEGTEKINTÉSE \(6-38. oldal\)](#page-494-0) [KERESÉSI SZÁM HASZNÁLATA A RENDELTETÉSI HELY VISSZAKERESÉSÉHEZ \(6-40. oldal\)](#page-496-0) [CÍM MEGADÁSA MANUÁLISAN \(6-41. oldal\)](#page-497-0) [HÁLÓZATI MAPPA MEGADÁSA \(6-42. oldal\)](#page-498-0) [RENDELTETÉSI HELY VISSZAKERESÉSE A GLOBÁLIS CÍMTÁRBÓL \(6-44. oldal\)](#page-500-0) [RENDELTETÉSI HELY VISSZAKERESÉSE A MOBIL CÍMTÁRBÓL \(6-46. oldal\)](#page-502-0) [ÚJRAKÜLDÉS A KÜLDÉSI NAPLÓ ALAPJÁN \(6-48. oldal\)](#page-504-0)

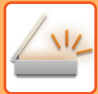

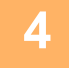

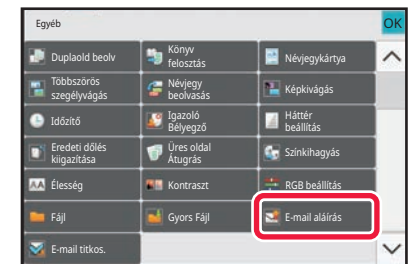

#### **4 Koppintson az [Egyéb] gombra, majd a [E-mail aláírás] gombra.**

Az ikonon megjelenik egy pipa. Ha a beállításokkal végzett, koppintson a [Vissza] gombra.

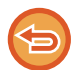

**Az e-mail aláírás beállításának törlése**

A [E-mail aláírás] gombra koppintva távolítsa el a bejelölését.

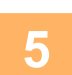

#### **5 Az eredeti beolvasásának megkezdéséhez koppintson a [Start] gombra.**

• Ha az eredeti oldalakat a dokumentumadagoló tálcába helyezte, a gép minden oldalt beolvas. A beolvasás és küldés végén hangjelzést fog hallani.

• Ha az eredetit a dokumentumüvegre helyezte, az oldalakat egyenként olvassa be. Amikor a beolvasás befejeződik, helyezze be a következő eredetit, majd koppintson a [Start] gombra. Ismételje ezt a műveletet, amíg a gép az összes oldalt be nem olvasta, majd koppintson az [Olvasás Vége] gombra. A beolvasás és küldés végén hangjelzést fog hallani.

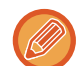

Kép küldése előtt az [Előnézet] gomb segítségével ellenőrizze a kép előnézetét. További információk: "A KÜLDENI [KÍVÁNT KÉP ELLEN](#page-554-0)ŐRZÉSE (6-98. oldal)".
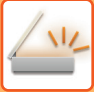

# **A KÜLDÖTT ADATOK TITKOSÍTÁSA (TITKOSÍTÁS)**

A biztonság fokozása érdekében a küldött adatok titkosíthatóak.

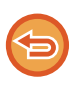

Ez a funkció a Lapolvasás e-mailbe küldésnél érhető el.

#### **A küldött adatok titkosításának eljárása**

- A "Beállítások (rendszergazda)" menüben válassza a [Rendszerbeállítások] → [Biztonsági Beállitások] → [S/MIME beállítások] → [Feltétel Beállítások] lehetőséget.
- Ha a "Beállítások (rendszergazda)" menü "E-mail titkos." pontjában [Kiválasztás küldéskor] ki van választva, beállíthatja, hogy titkosítja-e az adatokat minden egyes elküldésre kerülő kép esetén. Az [Mindig engedélyezett] kiválasztása esetén a beállítás nem módosítható.

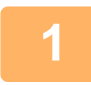

## **1 Helyezze be az eredetit.**

Helyezze az eredetit az automatikus dokumentumadagoló tálcájába vagy a dokumentumüvegre. [AUTOMATIKUS DOKUMENTUMADAGOLÓ \(1-24. oldal\)](#page-26-0) [DOKUMENTUMÜVEG \(1-27. oldal\)](#page-29-0)

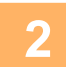

## **2 Koppintson a módjelző képernyőre, hogy az e-mail módok kezdőképernyőjére váltson.**

[MÓDVÁLTÁS \(2-10. oldal\)](#page-50-0)

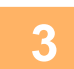

# **3 Adja meg a rendeltetési helyet.**

[RENDELTETÉSI HELY VISSZAKERESÉSE A CÍMTÁRBÓL \(6-35. oldal\)](#page-491-0) [A KIVÁLASZTOTT RENDELTETÉSI HELYEK LISTÁJÁNAK MEGTEKINTÉSE \(6-38. oldal\)](#page-494-0) [KERESÉSI SZÁM HASZNÁLATA A RENDELTETÉSI HELY VISSZAKERESÉSÉHEZ \(6-40. oldal\)](#page-496-0) [RENDELTETÉSI HELY VISSZAKERESÉSE A GLOBÁLIS CÍMTÁRBÓL \(6-44. oldal\)](#page-500-0) [RENDELTETÉSI HELY VISSZAKERESÉSE A MOBIL CÍMTÁRBÓL \(6-46. oldal\)](#page-502-0)

- 
- A cím közvetlen beírásakor az adatok titkosítása nem lehetséges.
- A titkosított adatok csak olyan címre küldhetők, melynek esetén van regisztrált felhasználói tanúsítvány. Regisztráljon felhasználói tanúsítványt a címhez a "Beállítások (webes felület)" - [Címtár] → [E-mail] → "Felhasználói tanúsítvány" pontban. Csak egy e-mail cím regisztrálható felhasználói tanúsítvánnyal.
- Ha a "A nem titkosítható címekre történő küldés letiltása" jelölőnégyzet állapota ( $\vee$ ) a "Beállítások (rendszergazda)" - [Rendszerbeállítások] → [Biztonsági Beállitások] → [S/MIME beállítások] → [Feltétel Beállítások] → [Titkosítási beállítások] pontban, felhasználói tanúsítvány nélküli címek nem választhatók ki. Ha a kijelölést eltávolítja ( $\Box$ ), az adat titkosítás nélkül kerül elküldésre.

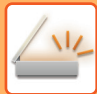

OK

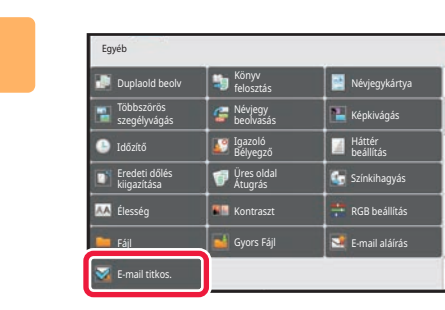

# **4 Koppintson az [Egyéb] gombra, majd a [E-mail titkos.] gombra.**

Az ikonon megjelenik egy pipa. Ha a beállításokkal végzett, koppintson a [Vissza] gombra.

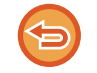

#### **A titkosítási beállítások törléséhez**

Törölje a pipát a [E-mail titkos.] gomb megnyomásával.

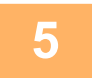

## **5 Az eredeti beolvasásának megkezdéséhez koppintson a [Start] gombra.**

- Ha az eredeti oldalakat a dokumentumadagoló tálcába helyezte, a gép minden oldalt beolvas. A beolvasás és küldés végén hangjelzést fog hallani.
- Ha az eredetit a dokumentumüvegre helyezte, az oldalakat egyenként olvassa be. Amikor a beolvasás befejeződik, helyezze be a következő eredetit, majd koppintson a [Start] gombra. Ismételje ezt a műveletet, amíg a gép az összes oldalt be nem olvasta, majd koppintson az [Olvasás Vége] gombra. A beolvasás és küldés végén hangjelzést fog hallani.

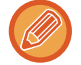

Kép küldése előtt az [Előnézet] gomb segítségével ellenőrizze a kép előnézetét. További információk: "A KÜLDENI [KÍVÁNT KÉP ELLEN](#page-554-0)ŐRZÉSE (6-98. oldal)".

# <span id="page-614-0"></span>**INTERNET-FAX FOGADÁSI FUNCKIÓK**

# **AZ INTERNET FAX TEVÉKENYSÉGI NAPLÓ ELLENŐRZÉSE**

# **KÉPKÜLDÉS TEVÉKENYSÉG JELENTÉSEK NYOMTATÁSA**

Napló nyomtatása a legutóbbi képküldési tevékenységről (dátum, a másik fél neve, az átvitelhez szükséges idő, eredmény és egyéb tételek).

A Képküldés tevékenység jelentés a problémák kezeléséhez hasznos információkat tartalmaz, például az előforduló hibatípusokat.

A jelentés a legutolsó 200 tranzakciót tartalmazza.

Beállíthatja a gépet, hogy Képküldés tevékenység jelentést nyomtasson minden alkalommal, amikor a tranzakciók száma eléri a 201-et, vagy meghatározott időpontokban (naponta csak egyszer).

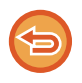

A Képküldés tevékenység jelentés tartalma a jelentés kinyomtatása után törlődik, és így nem lehet újra kinyomtatni.

## **A Képküldés tevékenység jelentés konfigurálásához:**

A "Beállítások" pontban válassza a [Rendszerbeállítások] → [Kép Küldési Beállítások] → [Internet fax beállítások] → [Feltétel Beállítások] → [Tevékenység Jelentés Nyomtatás Kiválasztás Beállítása] lehetőséget.

# **AZ EREDMÉNY OSZLOPBAN MEGJELENŐ INFORMÁCIÓK**

A gép hibatípusokat és más információkat nyomtat az átviteli és tevékenység jelentések eredmény oszlopába. Ha átviteli jelentést vagy tevékenység jelentést nyomtat, az eredmény oszlopban ellenőrizze a tranzakció eredményét, majd tegye meg a szükséges lépéseket.

# **Az eredmény oszlopba nyomtatott üzenetek például**

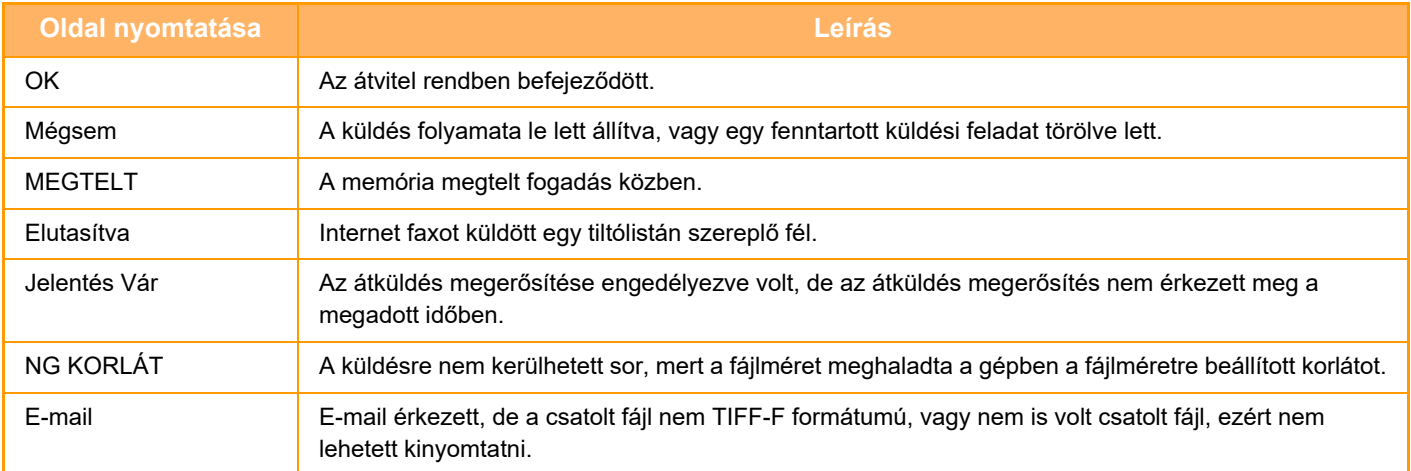

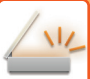

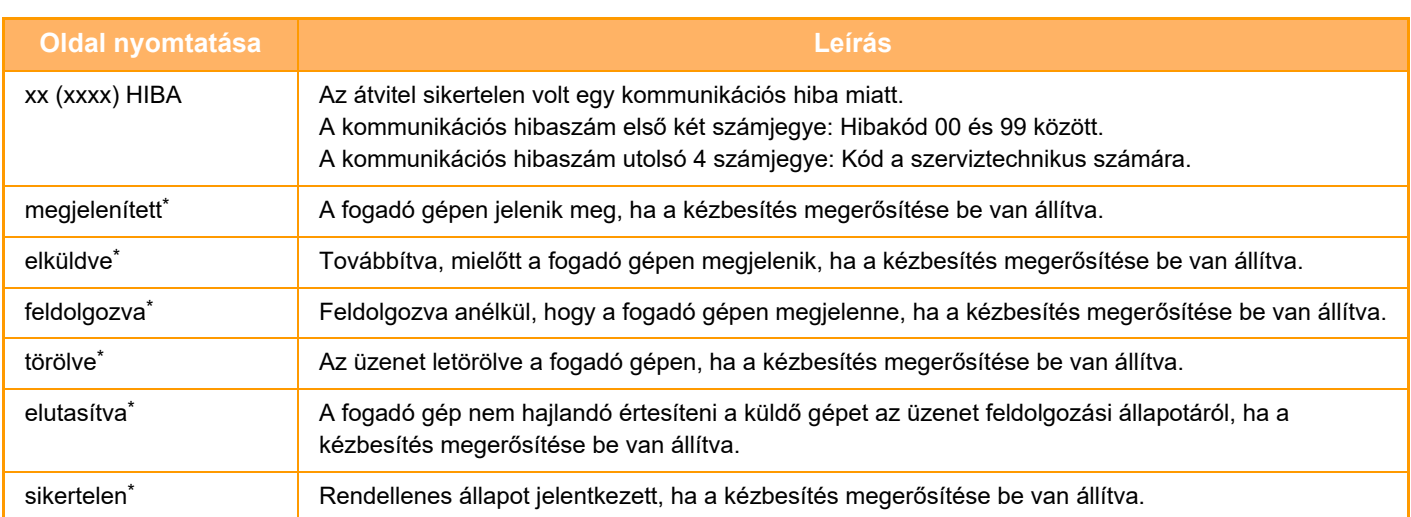

Ha a fogadó gép egy SHARP készülék, a fogadó gép visszaküldi az "elküldve" üzenetet, amennyiben a faxot átvette, vagy a "feldolgozva" üzenetet, ha a vétel nem sikerült.

Ha a kézbesítés megerősítése Internet Fax esetére be van állítva, megjelenik a kézbesítés megerősítési szállítási bizonylaton feltüntetett érték.

# **INTERNET FAXOK FOGADÁSA**

# **INTERNET FAXOK AUTOMATIKUS FOGADÁSA**

Az Internet fax funkció rendszeres időközönként kapcsolódik a mail szerverhez (POP3 szerver), és ellenőrzi, hogy érkeztek-e Internet faxok. Ha érkezett fax, a készülék automatikusan lehívja és kinyomtatja. Az alapértelmezett beállítás szerint ez a funkció ötpercenként ellenőrzi a faxok érkezését.

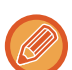

• Ha az Internet fax funkciót fogja használni éjszakai faxfogadáshoz, vagy az időzített küldés éjszaka történik, ne húzza ki a tápvezetéket a hálózati aljzatból.

- Ha a gépből kifogy a papír, vagy nincs olyan papír a gépben, ami megegyezne a fogadott fax méretével, megjelenik egy üzenet az érintőpanelen. A megfelelő méretű papír betöltéséhez kövesse az üzenet utasításait.
- A fogadott internet faxadatokat meghatározott időben kinyomtathatja. [FOGADOTT ADATOK KINYOMTATÁSA MEGHATÁROZOTT ID](#page-617-0)ŐBEN (6-161. oldal)
- A fogadott internet faxadatokat kinyomtathatja, ha megadja a jelszót. [PIN-KÓD ÁLTAL VÉDETT FAX NYOMTATÁSA \(Fogadott adatok meg](#page-616-0)őrzési beállításai) (6-160. oldal)
- A fogadott internet faxadatokat ellenőrzés után kinyomtathatja, továbbíthatja vagy el is mentheti. A KÉP ELLENŐ[RZÉSE NYOMTATÁS EL](#page-618-0)ŐTT (6-162. oldal) [FOGADOTT ADATOK KÉZI TOVÁBBÍTÁSA \(6-171. oldal\)](#page-627-0) [FOGADOTT ADATOK MENTÉSE \(6-172. oldal\)](#page-628-0)

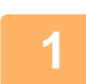

**1 A gép cseng, majd automatikusan megkezdődik a faxfogadás.**

A fogadás végén hangjelzést hall.

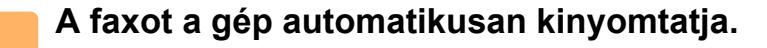

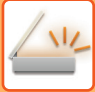

# **INTERNET FAXOK KÉZI FOGADÁSA**

Ha a fogadott faxok ellenőrzési időintervalluma meglehetősen hosszú, és Ön azonnal szeretné ellenőrizni a faxokat, manuálisan is elindíthatja a fogadást.

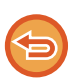

A [Fogadás] gombra csak akkor tud koppintani, ha konfigurálta a POP3-kiszolgáló beállításait a Beállítás módban.

A levelező kiszolgálóhoz történő csatlakozáshoz és a fogadott faxok letöltéséhez koppintson a [Fogadás] gombra.

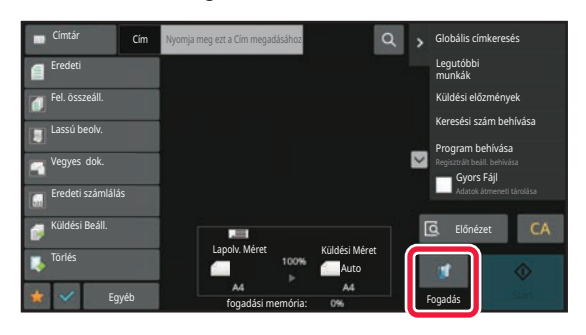

# **FOGADOTT ADATOK NYOMTATÁSA**

# <span id="page-616-0"></span>**PIN-KÓD ÁLTAL VÉDETT FAX NYOMTATÁSA (Fogadott adatok megőrzési beállításai)**

Ha engedélyezi ezt a beállítást, a memóriába anélkül fogadhat és tárolhat faxokat, hogy kinyomtatná őket. A faxok kinyomtatásához meg kell adni egy PIN-kódot.

Ha ezt a funkciót használja, a fax beérkezésekor megjelenik egy PIN-kód beviteli képernyő az érintőpanelen.

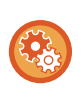

## **A fogadott adatnyomat beállítása megőrzésének engedélyezése:**

A "Beállítások (rendszergazda)" menüben válassza a [Rendszerbeállítások] → [Kép Küldési Beállítások] → [Közös beállítások] → [Feltétel Beállítások] → [Fogadott adatok megőrzési beállításai] lehetőséget.

Ha a számgombok segítségével megadja az előzőleg beprogramozott négyjegyű PIN-kódot, megkezdődik a nyomtatás. A [Törlés] gombra koppintáskor bezáródik a PIN-kód beviteli képernyő, de az érintőpanelen villog az "adatok a memóriában" gomb. A PIN-kód beviteli képernyő újra megjelenik, ha a villogó gombra koppint, vagy módot vált.

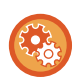

### • **A fogadott adatok listájának megjelenítése a PIN-kód megadása után:**

A "Beállítások" pontban válassza a [Rendszerbeállítások] → [Közös beállítások] → [Kezelési Beállítások] → [Feltétel Beállítások] → [Beállítás előnézete] → [Fogadott adatok ellenőrzési beállítása] lehetőséget.

• **A fogadott adatok továbbítása egy másik készülékre:** A "Beállítások (rendszergazda)" menüben válassza az [Rendszerbeállítások] → [Kép Küldési Beállítások] → [Bejövő útvonal (Továbbítás/Tárolás) beállítások] lehetőséget.

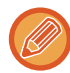

Nyomtatás előtt az érintőpanelen ellenőrizheti a fogadott adatok képét. A KÉP ELLENŐ[RZÉSE NYOMTATÁS EL](#page-618-0)ŐTT (6-162. oldal)

• A fogadott faxok megőrződnek a memóriában attól függetlenül, hogy automatikusan vagy manuálisan érkeztek-e.

• Amikor a fogadott adatokat másik gépre továbbítja, a memóriában tárolt adatok is továbbítódnak. Ekkor ugyanaz a PIN-kód beviteli képernyő jelenik meg, mint nyomtatás esetén. A továbbítás nem történik meg, amíg meg nem adja a PIN-kódot.

# <span id="page-617-0"></span>**FOGADOTT ADATOK KINYOMTATÁSA MEGHATÁROZOTT IDŐBEN**

Fogadott adatok kinyomtatása meghatározott időben.

A stressz-mentes nyomtatás érdekében, kerülendő nagy oldalszámok nyomtatása a nap folyamán csúcsidőben, és amikor nincs sürgősen szükség a nyomtatásra.

- A nyomtatott adat automatikusan törlődik a memóriából.
	- Ha a készüléket a megadott időben kapcsolják ki, a nyomtatás a készülék bekapcsolásakor fog kezddni.
- Ez a funkció engedélyezett Fogadott adatok ellenőrzési beállítása opció esetén választható ki.

Ha a Fogadott adatnyomat beállításának megőrzése engedélyezett, ez a funkció nem használható.

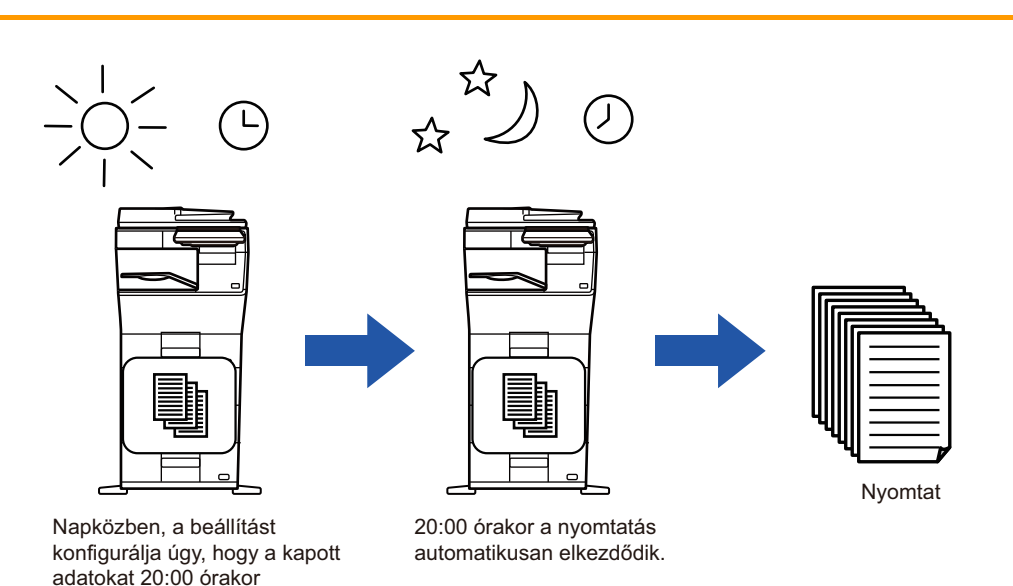

• **Fogadott adatok nyomtatása meghatározott időben:**

kinyomtassa.

A "Beállítások" pontban válassza a [Rendszerbeállítások] → [Kép Küldési Beállítások] → [Közös beállítások] → [Feltétel Beállítások] → [Fogadott adatok időzített kiadása] lehetőséget.

• **A fogadott adatnyomat beállítása megőrzésének letiltása:** A "Beállítások (rendszergazda)" menüben tiltsa le ezt a funkciót a [Rendszerbeállítások] → [Kép Küldési Beállítások] → [Közös beállítások] → [Feltétel Beállítások] → [Fogadott adatok megőrzési beállításai] elem segítségével.

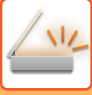

# <span id="page-618-0"></span>**A KÉP ELLENŐRZÉSE NYOMTATÁS ELŐTT**

Nyomtatás előtt ellenőrizze a fogadott adatok képét az érintőpanelen.

Ez a funkció csak akkor érhető el, ha a [Rendszerbeállítások] → [Kép Küldési Beállítások] → [Közös beállítások] → [Feltétel Beállítások] → [Beállítás előnézete] → [Fogadott adatok ellenőrzési beállítása] opció engedélyezett a\* "Beállítások (rendszergazda)" pontban.

\* Az alapértelmezett gyári beállítás szerint le van letiltva.

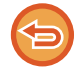

A fogadott adatok méretétől függően előfordulhat, hogy az ellenőrző kép egy része nem jelenik meg az érintőpanel képernyőjén.

Az állapot képernyőn a fogadott adatlista is látható, amely akkor jelenik meg, ha a feladatállapot kijelzőre koppint. A Fogadott adatlistából a fogadott adatokat továbbíthatja, törölheti vagy el is mentheti. [FOGADOTT ADATOK KÉZI TOVÁBBÍTÁSA \(6-171. oldal\)](#page-627-0) [FOGADOTT ADATOK MENTÉSE \(6-172. oldal\)](#page-628-0)

Adatok fogadásakor a **ka** ikon látható a képernyő felső részén.

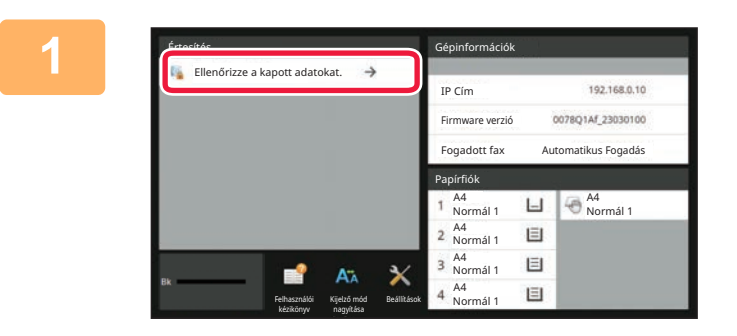

# **1 A Rendszeradatokban koppintson a [Ellenőrizze a kapott adatokat.] pontra.**

Megjelenik a fogadott adatok listája.

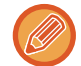

A fogadott adatok listáját úgy is megjelenítheti, hogy a feladatállapot kijelzőre, majd a Feladatállapot képernyő műveleti panelén a [Fogadott adatok ellenőrzése] gombra koppint.

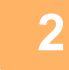

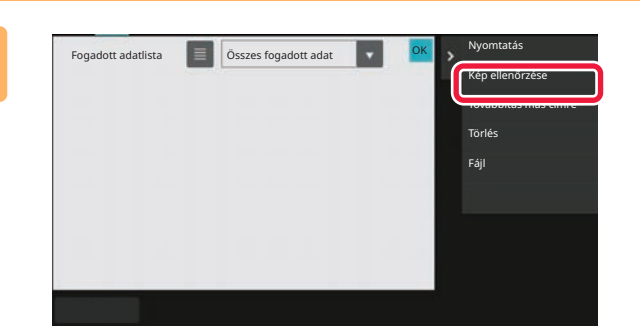

# **2 Érintse meg az ellenőrizni kívánt fogadott adat gombját, majd pedig a [Kép ellenőrzése] gombot a kezelőpanelen.**

Megjelenik a fogadott adatok képe.

• Koppintson a i konra a fogadott képek bélyegképeinek megjelenítéséhez (Bélyegkép képernyő). A listanézet vagy a bélyegkép nézet a beállítás módtól függően módosítható.

- A fogadott kép törléséhez koppintson a [Törlés] gombra a műveleti panelen.
- A fogadott kép törléséhez koppintson a [Továbbítás más címre] gombra a műveleti panelen. [FOGADOTT ADATOK KÉZI TOVÁBBÍTÁSA \(6-171. oldal\)](#page-627-0)
- A kiválasztott fogadott kép mentéséhez koppintson a [Fájl] gombra. [FOGADOTT ADATOK MENTÉSE \(6-172. oldal\)](#page-628-0)

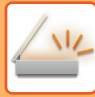

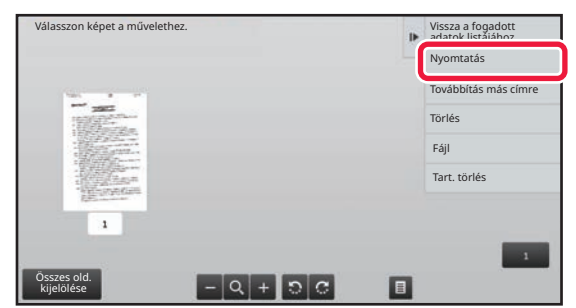

# **3 Koppintson a nyomtatni kívánt képre, majd a [Nyomtatás] gombra a műveleti panelen**

A gép megkezdi a kép nyomtatását.

<u>. . . . . . . . . . . . . .</u>

- [Összes old. kijelölése]: Az összes megjelenített kép kiválasztása.
- [Összes old. feloldása]: Az "Összes old. kijelölése" által kiválasztott összes kép törlése.
- $\cdot$   $\pm$  /  $\pm$  : Kép nagyítása vagy kicsinyítése.
- **2** / **C** : Kép elforgatása az óramutató járásával ellentétesen vagy azzal megegyezően.
- Az előnézeti kép az érintőpanel számára kép. Ez nem egyezik meg a nyomtatott képpel.
- A kép nem kívánt területének törléséhez koppintson az [Tart. törlés] gombra. A Megadott tartomány törlése képernyőn jelölje ki a képen a törölni kívánt területeket.
- A fogadott kép törléséhez koppintson a [Továbbítás más címre] gombra a műveleti panelen. [FOGADOTT ADATOK KÉZI TOVÁBBÍTÁSA \(6-171. oldal\)](#page-627-0)
- A kiválasztott kép mentéséhez koppintson a [Fájl] gombra. [FOGADOTT ADATOK MENTÉSE \(6-172. oldal\)](#page-628-0)

# **FOGADOTT ADATOK TOVÁBBÍTÁSA**

# **FOGADOTT INTERNET FAXOK TOVÁBBÍTÁSA (FAX ADATOK TOVÁBBÍTÁSA)**

Ha nem lehet nyomtatni, mert kifogyott a papír vagy a festék, a fogadott internet faxokat a gép (a közvetlen SMTP-címet is ideértve) egy másik, korábban regisztrált internet fax-címre továbbítja.

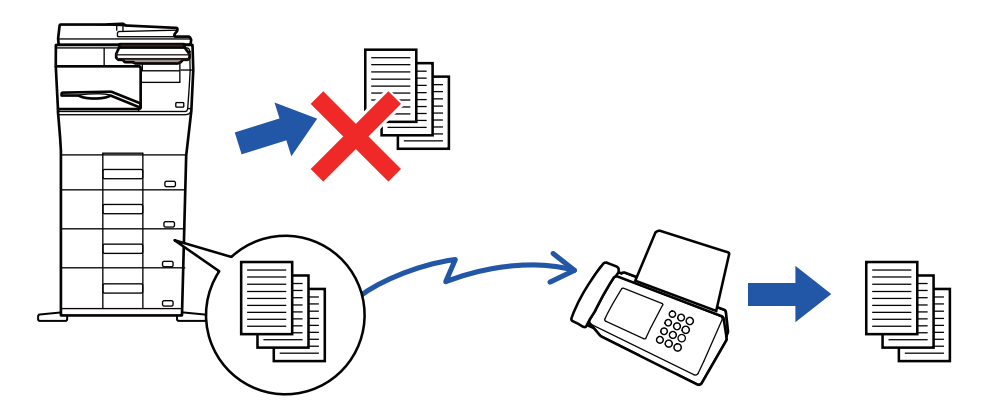

- A továbbítás nem lehetséges, ha nem érkezett fax, illetve ha nincs beprogramozva, hogy mely számra legyen továbbítva.
- Ha továbbítás közben egy fax néhány oldalát sikerült kinyomtatni, a gép csak azokat az oldalakat továbbítja, amelyeket még nem tudott kinyomtatni.
- Ha a továbbítás nem volt sikeres, mert a küldés törölve lett, illetve kommunikációs hiba merült fel, a továbbítandó faxok visszatérnek a gépen lévő nyomtatási feladat sorba.
- Ha az [OK] gombra koppintást követően megjelenik a PIN-kód megadására szolgáló képernyő, akkor engedélyezve van a "Fogadott adatok megőrzési beállításai". A továbbítás megkezdéséhez a számgombokkal írja be a PIN-kódot. [PIN-KÓD ÁLTAL VÉDETT FAX NYOMTATÁSA \(Fogadott adatok meg](#page-616-0)őrzési beállításai) (6-160. oldal)

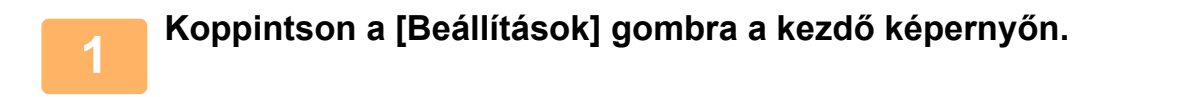

**2 Koppintson az [Rendszerbeállítások] gombra, majd az [Kép Küldési Beállítások] gombra.**

**3 Koppintson a [Fax adat fogadás/továbbítás (Kézi)] gombra.**

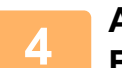

**4 A továbbítás elkezdéséhez koppintson az [Végrehajt] gombra az "I-Fax Beállítások" pont "Fogadott adatok továbbítása" elemén.**

# <span id="page-621-0"></span>**FOGADOTT ADATOK TOVÁBBÍTÁSA ELŐRE BEÁLLÍTOTT RENDELTETÉSI HELYEKRE (BEJÖVŐ ÚTVONAL BEÁLLÍTÁSOK)**

A fogadott Internet faxokat a készülék automatikusan továbbküldi egy faxszámra, Internet faxcímre, e-mail címre, fájlkiszolgáló címre, számítógépcímre vagy hálózati mappa címére.

A fogadott adatok nyomtatás nélkül küldhetők tovább a megadott rendeltetési helyekre.

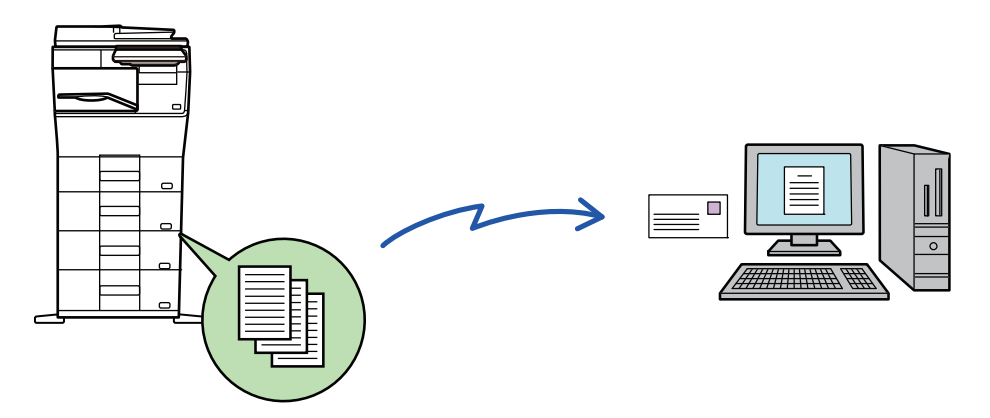

Beállítás módban (webes verzió) adja meg a bejövő útvonal beállításait. A beállítás mód (webes verzió) elérésének módja a Gyorsindítási útmutatóban olvasható.

A következő ismertető azt feltételezi, hogy a beállítás mód (webes verzió) elérése rendszergazdai jogosultsággal történt.

**Az egyes továbbítási táblázatok esetében gyorsan beállítható, hogy a készülék továbbítsa vagy ne továbbítsa az adatokat.**

A "Beállítás mód (rendszergazda)" menüben válassza az [Kép Küldési Beállítások] → [Bejövő útvonal (Továbbítás/Tárolás) beállítások] → [Adminisztrációs beállítások] → [Bejövő útválasztás] elemet, és a beállítások módosításához érintse meg a megjelenített továbbítási táblázathoz tartozó [Engedélyezés]/[Letiltás] gombot.

• Ha az ezzel a funkcióval továbbított faxot a továbbítás rendeltetési helyén kinyomtatják, a fogadás dátuma és ideje nem nyomtatható a faxra. (A "Fogadás dátum és idő nyomtatás" le van tiltva.)

- A készülék a fogadott adatokat nem továbbítja a megadott címben regisztrált hiperhivatkozásokra.
- Közvetlen SMTP-cím nem adható meg továbbítási címként.

**<sup>1</sup> A "Beállítások (webes felület)" menüben kattintson az [Rendszerbeállítások] → [Kép Küldési Beállítások] → [Bejövő útvonal (Továbbítás/Tárolás) beállítások] → [Adminisztrációs beállítások] pontra.**

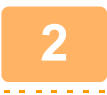

**<sup>2</sup> Az "Bejövő útválasztás" pontban válassza ki az [Engedélyezés] opciót, majd kattintson a [Benyújtás] gombra.**

A rendszergazdai jogosultsággal nem rendelkező felhasználók számára ezen a képernyőn megtilthatja a továbbítási táblázatok mentését, szerkesztését és törlését, valamint a használni kívánt táblázat megadását. Ehhez a következő elemek jelölőnégyzeteit így kell beállítani:

- A továbbítási táblázat rögzítésének tiltása
- Továbbküldési táblázat változtatásának/törlésének letiltása
- Továbbítási feltételek módosításának letiltása

A [Nyomtatási stílus beállítása] alatt adja meg, hogy a bejövő útválasztás engedélyezése esetén a gép kinyomtassa-e a továbbítandó faxokat. A beállítások befejezése után feltétlenül kattintson a [Benyújtás] gombra.

- [Mindig Nyomtat]: A fogadott adatokat mindig kinyomtatja a továbbítás előtt.
- [Hiba esetén nyomtat]: A továbbítást megakadályozó hiba esetén kinyomtatja a fogadott adatokat.
- [Mentés csak hiba esetén]: A továbbítást megakadályozó hiba esetén elmenti a fogadott adatokat. A mentett adatok esetében ellenőrizhető a hiba címe és az adatok újra elküldhetők.
- **<sup>3</sup> Kattintson a "Beállítások (webes felület)" [Bejövő útvonal (Továbbítás/Tárolás) beállítások] menüjének [Küldő címének regisztrálása] pontjára.**

**<sup>4</sup> Írja be a feladó címét vagy faxszámát a megfelelő, "Internet Fax cím" vagy "Fax szám" mezőbe, majd kattintson az [Hozzáadás a listához] gombra.**

A küldő címe vagy a beírt szám bekerül a "Megadandó cím" listába.

- Írja be a címet közvetlenül (legfeljebb 1500 karakter), vagy a [Globális címkeresés] gombra kattintva válassza ki a címet a globális címtárból.
- Több feladó címének vagy több faxszámnak a tárolásához ismételje meg ezeket a lépéseket.
- 
- Ha csak adott címekről érkező faxokat kíván továbbítani, tárolja el a kívánt feladók címeit. Az itt tárolt feladó címek a továbbítási táblázat tárolásakor egy listából kiválaszthatók.
- Legfeljebb 500 feladó száma/címe tárolható.
- Felvitt cím törléséhez a "Megadandó cím" listából válassza ki a címet, majd kattintson a [Törlés] gombra.

## **<sup>5</sup> Ha befejezte a címek hozzáadását, kattintson a [Benyújtás] gombra.**

**<sup>6</sup> A "Beállítások (webes felület)" "Bejövő útvonal (Továbbítás/Tárolás) beállítások" menüjében kattintson az [Bejövő útvonal beállítások] menüpontra, majd kattintson a [Hozzáadás] gombra.**

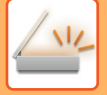

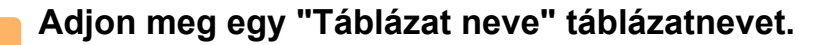

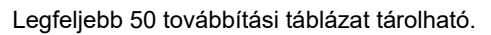

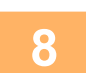

# **<sup>8</sup> Válassza ki, hogy mely feladók faxait szeretné továbbítani.**

- Az összes fogadott adat továbbításához válassza ki az [Összes fogadott adatok továbbítása] lehetőséget.
- Ha azt szeretné, hogy a gép csak bizonyos feladóktól érkező faxokat továbbítson, válassza ki az [Fogadott adatok továbbküldése csak a megadott küldőktől.] lehetőséget. Ha azt szeretné, hogy a gép csak bizonyos feladóktól érkező faxokat ne továbbítson, válassza ki az [Fogadott adatok továbbküldése mindenkitől, kivéve a megadott küldők.] lehetőséget. A listából válassza ki a megfelelő feladókat, majd kattintson a [Hozzáadás] gombra.

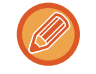

Ha a "Feladó száma/címe beállítás" listából választja ki a feladókat, a billentyűzet [Shift] vagy [Ctrl] gombjának segítségével több feladót is kiválaszthat.

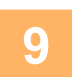

## **Válassza ki a továbbítási feltételeket.**

- Ha mindig szeretné továbbítani a fogadott adatokat, válassza ki a [Mindig továbbít] lehetőséget.
- A [Fogadott adatok továbbküldése csak adott napokon.], majd a kívánt nap jelölőnégyzetét ( $\blacktriangledown$ ) kiválasztva adja meg, hogy a gép mely napon és időpontban továbbítsa a fogadott adatokat. Az időpont megadásához válassza ki a [Továbbítási idő beállítása] jelölőnégyzetet ( $\blacktriangledown$ ), majd adja meg az időpontot.

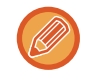

Egy továbbítási táblázathoz legfeljebb három továbbítási nap és időpont beállítást lehet megadni, illetve minden beállított időponthoz egy továbbítási rendeltetési helyet lehet beállítani. A beállítások konfigurálásánál egy-egy beállítás eléréséhez a [Továbbítási feltétel] füleit használhatja.

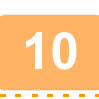

# **<sup>10</sup> Válassza ki a fájlformátumot.**

A formátum minden egyes továbbítási címhez beállítható (a táblázat 1., 2. és 3. továbbítási címéhez is).

- Előfordulhat, hogy a TIFF formátumban továbbított képek bizonyos fogadási környezetben nem jelennek meg helyesen.
- Ilyen esetben módosítsa a fájlformátumot PDF-re.
- Ha címzettként internet fax címet választ ki, az adatokat a gép a megadott fájlformátumtól függetlenül TIFF-ként továbbítja.
- Ha címzettként fax számot választ ki, a gép figyelmen kívül hagyja a fájlformátumot.

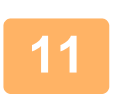

## **A címtárból válassza ki a címzettet.**

A gép címtárából több regisztrált címet vagy telefonszámot is megadhat. Az 1., 2. és 3. címzetthez összesen legfeljebb 1000 címzettet vehet fel. Ha a címzetteket a címtárból választja ki, a hálózati mappa, FTP/Asztal, Internet fax és fax esetében legfeljebb 400 címzettet regisztrálhat.

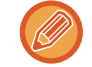

Közvetlen SMTP-cím nem adható meg továbbítási címként.

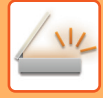

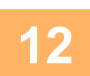

# **<sup>12</sup> Írja be közvetlenül a címzettet, majd adja meg a címzettet.**

- Szükség szerint adja meg az információt.
- Közvetlenül írja be az e-mail címet, az internet fax címet vagy a fax számot, majd koppintson az [Hozzáadás továbbítási rendeltetési helyekhez] gombra.
- E-mail cím vagy fax szám megadásához a globális címkeresést is használhatja.
- A fax szám megadásánál a küldő vonalat és a nemzetközi levelezési módot is adja meg.
- Ha a címzetteket közvetlenül adja meg, az e-mail cím, hálózati mappa, FTP/Asztal, Internet fax és fax esetében legfeljebb 100 címzettet regisztrálhat.

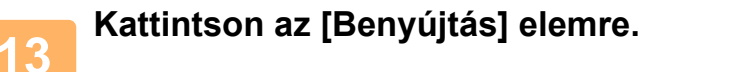

**<sup>14</sup> Kattintson a "Beállítások (webes felület)" [Bejövő útvonal (Továbbítás/Tárolás) beállítások] menüjének [Bejövő útvonal beállítások] pontjára.**

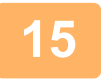

**A továbbítási táblázatból válassza ki a [Továbbítás minden Továbbítási rendeltetési helyre.] vagy a [Továbbítás a Továbbítási feltétel alapján] opciót.**

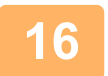

# **A továbbítási táblázatból válassza ki az [Mindig továbbít] vagy a [Fogadott adatok továbbküldése csak adott napokon.] opciót.**

A továbbításra itt beállítható engedélyek a 9. lépésben beállított továbbítási feltételektől függenek. Ha a 9. lépésben beállítottól eltérő továbbítási feltételeket szeretne alkalmazni, állítsa be a továbbítási engedélyeket.

- A bejövő útválasztás funkció használatához engedélyezze a használni kívánt továbbítási táblázatokat a tárolt táblázatok közül.
- A továbbítási táblázatok törléséhez kattintáson a megfelelő táblázat melletti jelölőnégyzetre v, majd kattintson a [Törlés] gombra.

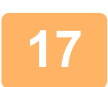

**<sup>17</sup> Kattintson az [Benyújtás] elemre.**

# **FOGADOTT FAXOK MENTÉSE A GÉP HELYI MEGHAJTÓJÁRA (BEJÖVŐ ÚTVÁLASZTÁS)**

A fogadott faxok a gép helyi meghajtójára menthetők. A mentett faxok számítógépen megtekinthetők. Beállíthatja, hogy a mentett internet faxok formátuma PDF, TIFF (többoldalas) vagy TIFF (egyoldalas) legyen-e. Ezenfelül e-mailben értesítést is kaphat a tárolás eredményéről vagy a tárolási mappáról.

A fogadott faxokat a rendszer a következő könyvtárba menti:

\\MFP\faxreceive

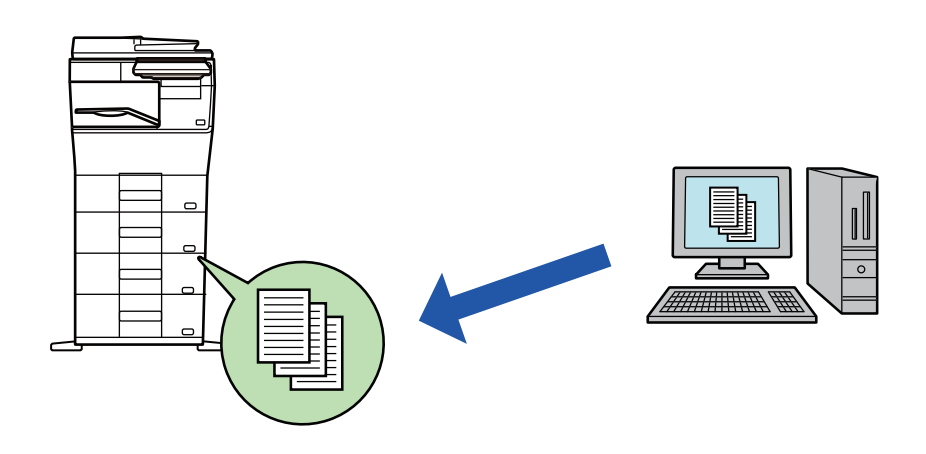

- Egy mappában legfeljebb 500 fájl tárolható fogadott adatként.
- A "faxreceive" mappa a "Beállítások a fogadott adatok tárolásához a helyi meghajtón" fájlokat tartalmazza.
- A mappát a gép automatikusan létrehozza.
- A mappa neve automatikusan kerül hozzárendelésre a fogadott adatok mentési beállításainak "Beállítások a fogadott adatok tárolásához a helyi meghajtón" pontján beállítottak szerint.

# **A fogadott faxok helyi meghajtójára végzett mentési eljárása**

**1 A "Beállítások (rendszergazda)" menüben kattintson a [Rendszerbeállítások] → [Hálózati beállítások] → [Nyilvános mappa/NAS beállítás] pontra. (Rendszergazdai jogosultságot igényel.)**

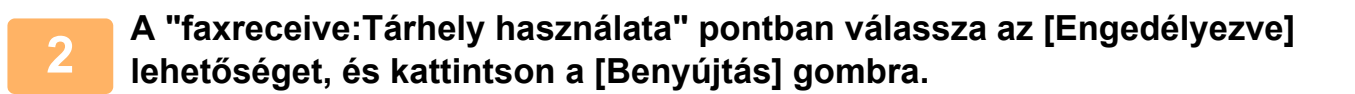

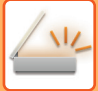

# **Beállítások a fogadott faxok helyi meghajtóra mentéséhez**

**1 A Beállítás mód (rendszergazda) menüben kattintson a [Rendszerbeállítások] → [Kép Küldési Beállítások] → [Bejövő útvonal (Továbbítás/Tárolás) beállítások] → [Bejövő útvonal (Tárolás) beállítások] → [Beállítások a fogadott adatok tárolásához a helyi meghajtón] pontra. (Rendszergazdai jogosultságot igényel.)**

- A fogadott faxok és a fogadott internet faxok számítanak menthető adatnak. A bizalmas fogadású és lehívásos fogadású faxok nem menthetők.
- A fájlszámkorlát vagy más ok miatt nem menthető fogadott faxokat a rendszer beállítástól függően kinyomtatja vagy a bejövő útválasztási hibatárba menti.

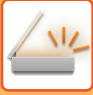

# <span id="page-627-0"></span>**FOGADOTT ADATOK KÉZI TOVÁBBÍTÁSA**

A fogadott faxok a fogadás után manuálisan továbbíthatók.

Ez a funkció csak akkor érhető el, ha a [Rendszerbeállítások] → [Kép Küldési Beállítások] → [Közös beállítások] → [Feltétel Beállítások] → [Beállítás előnézete] → [Fogadott adatok ellenőrzési beállítása] opció engedélyezett a\*"Beállítások (rendszergazda)" pontban.

\* Az alapértelmezett gyári beállítás szerint le van letiltva.

Adatok fogadásakor a **ka** ikon látható a képernyő felső részén.

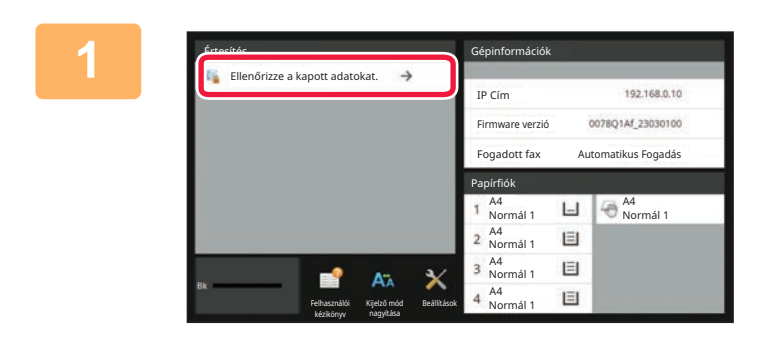

# **1 A Rendszeradatokban koppintson a [Ellenőrizze a kapott adatokat.] pontra.**

Megjelenik a fogadott adatok listája.

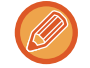

A fogadott adatok listáját úgy is megjelenítheti, hogy a feladatállapot kijelzőre, majd a Feladatállapot képernyő műveleti panelén a [Fogadott adatok ellenőrzése] gombra koppint.

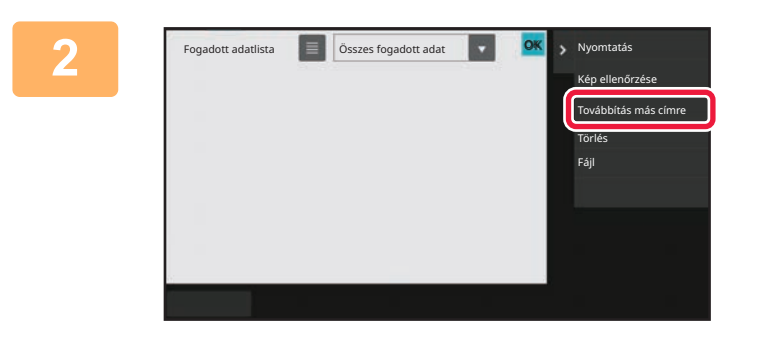

## **2 Koppintson a továbbítani kívánt fogadott adat gombjára, majd a [Továbbítás más címre] gombra.**

- Koppintson a  $\blacksquare$  ikonra a fogadott képek bélyegképeinek megjelenítéséhez (Bélyegkép képernyő). A listanézet vagy a bélyegkép nézet a beállítás módtól függően módosítható.
- Több fogadott adatsorozatot is kiválaszthat.

Ha csak egyetlen fogadott adatot választ ki, a [Kép ellenőrzése] gombra koppinthat a műveleti panelen, és ellenőrizheti a képet az előnézeti képernyőn.

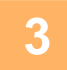

**3 Válassza ki a rendeltetési helyet a Címtár képernyőről, és koppintson a [Start] gombra**

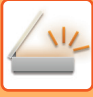

# <span id="page-628-0"></span>**FOGADOTT ADATOK MENTÉSE**

A fogadott faxok mentése a dokumentum-archiváló mappába.

Ez a funkció csak akkor érhető el, ha a [Rendszerbeállítások] → [Kép Küldési Beállítások] → [Közös beállítások] → [Feltétel Beállítások] → [Beállítás előnézete] → [Fogadott adatok ellenőrzési beállítása] opció engedélyezett a \* "Beállítások (rendszergazda)" pontban.

\* Az alapértelmezett gyári beállítás szerint le van letiltva.

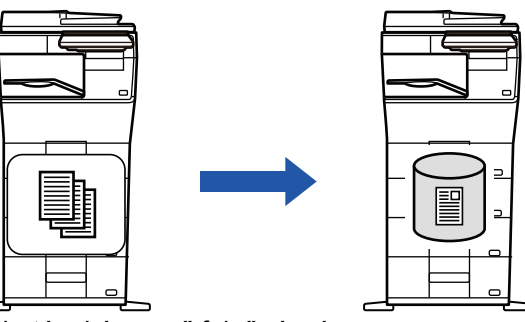

Adatok fogadásakor a **ka** ikon látható a képernyő felső részén.

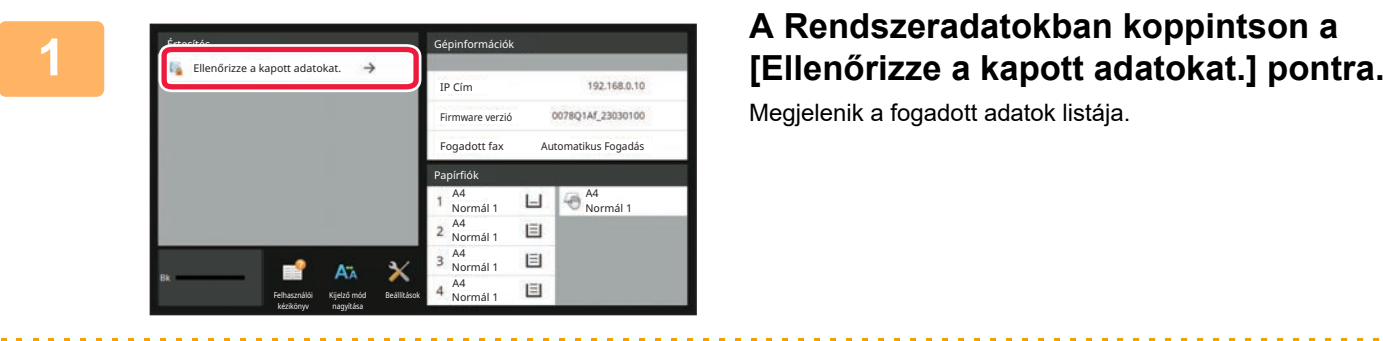

Megjelenik a fogadott adatok listája.

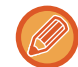

A fogadott adatok listáját úgy is megjelenítheti, hogy a feladatállapot kijelzőre, majd a Feladatállapot képernyő műveleti panelén a [Fogadott adatok ellenőrzése] gombra koppint.

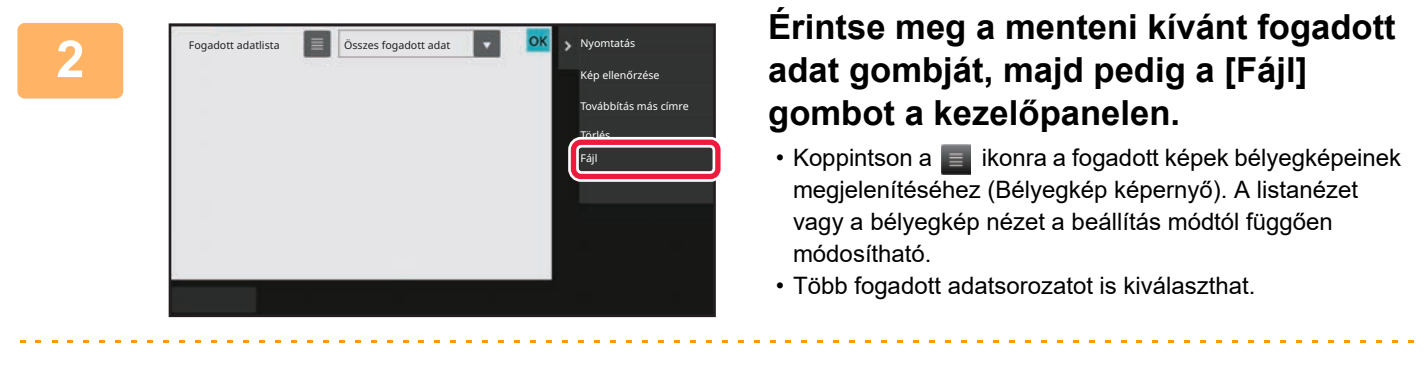

Ha csak egyetlen fogadott adatot választ ki, a [Kép ellenőrzése] gombra koppinthat a műveleti panelen, és ellenőrizheti a képet az előnézeti képernyőn.

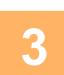

# **<sup>3</sup> Állítsa be a fájlinformációt, és koppintson a [Mentés] gombra**

# <span id="page-629-0"></span>**A KÜLDÉSI/FOGADÁSI FELADATOK ÁLLAPOTÁNAK ELLENŐRZÉSE**

# **KÉPKÜLDÉSI BEÁLLÍTÁSOK**

Ha megérinti a feladatállapot kijelzőt, egy listában megjelennek a feladatok. Ha egy beolvasási feladat állapotát szeretné ellenőrizni, koppintson a [Lapolvasás] fülre. Koppintson az [Internet Fax] fülre, ha egy internet fax feladat állapotát szeretné ellenőrizni.

Ha feladatokat kíván leállítani vagy törölni, vagy prioritásos feldolgozást szeretne elvégezni, lásd a következő pontokat:. FOLYAMATBAN LÉVŐ [VAGY KÉSLELTETETT FELADAT LEÁLLÍTÁSA/TÖRLÉSE \(2-61. oldal\)](#page-101-0) [KÉSLELTETETT FELADATOK PRIORITÁSOS FELDOLGOZÁSA \(2-62. oldal\)](#page-102-0) [KÉSLELTETETT VAGY FOLYAMATBAN LÉV](#page-104-0)Ő FELADAT ELLENŐRZÉSE (2-64. oldal)

[KÉSZ FELADATOK ELLEN](#page-105-0)ŐRZÉSE (2-65. oldal)

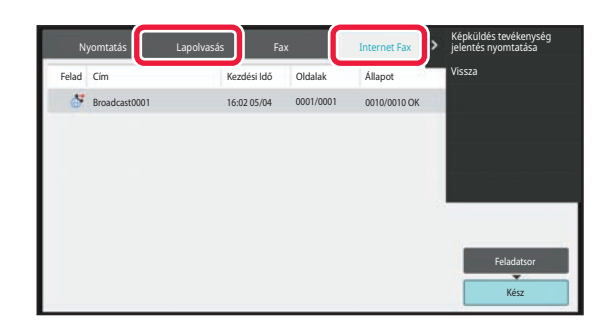

A képküldési feladatok tartalmaznak fogadást, időzített továbbítást és adattovábbítást, valamint szokásos továbbítást. A képküldési feladatok műveleteivel kapcsolatosan, lásd: "[BEFEJEZETT KÜLDÉSI/FOGADÁSI FELADATOK \(6-174. oldal\)"](#page-630-0).

# <span id="page-630-0"></span>**BEFEJEZETT KÜLDÉSI/FOGADÁSI FELADATOK**

A szokásos átviteli feladat az átvitel befejezésekor átkerül a feladatlistára. Ekkor az állapotmezőben a "Küldés OK" látható. Ugyanakkor az Internet Fax feladatok, például a fogadás, időzített küldés, újraküldés és továbbítás a következőképpen jelennek meg az állapotképernyőn:

## **Fogadási feladat**

Internet fax fogadása közben a feladatsor lista állapotmezőjében a "Fogadás" látható. A fogadás befejezésekor a feladat áthelyeződik az elvégzett feladatok listájába, és az állapotmezőben a "Memóriában" felirat jelenik meg. Az Internet fax kinyomtatása után az állapot "Megkapta" értékre vált.

## **Időzített küldés feladatok**

Az időzített küldési feladat a megadott időpontig a feladatsor alján látható.

A küldés a megadott időpontban megkezdődik. A küldés befejezésekor a feladat áthelyeződik az elvégzett feladatok listájába, és az állapotmezőben a "Küldés OK" felirat jelenik meg.

## **Internet fax küldési feladat fogadásjelentés kérése beállítással**

A fogadásjelentés kérése beállítással rendelkező Internet fax küldési feladat (kivéve a közvetlen SMTP küldési feladatokat) a küldés befejezése után készenléti állapotban a Feladatsor képernyő aljára kerül. Az állapot mezőben a "Jelentés Vár" üzenet jelenik meg.

Amennyiben a rendeltetési helyről fogadásjelentést tartalmazó e-mail érkezik, a képernyő befejező ablakra vált.

## **Fogadási feladatok, ha a bejövő útválasztás beállítások engedélyezett**

Ha a bejövő útválasztás beállítások meg lettek adva, a fogadási feladatokra a nyomtató beállításaitól függően a következők vonatkoznak.

FOGADOTT ADATOK TOVÁBBÍTÁSA ELŐ[RE BEÁLLÍTOTT RENDELTETÉSI HELYEKRE \(BEJÖV](#page-621-0)Ő ÚTVONAL [BEÁLLÍTÁSOK\) \(6-165. oldal\)](#page-621-0)

## **A fogadott adatok nem lesznek kinyomtatva**

Az adatok fogadása közben a feladatsorban a "Fogadás" jelenik meg. A fogadás befejezése után az állapot "Várakozás" értékre vált.

## **A fogadott Internet fax kinyomtatódik**

A fogadás befejezésekor a befejezett feladatok listájában az állapotmező értéke "Memóriában" lesz. A fax kinyomtatása után az állapot "Megkapta" értékre vált. Ezután egy feladat adódik hozzá a feladatsorhoz, amelynél az állapotmező értéke "Várakozás" lesz. Amikor a fogadott fax továbbítása befejeződik, a mező "Továbbít. OK" értékre változik.

# <span id="page-631-0"></span>**LAPOLVASÁS SZÁMÍTÓGÉPRŐL (PC lapolvasás mód)**

# **ALAPVETŐ LAPOLVASÁSI ELJÁRÁS**

A lapolvasó-illesztőprogramot telepítheti a számítógépre, és egy TWAIN\* kompatibilis alkalmazás segítségével olvashatja be a képeket a számítógépébe.

A számítógépről történő lapolvasás a leghasznosabb egyetlen eredeti beolvasása esetén, mint amilyen egy fénykép, különösen akkor, ha azt szeretné, hogy a beolvasási beállításokat beolvasás közben módosítsa . Ezzel szemben, a géppel történő beolvasás akkor a leghasznosabb, ha több eredeti folyamatos beolvasását végzi.

- \* Egy felhasználói felület szabványos képolvasók és más képbeviteli eszközök számára. Ha a képolvasó-illesztőprogram telepítve van a számítógépére, bármely TWAIN-kompatibilis alkalmazást használhatja a kép beolvasásához.
	- A lapolvasó-illesztőprogram telepítése és konfigurálása témakörben tájékoztatást talál a Szoftvertelepítési útmutatóban.
	- Ez a funkció nem használható, ha a "Képolvasási funkció tiltása" segítségével volt letiltva a rendszerbeállításokban (rendszergazda).
	- A lapolvasó-illesztőprogram kiválasztása és a beolvasás indítása a TWAIN-kompatibilis alkalmazástól függ. További információkért lásd az alkalmazás kézikönyvét vagy a Súgót.
	- Amikor egy nagy képet olvas be nagy felbontással, az adatok mennyisége igen nagy lesz, és a beolvasás hosszú időt vesz igénybe. Győződjön meg róla, hogy az eredeti (szöveg, fotó, stb.) számára megfelelő beolvasási beállításokat választja ki.

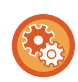

#### **PC lapolvasás tiltása:**

Továbbküldés letiltása, ha a faxszámot vagy -címet manuálisan adták meg A fogadott adatnyomat beállítása megőrzésének engedélyezése funkcióban

A "Beállítások (rendszergazda)" menüben válassza a [Rendszerbeállítások] → [Kép Küldési Beállítások] →[Közös beállítások] → [Beállítások engedélyezése /tiltása] → [Beállítások az átvitel letiltásához] → [PC lapolvasás letiltása] lehetőséget.

PC lapolvasás tiltása.

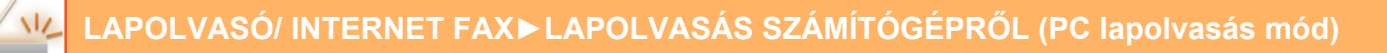

# **[A gépen]**

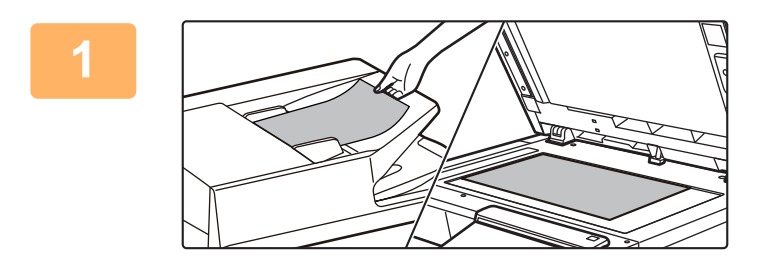

## **<sup>1</sup> Helyezze be az eredetit.**

Helyezze az eredetit az előlappal felfelé az eredeti adagoló tálcára, vagy előlappal lefelé a dokumentumüvegre.

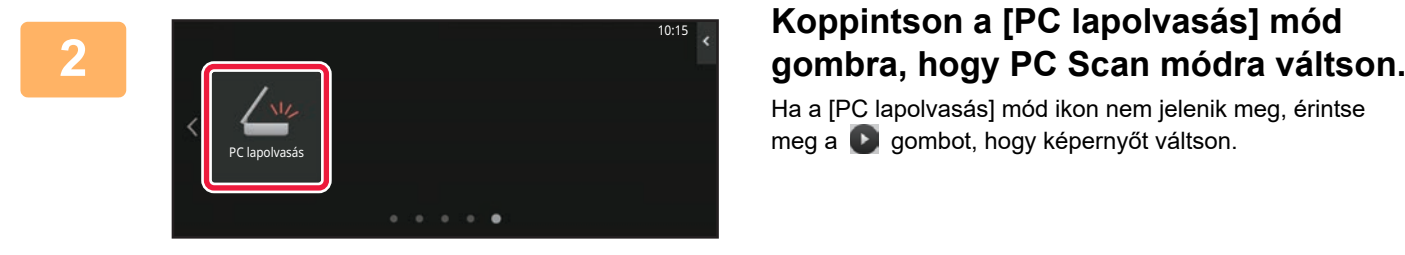

Ha a [PC lapolvasás] mód ikon nem jelenik meg, érintse meg a  $\bullet$  gombot, hogy képernyőt váltson.

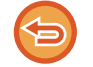

Ha a PC scan módot kiválasztja, csak az [Kilépés] gomb jelenik meg az érintőpanelen; semmiféle más gomb nem használható.

# **[A számítógépen]**

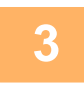

**<sup>3</sup> Indítsa el a TWAIN-kompatibilis alkalmazást a számítógépén, és válassza a [SHARP MFP TWAIN K] lehetőséget az alkalmazás szkennerválasztó pontjában.**

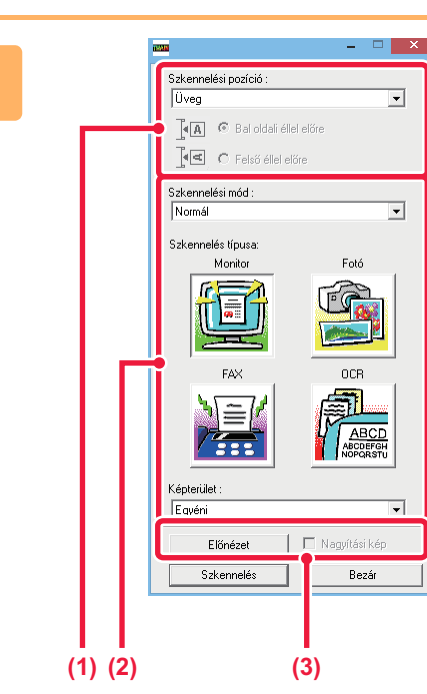

## **Előnézetben tekintse meg a képet.**

## **(1) Válassza ki a helyet, ahol az eredetit tárolja.**

#### **"Szkennelési pozíció" menü:**

- Ha az eredeti egy egyoldalas eredeti és elhelyezi a eredeti adagoló tálcára, válassza ki a [SPF(Simplex)] lehetőséget.
- Ha az eredeti egy kétoldalas eredeti és elhelyezi az eredeti adagoló tálcára, válassza ki a [SPF (Duplex könyv)], vagy [SPF (Duplex - jegyzettömb)] opciót attól függően, hogy az eredeti egy könyv stílusú vagy jegyzettömb stílusú eredeti. Ezen kívül, válassza ki a [Bal oldali éllel előre] vagy [Felső éllel előre] lehetőségek egyikét az eredeti tájolásától függően.

**(2) Válassza ki a lapolvasási beállításokat.**

### **"Szkennelési mód" menü:**

Váltás a "Normál" képernyő és a "Professzionális" képernyő között. A "Normál" képernyőn, jelölje be a "Monitor" "Fotó", a "FAX" vagy az "OCR" lehetőségeket az eredeti típusától és a beolvasás céljától függően.

#### **"Képterület" menü:**

Válassza ki a beolvasott területet. Ha a beállítás "Auto", a beállított eredeti méret kerül beolvasásra. A beolvasandó területet az előnézeti ablakban is beállíthatja az egérrel.

## **(3) Kattintson az [Előnézet] gombra.**

Az előnézeti kép megjelenik a

lapolvasó-illesztőprogramban. Ha nem elégedett az előnézeti képpel, ismételje meg a

(2). és a (3). lépést. Ha az [Nagyítási kép] jelölőnégyzet be van jelölve az [Előnézet] gomb megnyomása előtt, a kijelölt terület nagyítva jelenik meg az előnézeti ablakban. Ha a pipát eltávolítja, az előnézeti kép normál méretűre áll vissza. Ne feledje, hogy amennyiben SPF van kiválasztva a "Lapolvasási forrás" menüben, az [Nagyítási kép] funkció nem használható.

**4**

• **További tudnivalókért a beolvasási beállításokat illetően a 7. lépésben kattintson az gombra az előnézeti kép képernyőjén, hogy elindítsa a lapolvasó-illesztőprogram Súgóját.**

• Ha az [Előnézet] gombra kattint a dokumentumadagoló tálcából történő beolvasás során, a gép csak egy eredeti oldalt olvas be előnézeti képként. Ha az adott eredetit szeretné a beolvasáshoz csatolni, helyezze azt vissza a dokumentumadagoló tálcára.

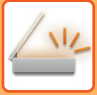

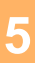

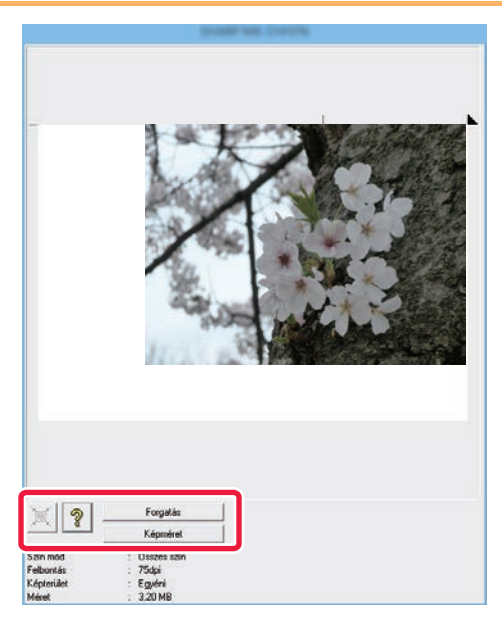

## **Válassza ki a beolvasási beállításokat a kép megtekintése közben.**

#### **[Forgatás] gomb:**

A gomb minden egyes megnyomásakor az előnézeti kép 90 fokkal elfordul. Ez lehetővé teszi a kívánt kép tájolását anélkül, hogy az eredetit felemelné és újra elhelyezné. A képfájl azzal a tájolással jön létre, amely az előnézeti ablakban látható.

#### **[Képméret] gomb:**

Kattintson erre a gombra a beolvasási terület szám értékekkel történő meghatározásához. Képpontok, mm, vagy hüvely választhatók számértékek egységeiként. Ha már volt megadva beolvasandó terület, a beírt számok módosítják a beolvasási területet a megadott terület bal felső sarkához viszonyítva.

#### **gomb:**

Mikor egy előnézeti kép jelenik meg és beolvasandó terület nem meghatározott, rákattinthat a gombra, hogy automatikusan beállítsa a beolvasási területet a teljes előnézeti kép számára.

- **További tudnivalókért a beolvasási beállításokkal kapcsolatosan kattintson a gombra, hogy elindítsa a lapolvasó-illesztőprogram Súgóját.**
- Ha az eredeti dokumentumok a dokumentumadagoló tálcára vannak elhelyezve, csak a felső oldal előnézete tekinthető meg. A felső oldal az eredeti ürítőtálcára lesz átküldve. Ügyeljen arra, hogy a megvizsgált oldalt visszahelyezze a dokumentumadagoló tálcára, mielőtt ismét ellenőrzi az előnézetet vagy elkezdi a beolvasást.

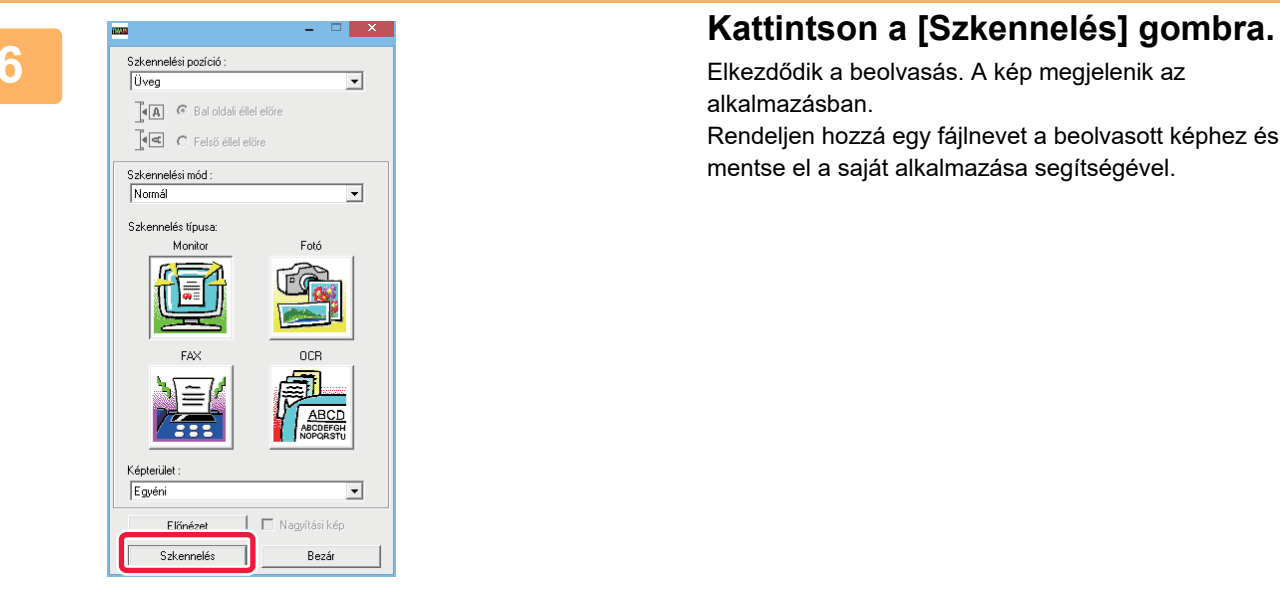

Elkezdődik a beolvasás. A kép megjelenik az alkalmazásban.

Rendeljen hozzá egy fájlnevet a beolvasott képhez és mentse el a saját alkalmazása segítségével.

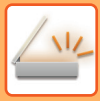

# **[A gépen]**

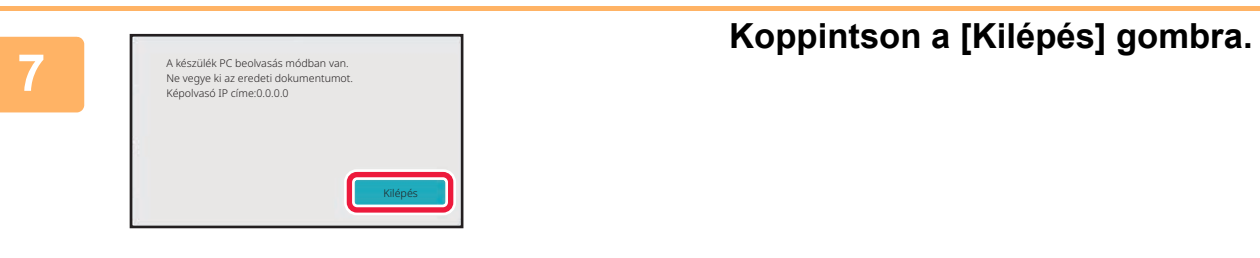

PC képolvasás folyamatban. PC képolvasás mód megszakítása?

Mégsem

**8 Republished a computed a computed a computed and a [Kilépés] gombra.** 

# <span id="page-636-0"></span>**METAADATOK KÉZBESÍTÉSE**

# **ELŐKÉSZÜLETEK METAADATOK KÉZBESÍTÉSÉHEZ**

# **METAADAT-KÉZBESÍTÉS (ADATBEVITEL)**

Ha az alkalmazás-integrációs modult telepítették, az előre eltárolt információk alapján a gép metaadatokat (a képfájl jellemzőit és a feldolgozás módját jelző adatokat) állít elő, majd ezeket a beolvasott kép küldéséhez előállított képfájltól külön küldi el. A metaadat-fájlt a gép XML formátumban állítja elő.

A metaadatokat dokumentumkezelő programokkal, munkafolyamat-alkalmazásokkal, titkosító kiszolgálóval vagy hasonló alkalmazásokkal összekapcsolva korszerű megoldást biztosító dokumentumkezelési környezetet alakíthat ki. Az alkalmazás-integrációs modul segítségével az előállított képfájlra vonatkozó információkat felviheti az érintőpanelen, majd egy XML fájlként a képpel együtt elküldheti azokat.

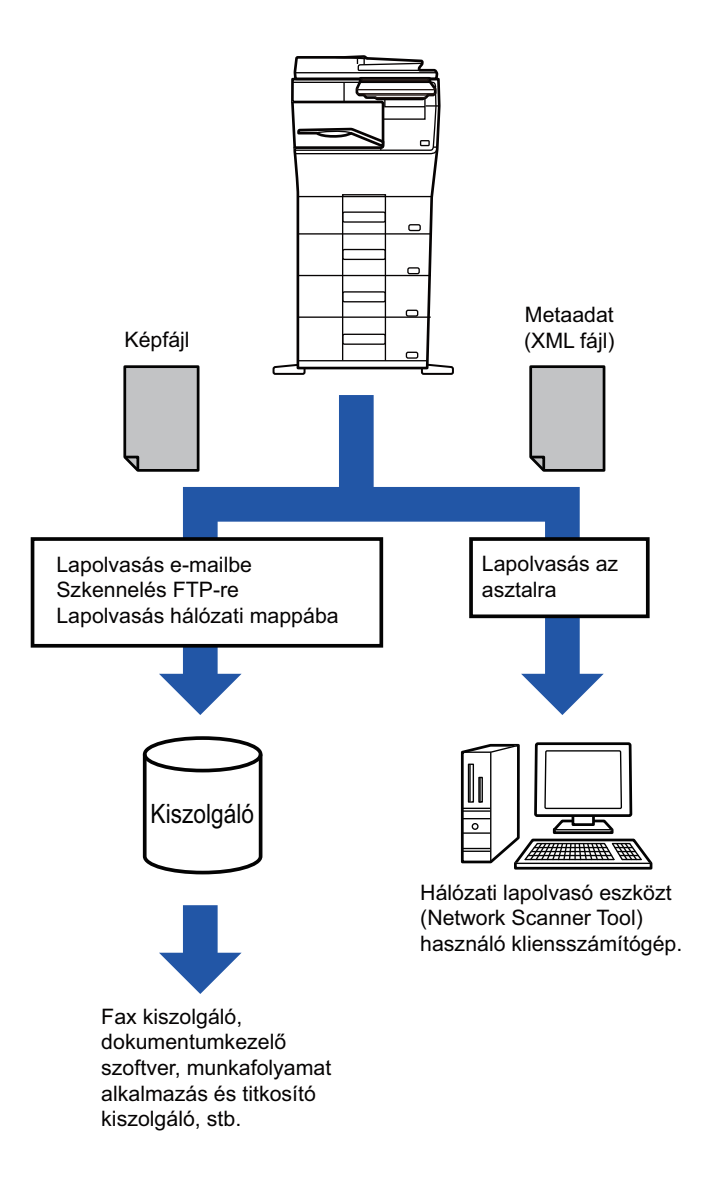

# **A BEÁLLÍTÁS MÓDBAN SZÜKSÉGES BEÁLLÍTÁSOK (WEBES VERZIÓ)**

A metaadatokkal kapcsolatos beállítások megadásához "Beállítások (rendszergazda)" pontban válassza a [Rendszerbeállítások] → [Kép Küldési Beállítások] → [Meta-adat beállítás] → [Meta-Adat Bejegyzés] opciót. (Ez rendszergazda jogosultságot igényel.)

Engedélyezze a metaadatok küldését.

# **Metaadat-készletek tárolása**

A lapolvasás során létrehozott XML fájlba írt elemek (a metaadatkészlet) tárolása. Egy metaadatkészletben akár 10 metaadatelem adható meg. A tárolt metaadatkészlet a küldéskor kiválasztható.

A metaadatkészlet tárolásakor az "Metaadat bevitelt engedélyező cím típusok" pontban megadott címek a küldés során gyorsgombbal, kézi bevitellel, vagy a globális címtárban történő kereséssel választhatók ki küldéshez rendeltetési helyként. (Azok a címek, amelyekhez nem engedélyezett a metaadat-bevitel, nem adhatók meg a küldés rendeltetési helyeként.)

# **METAADATOK KÉZBESÍTÉSE A LAPOLVASÁS AZ ASZTALRA FUNKCIÓVAL**

A gyári alapértelmezett beállítással használt Network Scanner Tool Lite a számítógépen hoz létre új névvel egy fájlt. Ha a Network Scanner Tool Lite segítségével küld metaadatfájlokat külső fél által készített alkalmazásba, ezt a beállítást le kell tiltani, így biztosítható a kereszthivatkozások használata a képfájl és az XML fájl között a számítógép által létrehozott fájlnév segítségével.

(Annak érdekében, hogy a számítógépen már meglévő fájlt ne írjon felül az azonos nevű küldött fájl, a fájlnév [Opciók▼] képernyőn történő beállításakor ügyeljen arra, hogy ne fordulhasson elő névismétlődés. Például adjon egyedi kiterjesztést (dátumot stb.) a létrehozott fájl nevéhez. Ha a fájlnév beállítás üresen marad, a készülék automatikusan egyedi fájlnevet hoz létre.)

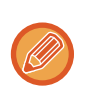

A metaadatok fogadásához a Network Scanner Tool Lite használata ajánlott.

**Harmadik féltől számrazó alkalmazások használata**

Különböző típusú harmadik féltől származó alkalmazások vannak forgalomban. Egyes alkalmazások a Network Scanner Tool Lite eszközből automatikusan elindíthatók, míg mások nem.

Ha engedélyezi az alkalmazások automatikus futtatása funkciót, a Network Scanner Tool Lite egy ".exe" kiterjesztésű paranccsal indítja el az alkalmazásokat, amelyek paramétere a képfájl neve. Például, ha a Network Scanner Tool Lite úgy lett beállítva, hogy elindítsa az "APP.EXE" alkalmazást, a rendszer az "APP.EXE IMG.TIF" parancsot adja ki. Ha egy fájl metaadatok fogadására lett megadva, a metaadat fájl neve nem adható meg úgy, hogy ugyanakkor parancsként közvetlenül elindítsa az alkalmazást.

(Ugyanakkor a metaadat fájl a számítógépen ugyanabban a mappában tárolódik, mint az IMG.TIF fájl.)

# **METAADATOK KÜLDÉSE**

# **METAADATOK KÜLDÉSE**

Válassza ki a metaadat-készletet, írja be az egyes elemeket, majd hajtsa végre a metaadatok kézbesítését.

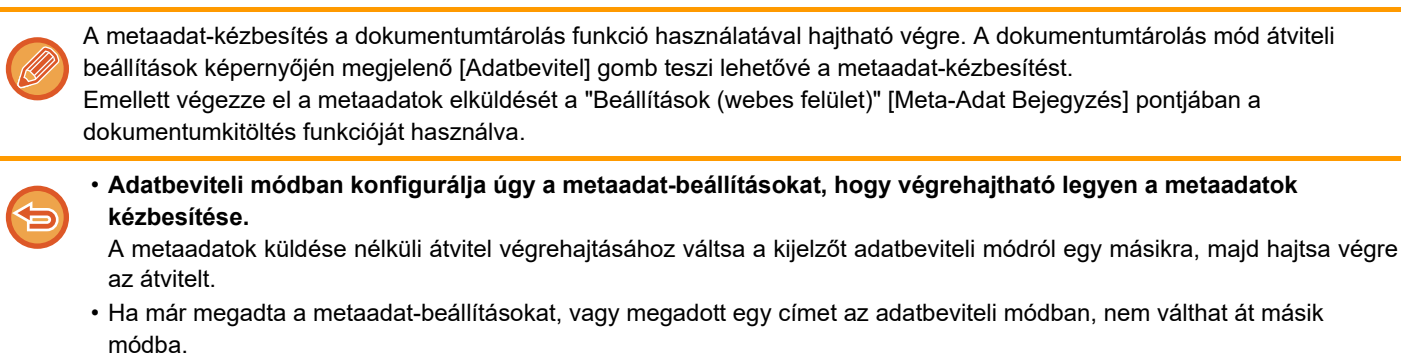

• A metaadatok beállításainak konfigurálása előtt adja meg a címeket az összes rendelkezésre álló módban. A metaadat-beállítások megadása után csak a kiválasztott metaadatkészletben engedélyezett módokban határozzon meg címeket.

**<sup>1</sup> Koppintson a [Főablak] képernyőn található [Adatbevitel] ikonra majd a [Meta-Adat] gombra.**

Ha egy bizonyos metaadatkészletet adott meg alapértelmezett készletként, ugorjon a 3. lépésre.

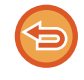

A Metaadat bev. nem működik, ha nincs még tárolt metaadat-készlet. Mielőtt küldési műveletet hajt végre, tároljon egy metaadat-készletet a (webes felületű) beállítás módban.

**<sup>2</sup> Koppintson a kívánt metaadat-készlet gombjára.**

**<sup>3</sup> Megjelennek a metaadat-készletben tárolt elemek gombjai. Koppintson a megadni kívánt elem gombjára.**

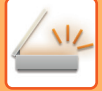

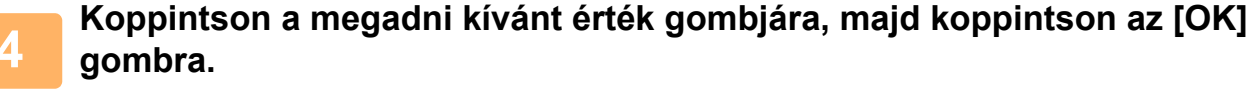

A metaadat érték közvetlen beírásához koppintson a [Közv. Bejegyz.] gombra. A megjelenő szoftveres billentyűzet képernyőn koppintson az [OK] gombra. Ekkor visszatér az 3. lépés képernyőjére. Ha végzett a beállításokkal, akkor koppintson a **ok** gombra. . . . . . . . . . . . . . .

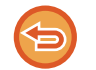

**A kiválasztott metaadat érték törléséhez:** Koppintson a [Törlés] gombra.

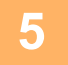

# **5 Konfigurálja a kép- vagy az egyéb beállításokat, majd hajtsa végre a <br>5 Janolyasás küldés műveletet lapolvasás küldés műveletet.**

- Konfigurálja a feladat részleteinek beállításait, majd az egyéb módoknál szokásos műveletekhez hasonlóan kezdje el a küldést.
- Ha közvetlenül ír be címet, a címtípus kiválasztó képernyő megjelenítéséhez koppintson a [Nyomja meg ezt a Cím megadásához] lehetőségre.

Ha e-mail, internet fax, fax, hálózati mappa, közvetlen SMTP vagy hasonló típusú címet választ ki, megjelenik a címtípus beviteli képernyő.

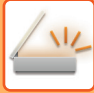

# **METAADAT MEZŐK**

A metaadatok következő három típusa szerepel a továbbított XML fájlban.

• A készülék által automatikusan létrehozott adatok:

Ezek az adatok mindig részét képezik az XML fájlnak, és automatikusan tárolódnak a számítógépen.

• Előzetesen meghatározott mezők

Ezeket a mezőket a készülék automatikusan felismeri, és a megfelelő XML címkékhez társítja. Ezek választható mezők, amelyeket csak akkor tartalmaz az XML fájl, ha ezt a (webes felületű) Beállítás módban engedélyezte. • Felhasználó által meghatározott mezők

Az XML fájlhoz egyéni mezők adhatók. Ezek választható mezők, amelyeket a (webes felületű) Beállítás módban határozunk meg.

Ha a megadott meta adat-mező az alábbi elemek egyike, egy üzenet jelenik meg, amely arról tájékoztatja, hogy a mező nem tölthető ki. Adja meg a megfelelő információkat a küldési beállítások megfelelő tételeiben.

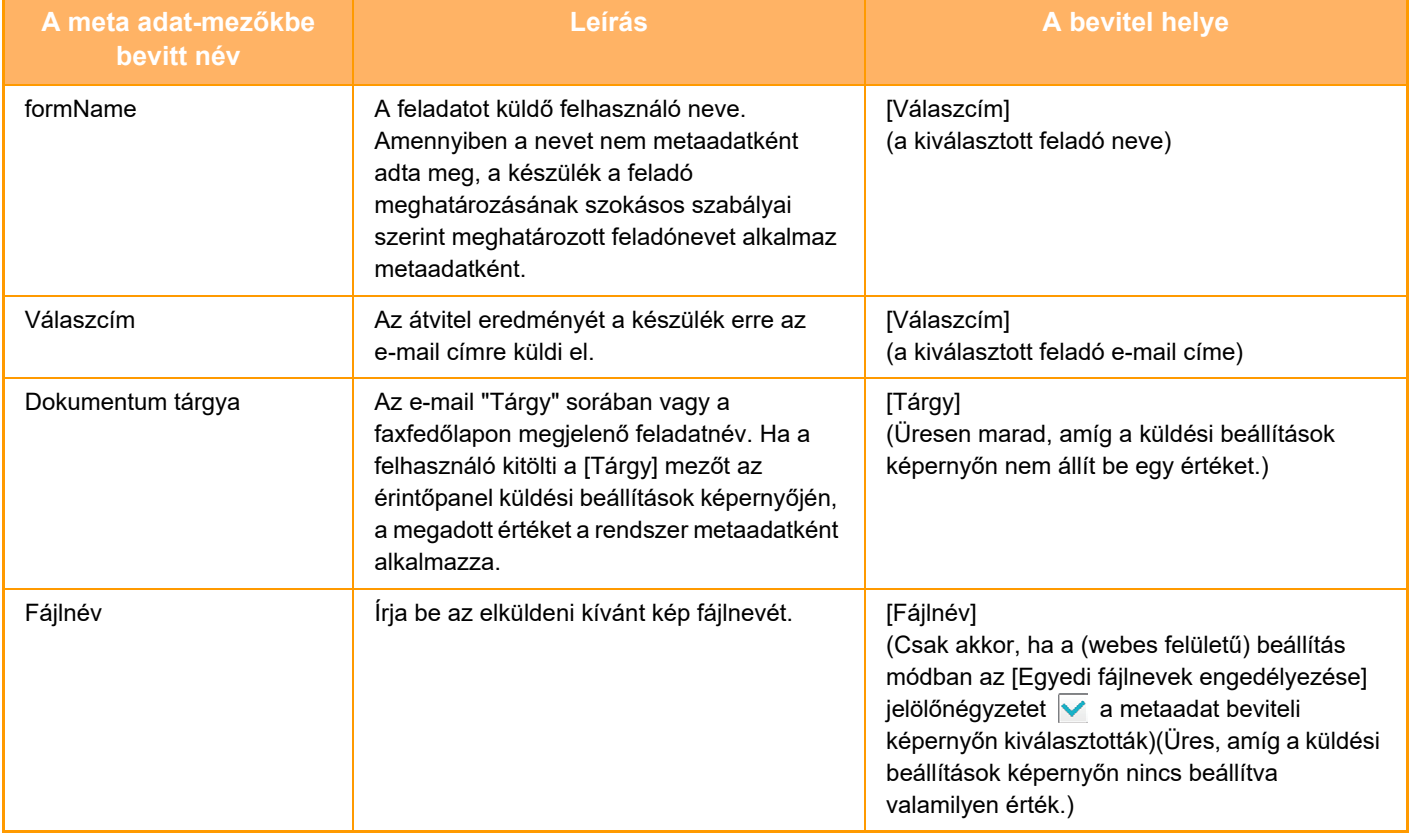

<span id="page-641-0"></span>**DOKUMENTUMTÁROLÁS**

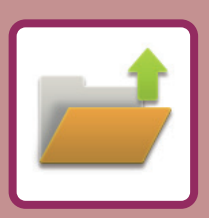

# **[DOKUMENTUMTÁROLÁS](#page-642-0)**

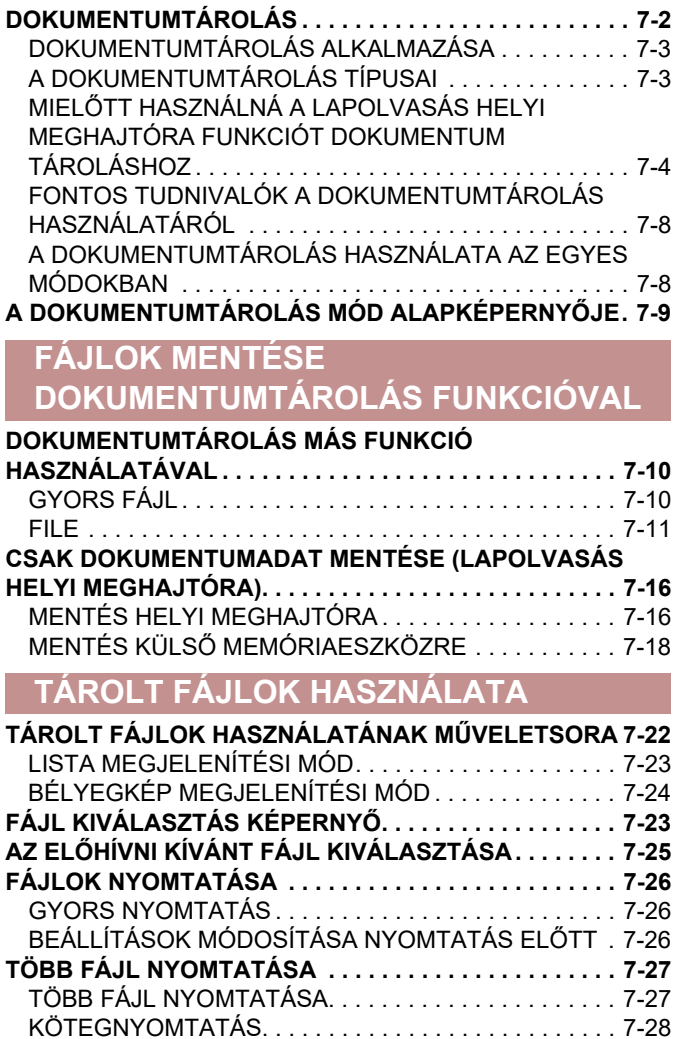

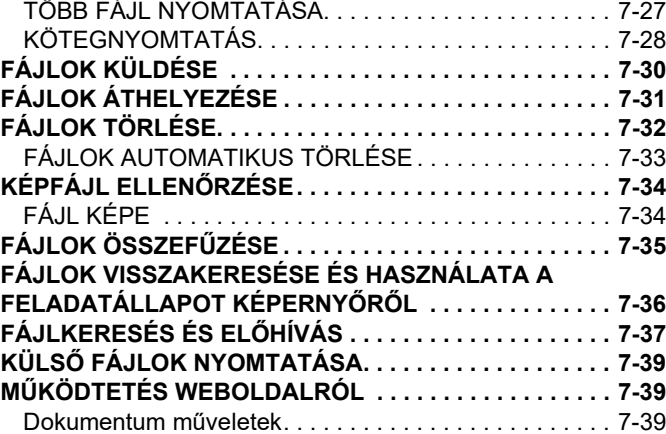

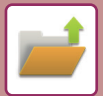

# <span id="page-642-2"></span><span id="page-642-0"></span>**DOKUMENTUMTÁROLÁS**

# <span id="page-642-1"></span>**DOKUMENTUMTÁROLÁS**

Ezzel a funkcióval a gépen beolvasott eredeti dokumentumokat, a faxszal továbbított képeket vagy a számítógépen tárolt nyomtatási adatokat adat formájában mentheti a gép helyi maghajtójára vagy egy külső tárolóeszközre. Az elmentett fájlokat szükség szerint kinyomtathatja vagy elküldheti. Például összekapcsolás céljából szerkesztheti is a tárolt fájlokat.

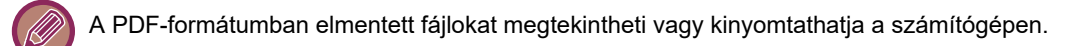

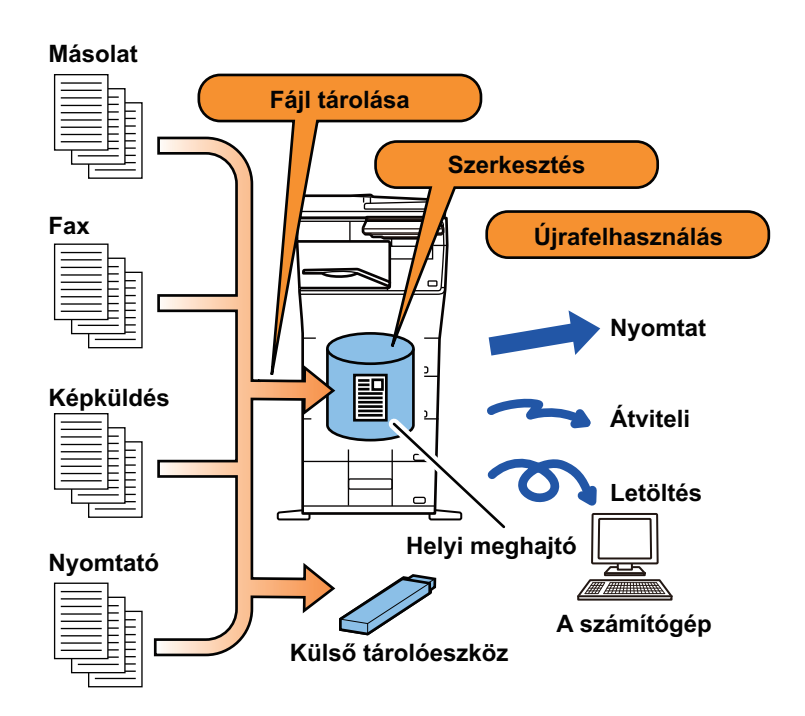

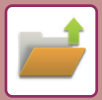

# <span id="page-643-0"></span>**DOKUMENTUMTÁROLÁS ALKALMAZÁSA**

A dokumentum tárolás lehetővé teszi, hogy a konferencia anyagából megtartott beállításokkal később is nyomtasson, vagy szükség szerint a napi feladatokhoz főkönyvi lapokat nyomtasson.

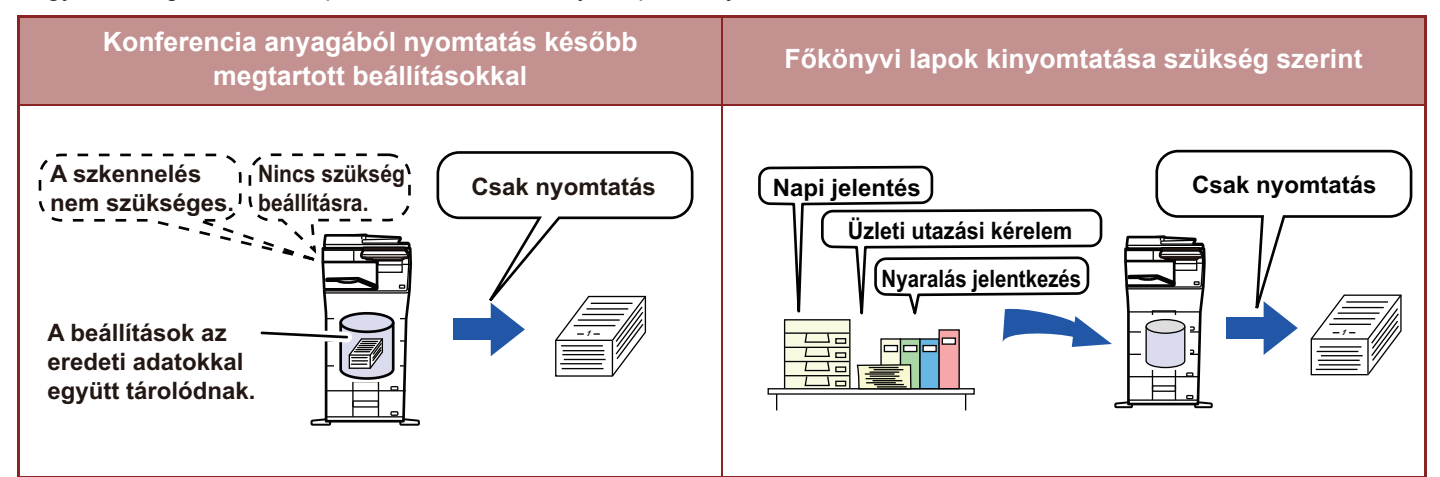

# <span id="page-643-1"></span>**A DOKUMENTUMTÁROLÁS TÍPUSAI**

Dokumentumtárolás segítségével egy fájl a következő módokon menthető: [Gyorsfájl] és [Fájl] Másolás üzemmódban vagy képküldés üzemmódban, és [Szkennelés helyi meghajtóra] és [Lapolvasás külső memória eszközre] Dokumentum tárolás üzemmódban.

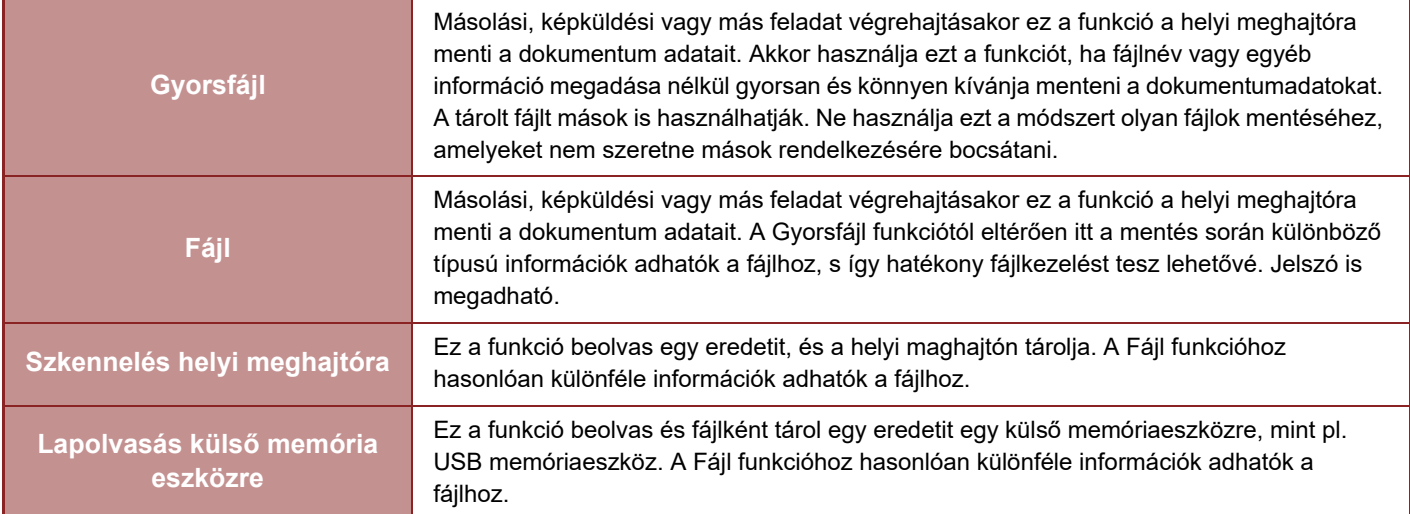

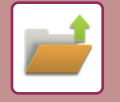

# <span id="page-644-0"></span>**MIELŐTT HASZNÁLNÁ A LAPOLVASÁS HELYI MEGHAJTÓRA FUNKCIÓT DOKUMENTUM TÁROLÁSHOZ**

# **Mappatípusok**

Három mappatípus használható a fájlok helyi meghajtón történő tárolásához a dokumentum tárolás funkció használatával.

**Mappák a helyi meghajtón**

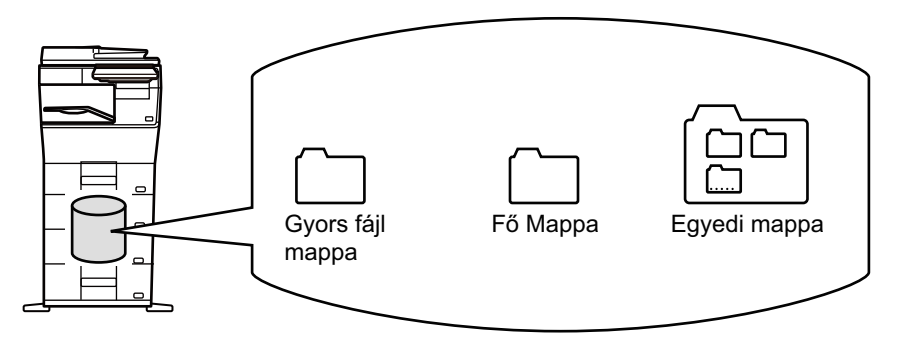

## **Gyors fájl mappa**

A műveleti panel [Gyorsfájl] funkciójával beolvasott dokumentumok ebben a mappában lesznek tárolva. Minden feladathoz automatikusan hozzárendelődik egy felhasználónév és egy fájlnév.

## **Fő Mappa**

Ebben a mappában vannak tárolva a beolvasott dokumentumok.

Ha a Fő mappában tárol egy feladatot, megadhat egy korábban tárolt felhasználónevet, és hozzárendelhet egy fájlnevet.

A fájl tárolásakor szükség szerint jelszó (4 - 32 karakter) is beállítható ("Bizalmas" mentés).

## **Egyedi mappa**

Ebben a mappában az egyedi nevekkel rendelkező mappák vannak tárolva.

A beolvasott dokumentumok a tárolt mappában vannak tárolva.

Ahogy a Fő mappa, az egyedi mappa is lehetővé teszi, hogy egy korábban tárolt felhasználónevet adjon meg, és fájlnevet társítson hozzá a feladat tárolásakor.

Jelszavakat (PIN kód: 4 - 8 számjegy) adhat meg az egyedi mappákhoz és az egyedi mappákba mentett fájlokhoz is.

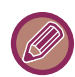

Legfeljebb 1000 egyedi mappa hozható létre a helyi meghajtón.

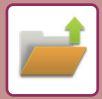

# **Praktikus tárolási elemek**

Ha másolás vagy képküldés módban egy feladatot a [Fájl] opcióval, vagy dokumentumtárolási módban a [Szkennelés helyi meghajtóra] opcióval tárol, praktikus az alábbi elemeket tárolnia. A feladatok [Gyorsfájl] funkcióval történő tárolása esetén nincs szükség ezekre a beállításokra.

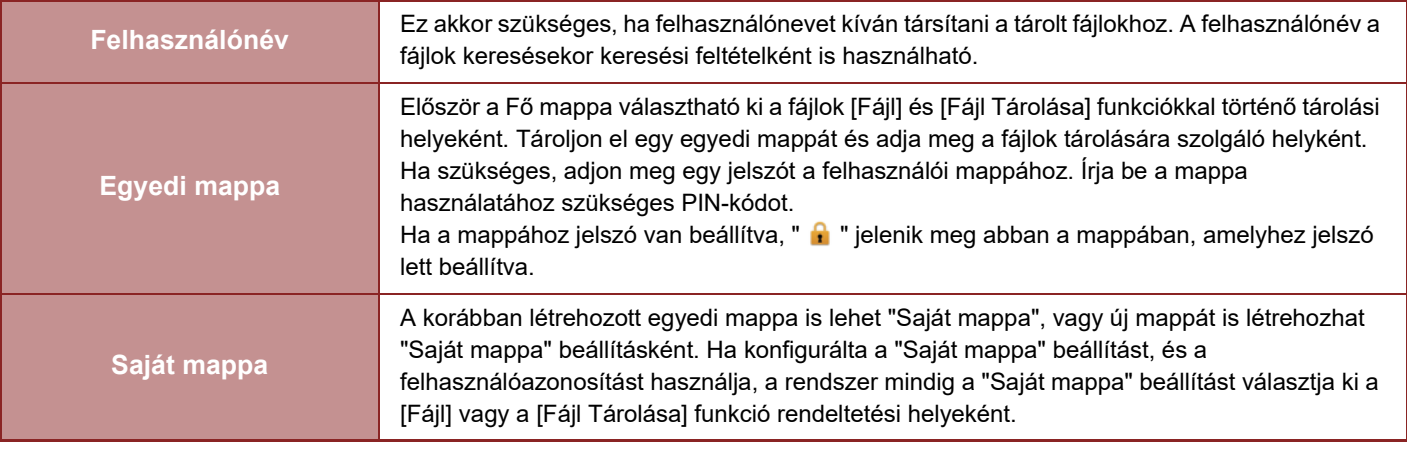

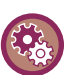

### • **Egyedi mappa kijelölése dokumentumtárolásra:**

A weboldalon válassza a "Beállítások (rendszergazda)" → [Dokumentum műveletek] → [Dokumentum Tárolás] → [Egyedi Mappa] lehetőséget.

A készüléken válassza a "Beállítások (rendszergazda)" → [Rendszerbeállítások] → [Dokumentum Tárolási Beállítások] → [Dokumentum Tárolás Meghatározása] → [Egyedi Mappa] lehetőséget.

• **Felhasználónév tárolása és mappa "Saját mappa"-ként való megadása:**

A "Beállítások (rendszergazda)" menüben válassza az [Felhasználói Vezérlés] → [Felhasználói beállítások] → [Felhasz-Nálólista] lehetőséget.

# **A tárolható oldalak és fájlok hozzávetőleges mennyisége**

**Az egyedi mappákban és a Fő mappában tárolható oldalak és fájlok teljes száma**

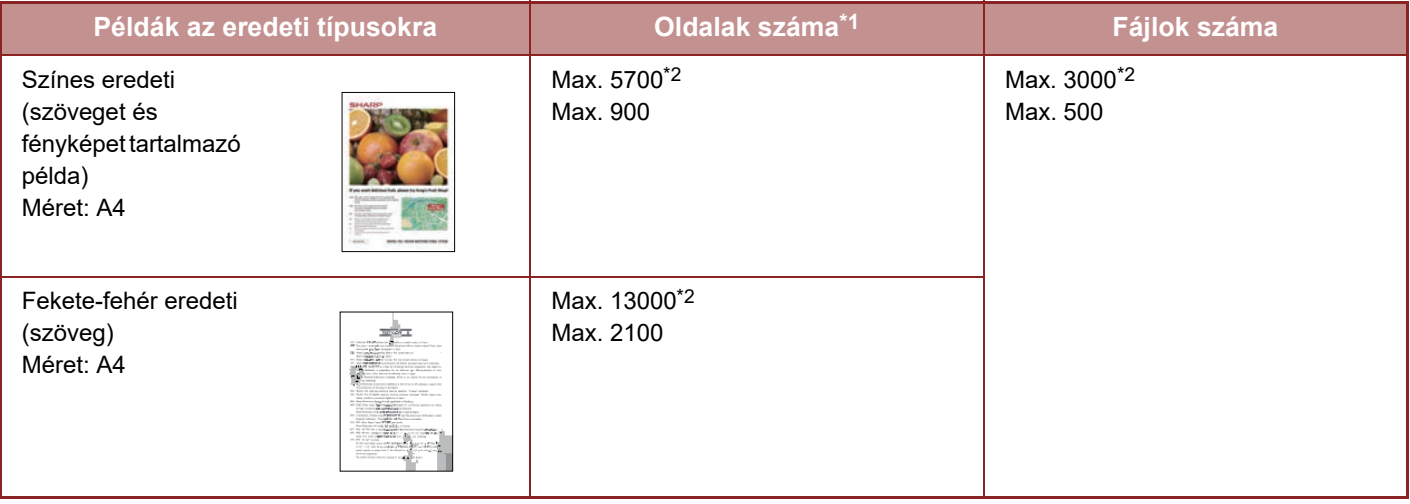

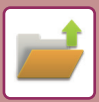

### **A Gyors fájl mappában tárolható oldalak és fájlok száma**

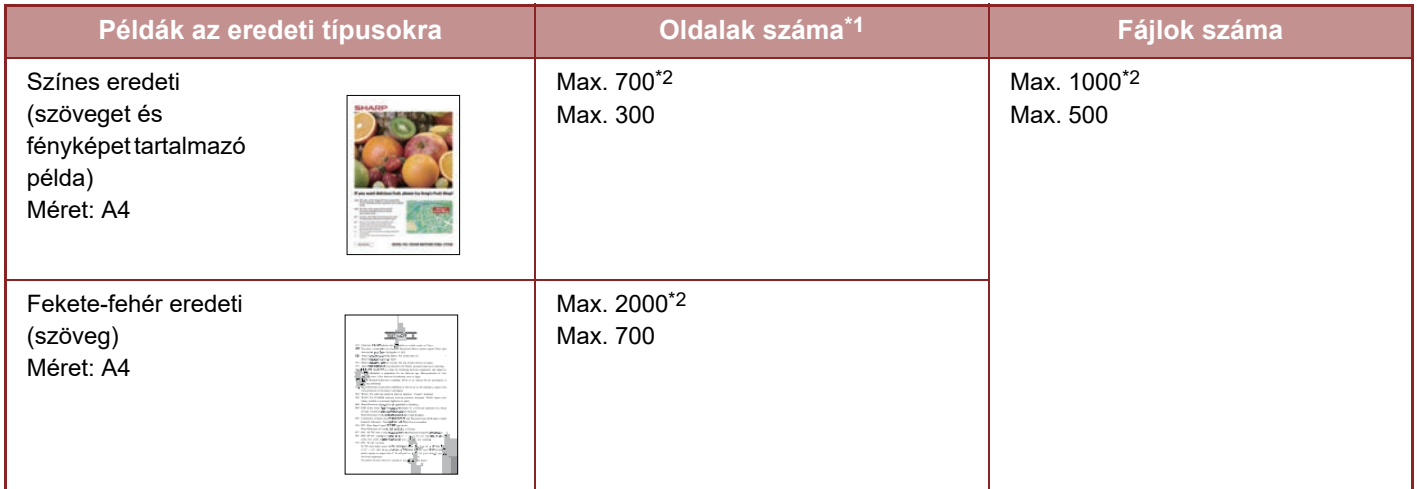

\*1 A fenti számok a tárolható oldalak hozzávetőleges számát jelzik azokban az esetekben, ha minden oldal színes, illetve ha minden oldal fekete-fehér.

\*2 Ha nagykapacitású SSD van beszerelve.

A rendezés módban történő másolás is ugyanazt a memóriaterületet használja, mint a főmappa és az egyéni mappa. Ebből kifolyólag, ha túl sok adatot tárol a főmappában és az egyéni mappában, előfordulhat, hogy nem lehet nagyméretű másolási feladatot végezni rendezés módban. Törölje a felesleges fájlokat a főmappából és az egyéni mappából.

A fenti eredeti típusok a leírások könnyebb megértését szolgáló példák. A tárolható oldalak és fájlok tényleges száma az eredeti képeken lévő tartalomtól és a fájlok tárolásakor megadott beállításoktól függően változik.

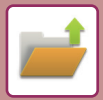

# **Fájlokhoz hozzáadott információk**

Ha a "Fájl" segítségével ment egy fájlt, a következő megkülönböztető információkat adja meg.

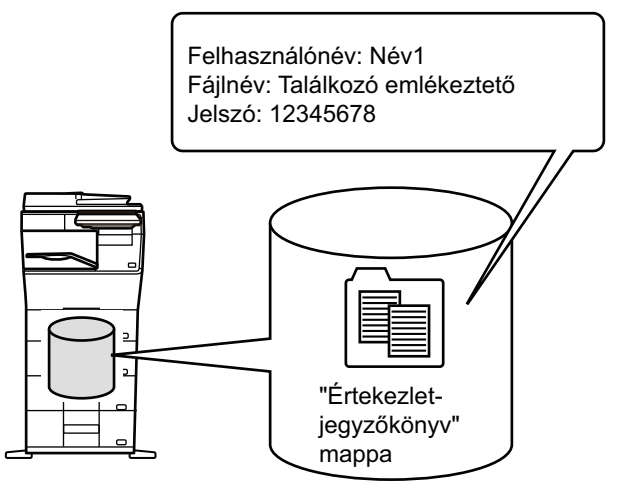

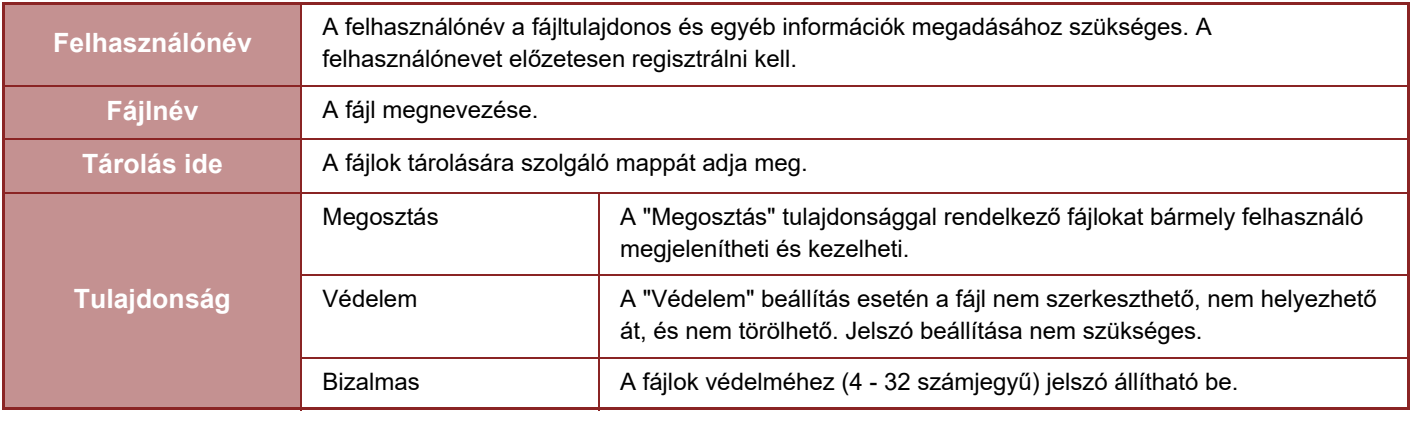

- A fenti információk nem adhatók meg, ha a fájlt a Gyors fájl funkcióval mentette.
- Ha [Letölthető fájl létrehozása] lehetőséget választ a Lapolvasás helyi meghajtóra pontban és bizalmas fájlokat ment el, a tulajdonságok nem módosíthatók.

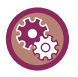

#### **Felhasználónév tárolása:**

A "Beállítások (rendszergazda)" menüben válassza az [Felhasználói Vezérlés] → [Felhasználói beállítások] → [Felhasz-Nálólista] lehetőséget.
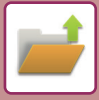

### **FONTOS TUDNIVALÓK A DOKUMENTUMTÁROLÁS HASZNÁLATÁRÓL**

- A [Gyorsfájl] segítségével tárolt fájlok "Megosztás" tulajdonságot kapnak, így bármely felhasználó számára elérhetők lesznek kivitelezésre és küldésre. Ezért ne tároljon érzékeny dokumentumokat vagy bizalmas dokumentumokat a [Gyorsfájl] funkció használatával.
- A fájlok [Fájl] funkcióval történő mentésekor használja a "Bizalmas" jellemzőt. Az illetéktelen használat megakadályozása érdekében állítson be jelszót a "Bizalmas" fájlokra. Gondosan ügyeljen arra, hogy mások ne szerezhessék meg a jelszót.
- A tárolt "Bizalmas" fájl tulajdonsága a "Tulajdonság Megváltoztatás" funkcióval "Megosztás" értékre módosítható. Ne tároljon érzékeny vagy olyan dokumentumokat, amelyeket nem szeretne, ha mások is használnának.
- A törvényben foglalt eseteken kívül a SHARP Corporation nem vállal felelősséget semmilyen kárért, amely az érzékeny információk harmadik fél manipulációjából eredő nyilvánosságra kerülésének következménye, ha az adatokat a Gyorsfájl funkció vagy a Fájl funkció használatával mentették, vagy ha az adatokat mentő kezelő által a Gyorsfájl funkció vagy a Fájl funkció nem megfelelő alkalmazásából adódott.

### **A DOKUMENTUMTÁROLÁS HASZNÁLATA AZ EGYES MÓDOKBAN**

A dokumentumtárolás használatához minden módban válassza ki a kezelőpanelt.

Ha a másolattal vagy faxszal együtt menteni is szeretné az adatot, az egyes módokban a kezelőpanelen koppintson a [Fájl] vagy [Gyors Fájl] gombra.

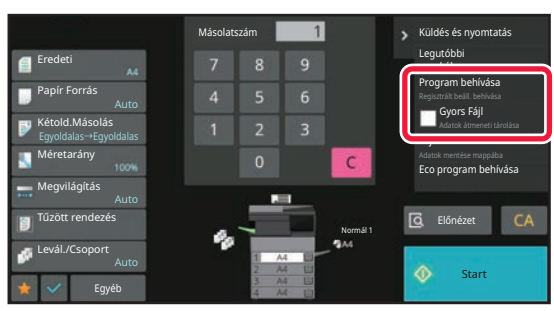

Ha kezdettől fogva használni kívánja a Dokumentumtárolást, válassza ki a kezelőpanelt a Dokumentumtárolás módban. Az eredeti beolvasásához és mentéséhez koppintson valamelyik gombra.

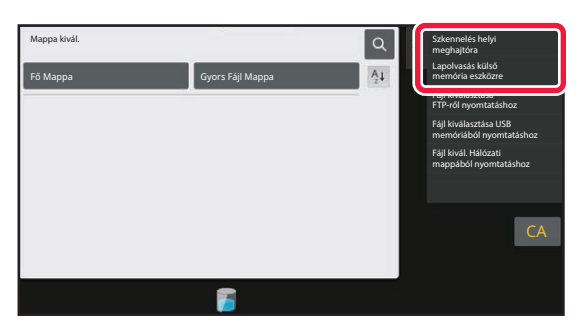

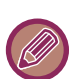

#### • **[Fájl] és [Gyors Fájl]**

Az üzemmód és beállítás függvényében előfordulhat, hogy ezek a gombok nem jelennek meg a kezelőpanelen. Ez esetben az egyes módokban koppintson az alapképernyőn az [Egyéb] gombra, majd koppintson a [Gyorsfájl] vagy a [Fájl] gombra.

• **Dokumentumtárolás használata nyomtatás módban** A dokumentumtárolás használatához nyomtatás módban válassza a dokumentumtárolást a nyomtató-illesztőprogramban. A dokumentumtárolás ismertetését lásd ["NYOMTATÓFÁJLOK MENTÉSE ÉS HASZNÁLATA](#page-302-0)  (MEGŐ[RZÉS/DOKUMENTUMTÁROLÁS\) \(4-76. oldal\)](#page-302-0)" a "NYOMT." részben.

• **A dokumentumtárolás használata PC-Fax/PC-I-Fax módban** A dokumentumtárolás használatához PC-Fax vagy PC-I-Fax módban válassza ki a dokumentumtárolási beállításokat a PC-Fax illesztőprogramban. További információkhoz olvassa el a Súgó fájlt a PC-Fax illesztőprogramban.

### **A DOKUMENTUMTÁROLÁS MÓD ALAPKÉPERNYŐJE**

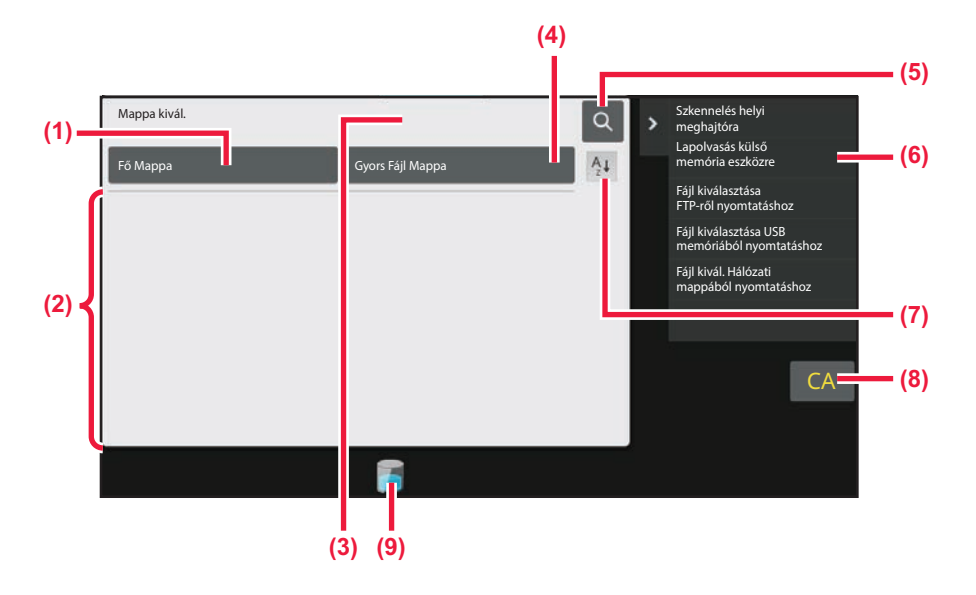

- **(1) A több felhasználó között megosztani kívánt eredetik mentésére használhatja.**
- **(2) Regisztrálhat felhasználó mappája.**
- **(3) A felhasználó hitelesítése közben jelenik meg. Koppintson erre a gombra a bejelentkezett felhasználó személyes képernyőjének megnyitásához.**
- **(4) Fájl ideiglenes mentésére használható.**
- **(5) Fájl keresésére használható egy mappában.**
- **(6) A dokumentumtárolás módban elérhető funkciókat jeleníti meg.**
- **(7) Átváltja az egyedi mappa sorrendjét emelkedő vagy növekvő rendezésre.**
- **(8) Összes beállítás visszaállítása.**
- **(9) A gép beépített helyi tárhelyének használati állapotát jeleníti meg. A gombra koppintva megjeleníti a részleteket.**

# <span id="page-650-0"></span>**FÁJLOK MENTÉSE DOKUMENTUMTÁROLÁS FUNKCIÓVAL**

# **DOKUMENTUMTÁROLÁS MÁS FUNKCIÓ HASZNÁLATÁVAL**

### **GYORS FÁJL**

Ez a funkció másolás vagy képküldés módban lehetővé teszi az eredeti képfájlként való tárolását a gép Gyors fájl mappájában.

A gyors fájl módban tárolt képfájl később visszakereshető, lehetővé téve a dokumentum másolását vagy képküldés módban való elküldését, az eredeti megkeresése nélkül.

Példaként az alábbiakban leírjuk a "Gyorsfájl" funkció használatát másolás módban.

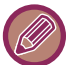

• Gyorsfájl funkció normál módban használható.

• Ha egy fájlt a Gyors fájl funkció használatával tárol, az alábbi felhasználónév és fájlnév automatikusan hozzárendelődik a fájlhoz.

Felhasználónév: Felh. Ismeretlen Fájlnév: Mód\_Hónap-Nap-Év\_Óra-Perc-Másodperc

(Példa: Copy\_10102022\_112030)

Mentési hely: Gyors fájl mappa

A felhasználó azonosítás használatakor a bejelentkezéshez használt felhasználónév választódik ki automatikusan. A Gyorsfájl mappában tárolt fájloknál csak a tárolt fájl neve és helye módosítható.

• Módosíthatja az elküldendő fájl nevét a lapolvasón vagy újraindíthatja a küldést a rendszerbeállításokkal.

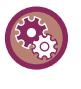

#### **A védett fájlok kivételével a gyorsfájl mappába tárolt összes fájl törlése:**

A "Beállítások (rendszergazda)" menüben válassza a [Rendszerbeállítások] → [Dokumentum Tárolási Beállítások] → [Feltétel Beállítások] → [Összes Gyors Fájl Törlése] lehetőséget. Ha szükséges, állítsa be az összes fájl törlését a gép bekapcsolásakor.

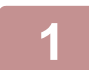

#### **1 Helyezze be az eredetit.**

Helyezze az eredetit az automatikus dokumentumadagoló tálcájába vagy a dokumentumüvegre. AZ EREDETI BEHELYEZÉSÉNÉL KÖVETENDŐ [ELJÁRÁS KIVÁLASZTÁSA AZ EREDETI TÍPUSÁTÓL ÉS](#page-25-0)  [ÁLLAPOTÁTÓL FÜGG](#page-25-0)ŐEN (1-23. oldal)

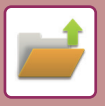

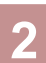

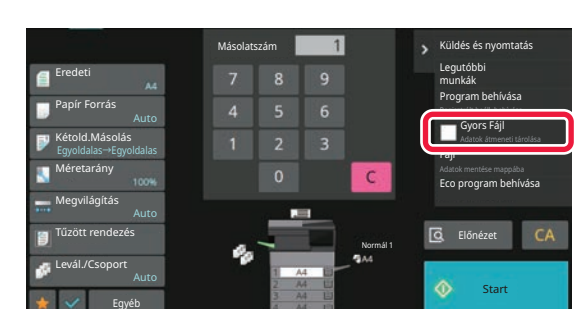

**2 Váltsa át normál módra és koppintson a [Gyors Fájl] lehetőségre a műveleti**  panelen, így **v** lesz kiválasztva.

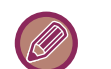

Koppintson az [OK] gombra, ha a bizalmas információk mentésére vonatkozó üzenet megjelenik.

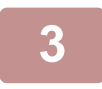

#### **3 Kezdje meg a másolást vagy képküldést.**

A funkció végrehajtását követően az eredeti képadatait a gép eltárolja a Gyors fájl mappában.

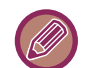

A fájl véletlenszerű mentésének elkerülése érdekében a [Start] gombra koppintás után (alapértelmezett beállítás szerint) 6 másodpercig "A beolvasott adatok tárolása automatikusan a gyorsfájl mappában történik." üzenet jelenik meg. Az üzenet megjelenítési idő módosításához a "Beállítások (rendszergazda)" menüben válassza ki a → [Rendszerbeállítások] → [Közös beállítások] → [Kezelési Beállítások] → [Feltétel Beállítások] → [Üzenet Megjelenítési Idő Beállítása] funkciót.

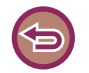

#### **A Gyors fájl törléséhez:**

Koppintson a  $[Gy$ ors Fájl $]$  pontra a  $\Box$  engedélyezéséhez.

### **FILE**

Ha bármely üzemmódban eredeti nyomtatásakor vagy továbbításakor a dokumentum tárolási funkcióban megnyomja a [Fájl] billentyűt, akkor a nyomtatással, vagy a továbbítással egyidejűleg az eredeti fájlként tárolható a Fő mappában, vagy a tárolt Egyedi mappában. A tárolt fájl később előhívható, ami lehetővé teszi, hogy az eredetit ismét kinyomtassa vagy újraküldje anélkül, hogy meg kellene keresnie.

Példaként az alábbiakban leírjuk a "Fájl" funkció használatát másolás módban.

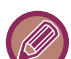

- Fájl funkció normál módban használható.
- Ha egy fájlt a Fájl funkció használatával tárol fájl információ hozzáadása nélkül, az alábbi felhasználónév és fájlnév automatikusan hozzárendelődik a fájlhoz. Felhasználónév: Felh. Ismeretlen

Fájlnév: Mód\_Hónap-Nap-Év\_Óra-Perc-Másodperc

(Példa: Copy\_10102022\_112030)

Mentési hely: Fő Mappa

• Módosíthatja az elküldendő fájl nevét a lapolvasón vagy újraindíthatja a küldést a rendszerbeállításokkal.

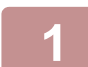

#### **1 Helyezze be az eredetit.**

Helyezze az eredetit az automatikus dokumentumadagoló tálcájába vagy a dokumentumüvegre. AZ EREDETI BEHELYEZÉSÉNÉL KÖVETENDŐ [ELJÁRÁS KIVÁLASZTÁSA AZ EREDETI TÍPUSÁTÓL ÉS](#page-25-0)  [ÁLLAPOTÁTÓL FÜGG](#page-25-0)ŐEN (1-23. oldal)

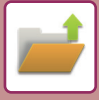

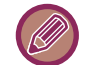

Lehetnek olyan esetek, ahol az előnézet megjelenítése előtt meg kell adni bizonyos beállításokat.

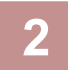

#### **2 Váltsa át normál módra és koppintson a [Fájl] lehetőségre a műveleti panelen a fájlinformációk megadásához.**

A felhasználónév, fájlnév, mappa és tulajdonságok kiválasztásához lásd "[Fájl információk \(7-12. oldal\)](#page-652-0)".

**A helyi meghajtóra végzett mentéshez:** [A tulajdonság módosítása \(7-13. oldal\)](#page-653-0) [Felhasználónév megadása \(7-14. oldal\)](#page-654-0) [Fájlnév hozzárendelése \(7-14. oldal\)](#page-654-1) [Mappa megadása \(7-15. oldal\)](#page-655-0) [PDF készítése számítógépes böngészéshez \(7-15. oldal\)](#page-655-1) **Mentés külső memóriaeszközre:** [Fájlnév hozzárendelése \(7-14. oldal\)](#page-654-1) [Mappa megadása \(7-15. oldal\)](#page-655-0) [PDF készítése számítógépes böngészéshez \(7-15. oldal\)](#page-655-1)

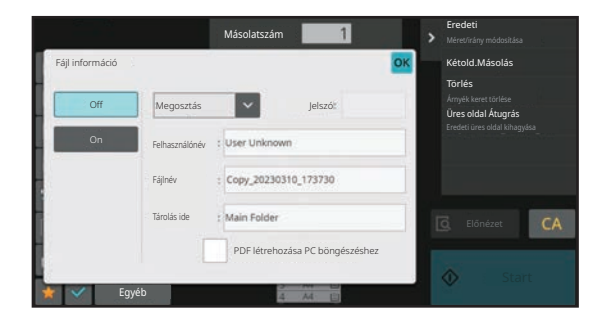

A fenti beállítások konfigurálása után visszatér ehhez a képernyőhöz. Ugorjon a következő lépésre. Ha nem szeretne felhasználónevet vagy más információt a fájlhoz hozzárendelni, ugorjon a következő lépésre.

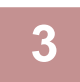

#### **3 Koppintson az gombra.**

Visszatér a másolási mód alapképernyőjéhez.

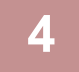

#### **4 Válassza ki a másolási beállításokat, és koppintson a [Start] gombra.**

- A másolás megkezdésével egyidőben az eredeti fájlként is tárolódik. A kiválasztott másolási beállítások is mentésre kerülnek.
- Az eredeti behelyezésének ismertetését lásd "[AZ EREDETI BEHELYEZÉSÉNÉL KÖVETEND](#page-25-0)Ő ELJÁRÁS [KIVÁLASZTÁSA AZ EREDETI TÍPUSÁTÓL ÉS ÁLLAPOTÁTÓL FÜGG](#page-25-0)ŐEN (1-23. oldal)".

### <span id="page-652-1"></span><span id="page-652-0"></span>**Fájl információk**

A részletek megadásának folyamata alább olvasható.

Tulajdonság, felhasználónév, fájlnév és mappa megadása egyszerűbbé teszi a fájlok kezelését és keresését. Továbbá, tulajdonságként a [Bizalmas] opciót választja, és jelszót hoz létre, engedély nélkül mások nem tudják majd megnézni a fájlt.

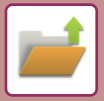

### <span id="page-653-0"></span>**A tulajdonság módosítása**

A dokumentumtárolás funkcióval mentett fájlokhoz védelmi beállítások választhatók. Ez megakadályozza a fájl áthelyezését, illetve automatikus vagy kézi törlését.

A tárolt fájlokhoz háromféle tulajdonság választható: "Megosztás", "Védelem" és "Bizalmas". Ha "Megosztás" tulajdonsággal ment egy fájlt, a fájl nem lesz védett. Ha "Védelem" vagy "Bizalmas" tulajdonsággal ment egy fájlt, a fájl védett lesz.

A Gyors fájl mappába mentett fájlok mind "Megosztás" tulajdonsággal tárolódnak. Ha egy fájlt a Fő mappába vagy egyedi mappába ment, a "Megosztás", "Védelem" vagy "Bizalmas" tulajdonság kiválasztható.

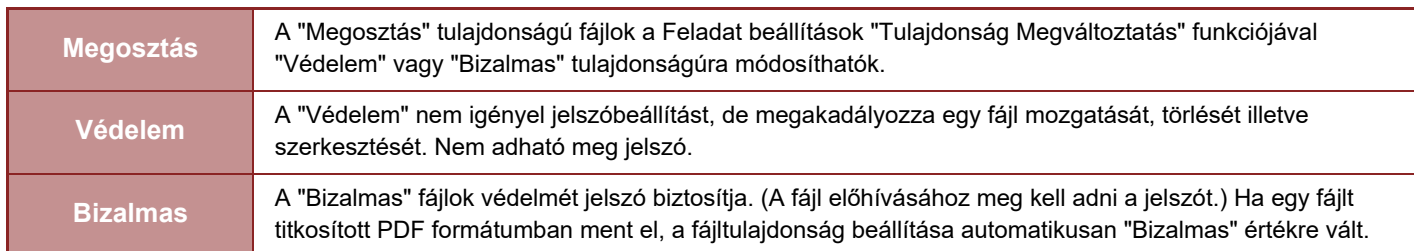

#### **Megkötések a tulajdonság megváltoztatására vonatkozóan**

- Egy "Megosztás" tulajdonságú fájl "Védelem" vagy "Bizalmas" tulajdonságúra módosítható. Azonban a Gyors fájl mappában tárolt "Megosztás" tulajdonságú fájl csak "Védelem" tulajdonságúra változtatható.
- Egy "Védelem" tulajdonságú fájl "Megosztás" vagy "Bizalmas" tulajdonságúra módosítható. Azonban a Gyors fájl mappában tárolt "Védelem" tulajdonságú fájl csak "Megosztás" tulajdonságúra változtatható.
- A Gyors fájl mappában tárolt fájl nem módosítható "Bizalmas" tulajdonságúra. Ha egy fájlt a Fő mappába vagy egy egyedi mappába helyez át, a tulajdonság módosítható a "Bizalmas" értékre.
- Egy fájlhoz nem választható két tulajdonság.

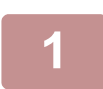

#### **1 Válassza a [Tulajdonság] lehetőséget a Fájl információk képernyőn.**

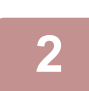

#### **2 Ha [Bizalmas] opciót választott, adja meg a jelszót (4 - 32 karakter).**

Egy-egy számjegy megadásakor a " $*$ " jel jelenik meg.

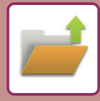

#### <span id="page-654-0"></span>**Felhasználónév megadása**

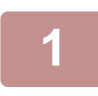

#### **1 Koppintson a [Felhasználónév] szövegdobozra.**

A felhasználó azonosítás használatakor a bejelentkezéshez használt felhasználónév választódik ki automatikusan. Ebben az esetben ez a lépés nem szükséges.

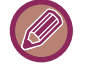

A felhasználó nevét előbb tárolni kell, ehhez válassza a [Felhasználói Vezérlés] elemet a "Beállítások (rendszergazda)" → [Felhasználói beállítások] → [Felhasz- Nálólista] pontban.

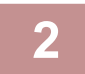

#### **2 Koppintson a felhasználónév gombjára.**

Emellett a felhasználónevet kiválaszthatja a [Hívás Regisztrációs számmal] gomb megérintésével és a felhasználói szám megadásával is.

A felhasználói számot előbb be kell állítani, ehhez válassza a [Felhasználói Vezérlés] elemet a "Beállítások (rendszergazda)" → [Felhasználói beállítások] → [Felhasz- Nálólista] pontban.

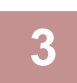

#### **3 Koppintson az gombra.**

A rendszer visszatér az 1. lépés képernyőjére, ahol megjelenik a kiválasztott felhasználónév.

#### <span id="page-654-1"></span>**Fájlnév hozzárendelése**

A fájlhoz hozzárendelhető egy fájlnév.

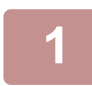

#### **1 Koppintson a [Fájlnév] szövegdobozra, és adja meg a fájlnevet.**

Adjon meg egy legfeljebb 30 karakterből álló fájlnevet.

#### **Fájlnév**

- Egy már létező fájlnév megadása esetén egy hullámvonal és egy sorszám lesz hozzáadva a fájlnévhez, és a fájl külön fájlként lesz elmentve. A fájlnevekben a készülék nem különbözteti meg a kis- és nagybetűket. Ha például a "test.txt" fájl már létezik, és megadja a "TEST.TXT" fájlnevet, a fájl "TEST.TXT~1" fájlként lesz elmentve.
- Ha a fájlnév hossza meghaladja a korlátot, a készülék mellőzi a fölösleges karaktereket, és egy sorszámot ad a fájlnév végéhez.

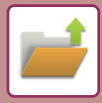

#### <span id="page-655-0"></span>**Mappa megadása**

Adja a mappát a fájl tárolásához.

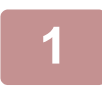

#### **1 Koppintson a [Tárolás ide] szövegdobozra.**

Ha "Saját mappa" beállítással rendelkező felhasználónevet választ ki, az ahhoz a felhasználóhoz tartozó "Saját mappa" automatikusan kiválasztódik.

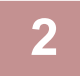

#### **2 Koppintson annak a mappának a gombjára, amelybe tárolni kívánja a fájlt,**  majd koppintson az **OK** gombra.

Ha jelszót állított be a mappához, megjelenik a jelszóbeviteli képernyő. A számgombokkal írja be a jelszavát (5 - 8 számjegy), majd koppintson az **ok** gombra.

#### <span id="page-655-1"></span>**PDF készítése számítógépes böngészéshez**

Érintse meg a [PDF létrehozása PC böngészéshez] jelölőnégyzetet, hogy az ∇ állapotúra váltson, és a készülék a fájl mentésekor létrehoz egy nyilvános PDF-fájl a számítógépen való böngészésre.

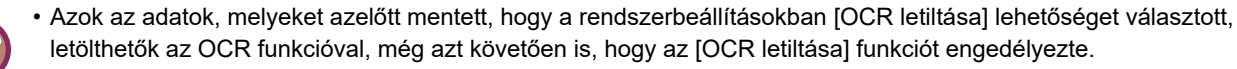

• Az "[FERDÉN BEOLVASOTT ADATOK AUTOMATIKUS KIIGAZÍTÁSA \(EREDETI D](#page-602-0)ŐLÉS KIIGAZÍTÁSA) (6-146. oldal)" korrekciójának eredményei lapolvasás funkció használatakor sem jelennek meg.

#### **PC böngészéshez PDF formátum alapértelmezett beállítása**

Beállíthatja az egyes feladatok végrehajtása során létrehozott nyilvános PDF vagy letölthető fájl kezdeti fájlformátumát. A "Beállítások (rendszergazda)" menüben válassza a [Rendszerbeállítások] → [Dokumentum Tárolási Beállítások] → [Közös beállítások] → [PC böngészéshez PDF formátum alapértelmezett beállítása] lehetőséget.

#### **F/F : Tömörítési Mód**

Semmi, MH (G3), MMR (G4)

#### **Színes/szürkeárnyalatos : Tömörítési ráta**

Alacsony, közepes, magas

# **CSAK DOKUMENTUMADAT MENTÉSE (LAPOLVASÁS HELYI MEGHAJTÓRA)**

### **MENTÉS HELYI MEGHAJTÓRA**

**Tárolás az Egyszerű lapolvasásból**

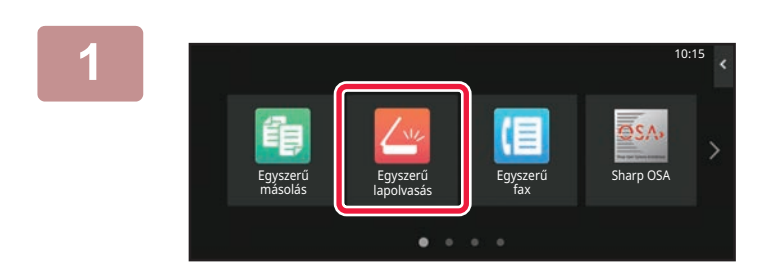

**1 Koppintson a [Egyszerű lapolvasás] gombra a kezdő képernyőn.**

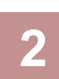

**2 Koppintson a [Helyi meghajtó / USB] gombra.**

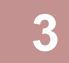

#### **3 Helyezze be az eredetit.**

Helyezze az eredetit az automatikus dokumentumadagoló tálcájába vagy a dokumentumüvegre. [AUTOMATIKUS DOKUMENTUMADAGOLÓ \(1-24. oldal\)](#page-26-0) [DOKUMENTUMÜVEG \(1-27. oldal\)](#page-29-0)

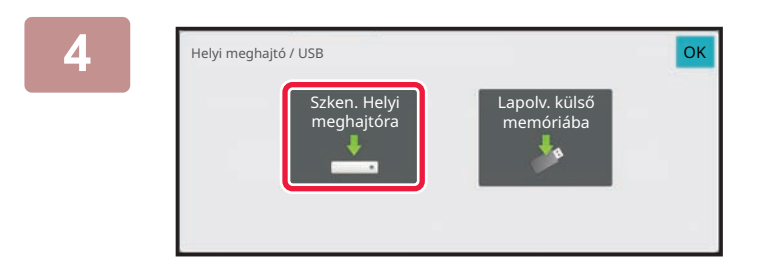

**4 Koppintson a [Szken. Helyi meghajtóra] gombra.**

**5 A beállítások kiválasztásához koppintson a kívánt beállítások gombjára.** [KÉP KÜLDÉSÉNEK FOLYAMATA \(6-11. oldal\)](#page-467-0)

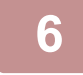

#### **6 A lapolvasás megkezdéséhez koppintson a [Szín Start] vagy a [F/F Start] gombra.**

A beolvasás és fájltárolás végén hangjelzést hallható.

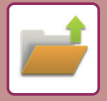

#### **Tárolás a Dokumetumtárolásból**

#### **1 Koppintson a [Fájl visszaolvasása] gombra a kezdő képernyőn.**

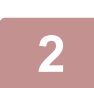

**2 A műveleti panelen koppintson az [Szken. Helyi meghajtóra] gombra.**

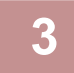

#### **3 Helyezze be az eredetit.**

Helyezze az eredetit az automatikus dokumentumadagoló tálcájába vagy a dokumentumüvegre. [AUTOMATIKUS DOKUMENTUMADAGOLÓ \(1-24. oldal\)](#page-26-0) [DOKUMENTUMÜVEG \(1-27. oldal\)](#page-29-0)

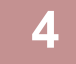

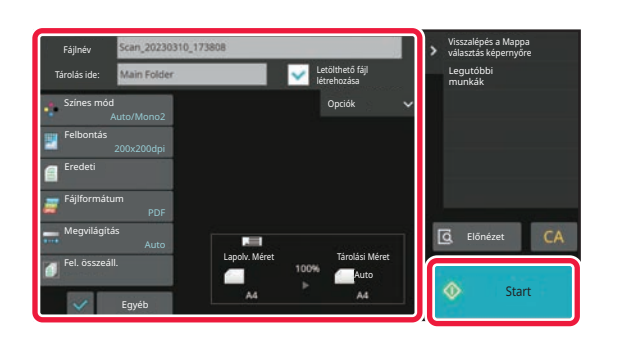

#### **4 Ellenőrizze a fájlnevet és a mentési helyet, majd koppintson a kiválasztani kívánt beállításra.**

- Ha a [Letölthető fájl létrehozása] jelölőnégyzet ( $\vee$ ), a [Fájlformátum] gomb szürkén jelenik meg, és nem használható. Nem tölthet le beolvasott adatokat a meghatározott formátumban a weblapról.
- Az eredeti beolvasási beállításokat lásd a másolás vagy képküldés mód leírásánál.
- Ha az eredeti kétoldalas, feltétlenül koppintson az [Eredeti] gombra, majd az eredetinek megfelelően koppintson a [2-oldalas jegyzettömb] vagy a [2-oldalas könyv] gombra.
- A felhasználónév, fájlattribútum vagy jelszó kiválasztásához koppintson a [Opciók] lehetőségre.
- Ha a fájl létrehozásakor a [Letölthető fájl létrehozása] le volt tiltva, ez a funkció később már nem engedélyezhető.

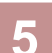

#### **5 A beolvasás megkezdéséhez koppintson a [Start] gombra.**

A beolvasás és fájltárolás végén hangjelzést hallható.

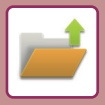

### **MENTÉS KÜLSŐ MEMÓRIAESZKÖZRE**

#### **Tárolás az Egyszerű lapolvasásból**

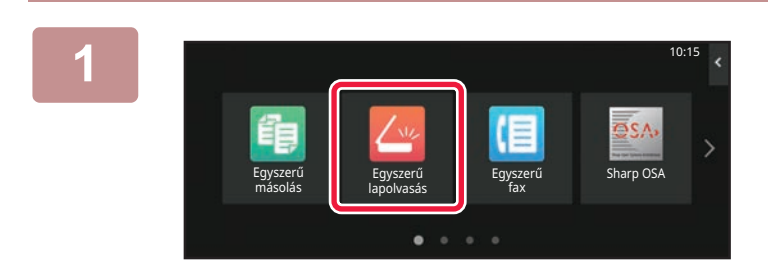

**<sup>1</sup> Koppintson a [Egyszerű lapolvasás] gombra a kezdő képernyőn.**

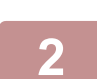

**<sup>2</sup> Koppintson a [Helyi meghajtó / USB] gombra.**

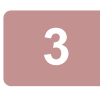

#### **<sup>3</sup> Helyezze be az eredetit.**

Helyezze az eredetit az automatikus dokumentumadagoló tálcájába vagy a dokumentumüvegre. [AUTOMATIKUS DOKUMENTUMADAGOLÓ \(1-24. oldal\)](#page-26-0) [DOKUMENTUMÜVEG \(1-27. oldal\)](#page-29-0)

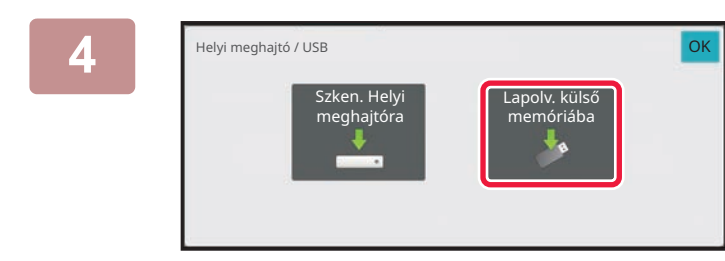

#### **<sup>4</sup> Koppintson a [Lapolv. küls<sup>ő</sup> memóriába] gombra.**

Koppintson a [Auto beállítás] gombra az eredetivel egyező olvasási beállítások automatikus végrehajtásához. "Auto beállítás" nem használható, ha [OCR letiltása] van kijelölve a rendszerbeállításokban. [KÉPOLVASÁSI BEÁLLÍTÁSOK AUTOMATIKUS BEÁLLÍTÁSA \(AUTO BEÁLLÍTÁS\) \(6-97. oldal\)](#page-553-0)

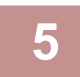

#### **A beállítások kiválasztásához koppintson a kívánt beállítások gombjára.**

[KÉP KÜLDÉSÉNEK FOLYAMATA \(6-11. oldal\)](#page-467-0)

#### **<sup>6</sup> A lapolvasás megkezdéséhez koppintson a [Szín Start] vagy a [F/F Start] gombra.**

A beolvasás és fájltárolás végén hangjelzést hallható.

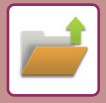

#### **Tárolás a Dokumetumtárolásból**

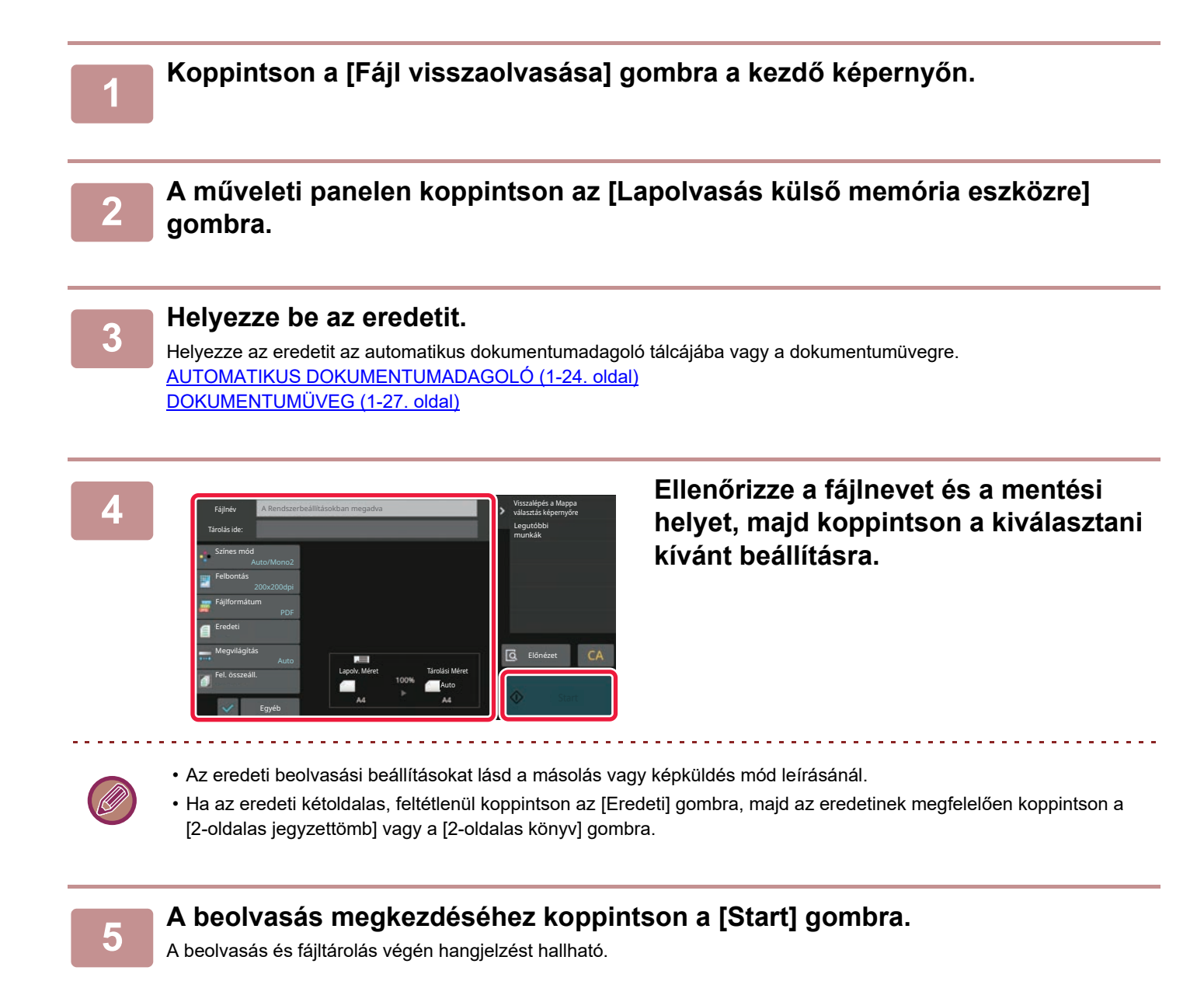

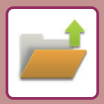

#### **Beolvasás USB-memóriaeszközre**

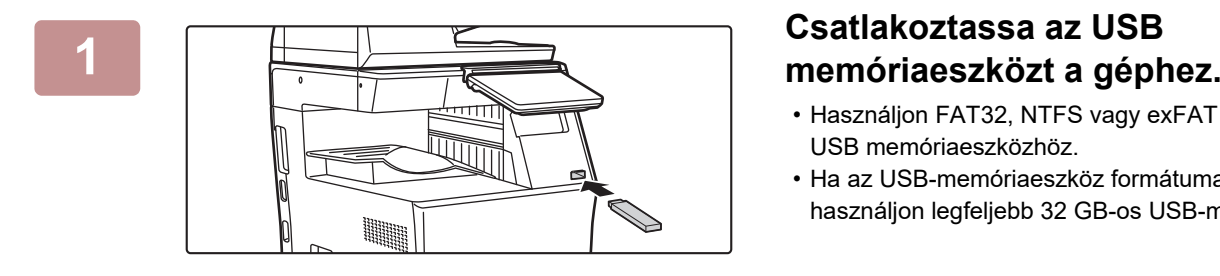

- Használjon FAT32, NTFS vagy exFAT formátumot az USB memóriaeszközhöz.
- Ha az USB-memóriaeszköz formátuma FAT32, használjon legfeljebb 32 GB-os USB-memóriaeszközt.

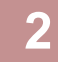

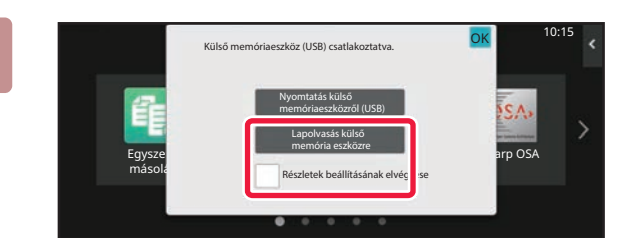

#### **2 Ha megjelenik a művelet kiválasztására szolgáló képernyő, koppintson a [Lapolvasás külső memória eszközre] gombra.**

Ha normál módban ki szeretné választani a részletes beállításokat, jelölje be a [Részletek beállításának elvégzése] jelölőnégyzetet  $\blacktriangledown$ . [A HÁLÓZATI LAPOLVASÓ MÓD \(6-8. oldal\)](#page-464-0)

Ha megnyílik a Lapolv.HDD-re/USB-re képernyő, ez a képernyő nem jelenik meg.

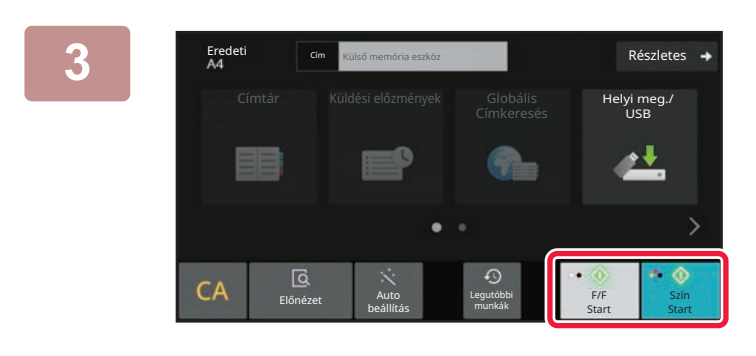

Beáll.módosít **COL** Olvasás Vége

Helyezze be a következő eredetit. (pg1) Nyomja meg a [Start] gombot. ha végzett: [Olvasás Vége] gomb.

B of the state of the state of the state of the state of the state of the state of the state of the state of the state of the state of the state of the state of the state of the state of the state of the state of the state

#### **3882666 <b>A Koppintson a [Szín Start] vagy az [F/F Start] gombra.**

A dokumentum előnézetének megtekintéséhez, érintse meg az [Előnézet] gombot. ELŐ[NÉZETI KÉPERNY](#page-51-0)Ő (2-11. oldal)

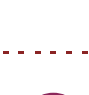

Ha az eredetit az automatikus dokumentumadagolóval olvassa be, ez a képernyő nem jelenik meg.

**4 Az összes eredeti beolvasása után Az összes eredeti beolvasása után Az összes eredeti hatálat koppintson az [Olvasás Vége] gombra.** 

**7-20**

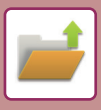

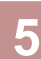

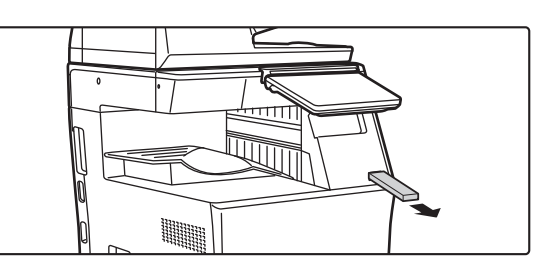

**5 Ellenőrizze az [Adatküldés befejeződött.] üzenetet, és távolítsa el az USB-memóriaeszközt a készülékből.**

# <span id="page-662-0"></span>**TÁROLT FÁJLOK HASZNÁLATA**

### **TÁROLT FÁJLOK HASZNÁLATÁNAK MŰVELETSORA**

A képernyők és a műveletsorok attól függően változnak, hogy a felhasználó azonosítás engedélyezett-e. Ez a rész ismerteti a tárolt fájl felhasználásának feladatsorát a szituációtól függően.

A felhasználó hitelesítés szabályaira vonatkozó információkat lásd "[FELHASZNÁLÓ HITELESÍTÉSE \(8-13. oldal\)"](#page-693-0). A felhasználó hitelesítés engedélyezésére és a felhasználónevek tárolására vonatkozó információkat lásd "[FELHASZNÁLÓI VEZÉRLÉS \(8-21. oldal\)"](#page-701-0).

A beállítás üzemmódban (Web-es változat) szintén használható a dokumentum tárolás. A beállítás üzemmódban (Web-es változat), kattintson a [Dokumentum műveletek] → [Dokumentum Tárolás] lehetőségre, majd kattintson arra a mappára, amely a használni kívánt fájlt tartalmazza.

A beállítás módban (webes felület) a tárolt fájl előnézeti képe is megjeleníthető.

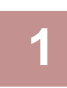

#### **1 Váltson át dokumentumtárolás módba.**

[MÓDVÁLTÁS \(2-10. oldal\)](#page-50-0)

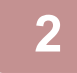

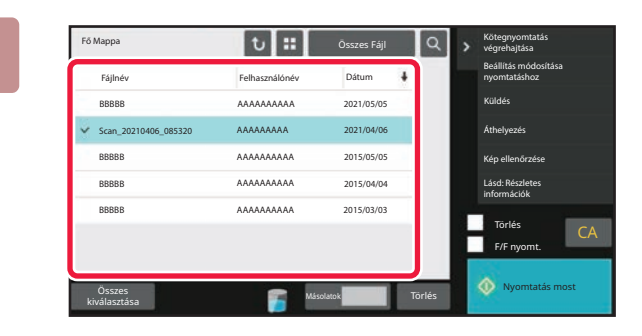

#### **2 Válassza ki az előhívni kívánt fájlt.**

Ha kiválasztotta a mappát, megjelennek a benne lévő fájlok. Válassza ki az előhívni kívánt fájlt. Válassza ki a fájlt a tárolt fájlok miniatűrjei közül. [FÁJL KIVÁLASZTÁS KÉPERNY](#page-663-0)Ő (7-23. oldal) AZ ELŐ[HÍVNI KÍVÁNT FÁJL KIVÁLASZTÁSA \(7-25. oldal\)](#page-665-0) Fájl visszakeresése a keresőfunkció használatával. [FÁJLKERESÉS ÉS EL](#page-677-0)ŐHÍVÁS (7-37. oldal)

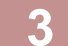

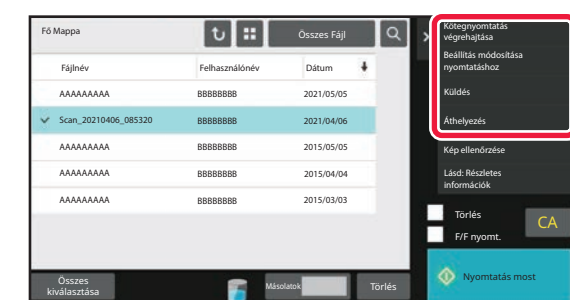

#### **3 Válasszon egy műveleti elemet.**

Válassza ki a kívánt műveletet, majd konfigurálja a beállításokat. [FÁJL KIVÁLASZTÁS KÉPERNY](#page-663-0)Ő (7-23. oldal) [FÁJLOK NYOMTATÁSA \(7-26. oldal\)](#page-666-0) [FÁJLOK KÜLDÉSE \(7-30. oldal\)](#page-670-0) [FÁJLOK ÁTHELYEZÉSE \(7-31. oldal\)](#page-671-0) [FÁJLOK TÖRLÉSE \(7-32. oldal\)](#page-672-0) KÉPFÁJL ELLENŐ[RZÉSE \(7-34. oldal\)](#page-674-0) FÁJLOK ÖSSZEFŰ[ZÉSE \(7-35. oldal\)](#page-675-0)

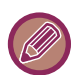

A nyomtatás visszatartása funkció kijelölésekor, az alaphelyzetbe állított elemek, amelyek nem visszatarthatóak nem jelennek meg.

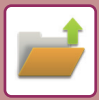

# <span id="page-663-0"></span>**FÁJL KIVÁLASZTÁS KÉPERNYŐ**

A fájlválasztási képernyő "Lista" vagy "Bélyegkép" formátumban jeleníthető meg a fájlok bélyegképeinek megtekintéséhez.

### **LISTA MEGJELENÍTÉSI MÓD**

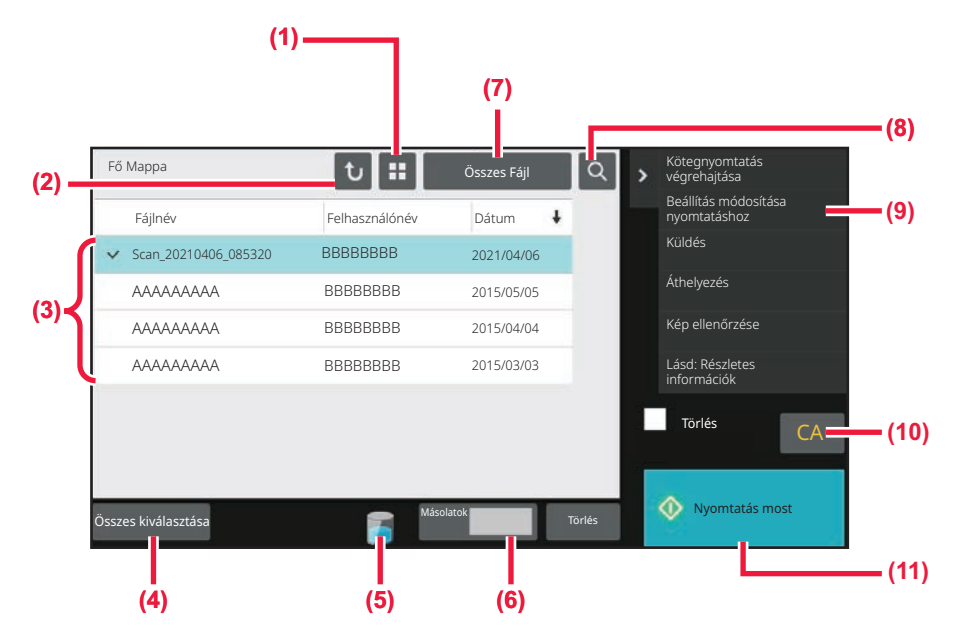

- **(1) Fájl kijelzési módjának átváltása listanézet és bélyegkép között.**
- **(2) Visszatérés a dokumentumtárolás mód alapképernyőjére.**
- **(3) Megjeleníti az elmentett fájlokat.**
- **(4) Összes fájl kijelölése vagy a kijelölés törlése. Ha megérinti ezt a gombot váltja a gomb megjelenítési módot [Összes kiválasztása] és [Összes törlése] között.**
- **(5) Erre a gombra koppintva megjeleníti a gép beépített helyi tárhelyének használati állapotát.**
- **(6) A [Másolatok] pontban beállított példányszám lesz érvényben, ha a [Nyomtatás most] lehetőségre koppint.**
- **(7) Átváltja az egyes feladattípusokhoz megjelenített fájl gombot.**
- **(8) Mappába mentett fájl keresése.**
- **(9) Megjeleníti a használható funkciókat.**
- **(10) Összes beállítás visszaállítása.**
- **(11) Azonnal elindítja a nyomtatást.**

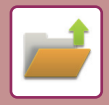

### **BÉLYEGKÉP MEGJELENÍTÉSI MÓD**

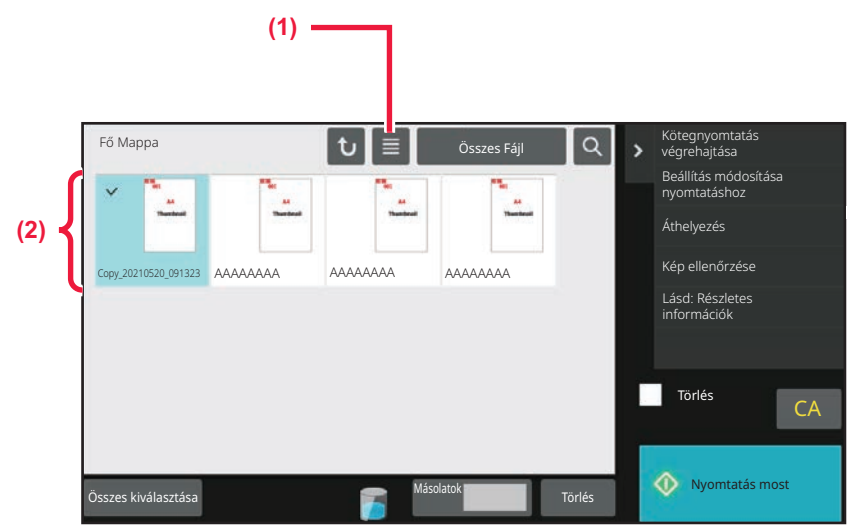

**(1) Fájl kijelzési módjának átváltása listanézet és bélyegkép között.**

#### **(2) Megjeleníti az elmentett fájlok bélyegképét.**

#### **Rendezési sorrend**

A "Beállítások (rendszergazda)" menüben válassza a [Rendszerbeállítások] → [Dokumentum Tárolási Beállítások] → [Feltétel Beállítások] → [Rendezési Módszer Beállítása] lehetőséget.

A Fő mappában, Egyedi mappában és Gyors fájl mappában tárolt fájlok megjelenítési sorrendjét határozza meg. Válassza ki az alábbi beállítások egyikét:

- Fájlnév
- Felhasználónév
- Dátum

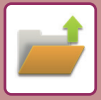

# <span id="page-665-0"></span>**AZ ELŐHÍVNI KÍVÁNT FÁJL KIVÁLASZTÁSA**

#### **1 Koppintson a [Fájl visszaolvasása] gombra.**

Ha a felhasználó hitelesítése engedélyezett és a "Saját mappa" értékét állította be a "Beállítások (rendszergazda)" → [Felhasz- Nálólista] funkciójában a [Felhasználói Vezérlés] kiválasztásával, a "Saját mappa" beállításhoz megadott egyedi mappa nyílik meg.

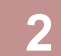

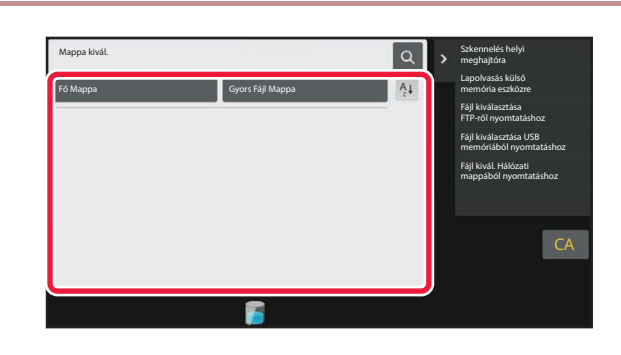

#### **2 Koppintson a kívánt fájlt tartalmazó mappa gombjára.**

Ha egy PIN-kóddal védett mappára koppint, megjelenik a PIN-kód beviteli képernyő.

A számgombokkal írja be a PIN-kódot (4 - 8 számjegy), majd koppintson az  $($  <sup>ok</sup>) gombra.

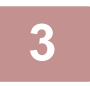

#### **3 Koppintson a kívánt fájlhoz tartozó gombra.**

Ha egy PIN-kóddal védett mappára koppint, megjelenik a PIN-kód beviteli képernyő. Adjon meg egy PIN kódot (4 - 32 karakter), majd koppintson az [<sup>ok</sup>] gombra.

- 
- A fájl tárolásához megadott beállításokkal való kinyomtatásához érintse meg a [Nyomtatás most] gombot.
- Egy adott mód pl. másolás vagy beolvasás gombjainak megjelenítéséhez érintse meg a [Feladatonként] gombot, amely gyors adatkeresést tesz lehetővé.
- A fájlok megjelenítési sorrendjének módosításához érintse meg a [Fájlnév], a [Felhasználónév] vagy a [Dátum] gombot.
- Válassza a [Felhasználói Vezérlés] lehetőséget a "Beállítások (rendszergazda)" → [Felhasználói beállítások] → [Felhasz- Nálólista] → [Felhasználó regisztrálása] → [Jogosultsági csoport] pontban. Majd az aktuálisan bejelentkezett felhasználó jogosultsági csoportjában válassza ki a [Feladat beállítások] → [Dokumentum Tárolás] opciót és engedélyezze a [Csak a bejelentkezett felhasználók fájljainak megjelenítése] elemet, hogy csak az aktuálisan bejelentkezett felhasználó által tárolt fájlok jelenjenek meg.

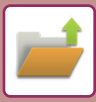

# <span id="page-666-0"></span>**FÁJLOK NYOMTATÁSA**

A dokumentumtárolással tárolt fájlok bármikor előhívhatók és kinyomtathatók. A fájl elmentésekor használt beállítások szintén tárolódnak, így a fájl ismét kinyomtatható ugyanazokkal a beállításokkal. A fájlokat módosíthatja is nyomtatás előtt a nyomtatási beállítások megváltoztatásával.

- 
- A fájl ismételt kezelésével módosított nyomtatási beállítások nem menthetők el.
- A nyomtatási sebesség a tárolt fájl felbontási és megvilágítási mód beállításaitól függően kissé lassú lehet.
- A nyomtatás visszatartása funkció kijelölésekor, az alaphelyzetbe állított elemek, amelyek nem visszatarthatóak nem jelennek meg.

### **GYORS NYOMTATÁS**

Kinyomtatja a fájlt a mentéskor alkalmazott különböző beállításokkal. Válasszon ki egy fájlt, majd koppintson a [Nyomtatás most] gombra.

Ha a nyomtatás után szeretne adatokat törölni, akkor a [Törlés] jelölőnégyzetet állítsa  $\blacktriangledown$  értékre. A nyomtatni kívánt lapok számának beállításához koppintson a [Másolatok] gombra, majd a számbillentyűk segítségével adja meg a nyomtatási lapszámot.

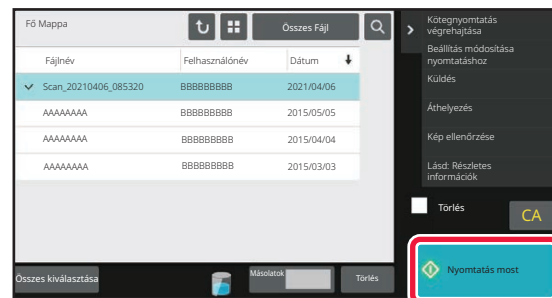

## **BEÁLLÍTÁSOK MÓDOSÍTÁSA NYOMTATÁS ELŐTT**

A kívánt fájl kiválasztása után kövesse az alábbi lépéseket. AZ ELŐ[HÍVNI KÍVÁNT FÁJL KIVÁLASZTÁSA \(7-25. oldal\)](#page-665-0)

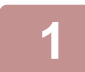

**A műveleti panelen koppintson az [Beállítás módosítása nyomtatáshoz] gombra.**

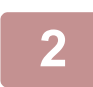

**<sup>2</sup> Módosítsa a nyomtatási beállításokat.**

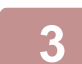

**<sup>3</sup> Ha szükséges, akkor jelölje be a [Törlés] jelölőnégyzetet .**

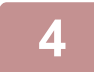

**<sup>4</sup> Koppintson a [Start] gombra.**

A gép kinyomtatja a fájlt.

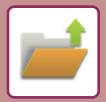

# **TÖBB FÁJL NYOMTATÁSA TÖBB FÁJL NYOMTATÁSA**

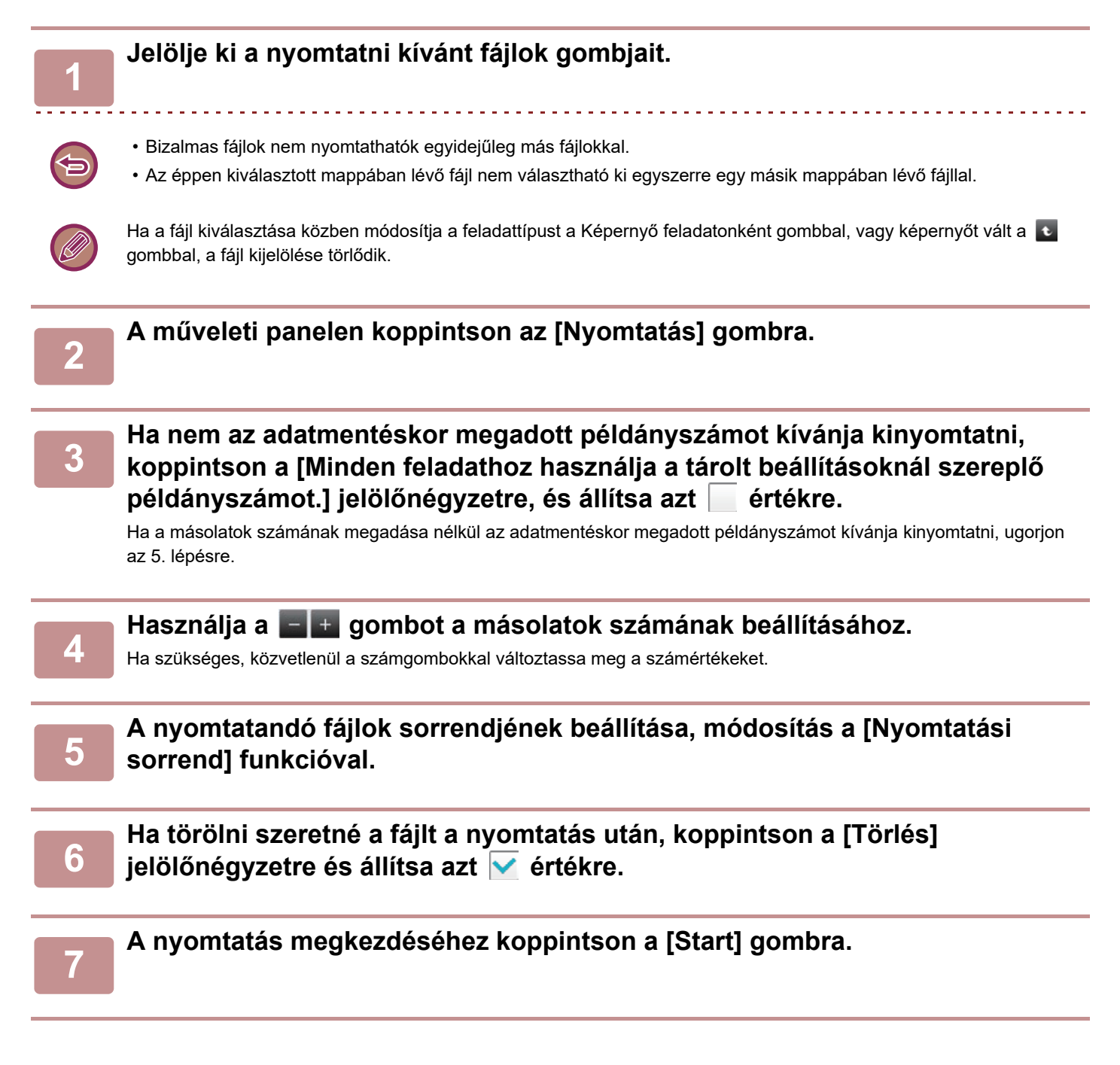

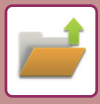

### **KÖTEGNYOMTATÁS**

#### **Kötegnyomtatási beállítások**

A "Beállítások (rendszergazda)" menüben válassza a [Rendszerbeállítások] → [Dokumentum Tárolási Beállítások] → [Feltétel Beállítások] → [Kötegnyomtatási beállítások] lehetőséget.

Állítsa be, hogy az [Össz. felhaszn.] és a [Felh. Ismeretlen] gomb le legyen-e tiltva a felhasználónév kiválasztási képernyőjén az összes fájl kinyomtatása esetén, a fájlok a legújabbtól vagy a legrégebbitől kezdve legyenek-e sorrendbe rendezve, illetve a fájlneveket növekvő vagy csökkenő sorrendbe rendezze-e a rendszer.

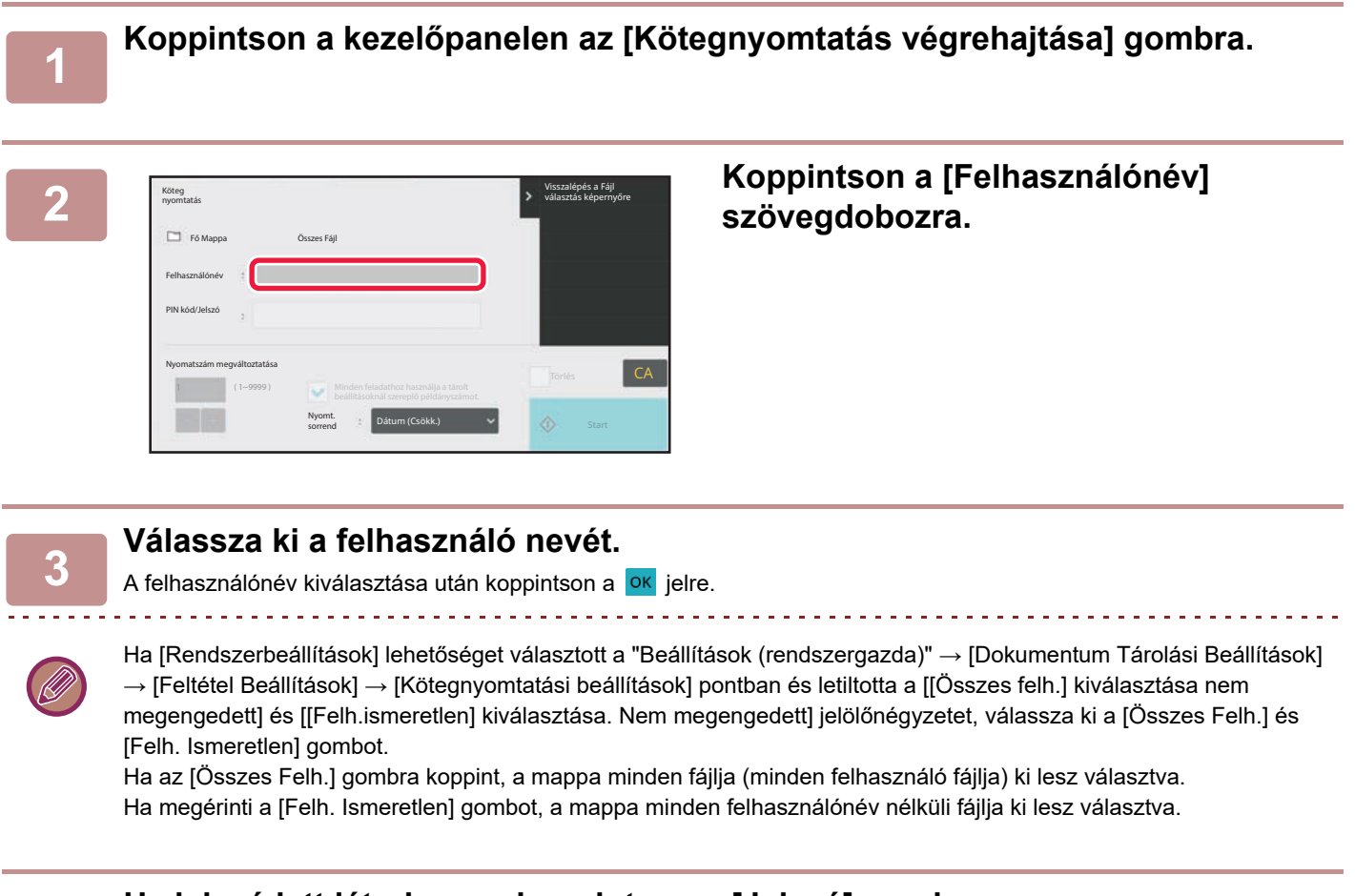

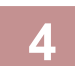

#### **4 Ha jelszó lett létrehozva, koppintson a [Jelszó] gombra.**

Adja meg a jelszót (4 - 32 számjegy), majd koppintson a <sup>lok</sup>ikonra. Csak az azonos jelszóval rendelkező fájlok lesznek kiválasztva.

Ha nem akar jelszót megadni, ugorjon a következő lépésre.

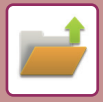

**5 Ha nem az adatmentéskor megadott példányszámot kívánja kinyomtatni, koppintson a [Minden feladathoz használja a tárolt beállításoknál szereplő példányszámot.] jelölőnégyzetre, és állítsa azt értékre.**

Ha az adatmentésnél beállított példányszámban nyomtat, folytassa a 7. lépéssel.

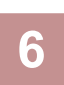

**6 Használja a cielt a gombot a másolatok számának beállításához.**<br>6 Haszüleáge közvetlenül aszámamhekkel váltatesse meg aszámártákelet.

Ha szükséges, közvetlenül a számgombokkal változtassa meg a számértékeket.

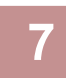

**7 Ha nyomtatás után a fájlt automatikusan szeretné törölni, koppintson a [Törlés] gombra.**

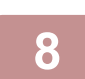

**8 A nyomtatás megkezdéséhez koppintson a [Start] gombra.**

Ha nincs olyan fájl, amely megfelelne a keresési feltételeknek, visszatér a fájl lista képernyőhöz.

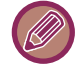

Ha a műveleti panelen az [Adatok törlése] gombra koppint, akkor az aktuális keresési feltételeknek megfelelő összes fájlt törli.

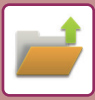

# <span id="page-670-0"></span>**FÁJLOK KÜLDÉSE**

A gép eltárolja a fájl mentésekor alkalmazott beállításokat is, így a fájlt ugyanazokkal a beállításokkal küldheti el. Szükség esetén a visszakeresett fájl módosításához a küldési beállításokat is megváltoztathatja.

A kívánt fájl kiválasztása után kövesse az alábbi lépéseket.

AZ ELŐ[HÍVNI KÍVÁNT FÁJL KIVÁLASZTÁSA \(7-25. oldal\)](#page-665-0)

- A fekete-fehér vagy szürkeárnyalatos módban tárolt fájlokat nem lehet színesben küldeni.
- Tárolt nyomtatási feladatokat nem lehet továbbítani. (Ha azonban a feladat a nyomtató-illesztőprogramban van tárolva, az továbbítható, ha a "Rip stílus" beállítása [RGB]. A beállítás megnyitásához koppintson a [További beállítások] gombra a [Részletes beállítások] fülön.)

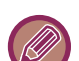

• Ezekhez a küldési módokhoz telepíteni kell a megfelelő opciókat.

- A fájlt nem lehet továbbítani, ha az alábbi módok közül bármely másik szerepel az elmentett fájlban. "Pecsét", "Több fénykép"
- A fájlt továbbítani lehet, ha az alábbi módok közül bármely másik szerepel az elmentett fájlban, de a többi funkciót nem lehet használni.
- "Margó eltolás", "Közlap Beszúrás", "Pecsét", "Középpontozás"
- A fájl tárolásakor használt nagyítási vagy kicsinyítési aránytól függően előfordulhat, hogy a tárolt fájl nem küldhető el a kiválasztott felbontással. Ebben az esetben próbálja módosítani a felbontást. Ha viszont az internet fax funkcióval küld el egy tárolt fájlt, előfordulhat, hogy az átvitel módosított felbontással sem lehetséges.
- A nem Internet Fax üzemmódban mentett fájlok nem küldhetők el Internet Fax címre.
- Ha az eredeti feladat nem Nyomtatási feladat, Fax fogadása feladat vagy Internet fax fogadása feladat, és az újraküldés PDF formátumban történik, ez a funkció automatikusan korrigálja a ferdeséget, és így küldi el a fájlt, ha a beolvasott eredeti ferde volt. Mivel ez a funkció megegyezik a lapolvasási funkcióval, lásd: ["FERDÉN BEOLVASOTT ADATOK](#page-602-0)  [AUTOMATIKUS KIIGAZÍTÁSA \(EREDETI D](#page-602-0)ŐLÉS KIIGAZÍTÁSA) (6-146. oldal)".

#### **A műveleti panelen koppintson az [Küldés] gombra.**

#### **Válassza ki a küldési beállításokat.**

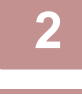

**1**

**<sup>3</sup> Koppintson a [Start] gombra.**

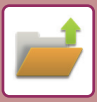

# <span id="page-671-0"></span>**FÁJLOK ÁTHELYEZÉSE**

Módosítja a fájl tárolási helyét. (A fájl átkerül egy másik mappába.)

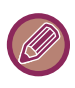

A "Védelem" tulajdonságú fájlokat nem lehet áthelyezni. Védett fájl áthelyezéséhez módosítsa a fájl tulajdonságát "Megosztás" vagy "Bizalmas" értékre.

A kívánt fájl kiválasztása után kövesse az alábbi lépéseket. AZ ELŐ[HÍVNI KÍVÁNT FÁJL KIVÁLASZTÁSA \(7-25. oldal\)](#page-665-0)

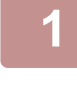

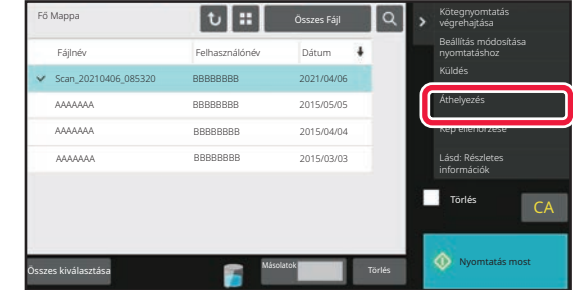

#### **1 A műveleti panelen koppintson az [Áthelyezés] gombra.**

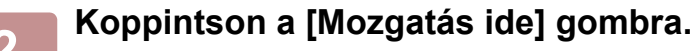

• A Gyors fájl mappába nem lehet mozgatással áthelyezni a fájlokat.

• A fájlnév módosításához koppintson a [Fájlnév] gombra.

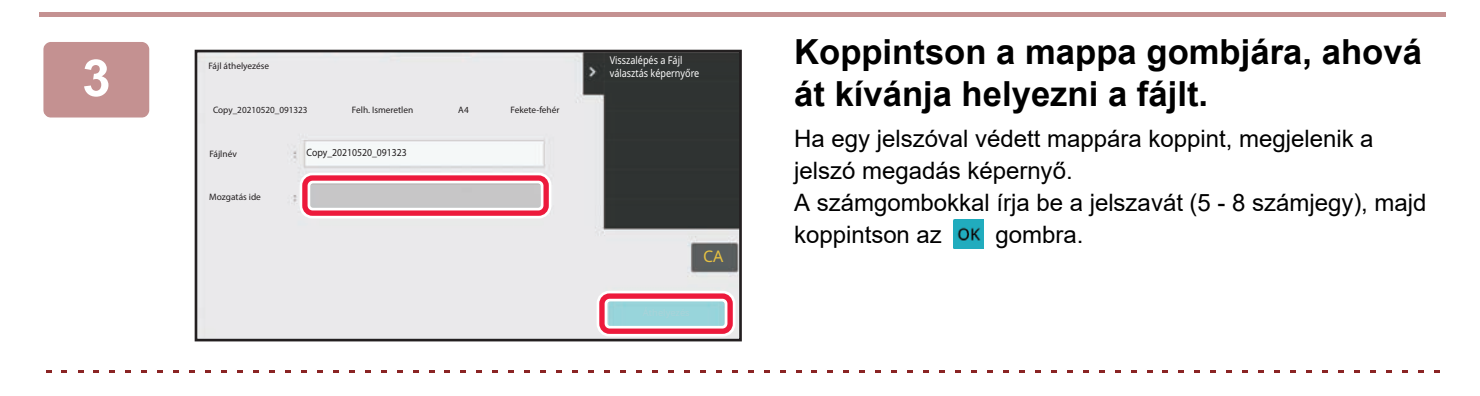

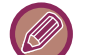

Több fájl áthelyezése esetén a fájlnevek nem módosíthatók.

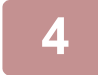

**4 Koppintson a [Áthelyezés] gombra.**

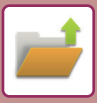

# <span id="page-672-0"></span>**FÁJLOK TÖRLÉSE**

Törölhetők az olyan fájlok, amelyekre már nincs szükség.

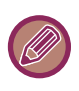

Egy "Védelem" tulajdonságú fájl nem törölhető. Védett fájl törléséhez módosítsa a fájl tulajdonságát "Megosztás" vagy "Bizalmas" értékre.

A kívánt fájl kiválasztása után kövesse az alábbi lépéseket. AZ ELŐ[HÍVNI KÍVÁNT FÁJL KIVÁLASZTÁSA \(7-25. oldal\)](#page-665-0)

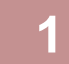

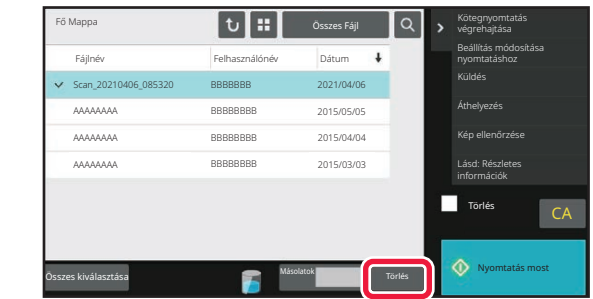

#### **1 Koppintson a [Törlés] gombra.**

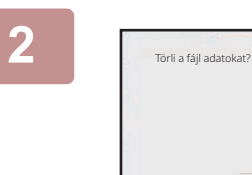

Mégs

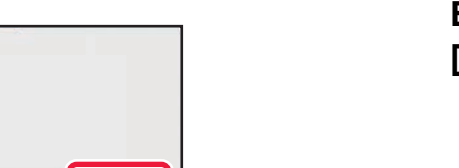

**2 Ellenőrizze a fájlt, majd koppintson az [Törlés] gombra.**

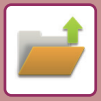

### **FÁJLOK AUTOMATIKUS TÖRLÉSE**

A mappák és az időpont megadásával a dokumentumtárolási adatok a megadott mappákban automatikusan törölhetők. A készüléken tárolt fájlok meghatározott időszakonként történő törlése megakadályozza az érzékeny információk kiszivárgását, és helyet szabadít fel a helyi meghajtón.

### **Fájlbeállítások automatikus törlése**

Az alábbi rész a dokumentumtárolási beállítások leírását tartalmazza. A beállítások konfigurálásához koppintson a [Dokumentum Tárolási Beállítások] gombra.

Az időre és mappára vonatkozó beállítások úgy is konfigurálhatók, hogy a gép adott időpontban automatikusan törölje a megadott mappákban (amelyeket a dokumentumtárolási funkció tárol) lévő fájlokat. Az automatikus törlés funkcióhoz legfeljebb 3 beállítás tárolható el.

A funkció használatának módja a következő:

(1) Válassza ki az [1. beállítás], [2. beállítás] vagy [3. beállítás] opciót.

(2) Állítsa be az automatikus törlés dátumát és időpontját.

(3) Válassza ki a kívánt mappát.

- (4) Határozza meg, hogy a rendszer törölje-e a védett és a bizalmas fájlokat.
- (5) Engedélyezze az eltárolt beállításokat.

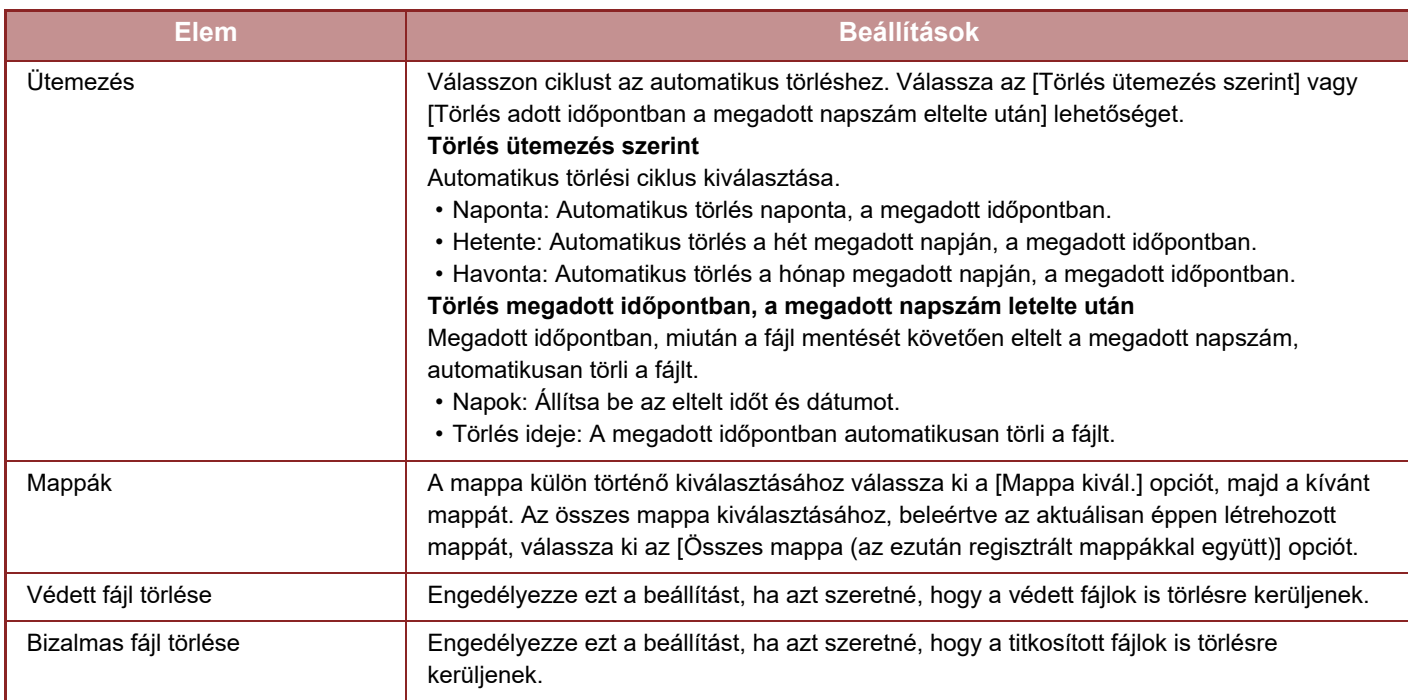

#### **Törlés most**

Ha ezt a műveletet végrehajtja egy kiválasztott mappára vonatkozóan, a mappában lévő összes fájl azonnal törlésre kerül a dátum- és időbeállítástól függetlenül.

#### **Automatikus törlés végrehajtása Automatikus kikapcsolás közben.**

(Ha nincs bejelölve, a fájlok törlődnek miután a számítógép kilép az automatikus kikapcsolás üzemmódból.) Automatikus törlés végrehajtása, még az Automatikus kikapcsolás engedélyezésekor is. Ha nincs bejelölve ( $\Box$ ), a fájlok törlődnek miután a számítógép kilép az automatikus kikapcsolás üzemmódból.)

# <span id="page-674-0"></span>**KÉPFÁJL ELLENŐRZÉSE FÁJL KÉPE**

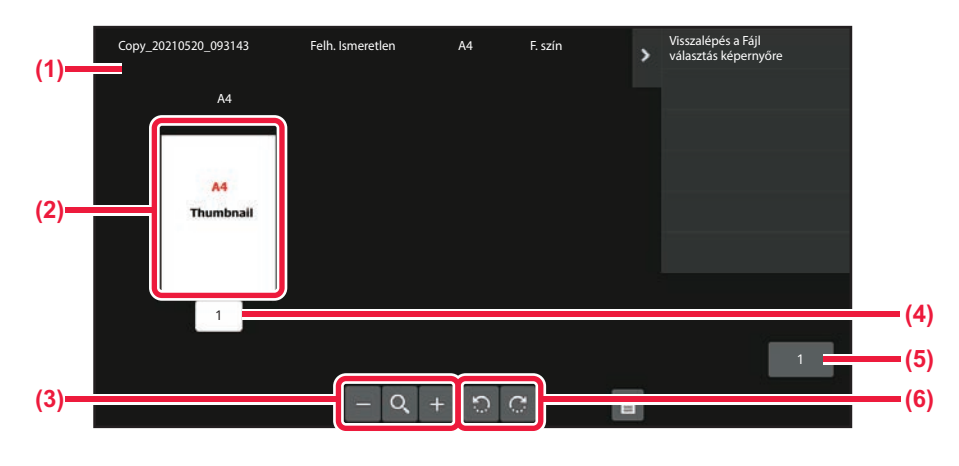

- **(1) Megjeleníti a fájladatokat.**
- **(2) Megjeleníti a fájl előnézeti képét.**
- **(3) Nagyítja vagy kicsinyíti az előnézet képernyőt.**
- **(4) Megjeleníti az oldalszámot.**
- **(5) Megjeleníti az összes oldalszámot.**
- **(6) 90 fokban elforgatja az előnézeti képernyőt.**
- A kép méretétől függően előfordulhat, hogy a kép egy része kilóg az érintőpanel képellenőrzési képernyőjéről.
- Az előnézeti kép a tényleges kép körülbelüli nézete. Ez nem egyezik meg a nyomtatott képpel.
- Több fájl kiválasztása esetén a képellenőrzési képernyő nem jelenik meg.

A kívánt fájl kiválasztása után kövesse az alábbi lépéseket. AZ ELŐ[HÍVNI KÍVÁNT FÁJL KIVÁLASZTÁSA \(7-25. oldal\)](#page-665-0)

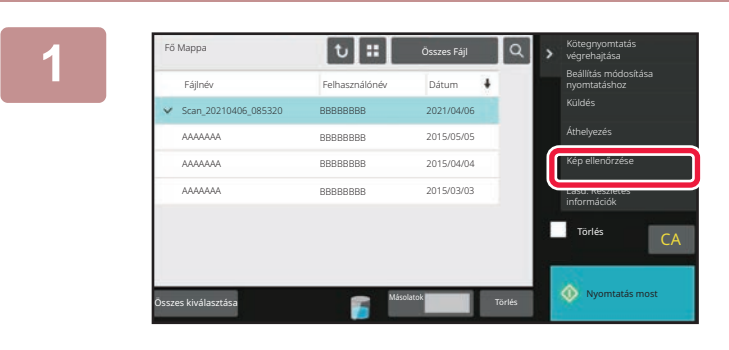

#### **1 a 1 a 1 a 1 a 1 a 1 a 1 a 1 a 1 a 1 a 1 a 1 a 1 a 11 a 11 a 11 a 11 a 11 a 11 a 11 a 11 a 11 a 11 a 11 a 11 a 11 a [Kép ellenőrzése] gombra.**

**2 Ellenőrizze a fájl képét.**

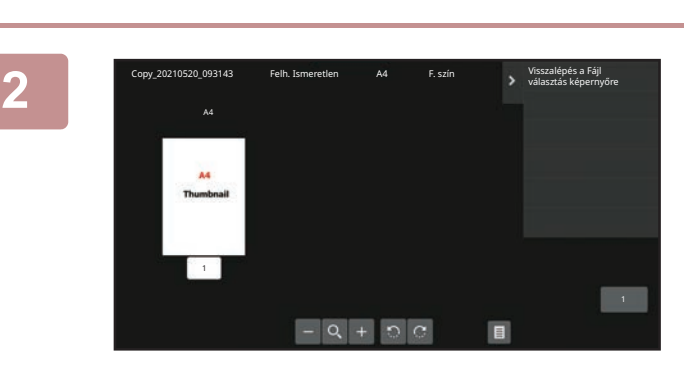

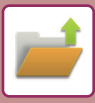

# <span id="page-675-0"></span>**FÁJLOK ÖSSZEFŰZÉSE**

Olyan fájlok fésülhetők össze, amelyeket a Dokumentum tárolás lehetőséggel mentettek.

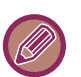

- Ha csak egyetlen fájlt választott ki, a [Fájl egyesítés] gomb nem jelenik meg.
- A fájlnév alkotóelemei: "az első fájl neve", "egy hullámvonal (~)", és egy "Sorozatsz.". Szükség esetén később módosítsa a fájlnevet.
	- A fájlok a kiválasztott sorrendben kerülnek összefűzésre.

Két tetszőleges fájl kiválasztása után kövesse az alábbi lépéseket. AZ ELŐ[HÍVNI KÍVÁNT FÁJL KIVÁLASZTÁSA \(7-25. oldal\)](#page-665-0)

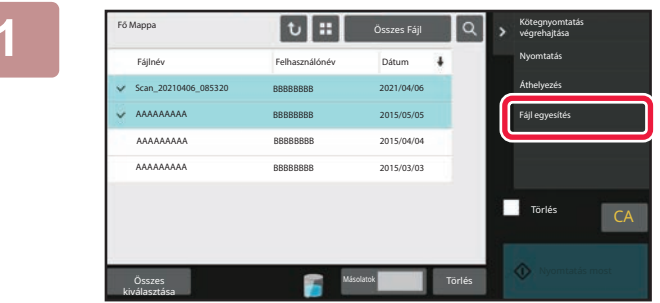

#### **1 A műveleti panelen koppintson az [Fájl egyesítés] gombra.**

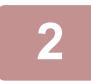

#### **2 Fájladatok hozzáfűzése.**

A felhasználónév, fájlnév, mappa és tulajdonságok kiválasztásához lásd "[Fájl információk \(7-12. oldal\)](#page-652-1)". Az eredeti fájl törléséhez válassza ki a [Eredeti fájl törlése] jelölőnégyzetet.

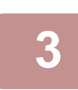

#### **3 Koppintson a [Végrehajt] gombra.**

Megkezdődik a fájlok egyesítése, és a feldolgozás végeztével a "Egyesítés kész" üzenet jelenik meg.

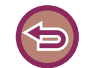

#### **A művelet leállítása**

Koppintson a [CA] gombra. Ne felejtse el, hogy a műveletet nem lehet visszavonni, ha a fájlok egyesítése után az eredeti törlése megkezdődött.

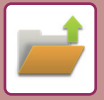

### **FÁJLOK VISSZAKERESÉSE ÉS HASZNÁLATA A FELADATÁLLAPOT KÉPERNYŐRŐL**

A Fájl és a Gyors fájl funkcióval elmentett fájlok gombként jelennek meg a "feladat állapot kész" képernyőn. Ez olyankor jelent könnyebbséget, ha egy másolási feladat tárolt adatait gyorsan ki kell nyomtatnia, vagy egy tárolt faxot sürgősen el kell küldenie egy másik rendeltetési helyre.

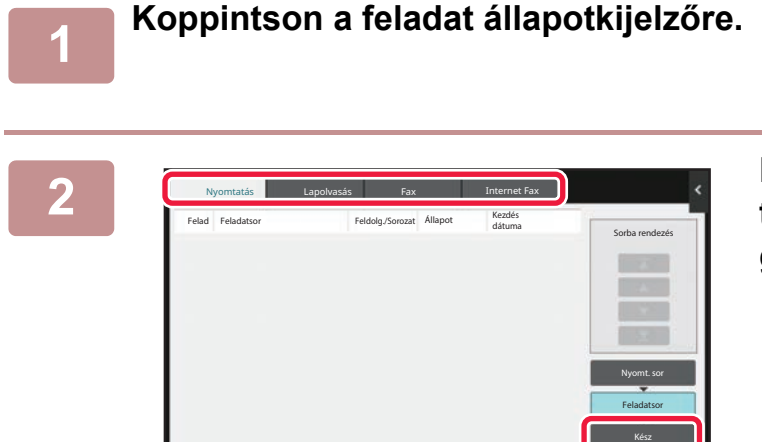

**2 Koppintson a visszakeresendő fájlt tartalmazó fülre, majd a [Kész] gombra.**

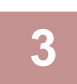

**3 A kész feladatból koppintson a kívánt fájl gombjára.**

Visszakereséssel egy a Gyors fájl vagy Fájl funkcióval feldolgozott fájl választható ki egy feladathoz.

#### **4 A műveleti panelen koppintson az [Küldés] vagy [Beállítás módosítása nyomtatáshoz] gombra.**

[FÁJLOK KÜLDÉSE \(7-30. oldal\)](#page-670-0) [FÁJLOK NYOMTATÁSA \(7-26. oldal\)](#page-666-0)

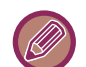

A fájl részletes információinak megtekintéséhez válassza ki a fájlt, majd a műveleti panelen koppintson a [A kiválasztott feladat részleteinek ellenőrzése] gombra.

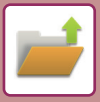

# <span id="page-677-0"></span>**FÁJLKERESÉS ÉS ELŐHÍVÁS**

Ha sok tárolt fájl van a gépben, időbe telik, mire megtalál egy fájlt. Ha a dokumentumtárolás mód keresés funkcióját használja, a fájlt gyorsan megtalálhatja.

Lehetséges a keresés akkor is, ha a fájlnévnek vagy mappanévnek csak egy részét ismeri. Ha szükséges, egy mappa is megadható keresési tartományként.

**Példa: A fájlnévnek csak egy részét ismeri: "Konferencia"**

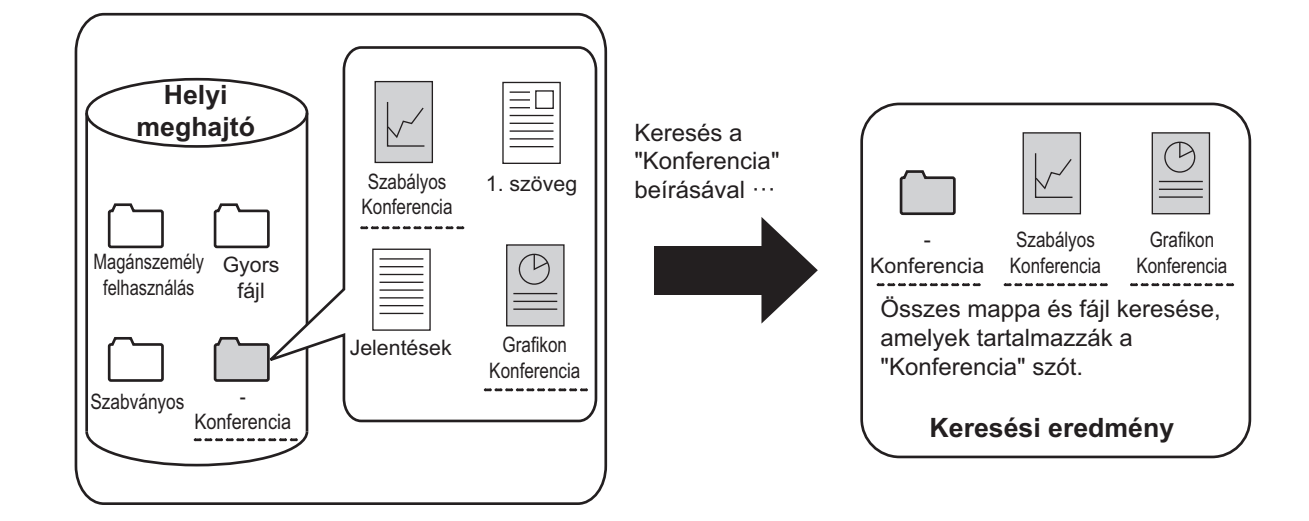

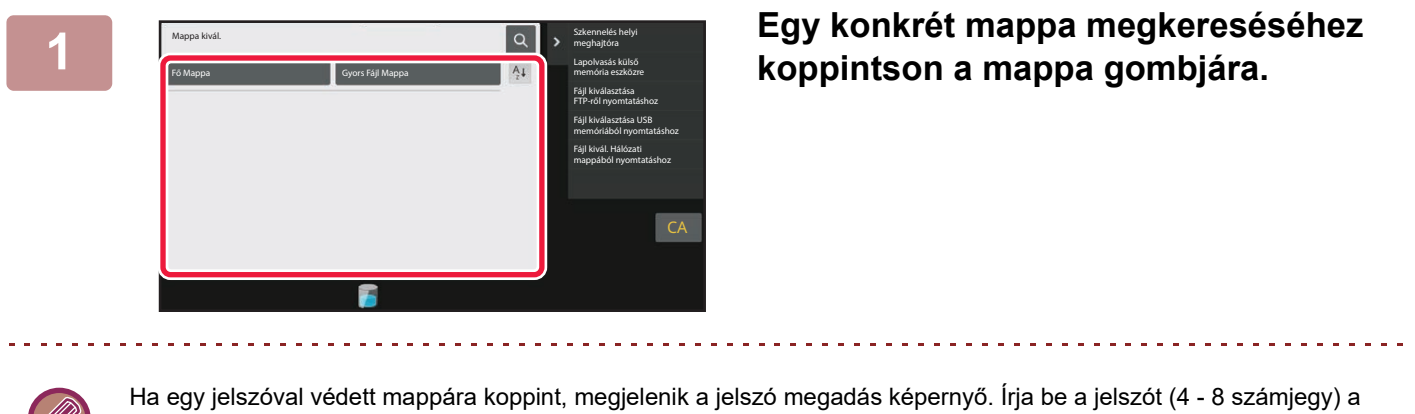

számgombokkal.

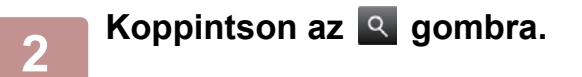

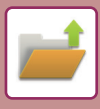

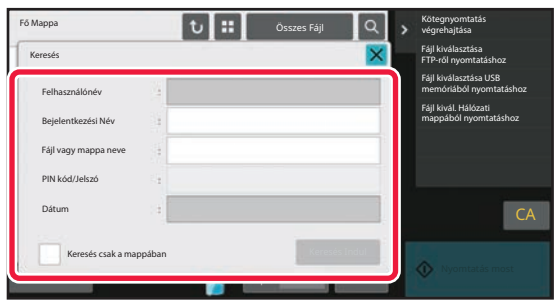

#### **3 Válassza ki a keresési feltételeket.**

Koppintson az egyes szövegdobozokra, majd állítsa be a keresési feltételt.

Az aktuális mappa kereséséhez állítsa a [Keresés csak a mappában] jelölőnégyzetet  $\blacktriangleright$  értékre.

#### **[Felhasználónév]**

Keressen a felhasználónév segítségével.

Válassza ki a felhasználót a megjelenő felhasználó választó képernyőn, majd koppintson a **ok** gombra.

#### **[Bejelentkezési Név]**

Keressen a bejelentkezési név segítségével.

Adja meg a bejelentkezési nevet vagy a mappanevet a megjelenő szoftveres billentyűzeten, majd koppintson az [OK] gombra.

#### **[Fájl vagy mappa neve]**

Keressen a fájlnév vagy a mappanév segítségével. Adja meg a fájlnevet vagy a mappanevet a megjelenő szoftveres billentyűzeten, majd koppintson az [OK] gombra. **[PIN kód/Jelszó]**

Keressen olyan fájlokat, melyekhez jelszót állított be. Adja meg a jelszót a megjelenő szoftveres billentyűzeten, majd koppintson az [OK] gombra.

#### **[Dátum]**

Keressen a fájl létrehozási dátuma alapján.

Ha kiválasztotta a [Ma] vagy a [Dátum beállítva] elemet, adja meg az időpontot és a dátumot.

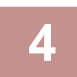

#### **4 Koppintson a [Keresés Indul] gombra.**

Megjelenik a keresési feltételeknek megfelelő fájlok listája. Válassza ki a kívánt fájlt a listából. Megjelenik a feladat beállítások képernyő.

Ha vissza kíván térni a dokumentumtárolás mód alapképernyőjére, koppintson a [CA] gombra.

Ha a fájlkeresési képernyőre kíván visszatérni, nyomja meg az [Új Keresés] gombot.

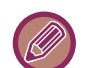

- Ha a [Fájl vagy mappa neve] használatával keres, a keresési karaktereknek megfelelő egyedi mappák is megjelennek a listában. Ha egy mappa gombjára koppint, megjelenik a mappában lévő fájlok listája. A listában koppintson a kívánt fájlra.
- A (webes felületű) beállítás módban a fájlkeresés funkciót is használhatja. Kattintson a [Dokumentum műveletek] lehetőségre a "Beállítások (webes felület)" → [Dokumentum Tárolás] → [Keresés] pontra.

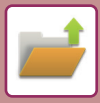

# **KÜLSŐ FÁJLOK NYOMTATÁSA**

A készülékkel FTP-kiszolgálón, USB memóriaeszközön vagy egy számítógép hálózati meghajtóján tárolt fájlok nyomtathatók ki. A fájlokat módosíthatja is nyomtatás előtt a nyomtatási beállítások megváltoztatásával. A műveleti panelen koppintson a [Fájl kiválasztása FTP-ről nyomtatáshoz], [Fájl kiválasztása USB memóriából nyomtatáshoz] vagy [Fájl kivál. Hálózati mappából nyomtatáshoz] lehetőségre. További információk: "NYOMTATÁS ILLESZTŐ[PROGRAM NÉLKÜL \(4-82. oldal\)](#page-308-0)".

### **MŰKÖDTETÉS WEBOLDALRÓL**

#### **Dokumentum műveletek**

Dokumentumtárolási műveletek a weboldalról végezhetők el a "Beállítások (Web)" - [Dokumentum műveletek] → [Dokumentum Tárolás] lehetőséggel.

#### **Fő Mappa**

Megjeleníthetők a Fő mappában lévő fájlok. A megadott fájllal a [Nyomtatás], [Küldés], [Mozgatás] vagy [Törlés] elemekre kattintva végezhetők műveletek. Ha a fájl a hozzáféréshez jelszót kér, adja meg a jelszót a "Fájl PIN kód/Jelszava" mezőben.

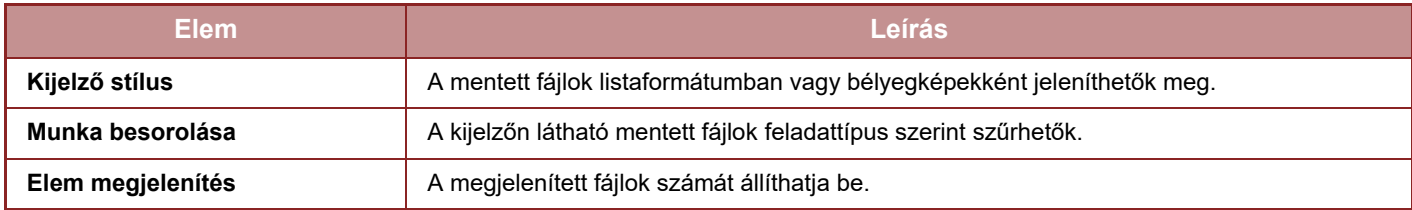

#### **Gyors Fájl Mappa**

Megjeleníthetők a Gyors fájl mappában lévő fájlok. A megadott fájllal a [Nyomtatás], [Küldés], [Mozgatás] vagy [Törlés] elemekre kattintva végezhetők műveletek.

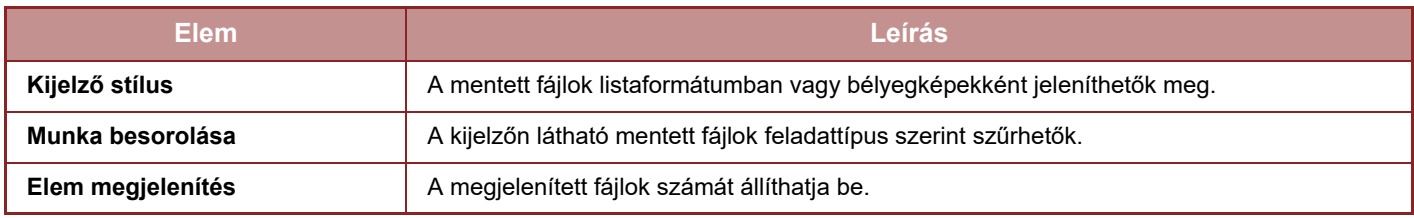

#### **Egyedi Mappa**

Megjeleníthetők az Egyedi mappában lévő fájlok. A megadott fájllal a [Nyomtatás], [Küldés], [Mozgatás] vagy [Törlés] elemekre kattintva végezhetők műveletek. Ha a fájl a hozzáféréshez jelszót kér, adja meg a jelszót a "Fájl PIN kód/Jelszava" mezőben.

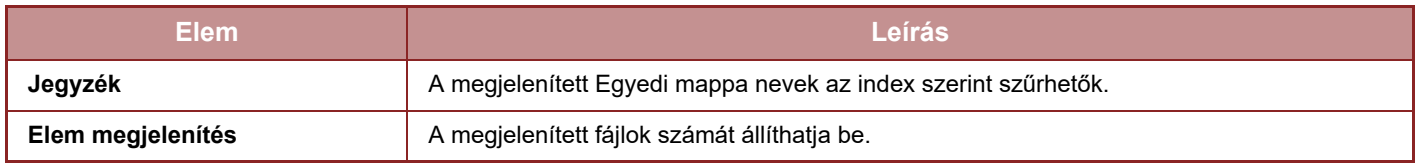

#### **Keresés**

A beállítások segítségével adja meg a keresési feltételeket. A megadott fájllal a [Nyomtatás], [Küldés], [Mozgatás] vagy [Törlés] elemekre kattintva végezhetők műveletek. Ha a fájl a hozzáféréshez jelszót kér, adja meg a jelszót a "Fájl PIN kód/Jelszava" mezőben.

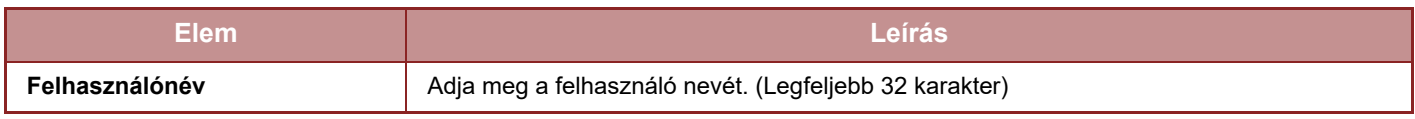

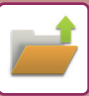

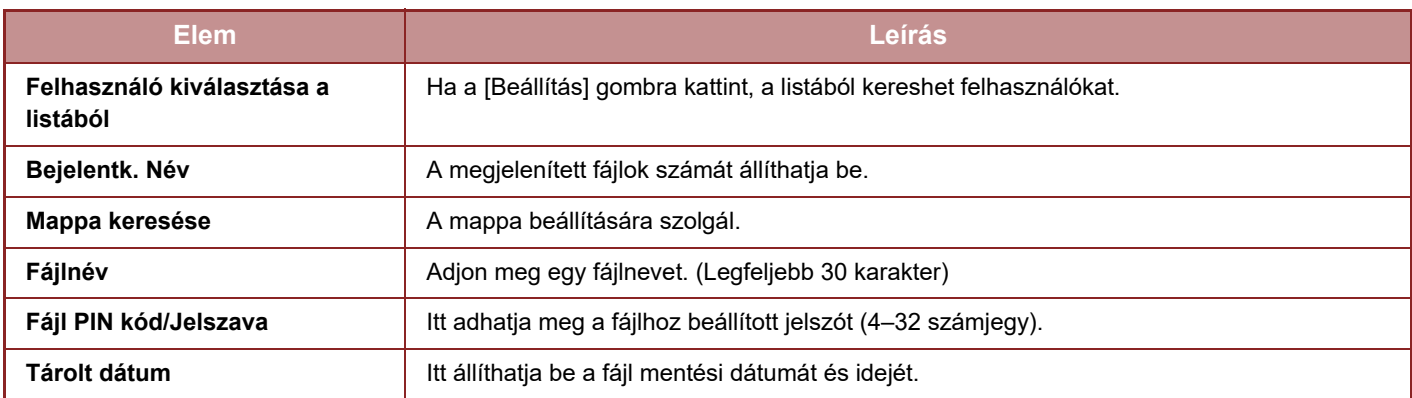

#### **Keresési eredmény**

A beállítások segítségével adja meg a keresési feltételeket. A megadott fájllal a [Nyomtatás], [Küldés], [Mozgatás] vagy [Törlés] elemekre kattintva végezhetők műveletek. Ha a fájl a hozzáféréshez jelszót kér, adja meg a jelszót a "Fájl PIN kód/Jelszava" mezőben.

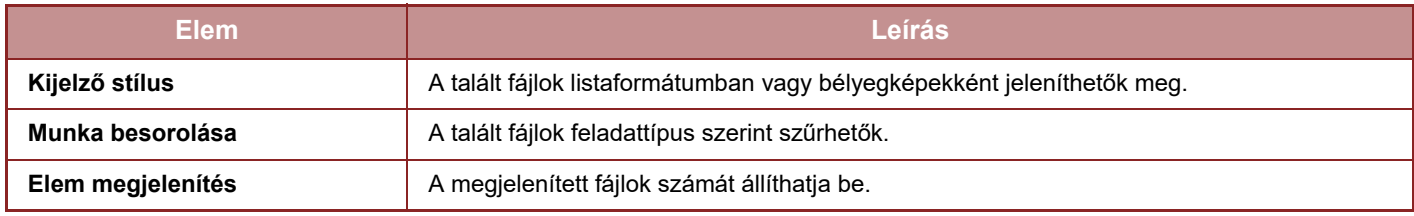

#### **Fájlkötegnyomtatás**

A kötegnyomtatással egyszerre több fájl nyomtatható ki. Keresési feltételek megadásával keresse meg a kívánt fájlokat, majd válasszon ki több fájlt a megjelenített keresési eredményekből.

Ha az egyes fájlok Dokumentumtárolás funkcióval történő mentésekor beállított példányszámot kívánja használni, válassza "Az egyes fájlokban tárolt másolatok alkalmazása" lehetőséget. Ha más példányszámot kíván beállítani, adja meg a kívánt számot az "Adja meg az oldalszámot" mezőben. A fájl nyomtatásához kattintson a [Nyomtatás] elemre. Ha törölni szeretné a fájlt a nyomtatás után, jelölje be az "Adatok nyomtatása és törlése" jelölőnégyzetet.

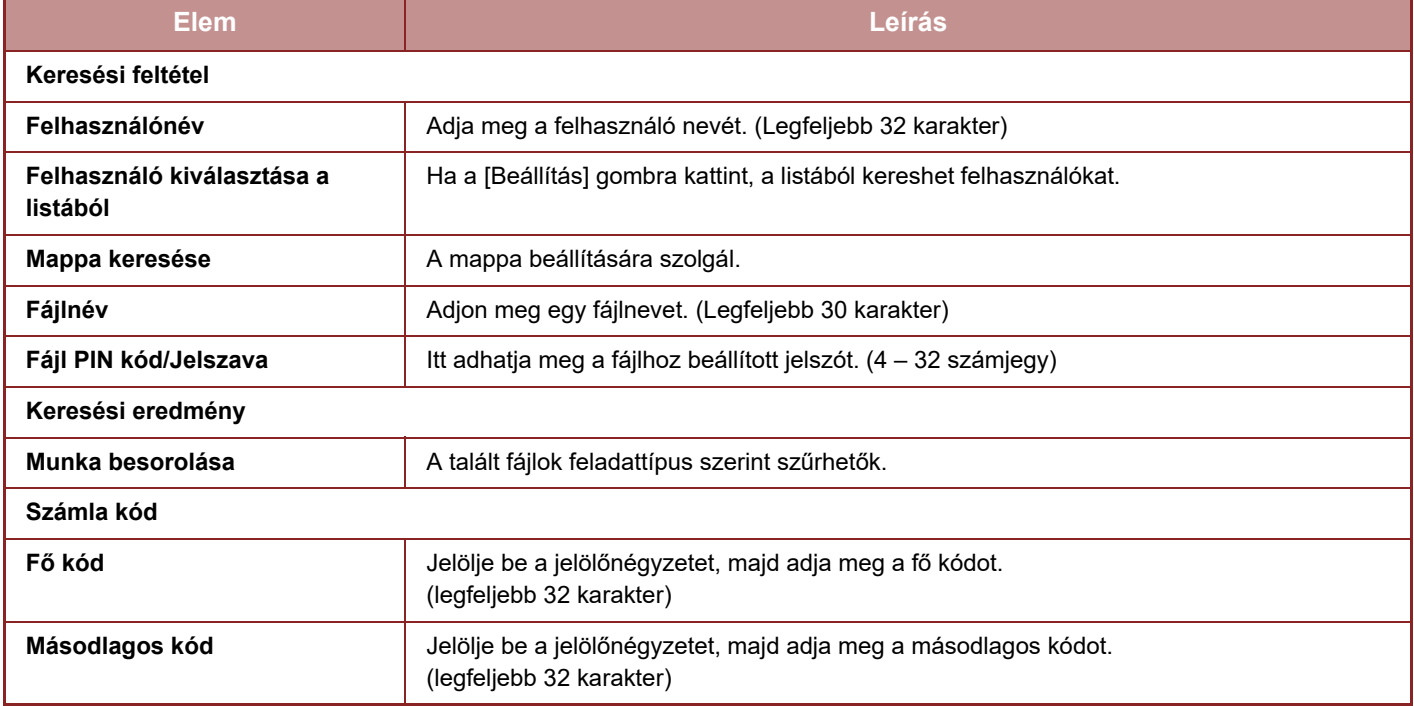

# <span id="page-681-0"></span>**A KÉSZÜLÉK KÉNYELMES HASZNÁLATA**

#### **[KÖRNYEZETBARÁT HASZNÁLAT](#page-682-0)**

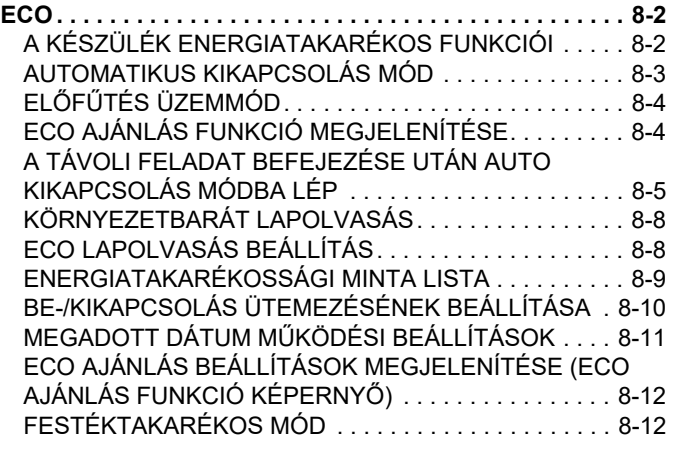

#### **[A KÉSZÜLÉK HASZNÁLATÁNAK](#page-693-1)  [KEZELÉSE](#page-693-1)**

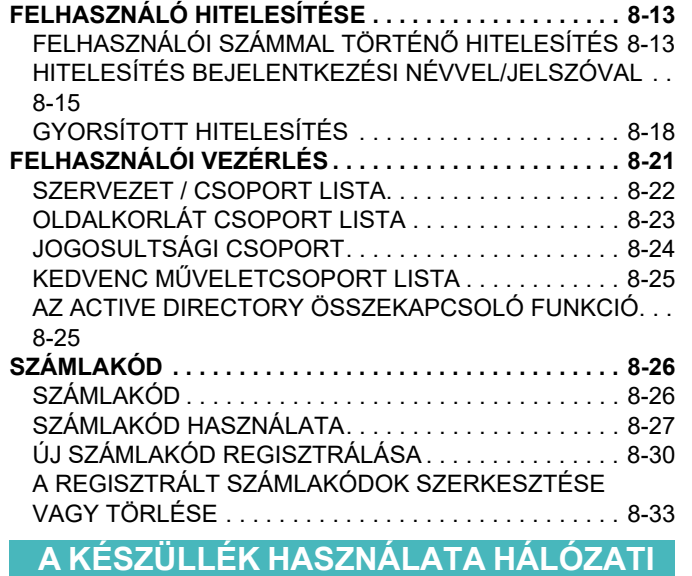

#### **[KÖRNYEZETBEN](#page-716-0)**

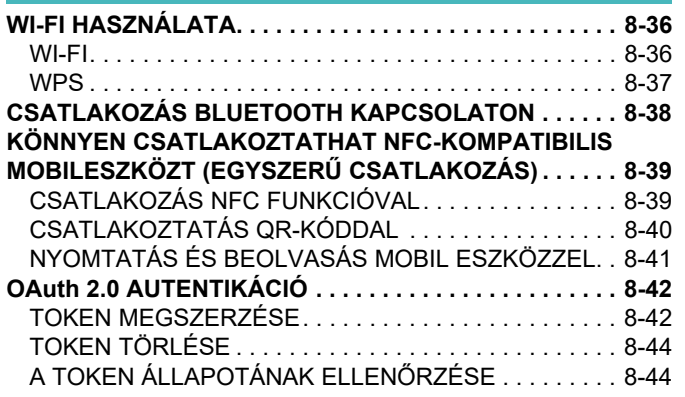

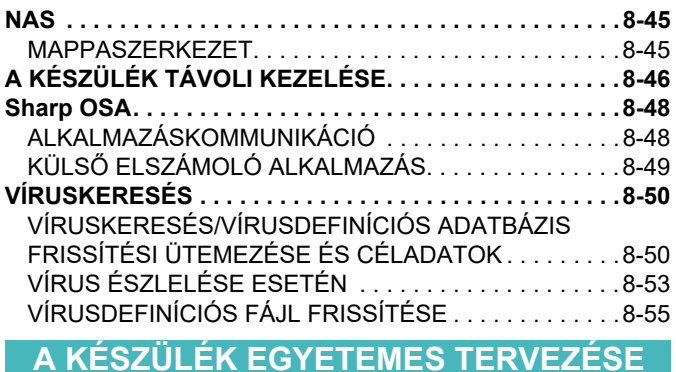

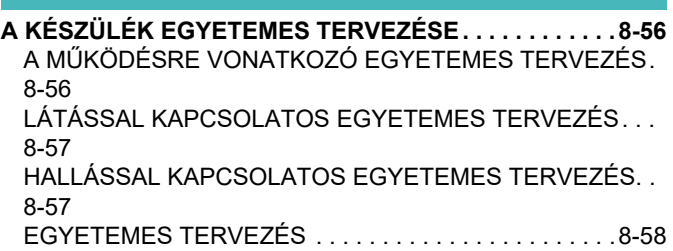

#### **[FELADATNAPLÓ LISTA](#page-740-0)**

**[A FELADATNAPLÓBAN RÖGZÍTETT ELEMEK . . . . . . .8-60](#page-740-1)**

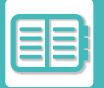

# <span id="page-682-3"></span><span id="page-682-0"></span>**KÖRNYEZETBARÁT HASZNÁLAT**

# <span id="page-682-1"></span>**ECO**

## <span id="page-682-2"></span>**A KÉSZÜLÉK ENERGIATAKARÉKOS FUNKCIÓI**

#### **Módbeállítások**

Az öko-funkció beállításai kötegben adhatók meg. A "Egyedi mód" és az "Eco mód" lehetőség érhető el. Az egyes módok által használható beállítási értékek a következők.

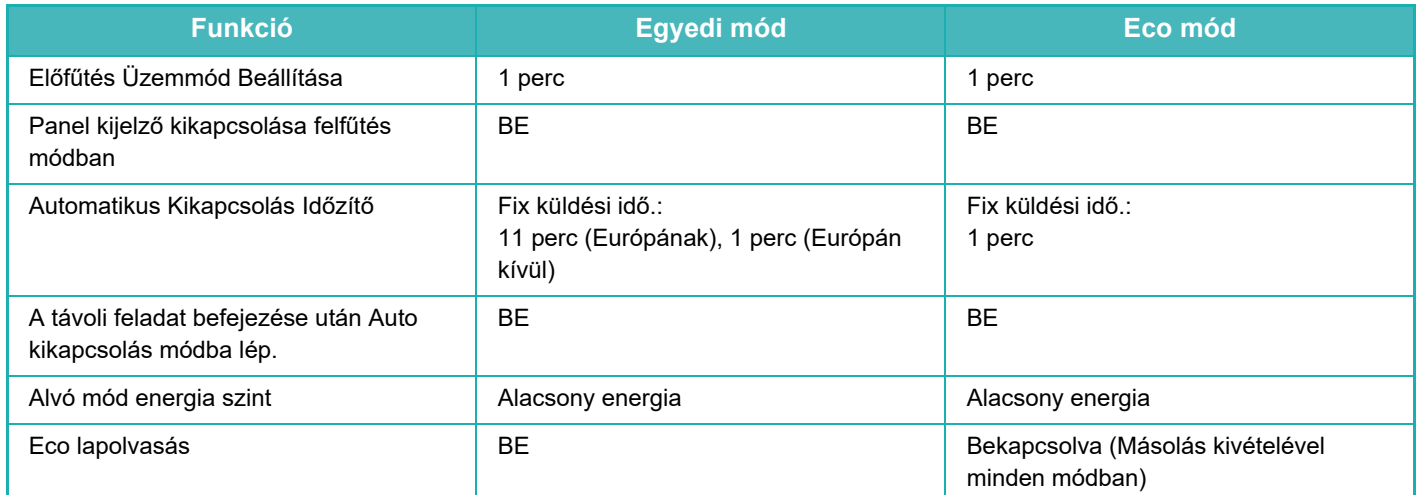

A Rendszerbeállításokban megadott Energiatakarékossági beállítások nem aktívak Egyedi/ECO módban.

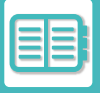

### <span id="page-683-0"></span>**AUTOMATIKUS KIKAPCSOLÁS MÓD**

Ez a mód kikapcsolja a kezelőpanel és a fixáló egység áramellátását, majd a gépet a legkisebb áramfelvételi állapotban várakoztatja.

Az automatikus kikapcsolás üzemmód akkor aktiválódik, ha készenléti üzemmódban eltelik a megadott idő anélkül, hogy a gép feladatot kapna.

Az előfűtés üzemmóddal összehasonlítva jóval nagyobb az energia-megtakarítás, de hosszabb a visszaállási idő.

A teljesítménykijelző sárgán villog, ha a gép automatikus kikapcsolás üzemmódban van.

Ez az üzemmód törlődik, ha készülékre nyomtatandó számítógépes vagy fax adatok érkeznek, vagy az [Üzem] gombot villogás közben megnyomják.

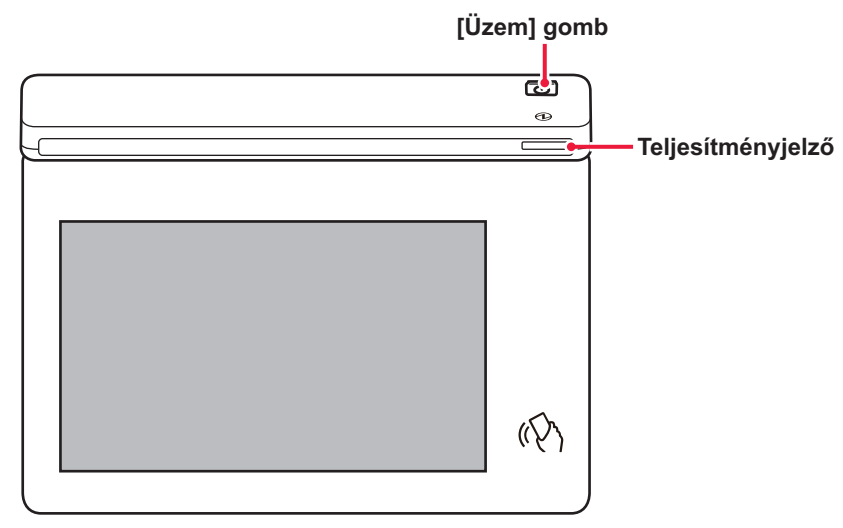

Az Automatikus kikapcsolás módba lépés előtt 15 másodperccel megjelenik egy üzenet.

Az üzenet bezárásához és a normál üzem folytatásához koppintson a [Tovább] gombra.

Az üzenet a meghosszabbított normál üzemidő vége előtt 15 másodperccel ismét megjelenik. Ha az üzenet megjelenését követő 15 másodpercen belül nem végez semmilyen műveletet, a gép automatikus

kikapcsolás módba lép.

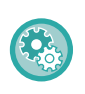

#### **Az üzenet megjelenítésének beállítása:**

A "Beállítások (rendszergazda)" menüben válassza a [Rendszerbeállítások] → [Energiatakarékos] → [Eco beállítás] → [Üzenet megjelenítése az Előfűtés módba / automatikus kikapcsolás módba lépés késleltetéséhez].

Ha automatikus kikapcsolás közben lenyomva tartja az [Üzem] gombot, akkor a készülék kikapcsol.
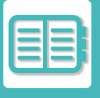

# **ELŐFŰTÉS ÜZEMMÓD**

Ez a mód lecsökkenti az égetőmű hőmérsékletét, és a várakozás idejére alacsonyabb energiafogyasztású üzemmódba teszi a gépet.

Az előfűtés üzemmód akkor aktiválódik, ha készenléti üzemmódban eltelik a megadott idő anélkül, hogy a gép feladatot kapna.

Az automatikus kikapcsolás móddal összehasonlítva kisebb az energiamegtakarítás, de rövidebb a visszaállási idő. Az érintőpanel kikapcsol.

A teljesítményjelző kéken világít, ha a gép előfűtés módban van.

Az érintőképernyő világítása érintésre vagy a [Főablak] gomb megnyomására aktiválódik.

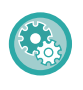

### **Az előfűtés mód beállítása:**

A "Beállítások (rendszergazda)" pontban válassza a → [Rendszerbeállítások] → [Energiatakarékos] → [Eco beállítás] → [Előfűtés mód beállítás] lehetőséget.

Az Előfűtés módba lépés előtt 15 másodperccel megjelenik egy üzenet.

Az üzenet bezárásához és a normál üzem folytatásához koppintson a [Tovább] gombra.

Ha az üzenet megjelenését követő 15 másodpercen belül nem végez semmilyen műveletet, a gép előfűtés módba lép.

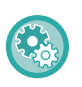

### **Az üzenet megjelenítésének beállítása:**

A "Beállítások (rendszergazda)" menüben válassza a [Rendszerbeállítások] → [Energiatakarékos] → [Eco beállítás] → [Üzenet megjelenítése az Előfűtés módba / automatikus kikapcsolás módba lépés késleltetéséhez].

# **ECO AJÁNLÁS FUNKCIÓ MEGJELENÍTÉSE**

Megmutatja a másolás, a tárolt dokumentumok újranyomtatása és a közvetlen nyomtatás ajánlott másolási/nyomtatási beállításait.

## **Másolás**

Ha másolás módba (normál mód) vált, megjelennek a másolás módhoz ajánlott beállítások. Ajánlott beállítások: Kétoldalas másolás, Többképes és Kép tájolása.

### **Iktatott dokumentum nyomtatása**

Ha a műveleti panelen a dokumentumtárolás fájllista képernyőjén a [Beállítás módosítása nyomtatáshoz] lehetőségre koppint, megjelennek az ehhez az üzemmódhoz ajánlott beállítások. Ajánlott beállítások: Duplex nyomtatás és Többképes.

### **Közvetlen nyomtatás**

Ha a műveleti panelen a közvetlen nyomtatás fájllista képernyőjén a [Beállítás módosítása nyomtatáshoz] lehetőségre koppint, megjelennek az ehhez az üzemmódhoz ajánlott beállítások. Ajánlott beállítások: Duplex nyomtatás és Többképes.

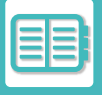

# **A TÁVOLI FELADAT BEFEJEZÉSE UTÁN AUTO KIKAPCSOLÁS MÓDBA LÉP**

Ha az automatikus kikapcsolási időzítővel nyomtat, vagy a gép beérkezett faxot nyomtat, a gép bekapcsol, majd a nyomtatási feladat elvégzése után azonnal visszaáll az automatikus kikapcsolás módba.

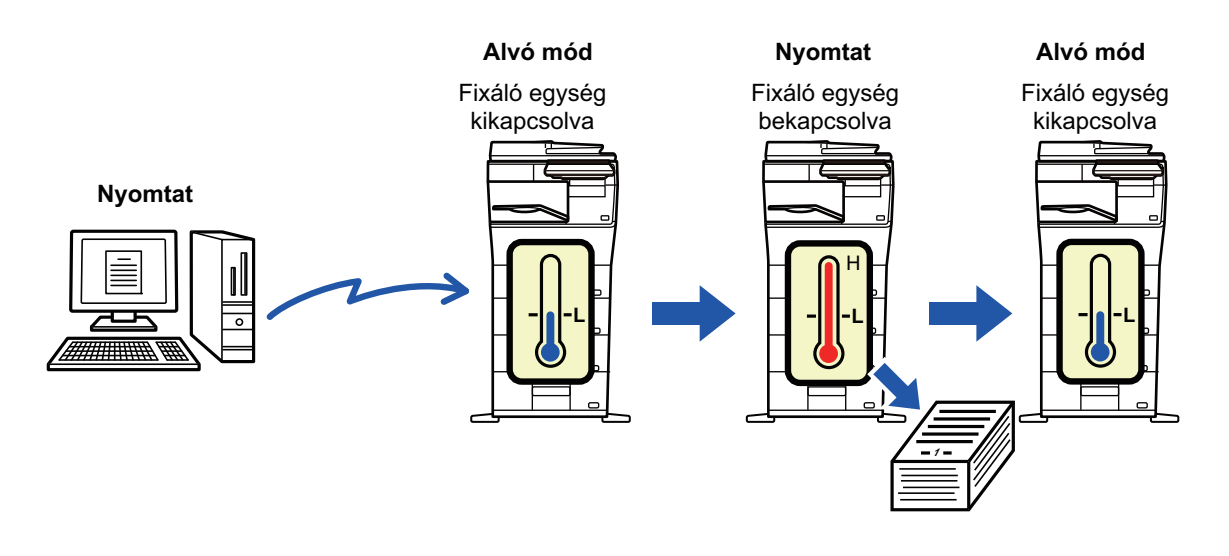

**"A távoli feladat befejezése után Auto kikapcsolás módba lép." beállításához:** A "Beállítások (rendszergazda)" menüben válassza a [Rendszerbeállítások] → [Energiatakarékos] → [Eco beállítás] → [A távoli feladat befejezése után Auto kikapcsolás módba lép.] lehetőséget.

### **Fix átmeneti idő.**

Az automatikus kikapcsolásidőzítő rögzített. Válassza a [Fix küldési idő] lehetőséget és adja meg az átmeneti időt az [Automatikus Kikapcsolás Időzítő] pontban.

Ha ezt a beállítást engedélyezte, az [Küldési idő módosítása nappal.] opciót letiltja.

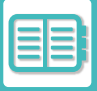

## **Küldési idő módosítása nappal.**

Ez a funkció az időszakoknak megfelelően optimálisan szabályozza az automatikus kikapcsolás üzemmódba kapcsolást úgy, hogy egy négyhetes időszakról begyűjtött munkanaplók alapján elemzi a gép használatát. Ha ezt a beállítást engedélyezte, az [Fix küldési idő] opciót letiltja.

- A képtovábbítás felügyeleti beállításai nem módosulnak.
- Ez nincs összefüggésben a gép Be-/kikapcsolásának ütemezésével. Ha mindkettő engedélyezett, a Be-/kikapcsolás ütemezésének beállításai elsőbbséget élveznek.
- A gép az oldalakat minden papírméretre külön számolja.
- Abban az időben, amikor a gép áramellátása ki volt kapcsolva, nem volt feladat.

#### **Átmenet Energiatakarékos és Automatikus kikapcsolás módba**

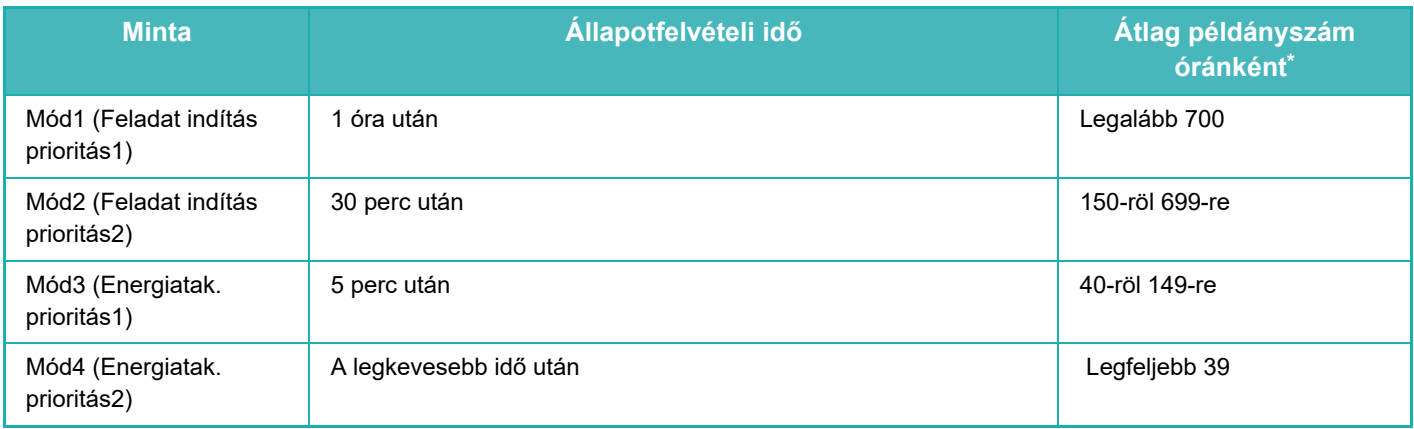

\* Gyári alapértelmezett beállítás

#### **Automatikus**

Ez a funkció az időszakoknak megfelelően optimálisan szabályozza az energiafelhasználást úgy, hogy egy adott időszakról begyűjtött munkanaplók alapján elemzi a gép használatát.

Ha négy hétre vonatkozóan nem áll rendelkezésre feladatnapló információ, akkor 8:00 és 18:00 közötti időpontban a gép a sablon2 állapotba lép (Mód3) (Energiatak. prioritás1). Ezt követően pedig Mód4-be lép (Energiatak. prioritás2).

### **Kézi**

Minden idősávra megadhat egy-egy programot.

A gép már rendelkezik egy háromprogramos sablonnal. Az Energiatakarékos ütemezést fel lehet venni az "Eredeti ökoprogram 1 – 4" mellé.

### **Háromprogramos sablon**

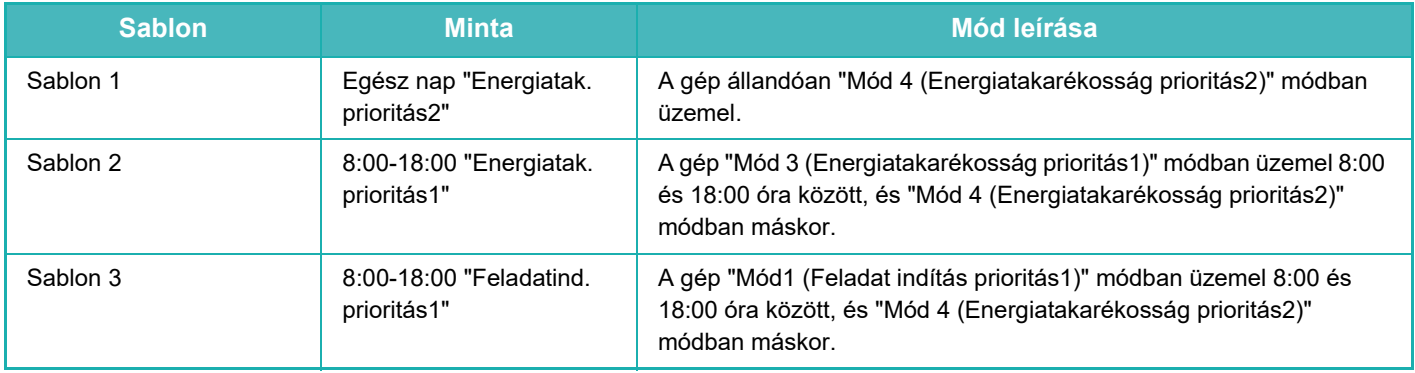

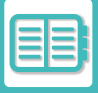

## **Alvó mód energia szint**

Alacsony energia: A gép energiatakarékos módba vált, de egy ideig eltart a visszaállása.

Gyors aktiválódás: Az alacsony energia móddal összehasonlítva a fogyasztás valamennyivel nagyobb, de gyorsabb a gép visszaállása is.

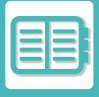

# **KÖRNYEZETBARÁT LAPOLVASÁS**

A beolvasott eredeti elküldéséhez hasonló, nem nyomtatással kapcsolatos feladatokat a gép a fixáló egység kikapcsolt állapotában hajtja végre.

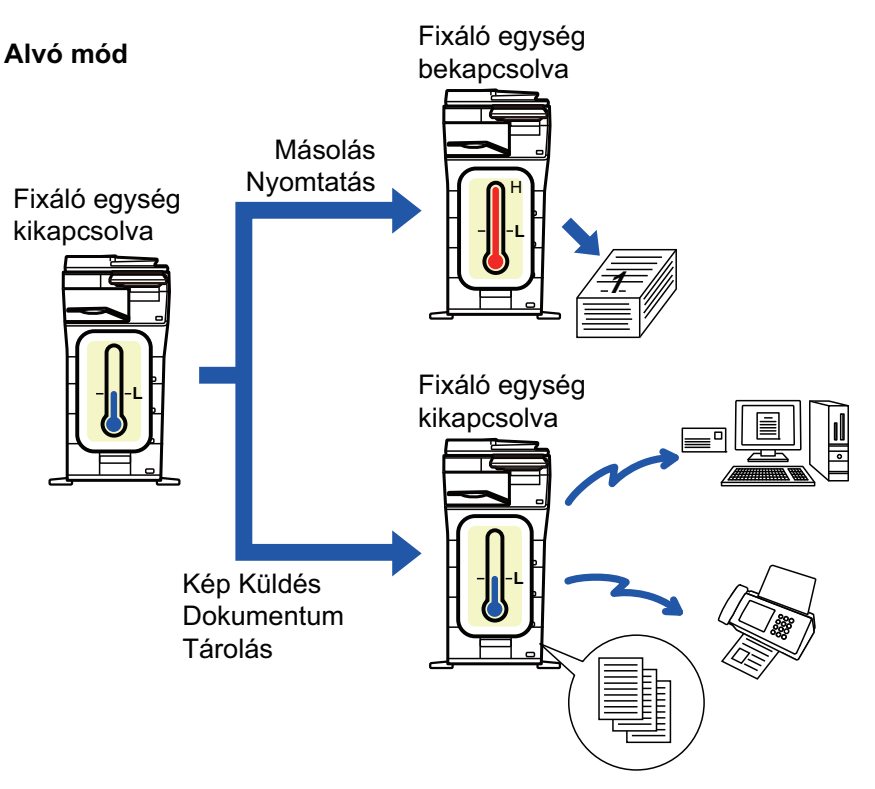

# **ECO LAPOLVASÁS BEÁLLÍTÁS**

Állítsa be az "Eco lapolvasás beállítás" jelölőnégyzetében a  $\blacktriangledown$  jelet, és válassza ki azt az üzemmódot vagy képernyőt, amelyen engedélyezi az Eco lapolvasás beállítást.

A következő üzemmódokat és képernyőket állíthatja be.

- Főablak
- Másolat
- Kép Küldés
- Dokumentum Tárolás
- Rendszer beállítások
- Sharp OSA

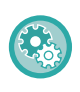

### **A környezetbarát lapolvasás beállításához:**

A "Beállítások (rendszergazda)" pontban válassza a → [Rendszerbeállítások] → [Energiatakarékos] → [Eco lapolvasás beállítás] lehetőséget.

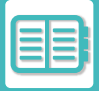

# <span id="page-689-0"></span>**ENERGIATAKARÉKOSSÁGI MINTA LISTA**

Ez a funkció elemzi a géphasználatot és szabályozza az automatikus kikapcsolás üzemmódba lépést a használati gyakoriság alapján. Ha a gépet energiatakarékossági minta lista alapján kívánja szabályozni, válassza ki a [Kézi] lehetőséget a "Beállítások (rendszergazda)"- [Eco beállítás] - [Energiatakarékos] - [Küldési idő módosítása nappal.] pontban, és a legördülő menüből válassza az Automatikus frissítés mintát vagy Eredeti eco minta 1 - 4 egyikét. A géphasználat automatikus elemzéséhez, és a minta szükség szerinti frissítéséhez, állítsa be az automatikus frissítés mintát.

### **Minta szerkesztés**

Állítsa be az eredeti eco-mintát.

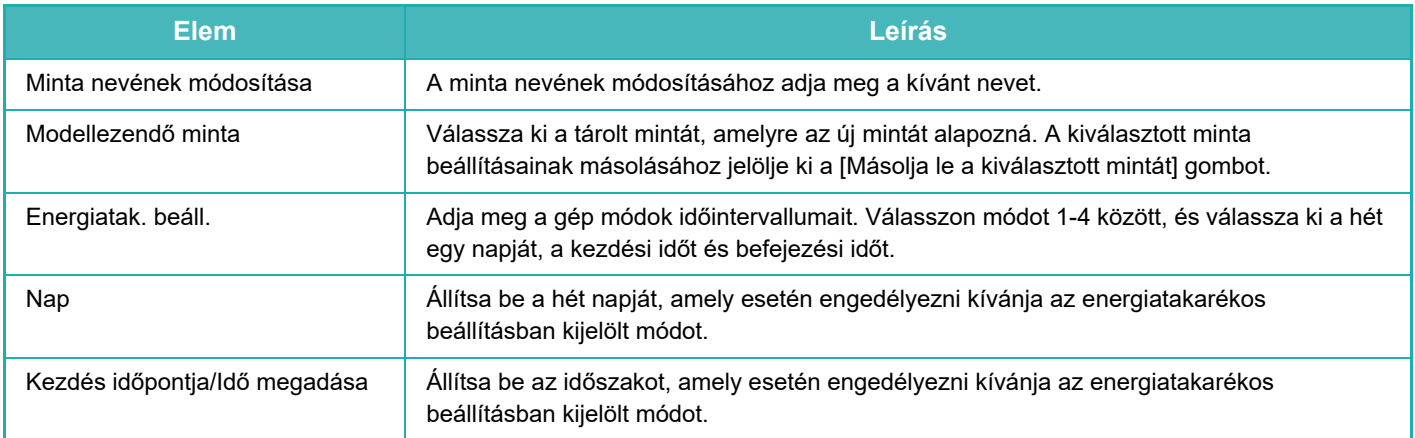

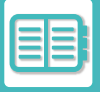

# **BE-/KIKAPCSOLÁS ÜTEMEZÉSÉNEK BEÁLLÍTÁSA**

A gép kezelőpanele előre megadott időben be- és kikapcsolható. Legfeljebb három (3) minta állítható be. Az "1. beállítás", a "2. beállítás" és a "3. beállítás" ebben a sorrendben hajtódnak végre, ha a hét ugyanazon napjára, vagy ugyanarra az órára vannak beállítva.

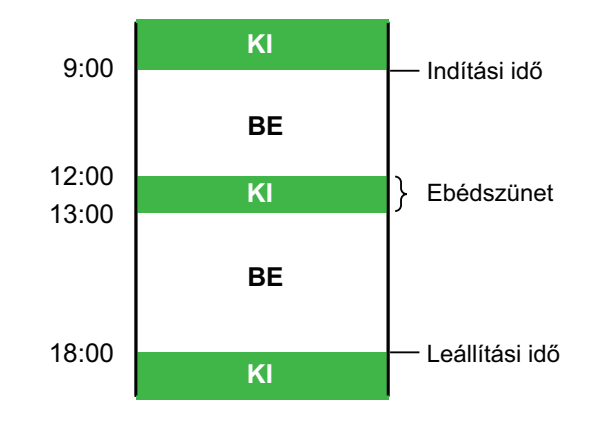

• Előfűtés vagy Automatikus kikapcsolás üzemmódban az ütemezés funkció nem támogatja az energiatakarékos mód beállítást.

- Az előre beállított kikapcsolási időre a következő korlátozások vonatkoznak:
- Ha a gép a folyamatban lévő feladat végrehajtása vagy egyéb ok miatt működik, a gép csak a feladat befejezése után kapcsol ki.
- A gép nem tud fogadni nyomtatási feladatokat.
- A gép tud fogadni kimenő feladatokat, például fogadott faxadatok kiküldését.
- Ha a Fogadott adatok időzített kiadása beállítás engedélyezett, akkor a kiadásra a gép következő bekapcsolása után kerül sor.
- Ha az Energiatakarékos mód beállítása is engedélyezett, akkor a be-/kikapcsolás ütemezésének beállításai elsőbbséget élveznek.
- Ha ugyanaz az idő van megadva, akkor a beállítások alkalmazása a következő sorrendben történik: "1. beállítás", "2. beállítás" és "3. beállítás".
- A gép nem kapcsol ki a következő esetekben:
	- "Automatikus Törlés Bekapcsoláskor" folyamatban van.
	- Ha éppen folyik a helyi meghajtó optimalizálása, vagy a beállítás módban változtatás történt és a gép éppen újraindul.
	- A beállítás rögzítésének ideje az előre beállított be-/kikapcsolási időhöz képest egy percen belül van.

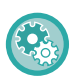

#### **Be-/kikapcsolási időzítés beállítása funkció**

A "Beállítások" menüben válassza a [Rendszerbeállítások] → [Energiatakarékos] → [BE/KI kapcs. időzítés beállítása] lehetőséget.

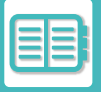

# **MEGADOTT DÁTUM MŰKÖDÉSI BEÁLLÍTÁSOK**

Megadhat egy napot, amelyen nagy volumenű nyomtatást vagy speciális műveletet végez. Ez lesz a "megadott dátum", amelyhez egy kizárólag az adott napra érvényes energiatakarékossági mintát állíthat be.

### **"Megadott dátum" fül**

Legfeljebb 7 napos periódus állítható be egy adott dátumra. Állítsa be az adott dátumot, az alkalmazni kívánt energiatakarékos mintát, és a műveletet, amelyre sor kerül az adott napon, ha az nem munkanapra esik.

Függetlenül attól, hogy az automatikus kikapcsolás átmeneti ideje engedélyezve van-e vagy letiltva, a gép az adott dátumhoz tartozó Meghatározott dátum műveleti beállításokkal fog működni.

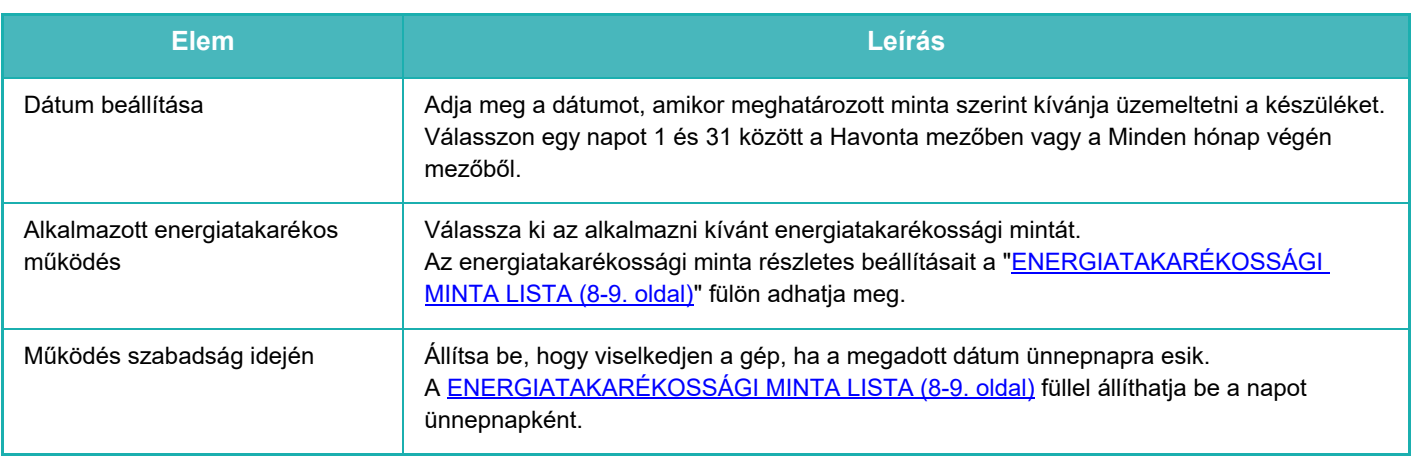

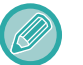

• Ha egy már korábban megadott dátum egybeesik azzal, amely ünnepnap miatt áthelyeződik, az előbbi beállítása élvez prioritást.

• Az azonos nappal konfigurált megadott dátumokat a rendszer emelkedő számsorrendben használja fel, 1 és 7 között (megadott dátum számai).

### **"Minta" fül**

Ezen a fülön adhatók meg az energiatakarékossági minta részletes beállításai.

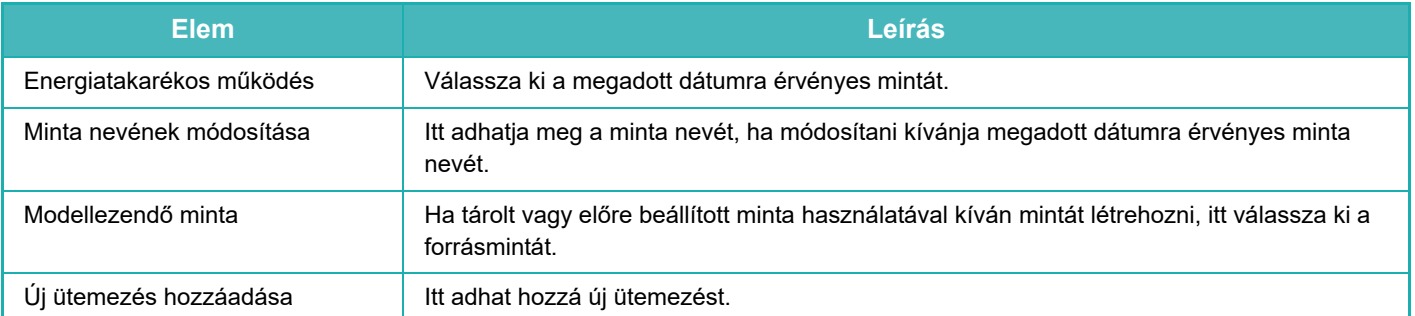

### **"Szabadság" fül**

Adjon meg egy ünnepnapot. Az ünnepnapként megadott nap nem lesz megadott dátum.

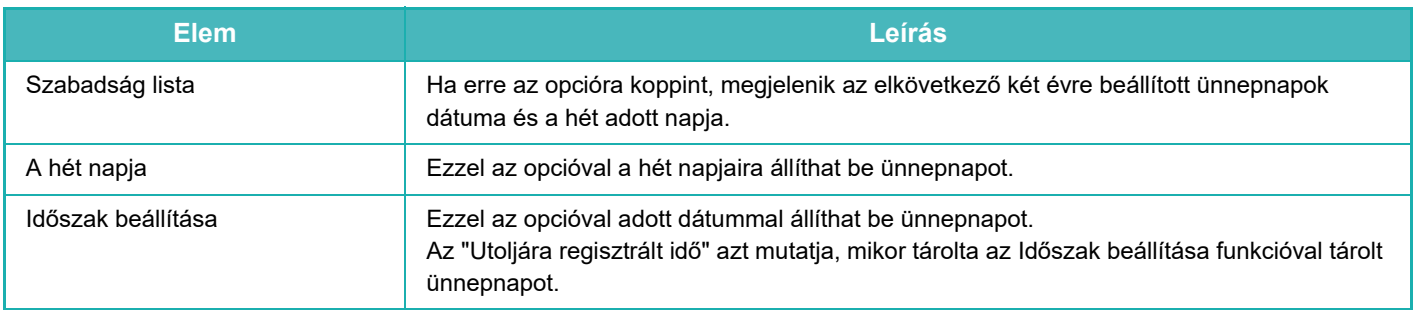

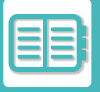

# **ECO AJÁNLÁS BEÁLLÍTÁSOK MEGJELENÍTÉSE (ECO AJÁNLÁS FUNKCIÓ KÉPERNYŐ)**

A normál mód alapképernyőjén megjelenik az eco ajánlások funkció.

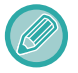

A funkció nem működik egyszerű módban.

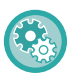

### **Az eco ajánlás funkció képernyő használata:**

A "Beállítások (rendszergazda)" pontban válassza a → [Rendszerbeállítások] → [Energiatakarékos] → [Eco beállítás] → [Energiatakarékossági javaslat funkció kijelzése] lehetőséget.

A megjelenített funkciók a következők:

- Duplex Másolás: ▶[3-18. oldal](#page-128-0) Többképes: ▶[3-45. oldal](#page-155-0)
- 

• Kép tájolása: ►[3-30. oldal](#page-140-0)

# **FESTÉKTAKARÉKOS MÓD**

Ez az üzemmód a festékfogyasztás csökkentésére szolgál.

A "Másolás", "Nyomtató" és "Nyomatok (Dok. Tárolás)" minden nyomtatási feladatához beállítható a festékfogyasztás. A festékfogyasztás három szint közül választható ki.

- Festéktakarékos1 (Festék fogyasztás: sok)
- Festéktakarékos2 (Festék fogyasztás: közepes)
- Festéktakarékos3 (Festék fogyasztás: kevés)

# <span id="page-693-0"></span>**A KÉSZÜLÉK HASZNÁLATÁNAK KEZELÉSE**

# **FELHASZNÁLÓ HITELESÍTÉSE**

A felhasználói hitelesítés a regisztrált felhasználókra korlátozza a készülék használatát. Meghatározhatók az egyes felhasználók számára engedélyezett funkciók, így a készülék a munkahely igényeinek megfelelően testre szabható. Ha a rendszergazda engedélyezte a felhasználói hitelesítést, minden felhasználónak be kell jelentkeznie a készülék használatához. A felhasználói hitelesítésnek különféle típusai léteznek, és mindegyikhez különböző bejelentkezési módszert kell használni.

Erről a bejelentkezési módok leírásában talál bővebb információt. [FELHASZNÁLÓI SZÁMMAL TÖRTÉN](#page-693-1)Ő HITELESÍTÉS (8-13. oldal)

[HITELESÍTÉS BEJELENTKEZÉSI NÉVVEL/JELSZÓVAL \(8-15. oldal\)](#page-695-0)

[GYORSÍTOTT HITELESÍTÉS \(8-18. oldal\)](#page-698-0)

A felhasználó hitelesítését nem igénylő beállításokat a [FELHASZNÁLÓI VEZÉRLÉS \(8-21. oldal\)](#page-701-0) rész ismerteti.

# <span id="page-693-1"></span>**FELHASZNÁLÓI SZÁMMAL TÖRTÉNŐ HITELESÍTÉS**

A rendszergazdától kapott felhasználói számmal történő belépéskor az alábbiak szerint járjon el.

A gép bekapcsolásakor megjelenik a bejelentkező képernyő.

### **Azonosítás felhasználói számmal**

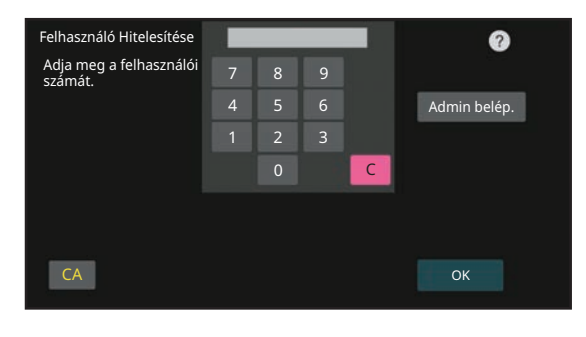

• Ha a "Figyelmeztetés ha a belépés nem sikerül" engedélyezett a rendszerbeállítások menüben, a kezelőpanel öt percre letiltódik, ha egymás után háromszor helytelen felhasználói számot adnak meg.

• A kapott felhasználói szám ellenőrzéséhez vegye fel a kapcsolatot a rendszergazdával.

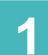

**1 Írja be a számgombokkal a felhasználói számát (5–8 számjegy).**

Minden beírt számjegy " \* " - ként jelenik meg.

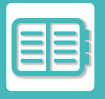

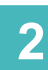

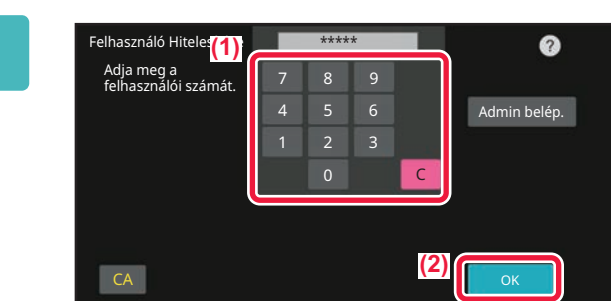

### **2 Koppintson a [OK] gombra.**

Ha a megadott számmal sikeres a hitelesítés, megjelenik a kijelzőn, hogy a felhasználó még hány oldalt másolhat vagy olvashat be.

Ha egy felhasználóra oldalszám korlátozás van beállítva, a kijelzőn megjelenik, hogy a bejelentkezett felhasználó ebből mennyit használt fel.

- **A felhasználó által felhasználható oldalszám korlátozásához:**
	- A "Beállítások (rendszergazda)" pontban válassza a [Felhasználói vezérlés] → [Hozzáférési szabályozás beállításai] → [Oldalkorlát csoport] lehetőséget.
- **A felhasználható oldalszám bejelentkezés utáni elrejtéséhez:** A "Beállítások (rendszergazda)" menüben tiltsa le a [Rendszerbeállítások] → [Hitelesítési beállítások] → [Alapértelmezett beállítások] → [Használati állapot megjelenítése belépés után] funkciót.
- **Az üzenet megjelenítési idő módosításához:**

A "Beállítások (rendszergazda)" menüben válassza a [Rendszerbeállítások] → [Általános beállítások] → [Kezelési beállítások] → [Feltétel beállítások] → [Üzenet időbeállítás] lehetőséget.

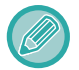

Ha a felhasználói szám egy 8-jegyű szám, ez a lépés nem szükséges. A belépés automatikusan megtörténik a felhasználói szám megadása után.

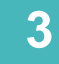

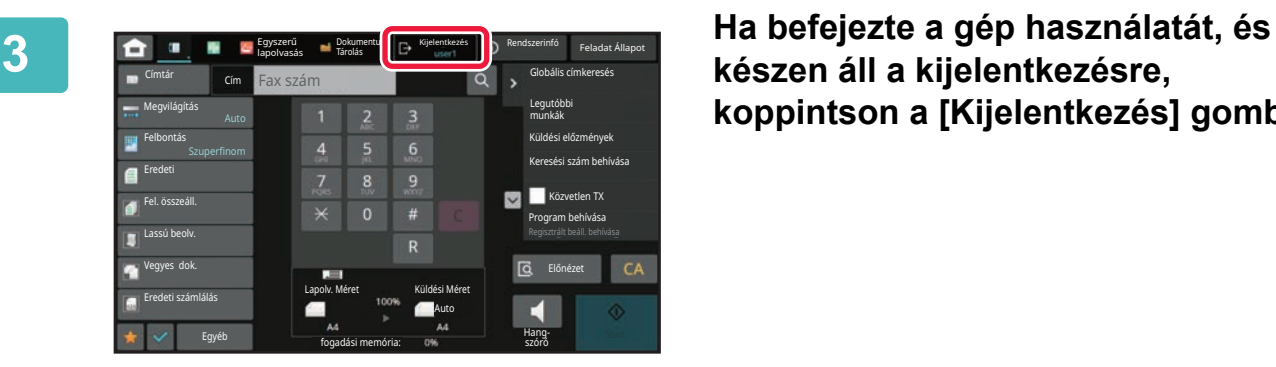

**készen áll a kijelentkezésre, koppintson a [Kijelentkezés] gombra.**

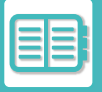

# <span id="page-695-0"></span>**HITELESÍTÉS BEJELENTKEZÉSI NÉVVEL/JELSZÓVAL**

Ezzel a módszerrel a felhasználók a gép rendszergazdájától vagy az LDAP-kiszolgáló rendszergazdájától kapott bejelentkezési névvel és jelszóval jelentkezhetnek be.

A gép bekapcsolásakor megjelenik a bejelentkező képernyő.

**Azonosítás felhasználónévvel és jelszóval**

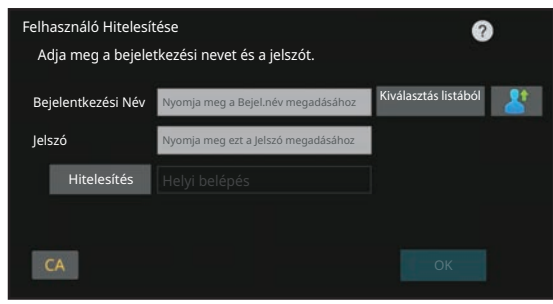

- Eltérő elemek jelenhetnek meg a képernyőn, ha LDAP azonosítást használ.
- Az LDAP-azonosítás használatakor az azonosítási módtól függően az [E-mail Cím] gomb is megjelenhet. Érintse meg az [E-mail Cím] szövegdobozt és írja be az e-mail címét.

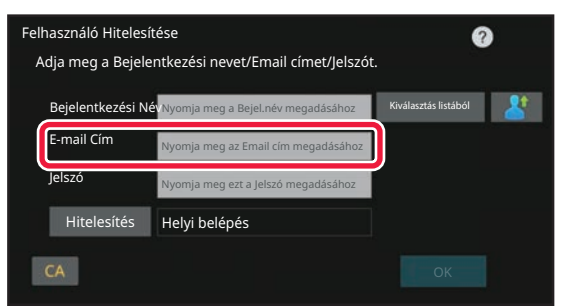

• Ha a "Figyelmeztetés ha a belépés nem sikerül" engedélyezett a rendszerbeállítások menüben, a kezelőpanel öt percre letiltódik, ha egymás után háromszor helytelen felhasználónevet vagy jelszót adnak meg. A kapott felhasználónév/jelszó ellenőrzéséhez vegye fel a kapcsolatot a rendszergazdával.

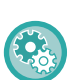

#### • **A [Figyelmeztetés sikertelen bejelentkezéskor] beállítása:**

A "Beállítások (rendszergazda)" menüben válassza a [Rendszerbeállítások] → [Hitelesítési beállítások] → [Figyelmeztetés, ha a belépés nem sikerül] pontot.

#### • **Felhasználónév tárolása:**

A "Beállítások (rendszergazda)" menüben válassza ki a [Felhasználói vezérlés] → [Felhasználó beállítások] → [Felhasználói lista] funkciót.

Regisztrálja a további adatokat is, úgymint bejelentkezési név, felhasználói szám és jelszó. Kérje a rendszergazdától a gép használatához szükséges információkat.

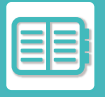

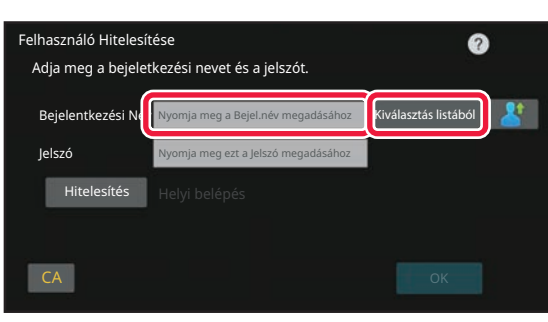

### **1 Adja meg a bejelentkezési nevet.**

#### **Beírás a szoftveres billentyűzettel**

Ha a felhasználónév regisztrációja a beállítás módban nem történt meg, csak az LDAP-hitelesítéssel rendelkező felhasználók koppinthatnak a [Bejelentkezési Név] szövegdobozra és írhatják be a szoftveres billentyűzet segítségével a bejelentkezési nevet. **Kiválasztás listából**  Koppintson a [Kiválasztás listából] gombra, majd a

Felhasználólista képernyőről válasszon ki egy felhasználónevet.

Az LDAP-hitelesítés akkor használható, ha a kiszolgáló kezelője engedélyezi az LDAP szolgáltatást a LAN hálózaton (helyi hálózaton).

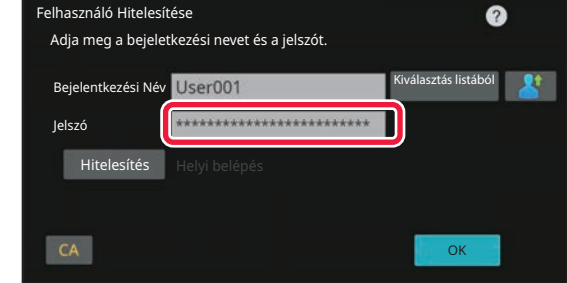

### **2 Adja meg a jelszót.**

A szoftveres billentyűzettel adja meg. Ha LDAP kiszolgálóra jelentkezik be, adja meg az LDAP kiszolgálón megadott felhasználónevéhez eltárolt jelszót. Minden beírt karakter "  $\bigstar$  " -ként jelenik meg. Megadás után koppintson az [OK] gombra.

Ha az LDAP kiszolgálóval történő hitelesítést használja, és a "Felhasználólista" funkciónál, illetve az LDAP kiszolgálón különböző jelszavakat tárolt, az LDAP kiszolgálón megadott jelszót írja be.

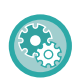

### **A felhasználónév és a jelszó regisztrálása:**

A "Beállítások (rendszergazda)" menüben válassza ki a [Felhasználói vezérlés] → [Felhasználó beállítások] → [Felhasználói lista] funkciót.

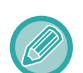

### Az LDAP kiszolgáló regisztrálásakor szükség szerint módosítsa a [Hitelesítés] beállítást.

• **A Felhasználók listája képernyőről történő kiválasztás esetén:**

Az LDAP kiszolgáló, amelyhez csatlakozik, a felhasználó regisztrálásakor regisztrálva lett, ezért a bejelentkezési név kiválasztásakor megjelenik a hitelesítéshez használni kívánt célkiszolgáló. Ugorjon a 3. lépésre.

• **Szoftveres billentyűzettel történő beírás esetén:** Koppintson a [Hitelesítés] gombra, és válassza ki a bejelentkezéshez használni kívánt LDAP kiszolgálót.

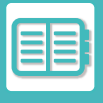

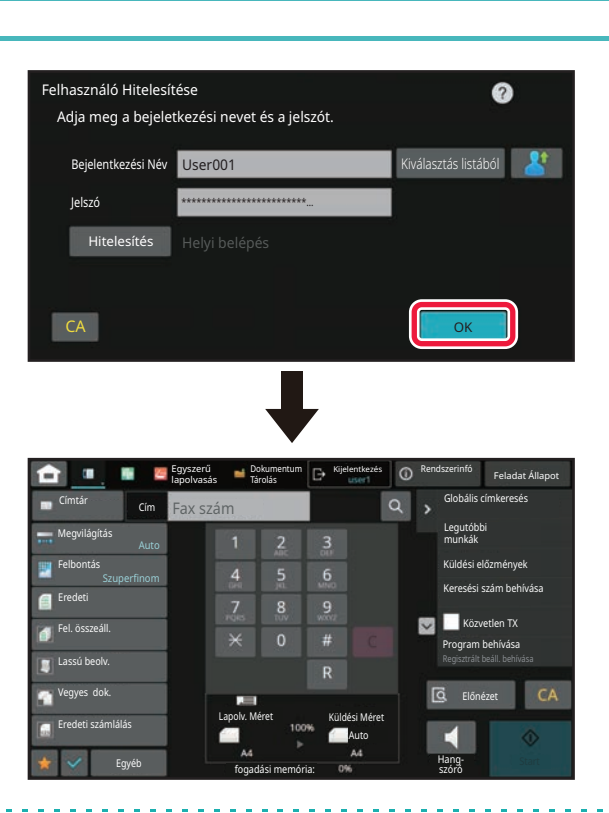

## **3 Koppintson a [OK] gombra.**

Ha a megadott bejelentkezési névvel és jelszóval sikeres a hitelesítés, kijelzőn megjelenik a felhasználó számára a másolásra vagy beolvasásra engedélyezett oldalak száma.

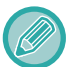

Ha egy felhasználóra oldalszám korlátozás van beállítva, a kijelzőn megjelenik, hogy a bejelentkezett felhasználó ebből mennyit használt fel.

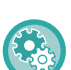

#### • **A felhasználó által felhasználható oldalszám korlátozásához:**

- A "Beállítások (rendszergazda)" pontban válassza a [Felhasználói vezérlés] → [Hozzáférési szabályozás beállításai] → [Oldalkorlát csoport] lehetőséget.
- **A felhasználható oldalszám bejelentkezés utáni elrejtéséhez:** A "Beállítások (rendszergazda)" menüben tiltsa le a [Rendszerbeállítások] → [Hitelesítési beállítások] → [Alapértelmezett beállítások] → [Használati állapot megjelenítése belépés után] funkciót.

### • **Az üzenet megjelenítési idő módosításához:**

A "Beállítások (rendszergazda)" menüben válassza a [Rendszerbeállítások] → [Általános beállítások] → [Kezelési beállítások] → [Feltétel beállítások] → [Üzenet időbeállítás] lehetőséget.

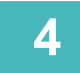

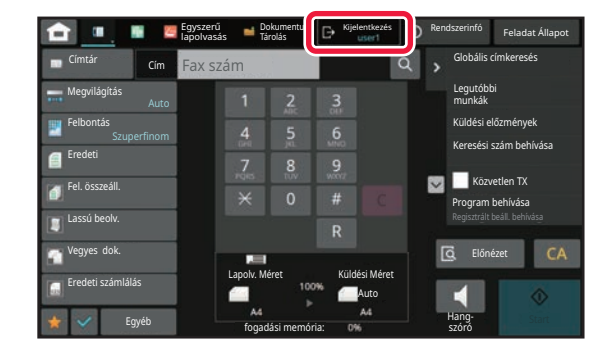

**4 Ha befejezte a gép használatát, és készen áll a kijelentkezésre, koppintson a [Kijelentkezés] gombra.**

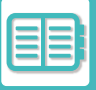

# <span id="page-698-0"></span>**GYORSÍTOTT HITELESÍTÉS**

A gép üzemeltetése közben ezzel a funkcióval egyszerűen elvégezheti a hitelesítést az előre konfigurált ikonra koppintva.

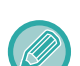

- Legfeljebb 20 felhasználó regisztrálható.
- Csak a gép támogatja a gyorsított hitelesítést. Weboldalról és nyomtató-illesztőprogramról végzett hitelesítés nem hajtható végre. Ha weboldalról és nyomtató-illesztőprogramról szeretné elvégezni a hitelesítést, adja meg a adatot a hitelesítéshez.
- Gyorsított hitelesítés nem használható IC-kártyával vagy eszközfiókkal végzett hitelesítéshez.
- Ha a [Figyelmeztetés ha a belépés nem sikerül] engedélyezett a rendszerbeállítások menüben, a kezelőpanel öt percre letiltódik, ha egymás után háromszor helytelen jelszót adnak meg. A kapott jelszó ellenőrzéséhez vegye fel a kapcsolatot a rendszergazdával.

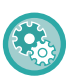

### **Gyorsított hitelesítéshez:**

A "Beállítások (rendszergazda)" menüben engedélyezze a [Rendszerbeállítások] → [Hitelesítési beállítások] → [Alapértelmezett beállítások] → [Gyors bejelentkezés engedélyezése] funkciót. A hitelesítő kiszolgáló beállítását "Helyi belépés" értékre, hitelesítési módot "Bejelentkezési név/jelszó" lehetőségre állítsa.

### **Felhasználók regisztrálása gyorsított hitelesítéshez**

Ha felhasználókat regisztrál gyorsított hitelesítéshez, a normál felhasználók regisztrálásához használt felhasználók adminisztrációs beállításai és weboldal beállítások nem alkalmazhatók. A regisztráció a gyorsított hitelesítés bejelentkezési képernyőjén végezhető el.

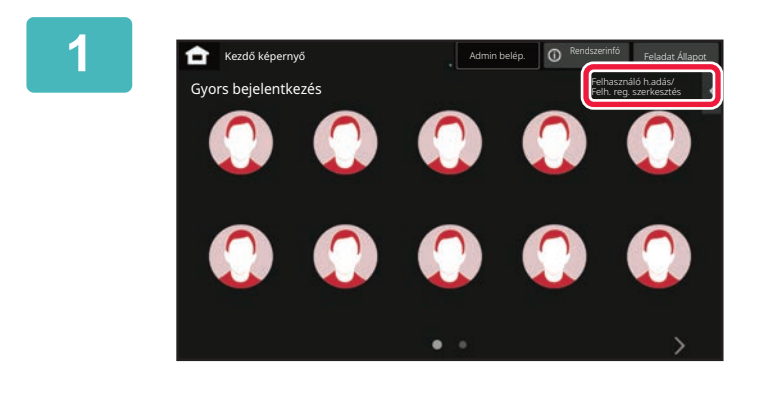

**1 A műveleti panelen koppintson az [Felhasználó h.adás/ Felh. reg. szerkesztés] gombra.**

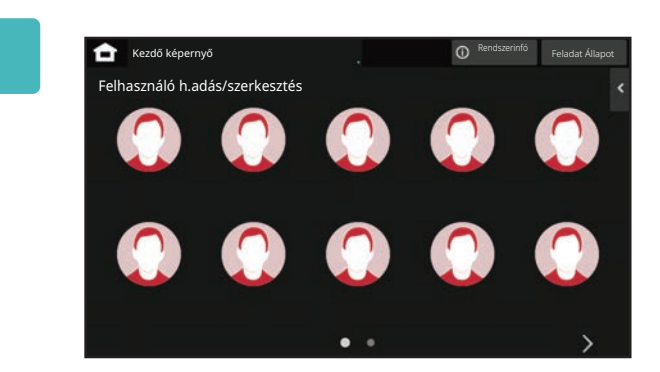

### **2 Koppintson a regisztrálni kívánt pozícióra.**

Ez vált át a felhasználó-regisztrálási képernyőre. Ha már regisztrált ikonra koppint, ezzel átvált a felhasználói adatok szerkesztési képernyőjére.

A szerkesztési lehetőségek részletei megegyeznek az új felhasználó regisztrálási képernyőjének beállítási lehetőségeivel. A szerkesztés ismertetését a 3. lépésben találja.

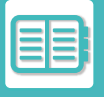

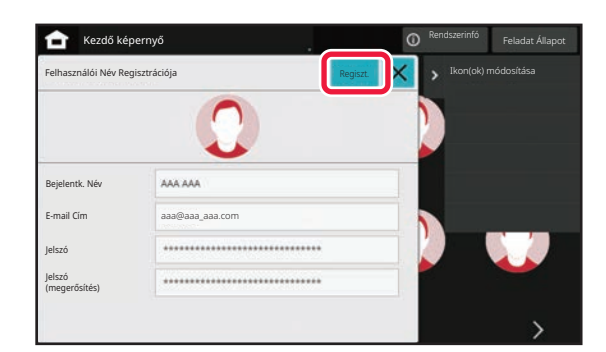

### **3 Adja meg a felhasználó adatait, majd koppintson az [Regiszt.] gombra.**

Adja meg a felhasználó ikonját, a Bejelentkezési Név, E-mail cím, Jelszó és Jelszó (megerősítés) adatokat. Koppintson a regisztrálni kívánt elemekre, és adja meg a szükséges adatokat.

- Koppintson a "Ikon(ok) módosítása" lehetőségre a műveleti panelen, ekkor megjelenik a kiválasztott ikon képernyője. Válassza ki a konfigurálni kívánt ikont.
- Bejelentkezési Név jelenik meg az ikonnal együtt. Ellenőrizze, hogy megadta az adatokat.
- A felhasználói adatok szerkesztésekor a Jelszó nem módosítható. "Jelszó" és "Jelszó (megerősítés)" nem jelenik meg a szerkesztési képernyőn.

#### **Regisztrált felhasználó törlése**

Koppintson a [Felhasználó h.adás/ Felh. reg. szerkesztés] lehetőségre a műveleti panelen, majd koppintson a törölni kívánt felhasználó ikonjára. Koppintson a [Törlés] lehetőségre a műveleti panelen, majd koppintson a [Törlés] gombra a megjelenő megerősítő üzenetben.

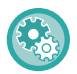

**Felhasználó szerkesztése és törlése a felhasználók adminisztrációs beállításaiból és a weboldal beállításokból** Felhasználók nem regisztrálhatók a felhasználók adminisztrációs beállításaiból és a weboldalról, de a gyorsított hitelesítéssel regisztrált felhasználók megjelennek a Felhasználói listában. A felhasználói adatok törlése a Felhasználói listából végezhető el. A "Beállítások (rendszergazda)" menüben konfigurálja a Felhasználói listát a [Felhasználói vezérlés] → [Felhasználó beállítások] → [Felhasználói lista] pontban.

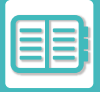

### **A gép hitelesítése a gyorsított hitelesítéssel**

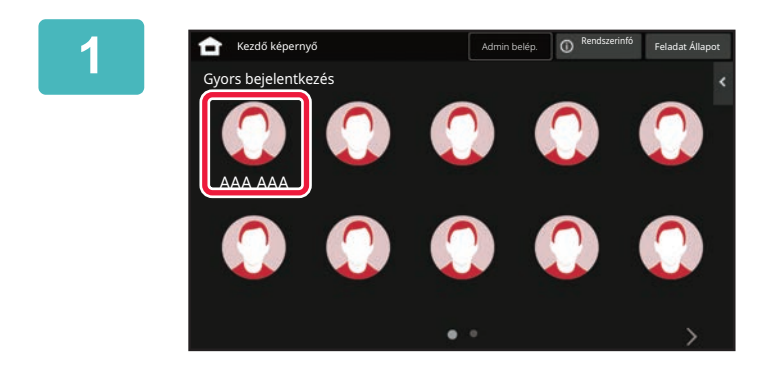

### **1 Koppintson az ikonra.**

Ha a jelszó nincsbeállítva, akkor a bejelentkezési ablak bezáródik.

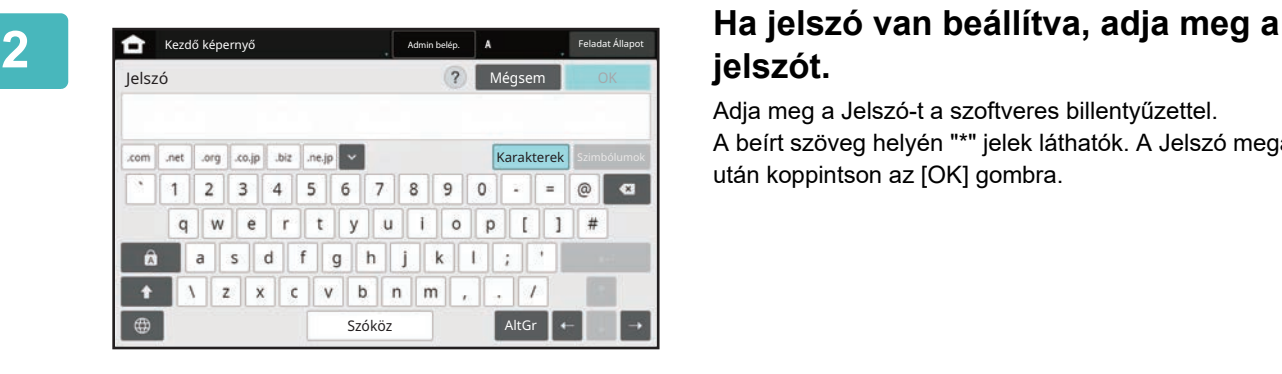

# **jelszót.**

Adja meg a Jelszó-t a szoftveres billentyűzettel. A beírt szöveg helyén "\*" jelek láthatók. A Jelszó megadása után koppintson az [OK] gombra.

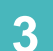

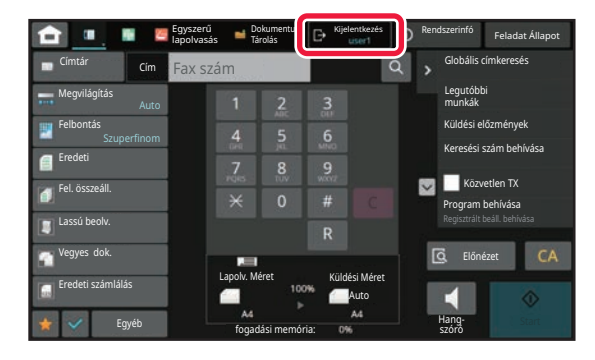

**3 Ha befejezte a gép használatát, és készen áll a kijelentkezésre, koppintson a [Kijelentkezés] gombra.**

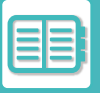

# <span id="page-701-0"></span>**FELHASZNÁLÓI VEZÉRLÉS**

Elvégezheti felhasználók kezelését, például bejelentkezett felhasználók regisztrálását, illetve a felhasználó-hitelesítési mód meghatározását.

A "Beállítások (rendszergazda)" menü [Felhasználói Vezérlés] pontjában és a [Felhasználó-hitelesítés beállítások] menü [Rendszerbeállítások] pontjában.

A Felhasználói Vezérlés lehetővé teszi a készüléket használó személyek regisztrálását és kezelését.

Az egy felhasználó vagy felhasználói csoport által használható oldalak vagy funkciók számának korlátozásával megelőzhető a készülék helytelen használata.

A jogosulatlan használat megelőzéséhez a nem regisztrált felhasználók eltilthatók a készülék vagy bizonyos funkciók használatától.

#### **Példa: A felhasználónév-regiszterben tárolt információ**

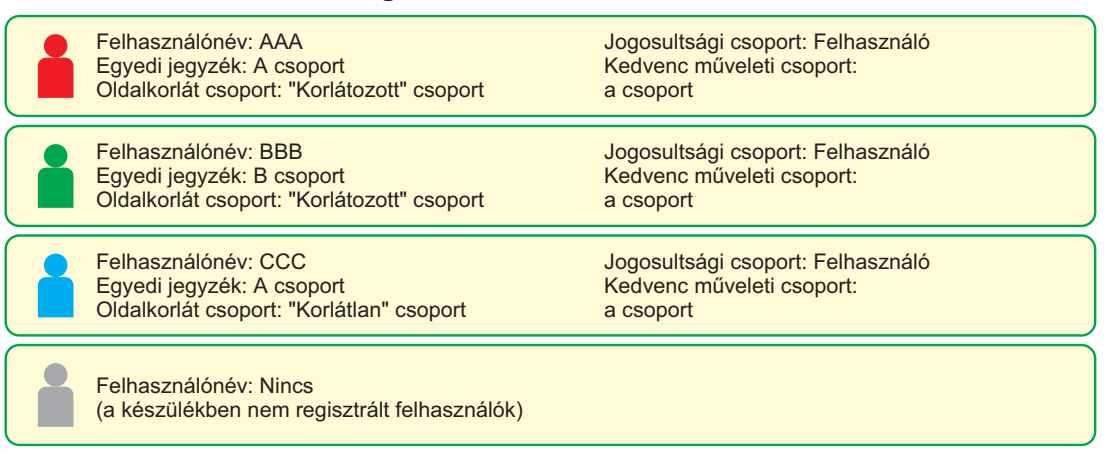

#### **Egyedi Jegyzék**

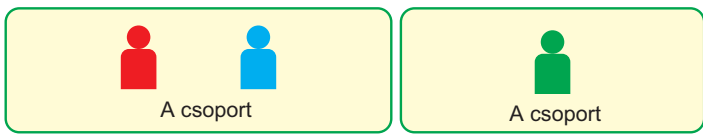

### **A készülék használata**

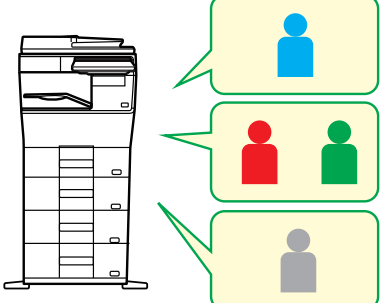

A készülék minden funkciója használható

Csak a Jogosultsági csoport felhasználói engedélyek részen beállított funkciókat használhatja, és csak az Oldalkorlát csoportban beállított számú lapot használhat..

Csak a Jogosultsági csoport vendég jogosultságában beállított funkciók használhatók

### **Kedvenc művelet csoport**

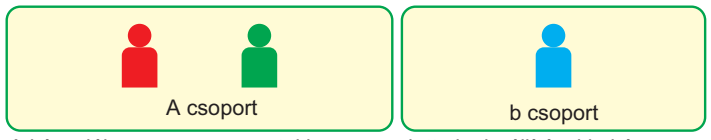

A készülék az egyes csoportokhoz megadott alapbeállításokkal és képernyő-megjelenítésekkel működtethető.

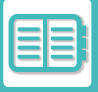

# **SZERVEZET / CSOPORT LISTA**

Egy felhasználó regisztrálható egy szervezetben/csoportban, hogy lehetővé váljon az abban a csoportban regisztrált névjegyek és csoportinformációk megosztása. Ha számít az összes oldalfelhasználás, akkor ellenőrizheti, hogy az egyes csoportok hány oldalt használtak fel és mely funkciókat alkalmazták.

Egy felhasználóhoz több szervezet/csoport is beállítható.

**F**

**G**

**C**

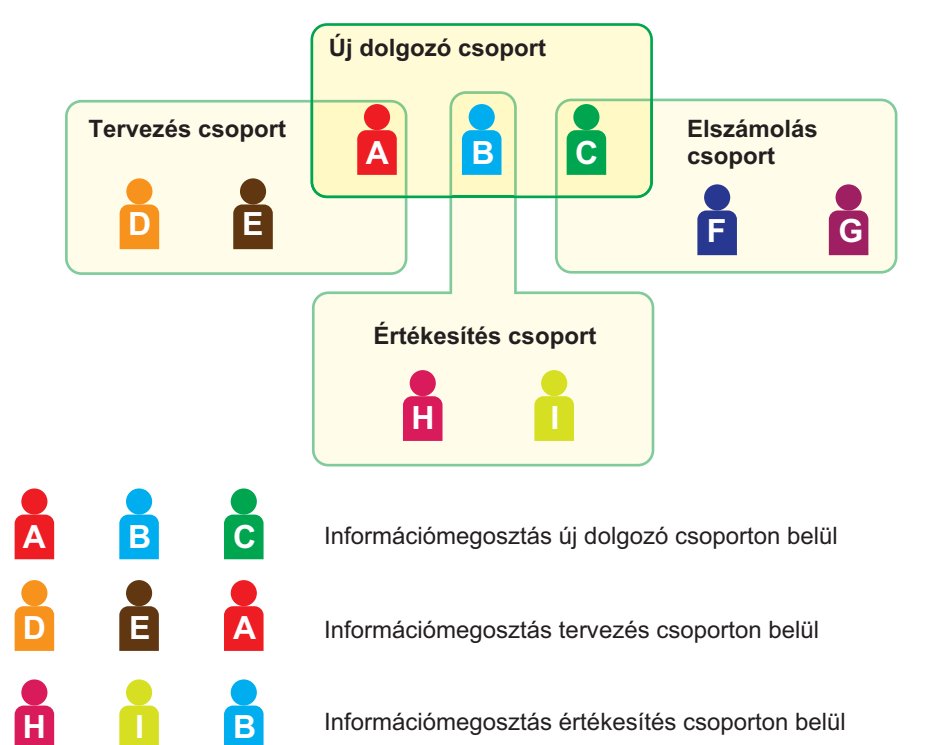

Információmegosztás értékesítés csoporton belül

Információmegosztás könyvelés csoporton belül

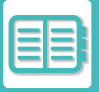

# **OLDALKORLÁT CSOPORT LISTA**

Az Oldalkorlát csoport lista felhasználható annak korlátozására, hogy egy adott csoport felhasználói hány lapot használhatnak fel másoláshoz vagy nyomtatáshoz, és meghatározhatja, hogy hány oldalt lehet beolvasni vagy faxolni. A felhasználók bizonyos funkciók használatától is eltilthatók.

- **Oldalkorlát csoport lista A Másolás: Oldalkorlát (10000) Nyomtató: Korlátlan Dokumentumtárolás Nyomtatás: Korlátlan Listanyomatok: Korlátlan Szkenner: Tiltott Fax küldés: Tiltott Szkennelés a helyi meghajtóra: Oldalkorlát (50000)**
- Ez a rész bemutatja, hogyan állítható be az Oldalkorlát csoport lista.
- Az ebbe a csoportba tartozó felhasználók max. 10 000 oldalt használhatnak fel másoláshoz.
- Nyomtató, dokumentumiktatási nyomtatás és a listanyomtatás is korlátozás nélkül használható.
- A beolvasás és a faxátvitel nem használható.
- Legfeljebb 50 000 oldal használható fel lapolvasási mentéshez.

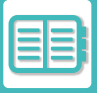

# **JOGOSULTSÁGI CSOPORT**

A Jogosultsági csoport azoknak a funkcióknak és beállításoknak a korlátozására szolgál, amelyeket egy adott csoporthoz tartozó felhasználók használhatnak. A funkciók és a beállítások korlátozásával megakadályozhatja, hogy tapasztalatlan felhasználók hibás műveleteket és beállításokat végezzenek, és így biztosítja a készülék biztonságos használatát.

### **Fő jogosultsági típusok (alapértelmezett csoport lista)**

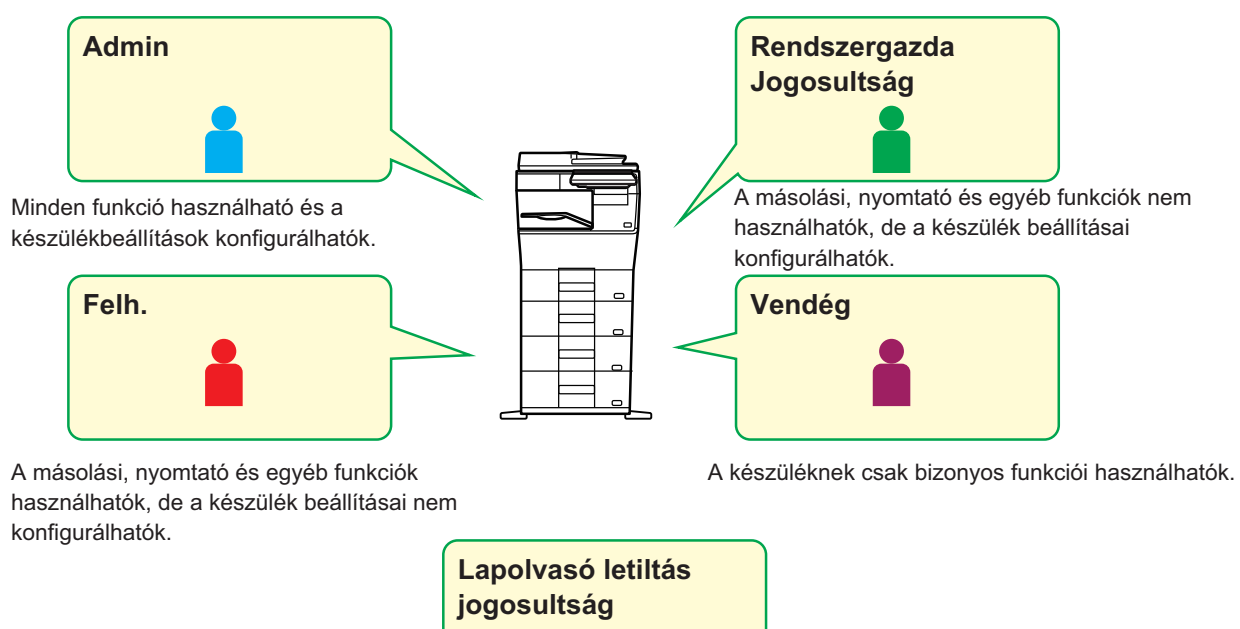

A lapolvasó funkciók nem használhatók.

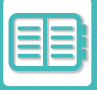

# **KEDVENC MŰVELETCSOPORT LISTA**

Minden egyes csoport esetében rögzíthet egy környezetet azokkal a beállításokkal, amelyek az adott csoport számára kényelmesek. Ha például a felhasználók különböző nyelveken beszélnek, beállítható egy nyelv minden egyes csoport számára, és ez a beállítás automatikusan életbe lép a bejelentkezéskor (általában a kijelző nyelve nem változtatható meg a készülék minden használatakor).

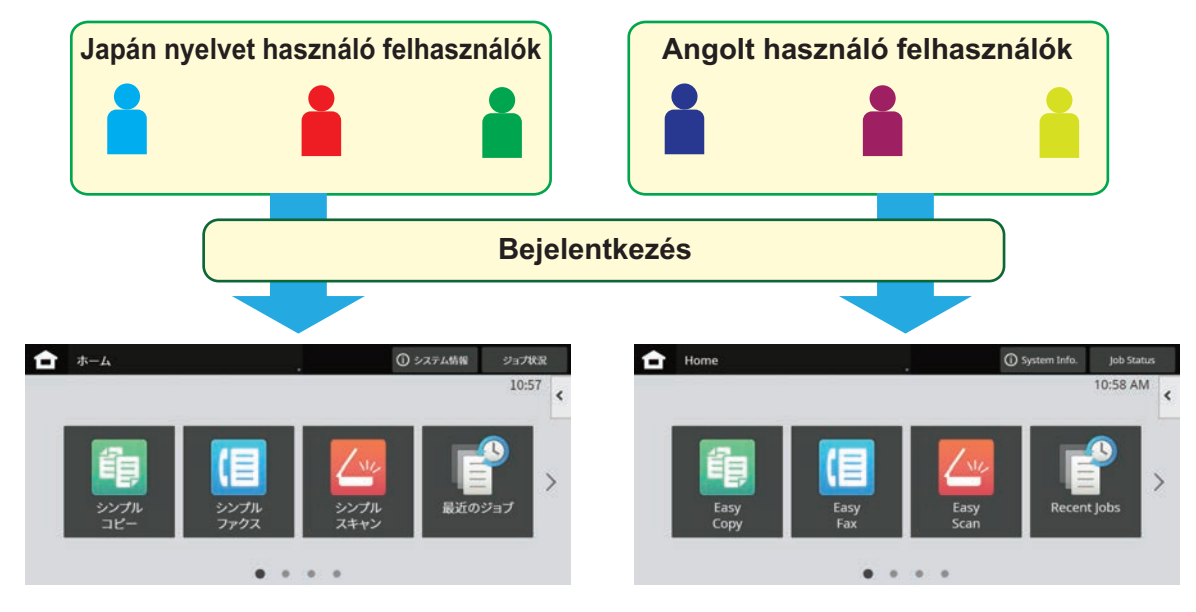

A Kedvenc műveletcsoport listában egy amerikai csoport számára az angol, ill. egy japán csoport számára a japán beállításával a nyelv automatikusan vált az angol és a japán között, amikor egy felhasználó bejelentkezik a készüléken.

# **AZ ACTIVE DIRECTORY ÖSSZEKAPCSOLÓ FUNKCIÓ**

Beléphet a gép Active Directory tartományába (AD tartomány) és a felhasználók kezelését elvégezheti hálózaton keresztül.

Olyan hálózat esetén, amelyen az Active Directory nem engedélyezett, minden eszköz esetén hálózati eszköz hitelesítést kell végrehajtania.

Ebből kifolyólag, egy felhasználónak több tartomány névvel és jelszóval kell rendelkeznie.

Ha csatlakozik egy AD-tartományhoz, csak egyszer kell hitelesítenie önmagát. A hitelesítést követően, az Active Directory kiszolgáló automatikusan hitelesíti a hálózati eszközöket. Egy tartomány névvel és jelszóval több eszközre is bejelentkezhet a hálózaton.

# **SZÁMLAKÓD**

# **SZÁMLAKÓD**

A nyomtatási és küldési feladatok végrehajtásakor a rögzített feladatnaplóhoz adott számlakód a számlázás végrehajtására szolgál.

A számlakódok két típusba sorolhatók: fő kód és másodlagos kód. A számlakód akkor rögzül a feladatnaplóban, ha megadja, és végrehajt egy nyomtatási vagy küldési feladatot.

Az összegek feladatnapló alapján történő, számlakód szerinti összesítése megkönnyíti az ezt követő műveleteket, például a kombinált számlakészítést.

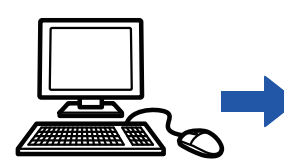

Számlakódok regisztrálása

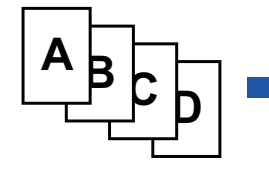

Számlakód hozzárendelése és a feladat végrehajtása

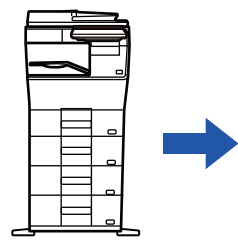

Számlakód kód szerint rögzítése a feladatnaplóban

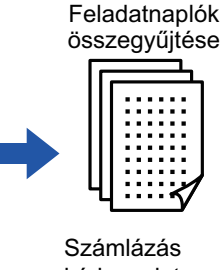

**A számlakódok típusai**

| <b>Típus</b>        | Leírás                                                                                                    |
|---------------------|----------------------------------------------------------------------------------------------------|
| Fő kód              | Az elvégzett nyomtatási és küldési feladatok eredményeinek a hatékony kezelés<br>érdekében történő osztályozására szolgál. Például kódokat társíthat az ügyfelekhez,<br>és ügyfelekre bontva gyűjtheti ki a költséginformációkat a feladatnaplókból.<br>Példakód: "A" cég kibocsátása                                        |
| Másodlagos kód      | Arra az esetre áll rendelkezésre, ha a fő kód önmagában nem elegendő a<br>számlakódok kezeléséhez. Például havi költséginformációkat társíthat egy<br>másodlagos kódhoz, és összegyűjtheti az összes ügyfél teljes havi költségadatait,<br>ha az ügyfél nevét társította a fő kódhoz.<br>Példakód: 2022. októberi kibocsátás |
| Alapértelmezett kód | A rendszer automatikusan társítja, ha nem adott meg fő kódot vagy másodlagos<br>kódot.                                                                                                    |

## **Számlakód használatának engedélyezése**

A számlakód használatának engedélyezéséhez válassza ki a "Beállítások (rendszergazda)" → [Felhasználói Vezérlés] → [Számla kód beállítása] → [Adminisztrációs beállítások] lehetőséget, majd adja meg a [Számla kód használata] beállításban az [Engedélyezés] értéket.

## **Számlakódok összegyűjtése**

A "Beállítások (rendszergazda)" menüben válassza ki a [Rendszerbeállítások] → [Rendszerellenőrzés] → [Munkanapló] → [Feladat naplózás művelet] lehetőséget, és kattintson a [Mentés] gombra a feladatnaplók letöltéséhez. Ezt követően a tárolt feladatnaplók osztályozásával és rendezésével összesítheti az adatokat.

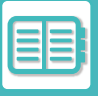

# **SZÁMLAKÓD HASZNÁLATA**

Ha a "Beállítások (rendszergazda)" menüben engedélyezett a számlakód használata, az üzemmódváltáskor (dokumentumtárolás módban a nyomtatás/küldés során) megjelenik a számlakód-megadási ablak. Szükség szerint adja meg a fő kódot vagy a másodlagos kódot.

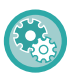

• **A számlakód használatának engedélyezése**

Válassza a "Beállítások (rendszergazda)" → [Felhasználói vezérlés] → [Számlakód beállítása] → [Adminisztrációs beállítások] lehetőséget, majd a [Számlakód használata] beállításban az [Engedélyez] lehetőséget.

• **A megadott számlakód megőrzése üzemmódváltáskor** Lépjen a "Beállítások (rendszergazda)" → [Felhasználói vezérlés] → [Számlakód beállítása]→ [Adminisztrációs beállítások] → pontra, majd a [Számlakód megjegyzése a módok között] lehetőséget állítsa ↓ értékre. Így nem kell minden egyes üzemmódváltásnál megadnia a számlakódot.

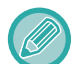

A célfájlok újranyomtatásához/újraküldéséhez és nyomtatási feladatok küldéséhez a "Beállítások (rendszergazda)" → [Dokumentum műveletek] menüpontban társíthat számlakódokat.

## **Számlakód ismételt megadása**

A megadott számlakód módosításához koppintson a műveleti panelen a [Számla kód váltás] gombra. Ha megjelenik a számlakód-megadási ablak, válasszon ki új számlakódot.

## **Válasszon számlakódot a listából.**

Válassza ki a kívánt számlakódot a regisztrált számlakódok listájából. A számlakódokat előre regisztrálni kell. [ÚJ SZÁMLAKÓD REGISZTRÁLÁSA \(8-30. oldal\)](#page-710-0)

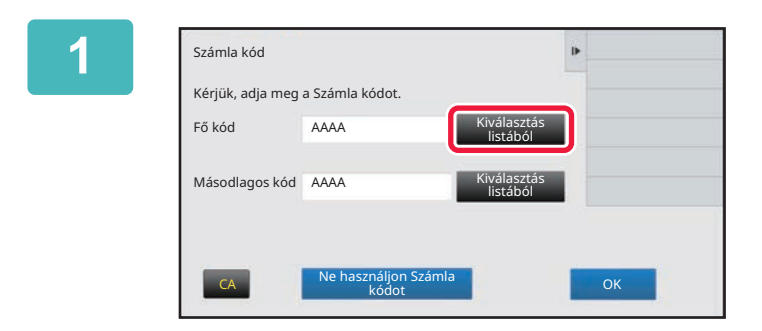

**1 Ha megjelenik a számlakód-megadási ablak, koppintson a fő kódhoz tartozó [Kiválasztás listából] gombra.**

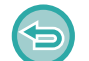

### **Ha nem ad meg számlakódot**

Koppintson a [Ne használjon Számla kódot] gombra.

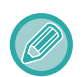

### **A korábban használt számlakód kiválasztása (a felhasználó hitelesítésekor)**

A felhasználó hitelesítésekor koppintson a műveleti panelen [A korábban használt Számla kód használata] gombra; ezzel megjeleníti a hitelesített felhasználó által korábban megadott fő kódot és másodlagos kódot.

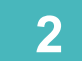

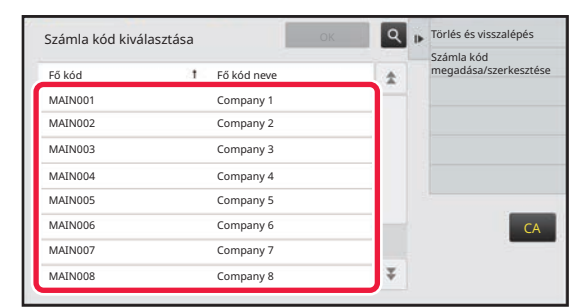

### **2 Koppintással válassza ki a fő kódot a listából.**

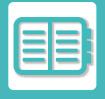

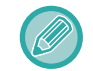

#### **A fő kód vagy a fő kód nevének keresése**

Koppintson az **Q** gombra. Ha megjelenik a keresési ablak, adja meg a fő kódot és a fő kód nevét, majd koppintson a [Keresés Indul] gombra. Ekkor megjelenik a keresési eredmények listája.

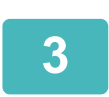

## **3 Koppintson a [OK] gombra.**

Ekkor visszatér a számlakód-megadási ablakba.

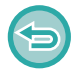

### **A listából történő kijelölés visszavonása**

A műveleti panelen koppintson az [Törlés és visszalépés] gombra. Ezzel törli a kiválasztott fő kód kijelölését, és visszatér a számlakód-megadási ablakba.

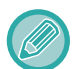

#### **A fő kód adatainak ellenőrzése**

A műveleti panelen koppintson az [Részletek megjelenítése] gombra. Megjelenik a részletek ablak. Ellenőrizze az adatokat, majd koppintson az ok gombra.

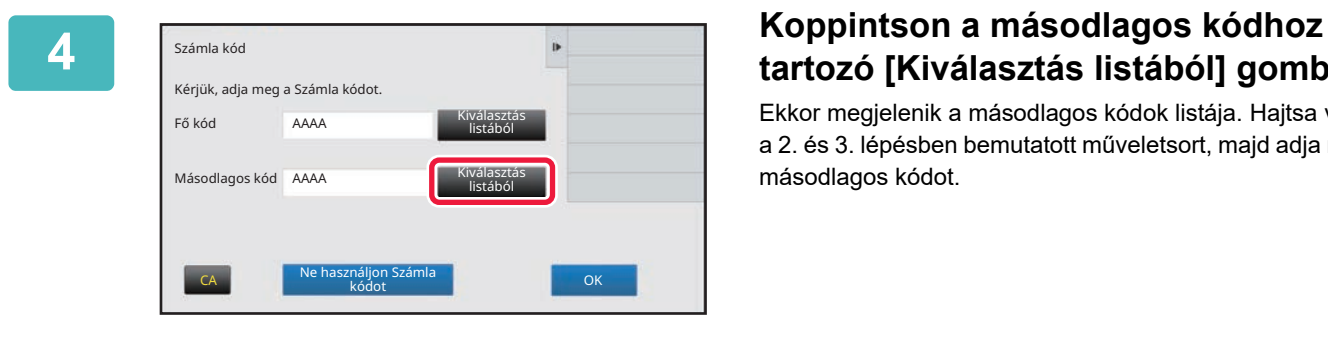

# **tartozó [Kiválasztás listából] gombra.**

Ekkor megjelenik a másodlagos kódok listája. Hajtsa végre a 2. és 3. lépésben bemutatott műveletsort, majd adja meg a másodlagos kódot.

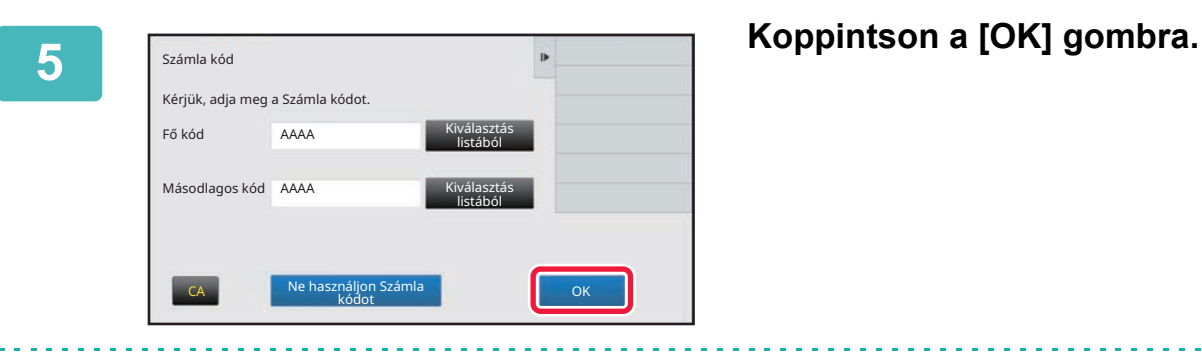

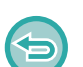

**A megadott számlakód értékének törlése**

Koppintson a [CA] gombra. Írja be újra a számlakódot.

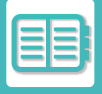

### **Számlakód közvetlen megadása**

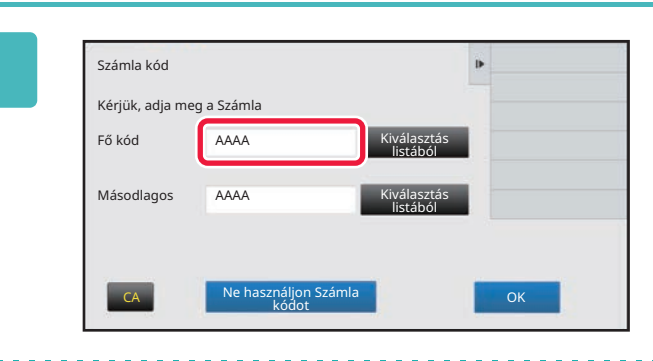

**1 Ha megjelenik a számlakód-megadási ablak, koppintson a [Fő kód] mezőjére, majd írja be a fő kódot.**

Adja meg a kódot legfeljebb 32 db egy byte-os karakterrel.

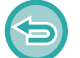

#### **Ha nem ad meg számlakódot**

Koppintson a [Ne használjon Számla kódot] gombra. A rendszer a használati kódot állítja be a fő kódhoz.

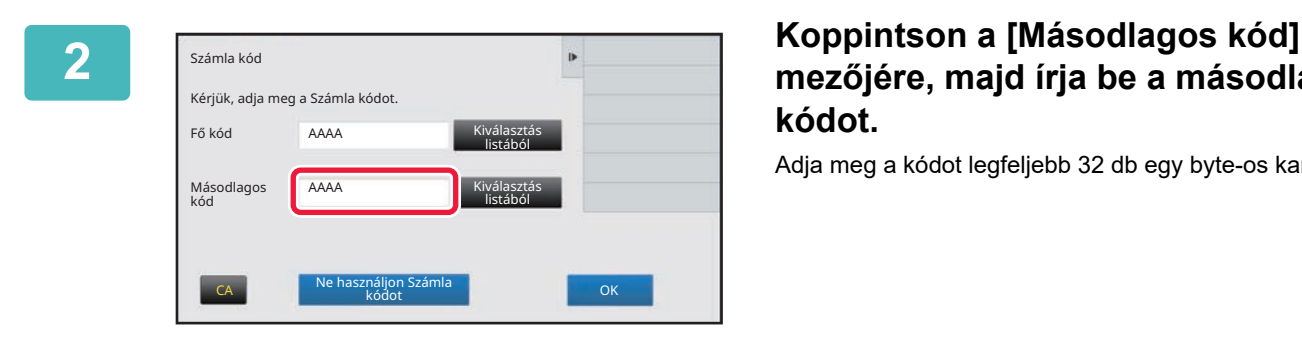

## **mezőjére, majd írja be a másodlagos kódot.**

Adja meg a kódot legfeljebb 32 db egy byte-os karakterrel.

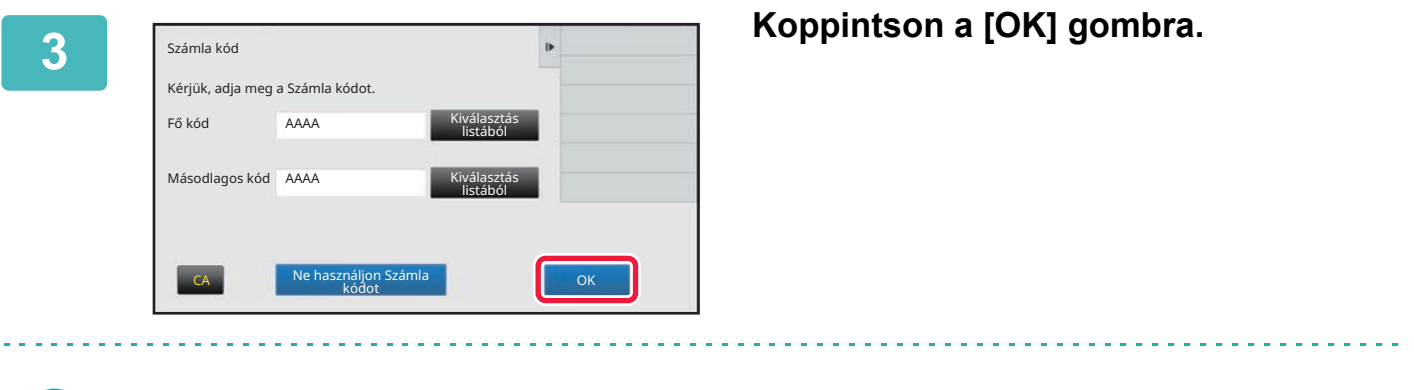

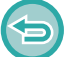

**A megadott számlakód értékének törlése** Koppintson a [CA] gombra. Írja be újra a számlakódot.

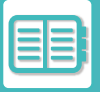

# <span id="page-710-0"></span>**ÚJ SZÁMLAKÓD REGISZTRÁLÁSA**

Regisztráljon új számlakódot.

A számlakódok nem csupán a számlakód-megadási ablakban, hanem a "Beállítások" menüben is regisztrálhatók.

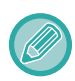

Összesen legfeljebb 2000 fő és másodlagos kód regisztrálható.

### <span id="page-710-1"></span>**Számlakódok megosztási tartománya**

A regisztrált számlakódok csak a felhasználó hitelesítésekor megadott csoporton belül oszthatók meg. Ha nincs megadva a megosztási tartomány, a regisztrált számlakódok az összes felhasználó között meg vannak osztva.

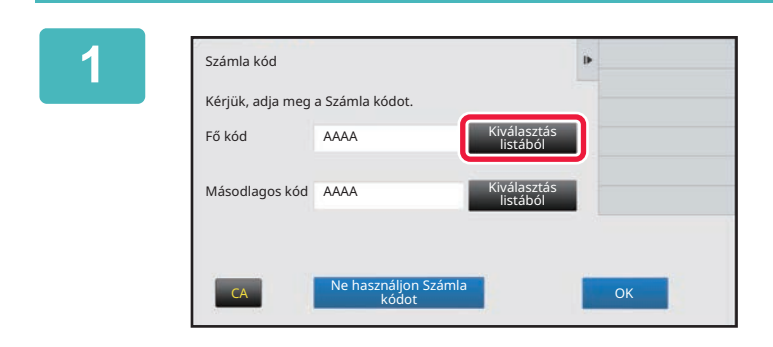

### **1 Ha megjelenik a számlakód-megadási ablak, koppintson a fő kódhoz tartozó [Kiválasztás listából] gombra.**

Új másodlagos kód regisztrálásához koppintson a másodlagos kódhoz tartozó [Kiválasztás listából] gombra. Az ezt követő lépések megegyeznek a fő kódnál megadottakkal.

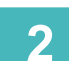

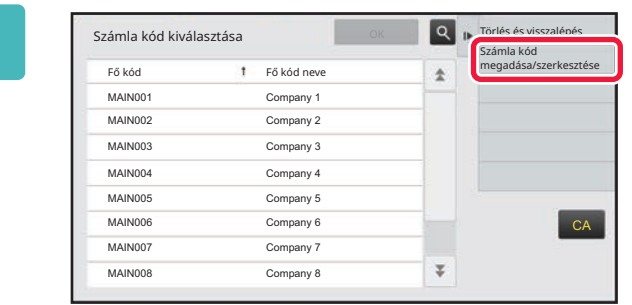

### **2 A műveleti panelen koppintson az [Számla kód megadása/szerkesztése] gombra.**

**3 A műveleti panelen koppintson az [Újat megad] gombra.**

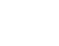

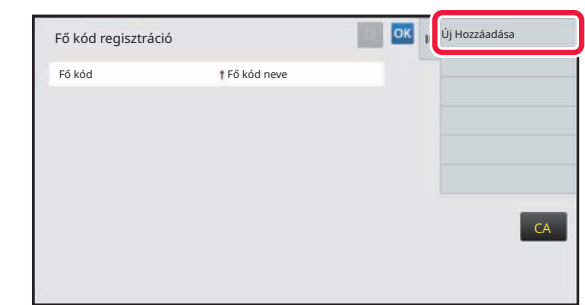

**Visszalépés a számlakód-megadási ablakba** Koppintson az **OK** gombra.

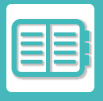

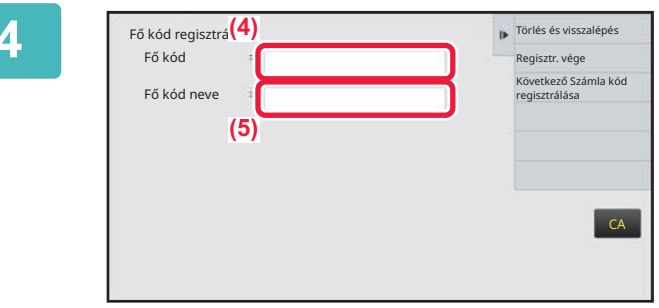

### **4 Koppintson a [Fő kód] mezőjére, majd írja be a fő kódot.**

Adja meg a kódot legfeljebb 32 db egy byte-os karakterrel.

## **5 Koppintson a [Fő kód neve] mezőjére, majd írja be a fő kód nevét.**

A kód neve legfeljebb 32 db két vagy egy byte-os karakterrel adható meg.

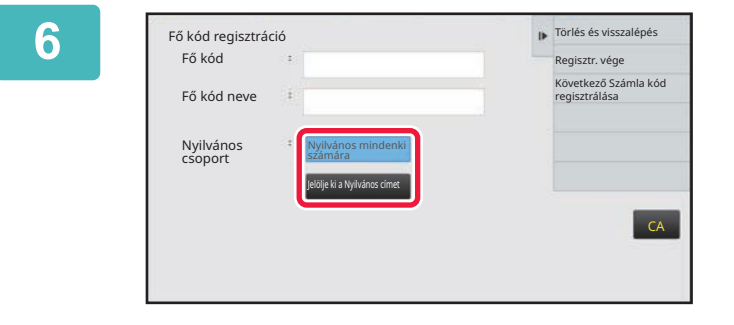

### **6 Szükség esetén válassza ki a számlakód megosztási tartományát.**

Nyilvános mindenki számára: a készülék összes felhasználója számára hozzáférhető nyilvános kódként regisztrálja a számlakódot.

Cél nyilvános cím megadása: a regisztrálni kívánt számlakód megosztási tartományát kizárólag a megadott csoportra korlátozza. Legfeljebb nyolc csoport adható meg nyilvános rendeltetési helyként. A nyilvános rendeltetési helyek megadásáról a

"[Számlakódok megosztási tartománya \(8-30. oldal\)"](#page-710-1) című részben talál bővebb információt.

Ha nem történik felhasználóhitelesítés, a számlakódok nyilvános rendeltetési helye nem jelenik meg. A rendszer automatikusan [Nyilvános mindenki számára] módbeállítást ad meg.

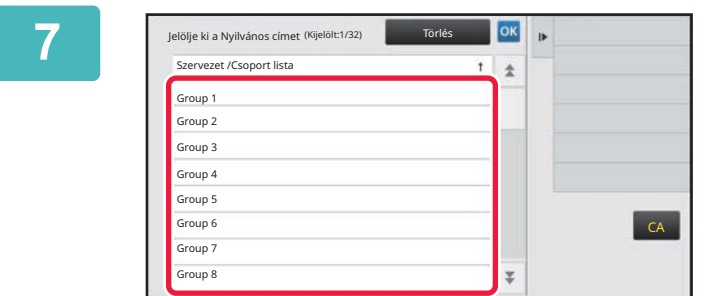

### **7 Koppintással válassza ki a nyilvános rendeltetési helyként megadni kívánt csoportot.**

Legfeljebb nyolc csoportot lehet megadni. Ha végzett a beállításokkal, akkor koppintson a **ok** gombra.

#### **A beállítás törlése**

A műveleti panelen koppintson az [Törlés] gombra. Ezzel törli a regisztrált nyilvános rendeltetési helyet, és visszatér az előző ablakba.

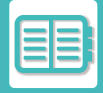

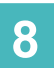

### **8 További számlakódok folyamatos regisztrálásához koppintson a [Következ<sup>ő</sup> Számla kód regisztrálása] gombra.**

Hajtsa végre a 4–7. lépést a fő kód regisztrálásához.

#### **A regisztráció törlése**

A műveleti panelen koppintson az [Törlés és visszalépés] gombra. Ezzel törli az összes regisztrált számlakódot, és visszatér az előző ablakba.

## **9 A műveleti panelen koppintson az [Regisztr. vége] gombra.**

Ezzel véglegesíti a regisztrációt, és visszatér az előző ablakba. A regisztrációs eljárás befejezéséhez koppintson az <sup>ok</sup> gombra.

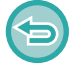

**Visszalépés a számlakód-megadási ablakba** Koppintson a [CA] gombra.

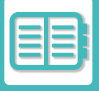

# **A REGISZTRÁLT SZÁMLAKÓDOK SZERKESZTÉSE VAGY TÖRLÉSE**

A regisztrált számlakódok módosíthatók és törölhetők. A számlakódok a "Beállítások" menüben is szerkeszthetők vagy törölhetők.

## **Számlakódok szerkesztése**

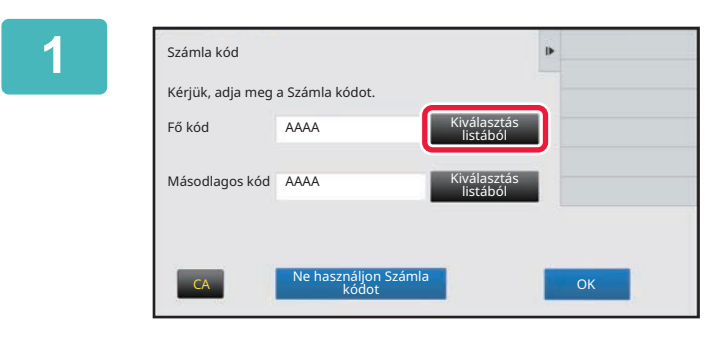

### **1 Ha megjelenik a számlakód-megadási ablak, koppintson a fő kódhoz tartozó [Kiválasztás listából] gombra.**

Új másodlagos kód regisztrálásához koppintson a másodlagos kódhoz tartozó [Kiválasztás listából] gombra. Az ezt követő lépések megegyeznek a fő kódnál megadottakkal.

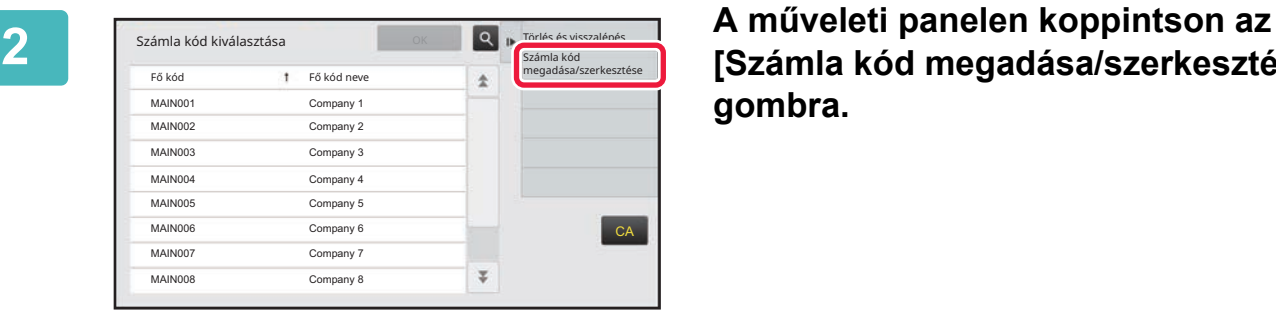

**[Számla kód megadása/szerkesztése] gombra.**

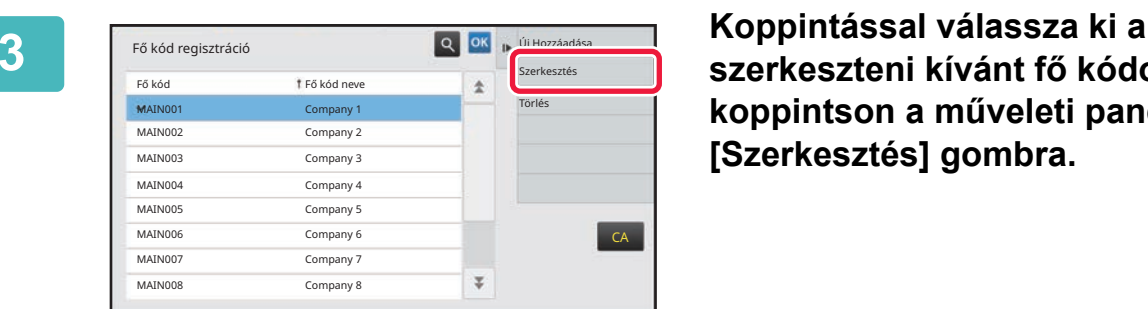

**szerkeszteni kívánt fő kódot, majd koppintson a műveleti panelen a [Szerkesztés] gombra.**

**Visszalépés a számlakód-megadási ablakba** Koppintson az **OK** gombra.

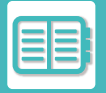

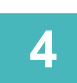

## **4 Szerkessze igény szerint a fő kódot.**

A kód javításáról az "[ÚJ SZÁMLAKÓD REGISZTRÁLÁSA \(8-30. oldal\)"](#page-710-0) című rész 4-7. lépésében talál információt.

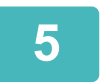

## **5 A műveleti panelen koppintson az [Regisztr. vége] gombra.**

Ezzel véglegesíti a regisztrációt, és visszatér az előző ablakba. A regisztrációs eljárás befejezéséhez koppintson az <sup>ok</sup> gombra.

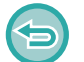

#### **Visszalépés a számlakód-megadási ablakba** Koppintson a [CA] gombra.

### **Számlakódok törlése**

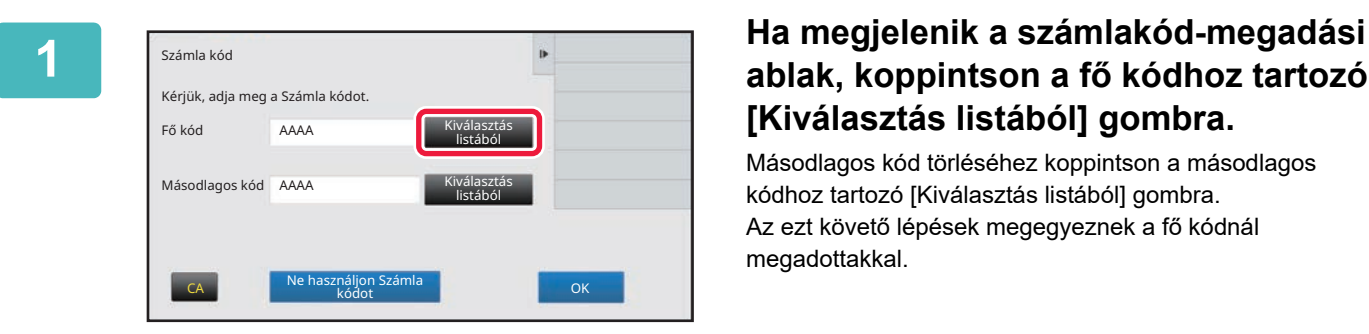

## **ablak, koppintson a fő kódhoz tartozó [Kiválasztás listából] gombra.**

Másodlagos kód törléséhez koppintson a másodlagos kódhoz tartozó [Kiválasztás listából] gombra. Az ezt követő lépések megegyeznek a fő kódnál megadottakkal.

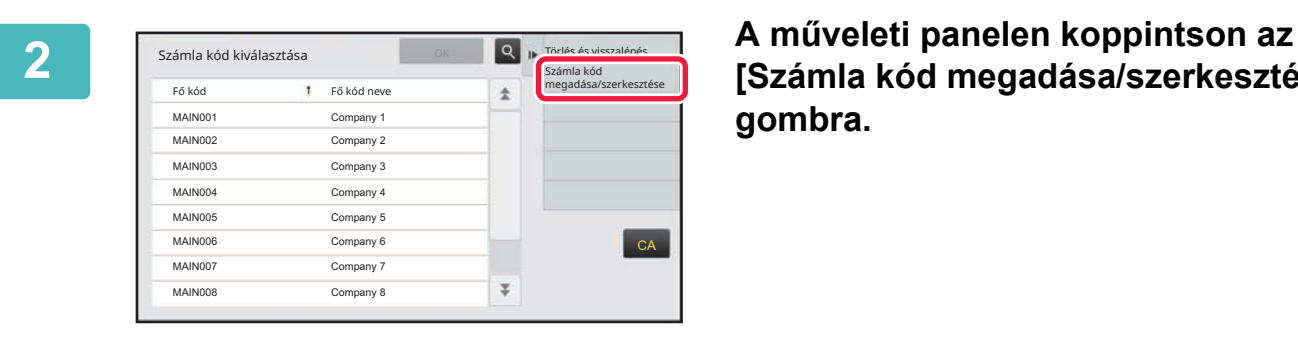

**[Számla kód megadása/szerkesztése] gombra.**

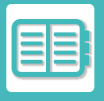

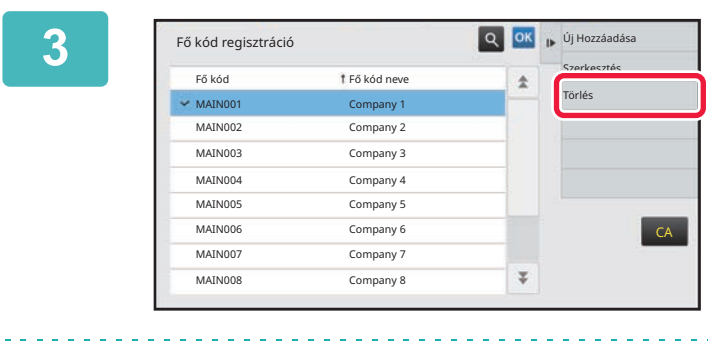

**3 Koppintással válassza ki a törölni kívánt fő kódot, majd koppintson a műveleti panelen a [Törlés] gombra.**

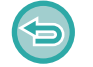

**Visszalépés a számlakód-megadási ablakba** Koppintson az  $\overline{\text{ok}}$  gombra.

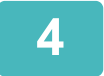

**4 Amikor megjelenik a megerősítést kérő üzenet, koppintson a [Törlés] gombra.**

# <span id="page-716-0"></span>**A KÉSZÜLLÉK HASZNÁLATA HÁLÓZATI KÖRNYEZETBEN**

# **WI-FI HASZNÁLATA**

# **WI-FI**

Ez a készülék Wi-Fi hálózaton keresztül kapcsolódhat mobileszközökhöz és más készülékekhez. Ez a készülék három kommunikációs módot tud alkalmazni. A Wi-Fi környezet a Rendszerbeállításokban konfigurálható.

## **WI-FI KOMMUNIKÁCIÓS MÓDOK**

### **Infrastruktúra mód**

A készülék és a mobileszköz hálózaton keresztül tud kommunikálni a telepített hozzáférési ponton.

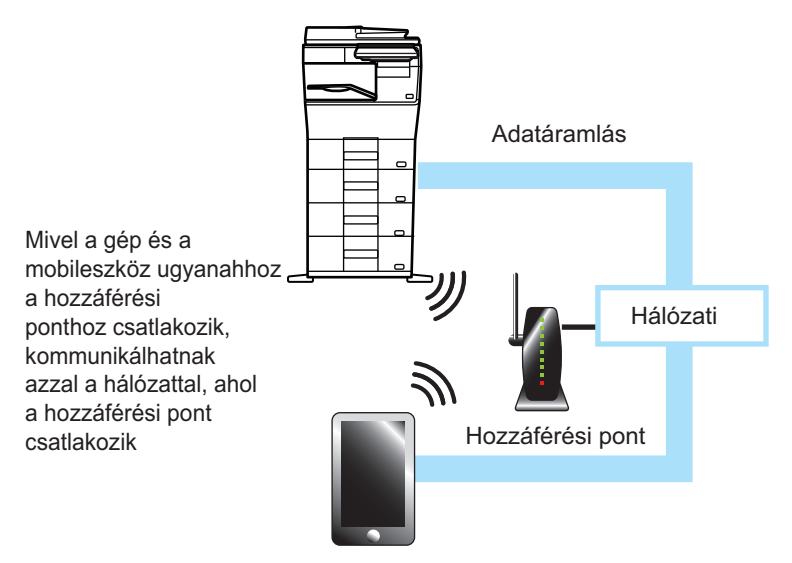

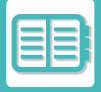

### **Közvetlen kommunikáció**

### **Hozzáférési pont mód**

A készülék beállítható hozzáférési pontként és kommunikál egy mobileszközzel. Ebben a módban a készülék nem tud kommunikálni azzal a hálózattal, amelyre csatlakozik.

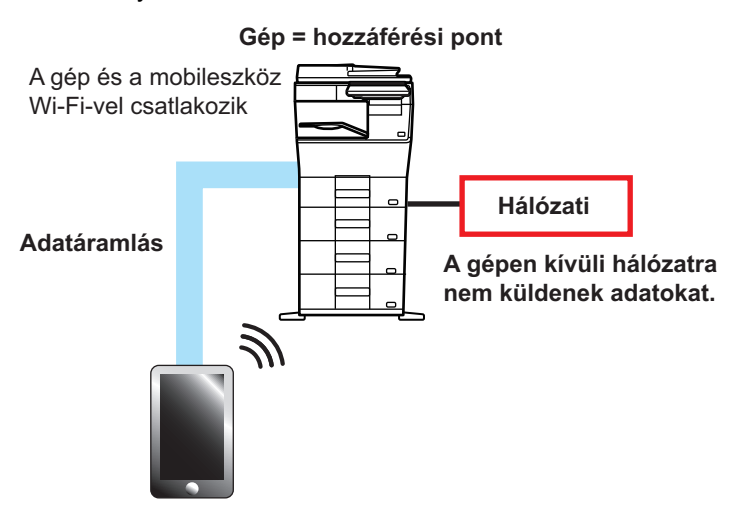

### **Közvetlen Wi-Fi mód**

A készülék és a mobileszköz közvetlenül kommunikálnak a Wi-Fi hálózaton. Ebben a módban a készülék nem tud kommunikálni azzal a hálózattal, amelyre csatlakozik.

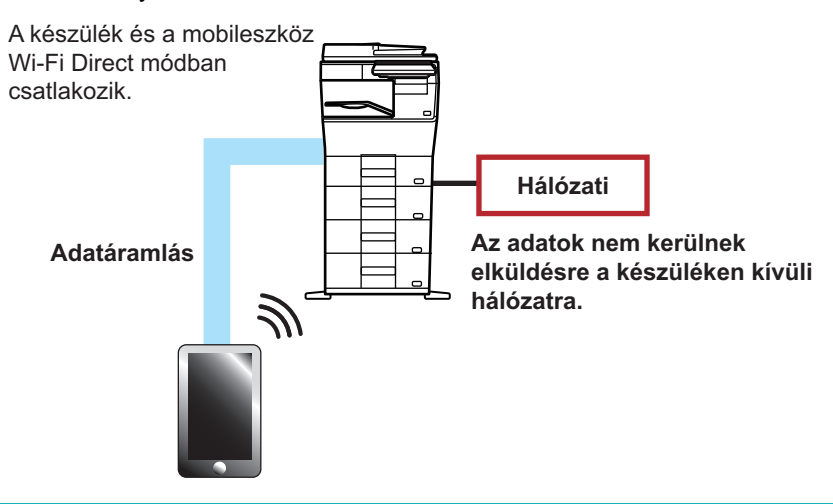

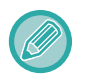

Ez a funkció Android rendszerű eszközön használható.

## **WPS**

Wi-Fi hálózatra csatlakozva egyszerűen a WPS segítségével lehet csatlakozni a hálózati környezetre, nem szükséges manuálisan konfigurálni az SSID és biztonsági beállításokat.

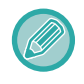

WPS csak infrastruktúra módban érhető el.

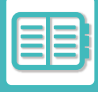

# **CSATLAKOZÁS BLUETOOTH KAPCSOLATON**

A készülék és a mobileszközök Bluetooth kapcsolaton keresztül is csatlakozhatnak.

Ha mobileszköz csatlakozik, ennek címtára megjeleníthető a készülék vezérlőpanelén, és rendeltetési hely címeként használható.

A csatlakoztatott moibileszközön szereplő fax számok (telefonszámok) és e-mail címek használhatók rendeltetési hely címeként.

A mobil eszközökön használható címjegyzékekkel kapcsolatban lásd: RENDELTETÉSI HELY VISSZAKERESÉSE A [MOBIL CÍMTÁRBÓL \(5-19. oldal\)](#page-361-0) és [RENDELTETÉSI HELY VISSZAKERESÉSE A MOBIL CÍMTÁRBÓL \(6-46. oldal\).](#page-502-0)

# **KÖNNYEN CSATLAKOZTATHAT NFC-KOMPATIBILIS MOBILESZKÖZT (EGYSZERŰ CSATLAKOZÁS)**

Könnyen csatlakoztathat okostelefont vagy más NFC-kompatibilis mobileszközt a géphez.

• Érintse meg az NFC érintőpont területét a kezelőpult jobb alsó sarkában.

Ha a kijelölt alkalmazást előre telepíti a mobileszközre, akkor az alkalmazás automatikusan elindul, amint az eszköz csatlakozott a géphez, így azonnal megkezdheti a nyomtatást.

A csatlakozás úgy is elvégezhető, hogy megjeleníti a QR-kódot a készülék érintőpaneljén, majd leolvassa a kódot azzal a mobileszközzel, amelyre a kijelölt alkalmazást telepítette.

- Ügyeljen rá, hogy a mobileszköz Wi-Fi és NFC funkcióját előre be kell kapcsolni.
- Az NFC kártyaolvasókra és a kijelölt alkalmazásokra vonatkozó felvilágosításért forduljon a márkakereskedőjéhez vagy a legközelebbi szervizképviselőhöz.

# **CSATLAKOZÁS NFC FUNKCIÓVAL**

Könnyen csatlakoztathat mobileszközt a géphez úgy, hogy odatartja az NFC érintőponthoz. Emellett a mobileszközre telepített kijelölt alkalmazás automatikusan elindul, amint az eszköz csatlakozott a géphez, így

azonnal elküldheti az adatokat és megkezdheti a nyomtatást.

A gépen konfigurálja előre a beállításokat, hogy használni tudja az NFC funkciót és a vezeték nélküli LAN hálózatot.

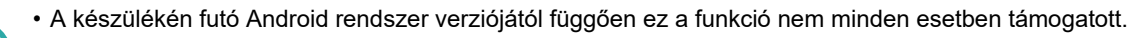

• Ha a hozzáféréshez NFC-t használ, akkor a egy ideig nem lesz kapcsolat a géppel, az érintőpanelen a "Letiltja a vezeték nélküli hozzáférési pontot?" üzenet jeleik meg.

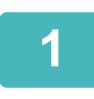

### **1 Tartsa mobileszközét az NFC érintőponthoz.**

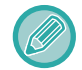

Ha akkor tartja oda mobileszközét az NFC érintőponthoz, amikor a gép áramellátása automatikusan kikapcsolt, a gép üzemkész állapotba lép. Ha azonban az [Alvó mód] beállítása [Elsődleges energiatakarékosság], akkor a gép felébresztését manuálisan kell elvégezni.

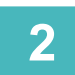

## **2 Csatlakozás a géphez mobileszközrő<sup>l</sup>**

A gép és a mobileszköz automatikusan indítják a csatlakozást.

Ha a kijelölt alkalmazás nincs telepítve, akkor mobileszköze automatikusan csatlakozik a Google Play™ oldalra és letölti a kijelölt alkalmazást.

Ha a kijelölt alkalmazás telepítve van a mobileszközre, akkor automatikusan elindul.

Az alkalmazásból elvégezheti a nyomtatást és a lapolvasást.

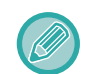

Sikertelen csatlakozás esetén próbálja meg a következőket:

- Lassan mozgassa a mobileszközt az NFC érintőpont körül.
- Ha a mobileszközt tokban tartja, vegye le a tokot.
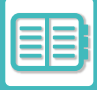

# **CSATLAKOZTATÁS QR-KÓDDAL**

A csatlakozást elvégezheti úgy, hogy megjeleníti a QR-kódot a készülék érintőpaneljén, majd a mobileszközével (amelyre már telepítette a kijelölt alkalmazást) leolvassa a QR-kódot.

A gép elküldi a csatlakozáshoz szükséges adatokat a mobileszközre, és az adatok mentésre kerülnek. A mobileszközön nem szükséges elvégezni beállításokat, az alapkonfiguráció beállítása gyorsan elkészül.

A beállításokat előre konfigurálja a gépen, hogy a QR-kóddal létrejöhessen a csatlakozás.

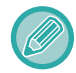

Ez a funkció Android és iOS rendszerű eszközön használható.

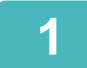

# **1 Koppintson a [Gyorscsatl. beáll.(QR kód)] gombra a kezdő képernyőn.**

A QR-kód az érintőpanelen jelenik meg.

A használat előtt engedélyezze a QR-kódok használatát a Beállítások (rendszergazda) menü [Gyorscsatlakozás beállítás] pontjában, és engedélyezze a [Gyorscsatlakozás beállítás (QR kód)] gomb megjelenítését a [Saját képernyő beállítások] menüpontban.

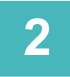

**2 Indítsa el a kijelölt alkalmazást a mobileszközén**

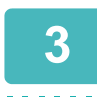

#### **3 Olvassa le az érintőpanelen látható QR-kódot a mobileszközével**

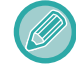

A QR-kód tartalmazza a gép csatlakozási adatait. Ezek az adatok a mobileszközén lesznek elmentve. Beállíthat egy külső hozzáférési pontot is csatlakozási célhelyként.

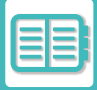

# **NYOMTATÁS ÉS BEOLVASÁS MOBIL ESZKÖZZEL**

A következő alkalmazással csatlakoztathatja mobilkészülékét a készülékhez, hogy adatokat nyomtasson a mobilkészülékről, vagy beolvasott adatokat küldjön a mobilkészülék kamerájáról vagy más eszközről a készülékre.

- Mielőtt csatlakoztatja a mobileszközt a géphez, állítsa be a gépet úgy, hogy képes legyen csatlakozni a mobileszközhöz, a gép "Beállítások (rendszergazda)" → [Rendszer beállítások] → [Hálózati beállítások] → [Vezeték nélküli beállítások].
	- Az alkalmazásnak a megfelelő mobileszközzel való használatára vonatkozó részleteket lásd az alkalmazás felhasználói kézikönyvében.
	- A Sharpdesk Mobile a Wi-Fi Direct alkalmazással használható. A részletekért lásd a Sharpdesk Mobile kézikönyvét.

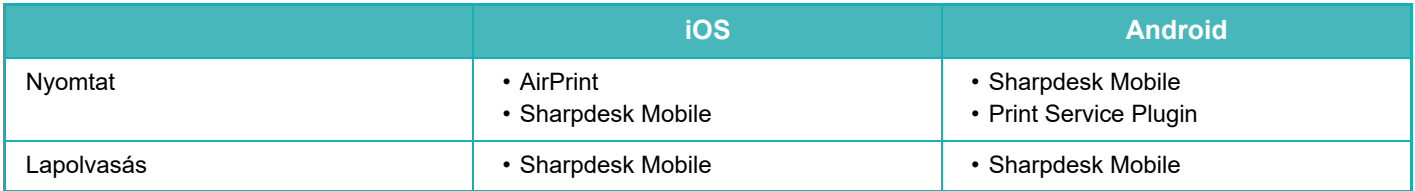

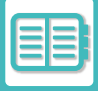

# **OAuth 2.0 AUTENTIKÁCIÓ**

A Microsoft365, Exchange Online stb. használata esetén, ha erről a gépről e-maileket küld, ajánlott az OAuth 2.0 hitelesítési módszer használata.

Ez a szakasz az OAuth 2.0 hitelesítés működtetését ismerteti.

# **TOKEN MEGSZERZÉSE**

Az OAuth 2.0 hitelesítéssel a szolgáltató egy hozzáférési tokent biztosít, amelyet a gép megkaphat az e-mail küldéséhez és fogadásához.

Ez a szakasz ismerteti a token megszerzésének módját.

A beállításokat a rendszergazdának kell konfigurálnia és a gépen végrehajtania. (A konfiguráció nem fejezhető be a weblapon.)

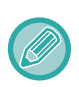

Ha a feladat végrehajtása során hiba lép fel, a rendszerbeállításokban tesztelje a POP/SMTP-hitelesítési kapcsolatot. Ha a [Token frissítése nem sikerült. Kérjük, törölje a tokent, és kérje le újra.] jelenik meg a kapcsolat tesztjének eredményében, törölje a tokent, majd szerezze be újra a tokent.

### **SMTP-hitelesítés beállításai**

Az SMTP-hitelesítéshez a következő beállítások állnak rendelkezésre, és a beállítási módszer minden esetben ugyanaz.

- Rendszer beállítások → Hálózati beállítások → Szervizek Beállítása (SMTP lap)
- Rendszer beállítások → Rendszerellenőrzés → E-mail riasztás és állapot → SMTP beállítás
- Rendszer beállítások → Hálózati beállítások → Gyors beállítás
- Rendszer beállítások → Kezdő telepítési beállítások → Hálózat gyors beállítása

Ez a szakasz leírja, hogyan szerezhet tokent a Rendszer beállítások → Hálózati beállítások → Szervizek Beállítása (SMTP lap) menüpontban.

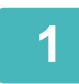

**1 Koppintson a "Beállítások (rendszergazda)" → "Rendszer beállítások"<sup>→</sup> "Hálózati beállítások"→ "Szervizek Beállítása" → "SMTP" lap.**

**2 Az SMTP-beállításokban konfigurálja a szükséges beállításokat, mint például az "Elsődleges kiszolgáló", a "Portszám", az "Időkorlát", a "Feladó Neve", a "Küldő címe" és az "SSL/TLS engedélyezése".**

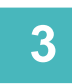

**3 Válassza ki az "OAuth 2.0" Hitelesítési mód.**

**4 Válasszon szolgáltatót.**

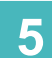

**5 Adja meg a felhasználónevet.**

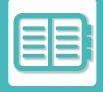

# **6 Koppintson a [Token lekérése] gombra.**

Koppintson a [Token lekérése] gombra, majd a megerősítő üzenet megjelenésekor koppintson az [OK] gombra. Ezután megjelenik a kiválasztott szolgáltató bejelentkezési oldala. Jelentkezzen be, és kövesse az utasításokat a token megszerzéséhez.

Amikor egy tokent megszereztek, a "Token" kijelző a [Lekérés sikertelen] helyett [Token lekérése] jelenik meg.

A következő beállítások gyakoriak. Amikor OAuth 2.0 hitelesítés érkezik ezen beállítások bármelyikéhez, a beállítások egymással összhangban frissülnek.

- Rendszer beállítások → Hálózati beállítások → Szervizek Beállítása (SMTP lap)
- Rendszer beállítások → Hálózati beállítások → Gyors beállítás
- Rendszer beállítások → Kezdő telepítési beállítások → Hálózat gyors beállítása

A következő beállítások függetlenek. Még ha más SMTP-hitelesítési beállításoknál van is OAuth 2.0-hitelesítés, az OAuth 2.0-hitelesítést külön kell beszerezni.

• Rendszer beállítások → Rendszerellenőrzés → E-mail riasztás és állapot → SMTP beállítás

### **POP-hitelesítés beállításai**

POP-hitelesítéshez a következő beállítások állnak rendelkezésre, és a beállítási módszer minden esetben ugyanaz.

- Rendszer beállítások → Kép Küldési Beállítások → Internet fax beállítások → Szerver beállítások
- Rendszer beállítások → Nyomtatóbeállítások → E-mail nyomtatási beállítások
- Rendszer beállítások → Rendszerellenőrzés → E-mail riasztás és állapot → E-mail állapot (Speciális lap)

Ez a szakasz leírja, hogyan szerezhet tokent a Rendszer beállítások → Kép Küldési Beállítások → Internet fax beállítások → Szerver beállítások menüpontban.

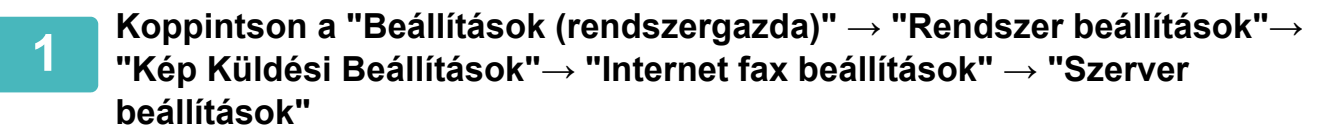

**2 A beállítások között konfigurálja a szükséges beállításokat, mint például a "POP3 kiszolgáló", "Portszám", "Ellenőrzési intervallum" és "SSL/TLS engedélyezése".**

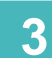

**3 Válassza ki az "OAuth 2.0" Hitelesítési mód.**

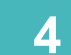

**4 Végezze el az SMTP-hitelesítés beállításai 4-6. lépését.**

Minden POP-hitelesítési beállítás független. Még ha más POP-hitelesítési beállításoknál van is OAuth 2.0-hitelesítés, az OAuth 2.0-hitelesítést külön kell beszerezni.

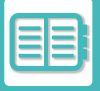

# **TOKEN TÖRLÉSE**

Törölje a beállított tokeneket, ha a gépet új fiókkal használja az Exchange Online-ban stb., vagy ha a tokenek lejártak és már nem használhatók. A beállításokat a rendszergazdának kell konfigurálnia. A token törlése a weblapról is konfigurálható.

Érintse meg a [Törlés] gombot minden SMTP vagy POP hitelesítési beállítási képernyőn a megerősítő üzenet megjelenítéséhez. Koppintson az [OK] gombra a token törléséhez. Ha a token törlésre kerül, a "Token" kijelző [Lekérés sikertelen] értékre változik.

# **A TOKEN ÁLLAPOTÁNAK ELLENŐRZÉSE**

A token státuszát a "Token" menüpont alatt bármelyik beállításban ellenőrizheti.

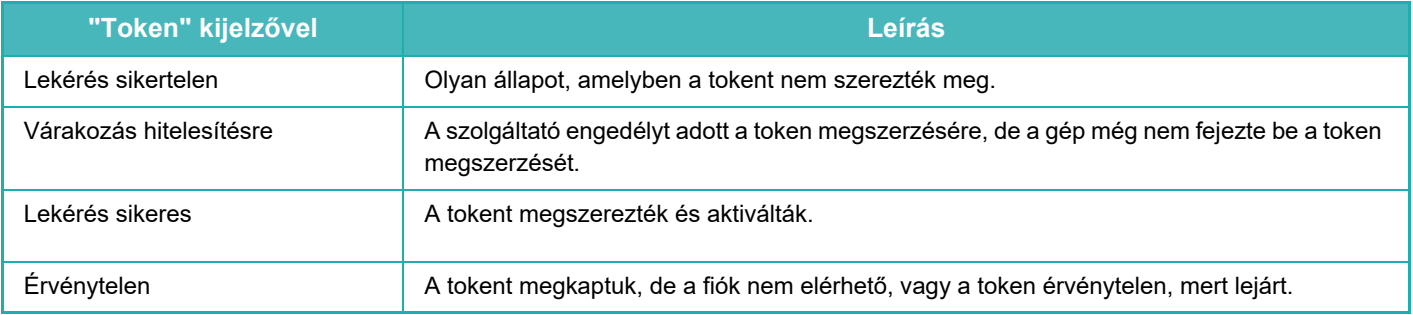

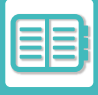

# **NAS**

A NAS (Network Attached Storage- hálózatra csatolt tároló) olyan tárolóeszköz, amely hálózatra csatlakozik. A berendezés helyi meghajtójának egy részét használhatja egyszerű fájlkiszolgálóként a fájlok mentéséhez, valamint a mentett fájlok böngészésére.

# **MAPPASZERKEZET**

A mappaszerkezet felépítése a következő.

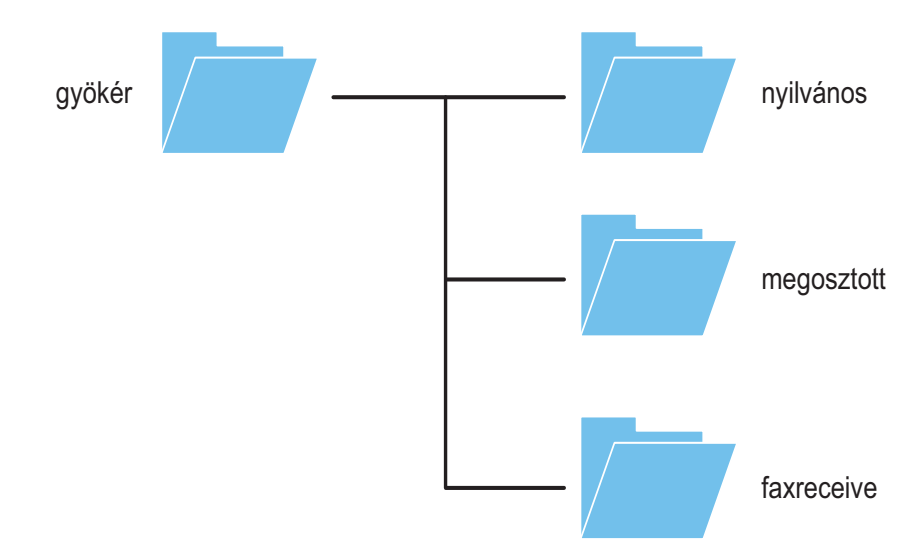

#### • gyökér

•nyilvános: Dokumentum-tárolási funkcióval létrehozott terület PDF fájlok tárolására, számítógépes böngészéshez. •megosztott: Olyan terület, ahol szabadon létrehozhat mappákat.

•faxfogadás: A fogadott adatok tárolására szolgáló terület a helyi meghajtó adatfogadási funkciójával.

# **Fájlok mentése NAS tárhelyre / NAS fájlok böngészése**

### **1 A szükséges adatokat elmentheti a gép helyi meghajtójára, és az adatokat megtekintheti a számítógépén.**

#### **A berendezésen beolvasott dokumentumok**

A dokumentum-tárolás funkcióban koppintson a [PDF létrehozása PC böngészéshez] jelölőnégyzetre a kijelöléshez , és másolja a nyilvános mappába az adatok mentéséhez.

#### [Fájl információk \(7-12. oldal\)](#page-652-0)

#### **Fogadott faxadatokat**

Válassza a "Beállítások (rendszergazda)" - [Rendszerbeállítások] → [Kép Küldési Beállítások] → [Bejövő útvonal (Továbbítás/Tárolás) beállítások] → [Bejövő útvonal (Tárolás) beállítások] lehetőséget. [FOGADOTT FAXOK MENTÉSE A HELYI TÁRHELYRE \(BEJÖV](#page-413-0)Ő ÚTVÁLASZTÁS) (5-71. oldal)

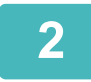

### **2 Használat fájlkiszolgálóként / mentett fájlok böngészése.**

A funkció használatához nyissa meg a számítógépén bármelyik mappaképernyőt, majd "\\" után írja be a berendezés IP címét (példa: \\192.168.1.28).

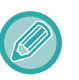

- Minden mappához korlátozott hozzáférés van beállítva, ezért meg kell adnia a rendszergazda fiókhoz vagy a berendezésen regisztrált felhasználói fiókhoz tartozó bejelentkezési nevét és jelszavát.
- A fájlok maximális mérete 2 GB.

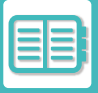

# <span id="page-726-0"></span>**A KÉSZÜLÉK TÁVOLI KEZELÉSE**

A távolból működtetheti a készüléket a számítógépén vagy mobileszközén, például az okoselefonján keresztül. A kezelés a számítógép képernyőjén megjelenő, a gép kezelőpaneljével azonos panelről történik, így szinte a készülék mellett érezheti magát.

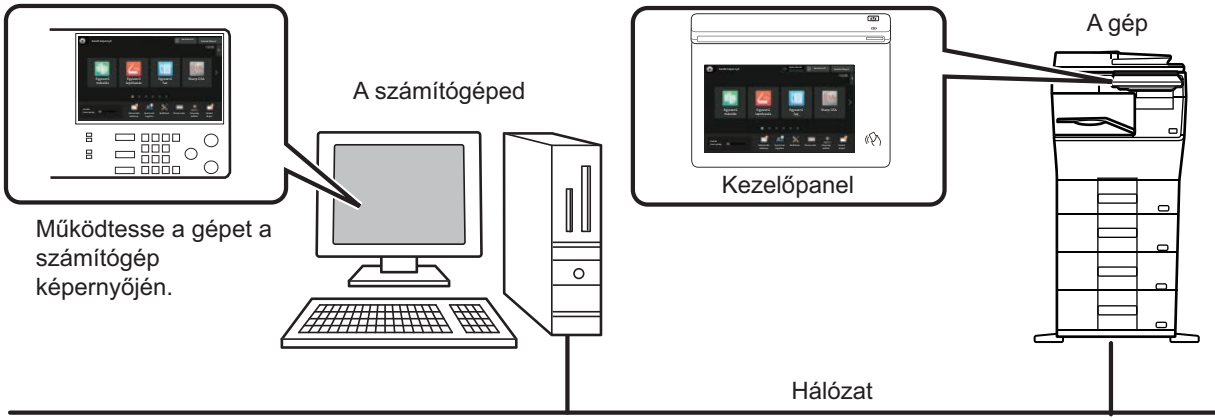

A távoli kezelés funkció egyszerre csak egy eszközön használható.

A távoli kezelés használata előtt az alábbi előkészületekre van szükség.

- A "Beállítások (rendszergazda)" menüben válassza a [Rendszerbeállítások] → [Közös beállítások] → [Kezelési Beállítások] → [Feltétel Beállítások] → [Távoli kezelés beállítása] → [Távoli szoftverkezelés] menüpontot, majd válassza ki az [Allow] értéket a [Kezelési jogosultság] beállításhoz.
- Csatlakoztassa a készüléket a hálózathoz.
- Telepítsen egy VNC alkalmazás szoftvert (ajánlott VNC szoftver: RealVNC) az eszközére.
- Az előkészületek végeztével kövesse az alábbi műveletsort a funkció beállításához.

#### **Példa: RealVNC®**

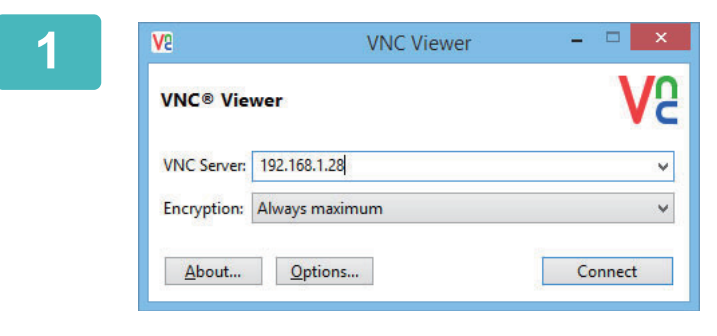

**1 Indítsa el a VNC-megtekintőt, írja be a készülék IP-címét a "VNC Server" beviteli mezőbe, és kattintson a [Connect] gombra.**

A készülék IP címét a rendszergazdától kaphatja meg.

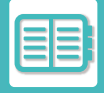

#### **2 A csatlakozás engedélyezéséhez hajtsa végre a készülék kezelőpanelén megjelenő üzenet utasításait.**

Ha a gép csatlakozik a VNC alkalmazás szoftverhez, az érintőpanel rendszersávján  $\Box$  jelzés látható. Ha bontani kívánja a csatlakozást, lépjen ki a VNC alkalmazás szoftverből, vagy érintse meg az <sup>Le</sup>g jelzést.

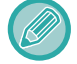

A kezelőpanel a gép kezelőpanelével megegyező módon használható. Mindazonáltal nem írhatja be ugyanazt a sorozatot a gomb folyamatos kattintásával.

 $\label{eq:2.1} \begin{array}{l} \mathcal{L} \left( \mathcal{L} \right) = \mathcal{L} \left( \mathcal{L} \right) = \mathcal{L} \left( \mathcal{L} \right) = \mathcal{L} \left( \mathcal{L} \right)$ 

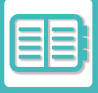

# **Sharp OSA**

A Sharp OSA (Open Systems Architecture – nyílt rendszer-architektúra) a készüléket a munkavégzésre szolgáló szoftveralkalmazásokkal (külső alkalmazásokkal) hálózaton keresztül közvetlenül összekapcsoló architektúra. A Sharp OSA architektúrát támogató készülék használata esetén külső alkalmazásokkal kapcsolhatja össze a kezelőpanelen található vezérlőket és a készülék funkcióit, például a lapolvasás küldését.

# **ALKALMAZÁSKOMMUNIKÁCIÓ**

Ez a modul lehetővé teszi, hogy összekösse a gépet egy szkenner alkalmazással vagy más alap alkalmazásokkal. Állítson be egy alap alkalmazást a "Beállítások (rendszergazda)" és "Sharp OSA" menüben.

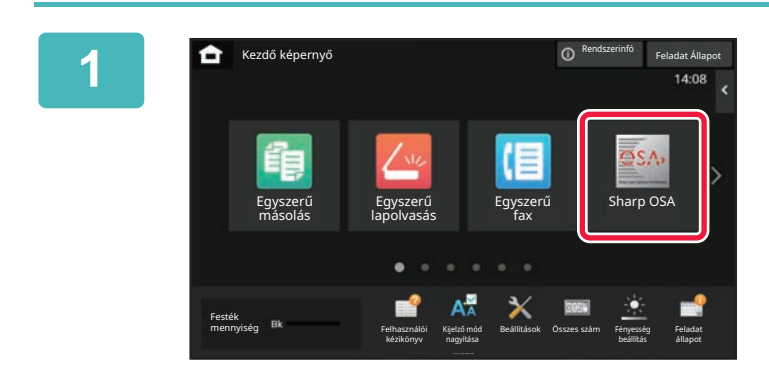

### **1 Koppintson az [Sharp OSA] gombra a kezdő képernyőn.**

Ha nincs tárolva alap alkalmazás, a gombra nem lehet koppintani.

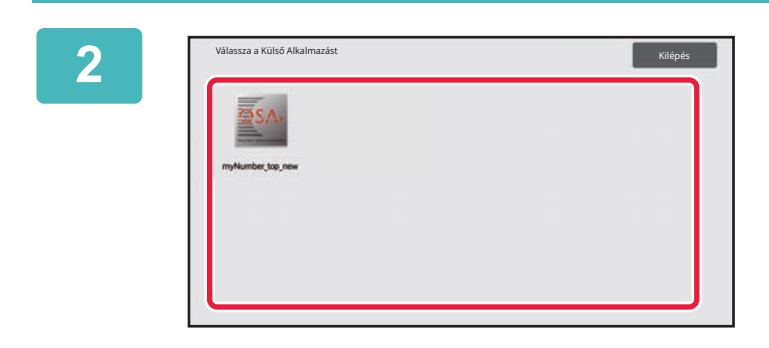

### **2 Válasszon ki egy alap alkalmazást.**

Ha kettő vagy több alap alkalmazást választ ki, megjelenik az alap alkalmazás kiválasztására szolgáló képernyő. Érintse meg a használni kívánt alap alkalmazást. Ha csak egy alap alkalmazást tárolt, létrejön a kapcsolat az alap alkalmazással.

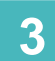

# **3 Csatlakoztassa a készüléket az alap alkalmazáshoz.**

Amíg a készülék az alap alkalmazással kommunikál, a kijelzőn a "Csatlakozás a külső alkalmazáshoz." üzenet látható.

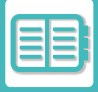

# **KÜLSŐ ELSZÁMOLÓ ALKALMAZÁS**

A külső elszámoló modul lehetővé teszi egy "külső elszámoló alkalmazás" használatát a hálózaton az MFP központi elszámolásainak kezeléséhez.

A "külső elszámoló alkalmazás" "külső hitelesítési módban" vagy "külső számláló módban" használható.

"Külső hitelesítési mód" használata esetén a belépési képernyőt a készülék indításkor az alkalmazásból tölti be. A feladat végén a készülék feladatértesítési képernyőt továbbít az alkalmazásnak a hitelesített felhasználó nyilvántartásához. A "külső számláló mód" használata esetén a belépési képernyő nem jelenik meg a készülék indításakor. Az alkalmazás csak egy értesítést kap a feladat eredményéről. A felhasználói hitelesítés a külső elszámoló alkalmazásban nem használható. Ugyanakkor a külső elszámoló alkalmazás kombinálható egy belső fiókkezelési funkcióval.

## **A külső elszámoló alkalmazások beállítása**

Egy külső alkalmazás a "Beállítások (rendszergazda)" pontban történő beállítása után a beállítás engedélyezéséhez indítsa újra a készüléket.

A gép újraindításához, lásd: "[A GÉP BEKAPCSOLÁSA \(1-7. oldal\)](#page-9-0)".

## **Használat külső elszámoló módban**

Az alábbiak a készülék használatát mutatják be a külső elszámoló alkalmazás használatakor választható két módban.

## **Külső hitelesítési mód**

Külső hitelesítési módban történő bekapcsoláskor a készülék a külső elszámoló alkalmazáshoz kapcsolódik, és megjeleníti a belépési képernyőt. A belépési képernyő akkor is megjelenik, ha egy feladat indításához megérinti a [Hívás] gombot az elvégzett feladatok állapota képernyőn. (Ha a felhasználó már a normál módon bejelentkezett, a belépési képernyő nem jelenik meg.)

Ha a bejelentkezési képernyő látható, koppintson a feladatállapot kijelzésére – ekkor megjelenik a Feladatállapot képernyő. Ha vissza kíván térni az előző képernyőre, koppintson a módválasztó gombra.

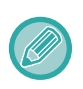

• A készülék felhasználói vezérlés funkciója külső hitelesítési módban nem használható.

A "Felhasználói regisztráció", a "Felhasználó számláló kijelzés", a "Felhasználó számláló törlése", a "Felhasználói információk nyomtatása" és a "Megjelenített felhasználói nevek számának beállítása" azonban használható.

• A módválasztó gomb a belépési képernyő megjelenítése során nem használható.

#### **Sikertelen belépés esetén:**

Ha nem jelenik meg a belépési képernyő, vagy az alkalmazás nem megfelelően működik, előfordulhat, hogy a készülék sem működik helyesen. Ebben az esetben, kapcsolja ki a külső elszámolás módot.

## **Külső számláló mód**

A készülék "külső számláló mód" használatával történő indításakor a külső hitelesítési módtól eltérően a gép beindulása után nem jelenik meg a külső elszámoló alkalmazás belépési képernyője. A külső elszámoló alkalmazás csak a feladat eredményét kapja meg.

A külső számláló mód a készülék felhasználói vezérlés funkciójával együtt is használható. (A külső számláló mód a készülék felhasználói vezérlés funkciójának letiltása esetén is használható.)

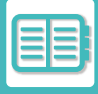

# **VÍRUSKERESÉS**

Amikor a készülék egy hálózati környezetre csatlakozik, akkor ki lehet téve vírusoknak és kívülről érkező támadásoknak. Az is előfordulhat, hogy a vírusfertőzés egy USB memóriaeszközről jut be. Fennáll a veszélye, hogy a berendezést megfertőző vírus

a többi eszközön is elterjed. A víruskereső készlet telepítésével a vírusok korai stádiumban észlelhetők és kezelhetők, ezzel meg lehet akadályozni a vírus terjedését.

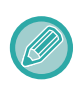

• A készüléket csatlakoztatni kell a hálózatra és internet hozzáférést kell biztosítani a részére. A berendezés LAN csatlakoztatóját vagy a vezeték nélküli LAN funkciót használva csatlakozzon LAN hálózatra, és végezze el a szükséges beállításokat a ["Hálózati beállítások \(9-180. oldal\)"](#page-924-0) részben leírtak szerint. Lásd még a "Port meghatározása (9-210. [oldal\)"](#page-954-0) részt, a HTTPS kliens portját "Engedélyezve" állásba kell kapcsolni. Szükség esetén a "Proxy beállítás (9-199. [oldal\)"](#page-943-0) konfigurálását is el kell végezni.

• A víruskeresési beállítások a [Biztonsági Beállitások] menü [Vírusvizsgálat beállítása] pontjában konfigurálható. A [Vírusvizsgálat beállítása] első megadásakor a szoftver licencmegállapodási képernyője jelenik meg. Olvassa el a megállapodást és fogadja el a felhasználási feltételeket a víruskereső készlet használata előtt.

# **VÍRUSKERESÉS/VÍRUSDEFINÍCIÓS ADATBÁZIS FRISSÍTÉSI ÜTEMEZÉSE ÉS CÉLADATOK**

Ez a rész ismerteti a víruskeresés és a vírusdefiníciós fájlok frissítését, valamint a keresési céladatokat.

### **Víruskeresés időzítése**

A víruskeresés az alábbi időzítések szerint indul. Víruskeresés közben **kö**likon jelenik meg a rendszerterületen és a rendszeradatok képernyőn a berendezés adatainál.

#### **Víruskeresés telepítés és frissítések alatt**

Vírusokat keres a vezérlőprogram frissítésekor, a beágyazott alkalmazás telepítésekor vagy firssítésekor.

#### **Valós idejű keresés**

Ez a funkció vírusokat keres, miközben a berendezés adatokat küld vagy fogad. Ez a funkció akkor használható, ha a [Vírusvizsgálat végrehajtása a bemeneti és kimeneti adatokon] funkciót engedélyezte a rendszerbeállítások [Vírusvizsgálat beállítása] pontjában.

#### **Rendszeres keresés**

Azonos napon és időpontban végez víruskeresést. Ez a funkció akkor használható, ha a [Vírusvizsgálat végrehajtása megadott időpontban] funkciót engedélyezte a rendszerbeállítások [Vírusvizsgálat beállítása] pontjában. A dátum és az idő a [Időbeli ütemezés] pontban állítható be, a [Vírusvizsgálat beállítása] menüben.

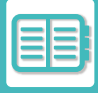

#### **Igény szerinti keresés**

Azonnal elindíthatja a víruskeresést. Ha  $\bigoplus$  jelenik meg a Rendszeradatok képernyőn, a berendezés víruskeresőjében, koppintson a **ii** lehetőségre, majd koppintson a [Keresés most] lehetőségre a víruskeresés indításához. A víruskeresés végrehajtásához kiválaszthatia a [Vírusvizsgálat most] lehetőséget is a rendszerbeállítások [Vírusvizsgálat] beállítása] menüjében.

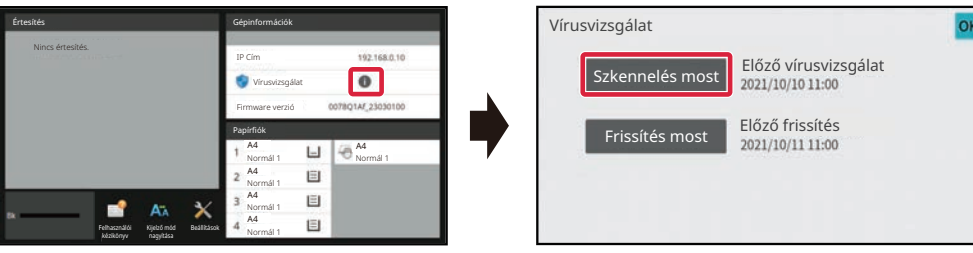

## **Vírusdefiníciós fájlok frissítési ütemezése**

Az alábbi időpontokban frissítheti a vírusdefiníciós fájlokat.

#### **Rendszeres frissítés**

Automatikusan frissíti és a legfrissebb állapotban tartja a vírusdefiníciós fájlokat.

#### **Igény szerinti frissítés**

Azonnal frissítheti a vírusdefiníciós fájlokat. Ha  $\bigoplus$  jelenik meg a Rendszeradatok képernyőn, a berendezés víruskeresőjében, koppintson a **ide** lehetőségre, majd koppintson a [Frissítés most] lehetőségre a vírusdefiníciós fájlok frissítéséhez. A vírusdefiníciós fájlt úgy is frissítheti, hogy kiválasztja a [Frissítés most] lehetőséget a rendszerbeállítások [Vírusvizsgálat beállítása] pontjában.

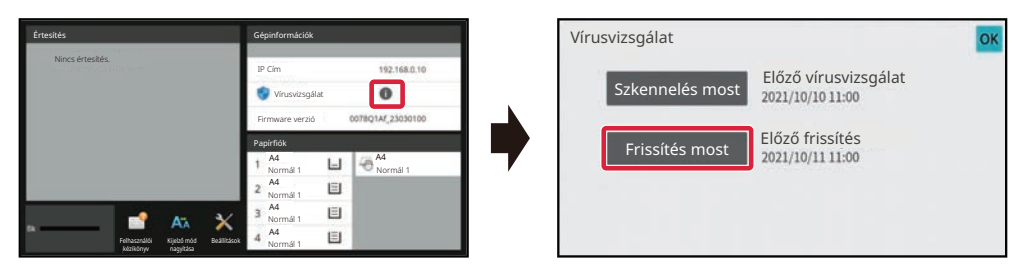

### **Céladat víruskereséshez**

Az alábbi adatokon végez víruskeresést a rendszer.

- A berendezés vezérlőprogramja
- Beágyazott alkalmazások
- A berendezés bemeneti/kimeneti adatai (feladat adatai, a berendezés konfigurációs adatai, címjegyzék bejegyzései, dokumentumtárolás bemeneti/kimeneti adatai)
- A készülék NAS mappájában (megosztott mappa, faxfogadás mappa) tárolt adatok

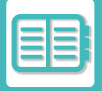

#### **Céladatok és víruskeresés kombinációja**

Alább soroljuk fel a céladatok és a víruskeresés kombinációt.

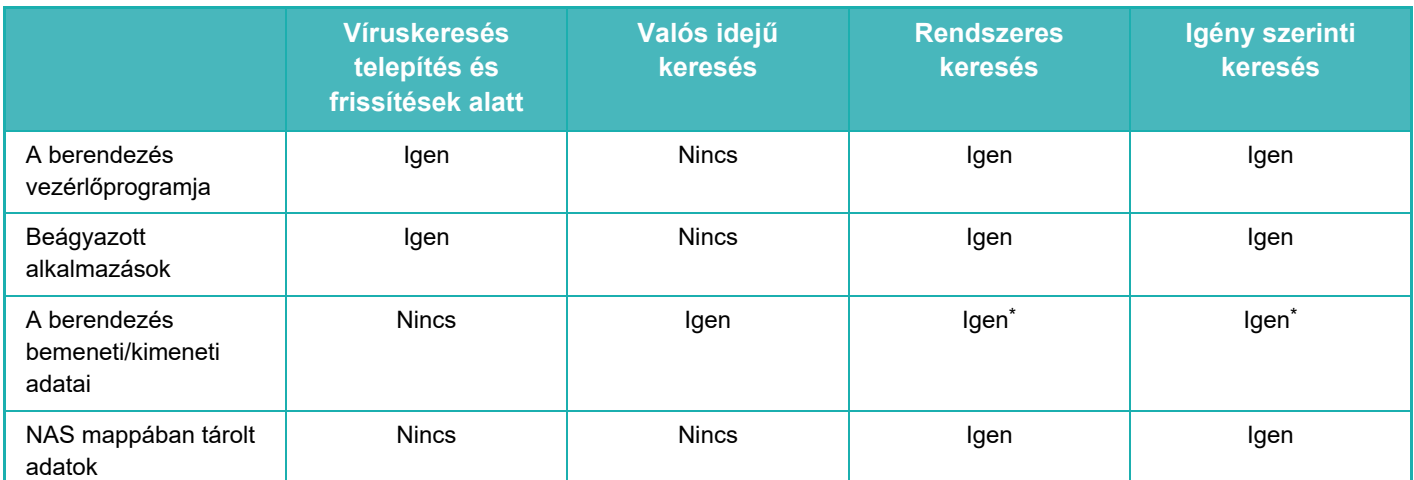

\* A berendezés bemeneti/kimeneti adatai, a tárhelyen szereplő adatok a rendszeres és igény szerinti keresés célterületébe tartoznak.

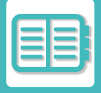

# **VÍRUS ÉSZLELÉSE ESETÉN**

### **A rendszeradatok képernyőn jelenik meg**

Ha a víruskereső vírust talált, akkor az alábbi képernyő jelenik meg a rendszeradatok képernyőn.

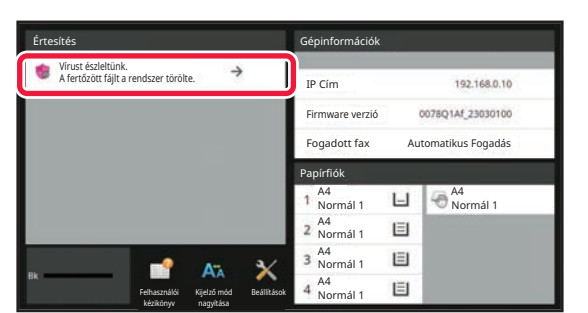

Egy **ikon is megjelenik a rendszerterületen, ami jelzi a vírus észlelését.** 

Vírus észlelése esetén ne használja tovább a gépet, és tegye meg a vírusírtó intézkedéseket.

Az "Értesítések" listára koppintva megjelennek a vírussal kapcsolatos törölt üzenetek és információk, törlés esetén az észlelés dátuma és ideje, a céladat típusa, a célfájl vagy az alkalmazás neve.

Ha a víruskereső készlet már lépéseket tett a vírus felszámolására, koppintson a [Értesítés törlése] pontra, ezzel törli az üzenetet az "Értesítés" részből.

Ha a vírus eltávolítása rendszergazdai jogosultságot igényel, akkor üzenet jelenik meg a vírusról, az észlelés dátumáról és időpontjáról, a céladat típusáról, a célfájl vagy alkalmazás nevéről, illetve egy üzenetet is küld a rendszergazda elérhetőségével.

Ha a rendszergazda jóváhagyására van szükség, koppintson az [Értesítés törlése] lehetőségre a rendszergazda bejelentkezési képernyő megjelenítéséhez, majd bejelentkezése után az üzenet törölhető.

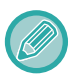

Több vírus észlelése esetén is csak egy sor jelenik meg az "Értesítés" részben. Ha az "Értesítés" első üzenetét törli, a következő vírusra vonatkozó adatok jelennek meg az "Értesítés" azonos sorában.

Vírus észlelése esetén a készülék az alábbiak szerint folytatja a működést.

#### **Ha a céladat a berendezés vezérlőprogramja**

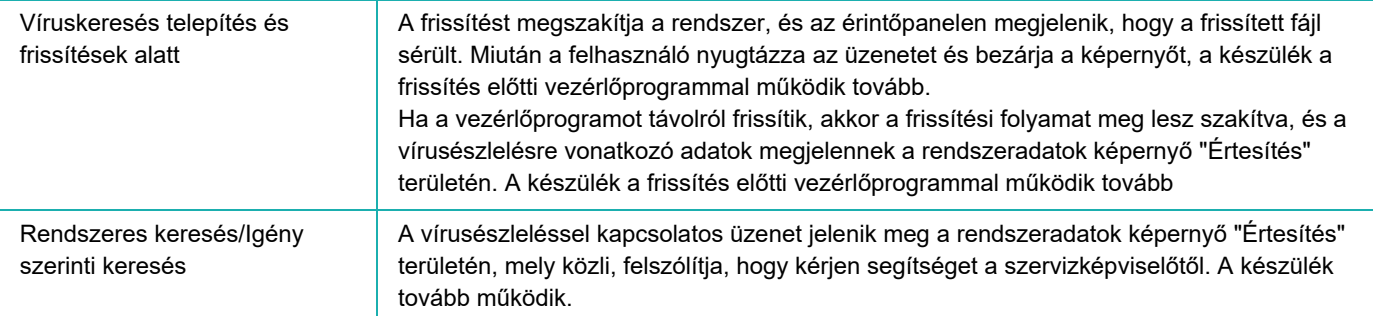

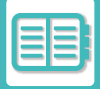

#### **Ha a céladat egy beágyazott alkalmazás**

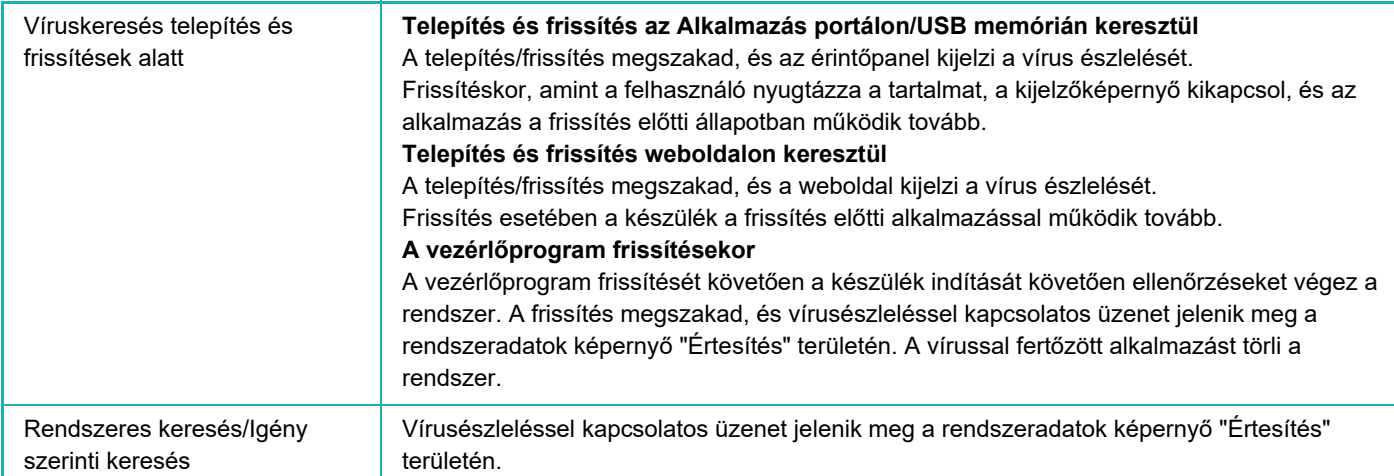

#### **Ha a berendezés bemeneti/kimeneti adatai a céladatok**

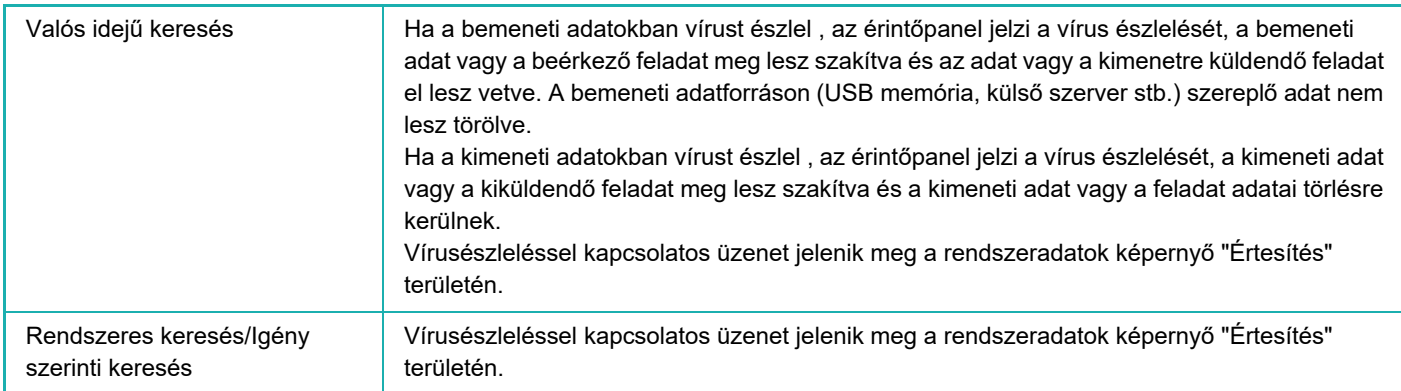

#### **Ha a céladat NAS mappában van tárolva**

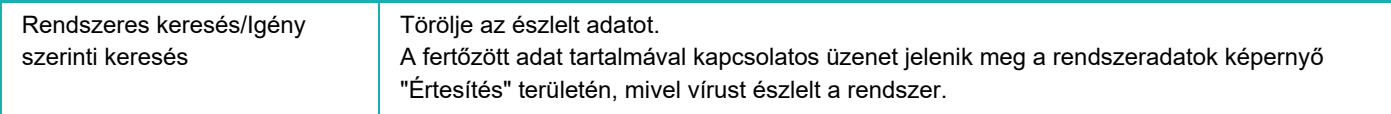

A vírusfertőzött NAS mappában minden adat törlésre kerül, ezért gondoskodjon róla, hogy minden adatról készüljön biztonsági másolat a vírusfertőzés előtt. Ezért fontos az is, hogy a NAS mappában ne tároljon fontos fájlokat.

Ha az "Audit napló" és "E-mail riasztás" funkciókat engedélyezte, a vírus észlelése naplózva lesz, és e-mailben értesítést kap erről.

## **Víruskereső "Audit napló" funkciója**

Az "Audit naplóra" vonatkozó részletesebb ismertetést lásd ["Napló \(9-225. oldal\)](#page-969-0)", rendszerbeállítások.

## **E-mail riasztás**

Az e-mail szövegtörzsében a vírusra vonatkozó adatok, a tárgysorban az észlelt vírus szerepel. Az e-mail riasztásokra vonatkozó részletesebb ismertetést lásd ["E-mail riasztás és állapot \(9-245. oldal\)"](#page-989-0), rendszerbeállítások.

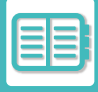

# **VÍRUSDEFINÍCIÓS FÁJL FRISSÍTÉSE**

Az alábbi időpontokban frissíti a vírusdefiníciós fájlt.

**• A készülék indításakor**

A készülék indításakor frissíti a vírusdefiníciós fájlt. Ha a víruskeresésre indításkor kerül sor, a vírusdefiníciós fájl frissítve lesz a keresés előtt.

**• Rendszeres frissítés**

Automatikusan frissíti a vírusdefiníciós fájlokat, hogy mindig naprakész adatbázisa legyen. A frissítés automatikus, semmilyen beállításra nincs szükség.

#### **• Igény szerinti frissítés**

A vírusdefiníciós fájl frissítése a rendszeradatok képernyő készülékadatai alapján lesz elvégezve, vagy használhatja a [Frissítés elvégzése most] parancsot a Víruskeresés beállításban.

## **Ha a vírusdefiníciós fájl frissítése nem sikerül**

Ha a vírusdefiníciós fájl frissítése sikertelen, az alábbi képernyő jelenik meg a rendszeradatok képernyőn.

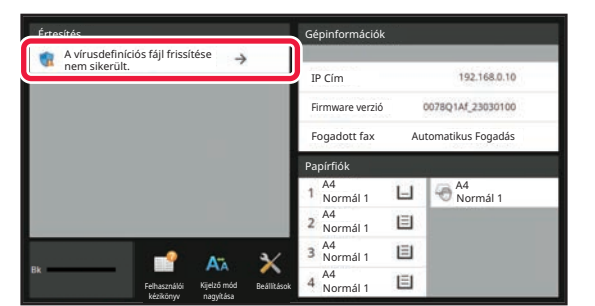

Emellett egy **ikon jelenik meg a rendszerterületen, mely jelzi, hogy a vírusdefiníciós fájl frissítése nem sikerült.** Az állapotellenőrzéshez ellenőrizze a rendszeradatok képernyőn az "Értesítés" részt, ahol megjelenik a sikertelen frissítés oka.

- Szerverkapcsolódási hiba (nincs internetkapcsolat / a szerver nem található)
- Letöltési hiba (kommunikációs hiba / beérkezett adat sérült stb.)
- Rendszeridő hiba (a készüléken szereplő és a szerveroldali idő között 24 óránál nagyobb az eltérés)
- Hitelesítési hiba (szerverhitelesítési hiba)

Ha az "Audit napló" funkciót engedélyezte, a vírusdefiníciós fájlok sikertelen frissítése naplózva lesz.

# <span id="page-736-0"></span>**A KÉSZÜLÉK EGYETEMES TERVEZÉSE**

# **A KÉSZÜLÉK EGYETEMES TERVEZÉSE**

A készülék felépítését és a szoftvert úgy tervezték, hogy mindenki könnyen használhassa.

# **A MŰKÖDÉSRE VONATKOZÓ EGYETEMES TERVEZÉS**

### **A kezelőpanel dőlésszögének módosítása**

A teljes kezelőpanel dőlésszöge módosítható, így akár ülve is használható.

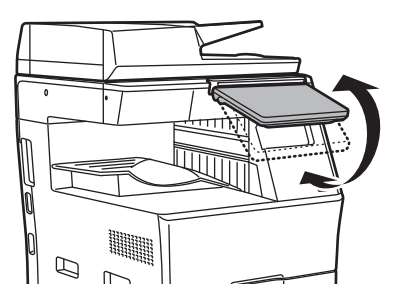

### **Fogantyú a papírtálcákon**

A markolat jellegű fogantyú felülről és alulról is könnyen megfogható. Csak helyezze a kezét a fogantyúra, húzza maga felé, és már ki is old a zár. A tálcák természetes módon kezelhetők.

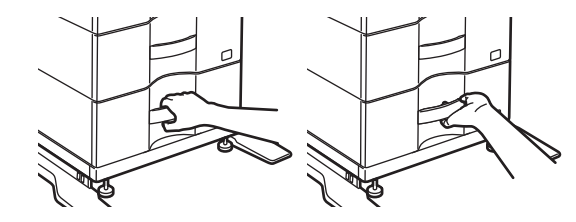

## **A gombok válaszadási idejének módosítása**

A gombok válaszadási ideje igény szerint megváltoztatható.

A "Beállítások (rendszergazda)" menüben válassza a [Rendszerbeállítások] → [Közös beállítások] → [Kezelési Beállítások] → [Feltétel Beállítások] → [Gombvezérlés Beállítása] lehetőséget.

**• Kulcsbevitel elfogadásának időpontja**

Ez a beállítás határozza meg, mennyi ideig kell megérinteni egy gombot ahhoz, hogy a gomb bevitel regisztrálva legyen. Az időtartam 0 és 2 másodperc közötti értékre állítható be 0,5 másodperces léptetéssel.

Az időbeállítás meghosszabbításával megakadályozható a véletlenül megérintett gomb által képviselt érték bevitele. Vegye figyelembe azonban, hogy amennyiben hosszabb beállítást választ, jobban kell ügyelni arra, hogy a gombra való koppintáskor a bevitel regisztrálva legyen.

**• Automatikus Gombismétlés Letiltása**

Ez az opció letiltja a gombismétlést.

A Gombismétlés funkció használatával egy gomb megérintése esetén a beállítás folyamatosan változik, nem csupán akkor, amikor külön még egyszer megnyomják a gombot.

**• Nyomva tartás érzékelési ideje**

Állítsa be azt az időt, amelytől a készülék az érintést nyomva tartásként érzékeli.

#### **• Dupla érintés sebessége időintervallum**

Válasszon egy időtartamot, amelyen belül dupla érintésként érzékel a gép.

### **A dokumentumadagolóba helyezett eredeti nyugtázása**

Az eredeti beállítás lámpa kigyullad, amikor az eredeti megfelelően lett behelyezve a behelyező asztalra. Előfordulhat, hogy a felhasználónak nehézséget okozhat annak megállapítása, hogy az eredetit megfelelően helyezte be, de az eredeti beállítás jelzőlámpája megerősíti a megfelelő behelyezést.

# **LÁTÁSSAL KAPCSOLATOS EGYETEMES TERVEZÉS**

## **A szövegméret módosítása**

Az érintőpanelen látható szöveg mérete megváltoztatható. Ha az érintőpanelen megjelenő szöveg kisméretű és nehezen olvasható, a szövegméret növelhető.

A "Beállítások (rendszergazda)" menüben válassza a [Rendszerbeállítások] → [Közös beállítások] → [Kezelési Beállítások] → [Feltétel Beállítások] → [Kijelző mód nagyítása] lehetőséget.

#### **• Kijelző mód nagyítása**

Nagy karaktereket jelenít meg a képernyőn.

jelenik meg a rendszerterületen, ha a Kijelző mód nagyítása engedélyezett.

# **HALLÁSSAL KAPCSOLATOS EGYETEMES TERVEZÉS**

### **Figyelmeztető hangjelzések a beállítások módosításakor**

A méretarány- vagy a megvilágítási beállítások közötti váltáskor a felhasználót jól hallható hangjelzés figyelmezteti az alapértelmezett beállításra (100%-os méretarány, 3-as erősségű megvilágítás).

A "Beállítások (rendszergazda)" menüben válassza a [Rendszerbeállítások] → [Hang beállítások] → [Hangjelzés beállítások (általános)] → [Gombérintés Hangjelzés] és [Referencia hangszín] lehetőséget.

#### **• Gombérintés hangjelzés**

Szabályozza a gombérintés hangjelzésének erősségét vagy kapcsolja ki a hangot. Beállíthatja azt is, hogy az alapértékeknél két hangjelzés legyen hallható, amikor az arányt állítja be a másolási üzemmódban, vagy amikor bármilyen üzemmódban a megvilágítást állítja be.

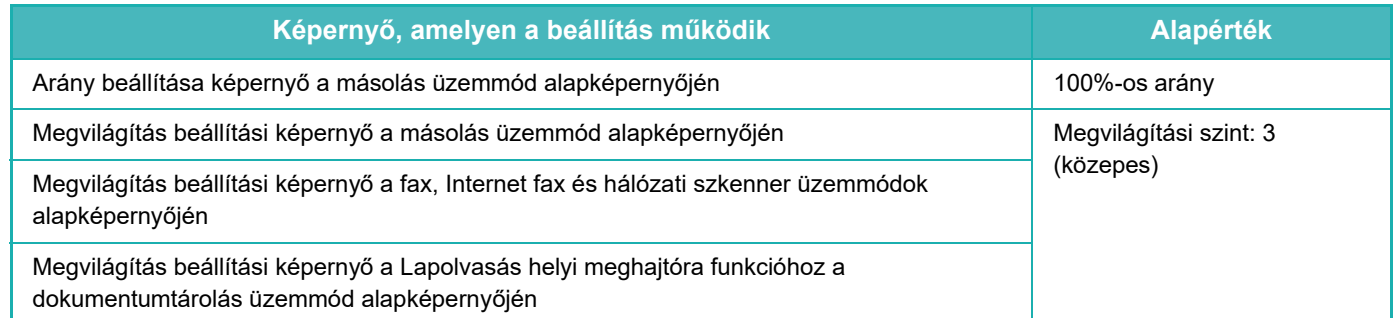

#### **• Legyen alapért. beáll. a billentyű lenyomás hangjelzéssel**

Ha megadja a megvilágítás értékét az egyes üzemmódok megvilágításbeállítási képernyőjén, a referenciaérték elérésekor két hangjelzés hallható.

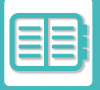

# **EGYETEMES TERVEZÉS**

A gép olyan tervezési funkciókkal és beállításokkal rendelkezik, amelyek kompatibilisek az egyetemes tervezéssel.

## **Könnyen kezelhető felhasználói felület**

#### **• Egyszerű mód**

Ez a mód csak a gyakran használt elemeket jeleníti meg. A gombok és a szöveg mérete meg van növelve, hogy lehetővé tegye a könnyű kezelhetőséget. Szinte minden normál művelet elvégezhető az egyszerű mód képernyőn. [MÁSOLÁSI MÓD \(3-3. oldal\)](#page-113-0)

[FAX MÓD \(5-6. oldal\)](#page-348-0)

[A HÁLÓZATI LAPOLVASÓ MÓD \(6-8. oldal\)](#page-464-0)

#### **• A főképernyő testreszabása és ikonok hozzáadása**

Ikonokat adhat a főképernyőhöz. Az ikonképet módosíthatja is testreszabott képpel.

Ikonképet a "Beállítások (rendszergazda)" - [Rendszerbeállítások] →[Saját képernyő beállítások] →[Ikon] gomb megnyomásával adhat hozzá.

Ha ikont szeretne a főképernyőn elhelyezni, a "Beállítások (rendszergazda)" - [Rendszerbeállítások] →[Saját képernyő beállítások] →[Feltétel Beállítások] →[Kezdő gomb]/[Fix gomb] elemmel teheti meg.

**• A főképernyő testreszabása - a megjelenítési sorrend módosítása** Módosíthatja a főképernyőn megjelenő elemek sorrendjét úgy, hogy a leggyakrabban használt elemek jelenjenek meg először.

A főképernyőn megjelenő elemek sorrendjének módosításához érintse meg a "Beállítások (rendszergazda)" - [Rendszerbeállítások] →[Saját képernyő beállítások] →[Feltétel Beállítások] →[Kezdő gomb] elemet.

#### **• A főképernyő testreszabása - intuitív és könnyen használható kialakítás**

A lapos ikon kialakítással a képernyő intuitív és könnyen megtekinthető. A festékszint mindig látható, így a festékszint ellenőrzéséhez szükséges művelet végrehajtása kiküszöbölődik.

A főablak szerkesztésére szolgáló műveletsorokat lásd: "A KEZDŐ KÉPERNYŐ [SZERKESZTÉSE \(2-19. oldal\)"](#page-59-0).

#### **• Kontrasztos kijelző (UD-minta)**

Az érintőpanel által megjelenített kép nagy kontrasztra állítható.

Válassza ki a "Beállítások (rendszergazda)" - [Rendszerbeállítások] →[Közös beállítások] →[Kezelési Beállítások] →[Feltétel Beállítások] →[Kijelzőminta beállítás] pontban a [7. minta] elemet.

#### **• Többnyelvű kijelző**

Az érintőpanel által használt nyelv más nyelvre, például angolra, vagy franciára is állítható.

Válassza ki a "Beállítások (rendszergazda)" - [Rendszerbeállítások] →[Közös beállítások] →[Kezelési Beállítások] →[Feltétel Beállítások] →[Kijelző Nyelvének Beállítása] pontban a kívánt nyelvet.

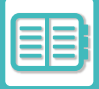

### **Intuitív működés**

**• Felhasználói kézikönyv oldalainak megtekintése QR-kóddal.**

Az érintőpanel kezdő képernyőjén koppintson a [Felhasználói kézikönyv] gombra a QR-kód megjelenítéséhez, mely a felhasználói kézikönyv megfelelő oldalaira mutat. Egyszerűen megtekintheti a megfelelő oldalt, ha mobileszközével beolvassa a QR-kódot.

- **Könnyű kezelhetőség programok tárolása által** A program funkció lehetővé teszi beállításcsoportok tárolását másolás, fax és egyéb funkciók esetén. A gyakran használt beállításcsoportok tárolásával, könnyen kiválaszthatja ezeket a beállításokat. [PROGRAMOK \(3-111. oldal\)](#page-221-0) FAX MŰ[VELETEK TÁROLÁSA \(PROGRAM\) \(5-76. oldal\)](#page-418-0) LAPOLVASÁSI MŰ[VELETEK TÁROLÁSA \(PROGRAM\) \(6-99. oldal\)](#page-555-0)
- **Távoli működtetés**

A készülék érintőpanele megjeleníthető egy - ugyanazon a hálózaton található - számítógépen és a készülék a számítógépről működtethető. Bemutathatja, hogyan használható a készülék számítógépről, így azok a személyek, akiknek nehézséget okoz az érintőpanel használata, a számítógépről működtethetik a készüléket. [A KÉSZÜLÉK TÁVOLI KEZELÉSE \(8-46. oldal\)](#page-726-0)

### **A készülék egyszerű kezelése**

**• Sötét színű kimeneti tálca**

A beállított kimeneti tálcák sötét színűre váltanak, hogy felismerhető legyen a kimeneti tálca, amelyre a feladat kerül.

**• A kezelőpanel jobb oldalán**

A kezelőpanel jobb oldalán helyezkedik el, íg a papír könnyen kivehető, és ez nem zavarja a kimeneti tálcát.

### **Egyszerűen cserélhető festékkazetta**

**• Egy kézzel nyitható festékkazetta-tároló**

A festékkazettát tartalmazó doboz egy kézzel, könnyen nyitható.

# <span id="page-740-0"></span>**FELADATNAPLÓ LISTA**

# **A FELADATNAPLÓBAN RÖGZÍTETT ELEMEK**

A készülék az elvégzett feladatokat a feladatnaplóban rögzíti.

A következőkben a feladatnaplóban rögzített legfontosabb információkkal ismerkedhet meg részletesebben.

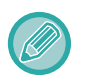

• Az eltérő beállítással rendelkező készülékek használatával elért teljes példányszám megállapításához a naplóban rögzített elemek állandóak, azaz nem változnak a telepített perifériáktól, illetve a rögzítés céljától függően.

• Vannak olyan esetek, amikor a feladatra vonatkozó adatok rögzítése nem megfelelő; erre például akkor kerülhet sor, ha áramkimaradás lépett fel egy feladat végrehajtása közben.

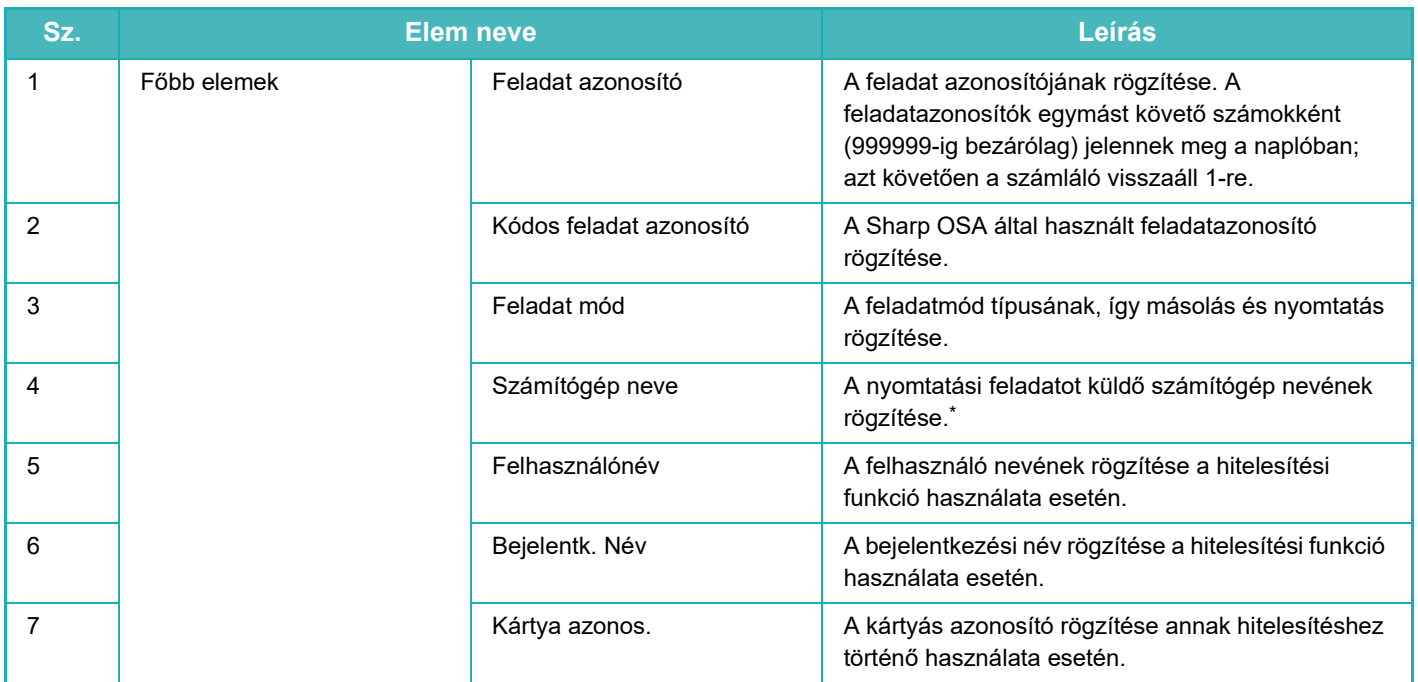

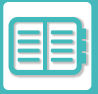

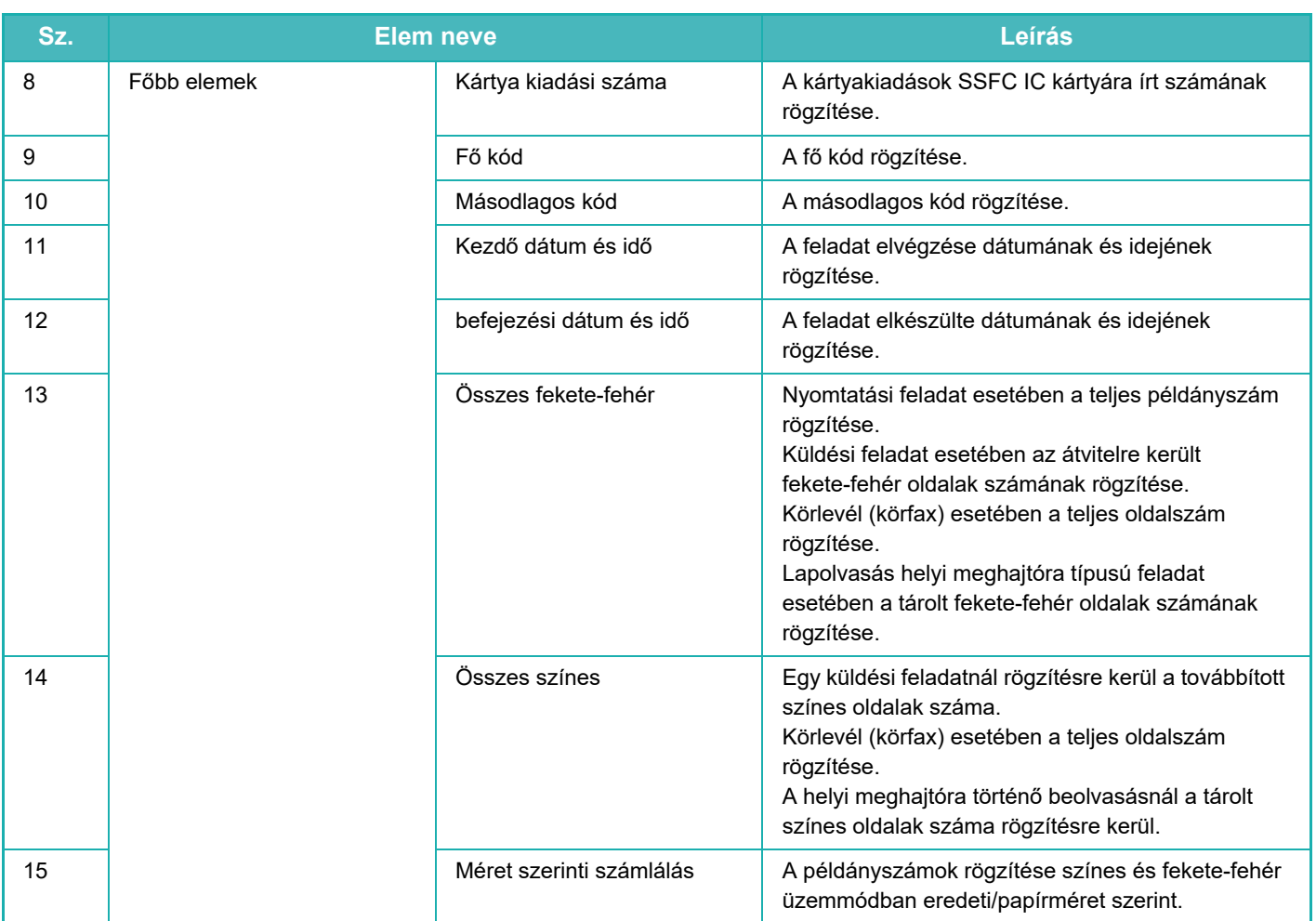

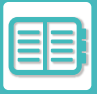

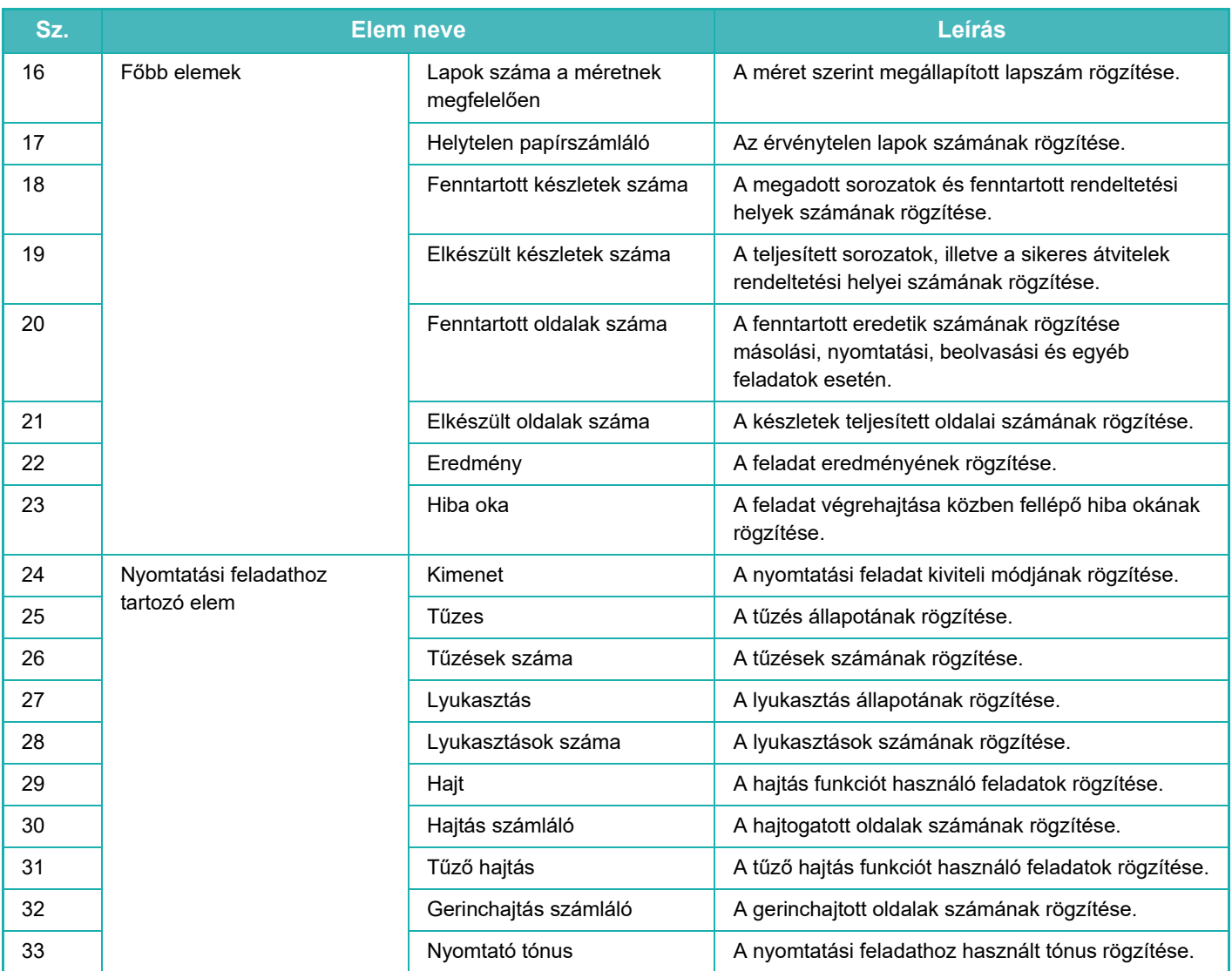

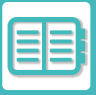

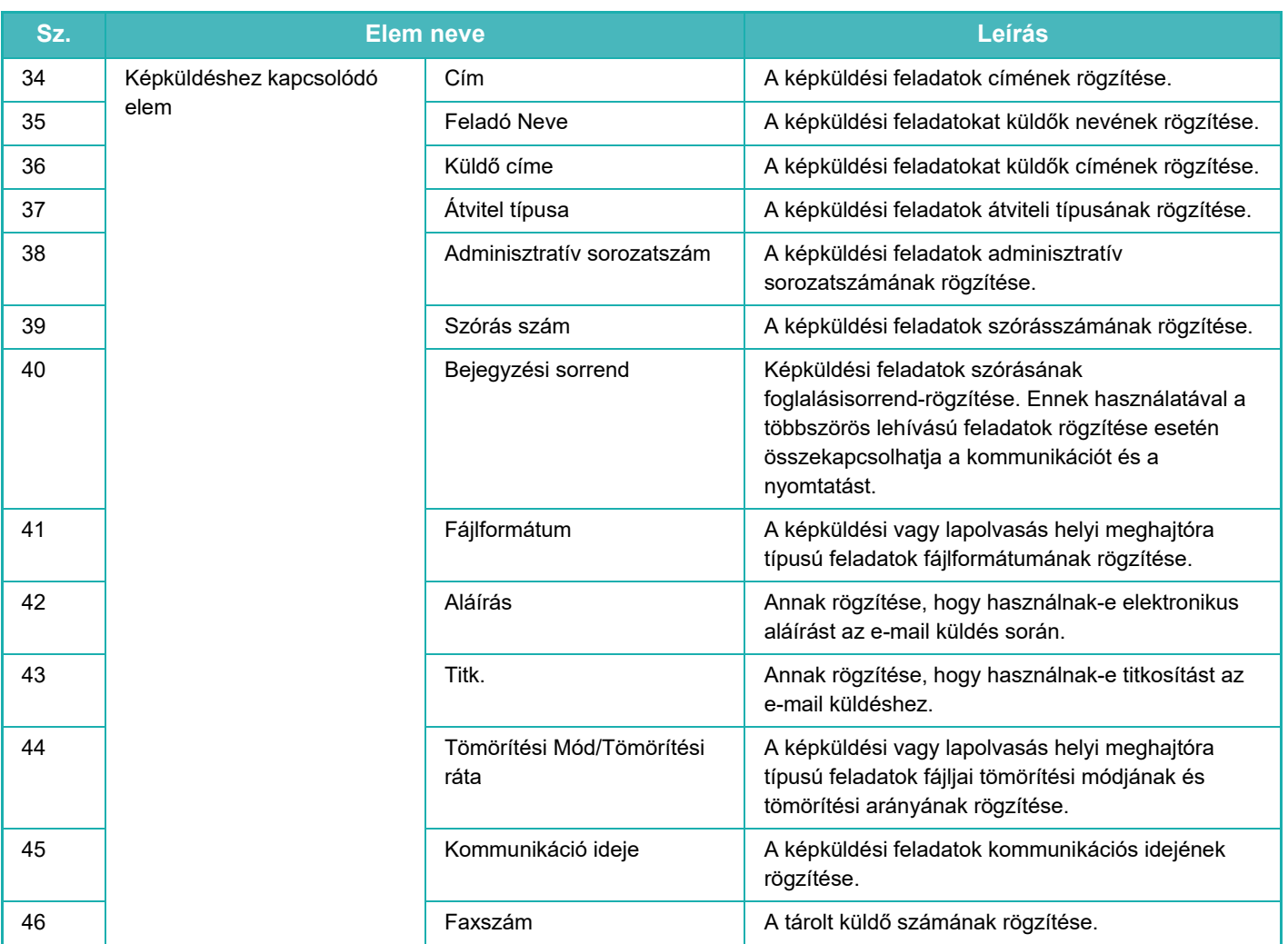

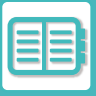

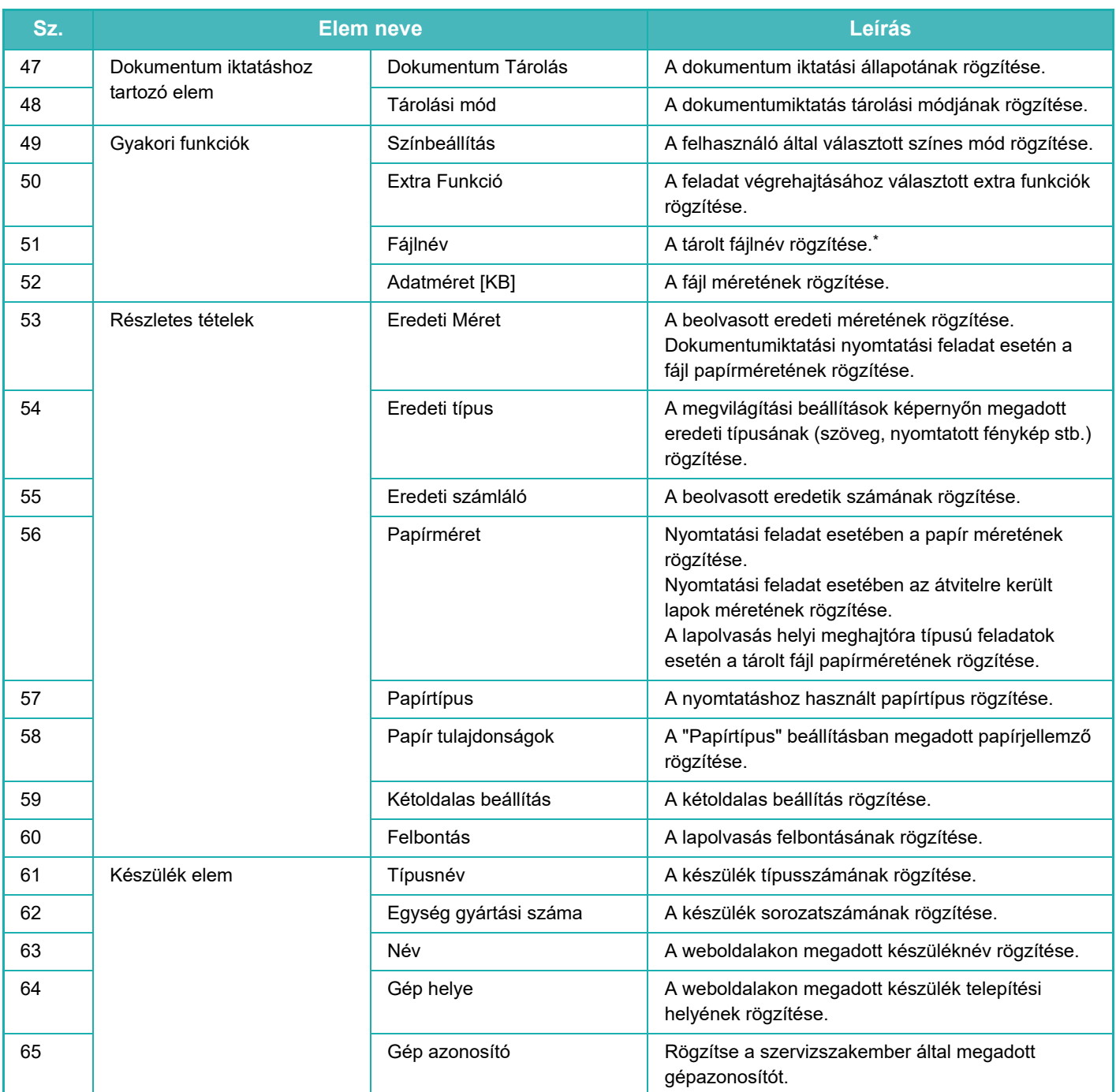

\* Bizonyos környezetekben ezt nem rögzíti a rendszer.

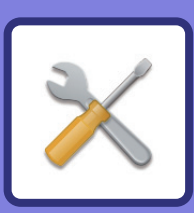

# <span id="page-745-1"></span><span id="page-745-0"></span>**BEÁLLÍTÁS MÓD**

### **[BEÁLLÍTÁS MÓD](#page-747-0)**

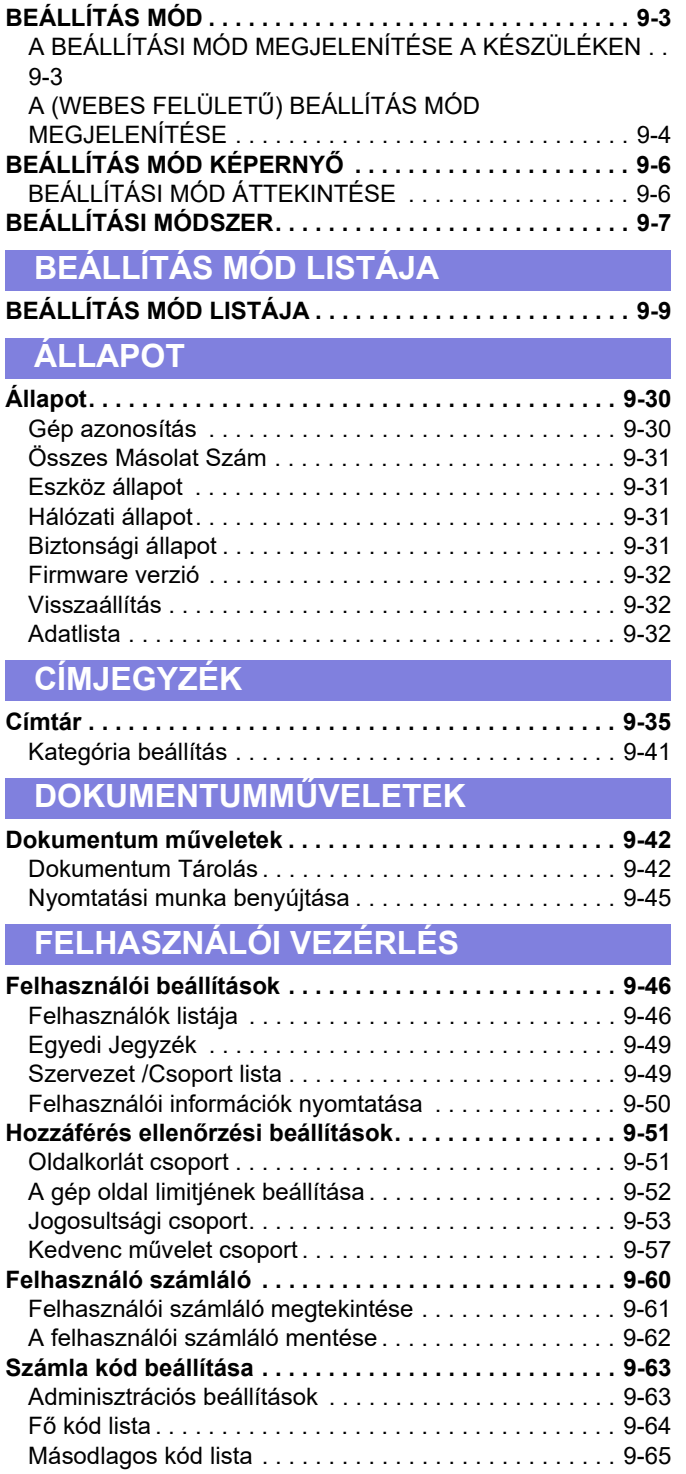

### **[RENDSZERBEÁLLÍTÁSOK](#page-810-0)**

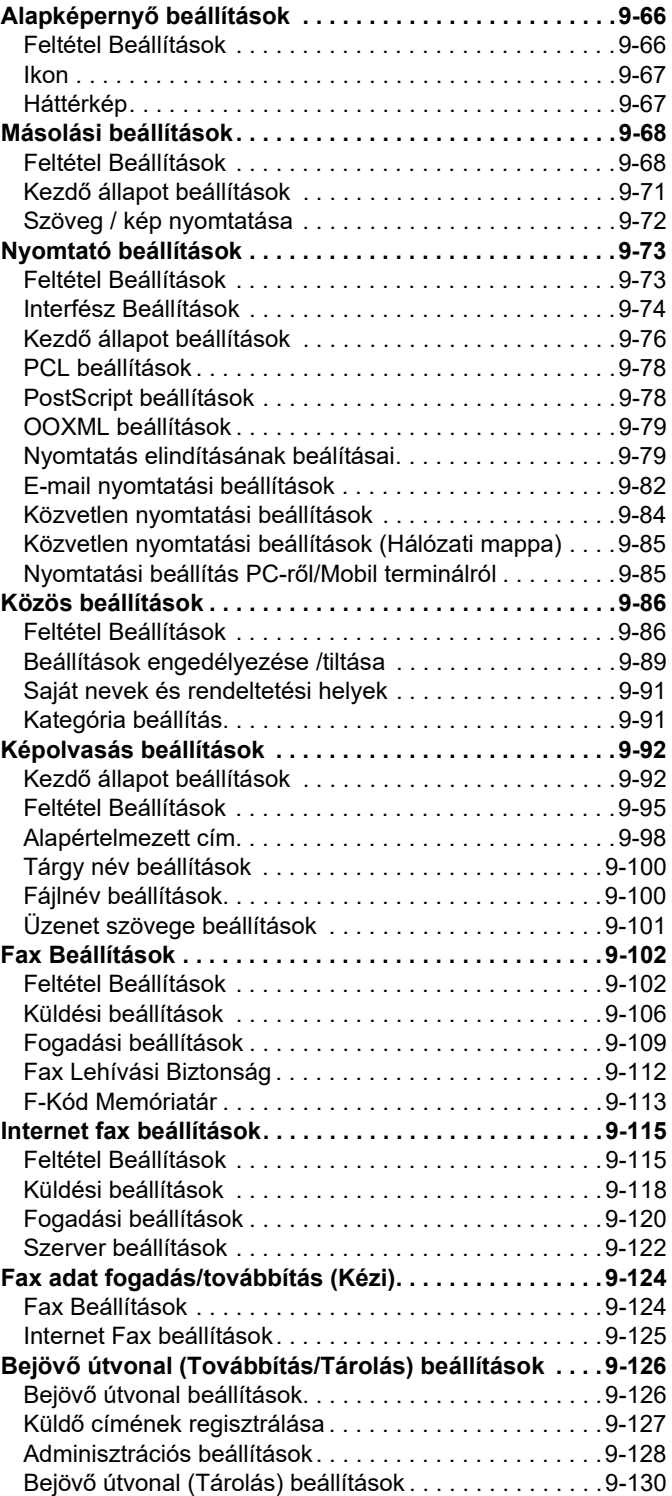

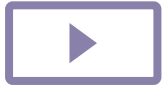

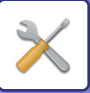

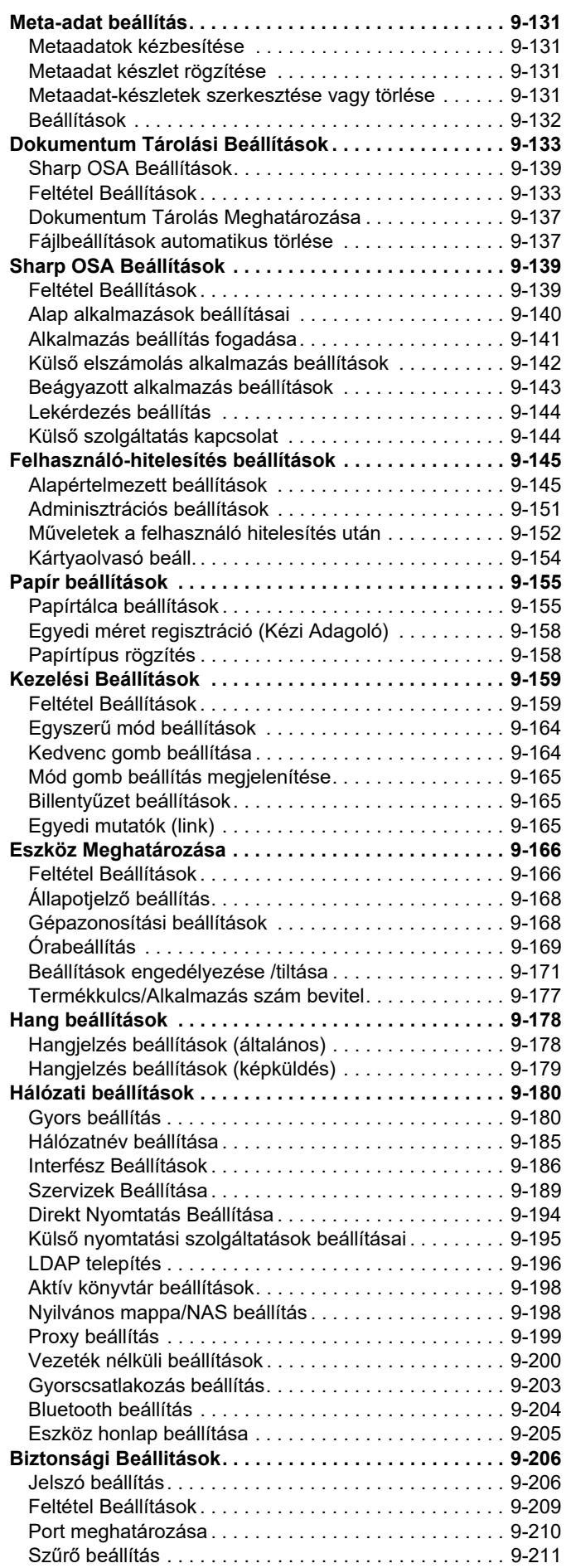

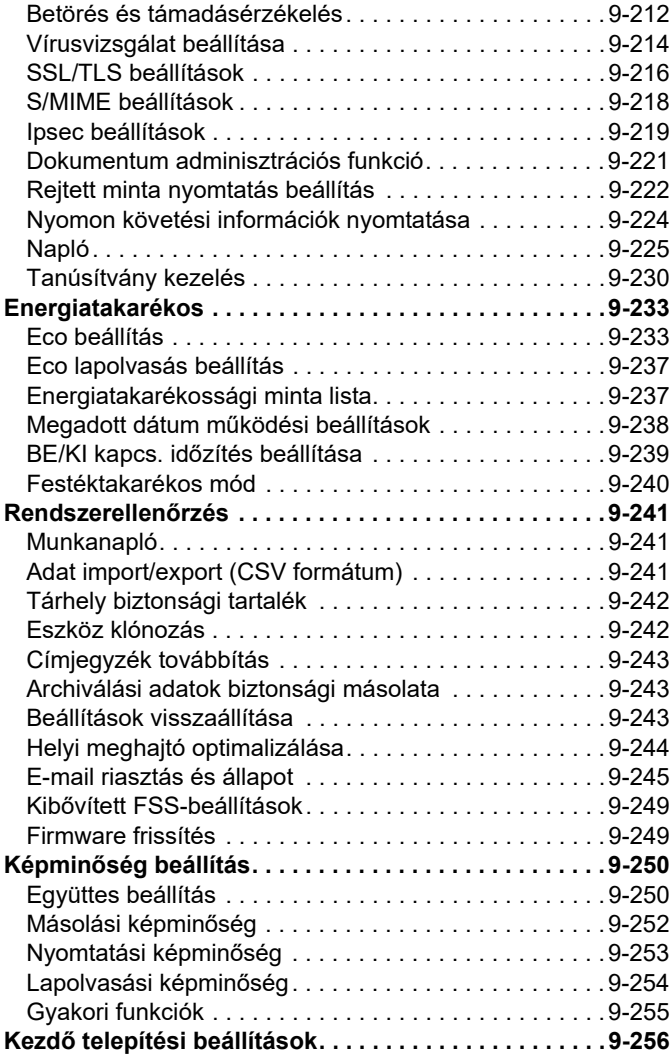

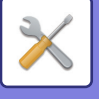

# <span id="page-747-3"></span><span id="page-747-0"></span>**BEÁLLÍTÁS MÓD**

# <span id="page-747-1"></span>**BEÁLLÍTÁS MÓD**

A "Beállítások" lehetővé teszi a készülék sok kényelmi funkciójának kezelését, például az egyes funkciók alapértelmezett értékeinek regisztrálását, a hálózati csatlakozási beállításokat, valamint a műveleti állapotok naplójának ellenőrzését.

A beállítás módot a webböngészővel is kiválaszthatja, amikor a készülékkel azonos hálózatra kötött számítógépről éri el a készüléket.

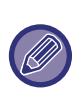

#### **Rendszergazda jelszó**

A biztonság fenntartása érdekében a rendszergazdának a gép megvásárlása után azonnal meg kell változtatnia a jelszót. (Az alapértelmezett rendszergazda jelszót lásd a Beüzemelési útmutató.) A jelszó módosítása:

# <span id="page-747-2"></span>**A BEÁLLÍTÁSI MÓD MEGJELENÍTÉSE A KÉSZÜLÉKEN**

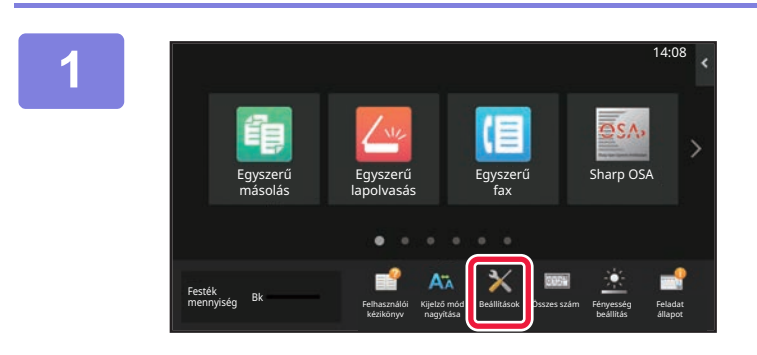

#### **1 Koppintson a [Beállítások] gombra.**

Koppintson a [Beállítások] gombra a kezdő képernyőn. Az érintőpanelen megjelenik a beállítás mód képernyő. A beállítások menü a megjelenített képernyő felső részén látható.

Érintse meg a beállítást a konfigurálni kívánt menüben. Az egyes beállításokra vonatkozó részletes adatokért lásd az egyes tételek magyarázatát.

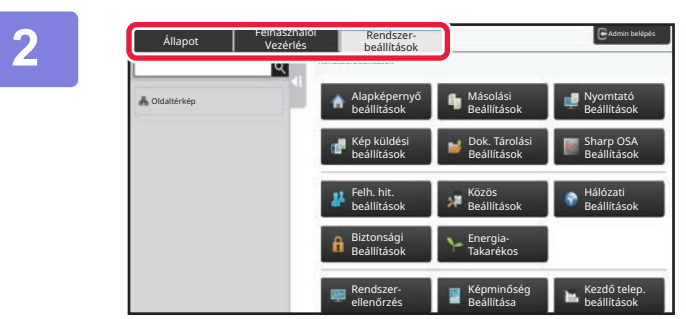

#### **2 A felső fülön érintse meg azt az elemet, amelyet be szeretne állítani.**

A beállítások menü a megjelenített képernyő bal részén látható.

Érintse meg a beállítást a konfigurálni kívánt menüben. Amikor megérinti a [Rendszerbeállítások] fület, elemgombok jelennek meg a képernyőn.

Ha megérinti egy adott elem gombját, megjelenik egy elem beállítási menü.

(Az [Képküldési beállítások] gombra koppintva további elemgombok jelennek meg.)

• A beállítás mód menüből való kilépéshez koppintson a képernyő jobb felső sarkában található [Kilépés] gombra.

. . . . . . . . . . . .

• Bejelentkezési eljárásokért engedélyezett felhasználói azonosítással, lásd "[FELHASZNÁLÓ HITELESÍTÉSE \(8-13.](#page-693-0)  [oldal\)"](#page-693-0).

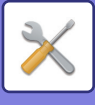

# <span id="page-748-1"></span><span id="page-748-0"></span>**A (WEBES FELÜLETŰ) BEÁLLÍTÁS MÓD MEGJELENÍTÉSE**

Amikor a gép csatlakozik a hálózathoz, csatlakozzon a gép beépített Web kiszolgálójához a PC Web böngészője segítségével.

A gép beállítás módjából nyomtassa ki a gép IP-címét, majd írja be a címet a PC webböngészőjébe.

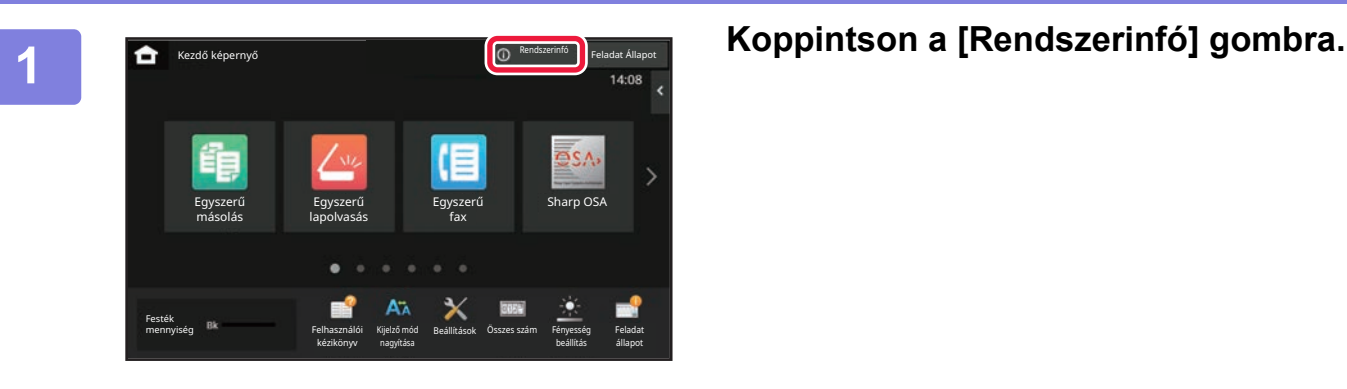

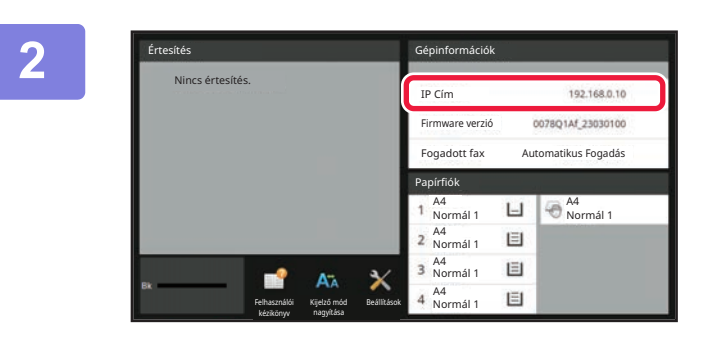

#### **2 Ellenőrizze az IP címet a gépadatokban.**

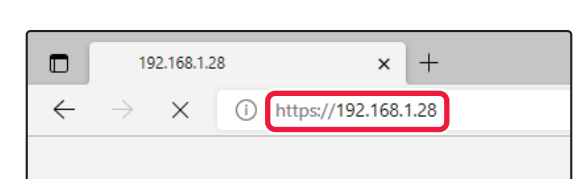

#### **3 Indítsa el a PC-n a webböngészőt, és írja be a készülék IP címét.**

A géppel azonos hálózaton lévő egyik számítógépen nyissa meg a web böngészőt, majd írja be a gép IP-címét.

#### **Ajánlott web böngészők:**

Microsoft Edge (Windows®), Firefox (Windows®), Safari (Mac OS®) Chrome (Windows®) Legújabb verzió vagy az előző fő kiadás

A (webes felületű) beállítás módot jeleníti meg. A gyári alapértelmezett állapotban a felhasználó jelszavát kell beírni.

A készülék beállításaitól függően előfordulhat, hogy a beállítási mód (webes verzió) megjelenítéséhez felhasználó azonosítás szükséges.

A felhasználó hitelesítéshez szükséges jelszóért és egyéb információkért forduljon a gép rendszergazdájához.

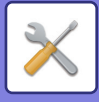

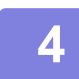

#### **4 Válassza ki bejelentkezési nevét és adja meg a jelszót.**

#### **Jelszó megadása**

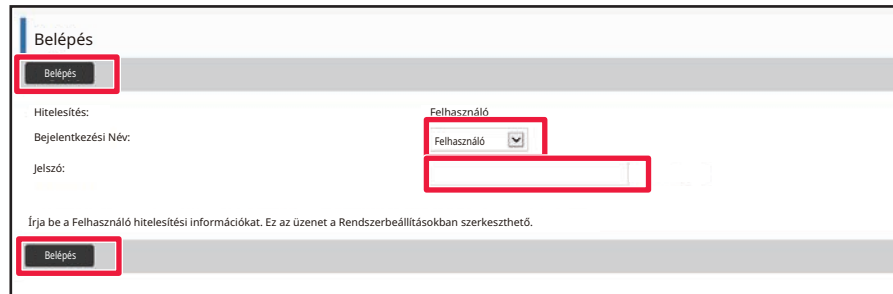

- Ha olyan elemre kattint, amelyhez rendszergazdai jogosultság szükséges, a jelszóbeviteli képernyő a beállításoktól függetlenül megjelenik.
- Válasszon egy rendszergazdai jogosultságokkal rendelkező felhasználót, majd adja meg a jelszót.

• Ha a felhasználó-hitelesítés nem engedélyezett, akkor a bejelentkezési névként megadhatja a "Rendszergazda" nevet, majd írja be a rendszergazdai jelszót a weboldalra való belépéshez. A weboldalra rendszergazdai jogosultsággal történt bejelentkezés után a jelszóbeviteli képernyő nem jelenik meg többé, ha olyan elemre kattint, amelyhez rendszergazdai jogosultság szükséges (amíg ki nem lép).

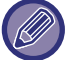

A bejelentkezési képernyő alján megtalálja a kézikönyvek, például a felhasználói kézikönyv, valamint a legfrissebb nyomtató-illesztőprogramok letöltésére használható hivatkozásokat.

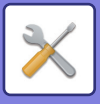

# <span id="page-750-0"></span>**BEÁLLÍTÁS MÓD KÉPERNYŐ**

Ez a rész ismerteti az üzemeltetési eljárások tipikus elemeit beállítás módban.

# <span id="page-750-1"></span>**BEÁLLÍTÁSI MÓD ÁTTEKINTÉSE**

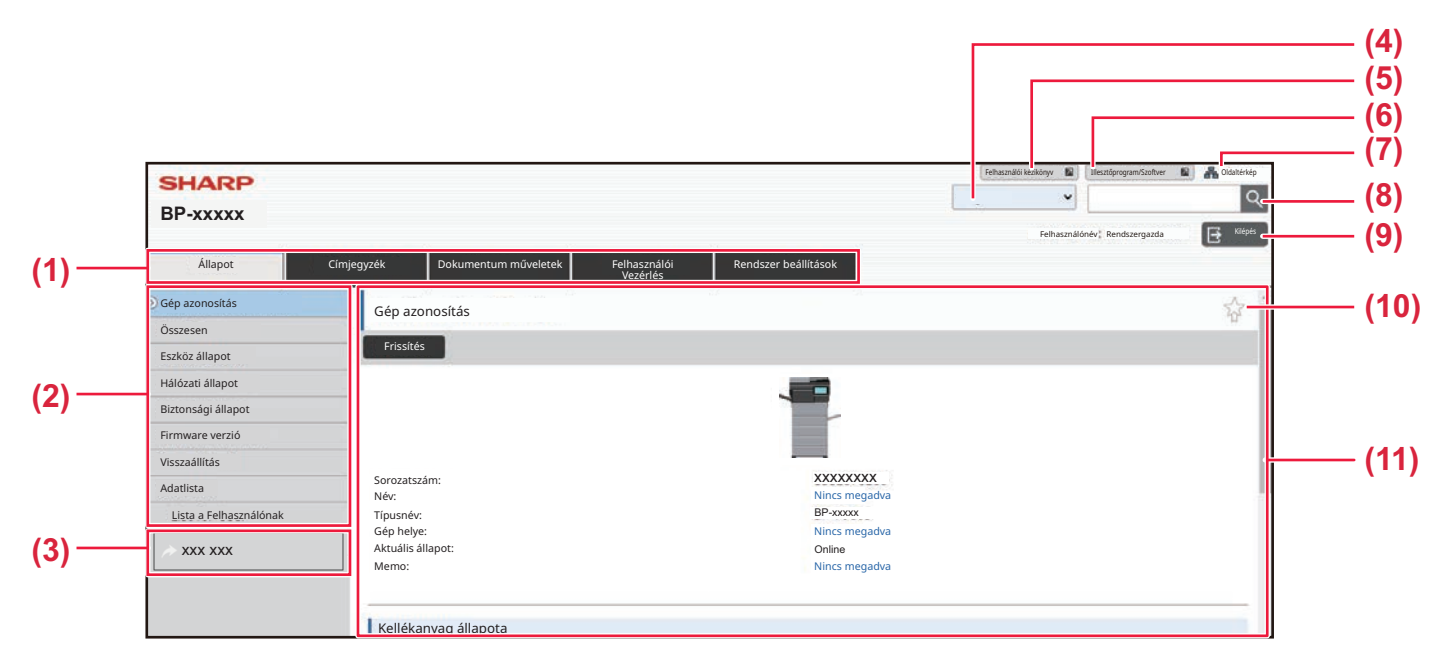

#### **(1) Menü fül**

Ez a fül a beállító menü első szintjét ábrázolja. Kattintson erre a fülre a fül beállítási elemeinek megjelenítéséhez. Egyes beállítások, mint pl. a rendszerbeállítások nem jelennek meg a beállítás menüben, ha a fülre kattint. Ehelyett további beállítási elem gombok jelennek meg a beállítási területen.

#### **(2) Beállítás menü**

Itt azok az elemek láthatók, amelyek a weboldalon beállíthatók.

Az elemek fa szerkezetbe vannak rendezve. Ha olyan elemre kattint, amelyhez a készülék rendszergazdájának jogosultsága szükséges, megjelenik a jelszóbeviteli képernyő. Válassza ki a korábban megadott bejelentkezési nevét és adja meg a jelszót.

#### **(3) Egyedi linkek**

Előzetesen egyedi linkeket adhat meg, ha azt szeretné, hogy az egyedi linkek megjelenjenek a beállítás menüben.

► [Egyedi mutatók \(link\) \(9-165. oldal\)](#page-909-2)

#### **(4) Nyelv**

Állítsa be a weboldal megjelenítési nyelvét.

#### **(5) Felhasználói kézikönyv letöltése**

Beléphet a használati útmutatók weboldalára, ahol PDF formátumban tölthet le felhasználói kézikönyvet.

#### **(6) Illesztőprogram/Szoftver**

Beléphet a weboldalra, ahol letöltheti a nyomtató-illesztőprogramot és szoftvert.

#### **(7) Webhelytérkép**

A weboldal webhelytérképét jeleníti meg.

#### **(8) Keresés**

Ezt az oldalt használja a beállítási tételek és más információk keresésére. Adja meg a keresett elemet a szövegdobozba, majd kattintson a Q gombra.

#### **(9) [Bejelentkezés/Kilépés] gomb**

#### **[Bejelentkezés] gomb**

Kattintson a gombra a weboldalra való belépéshez. **[Kilépés] gomb**

Ha a weboldalakon elvégzett minden beállítást, kattintson erre a gombra a kijelentkezéshez és a webböngészőből való kilépéshez.

#### **(10) Gyorsgomb ikon**

Kattintson erre az ikonra egy olyan oldal regisztrálásához, amelyet szeretne megjeleníteni a gyorsgomb lapon.

#### **(11) Beállítás terület**

Itt látható a bal oldali beállítás menüben kiválasztott tétel beállítási képernyője.

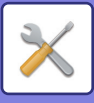

# <span id="page-751-0"></span>**BEÁLLÍTÁSI MÓDSZER**

Ez a rész a beállítások alapvető eljárását ismerteti példaként a "Alapképernyő beállítások" alkalmazásával. Ezzel a beállítással megváltoztathatja egy kezdőképernyő háttérképét egy a felhasználó által biztosított képre.

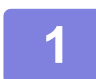

**1 Csatlakozzon a weboldalhoz a ["A \(WEBES FELÜLET](#page-748-1)Ű) BEÁLLÍTÁS MÓD [MEGJELENÍTÉSE \(9-4. oldal\)](#page-748-1)" részben ismertetett módon.**

**2 Jelenítse meg a "Alapképernyő beállítások" beállítási képernyőt.**

- **(1) Kattintson a [Rendszer beállítások] fülre ( ).** Rendszer beállítások A beállítási területen megjelennek a rendszerbeállítások beállító elemei.
- **(2) Kattintson a [Alapképernyő beállítások] gombra ( ).** Saját képernyő beállítások

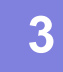

#### **3 A beállítás menüben kattintson a [Háttérkép] parancsra, és adja meg a háttérképet.**

- **(1) A beállítás menüben kattintson a [Háttérkép] parancsra.**
- **(2) Kattintson a [Módosítás] gombra a "Háttérkép" oldalon.**

Megjelenik a "Háttérkép regisztrálása" képernyő.

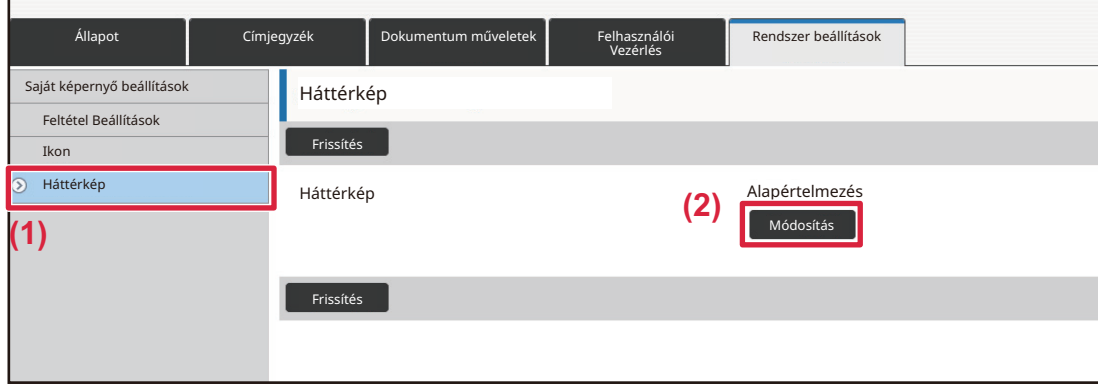

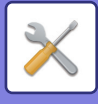

### **4 Jelölje be az "Egyedi kép használata" jelölőnégyzetet és kattintson a [Tallózás] gombra a kívánt kép kiválasztásához.**

- **(1) Jelölje be a "Egyedi kép használata" jelölőnégyzetet**
- **(2) Kattintson a [Tallózás] gombra.**

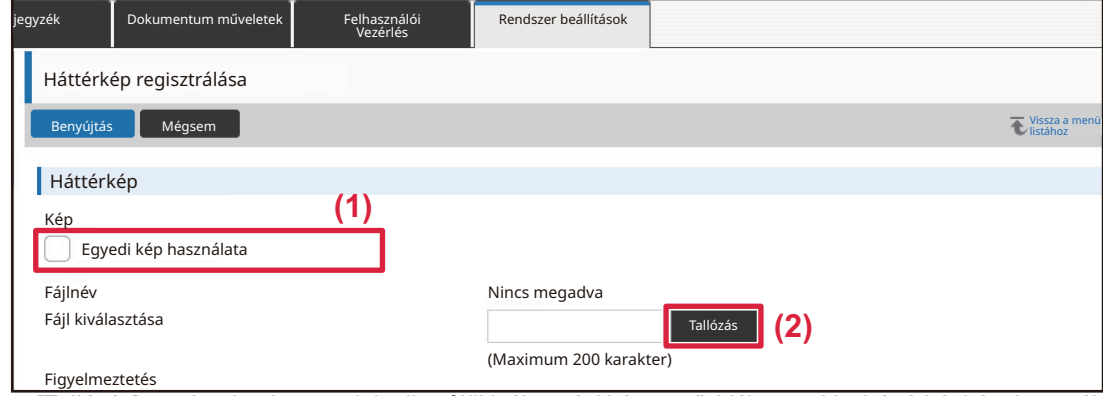

Ha a [Tallózás] gombra kattint, megjelenik a fájlkiválasztási képernyő. Válassza ki a háttérképként használni kívánt fájlt.

#### **5 Kattintson a [Benyújtás] gombra.**

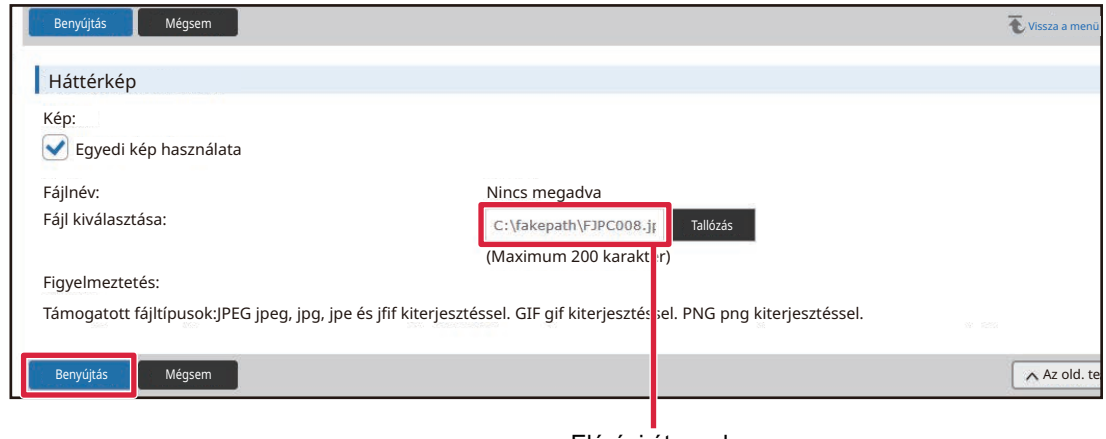

Elérési útvonal

#### **6 Ha egy másik elemet kíván beállítani, konfigurálja a beállítást a beállítás menüből vagy a menü fülről.**

Ha a webböngésző "Előre" vagy "Vissza" funkcióját használja egy másik elem megkereséséhez, akkor lehet, hogy a megadott elem nem kerül mentésre. Használja a beállítás menüt vagy a menü fület egy másik elem kiválasztásához.

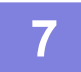

#### **7 Miután befejezte a beállítások konfigurálását, kattintson a [Kilépés] gombra, majd lépjen ki.**

Amikor kilép a beállításokból, megjelenhet egy üzenet a készülék érintőképernyőjén. Olvassa el és zárja be az üzenetet.

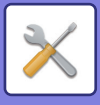

# <span id="page-753-2"></span><span id="page-753-0"></span>**BEÁLLÍTÁS MÓD LISTÁJA**

# <span id="page-753-1"></span>**BEÁLLÍTÁS MÓD LISTÁJA**

Kattintson a hivatkozásban található fájlra az egyesleírások részleteinek megtekintéséhez.

A beállítás módban egyes elemek csak a weboldalon állíthatók be, míg mások csak ezen a készüléken állíthatók be. \*1 Csak weboldalak állíthatók be.

- \*2 Olyan elemek, amelyek csak ennek a készüléknek a beállításaiban adhatók meg.
- \*3 A beállításokkal kapcsolatos további információkért forduljon szakképzett szerviztechnikushoz.

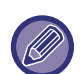

• A gép műszaki jellemzőitől és a telepített kiegészítő berendezésektől függően előfordulhat, hogy a beállítások nem használhatók.

• A Rendszerbeállítások szakasz a tetején található kenyérmorzsa nyomvonalát követve találja meg, ha a HTML kézikönyvben hivatkozik rá.

# ■**Állapot**

# ●**[Állapot](#page-774-1)**

- [Gép azonosítás](#page-774-2)
- [Összes Másolat Szám](#page-775-0)
- [Eszköz állapot](#page-775-1)
- [Hálózati állapot](#page-775-2)
- [Biztonsági állapot](#page-775-3)
- [Firmware verzió](#page-776-0)
- [Visszaállítás](#page-776-1)
- **▶ [Adatlista](#page-776-2)** 
	- [Lista a Felhasználónak](#page-776-3)
	- [Lista az Adminisztrátornak](#page-777-0)

## ■**Címtár**

●**[Címtár](#page-779-1)\*1**

[Kategória beállítás](#page-785-0)

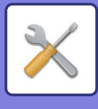

# ■**Dokumentum műveletek**

## ●**[Dokumentum m](#page-786-1)űveletek\*1**

- [Dokumentum Tárolás](#page-786-2)
	- ◆Fő [Mappa](#page-786-3)
	- [Gyors Fájl Mappa](#page-786-4)
	- [Egyedi Mappa](#page-786-5)
	- ◆[Saját mappa](#page-787-0)
	- $\blacklozenge$ [Keresés](#page-787-1)
	- [Fájlkötegnyomtatás](#page-787-2)
- [Nyomtatási munka benyújtása](#page-789-0)
	- [Nyomtatási Beállítások](#page-789-1)

# ■**Felhasználói Vezérlés-Felhasználói beállítások**

## ●**[Felhasználói beállítások](#page-790-1)**

- [Felhasználók listája](#page-790-2)
- [Egyedi Jegyzék](#page-793-0)
- ▶ [Szervezet /Csoport lista](#page-793-1)
- [Felhasználói információk nyomtatása](#page-794-0)

## ■**Felhasználói Vezérlés-Hozzáfér. ell. beállítások**

## ●**[Hozzáférés ellen](#page-795-0)őrzési beállítások**

- [Oldalkorlát csoport](#page-795-1)
- [A gép oldal limitjének beállítása](#page-796-0)
- [Jogosultsági csoport](#page-797-0)
- Kedvenc mű[velet csoport](#page-801-0)\*1
	- Kedvenc mű[velet csoport lista](#page-801-1)
	- [Kedvenc billenty](#page-803-0)ű lista
	- Kezdő[képerny](#page-803-1)ő lista

# ■**Felhasználói Vezérlés-Felhasználó számláló**

●**[Felhasználó számláló](#page-804-0)**

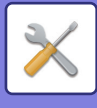

## ■**Felhasználói Vezérlés-Számlakód beállítás** ●**[Számla kód beállítása](#page-807-0)**

- [Adminisztrációs beállítások](#page-807-1)
	- ◆ [Számla kód használata](#page-807-2)
	- [Használt kód beállításai](#page-807-3)
	- [Számla kód átvétele üzemmódváltáskor](#page-807-4)
	- ◆ [Számla kód módosítás letiltása](#page-807-5)
	- [Kód alkalmazása az eszközfiókkal való bejelentkezés során](#page-807-6)
	- [Számla kód funkciójára vonatkozó kivétel beállítása](#page-807-7)
	- [A Számla kód kijelzett nevének beállítása](#page-807-8)
- ▶ Fő [kód lista](#page-808-0)
- [Másodlagos kód lista](#page-809-0)

# ■**Rendszerbeállítások-Saját képernyő beállítások**

## ●**[Alapképerny](#page-810-1)ő beállítások**

- [Feltétel Beállítások](#page-810-2)
	- Kezdő képernyő [regisztrációja](#page-810-3)
- $\blacktriangleright$  [Ikon](#page-811-0)
- [Háttérkép](#page-811-1)
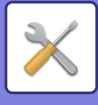

# ■**Rendszerbeállítások-Másolási beállítások**

#### ●**[Másolási beállítások](#page-812-0)**

- [Feltétel Beállítások](#page-812-1)
	- [Hozzáadott vagy módosított, rögzített extra méretarány](#page-812-2)
	- [Másolatok maximális számának beállítása](#page-812-3)
	- [Pecsét](#page-812-4)
	- [Eredeti Margó Eltolás Beállítása](#page-813-0)
	- [Törlési Szélesség Beállítása](#page-813-1)
	- Kezdő [többképes alapbeállítás](#page-813-2)
	- [Kártyakép Beállítások](#page-813-3)
	- [Program regisztrálás/törlés letiltása](#page-813-4)
	- [Kézitálca letiltása duplex másolás alatt](#page-813-5)
	- [Auto papírválasztás letiltása](#page-813-6)
	- [Automatikusan kiválasztja azt a tálcát, amiben a papír található](#page-813-7)
	- [Egyedi kép regisztráció letiltása](#page-814-0)
	- [Másolás közbeni küldés letiltása](#page-814-1)
	- [Másol. végrehajtása el](#page-814-2)őtt auto törlés is
- Kezdő [állapot beállítások](#page-815-0)
- [Szöveg / kép nyomtatása](#page-816-0)
	- [Szövegbeállítások \(pecsét\)](#page-816-1)
	- [Egyedi bélyegz](#page-816-2)ő
	- [Egyedi vízjel](#page-816-3)

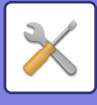

# ■**Rendszerbeállítások-Nyomtató beállítások**

#### ●**[Nyomtató beállítások](#page-817-0)**

- [Feltétel Beállítások](#page-817-1)
	- Figyelmeztető [Oldal Nyomtatás Tiltása](#page-817-2)
	- [Tesztoldal Nyomtatásának Tiltása](#page-817-3)
	- [A4/Letter Méret Auto Megváltoztatása](#page-817-4)
	- ◆ [Oldalsó tálca beállítások](#page-817-5)
	- [Feladatkezelési sor](#page-818-0)
	- [Közvetlen USB memória nyomtatás letiltása](#page-818-1)
	- [Közvetlen Hálózati mappa nyomtatás letiltása](#page-818-2)
	- [Nyomtatás közbeni küldés letiltása](#page-818-3)
- [Interfész Beállítások](#page-818-4)
	- [Hexadecimális Ürítési Mód](#page-818-5)
	- I/O Idő[túllépés](#page-819-0)
	- [Hálózati Port Engedélyezése](#page-819-1)
	- [Hálózati Port Emuláció Kapcsolása](#page-819-2)
	- ◆ [Portváltási Módszer](#page-819-3)
- Kezdő [állapot beállítások](#page-820-0)
- [PCL beállítások](#page-822-0)
- [PostScript beállítások](#page-822-1)
- [OOXML beállítások](#page-823-0)
- [Nyomtatás elindításának beálításai](#page-823-1)
	- ◆ [Szabványos](#page-823-2)
	- [Speciális beállítások](#page-825-0)
- [E-mail nyomtatási beállítások](#page-826-0)
	- [E-mail nyomtatása](#page-826-1)
	- ◆[POP3 kiszolgáló](#page-826-2)
	- [Portszám](#page-826-3)
	- [Hitelesítési mód](#page-826-4)
	- ◆ [Szolgáltató](#page-826-5)
	- [Felhasználónév](#page-826-6)
	- **◆[Token](#page-826-7)**
	- ◆[Token lekérése / Törlés](#page-826-8)
	- ◆[Felhasználónév](#page-826-9)
	- **◆**[Jelszó](#page-826-10)
	- Ellenő[rzési intervallum](#page-827-0)
	- [SSL/TLS engedélyezése](#page-827-1)
- [Közvetlen nyomtatási beállítások](#page-828-0)
	- [FTP szerver regisztrálás](#page-828-1)
- [Közvetlen nyomtatási beállítások \(Hálózati mappa\)](#page-829-0)
	- [Hálózati mappa regisztrálása](#page-829-1)
- [Nyomtatási beállítás PC-r](#page-829-2)ől/Mobil terminálról
	- [FTP nyomtatás](#page-829-3)
	- ◆ [Portszám](#page-829-4)

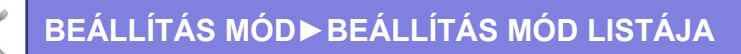

- [IPP nyomtatás \(illeszt](#page-829-5)őprogram nélkül)
- ◆ [geo URI \(RFC 5870\)](#page-829-6)

# ■**Rendszerbeállítások-Kép Küldési Beállítások-Közös beállítások**

#### ●**[Közös beállítások](#page-830-0)**

- [Feltétel Beállítások](#page-830-1)
	- [Beállítások rögzítése a képolvasás befejezése után.](#page-830-2)
	- [Automatikus feladat indítási id](#page-830-3)ő lapolvasás közben
	- [Alapértelmezett Kijelz](#page-830-4)ő Beállítása
	- [Címjegyzék alapért. választás](#page-830-5)
	- [Kép tájolása](#page-831-0)
	- [Beállítás el](#page-831-1)őnézete
	- [Expozíciós Alapbeállítások](#page-831-2)
	- [Alapértelmezett eredeti képtípus](#page-831-3)
	- [Törlési Szélesség Beállítása](#page-832-0)
	- [Fogadott adatok id](#page-832-1)őzített kiadása
- [Beállítások engedélyezése /tiltása](#page-833-0)
	- [Regisztráció letiltásának beállítása](#page-833-1)
	- [Beállítások az átvitel letiltásához](#page-834-0)
	- ◆ [PC képolvasás tiltása](#page-834-1)
	- Külső [memória eszközre történ](#page-834-2)ő mentés letiltása
	- ◆ [PC-I-Fax átvitel letiltása](#page-834-3)
	- ◆[PC-Fax átvitel letiltása](#page-834-4)
	- ◆ [Saját cím keresés letiltása](#page-834-5)
	- ◆ [OCR letiltása](#page-834-6)
- ▶ [Saját nevek és rendeltetési helyek](#page-835-0)
	- [Feladó adatok regisztrációja](#page-835-1)
	- ◆ [Saját név kiválasztás regisztrálása](#page-835-2)
	- ◆[Feladó neve lista](#page-835-3)
- [Kategória beállítás](#page-835-4)\*2

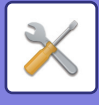

# ■**Rendszerbeállítások-Kép Küldési Beállítások-Képolvasás beállítások**

### ●**[Képolvasás beállítások](#page-836-0)**

- Kezdő [állapot beállítások](#page-836-1)
	- [Alapért. szín mód beállítások](#page-836-2)
	- [Kezdeti Fájlformátum Beállítás](#page-836-3)
	- Egyszerű [lapolvasás beállítások](#page-838-0)
	- **◆[Felbontás beállítása](#page-838-1)**
	- ◆Eredeti dő[lés kiigazítása](#page-838-2)
- [Feltétel Beállítások](#page-839-0)
	- [Alapértelmezett válaszcím beállítása](#page-839-1)
	- ◆ [Bcc beállítás](#page-839-2)
	- [Gyors Online Küldés](#page-839-3)
	- ◆ [PDF tömörítési opciók](#page-839-4)
	- [Kompakt PDF felbontás beállítása](#page-839-5)
	- [Tömörítési mód szórásnál](#page-839-6)
	- [Küldési hely link beállítások](#page-840-0)
	- [Küldött adatok maximális mérete \(e-mail\)](#page-840-1)
	- [Küldött adatok maximális mérete \(FTP/asztali/hálózati mappa\)](#page-841-0)
	- [Automatikus lapolvasási beállítás](#page-841-1)
	- Elő[re beállított email korlátozás közvetlen bevitelhez](#page-841-2)
- [Alapértelmezett cím](#page-842-0)
	- [Alapértelmezett cím beállítása](#page-842-1)
	- [Hozzáad](#page-842-2)
- [Tárgy név beállítások](#page-844-0)
	- [Üzenet tárgya alapértelmezésben](#page-844-1)
	- Elő[re beállított regisztrálás](#page-844-2)
- [Fájlnév beállítások](#page-844-3)
	- [Alapértelmezett fájlnév beállítások](#page-844-4)
	- Közv. bejegyz./Elő[re beállított szöveg kiválasztása beállítások](#page-844-5)
	- Elő[re beállított regisztrálás](#page-844-6)
- [Üzenet szövege beállítások](#page-845-0)
	- [Munkafeladat információ automatikus hozzáadása az e-mail szövegéhez](#page-845-1)
	- [Lábléc automatikus hozzáadása a levél szövegéhez](#page-845-2)
	- [Levél lábléc rögzítés](#page-845-3)
	- Elő[re beállított regisztrálás](#page-845-4)

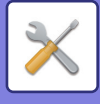

# ■**Rendszerbeállítások-Kép Küldési Beállítások-Fax Beállítások**

### ●**[Fax Beállítások](#page-846-0)**

- [Feltétel Beállítások](#page-846-1)
	- [Felbontás beállítása](#page-846-2)
	- [Tárcsázási Mód Beállítása](#page-846-3)
	- [Automatikus bekapcsolású nyomtatás](#page-846-4)
	- ◆Szünet Idő [Beállítása](#page-846-5)
	- ◆ [Fax rend.hely meger](#page-846-6)ősítés
	- [Távoli Fogadó Szám Beállítása](#page-847-0)
	- Fax képernyő [megjelenítése, amikor nincs kapcsolat a küls](#page-847-1)ő telefonnal
	- [Átviteli Jelentés Nyomtatás Kiválasztás Beállítása](#page-847-2)
	- [Tevékenység Jelentés Nyomtatás Kiválasztás Beállítása](#page-848-0)
	- [Super G3 beállítás](#page-848-1)
	- ◆[ECM](#page-848-2)
	- [Digitális vonal hálózat](#page-848-3)
	- Megkülönböztető [csengés észlelés](#page-848-4)
	- ◆ [PBX beállitás](#page-849-0)
- [Küldési beállítások](#page-850-0)
	- [Automatikus Kicsinyített Küldési Beállítás](#page-850-1)
	- [Elforgatásos Küldési Beállítás](#page-850-2)
	- [Gyors Online Küldés](#page-850-3)
	- [Oldalszám nyomtatása a fogadónál](#page-850-4)
	- Küldő [rendeltetési hely név váltás](#page-850-5)
	- [Dátum/Saját Szám Nyomtatása Küldési Beállítás](#page-850-6)
	- ◆[Újrahívás foglalt vonal esetén](#page-851-0)
	- [Újrahívás kommunikációs hiba esetén](#page-852-0)
	- [Körfax letiltása](#page-852-1)
- [Fogadási beállítások](#page-853-0)
	- [Hívások száma automatikus fogadásban](#page-853-1)
	- [Átváltás automatikus vételre](#page-853-2)
	- ◆ [Fogadott adatok 2-oldalas nyomtatása](#page-853-3)
	- [Automatikus kicsinyítés fogadáskor beállítás](#page-854-0)
	- [Nyomtatási Stílus Beállítása](#page-854-1)
	- [Adattovábbítás telefonszámának megadása](#page-854-2)
	- Betű[méret RX kicsinyített nyomtatás](#page-855-0)
	- [Fogadás dátum és id](#page-855-1)ő nyomtatás
	- [Nyomatok száma](#page-855-2)
	- [Számbeállítás engedélyezése/tiltása](#page-855-3)
- [Fax Lehívási Biztonság](#page-856-0)
- [F-Kód Memóriatár](#page-857-0)

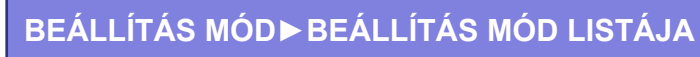

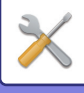

# ■**Rendszerbeállítások-Kép Küldési Beállítások-Internet fax beállítások**

### ●**[Internet fax beállítások](#page-859-0)**

- [Feltétel Beállítások](#page-859-1)
	- [Kezdeti Fájlformátum Beállítása](#page-859-2)
	- [Automatikus bekapcsolású nyomtatás](#page-860-0)
	- [Eredeti nyomtatása az átviteli jelentésre](#page-860-1)
	- [Átviteli Jelentés Nyomtatás Kiválasztás Beállítása](#page-860-2)
	- [Tevékenység Jelentés Nyomtatás Kiválasztás Beállítása](#page-861-0)
- [Küldési beállítások](#page-862-0)
	- [I-Fax Fogadás Jelentés Be/Ki Beállítás](#page-862-1)
	- [I-Fax Fogadási Jelentés Kérelem Lejárati Idejének Beállít.](#page-862-2)
	- [Újraküldések száma fogadási hiba esetén](#page-862-3)
	- [Küldött adatok maximális mérete](#page-862-4)
	- [Elforgatásos Küldési Beállítás](#page-863-0)
	- [Alapért. Saját Szám Küldése](#page-863-1)
	- [Oldalszám nyomtatása a fogadónál](#page-863-2)
	- [Újrahívás foglalt vonal esetén](#page-863-3)
	- [Újrahívás kommunikációs hiba esetén](#page-863-4)
- [Fogadási beállítások](#page-864-0)
	- [Automatikus kicsinyítés fogadáskor beállítás](#page-864-1)
	- [Fogadott adatok 2-oldalas nyomtatása](#page-864-2)
	- [Cím beállítása adattovábbküldéshez](#page-864-3)
	- ◆Betű[méret RX kicsinyített nyomtatás](#page-864-4)
	- [Fogadás dátum és id](#page-865-0)ő nyomtatás
	- POP3 kommunikációs idő [lejárati idejének beállítása](#page-865-1)
	- Vétel Ellenő[rzési Intervallumának Beállítása](#page-865-2)
	- [Levelezés és tartománynév beállítás engedélyezése/tiltása](#page-865-3)
- [Szerver beállítások](#page-866-0)
	- [Fogadási beállítások](#page-866-1)
	- [Alapértelmezet Beállítások](#page-867-0)
	- [Közvetlen SMTP beállítás](#page-867-1)

# ■**Rendszerbeállítások-Kép Küldési Beállítások-Fax adat fogadás/továbbítás (Kézi)**

## ●**[Fax adat fogadás/továbbítás \(Kézi\)](#page-868-0)**

- [Fax Beállítások](#page-846-0)
- [Internet Fax beállítások](#page-869-0)

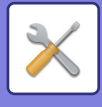

# ■**Rendszerbeállítások-Kép Küldési Beállítások-Bejövő útvonal (Továbbítás/Tárolás) beállítások**

# ●**Bejövő [útvonal \(Továbbítás/Tárolás\) beállítások](#page-870-0)**

- Bejövő [útvonal beállítások](#page-870-1)
- Küldő [címének regisztrálása](#page-871-0)
- [Adminisztrációs beállítások](#page-872-0)
- Bejövő [útvonal \(Tárolás\) beállítások](#page-874-0)

# ■**Rendszerbeállítások-Kép Küldési Beállítások-Metaadat beállítások**

●**[Meta-adat beállítás](#page-875-0)**

# ■**Rendszerbeállítások-Dokumentum Tárolási Beállítások**

# ●**[Dokumentum Tárolási Beállítások](#page-877-0)**

- [Feltétel Beállítások](#page-877-1)
	- [Alapértelmezett Üzemmód Beállítása](#page-877-2)
	- [Rendezési Módszer Beállítása](#page-877-3)
	- [Rendszergazda jogosultság beállítása](#page-877-4)
	- [Összes Gyors Fájl Törlése](#page-877-5)
	- [Kép tájolása](#page-878-0)
	- [Alapért. szín mód beállítások](#page-878-1)
	- [Expozíciós Alapbeállítások](#page-878-2)
	- [Alapértelmezett eredeti képtípus](#page-878-3)
	- [Kezdeti felbontás beállítások](#page-879-0)
	- [Újranyomtatásnál szöveg/bélyegz](#page-879-1)ő funkciók letiltása
	- [Kötegnyomtatási beállítások](#page-879-2)
	- [Nyomtatási sorrend beállítás Kötegnyomtatáshoz/Több fájl nyomtatásához](#page-879-3)
	- [Törlési Szélesség Beállítása](#page-879-4)
	- [Kártyakép Beállítások](#page-879-5)
	- [Tárolás/törlés beáll.a fájl nyomtat.után](#page-880-0)
	- [PC böngészéshez PDF formátum alapértelmezett beállítása](#page-880-1)
	- [Dokumentum Kimeneti Opciók](#page-880-2)
- [Dokumentum Tárolás Meghatározása](#page-881-0)\*2
- [Fájlbeállítások automatikus törlése](#page-881-1)
	- [Törlés most](#page-882-0)
	- [Automatikus törlés végrehajtása Automatikus kikapcsolás közben.](#page-882-1)

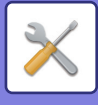

# ■**Rendszerbeállítások-Sharp OSA Beállítások** ●**[Sharp OSA Beállítások](#page-883-0)**

- [Feltétel Beállítások](#page-883-1)
	- ◆ [Sharp OSA verzió](#page-883-2)
	- ◆[HTTP-süti beállítás](#page-883-3)\*<sup>2</sup>
	- ◆HTTP-süti törlése<sup>\*2</sup>
	- [Alkalmazás automatikus indítása bekapcsoláskor és felébresztéskor](#page-883-5)
	- [Távoli hozzáférési kérés elfogadása az alkalmazásból](#page-883-6)
	- [Alkalmazás hozzáférése engedélyezve](#page-883-7)
	- [Távoli hozzáférési kérés elfogadása a kezel](#page-883-8)őpultról
	- Felhasználói interfész mű[veleti kérés elfogadása az alkalmazásból](#page-883-9)
	- [Kapcsolódási párbeszédablak megjelenítése Sharp OSA módban](#page-883-10)
	- [Másodlagos küldési kérés elfogadása a Sharp OSA alkalmazásból](#page-883-11)
- [Alap alkalmazások beállításai](#page-884-0)
- [Alkalmazás beállítás fogadása](#page-885-0)
- Külső [elszámolás alkalmazás beállítások](#page-886-0)
- [Beágyazott alkalmazás beállítások](#page-887-0)
- [Lekérdezés beállítás](#page-888-0)
- Külső [szolgáltatás kapcsolat](#page-888-1)

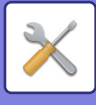

## ■**Rendszerbeállítások-Felhasználó-hitelesítés beállítások** ●**[Felhasználó-hitelesítés beállítások](#page-889-0)**

#### [Alapértelmezett beállítások](#page-889-1)

- [Felhasználó Hitelesítése](#page-889-2)
- [Hitelesítési beállítások](#page-889-3)
- [Alapértelm. hálózati hitelesítési kiszolgáló beállítás](#page-890-0)
- [Határozza meg a hálózati szerver hozzáférés ellen](#page-890-1)őrzést
- [Hitelesítési módszer beáll.](#page-892-0)
- [Gyors bejelentkezés engedélyezése](#page-892-1)
- [Eszköz Számláló mód beállítása](#page-893-0)
- [Felhasználó belépés](#page-893-1)
- [Hitelesítési adatok alkalmazásának beállításai](#page-893-2)
- [Cache hitelesítési adatok Küls](#page-894-0)ő szolgáltatási kapcsolódáshoz
- [Kártya beállítás](#page-894-1)
- [Nyomtatás tiltás érvénytelen felhasználó esetén](#page-895-0)
- [Automatikus kijelentkezés beállítás](#page-895-1)
- [Figyelmeztetés ha a belépés nem sikerül](#page-895-2)
- [Távoli lapolvasás bejelentkezés el](#page-895-3)őtti használatának engedélyezése
- [Feladat állapot felvétele a felhasználó hitelesítésbe](#page-895-4)
- Rendszerinformációk képernyő [megjelenítése bejelentkezés el](#page-895-5)őtt
- [A nyomtató meghajtó kivételével az IPP felhasználó azonosítás engedélyezése](#page-895-6)
- Mű[veletek oldalkorlát esetén kimen](#page-896-0)ő munkákhoz
- [Tárolt feladatok automatikus nyomtatása bejelentkezés után](#page-896-1)
- [Számláló nullázása az Email állapot elküldése után](#page-896-2)
- [Más felhasználói adatok megjelenítésének/módosításának letiltása a feladat állapotban](#page-896-3)
- [A bejelentkezett felhasználó e-mail-címének beállítása az e-mail feladó/küld](#page-896-5)ő mezőjéhez
- [A hálózati mappa felhasználó neveként használja a bejelentkezési nevet](#page-896-4)
- [Bejelentkezési név kijelz](#page-897-0)ő
- [Használati állapot megjelenítése belépés után](#page-897-1)
- [Bejelentkezési képerny](#page-897-2)ő Súgó kijelzőjének szerkesztése
- [Kártyaolvasó beáll.](#page-898-0)
	- [Feltétel Beállítások](#page-898-1)
	- [Kártyaolvasó eszköz regisztráció](#page-898-2)

# ■**Rendszerbeállítások-Közös beállítások-Papír beállítások**

## ●**[Papír beállítások](#page-899-0)**

- [Papírtálca beállítások](#page-899-1)
	- [Automatikus tálcaváltás](#page-899-2)
	- [Papírtálca beállítások megjelenítése, ha az oldaltálca papírt észlel.](#page-899-3)
	- [Papírsúly beállítás](#page-899-4)
	- [Tálca Beállítása](#page-901-0)
- [Egyedi méret regisztráció \(Kézi Adagoló\)](#page-902-0)
- [Papírtípus rögzítés](#page-902-1)

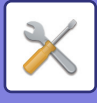

### ■**Rendszerbeállítások-Közös beállítások-Kezelési Beállítások** ●**[Kezelési Beállítások](#page-903-0)**

- [Feltétel Beállítások](#page-903-1)
	- Kijelző [mód nagyítása](#page-903-2)
	- [Üzenet Megjelenítési Id](#page-903-3)ő Beállítása
	- [Nyelvbeállítás](#page-903-4)
	- [Alapértelmezett Kijelz](#page-903-5)ő Beállítása
	- Rendszerinformációk képernyő [megjelenítése alapértelmezettként](#page-903-6)
	- [IP-cím megjelenítése a Rendszerinformációk képerny](#page-903-7)őn
	- [Kedvenc menük megjelenítése alapértelmezettként](#page-904-0)
	- [Akció panel alapértelmezett megjelenítése.](#page-904-1)
	- [Az ikon akkor látható, ha a hálózati kábel nincs csatlakoztatva.](#page-904-2)
	- Megerő[sítés párbeszédablak megjelenítése feladat törlésekor.](#page-904-3)
	- Állapot értesítő [üzenet megjelenítése](#page-904-4)
	- [Összes másolatszám kijelzés tiltása](#page-904-5)
	- Sorozatok száma kijelző [átváltása Feladatállapotra](#page-904-6)
	- [A feladatkezdés várható idejének megjelenítése.](#page-904-7)
	- A 10-billentyű [rendezési sorrendje](#page-904-8)
	- [Megjelenítés beállítása a F](#page-905-0)őegységről
	- Kijelző[minta beállítás](#page-905-1)
	- [Gombvezérlés Beállítása](#page-905-2)
	- ◆ [Bypass nyomtatás letiltása](#page-906-0)
	- [Nyomtatási feladatok prioritása](#page-906-1)
	- [Borító/beszúrás üzemmód letiltása](#page-906-2)
	- [Legutóbbi munkák kikapcsolása](#page-906-3)
	- Kezdő [eredeti számláló állás](#page-906-4)
	- [Beállítás el](#page-907-0)őnézete
	- [Távoli kezelés beállítása](#page-907-1)
	- ◆ [Adatlista](#page-907-2)
- ► Egyszerű [mód beállítások](#page-908-0)
- [Kedvenc gomb beállítása](#page-908-1)
- [Mód gomb beállítás megjelenítése](#page-909-0)
- Billentyű[zet beállítások](#page-909-1)
	- [Alapértelmezett billenty](#page-909-2)űzet beállítás
	- Billentyű[zet Kiválasztás](#page-909-3)
	- Billentyű[zet prioritás beállítása](#page-909-4)
	- Szoft billentyű[ze tsablon beállítás](#page-909-5)
- [Egyedi mutatók \(link\)\\*](#page-909-6)1

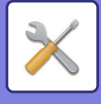

# ■**Rendszerbeállítások-Közös beállítások-Eszköz Meghatározása**

#### ●**[Eszköz Meghatározása](#page-910-0)**

- [Feltétel Beállítások](#page-910-1)
	- [AB/hüvelyk típus beállítása](#page-910-2)
	- [Alapért. eredeti méret beáll.](#page-910-3)
	- [Eredeti adagolási mód](#page-910-4)
	- Mű[velet, amikor a maximális összet](#page-910-5)űzhető lapszámot elérte
	- [Papírtípus az Automatikus papírválasztáshoz](#page-910-6)
	- [Normál papír kompatibilitás beállítások](#page-911-0)
	- [Érzékelés Auto Szín mód](#page-911-1)
	- [Duplex letiltása](#page-911-2)
	- [Eltolás letiltása](#page-911-3)
	- ◆Tűző [letiltása](#page-911-4)
	- [Eredeti adagoló letiltása](#page-911-5)
	- [Opcionális papíradagoló egység letiltása](#page-911-6)
	- ◆[Tálca beállítás tiltása](#page-911-7)
	- [Finisher letiltása](#page-911-8)
- [Állapotjelz](#page-912-0)ő beállítás
	- [Adatkijelz](#page-912-1)ő beállítás
	- [Hibajelzés beállítás](#page-912-2)
- [Gépazonosítási beállítások](#page-912-3)
- [Órabeállítás](#page-913-0)
	- [Óraátállítás Beállítása](#page-913-1)
	- [Dátum Formátum](#page-914-0)
- [Beállítások engedélyezése /tiltása](#page-915-0)
	- ◆[Felhasználó-hitelesítés beállítások](#page-915-1)
	- [Másolási beállítások](#page-915-2)
	- [Nyomtató beállítások](#page-916-0)
	- [Kép Küldési Beállítások](#page-916-1)
	- [Dokumentum Tárolási Beállítások](#page-919-0)
	- [Kezelési Beállítások](#page-919-1)
	- [Eszköz Meghatározása](#page-920-0)
	- ◆ [Biztonsági Beállitások](#page-920-1)
- ▶ [Termékkulcs/Alkalmazás szám bevitel](#page-921-0)

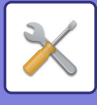

# ■**Rendszerbeállítások-Közös beállítások-Hang beállítások**

# ●**[Hang beállítások](#page-922-0)**

- [Hangjelzés beállítások \(általános\)](#page-922-1)
	- [Gombérintés Hangjelzés](#page-922-2)
	- [Érvénytelen bevitel hangjelzése](#page-922-3)
	- [Referencia hangszín](#page-922-4)
	- [Másolás Vége Hangjelzés](#page-922-5)
	- [Lapolvasás Vége Hangjelzés \(képküldés\)](#page-922-6)
	- [Kikapcsolás hangjelzése](#page-922-7)
	- Figyelmeztető [hangjelzés beállítások](#page-922-8)
- [Hangjelzés beállítások \(képküldés\)](#page-923-0)
	- $\bigstar$ [Fax](#page-923-1)
	- ◆[Internet-Fax](#page-923-2)

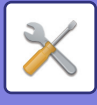

# ■**Rendszerbeállítások-Hálózati beállítások**

### ●**[Hálózati beállítások](#page-924-0)**

- [Gyors beállítás](#page-924-1)
	- [Vezeték nélküli beállítások](#page-924-2)
	- $\triangle$ [IPv4 beállítások](#page-926-0)
	- [Hálózati név beállítások](#page-926-1)
	- ◆ [DNS beállítások](#page-926-2)
	- ◆**[SMTP beállítás](#page-927-0)**
	- [LDAP telepítés](#page-928-0)
- [Hálózatnév beállítása](#page-929-0)
	- **◆[Eszköznév](#page-929-1)**
	- ◆[Domain név](#page-929-2)
	- [Megjegyzés](#page-929-3)
- [Interfész Beállítások](#page-930-0)
	- [Kapcsolódási típus](#page-930-1)
	- ◆[IPv4 beállítások](#page-930-2)
	- ◆[IPv6 beállítások](#page-931-0)
	- ◆ [MTU beállítások](#page-931-1)
	- ◆ [Ping Parancs](#page-931-2)
	- [DNS beállítások](#page-931-3)
	- ◆[IEEE802.1X beállítás](#page-932-0)
- [Szervizek Beállítása](#page-933-0)
	- $\bigstar$ [SMTP](#page-933-1)
	- $\triangle$ [Kerberos](#page-934-0)
	- $\triangle$ [SNTP](#page-935-0)
	- [mDNS](#page-935-1)
	- $\bigstar$ [SNMP](#page-936-0)
	- ◆[SMB](#page-937-0)
- [Direkt Nyomtatás Beállítása](#page-938-0)
	- **◆[LPD](#page-938-1)**
	- $\bigstar$ [RAW](#page-938-2)
	- ◆**[WSD](#page-938-3)**
- Külső [nyomtatási szolgáltatások beállításai](#page-939-0)
	- [AirPrint beállítások](#page-939-1)
	- ◆ [Universal Print beállítások\\*](#page-939-2)<sup>1</sup>
- [LDAP telepítés](#page-940-0)
- [Aktív könyvtár beállítások](#page-942-0)
- [Nyilvános mappa/NAS beállítás](#page-942-1)
- [Proxy beállítás](#page-943-0)
- [Vezeték nélküli beállítások](#page-944-0)
	- [Kapcsolódási típus](#page-944-1)
	- [Vezeték nélküli hozzáférési pont aktív állapotban tartása](#page-944-2)
	- [Akt. Beállítás](#page-944-3)

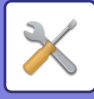

- [Akt.vezet.nélk.állapot](#page-944-4)
- [Vezeték nélküli beállítás \(infrastruktúra mód\)](#page-944-5)
- [A vezeték nélküli beállítások \(közv. kapcs.\)](#page-945-0)
- [Gyorscsatlakozás beállítás](#page-947-0)
	- ◆[NFC](#page-947-1)
	- ◆[NFC jel](#page-947-2)
	- [QR kód](#page-947-3)
	- [Rendeltetési hely](#page-947-4)
- [Bluetooth beállítás](#page-948-0)
	- ◆**[Bluetooth](#page-948-1)**
- [Eszköz honlap beállítása](#page-949-0)
	- [HTTP hozzáférés beállítások](#page-949-1)
	- [Bejelentkezett felhasználó megtekintése](#page-949-2)
	- [Aktuális bejelentkezett felhasználó](#page-949-3)
	- [Minden felhasználó kilép](#page-949-4)

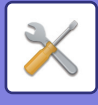

## ■**Rendszerbeállítások-Biztonsági Beállitások** ●**[Biztonsági Beállitások](#page-950-0)**

- [Jelszó beállítás](#page-950-1)
	- [Jelszóházirend beállításai](#page-950-2)
	- [Jelszó megváltoztatása](#page-952-0)
- [Feltétel Beállítások](#page-953-0)
	- [Az aktuális tartott feladaton kívül más nyomtatási feladatok korlátozása](#page-953-1)
	- [A felfüggesztett nyomtatási feladatok automatikus törlése](#page-953-2)
	- Idő[tartam a felfüggesztett nyomtatási feladatok automatikus törléséig](#page-953-3)
	- Külső oldalakról érkező [kérések elutasítása](#page-953-4)
	- [Ha firmware sérülést észlel, állítsa helyre](#page-953-5)
	- Biztonsági elő[írások alkalmazása](#page-953-6)
	- Kötelező [hozzáférés ellen](#page-953-7)őrzés
	- [Feladatállapot Teljesített Feladatok Listája Kijelz](#page-953-8)ő Beállítás
	- [Feladat állapot kijelzés beállítás](#page-953-9)
- ▶ [Port meghatározása](#page-954-0)
- Szűrő [beállítás](#page-955-0)
	- ◆IP cím szűrő [konfiguráció](#page-955-1)
	- MAC címszűrő [konfiguráció](#page-955-2)
- [Betörés és támadásérzékelés](#page-956-0)
- [Vírusvizsgálat beállítása](#page-958-0)
	- [Vírusvizsgálat](#page-958-1)
	- [Vírusvizsgálat beállításai](#page-958-2)
	- [A vírusdefiníciós fájl frissítésének beállítása](#page-959-0)
- [SSL/TLS beállítások](#page-960-0)
	- ◆ [Az SSL/TLS beállítása](#page-960-1)
- [S/MIME beállítások](#page-962-0)
	- [S/MIME beállítások](#page-962-1)
- **[Ipsec beállítások](#page-963-0)** 
	- [Feltétel Beállítások](#page-963-1)
	- ◆ [Ipsec szabályok](#page-964-0)
- [Dokumentum adminisztrációs funkció](#page-965-0)
- [Rejtett minta nyomtatás beállítás](#page-966-0)
	- Kezdő [állapot beállítások](#page-966-1)
	- **◆[Kontraszt](#page-967-0)**
	- [Egyedi szöveg regisztrációja](#page-967-1)
- [Nyomon követési információk nyomtatása](#page-968-0)
- ▶ Privát adat ini./Adat az MFP-n<sup>\*2, \*3</sup>
- ► Biztonsági kód bevitele<sup>\*2, \*3</sup>

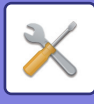

- [Napló](#page-969-0)
	- [Napló](#page-969-1)
	- [Tárolási/küldési beállítások](#page-969-2)
	- [Naplófájl mentése/törlése\\*](#page-969-3)1
- [Tanúsítvány kezelés](#page-974-0)
	- [Eszköz tanúsítvány kezelés](#page-974-1)
	- [Tanúsítvány-aláírási kérés \(CSR\) kezelése](#page-975-0)
	- [CA tanúsítványkezelés](#page-976-0)

# ■**Rendszerbeállítások-Energiatakarékos**

### ●**[Energiatakarékos](#page-977-0)**

- [Eco beállítás](#page-977-1)
	- [Eco ajánlás funkció képerny](#page-977-2)ő megjelenítése
	- Üzenet megjelenítése az Előfű[tés módba / Auto kikapcsolás módba lépés](#page-978-0)  [késleltetéséhez](#page-978-0)
	- [Mód beállítás](#page-978-1)
	- Előfű[tés Üzemmód Beállítása](#page-978-2)
	- [A távoli feladat befejezése után Auto kikapcsolás módba lép.](#page-979-0)
	- [Fix küldési id](#page-979-1)ő
	- Küldési idő [módosítása nappal.](#page-979-2)
	- [Alvó mód energia szint](#page-980-0)
- [Eco lapolvasás beállítás](#page-981-0)
- [Energiatakarékossági minta lista](#page-981-1)
- [Megadott dátum m](#page-982-0)űködési beállítások
- [BE/KI kapcs. id](#page-983-0)őzítés beállítása
- [Festéktakarékos mód](#page-984-0)

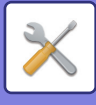

# ■**Rendszerbeállítások-Rendszerellenőrzés**

#### ●**[Rendszerellen](#page-985-0)őrzés**

- [Munkanapló](#page-985-1)
	- [Feladat napló megtekintése](#page-985-2)
	- [Feladat naplózás m](#page-985-3)űvelet
- [Adat import/export \(CSV formátum\)](#page-985-4)
	- [Beállítások exportálása](#page-985-5)
	- [Beállítások importálása](#page-985-6)
- [Tárhely biztonsági tartalék](#page-986-0)
	- [Beállítások exportálása](#page-986-1)
	- [Beállítások importálása](#page-986-2)
- [Eszköz klónozás](#page-986-3)
	- [Beállítások exportálása](#page-986-4)
	- [Beállítások importálása](#page-986-5)
- [Címjegyzék továbbítás\\*](#page-987-0)2
- [Archiválási adatok biztonsági másolata](#page-987-1)\*1
	- [Beállítások exportálása](#page-987-2)
	- [Beállítások importálása](#page-987-3)
- [Beállítások visszaállítása](#page-987-4)
	- [Gyári Alapbeállítások Visszaállítása](#page-987-5)
	- [NIC Nullázás](#page-987-6)
- [Helyi meghajtó optimalizálása](#page-988-0)\*2
- [E-mail riasztás és állapot](#page-989-0)
	- [Állapotüzenet](#page-989-1)
	- [Riasztási üzenet](#page-991-0)
	- ◆ [SMTP beállítás](#page-991-1)
- Kibő[vített FSS-beállítások](#page-993-0)
- [Firmware frissítés](#page-993-1)

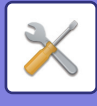

# ■**Rendszerbeállítások-Képminőség beállítás**

## ●**Képminő[ség beállítás](#page-994-0)**

- [Együttes beállítás\\*](#page-994-1)2
	- Beégető [egység tisztítási mód](#page-994-2)
	- Fekete betű[/Fekete vonal szélességének beállítása](#page-994-3)
	- [Kevesebb sötét csík](#page-995-0)
	- Figyelmeztető [üzenet megjelenítése fekete csík észlelésekor.](#page-995-1)
- [Másolási képmin](#page-996-0)őség
	- [Gyors képmin](#page-996-1)őség beállítás
	- ◆ [Szürke egyensúly](#page-996-2)
	- ◆[Telítettség beállítása, ha a Megvilágításnál az \[Auto\] lett kiválasztva](#page-996-3)
	- [Élesség](#page-996-4)
	- Képminő[ség prioritás](#page-996-5)
- [Nyomtatási képmin](#page-997-0)őség
	- [Gyors képmin](#page-997-1)őség beállítás
	- ◆[Szürke egyensúly](#page-997-2)
	- [Megvilágítás beállítása](#page-997-3)
	- [Vonalvastagság](#page-997-4)
- [Lapolvasási képmin](#page-998-0)őség
	- [RGB állítás](#page-998-1)
	- [Élesség](#page-998-2)
	- ◆[Kontraszt](#page-998-3)
- ► Gyakori funkciók<sup>\*2</sup>
	- [Auto szürke beállítás \(másoláshoz\)/Auto szürke beállítás \(nyomtatáshoz\)/Másolási](#page-999-1)  kalibrálás képernyő [szerint/Nyomtató kalibrálás képerny](#page-999-1)ő szerint

# ■**Rendszerbeállítások-Kezdő telepítési beállítások**

## ●**Kezdő [telepítési beállítások](#page-1000-0)**

# <span id="page-774-0"></span>**ÁLLAPOT**

# **Állapot**

# **Gép azonosítás**

A Gépazonosító a gép rendszeradatait tartalmazza.

Megtalálható rajta a modell neve, aktuális állapota és a gép helye.

Ezt a beállítást általános felhasználók is elvégezhetik, egyes elemek kivételével.

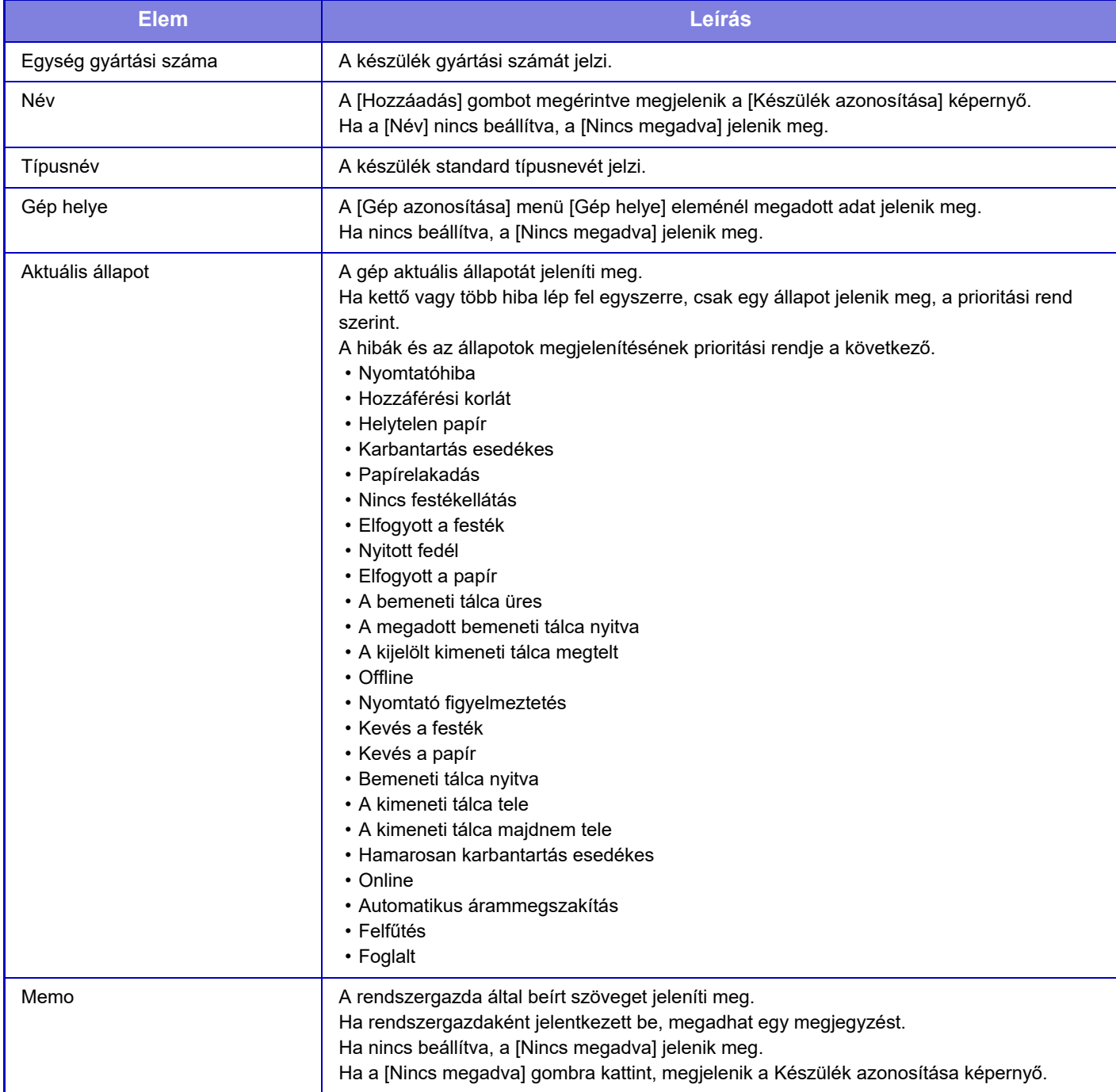

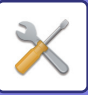

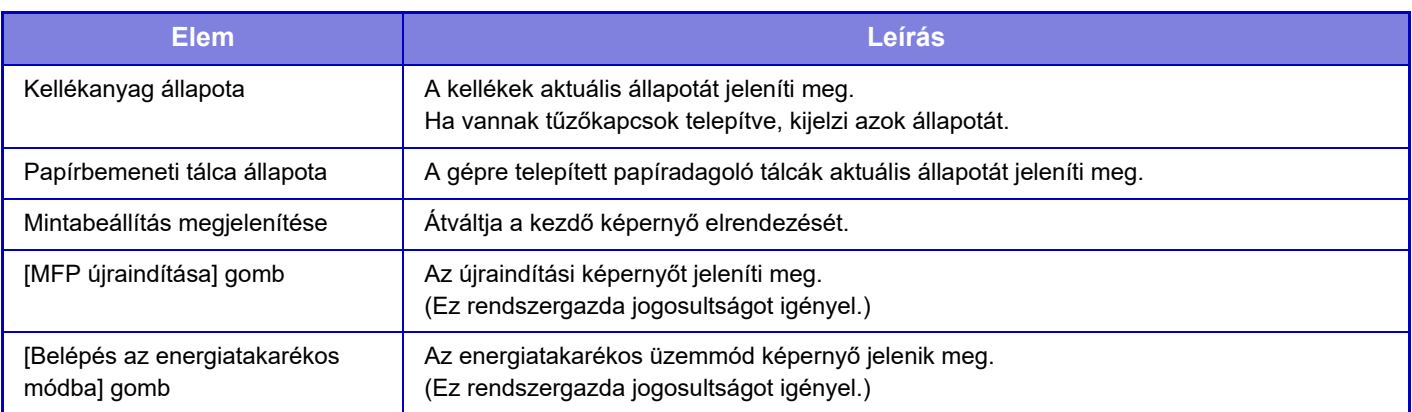

# **Összes Másolat Szám**

Ez a funkció jeleníti meg az oldalak számát mindegyik módban. Ehhez a beállításhoz rendszergazdai jogosultságra lehet szükség.

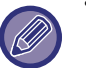

- A közvetlenül a gépről nyomtatott oldalak, például listanyomtatás esetén, az "Egyéb nyomtatás" számlálóhoz adódnak hozzá.
- A megjelenő (vagy kinyomtatott) elemek a gép műszaki jellemzőitől és a telepített kiegészítő berendezésektől függően változnak.
- Ha a "Összes másolatszám kijelzés tiltása" funkciót beállította, ezt csak a rendszergazda hagyhatja jóvá.

# **Eszköz állapot**

Ez a képernyő mutatja az eszköz állapotát.

Ezt a beállítást általános felhasználók is elvégezhetik.

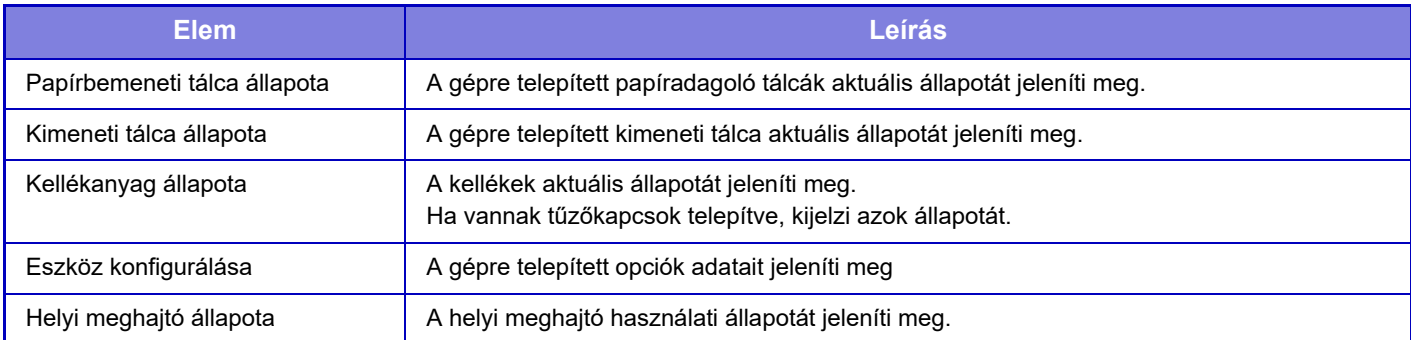

# **Hálózati állapot**

Általános, TCP / IP és DNS állapotadatokat jelenít meg. Az itt megjelenített tartalom a hálózati beállítás elemeit és azok beállítási értékeit mutatja. Az egyes beállításokat a "[Hálózati beállítások \(9-180. oldal\)"](#page-924-0) tartalmazza. Ezt a beállítást általános felhasználók is elvégezhetik.

# **Biztonsági állapot**

A biztonsági beállítások állapotát mutatja a készülékhez.

Az itt megjelenített tartalom a biztonsági beállítás elemeit és azok beállítási értékeit mutatja. Az egyes beállításokat a "[Biztonsági Beállitások \(9-206. oldal\)"](#page-950-0) tartalmazza. Ezt a beállítást általános felhasználók is elvégezhetik.

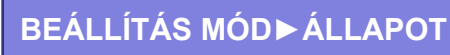

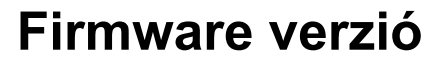

A gép belső vezérlőprogram verzióját jeleníti meg lista formájában. Ez a funkció rendszergazda jogokat igényel.

# **Visszaállítás**

A Visszaállítás képernyő lehetővé teszi a gép újraindítását vagy energiatakarékos üzemmódba váltását.

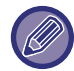

Ez a funkció rendszergazda jogokat igényel.

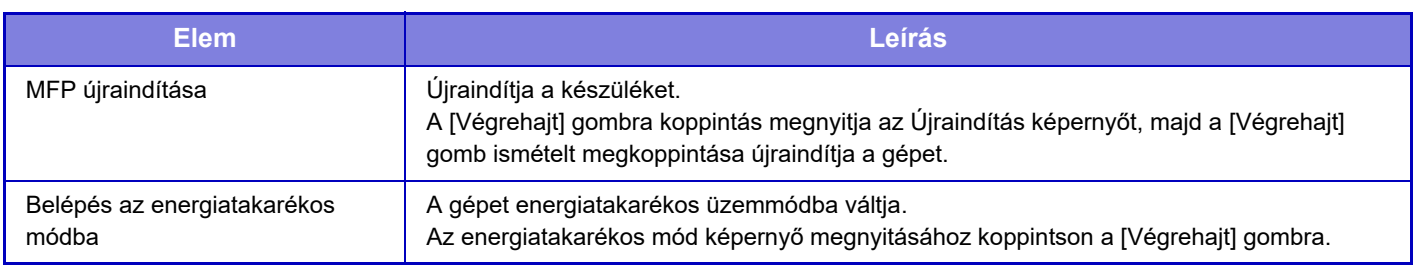

# **Adatlista**

A gépben regisztrált beállításokat és információkat tartalmazó lista kinyomtatható.

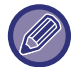

A kétoldalas vagy egyoldalas listanyomtatási beállítást a Kezelési beállítások - Adatlista - Egyoldalas/Kétoldalas beállítás határozza meg.

# **Lista a Felhasználónak**

Ezt a beállítást általános felhasználók is elvégezhetik.

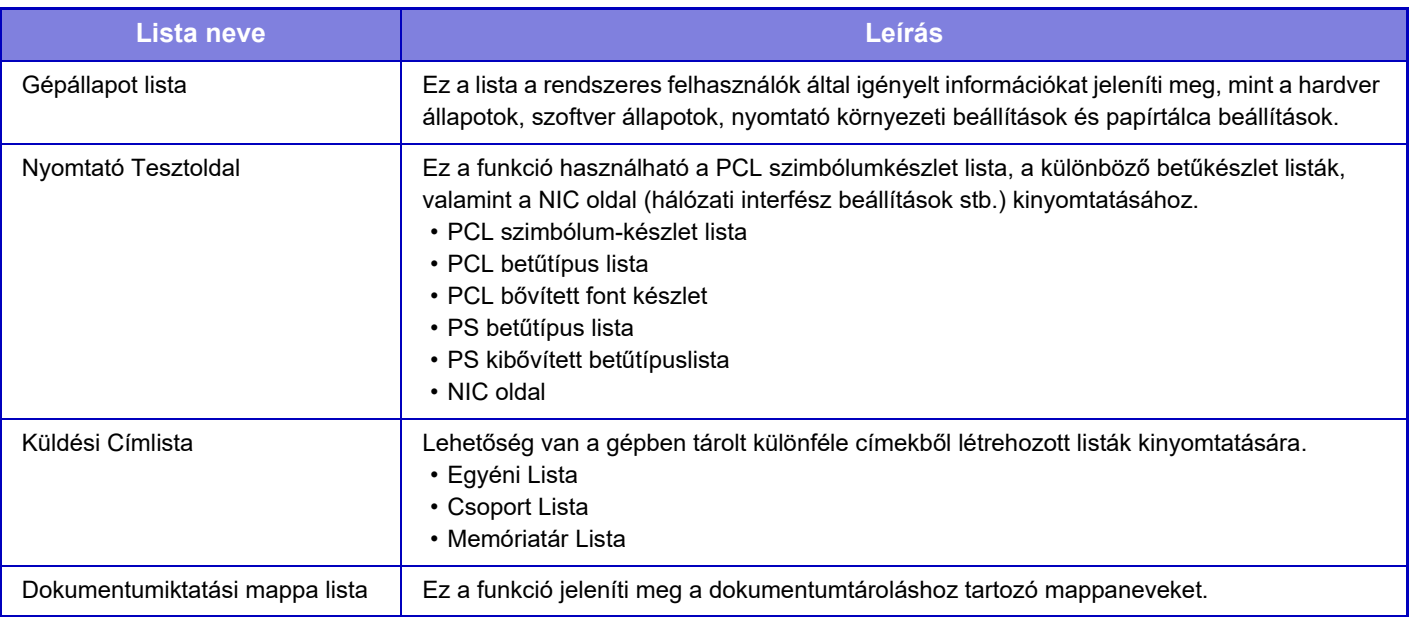

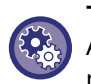

#### **Tesztoldal Nyomtatásának Tiltása**

A tesztoldal nem nyomtatható ki, ha [Tesztoldal Nyomtatásának Tiltása] engedélyezve van. A "Beállítások (rendszergazda)" menüben válassza a [Rendszerbeállítások] → [Nyomtató beállítások] → [Feltétel Beállítások] → [Tesztoldal Nyomtatásának Tiltása] lehetőséget.

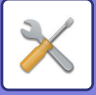

## **Lista az Adminisztrátornak**

Kinyomtathatja azokat a listákat és jelentéseket, amelyekből csak a rendszergazdák tájékozódhatnak. Ha a "Képküldési Tevékenység Jegyzőkönyve (Internet-Fax)" lehetőséget használja a Képküldési Tevékenység Jegyzőkönyve (Auto) alatt, válassza a "Beállítás mód" → [Rendszer beállítások] → [Kép Küldési Beállítások] → [Internet fax beállítások] → [Fogadási beállítások] → [Fogadott adatok 2-oldalas nyomtatása] opciót, ahol beállíthatja az egyoldalas vagy kétoldalas nyomtatást.

Ha a "Képküldési Tevékenység Jegyzőkönyve (Fax)" lehetőséget használja a Képküldési Tevékenység Jegyzőkönyve (Auto) alatt, válassza a "Beállítás mód" → [Rendszer beállítások] → [Kép Küldési Beállítások] → [Fax Beállítások] → [Fogadási beállítások] → [Fogadott adatok 2-oldalas nyomtatása] opciót, ahol beállíthatja az egyoldalas vagy kétoldalas nyomtatást.

Ha [Csak a módosított beállításokat nyomtassa] engedélyezve van, csak a kiválasztott listában szereplő olyan elemek lesznek kiválasztva a nyomtatáshoz, melyek megváltoztak a gyári alapbeállításokhoz képest.

#### **Főablak**

• Kezdő képernyő lista

#### **Másolási beállítások**

• Másolási beállítások listája

#### **Nyomtató beállítások**

• Nyomtatási beállítások listája

#### **Kép Küldési Beállítások**

- Meta-adat készlet lista
- Közös beállítások listája
- Lapolvasási beállítások listája
- Fax beállítások listája
- I-Fax beállítások listája

#### **Dokumentum Tárolási Beállítások**

• Dokumentumiktatás beállítások listája

#### **Sharp OSA Beállítások**

• Sharp OSA beállítások listája

#### **Hitelesítési beállítások**

• Hitelesítési beállítás lista

#### **Közös**

Az alábbi módokra vonatkozó rendszergazda beállítások listája kinyomtatható.

- Papír beállítások listája
- Gépazonosítási beállítások listája
- Művelet beállítások listája
- Billentyűzet beállítások listája
- Eszközkezelés lista

#### **Hálózati Beállítások**

• Hálózati beállítások listája

#### **Biztonsági Beállitások**

• Biztonsági beállítások listája

#### **Energiatak. beáll.**

• Energiatakarékos lista

#### **Képminőség beállítás**

#### • Képminőség beállítások listája

#### **Képküldés tevékenység jelentés**

Az alábbi Képküldési tevékenység jelentések egyenként, külön nyomtathatók.

- Képküldés tevékenység jelentés (Fax)
- Képküldés tevékenység jelentés (Lapolvasás)
- Képküldési Tevékenység Jegyzőkönyve (Internet-Fax)

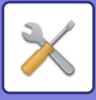

#### **Adatfogadás/továbbítási lista**

A fogadási és továbbítási beállításokat tartalmazó következő listák nyomtathatók.

- Számlista engedélyezése/tiltása
- Levelezés vagy tartománynév lista engedélyezése/tiltása
- Bejövőútvonal-kiválasztó lista
- Dokumentum admin. lista

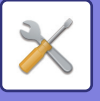

# <span id="page-779-0"></span>**CÍMJEGYZÉK**

# **Címtár**

Az rendeltetési helyek (kapcsolatok), mint a fax és lapolvasás e-mail címekre, és átviteli célpont csoportok a címtárban tárolhatók.

Egy kapcsolat vagy csoport szerkesztéséhez jelölje ki a kapcsolat/csoport nevét. Új kapcsolat vagy csoport hozzáadásához kattintson a [Hozzáadás] gombra.

A gép érintőképernyőjének megérintésével történő kapcsolat és csoport

tárolásért, lásd "[CÍMJEGYZÉK KÉPERNY](#page-472-0)Ő (6-16. oldal)". Beállítás módban a tárolt kapcsolatok és csoportinformációk listája jelenik meg.

Ezt a beállítást általános felhasználók is elvégezhetik.

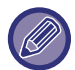

Ez a beállítás csak weboldalakon eszközölhető.

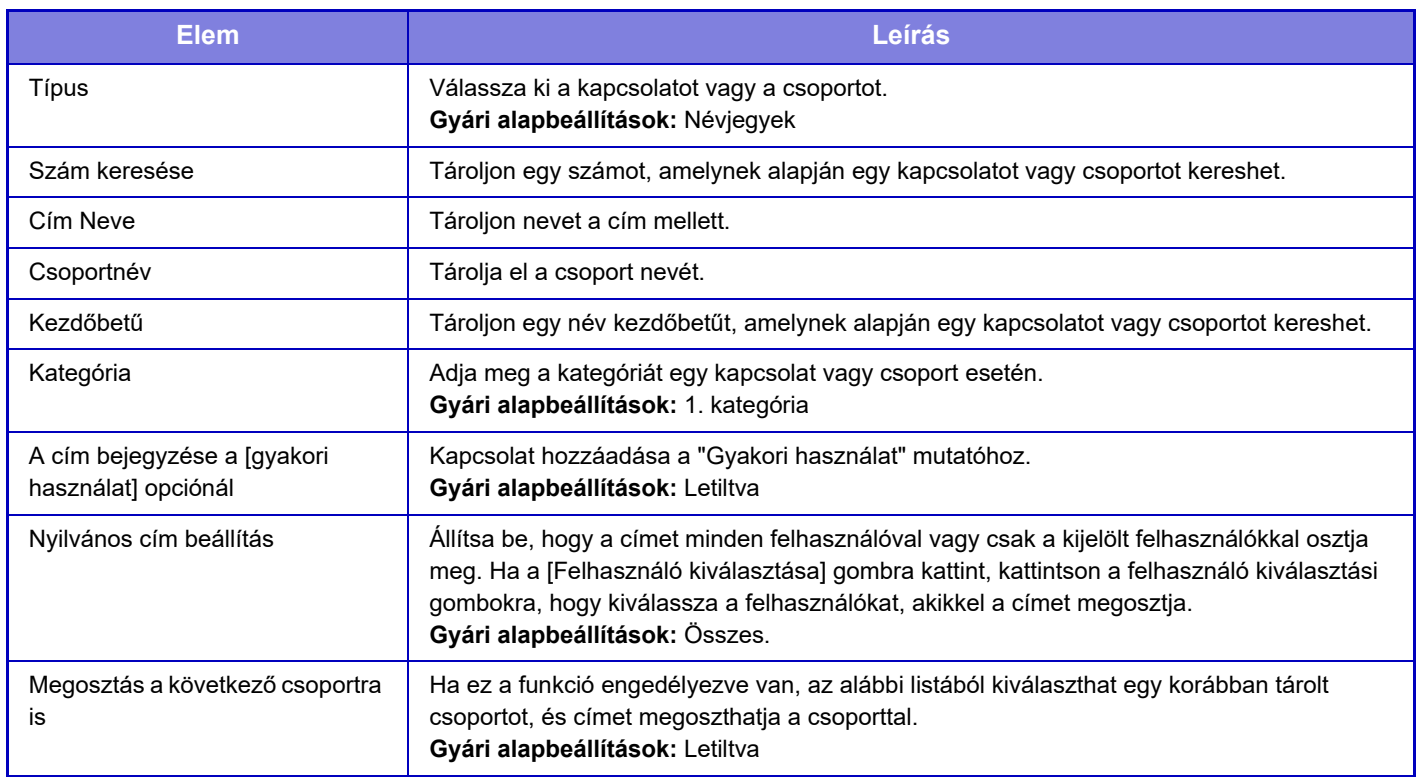

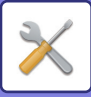

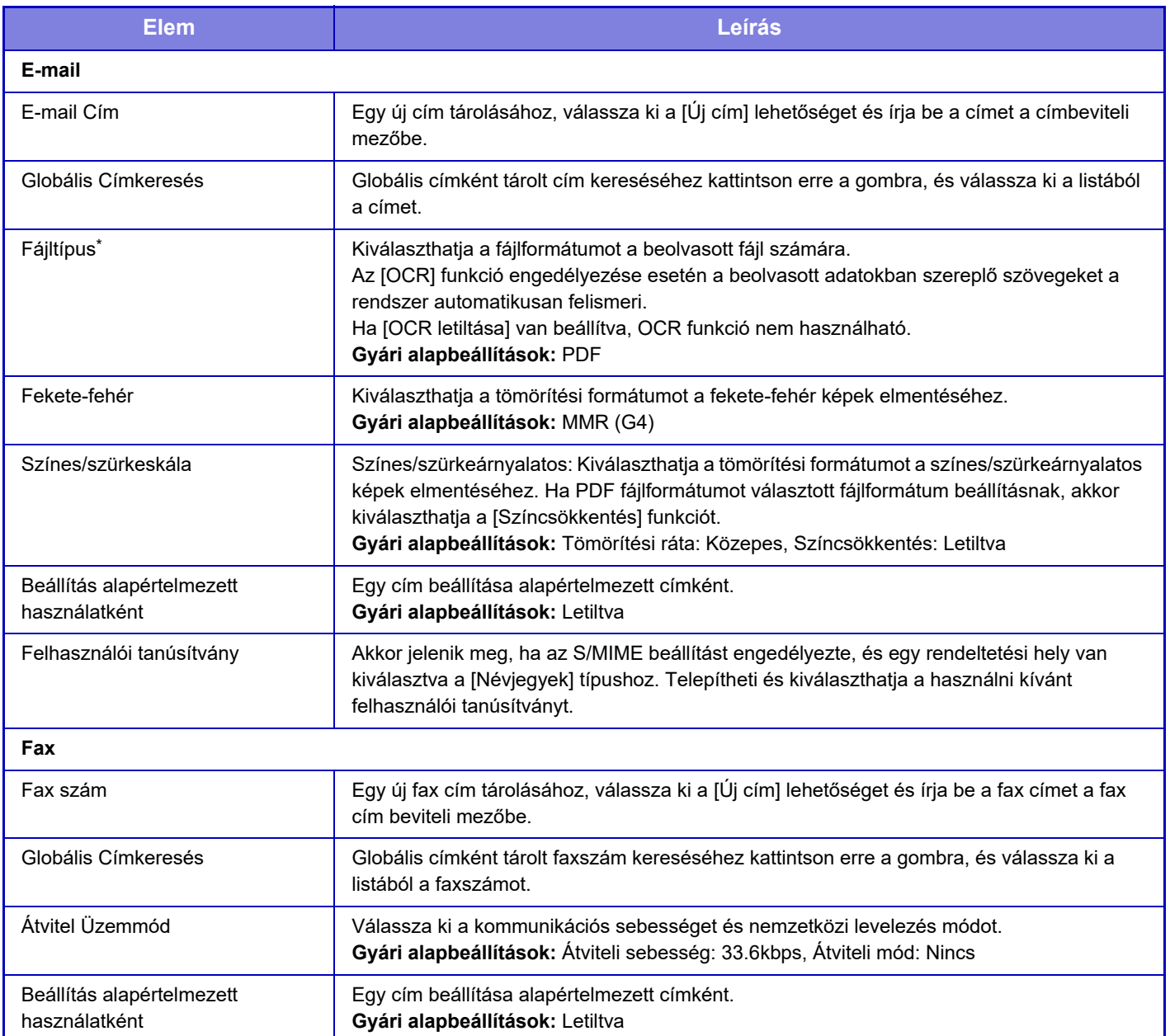

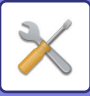

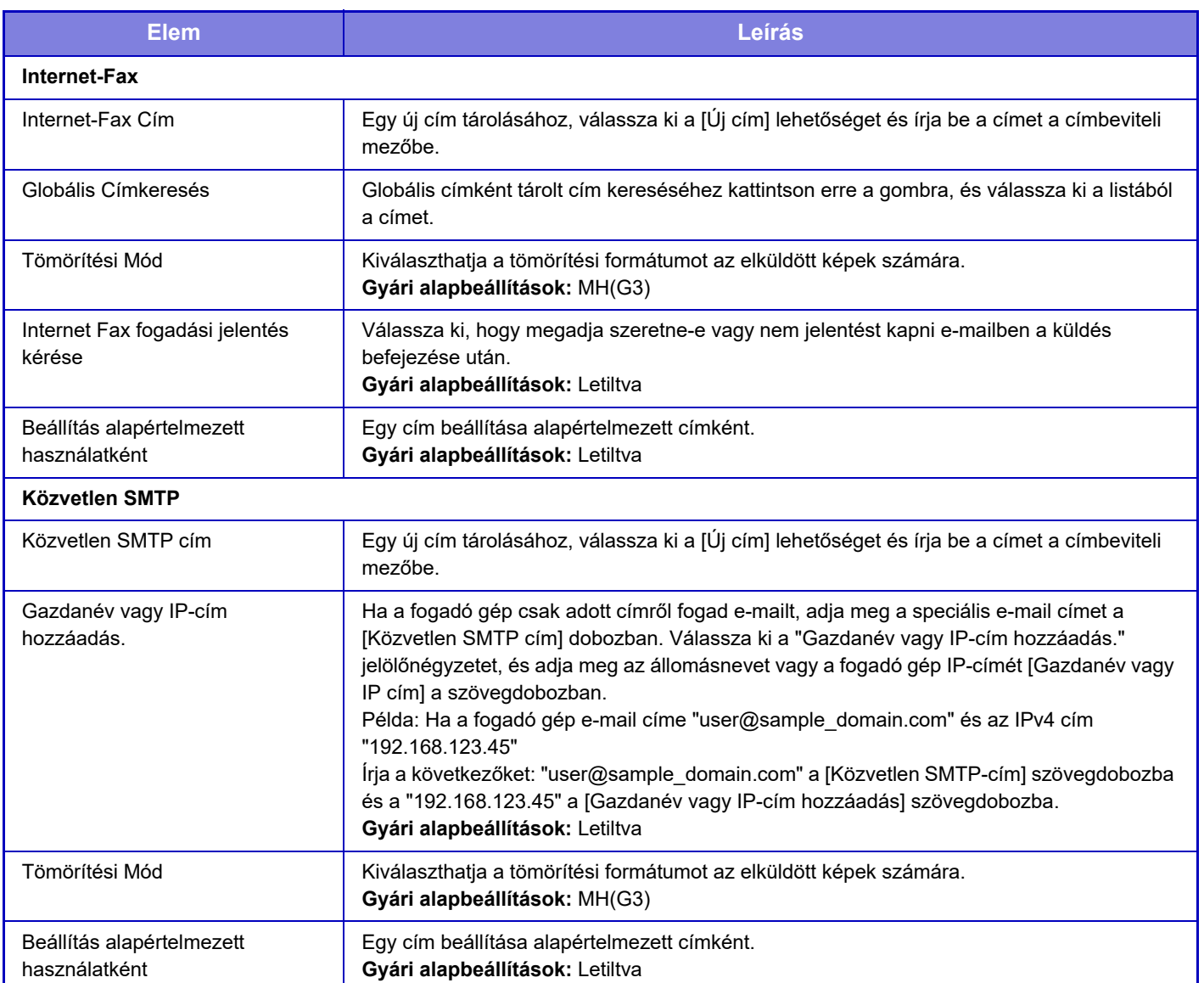

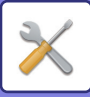

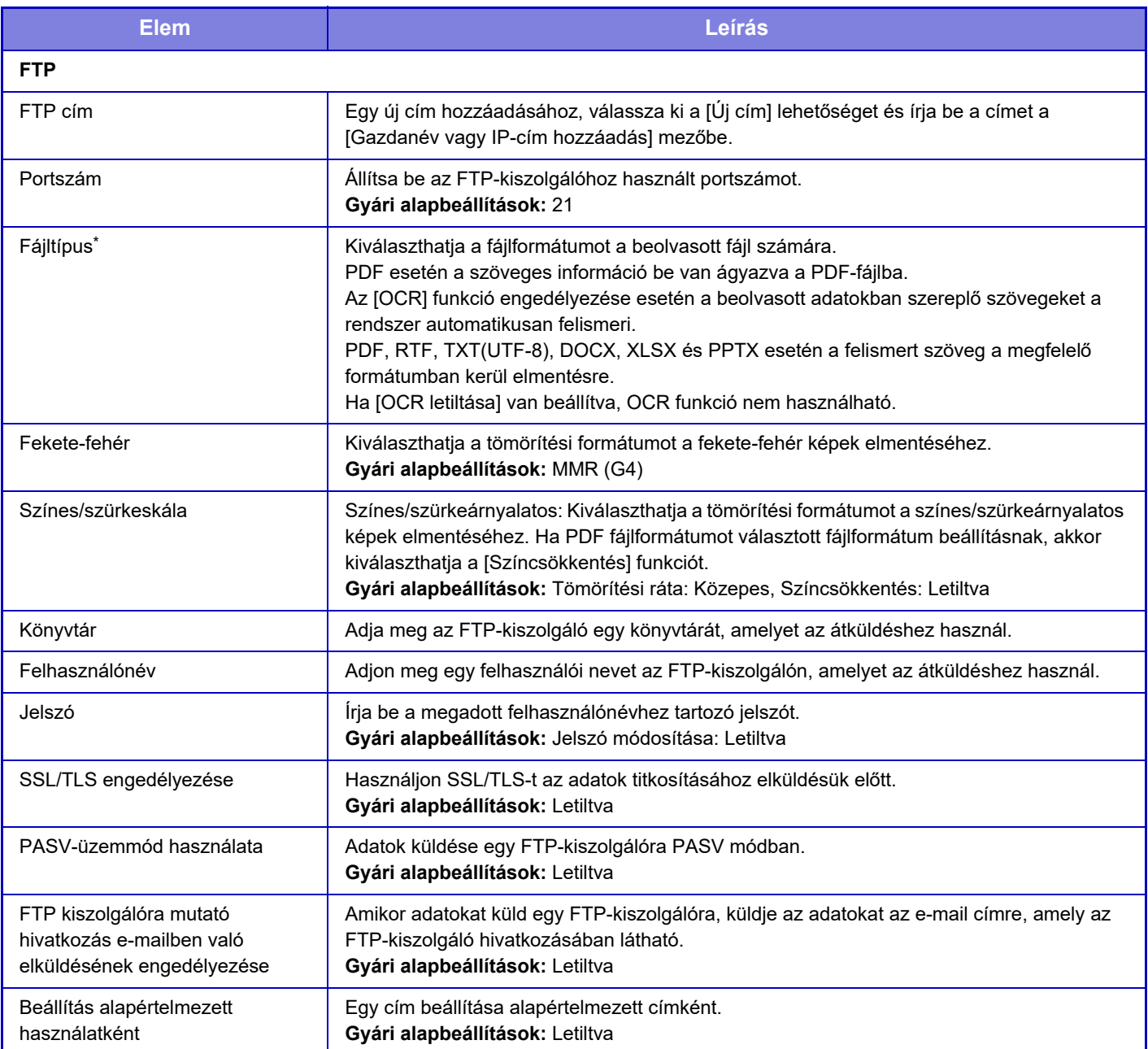

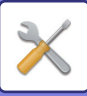

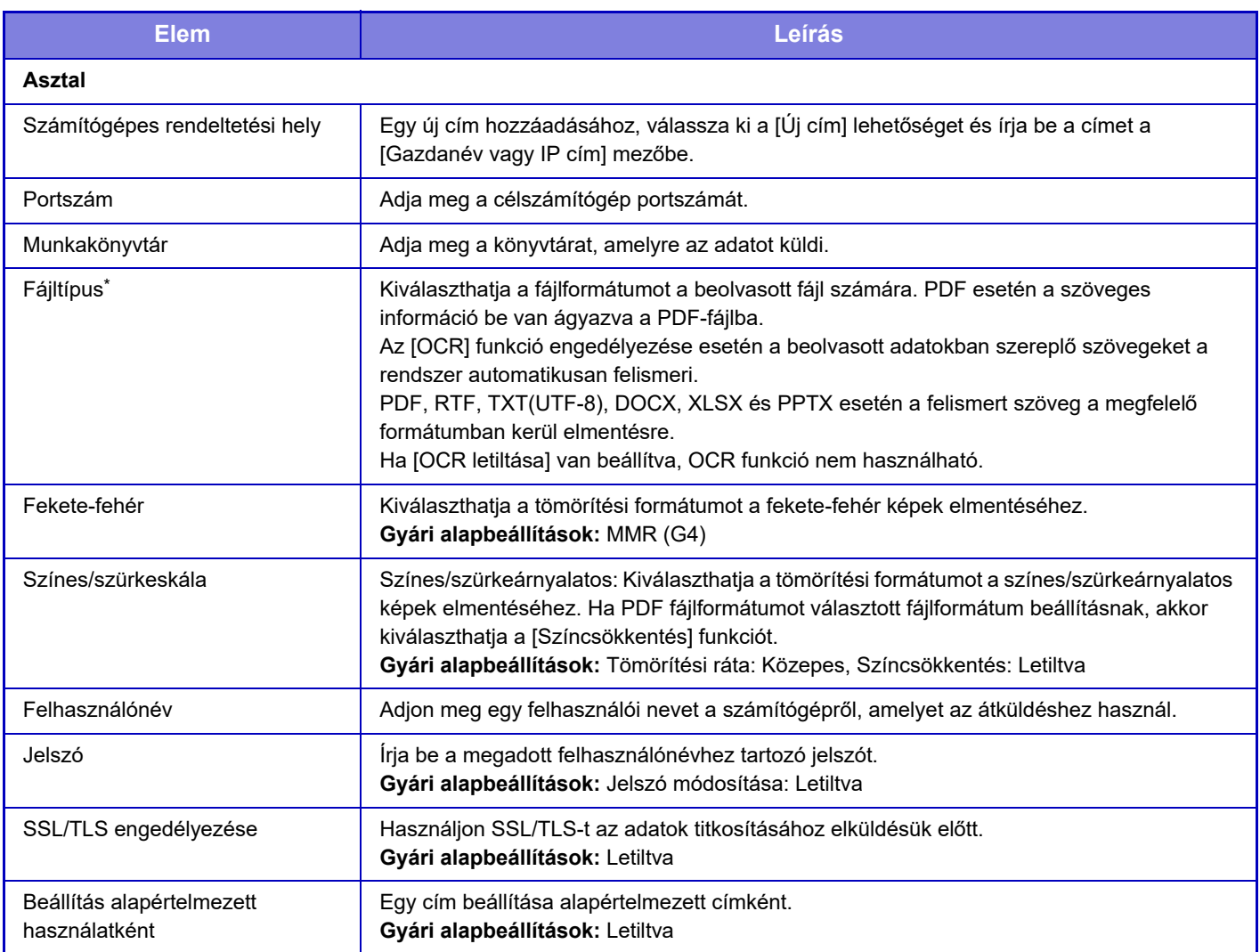

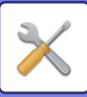

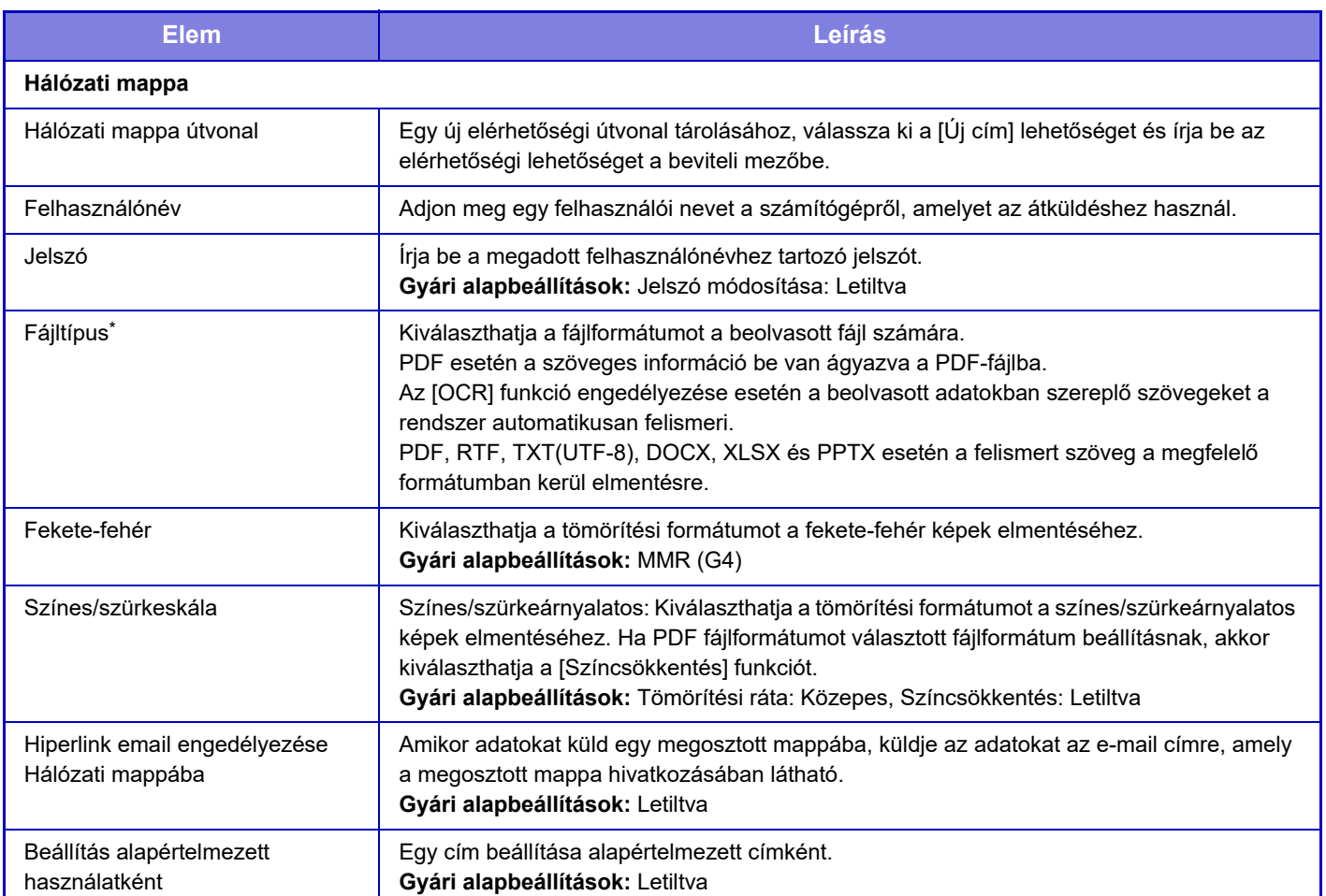

\* A modelltől és a kiegészítő berendezések telepítésétől függően magas tömörítésű arányú PDF beállítás választható. Az [OCR] funkció engedélyezése esetén a beolvasott adatokban szereplő szövegeket a rendszer automatikusan felismeri. PDF esetén a szöveges információ be van ágyazva a PDF-fájlba. PDF, RTF, TXT(UTF-8), DOCX, XLSX és PPTX esetén a felismert szöveg a megfelelő formátumban kerül elmentésre.

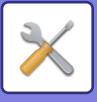

# **Kategória beállítás**

Egy "Kategória" beállítható egy cím helyett. Egy kategória cím helyett történő beállításával a kategória felhasználható címek szűrésére annak a címnek a keresésekor, ami megkönnyíti a cím megtalálását.

Egy kategóriához bármilyen név beállítható. Ha a kategóriákat megkülönböztető nevekkel látja el, akkor a címek könnyen rendezhetők lesznek.

A gyári alapértelmezett nevek: "1. kategória" – "32. kategória".

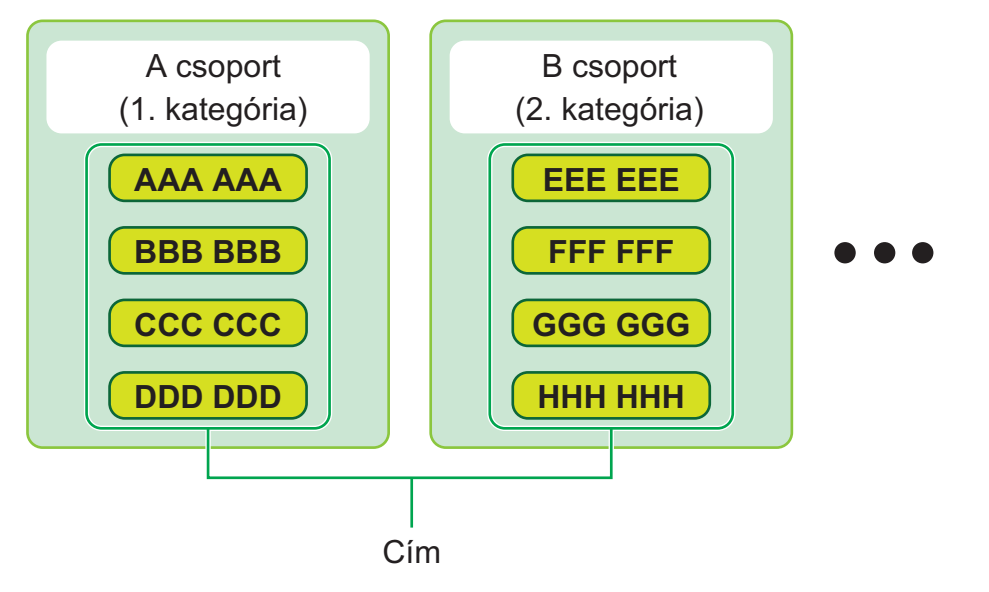

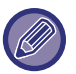

Ez a beállítás csak weboldalakon eszközölhető.

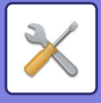

# <span id="page-786-0"></span>**DOKUMENTUMMŰVELETEK**

# **Dokumentum műveletek**

Ezt a beállítást általános felhasználók is elvégezhetik.

# **Dokumentum Tárolás**

A dokumentumtárolás funkcióval mentett adatok a webes felületről kezelhetők.

# **Fő Mappa**

Megjeleníthetők a Fő mappában lévő fájlok. A megadott fájllal a [Nyomtatás], [Küldés], [Mozgatás] vagy [Törlés] elemekre kattintva végezhetők műveletek.

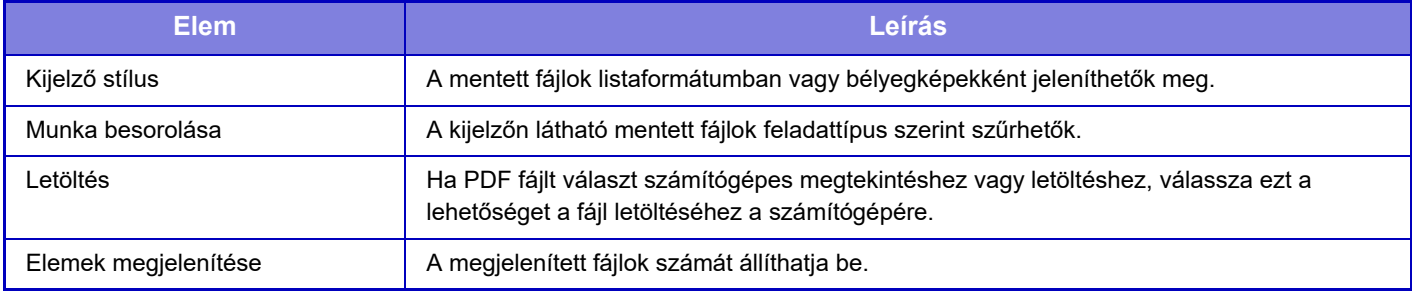

## **Gyors Fájl Mappa**

Megjeleníthetők a Gyors fájl mappában lévő fájlok. A megadott fájt újra kezelheti. Kattintson a [Nyomtatás], [Küldés], [Mozgatás] vagy [Törlés] lehetőségre.

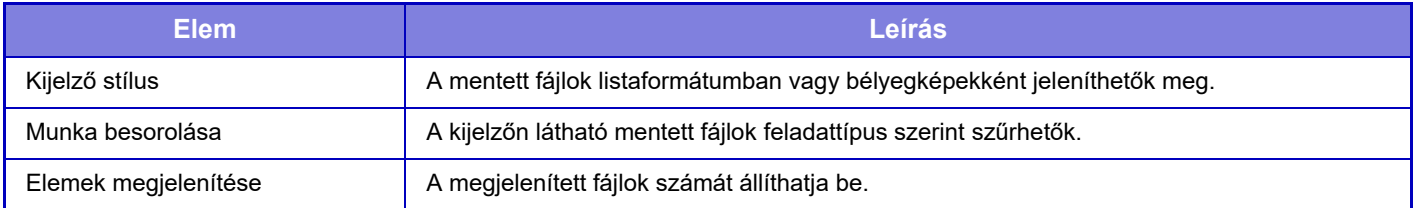

## **Egyedi Mappa**

Megjeleníthetők az Egyedi mappában lévő fájlok. A megadott fájt újra kezelheti. Kattintson a [Nyomtatás], [Küldés], [Mozgatás] vagy [Törlés] lehetőségre. Ha a fájl a hozzáféréshez jelszót kér, adja meg a jelszót a "Fájl jelszava" mezőben.

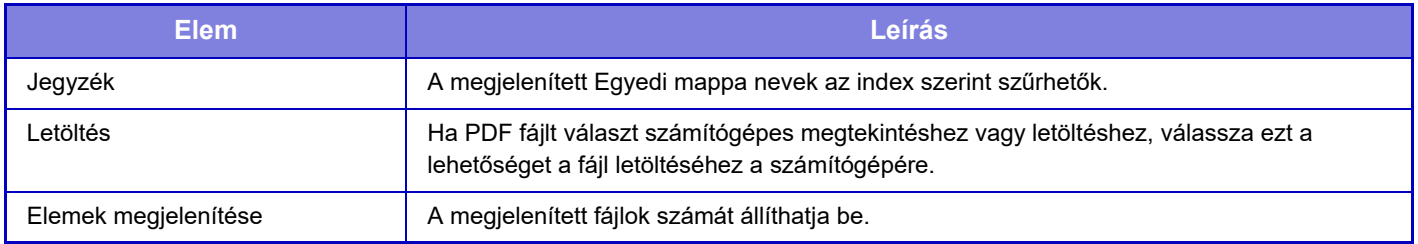

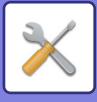

### **Saját mappa**

Akkor jelenik meg, ha a Saját mappa be van állítva.

A Saját mappát jeleníti meg. A megadott fájl visszakereshető. A megadott fájllal a [Nyomtatás], [Küldés], [Mozgatás] vagy [Törlés] elemekre kattintva végezhetők műveletek.

Ha a fájl a hozzáféréshez jelszót kér, adja meg a jelszót a "Fájl jelszava" mezőben.

### **Keresés**

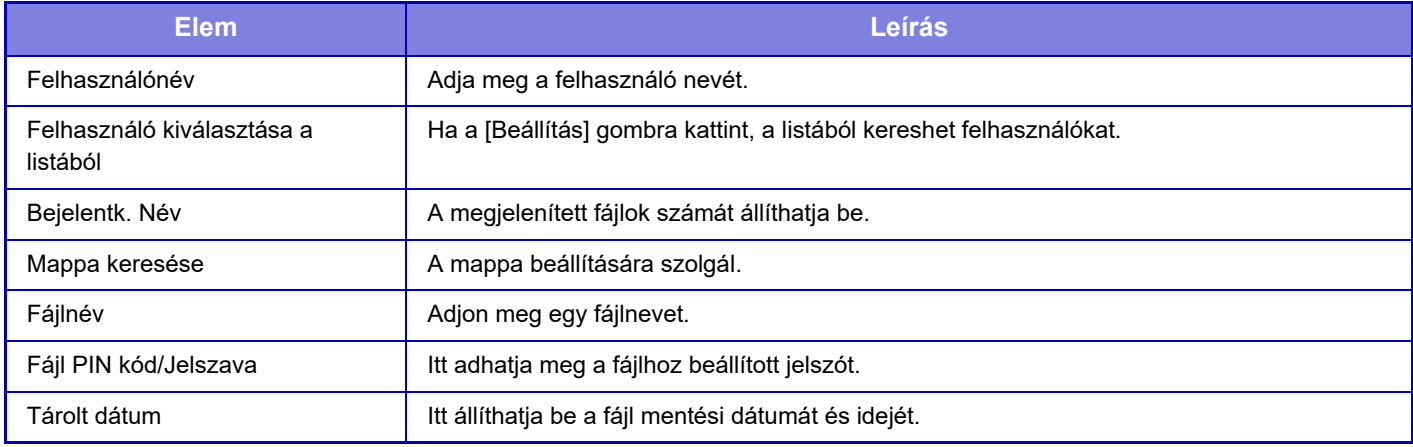

#### **Keresési eredmény**

A beállítások segítségével adja meg a keresési feltételeket. A megadott fájllal a [Nyomtatás], [Küldés], [Mozgatás] vagy [Törlés] elemekre kattintva végezhetők műveletek. Ha a fájl a hozzáféréshez jelszót kér, adja meg a jelszót a "Fájl jelszava" mezőben.

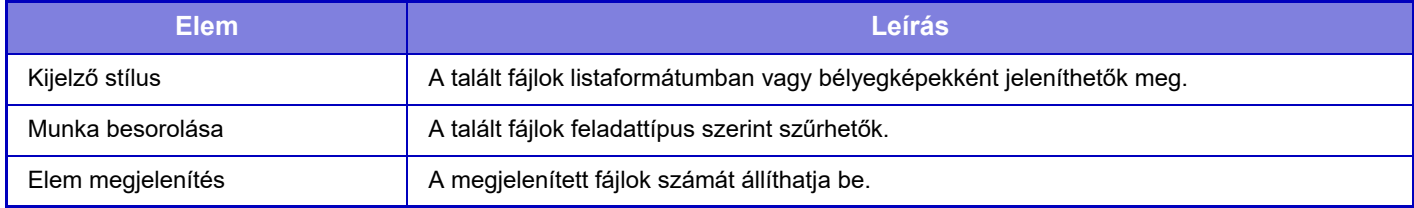

### **Fájlkötegnyomtatás**

A kötegnyomtatással egyszerre több fájl nyomtatható ki. Keresési feltételek megadásával keresse meg a kívánt fájlokat, majd válasszon ki több fájlt a megjelenített keresési eredményekből.

A fájl nyomtatásához kattintson a [Nyomtatás] elemre.

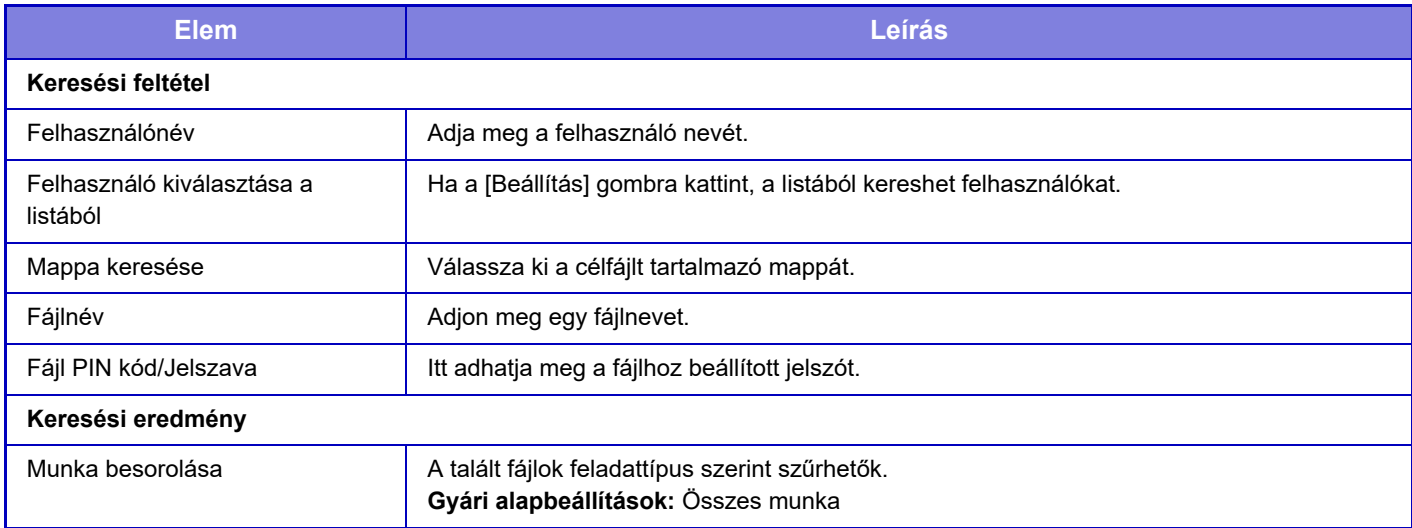

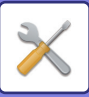

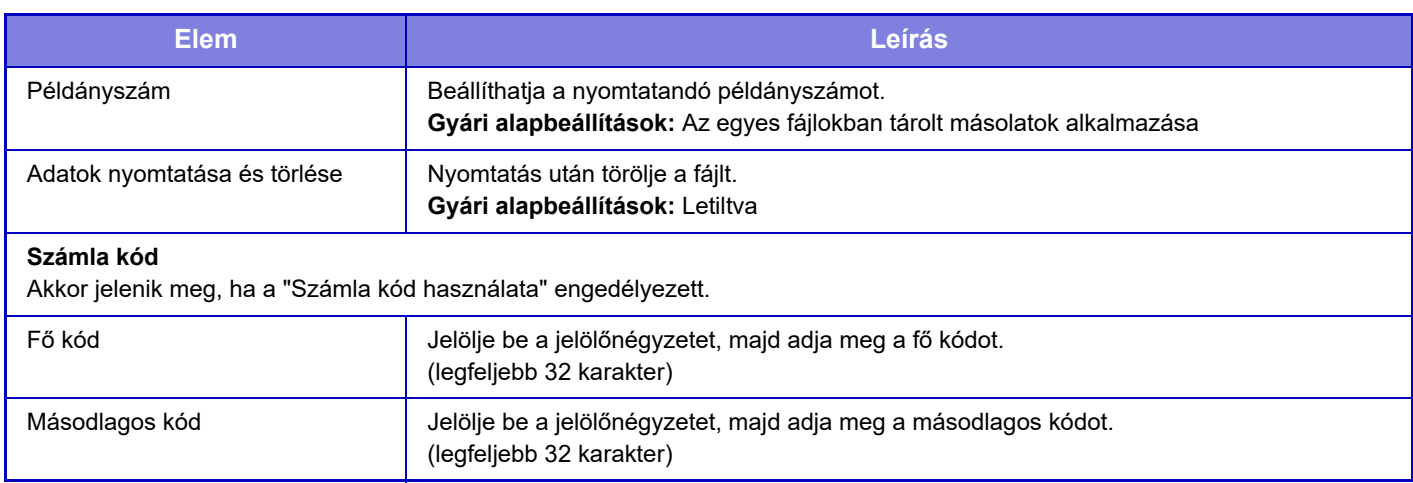

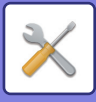

# **Nyomtatási munka benyújtása**

Az Ön számítógépén található fájlokon kívül ez a műveletsor használható bármilyen fájl kinyomtatásához, amely az Ön számítógépéről elérhető, például egy azonos hálózatra csatlakoztatott számítógépen található fájl esetében.

Files that can be printed are PDF, TIFF, JPEG, PCL, PS, XPS, DOCX, PPTX, and XLSX files with extensions pdf, tif, tiff, jpeg, jpg, jpe, jfif, pcl, ps, xps, docx, pptx, and xlsx. Csak akkor érhető el, ha az MFP támogatja a PostScript nyelvet. A titkosított PDF adatokhoz a Feladatállapot képernyő nyomtatási sorában adja meg a jelszót.

A "Beállítás mód (webes felület)" menü elérésének menetét a "BEÁLLÍTÁS MÓD" rész ismerteti.

## **Nyomtatási Beállítások**

Válassza ki a nyomtatási beállításokat. Válassza ki a nyomtatni kívánt fájlt a "Fájl kiválasztása" elemmel, válassza ki a beállításokat, majd kattintson a [Nyomtatás] lehetőségre.

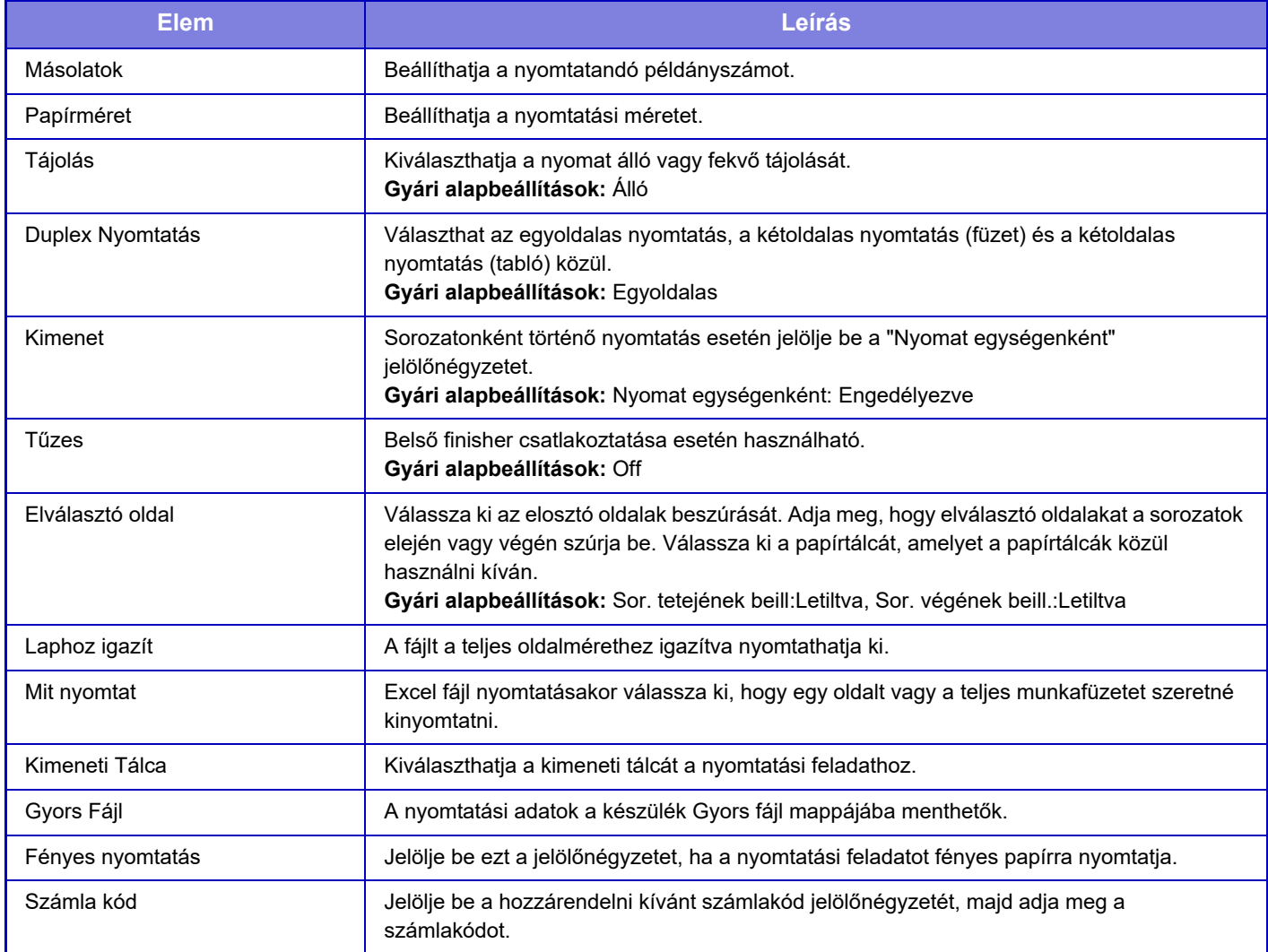

A Qualcomm® DirectOffice™ a Qualcomm Technologies,Inc. és/vagy kapcsolt vállalkozásainak terméke.

A Qualcomm<sup>®</sup> a Qualcomm Incorporated Amerikai Egyesült Államokban és más országokban bejegyzett kereskedelmi védjegye.

A DirectOffice™ a CSR Imaging US, LP Egyesült Államokban és más országokban bejegyzett kereskedelmi védjegye.

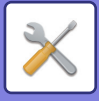

# <span id="page-790-0"></span>**FELHASZNÁLÓI VEZÉRLÉS**

# **Felhasználói beállítások**

Kezeli a felhasználókat, például a felhasználók regisztrálását a bejelentkezéshez, valamint a felhasználói hitelesítés eljárásait.

# **Felhasználók listája**

Felhasználók hozzáadása, módosítása és törlése hitelesítés céljából, illetve a felhasználóhitelesítési beállítások konfigurálása.

- **[Hozzáadás] gomb** Egy új felhasználót vesz fel.
- **[Összes felhasználó törlése] gomb** Az összes regisztrált felhasználót törli. (Kivéve a gyári alapértelmezésben tárolt felhasználókat.) Csak a gép rendszergazdája tudja használni ezt a funkciót.
- **[Autom.regisztr.felhaszn. Törlése] gomb** Az összes automatikusan regisztrált felhasználót törli.
- **[Külső szolgáltatási kapcsolódáshoz használt saját adatok törlése] gomb** Töröli a bejelentkezett felhasználó által használt külső csatlakozás gyorsítótárát. A [Felhasználói hitelesítés adatainak
- tárolása külső csatlakozásra] beállítást engedélyezni kell a funkció használatához. **• [Külső szolgáltatási kapcsolódáshoz használt minden adat törlése] gomb** Csak a gép rendszergazdája tudja használni ezt a funkciót. Törölje a külső csatlakozás összes gyorsítótárát. A [Felhasználói hitelesítés adatainak tárolása külső csatlakozásra] beállítást engedélyezni kell a funkció használatához.
- **Felhasználók listája**

Ez a gyári alapértelmezésben tárolt, és az aktuálisan tárolt felhasználókat mutatja. Egy csillag [\*] jelenik meg az automatikusan mentett felhasználók neve előtt.

Felhasználói név kiválasztásakor, a felhasználó szerkesztése, vagy törlése képernyő jelenik meg.

Az [Forgalmazó] és az [Forgalmazó2] lehetőségek csak akkor jelennek meg, ha az eladó csatlakoztatva van.

# **Felhasználó eltárolása**

A [Hozzáadás] gombra koppintva megjelenik a regisztrációs képernyő. Legfeljebb 1000 csoport tárolható. Az egyes beállításokat a "[Beállítások \(9-48. oldal\)"](#page-792-0) tartalmazza.

### **Felhasználó szerkesztése és törlése**

Felhasználói név kiválasztásakor, a felhasználó szerkesztése/törlése képernyő jelenik meg. Az egyes beállításokat a "[Beállítások \(9-48. oldal\)"](#page-792-0) tartalmazza.

Felhasználó a [Törlés] billentyűvel törölhető.

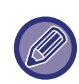

• Ha a belépési hitelesítés egy Rögzített felhasználóval van beállítva, az "Összes felhasználó törlése" opció nem használható.

• A gyári alapértelmezésben tárolt felhasználók nem törölhetők.

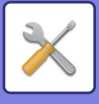

## **Gyári alapértelmezésben tárolt felhasználók**

A készülékben a következő felhasználókat tárolták gyári alapbeállításként.

- **Rendszergazda:** 
	- A gép számítógép gazda fiókja, ez gyári alapértelmezésben tárolt.
- **Felhasználó:**

hálózati hitelesítés alkalmazása esetén használatos, amikor a gépben nem tárolt bejelentkezési nevet közvetlenül adják meg. (Ezt nem lehet kiválasztani a felhasználó bejelentkezési képernyőn.)

- **Eszköz kód:** Felhasználó\*1
- **Más felhasználó:**

Nyomtatási feladat érvénytelen felhasználói adatokkal történő végrehajtása esetén használt azonosító. (Ezt nem lehet kiválasztani a felhasználó bejelentkezési képernyőn.)

Az egyes felhasználókhoz tartozó beállítások az alábbi táblázatban láthatók.

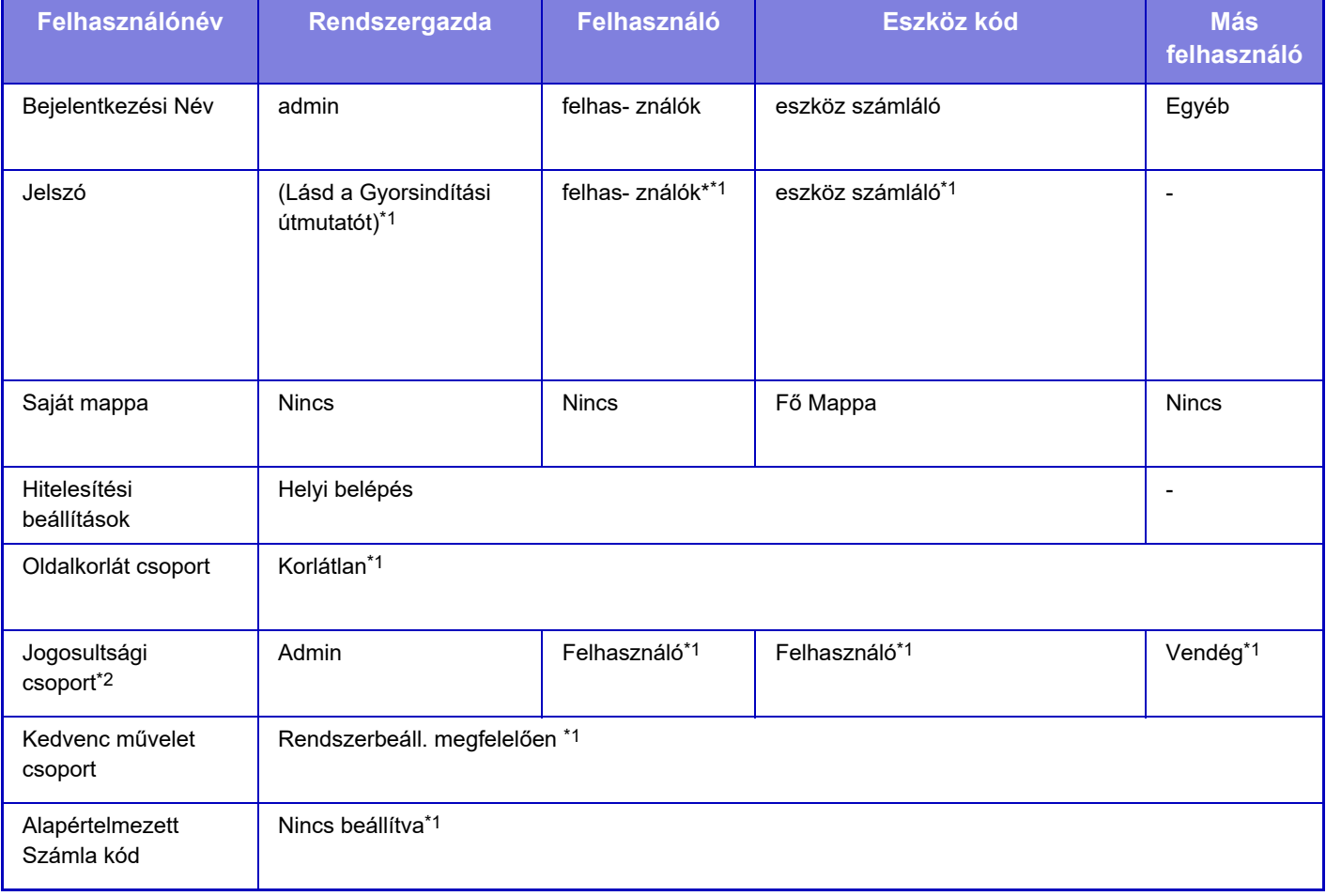

\*1 Módosítható elemek

\*2 Az egyes beállításokra vonatkozóan részletes információt a következő részben talál: "Beállítások listája és a sabloncsoportok gyári alapértelmezett beállításai".
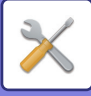

## **Beállítások**

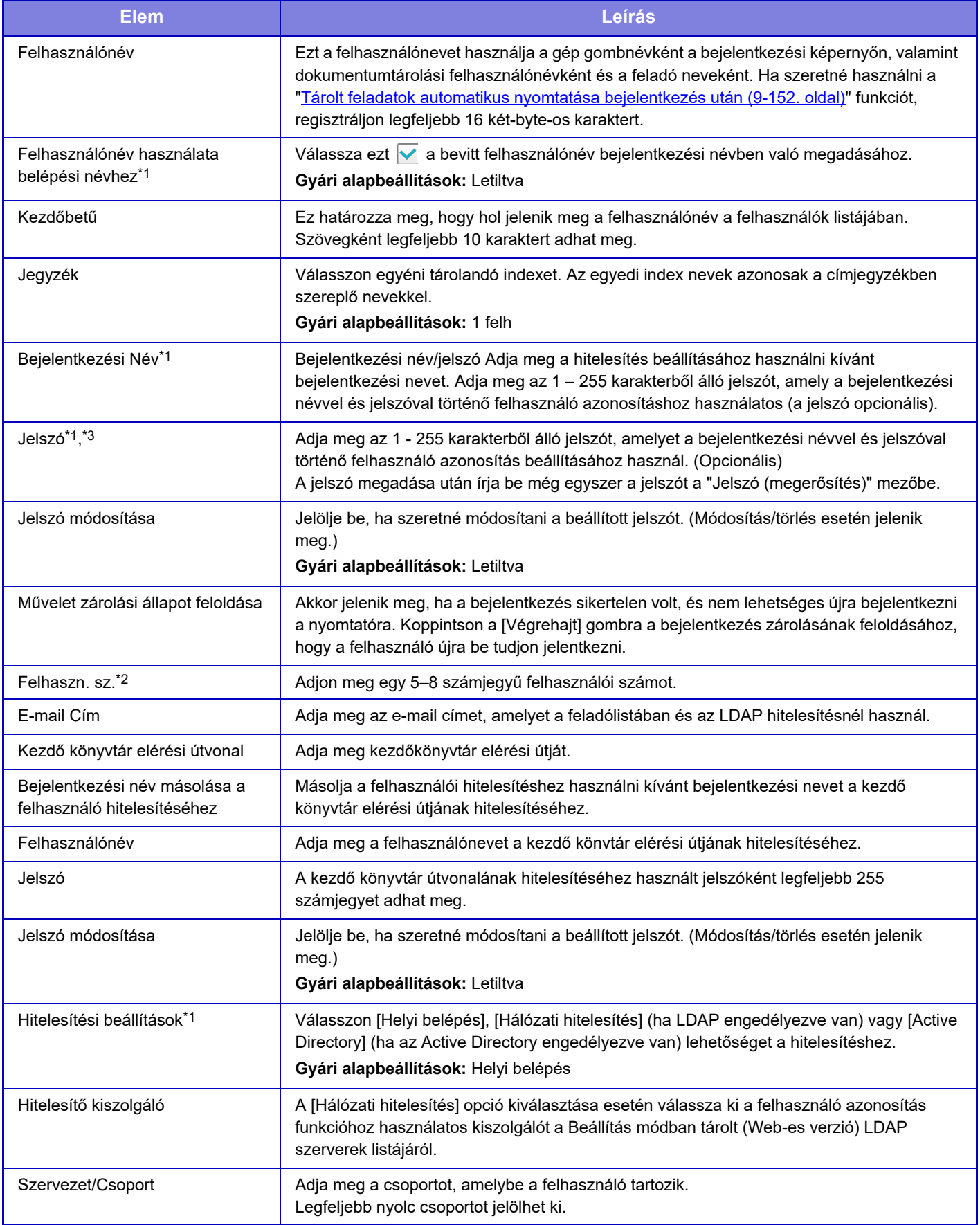

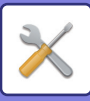

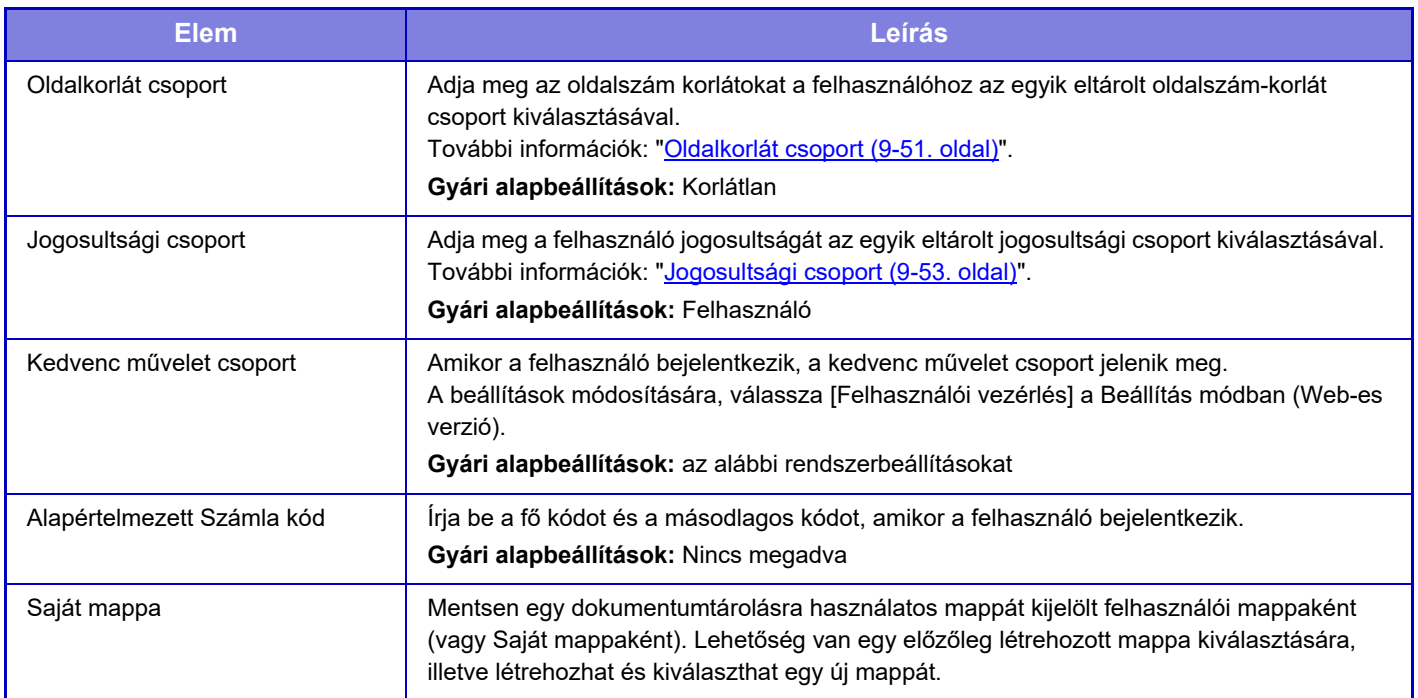

\*1 Nem jelenik meg, ha a "Felhasználó száma" opció van kiválasztva hitelesítési módként.

\*2 Akkor jelenik meg, ha a "Felhasználó száma" opció van kiválasztva hitelesítési módként.

\*3 Ha hálózati hitelesítést végez, akkor az LDAP szerveren regisztrált jelszó lesz használatban, ezért nem kell a jelszót beállítani.

## **Egyedi Jegyzék**

Változtathatja az egyedi index nevet.

Koppintson a listában szereplő egyedi index névre a szerkesztése céljából. Törölje az előzőleg megadott karaktereket, és adjon meg egy nevet.

## **Szervezet /Csoport lista**

Ez a funkció használható a felhasználói csoportok eltárolására. Érintse meg az egyes csoportneveket a közvetlen bevitelhez.

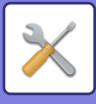

## **Felhasználói információk nyomtatása**

Kinyomtatja a következő elemeket tartalmazó listát.

- Felhasználók listája
- Felhasznált oldalszám listázása
- Oldalkorlát csoport lista\*
- Jogosultsági csoport lista
- Kedvenc művelet csoport lista\*
- Összes felhasználói információ nyomtatása

Válassza ki, majd a [Nyomtatás] gombra kattintva nyomtassa ki az egyes elemeket.

\* Nem lehet kinyomtatni, ha nincsenek tárolva csoportok.

Az Összes felhasználói információ nyomtatása opcióban az alábbi elemek tételenként vannak kétoldalas nyomtatásként kezelve.

- Felhasználók listája
- Felhasznált oldalszám listázása
- Oldalkorlát csoport
- Kedvenc művelet csoport

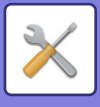

# **Hozzáférés ellenőrzési beállítások**

## <span id="page-795-0"></span>**Oldalkorlát csoport**

Ez az oldalkorlát beállítások előzetes mentésére használatos az egyes csoportokhoz.

Az egyes felhasználók eltárolásakor a vonatkozó jogosultság az egyik eltárolt csoport kiválasztásával kerül megadásra.

- **[Hozzáadás] gomb**
	- Ezzel a gombbal új csoportot adhat hozzá a listához.
- **Lista megjejlenítése**
- Ez jeleníti meg az aktuálisan eltárolt csoportokat. Ha egy csoport nevét kijelöljük a listából, azzal megjelenik az adott csoport szerkesztő képernyője.

## **Oldalkorlátozási csoport eltárolása**

A [Hozzáadás] gombra koppintva megjelenik a regisztrációs képernyő. Legfeljebb 20 csoport tárolható. Az egyes beállításokat a "[Beállítások \(9-52. oldal\)"](#page-796-0) tartalmazza.

### **Oldalszám korlátozási csoport szerkesztése**

Ha egy csoport nevét kijelöljük a listából, azzal megjelenik az adott csoport szerkesztő képernyője.

Az egyes beállításokat a "[Beállítások \(9-52. oldal\)"](#page-796-0) tartalmazza.

Egy csoport visszaállításához gyári alapértelmezett állapotba, a "Válassza ki a rögzítési modellként használt csoport nevét" pontot állítsa "Korlátlan" értékűre a szerkesztési képernyőn.

## **Beállítások**

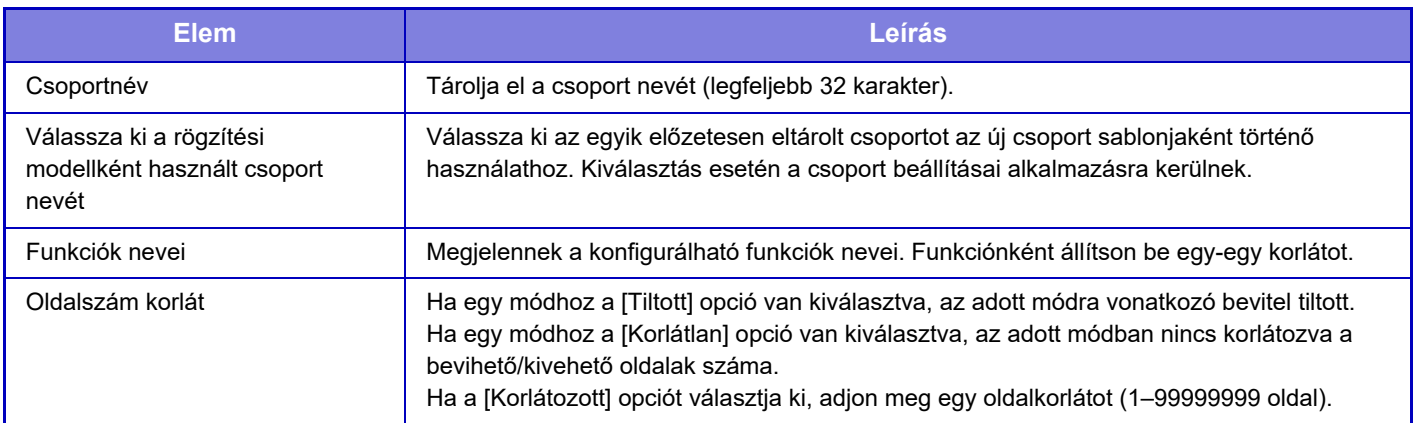

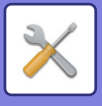

## **A gép oldal limitjének beállítása**

Beállítja a gépre vonatkozó oldalkorlátozást.

## <span id="page-796-0"></span>**Beállítások**

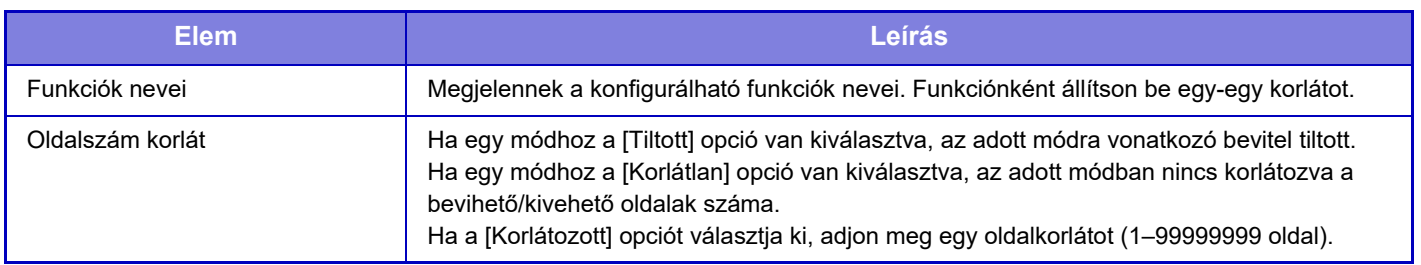

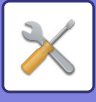

## <span id="page-797-0"></span>**Jogosultsági csoport**

Ez a funkció használható a felhasználói jogosultságokra vonatkozó beállítások előzetes tárolására, minden egyes csoporthoz. Az egyes felhasználók eltárolásakor a vonatkozó jogosultság az egyik eltárolt csoport kiválasztásával kerül megadásra.

**• [Hozzáadás] gomb**

Ezzel a gombbal új csoportot adhat hozzá a listához.

**• Lista megjejlenítése**

Ez jeleníti meg az aktuálisan eltárolt csoportokat. Ha egy csoport nevét kijelöljük a listából, azzal megjelenik az adott csoport szerkesztő képernyője.

### **Jogosultsági csoportok eltárolása**

A [Hozzáadás] gombra koppintva megjelenik a regisztrációs képernyő. Legfeljebb 20 csoport tárolható. Az egyes beállításokra vonatkozóan részletes információt a következő részben talál: Beállítások listája és a sabloncsoportok gyári alapértelmezett beállításai".

### **Jogosultsági csoport szerkesztése**

Ha egy csoport nevét kijelöljük a listából, azzal megjelenik az adott csoport szerkesztő képernyője. Az egyes beállításokra vonatkozóan részletes információt a következő részben talál: Beállítások listája és a sabloncsoportok gyári alapértelmezett beállításai".

Ha egy csoport gyári alapértelmezett állapotát szeretné visszaállítani, a listából válassza ki a csoportot, majd válasszon ki egyet a [Vissza az Adminisztrátor jogosultsághoz], [Visszatérés a rendszergazda jogosultsághoz.], [Vissza a Felhasználó jogosultsághoz], [Vissza a Vendég jogosultsághoz] és [Visszatérés a lapolvasó által letiltott jogosultsághoz.] lehetőségek közül.

A [Végrehajtás] gomb lenyomására a csoport állapota a gyári alapértelmezésre áll vissza.

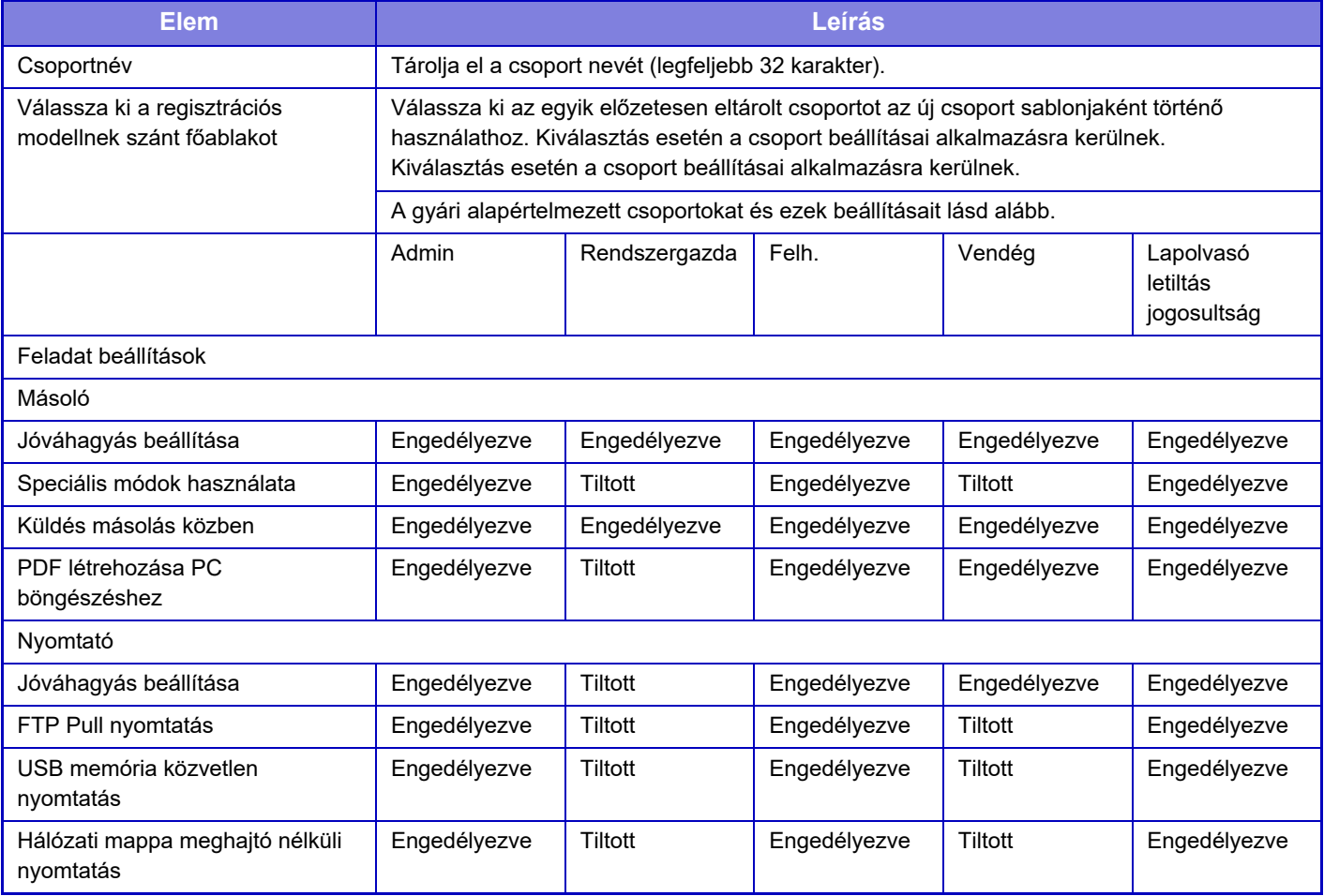

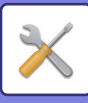

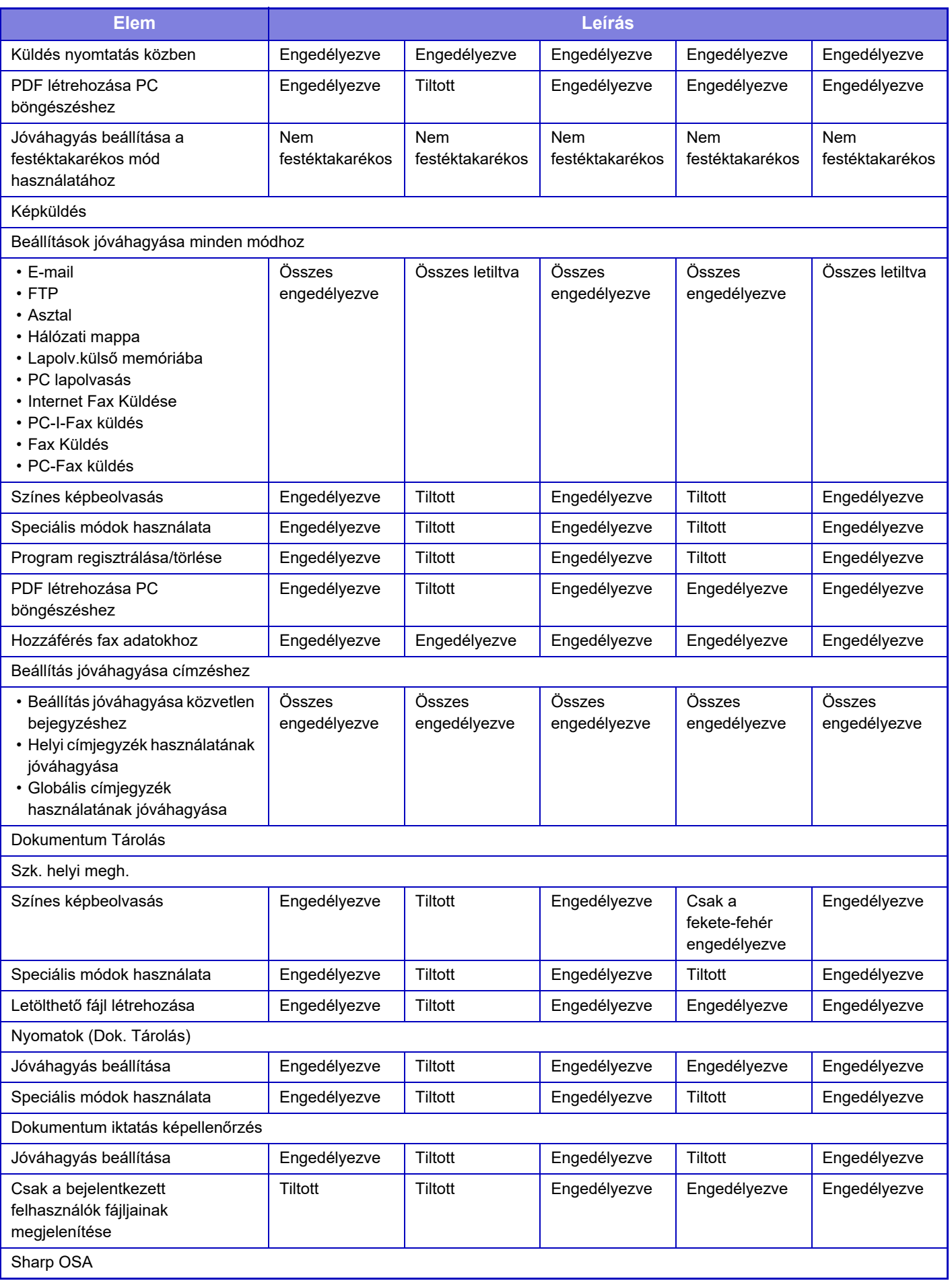

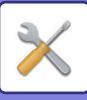

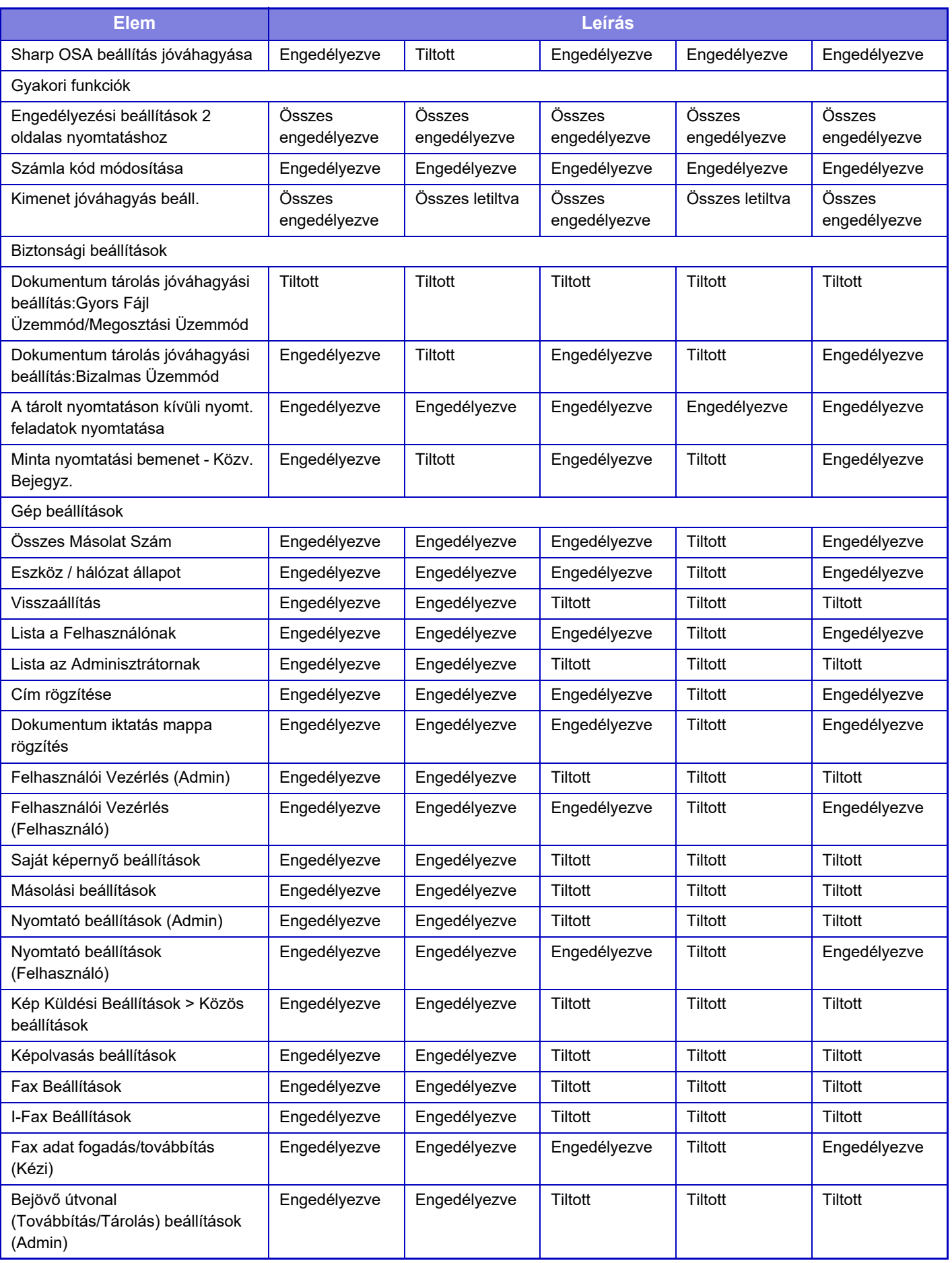

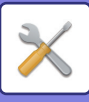

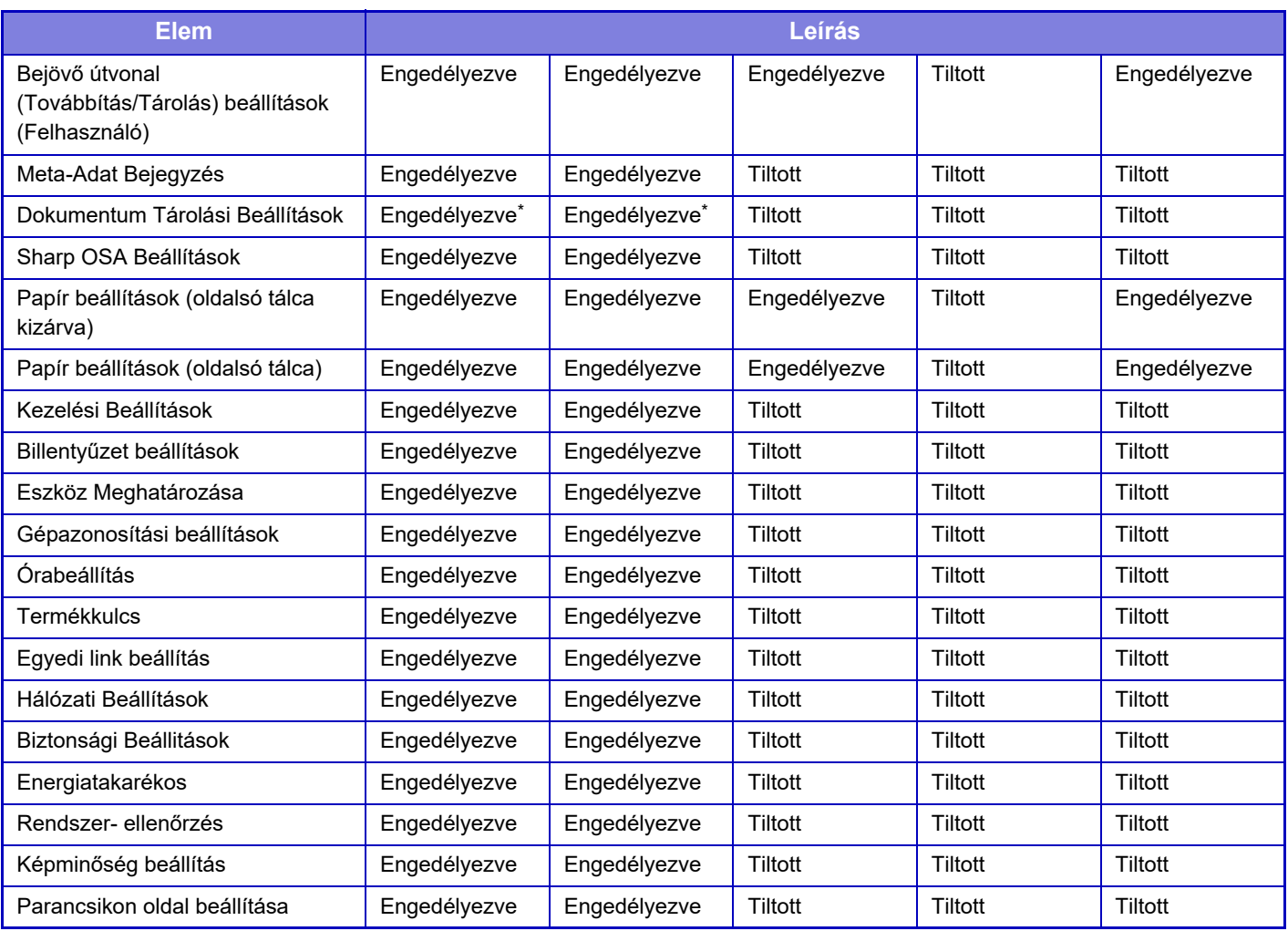

\* Az egyes beállításokra vonatkozó adatokat lásd a beállítási mód listájában.

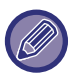

A gép műszaki jellemzőitől és a telepített kiegészítő berendezésektől függően előfordulhat, hogy bizonyos beállítások nem használhatók.

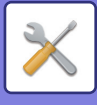

## **Kedvenc művelet csoport**

## **Kedvenc művelet csoport lista**

Minden egyes csoport esetében rögzíthet egy környezetet azokkal a beállításokkal, amelyek az adott csoport számára kényelmesek. Például, az idegen anyanyelvű felhasználónak általában át kell állítania a kijelző nyelvét minden alkalommal, amikor a gépet használja. Ha azonban egy kedvenc műveletcsoportban előre eltárolja a nyelvet, a gép automatikusan kiválasztja azt, amikor a felhasználó bejelentkezik.

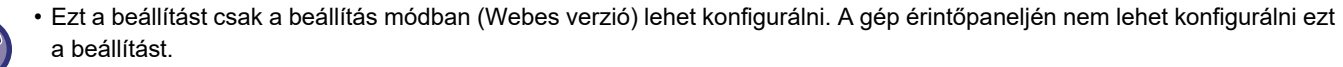

• A gép műszaki jellemzőitől és a telepített kiegészítő berendezésektől függően előfordulhat, hogy bizonyos beállítások nem használhatók.

## **A csoport hozzáadása/szerkesztése**

Koppintson a [Hozzáadás] gombra, hogy megjelenítse a kedvenc műveleti csoport regisztrációs képernyőjét. Koppintson egy csoport névre, hogy megjelenítse a kedvenc műveleti csoport regisztrációs képernyőjét. Ezen a képernyőn szerkesztheti a csoportot.

## **Beállítások**

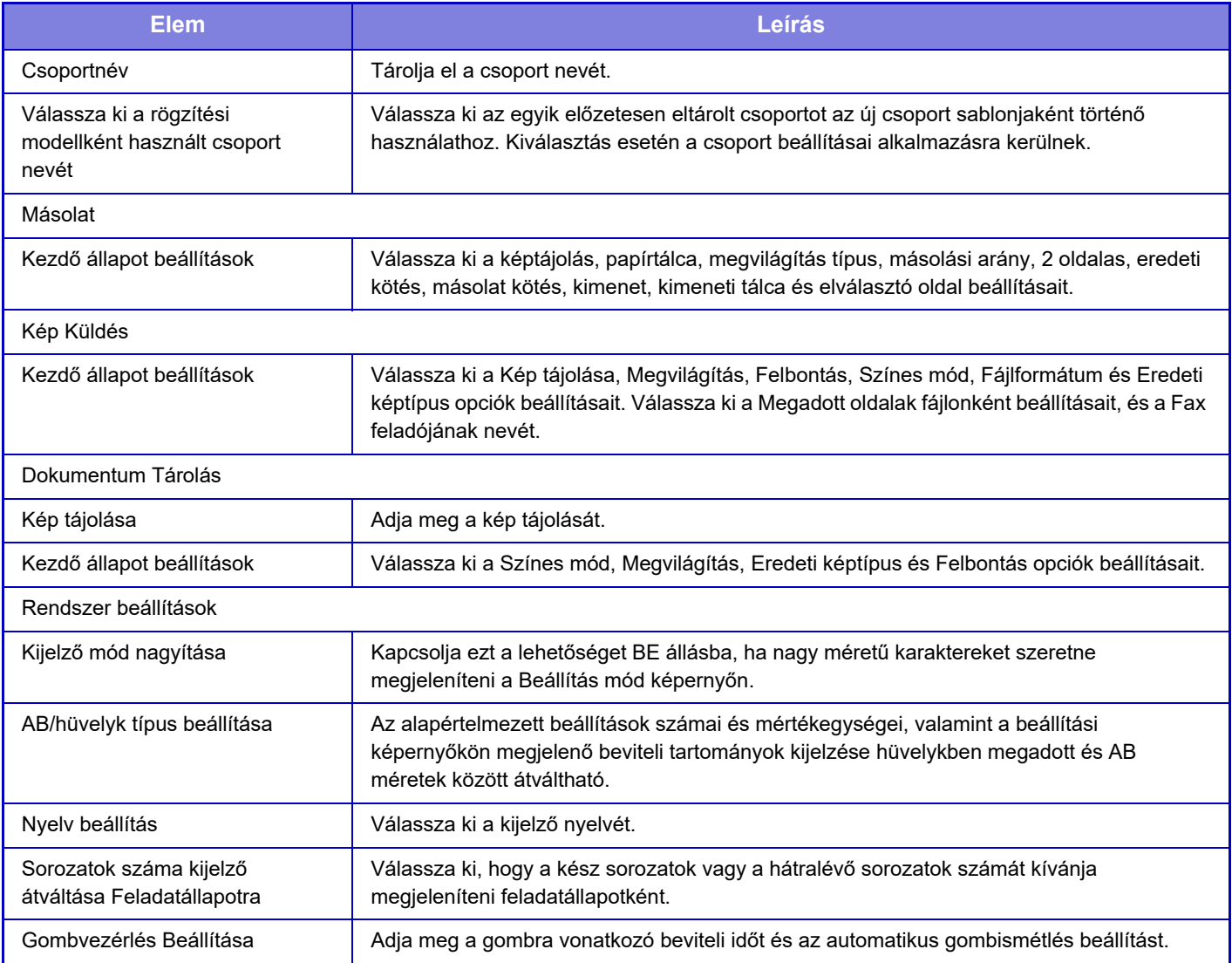

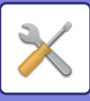

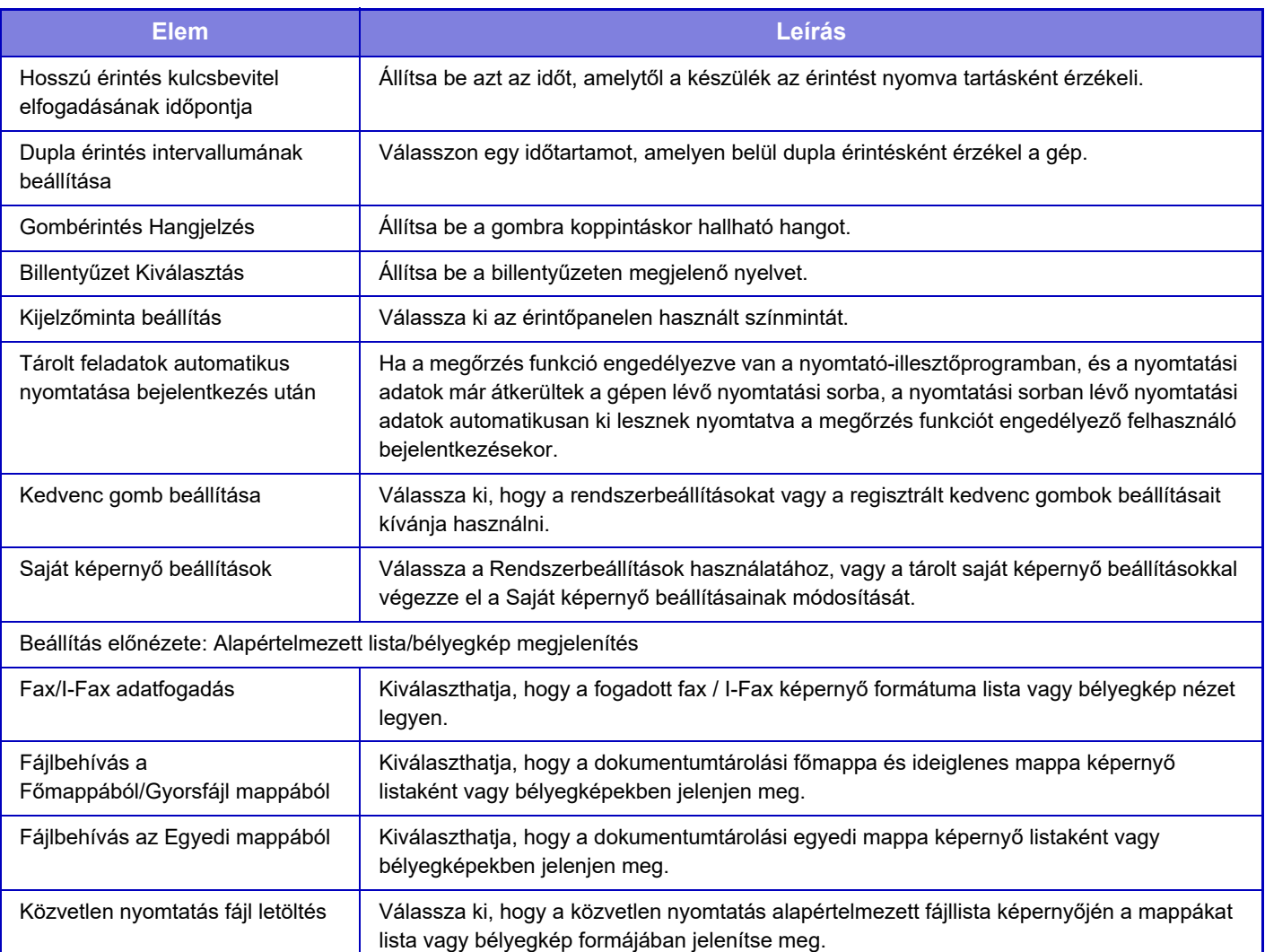

## **Kedvenc műveletcsoport visszaállítása "korlátlanra"**

Ha egy kedvenc csoport gyári alapértelmezett állapotát szeretné visszaállítani, jelölje be a "Sz." bal oldalán látható jelölőnégyzetet ( $\blacktriangledown$ ) és koppintson a [Alapért. visszaállítása] gombra.

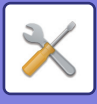

## **Kedvenc billentyű lista**

Rendeljen hozzá gyorsgombokat a gyakran használt funkciókhoz. Ezek minden mód alapképernyőjén megjelennek.

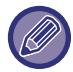

Ez a beállítás csak weboldalakon eszközölhető.

## **Beállítások**

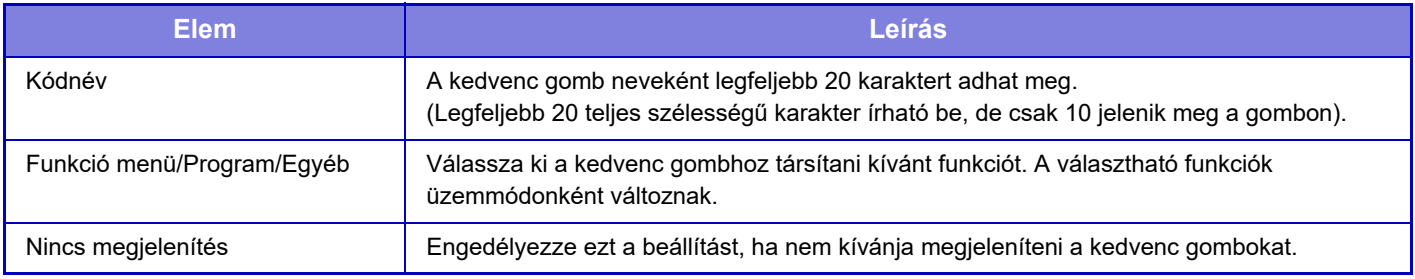

## **Kezdőképernyő lista**

A kezdőképernyő beállításait előzetesen el kell tárolni. Kedvenc művelet csoport lista eltárolásakor válasszon ki egy kezdőképernyőt.

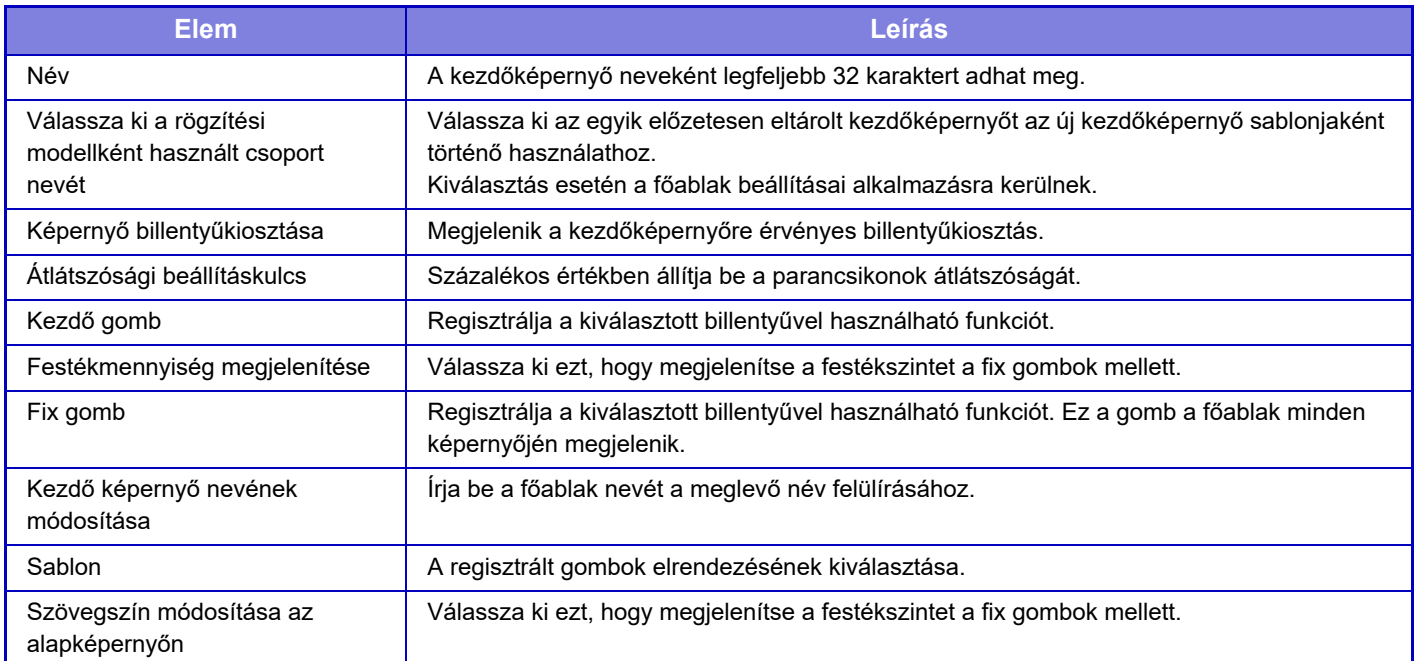

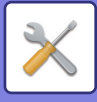

# **Felhasználó számláló**

Ez jeleníti meg az egyes felhasználók által nyomtatott oldalak összes számát.

- **[Összes kiválasztása] gomb** Ez a művelet kiválasztja az összes felhasználót.
- **[Jelölt elemek törlése] gomb** Megszünteti az összes kiválasztást.
- **[Megmutatás] gomb**

Ez a művelet megjeleníti a kiválasztott felhasználóra vonatkozó összes példányszámot.

- **[Számláló törlése] gomb**
- Ezzel a művelettel nullázható a kiválasztott felhasználóra vonatkozó példányszám.
- **Felhasználók listája**

Ez a gyári alapértelmezésben tárolt, és az aktuálisan tárolt felhasználókat mutatja. Amikor kiválaszt egy felhasználónevet, a hozzá tartozó felhasználó lesz kiválasztva.

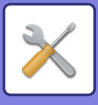

## **Felhasználói számláló megtekintése**

Ha kiválaszt egy felhasználót és megérinti a [Megmutatás] gombot, megjelenik a felhasználó számlálója.

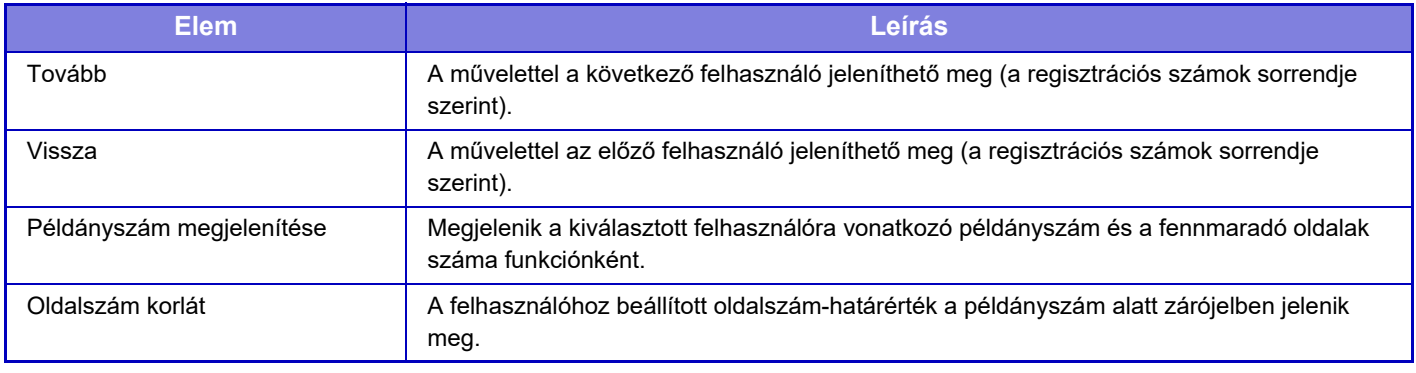

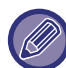

Ha a perifériás eszközök nincsenek csatlakoztatva, a hozzájuk tartozó számláló nem jelenik meg.

## **Felhasználói példányszám nullázása**

A beállítás képernyőn válasszon ki egy felhasználót, majd koppintson a [Törlés] gombra. Megjelenik a kiválasztott felhasználó példányszámára vonatkozó nullázási képernyő.

A nullázási képernyő attól függően változik, hogy egyetlen felhasználó vagy egyszerre több felhasználó lett-e kiválasztva. Az egyes esetekben megjelenő elemek leírását az alábbi táblázat tartalmazza.

## **Egyetlen felhasználó kiválasztása esetén**

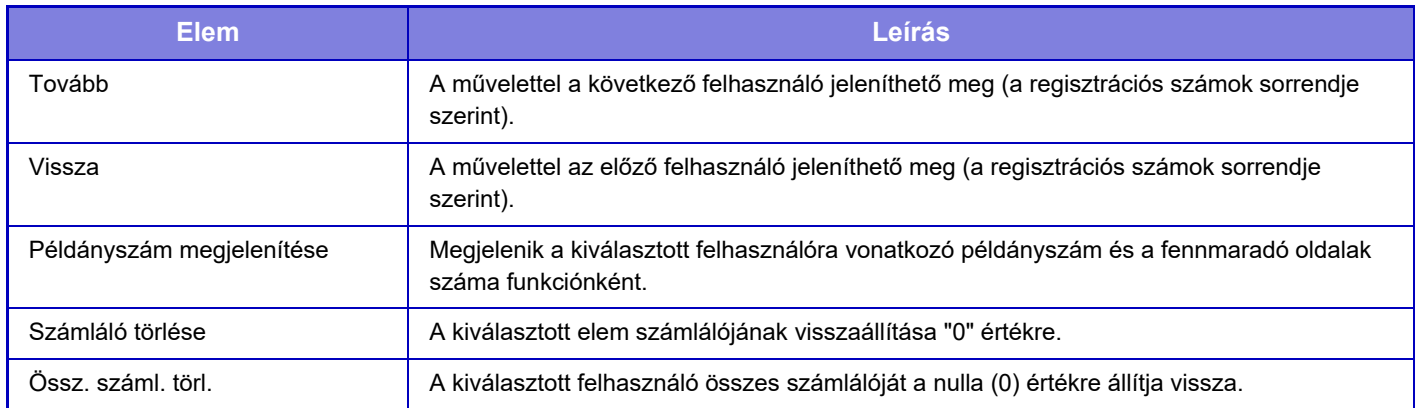

### **Egyszerre több felhasználó kiválasztása esetén**

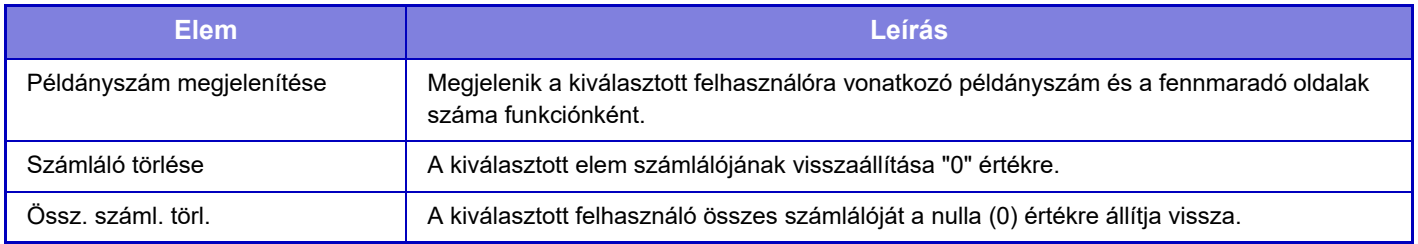

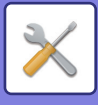

## **A felhasználói számláló mentése**

A [Mentés] gombra kattintással elmentheti a felhasználói adatokat adatfájlként.

A felhasználói adatok törléséhez a gépről kattintson a jelölőnégyzetre a "Adatok mentése és törlése" mellett, és győződjön meg arról, hogy az be van jelölve, majd kattintson a [Mentés] gombra.

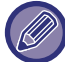

Ezt a beállítást csak a beállítás módban (Webes verzió) lehet konfigurálni. A gép érintőpaneljén nem lehet konfigurálni ezt a beállítást.

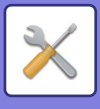

# **Számla kód beállítása**

Válassza ki a számla kódokat.

## **Adminisztrációs beállítások**

Módosíthatja a számlakód beállítását.

## **Számla kód használata**

Átválthat a számlakód engedélyezése és letiltása között. **Gyári alapbeállítások:** Letiltva

## **Használt kód beállításai**

Ha nincs megadva számlakód, automatikusan használati kód társítódik a feladathoz. Adja meg a kódot legfeljebb 32 db egy byte-os karakterrel.

## **Számla kód átvétele üzemmódváltáskor**

Ha engedélyezi ezt a funkciót, nem jelenik meg a számlakód-megadási ablak az üzemmódváltás során.

## **Számla kód módosítás letiltása**

Ha engedélyezi ezt a funkciót, nem regisztrálhat, szerkeszthet és törölhet számlakódokat. Ezenkívül közvetlenül a számlakód-megadási ablakba sem írhat be számlakódot.

## **Kód alkalmazása az eszközfiókkal való bejelentkezés során**

Ha engedélyezi ezt a funkciót, az eszközfiókkal történő bejelentkezéskor a rendszer mindig beállít egy használati kódot.

## **Számla kód funkciójára vonatkozó kivétel beállítása**

Az engedélyezettként beállított külső alkalmazás indításakor megjelenik a számlakód-megadási ablak.

- A következő beállításokat konfigurálhatja.
- Alap alkalmazásként regisztrált alkalmazás neve

## **A Számla kód kijelzett nevének beállítása**

Módosíthatja fő kód vagy másodlagos kód számlakód-megadási ablakban vagy számlakód-választási ablakban megjelenő nevét.

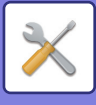

## **Fő kód lista**

A fő kódok kereséséhez, regisztrálásához, javításához vagy törléséhez megjelenítheti a fő kódok listáját.

- [Keresés] gomb Fő kódot keres.
- [Hozzáadás] gomb
- Új fő kód felvételére szolgál.
- Lista megjelenítése

Megjeleníti a már regisztrált fő kódok listáját. Az egyes fő kódokat kiválasztva megjeleníthető a fő kód javítására szolgáló ablak.

• [Törlés] gomb

Jelölje be az egyes fő kódok bal oldalán található jelölőnégyzetet v, majd koppintson a [Törlés] gombra; ezzel törli a kiválasztott fő kódot.

## **Fő kódok regisztrálása**

A [Hozzáadás] gombra koppintva megjelenik a regisztrációs képernyő. Összesen legfeljebb 2000 fő és másodlagos kód regisztrálható.

Ha végzett a beállítással, koppintson a [Benyújtás és a következő regisztrálása] gombra; így a következő fő kód folyamatosan regisztrálható. A regisztrációs folyamat befejezéséhez koppintson a [Benyújtás] gombra. Az egyes beállításokat a "[Beállítások \(9-64. oldal\)"](#page-808-0) tartalmazza.

## **Fő kódok javítása**

Ha kiválaszt egy fő kódot a listáról, megjelenik a fő kód javítására szolgáló ablak.

Az egyes beállításokat a "[Beállítások \(9-64. oldal\)"](#page-808-0) tartalmazza.

Ha végzett a beállítással, koppintson a [Benyújtás] gombra; így érvényesítheti a javított tartalmat, és befejezheti a műveletet.

## **Fő kódok keresése**

Adja meg a fő kódot és a fő kód nevét, majd koppintson a [Keresés] gombra; megjelennek a keresési eredmények.

## <span id="page-808-0"></span>**Beállítások**

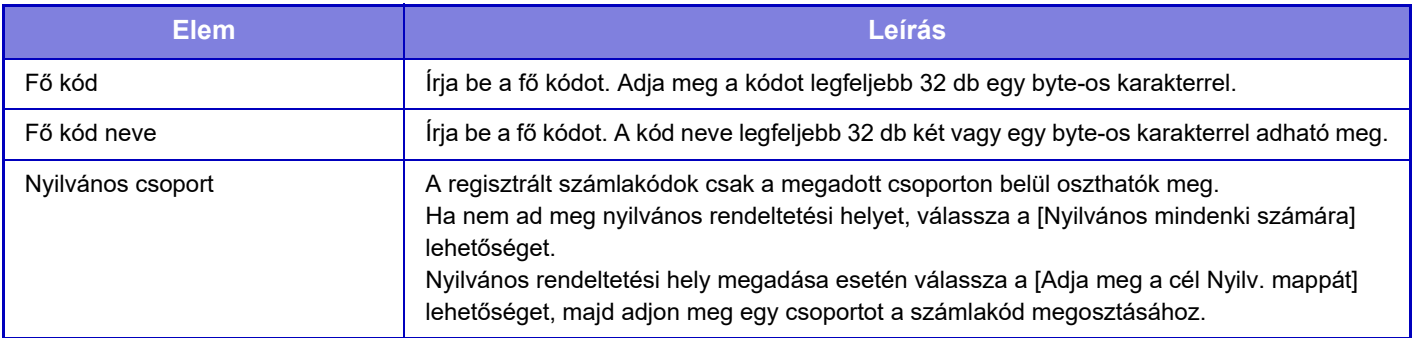

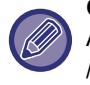

**Csoport regisztrálása nyilvános rendeltetési hely megadásához:**

A "Beállítások (rendszergazda)" menüben válassza az [Felhasználói Vezérlés] → [Felhasználói beállítások] → [Szervezet /Csoport lista] lehetőséget.

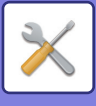

## **Másodlagos kód lista**

A másodlagos kódok kereséséhez, regisztrálásához, javításához vagy törléséhez megjelenítheti a másodlagos kódok listáját.

- [Keresés] gomb
- Másodlagos kódokat keres.
- [Hozzáadás] gomb
- Új másodlagos kód felvételére szolgál.
- Lista megjelenítése

Megjeleníti a már regisztrált másodlagos kódok listáját. Az egyes másodlagos kódokat kiválasztva megjeleníthető a másodlagos kód javítására szolgáló ablak.

• [Törlés] gomb

Jelölje be az egyes másodlagos kódok bal oldalán található jelölőnégyzetet ( $\blacktriangledown$ ), majd koppintson a [Törlés] gombra; ezzel törli a kiválasztott másodlagos kódot.

## **Másodlagos kódok regisztrálása**

A [Hozzáadás] gombra koppintva megjelenik a regisztrációs képernyő. Összesen legfeljebb 2000 fő és másodlagos kód regisztrálható.

A beállításokra vonatkozó információk a "[Beállítások \(9-65. oldal\)"](#page-809-0) részben olvashatók.

Ha végzett a beállítással, koppintson a [Benyújtás és a következő regisztrálása] gombra; így a következő másodlagos kód folyamatosan regisztrálható. A regisztrációs folyamat befejezéséhez koppintson a [Benyújtás] gombra.

## **Másodlagos kódok javítása**

Ha kiválaszt egy másodlagos kódot a listáról, megjelenik a másodlagos kód javítására szolgáló ablak. Ha végzett a beállítással, koppintson a [Benyújtás] gombra; így érvényesítheti a javított tartalmat, és befejezheti a műveletet.

Az egyes beállításokat a "[Beállítások \(9-65. oldal\)"](#page-809-0) tartalmazza.

## **Másodlagos kódok keresése**

Adja meg a másodlagos kódot és a másodlagos kód nevét, majd koppintson a [Keresés] gombra; megjelennek a keresési eredmények.

## <span id="page-809-0"></span>**Beállítások**

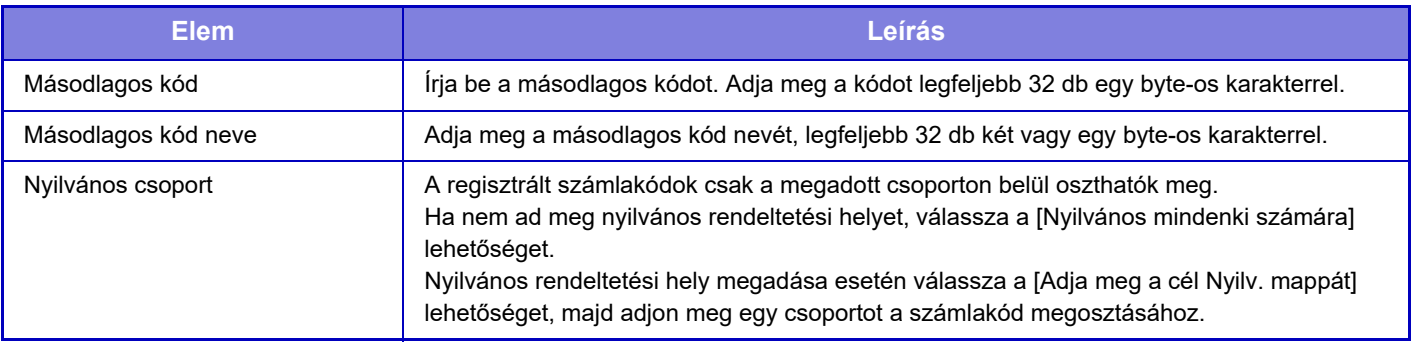

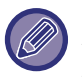

**Csoport regisztrálása nyilvános rendeltetési hely megadásához:**

A "Beállítások (rendszergazda)" menüben válassza az [Felhasználói Vezérlés] → [Felhasználói beállítások] → [Szervezet /Csoport lista] lehetőséget.

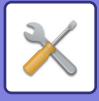

# <span id="page-810-0"></span>**RENDSZERBEÁLLÍTÁSOK**

# **Alapképernyő beállítások**

Módosíthatja a gép kezdőképernyőjének elrendezését, az ikonokat és a hátteret. Ehhez a beállításhoz rendszergazdai jogosultság szükséges.

## **Feltétel Beállítások**

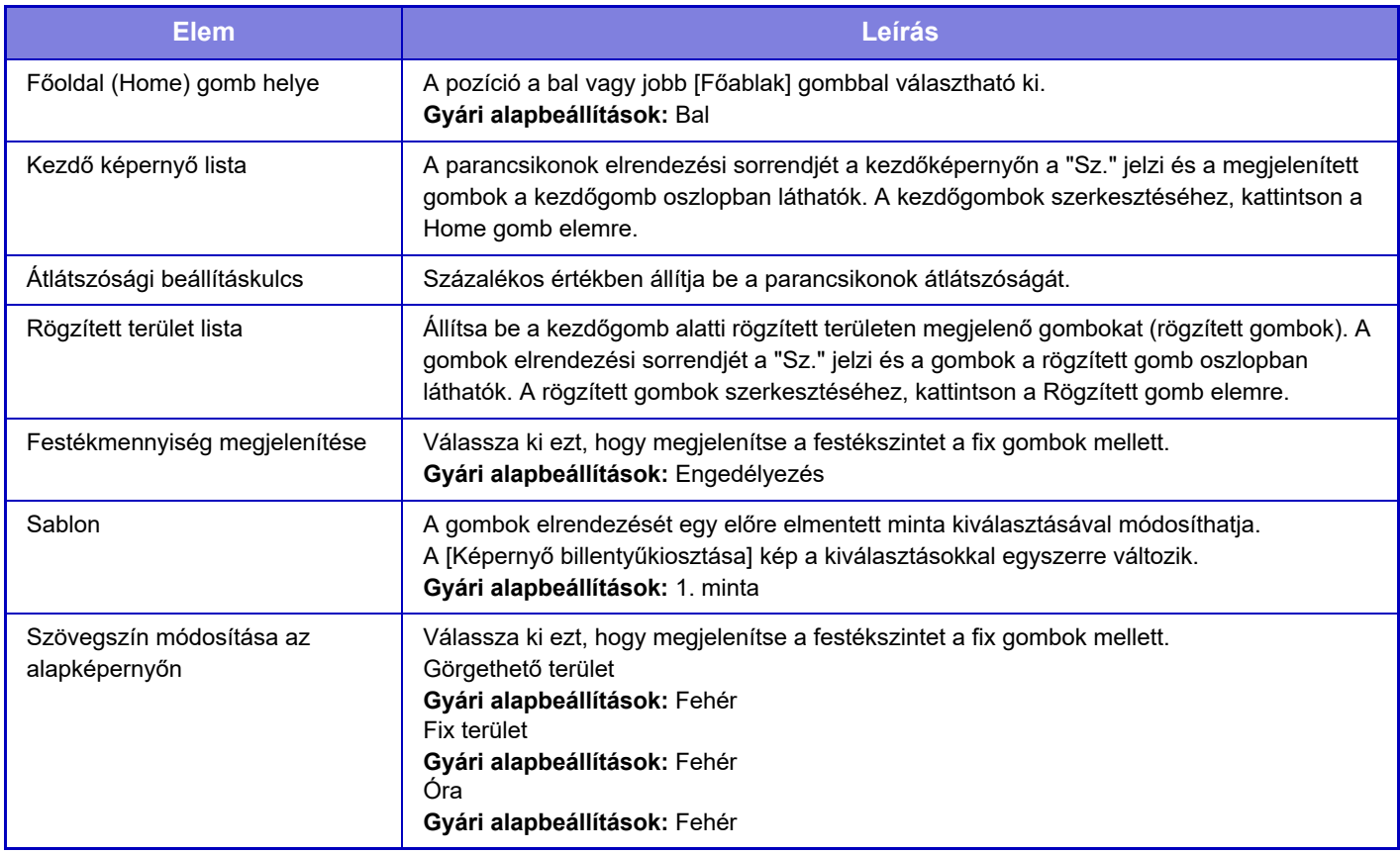

## **Kezdő képernyő regisztrációja**

Rákattinthat a kezdőképernyő listában egy kezdőgombra, hogy a kezdőgomb beállításait módosítsa.

Válassza ki az egyéni gombhoz társítani kívánt funkciót. Ha a [Semmi] lehetőséget választja, az adott helyen nem jelenik meg kezdőgomb. Egy gomb nevének a regisztrálásához, válassza ki a [Egyedi] lehetőséget és adja meg a nevet (maximum 28 karakter).

Egy kezdőgomb képének módosításához, regisztrálja a kívánt ikont a [Ikon] segítségével, majd válassza ki a képet a [Fájlválasztás] lehetőséggel.

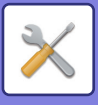

## **Ikon**

Ezzel a beállítással egy gombikont regisztrálhat.

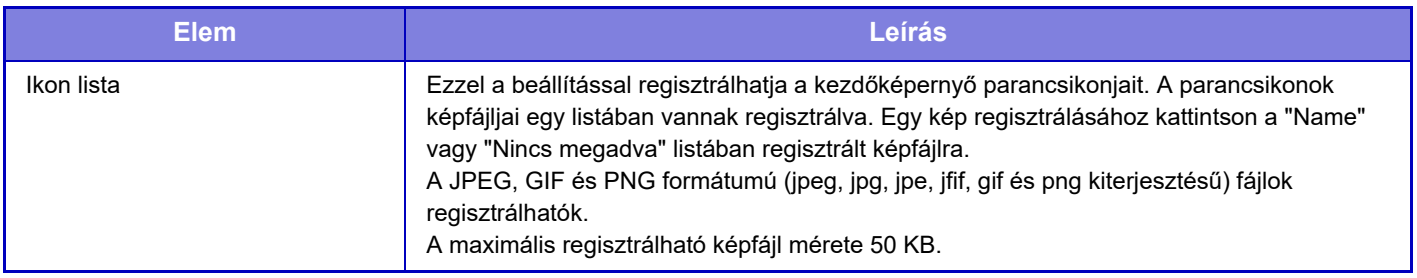

Ø

Ha szeretné ezt a beállítást elvégezni a gépen, helyezze be a képet tartalmazó USB memóriaeszközt a gépbe.

## **Háttérkép**

Ezzel a beállítással egy háttérképet állíthat be.

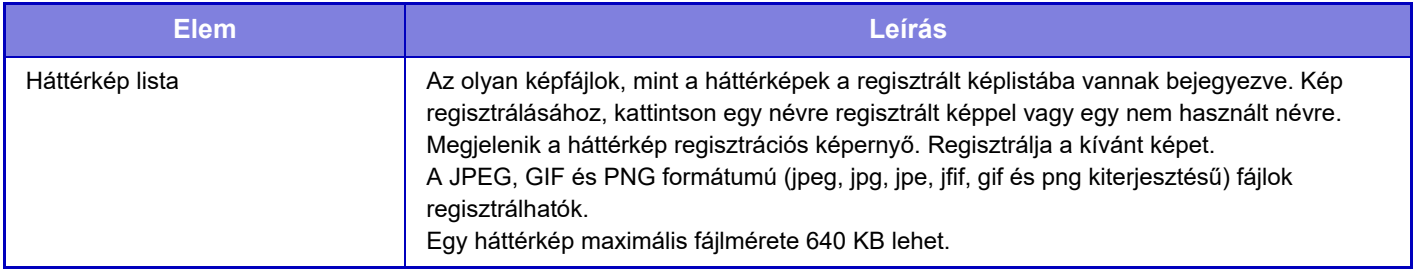

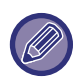

Ha szeretné ezt a beállítást elvégezni a gépen, helyezze be a képet tartalmazó USB memóriaeszközt a gépbe.

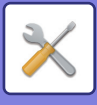

# **Másolási beállítások**

## **Feltétel Beállítások**

Az alábbi beállítások kapcsolódnak a másoláshoz.

Az ezekkel a beállításokkal kiválasztott alapértelmezett beállítások a gép összes funkciójára vonatkoznak (nem csak a másolás funkcióra).

Ehhez a beállításhoz rendszergazdai jogosultság szükséges.

## **Hozzáadott vagy módosított, rögzített extra méretarány**

Adjon meg két rögzített méretarányt nagyításhoz (101% - 400%), és kettőt kicsinyítéshez (25% - 99%). Emellett szükség esetén módosíthatja a rögzített méretarányt is.

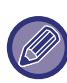

Az extra rögzített arányokon kívül a rögzített arányok nem módosíthatók.

### **Másolatok maximális számának beállítása**

Ez a funkció használható a másolati példányszámként megadható maximális szám beállításához (folyamatos másolatok száma). 1 és 9999 között bármilyen szám megadható. **Gyári alapbeállítások:** 9999

## **Pecsét**

Állítsa be a nyomtatás menü betűméretét. **Gyári alapbeállítások:** Közép

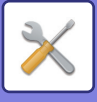

## **Eredeti Margó Eltolás Beállítása**

Ezzel a funkcióval állítható be a margó eltolásának alapértelmezett mértéke. Adjon meg egy 0 mm (0") és 50 mm (2") közötti értéket 3 mm-es (1/8") léptékben az elülső és a hátoldalhoz egyaránt. **Gyári alapbeállítások:** 1. oldal:10 mm (1/2"), 2. oldal:10 mm (1/2")

## **Törlési Szélesség Beállítása**

Ezzel állítható be az alapértelmezett törlési szélesség a törlési funkcióhoz. 0 mm (0") és 25 mm (1") között 1/8" (3 mm) lépésekben adja meg a szél törlése, illetve a centre törlése értékét is.

**Gyári alapbeállítások:** Szélektől való távolság:10 mm (1/2"), Középső törlési szélesség:10 mm (1/2")

## **Kezdő többképes alapbeállítás**

Állítsa be a Tördelés beállítás alapértelmezett állapotát. Válassza ki az oldalelrendezést a Tördelés beállításhoz, ad-e hozzá keretet, és ha igen, folytonos vagy pontozott vonal legyen-e a keret. **Gyári alapbeállítások:** Ki, Elrendezés:Balról jobbra/Jobbra majd le, Keret:Nem nyomtat

## **Kártyakép Beállítások**

Ez a funkció használható az alapértelmezett eredeti méret beállítására a kártyakép funkcióhoz.

Az eredeti dokumentum X (vízszintes) és Y (függőleges) méretei egyaránt 25 mm (1") és 216 mm (8-1/2") közötti értékre, 3 mm-es (1/8") léptetéssel állíthatók be.

**Gyári alapbeállítások:** Eredeti méret:X: 86 mm (3-3/8"), Y: 54 mm (2-1/8")

#### **Oldalhoz igazítás**

Engedélyezze ezt a beállítást, hogy az [Oldalhoz igazítás] gomb mindig megjelenjen a kártyakép képernyőjén. **Gyári alapbeállítások:** Letiltás

#### **Elrendezés**

Válasszon képelrendezést.

**Gyári alapbeállítások:** Függ. beállítás

## **Program regisztrálás/törlés letiltása**

Ezzel a funkcióval tilthatja le a feladatprogramokban tárolt másolási beállítások törlését és módosítását. **Gyári alapbeállítások:** Letiltás

## **Kézitálca letiltása duplex másolás alatt**

Letiltja az oldalsó tálca használatát 2-oldalas másolatok készítésekor.

Az oldalsó tálcát gyakran használják etikettlapok, vetítőfólia és egyéb speciális média adagolására, amelyeknél a 2-oldalas másolás nem engedélyezett. Ha ilyen speciális média kerül a lapfordító egységbe, az adagolási hibát vagy az egység károsodását eredményezheti. Ha gyakran használ olyan speciális hordozót, amelynél a 2-oldalas másolás nem engedélyezett, ajánlatos engedélyezni ezt a beállítást.

**Gyári alapbeállítások:** Letiltás

## **Auto papírválasztás letiltása**

Az automatikus papírválasztás funkció letiltása.

Ha engedélyezi ezt a beállítást, a dokumentumüvegre vagy az automatikus dokumentumadagolóba helyezett eredeti dokumentummal azonos méretű papír automatikus kiválasztása nem történik meg. **Gyári alapbeállítások:** Letiltás

## **Automatikusan kiválasztja azt a tálcát, amiben a papír található**

Ha engedélyezi ezt a beállítást és papírt tölt a tálcába, amikor a készülék másolás módban készenléti állapotban van, automatikusan az a tálca lesz kiválasztva. **Gyári alapbeállítások:** Letiltás

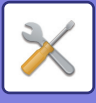

## **Egyedi kép regisztráció letiltása**

Letiltja az egyedi képek mentését. **Gyári alapbeállítások:** Letiltás

### **Másolás közbeni küldés letiltása**

Másoláskor letiltja a Kép Küldés funkciót. **Gyári alapbeállítások:** Letiltás

## **Kiváló minőségű lapolvasás a dok.adagolóból**

Az automatikus dokumentumadagoló használatával a másolás felbontása 600 x 400 dpi-ről 600 x 600 dpi-re (kiváló minőségű mód) módosítható.

Ha a kiváló minőségű módot használja, a gép nagyobb élességgel reprodukálja a finom nyomatokat és a vékony vonalakat, a lapolvasási sebesség azonban lassabb lesz.

**Gyári alapbeállítások:** Letiltás

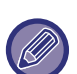

Ha nem a kiváló minőségű módot választja ki, az alábbi feltételeknek kell teljesülnie ahhoz, hogy a 600 x 600 dpi felbontással történő lapolvasás a lehető leggyorsabb legyen.

- A méretarányt 100%-ra kell beállítani.
- Ne válasszon ki olyan extra funkciót, amely megváltoztatja a méretarányt.
- A [Másolat másolása] funkció ne legyen engedélyezve.

## **Gyors lapolvasás a dokumentumüvegről**

A dokumentumüveg használatával a másolás felbontása 600 x 600 dpi-ről 600 x 400 dpi-re (nagy sebességű mód) módosítható.

Ha kiválasztja a nagy sebességű módot, az első másolat gyorsabban elkészül, de a másolási kép nem lesz annyira éles.

**Gyári alapbeállítások:** Letiltás

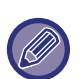

Ha nem a kiváló minőségű módot választja ki, az alábbi feltételeknek kell teljesülnie ahhoz, hogy a 600 x 400 dpi felbontással történő lapolvasás a lehető leggyorsabb legyen.

- A méretarányt 100%-ra kell beállítani.
- Ne válasszon ki olyan extra funkciót, amely megváltoztatja a méretarányt.
- A [Másolat másolása] funkció ne legyen engedélyezve.

## **Másol. végrehajtása előtt auto törlés is**

Lehetővé teszi az Automatikus alapállapotba helyezés funkció használatát másolás közben akkor is, ha a másolási feladat még nem fejeződött be. Ez segít elkerülni, hogy a gép foglalt maradjon egy befejezetlen másolási feladat miatt. **Gyári alapbeállítások:** Letiltás

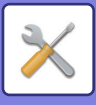

## **Kezdő állapot beállítások**

Az alábbi beállítások kapcsolódnak a másoláshoz.

Az ezekkel a beállításokkal kiválasztott alapértelmezett beállítások a gép összes funkciójára vonatkoznak (nem csak a másolás funkcióra).

A másoló beállításai visszaállnak az eredeti állapotukba, ha az [Üzem] gombot bekapcsolja, a [CA] gombra koppint, vagy az alapállapotba helyezés funkcióhoz beállított időtartam letelt. Ezek a beállítások használhatók a másolás üzemmód alapértelmezett beállításainak módosítására.

Ehhez a beállításhoz rendszergazdai jogosultság szükséges.

Az alábbi beállítások módosíthatók:

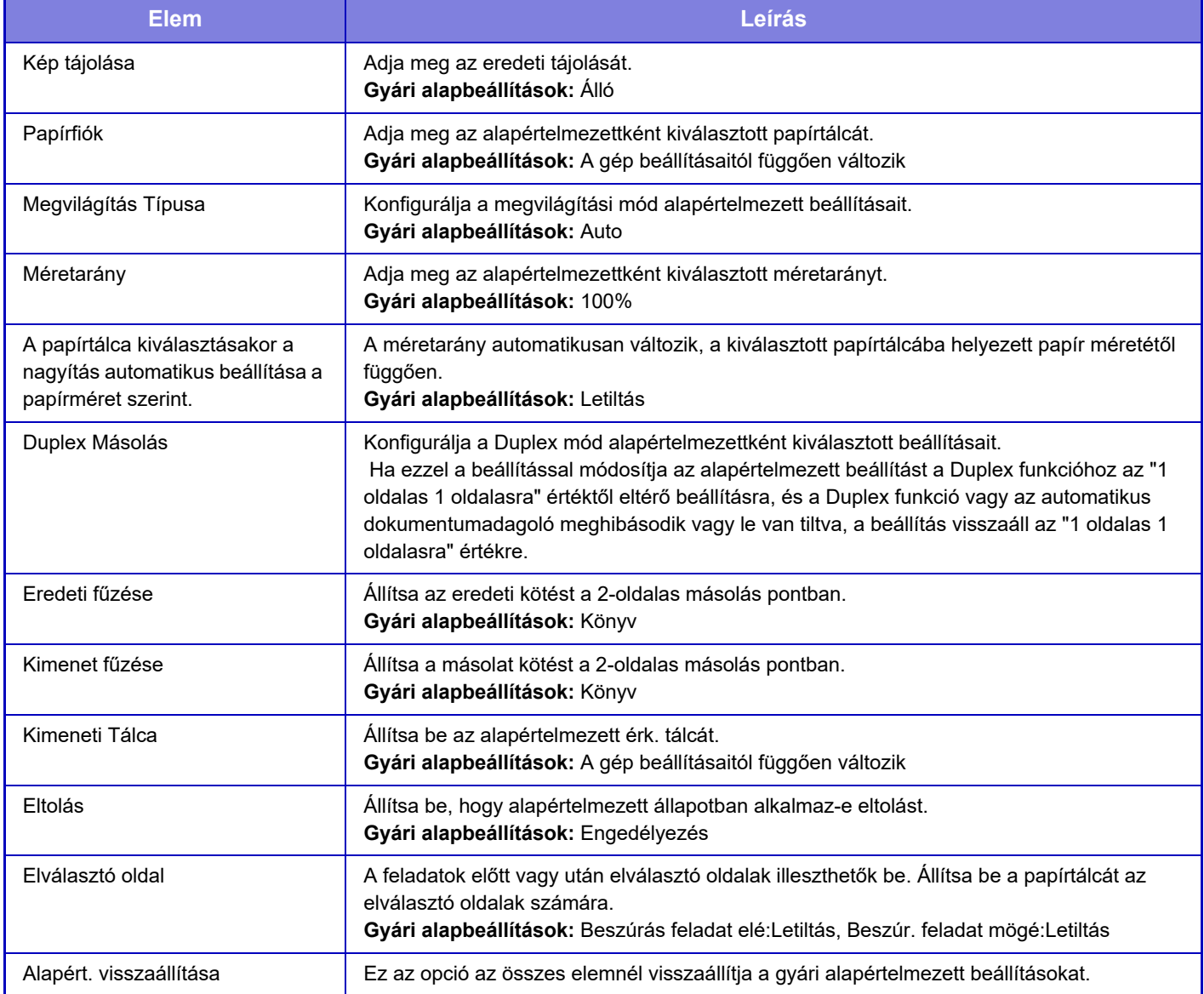

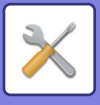

## **Szöveg / kép nyomtatása**

## **Szövegbeállítások (pecsét)**

Rögzített szöveget adhat hozzá a másolás [Pecsét] pontjában.

## **Egyedi bélyegző**

A [Egyedi bélyegző], [Egyedi kép] pontban beállíthat egy képet, amelyet használni kíván másoláshoz.

## **Egyedi vízjel**

A [Egyedi vízjel], [Egyedi kép] pontban beállíthat egy képet, amelyet használni kíván másoláshoz.

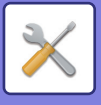

# **Nyomtató beállítások**

A nyomtató funkcióval kapcsolatos beállítások konfigurálhatók.

## **Feltétel Beállítások**

Az alábbi rész a nyomtató tulajdonságait érintő beállítások leírását tartalmazza.

## **Figyelmeztető Oldal Nyomtatás Tiltása**

Figyelmeztető oldal nyomatatásának letiltása. **Gyári alapbeállítások:** Engedélyezés

## **Tesztoldal Nyomtatásának Tiltása**

Tesztoldal nyomtatásának letiltása.

A beállítás engedélyezése esetén a "Beállítások" [Állapot] → [Adatlista] → [Lista a Felhasználónak] → [Nyomtató Tesztoldal] opciója nem használható tesztoldalak nyomtatásához. **Gyári alapbeállítások:** Letiltás

## **A4/Letter Méret Auto Megváltoztatása**

8-1/2" x 11" (levél) méretű kép nyomtatása esetén ez a beállítás lehetővé teszi az A4 méretű papír használatát, ha nincs betöltve 8-1/2" x 11" méretű papír. Ezenkívül, ha A4-es méretű képet nyomtat, ez a beállítás lehetővé teszi 8-1/2" x 11" (letter) méretű papír használatát, ha nincs A4-es papír betöltve. **Gyári alapbeállítások:** Letiltás

## **Oldalsó tálca beállítások**

#### **Detektált papírméret engedélyezése az oldalsó tálcában**

Ezzel a funkcióval tilthatja le a nyomtatást, ha a nyomtatási feladathoz megadott papírméret eltér az oldalsó tálcába helyezett papír méretétől.

**Gyári alapbeállítások:** Letiltás

#### **Kiválasztott papírméret engedélyezése az oldalsó tálcában**

Ezzel a funkcióval tilthatja le a nyomtatást, ha a nyomtatási feladathoz megadott papírtípus eltér az oldalsó tálcába helyezett papír típusától.

**Gyári alapbeállítások:** Letiltás

#### **Oldalsó tálca kizárása az automatikus papírkiválasztásból**

Ha az [Auto] opció van megadva a papírtípus kiválasztásához, az oldalsó tálca nem szerepel a választható tálcák között. Ez a funkció akkor ajánlott, ha gyakran tesz speciális papírt az oldalsó tálcába.

**Gyári alapbeállítások:** Letiltás

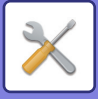

## **Feladatkezelési sor**

A funkció engedélyezése esetén a gép által fogadott nyomtatási feladatok a feladatállapot képernyőn lévő nyomtatási sorban jelennek meg. Miután a gép feldolgozta a feladatokat, áthelyezi ezeket a feladatsorba.

Több fel nem dolgozott feladat is megjelenik a nyomtatási sorban.

A funkció letiltása esetén a gép által fogadott nyomtatási feladatok a feladatsorban jelennek meg, és nem a nyomtatási sorban. Mindazonáltal, ha egy titkosított PDF feladat nyomtatása van folyamatban, a feladat megjelenik a nyomtatási sorban.

**Gyári alapbeállítások:** Engedélyezés

## **Közvetlen USB memória nyomtatás letiltása**

Letiltja az USB memóriaeszközön tárolt fájl közvetlen nyomtatására szolgáló funkciót. **Gyári alapbeállítások:** Letiltás

## **Közvetlen Hálózati mappa nyomtatás letiltása**

Hálózati mappából történő közvetlen nyomtatás letiltása. **Gyári alapbeállítások:** Letiltás

## **Nyomtatás közbeni küldés letiltása**

Nyomtatáskor letiltja a Kép Küldés funkciót. **Gyári alapbeállítások:** Letiltás

## **Interfész Beállítások**

A nyomtató funkcióval kapcsolatos beállítások konfigurálhatók. Ezek a beállítások a gép hálózati portjára küldött adatok kezelésére és ellenőrzésére használhatók.

## **Hexadecimális Ürítési Mód**

Ez a funkció használható a számítógépen lévő nyomtatási adatok hexadecimális formátumban, a vonatkozó ASCII szöveggel együtt történő kinyomtatásához. Ez a mód lehetővé teszi annak ellenőrzését, hogy a nyomtatási adatok a számítógépről helyesen továbbítódnak-e a nyomtatóra.

**Gyári alapbeállítások:** Letiltás

Példa a hexadecimális ürítésre

48 49 4A 4B 4C 4D 0D 0A 00 00 00 00 00 00 0 

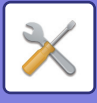

## **I/O Időtúllépés**

Az I/O időtúllépés 1 és 999 másodperc között bármilyen értékre beállítható.

Az I/O időtúllépés funkció átmenetileg bontja a kapcsolatot, ha a beállított időtartam eltelik anélkül, hogy a port adatokat fogadott volna. A kapcsolat megszakítása után a port automatikus választásra vált, vagy elindul a következő nyomtatási feladat.

## **Hálózati Port Engedélyezése**

Engedélyezi a nyomtatást a hálózati portról. **Gyári alapbeállítások:** Engedélyezés

## **Hálózati Port Emuláció Kapcsolása**

Ezzel a beállítással választhatja ki az emulált nyomtató nyelvet, ha a gép hálózati porton keresztül csatlakozik. A következő beállításokat konfigurálhatja.

Auto

PostScript PCL

**Gyári alapbeállítások:** Auto

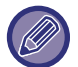

Ha nem túl gyakran fordulnak elő nyomtatóval kapcsolatos hibák, javasoljuk, hogy a gyári alapértelmezett "Auto" beállítást használja.

## **Portváltási Módszer**

Ezt válassza ki portváltás esetén.

- **Váltás a feladat végén**
- A nyomtatás befejeződését követően a port átvált automatikus választásra.
- **Váltás az I/O időtúllépés után**

Ha az "I/O Időtúllépés" opcióban beállított időtartam eltelik, a port átvált automatikus választásra.

**Gyári alapbeállítások:** Váltás a feladat végén

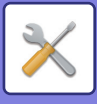

## **Kezdő állapot beállítások**

Ha olyan környezetben nyomtat adatokat, ahol nincs nyomtató-illesztőprogram használatban (azaz, ha az MS-DOS rendszer használatával nyomtat adatot, vagy ha olyan PC használatával nyomtat adatokat, amelyre nem telepítették az átadott nyomtató-illesztőprogramot), állítsa be a részletes nyomtatási feltételeket. (Az "Üres oldal nyomtatás letiltása" funkció azonban még PCL nyomtató-illesztőprogram használata esetén is érvényben marad.)

## **Beállítások**

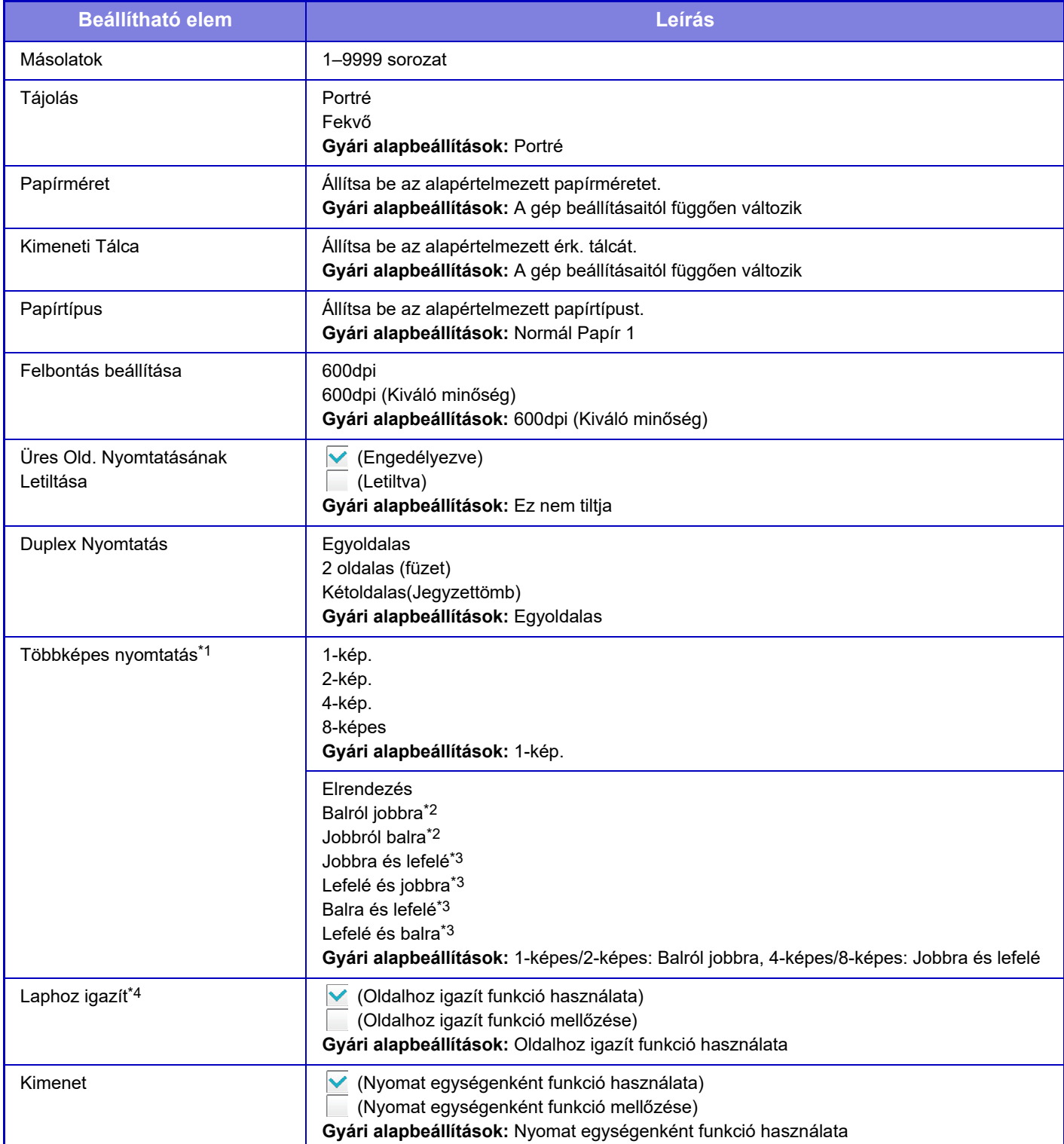

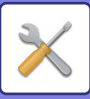

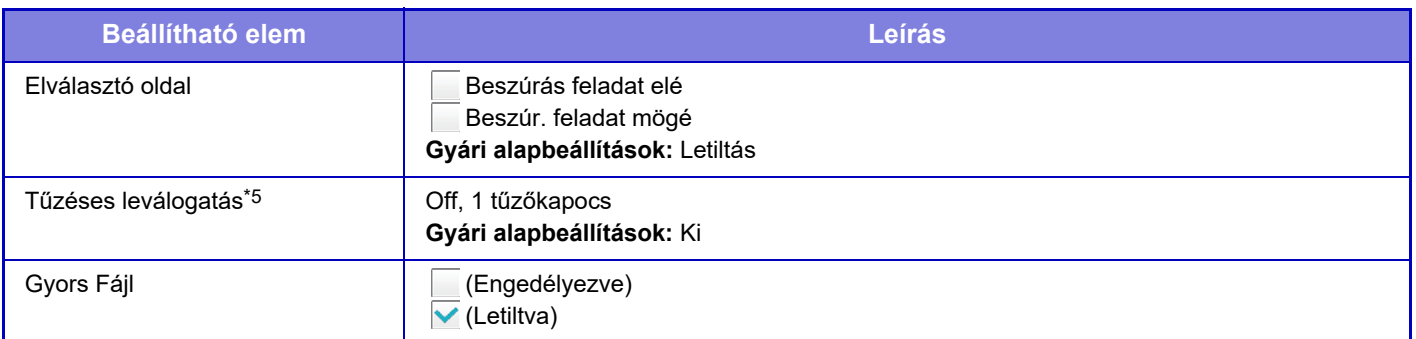

\*1 Ezzel a funkcióval a következő papírméretek használhatók A4, 8-1/2" x 14", és 8-1/2" x 11". (Előfordulhat, hogy ez a funkció néhány nyomtatási módnál nem használható.)

\*2 Akkor választható, ha a 2 képest jelölték ki.

\*3 Akkor választható, ha a 4/8 képest jelölték ki.

\*4 Csak PDF, JPEG és TIFF fájlok nyomtatásánál használható.

Belső finisher csatlakoztatása esetén használható.

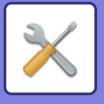

## **PCL beállítások**

Ezzel a funkcióval állíthatók be a PCL környezetben használható szimbólumkészletek, betűtípusok és soremelési kódok.

### **Beállítások**

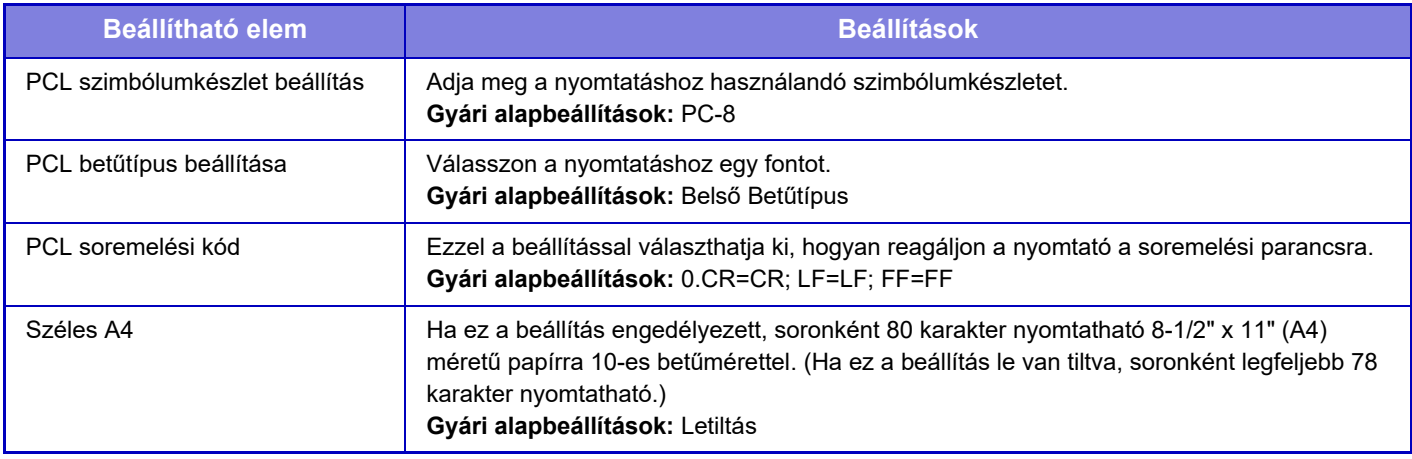

## **PostScript beállítások**

Ha a PostScript nyomtatás közben hiba merül fel, ezek a beállítások határozzák meg, hogy nyomtasson-e a gép hibajelentést, illetve azt, hogy a PostScript adatokat bináris formátumban fogadja-e a gép.

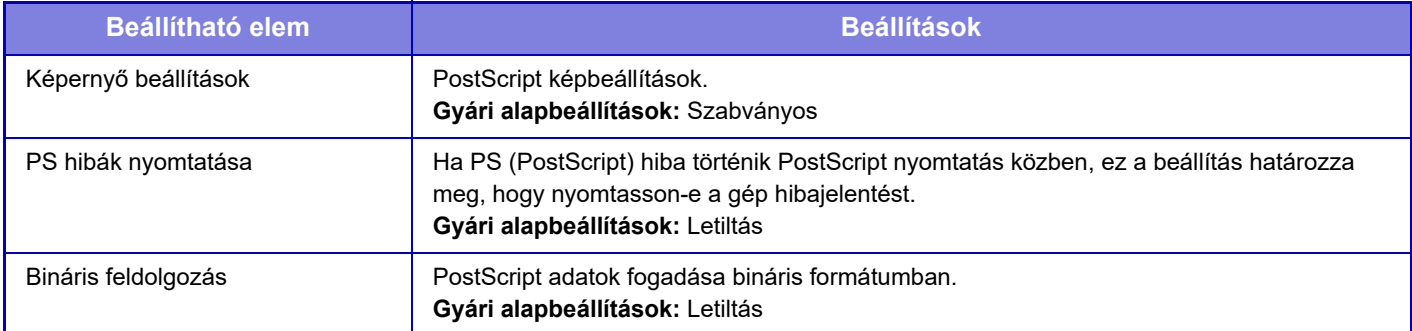

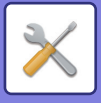

## **OOXML beállítások**

Excel fájl nyomtatásához válassza ki a nyomtatni kívánt lapot vagy a fájlban található teljes munkafüzetet.

## **Nyomtatás elindításának beálításai**

## **Szabványos**

### **Nyomtatás elindításának beálításai**

Állítsa be a hálózati nyomtatás használatát. **Gyári alapbeállítások:** Letiltás

### **Kezdő állapot beállítások**

#### **Adatok nyomtatása és törlése**

Az [Engedélyezés] lehetőség kiválasztása esetén az [Adatok nyomtatása és törlése] engedélyezett a hálózati nyomtatási feladat nyomtatási képernyőjén. **Gyári alapbeállítások:** Engedélyezés

#### **Nyomtatási sorrend**

Állítsa be a nyomtatási sorrendet a legrégebbi dátumtól, vagy az adatlista számától kezdve. **Gyári alapbeállítások:** Dátum (növ.)

### **Kommunikáció időtúllépés**

Beállítja a kommunikáció időtúllépését a hálózati nyomtatáshoz. **Gyári alapbeállítások:** 10 másodperc

#### **Elsődleges egység beállításai**

#### **Elsődleges egység**

A hálózati nomtatás feladatokat elmentő többfunkciós készüléket állítsa [Elsődleges egység] értékre.

### **Gyári alapbeállítások:** Letiltás

#### **Kötelező hitelesítés a mentésnél**

Válassza ki, hogy szükség van-e hitelesítésre a hálózati nyomtatási feladatok elsődleges egységként működő készüléken történő tárolásához.

**Gyári alapbeállítások:** Engedélyezés

#### **A Nyomtatás indítási funkció engedélyezésének kényszerítése**

Ha ez a funkció BE van kapcsolva, és a berendezés elsődleges egységként működik, a nem hálózati nyomtatási feladatok is hálózati nyomtatási feladatként lesznek elmentve. **Gyári alapbeállítások:** Letiltás

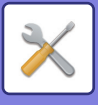

#### **A tárolt adatok törlése megadott idő után**

Válassza ki, hogy a tárolt hálózati nyomtatási feladatokat meghatározott idő elteltével automatikusan törölje-e a rendszer.

Az [Engedélyezés] lehetőség kiválasztása esetén a "Napok" menüpontban beállított számú nappal ezelőtt tárolt feladatok automatikusan törlődnek.

**Gyári alapbeállítások:** Engedélyezés

#### **Napok**

"A tárolt adatok törlése megadott idő után" lehetőség engedélyezése esetén állítsa be, hány napig tárolja a rendszer a feladatokat.

**Gyári alapbeállítások:** 7 nap

### **Helyi meghajtó állapota**

A helyi meghajtó használati állapotát jeleníti meg.

#### **Kapcsolódási kód**

Adja meg az elsődleges és a másodlagos egység közötti hitelesítéshez használni kívánt kódot. Ez legfeljebb 32 alfanumerikus karakterből állhat.

#### **Portszám**

Állítsa be az elsődleges és a másodlagos egységen a hálózati nyomtatáshoz használt port számát. Feltétlenül azonos számot állítson be az elsődleges és a másodlagos egységen. (Az alapértelmezett portszám az "53000", és nincs rá különösebb szükség, hogy megváltoztassa.) **Gyári alapbeállítások:** 53000

### **Összes törlése**

Ha a készülék elsődleges egységként működik, válassza ezt a beállítást az összes hálózati nyomtatási feladat törléséhez.

#### **Rendeltetési hely beállításai**

#### **1. elsődleges egység - 3. elsődleges egység**

Adja meg az 1. elsődleges egység - 3. elsődleges egység címét.

#### **Kapcsolódási kód**

Adja meg az elsődleges és a másodlagos egység közötti hitelesítéshez használni kívánt kódot. Ez legfeljebb 32 alfanumerikus karakterből állhat.

#### **Portszám**

Állítsa be az elsődleges és a másodlagos egységen a hálózati nyomtatáshoz használt port számát. Feltétlenül azonos számot állítson be az elsődleges és a másodlagos egységen. (Az alapértelmezett portszám az "53000", és nincs rá különösebb szükség, hogy megváltoztassa.)

**Gyári alapbeállítások:** 53000

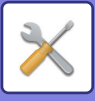

## **Speciális beállítások**

### **Rendeltetési csoport kiterjesztése**

A csoportok számát a kiterjesztéssel növelheti. **Gyári alapbeállítások:** Letiltás

### **Alapértelmezett csoport**

Válassza ki az 1-10. csoportban használni kívánt csoportokat.

Beállíthatja a kiválasztott csoportot a hálózati nyomtatásban használt alapértelmezett csoportnak. Ajánlott egy gyakran használt csoportot beállítani, mivel ez mindig a kiválasztott csoportra lesz beállítva. **Gyári alapbeállítások:** 1. csoport

### **Rendeltetési csoport beállításai**

Állítsa be a csatlakozásra kijelölt csoportot.

#### **1-10. csoport**

#### **A csoport használata**

Az [Engedélyezés] lehetőség kiválasztása esetén az [A csoport használata] lesz beállítva a hálózati nyomtatási feladat nyomtatási képernyőjén.

**Gyári alapbeállítások:** Letiltás

#### **1. egység címe - 3. elsődleges egség címe, csatlakozási kód, port száma**

Állítsa be a csoportban használt 1. alapegység - 3. alapegység címét, csatlakozási kódját és portszámát. **Gyári alapbeállítások:** Port száma:53000

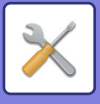

## **E-mail nyomtatási beállítások**

Válassza ezt az opciót az e-mail nyomtatás használatához.

## **E-mail nyomtatása**

Állítsa be, hogy e-mail nyomtatást végez-e vagy sem. **Gyári alapbeállítások:** Letiltás

## **POP3 kiszolgáló**

Állítsa be az e-mail esetén használt POP3 kiszolgálót.

## **Portszám**

Adja meg az e-mail kiszolgáló portszámát. **Gyári alapbeállítások:** 110

## **Hitelesítési mód**

Adja meg a POP hitelesítési módszerét. Válassza az "OAuth 2.0" lehetőséget a Microsoft365, Exchange Online stb. használatakor. Az [OAuth 2.0](#page-722-0) kiválasztása esetén a beállítások konfigurálásával kapcsolatos információkért lásd "OAuth 2.0 [AUTENTIKÁCIÓ \(8-42. oldal\)"](#page-722-0). **Gyári alapbeállítások:** Formázatlan szöveg hitelesítése

## **Szolgáltató**

Ez akkor állítható be, ha az "OAuth 2.0" van kiválasztva "Hitelesítési mód" opcióként. Válasszon szolgáltatót. **Gyári alapbeállítások:** Microsoft

## **Felhasználónév**

Ez akkor állítható be, ha az "OAuth 2.0" van kiválasztva "Hitelesítési mód" opcióként. Adja meg a felhasználónevet.

## **Token**

Ez akkor állítható be, ha az "OAuth 2.0" van kiválasztva "Hitelesítési mód" opcióként. Megjeleníti az aktuális token állapotát.

## **Token lekérése / Törlés**

A "Token lekérése" gomb jelenik meg, ha a tokent még nem szerezte meg, és a "Törlés" gomb jelenik meg, ha a tokent már megszerezte.

A "Token lekérése" kulcs a gép rendszerbeállításaiban jelenik meg, és nem jelenik meg a weblapon.

## **Felhasználónév**

Ez a beállítás akkor érhető el, ha az "OAuth 2.0"-tól eltérő "Hitelesítési mód" választ. Adja meg az e-mail felhasználói nevet.

## **Jelszó**

Ez a beállítás akkor érhető el, ha az "OAuth 2.0"-tól eltérő "Hitelesítési mód" választ. Állítsa be az e-mail esetén használt jelszót.

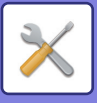

## **Ellenőrzési intervallum**

Állítsa be az automatikus e-mail ellenőrzés gyakoriságát (lekérdezési intervallum). **Gyári alapbeállítások:** 5 perc

## **SSL/TLS engedélyezése**

Használja, ha SSL/TLS-t használ. **Gyári alapbeállítások:** Letiltás
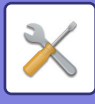

# **Közvetlen nyomtatási beállítások**

Végezze el ezeket a beállításokat, ha fájlokat nyomtat FTP kiszolgálóról közvetlen nyomtatással. Megjelenik az elérhető FTP kiszolgálók listája. Egy FTP kiszolgáló hozzáadásához, kattintson az [Hozzáadás] gombra, és konfigurálja a beállításokat.

### **FTP szerver regisztrálás**

Az FTP kiszolgáló beállításai.

#### **Név**

Adja meg a közvetlen nyomtatáshoz használni kívánt rendeltetési hely adatait.

#### **FTP kiszolgáló**

Adja meg az FTP kiszolgáló nevét.

#### **Portszám**

Adja meg az FTP kiszolgáló portszámát. **Gyári alapbeállítások:** 21

**Könyvtár**

Állítsa be a fájlokat tartalmazó könyvtárat az FTP kiszolgáló számára.

#### **Felhasználónév**

Adja meg a felhasználó nevet, amellyel az FTP kiszolgálóra bejelentkezik.

#### **Jelszó**

Adja meg a jelszót, amellyel az FTP kiszolgálóra bejelentkezik.

#### **SSL/TLS engedélyezése**

SSL/TLS engedélyezése **Gyári alapbeállítások:** Letiltás

#### **PASV-üzemmód használata**

Állítsa be a PASV mód használata érdekében. **Gyári alapbeállítások:** Letiltás

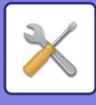

# **Közvetlen nyomtatási beállítások (Hálózati mappa)**

Végezze el ezeket a beállításokat, ha fájlokat nyomtat hálózati mappából közvetlen nyomtatással. Megjelenik az elérhető hálózati mappák listája. Egy hálózati mappa hozzáadásához, kattintson az [Hozzáadás] gombra, és konfigurálja a beállításokat.

### **Hálózati mappa regisztrálása**

Állítsa be a hálózati mappa beállításokat.

#### **Név**

Adja meg a közvetlen nyomtatáshoz használni kívánt rendeltetési hely adatait.

#### **Mappa elérési útvonala**

Állítsa be a fájlokat tartalmazó mappa elérési útját.

#### **Felhasználónév**

Adja meg a felhasználó nevet, amellyel a hálózati mappába bejelentkezik.

#### **Jelszó**

Adja meg a jelszót, amellyel a hálózati mappába bejelentkezik.

# **Nyomtatási beállítás PC-ről/Mobil terminálról**

Végezze el a beállításokat, hogy fájlokat nyomtasson számítógépről vagy mobil terminálról közvetlen nyomtatással.

### **FTP nyomtatás**

Adja meg, hogy az FTP nyomtatási beállításokat használni kívánja-e a közvetlen nyomtatáshoz. **Gyári alapbeállítások:** Engedélyezés

### **Portszám**

Állítsa be közvetlen nyomtatáshoz használt portszámot. **Gyári alapbeállítások:** 21

### **IPP nyomtatás (illesztőprogram nélkül)**

Nyomtatás a hálózatról IPP protokoll használatával, nyomtató-illesztőprogram használata nélkül. **Gyári alapbeállítások:** Engedélyezés

### **geo URI (RFC 5870)**

Beállíthatja ennek a készüléknek a helyadatait. **Gyári alapbeállítások:** geo

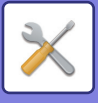

# **Közös beállítások**

A képküldés funkcióhoz (e-mail, internet fax stb.) kapcsolódó beállítások konfigurálhatók. Az alábbi kezelési beállítások az összes képküldési funkcióra érvényesek.

# **Feltétel Beállítások**

### **Beállítások rögzítése a képolvasás befejezése után.**

Ezzel a beállítással megtarthatja a beállításokat, ha a lapolvasást befejezte (amíg a gép az Alapállapotba helyezés módba nem lép).

**Gyári alapbeállítások:** Letiltás

### **Automatikus feladat indítási idő lapolvasás közben**

Állítsa be az időt, amikor az átvitel automatikusan elindul akkor is, ha az eredetit még beolvassa a gép. **Gyári alapbeállítások:** 60 másodperc

### **Alapértelmezett Kijelző Beállítása**

Amikor dokumentumtárolással újraküldi vagy előhívja mentett program beállításokkal, amelyek nem tartalmazzák a címet, válasszon egyet a következő megjelenő 6 típusú főképernyő közül.

- Email
- Hálózati mappa
- FTP/Asztal
- Internet fax
- Fax
- Adatbevitel

**Gyári alapbeállítások:** E-mail (Fax (Fax bővítőkészlet telepítése esetén))

### **Címjegyzék alapért. választás**

#### **A címjegyzék megjelenítésének magasabb a prioritása.**

Ha a képküldés mód engedélyezett, az üzemmód kezdő képernyője helyett a Címjegyzék jelenik meg. **Gyári alapbeállítások:** Letiltás

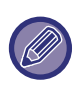

Ha a "Beállítás mód" menüben beállított egy alapértelmezett címet a [Rendszer beállítások] → [Kép Küldési Beállítások] → [Képolvasás beállítások] → [Alapértelmezett cím] → [Alapértelmezett cím beállítása] opcióban, a [A címjegyzék megjelenítésének magasabb a prioritása.] funkció nem használható.

#### **Címek alkalmazása csak küldési módokhoz**

Ha kiválaszt egy címet a címtárból, csak a szűkített módban megjelenő cím kerül alkalmazásra.

#### **Gyári alapbeállítások:** Engedélyezés **Kategória alapértelmezett megjelenítése**

Válasszon egy kategóriát az alapértelmezett megjelenítéshez.

- Semmi
- Gyak. Haszn.
- 1–32 kategória
- **Gyári alapbeállítások:** Nincs

#### **Összes cím típus megjelenítése az aktuálisan megjelenített módtól függetlenül.**

Ha ez a beállítás engedélyezett, akkor a kijelzett módtól függetlenül az összes rendeltetési helyet megjeleníti. **Gyári alapbeállítások:** Letiltás

#### **Címtár nagyítása**

Nagyított címjegyzék lista jelenik meg.

**Gyári alapbeállítások:** Engedélyezés

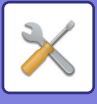

### **Kép tájolása**

Az alapértelmezett képtájolást állítja be. **Gyári alapbeállítások:** Fekvő

### **Beállítás előnézete**

#### **Fogadott adatok ellenőrzési beállítása**

Válassza ki, hogy megjelenjen-e előnézeti kép a fogadott faxokhoz, illetve internet faxokhoz. Fax bővítőkészlet vagy internet fax bővítőkészlet telepítése esetén jelenik meg.

#### **Gyári alapbeállítások:** Letiltás

**Fax/I-Fax adatfogadás:**

Fax/I-Fax adatfogadás: Kiválaszthatja, hogy a fogadott fax / I-Fax képernyő formátuma lista vagy bélyegkép nézet legyen.

**Gyári alapbeállítások:** Bélyegkép

### **Expozíciós Alapbeállítások**

Itt állíthatja be képküldés módban eredeti dokumentumok beolvasásához az alapértelmezett megvilágítást. Válassza ki az [Auto] vagy a [Kézi] opciót. Ha a [Kézi] opciót választja ki, állítsa az expozíciót az 5 szint egyikére. **Gyári alapbeállítások:** Auto

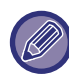

Ha a megvilágítás [Auto] értékre van beállítva, az alapértelmezett eredeti típust nem lehet kiválasztani.

### **Alapértelmezett eredeti képtípus**

Az eredetinek leginkább megfelelő felbontással történő lapolvasás érdekében előbb válassza ki az eredeti típusát (csak lapolvasás módban és USB memória-eszköz beolvasás módban).

- A következő beállításokat konfigurálhatja.
- Szöveg/Nyomt.Fotó
- Szöv./Fotó
- Szöveg
- Fotó
- Nyomtatott Fotó
- Térkép

**Gyári alapbeállítások:** Szöveg

#### **A Fax módban küldött kép elküldése.**

Engedélyezze ezt, mikor körfaxot küld Fax és egyéb módban, és ugyanazt a képet szeretné elküldeni minden módban. Ha a funkció le van tiltva, a gép a Képolvasás beállításban külön-külön megadott képet küldi el minden e-mail, FTP, Asztal és Hálózati mappa címre. Ha a címek között Internet Fax rendeltetési hely szerepel, a rendszer ugyanazt a képet küldi el a beállítástól függetlenül.

**Gyári alapbeállítások:** Letiltás

#### **A következő cím kiválasztása előtt mindenképpen nyomja meg a Következő cím gombot ([+]).**

Állítsa be, hogy a következõ cím ([+]) gombot meg kell-e nyomni, mielőtt egy címet beír egy olyan többcímes munka esetén, mint például a műsorszórás.

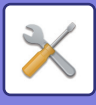

#### **A megjelenítési sorrend módosításának tiltása**

Letiltja a megjelenítési sorrend módosítását (keresési szám sorrend, emelkedő, csökkenő). Beállítást követően a megjelenítés sorrendjét nem lehet módosítani. A megjelenítés sorrendje úgy marad érvényben, ahogyan azt a beállításkor engedélyezték.

**Gyári alapbeállítások:** Letiltás

#### **Fogadott adatok megőrzési beállításai**

Ez a funkció a fogadott faxokat és internet faxokat kinyomtatás nélkül a memóriában tartja. A faxokat csak a számgombokkal megadott jelszóval (gyári alapértelmezett beállítás: 0000) lehet kinyomtatni. **Gyári alapbeállítások:** Letiltás

#### **Jelszó**

Ha a [Fogadott adatok megőrzési beállításai] opció engedélyezett, adja meg a jelszót (4-jegyű szám).

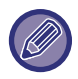

Ezek a beállítások csak akkor konfigurálhatók, ha a gép memóriájában nincsenek fogadott adatok (kivéve a titkosított vagy a körözvény átjátszó memóriatárban lévő adatokat).

### **Törlési Szélesség Beállítása**

Ezzel állítható be az alapértelmezett törlési szélesség a törlési funkcióhoz. 0 mm (0") és 25 mm (1") között 1 mm-es (1/8") lépésekben adja meg a szél törlése, illetve a közép törlése értékét is.

**Gyári alapbeállítások:** Szélektől való távolság:10 mm (1/2"), Középponttól való távolság:10 mm (1/2")

#### **Fogadott adatok időzített kiadása**

Ez a funkció akkor elérhető, ha a Fogadott adatok képének ellenőrzése beállítás engedélyezve van.

Fax bővítőkészlet vagy internet fax bővítőkészlet telepítése esetén jelenik meg.

Ha a "Fogadott adatok időzített kiadása" beállítása  $\blacktriangledown$ , ez a beállítás szürkén látható.

Ha a "Jelszó módosítása" vagy "Fogadott adatok megőrzési beállításai" beállítása | a jelszóbeviteli mező szürkén látható.

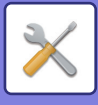

# **Beállítások engedélyezése /tiltása**

### **Regisztráció letiltásának beállítása**

A tárolás a gépről, tárolás a (webes felületű) Beállítás módból és a tárolás a PC-ről funkció külön-külön letiltható. **Rendeltetési h. kezelőpanelről v. regisztrálásának letiltása**

Ez a funkció letiltja a gépről történő címmeghatározást.

Konfigurálja az összes alábbi elem beállítását:

- Csoport (Közv. Bejegyz.)
- Csoport (Címtár)

Összes kiválasztása: Összes elem kiválasztása.

Jelölt elemek törlése: Összes kiválasztás törlése.

**Gyári alapbeállítások:** Összes érvénytelen

#### **Rendeltetési hely weboldalon való regisztrálásának letiltása**

Tiltja a rendeltetési helyek (webes felületű) Beállítás módban történő tárolását.

Konfigurálja az összes alábbi elem beállítását:

• Csoport (Közv. Bejegyz.)

- Csoport (Címtár)
- Kontaktok

Összes kiválasztása: Összes elem kiválasztása.

Jelölt elemek törlése: Összes kiválasztás törlése.

**Gyári alapbeállítások:** Összes érvénytelen

#### **Összes program elem regisztrálás/törlés letiltása**

Ezzel a funkcióval tilthatja le a feladatprogramokban tárolt képküldési beállítások törlését és módosítását.

**Gyári alapbeállítások:** Letiltás

#### **Memória regisztrációjának tiltása**

Letiltja az összes memóriatár típus regisztrációját.

Konfigurálja az összes alábbi elem beállítását:

Memória lehívása, Bizalmas, Körfax Küldés (Közv. Bejegyz.), Körfax Küldés (Címtár)

**Gyári alapbeállítások:** Összes érvénytelen

#### **Rendeltetési hely reg. globális címjegyzékksel tiltása**

Ez a funkció letiltja a globális címtárral végrehajtott kereséssel történő cím meghatározást.

Konfigurálja az összes alábbi elem beállítását:

E-mail, Internet Fax, Fax

**Gyári alapbeállítások:** Összes érvénytelen

#### **Regisztráció tiltása a Network Scanner Tool.**

Letiltja a Network Scanner Tools Lite eszközből történő cím meghatározást.

Ezzel az opcióval megakadályozhatja egy másik gép adatainak címtári bejövő útválasztással történő tárolását. **Gyári alapbeállítások:** Letiltás

**Hálózaton keresztül történő továbbítás letiltása**

Tiltja a bejövő útválasztást.

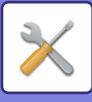

### **Beállítások az átvitel letiltásához**

Ezekkel a beállításokkal letilthatja az alábbi küldési műveleteket.

#### **Küldési történet kikapcsolása**

A küldési előzmények használatával tiltja az újraküldést.

#### **Gyári alapbeállítások:** Letiltás

#### **Címlistáról való kiválasztás letiltása**

Letiltja a rendeltetési helyek címtárból történő kiválasztását.

- Konfigurálja az összes alábbi elem beállítását:
- Email
- FTP
- Asztal
- Hálózati mappa
- Internet Fax (Közvetlem SMTP is)
- Fax

Összes kiválasztása: Összes elem kiválasztása. Jelölt elemek törlése: Összes kiválasztás törlése. **Gyári alapbeállítások:** Összes érvénytelen

#### **Közvetlen bevitel tiltása**

Letiltja a rendeltetési helyek címeinek stb. közvetlen bevitelét. Konfigurálja az összes alábbi elem beállítását:

- Email
- Hálózati mappa
- Internet Fax (Közvetlem SMTP is)
- Fax

Összes kiválasztása: Összes elem kiválasztása. Jelölt elemek törlése: Összes kiválasztás törlése. **Gyári alapbeállítások:** Összes érvénytelen

### **PC képolvasás tiltása**

Tiltia a távoli PC lapolvasást. **Gyári alapbeállítások:** Letiltás

### **Külső memória eszközre történő mentés letiltása**

Letiltja A külső memóriaeszközre történő mentést. **Gyári alapbeállítások:** Letiltás

### **PC-I-Fax átvitel letiltása**

Ez a funkció letiltja a PC-I-Fax átvitelt. **Gyári alapbeállítások:** Letiltás

### **PC-Fax átvitel letiltása**

Ez a funkció letiltja a PC-Fax átvitelt. **Gyári alapbeállítások:** Letiltás

### **Saját cím keresés letiltása**

Ez letiltja a Saját cím keresése funkciót. **Gyári alapbeállítások:** Letiltás

### **OCR letiltása**

Tiltja az OCR funkció használatát lapolvasáskor. **Gyári alapbeállítások:** Letiltás

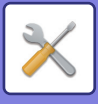

# **Saját nevek és rendeltetési helyek**

Eltárolja az Internet-Fax vagy Fax feladó információkat.

### **Feladó adatok regisztrációja**

Ezzel a beállítással eltárolhatja a feladó nevét a fax és internet fax funkcióhoz, a feladó fax számát, valamint a feladó címét az internet fax funkcióhoz. A feladó eltárolt nevét, a feladó fax számát vagy az internet fax feladó címét a gép rányomtatja a fogadott fax tetejére.

#### **Feladó Neve**

Adja meg az alapértelmezett feladó nevét.

#### **Feladó fax száma**

Beállítja a feladó fax számát. Érintse meg a [-] gombot szünetjel beillesztéséhez a számok közé. Érintse meg a [Szóköz] gombot szóköz beillesztéséhez a számok közé. **I-Fax saját cím** Adja meg az alapértelmezett forrás címét.

### **Saját név kiválasztás regisztrálása**

Eltárolja egy másik funkció "Saját név kiválasztása" opciójába használt feladó nevet. Legfeljebb 18 feladónév tárolható. **Új hozzáadása**

Feladó nevének eltárolása. Legfeljebb 20 karakter tárolható el.

A feladónév megadása után koppintson a [Tárolás] gombra.

A rendszer 01 és 18 között automatikusan a feladó nevéhez rendeli a legkisebb szabad regisztrációs számot. Ez a szám nem módosítható.

### **Feladó neve lista**

Megjeleníti az eltárolt "feladó neve" listát. A gép törli az itt kiválasztott feladó nevet.

## **Kategória beállítás**

Ez a beállítás csak ezen a készüléken végezhető el. Ez a beállítás megegyezik a "[Kategória beállítás \(9-41. oldal\)](#page-785-0)" értékkel.

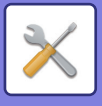

# **Képolvasás beállítások**

Az alábbi beállítások vonatkoznak a lapolvasásra.

# **Kezdő állapot beállítások**

### **Alapért. szín mód beállítások**

Az e-mail cím, a hálózati mappa, az FTP és az Asztal részben a színes és fekete-fehér funkcióhoz is válasszon ki egy alapértelmezett színes mód beállítást. A "Lapolvasó közös" beállítást akkor adja meg, ha nem e-mailt állít be.

#### **Beállítások**

Auto (Mono2, Szürkeárnyalat\*), Színes, Szürkeárnyalat, Mono2 \* Ha fekete-fehér eredeti beolvasásakor a színes mód beállítása [Auto] **Gyári alapbeállítások:** Mono2

#### **Fájltípus**

Ha a színes mód beállítása Auto, letiltja az alapképernyőről a fekete-fehér beállításokat. **Gyári alapbeállítások:** Letiltás

### **Kezdeti Fájlformátum Beállítás**

Állítsa be, hogy mi legyen a kezdeti fájlformátum, ha e-mail, hálózati mappa, FTP vagy asztal módban elküld egy fájlt. A "Lapolvasó közös" beállítást akkor adja meg, ha nem e-mailt állít be.

#### **Fájlformá.**

PDF, PDF/A-1a, PDF/A-1b, TIFF, JPEG, Kompakt PDF, Kompakt PDF (Ultrafinom), Kompakt PDF/A-1a, Kompakt PDF/A-1a (Ultrafinom), Kompakt PDF/A-1b, Kompakt PDF/A-1b (Ultrafinom), Titkosított PDF, Titkosított/Kompakt PDF, Titkosított/Kompakt PDF (Ultrafinom), XPS, RTF, TXT(UTF-8), DOCX, XLSX, PPTX

#### **Fájlformátum [OCR letiltása] beállítás esetén**

PDF, PDF/A, TIFF, JPEG, Kompakt PDF, Kompakt PDF (Ultrafinom), Kompakt PDF/A, Kompakt PDF/A (Ultrafinom), Titkosított PDF, Titkosított /Kompakt PDF, Titkosított /Kompakt PDF (Ultrafinom), XPS **Gyári alapbeállítások:** PDF

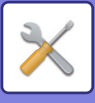

#### **OCR\***

Ha a fájlformátum PDF, a beolvasott a képen szereplő karakterek be lesznek olvasva, és a karakteradatok a PDF fájlhoz lesznek adva.

#### **Gyári alapbeállítások:** Letiltás

#### **Fekete-fehér**

Tömörítési Mód: Semmi, MH (G3), MMR (G4) **Gyári alapbeállítások:** MMR (G4) **Színes/szürkeárnyalatos** Adattömörítési arány: Kis tömörítés, Közepes tömörítés, Nagy tömörítés **Gyári alapbeállítások:** Közepes tömörítés **Színek csökkentése Gyári alapbeállítások:** Letiltás **Megadott oldalak fájlonként** Több oldal beolvasásakor külön fájl hoz létre minden beolvasott oldalhoz. Ha a beállítás engedélyezve van, megadható a fájlonkénti oldalszám. **Gyári alapbeállítások:** Letiltás **Oldalak száma** Fájlonkénti oldalszámhoz bármilyen számú oldal megadható. A beállítást a [Megadott oldalak fájlonként] opció engedélyezése esetén lehet alkalmazni. **Gyári alapbeállítások:** 1 **OCR beállítás\*** Adja meg az OCR-hez szükséges beállításokat. **Betűkészlet\*** Állítsa be a felismert karakter nyelv esetén használt betűtípust. **Gyári alapbeállítások:** Nyugati nyelvek:Arial, Japán:MS gothic, Egyszerűs. kínai:SimSun, Hagyom. Kínai:MingLiU, Koreai:Dotum **Képirány észlelése\*** A gép automatikusan felismeri a beolvasott eredeti tájolását. **Gyári alapbeállítások:** Engedélyezés **Fájlnév kibontása\***

Fájlnév kivonása.

#### **Gyári alapbeállítások:** Letiltás

Nem érhető el, ha az OCR funkció la van tiltva

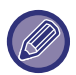

Ha a [JPEG] lett kiválasztva fájltípusként, a [Megadott oldalak fájlonként] funkció nem választható.

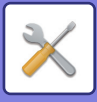

### **Egyszerű lapolvasás beállítások**

Állítsa be az Easy Scan esetén az alapértelmezett színes módot.

Állítsa be a Colour Start gomb megnyomására a [Szín] lehetőséget, és a B/W Start gomb megnyomására a [Fekete-fehér] lehetőséget.

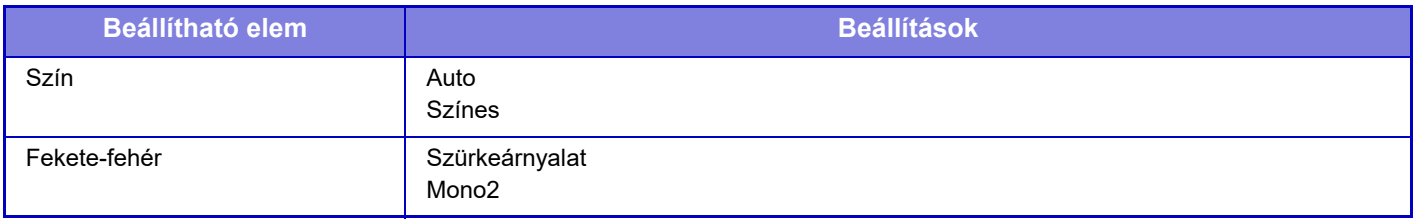

**Gyári alapbeállítások:** Szín:Auto, Fekete-fehér:Mono2

#### **Felbontás beállítása**

A leggyakoribb lapolvasás, internet fax és fax mód alapértelmezett felbontásaként az alábbi beállításokat használhatja. **Lapolvasó közös**

100X100dpi, 150X150dpi, 200X200dpi, 300X300dpi, 400X400dpi, 600X600dpi **E-mail**

100X100dpi, 150X150dpi, 200X200dpi, 300X300dpi, 400X400dpi, 600X600dpi

**A tároláskor beállított felbontás alk.**

A dokumentumtárolás funkcióval eltárolt kép használata esetén a képpel eltárolt felbontási beállítást alkalmazza. **Gyári alapbeállítások:** A tároláskor beállított felbontás alk.:Összes Érvénytelen, Felbontás:200×200dpi

### **Eredeti dőlés kiigazítása**

Ha a dokumentum ferde vagy a dokumentumban szereplő kép ferde, akkor a ferdeség automatikusan korrigálva lesz és az adatok mentésre kerülnek.

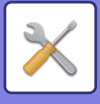

# **Feltétel Beállítások**

### **Alapértelmezett válaszcím beállítása**

A gép az itt eltárolt adatokat használja fel, ha lapolvasás e-mailbe végrehajtásakor a küldési beállításokban nem ad meg [Válasz címzettje] értéket. **Gyári alapbeállítások:** Letiltás

#### **Bcc beállítás**

#### **Bcc Engedélyezése**

Ha titkos másolatot kíván küldeni, engedélyezze ezt a beállítást. A képküldés címtár képernyőn megjeleníti a [Titk.más.] gombot.

#### **Gyári alapbeállítások:** Letiltás

#### **A Bcc cím megjelenítése a feladat állapota képernyőn**

Ez a funkció a feladatállapot képernyőn és a címlista fülön megjeleníti a titkos másolat címeket. **Gyári alapbeállítások:** Letiltás

### **Gyors Online Küldés**

Ha ez a beállítás engedélyezve van, a gép elkezdi a fax küldést, amint az első oldalt beolvasta. Az átküldés a többi lap beolvasásával egyidejűleg történik meg.

### **PDF tömörítési opciók**

#### **Veszteségmentes tömörítés**

PDF-fájl küldése esetén a fájlméret a Flate Compression tömörítési módszerrel csökkenthető. **Gyári alapbeállítások:** Engedélyezés

### **Kompakt PDF felbontás beállítása**

Állítsa be a felbontást nagy tömörítésű PDF mentéséhez. **Gyári alapbeállítások:** 300x300dpi

### **Tömörítési mód szórásnál**

Kiválasztja a tömörítési módot a lapolvasás e-mailbe vagy az internet fax opció használatával történő csoportos küldéshez. Az itt beállított tömörítési mód minden rendeltetési helyre vonatkozik a hozzájuk tartozó egyedi tömörítési mód beállításoktól függetlenül.

#### **Fekete-fehér**

MH (G3), MMR (G4) **Színes/szürkeárnyalatos** Kis tömörítés, Közepes tömörítés, Nagy tömörítés **Színek csökkentése**

Csökkentse a fájlméretet a használt színek és árnyalatok számának korlátozásával. **Gyári alapbeállítások:** F/F:MH (G3), Színes/szürkeárnyalatos:Közep, Színek csökkentése:Letiltás

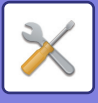

### **Küldési hely link beállítások**

Engedélyezze ezt a funkciót, hogy csak a beolvasott adatok URL-je legyen elküldve a rendeltetési helyre.

**Gyári alapbeállítások:** Letiltás

#### **Küldési hely link alapértelmezett engedélyezése**

Engedélyezze ezt a funkciót, hogy mindig csak a beolvasott adatok URL-je legyen elküldve a rendeltetési helyre. Ha ezt a funkciót engedélyezte, és egyszerű módban dolgozik, akkor csak az URL lesz elküldve az e-mail címre. Normál mód használata esetén a [Küldési hely link] jelölőnégyzet mindig √ állásban jelenik meg a Lapolvasás e-mailbe kezdő képernyőjének műveletpanelén.

**Gyári alapbeállítások:** Letiltás

#### **Fájl megőrzési időtartam**

Állítsa be a gépen elmentett beolvasott adatok mentési időtartamát, ha csak az URL-t küldi el a rendeltetési helyre. Amint ez az időtartam lejárt, a fájlok automatikusan törlődnek.

**Gyári alapbeállítások:** 4

#### **SSL/TLS engedélyezése**

Ezt az eljárást alkalmazza a fájlok védelmére SSL/TLS adatátvitel esetében. **Gyári alapbeállítások:** Engedélyezés

### <span id="page-840-0"></span>**Küldött adatok maximális mérete (e-mail)**

A túlzottan nagy méretű képfájlok lapolvasás e-mailbe üzemmódban történő küldésének elkerülése érdekében fájlméret korlátozást lehet beállítani 1 MB és 99 MB közötti értékre, 1 MB mértékű léptetéssel. Ha az eredeti beolvasásával létrehozott képfájlok teljes mérete meghaladja a korlátot, a képfájlok törlődnek.

Ha nem kíván határértéket megadni, válassza ki a [Korlátlan] opciót.

**Gyári alapbeállítások:** Korlátlan

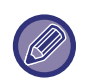

• Ez a beállítás kapcsolódik az internet fax beállítások következő opciójához: ["Küldött adatok maximális mérete \(9-118.](#page-862-0)  [oldal\)"](#page-862-0).

• Ha a beolvasott képadatot e-mailben küldi, az elküldött adat mérete nagyobb lesz, mint a beolvasott adaté volt az elküldés előtt.

#### **Ha a küldött adatok meghaladják a maximális méretet, akkor a rendszer több fájlban küldi el őket.**

Ha egy e-mail melléklete meghaladja a maximális méretet, a gép több fájl formájában küldi el. Ha a felosztott fájlok egyike meghaladja a maximális méretet, a rendszer azt automatikusan csökkentett felbontással küldi el. Ha JPEG formátumban küld fájlokat, csak egy fájlt csatlakoztat egy e-mailhez, a fájl méretétől függetlenül. Ha egy TXT(UTF-8) RTF, DOCX, XLSX vagy PPTX formában beolvasott fájl mérete meghaladja a korlátot, a rendszer elveti a fájlt akkor is, ha ez a beállítás van engedélyezve.

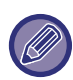

• Ha egy nem TXT(UTF-8), RTF, DOCX, XLSX és PPTX formátumban beolvasott fájl mérete meghaladja a korlátot, ez a funkció az adatok méretét a méretkorlát alá csökkenti azáltal, hogy csökkenti a felbontást, vagy más módon, és ezáltal lehetővé teszi az adatok megszakítás nélküli küldését.

• Többszörös szegélyvágás, képkivágás, címhivatkozás küldése és kártyabeolvasás használata esetén a rendszer a beolvasott adatokat nem választja szét. Ha az e-mail meghaladja a beállított méretkorlátot, küldési hiba lép fel.

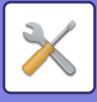

### **Küldött adatok maximális mérete (FTP/asztali/hálózati mappa)**

Korlátozás állítható be a lapolvasás FTP-re, lapolvasás az asztalra és a lapolvasás hálózati mappába funkciókkal küldhető fájlok méretére. A következő határértékeket lehet kiválasztani: 50 MB, 150 MB és 300 MB. Ha az eredeti beolvasásával létrehozott képfájlok teljes mérete meghaladja a korlátot, a képfájlok törlődnek. Ha nem kíván határértéket megadni, válassza ki a [Korlátlan] opciót. **Gyári alapbeállítások:** Korlátlan

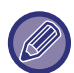

Az e-mail és internet fax rendeltetési helyeket is tartalmazó körfax küldésnél az ["Küldött adatok maximális mérete \(9-118.](#page-862-0)  [oldal\)](#page-862-0)" opcióban beállított határérték elsőbbséget élvez.

### **Automatikus lapolvasási beállítás**

Adja meg az automatikus beolvasás beállításait. **Gyári alapbeállítások:** Letiltás **Kép tájolásának automatikus beállítása** A gép automatikusan felismeri a beolvasott eredeti tájolását. Állítsa be, hogy az eredeti beolvasása egyoldalas beolvasással vagy a kétoldalas beolvasással történjen. **Gyári alapbeállítások:** Engedélyezés **Felbontás automatikus beállítása** Szükség esetén a gép automatikusan beállítja a felbontást. **Gyári alapbeállítások:** Engedélyezés **Üres oldal Átugrás** Állítsa be, hogy üres az eredeti lapokat a gép automatikusan kihagyja vagy sem beolvasás során. **Gyári alapbeállítások:** Üres oldal átugrás **Mono2/Szürkeárnyalatos automatikus érzékelése** Mono2/szürkeárnyalatos eredeti dokumentumok automatikus észlelése **Gyári alapbeállítások:** Engedélyezés **Érzékelés Standard** Mono2/szürkeárnyalatos automatikus észlelése **Gyári alapbeállítások:** 3 (Normál) **Ferde eredeti dokumentum automatikus kiigazítása** A dokumentum dőlése automatikusan korrigálva lesz. **Gyári alapbeállítások:** Engedélyezés **Az eredeti dokumentum méretének automatikus megállapítása a dokumentumadagolóban** Az eredeti mérete automatikusan lesz meghatározva, ha az eredeti az automatikus adagolóból letz beolvasva. **Gyári alapbeállítások:** Engedélyezés **Kártyainformációs fájl létrehozás észleléskor** Ha az eredeti mérete alapján a kártya névjegykártyának minősül, akkor a névjegykártya adatai OCR funkcióval lesznek elmentve. **Gyári alapbeállítások:** Engedélyezés **A kártyaadat fájlformátuma** Állítsa be a fájlformátumot a névjegkártya adataihoz. **Gyári alapbeállítások:** vCard (\*.vcf) **Fájlnévként használja a kártyán lévő teljes nevet** A névjegykártya neve lesz annak a fájlnak a neve, amely a névjegykártya adatait tárolja. **Gyári alapbeállítások:** Engedélyezés **Tömörítési arány automatikus beállítása** Automatikusan kiválasztja a legjobb tömörítési arányt az eredeti dokumentum szerint. **Gyári alapbeállítások:** Engedélyezés **Előre beállított email korlátozás közvetlen bevitelhez**

Engedélyezze ezt a beállítást, hogy megakadályozza az e-mail küldést olyan címre, amelynek a tartománya nem megfelelő. A gép nem küldi el a fájlt, ha közvetlenül írja be az e-mail címet és a tartomány megtalálható a beállított tartományok között.

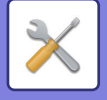

# **Alapértelmezett cím**

### **Alapértelmezett cím beállítása**

Lehetőség van egy alapértelmezett cím eltárolására, amely a cím megadása nélkül, a küldést egyszerűen a [Szín Start] gomb vagy az [F/F Start] gomb megnyomásával teszi lehetővé a küldést.

Ha a [Felhaszn. e-mail cím alkalmazása belépéshez.] van kiválasztva, a gép a bejelentkezett felhasználó e-mail címét állítja be alapértelmezett rendeltetési helyként. [A Felhasználó Kezdő könyvtárának alkalmazása bejelentkezéshez] kiválasztása esetén az alapértelmezett cím a bejelentkezett felhasználó kezdő könyvtára.

Ha a felhasználó belső hitelesítéssel jelentkezik be (a gép hitelesíti), a bejelentkezett felhasználó kezdő könyvtár beállítása a "Felhasználói Vezérlés" menü "Felhasz- Nálólista" elemének "Felhasználó regisztrálása" pontjában van megadva. Ha a felhasználó külső hitelesítéssel jelentkezik be (hálózati hitelesítés), a kezdő könyvtár beállítás a "Hálózati beállítások" menü "LDAP telepítés" elemének "Globális címtár telepítése" pontjában van megadva. **Gyári alapbeállítások:** Letiltás

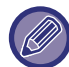

Csak egy alapértelmezett cím állítható be a lapolvasás e-mail-be, lapolvasás FTP-re, lapolvasás az asztalra, valamint a lapolvasás hálózati mappába funkciókhoz.

#### **Hozzáad**

Válassza ki az alapértelmezésben használni kívánt címet.

#### **Felhaszn. e-mail cím alkalmazása belépéshez.**

A rendszer a bejelentkezett felhasználó e-mail címét állítja be alapértelmezett címként.

Igény szerint állítsa be a [Elsőként beírt cím törlésének engedélyezése] értékét.

#### **A Felhasználó Kezdő könyvtárának alkalmazása bejelentkezéshez**

A rendszer a bejelentkezett felhasználó kezdőkönyvtárát állítja be alapértelmezett címként.

Igény szerint állítsa be a [Elsőként beírt cím törlésének engedélyezése] értékét.

#### **Kiválasztás a címjegyzékből**

A kívánt címtár megjelenítéséhez szűkítse a keresést betűrend vagy kategória szerint a [Jegyzék] listával. Az [Elem megjelenítés] opcióval kiválaszthatja az egy időben megjeleníteni kívánt címek számát.

Ha kiválasztja a kívánt cím nevét, és a [Tárolás] gombra kattint, a kiválasztott cím beállítható alapértelmezett címként. **Elsőként beírt cím törlésének engedélyezése**

A bejelentkezett felhasználó automatikusan beírt e-mail címét visszavonhatja. Koppintson a címbeviteli mező mellett található [x] gombra, hogy visszavonja.

Ha ez a beállítás le van tiltva, nem választhat a megadott alapértelmezett címtől eltérő címet.

#### **Gyári alapbeállítások:** Letiltás

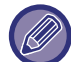

Ha a bejelentkezett felhasználónak nincs í-email címe beállítva, a lapolvasó átvitel nem használható.

#### **Almappa elérési útvonalának hozzáadása a Kezdő könyvtár elérési útvonala végéhez**

A kezdő könyvtár elérési útjának megadása után több mappát (almappát) adhat hozzá, és ezeket megteheti alapértelmezett címnek.

Ez a beállítás csak akkor elérhető, ha a [Alapértelmezett cím beállítása] funkció beállítása [Engedélyez] és [A Felhasználó Kezdő könyvtárának alkalmazása bejelentkezéshez] lehetőséget választott ki.

#### **Gyári alapbeállítások:** Letiltás

**Almappa elérési útvonala** Adja meg az almappa elérési útvonalát.

Az itt megadott bejegyzések az almappa neveként lesznek használva, és ez a mappa lesz beállítva alapértelmezett címmappaként.

A mappák két vagy több szintjét adhatja meg a "\" megadásával. Ha nincs almappa, akkor egy mappa lesz létrehozva.

Például, ha \AAA\BBB értéket ír be,az alapértelmezett cím a konfigurált kezdő könyvtár AAA\BBB almappája lesz.

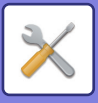

#### **További cím(ek) kiválasztásának letiltása**

Kizárólag az alapértelmezett célhelyre engedélyezett a küldés. **Gyári alapbeállítások:** Letiltás

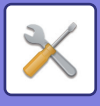

# **Tárgy név beállítások**

### **Üzenet tárgya alapértelmezésben**

Állítsa be az e-mail címét, például e-mail küldése vagy Internet fax küldése.

### **Előre beállított regisztrálás**

Elmenthet egy előre beállított tárgyat az átküldött fájlok esetén. Kattintson a [Hozzáadás] gombra és adja meg a témát.

# **Fájlnév beállítások**

### **Alapértelmezett fájlnév beállítások**

**Fájl elnevezés** Kiválaszthatja a beolvasott fájlok nevében megjelenő információt. **Egység gyártási száma** A készülék sorozatszámát feltüntetheti a fájl nevében. **Gyári alapbeállítások:** Letiltás **Szöveg** Bármilyen szöveget feltüntethet a fájl nevében. **Gyári alapbeállítások:** Letiltás **Feladó Neve** A küldő nevét is feltüntetheti a fájl nevében. **Gyári alapbeállítások:** Engedélyezés **Dátum & Időpont** Hozzáadhatja az átvitel dátumát és idejét a fájlnévhez. **Gyári alapbeállítások:** Engedélyezés **Tevékenység lapszámláló** A számláló adatait is feltüntetheti a fájl nevében. **Gyári alapbeállítások:** Letiltás **Egyedi azonosító** Minden egyes fájlt számára azonosító számot hozhat létre, és hozzáadhatja a fájl nevéhez. **Gyári alapbeállítások:** Letiltás

### **Közv. bejegyz./Előre beállított szöveg kiválasztása beállítások**

#### **Dátum és idő hozzáadása**

A dátum és az idő hozzáadása a fájlnév végéhez, ha az elküldendő fájl nevét közvetlen megadással vagy rögzített kifejezés választásával adta meg.

**Gyári alapbeállítások:** Letiltás

### **Előre beállított regisztrálás**

A dátum és az idő hozzáadása a fájlnév végéhez, ha az elküldendő fájl nevét közvetlen megadással vagy rögzített kifejezés választásával adta meg.

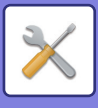

# **Üzenet szövege beállítások**

Munkafeladat információ automatikus hozzáadása az e-mail szövegéhez

### **Munkafeladat információ automatikus hozzáadása az e-mail szövegéhez**

Az e-mail üzenetben automatikusan feltüntetheti a feladat információit. **Gyári alapbeállítások:** Engedélyezés

### **Lábléc automatikus hozzáadása a levél szövegéhez**

Az e-mail üzenet lábjegyzetében bármilyen szöveget feltüntethet. **Gyári alapbeállítások:** Letiltás

### **Levél lábléc rögzítés**

Beállíthatja a csatolt szöveget, ha a [Lábléc automatikus hozzáadása a levél szövegéhez] funkciót engedélyezte.

### **Előre beállított regisztrálás**

Elmenthet egy előre beállított e-mail tárgyat és üzenetet (rögzített szöveg). Kattintson a [Hozzáadás] gombra.

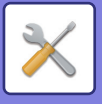

# **Fax Beállítások**

Kiválaszthatja a fax funkciók képküldési beállításait.

# **Feltétel Beállítások**

A fax beállításokat engedélyezheti vagy letilthatja, munkahelyi igényeinek megfelelően.

### **Felbontás beállítása**

Beállíthatja a faxüzenetek felbontását.

#### **A tároláskor beállított felbontás alk.**

Válassza ezt, hogy megőrizze azt a beállítást, amellyel a fax el volt küldve. Ha nem a [A tároláskor beállított felbontás alk.], a gép a képet a legördülő menüben megadott felbontással tárolja. **Gyári alapbeállítások:** Letiltva, Felbontás: Normál, Féltónusú: Letiltva

### **Tárcsázási Mód Beállítása**

Válassza ki a vonaltípust a listából.

#### **Auto Kiválaszt**

Azt követően válassza ezt a lehetőséget, hogy a vonalat csatlakoztatta, így a gép automatikusan ki tudja választani, hogy impulzusos (tárcsázós) vagy tone vonalat használ. (Forgótárcsás eszköz használatakor manuálisan válassza ki.) **Gyári alapbeállítások:** Tone

### **Automatikus bekapcsolású nyomtatás**

Ha az Üzem gomb kikapcsolt állásban van, és a készülékre egy fax érkezik, ez a funkció bekapcsolja a gépet és kinyomtatja a faxot.

Ha a funkció tiltott, akkor a fogadott faxokat mindaddig nem lehet kinyomtatni, amíg az Üzem gombot be nem kapcsolja. **Gyári alapbeállítások:** Engedélyezve

### **Szünet Idő Beállítása**

Módosítja a faxszámok közé beszúrt szünetek hosszát.

Ha egy faxszám dialling vagy tárolás során kötőjelet (-) ír be, a gép 2 másodperces szünetet illeszt be. Az időtartam 1 és 15 másodperc közötti értékre állítható be 1 másodperces léptetéssel. **Gyári alapbeállítások:** 2 másodperc (Dél-Afrikában 4 másodperc)

### **Fax rend.hely megerősítés**

Ez a beállítás meghatározza, hogy ellenőrző üzenet jelenjen meg küldéskor annak érdekében, hogy megakadályozza a véletlenszerű rossz címre továbbítást.

**Gyári alapbeállítások:** Letiltva,Alkalmazás Faxtól eltérő címekhez:Letiltva,Fax rendeltetési hely közvetlen megadásakor ismételt beírás kérése:Engedélyezve

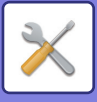

### **Távoli Fogadó Szám Beállítása**

Beállíthatja a gépet faxfogadás módba úgy, hogy a csatlakoztatott külső telefonon egy kétjegyű számot ír be és megnyomja a  $(*)$  gombot. Ez az egyjegyű szám az úgynevezett távoli vétel szám, és értéke 0 és 9 közötti lehet. **Gyári alapbeállítások:** 5

### **Fax képernyő megjelenítése, amikor nincs kapcsolat a külső telefonnal**

A fax képernyő az érintőpanelen jelenik meg, ha a külső telefont felvették. **Gyári alapbeállítások:** Engedélyezve

### **Átviteli Jelentés Nyomtatás Kiválasztás Beállítása**

Ezzel lehet kiválasztani, hogy a gép nyomtasson-e átviteli jelentést, és ha igen, milyen feltételekkel. Minden műveletre válasszon ki egy beállítást az alábbiak közül:

#### **Egyszeri Küldés**

- Összes Jelentés Kinyomtatása
- Csak A Hibajelentés Nyomtatása
- Nincs Nyomtatott Jelentés

#### **Szórás**

- Összes Jelentés Kinyomtatása
- Csak A Hibajelentés Nyomtatása
- Nincs Nyomtatott Jelentés

#### **Fogadás**

- Összes Jelentés Kinyomtatása
- Csak A Hibajelentés Nyomtatása
- Nincs Nyomtatott Jelentés

#### **Bizalmas Fogadás**

- Figyelmeztető Oldal Nyomtatása
- Nincs Nyomtatott Jelentés

Ha átviteli jelentést nyomtat, ezzel a funkcióval az elküldött eredeti első oldalából egy részt rá lehet nyomtatni az átviteli jelentésre. További információk: ["Eredeti nyomtatása az átviteli jelentésre \(9-116. oldal\)"](#page-860-0).

**Gyári alapbeállítások:** Egyszeri Küldés: Csak A Hibajelentés Nyomtatása, Szórás: Összes Jelentés Kinyomtatása, Fogadás: Nincs Nyomtatott Jelentés, Bizalmas Fogadás: Figyelmeztető Oldal Nyomtatása

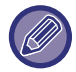

Ha a nyomtatási beállítás engedélyezve van "Fogadás", esetén, a gép nem nyomtat átviteli jelentést, ha olyan számról érkezik üzenet, amely "[Számbeállítás engedélyezése/tiltása \(9-111. oldal\)"](#page-855-0) beállítással le van tiltva.

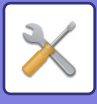

### **Tevékenység Jelentés Nyomtatás Kiválasztás Beállítása**

Beállíthatja a készüléket, hogy rendszeres időközönként kinyomtassa a memóriájában tárolt forgalmi naplót. A Képküldés tevékenység jelentés beállítható úgy, hogy kinyomtatódjon minden alkalommal, amikor a tranzakciók száma eléri a 200-at, vagy meghatározott időpontokban (naponta csak egyszer). (Egyidejűleg mindkét beállítás engedélyezhető.)

**Gyári alapbeállítások:** Automatikus nyomtatás teli memóriánál:Letiltva, Nyomtatás naponta megadott időben:Letiltva, Idő:00:00

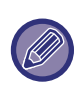

Ha csak a "Nyomtatás naponta megadott időben" beállítást választja ki ∇, és a rögzített tranzakciók száma a megadott idő előtt eléri a 200-at, minden új tranzakció törli a legrégebbi tranzakciót (a legrégebbi tranzakció nem lesz kinyomtatva). Az Átviteli jelentést szükség szerint kézzel ki lehet nyomtatni. További információk: ["Lista az Adminisztrátornak \(9-33. oldal\)"](#page-777-0).

### **Super G3 beállítás**

Ez a beállítás van megadva, ha a célállomás nem felel meg a Super G3 szabványnak. **Gyári alapbeállítások:** Engedélyezés

#### **ECM**

Fax küldésekor a vonalon fellépő zaj alkalmanként a kép torzulását okozhatja. Engedélyezheti az ECM funkciót (hibajavítási üzemmód), hogy automatikusan újraküldje a kép torzult részét. **Gyári alapbeállítások:** Engedélyezés

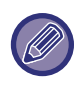

Ha a fogadó gép egy Super G3 gép, az ECM mindig működni fog, ettől a beállítástól függetlenül.

### **Digitális vonal hálózat**

Ha ez a beállítás engedélyezve van, digitális vonalra kapcsolódáskor a küldési szint 15 dB vagy kevesebb lesz. **Gyári alapbeállítások:** Letiltás

### **Megkülönböztető csengés észlelés**

Ez a beállítás csak Kanadában, Ausztráliában, Új-Zélandban és Tajvanban aktiválható.

Ha több telefonszám van a telefonvonalához rendelve, a hívott számot a csengőhang alapján azonosíthatja. Haz egyik számot hanghívásokhoz, a másik számot faxok számára használja, a csengőhang alapján megállapíthatja, hogy milyen típusú hívás érkezett. A faxszámnak megfelelő csengőhang beállításával beállíthatja a gépet, hogy automatikusan fogadja a faxot, ha a faxszámot hívják. (Vegye figyelembe, hogy Kanadában hat beállítás közül választhat.) **Gyári alapbeállítások:** Letiltás

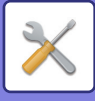

### **PBX beállitás**

Ez a beállítás csak Franciaországban és Németországban aktiválható.

Ha a gépet PBX-en használja, engedélyezheti a PBX beállítást, hogy a gép automatikusan csatlakozzon a külső vonalra. Ha a beállítás engedélyezve van, az alapképernyőn az [R] gomb jelenik meg. Az [R] gombot megérintve a PBX beállítás ideiglenesen érvénytelenítve lesz.

Ha a PBX a Flash módszerrel csatlakozik a külső vonalhoz, válassza ki a [Flash] opciót. Ha a PBX a azonosítószámmal csatlakozik a külső vonalhoz, adja meg az azonosítószámot.

**Gyári alapbeállítások:** Letiltás

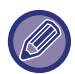

Adjon meg egy számot az első számjegynek, majd egy számot vagy egy kötőjelet "-" a második és a harmadik számjegynek.

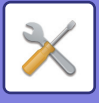

# **Küldési beállítások**

Végezze el a faxküldéssel kapcsolatos beállításokat.

### **Automatikus Kicsinyített Küldési Beállítás**

Állítsa automatikus csökkentésre harmadik fél chart papírmérete alapján.

Ha törli a beállítást, az aktuális méret automatikus csökkentés nélkül lesz elküldve. Ebben az esetben előfordulhat, hogy az eredeti nem lesz kinyomtatva, mivel nem egyezik a harmadik fél chart papír méretével. **Gyári alapbeállítások:** Letiltás

### **Elforgatásos Küldési Beállítás**

Ha az alábbi méreteknek megfelelő képet küld, ez a funkció 90 fokkal elforgatja a képet az óramutató járásával ellentétes irányban. (A beállítás mindegyik mérethez külön konfigurálható.) B5, A5, 5-1/2"x8-1/2"

**Gyári alapbeállítások:** Összes engedélyezve

### **Gyors Online Küldés**

Ha ez a beállítás engedélyezve van, a gép elkezdi a fax küldést, amint az első oldalt beolvasta. Az átküldés a többi lap beolvasásával egyidejűleg történik meg. **Gyári alapbeállítások:** Engedélyezés

### **Oldalszám nyomtatása a fogadónál**

Arra az esetre, ha a fogadó gép az elküldött képet kinyomtatná, minden kinyomtatott oldal tetején fel lehet tüntetni az oldalszámot.

**Gyári alapbeállítások:** Engedélyezés

### **Küldő rendeltetési hely név váltás**

Lehetővé teszi, hogy módosítsa a rendeltetési hely nevét és a feladó faxszámát, ha szükséges. **Gyári alapbeállítások:** Faxszám

### **Dátum/Saját Szám Nyomtatása Küldési Beállítás**

Ez a beállítás határozza meg a dátum és a küldő adatainak helyét, amelyet a fogadó gép a faxok tetejére nyomtat. Ha az adatokat a továbbított dokumentumképen kívül kívánja nyomtatni, érintse meg a [Az eredeti képen kívül] gombot. Ha az adatokat a továbbított dokumentumképen belül kívánja nyomtatni, érintse meg a [Az eredeti képen belül] gombot. A nyomtatási pozícióra vonatkozó információkat lásd: "A FELADÓ SAJÁT ADATAINAK FELVITELE A FAXRA (SAJÁT [SZÁM FAXOLÁSA\) \(5-81. oldal\)"](#page-423-0).

**Gyári alapbeállítások:** Az eredeti képen kívül

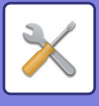

### **Újrahívás foglalt vonal esetén**

Ezzel a beállítással az újrahívási kísérletek számát és a köztük eltelő időt lehet beállítani arra az esetre, ha az adatátvitel foglalt vonal vagy egyéb hiba következtében meghiúsul.

#### **Újrahívások száma foglalt vonal esetén**

Ez a beállítás határozza meg, hogy a gép újrahívást kezdeményezzen-e foglalt vonal esetén. Újrahívás esetén be lehet állítani az újrahívási kísérletek számát. 1 és 15 között bármilyen szám kiválasztható.

#### **Újrahívások közti várakozási időtartam (percben) foglalt vonal esetén**

Az újrahívási kísérletek közötti idő beállítható. 1 és 15 között bármilyen szám kiválasztható.

#### **Régióhatárok táblázata**

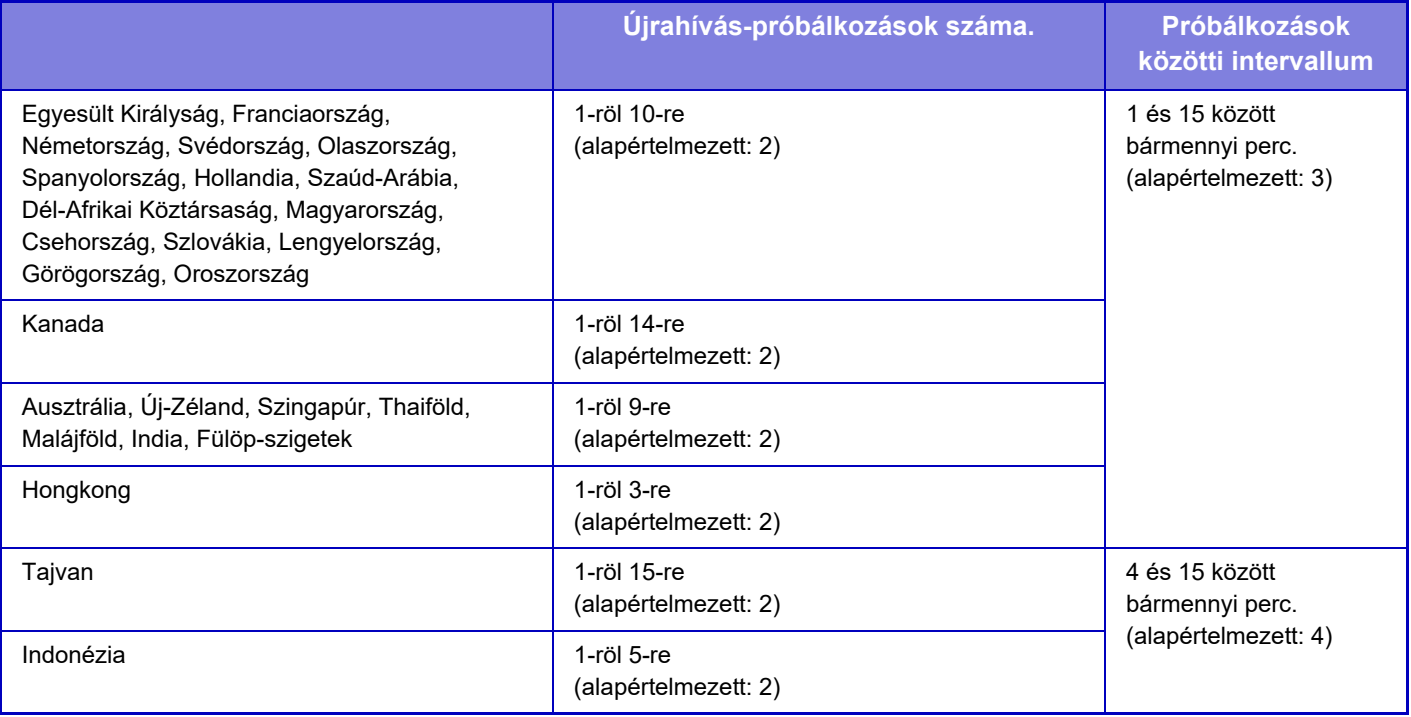

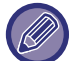

Ha ez a beállítás engedélyezve van, és amennyiben manuális átvitelt vagy közvetlen átvitelt használ, a gép nem kísérli meg az újrahívást.

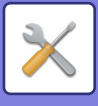

### **Újrahívás kommunikációs hiba esetén**

Ez a beállítás határozza meg, hogy a gép hány alkalommal próbálkozik újrahívással automatikusan, ha a faxátvitel kommunikációs hiba miatt meghiúsul.

#### **Újrahívási kísérletek száma hiba esetén**

Adja meg, hogy a gép kommunikációs hiba előfordulása esetén hány alkalommal hívjon újra. Újrahívás esetén be lehet állítani az újrahívási kísérletek számát. 1 és 15 között bármilyen szám kiválasztható.

#### **Újrahívások közti várakozási időtartam (percben) hiba esetén**

Az újrahívási kísérletek közötti idő beállítható. 1 és 15 között bármilyen szám kiválasztható.

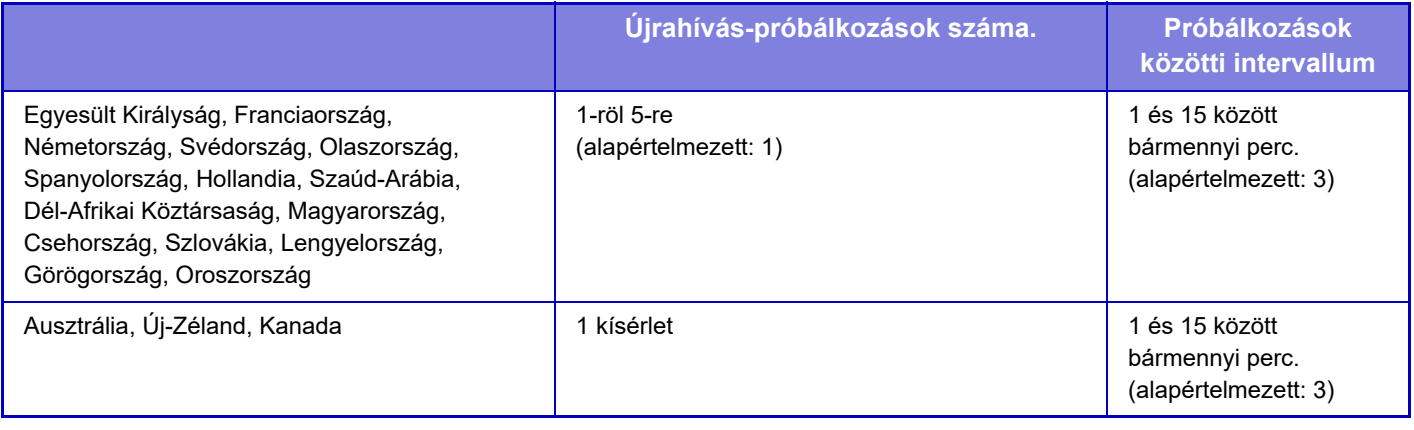

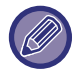

Ha ez a beállítás engedélyezve van, és amennyiben manuális átvitelt vagy közvetlen átvitelt használ, a gép nem kísérli meg az újrahívást.

### **Körfax letiltása**

Letiltja a körfax küldését. **Gyári alapbeállítások:** Letiltás

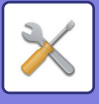

## **Fogadási beállítások**

A faxküldési beállítások konfigurálhatóak.

### **Hívások száma automatikus fogadásban**

Ezzel a beállítással válassza ki csengetések számát, amelyen a gép automatikusan faxfogadásba lép. A minden térségben külön beállítható "Hívások száma automatikus fogadásban" az alábbi táblázatban tekinthető meg. **Gyári alapbeállítások:** 2 Időpontok

#### **Régióhatárok táblázata**

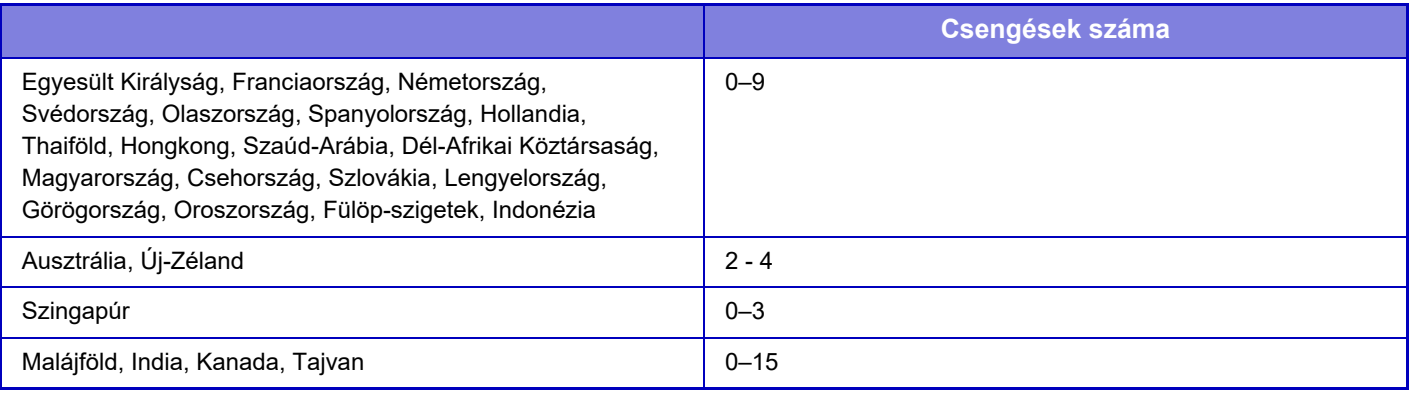

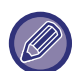

Ha bejelöli a "0" csengetés számot, a gép azonnal válaszolni fog, és a faxfogadás elkezdődik anélkül, hogy automatikus fogadó módban csöngene.

### **Átváltás automatikus vételre**

Ha bejövő faxhívás érkezik kézi fogadás módban, ez automatikus fogadás módra vált át. Emellett 1 és 9 között beállíthatja, hogy hányszor szólaljon meg a csengő, mielőtt a készülék átvált automatikus fogadásra. **Gyári alapbeállítások:** 9-szor

### **Fogadott adatok 2-oldalas nyomtatása**

Ezzel a funkcióval lehet a fogadott faxokat a papír mindkét oldalára kinyomtatni.

Ha engedélyezi ezt a beállítást, és egy 2 vagy több oldalból álló faxüzenet érkezik (az oldalaknak azonos méretűeknek kell lenniük), az oldalak a papír mindkét oldalára lesznek nyomtatva.

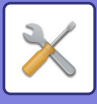

### <span id="page-854-0"></span>**Automatikus kicsinyítés fogadáskor beállítás**

Ha olyan fax érkezik, amely nyomtatott adatot tartalmaz, például a feladó nevét és címét, a fogadott kép a szabványos méretnél kicsit nagyobb lesz. Ezzel a beállítással automatikusan lehet kicsinyíteni a képet a szabványos méretnek megfelelően.

**Gyári alapbeállítások:** Engedélyezés

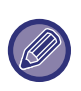

Ha le van tiltva az Automatikus kicsinyítés fogadáskor funkció, a kép szabványos méreten kívül eső szélei lemaradnak. Mindazonáltal, a kép élesebb lesz, mivel az eredetivel megegyező méretben lesz kinyomtatva. Normál méretnek minősül például az A4 és B5 (8-1/2" x 11" és 5-1/2" x 8-1/2").

### **Nyomtatási Stílus Beállítása**

Ez a beállítás határozza meg, a papír kiválasztási feltételt fogadott faxok nyomtatásakor. Válasszon az alábbi három beállítás közül.

#### **Nyomtatás valós méretben(Felosztás letiltva)**

A fogadott fax képe az aktuális méretében kerül nyomtatásra (anélkül, hogy több papírlapra kerülne szétosztásra). Ha az azonos méretű vagy nagyobb papír nincs betöltve, a gép a fogadott faxot a memóriába menti, és addig nem nyomtatja ki, amíg egy megfelelő méretű papír nem lesz a tálcán.

#### **Nyomtatás valós méretben(Felosztás engedélyezve)**

Minden kapott kép teljes méretben kerül nyomtatásra. Ha szükséges, a gép a képet több papírlapra osztja el.

#### **Automatikus Méretválasztás**

Minden fogadott kép a tényleges méretben kerül nyomtatásra, ha ez lehetséges. Ha ez nem lehetséges, a gép automatikusan lecsökkenti a képet nyomtatás előtt.

**Gyári alapbeállítások:** Automatikus Méretválasztás

#### **Adattovábbítás telefonszámának megadása**

Ha a gép nem tud kinyomtatni egy fogadott faxüzenetet, a faxüzenetet egy másik gépre lehet továbbítani. Ezzel a beállítással lehet konfigurálni a rendeltetési hely faxszámát. Egyetlen továbbítási fax szám programozható be (legfeljebb 64 számjegy).

Érintse meg a [-] gombot szünetjel beillesztéséhez a számok közé.

Ha szeretne egy F-kódos bizalmas memóriadobozt a célgépen, érintse meg a [/] gombot a faxszám megadása után, és adja meg az F-kódot (alcím és jelszó).

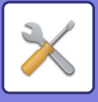

### **Betűméret RX kicsinyített nyomtatás**

Ez a program nem elérhető az Amerikai Egyesült Államokban. Letter (8-1/2" x 11") méretű faxüzenet fogadásakor ez a beállítás A4 méretűre kicsinyíti a faxüzenetet. Ha ez a beállítás engedélyezett, az A4 méretű faxüzeneteket szintén kicsinyíti a rendszer. **Gyári alapbeállítások:** Letiltás

### **Fogadás dátum és idő nyomtatás**

A beállítás engedélyezése esetén a gép kinyomtatja a fogadás dátumát és időpontját.

A kinyomtatásra kerülő dátum és idő helyének meghatározásához válassza ki a [Fogadott képen belül] vagy a [Fogadott képen kívül] opciót.

A [Fogadott képen belül] opció kiválasztása esetén a fogadott képre nyomtatja a gép a fogadás dátumát és időpontját. A [Fogadott képen kívül] opció kiválasztása esetén a gép lekicsinyíti a fogadott képet, és a fogadás dátumát és időpontját a kicsinyítés eredményeként létrejött üres területre nyomtatja.

**Gyári alapbeállítások:** Letiltás

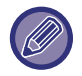

Az [Fogadott képen kívül] opciót nem lehet a fogadás dátumának és időpontjának nyomtatására vonatkozó beállításhoz kiválasztani, ha nincs engedélyezve a következő funkció: "[Automatikus kicsinyítés fogadáskor beállítás \(9-110. oldal\)"](#page-854-0).

### **Kimeneti Tálca**

Válassza ki a fogadott faxüzenetek kimeneti tálcáját.

#### **Nyomatok száma**

Állítsa be a fogadott faxok nyomtatott másolatainak számát 1-99 között. **Gyári alapbeállítások:** 1

### <span id="page-855-0"></span>**Számbeállítás engedélyezése/tiltása**

Ezzel a beállítással adhatja meg, hogy egy tárolt számról engedélyezi-e vagy sem a fax fogadását.

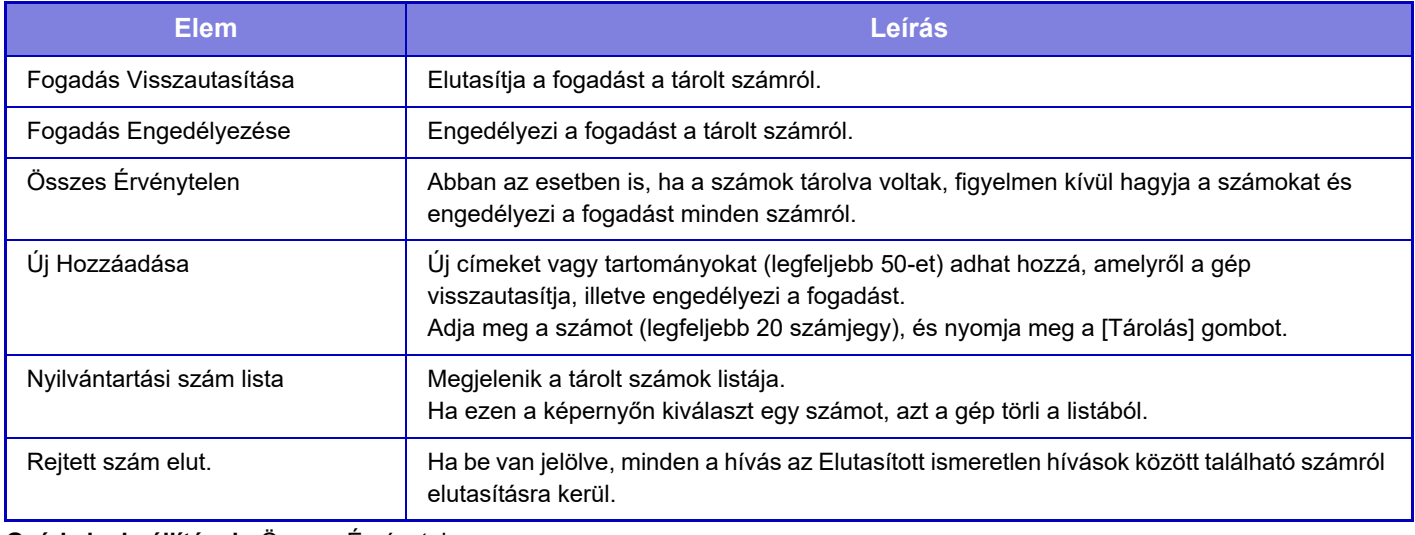

#### **Gyári alapbeállítások:** Összes Érvénytelen

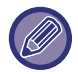

Ha nincs tárolt nemkívánatos levelezési cím vagy tartomány, csak az [Új Hozzáadása] gombot lehet kiválasztani.

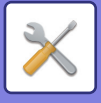

# **Fax Lehívási Biztonság**

A következő beállítások a normál memória lehívásra vonatkoznak nyilvános doboz használatával.

### **Fax lekérdezés biztonsági beállításai**

A memória lehívás funkció használatakor ez a beállítás meghatározza, hogy van-e olyan gép, amely kap engedélyt arra, hogy a memóriából lehívást kezdeményezzen, vagy ezt kizárólag a gépben tárolt gépek számára engedélyezett. **Gyári alapbeállítások:** Engedélyezés

#### **Új Hozzáadása**

Amikor memória lehívás biztonsági beállítás engedélyezve van, a beállítás segítségével tárolja (vagy törölje) a gépek faxszámait, amelyeknek engedélyük van a gép memóriájának lehívására.

Legfeljebb 10 célgép faxszám tárolható. Minden számnak max. 20 számjegy hosszúságúnak kell.

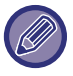

Felhívjuk a figyelmét, hogy az itt beállított tartalom nem vonatkozik az F-kódolt hirdetőtábla továbbításra.

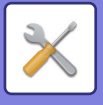

## **F-Kód Memóriatár**

Ez a szakasz ismerteti, hogyan kell tárolni memóriarekeszeket különböző típusú F-kódos kommunikációhoz.

### **Memóriarekesz tárolása**

A [Újat megad] gombra koppintva megjelenik a regisztrációs képernyő. Akár 100 F-kód memória rekesz tárolható az összes funkció számára (lekérdezési memória, bizalmas, és körfax).

### **Memóriarekesz szerkesztése és törlése**

Ha a listában egy memóriarekeszt választ ki, megnyílik az adott memóriarekesz szerkesztési képernyője. A beállításokra vonatkozó információk a "Beállítások" részben olvashatók. A memóriarekesz törléséhez koppintson a [Törlés] gombra.

#### **Beállítások**

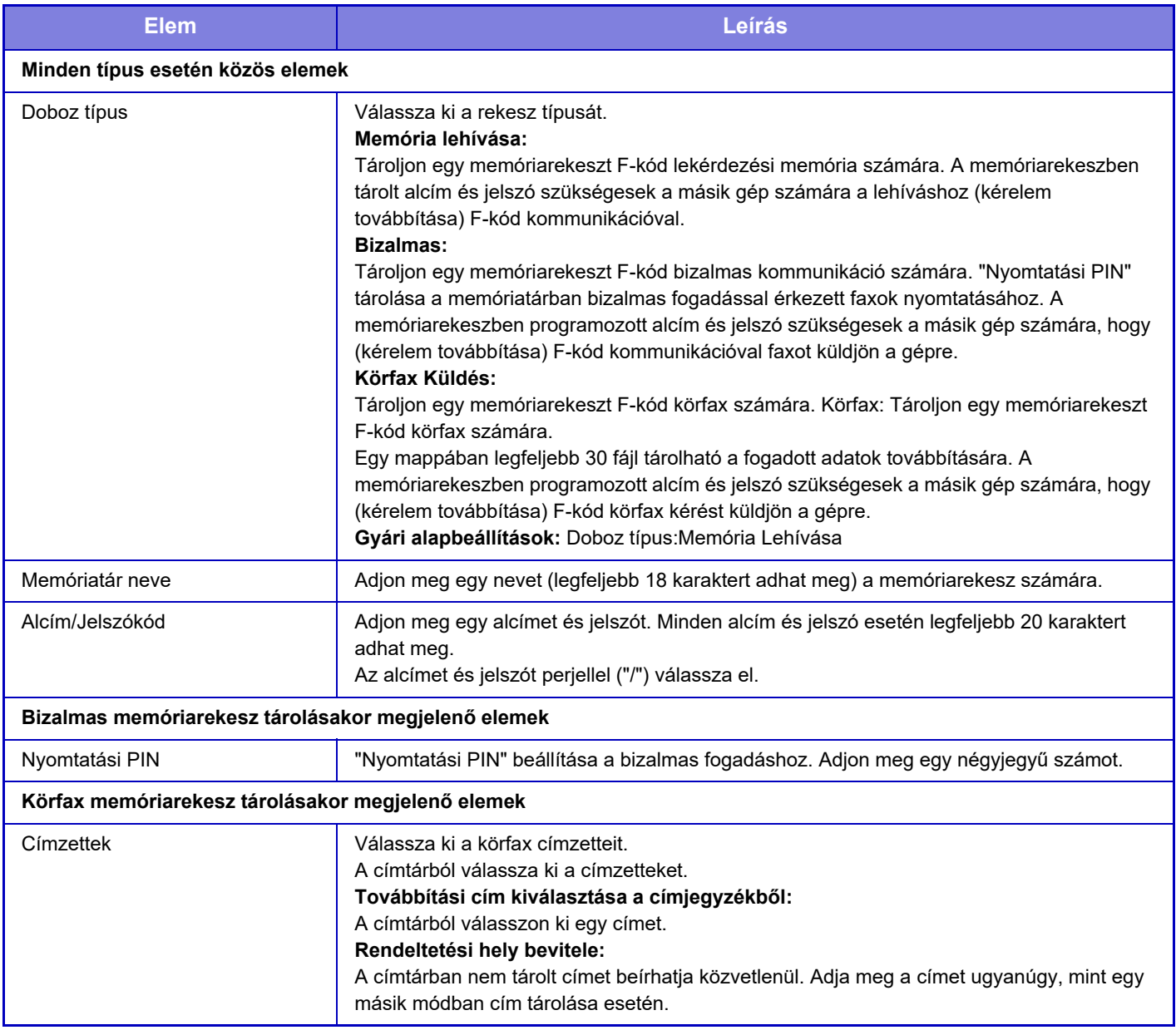

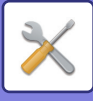

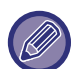

Egy új memóriarekesz programozásakor nem használhatóm olyan alcím, amely már egy rekeszhez van rendelve. Ugyanakkor azonos jelszó használható több memóriareksz esetén is. [ $\bigstar$ ] és [#] nem használható egy alcímben. A jelszó kihagyható.

Ne feldje a Print PIN kódot. Abban az esetben, ha elfelejti a Print PIN-kódot, vagy ellenőrizni szeretné a kódot, lépjen kapcsolatba a kereskedővel vagy a nearest authorised service representative-tel.

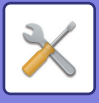

# **Internet fax beállítások**

A képküldés funkcióhoz (internet fax, közvetlen SMTP stb.) kapcsolódó beállítások konfigurálhatók.

# **Feltétel Beállítások**

Az alapértelmezett internet fax beállításokat konfigurálja.

### **Felbontás beállítása**

#### **A tároláskor beállított felbontás alk.**

Alkalmazhatja a fájl átküldésekor elmentett felbontás beállítást. **Gyári alapbeállítások:** Letiltás **Felbontás** Állítsa be az átvitel esetén használt felbontást. **Gyári alapbeállítások:** 200×100dpi **Féltónusú** Félszínek engedélyezése. **Gyári alapbeállítások:** Letiltás

### **Kezdeti Fájlformátum Beállítása**

#### **Fájltípus**

Ezzel a funkcióval állíthatja be az Internet fax küldés fájltípusát.

A következő beállításokat konfigurálhatja.

- TIFF-S
- TIFF-F

Ha az a következő funkciók egyike be van állítva, a kép TIFF-F formátumban kerül elküldésre akkor is, ha a TIFF-S be van állítva.

- Vegyes dok.
- Névjegykártya
- Többképes

#### **Tömörítési Mód**

Ezzel a funkcióval állíthatja be az Internet fax küldés tömörítési módját.

A következő beállításokat konfigurálhatja.

- MH (G3)
- $\cdot$  MMR (G4)

**Gyári alapbeállítások:** Fájltípus:TIFF, Tömörítési Mód:MH (G3)

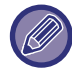

[MMR (G4)] nem használható, ha a [Fájltípus] beállítása [TIFF-S].

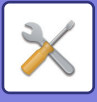

### **Automatikus bekapcsolású nyomtatás**

Ha az Üzem gomb kikapcsolt állásban van, és a készülékre egy Internet fax érkezik, ez a funkció bekapcsolja a gépet és kinyomtatja a faxot.

Ha a funkció tiltott, akkor a fogadott Internet faxokat mindaddig nem lehet kinyomtatni, amíg az Üzem gombot be nem kapcsolja.

**Gyári alapbeállítások:** Engedélyezés

### <span id="page-860-0"></span>**Eredeti nyomtatása az átviteli jelentésre**

Ha átviteli jelentést nyomtat, ezzel a funkcióval az elküldött eredeti első oldalából egy részt rá lehet nyomtatni az átviteli jelentésre. Válasszon az alábbi beállítások közül.

- Mindig Nyomtat
- Hiba esetén nyomtat
- Nem nyomtat

Ez a beállítás csak akkor hatásos ha a következő "[Átviteli Jelentés Nyomtatás Kiválasztás Beállítása \(9-116. oldal\)](#page-860-1)" beállítása "Nem nyomtat".

**Gyári alapbeállítások:** Hiba esetén nyomtat

### <span id="page-860-1"></span>**Átviteli Jelentés Nyomtatás Kiválasztás Beállítása**

Ezzel lehet kiválasztani, hogy a gép nyomtasson-e átviteli jelentést, és ha igen, milyen feltételekkel. Minden műveletre válasszon ki egy beállítást az alábbiak közül:

#### **Egyszeri Küldés**

- Mindig Nyomtat
- Csak A Hibajelentés Nyomtatása
- Nem nyomtat

#### **Szórás**

- Mindig Nyomtat
- Csak A Hibajelentés Nyomtatása
- Nem nyomtat

#### **Fogadás**

- Mindig Nyomtat
- Hiba esetén nyomtat
- Nem nyomtat

Ha átviteli jelentést nyomtat, ezzel a funkcióval az elküldött eredeti első oldalából egy részt rá lehet nyomtatni az átviteli jelentésre. További információk: ["Eredeti nyomtatása az átviteli jelentésre \(9-116. oldal\)"](#page-860-0).

**Gyári alapbeállítások:** Egyszeri Küldés:Csak A Hibajelentés Nyomtatása, Szórás:Mindig Nyomtat, Fogadás:Nem nyomtat

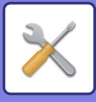

### **Tevékenység Jelentés Nyomtatás Kiválasztás Beállítása**

Időközönként kinyomtatja a gép memóriájában tárolt képküldés tevékenység jelentést.

A Képküldés tevékenység jelentés beállítható úgy, hogy kinyomtatódjon minden alkalommal, amikor a tranzakciók száma eléri a 200-at, vagy meghatározott időpontokban (naponta csak egyszer). (Egyidejűleg mindkét beállítás engedélyezhető.)

**Gyári alapbeállítások:** Automatikus nyomtatás teli memóriánál: Letiltás, Nyomtatás naponta megadott időben: Letiltás, Szövegtörzs Nyomtatás Kiválasztási Beállítás: Letiltás

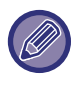

Ha csak a "Nyomtatás naponta megadott időben" beállítást választja ki v, és a rögzített tranzakciók száma a megadott idő előtt eléri a 200-at, minden új tranzakció törli a legrégebbi tranzakciót (a legrégebbi tranzakció nem lesz kinyomtatva). Az Átviteli jelentést szükség szerint kézzel ki lehet nyomtatni. Lásd: ["Lista az Adminisztrátornak \(9-33. oldal\)"](#page-777-0).

#### **Szövegtörzs Nyomtatás Kiválasztási Beállítás**

Az internet faxüzenetekhez csatolt képfájlokat a gép általában kinyomtatja. Ha ezt a beállítást engedélyezi, az e-mail szövegtörzset (tárgyat és üzenetet) is kinyomtathatja.

Ez a beállítás alkalmazható az e-mail üzenetek szövegtörzsének fájlcsatolmányok nélküli kinyomtatására is. **Gyári alapbeállítások:** Letiltás

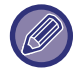

Legfeljebb 5 szövegtörzs oldal nyomtatható ki.

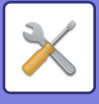

# **Küldési beállítások**

Ezekkel a beállításokkal az internet fax funkció alapértelmezett beállításait konfigurálhatja.

### <span id="page-862-1"></span>**I-Fax Fogadás Jelentés Be/Ki Beállítás**

Ezzel a beállítással fogadási jelentést kérhet internet fax küldése esetén. **Gyári alapbeállítások:** Letiltás

### **I-Fax Fogadási Jelentés Kérelem Lejárati Idejének Beállít.**

Az az időtartam, ameddig a készülék várakozik a címzett készülék fogadási jelentésére, 1 óra és 240 óra között 1 perces időközökkel bármilyen számra beállítható. **Gyári alapbeállítások:** 1 óra

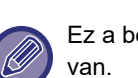

Ez a beállítás csak akkor lesz figyelembe véve, ha a [\[I-Fax Fogadás Jelentés Be/Ki Beállítás \(9-118. oldal\)](#page-862-1)] engedélyezve

### **Újraküldések száma fogadási hiba esetén**

Arra az esetre, ha hibaüzenet érkezik egy I-Fax címzettől, az újraküldési kísérletek száma 0 és 15 közötti tetszőleges értékre beállítható.

**Gyári alapbeállítások:** 2-szer

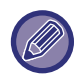

Ez a beállítás csak akkor lesz figyelembe véve, ha a [l-Fax Fogadás Jelentés Be/Ki Beállítás (9-118. oldal)] engedélyezve van.

### <span id="page-862-0"></span>**Küldött adatok maximális mérete**

A túlzottan nagy méretű képfájlok internet fax üzemmódban történő küldésének elkerülése érdekében fájlméret korlátozást lehet beállítani 1 MB és 99 MB közötti értékre, 1 MB mértékű léptetéssel. Ha az eredeti beolvasásával létrehozott képfájlok teljes mérete meghaladja a korlátot, a képfájlok törlődnek.

Ha nem kíván határértéket megadni, válassza ki a [Korlátlan] opciót.

**Gyári alapbeállítások:** Korlátlan

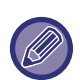

• Ez a beállítás kapcsolódik az képolvasás beállítások következő opciójához: "[Küldött adatok maximális mérete \(e-mail\)](#page-840-0) [\(9-96. oldal\)"](#page-840-0).

• Ha a beolvasott képadatot e-mailben küldi, az elküldött adat mérete nagyobb lesz, mint a beolvasott adaté volt az elküldés

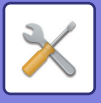

### **Elforgatásos Küldési Beállítás**

Ha az alábbi méreteknek megfelelő képet küld, ez a funkció 90 fokkal elforgatja a képet az óramutató járásával ellentétes irányban. (A beállítás mindegyik mérethez külön konfigurálható.) A4, B5R, A5R, 8-1/2"x11", 5-1/2"x8-1/2"R, 16K B5, A5, 5-1/2"x8-1/2" **Gyári alapbeállítások:** Minden engedélyezve

### **Alapért. Saját Szám Küldése**

A dátumot feltüntetheti a küldő adatai között (a küldő neve és címe) az oldal tetején, amikor a fogadó készülék kinyomtatja az átküldött képet. **Gyári alapbeállítások:** Engedélyezés

### **Oldalszám nyomtatása a fogadónál**

Arra az esetre, ha a fogadó gép az elküldött képet kinyomtatná, minden kinyomtatott oldal tetején fel lehet tüntetni az oldalszámot.

**Gyári alapbeállítások:** Engedélyezés

### **Újrahívás foglalt vonal esetén**

(Ez a beállítás csak közvetlen SMTP-adatátvitel esetén érvényes.)

Ezzel a beállítással állítani az újrahívási kísérletek számát és a köztük eltelő időt lehet beállítani arra az esetre, ha az adatátvitel foglalt vonal vagy egyéb hiba következtében meghiúsul.

#### **Újrahívások száma foglalt vonal esetén**

Ez a beállítás határozza meg, hogy a gép újrahívást kezdeményezzen-e foglalt vonal esetén.

Újrahívás esetén be lehet állítani az újrahívási kísérletek számát.

0 és 15 között bármilyen szám kiválasztható.

**Gyári alapbeállítások:** 2-szer

#### **Újrahívások közti várakozási időtartam (percben) foglalt vonal esetén**

Az újrahívási kísérletek közötti idő beállítható. 1 és 15 között bármilyen szám kiválasztható. **Gyári alapbeállítások:** 3 perc

### **Újrahívás kommunikációs hiba esetén**

(Ez a beállítás csak közvetlen SMTP-adatátvitel esetén érvényes.)

Ez a beállítás határozza meg, hogy a gép hány alkalommal próbálkozik újrahívással automatikusan, ha a faxátvitel kommunikációs hiba miatt meghiúsul.

#### **Újrahívási kísérletek száma hiba esetén**

Adja meg, hogy a gép kommunikációs hiba előfordulása esetén hány alkalommal hívjon újra.

Újrahívás esetén be lehet állítani az újrahívási kísérletek számát.

0 és 15 között bármilyen szám kiválasztható.

**Gyári alapbeállítások:** 2-szer

#### **Újrahívások közti várakozási időtartam (percben) hiba esetén**

Az újrahívási kísérletek közötti idő beállítható. 1 és 15 között bármilyen szám kiválasztható.

**Gyári alapbeállítások:** 3 perc
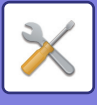

# **Fogadási beállítások**

Az internet fax beállításokat konfigurálja.

### <span id="page-864-0"></span>**Automatikus kicsinyítés fogadáskor beállítás**

Ha olyan fax érkezik, amely nyomtatott adatot tartalmaz, például a feladó nevét és címét, a fogadott kép a szabványos méretnél kicsit nagyobb lesz. Ezzel a beállítással automatikusan lehet kicsinyíteni a képet a szabványos méretnek megfelelően.

**Gyári alapbeállítások:** Engedélyezés

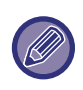

Ha le van tiltva az Automatikus kicsinyítés fogadáskor funkció, a kép szabványos méreten kívül eső szélei lemaradnak. Mindazonáltal, a kép élesebb lesz, mivel az eredetivel megegyező méretben lesz kinyomtatva. Normál méretnek minősül például az A4 és B5 (8-1/2" x 11" és 5-1/2" x 8-1/2").

### **Fogadott adatok 2-oldalas nyomtatása**

Ezzel a funkcióval lehet a fogadott faxokat a papír mindkét oldalára kinyomtatni.

Ha engedélyezi ezt a beállítást, és egy 2 vagy több oldalból álló faxüzenet érkezik (az oldalaknak azonos méretűeknek kell lenniük), az oldalak a papír mindkét oldalára lesznek nyomtatva.

**Gyári alapbeállítások:** Letiltás

#### <span id="page-864-1"></span>**Cím beállítása adattovábbküldéshez**

Ha a gép nem tud kinyomtatni egy fogadott faxüzenetet, a faxüzenetet egy másik gépre lehet továbbítani. Ezzel a beállítással lehet konfigurálni a másik gép címét.

#### **Továbbítás ide**

Adja meg a továbbítási címet (legfeljebb 64 karakter).

#### **Közv.SMTP**

Válassza ki ezt az opciót a továbbítás engedélyezéséhez közvetlen SMTP használata esetén.

**Gyári alapbeállítások:** Letiltás

#### **Gazdanév vagy IP-cím hozzáadás.**

Válassza ki ezt az opciót a gazdanév vagy az IP-cím külön történő megadásához.

#### **Gyári alapbeállítások:** Letiltás

#### **Gazdanév vagy IP cím**

Használja ezt a beállítást, ha "Gazdanév vagy IP-cím hozzáadás." engedélyezve van. Adja meg a (legfeljebb 64 karakterből álló) gazdanevet vagy IP-címet.

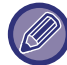

Egyszerre több továbbítási címet nem lehet tárolni.

### **Betűméret RX kicsinyített nyomtatás**

Ez a program nem elérhető az Amerikai Egyesült Államokban

Letter (8-1/2" x 11") vagy nagyobb méretű faxüzenet fogadásakor ez a beállítás A4 méretűre kicsinyíti a faxüzenetet. Ha ez a beállítás engedélyezett, az A4 méretű faxüzeneteket szintén kicsinyíti a rendszer. **Gyári alapbeállítások:** Letiltás

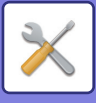

### **Fogadás dátum és idő nyomtatás**

A beállítás engedélyezése esetén a gép kinyomtatja a fogadás dátumát és időpontját.

A kinyomtatásra kerülő dátum és idő helyének meghatározásához válassza ki a [Fogadott képen belül] vagy a [Fogadott képen kívül] opciót.

A [Fogadott képen belül] opció kiválasztása esetén a fogadott képre nyomtatja a gép a fogadás dátumát és időpontját. A [Fogadott képen kívül] opció kiválasztása esetén a gép lekicsinyíti a fogadott képet, és a fogadás dátumát és időpontját a kicsinyítés eredményeként létrejött üres területre nyomtatja. **Gyári alapbeállítások:** Letiltás

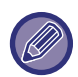

Az [Fogadott képen kívül] opciót nem lehet a fogadás dátumának és időpontjának nyomtatására vonatkozó beállításhoz kiválasztani, ha nincs engedélyezve a következő funkció: "[Automatikus kicsinyítés fogadáskor beállítás \(9-120. oldal\)"](#page-864-0).

### **POP3 kommunikációs idő lejárati idejének beállítása**

30 másodperces léptetéssel 30 és 300 másodperc közötti értékre be lehet állítani, hogy a gép mennyi ideig várakozzon a fogadási művelet megszakítása előtt, ha nem érkezik válasz a levelező kiszolgálótól (POP3-kiszolgáló). **Gyári alapbeállítások:** 60 mp.

### **Vétel Ellenőrzési Intervallumának Beállítása**

Azt határozza meg, hogy a gép mennyi időnként ellenőrzi automatikusan a levelező kiszolgálót (POP3-kiszolgáló), hogy érkezett-e internet fax. Az időtartam 1 perces léptetéssel 0 perc és 8 óra közötti értékre állítható be. Ha 0 óra 0 percet ad meg, a gép nem ellenőrzi automatikusan a levelező kiszolgálót, hogy érkezett-e internet fax. **Gyári alapbeállítások:** 0 óra 0 percenként

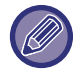

 A gép a főkapcsoló bekapcsoláskor is ellenőrzi a levelező (POP3) kiszolgálót, hogy érkezett-e Internet fax. (Kivéve, ha 0 óra 0 percet ad meg.)

### **Levelezés és tartománynév beállítás engedélyezése/tiltása**

Engedélyezi vagy visszautasítja a fogadást megadott címekről/tartományokból.

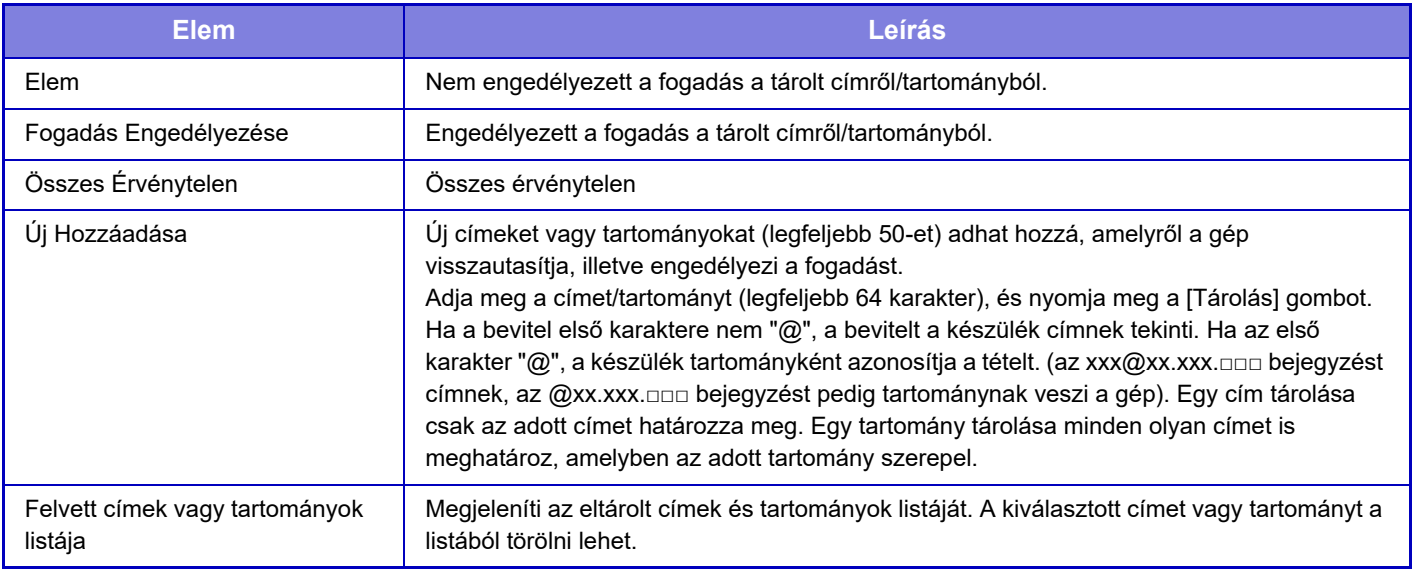

**Gyári alapbeállítások:** Összes érvénytelen

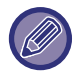

Ha nincs tárolt nemkívánatos levelezési cím vagy tartomány, csak az [Új Hozzáadása] gombot lehet kiválasztani.

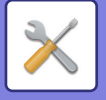

# **Szerver beállítások**

#### **Fogadási beállítások**

#### **Internet Fax Fogadása**

Állítsa be, hogy Internet fax fogadást végez-e vagy sem.

**Gyári alapbeállítások:** Engedélyezés

#### **POP3 kiszolgáló**

Adja meg a használni kívánt POP3 kiszolgáló nevét.

#### **Portszám**

Adja meg a használni kívánt POP3 kiszolgáló portszámát.

**Gyári alapbeállítások:** 110

#### **Hitelesítési mód**

Adja meg a POP hitelesítési módszerét.

Válassza az "OAuth 2.0" lehetőséget a Microsoft365, Exchange Online stb. használatakor.

Az [OAuth 2.0](#page-722-0) kiválasztása esetén a beállítások konfigurálásával kapcsolatos információkért lásd "OAuth 2.0 [AUTENTIKÁCIÓ \(8-42. oldal\)"](#page-722-0).

**Gyári alapbeállítások:** Formázatlan szöveg hitelesítése

#### **Szolgáltató**

Ez akkor állítható be, ha az "OAuth 2.0" van kiválasztva "Hitelesítési mód" opcióként.

Válasszon szolgáltatót.

**Gyári alapbeállítások:** Microsoft

#### **Felhasználónév**

Ez akkor állítható be, ha az "OAuth 2.0" van kiválasztva "Hitelesítési mód" opcióként.

Adja meg a felhasználónevet.

#### **Token**

Ez akkor állítható be, ha az "OAuth 2.0" van kiválasztva "Hitelesítési mód" opcióként.

Megjeleníti az aktuális token állapotát.

#### **Token lekérése / Törlés**

A "Token lekérése" gomb jelenik meg, ha a tokent még nem szerezte meg, és a "Törlés" gomb jelenik meg, ha a tokent már megszerezte.

A "Token lekérése" kulcs a gép rendszerbeállításaiban jelenik meg, és nem jelenik meg a weblapon.

#### **Felhasználónév**

Ez a beállítás akkor érhető el, ha az "OAuth 2.0"-tól eltérő "Hitelesítési mód" választ.

A kiszolgáló hozzáféréshez használt felhasználónévként legfeljebb 64 teljes karaktert adhat meg.

#### **Jelszó**

Ez a beállítás akkor érhető el, ha az "OAuth 2.0"-tól eltérő "Hitelesítési mód" választ.

A kiszolgáló hozzáféréshez használt jelszókéntlegfeljebb 32 teljes karaktert adhat meg.

#### **POP3 kommunikáció időkorlátja**

Állítsa be a POP3 kiszolgálóval való kommunikáció időtúllépését.

**Gyári alapbeállítások:** 60 mp.

#### **Vétel Ellenőrzési Intervallumának Beállítása**

Adjon meg egy elismerési ciklust a POP3 kiszolgálónak

**Gyári alapbeállítások:** 0 óra 0 percenként

#### **SSL/TLS engedélyezése**

Az STLS parancs segítségével lehetővé teszi a POP over SSL/TLS vagy a POP over TLS kommunikációt. Ennek feltétele, hogy a kiszolgáló támogassa a POP over SSL/TLS kommunikációt vagy az STLS parancsot.

A POP over SSL/TLS kommunikáció engedélyezéséhez állítsa a "Portszám" értékét a POP over SSL/TLS kommunikáció portszámára.

A POP over TLS adatforgalom engedélyezéséhez állítsa be a "Portszám" értékét ugyanarra a portszámra, amelyre a normál POP3 kommunikációt.

**Gyári alapbeállítások:** Letiltás

#### **Kapcsolat teszt**

A POP3-kiszolgáló kapcsolatának teszteléséhez koppintson a [Végrehajt] gombra.

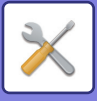

#### **Alapértelmezet Beállítások**

**Saját szám és név beállítva I-Fax Saját Nevének Beállítása** Adja meg a küldő nevét Internet fax küldésekor. **I-Fax Saját Címének Beállítása** Adja meg a forráscímet Internet fax küldésekor.

#### **Közvetlen SMTP beállítás**

#### **Portszám (Fogadás), Portszám (Küldés)**

Adja meg a közvetlen SMTP által az átvitelhez és fogadáshoz használt port számát. **Gyári alapbeállítások:** 25 **Időkorlát** Állítsa be azt a várakozási időt, amelyet - válasz hiánya esetén, közvetlen SMTP átvitel/fogadás során - a gép az átvitel vagy fogadás törlése előtt a várakozásra szán.

**Gyári alapbeállítások:** 300 másodperc

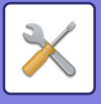

# **Fax adat fogadás/továbbítás (Kézi)**

# **Fax Beállítások**

Ezek a beállítások akkor konfigurálhatók, ha telepítve van a fax bővítőkészlet.

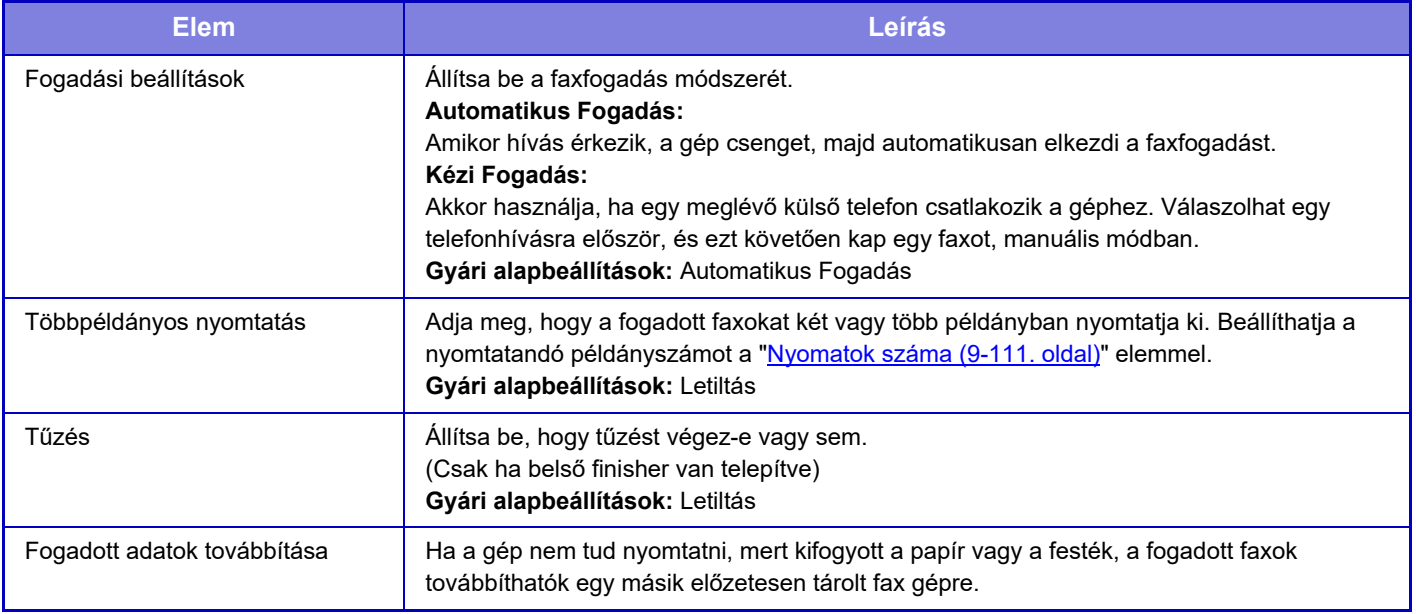

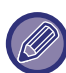

• Ha nincs továbbítási adat, vagy ha a cél nem regisztrált, a gép nem továbbítja az adatokat.

• Ha a "Fogadott adatok megő[rzési beállításai \(9-88. oldal\)"](#page-832-0) engedélyezve van, a gép felkéri a felhasználót a jelszó beírására. Adjon meg egy megfelelő jelszót a számgombokkal.

- Ha továbbítás közben egy fax néhány oldalát sikerült kinyomtatni, a gép csak azokat az oldalakat továbbítja, amelyeket még nem tudott kinyomtatni.
- A továbbított fax faxküldési feladattá válik. Ha nem kerül sor a küldésre, mert az átvitel cancelled, vagy hiba történt, a gép a faxot a memóriában tárolja, amíg kinyomtathatóvá válik.
- A gép a fogadott faxokat mind továbbítja. Vegye figyelembe, hogy az F-kód bizalmas memóriarekeszben tárolt fogadott adatokat a gép nem továbbítja.

• Célszám regisztráció: ["Adattovábbítás telefonszámának megadása \(9-110. oldal\)"](#page-854-0).

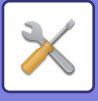

## **Internet Fax beállítások**

Ezek a beállítások akkor konfigurálhatók, ha telepítve van az Internet fax bővítő készlet.

### **Fogadás indítása**

Az Ön által használt levelező kiszolgálóhoz (POP3 kiszolgáló) történő csatlakozáshoz és a fogadott Internet faxok ellenrzéséhez érintse meg ezt a gombot. Ha Internet faxokat kapott, a faxokat a gép lekérdezi és kinyomtatja.

### **Kézi fogadás gombja a nyitóképernyőn**

Ez a funkció megjeleníti a [I-Fax Kézi Fogadás] gombot az Internet fax mód alapképernyőjén. **Gyári alapbeállítások:** Engedélyezés

### **Fogadott adatok továbbítása**

Ha a gép nem tud nyomtatni, mert kifogyott a papír vagy a festék, a fogadott faxok továbbíthatók egy másik Internet fax gépre.

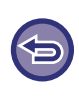

#### **A továbbítás törlése**

Koppintson a feladatállapot-jelzőre, és törölje a faxtovábbítást a küldési feladatoknál alkalmazotthoz hasonló módon. A továbbítás nem lehetséges, ha nem érkezett fax, illetve ha nincs beprogramozva, hogy mely számra legyen továbbítva.

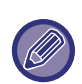

• A "Fogadás Indítása" használatához előbb konfigurálni kell a POP3 kiszolgáló beállításait. Lásd az [Alkalmazás beállítások] elemet a "Beállítások" → [Internet Fax beállítások] menüjében.

- Továbbítási cím regisztrálásáról a "Beállítások" menü "[Cím beállítása adattovábbküldéshez \(9-120. oldal\)"](#page-864-1) eleménél olvashat.
- Ha a továbbítás nem volt sikeres, mert a küldés cancelled lett, illetve kommunikációs hiba merült fel, a továbbítandó faxok visszatérnek a gépen lévő nyomtatási feladat sorba.
- Ha egy fax kezdő oldalai sikeresen kinyomtatódtak, csak azokat az oldalakat továbbítja a gép, amelyeket nem tudott kinyomtatni.
- A "Beállítások" [Rendszerbeállítások] → [Képküldési Beállítások] → [Kezelési beállítások] → [Alapértelmezett beállítások] elemének kiválasztásakor – ha engedélyezve van a "Fogadott adatok megőrzési beállításai" opció – meg kell adnia a jelszót. Adjon meg egy megfelelő jelszót a számgombokkal.
- Ez a beállítás csak weboldalakon eszközölhető.

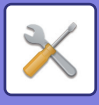

# **Bejövő útvonal (Továbbítás/Tárolás) beállítások**

# **Bejövő útvonal beállítások**

A fogadott fax és internet-fax adatok a mentett továbbítási táblázatnak megfelelően továbbíthatók. Ha ez a funkció engedélyezett, a fogadott Internet faxok is nyomtatás nélkül is továbbíthatók egy megadott e-mail címre.

### **Táblázat rögzítés**

A fogadott adatok továbbítási beállításait tartalmazó továbbítási táblázatot mentheti és szerkesztheti. Legfeljebb 50 adattovábbítási táblázat tárolható.

Egy továbbítási táblázat akár 500 feladó szám és forráscím kombinációt tárolhat.

Akár 1000 rendeltetési hely is tárolható az összes adattovábbítási táblázatban együttvéve.

- Ha a címzetteket a címtárból választja ki, e-mailhez legfeljebb 1000 címzettet regisztrálhat, a hálózati mappa, FTP/Asztal, Internet fax és fax esetében legfeljebb 400 címzettet regisztrálhat.
- Ha a címzetteket közvetlenül adja meg, az e-mail cím, hálózati mappa, FTP/Asztal, Internet fax és fax esetében legfeljebb 100 címzettet regisztrálhat.

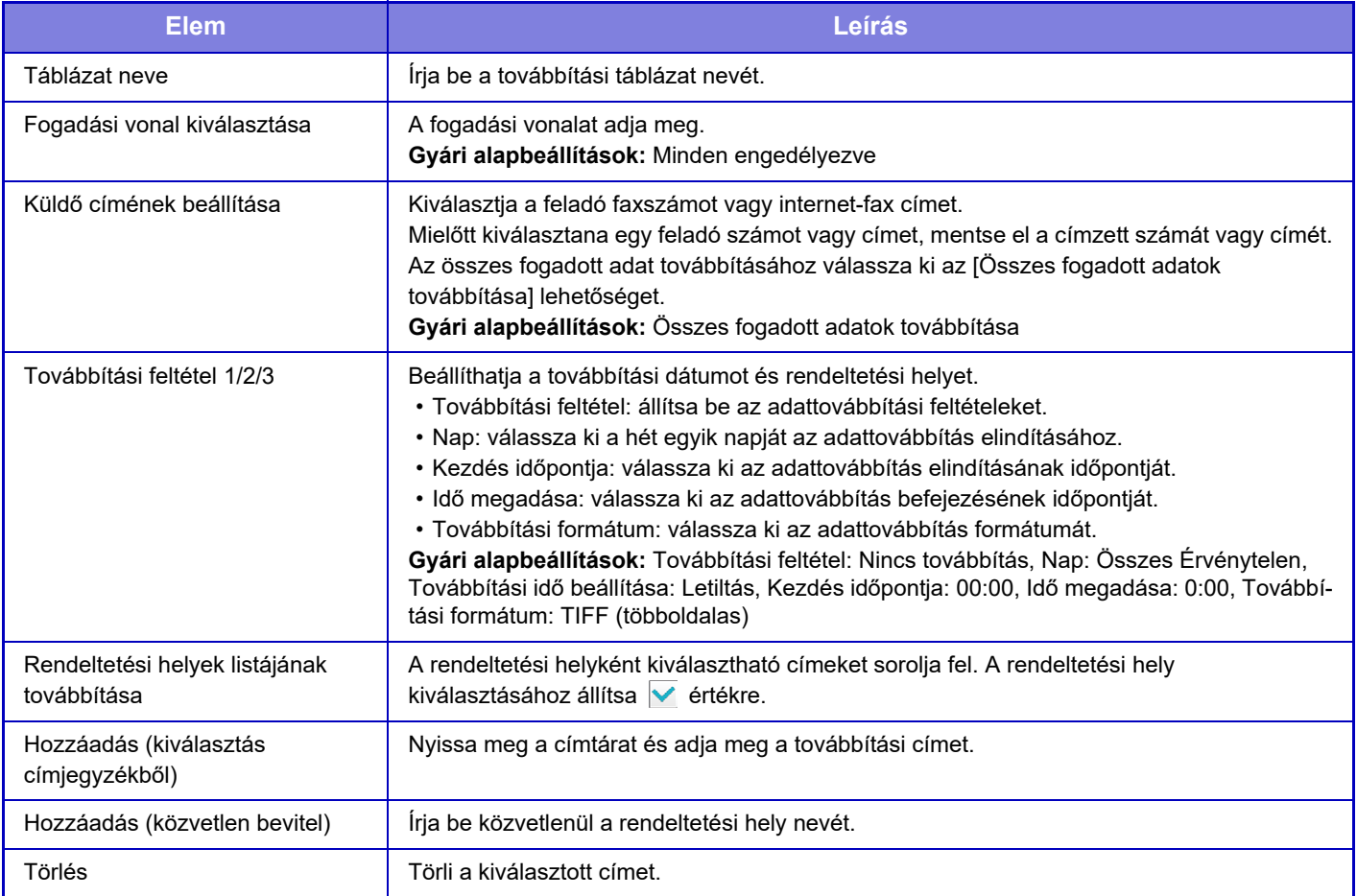

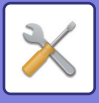

# **Küldő címének regisztrálása**

Új feladó számot vagy címet tárol a bejövő útválasztáshoz.

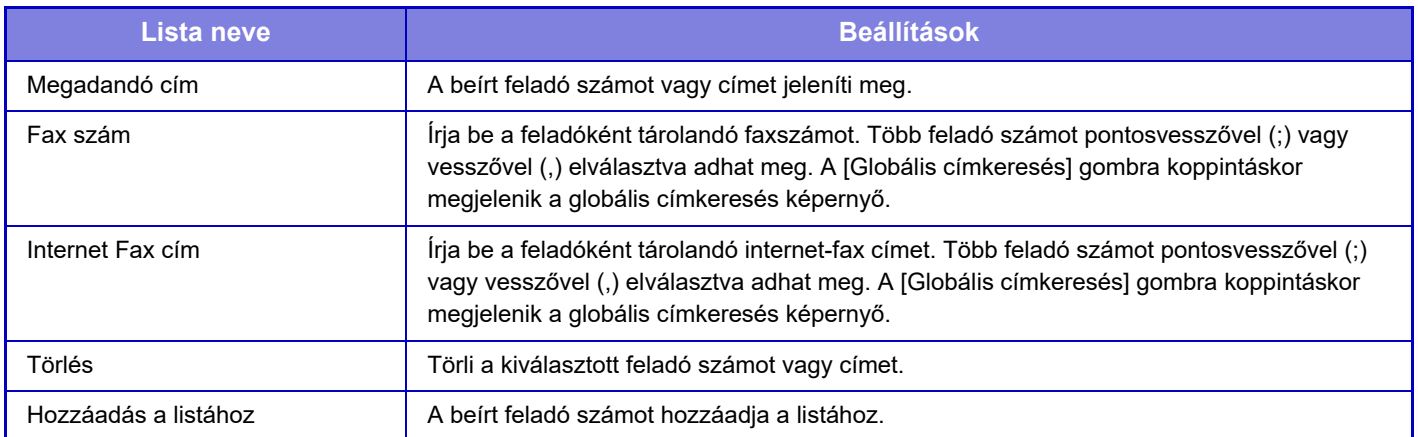

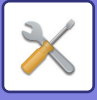

# **Adminisztrációs beállítások**

A bejövő útválasztásra alkalmazott felügyeleti beállításokat menti.

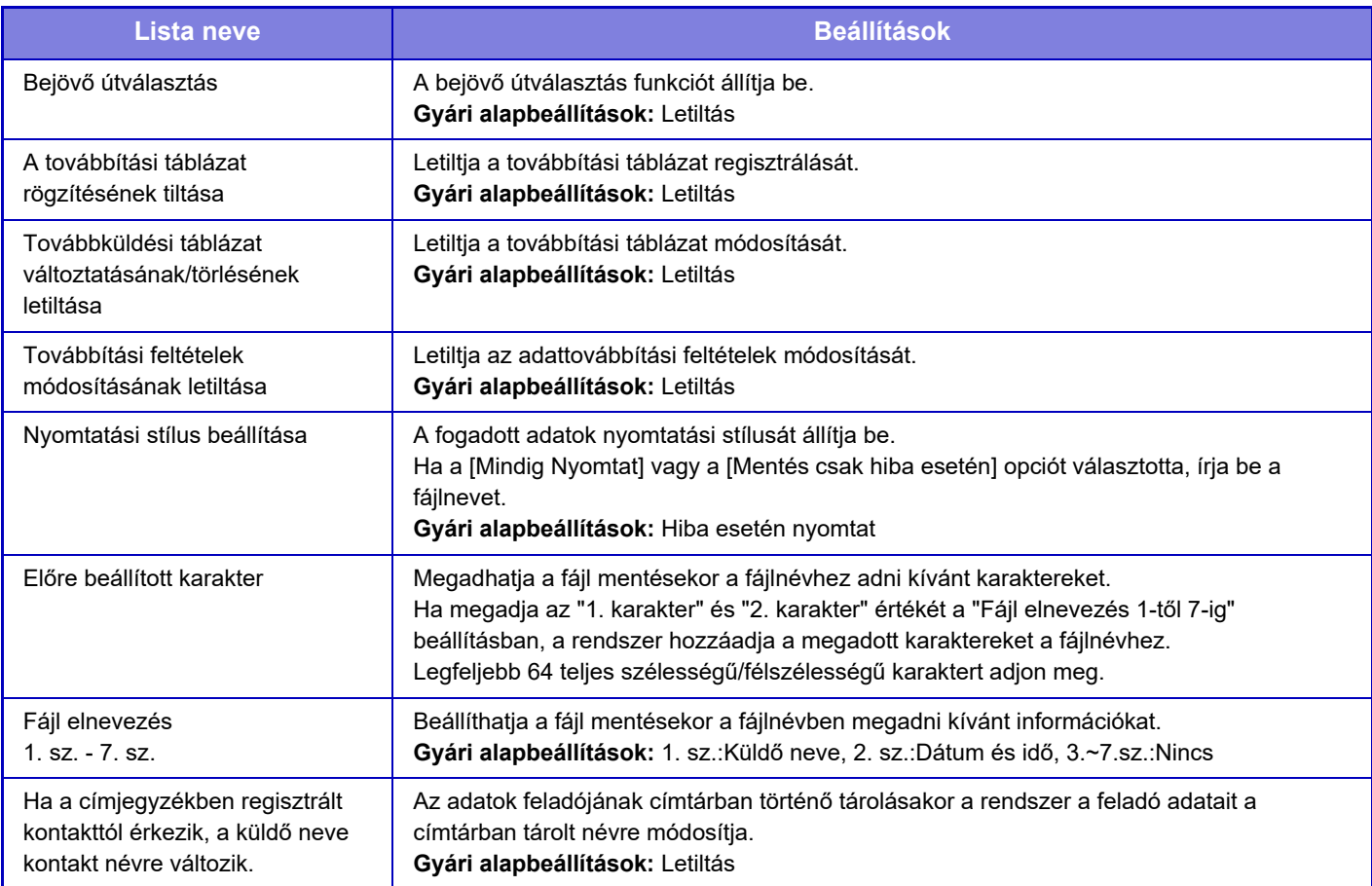

#### **1 Engedélyezi az [Bejövő útválasztás] funkciót.**

Érintse meg a menü [Adminisztrációs beállítások] elemét. Engedélyezze a [Bejövő útválasztás] funkciót a beállítás képernyőn.

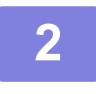

#### **2 Tárolja a feladó számát vagy címét.**

Érintse meg a menü [Feladó száma/címe rögzítés] elemét. Adja meg a tárolni kívánt rendeltetési hely számát vagy címét.

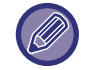

Ha az összes fogadott adatot továbbítani szeretné, külön kell eltárolnia a feladó számát és címét.

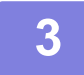

#### **3 Tárolja el a továbbítási táblázatot.**

Érintse meg a menü [Bejövő útvonal beállítások] elemét. Érintse meg a [Hozzáadás] gombot a megjelenő képernyőn. Amikor a [Táblázat rögzítés] képernyő megjelenik, tárolja el a továbbítási táblázatot.

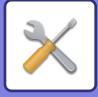

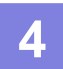

## **4 Engedélyezze az eltárolt továbbítási táblázatot.**

Érintse meg a menü [Bejövő útvonal beállítások] elemét.

Állítsa be az engedélyezni kívánt továbbítási táblázat nevénél a  $\blacktriangledown$  jelet.

. A továbbítási feltételek megadásánál válassza ki a [Továbbítás az 1-3. továbbítási rendeltetési hely feltételei alapján], majd a [Mindig továbbít], vagy a [Kiválasztott napon és időben továbbít] elemet. Ha a [Kiválasztott napon és időben továbbít] opciót választotta, előzetesen adja meg a továbbítás dátumát és időpontját.

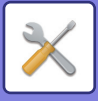

# **Bejövő útvonal (Tárolás) beállítások**

**Beállítások a fogadott adatok tárolásához a helyi meghajtón**

Hozzáadhat és felügyelhet egy külső elszámolás alkalmazást.

Itt adhatja meg a fogadott faxok helyi meghajtóra mentésének beállításait.

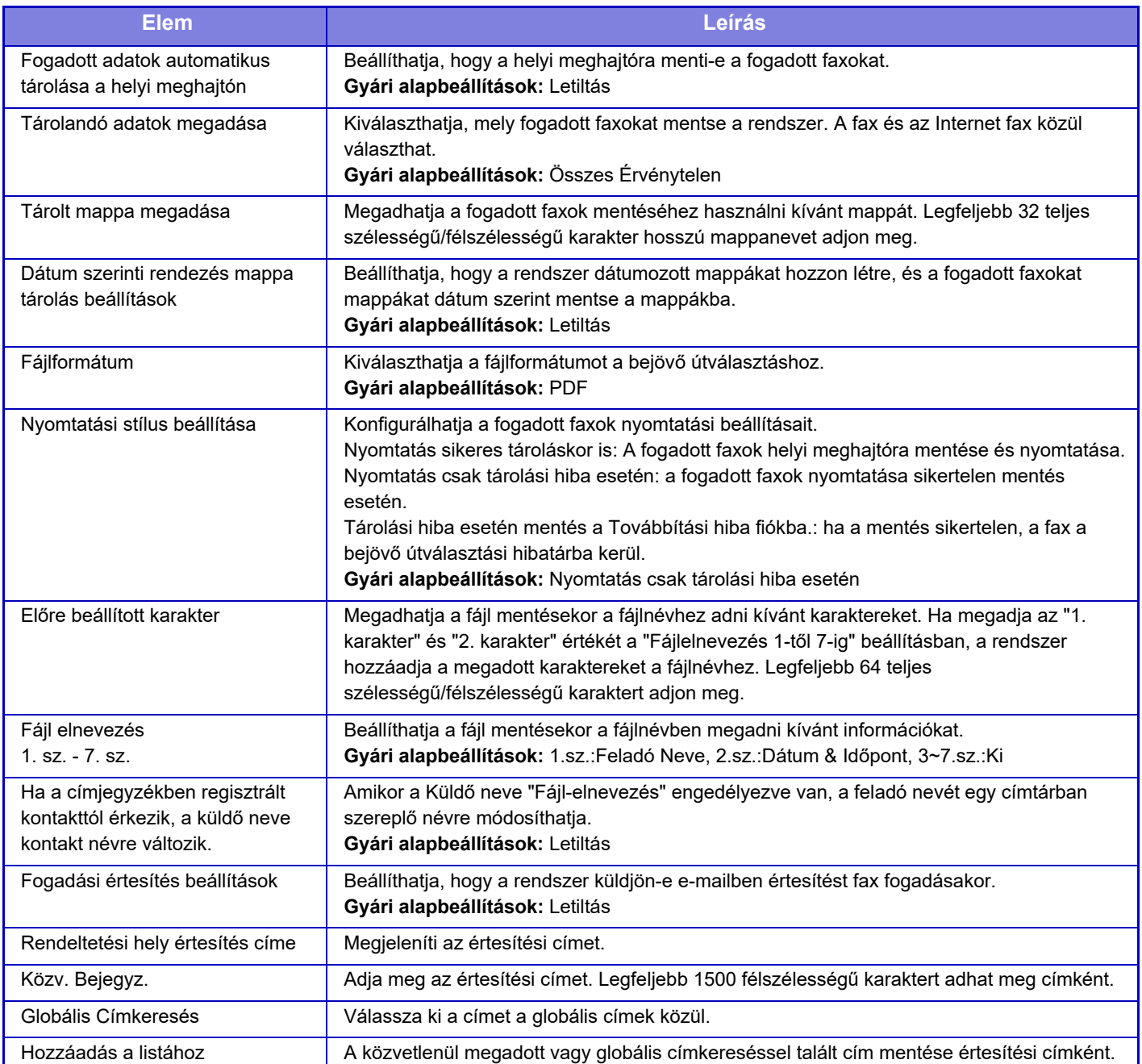

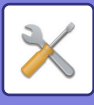

# **Meta-adat beállítás**

Ha az Alkalmazás-integrációs készlet telepítve van, akkor felügyelheti, hogy más alkalmazások milyen metaadatokat használhatnak fel.

A tárolt metaadatokat a metaadat-beállítások képernyőn lehet megtekinteni.

Metaadatokat vehet fel, a meglévőeket pedig szerkesztheti vagy törölheti.

- **[Hozzáadás] gomb** Egy új metaadat-készletet vesz fel.
- **Lista megjelenítése**

Kilistázza az aktuálisan tárolt metaadat-készleteket.

# **Metaadatok kézbesítése**

Engedélyezi vagy letiltja a metaadat-kézbesítés funkciót. **Gyári alapbeállítások:** Letiltás

# **Metaadat készlet rögzítése**

A [Hozzáadás] gombra koppintva megjelenik a regisztrációs képernyő. Legfeljebb 10 elem tárolható. Az egyes beállításokat a "[Beállítások \(9-132. oldal\)](#page-876-0)" tartalmazza.

# **Metaadat-készletek szerkesztése vagy törlése**

Ha a listában egy címre koppint, akkor megnyílik az adott metaadat-készlet szerkesztő képernyő. A metaadat-készlet bezárásához koppintson a [Törlés] gombra.

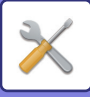

# <span id="page-876-0"></span>**Beállítások**

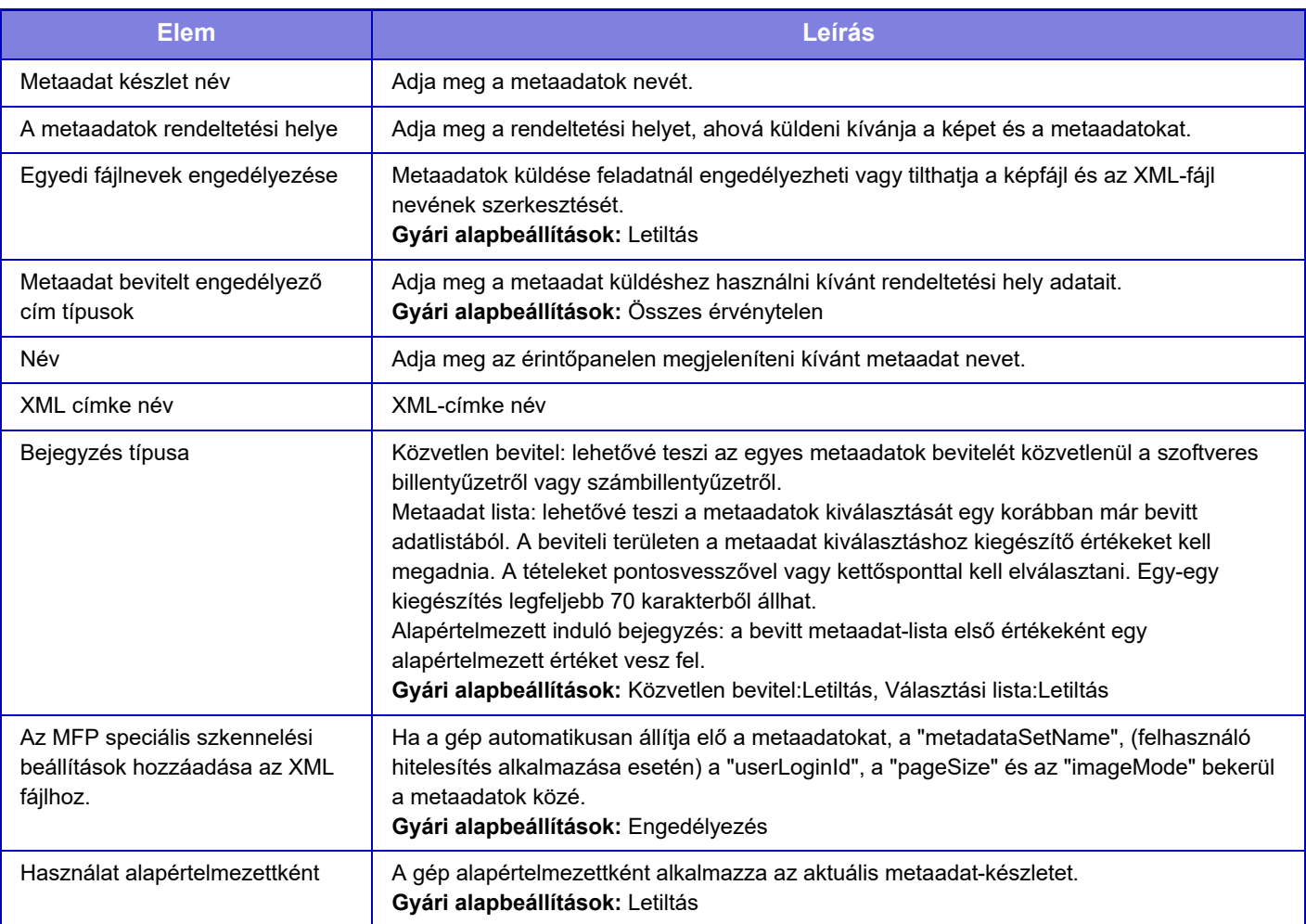

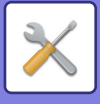

# **Dokumentum Tárolási Beállítások**

# **Feltétel Beállítások**

Az alábbi rész a dokumentumtárolási beállítások leírását tartalmazza. A beállítások konfigurálásához koppintson a [Dokumentum Tárolási Beállítások] gombra.

### **Alapértelmezett Üzemmód Beállítása**

Ezzel adható meg, hogy a gép melyik módot (Megosztás vagy Bizalmas) használja alapértelmezett módként egy fájl tárolásakor.

Ha a [Bizalmas Üzemmód] opciót választja, a tárolás információs képernyőjén a [Bizalmas] jelölőnégyzet a √alakra vált.

**Gyári alapbeállítások:** Megosztási Üzemmód

### **Rendezési Módszer Beállítása**

A Fő mappában, Egyedi mappában és Gyors fájl mappában tárolt fájlok megjelenítési sorrendjét határozza meg. Válassza ki az alábbi beállítások egyikét:

- Fájlnév
- Felhasználónév
- Dátum

**Gyári alapbeállítások:** Dátum

### **Rendszergazda jogosultság beállítása**

A jelszóval rendelkező fájlokhoz és egyedi mappákhoz ezzel a beállítással engedélyezheti a jelszó helyett a rendszergazda jelszó megadásával történő hozzáférést.

Emellett szükség esetén módosíthatja a rögzített méretarányt is.

**Gyári alapbeállítások:** Összes érvénytelen

### **Összes Gyors Fájl Törlése**

Ez a funkció a védett fájlok kivételével minden fájlt töröl a Gyors fájl mappából.

**Törlés**

A gombra koppintva elindíthatja az összes fájl azonnali törlését.

**Gyors fájlok törlése bekapcsoláskor.(Kivéve: védett fájlok)**

Ez a funkció automatikusan törli a Gyors fájl mappában lévő összes fájlt (a védett fájlok kivételével) az [üzem] gomb "Be" állásba történő kapcsolásakor.

**Gyári alapbeállítások:** Engedélyezés

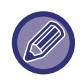

A gép állapota esetenként megakadályozhatja a törlést.

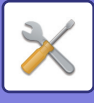

### **Kép tájolása**

Módosítja a kép tájolását. **Gyári alapbeállítások:** Álló

### **Alapért. szín mód beállítások**

Ez a funkció adja meg a fekete-fehér és színes módok alapértelmezett beállításait a Lapolvasás helyi merevlemezre funkció használatakor.

A következő beállításokat konfigurálhatja.

- Auto
- Színes
- Szürkeárnyalat
- Mono2

**Gyári alapbeállítások:** Auto, Mono2

#### **FF beáll. megváltoztatásának letiltása auto módban**

Ha a színes mód beállítása Auto, letiltja az alapképernyőről a fekete-fehér beállításokat. **Gyári alapbeállítások:** Letiltás

### **Expozíciós Alapbeállítások**

A dokumentumtárolás funkció alapértelmezett megvilágítási beállításai konfigurálhatók.

Válassza ki az [Auto] vagy a [Kézi] opciót.

Ha a [Kézi] opciót választja ki, állítsa az expozíciót az 5 szint egyikére.

**Gyári alapbeállítások:** Auto

#### **Alapértelmezett eredeti képtípus**

Előzetesen válassza ki az eredeti típusát, hogy lehetővé tegye az eredetinek leginkább megfelelő felbontással történő lapolvasást.

A következő beállításokat konfigurálhatja.

- Szöveg/Nyomt.Fotó
- Szöv./Fotó
- Szöveg
- Fotó
- Nyomtatott Fotó
- Térkép

**Gyári alapbeállítások:** Szöveg

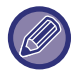

Ha a megvilágítás [Auto] értékre van beállítva, az alapértelmezett eredeti típust nem lehet kiválasztani.

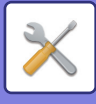

### **Kezdeti felbontás beállítások**

Az átvitel alapértelmezett felbontásának beállításához az alábbi felbontások közül lehet választani.

- 100x100dpi
- 150x150dpi
- 200x200dpi
- 300x300dpi
- 400x400dpi
- 600x600dpi

**Gyári alapbeállítások:** 200x200dpi

### **Újranyomtatásnál szöveg/bélyegző funkciók letiltása**

Egy tárolt fájl előhívásakor és kinyomtatásakor a nyomtatási funkciók le vannak tiltva. Ez a funkció kiküszöböli az eredeti adatok, a kimeneti adatok és egyéb adatok dátumainak különbözőségét. **Gyári alapbeállítások:** Letiltás

#### **Kötegnyomtatási beállítások**

Állítsa be, hogy az [Össz. felhaszn.] és a [Felh. Ismeretlen] gomb le legyen-e tiltva a felhasználónév kiválasztási képernyőjén az összes fájl kinyomtatása esetén.

**Gyári alapbeállítások:** [Össz. felhaszn.] kiválasztása nem engedélyezett.:Engedélyezés, [Felh. Ismeretlen] kiválasztása nem engedélyezett.:Engedélyezés

#### **Nyomtatási sorrend beállítás Kötegnyomtatáshoz/Több fájl nyomtatásához**

Adja meg, hogy a fájlok sorba állítása dátumok (újabb/régebbi) vagy fajlnév szerint (növekvő/csökkenő) történjen. **Gyári alapbeállítások:** Dátum (csökk.)

### **Törlési Szélesség Beállítása**

Ezzel állítható be az alapértelmezett törlési szélesség a törlési funkcióhoz.

0 mm (0") és 20 mm (1") között 1 mm-es (1/8") lépésekben adja meg a szél törlése, illetve a közép törlése értékét is. **Gyári alapbeállítások:** Szélektől való távolság:10 mm (1/2"), Középső törlési szélesség:10 mm (1/2")

### **Kártyakép Beállítások**

Ez a funkció használható az alapértelmezett eredeti méret beállítására a kártyakép funkcióhoz.

Az eredeti dokumentum X (vízszintes) és Y (függőleges) méretei egyaránt 20 mm (1") és 210 mm (8-1/2") közötti értékre, 1 mm-es (1/8") léptetéssel állíthatók be.

**Gyári alapbeállítások:** Eredeti méret:X: 86 mm (3-3/8"), Y: 54 mm (2-1/8")

#### **Tárolási mérethez illesztés**

A [Tárolási mérethez illesztés] gomb mindig megjelenik a kártyakép képernyőn.

**Gyári alapbeállítások:** Letiltás

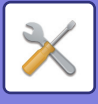

### **Tárolás/törlés beáll.a fájl nyomtat.után**

Válassza ki, hogy elmenti vagy törli a fájlt a nyomtatás után. **Gyári alapbeállítások:** Tárolás

#### **PC böngészéshez PDF formátum alapértelmezett beállítása**

Beállíthatja az egyes feladatok végrehajtása során létrehozott nyilvános PDF vagy letölthető fájl kezdeti fájlformátumát. **F/F, Tömörítési Mód**

Állítsa be a tömörítési formátumot F/F, illetve a tömörítési arányt színes/szürkeárnyalatos beállításhoz.

F/F esetében válasszon tömörítetlen formátumból, MH (G3), MMR (G4).

Színes/szürkeárnyalatos esetében válasszon alacsony, közepes vagy magas fájltömörítési arányt.

#### **A feladatok végrehajtásakor megadható beállítások**

Megadhatja, hogy a másoló, nyomtató, lapolvasó, Internet-Fax, fax vagy beolvasott adatok tárolása végrehajtásakor a készülék létrehozzon egy nyilvános PDF-et, és megadhatja a nyilvános PDF felbontását.

**Gyári alapbeállítások:** F/F:Tömörítési mód:MMR(G4)

Színes/szürkeárnyalatos: Tömörítési arány:Közepes

Másolás:Letiltás, Felbontás alkalmazása feladat végrehajtáskor:Letiltás, Felbontás:200dpi×200dpi

Nyomtató:Letiltás, Felbontás alkalmazása feladat végrehajtáskor:Letiltás, Felbontás:200dpi×200dpi

Lapolvasó:Letiltás, Felbontás alkalmazása feladat végrehajtáskor:Letiltás, Felbontás:200dpi×200dpi

Internet fax:Letiltás, Felbontás alkalmazása feladat végrehajtáskor:Letiltás, Felbontás:200dpi×100dpi

FAX:Letiltás, Felbontás alkalmazása feladat végrehajtáskor:Letiltás, Normál

Lapolvasás helyi merevlemezre:Letiltás, Felbontás alkalmazása feladat végrehajtáskor:Letiltás, Felbontás:200dpi×200dpi

#### **Dokumentum Kimeneti Opciók**

Lehetőség van egy tárolt fájl használatának engedélyezésére vagy letiltására a végrehajtani kívánt művelet típusa szerint, illetve a mód szerint, amelyből a fájlt eltárolták.

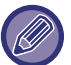

A megjelenő elemek a géphez hozzáadott funkcióktól függően változnak.

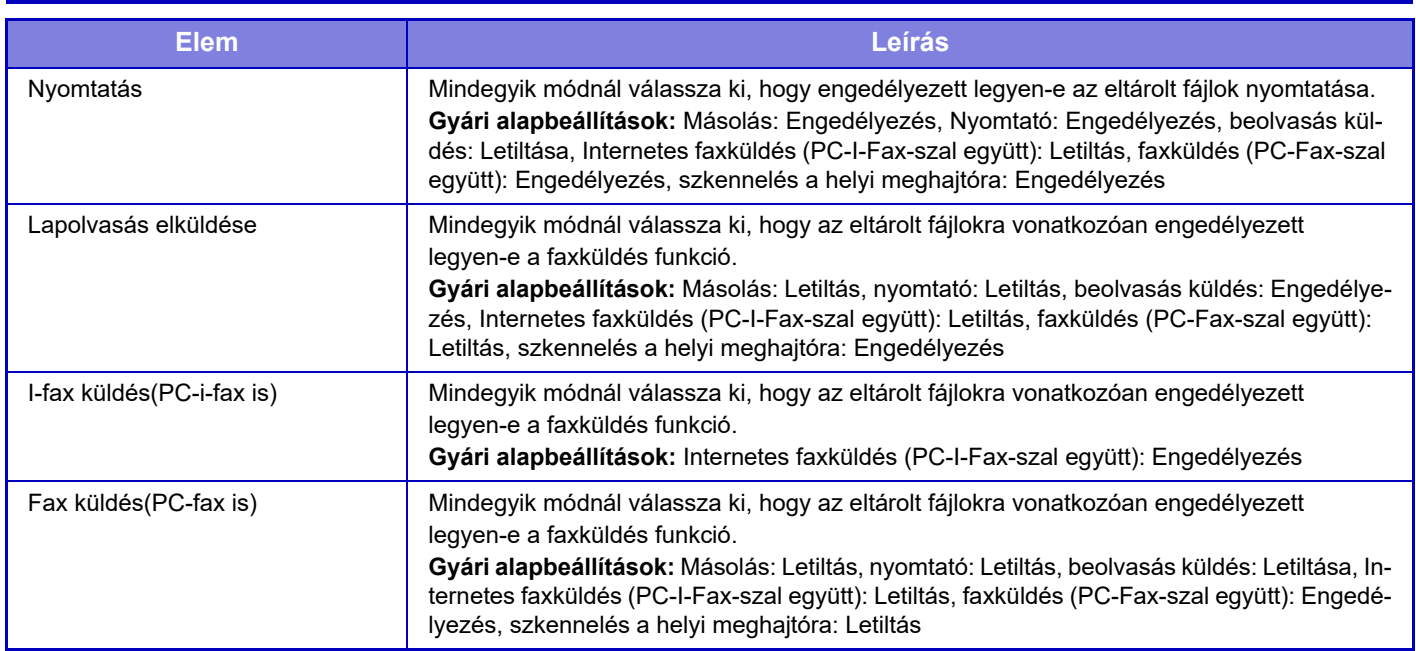

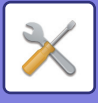

## **Dokumentum Tárolás Meghatározása**

Ez a beállítás csak ezen a készüléken végezhető el. Ez a beállítás megegyezik a "[Egyedi Mappa \(9-42. oldal\)"](#page-786-0) regisztrációs módszerével.

# **Fájlbeállítások automatikus törlése**

Az alábbi rész a dokumentumtárolási beállítások leírását tartalmazza. A beállítások konfigurálásához koppintson a [Dokumentum Tárolási Beállítások] gombra.

Az időre és mappára vonatkozó beállítások úgy is konfigurálhatók, hogy a gép adott időpontban automatikusan törölje a megadott mappákban (amelyeket a dokumentumtárolási funkció tárol) lévő fájlokat. Az automatikus törlés funkcióhoz legfeljebb 3 beállítás tárolható el.

A funkció használatának módja a következő:

- **(1) Válasszon [1. beállítás], [2. beállítás], vagy [3. beállítás] lehetőséget.**
- **(2) Állítsa be az automatikus törlés dátumát és idejét.**
- **(3) Válassza ki a kívánt mappát.**
- **(4) Határozza meg, hogy a rendszer törölje-e a védett és a bizalmas fájlokat.**
- **(5) Engedélyezze a tárolt beállításokat.**

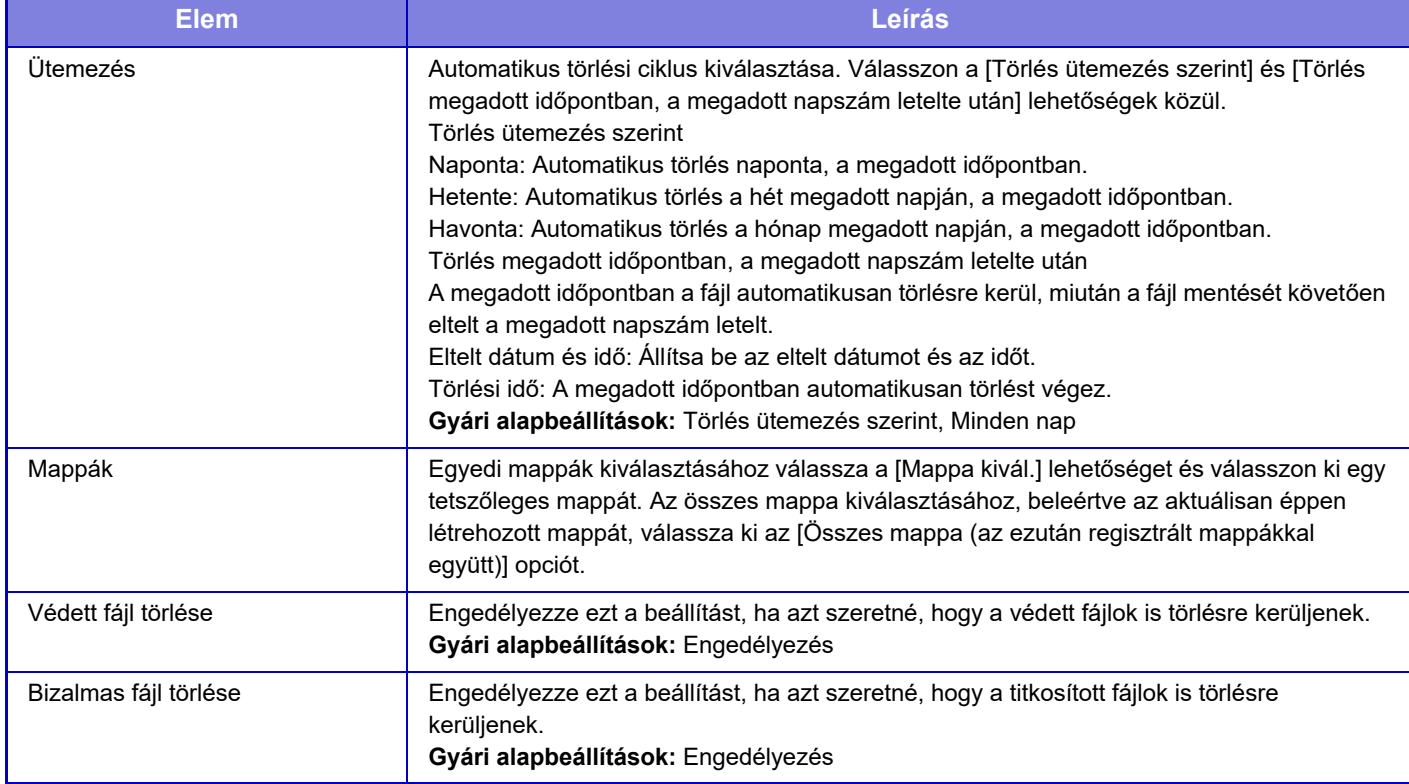

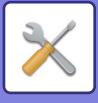

#### **Törlés most**

Ha ezt a műveletet végrehajtja egy kiválasztott mappára vonatkozóan, a mappában lévő összes fájl azonnal törlésre kerül a dátum- és időbeállítástól függetlenül.

#### **Automatikus törlés végrehajtása Automatikus kikapcsolás közben.**

(Ha nincs bejelölve, a fájlok törlődnek miután a számítógép kilép az automatikus kikapcsolás üzemmódból.) Automatikus törlés végrehajtása, még az Automatikus kikapcsolás engedélyezésekor is. Ha nincs bejelölve ( $\Box$ ), a fájlok törlődnek miután a számítógép kilép az automatikus kikapcsolás üzemmódból.) **Gyári alapbeállítások:** Letiltás

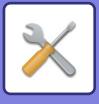

# **Sharp OSA Beállítások**

# **Feltétel Beállítások**

### **Sharp OSA verzió**

Az adott gép alapján megjeleníti a Sharp OSA beállítások verzióját.

### **HTTP-süti beállítás**

Adja meg, hogy hogyan kezeli az alkalmazás sütiket Sharp OSA alkalmazás használatakor. Ha a "HTTP-süti megtartása" ki van választva, a készülék megőrzi az alkalmazások által használt sütiket. Ha a "HTTP-sütit nem tart meg" van kiválasztva, az alkalmazás használatakor a rendszer nem tárolja a sütiket.

**Gyári alapbeállítások:** HTTP-sütit nem tart meg

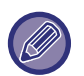

• Csak ha a felhasználói hitelesítés engedélyezve van, a gép tárolja a cookie-kat, ha a [HTTP-süti megtartása] engedélyezve van.

• Ha "Süti megtartása" lehetőséget választott, akkor az előző műveletből származó bejelentkezési adatokat tárolhatja a rendszer. Vegye figyelembe, hogy ha a rögzített felhasználói bejelentkezési beállítás engedélyezve van, akkor minden felhasználó használhatja a gépen tárolt bejelentkezési adatokat.

### **HTTP-süti törlése**

Törölje a gép által tárolt sütiket.

### **Alkalmazás automatikus indítása bekapcsoláskor és felébresztéskor**

A készülék a bekapcsolását, vagy az automatikus kikapcsolást követő elébresztés után automatikusan elindítja a regisztrált alkalmazásokat.

#### **Alkalmazás**

Állítsa be az automatikusan indítani kívánt alkalmazásokat.

### **Távoli hozzáférési kérés elfogadása az alkalmazásból**

Jelölje be, ha Sharp OSA alkalmazást használ, mely távolról kap hozzáférést ehhez a géphez.

### **Alkalmazás hozzáférése engedélyezve**

Regisztrálja annak a Sharp OSA alkalmazásnak az URL-címét, amelynek távoli hozzáférést engedélyez a géphez.

### **Távoli hozzáférési kérés elfogadása a kezelőpultról**

Ha távoli hozzáférés funkcióval végzi az indítást, a fő berendezés kezelőpultján engedélyező párbeszédablak jelenik meg.

### **Felhasználói interfész műveleti kérés elfogadása az alkalmazásból**

Akkor válassza ezt, ha a készülék kezelőfelületét irányító alkalmazást használ.

### **Kapcsolódási párbeszédablak megjelenítése Sharp OSA módban**

A távoli hozzáférés alatt a fő berendezés kezelőpultján csatlakozási párbeszédablak jelenik meg.

### **Másodlagos küldési kérés elfogadása a Sharp OSA alkalmazásból**

Fogadja el a másodlagos küldési kérést a Sharp OSA alkalmazástól

### **9-139**

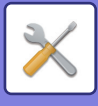

# **Alap alkalmazások beállításai**

A szabványos alkalmazások beállításait bővíteni és felügyelni is lehet.

- [Hozzáadás] gomb
	- Ha a "HTTP-süti megtartása" ki van választva, a készülék megőrzi az alkalmazások által használt sütiket.
- Lista megielenítése
- Ha a "HTTP-sütit nem tart meg" van kiválasztva, az alkalmazás használatakor a rendszer nem tárolja a sütiket.

#### **Alap alkalmazás regisztrálása**

A [Hozzáadás] gombra koppintva megjelenik a regisztrációs képernyő. Legfeljebb 64 elem tárolható. A beállításokra vonatkozó információk a "Beállítások" részben olvashatók.

#### **Alap alkalmazás szerkesztése vagy törlése**

Ha a listában egy alkalmazás nevére koppint, megnyílik az adott szabványos alkalmazás szerkesztő képernyője. A szabványos alkalmazás törléséhez koppintson a [Törlés] gombra.

### **Beállítások**

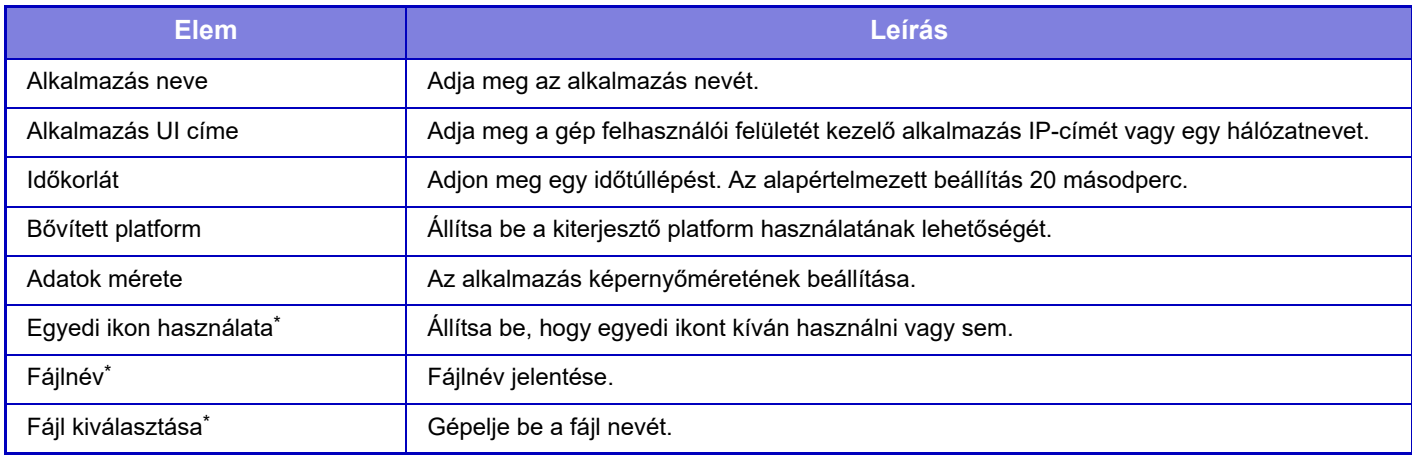

\* Ezek a funkciók csak a weblapon állíthatók be.

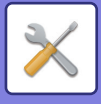

# **Alkalmazás beállítás fogadása**

A fax és az i-fax fogadás funkciói beállíthatók a Sharp OSA alkalmazásokban.

### **Beállítások**

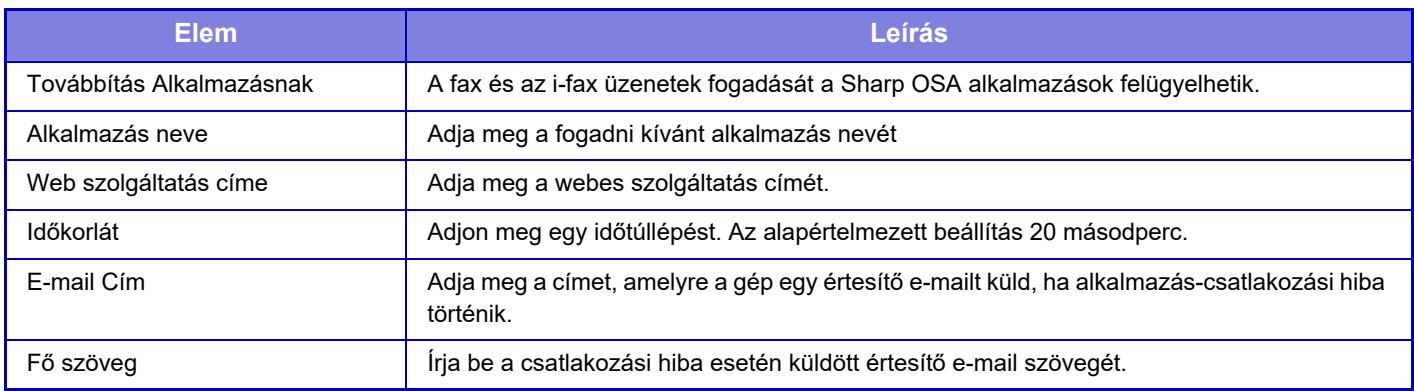

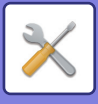

# **Külső elszámolás alkalmazás beállítások**

Hozzáadhat és felügyelhet egy külső elszámolás alkalmazást. Adja meg a kiszolgáló nevét, ahová a külső elszámolás alkalmazást telepítette.

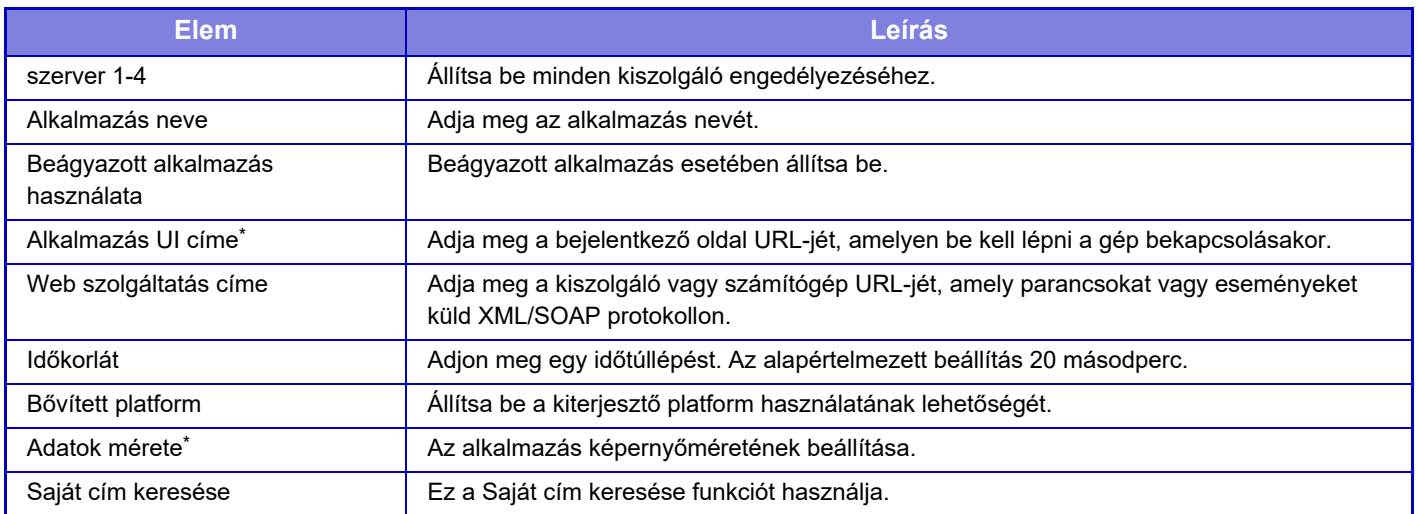

\* Ez a beállítás a Szerver 1 pontban végezhető el.

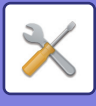

## **Beágyazott alkalmazás beállítások**

A gépre telepített "beágyazott alkalmazások" tárolása és kezelése.

- [Hozzáadás] gomb
	- Hozzáad egy új beágyazott alkalmazást.
- Lista

Felsorolja az aktuálisan telepített beágyazott alkalmazásokat.

#### **Beágyazott alkalmazás telepítése**

A [Hozzáadás] gombra koppintva megjelenik a regisztrációs képernyő. Összesen legfeljebb 64 telepíthető.

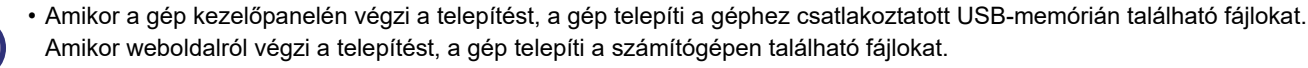

• Az alkalmazáshoz elérhető tárhely maximális mérete 4 GB. Ha korábban telepített alkalmazások elfoglalják a 4 GB-os területet, új alkalmazás nem telepíthető.

#### **Beágyazott alkalmazás tárolása**

Ha egy már telepített beágyazott alkalmazást tárol "szabványos alkalmazásként", az alkalmazás használható lesz. Válassza ki az alkalmazás név jelölőnégyzetet, majd koppintson az [Alap alkalmazások hozzáadása] gombra.

#### **Beágyazott alkalmazás törlése**

Ha a listában egy alkalmazás nevére koppint, megnyílik az adott szabványos alkalmazás információs képernyője. Az információk ellenőrzését követően a [Törlés] gombra koppintással törölje a szabványos alkalmazást.

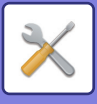

# **Lekérdezés beállítás**

Ha külső alkalmazáshoz kapcsolódik, tárolhat és kezelhet címeket, egy lekérdezési funkciót használó szolgáltatás használatához.

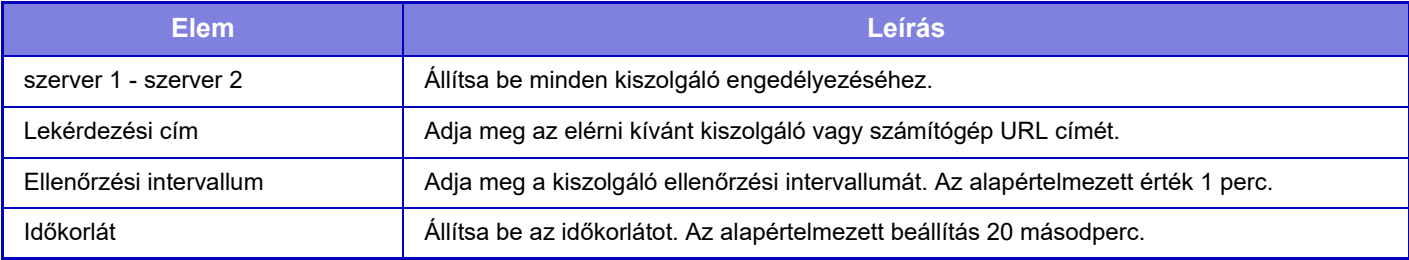

# **Külső szolgáltatás kapcsolat**

Engedélyezze a használni kívánt felhő kapcsolódás funkciót.

A felhőbe csatlakozáshoz a következő funkciókat állíthatja be.

- SharePoint Online Connector
- OneDrive Connector
- Google Drive Connector
- Gmail Connector
- Exchange Connector

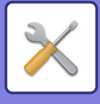

# **Felhasználó-hitelesítés beállítások**

# **Alapértelmezett beállítások**

### **Felhasználó Hitelesítése**

Ez a beállítás engedélyezi vagy letiltja a felhasználók hitelesítését, és meghatározza a hitelesítési módot. Ha a felhasználó hitelesítése engedélyezve lett, a gép mindegyik felhasználója regisztrálva lesz. Amikor a felhasználó bejelentkezik, a készülék a rá vonatkozó beállításokat alkalmazza. Ez a funkció lehetővé teszi a biztonság és a költségkezelés a korábbi készülékeken alkalmazottnál magasabb fokú ellenőrzését.

Ha a felhasználó adatai nincsenek a gépben tárolva, szükség esetén közvetlenül is megadhat LDAP kiszolgálón tárolt felhasználói adatokat a bejelentkezéshez. További információk: "Gyári alapértelmezésben tárolt felhasználók (9-47. [oldal\)](#page-791-0)".

**Gyári alapbeállítások:** Letiltás

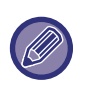

• A felhasználók tárolásának módját lásd a "[Felhasználók listája \(9-46. oldal\)"](#page-790-0) részben.

• Bejelentkezési eljárásokért engedélyezett felhasználói azonosítással, lásd "[FELHASZNÁLÓ HITELESÍTÉSE \(8-13.](#page-693-0)  oldal)

#### **Felhasználó Hitelesítése**

Ha a [Felhasználó Hitelesítése] funkció engedélyezve van, a műveletek megkezdése előtt a hitelesítési képernyő jelenik meg mindegyik módban, kivéve a feladat állapota képernyőt\*

Jelentkezzen be regisztrált felhasználóként.

A bejelentkezés után szabadon válthat a módok között.

\* bejelentkezési képernyő akkor jelenik meg, ha egy dokumentumtárolással elmentett fájlt használ, vagy egy csoportos küldést ismételten megpróbál végrehajtani a feladat állapot képernyőről.

### **Hitelesítési beállítások**

Állítsa be a helyet, ahol a felhasználói hitelesítést engedélyezi. Helyi belépés: A felhasználói hitelesítés ezen a készüléken lesz elvégezve. LDAP: Felhasználói hitelesítés az LDAP kiszolgáló által. Active Directory Felhasználói hitelesítés Active Directory által. Sharp OSA: A felhasználói hitelesítést e Sharp OSA alkalmazás végzi. **Gyári alapbeállítások:** Helyi belépés

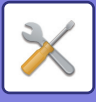

### **Alapértelm. hálózati hitelesítési kiszolgáló beállítás**

Használja ezt a funkciót az alapértelmezett hálózati hitelesítési szerver beállításához. Ha a felhasználó bejelentkezik a Beállítás módra (Web verzió), illetve nyomtatási feladatot küld a gépre olyan felhasználói adatok használatával, amelyek nincsenek a gépben tárolva, a hitelesítési szerver nem ismert. Ez a beállítás használható egy a gépen tárolt LDAP szerver hitelesítési szerverként történő megadásához.

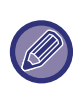

Ha a bejelentkezés hálózati hitelesítéssel és olyan felhasználói adatok használatával történik, amelyek nincsenek a gépben tárolva, a bejelentkezett felhasználót a gép a gyárilag eltárolt "Felhasználó" azonosítóval kezeli. További információk: ["Gyári](#page-791-0)  [alapértelmezésben tárolt felhasználók \(9-47. oldal\)"](#page-791-0).

### **Határozza meg a hálózati szerver hozzáférés ellenőrzést**

A hozzáférés-vezérlési információk regisztrálása az oldalszámkorlátok, jogosultságok és kedvenc műveletek előzetes regisztrálásához a hálózati kiszolgálón. Ha a hálózati kiszolgálót használja hálózati hitelesítésre, a felhasználók hitelesítése a regisztrált hozzáférés-vezérlési információk segítségével végezhető el.

Használja ezt a funkciót, ha a felhasználók hitelesítése LDAP kiszolgálót használó hálózati hitelesítéssel vagy könyvtárszolgáltatással (Active Directory stb.) történik.

A funkció használata előtt konfigurálja a hálózati kiszolgálóval történő hitelesítés beállításait, szerezze meg az "Oldalkorlát csoport", "Jogosultsági csoport", "Kedvenc művelet csoport" és "Saját mappa" kezelési számait (beleértve az egyes csoportok alapbeállításait), és rendelje hozzá ezeket a gépben regisztrált kezelési számokhoz.

A funkció használatához adja hozzá az "Oldalkorlát csoport", "Jogosultsági csoport", "Kedvenc művelet csoport" és "Saját mappa" tulajdonságait a felhasználók hitelesítésére használni kívánt hálózati kiszolgáló könyvtár-információihoz. A tulajdonságokra vonatkozó információk az alábbiakban kerülnek ismertetésre. A készülékben előzőleg tárolt beállítások nem módosíthatók.

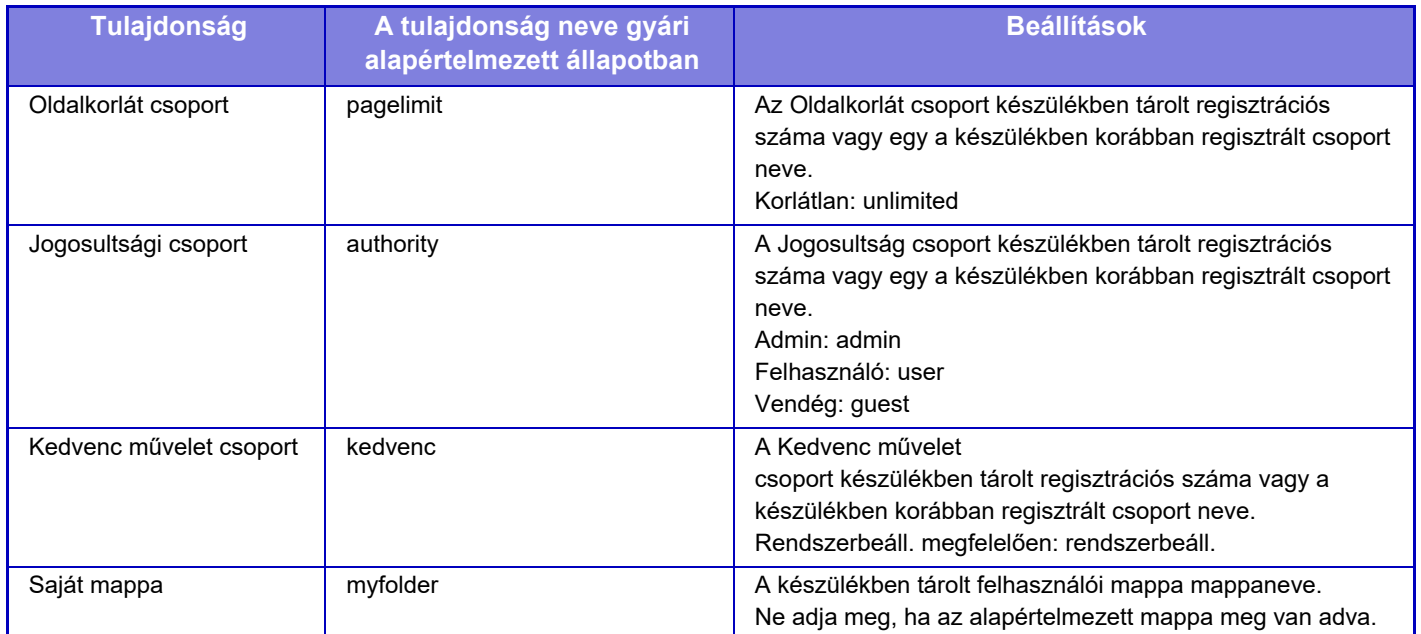

A készülék által az LDAP kiszolgálóról lekért tulajdonságokat következőképpen nevezze át. A "Beállítások" pontban válassza a [Hálózati beállítások] → [LDAP telepítés] lehetőséget. A megjelenő Globális címtár beállítási képernyőn válassza ki az [Összekapcsolás felhasználói ellenőrzési funkcióval] elemet, és ezután válassza ki az [Oldalkorlát csoport], [Jogosultsági csoport], [Kedvenc művelet csoport] vagy [Saját mappa] opciót.

 A [Oldalkorlát csoport], [Jogosultsági csoport] és [Kedvenc művelet csoport] egyes készülékekben regisztrált információi határozzák meg a felhasználónak adott jogosultságokat és a beállításokat. Ha a funkció használatakor biztosítani szeretné, hogy a felhasználók ugyanazokkal a jogosultságokkal és beállításokkal rendelkezzenek az összes készüléken, ugyanazzal a jogosultsággal regisztrálja az [Oldalkorlát csoport], [Jogosultsági csoport] és [Kedvenc művelet csoport] információkat, így mindegyik gépen ugyanazokkal a regisztrációs számokkal lesznek regisztrálva. A [Saját mappa] esetében a minden egyes készüléken regisztráljon egy mappát ugyanazzal a névvel az [Egyedi Mappa] opciónál.

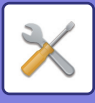

A használt hálózati kiszolgáló könyvtár-információi a készülékről nem módosíthatók. Lépjen kapcsolatba a hálózati kiszolgáló rendszergazdájával.

Ha 1000 felhasználót már manuálisan regisztráltak, a bejelentkezés nem lesz lehetséges. Lépjen kapcsolatba a készülék rendszergazdájával.

**Gyári alapbeállítások:** Letiltás

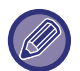

- Ha engedélyezve van a hozzáférés-vezérlés és a hozzáférés-vezérlési adatok nem kérhetők le a hitelesítő kiszolgálótól, a felhasználói hitelesítés nem lehetséges.
- Ha egy a készülékben regisztrált felhasználó hálózati hitelesítéssel van hitelesítve, a felhasználó készülékben tárolt regisztrációs beállításai prioritást élveznek az oldalkorlát csoport, jogosultsági csoport, kedvenc művelet csoport és a saját mappa beállításainál.
- Ha az LDAP kiszolgálóról behívott hozzáférés-vezérlés nincs regisztrálva a készülékben, a gyári alapértelmezett felhasználói jogosultságok lesznek alkalmazva.
- Ha ez a funkció nincs engedélyezve és a felhasználót a hálózati hitelesítés során a készülék nem regisztrált felhasználóként azonosítja, a gyári alapértelmezett felhasználói jogosultságok lesznek alkalmazva.

#### **Automatikusan mentett felhasználók**

Ha hálózati hitelesítéssel jelentkezik be, a felhasználói adatokat a gép automatikusan regisztrálja. A tárolt információk a következők:

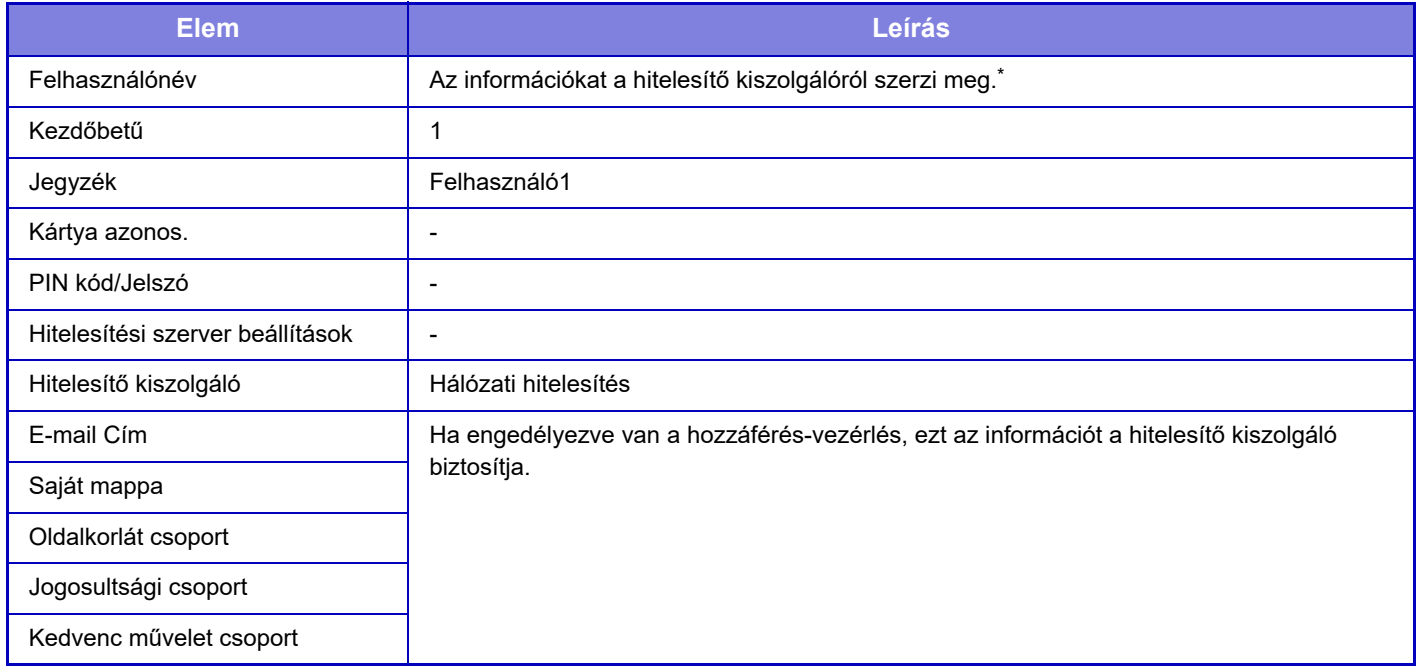

Ha a felhasználónév nem szerezhető meg hálózaton keresztüli hitelesítéssel, a készülék a felhasználónévként megadott karaktersorozat első 16 karakterét fogja használni a hálózati hitelesítéshez.

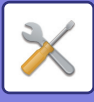

#### **Hitelesítési módszer beáll.**

A hitelesítési módszer kiválasztására szolgál. A felhasználó azonosítás funkció használata esetén ügyeljen arra, hogy először ezt a beállítást konfigurálja. A felhasználók hitelesítési módjának beállítását követően eltárolt felhasználók esetében a konfigurálható tételek a kiválasztott azonosítási módtól függően eltérőek lehetnek.

#### **Felhasználói hitelesítés felhaszn. név és jelszó alapján**

Standard azonosítási mód bejelentkezési név és jelszó használatával.

#### **Felhasználó hitelesítés felhaszn. név, jelszó és E-mail cím alapján**

Ez a hitelesítési mód a felhasználó felhasználóneve és jelszava mellett az e-mail címet is ellenőrzi.

#### **Felhasználó hitelesítés felhasználói szám alapján**

Ezt a módszert használhatja egyszerű hitelesítésre, ha kihagyja a hálózati hitelesítést.

**Gyári alapbeállítások:** Felhasználói hitelesítés felhaszn. név és jelszó alapján

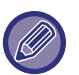

- A bejelentkezési képernyő a kiválasztott hitelesítési módtól függően változik.
- További információk: ["FELHASZNÁLÓ HITELESÍTÉSE \(8-13. oldal\)"](#page-693-0).
- Ha a "Felhasználó hitelesítés felhasználói szám alapján" lett kiválasztva hitelesítési módként, a hálózati hitelesítés nem használható.

#### **Kis-/nagybetű érzékenység a bejelentkezési névnél engedélyezve.**

Beállíthatja, hogy a rendszer megkülönböztesse a kis- és nagybetűket a felhasználó hitelesítésekor használt bejelentkezési nevekben. Ha a jelölőnégyzet beállítása v, az azonos betűkből álló, csak a kis- és nagybetűs írásmódban eltérő bejelentkezési neveket a rendszer eltérő bejelentkezési névként azonosítja. Következésképpen a rendszer az azonos betűkből álló, de más írásmódú bejelentkezési neveket különböző felhasználók felhasználóneveként hitelesíti. Ha a jelölőnégyzet beállítása  $\Box$ , a bejelentkezési nevekben nem engedélyezett kis- és nagybetűk megkülönböztetése. Következésképpen a rendszer az azonos betűkből álló, csak a kis- és nagybetűk használatában eltérő felhasználóneveket azonos felhasználó felhasználóneveként hitelesíti. **Gyári alapbeállítások:** Engedélyezés

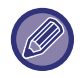

Ha törli a jelölőnégyzet jelölését (  $\Box$  ), és már léteznek azonos, csak a kis- és nagybetűs írásmódban eltérő felhasználónevek, a már regisztrált felhasználóneveket a rendszer különböző felhasználók felhasználóneveként azonosítja.

#### **Gyors bejelentkezés engedélyezése**

Engedélyezze a ["GYORSÍTOTT HITELESÍTÉS \(8-18. oldal\)](#page-698-0)" lehetőséget. **Gyári alapbeállítások:** Letiltás

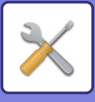

### **Eszköz Számláló mód beállítása**

Egy adott felhasználó automatikusan bejelentkező felhasználóként is tárolható. Ha a beállítás engedélyezve van, a regisztrált felhasználó automatikusan bejelentkezhet a gépre.

Ezzel a funkcióval megszüntethetők a hitelesítési képernyőn szükséges bejelentkezési eljárások és a kiválasztott felhasználói beállítások (például hálózati hitelesítés és kedvenc műveletek) alkalmazásának szükségessége. Ez például olyan opciók használatát teszi lehetővé, mint a "hitelesítés csak másolásra".

Emellett bármikor lehetősége van egy az automatikusan bejelentkező felhasználótól eltérő felhasználóként bejelentkezni, és annak a felhasználónak a jogosultságaival kezelni a készüléket. Egyéb felhasználók ideiglenes bejelentkezésének lehetővé tételéhez engedélyezze az [Eszköz számláló mód] funkciót, majd válassza ki a [Más felhasználó bejelentkezésének engedélyezése] opciót.

**Gyári alapbeállítások:** Eszköz elszámolás mód:Letilt, Más felhasználó bejelentkezésének engedélyezése:Letilt, Eszköz felhasználói fiók módban az alap szerkesztési mód letiltása:Letilt

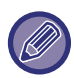

• Ha automatikusan bejelentkező felhasználóként jelentkezett be, de az automatikus bejelentkezés valamilyen okból sikertelen lett, vagy nincsenek rendszergazdai jogosultságai, nem használhatja a Beállítás mód általános beállítási módjait. Ebben az esetben a rendszergazdának meg kell nyomnia a [Rendszergazda jelszó] gombot a Beállítás mód képernyőn, és ismét be kell jelentkeznie.

• Ha engedélyezett [Más felhasználó bejelentkezésének engedélyezése] funkció esetén az automatikusan bejelentkező felhasználótól eltérő felhasználóként szeretne bejelentkezni, koppintson a [Kilépés] gombra a rögzített felhasználói bejelentkezés állapot törléséhez. A felhasználó hitelesítése képernyő megjelenésekor jelentkezzen be a kívánt felhasználóként. Miután befejezte a gép használatát, koppintson a [Kilépés] gombra a kijelentkezéshez.

#### **Felhasználó belépés**

Az automatikus felhasználói bejelentkezés engedélyezése esetén ez a funkció használható az automatikusan bejelentkező felhasználó kiválasztására.

#### **Hitelesítési adatok alkalmazásának beállításai**

#### **Felhasználói adatok mentése**

Állítsa be, hogy szeretne-e létrehozni automatikusan regisztrált felhasználókat.

A Sharp OSA felületen külső hitelesítéssel szereplő felhasználók is automatikusan regisztrálhatók.

**Gyári alapbeállítások:** Engedélyezés

#### **Jelszó mentése**

Állítsa be, hogy szeretne-e létrehozni automatikusan regisztrált felhasználókat. A Sharp OSA felületen külső hitelesítéssel szereplő felhasználók is automatikusan regisztrálhatók.

**Gyári alapbeállítások:** Engedélyezés

#### **Gyorsítótár periódus**

Állítsa be, hogy szeretne-e létrehozni automatikusan regisztrált felhasználókat.

A Sharp OSA felületen külső hitelesítéssel szereplő felhasználók is automatikusan regisztrálhatók.

**Gyári alapbeállítások:** Korlátlan

**A tárolt Felhasználói adatokkal történő offline hitelesítés engedélyezése**

Lehetővé teszi, hogy a készüléket hálózati hiba esetén is használni lehessen, még hálózati alapú

felhasználóé-azonosítás esetében is.

**Gyári alapbeállítások:** Letiltás

#### **Testreszabás engedélyezése külső felhasználó hitelesítés használatakor**

Minden egyes felhasználóhoz egyedi beállításokat adhat meg, akkor is, ha külső hitelesítést, például LDAP hitelesítést alkalmaz.

Az elemek az alábbiak szerint testre szabhatók.

A kezdő képernyő ikonja, a kezdő képernyő betűszínei, az egyedi kijelzőminta, a kijelző nyelve, a kijelző nagyítása és kedvencek

**Gyári alapbeállítások:** Engedélyezés

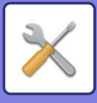

### **Cache hitelesítési adatok Külső szolgáltatási kapcsolódáshoz**

Állítsa be, hogy a felhőhöz való csatlakozás hitelesítési adatait szeretné-e megőrizni a gyorsítótárban.

Ha ez a beállítás engedélyezve van, a felhasználó sikeres hitelesítését követően a rendszer megőrzi a hitelesítési adatokat a zökkenőmentes hitelesítéshez a felhasználó következő bejelentkezéseikor.

A beállítás letiltásakor a rendszer törli a felhőkapcsolat előzőleg tárolt összes felhasználójának hitelesítési adatait, és a hitelesítési adatokat nem tárolja tovább.

**Gyári alapbeállítások:** Engedélyezés

#### **Kártya beállítás**

#### **IC kártya használata hitelesítéshez**

Lehetővé teszi IC-kártya használatát a felhasználó hitelesítésekor.

#### **Gyári alapbeállítások:** Letiltás

#### **Hitelesítési módszer beáll.**

Állítsa be a hitelesítési módszert IC-kártyához.

**Gyári alapbeállítások:** Csak kártyás hitelesítése engedélyezett

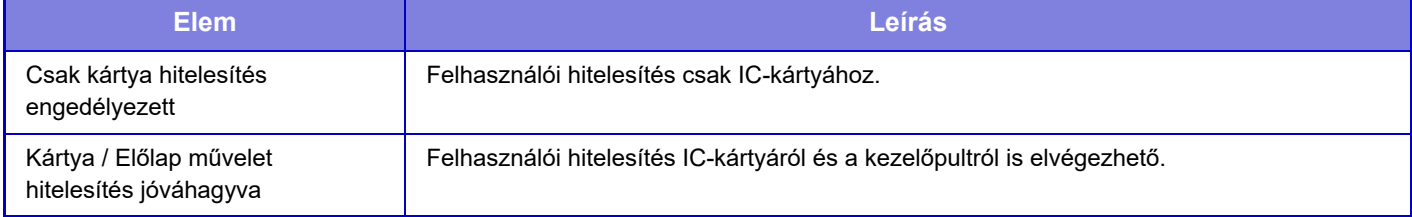

#### **Jelszó kérése azonosítókártya hitelesítésnél**

Ez akkor állítható be, ha az "Hitelesítési beállítások" beállítása "Active Directory" és a "IC kártya használata hitelesítéshez" engedélyezve van. Ha beállítás engedélyezett, a jelszót minden alkalommal meg kell adni, amikor IC-kártyával jelentkeznek be. Ha a funkció le van tiltva, akkor a jelszót az a felhasználó adja meg, aki először jelentkezik be IC-kártyával, és a jelszóinformációk az Active Directory kiszolgálójára lesznek elküldve. A második és az azt követő bejelentkezéseknél nem szükséges megadni a jelszót.

**Gyári alapbeállítások:** Letiltás

#### **Automatikus kilépés kártyával**

Jelentkezzen ki, amikor kiveszi az IC-kártyát az IC-kártyaolvasóból/kártyaíróból. (A [Kilépés] gombra koppintva is kijelentkezhet.)

**Gyári alapbeállítások:** Letiltás

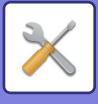

# **Adminisztrációs beállítások**

### **Nyomtatás tiltás érvénytelen felhasználó esetén**

Nem nyomtatható olyan felhasználókhoz tartozó feladat, akikhez nincs regisztrálva felhasználói adat ezen a készüléken, például olyan feladatok, melykhez nem lett megadva megfelelő felhasználói adat a nyomtató-illesztőprogramban, vagy "FTP SZERVEREN LÉVŐ [FÁJL KÖZVETLEN NYOMTATÁSA \(4-83. oldal\)](#page-309-0)" lehetőséget állítottak meg beállítás módban (rendszergazda). **Gyári alapbeállítások:** Letiltás

#### **Automatikus kijelentkezés beállítás**

A felhasználói hitelesítés engedélyezett állapotában ez a beállítás határozza meg, hogy az automatikus kijelentkezés engedélyezett legyen-e, vagy nem.

A kijelentkezésig hátralévő időt 10 másodperces léptetéssel maximum 240 másodpercre lehet beállítani. **Gyári alapbeállítások:** Engedélyezés

### **Figyelmeztetés ha a belépés nem sikerül**

Jelszó beírásakor, beleértve a rendszergazdai jelszót is, a felhasználói hitelesítéskor, a hibás jelszópróbálkozások számát a rendszer számlálja, és ha a próbálkozások száma meghaladja a megadott értéket (három), a rendszer zárolja a fiókot, és a felhasználó nem próbálkozhat többször a fiók hitelesítésével 5 percig. A hibás próbálkozásokat a rendszer külön-külön számolja az egyes felhasználók esetén, és a számláló nullázódik a helyes jelszó megadásakor. Ez megakadályozza, hogy illetéktelen személyek megpróbálják kitalálni a jelszót. (A sikertelen bejelentkezések számát akkor is megőrzi a gép, ha kikapcsolják.)

**Gyári alapbeállítások:** Letiltás

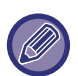

• A zárolás csak arra a felhasználóra vonatkozik, akinek nem sikerült a bejelentkezés, nem az összesre. Egy felhasználó zárolásakor a többi felhasználó még be tud jelentkezni.

- LDAP vagy Active Directory használata esetén a zárolást a kiszolgáló végzi, nem a készülék. Állítsa be a megfelelő zárolási beálltásokat a kiszolgálón.
- Ha ugyanaz a felhasználó van kizárva, a [Művelet zárolási állapot feloldása] gomb jelenik meg a "Felhasználó regisztrálása" képernyőn a felhasználónak. Rendszergazda a gomb megérintésével manuális törlést hajthat végre.

### **Távoli lapolvasás bejelentkezés előtti használatának engedélyezése**

Ez a beállítás határozza meg, hogy a lapolvasás végrehajtható-e távoli műveletként mielőtt a felhasználó bejelentkezett volna.

**Gyári alapbeállítások:** Letiltás

#### **Feladat állapot felvétele a felhasználó hitelesítésbe**

Ha engedélyezve van a felhasználók hitelesítése, ez a beállítás határozza meg, hogy a feladat állapota megjelenjen-e a felhasználók hitelesítésekor.

**Gyári alapbeállítások:** Letiltás

#### **Rendszerinformációk képernyő megjelenítése bejelentkezés előtt**

Állítsa be, hogy a rendszeradatok képernyő megjeleníthető-e bejelentkezés előtt. **Gyári alapbeállítások:** Letiltás

#### **A nyomtató meghajtó kivételével az IPP felhasználó azonosítás engedélyezése**

Engedélyezze az IPP hitelesítést nem nyomtató-illesztőprogramon. **Gyári alapbeállítások:** Engedélyezés

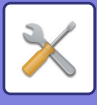

# **Műveletek a felhasználó hitelesítés után**

#### **Műveletek oldalkorlát esetén kimenő munkákhoz**

Ez a beállítás határozza meg, hogy a feladatot befejezze-e a gép, ha az oldalszám korlátot eléri a feladat végrehajtása közben.

A következő beállításokat konfigurálhatja.

- Nyomtatás a feladat végéig
- Feladat leállítása
- Feladat visszavonása és törlése fogadás közben
- **Gyári alapbeállítások:** Váltás a feladat végén

#### **Tárolt feladatok automatikus nyomtatása bejelentkezés után**

Ha a megőrzés funkció engedélyezve van a nyomtató-illesztőprogramban, és a nyomtatási adatok már átkerültek a gépen lévő nyomtatási sorba, lehetőség van a nyomtatási sorban lévő nyomtatási adatok automatikus kinyomtatására a megőrzés funkciót engedélyező felhasználó bejelentkezésekor.

**Gyári alapbeállítások:** Letiltás

### **Számláló nullázása az Email állapot elküldése után**

Az e-mail státusz elküldése után a számláló nullázódik. Csak akkor jelenik meg, ha az e-mail riasztás és állapot engedélyezett. **Gyári alapbeállítások:** Letiltás

#### **Más felhasználói adatok megjelenítésének/módosításának letiltása a feladat állapotban**

Akkor állítható be, ha a feladatállapot felhasználói hitelesítéshez kötött.

Ha ezt a beállítást engedélyezi, csak a bejelentkezett felhasználóhoz tartozó feladat jelenik meg a feladat állapot képernyőn.

**Gyári alapbeállítások:** Letiltás

#### **A bejelentkezett felhasználó e-mail-címének beállítása az e-mail feladó/küldő mezőjéhez**

Ha a felhasználó hitelesítése közben e-mail küldemények beolvasását (az újraküldést is ideértve), ha a [Rendszerbeállítások] → [Hitelesítési beállítások] → [Alapértelmezett beállítások] → [Bejelentkezett felhasználó e-mail címének megadása az e-mail küldő/feladó mezőjében] engedélyezett a "Beállítások (Rendszergazda)" menüben, a bejelentkezett felhasználó e-mail címe lesz megadva az e-mail küldő/feladó mezőjében.

Ha a bejelentkezett felhasználó nem regisztrált e-mail címet vagy elektronikus aláírást állított be,a [Rendszerbeállítások] → [Hálózati beállítások] → [Szolgáltatás beállítások] → [SMTP] (fül) → [Feladó neve] és [Feladó címe] beállításban szereplő adatok kerülnek a mezőbe.

**Gyári alapbeállítások:** Letiltás

Ez elektronikus aláírások beállítási állapota olyan beállításra utal, ami nem a "letiltva" lehetőség a [Rendszerbeállítások] → [Biztonsági beállítások] → [S/MIME beállítások] → [Jel beállítások] pontban.

### **A hálózati mappa felhasználó neveként használja a bejelentkezési nevet**

A bejelentkezési nevet alkalmazza a felhasználónévre a megosztott mappában.

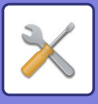

### **Bejelentkezési név kijelző**

Ha a felhasználói hitelesítés engedélyezett, válassza ki, hogy a bejelentkezési név vagy csillagok legyenek-e láthatók. **Gyári alapbeállítások:** Megmutatja a bejelentkezési nevet

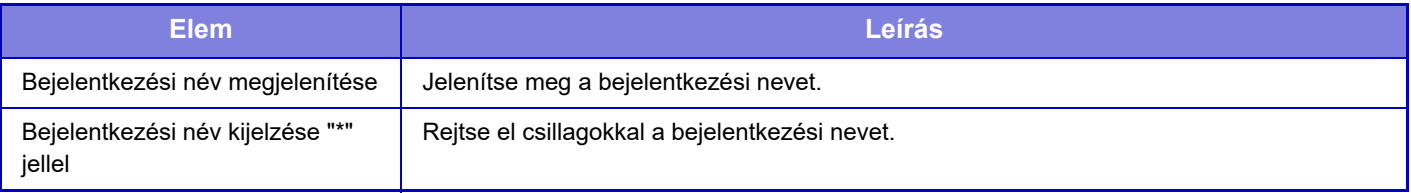

### **Használati állapot megjelenítése belépés után**

Ha a felhasználó azonosítás funkció engedélyezve van, ez a beállítás határozza meg, hogy a felhasználó bejelentkezésekor megjelenjen-e az általa felhasznált oldalak száma. **Gyári alapbeállítások:** Letiltás

### **Bejelentkezési képernyő Súgó kijelzőjének szerkesztése**

Az itt létrehozott beállítások megjelennek a bejelentkezési képernyőn.

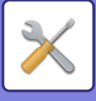

# **Kártyaolvasó beáll.**

#### **Feltétel Beállítások**

#### **Kártya beolvasás teszt**

A használni kívánt kártya beolvasási tesztelése.

#### **Kártya ID reg./jogosultság módosítás**

Állítsa be, hogy a bejelentkezett felhasználó elvégezheti-e a kártya azonosító adatainak

regisztrálását/módosítását/törlését ezen a gépen.

**Gyári alapbeállítások:** Letiltás

**Rendszer kód ellenőrzése csak FeliCa felhasználói terület módban**

A rendszer kódot csak FeliCa felhasználói terület módban ellenőrizze.

**Gyári alapbeállítások:** Letiltás

#### **Berendezés kód ellenőrzése HID módban**

Állítsa be, hogy HID kártya használatakor ellenőrzi-e az üzemi kódot.

Ha ezt a beállítást engedélyezi (legfeljebb 128 egy byte-os karakterből álló) üzemi kódot kell regisztrálni.

#### **Gyári alapbeállítások:** Letiltás **Importálás a telepítő fájlból**

Ha megadja a konfigurációs fájl nevét, és a [Végrehajt] gombra koppint, a készülék beolvassa a kártyaterületi beállításokat a konfigurációs fájlból. Ha a [Törlés] gombra koppint, az aktuális keresési feltételeknek megfelelő összes fájl törlődik.

#### **Berendezés kód**

A HID-kártya létesítménykódjának megadása. A [Tárolás] gomb megérintésekor a készülék tárolja a létesítmény kódot.

#### **Kártyaolvasó eszköz regisztráció**

Akkor álltsa be, ha kártyaolvasóhoz/-íróhoz csatlakozik.

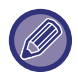

Ez a beállítás csak ennek a készüléknek a beállításaiban adható meg.

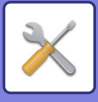

# **Papír beállítások**

# **Papírtálca beállítások**

Ez a rész a papírtálcára és a papírtípusra vonatkozó beállításokat mutatja be.

Ezek a beállítások határozzák meg a papírtípust, a papírméretet, valamint az egyes papírtálcákhoz engedélyezett funkciókat.

A [Papírtálca beállítások] gomb megérintésekor megjelenik a tálcákat és az aktuális beállításokat tartalmazó lista.

#### **Automatikus tálcaváltás**

Ha egy tálcából kifogy a papír nyomtatás közben, ez a funkció határozza meg, hogy automatikusan kiválasztódjon-e egy azonos méretű, illetve típusú papírt tartalmazó másik tálca, és így a nyomtatás folytatódjon-e. **Gyári alapbeállítások:** Letiltás

### **Papírtálca beállítások megjelenítése, ha az oldaltálca papírt észlel.**

Beállíthatja a papírtálcába beállítások automatikus megjelenését, amikor papírt helyez az oldalsó papírtálcába. **Gyári alapbeállítások:** Letiltás

### **Papírsúly beállítás**

Ezekkel a beállításokkal lehet a papír súlyának megfelelően szabályozni a festék fixálási hőmérsékletét.

Ezek a beállítások a következő papírtípusokra vonatkoznak: újrahasznosított papír, perforált papír, előnyomott papír, fejléces papír, színes papír, valamint felhasználó típusú papír.

Írja be: "/".

"60g/m2 - 89g/m2" vagy "90g/m2 - 105g/m2" ("16 - 24 fontos" vagy "24+ - 28 fontos") papírt választhat. **Gyári alapbeállítások:** 60 - 89g/m2 (16 - 24 font)
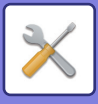

# **Az egyes tálcákra vonatkozó beállítások**

A [Változtatás] gombot megérintve megjelenik a megfelelő beállítási képernyő. A következő beállításokat konfigurálhatja.

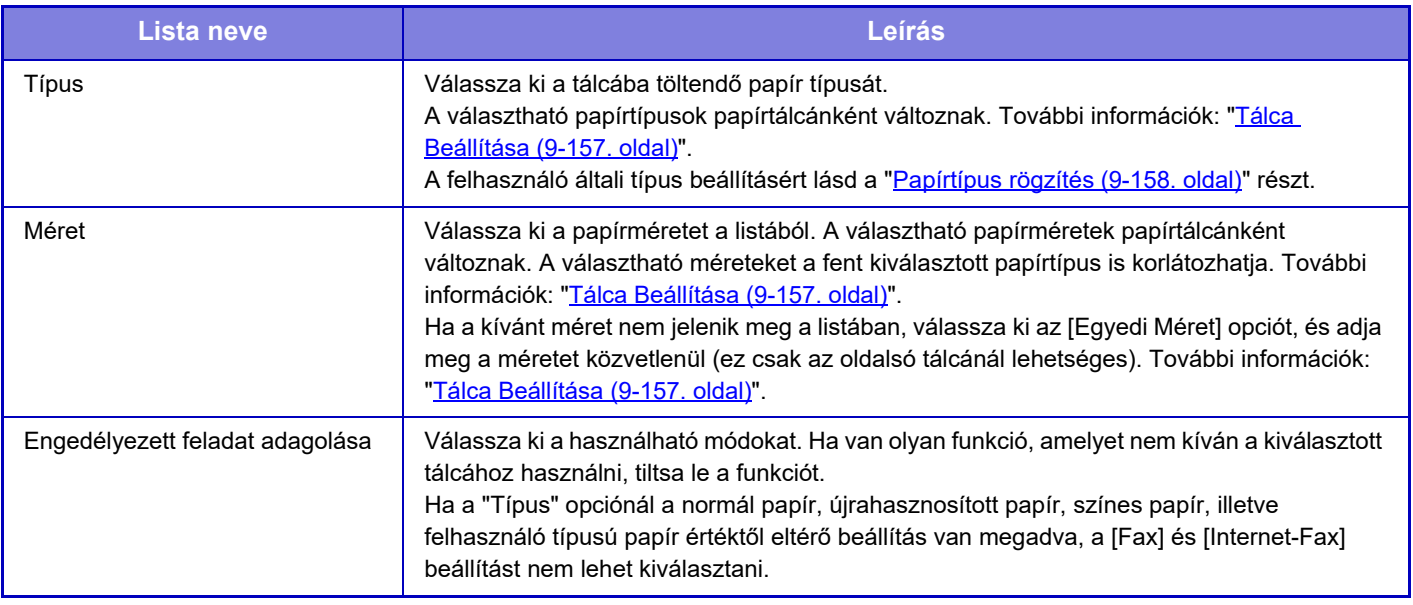

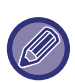

• Ha az itt megadott papírméret eltér a tálcába betöltött papír méretétől, a nyomtatáskor adagolási probléma merülhet fel.

- A tálcára vonatkozó papírméret módosításához lásd "[A PAPÍRRA VONATKOZÓ FONTOS INFORMÁCIÓK \(1-9. oldal\)"](#page-11-0) című szakaszt.
- A papír tulajdonságai, például a "Rögzített Papíroldal", automatikusan beállításra kerülnek a papírtípus kiválasztásakor. A papírtálca tulajdonságai ezen a képernyőn nem módosíthatók.
- Ha a "Beállítások" → [Közös beállítások] → [Eszköz meghatrozása] → [Feltétel beállítások] → [Tálca beállítás tiltása] vagy [Opcionális papíradagoló egység letiltása] menüben a [Rendszerbeállítások] elemet választja, a tálca beállításai (az oldalsó tálca kivételével) nem konfigurálhatók.

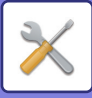

# <span id="page-901-0"></span>**Tálca Beállítása**

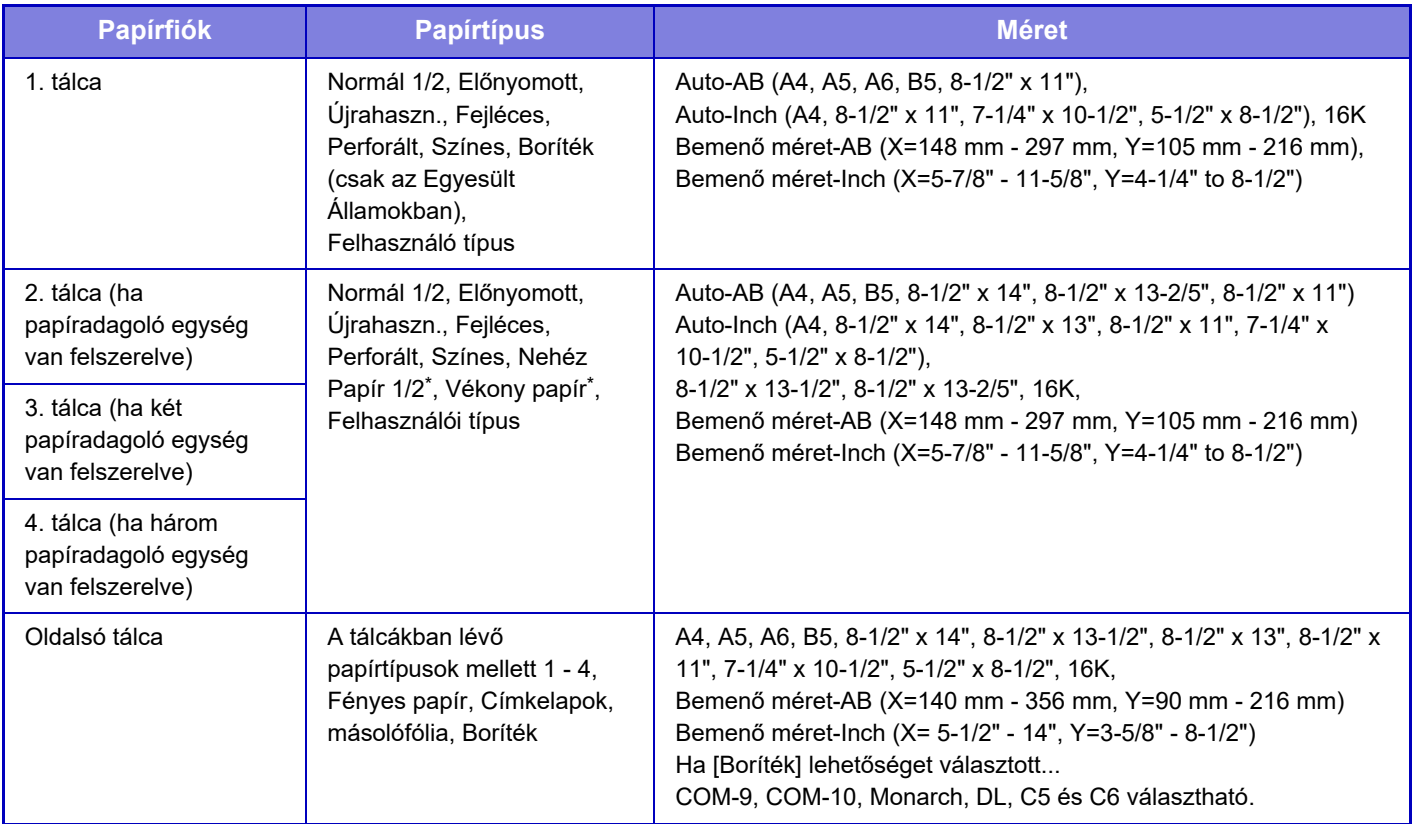

\* Nehéz papír 1: 106 g/m<sup>2</sup> – 176 g/m<sup>2</sup> (28 fontos műnyomó és 65 fontos borító közötti) Nehéz papír 2: 177 g/m2 - 220 g/m2 (65 lbs index - 80 lbs borító) Vékony papír: 55 g/m<sup>2</sup> – 59 g/m<sup>2</sup> (13 fontos műnyomó és 16 fontos műnyomó közötti)

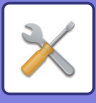

# **Egyedi méret regisztráció (Kézi Adagoló)**

Ha az oldalsó papírtálcában gyakran használ nem szabványos méretű papírt, előre regisztrálja az adott papírméretet. Ha a papírméretet regisztrálja, nem kell többé bajlódnia a méret beállítással, amikor használni kívánja. Akár hét papírméret felvehető.

Koppintson arra a gombra ([Egyedi 1] – [Egyedi 7]), amelyben papírméretet kíván felvenni vagy módosítani, majd megjelenik a regisztrációs képernyő.

Válassza ki, hogy a méretet mm-ben ("Bemenő méret-AB") vagy hüvelykben ("Bemenő méret-Inch") kívánja megadni, majd állítsa be a papír X és Y méretét.

## **"Bemenő méret-AB"**

Az X irány 140mm és 356mm között állítható.

Az Y irány 90mm és 216mm között állítható.

**Gyári alapbeállítások:** X: 297 mm, Y:210 mm

#### **"Bemenő méret-Inch"**

Az X irány 5-1/2" és 14" között állítható. Az Y irány 3-5/8" és 8-1/2" között állítható. **Gyári alapbeállítások:** X: 11" Y: 8-1/2"

# <span id="page-902-0"></span>**Papírtípus rögzítés**

Tárolja el a papírtípust, ha a kívánt papírtípus nem jelenik meg a választható opciók között, illetve ha a papír tulajdonságokra vonatkozó új készletet kíván létrehozni.

Legfeljebb 7 papírtípus regisztrálható.

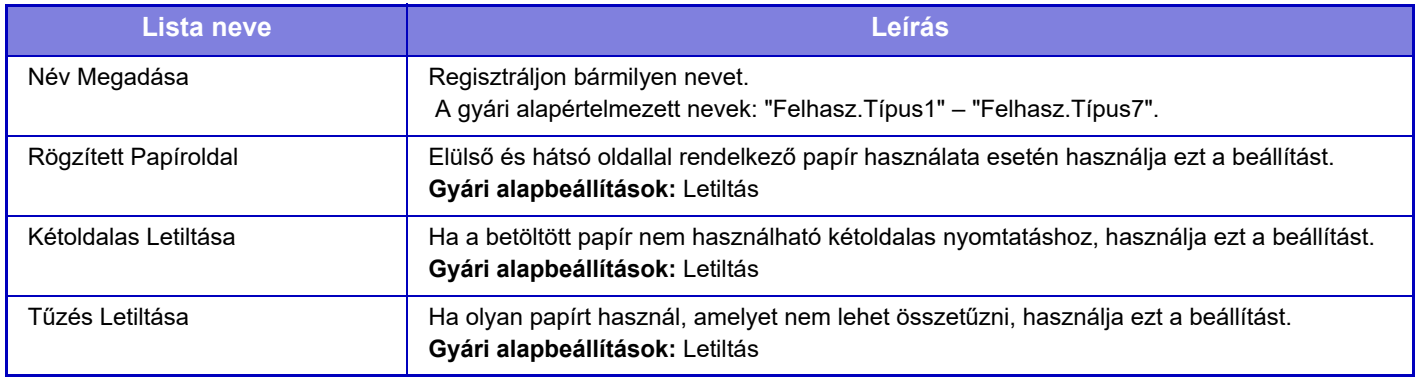

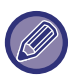

A választható beállítások a telepített kiegészítő berendezésektől függően változnak.

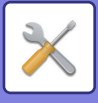

# **Kezelési Beállítások**

# **Feltétel Beállítások**

# **Kijelző mód nagyítása**

Nagy karaktereket jelenít meg a képernyőn.

Ha a Nagy méretű karakter mód engedélyezve van, ez jelenik meg a rendszerterületen.

**Gyári alapbeállítások:** Letiltás

# **Üzenet Megjelenítési Idő Beállítása**

Az időtartam, ameddig az üzenetek láthatók az érintőpanelen (az időtartam, amely elteltével az üzenet automatikusan törlődik) 1-től 12 másodpercig bármilyen értékre beállítható. **Gyári alapbeállítások:** 6 másodperc

# **Nyelvbeállítás**

Az érintőpanelen megjelenő nyelv bármilyen nyelvre módosítható. **Gyári alapbeállítások:** Az érintett országtól és régiótól függ

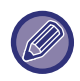

Ha a felhasználó azonosítás funkció engedélyezett, és a kijelző nyelvének beállítása meg van adva a kedvenc műveletcsoportban, az a beállítás elsőbbséget élvez.

# **Alapértelmezett Kijelző Beállítása**

Állítsa be az automatikus törlés és bejelentkezés után megjelenő képernyőt.

Egyszerű másolás, egyszerű lapolvasás, egyszerű fax, másolás, hálózati nyomtatás, e-mail, hálózati mappa/FTP/asztal, internet fax, fax, címtár, címtár (egyszerű lapolvasás), címtár (egyszerű fax), dokumentumtárolás, Választás a kezdő képernyőről Sharp OSA képernyő, Exchange (e-mail) és Gmail. **Gyári alapbeállítások:** Főablak

# **Rendszerinformációk képernyő megjelenítése alapértelmezettként**

Az üzemmódok átváltásakor először állítsa be, hogy a "Rendszeradatok képernyő" megjelenjen-e. **Gyári alapbeállítások:** Letiltás

# **IP-cím megjelenítése a Rendszerinformációk képernyőn**

Ez a beállítás határozza meg, hogy a berendezés IP-címe megjelenjen-e a "Rendszerbeállítások" képernyőn. **Gyári alapbeállítások:** Engedélyezés

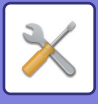

# **Kedvenc menük megjelenítése alapértelmezettként**

Megadhatja, hogy üzemmódválasztáskor először a "Kedvenc" jelenjenek meg. **Gyári alapbeállítások:** Letiltás

## **Akció panel alapértelmezett megjelenítése.**

Megadhatja, hogy az akció panel megjelenjen-e a képernyőn. **Gyári alapbeállítások:** Engedélyezés

# **Az ikon akkor látható, ha a hálózati kábel nincs csatlakoztatva.**

Ikon jelenik meg, ha a LAN-kábel nincs csatlakoztatva. **Gyári alapbeállítások:** Engedélyezés

# **Megerősítés párbeszédablak megjelenítése feladat törlésekor.**

Beállíthatja, hogy megjelenjen-e értesítés, ha a feladat befejeződött. **Gyári alapbeállítások:** Letiltás

# **Állapot értesítő üzenet megjelenítése**

Egy megerősítés párbeszédpanel jelenik meg, ha a feladatot törölték. **Gyári alapbeállítások:** Engedélyezés

# **Összes másolatszám kijelzés tiltása**

Ha ezt a beállítást engedélyezi, akkor a teljes szám rejtve marad, amikor a teljes számot a kezdő képernyőről ellenőrzi. **Gyári alapbeállítások:** Letiltás

# **Sorozatok száma kijelző átváltása Feladatállapotra**

Állítsa be, hogy a fennmaradó sorozatok száma vagy a sorozatok végső összege jelenjen meg a feladat állapotán. **Gyári alapbeállítások:** Folyamat

# **A feladatkezdés várható idejének megjelenítése.**

Adja meg, hogy a feladat becsült kezdési ideje megjelenjen-e a feladat állapotban. **Gyári alapbeállítások:** Engedélyezés

# **A 10-billentyű rendezési sorrendje**

Állítsa be, hogy a numerikus gombok növekvő sorrenbe legyenek rendezve, a bal felső sarokban "1" vagy a bal alsó sarokban "1".

**Gyári alapbeállítások:** Növekvő sorrend a felső bal pontból

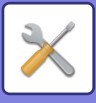

# **Megjelenítés beállítása a Főegységről**

Válassza ki a beállítás mód esetén megjelenő beállítás cél elérhetőségi útjának beállítását.

## **Aktuális elérési útvonal megjelenítése**

Állítsa be azt, hogy az aktuális beállítási elemek megjelenjenek-e az elérési út adatok között.

**Gyári alapbeállítások:** Engedélyezés

## **Engedélyezze az útvonal linkjét**

Állítsa be, hogy a felső részen látható hivatkozás engedélyezve legyen-e. **Gyári alapbeállítások:** Engedélyezés

# **Kijelzőminta beállítás**

Állítsa be az érintőképernyő háttérszínét. Minden alkalommal, amikor változtat a mintán, a képernyő alsó részén látható érintőképernyő kép megváltozik.

**Gyári alapbeállítások:** 2. minta

# **Gombvezérlés Beállítása**

## **Alapállapotba Helyezés Beállítása**

Az Alapállapotba helyezés funkció aktiválását megelőző időtartam 10-től 240 másodpercig bármilyen értékre beállítható, 10 másodperces léptékkel.

Ha a gépet nem használják az itt beállított időtartamig, az Alapállapotba helyezés funkció töröl minden kiválasztott beállítást, és a gép visszatér a másolás üzemmód alapképernyőjéhez vagy a feladatállapot képernyőhöz. **Gyári alapbeállítások:** 60 másodperc

## **Időzítő Törlése**

Ezzel az opcióval letilthatja az automatikus törlés funkciót.

**Gyári alapbeállítások:** Letiltás

#### **Gombvezérlés Beállítása**

## **Kulcsbevitel elfogadásának időpontja**

Ez a beállítás határozza meg, mennyi ideig kell megérinteni egy gombot ahhoz, hogy a gomb bevitel regisztrálva legyen. Az időtartam 0 és 2 másodperc közötti értékre állítható be 0,5 másodperces léptetéssel.

Az időbeállítás meghosszabbításával megakadályozható a véletlenül megérintett gomb által képviselt érték bevitele. Vegye figyelembe azonban, hogy amennyiben hosszabb beállítást választ, jobban kell ügyelni arra, hogy a gombra való koppintáskor a bevitel regisztrálva legyen.

**Gyári alapbeállítások:** 0,0 másodperc

## **Automatikus Gombismétlés Letiltása**

Ez az opció letiltja a gombismétlést.

**Gyári alapbeállítások:** Letiltás

A Gombismétlés funkció használatával egy gomb megérintése esetén a beállítás folyamatosan változik, nem csupán akkor, amikor külön még egyszer megnyomják a gombot.

## **Hosszú érintés kulcsbevitel elfogadásának időpontja**

Állítsa be azt az időt, amelytől a készülék az érintést nyomva tartásként érzékeli.

**Gyári alapbeállítások:** 0,5 másodperc

#### **Dupla érintés intervallumának beállítása**

Válasszon egy időtartamot, amelyen belül dupla érintésként érzékel a gép. **Gyári alapbeállítások:** 0,5 másodperc

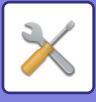

# **Bypass nyomtatás letiltása**

Ezzel a beállítással letilthatja a megelőző (bypass) nyomtatást (más feladatok kinyomtatása egy olyan feladat előtt, amely le lett állítva, mivel egyik tálcában sem elérhető a feladathoz szükséges papír).\* \* Nem tartoznak ide azok az esetek, amikor a feladat végrehajtása közben kifogy a papír. **Gyári alapbeállítások:** Letiltás

# **Nyomtatási feladatok prioritása**

Állítsa be az egyes feladatok prioritását, a nyomtatás a legmagasabb prioritású feladattól indul. **Gyári alapbeállítások:** Mindegyik alacsony

# **Borító/beszúrás üzemmód letiltása**

A borítók és közlapok használatára szolgáló funkció letiltása.

# **Legutóbbi munkák kikapcsolása**

[Legutóbbi munkák] használata tiltott. **Gyári alapbeállítások:** Letiltás

# **Kezdő eredeti számláló állás**

Megadja, hogy az Egyebekben található "Eredeti számlálás" engedélyezve legyen-e az egyes funkciókhoz. **Másolat** 

- Másolat
- **Kép Küldés**
- Lapolvasás
- Internet-Fax
- Fax
- Adatbevitel
- **Dokumentum Tárolás**
- Szk. helyi megh.

**Gyári alapbeállítások:** Összes érvénytelen

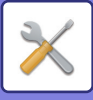

# **Beállítás előnézete**

#### **Fogadott adatok ellenőrzési beállítása**

Válassza ki, hogy megjelenjen-e előnézeti kép a fogadott faxokhoz, illetve internet faxokhoz. Fax bővítőkészlet vagy internet fax bővítőkészlet telepítése esetén jelenik meg.

#### **Gyári alapbeállítások:** Letiltás

## **Fogadott adatok ellenőrzési beállítása:**

- Fax/I-Fax adatfogadás:
- Kiválaszthatja, hogy a fogadott fax / I-Fax képernyő formátuma lista vagy bélyegkép nézet legyen.

**Gyári alapbeállítások:** Bélyegkép

- Fájlbehívás a Főmappából/Gyorsfájl mappából:
- Kiválaszthatja, hogy a dokumentumtárolási főmappa és ideiglenes mappa képernyő listaként vagy bélyegképekben jelenjen meg.

**Gyári alapbeállítások:** Lista

• Fájlbehívás az Egyedi mappából:

Kiválaszthatja, hogy a dokumentumtárolási egyedi mappa képernyő listaként vagy bélyegképekben jelenjen meg. **Gyári alapbeállítások:** Lista

• Közvetlen nyomtatás fájl letöltés:

Akár lista akár bélyegkép formájában jeleníti meg a közvetlen nyomtatás alapértelmezett állapota a mappákat, válassza ezt a beállítást.

**Gyári alapbeállítások:** Lista

## **Távoli kezelés beállítása**

Konfigurálja a gép azonos hálózatra csatlakoztatott számítógépről történő távoli működtetéséhez szükséges beállításokat.

#### **Távoli szoftverkezelés**

• Kezelési jogosultság:

Ez a funkció akkor használatos, ha a gép távoli működtetéséhez távoli szoftvert használnak.

• Jelszóbeviteli képernyő megtekintése:

Ha a készüléket távvezérlő segítségével irányítja a távoli szoftverrel, a jelszót bekérő képernyő megjelenik a számítógépen és a készüléken is, vagy csak a számítógépen.

**Gyári alapbeállítások:** Kezelési jogosultság: Tiltott, Jelszóbeviteli képernyő megtekintése: Megjelenítés PC-n és MFP-n **Kezelés megadott PC-ről**

• Kezelési jogosultság:

Ezzel a funkcióval engedélyezhető a gép megadott számítógépről történő távoli működtetése.

• Gazdaszámítógép vagy PC IP-címe:

Adja meg a készülékhez csatlakozó számítógép gazdanevét vagy IP-címét.

• Jelszóbeviteli képernyő megtekintése:

Ha a készüléket távvezérlő segítségével irányítja a távoli szoftverrel, a jelszót bekérő képernyő megjelenik a számítógépen és a készüléken is, vagy csak a számítógépen.

**Gyári alapbeállítások:** Kezelési jogosultság: Tiltott, Jelszóbeviteli képernyő megtekintése: Megjelenítés PC-n és MFP-n

- **Kezelés jelszavas felhasználó által**
- Kezelési jogosultság:

Ezzel a funkcióval engedélyezhető a gép távoli működtetése a jelszóval rendelkező felhasználó számára. A jelszóval kapcsolatos bővebb információért forduljon a szerviztechnikushoz.

• Jelszóbeviteli képernyő megtekintése: Ha a készüléket távvezérlő segítségével irányítja a távoli szoftverrel, a jelszót bekérő képernyő megjelenik a számítógépen és a készüléken is, vagy csak a számítógépen.

**Gyári alapbeállítások:** Kezelési jogosultság: Tiltva, Jelszóbeviteli képernyő megtekintése:Megjelenítés PC-n és MFP-n

# **Adatlista**

Állítsa be, hogy az adatlistát egyoldalas vagy kétoldalas nyomtatással kívánja elvégezni. **Gyári alapbeállítások:** Egyoldalas nyomtatás

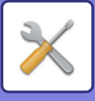

# **Egyszerű mód beállítások**

Állítsa be az elemeket, amelyek kiválaszthatóak egyszerű másolásban és más egyszerű módban.

Az elemek sorban jelennek meg a képernyőn kezdve az első helyre beállított elemmel.

#### **Egyszerű másolásban beállítható elemek**

Papír kiválasztás, kétoldalas másolás, másolás arány, tűzés, eredeti, megvilágítás, többoldalas, kártyakép, Egyesítés, üres oldal átugrása

**Gyári alapbeállítások:** 1.sz.: Papír kiválasztás, 2.sz.:Kétoldalas másolás, 3.sz.:Másolás arány, 4.sz.: Tűzés, 5.sz.:Kép tájolása, 6.sz.:Megvilágítás, 7.sz.:Többoldalas

#### **Egyszerű lapolvasásbanbeállítható elemek**

Címtár, előzmények, globális cím keresése, helyi merevlemez/USB, eredeti, felbontás, fájlformátum, üres oldal átugrása és kártyakép. Egyesítés, fájlnév, mobil címjegyzék

**Gyári alapbeállítások:** 1.sz.Címtár, 2.sz.:Előzmények, 3.sz.:Globális cím keresése, 4.sz.:Helyi merevlemez/USB, 5.sz.:Eredeti, 6.sz.:Felbontás, 7.sz.:Fájlformátum, 8.sz.:Üres oldal átugrása

#### **Egyszerű fax módban beállítható elemek**

Címtár, előzmények,közvetlen bevitel, eredeti, megvilágítás és felbontás, küldési vonal, egyesítés, mobil címjegyzék **Gyári alapbeállítások:** 1.sz.Címtár, 2.sz.:Előzmények, 3.sz.:Közvetlen bevitel, 4.sz.:Nincs, 5.sz.:Eredeti, 6.sz.:Megvilágítás, 7.sz.:Felbontás, 8.sz.:Küldési vonal

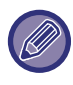

A választható beállítások a telepített kiegészítő berendezésektől függően változnak.

# **Kedvenc gomb beállítása**

Állítsa be a megjelenő információkat, amelyek akkor láthatók, ha a kedvenc gombokra normál módban koppintanak. Kattintson a másolás, lapolvasás, Internet fax, fax és adatbeviteli fülekre, hogy a kedvenc gombok normál módban megjelenő képernyőit konfigurálja.

#### **Kedvenc billentyű száma**

Beállítja a kedvenc gomb számot.

Az elemek sorban jelennek meg a képernyőn kezdve az első helyre beállított elemmel.

#### **Kódnév**

A kedvenc gomb neveként legfeljebb 20 karaktert adhat meg.

#### **Funkció menü**

Olyan funkciók beállításához, mint az "Egyéb funkciók", válassza a funkciókat a legördülő menüből.

#### **Munkaprogram**

Egy program beállításához válassza az egyik előre beállított programot a program listából.

#### **Nem jeleníti meg**

Elrejthet egy beállított gombot a kedvenc gomb képernyőn.

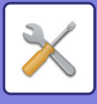

# **Mód gomb beállítás megjelenítése**

Konfigurálja az üzemmód gombok megjelenítésének beállításait a képernyő tetejére.

## **Megjelenítendő Módok**

Válassza ki a beállítani kívánt üzemmód gombokat.

**Gyári alapbeállítások:** Egyszerű másolás: Engedélyezve, Másolás: Letiltva, Egyszerű lapolvasás: Engedélyezve, Egyszerű fax: Engedélyezve, Képküldés: Letiltva, Dokumentumtárolás: Letiltva, Sharp OS: Engedélyezve

## **Mód billentyűk megjelenítése a Kezdő képernyőn**

Engedélyezheti az üzemmód gombok megjelenítését a kezdőképernyőn is.

**Gyári alapbeállítások:** Engedélyezés

# **Billentyűzet beállítások**

# **Alapértelmezett billentyűzet beállítás**

Konfigurálja a szöveg bevitelére használt billentyűzetet.

# **Billentyűzet Kiválasztás**

Módosítsa a billentyűk elrendezését és megjelenését a beállított nyelv szerint. **Gyári alapbeállítások:** Az érintett országtól és régiótól függ

# **Billentyűzet prioritás beállítása**

Külsõ billentyűzet csatlakoztatásakor állítsa be, hogy a külső billentyűzet vagy az érintőképernyőn megjelenő billentyűzet (lágy billentyűzet) kap elsőbbséget. **Gyári alapbeállítások:** Szoftveres billentyűzet

# **Szoft billentyűze tsablon beállítás**

Előzetesen regisztrálhatja a címek vagy tartománynevek megadásakor gyakran használt szöveget.

# **Egyedi mutatók (link)**

A regisztrált webcímeket megjelenítheti a beállítási menü megjelenítési mezőjében. Egy egyedi linkre kattintva a regisztrált cím webhelyére ugorhat.

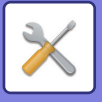

# **Eszköz Meghatározása**

A gépre csatlakoztatott különböző eszközöket be lehet állítani.

# **Feltétel Beállítások**

# **AB/hüvelyk típus beállítása**

Az alapértelmezett beállítások számai és mértékegységei, valamint a beállítási képernyőkön megjelenő beviteli tartományok kijelzése hüvelykben megadott és AB méretek között átváltható. **Gyári alapbeállítások:** AB (hüvelyk)

# **Alapért. eredeti méret beáll.**

Adja meg ezt a beállítást, ha gyakran használ egy adott eredeti méretet. Ez a beállítás fog megjelenni az [Eredeti] gombon.

Ezzel a beállítással az eredeti méret beállítása kihagyható. **Gyári alapbeállítások:** All A4 (8-1/2" x 11")

# **Eredeti adagolási mód**

Az alábbi eredeti adagolási módok állíthatók be az alapértelmezett működéshez másolás, képküldés, lapolvasás helyi merevlemezre. Ha valamelyik módot gyakran használja, akkor másik módban nem kell mindig kiválasztania, ha szüksége van rá.

- Vegyes méretű dok. Azonos szélesség
- Lassú beolv.\*
- Üres oldal Átugrás\*

Ha Üres oldal átugrása beállítást adott meg, válasszon [Üres oldal Átugrás] vagy [Üres és halvány oldal átugrása] lehetőséget.

Fax mód és internet fax mód kivételével.

**Gyári alapbeállítások:** Semmi

## **Üres oldal kihagyása üzenet megjelenítése**

Beállítja, hogy megjelenjen-e üzenet, ha az automata dokumentumadagoló üres lapot észlel.

**Gyári alapbeállítások:** Engedélyezés

# **Művelet, amikor a maximális összetűzhető lapszámot elérte**

Beállítia, hogy megjelenjen-e a hibajavítási lehetőséget ismertető üzenet, ha elérte a megengedett maximális tűzési lapszámot.

**Gyári alapbeállítások:** Feadat és megerősítő üzenet kijelzésének leállítása

# **Papírtípus az Automatikus papírválasztáshoz**

Megadhatók az Automatikus papírválasztás funkció által kiválasztandó papírtípusok\* . Válassza ki az alábbi beállítások egyikét:

- Normál 1
- Normál 2
- Újrahaszn.

Az Automatikus papírválasztás funkció nem fog más papírtípust kiválasztani, csak az ezzel a beállítással megadott papírtípusokat.

Mindegyik papírtálcára beállíthatja a papírtípust a [Rendszer beállítások] használatával a "Beállítások" → [Papírtálca beállítások] részben. **Gyári alapbeállítások:** 1. normál, 2. normál

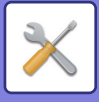

# **Normál papír kompatibilitás beállítások**

Adja meg a rendszeresen használt normál papír alapsúlyát. 1. normál és 2. normál beállítás közül választhat. Az 1. normál papír súlya 60 - 89 g/m<sup>2</sup> (16 - 24 fontos műnyomó). A 2. normál papír súlya 90 - 105 g/m<sup>2</sup> (24 - 28 fontos műnyomó). **Gyári alapbeállítások:** 1. normál

# **Érzékelés Auto Szín mód**

Ha a Színes mód Auto értékre van állítva küldés módban, a színes és a fekete-fehér eredeti közötti automatikus választás színérzékenységének finomságát egy 5 fokozatú skálán lehet kiválasztani. Ha a beállítás [(Közelebbi FF)], könnyebb a színes eredeti felismerése. Ha a beállítás [Inkább színes], könnyebb a színes eredeti felismerése. **Gyári alapbeállítások:** 3 (Normál)

# **Duplex letiltása**

Ez a funkció a kétoldalas nyomtatás letiltására használható, például akkor, ha a duplex modul meghibásodik. **Gyári alapbeállítások:** Letiltás

# **Eltolás letiltása**

Tiltsa le az eltolás kimenetet. **Gyári alapbeállítások:** Letiltás

# **Tűző letiltása**

Ezzel a beállítással letiltható a tűzés használata, például a finisher vagy a gerinctűző finisher tűzőegységének meghibásodása esetén. **Gyári alapbeállítások:** Letiltás

## **Eredeti adagoló letiltása**

Ezzel a beállítással letilthatja az automatikus dokumentumadagolót, például akkor, ha az adagoló meghibásodik. (Ha engedélyezte ezt a beállítást, a lapolvasás továbbra is lehetséges a dokumentumüveg használatával.) **Gyári alapbeállítások:** Letiltás

# **Opcionális papíradagoló egység letiltása**

Ezzel a beállítással letiltható az opcionális papíradagoló egység, például meghibásodás esetén. **Gyári alapbeállítások:** Letiltás

## **Tálca beállítás tiltása**

Ezzel a beállítással letilthatja a tálca beállításokat (kivéve az oldaltálcára vonatkozókat). **Gyári alapbeállítások:** Letiltás

# **Finisher letiltása**

Ezzel a beállítással letiltható a belső finisher használata, például meghibásodás esetén. **Gyári alapbeállítások:** Letiltás

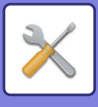

# **Állapotjelző beállítás**

# **Adatkijelző beállítás**

## **Az információjelző villogni fog, amikor adat érkezik**

Állítsa be, hogy a tájékoztató lámpa villogjon-e faxadatok fogadásakor. **Gyári alapbeállítások:** Engedélyezés

## **A kapott adatok kijelzésének a hibakijelzés fölé rendelése**

Faxadat fogadása közben elsőbbséget élvez a hibakijelzés. **Gyári alapbeállítások:** Letiltás

## **Hibajelzés beállítás**

A hibajelző lámpa működését állítja be. Az egyes beállításokat a "[TÁJÉKOZTATÓ LÁMPA \(1-6. oldal\)"](#page-8-0) tartalmazza. **Gyári alapbeállítások:** Világít és villog

# **Gépazonosítási beállítások**

Adja meg a gép azonosítására szolgáló nevet vagy kódot.

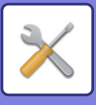

# **Órabeállítás**

Ezzel a funkcióval állíthatja be a gép beépített órájában a dátumot és az időt.

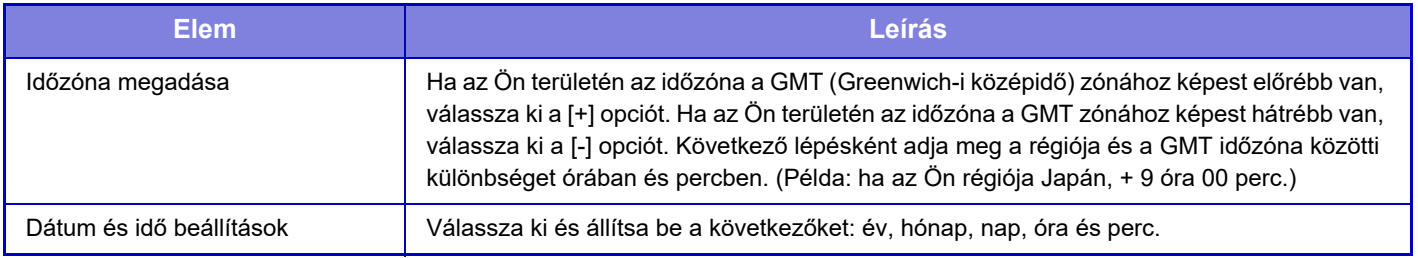

# **Óraátállítás Beállítása**

Óraátállítás engedélyezése.

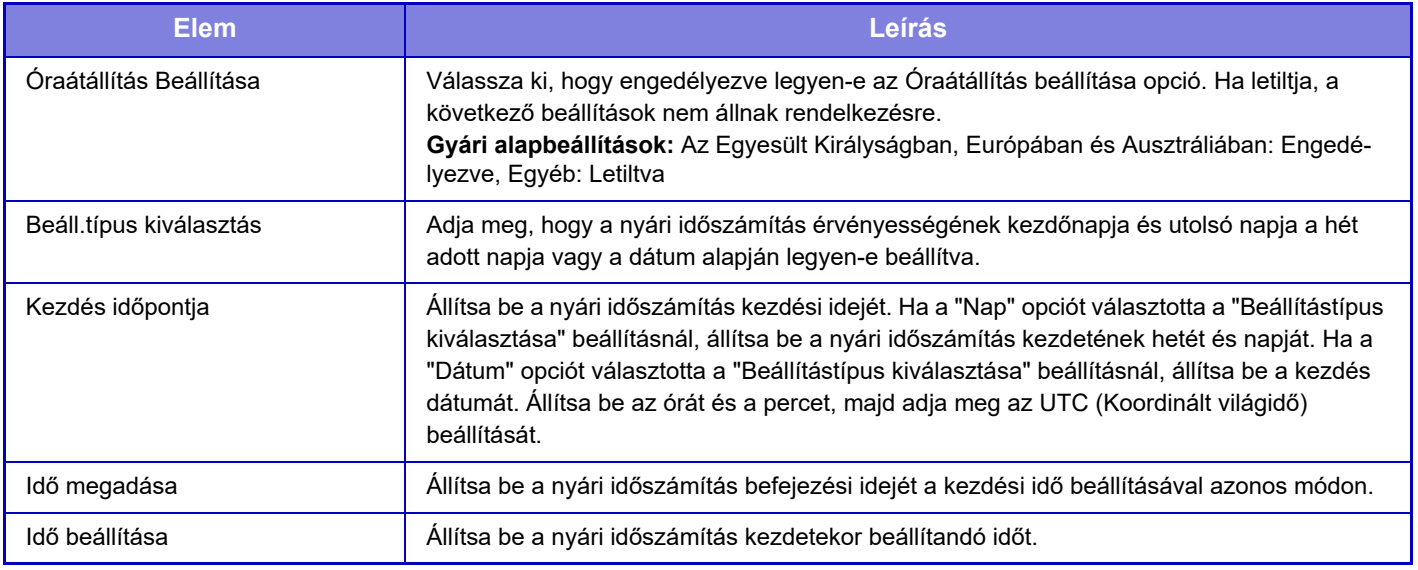

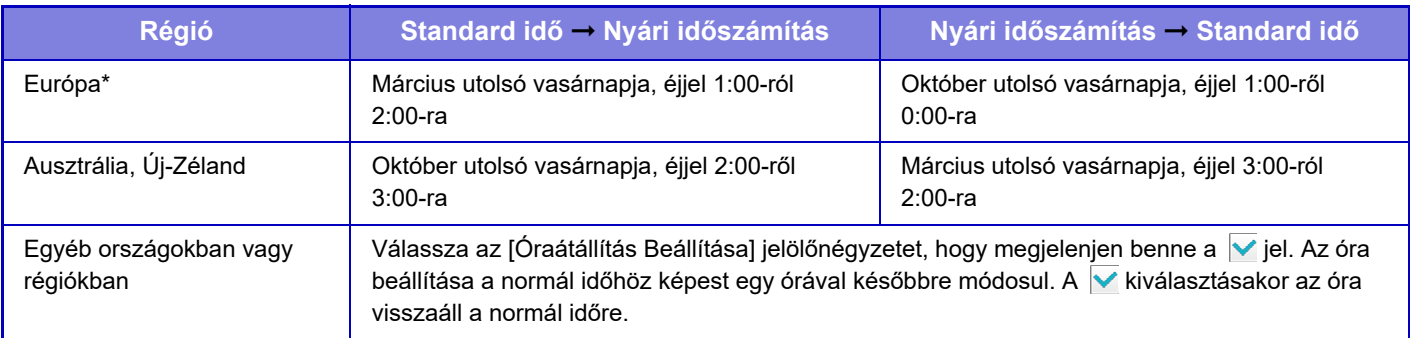

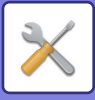

# **Dátum Formátum**

A dátum listákra és egyéb kinyomtatott anyagokra történő nyomtatásánál használt formátum módosítható.

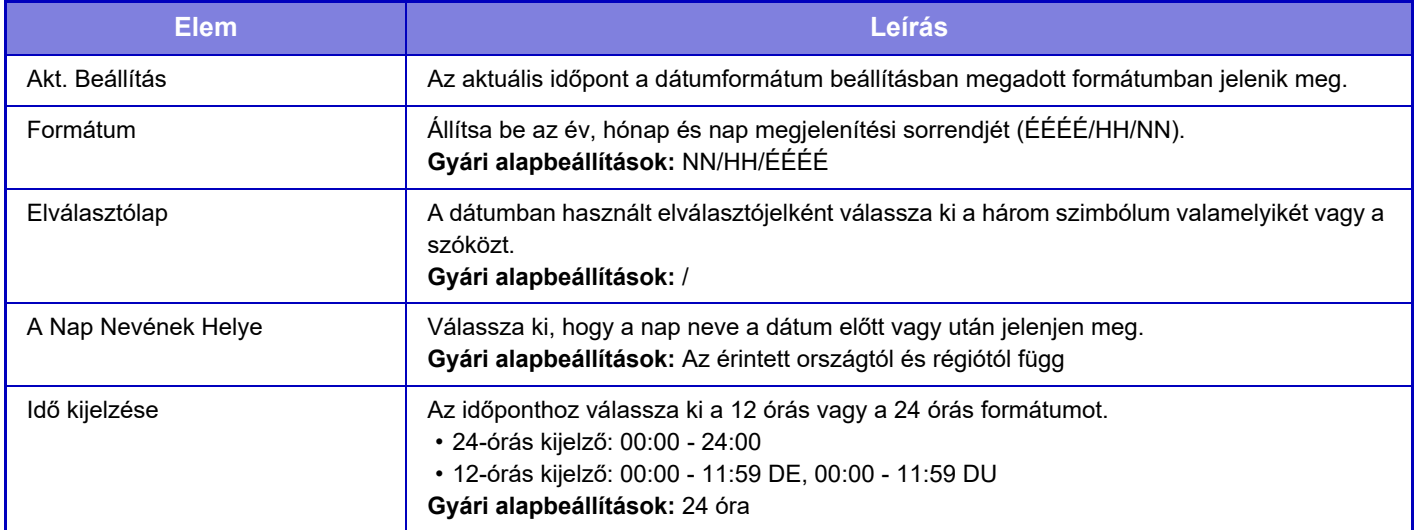

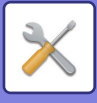

# **Beállítások engedélyezése /tiltása**

A következő beállításokkal engedélyezhetők vagy letilthatók bizonyos funkciók.

Az egyes funkciók, például a másolási beállítások tiltott beállítási elemei és az ebben a beállításban tiltott elemek össze vannak kapcsolva.

# **Felhasználó-hitelesítés beállítások**

## **Eszköz felhasználói fiók módban az alap szerkesztési mód letiltása**

Kezdőképernyő szerkesztésének letiltása eszközfiók módban.

**Gyári alapbeállítások:** Letiltás

## **Nyomtatás tiltása helytelen felhasználó esetén**

Lehetőség van az olyan felhasználók által végzett nyomtatás letiltására, akiknek adatai nincsenek eltárolva a gépen; letiltható például a nyomtatás, ha nem adnak meg érvényes felhasználói adatokat a nyomtató-illesztőprogramban, vagy az FTP-kiszolgálón található fájlok nyomtatása is Beállítás módban (webes verzió). **Gyári alapbeállítások:** Letiltás

## **Másolási beállítások**

## **Eltérő méretű/irányú másolatok letiltása**

Tilos a másolás, ha a másolópapír és az eredeti tájolása eltérő, vagy ha nincs betöltve az optimális méretű másolópapír. **Gyári alapbeállítások:** Letiltás

#### **Program regisztrálás/törlés letiltása**

Ezzel a funkcióval tilthatja le a feladatprogramokban tárolt másolási beállítások törlését és módosítását.

#### **Gyári alapbeállítások:** Letiltás

#### **Kézitálca letiltása duplex másolás alatt**

Letiltja az oldalsó tálca használatát 2-oldalas másolatok készítésekor.

Az oldalsó tálcát gyakran használják etikettlapok, vetítőfólia és egyéb speciális média adagolására, amelyeknél a 2-oldalas másolás nem engedélyezett. Ha ilyen speciális média kerül a lapfordító egységbe, az adagolási hibát vagy az egység károsodását eredményezheti. Ha gyakran használ olyan speciális hordozót, amelynél a 2-oldalas másolás nem engedélyezett, ajánlatos engedélyezni ezt a beállítást.

## **Gyári alapbeállítások:** Letiltás

## **Auto papírválasztás letiltása**

Az automatikus papírválasztás funkció letiltása.

Ha engedélyezi ezt a beállítást, a dokumentumüvegre vagy az automatikus dokumentumadagolóba helyezett eredeti dokumentummal azonos méretű papír automatikus kiválasztása nem történik meg.

#### **Gyári alapbeállítások:** Letiltás

## **Egyedi kép regisztráció letiltása**

Letiltja az egyedi képek mentését.

## **Gyári alapbeállítások:** Letiltás

## **Másolás közbeni küldés letiltása**

Másoláskor letiltja a Kép Küldés funkciót.

**Gyári alapbeállítások:** Letiltás

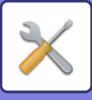

# **Nyomtató beállítások**

#### **Figyelmeztető Oldal Nyomtatás Tiltása** Figyelmeztető oldal nyomatatásának letiltása. **Gyári alapbeállítások:** Engedélyezés **Tesztoldal Nyomtatásának Tiltása** Tesztoldal nyomtatásának letiltása. A beállítás engedélyezése esetén a "Beállítások" [Állapot] → [Adatlista] → [Lista a Felhasználónak] → [Nyomtató Tesztoldal] opciója nem használható tesztoldalak nyomtatásához. **Gyári alapbeállítások:** Letiltás **Oldalsó tálca kizárása az automatikus papírkiválasztásból** Ha az [Auto] opció van megadva a papírtípus kiválasztásához, az oldalsó tálca nem szerepel a választható tálcák között. Ez a funkció akkor ajánlott, ha gyakran tesz speciális papírt az oldalsó tálcába. **Gyári alapbeállítások:** Letiltás **Közvetlen USB memória nyomtatás letiltása** Letiltja az USB memóriaeszközön tárolt fájl közvetlen nyomtatására szolgáló funkciót. **Gyári alapbeállítások:** Letiltás **Közvetlen Hálózati mappa nyomtatás letiltása** Hálózati mappából történő közvetlen nyomtatás letiltása. **Gyári alapbeállítások:** Letiltás **Nyomtatás közbeni küldés letiltása** Nyomtatáskor letiltja a Kép Küldés funkciót. **Gyári alapbeállítások:** Letiltás **Üres Oldal Nyomtatásának Letiltása** Üres oldal nyomatatásának letiltása. **Gyári alapbeállítások:** Letiltás

# **Kép Küldési Beállítások**

## **A megjelenítési sorrend módosításának tiltása**

Letiltja a megjelenítési sorrend módosítását (keresési szám sorrend, emelkedő, csökkenő) a címtárban és más helyeken.

Beállítása esetén a készülék nem rendezi sorba a képernyőn megjelenő adatokat, még akkor sem, ha megérinti a fület a címtár képernyőn.

Az aktuálisan kiválasztott megjelenítési sorrend lesz a beállítás kiválasztása után használt sorrend.

**Gyári alapbeállítások:** Letiltás

## **Körfax letiltása**

Letiltja a körfax küldését.

## **Gyári alapbeállítások:** Letiltás

## **Képolvasási funkció tiltása**

PC beolvasás

Állítsa be, ha le szeretné tiltani a távoli PC-lapolvasást.

**Gyári alapbeállítások:** Letiltás

#### **Külső memória eszközre történő mentés letiltása**

Akkor állítsa be, ha szeretné letiltani az adatok másolását külső memóriaeszközre, például USB memóriára. **Gyári alapbeállítások:** Letiltás

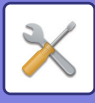

#### **Rendeltetési h. kezelőpanelről v. regisztrálásának letiltása**

Ez a funkció letiltja a gépről történő címmeghatározást. Konfigurálja az összes alábbi elem beállítását:

- Csoport (Közv. Bejegyz.)
- Csoport (Címtár)

• Kontaktok

Összes kiválasztása: az összes elemet kiválasztja.

Jelölt elemek törlése: az összes kijelölt elemet törli.

## **Gyári alapbeállítások:** Összes érvénytelen

## **Regisztráció letiltásának beállítása**

## **Rendeltetési hely weboldalon való regisztrálásának letiltása**

Tiltja a rendeltetési helyek (webes felületű) Beállítás módban történő tárolását.

Konfigurálja az összes alábbi elem beállítását:

- Csoport (Közv. Bejegyz.)
- Csoport (Címtár)
- Kontaktok

Összes kiválasztása: az összes elemet kiválasztja.

Jelölt elemek törlése: az összes kijelölt elemet törli.

**Gyári alapbeállítások:** Összes érvénytelen

## **Összes program elem regisztrálás/törlés letiltása**

Program tárolásakor letiltja a címtár használatát.

**Gyári alapbeállítások:** Letiltás

#### **Memória regisztrációjának tiltása**

Letiltja az összes memóriatár típus regisztrációját.

Konfigurálja az összes alábbi elem beállítását:

Memória lehívása, Bizalmas, Körfax Küldés (Közv. Bejegyz.), Körfax Küldés (Címtár)

**Gyári alapbeállítások:** Összes érvénytelen

#### **Rendeltetési hely reg. globális címjegyzékksel tiltása**

Ez a funkció letiltja a globális címtárral végrehajtott kereséssel történő cím meghatározást.

Konfigurálja az összes alábbi elem beállítását:

E-mail, Internet Fax, Fax

**Gyári alapbeállítások:** Összes érvénytelen

## **Regisztráció tiltása a Network Scanner Tool.**

Letiltja a Network Scanner Tools Lite eszközből történő cím meghatározást.

**Gyári alapbeállítások:** Letiltás

#### **Hálózaton keresztül történő továbbítás letiltása**

Tiltja a bejövő útválasztást.

**Gyári alapbeállítások:** Letiltás

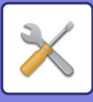

#### **Beállítások az átvitel letiltásához**

Ezekkel a beállításokkal letilthatja az alábbi küldési műveleteket.

## **Küldési történet kikapcsolása**

Ez letiltja a [Küldési előzmények] használatát.

## **Gyári alapbeállítások:** Letiltás

**Címlistáról való kiválasztás letiltása** Letiltja a rendeltetési helyek címtárból történő kiválasztását.

Konfigurálja az összes alábbi elem beállítását:

- E-mail
- FTP
- Internet Fax (Közvetlem SMTP is)
- Fax
- Asztal
- Hálózati mappa

Összes kiválasztása: Összes elem kiválasztása. Jelölt elemek törlése: Összes kiválasztás törlése. **Gyári alapbeállítások:** Összes érvénytelen

#### **Közvetlen bevitel tiltása**

Letiltja a rendeltetési helyek címeinek stb. közvetlen bevitelét.

- Konfigurálja az összes alábbi elem beállítását:
- E-mail
- Hálózati mappa
- Internet Fax (Közvetlem SMTP is)
- Fax

Összes kiválasztása: az összes elemet kiválasztja.

Jelölt elemek törlése: az összes kijelölt elemet törli.

**Gyári alapbeállítások:** Összes érvénytelen

#### **PC-I-Fax átvitel letiltása**

Ez a funkció letiltja a PC-I-Fax átvitelt.

## **Gyári alapbeállítások:** Letiltás

## **PC-Fax átvitel letiltása**

Ez a funkció letiltja a PC-Fax átvitelt.

**Gyári alapbeállítások:** Letiltás

## **Saját cím keresés letiltása**

Ez letiltja a Saját cím keresése funkciót.

**Gyári alapbeállítások:** Letiltás

## **OCR letiltása**

Tiltja az OCR funkció használatát lapolvasáskor. **Gyári alapbeállítások:** Letiltás

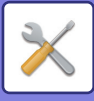

# **Dokumentum Tárolási Beállítások**

#### **Újranyomtatásnál szöveg/bélyegző funkciók letiltása**

Egy tárolt fájl előhívásakor és kinyomtatásakor a nyomtatási funkciók le vannak tiltva.

Ez a funkció kiküszöböli az eredeti adatok, a kimeneti adatok és egyéb adatok dátumainak különbözőségét.

#### **Gyári alapbeállítások:** Letiltás

#### **Kötegnyomtatási beállítások**

Állítsa be, hogy az [Össz. felhaszn.] és a [Felh. Ismeretlen] gomb le legyen-e tiltva a felhasználónév kiválasztási képernyőjén az összes fájl kinyomtatása esetén, a fájlok a legújabbtól vagy a legrégebbitől kezdve legyenek-e sorrendbe rendezve, illetve a fájlneveket növekvő vagy csökkenő sorrendbe rendezze-e a rendszer. **Gyári alapbeállítások:** Letiltás

A Beáll. enged./tiltása funkció ugyanazokat a paramétereket kezeli, mint az egyéb beállításokban lévő engedélyezés/letiltás opciók. A beállítások kapcsolatban állnak egymással (egy beállítás megváltoztatása módosítja a másikat).

# **Kezelési Beállítások**

**Auto törlés időzítő törlése**

Az automatikus törlés mód letiltása.

#### **Gyári alapbeállítások:** Letiltás **Feladat prioritás művelet letiltása**

Letiltja a megelőző (bypass) nyomtatást (más feladatok kinyomtatása egy olyan feladat előtt, amely le lett állítva, mert egyik tálcában sem található a feladathoz szükséges papír\*).

\* A beállítást a készülék figyelmen kívül hagyja, ha a feladata végrehajtása közben fogy ki a papír.

**Gyári alapbeállítások:** Letiltás

**Automatikus Gombismétlés Letiltása**

Az automatikus gombismétlés funkció letiltása. **Gyári alapbeállítások:** Letiltás

**Borító/beszúrás üzemmód letiltása**

A borítók és közlapok használatára szolgáló funkció letiltása.

**Gyári alapbeállítások:** Letiltás

#### **Legutóbbi munkák kikapcsolása**

[Legutóbbi munkák] használata tiltott.

**Gyári alapbeállítások:** Letiltás

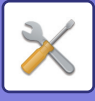

# **Eszköz Meghatározása**

#### **Eredeti adagoló letiltása**

Ezzel a beállítással letilthatja az automatikus dokumentumadagolót, például akkor, ha az adagoló meghibásodik. (Ha engedélyezte ezt a beállítást, a lapolvasás továbbra is lehetséges a dokumentumüveg használatával.)

#### **Gyári alapbeállítások:** Letiltás

#### **Duplex letiltása**

Ez a funkció a kétoldalas nyomtatás letiltására használható, például akkor, ha a duplex modul meghibásodik.

#### **Gyári alapbeállítások:** Letiltás

#### **Opcionális papíradagoló egység letiltása**

Ezzel a beállítással letiltható az opcionális papíradagoló egység, például meghibásodás esetén.

**Gyári alapbeállítások:** Letiltás

## **Tálca beállítás tiltása**

Ezzel a beállítással letilthatja a tálca beállításokat (kivéve az oldaltálcára vonatkozókat).

**Gyári alapbeállítások:** Letiltás

#### **Finisher letiltása**

Ezzel a beállítással letiltható a belső finisher használata, például meghibásodás esetén.

**Gyári alapbeállítások:** Letiltás

#### **Eltolás tiltása**

Tiltsa le az eltolás kimenetet.

**Gyári alapbeállítások:** Letiltás

#### **Tűző letiltása**

Ezzel a beállítással letiltható a tűzés használata, például a belső finisher tűzőegységének meghibásodása esetén. **Gyári alapbeállítások:** Letiltás

## **Biztonsági Beállitások**

Ezzel a beállítással beállíthatja a biztonságot növelő funkciókat.

#### **Rejtett minta nyomtatás beállítás**

Letiltja a háttérmintázatok stb. közvetlen bevitelét. **Gyári alapbeállítások:** Letiltás

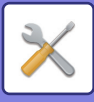

 $\mathscr{Q}$ 

# **Termékkulcs/Alkalmazás szám bevitel**

Adja meg a termékkulcsot és az alkalmazás számát az alábbi kiterjesztések használatához. **Sorozatszám Vonalkód betűkészlet Internet Fax bővítőkészlet E-mail riasztás és állapot Adatbiztonsági készlet Alkalmazási Integrációs Modul Víruskereső készlet** Adja meg a termékkulcsot és az alkalmazás számát a fenti funkcióhoz.

A gép kibővített funkciójának aktiválási státuszától függően a megjelenített elemek változni fognak. A megadandó termékkulccsal kapcsolatban forduljon a viszonteladóhoz.

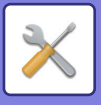

# **Hang beállítások**

Konfigurálja a gép értesítési hangjelzéseit és azok hengerejét.

# **Hangjelzés beállítások (általános)**

# **Gombérintés Hangjelzés**

A gombérintések hangjelzésének erősségét, valamint a hang kikapcsolását kezeli. **Gyári alapbeállítások:** Közép

# **Érvénytelen bevitel hangjelzése**

Szabályozza a hangerősséget vagy kapcsolja ki a hangot értvénytelen beállításnál, például nem megengedett szám beírásakor.

**Gyári alapbeállítások:** Közép

# **Referencia hangszín**

Bekapcsolja a hangot a másolási arány vagy a megvilágítás módosításakor, ha a beállítás eléri a standard értéket (másolási arány 100%, megvilágítás 3). Szabályozza a referenciahang erősségét vagy kapcsolja ki a hangot. **Gyári alapbeállítások:** Nincs hang

# **Másolás Vége Hangjelzés**

Szabályozza a másolás elkészült értesítés hangerősségét vagy kapcsolja ki a hangot. **Gyári alapbeállítások:** Nincs hang

# **Lapolvasás Vége Hangjelzés (képküldés)**

Szabályozza a faxküldés vagy lapolvasás elkészült értesítés hangerősségét vagy kapcsolja ki a hangot. **Gyári alapbeállítások:** Közép

# **Kikapcsolás hangjelzése**

A gép kikapcsolási értesítésének hangerősségét, valamint a hang kikapcsolását kezeli. **Gyári alapbeállítások:** Közép

# **Figyelmeztető hangjelzés beállítások**

Adja meg, hogy a gép értesítési hangjelzést küldjön-e az alábbi állapotoknál. Papír kifogyott, Nincs eredeti, Elakadás, Elfogyott a festék (fekete), Festékhulladék-tároló tele, A kijelölt kimeneti tálca megtelt, Tűző üres, Művelet, amikor a maximális összetűzhető lapszámot elérte

**Gyári alapbeállítások:** Figyelmeztető hangjelzés: Közepes, üres papír: Engedélyezve, érvénytelen, kivéve a papír üres

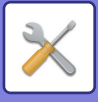

# **Hangjelzés beállítások (képküldés)**

Állítsa be a faxküldés és a lapolvasás műveletekhez használt funkciók hangerősségét.

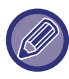

Ellenőrizheti a hangbeállítási a készülék beállítási módjában.

## **Fax**

Állítsa be a Hangszóró, Csengő hangerő, Vonalfigyelő, Faxfogadás teljes jel, Fax küldése teljes jel, és Fax kommunikációs hiba jel hangját.

**Gyári alapbeállítások:** Hangszóró: Hangszóró hangerejének beállítása: 5, csengetési hangerő: Hangszóró hangerejének beállítása: 3, vonalfigyelő: Hangszóró hangerejének beállítása: Nincs, a fax fogadása teljes jel: Hangszóró hangerejének beállítása: 3, hangminta: 3. minta, átvitel teljes hangidő beállítása: 3,0 mp, a faxküldés befejeződött: Hangszóró hangerejének beállítása: 3, hangminta: 3. minta, átvitel teljes hangidő beállítása: 3,0 mp, fax kommunikációs hibajel: Hangszóró hangerő beállítása: 3, Hangszín minta: 3. minta, átvitel teljes hangidő beállítása: 0,3 másodpercenként

## **Internet-Fax**

Állítsa be a Fax kommunikációs hiba jel és a Faxfogadás teljes jel hangszóróból hallható hangerősségét. **Gyári alapbeállítások:** Kommunikációs hiba jelzés: Középső, faxfogadási jel: Közép

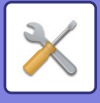

# **Hálózati beállítások**

# **Gyors beállítás**

Válassza ki a hálózati csatlakozáshoz minimálisan megkövetelt beállításokat.

# **Vezeték nélküli beállítások**

## **Kapcsolódási típus**

Váltson át a [Csak vezetékes], [Vezetéknélküli (Infrastruktúra mód)] vagy [Vezeték. + vez. nélküli (közv. kapcs.)] lehetőségek között, a hálózati kapcsolat állapotának megfelelően. **Gyári alapbeállítások:** Vezetékes + vezeték nélküli (hozzáférési pont)

## **Vezeték nélküli hozzáférési pont aktív állapotban tartása**

Ezt csak akkor állítható be, ha a "Kapcsolódási típus" opció beállítása "Vezetékes+Vezeték nélküli (Hozzáférési pont mód)".

Ha engedélyezi, akkor a berendezés normál állapotban vezeték nélküli LAN hálózathoz csatlakozik.

Ha le van tiltva, akkor a LAN hálózatot engedélyezheti azzal, hogy megérinti az NFC érintőterületet a mobileszközén vagy a [Gyorscsatlakozás beállítás (QR kód)] gombra koppint a kezdő képernyőn.

- Ha az alábbi körülmények bármelyike fennáll, a vezeték nélküli LAN kapcsolat automatikusan megszűnik.
- Ha a hozzáférési ponton egy adott ideig nincs kapcsolat.

**Gyári alapbeállítások:** Letiltás

## **Ha "Vezeték nélküli (Infrastruktúra mód)" beállítást választott a "Csatlakozás típusa" pontban**

## **Hozzáférési pont keresése**

Kattintson ide a hozzáférési pontok kereséséhez. Amikor megjelennek a keresési eredmények, válassza ki a használni kívánt hozzáférési pontot, és kattintson az [OK] gombra. A rendszer automatikusan alkalmazza az [SSID], a [Biztonsági típus] és a [Titk.] beállításokat.

## **SSID**

Adja meg az SSID kódot.

## **Biztonsági típus**

Válasszon biztonsági típust. **Gyári alapbeállítások:** Nincs hang

#### **Titk.**

Válasszon titkosítási típust. **Gyári alapbeállítások:** Nincs hang

## **Biztonsági kulcs**

Adja meg a biztonsági kulcsot.

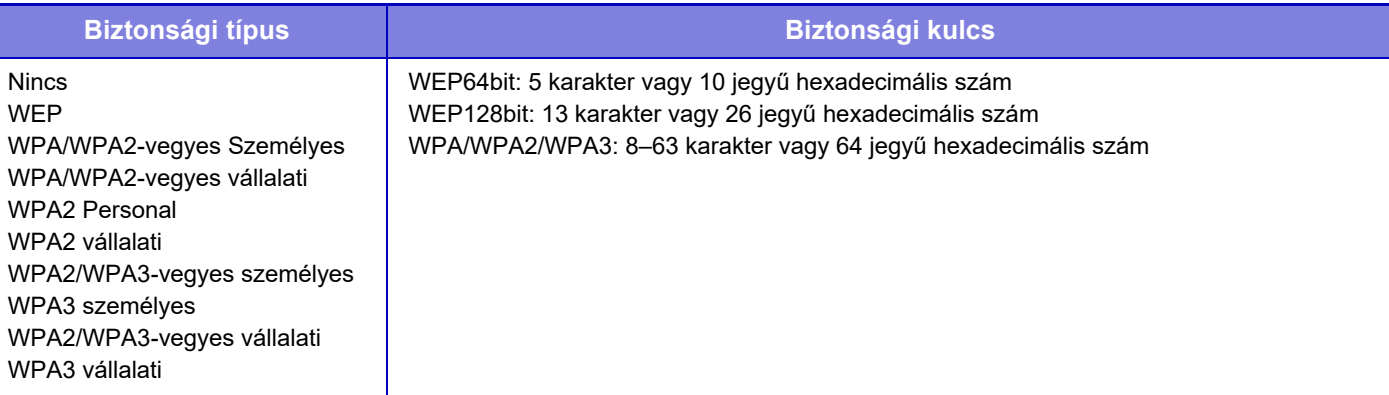

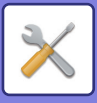

#### **Biztonsági kulcs megjelenítése**

Ha BE értékre van állítva, megjelenik a biztonsági kulcs. **Gyári alapbeállítások:** Nincs hang

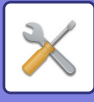

# **IPv4 beállítások**

Ha a készüléket TCP/IP (IPv4) hálózaton használja, ezzel a beállítással konfigurálja az IP-címet a készülékhez. A beállításokat lásd alább.

## **DHCP**

Ezzel a beállítással az IP-címet automatikusan, DHCP (dinamikus állomáskonfigurációs protokoll)/BOOTP (rendszerindító protokoll) használatával szerzi meg a rendszer. Ha engedélyezi ezt a beállítást, nem szükséges IP-címet megadni manuálisan.

**Gyári alapbeállítások:** Engedélyezés

DHCP/BOOTP használata esetén a géphez hozzárendelt IP-cím automatikusan változhat. Ha az IP-cím megváltozik, többé nem lehet nyomtatni.

## **IPv4 Cím**

Adja meg a gép IP-címét.

**Alhálózati maszk**

Adja meg az IP alhálózati maszkot.

**Alapértelmezett kapu** Adja meg az alapértelmezett átjáró címét.

# **Hálózati név beállítások**

**Eszköznév**

Adja meg az eszköz nevét.

## **Domain név**

Adja meg a tartomány nevét. **Gyári alapbeállítások:** Sharp nyomtató

# **DNS beállítások**

**Elsődleges kiszolgáló** Adja meg az elsődleges DNS kiszolgáló IP-címét.

## **Másodlagos kiszolgáló**

Adja meg a másodlagos DNS kiszolgáló IP-címét.

## **Domain név**

Adja meg a tartománynevet, ahol a kiválasztott DNS kiszolgáló található.

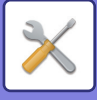

# **SMTP beállítás**

## **Elsődleges kiszolgáló**

Adja meg az elsődleges SMTP kiszolgáló IP-címét vagy gazdanevét.

## **Feladó Neve**

Adja meg a feladó nevét.

## **Küldő címe**

Ha az adatküldés sikertelen, a kézbesítetlen e.mail visszajöhet a kiszolgálótól. Adjon meg egy e-mail címet (csak egyetlen címet) az ilyen kézbesítetlen e-mailek fogadására. Általában a rendszeradminisztrátor e-mail címét kell beírnia.

## **SSL/TLS engedélyezése**

 $\triangledown$  kiválasztása esetén a STARTTLS paranccsal használhatja az SMTP-over-TLS titkosított adatforgalmat. Ennek feltétele, hogy a kiszolgáló támogassa a STARTTLS parancsot.

 Az SSL/TLS adatforgalom engedélyezéséhez állítsa be a "Portszám" értékét a normál SMTP portszámával megegyező értékre.

**Gyári alapbeállítások:** Letiltás

## **Hitelesítési mód**

Adja meg a SMTP hitelesítési módszerét.

Válassza az "OAuth 2.0" lehetőséget a Microsoft365, Exchange Online stb. használatakor. Az [OAuth 2.0](#page-722-0) kiválasztása esetén a beállítások konfigurálásával kapcsolatos információkért lásd "OAuth 2.0 [AUTENTIKÁCIÓ \(8-42. oldal\)"](#page-722-0).

**Gyári alapbeállítások:** Nincs hitelesítés

## **Szolgáltató**

Ez akkor állítható be, ha az "OAuth 2.0" van kiválasztva "Hitelesítési mód" opcióként. Válasszon szolgáltatót. **Gyári alapbeállítások:** Microsoft

## **Felhasználónév**

Ez akkor állítható be, ha az "OAuth 2.0" van kiválasztva "Hitelesítési mód" opcióként. Adja meg a felhasználónevet.

## **Token**

Ez akkor állítható be, ha az "OAuth 2.0" van kiválasztva "Hitelesítési mód" opcióként. Megjeleníti az aktuális token állapotát.

## **Token lekérése / Törlés**

A "Token lekérése" gomb jelenik meg, ha a tokent még nem szerezte meg, és a "Törlés" gomb jelenik meg, ha a tokent már megszerezte.

A "Token lekérése" kulcs a gép rendszerbeállításaiban jelenik meg, és nem jelenik meg a weblapon.

## **Felhasználónév**

Ez a beállítás akkor érhető el, ha az "SMTP hitelesítés" van kiválasztva a "Hitelesítési mód" opcióként. Adja meg a felhasználó nevét.

## **Jelszó**

Ez a beállítás akkor érhető el, ha az "SMTP hitelesítés" van kiválasztva a "Hitelesítési mód" opcióként. Adja meg a jelszót.

A jelszó módosításához állítsa a [Jelszó módosítása]-t  $\sqrt{\phantom{a}}$ -ra.

## **Kapcsolat tesztje**

Érintse meg a [Végrehajtás] gombot az SMTP kiszolgálói kapcsolat teszteléséhez.

# **9-183**

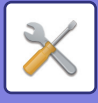

# **LDAP telepítés**

## **Név**

Írja be a címlista nevét.

## **Alapértelmezett cím beállítása**

Beírja az alapértelmezett keresési paramétereket, az LDAP könyvtárszerkezet információs fa speciális területeinek kereséséhez. Példa: o = ABC, ou NY, cn = Mindenki

A tételeket pontosvesszővel vagy kettősponttal kell elválasztani.

## **LDAP kiszolgáló**

Adja meg az LDAP kiszolgáló IP-címét vagy gazdanevét.

## **Felhasználónév**

Írja be a felhasználói fiók nevét az LDAP beállításhoz.

## **Jelszó**

Adja meg a jelszót.

## **PIN kód/Jelszó megváltoztatása**

A jelszó módosításához állítsa be a  $\blacktriangleright$  értékét.

## **Hitelesítés típusa**

Válassza ki a hitelesítő szervert a legördülő listából. **Gyári alapbeállítások:** Névtelen

## **KDC kiszolgáló**

Adja meg a Kerberos hitelesítő kiszolgáló IP-címét vagy gazdanevét.

**Tartomány** Lépjen be a Kerberos tartományba.

## **SSL/TLS engedélyezése**

Ha Ø beállította, akkor az SSL/TLS titkosított adatforgalom engedélyezett.

## **Kapcsolat teszt**

Érintse meg a [Végrehajt] gombot az LDAP szerver kapcsolat teszteléséhez.

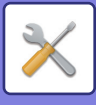

# **Hálózatnév beállítása**

# **Eszköznév**

Adja meg az eszköz nevét.

# **Domain név**

Adja meg a tartomány nevét. **Gyári alapbeállítások:** Sharp nyomtató

# **Megjegyzés**

Adjon meg egy megjegyzést.

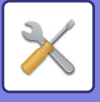

# **Interfész Beállítások**

TCP/IP-vel kapcsolatos főbb beállítások.

# **Kapcsolódási típus**

Váltson át a [Csak vezetékes], [Vezetéknélküli (Infrastruktúra mód)] vagy [Vezeték. + vez. nélküli (közv. kapcs.)] lehetőségek között, a hálózati kapcsolat állapotának megfelelően. **Gyári alapbeállítások:** Vezeték. + vez. nélküli (közv. kapcs.)

## **Vezeték nélküli hozzáférési pont aktív állapotban tartása**

Ez csak akkor állítható be, ha a "Kapcsolódási típus" beállítása "Hozzáférési pont mód" a "Vezeték. + vez. nélküli (közv. kapcs.)" menüben.

Ha engedélyezi, akkor a berendezés normál állapotban vezeték nélküli LAN hálózathoz csatlakozik.

Ha le van tiltva, akkor a LAN hálózatot engedélyezheti azzal, hogy megérinti az NFC érintőterületet a mobileszközén vagy a [Gyorscsatlakozás beállítás (QR kód)] gombra koppint a kezdő képernyőn.

Ha az alábbi körülmények bármelyike fennáll, a vezeték nélküli LAN kapcsolat automatikusan megszűnik.

• Ha a hozzáférési ponton egy adott ideig nincs kapcsolat.

**Gyári alapbeállítások:** Letiltás

# **IPv4 beállítások**

Ha a gépet TCP/IP (IPv4) hálózaton használja, ezzel a beállítással konfigurálhatja a gép IP-címét. A beállításokat lásd alább.

## **DHCP**

Ezzel a beállítással az IP-címet automatikusan, DHCP (dinamikus állomáskonfigurációs protokoll) használatával szerzi meg a rendszer. Ha engedélyezi ezt a beállítást, nem szükséges IP-címet megadni manuálisan. **Gyári alapbeállítások:** Engedélyezés

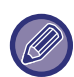

DHCP/BOOTP használata esetén a géphez hozzárendelt IP-cím automatikusan változhat. Ha az IP-cím megváltozik, többé nem lehet nyomtatni.

## **IPv4 Cím**

Adja meg a gép IP-címét.

## **Alhálózati maszk**

Adja meg az IP alhálózati maszkot.

## **Alapértelmezett kapu**

Adja meg az alapértelmezett átjáró címét.

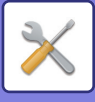

# **IPv6 beállítások**

Ha a gépet TCP/IP (IPv6) hálózaton használja, ezzel a beállítással konfigurálhatja a gép IP-címét.

## **IPv6**

Engedélyezze ezt a beállítást. **Gyári alapbeállítások:** Engedélyezés

## **DHCPv6**

Ezzel a beállítással az IP-címet automatikusan, DHCP (dinamikus állomáskonfigurációs protokoll) v6 használatával szerzi meg a rendszer. Ha engedélyezi ezt a beállítást, nem szükséges IP-címet megadni manuálisan. **Gyári alapbeállítások:** Engedélyezés

## **Kézi cím / Prefixum hossza**

Írja be a gép IP-címét és az előtag hosszát (0-128). **Gyári alapbeállítások:** 0

## **Alapértelmezett kapu**

Adja meg az alapértelmezett átjárót.

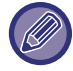

DHCPv6 használata esetén a géphez hozzárendelt IP-cím automatikusan változhat. Ha az IP-cím megváltozik, többé nem lehet nyomtatni.

# **MTU beállítások**

Állítsa be a továbbítható maximális méretet. **Gyári alapbeállítások:** 1500

# **Ping Parancs**

Ellenőrizze, hogy a berendezés képes-e kommunikálni a hálózaton levő számítógéppel. Adja meg a kívánt számítógép IP-címét, majd koppintson a [Végrehajt] gombra. Egy üzenet jelenik meg arról, hogy a számítógépről érkezett-e válasz vagy sem.

# **DNS beállítások**

## **IPv4 beállítások**

**Elsődleges kiszolgáló** Adja meg az elsődleges DNS kiszolgáló IP-címét.

**Másodlagos kiszolgáló** Adja meg a másodlagos DNS kiszolgáló IP-címét.

## **IPv6 beállítások**

**Elsődleges kiszolgáló** Adja meg az elsődleges DNS kiszolgáló IP-címét.

**Másodlagos kiszolgáló** Adja meg a másodlagos DNS kiszolgáló IP-címét.

**Domain név** Adja meg a tartománynevet, ahol a kiválasztott DNS kiszolgáló található.

**DNS frissítés** Használja ezt a beállítást a DNS-szerver dinamikus frissítésére. **Gyári alapbeállítások:** Letiltás

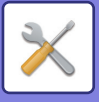

# **IEEE802.1X beállítás**

Az IEEE802.1X beállítás arra használható, hogy a gép használatának engedélyezéséhez hitelesítse az adott felhasználót.

Az IEEE802.1X protokoll port alapú hitelesítést határoz meg a vezetékes és vezeték nélküli hálózatokhoz egyaránt.

Az IEEE802.1X hitelesítés használatával csak a hitelesített eszközök számára engedélyezheti a hálózat használatát, és megvédheti a hálózatot attól, hogy illetéktelen harmadik felek használják.

A weboldal beállításaitól függően előfordulhat, hogy a kapcsolat a berendezéssel le van tiltva, vagy a beállítások nem engedélyezik a nyomtatás, lapolvasás vagy a (webes felületű) Beállítás mód kijelzőt. Ebben az esetben törölje a beállítás kiválasztását, majd módosítsa a (webes felületű) Beállítás mód beállításait.

## **IEEE802.1X hitelesítés/IEEE802.1X Engedélyezés (Vezetékes)**

Adja meg, hogy alkalmaz-e IEEE802.1X hitelesítést. **Gyári alapbeállítások:** Letiltás

## **EAP hitelesítési módszer**

Állítsa be az EAP hitelesítési módszert az IEEE802.1X-ben. **Gyári alapbeállítások:** EAP-TLS

## **EAP felhasználónév**

Hitelesítéskor adja meg az EAP felhasználónevet.

## **Jelszó**

Adja meg az EAP jelszót a hitelesítéshez.

## **Szerver hitelesítés**

Állítsa be, hogy használ-e szerverhitelesítést. **Gyári alapbeállítások:** Engedélyezés

## **EAP időtúllépés**

Állítsa be az EAP időkorlátot. **Gyári alapbeállítások:** 10 másodperc

## **EAP ismételt próbálkozások száma**

Állítsa be az EAP újrabelépés számát, amikor a kommunikáció sikertelen. **Gyári alapbeállítások:** 3-szor

## **Tanúsítvány állapota**

Az IEEE802.1X. használatával történő továbbításához szükséges tanúsítvány állapotát jeleníti meg. A tanúsítvány telepítéséhez kattintson a [Telepítés] gombra.

## **CA tanúsítvány állapota**

Az IEEE802.1X. használatával történő továbbításához szükséges CA tanúsítvány állapotát jeleníti meg. A tanúsítvány telepítéséhez kattintson a [Telepítés] gombra.

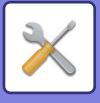

# **Szervizek Beállítása**

Konfigurálja az SMTP, a Kerberos hitelesítés beállításait, az SNTP, mDNS, SNMP és SMB beállításokat.

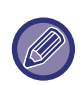

A beállítások módosítása esetén a változások a gép újraindítását követően lépnek érvénybe. A berendezés újraindításának ismertetését lásd ["A GÉP BEKAPCSOLÁSA \(1-7. oldal\)"](#page-9-0).

## **SMTP**

## **SMTP beállítás**

#### **Elsődleges kiszolgáló**

Adja meg az elsődleges SMTP kiszolgáló IP-címét vagy gazdanevét.

#### **Másodlagos kiszolgáló**

Ez a beállítás akkor érhető el, ha az "OAuth 2.0"-tól eltérő "Hitelesítési mód" választ. Adja meg a másodlagos SMTP kiszolgáló IP-címét vagy gazdanevét.

#### **Portszám**

Írja be a portszámot. **Gyári alapbeállítások:** 25

#### **Időtúllépés**

Adjon meg egy időtúllépést. Ezt az értéket használja az SMTP-szerverhez való csatlakozásra és adattovábbításra, az e-mail rendszer specifikációinak megfelelően.

**Gyári alapbeállítások:** 20 másodperc

**Feladó Neve**

Adja meg a feladó nevét.

**Küldő címe**

Adja meg a küldő címét.

#### **SSL/TLS engedélyezése**

Ha **v** az SSL engedélyezve van, akkor a STARTTLS paranccsal használhatja az SMTP-over-TLS titkosított adatforgalmat.

 Ennek feltétele, hogy a kiszolgáló támogassa a STARTTLS parancsot. Az SSL/TLS adatforgalom engedélyezéséhez állítsa be a "Portszám" értékét a normál SMTP portszámával megegyező értékre.

**Gyári alapbeállítások:** Letiltás

#### **Hitelesítési mód**

Adja meg a SMTP hitelesítési módszerét. Válassza az "OAuth 2.0" lehetőséget a Microsoft365, Exchange Online stb. használatakor. Az [OAuth 2.0](#page-722-0) kiválasztása esetén a beállítások konfigurálásával kapcsolatos információkért lásd "OAuth 2.0 [AUTENTIKÁCIÓ \(8-42. oldal\)"](#page-722-0).

**Gyári alapbeállítások:** Nincs hitelesítés

#### **Szolgáltató**

Ez akkor állítható be, ha az "OAuth 2.0" van kiválasztva "Hitelesítési mód" opcióként. Válasszon szolgáltatót.

**Gyári alapbeállítások:** Microsoft

#### **Felhasználónév**

Ez akkor állítható be, ha az "OAuth 2.0" van kiválasztva "Hitelesítési mód" opcióként. Adja meg a felhasználónevet.

#### **Token**

Ez akkor állítható be, ha az "OAuth 2.0" van kiválasztva "Hitelesítési mód" opcióként. Megjeleníti az aktuális token állapotát.

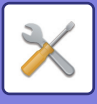

## **Token lekérése / Törlés**

A "Token lekérése" gomb jelenik meg, ha a tokent még nem szerezte meg, és a "Törlés" gomb jelenik meg, ha a tokent már megszerezte.

A "Token lekérése" kulcs a gép rendszerbeállításaiban jelenik meg, és nem jelenik meg a weblapon.

#### **Felhasználónév**

Ez a beállítás akkor érhető el, ha az "SMTP hitelesítés" van kiválasztva a "Hitelesítési mód" opcióként. Adja meg a felhasználó nevét.

#### **Jelszó**

Ez a beállítás akkor érhető el, ha az "SMTP hitelesítés" van kiválasztva a "Hitelesítési mód" opcióként.

Adja meg a jelszót.

A jelszó módosításához állítsa a [Jelszó módosítása]-t  $\blacktriangledown$ -ra.

#### **POP az SMTP előtt**

Ez a beállítás akkor érhető el, ha az "OAuth 2.0"-tól eltérő "Hitelesítési mód" választ.

Ha a van beállítva, a POP-szerverre való hitelesítés az SMTP kommunikáció megkezdése előtt történik meg.

- POP3 szerver: Adja meg a másodlagos SMTP kiszolgáló IP-címét vagy gazdanevét.
- **Gyári alapbeállítások:** Letiltás

• Portszám: Adja meg a POP SMTP kommunikáció előtt POP3 portszámát. Az alapértelmezett beállítás a 110-es port. **Gyári alapbeállítások:** 110

• POP hitelesítés: ha a v van beállítva, a POP3 kiszolgálóra való hitelesítés azonosítási protokoll (beleértve az APOP-ot) használatával az történik.

#### **Gyári alapbeállítások:** Letiltás

- Felhasználónév: Adja meg a POP SMTP előtt kommunikáció felhasználónevét.
- Jelszó: Adja meg a POP SMTP kommunikáció előtt jelszavát. A jelszó módosításához állítsa a [Jelszó módosítása]-t  $\sqrt{\ }$ -ra.
- SSL/TLS engedélyezése: Ha  $\vee$  értékre van állítva, a POP over SSL/TLS kommunikáció vagy a POP over TLS kommunikáció STLS-sel parancs lesz engedélyezve. Ennek feltétele, hogy a kiszolgáló támogassa a POP over SSL/TLS kommunikációt vagy az STLS parancsot. Az SSL/TLS kommunikáció engedélyezéséhez állítsa a "Portszám" értékét a POP over SSL kommunikáció portszámára. A POP over TLS adatforgalom engedélyezéséhez állítsa be a "Portszám" értékét ugyanarra a portszámra, amelyre a normál POP3 kommunikációt. **Gyári alapbeállítások:** Letiltás

#### **Kapcsolat tesztje**

Érintse meg a [Végrehajtás] gombot az SMTP kiszolgálói kapcsolat teszteléséhez.

## **Kerberos**

## **Kerberos Hitelesítő beállítása**

## **KDC kiszolgáló**

Adja meg a Kerberos hitelesítő kiszolgáló IP-címét vagy gazdanevét.

#### **Portszám**

Adja meg a Kerberos hitelesítő kiszolgáló portszámát. **Gyári alapbeállítások:** 88

#### **Tartomány**

Lépjen be a Kerberos tartományba.

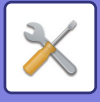

## **SNTP**

## **SNTP beállítások**

**SNTP** Állítsa be ezt az opciót az SNTP protokoll használatához. **Gyári alapbeállítások:** Letiltás

**SNTP kiszolgáló** Adja meg az SNTP kiszolgáló IP-címét vagy gazdanevét.

**Portszám** Írja be a portszámot. **Gyári alapbeállítások:** 123

**Időkorlát** Adjon meg egy időtúllépést. **Gyári alapbeállítások:** 5 másodperc

**Szinkronizáció időköz** Adja meg az SNTP-kiszolgálóval történő szinkronizálás intervallumát. **Gyári alapbeállítások:** 6 óra

**Szinkronizáció indításkor** Ha azt szeretné, hogy a szinkronizálás a gép indításakor megtörténjen, állítsa be így: **Gyári alapbeállítások:** Letiltás

**Szinkronizáció most** Ha megérinti, a gép szinkronizálódik az SNTP szerver-idővel.

## **mDNS**

## **mDNS beállítások**

## **mDNS**

Állítsa be ezt az opciót az mDNS beállítások használatához. **Gyári alapbeállítások:** Engedélyezés

#### **Szolgáltatás neve**

Adja meg a szolgáltatás nevét.

**Domain név** Jelenítse meg a tartomány nevét.

**Legmagasabb prioritású szolgáltatás**

Válassza ki a szolgáltatást, amelyet elsőbbséggel használ. **Gyári alapbeállítások:** LPD
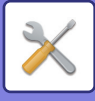

## **SNMP**

### **SNMP v1 beállítások**

**SNMP v1 beállítások** Állítsa be ezt az opciót az SNMPv1 beállítások használatához. **Gyári alapbeállítások:** Engedélyezés

**Hozzáférési mód** A hozzáférési mód beállítása. **Gyári alapbeállítások:** Írás-olvasás hozzáférés

**GET Community** Adja meg a GET közösség nevét, hogy az eszközadatokat SNMP segítségével fogadhassa. **Gyári alapbeállítások:** nyilvános

**SET Community** Adja meg az SNMP beállításához szükséges SET közösség nevét. **Gyári alapbeállítások:** privát

**SET Community (közösség) módosítása** A SET közösség módosításához állítsa be a  $\blacktriangledown$ -t. **Gyári alapbeállítások:** Letiltás

**TRAP Community** Adja meg az eszközről küldött SNMP TRAP által használt közösségnevet. **Gyári alapbeállítások:** nyilvános

**TRAP Target cím** Adja meg az SNMP TRAP kommunikáció cél-számítógépének IP-címét.

### **SNMP v3 beállítások**

**SNMP v3 beállítások** Állítsa be ezt az opciót az SNMPv3 beállítások használatához. **Gyári alapbeállítások:** Letiltás

**Felhasználónév** Adja meg a felhasználó nevét.

**Hitelesítési kulcs** Adja meg a hitelesítési kulcsot. **Gyári alapbeállítások:** Algoritmus:MD5

#### **Magánjellegű adatok kulcsa**

Adja meg az adatvédelmi kulcsot. **Gyári alapbeállítások:** Algoritmus

**Kontextus név** Jelenítse meg a környezet nevét.

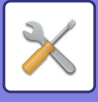

## **SMB**

### **SMB beállítások (szerver)**

Állítsa be az SMB protokoll verzióját, amelyet olyan funkciókhoz használnak, mint a nyilvános mappa/NAS. Használja ezt a beállítást, hogy olyan eszközhöz csatlakozzon, amely nem alkalmas az SMB-protokollverzió automatikus módosítására, illetve ha az eltérő verziók miatt probléma lép fel a kapcsolatban egy másik készülékkel. Állítsa be a verziót SMBv1, SMBv2 vagy SMBv3 értékre.

**Gyári alapbeállítások:** Minden engedélyezve

#### **Használjon titkosított kommunikációt**

Ha a jelölőnégyzet be van jelölve, a rendszer titkosított kommunikációt használ, amikor fájlokat küld a csatlakoztatott terminálról a készülék nyilvános mappájába/NAS-jába.

**Gyári alapbeállítások:** Letiltás

### **SMB beállítások (kliens)**

Állítsa be az olyan funkciókhoz használt SMB protokoll verzióját, mint a Lapolvasás hálózati mappába funkció. Használja ezt a beállítást, hogy olyan eszközhöz csatlakozzon, amely nem alkalmas az SMB-protokollverzió automatikus módosítására, illetve ha az eltérő verziók miatt probléma lép fel a kapcsolatban egy másik készülékkel. Állítsa be a verziót SMBv1, SMBv2 vagy SMBv3 értékre.

**Gyári alapbeállítások:** Minden engedélyezve

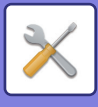

# **Direkt Nyomtatás Beállítása**

## **LPD**

## **LPD beállítás**

### **LPD**

Állítsa be ezt az opciót az LPD használatához. **Gyári alapbeállítások:** Engedélyezés

### **Időkorlát**

Adjon meg egy időtúllépést. **Gyári alapbeállítások:** 90 másodperc

### **Banner használata**

Állítsa be ezt az opciót a felirat használatához. **Gyári alapbeállítások:** Letiltás

# **RAW**

### **Nyers nyomat beállítása**

### **Nyers nyomat**

Állítsa be ezt az opciót a NYERS nyomtatás használatához. **Gyári alapbeállítások:** Engedélyezés

### **Portszám**

Írja be a portszámot. **Gyári alapbeállítások:** 9100

**Időkorlát** Adjon meg egy időtúllépést. **Gyári alapbeállítások:** 90 másodperc

#### **Kétirányú mód használata**

A kétoldalú kommunikáció használatához állítsa  $\blacktriangleright$  értékre. **Gyári alapbeállítások:** Letiltás

## **WSD**

### **WSD beállítások**

**WSD nyomtatás** Állítsa be ezt az opciót a WSD nyomtatás használatához. **Gyári alapbeállítások:** Letiltás

### **Multicast felfedezés használata**

Állítsa be ezt az opciót a csoportos adatszórás felderítés használatához. **Gyári alapbeállítások:** Engedélyezés

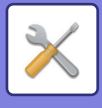

# **Külső nyomtatási szolgáltatások beállításai**

# **AirPrint beállítások**

Az AirPrint beállításokat az "AirPrint útmutató" ismerteti.

# **Universal Print beállítások**

### **Universal Print**

Állítsa be, hogy használni kívánja-e az univerzális nyomtatás szolgáltatást. **Gyári alapbeállítások:** Engedélyezés

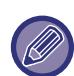

Ennek a beállításnak az engedélyezésével automatikusan engedélyezi a IPP INFRA lehetőséget a menü Port meghatározása Ügyfél port pontjában.

## **Állapot**

Az univerzális nyomtatás szolgáltatás aktuális állapotát mutatja.

### **Nyomtató neve**

Állítsa be a készülék univerzális nyomtatási szolgáltatással használni kívánt nyomtatás nevét. Ez a beállítás akkor érhető el, ha a készüléket nem regisztrálta az univerzális nyomtatás szolgáltatásra.

### **Universal Print regisztráció**

Ez az opció akkor érhető el, ha az univerzális nyomtatás szolgáltatás még nincs regisztrálva.

### **Regisztrációs kód**

Látni fog egy kódot, mellel az univerzális nyomtatás szolgáltatásra regisztrálhat.

#### **A kód regisztrálására szolgáló URL**

Az URL hivatkozásra kattintva egy külön ablak nyílik meg, amelyben megadhatja a regisztrációs kódot.

### **Törlés a Universal Print szolgáltatásból**

Ezzel az opcióval törölheti a készülék regisztrációját az univerzális nyomtatás szolgáltatásból.

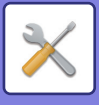

# **LDAP telepítés**

A következő rész az LDAP beállításokat ismerteti.

Amikor megérinti a [Tárolás] billentyűt, az LDAP beállítások frissülnek az Ön által bevitt adatokkal. Az alapértelmezett címjegyzék beállítása  $\blacktriangledown$ .

## **Hozzáadás**

A globális címtár hozzáadásához koppintson a [Hozzáadás] gombra.

## **Törlés**

A globális címtár törléséhez, válassza ki a tételt, és érintse meg a [Törlés] billentyűt.

# **Beállítások**

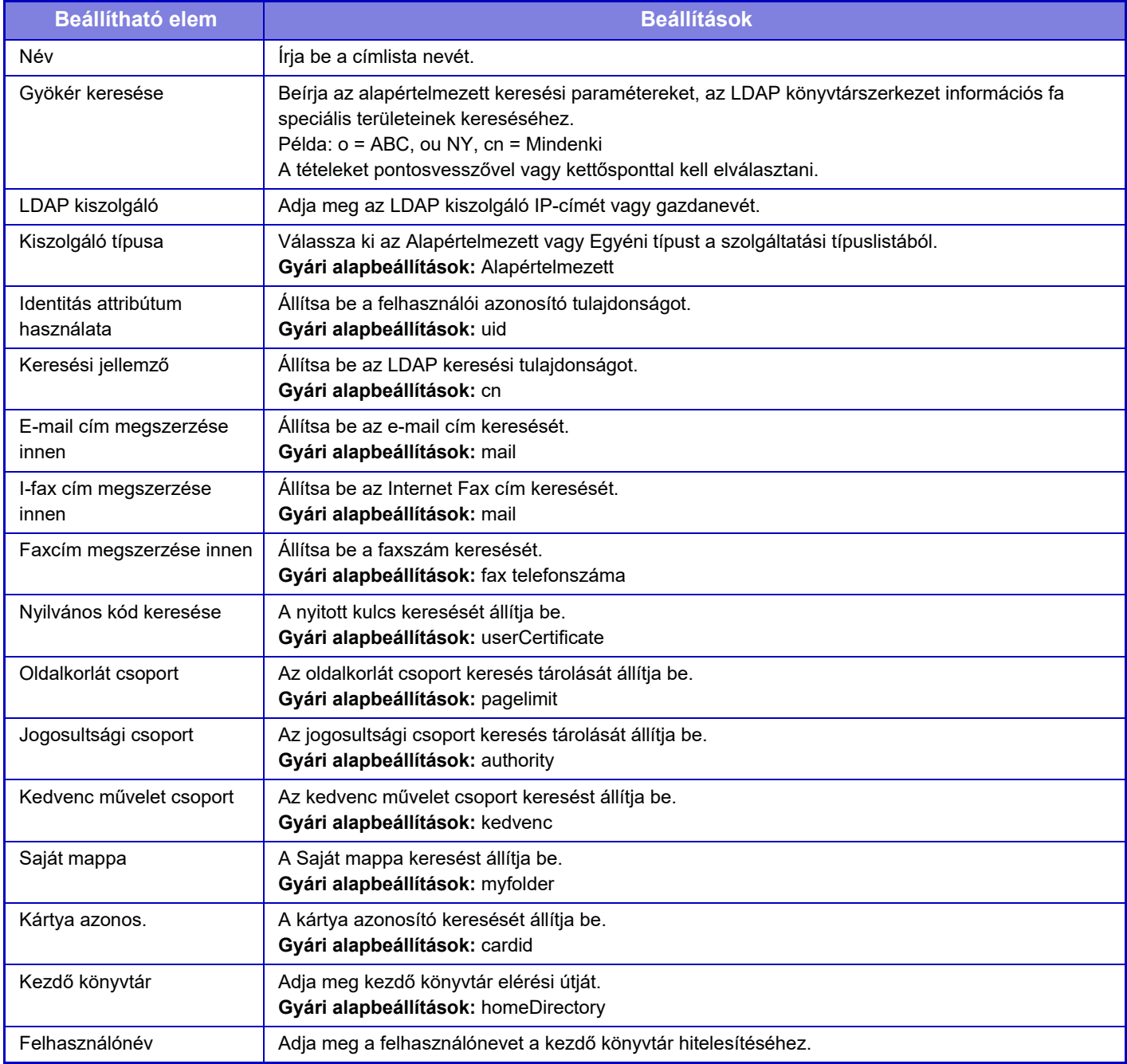

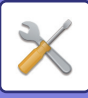

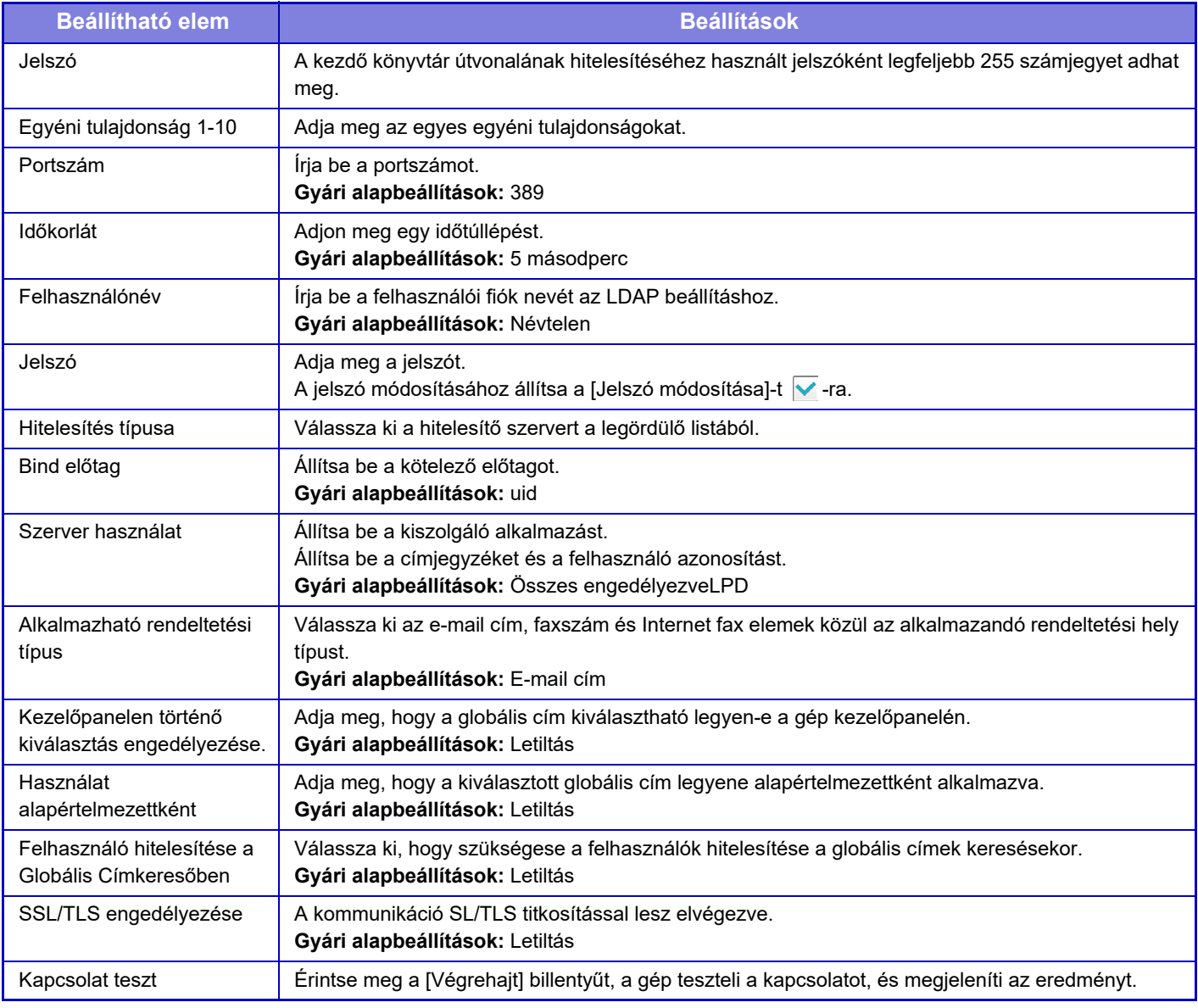

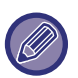

A beállítások módosítása esetén a változások a gép újraindítását követően lépnek érvénybe. A gép újraindításához, lásd: "A [GÉP BEKAPCSOLÁSA \(1-7. oldal\)"](#page-9-0).

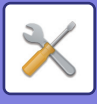

# **Aktív könyvtár beállítások**

Ez a rész ismerteti a rendszerbeállítások Active Directory beállításait, köztük azokat a beállításokat, melyek ahhoz szükségesek, hogy Active Directory funkciót használjon ezen a készüléken.

**Keresési jellemző** Állítsa be a keresési attribútumokat. **Gyári alapbeállítások:** cn **Összekapcsolás felhasználói ellenőrzési funkcióval Oldalkorlát csoport** Akkor adja meg, ha beállítja a használati korlátozás csoportot. **Gyári alapbeállítások:** pagelimit **Jogosultsági csoport** Akkor adja meg, ha beállítja az engedélyezési csoportot. **Gyári alapbeállítások:** authority **Kedvenc művelet csoport** Akkor adja meg, ha beállítja a preferált műveleti csoportot. **Gyári alapbeállítások:** kedvenc **Saját mappa** Akkor adja meg, ha Saját mappát állít be. **Gyári alapbeállítások:** myfolder **Eszköz regisztrációs azonosító Felhasználónév** Adja meg a használni kívánt felhasználónevet. **Jelszó** Adja meg a jelszót.

# **Nyilvános mappa/NAS beállítás**

Ha a tárolóhelyet nem használja, állítson minden opciót [Tiltott] értékre. **Gyári alapbeállítások:** Tárhely használata:Mindegyik engedélyezett

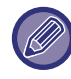

A beállítások módosítása esetén a változások a gép újraindítását követően lépnek érvénybe. A berendezés újraindításának ismertetését lásd ["A GÉP BEKAPCSOLÁSA \(1-7. oldal\)"](#page-9-0).

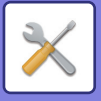

# **Proxy beállítás**

Hozzáférés hálózathoz proxy szerveren keresztül.

# **Beállítások**

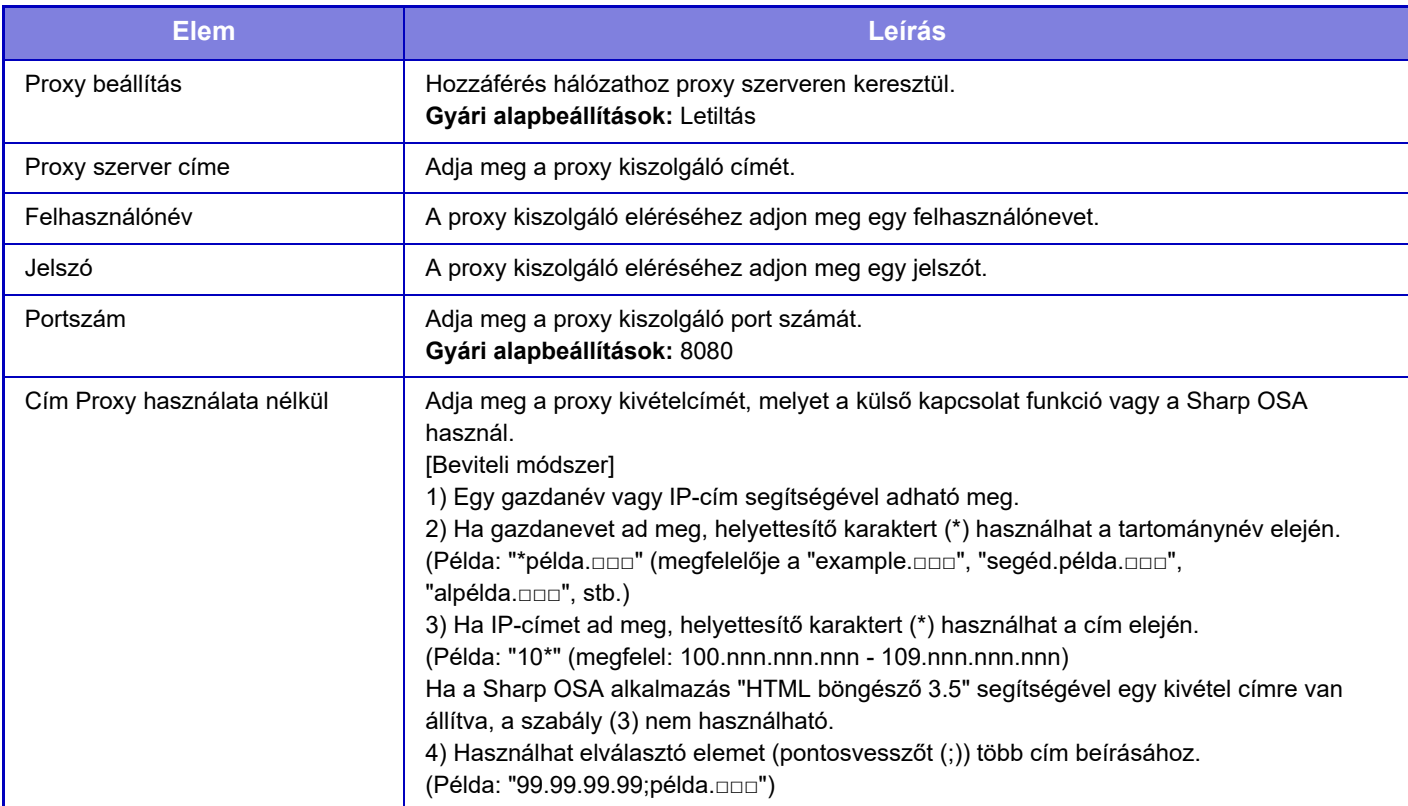

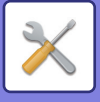

# **Vezeték nélküli beállítások**

A vezeték nélküli LAN engedélyezésére és letiltására, valamint a LAN állapotának kijelzésére használatosak.

# **Kapcsolódási típus**

Váltson át a [Csak vezetékes], [Vezetéknélküli (Infrastruktúra mód)] vagy [Vezeték. + vez. nélküli (közv. kapcs.)] lehetőségek között, a hálózati kapcsolat állapotának megfelelően. **Gyári alapbeállítások:** Vezeték. + vez. nélküli (közv. kapcs.)

# **Vezeték nélküli hozzáférési pont aktív állapotban tartása**

Ez csak akkor állítható be, ha a "Kapcsolódási típus" beállítása "Hozzáférési pont mód" a "Vezeték. + vez. nélküli (közv. kapcs.)" menüben.

Ha engedélyezi, akkor a berendezés normál állapotban vezeték nélküli LAN hálózathoz csatlakozik.

Ha le van tiltva, akkor a LAN hálózatot engedélyezheti azzal, hogy megérinti az NFC érintőterületet a mobileszközén vagy a [Gyorscsatlakozás beállítás (QR kód)] gombra koppint a kezdő képernyőn.

• Ha az alábbi körülmények bármelyike fennáll, a vezeték nélküli LAN kapcsolat automatikusan megszűnik.

• Ha a hozzáférési ponton egy adott ideig nincs kapcsolat.

**Gyári alapbeállítások:** Letiltás

# **Akt. Beállítás**

Kijelzi a beállításokat, például a vezeték nélküli LAN szolgáltatáscsoport azonosítóját (SSID) és biztonsági típusát. Ha a vezeték nélküli LAN le van tiltva, ez jelenik meg:

## **Akt.vezet.nélk.állapot**

A vezeték nélküli LAN fogadási szintjeit (Max. 100) és IP címeit mutatja.

# **A vezeték nélküli beállítások képernyő megjelenítése**

Kattintson a [Beállítás] gombra.

A vezeték nélküli beállítások képernyőn beállíthatja a vezeték nélküli LAN szolgáltatáscsoport azonosítóját (SSID), biztonsági típusát, titkosítását és biztonsági kulcsát.

# **Vezeték nélküli beállítások inicializálása**

Kattintson a [Inicializálás] gombra.

Az SSID, a biztonsági típus, a titkosítás és biztonsági kulcs beállításai inicializálódnak.

# **Vezeték nélküli beállítás (infrastruktúra mód)**

Ha a [Beállítás] beállítása kattint, miközben a [Csatlakozás típusának átváltása] [Vezetéknélküli (Infrastruktúra mód)] lehetőségre van állítva, megjelenik az infrastruktúra mód vezeték nélküli beállítási képernyője. Konfigurálja a vezeték nélküli LAN SSID-jét, biztonsági típusát, titkosítását és biztonsági kulcsát. A beállítások a [Benyújtás] gombra kattintva tárolhatók.

### **Hozzáférési pont keresése**

Kattintson ide a hozzáférési pontok kereséséhez. Amikor megjelennek a keresési eredmények, válassza ki a használni kívánt hozzáférési pontot, és kattintson az [OK] gombra. A rendszer automatikusan alkalmazza az [SSID], a [Biztonsági típus] és a [Titk.] beállításokat.

### **WPS: Nyomógombos módszer**

WPS alkalmazása a hozzáférési ponthoz való csatlakozásra. Állítsa a jelet készenléti állásba a hozzáférési ponton, majd kattintson a gombra a csatlakozáshoz.

### **WPS: PIN-kódos módszer**

Adja meg a hozzáférési pont PIN kódját a csatlakozáshoz.

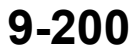

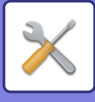

### **SSID**

Adja meg az SSID kódot.

### **Biztonsági típus**

Válasszon biztonsági típust. **Gyári alapbeállítások:** Nincs

### **Titk.**

Válasszon titkosítási típust. **Gyári alapbeállítások:** Nincs

### **Biztonsági kulcs**

Adja meg a biztonsági kulcsot.

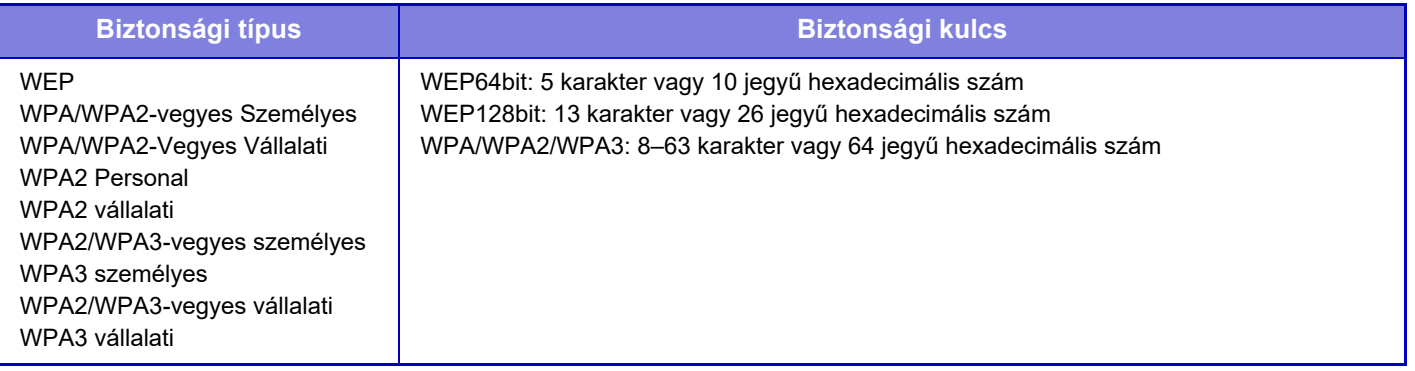

### **Biztonsági kulcs megjelenítése**

Ha BE értékre van állítva, megjelenik a biztonsági kulcs. **Gyári alapbeállítások:** Letiltás

# **A vezeték nélküli beállítások (közv. kapcs.)**

Ha a [Beállítás] gombra kattint, amikor a [Kapcsolódási típus] beállítása [Vezeték. + vez. nélküli (közv. kapcs.)], megjelenik a Vezeték. + vez. nélküli (közv. kapcs.) képernyő.

Ha "Hozzáférés pont mód" lett kiválasztva a "Vezeték. + vez. nélküli (közv. kapcs.)" pontban, a hozzáférési pont mód nem állítható be.

Konfigurálja a vezeték nélküli LAN SSID-jét, biztonsági típusát, titkosítását és biztonsági kulcsát. A beállítások a [Benyújtás] gombra kattintva tárolhatók.

### **Frekvenciasáv**

Adja meg a vezeték nélküli LAN hálózathoz használt frekvenciasávot. **Gyári alapbeállítások:** Nincs hang

### **SSID**

Adja meg az SSID kódot.

### **Biztonsági típus**

Válasszon biztonsági típust. **Gyári alapbeállítások:** WPA/WPA2-vegyes Személyes

### **Titk.**

Válasszon titkosítási típust. **Gyári alapbeállítások:** AES

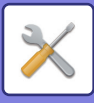

### **Biztonsági kulcs**

Adja meg a biztonsági kulcsot.

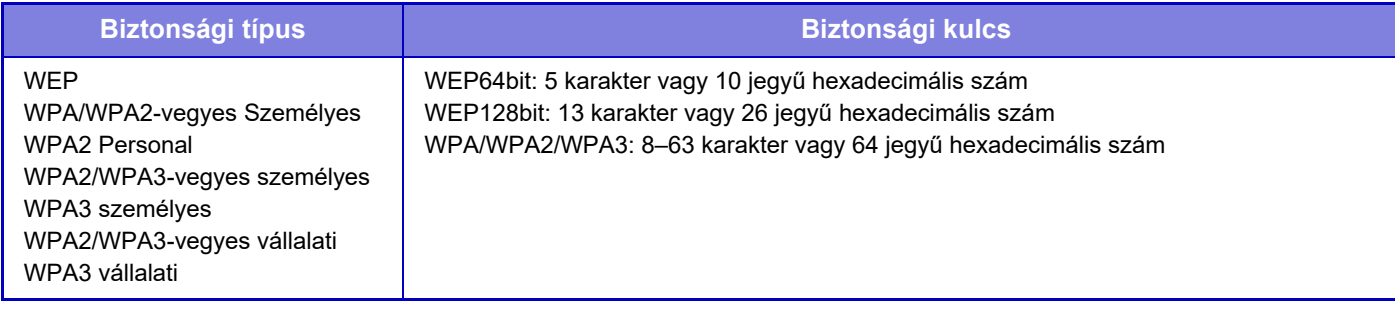

### **Biztonsági kulcs megjelenítése**

Ha engedélyezi, a biztonsági kulcs megjelenik. **Gyári alapbeállítások:** Letiltás

### **Eszköz IP-címe**

Adja meg az IP-címet.

#### **Használandó csatorna**

Válassza ki a vezeték nélküli hálózatban használni kívánt csatornát. **Gyári alapbeállítások:** Ha a frekvenciasáv 2,4GHz: 1, ha a frekvenciasáv 5GHz: 36

### **IP cím szórási tartomány beállítása**

Állítsa be a használni kívánt IP-címtartományt. **Gyári alapbeállítások:** Indító IP-cím:11, befejező IP-cím:15

### **Címbérlés időtartama**

Állítsa be a DHCP által kiosztott IP-cím érvényességi időtartamát. **Gyári alapbeállítások:** 15 perc

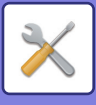

# **Gyorscsatlakozás beállítás**

Egyszerű csatlakozás használatakor állítsa be.

# **NFC**

Akkor állítsa be, ha mobileszközt csatlakoztat az egységhez NFC érintőpont használatával. **Gyári alapbeállítások:** Letiltás

# **NFC jel**

Átváltja az NFC kimenő jel módját. **Gyári alapbeállítások:** Európában: 2. üzemmód, egyéb: 1. üzemmód

# **QR kód**

Előre telepítheti a kijelölt alkalmazást a mobileszközre, olvassa be a megjelenített QR kódot, a csatlakozási beállításokat küldje el a mobileszközre és regisztrálja azt.

**Gyári alapbeállítások:** Engedélyezés

# **Rendeltetési hely**

Állítsa be a csatlakozási célhelyet és a regisztrálandó célhelet a QR kódban.

Válassza a [Kapcsolódás a géphez] lehetőséget a gép csatakoztatásához. A géphez való csatlakozáshoz szükséges információk az alkalmazásban vannak regisztrálva.

Válassza a [Kapcsolódás az alábbi hozzáférési ponthoz] lehetőséget a géptől eltérő csatlakozási célhelyhez kiválasztásához.

Kézi beállításhoz először szerezze be a csatlakozási célhely hálózati információit.

Ha [Kapcsolódás az alábbi hozzáférési ponthoz] lehetőséget választ, végezze el az alábbi beállításokat. **Gyári alapbeállítások:** Kapcsolódás a géphez

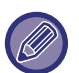

A géppel való kapcsolat érdekében a [Vezeték nélküli beállítások] menüben állítsa a [Kapcsolat típusát] a [Hozzáférési pontra].

#### **Hozzáférési pont keresése**

Kattintson ide a hozzáférési pontok kereséséhez. Amikor megjelennek a keresési eredmények, válassza ki a használni kívánt hozzáférési pontot, és kattintson az [OK] gombra. A rendszer automatikusan alkalmazza az [SSID], a [Biztonsági típus] és a [Titk.] beállításokat.

#### **Név**

Adja meg a csatlakozási célhely nevét.

#### **SSID**

Adja meg az SSID kódot.

#### **Biztonsági típus**

Válasszon biztonsági típust.

**Gyári alapbeállítások:** WPA2 Personal

**Titk.**

Válasszon titkosítási típust. **Gyári alapbeállítások:** AES

#### **Biztonsági kulcs**

Adja meg a biztonsági kulcsot.

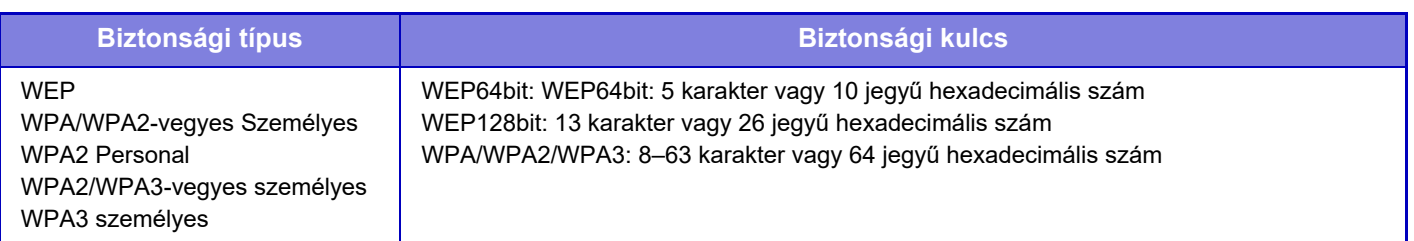

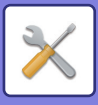

**Biztonsági kulcs megjelenítése** Ha engedélyezi, a biztonsági kulcs megjelenik. **Gyári alapbeállítások:** Letiltás

# **Bluetooth beállítás**

Akkor állítsa be, ha ez az egység Bluetooth kapcsolaton keresztül csatlakozik egy mobileszközhöz.

# **Bluetooth**

Ezzel az egységgel használhat Bluetooth funkciót. **Gyári alapbeállítások:** Letiltás

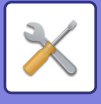

# **Eszköz honlap beállítása**

A következő rész a (webes felületű) Beállítás mód a hozzáférési beállításait mutatja be.

# **HTTP hozzáférés beállítások**

### **Az egyszerre bejelentkezni képes felhasználók száma**

Adja meg a felhasználók számát, ahányan egyszerre érhetik el a (webes felületű) Beállítás módot. **Gyári alapbeállítások:** 32

### **Automatikus kiléptetési idő**

Adjon meg azt az időtartamot, melynek elteltével a rendszer automatikusan kijelentkezteti a felhasználót, ha azalatt nem folytatnak kommunikációt a készülékkel.

**Gyári alapbeállítások:** 60 perc

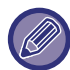

A beállítások módosítása esetén a változások a gép újraindítását követően lépnek érvénybe. A berendezés újraindításának ismertetését lásd ["A GÉP BEKAPCSOLÁSA \(1-7. oldal\)"](#page-9-0).

## **Bejelentkezett felhasználó megtekintése**

Megjelenik a gépre bejelentkezett felhasználó vagy felhasználók.

## **Aktuális bejelentkezett felhasználó**

Az aktuálisan bejelentkezett felhasználót és IP-címet mutatja.

## **Minden felhasználó kilép**

Az aktuálisan bejelentkezett felhasználók kijelentkeztetése.

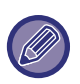

A beállítások módosítása esetén a változások a gép újraindítását követően lépnek érvénybe. A berendezés újraindításának ismertetését lásd ["A GÉP BEKAPCSOLÁSA \(1-7. oldal\)"](#page-9-0).

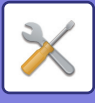

# **Biztonsági Beállitások**

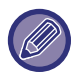

A beállítások módosítása esetén a változások a gép újraindítását követően lépnek érvénybe. A berendezés újraindításának ismertetését lásd ["A GÉP BEKAPCSOLÁSA \(1-7. oldal\)"](#page-9-0).

# **Jelszó beállítás**

## **Jelszóházirend beállításai**

Ezt a beállítást akkor használja, hogy erősebb jelszót szeretne beállítani, vagy törölni kívánja azokat a felhasználókat, akik egy megadott ideig nem jelentkeznek be.

### **Jelszóházirend beállításai**

Engedélyezze ezt az opciót, ha szigorítani szeretné meglévő jelszóbeállításait. **Gyári alapbeállítások:** Letiltás

### **Rendszergazda jelszó**

Megváltoztatja a rendszergazda jelszó beállítását.

#### **Minimum jelszóhossz**

Adja meg a jelszóhoz kötelező karakterszámot. **Gyári alapbeállítások:** 5

#### **Jelszólétrehozási szabályok engedélyezése**

Amikor a jelszót beállítja, ügyeljen rá, hogy az legalább egy számot, kis- és nagybetűt és egy szimbólumot is tartalmazzon.

A következő karakterek adhatók meg.

- Számok: 0–9
- Az ábécé nagybetűi: A Z
- Az ábécé kisbetűi: a z

• Szimbólumok: ! @ # \$ % ^ & \* ( ) " ' + , - . / : ; < = > ? [ \ ] \_ ` { | } ~ és szóközök

Ha engedélyezi ezt a beállítást, akkor legalább négy karaktert meg kell adnia: egy számot, egy nagybetű, egy kisbetűt és eg szimbólumot. Abban az esetben is 4 karaktert kell megadni, ha a "Minimum jelszóhossz" 3 vagy kevesebb.

#### **Gyári alapbeállítások:** Letiltás

#### **Jelenlegi jelszó újbóli felhasználásának tiltása**

Ellenőrzi, hogy a módósítás előtt megadott jelszó azonos-e a módosítás utáni jelszóval, és ha azonos, akkor nem lehet regisztrálni új jelszót. (Ha azonban a "Minimum jelszóhossz" beállítása 0, akkor ez a beállítás nem használható.) **Gyári alapbeállítások:** Letiltás

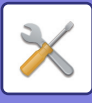

### **Felhasználó jelszava**

Megváltoztatja a felhasználói jelszó beállítását.

#### **Minimum jelszóhossz**

Adja meg a jelszóhoz kötelező karakterszámot. **Gyári alapbeállítások:** 5

#### **Jelszólétrehozási szabályok engedélyezése**

Amikor a jelszót beállítja, ügyeljen rá, hogy az legalább egy számot, kis- és nagybetűt és egy szimbólumot is tartalmazzon.

A következő karakterek adhatók meg.

- Számok: 0–9
- Az ábécé nagybetűi: A Z
- Az ábécé kisbetűi: a z

• Szimbólumok: ! @ # \$ % ^ & \* ( ) " ' + , - . / : ; < = > ? [ \ ] \_ ` { | } ~ és szóközök

Ha engedélyezi ezt a beállítást, akkor legalább négy karaktert meg kell adnia: egy számot, egy nagybetű, egy kisbetűt és eg szimbólumot. Abban az esetben is 4 karaktert kell megadni, ha a "Minimum jelszóhossz" 3 vagy kevesebb.

#### **Gyári alapbeállítások:** Letiltás

#### **Jelenlegi jelszó újbóli felhasználásának tiltása**

Ellenőrzi, hogy a módósítás előtt megadott jelszó azonos-e a módosítás utáni jelszóval, és ha azonos, akkor nem lehet regisztrálni új jelszót. (Ha azonban a "Minimum jelszóhossz" beállítása 0, akkor ez a beállítás nem használható.) **Gyári alapbeállítások:** Letiltás

## **Meghatározott ideig nem bejelentkező felhasználók törlése**

Törli készülék felhasználó-listájából azokat a felhasználókat, akik egy megadott ideig nem jelentkeztek be.

### **Napok számlálása**

- Ha a felhasználó ezen beállítás engedélyezése előtt jelentkezik be, akkor a napok számlálása a beállítás regisztrálását követő nappal kezdődik.
- Ha a felhasználó ezen beállítás engedélyezése után jelentkezik be, akkor a napok számlálása az utolsó bejelentkezést követő nappal kezdődik.
- Ha új felhasználót regisztrált ezen beállítás engedélyezése után, akkor a napok számlálása a felhasználó regisztrálását követő nappal kezdődik.

• A biztonsági mentésből importált felhasználóknál a napok számlálása az importálást követő nappal kezdődik. **Gyári alapbeállítások:** Letiltás

### **Törlési idő**

- A felhasználók törlésére akkor kerül sor, ha a megadott időtartam letelte után új nap kezdődik (0:00).
- Ha a készülék energiatakarékos vagy kikapcsolt állapotban van, a felhasználó törlésére akkor kerül sor, amikor a készüléket felébresztik az alvó állapotból vagy bekapcsolják.

• Ha lerövidíti a napok számát ehhez a beállításhoz, az érintett felhasználó a beállítás regisztrálása után törölve lesz. **Gyári alapbeállítások:** Letiltás, Időszak:365

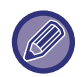

• A fix felhasználóként beállított használókra ez a beállítás nem vonatkozik.

• Ha engedélyezi ezt a beállítást, majd a beállítást visszaállítja letiltott állásba, akkor a napok száma nullázódik.

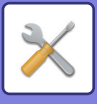

# **Törölt felhasználó fiókneve újbóli felhasználásának tiltása**

Tiltja az egyszer már törölt felhasználói fiókok (bejelentkezési nevek) ismételt regisztrálását. Ez a beállítás használható arra, hogy egy adott ideig vagy időkorlátozás nélkül tiltsa az ismételt regisztrációt.

A beállítás engedélyezése után állítsa be az ismételt regisztrálás tiltási időtartamát. Ha a "Határozatlan idejű" lehetőséget választja, akkor időkorlátozás nélkül tilthatja az ismétet regisztrációt.

Ha az [Kis-/nagybetű érzékenység a bejelentkezési névnél engedélyezve.] pontot engedélyezte a hitelesítési beállításokban, akkor a rendszer megkülönbözteti a kis- és nagybetűket. Letiltás esetén a kis- és nagybetűk nem lesznek megkülönböztetve.

Példa: Törölt bejelentkezési név: ABC, regisztrálni kívánt bejelentkezési név: Abc

Ha a [Kis-/nagybetű érzékenység a bejelentkezési névnél engedélyezve.] opciót engedélyezte a hitelesítési beállításokban, akkor az Abc bejelentkezési név regisztrálható, mivel a bc szakasza kisbetűs. Ha letiltotta, akkor az Abc név nem regisztrálható.

**Gyári alapbeállítások:** Letiltás, Időszak:365

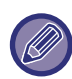

• A beállítás engedélyezése után törölt felhasználói fiókok neve egy legfeljebb 2000 bejegyzést tartalmazó listán lesz rögzítve. Ha a felhasználói fiókok száma túllépi a 2000 bejegyzést, akkor a legrégebbi felhasználói fiókhoz tartozó bejelentkezési nevek törlésre kerülnek.

- Ha ezt a beállítás engedélyezi, majd letiltja, a törölt felhasználói fiók bejelentkezési névadata törölve lesz.
- A letiltott beállítás alatt a törölt felhasználói fiókok bejelentkezési nevei nem lesznek rögzítve.
- A törlés napja az első nap, és a beállított időtartamot túllépő felhasználói fiókok bejelentkezési nevei el lesznek távolítva a listáról.
- Azon felhasználói fiókok bejelentkezési nevei, melyeket a [Összes felhasználó törlése] törölt a felhasználó listán, nem lesznek rögzítve, és a listára nem érvényes ez a beállítás.

## **Jelszó megváltoztatása**

### **Weboldal elérés korlátozása jelszóval**

A beállítás segítségével megjelenítheti a bejelentkező képernyőt, és kérheti a bejelentkezést a webkiszolgáló hozzáféréséhez.

### **Jelszó módosítása**

A rendszergazda jelszó módosítható.

Ha módosítja a jelszót, ügyeljen arra, hogy ne felejtse el az új jelszót.

(Ajánlatos a rendszergazda jelszót rendszeres időközönként megváltoztatni.)

• Adjon meg egy 5 – 255 karakterből álló jelszót, majd koppintson az [Tárolás] gombra. A beállítás a gép következő bekapcsolása alkalmával lép érvénybe.

A felhasználói szintű hitelesítés jelszava szükséges a rendeltetési hely hozzáadásához, szerkesztéséhez vagy törléséhez. Bejelentkezéskor a "felhasználók" szót írja be felhasználónévként. Majd adja meg az ezzel az opcióval regisztrált felhasználói jelszót.

Rendszergazda-szintű hitelesítési jelszó szükséges az összes beállítás megadásához, valamint a felhasználói szintű jelszóval elérhető funkciókhoz. Bejelentkezéskor a "rendszergazda" szót írja be felhasználónévként. Majd adja meg az ezzel az opcióval regisztrált rendszergazda jelszót.

• Ha jelszó megadása nélkül a [Tárolás] gombra koppint, akkor visszaáll a korábban beállított érték. A jelszóvédelem alapértelmezés szerint engedélyezve van.

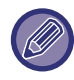

A gyári alapértelmezett állapotban a felhasználó jelszavát kell beírni. (Az alapértelmezett rendszergazda jelszót lásd a Beüzemelési útmutató.)

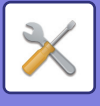

# **Feltétel Beállítások**

# **Az aktuális tartott feladaton kívül más nyomtatási feladatok korlátozása**

Kiválaszthatja a beállításokat, olyan nyomtatási feladatok törlésére, amelyek nem nyomtatási megőrzéses feladatok, vagy minden nyomtatási feladatot megőrizhet.

Ha a [Az aktuális tartott feladaton kívül más nyomtatási feladatok korlátozása] BE van kapcsolva, az alábbi beállítások választhatók ki.

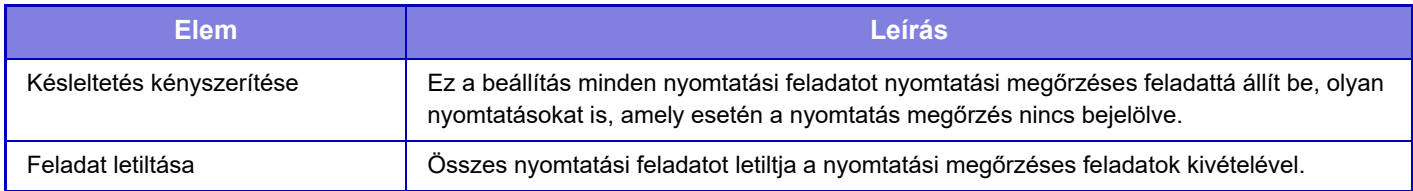

**Gyári alapbeállítások:** Késleltetés kényszerítése

# **A felfüggesztett nyomtatási feladatok automatikus törlése**

Ha a feladat papírelakadás stb. miatt megszalad, akkor az "Automatikus törlésig eltelt idő" pontban beállított időtartam elteltével a feladat automatikusan törlődik.

**Gyári alapbeállítások:** Letiltás

# **Időtartam a felfüggesztett nyomtatási feladatok automatikus törléséig**

Állítsa be az időt, amelynek leteltével a készülék automatikusan törli a feladatot. **Gyári alapbeállítások:** 5 perc

# **Külső oldalakról érkező kérések elutasítása**

Elutasíthatja a kérelmet külső helyszínekről. **Gyári alapbeállítások:** Engedélyezve

# **Ha firmware sérülést észlel, állítsa helyre**

A gép indításakor ellenőrzi a belső vezérlőprogramot, és ha hibát talál, automatikusan visszaállítja a hiba előtti állapotot. **Gyári alapbeállítások:** Letiltás

# **Biztonsági előírások alkalmazása**

Az alapértelmezett rendszergazda jelenik meg bejelentkezéskor. Állítsa be a biztonsági szabályok alkalmazását ezen a gépen.

**Gyári alapbeállítások:** Letiltás

# **Kötelező hozzáférés ellenőrzés**

Adja meg, hogy szeretne-e kényszerített hozzáférés-vezérlést használni. Beállítást követen a készülékben található összes fájlhoz a hozzáférést kap.

**Gyári alapbeállítások:** Letiltás

# **Feladatállapot Teljesített Feladatok Listája Kijelző Beállítás**

Állítsa be a feladat állapotképernyő befejezett feladatainak megjelenítését/elrejtését. **Gyári alapbeállítások:** Összes letiltva

## **Feladat állapot kijelzés beállítás**

Beállítja a feladat állapotképernyőn megjelenített tartalmakat. Nyomtatáshoz kiválaszthatja a fájlnév megjelenítését vagy elrejtését. A képküldés rendeltetési helye megjeleníthető vagy elrejthető. **Gyári alapbeállítások:** Összes letiltva

# **9-209**

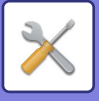

# **Port meghatározása**

A rendszerben használt különböző fő portokhoz állítsa be a tiltást/engedélyezést és portszámot, majd koppintson a [Tárolás] gombra.

Az alábbi portok állíthatók be.

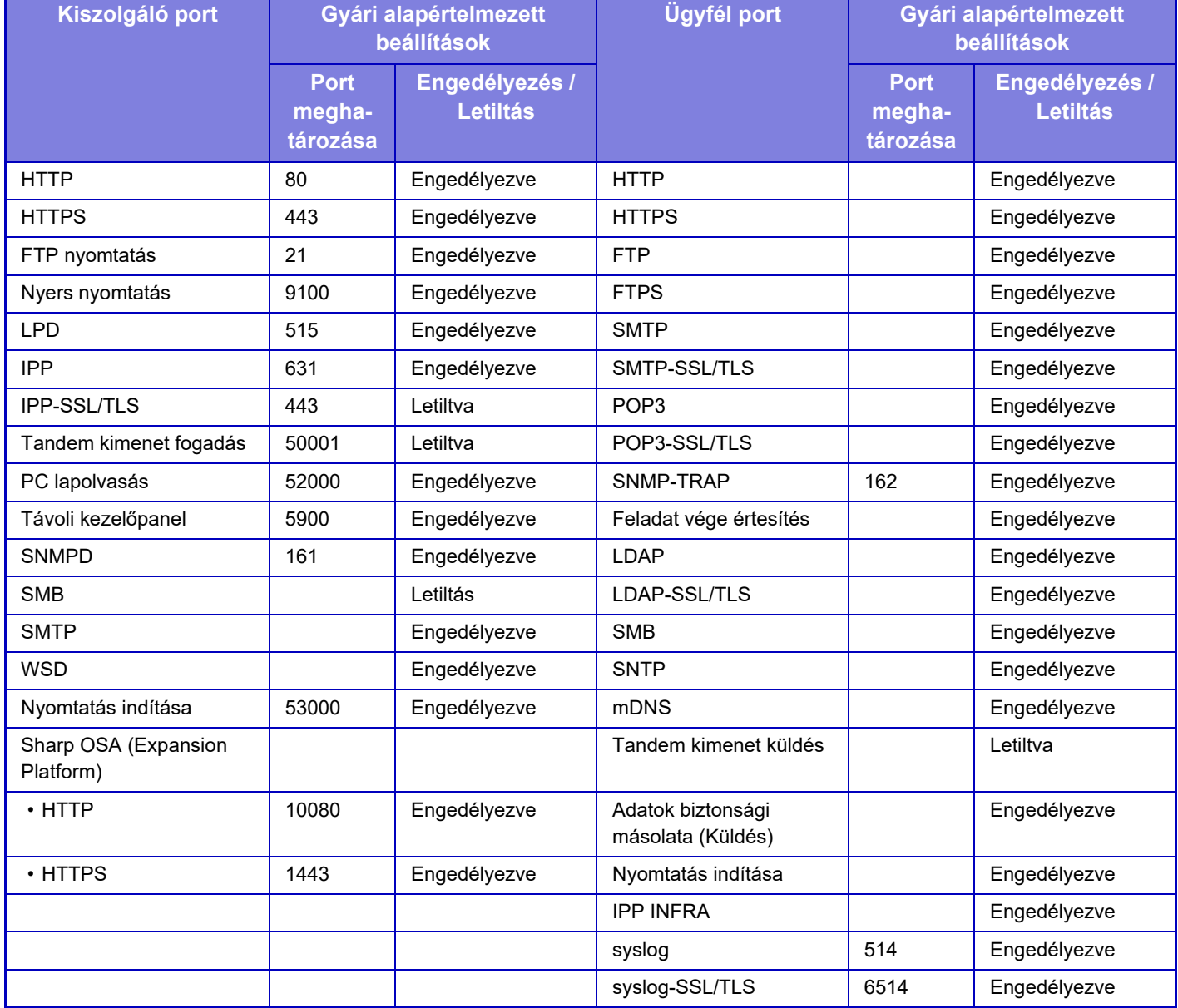

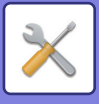

# **Szűrő beállítás**

Beállíthatja a szűrőt IP vagy MAC cím alapján, hogy megakadályozza az engedélyezetlen hozzáférést a géphez a hálózaton keresztül.

Adja meg az IP-címet vagy MAC címet, majd koppintson a [Tárolás] gombra. **Gyári alapbeállítások:** Letiltás

# **IP cím szűrő konfiguráció**

Ez a lehetőség az IP-címet állítja be. Megadhatja, hogy engedélyezi vagy letiltja a gép hozzáférését a beállított IP-címről. **Gyári alapbeállítások:** Engedélyezés

# **MAC címszűrő konfiguráció**

Ez a lehetőség a MAC-címet állítja be. Megadhatja, hogy engedélyezi vagy letiltja a gép hozzáférését a beállított MAC-címről.

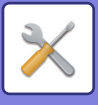

# **Betörés és támadásérzékelés**

Ez rész ismerteti, hogyan védje a gépet részlegesen letiltott kommunikációval a gép hálózaton keresztül ért támadásától.

Ha a többfunkciós eszközre a beállított számnál több kommunikáció érkezik azonos IP-címről a meghatározott időtartamon belül, az adott IP-címről érkező kommunikáció le lesz tiltva.

A kommunikációról letiltott IP-címek rögzítésre kerülnek az audit naplóban, és elutasított fogadási listaként lesznek regisztrálva.

Ezen kívül az ilyen IP címekről értesítést kapnak az 1-es és 2-es e-mail riasztás címei, valamint a kereskedői e-mail riasztás címei.

Az IP-cím eltávolítása az elutasítási listáról szintén rögzítve lesz az audit naplóban.

Az elutasított fogadási listán legfeljebb 100 IP-cím regisztrálható, és abban az esetben, ha ez a szám eléri a 100-at, a többfunkciós eszközök nem fogadnak több külső csatlakozási kérést.

#### **Gyári alapbeállítások:** Letiltás

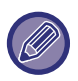

• Az áramellátás be-/kikapcsolása esetén is megőrzi a rendszer a behatolás-/támadásészlelési beállításokat, valamint az elutasított fogadási listát.

[NIC visszaállítása] vagy [Gyári Alapbeállítások Visszaállítása] végrehajtáskor a ,behatolás-/támadásészlelési beállítások és az elutasított fogadási lista inicializálva lesz.

• Ha e-mailt szeretne küldeni az E-mail riasztás címlistához, vagy a kereskedői E-mail riasztás címlistához, engedélyezze a [Biztonsági figyelmeztetés]-t az [Riasztási üzenet] menüpontban.

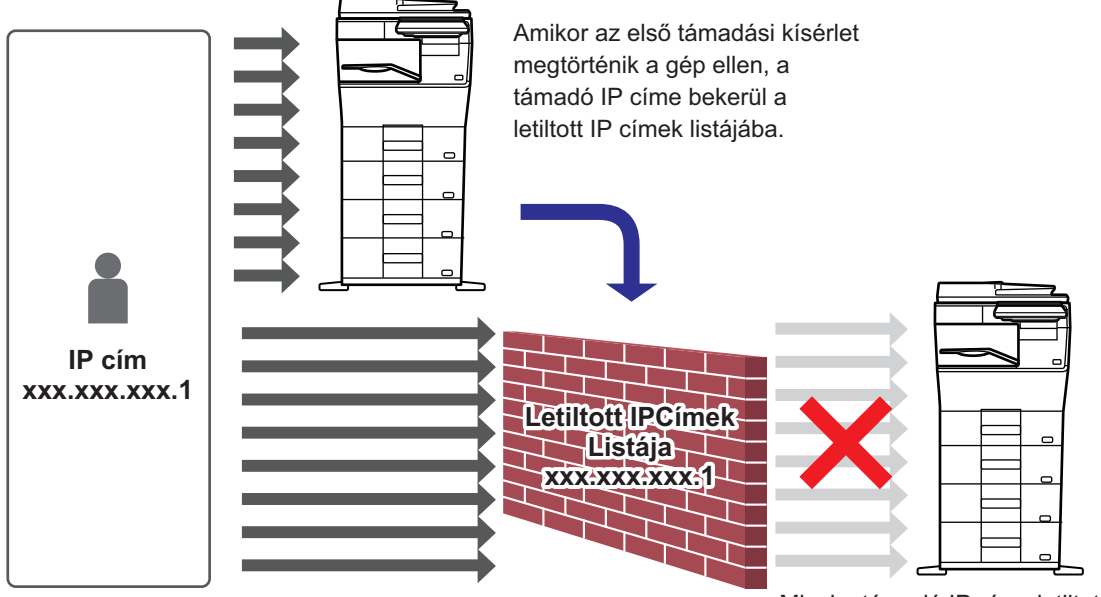

Mivel a támadó IP címe letiltott IP címek listáján van, a támadás nem éri el a gépet.

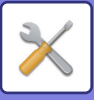

# **Letiltott IP-címek listája**

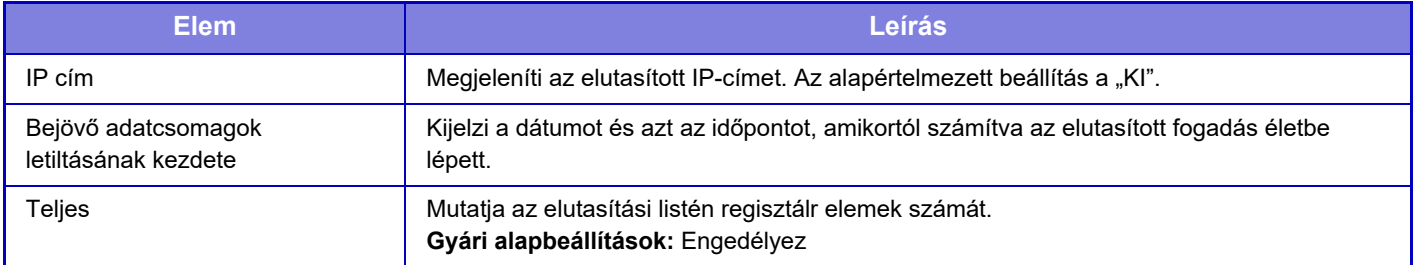

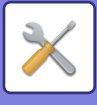

# **Vírusvizsgálat beállítása**

Ez a beállítás víruskereső készlet telepítésekor érhető el. Megadja a víruskeresés beállításait.

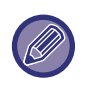

Amikor először nyitja meg a Vírusvizsgálat beállítása lehetőséget, vagy a Vírusvizsgálat beállítása pontba lép, és nem fogadta el a szoftver felhasználási megállapodását az előző megnyitáskor, akkor a szoftver licencmegállapodási képernyője jelenik meg. Olvassa el a szerződés szövegét, és ha nincs proglémája a szoftverhasználattal kapcsolatban, akkor válassza a [Elfogadom] lehetőséget.

# **Vírusvizsgálat**

Megadja, hogy használni kívánja-e a víruskereső funkciót. **Gyári alapbeállítások:** Letiltás

# **Vírusvizsgálat beállításai**

### **Vírusvizsgálat végrehajtása a bemeneti és kimeneti adatokon**

Amikor a berendezés kimeneti/bemeneti adatokat hoz létre, a kapcsolódó adatokon víruskeresést végez a rendszer. **Gyári alapbeállítások:** Letiltás

### **Vírusvizsgálat végrehajtása megadott időpontban**

Megadott napon és időpontban végez víruskeresést. **Gyári alapbeállítások:** Letiltás

### **Vírusvizsgálat most**

Akkor használja ezt a beállítást, ha azonnal víruskeresést szeretne végezni.

### **Időbeli ütemezés**

Megadja a víruskeresés ütemezését.

#### **Naponta**

Ha ezt a beállítást engedélyezi, akkor naponta végez víruskeresést a rendszer.

#### **(Kezdési Idő)**

Állítsa be a víruskeresés időpontját. **Gyári alapbeállítások:** 12:00

#### **Hetente**

Ha engedélyezi ezt a beállítást, akkor hetente, a megadott napon végez víruskeresést a rendszer. **(Nap)** Beállítja a hét napját a víruskereséshez. **Gyári alapbeállítások:** Hétfőn **(Kezdési Idő)** Állítsa be a víruskeresés időpontját.

**Gyári alapbeállítások:** 12:00

Ha a berendezést nem kapcsolják be a "Időbeli ütemezés" pontban megadott napon és időpontban, akkor a készülék következő indításkor lesz elvégezve a víruskeresés.

#### **Havonta**

Ha engedélyezi ezt a beállítást, akkor a megadott napon és időpontban végez víruskeresést a rendszer. **(Dátum)**

Állítsa be a víruskeresés kezdési dátumát.

Ha a hónaphoz nem létező napot állít be (például február és április 31.), akkor a hónap utolsó napján indul a víruskeresés.

**Gyári alapbeállítások:** 1 **(Kezdési Idő)**

Állítsa be a víruskeresés időpontját. **Gyári alapbeállítások:** 12:00

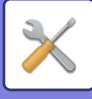

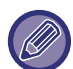

Ha a berendezést nem kapcsolják be a "Időbeli ütemezés" pontban megadott napon és időpontban, akkor az alábbi művelet lesz elvégezve.

- A sikertelen víruskeresés akkor sem lesz rögzítve, ha engedélyezte az Audit napló funkciót.
- Ha "Naponta" lehetőséget választott, a víruskeresés a következő nap azonos időpontjáig nem lesz elvégezve.
- Ha "Hetente" vagy "Havonta" lehetőséget választott, a víruskeresés az elmulasztott víruskeresést követően a készülék első indítása után lesz elvégezve. A készülék indítása után a víruskeresés csak egyszer lesz elvégezve, még abban az esetben is, ha a készülék kikapcsolt időtartama alatt több alkalommal is esedékes lett volna a víruskeresés.

### **Vírusvizsgálat célja**

Válassza ki, hogy milyen adatokat ellenőrizzen a víruskereső.

- Rendszerfájl (belső vezérlőprogram)
- Beágyazott alkalmazás
- NAS tárolt adatok

**Gyári alapbeállítások:** Összes engedélyezve

## **A vírusdefiníciós fájl frissítésének beállítása**

#### **Frissítés most**

Akkor használja ezt a beállítást, ha azonnal szeretné frissíteni víruskereső vírusdefiníciós adatbázisát

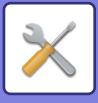

# **SSL/TLS beállítások**

A hálózati adatátvitelhez SSL/TLS protokollt is használhat.

Az SSL olyan protokoll, amely lehetővé teszi a hálózaton keresztül elküldött adatok titkosítását. Az adattitkosítás érzékeny információk biztonságos küldését és fogadását teszi lehetővé. Az adattitkosítást a következő protokollokra lehet beállítani.

# **Az SSL/TLS beállítása**

### **Szerviz port**

• HTTPS: SSL-titkosítás alkalmazása a HTTP-kommunikációra.

**Gyári alapbeállítások:** Engedélyezés

• IPP-SSL/TLS: SSL/TLS-titkosítás alkalmazása az IPP-kommunikációra.

**Gyári alapbeállítások:** Letiltás

• HTTP átirányítása HTTPS-re az eszköz weboldalának elérésekor: ha a beállítás engedélyezett, akkor a gép

HTTPS-re irányít át minden adatkommunikációs kísérletet, amely a hozzáféréshez a HTTP-protokollt használja. **Gyári alapbeállítások:** Letiltás

### **Ügyfél port**

• HTTPS:

SSL-titkosítás alkalmazása a HTTP-kommunikációra.

**Gyári alapbeállítások:** Engedélyezés

• FTPS:

FTP titkosítást alkalmaz a HTTP kommunikációhoz.

**Gyári alapbeállítások:** Engedélyezés

• SMTP-SSL/TLS:

SMTP titkosítás alkalmaz a HTTP kommunikációhoz.

**Gyári alapbeállítások:** Engedélyezés

• POP3-SSL/TLS:

SSL / TLS titkosítást alkalmaz POP3 kommunikációhoz.

**Gyári alapbeállítások:** Engedélyezés

• LDAP-SSL/TLS:

SSL / TLS titkosítást alkalmaz LDAP kommunikációhoz.

**Gyári alapbeállítások:** Engedélyezés

• syslog-SSL/TLS:

SSL / TLS titkosítást alkalmaz audit naplók küldéséhez.

**Gyári alapbeállítások:** Engedélyezés

• Ellenőrizze a másik fél Szerver tanúsítványának aláírását.:

Ellenőrizze annak a kiszolgálónak a tanúsítványát, amellyel kommunikál.

**Gyári alapbeállítások:** Letiltás

• TLS1.2: Csak TLS1.2 használata.

**Gyári alapbeállítások:** Engedélyezés

• TLS1.3: Csak TLS1.3 használata.

**Gyári alapbeállítások:** Engedélyezés

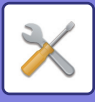

### **Titkosítási szint**

A titkosítás erősségét három szinten lehet beállítani. **Gyári alapbeállítások:** Kis tömörítés

### **Eszköz tanúsítvány**

#### **Tanúsítvány állapota**

Megjeleníti az SSL / TLS kommunikációhoz szükséges tanúsítvány állapotát. Kattintson a [Kiválasztás] gombra a tanúsítvány telepítéséhez.

#### **Tanúsítvány információk**

Ha az eszköztanúsítványt telepítette, kattintson a [Megmutatás] gombra a tanúsítvány adatainak megjelenítéséhez.

#### **Eszköz tanúsítvány kiválasztása**

Kattintson a [Kiválasztás] gombra a már regisztrált eszköztanúsítványok megjelenítéséhez. Válasszon közülük.

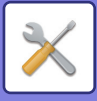

# **S/MIME beállítások**

## **S/MIME beállítások**

Beállítja az S/MIME használatát e-mailek víruskereséséhez. **Gyári alapbeállítások:** Letiltás

### **Eszköz tanúsítvány**

#### **Tanúsítvány állapota**

Az S/MIME használatával történő küldéshez szükséges tanúsítvány állapotát jeleníti meg. Ha szeretné telepíteni a tanúsítványt, kattintson a [Kiválasztás] gombra.

### **Jel beállítások**

#### **E-mail aláírása**

"E-mail aláírása" aláírás használatának engedélyezése **Gyári alapbeállítások:** Mindig engedélyezett

#### **Aláírási algoritmus**

Beállítja az aláírásra vonatkozó algoritmust. **Gyári alapbeállítások:** SHA-1

### **Titkosítási beállítások**

**E-mail titkos.** Beállítja a titkosítás használatát. **Gyári alapbeállítások:** Mindig engedélyez

#### **Titkosítás**

Válassza ki a titkosítási eljárást. **Gyári alapbeállítások:** AES-128

#### **A nem titkosítható címekre történő küldés letiltása**

Küldés tiltása olyan címre, amely nem titkosítható. **Gyári alapbeállítások:** Engedélyezés

#### **Tanúsítvány információk**

Ha az eszköztanúsítványt telepítette, kattintson a [Megmutatás] gombra a tanúsítvány adatainak megjelenítéséhez.

#### **Eszköz tanúsítvány kiválasztása**

Kattintson a [Kiválasztás] gombra a már regisztrált eszköztanúsítványok megjelenítéséhez. Válasszon közülük.

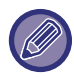

Ez a beállítás csak weboldalakon eszközölhető.

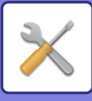

# **Ipsec beállítások**

Az IPsec funkció a hálózaton keresztül történő adatátvitelre/adatfogadásra alkalmazható.

IPsec használata esetén az adatok biztonságosan küldhetők és fogadhatók anélkül, hogy konfigurálni kellene az IP-csomag titkosítási beállításokat böngészőprogramban vagy egyéb magasabb szintű alkalmazásban. A beállítás engedélyezésekor ügyeljen a következőkre.

- Eltarthat egy ideig, mire megjelenik a gép beállításaiban, és addig nem tud a géphez csatlakozni.
- Ha a Beállítás mód (webes verzió) beállításait nem megfelelően választja ki, előfordulhat, hogy a kapcsolat a berendezéssel le van tiltva, vagy a beállítások nem engedélyezik a nyomtatást, beolvasást, vagy a Beállítási mód (Web-es verzió) kijelzőt. Ebben az esetben törölje a beállítás kiválasztását, és módosítsa a Rendszerbeállításokat (webes verzió).

# **Feltétel Beállítások**

### **Ipsec beállítások**

Beállítja IPsec használatát az átvitelhez. **Gyári alapbeállítások:** Letiltás

### **IKEv1 beállítások**

#### **Előzetesen megosztott kulcs**

Adja meg a IKEv1 esetén használt előzetesen megosztott kulcsot.

**SA élettartam (idő)** Állítsa be az SA élettartamot. **Gyári alapbeállítások:** 28800 másodperc

**SA élettartam (méret)** Állítsa be az SA élettartam méretét. **Gyári alapbeállítások:** 28800 KB

#### **IKE élettartam**

Állítsa be az IKE élettartamot. **Gyári alapbeállítások:** 30 másodperc

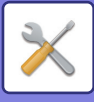

# **Ipsec szabályok**

A regisztrált IPsec szabályok jelennek meg. Új szabály hozzáadásához kattintson a [Hozzáadás] gombra. Szabály törléséhez válassza ki a törölni kívánt szabályt, és kattintson a [Törlés] gombra.

### **Ipsec szabály regisztráció**

#### **Szabály neve**

Adja meg az IPsec szabály nevét.

#### **Prioritás**

Állítsa be az elsőbbségi szintet. **Gyári alapbeállítások:** 1

#### **Válassza ki a szabály nevét a regisztrációs modellhez.**

Ha egy korábban regisztrált szabály hasonlít a létrehozandó szabályhoz, az új szabályt létrehozhatja a regisztrált szabály alapján is.

#### **Eszköz címe**

Állítsa be a gépen használni kívánt IP címet és portszámot (az IPv6 esetében állítsa be a portszámot / előtag hosszát).

#### **Kliens címe**

Állítsa be a rendeltetési hely IP címet és portszámot (az IPv6 esetében állítsa be a portszámot / előtag hosszát).

#### **Protokoll**

Válassza ki a használni kívánt protokollt. **Gyári alapbeállítások:** TCP

#### **Szűrési üzemmód**

Konfigurálja a beállításokat az IPsec hitelesítési módszerhez. **Gyári alapbeállítások:** IPsec

#### **Ipsec titkosítás**

Konfigurálja a beállításokat az IPsec hitelesítési módszerhez.

#### **ESP**

Válassza ki, hogy ESP hitelesítést használjon. **Gyári alapbeállítások:** Engedélyezés

#### **Kommunikáció engedélyezése ESP használata nélkül.**

Válasszaki, hogy ESP-t nem használó kommunikációt engedélyez-e. **Gyári alapbeállítások:** Engedélyezés

#### **AH**

Válassza ki, hogy AH hitelesítést használjon. **Gyári alapbeállítások:** Letiltás

#### **Kommunikáció engedélyezése AH használata nélkül.**

Válasszaki, hogy AH-t nem használó kommunikációt engedélyez-e. **Gyári alapbeállítások:** Letiltás

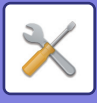

# **Dokumentum adminisztrációs funkció**

Az összes küldött képadat (legyen az faxon vagy e-mailben küldve vagy fogadva) továbbítható bármilyen rendeltetési helyre.

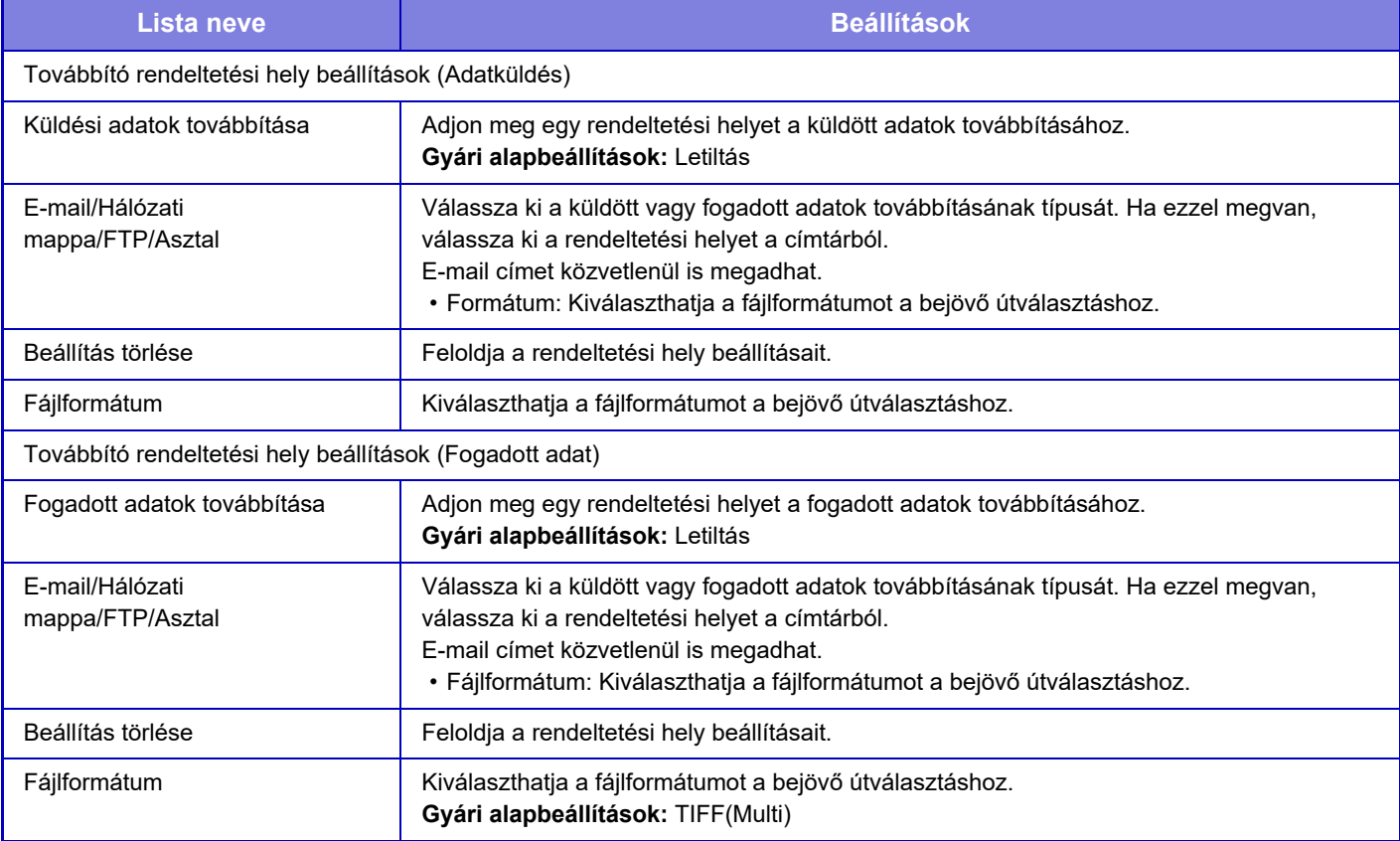

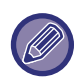

Az ["FERDÉN BEOLVASOTT ADATOK AUTOMATIKUS KIIGAZÍTÁSA \(EREDETI D](#page-602-0)ŐLÉS KIIGAZÍTÁSA) (6-146. oldal)" korrekciójának eredményei lapolvasás funkció használatakor sem jelennek meg.

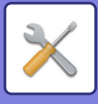

# **Rejtett minta nyomtatás beállítás**

Válassza a rejtett mintanyomtatás beállítást.

A rejtett minta nyomtatása funkcióval hatásosan megakadályozható a jogosulatlan másolás, mivel a kinyomtatott lapok hátterében feltűnik egy beállított szöveg.

# **Kezdő állapot beállítások**

### **Alapbeállítások**

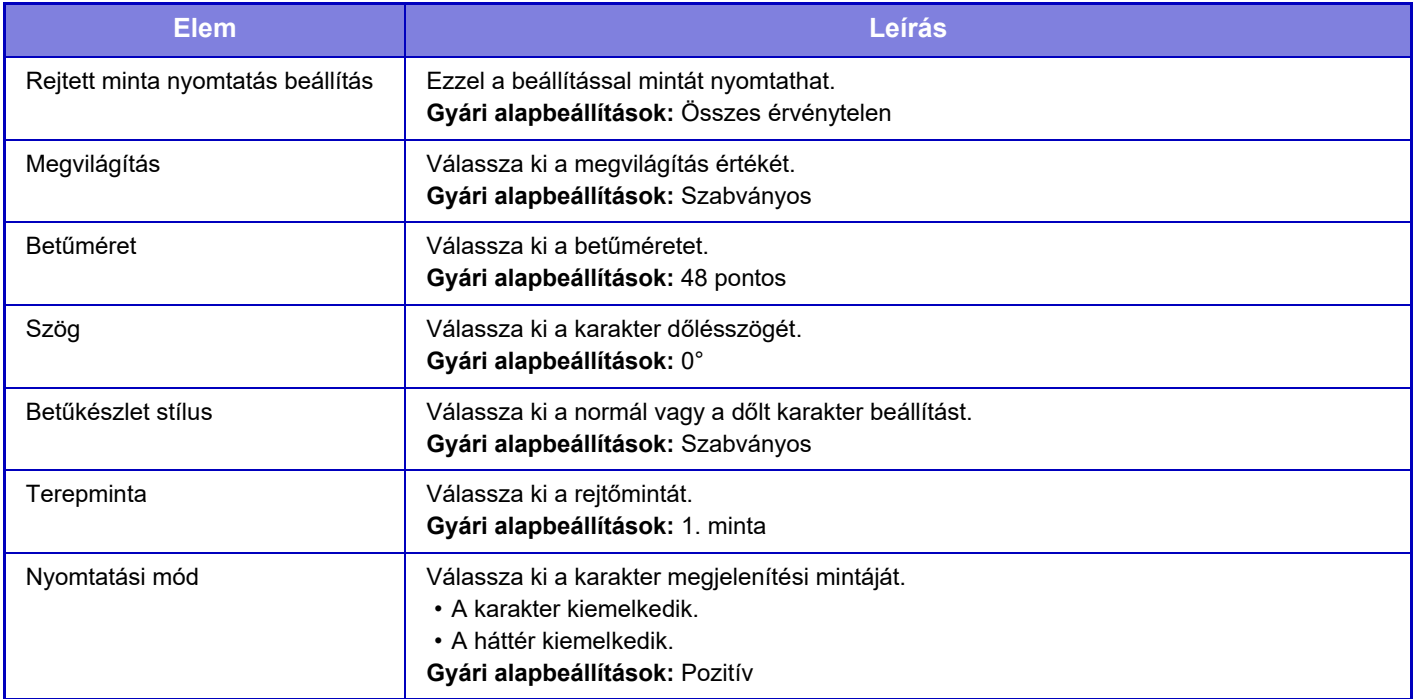

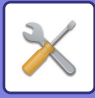

### **Nyomt. tart. Beállítás**

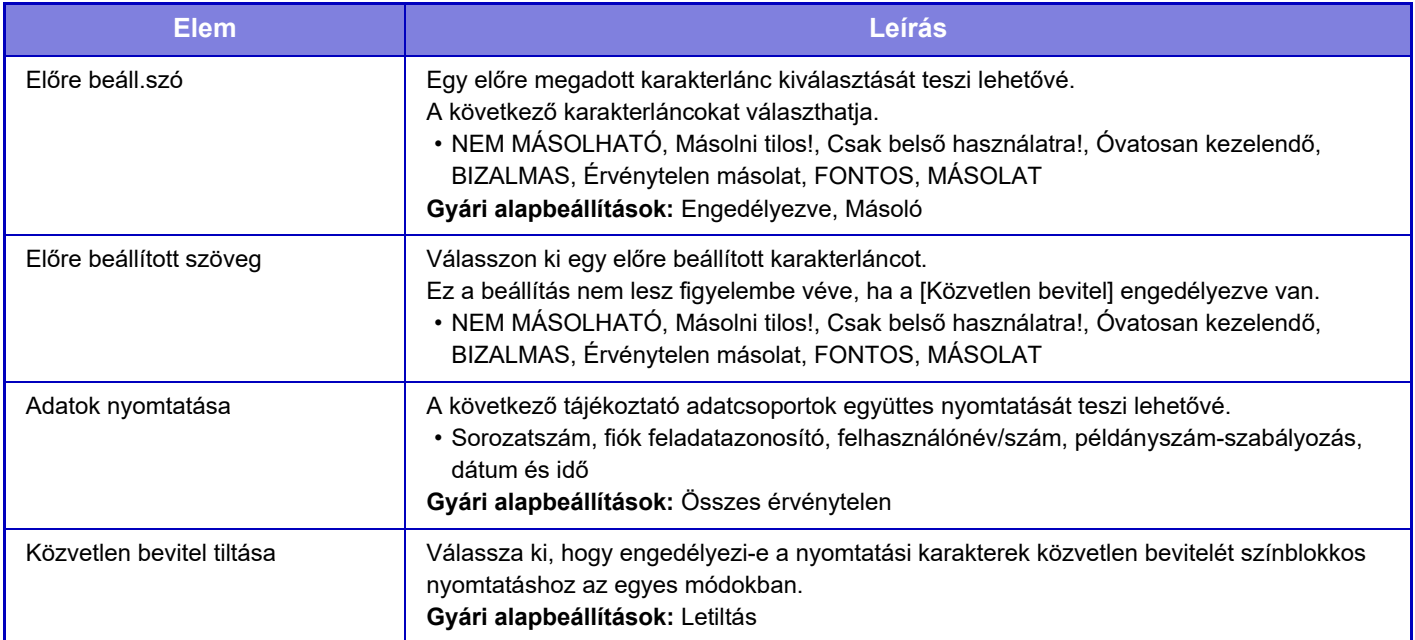

## **Kontraszt**

Válassza ki a karakter kontrasztját. A fekete 9 szintje állítható be. **Gyári alapbeállítások:** 5

# **Egyedi szöveg regisztrációja**

A felhasználó által mentett nyomtatási karaktereket tárolja. Legfeljebb 30 karakter tárolható.

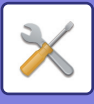

# **Nyomon követési információk nyomtatása**

Másolási vagy nyomtatási feladat végrehajtásakor a kimeneti oldalak tetejére vagy aljára nyomtatja a követési információkat.

Ez a funkció minden oldalra kötelezően kinyomtatja az előre meghatározott nyomon követési információt, hogy megakadályozza a jogosulatlan másolást.

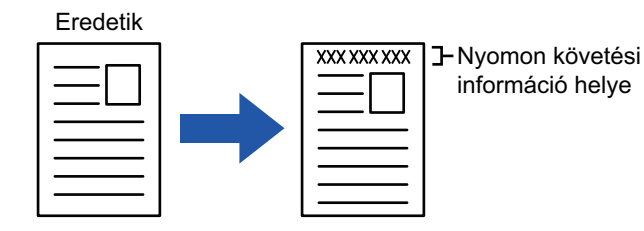

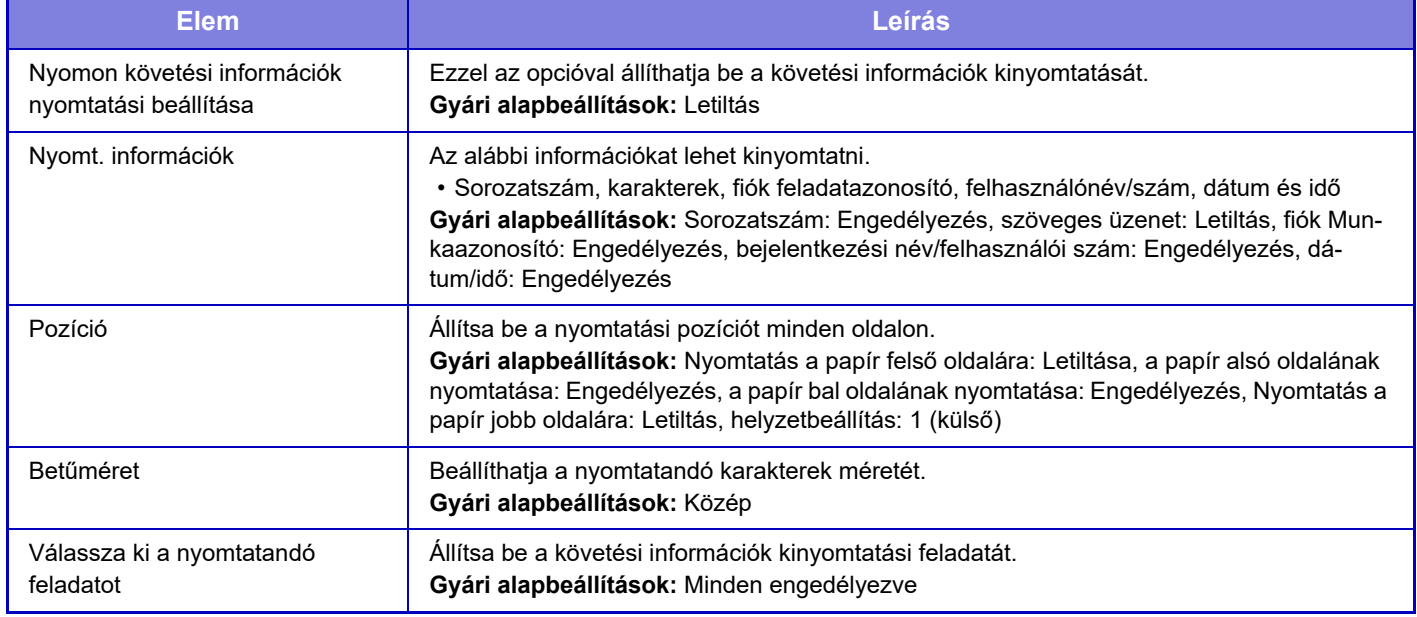

• Ha ez a funkció egy másik képkompozíciós funkcióval együtt van megadva, a követési információk felülre kerülnek nyomtatásra.

• A nyomtatáskor hozzáadott információ vagy a fiók feladatazonosító és dátum/idő az alábbi módon jelennek meg. Fiók feladatazonosító: 00000 Dátum/idő: ÉÉÉÉ/HH/NN óó:pp

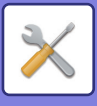

# **Napló**

Naplókat a rendszer a biztonsági funkciókhoz és beállításokhoz kapcsolódó számos eseményhez létrehozhat és menthet.

Az audit naplókat a rendszer angol nyelven hozza létre és menti el. Azonban a beállítási értékek, mint például a fájlnevek, melyek külső forrásokból érkeznek, módosítások nélkül kerülnek mentésre.

A belső tárhelyre mentett audit naplókat az adminisztrátor TSV-fájlként exportálhatja számítógépre.

A naplófájlok mentési helyének kijelölhet belső tárhelyet vagy egy külső kiszolgálót.

Amikor a naplófájlok mentésére fenntartott hely megtelik, a naplókat a rendszer a legrégibbel kezdve felülírja.

# **Napló**

"Napló" véghezvihető a következőképp.

A "Beállítások (rendszergazda)" menüben válassza a [Rendszerbeállítások] → [Biztonsági Beállitások] → [Napló] lehetőséget.

Válassza a következőket: Biztonsági ellenőrzés, Tárolási/küldési beállítások vagy Naplófájl mentése/törlése. **Gyári alapbeállítások:** Letiltás

# **Tárolási/küldési beállítások**

"Tárolási/küldési beállítások" véghezvihetők a következőképp.

A "Beállítások (rendszergazda)" menüben válassza a [Rendszerbeállítások] → [Biztonsági Beállitások] → [Napló]→ [Tárolási/küldési beállítások] lehetőséget.

Ezután hozza létre a tárhely- és az átviteli beállításokat.

**Gyári alapbeállítások:** Tárolás helyi merevlemezes:Engedélyezés, Kiszolgálóra küldés:Letiltás, SSL/TLS engedélezése:Letiltás, Portszám:514, Portszám (SSL/TLS használatához):6514

## **Naplófájl mentése/törlése**

"Naplófájl mentése/törlése" véghezvihető a következőképp.

A "Beállítások (rendszergazda)" menüben válassza a [Rendszerbeállítások] → [Biztonsági Beállitások] → [Napló]→ [Naplófájl mentése/törlése] lehetőséget.

Válassza a következők egyikét: Naplófájl mentése vagy Naplófájl törlése.

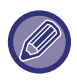

• A(z) "Naplófájl mentése" csak a webhelyen végezhető el.

• Ha magas szintű biztonsági beállítást végzett, ez nem jelenik meg, az audit naplózás vagy a tárolás le van tiltva.

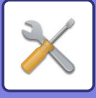

# **Auditnapló specifikációja**

Ha az audit napló külső szerverre lesz mentve, az auditnapló átmenetileg a belső tárhelyen fenntartott pufferterületre lesz elmentve addig, amíg nem továbbítja a rendszer egy külső kiszolgálóra.

- A külső kiszolgálóra küldött audit naplók törölve lesznek a puffertárból.
- Ha a külső kiszolgálóra történő továbbítás sikertelen, figyelmeztető üzenet jelenik meg a kezelőpulton és a weboldal képernyőjén, és rendszeres időközönként megkíséreli továbbítani a rendszer a fájlt a külső kiszolgálóra, amíg az átküldés sikersen be nem fejeződik.

Az audit naplóban tárolt eseményeket és adatokat az alábbi táblázat mutatja.

Ha a gép nem a Felhasználói kézikönyvben ismertetett eljárással kapcsolták ki, vagy készülékhiba, illetve áramkimaradás miatt állt le, akkor előfordulhat, hogy nem lesz rögzítve a [Naplózás vége] esemény. Ügyeljen rá, hogy a készüléket a megfelelő eljárással kapcsolja ki. Ajánlott továbbá szünetmentes tápegység (UPS) beiktatása, arra az esetre, ha váralan esemény, például áramkimaradás következne be.

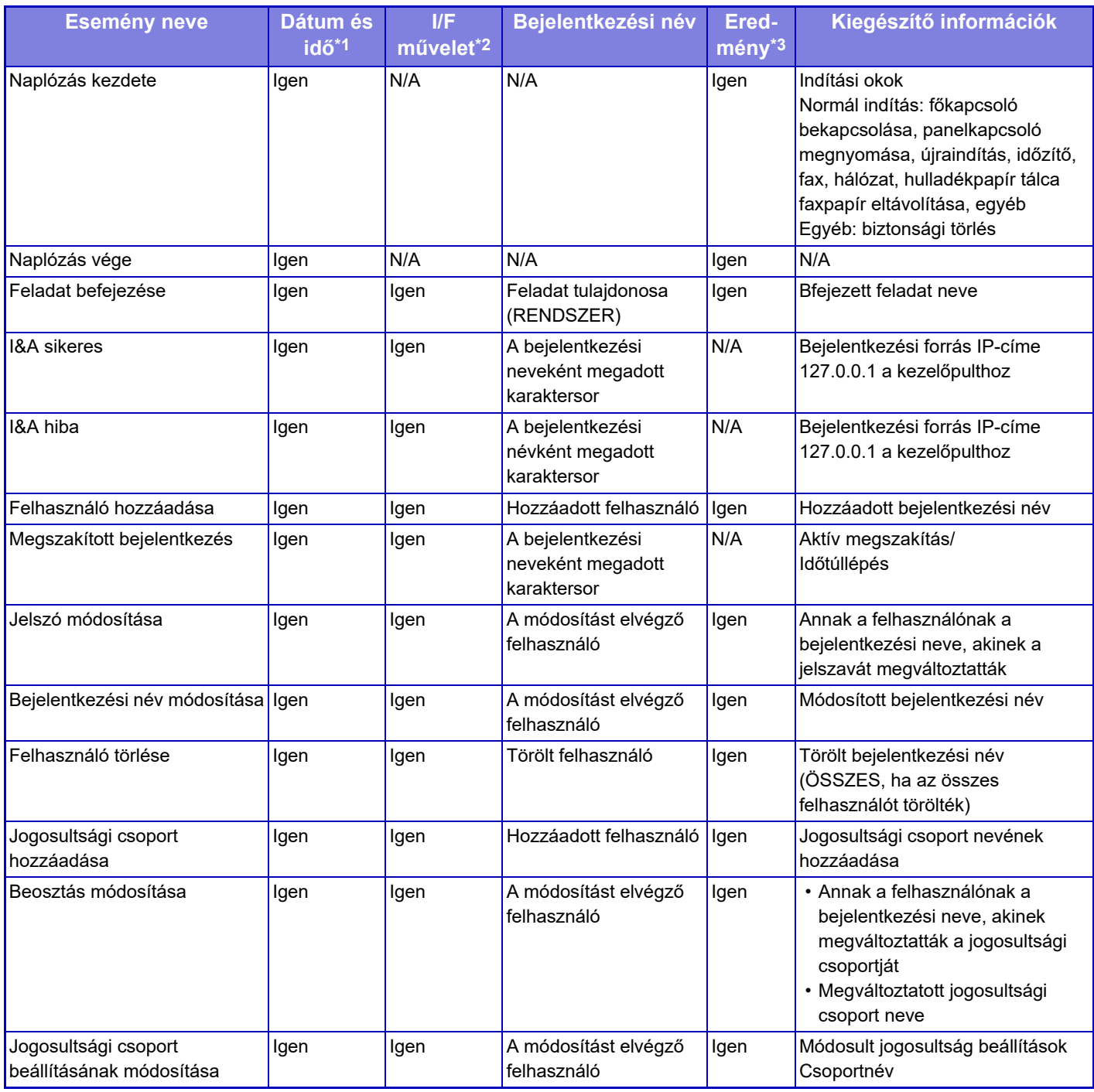

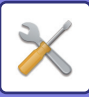

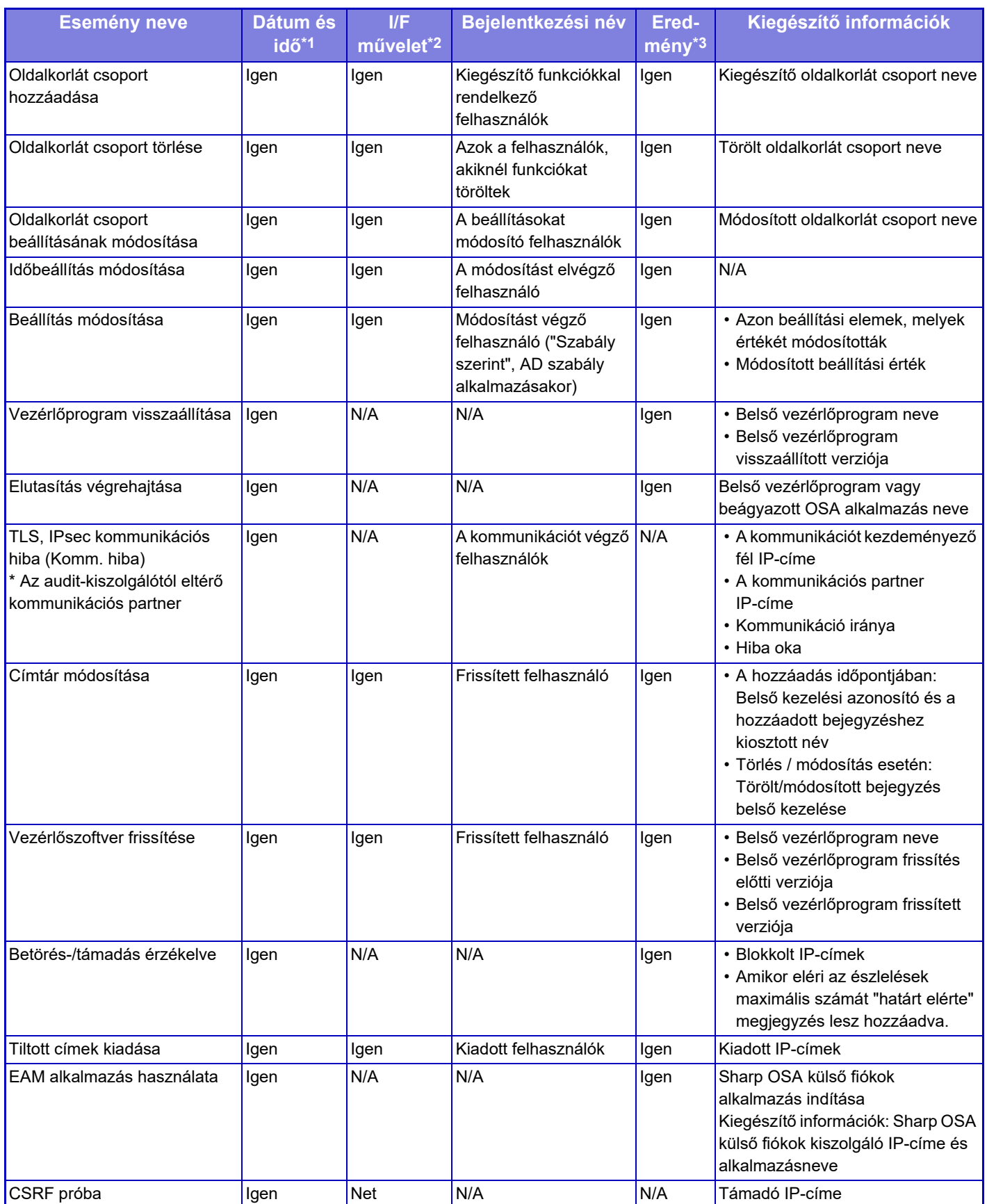
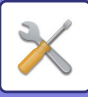

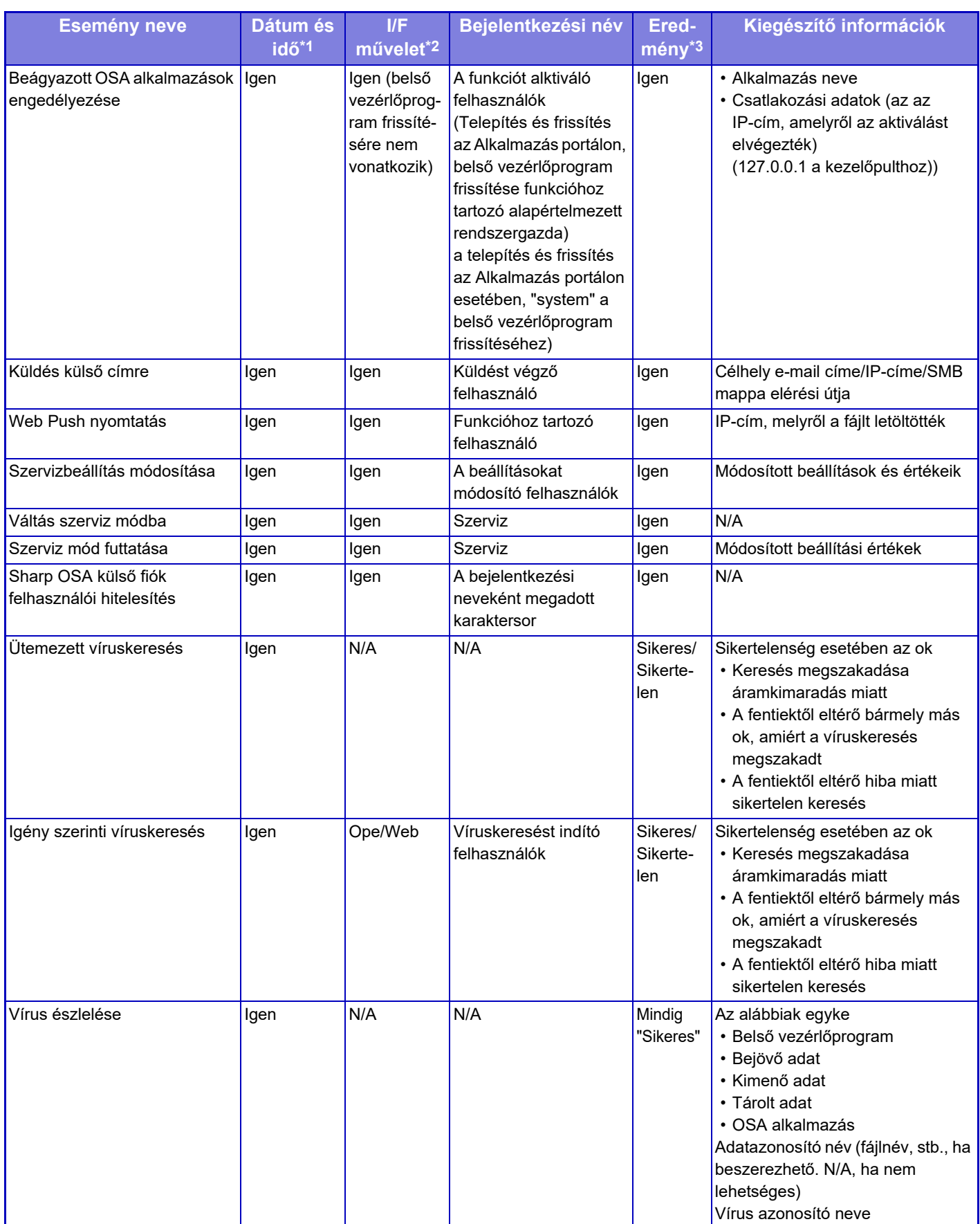

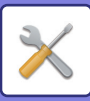

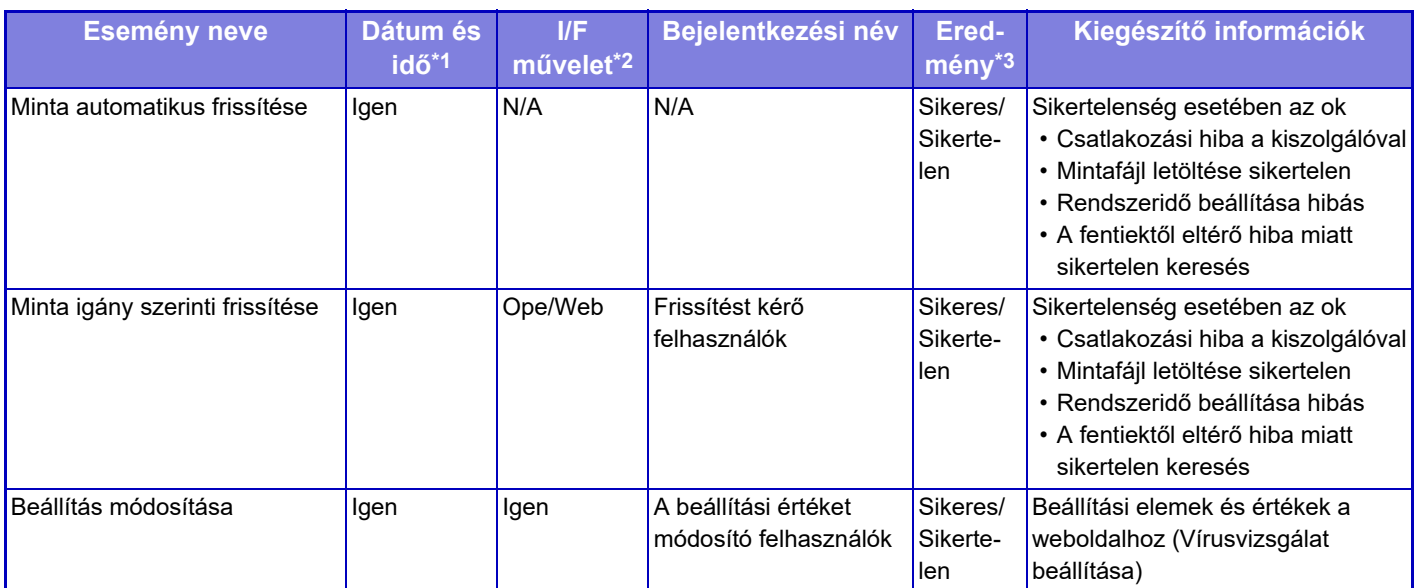

\* 1 Az esemény bekövetkezésének dátuma és ideje ISO 8601 kiterjesztett formátumban jelenik meg.

\* 2 Ope/Web/sNet jelenik meg felhasználói felületként. Amenniben ez a táblázat szerint "N / A", akkor "N / A" lesz kiírva.

\* 3 Az esemény eredményként Sikeres / Sikertelen opció jelenik meg.

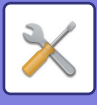

# **Tanúsítvány kezelés**

### **Eszköz tanúsítvány kezelés**

#### **Importálás**

Importálja a tanúsítványt/privát gombot.

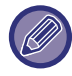

Ez a beállítás csak weboldalakon eszközölhető.

#### **Exportálás**

Exportálja a tanúsítványt/privát gombot.

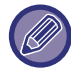

Ez a beállítás csak weboldalakon eszközölhető.

#### **Tanúsítvány információk**

A tanúsítvány állapotát mutatja.

#### **Tanúsítvány és Privát kulcs létrehozása**

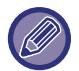

Ez a beállítás csak weboldalakon eszközölhető.

#### **Megnevezés (Kötelező)**

Válassza ki a használni kívánt nevet.

**Szervezet** Adja meg a szervezet nevét.

**Szervezeti egység** Adja meg a szervezeten belüli egység nevét.

**Város/Település** Adja meg a város vagy település nevét.

**Állam/Megye** Adja meg az államot vagy megyét.

**Ország/Régió (Kötelező)** Írja be az ország kódját.

**Küldő címe** Adja meg a feladó e-mail címét.

**Tanúsítvány érvényességének kezdete** Adja meg a tanúsítvány kezdési dátumát és idejét.

**Tanúsítvány érvényességi időtartama** Adja meg a tanúsítvány lejárati dátumát.

**Tanúsítvány információk** Adja meg a tanúsítvány adatait.

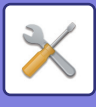

### **Tanúsítvány-aláírási kérés (CSR) kezelése**

#### **Telepítés**

Telepítse a tanúsítványt.

### **Tanúsítvány információk**

A tanúsítvány állapotát mutatja.

#### **Igazolásaláírási kérelem (CSR) elkészítése**

**Megnevezés (Kötelező)** Válassza ki a használni kívánt nevet.

**Szervezet** Adja meg a szervezet nevét.

**Szervezeti egység** Adja meg a szervezeten belüli egység nevét.

**Város/Település** Adja meg a város vagy település nevét.

**Állam/Megye** Adja meg az államot vagy megyét.

**Ország/Régió (Kötelező)** Írja be az ország kódját.

**Küldő címe** Adja meg a feladó e-mail címét.

**Tanúsítvány érvényességének kezdete** Adja meg a tanúsítvány kezdési dátumát és idejét.

**Tanúsítvány érvényességi időtartama** Adja meg a tanúsítvány lejárati dátumát.

**Tanúsítvány információk** Adja meg a tanúsítvány adatait.

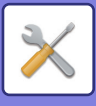

### **CA tanúsítványkezelés**

**Importálás** Importálja a tanúsítványt.

### **Tanúsítvány információk**

A tanúsítvány állapotát mutatja.

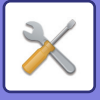

# **Energiatakarékos**

# <span id="page-977-0"></span>**Eco beállítás**

A berendezés energiafelhasználása az öko-mód beállításával csökkenthető. Bár minden funkció külön-külön módosítható, a gép rendelkezik egy "Egyedi" és egy "Eco" üzemmóddal, amely lehetővé teszi a beállítások egyidejű módosítását.

### **Eco ajánlás funkció képernyő megjelenítése**

Másolás, dokumentum iktatás és közvetlen nyomtatás közben megjeleníthet környezetkímélő funkció javaslatokat, mint a kétoldalas nyomtatás és a többoldalas nyomtatás.

Az egyes módok által használható beállítási értékek a következők.

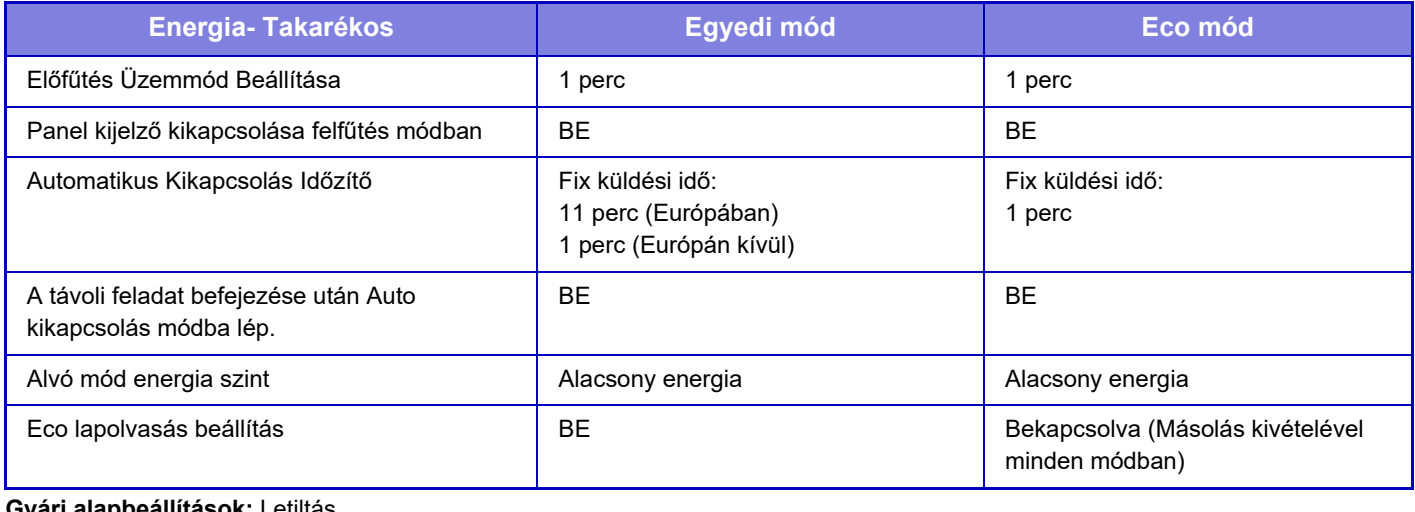

**arı alapbeallıtasok:** Letiltás

A Rendszerbeállításokban megadott Energiatakarékossági beállítások nem aktívak Egyedi/ECO módban.

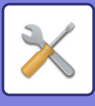

### **Üzenet megjelenítése az Előfűtés módba / Auto kikapcsolás módba lépés késleltetéséhez**

Állítsa be, hogy megjelenjen-e egy üzenet 15 másodperccel azelőtt, hogy az előmelegítés módba vagy az automatikus kikapcsolás módba lépne.

**Gyári alapbeállítások:** Letiltás

### **Mód beállítás**

Ez a funkció lehetővé teszi, hogy egyszerre beállítsa a gazdaságos funkciókat. "Egyedi" és "Eco" mód használható.

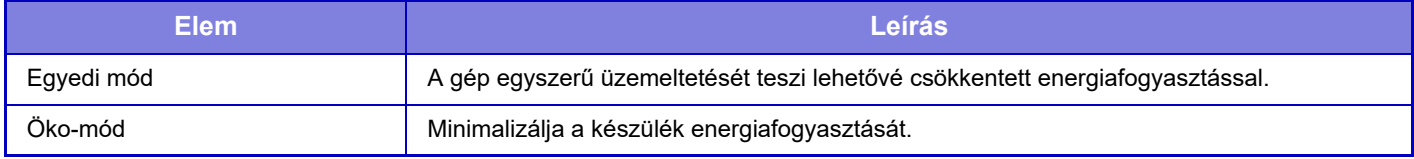

### **Előfűtés Üzemmód Beállítása**

Az előfűtési mód időtartama 1 - 60 perc, 1 perces lépésekben.

Az Előfűtés üzemmód akkor aktiválódik, ha a nyomtatás befejezése után eltelik az ehhez a funkcióhoz beállított időtartam anélkül, hogy további műveletek történnének. Ez a funkció csökkenti az energiaköltségeket, ugyanakkor elősegíti a természeti erőforrások megőrzését, illetve a környezetszennyezés csökkentését.

Válassza ki azt az időtartamot, amely a leginkább megfelel az irodai szükségleteknek.

Előfűtés üzemmódban a panel kijelzője kikapcsolható.

**Gyári alapbeállítások:** 1 perc

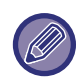

Az Előfűtés üzemmódot nem lehet letiltani.

#### **Panel kijelző kikapcsolása felfűtés módban**

Állítsa be, hogy a kezelőpanel fényei kikapcsoljanak-e előmelegítés módban. **Gyári alapbeállítások:** Engedélyezés

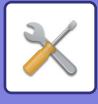

### **A távoli feladat befejezése után Auto kikapcsolás módba lép.**

Ez a funkció az automatikus kikapcsolás üzemmódban működik. Amikor a gép befejezte a számítógépről kapott nyomtatási feladatot, vagy kinyomtatta a beérkezett faxot, azonnal visszatér automatikus kikapcsolás üzemmódba. **Gyári alapbeállítások:** Engedélyezés

### **Fix küldési idő**

Az Automatikus kikapcsolás állapotfelvételi ideje rögzített. Ha ezt a beállítást engedélyezte, az [Küldési idő módosítása nappal.] opciót letiltja. **Gyári alapbeállítások:** Engedélyezés, Automatikus kikapcsolásidőzítő: 1 perc

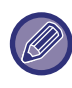

Európában ez a beállítás nem érhető el, és az automatikus kikapcsolás mindig engedélyezve van.

### **Küldési idő módosítása nappal.**

Ez a funkció az időszakoknak megfelelően optimálisan szabályozza az automatikus kikapcsolás üzemmódba kapcsolást úgy, hogy egy négyhetes időszakról begyűjtött munkanaplók alapján elemzi a gép használatát. Ha ezt a beállítást engedélyezte, az [Fix küldési idő] opciót letiltja. **Gyári alapbeállítások:** Letiltás

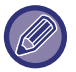

- A képtovábbítás felügyeleti beállításai nem módosulnak.
- Ez nincs összefüggésben a gép Be-/kikapcsolásának ütemezésével. Ha mindkettő engedélyezett, a Be-/kikapcsolás ütemezésének beállításai elsőbbséget élveznek.
- A gép az oldalakat minden papírméretre külön számolja.
- Abban az időben, amikor a gép áramellátása ki volt kapcsolva, nem volt feladat.

#### **Átmenet Energiatakarékos és Automatikus kikapcsolás módba**

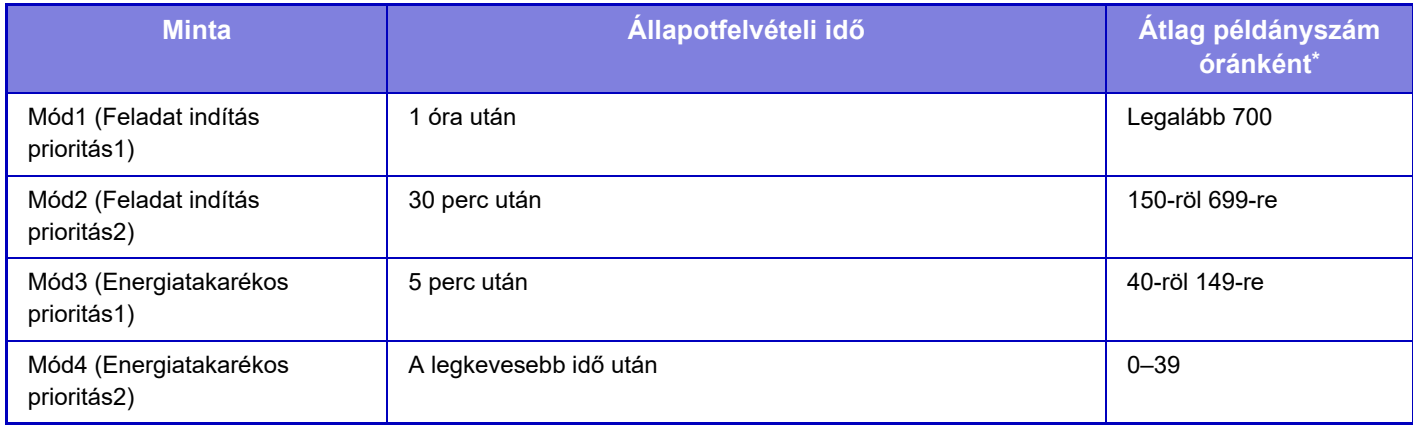

\* Gyári alapértelmezett beállítás

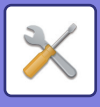

#### **Auto**

Ez a funkció az időszakoknak megfelelően optimálisan szabályozza az energiafelhasználást úgy, hogy egy adott időszakról begyűjtött munkanaplók alapján elemzi a gép használatát.

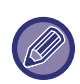

Ha négy hétre vonatkozóan nem áll rendelkezésre feladatnapló információ, akkor 8:00 és 18:00 közötti időpontban a gép a sablon2 állapotba lép (Mód3) (Energiatak. prioritás1). Ezt követően pedig Mód4-be lép (Energiatak. prioritás2).

#### **Kézi**

Minden idősávra megadhat egy-egy programot.

A gép már rendelkezik egy háromprogramos sablonnal. Az Energiatakarékos ütemezést fel lehet venni az "Eredeti ökoprogram 1 – 4" mellé.

#### **Háromprogramos sablon**

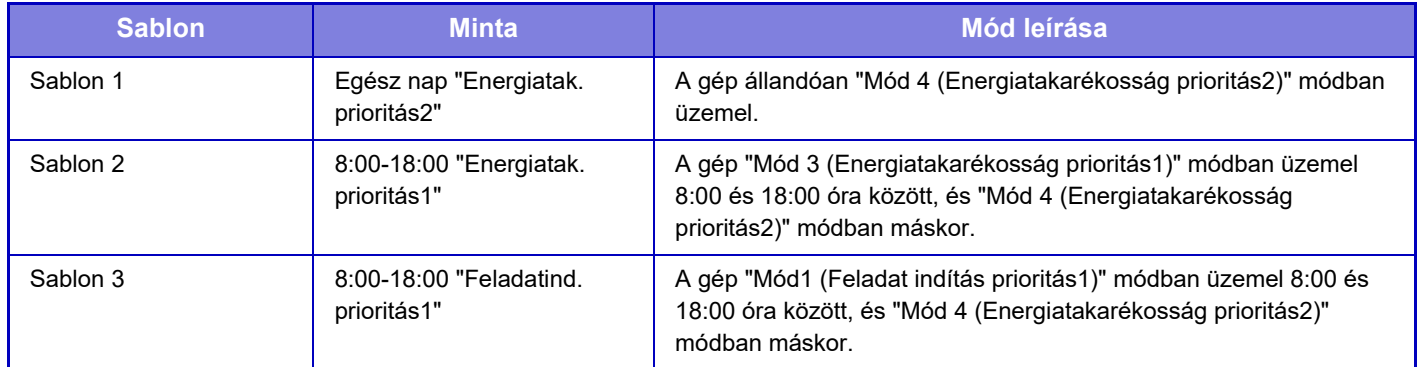

### **Alvó mód energia szint**

Alacsony energia: A gép energiatakarékos módba vált, de egy ideig eltart a visszaállása.

Gyors aktiválódás: Az alacsony energia móddal összehasonlítva a fogyasztás valamennyivel nagyobb, de gyorsabb a gép visszaállása is.

**Gyári alapbeállítások:** Alacsony energia

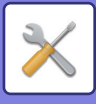

# **Eco lapolvasás beállítás**

Ez a beállítás kikapcsolt állapotban tartja a fixáló egységet, ha nyomtatást nem tartalmazó műveletet végez, például beolvasott dokumentum elküldését.

Állítsa be az "Eco lapolvasás beállítás" jelölőnégyzetében a √ jelet, és válassza ki azt az üzemmódot vagy képernyőt, amelyen engedélyezi az Eco lapolvasás beállítást.

A következő üzemmódokat és képernyőket állíthatja be.

- Főablak
- Másolat
- Kép Küldés
- Dokumentum Tárolás
- Rendszer beállítások
- SharpOSA

**Gyári alapbeállítások:** Engedélyezve, Főablak: Letiltás, Másolat: Letiltás, Kép Küldés: Minden engedélyezve, Dokumentum Tárolás: Minden engedélyezve, Rendszer beállítások: Engedélyezve, Sharp OSA: Minden engedélyezve

# **Energiatakarékossági minta lista**

Ez a funkció elemzi a géphasználatot és szabályozza az automatikus kikapcsolás üzemmódba lépést a használati gyakoriság alapján. Ha a gépet energiatakarékossági minta lista alapján kívánja szabályozni, válassza ki a [Kézi] lehetőséget a [Rendszer beállítások] - [Eco beállítás] - [Küldési idő módosítása nappal.] pontban, és a legördülő menüből válassza az Automatikus frissítés mintát vagy Eredeti eco minta 1 - 4 egyikét.

A géphasználat automatikus elemzéséhez, és a minta szükség szerinti frissítéséhez, állítsa be az automatikus frissítés mintát.

### **Minta szerkesztés**

Állítsa be az eredeti eco-mintát.

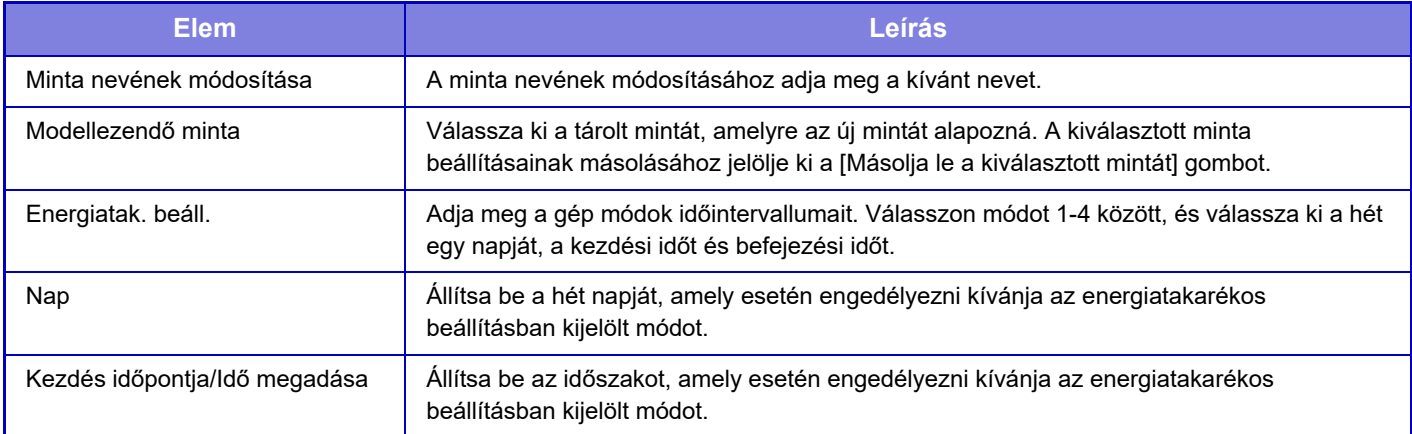

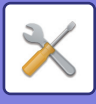

# **Megadott dátum működési beállítások**

Megadhat egy napot, amelyen nagy volumenű nyomtatást vagy speciális műveletet végez. Ez lesz a "megadott dátum", amelyhez egy kizárólag az adott napra érvényes energiatakarékossági mintát állíthat be.

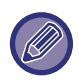

A Megadott dátum funkció a megadott dátummal hajtódik végre, függetlenül az Automatikus kikapcsolás állapotfelvételi ideje beállításától (engedélyezett vagy letiltott).

### **"Megadott dátum" fül**

Legfeljebb 7 napos periódus állítható be egy adott dátumra. Állítsa be az adott dátumot, az alkalmazni kívánt energiatakarékos mintát, és a műveletet, amelyre sor kerül az adott napon, ha az nem munkanapra esik.

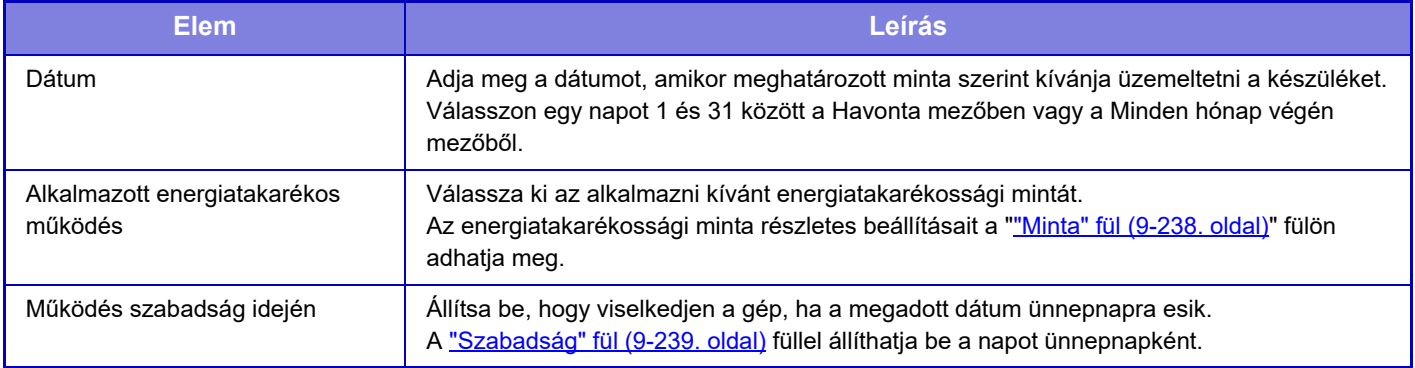

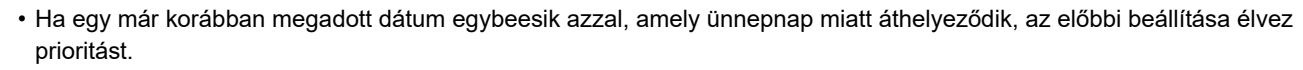

• Az azonos nappal konfigurált megadott dátumokat a rendszer emelkedő számsorrendben használja fel, 1 és 7 között (megadott dátum számai).

### <span id="page-982-0"></span>**"Minta" fül**

Ezen a fülön adhatók meg az energiatakarékossági minta részletes beállításai.

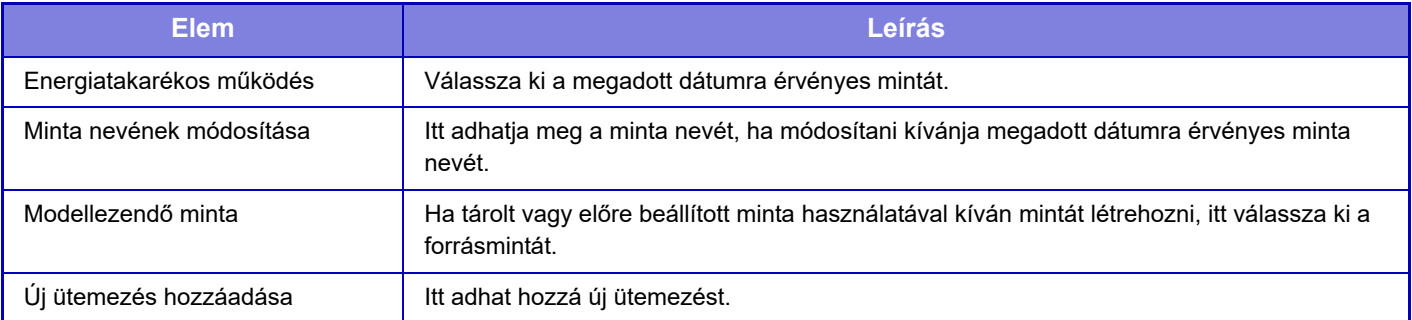

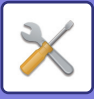

### <span id="page-983-0"></span>**"Szabadság" fül**

Adjon meg egy ünnepnapot. Az ünnepnapként megadott nap nem lesz megadott dátum.

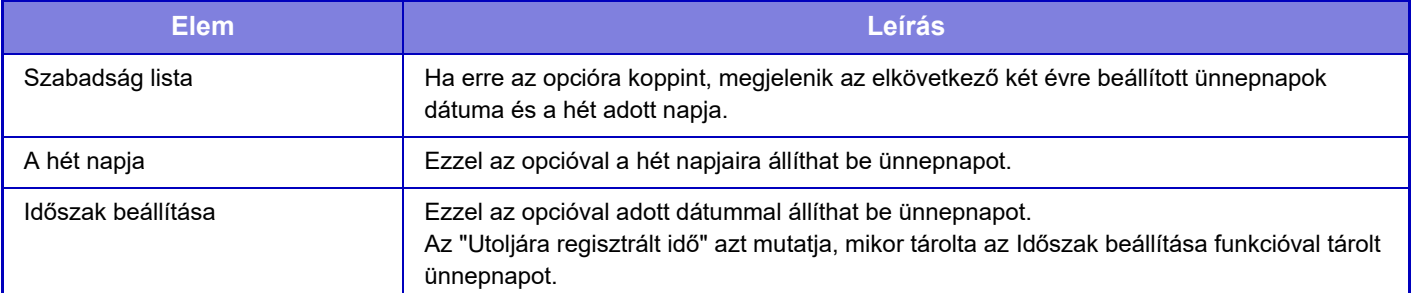

# **BE/KI kapcs. időzítés beállítása**

A gép kezelőpanele előre megadott időben be- és kikapcsolható. Legfeljebb három (3) minta állítható be. Az "1. beállítás", a "2. beállítás" és a "3. beállítás" ebben a sorrendben hajtódnak végre, ha a hét ugyanazon napjára, vagy ugyanarra az órára vannak beállítva.

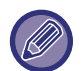

• Előfűtés vagy Automatikus kikapcsolás üzemmódban az ütemezés funkció nem támogatja az energiatakarékos mód beállítást.

- Az előre beállított kikapcsolási időre a következő korlátozások vonatkoznak:
	- Ha a gép a folyamatban lévő feladat végrehajtása vagy egyéb ok miatt működik, a gép csak a feladat befejezése után kapcsol ki.
	- A gép nem tud fogadni nyomtatási feladatokat.
	- A gép tud fogadni kimenő feladatokat, például fogadott faxadatok kiküldését.
	- Ha a Fogadott adatok időzített kiadása beállítás engedélyezett, akkor a kiadásra a gép következő bekapcsolása után kerül sor.
- Ha az Energiatakarékos mód beállítása is engedélyezett, akkor a be-/kikapcsolás ütemezésének beállításai elsőbbséget élveznek.
- Ha ugyanaz az idő van megadva, akkor a beállítások alkalmazása a következő sorrendben történik: "1. beállítás", "2. beállítás" és "3. beállítás".
- A gép nem kapcsol ki a következő esetekben:
	- "Automatikus Törlés Bekapcsoláskor" folyamatban van.
	- Ha éppen folyik a helyi meghajtó optimalizálása, vagy a beállítás módban változtatás történt és a gép éppen újraindul.
	- A beállítás rögzítésének ideje az előre beállított be-/kikapcsolási időhöz képest egy percen belül van.

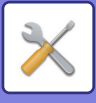

# **Festéktakarékos mód**

Ez az üzemmód a festékfogyasztás csökkentésére szolgál.

A "Másolás", "Nyomtató" és "Nyomatok (Dok. Tárolás)" minden nyomtatási feladatához beállítható a festékfogyasztás.

- A festékfogyasztás három szint közül választható ki.
- Festéktakarékos1 (Festékfogyasztás: sok)
- Festéktakarékos2 (Festékfogyasztás: közepes)
- Festéktakarékos3 (Festékfogyasztás: kevés)

**Gyári alapbeállítások:** Összes érvénytelen

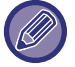

Az ország és régió beállításaitól függően előfordulhat, hogy egyes elemek nem láthatók.

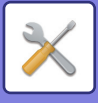

# **Rendszerellenőrzés**

# **Munkanapló**

### **Feladat napló megtekintése**

A gépen végrehajtott feladat naplóját tekintheti meg. Válassza ki a megtekinteni kívánt elemet és időszakot, majd érintse meg a [Megmutatás] gombot. **Gyári alapbeállítások:** Munkanapló:Minden engedélyezve

### **Feladat naplózás művelet**

A végrehajtott feladat naplóját törli vagy tárolja a gépen.

Állítsa be a nyomtatandó példányszámot [Az e-mailen keresztül értesítendő munkanaplóbeli szám] és kattintson a [Tárolás] lehetőségre.

A feladatnapló törléséhez érintse meg a [Törlés] gombot. **Gyári alapbeállítások:** Feladatnaplók száma e-mail értesítéshez:50000

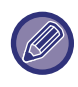

A feladatnaplót Beállítás módban (webes verzió) a [Munkanapló] kiválasztásával mentheti el.

# **Adat import/export (CSV formátum)**

Importálhat/Exportálhat adatokat.

### **Beállítások exportálása**

#### **Beállítások típusának exportálása**

Válassza ki a címtárban vagy a regisztrált felhasználó adatai közül az exportálandó adatokat. Az adat kiválasztása után koppintson az [Végrehajt] gombra. Az adatok CSV formátumban kerülnek exportálásra. **Gyári alapbeállítások:** Címtár:Engedélezve, Felhasználó regisztrálási adatai:Letiltva

### **Beállítások importálása**

#### **Beállítások importálása fájlból**

Importálhat adatokat a gépbe, amelyek CSV formátumban voltak exportálva.

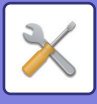

# **Tárhely biztonsági tartalék**

A gépben tárolt címtáradatok és felhasználói adatok USB memóriaeszközre menthetők, illetve onnan visszakereshetők. ha a géppel szeretne egy fájlt kezelni, először helyezze be az USB-eszközt a gépbe. Ha beállításokat kell kiválasztania a weblapon, használja a számítógépet a fájl kezelésére.

### **Beállítások exportálása**

Exportálja az adatokat **Gyári alapbeállítások:** Összes érvénytelen

### **Beállítások importálása**

Adatokat importál a gépbe.

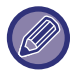

[Jelszóházirend beállításai] engedélyezésekor az alábbi felhasználói fiókok nem lesznek kijelölve importálásra.

- Azok a felhasználói fiókok, melyekhez a jelszó nem éri el a minimális hosszúságot.
- [Jelszólétrehozási szabályok engedélyezése] engedélyezésekor azok a felhasználói fiókok, melyek nem felelnek meg teljesen ennek a beállításnak.
- Azok a felhasználói fiókok, melyek ismételt regisztrációra lettek azonosítva [Törölt felhasználó fiókneve újbóli felhasználásának tiltása] engedélyezésekor.

# **Eszköz klónozás**

A gép beállításainak mentése XML formátumú fájlba és átmásolása egy másik gépre.

Ezzel a funkcióval elkerülhető, hogy ugyanazokat a beállításokat több gép esetén egymás után többször konfigurálni kelljen.

ha a géppel szeretne egy fájlt kezelni, először helyezze be az USB-eszközt a gépbe. Ha beállításokat kell kiválasztania a weblapon, használja a számítógépet a fájl kezelésére.

### **Beállítások exportálása**

Exportálja az adatokat **Gyári alapbeállítások:** Összes érvénytelen

### **Beállítások importálása**

Adatokat importál a gépbe.

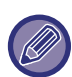

• Az importálható modellekre vonatkozó felvilágosításért forduljon ahhoz az üzlethez, ahol a terméket vásárolta.

- Az eszköz klónozás művelet végrehajtása esetén a következő adatokat nem másolja át a rendszer:
	- Listanyomtatási és faxtovábbítási elemek.
	- Példányszám és eszközállapot megjelenítési elemek.
	- A gép IP-címe, eszköznév, rendszergazda jelszó, a képküldéshez beállított feladónevek, illetve egyéb, kizárólag a gépre jellemző adatok.
- Az egyes hardverelemek beállítási értékei, például a képernyőkontraszt.

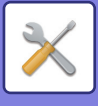

# **Címjegyzék továbbítás**

A gép címtárában tárolt adatokat továbbítja egy másik gépre.

A címjegyzék tartalmának továbbításához, adja meg a célszámítógép IP-címét és a rendszergazda jelszót, majd koppintson a [Végrehajtás] gombra.

# **Archiválási adatok biztonsági másolata**

A Dokumentumtárolás funkcióval mentett fájlokról biztonsági másolat készíthető, és ez visszaállítható a készülékre.

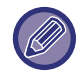

A beálítás módban (webes felületen) használt tárolási adatok biztonsági mentése.

### **Beállítások exportálása**

Válassza ki azt a mappát, amelyről biztonsági másolatot kíván készíteni, és kattintson a [Végrehajt] elemre. Ezzel a fájlokat a számítógépre menti.

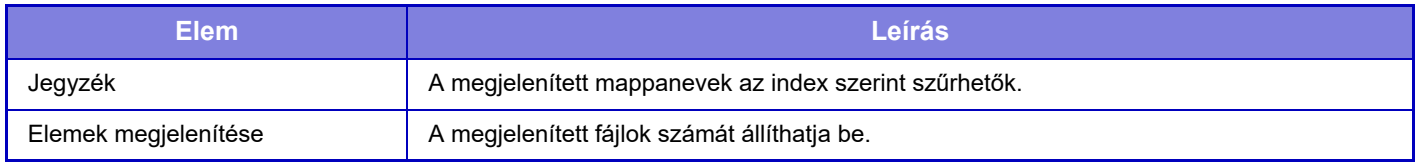

### **Beállítások importálása**

Az "Beállítások exportálása" funkcióval mentett fájlok visszaállíthatók a készülékre. Adja meg a mentett fájl legfeljebb 200 karakteres elérési útvonalát a "Beállítások importálása fájlból" mezőben, majd kattintson a [Végrehajt] elemre.

# **Beállítások visszaállítása**

### **Gyári Alapbeállítások Visszaállítása**

Az aktuális beállításokat (amelyeket Beállítás módban választott ki) visszaállítja a gyári alapértelmezett értékekre. Ha a visszaállítás előtt el szeretné menteni az aktuális beállításokat, a [Állapot], "Beállítások (rendszergazda)" → [Adatlista] → [Lista az Adminisztrátornak] kiválasztásával nyomtassa ki az aktuális beállításokat.

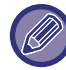

[A](#page-9-0) beállítások módosítása esetén a változások a gép újraindítását követően lépnek érvénybe. A gép újraindításához, lásd: "A [GÉP BEKAPCSOLÁSA \(1-7. oldal\)"](#page-9-0).

### **NIC Nullázás**

Ez az opció a "Hálózati beállítások" elemnél visszaállítja a gyári alapértelmezett beállításokat.

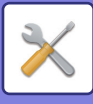

# **Helyi meghajtó optimalizálása**

A gépre csatlakoztatott különböző eszközöket be lehet állítani.

Ez a funkció az adatok töredezettség-mentesítésével optimalizálja a gép helyi meghajtóját. Ha egy feladat folyamatban van, megjelenik egy üzenet, és az optimalizálás a feladat befejezéséig nem kezdődik el. Az optimalizálás közben nem lehet végrehajtani az alábbi műveleteket:

- A Beállítás mód elérése (webes verzió) és nyomtatási adatok fogadása
- Gombok használata a kezelőpanelen
- Áramellátás kikapcsolása a gép főkapcsolójával.
- Automatikus Kikapcsolás

Ha az optimalizálás befejeződött, a gép automatikusan újraindul.

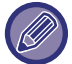

Ha a dokumentumtárolás funkciót gyakran használja, és a fájlok kiadása meglehetősen lassúnak tűnik, a merevlemez optimalizálása javíthat a teljesítményen.

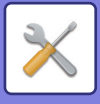

# **E-mail riasztás és állapot**

### **Állapotüzenet**

A normál e-mail állapot vagy a speciális e-mail állapot funkció beállításait adhatja meg. Az e-mail állapot funkció rendszeres időközönként elküldi a gép állapot-információit a tárolt címre.

#### **Szabványos**

Az 1. e-mail állapot címlistát, a 2. e-mail állapot címlistát és az e-mail állapotkezelő címlistát külön állítja be.

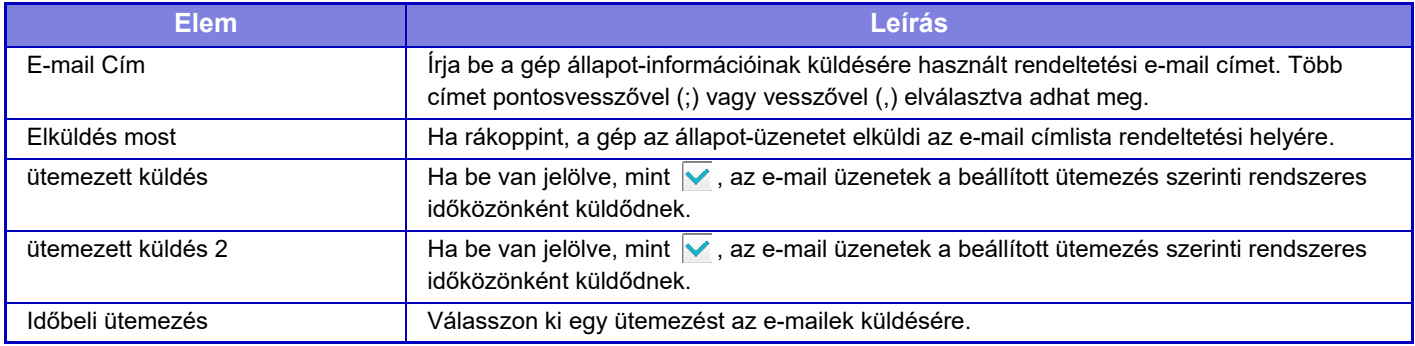

#### **Speciális**

#### **E-mailen keresztüli állapotüzenet-kérés beállítása**

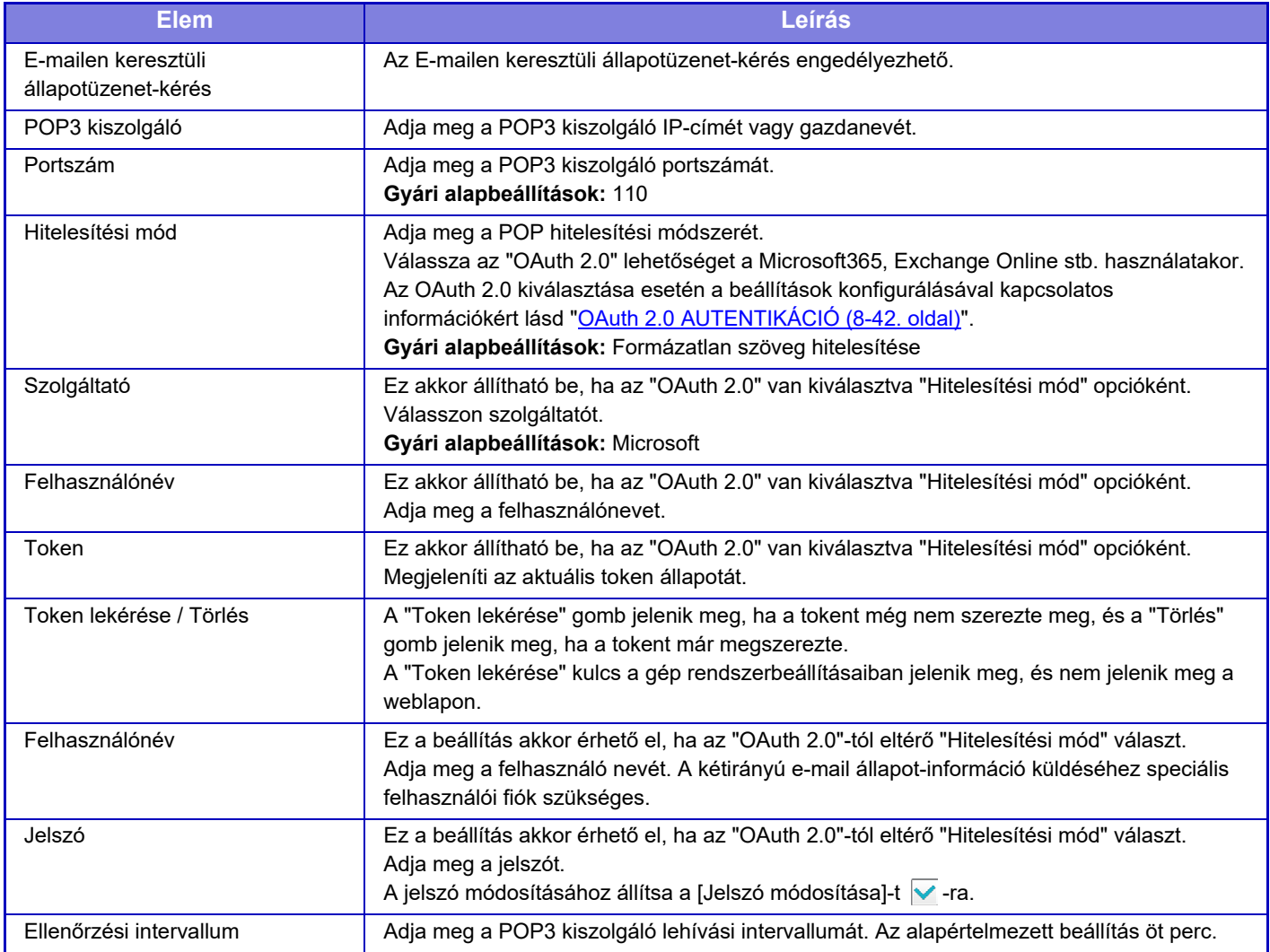

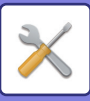

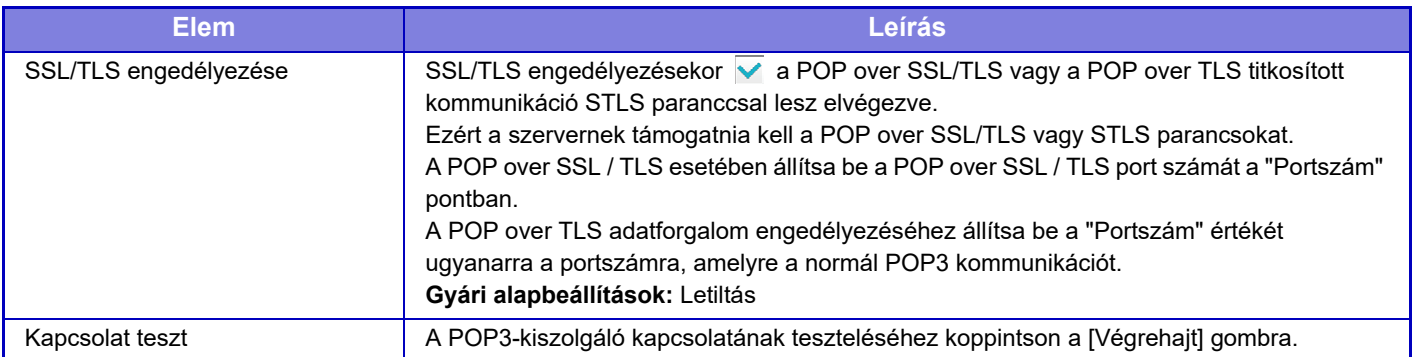

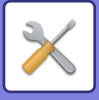

### **Riasztási üzenet**

Az e-mail riasztás funkció beállításait állítja be.

Az e-mail riasztás a gép hibáit jelentheti e-mailben a rendszergazdának vagy a viszonteladónak.

Az 1. e-mail riasztási üzenet listát, 2. e-mail riasztási üzenet listát és a Szerviz e-mail riasztási üzenet listát külön állítja be.

#### **E-mail Cím**

Adja meg az e-mail riasztási üzenet rendeltetési e-mail címét. Több címet vesszővel vagy pontosvesszővel elválasztva adhat meg.

Példa: aaa@xxxxx.□□□; bbb@xxxxx.□□□

A gép a következő helyzetekben jelentést fog küldeni e-mailben. Egyedileg beállíthatja a küldési riasztás állapotát mindegyik címlistához. Ha az egység lesz a riasztás célobjektuma, akkor e-mailt küld a rendszer a beállított címre. Elakadás, Kevés a festék, Fest.Kifogy., Papír Kifogy, Szolgáltatás kérés, PM kérés, A használtfesték tartály hamarosan megtelik, Festékhulladék-tároló tele, Feladat napló megtelt, Biztonsági figyelmeztetés **Gyári alapbeállítások:** Biztonsági riasztások kivételével az összes engedélyezve.

### **SMTP beállítás**

#### **SMTP szerver használata a [Hálózati beálltások] pontban.**

Adja meg az e-mailek állapotához és az e-mail riasztáshoz használt SMTP-szerver beállításokat a [SMTP beállítás](#page-927-0) [\(9-183. oldal\)](#page-927-0) beállításaival azonos értékre.

#### **SMTP beállítás**

Ezt a beállítást alkalmazza, ha nem használja a "SMTP szerver használata a [Hálózati beállítások]" funkciót.

#### **Elsődleges kiszolgáló**

Adja meg az elsődleges SMTP kiszolgáló IP-címét vagy gazdanevét.

#### **Másodlagos kiszolgáló**

Ez a beállítás akkor érhető el, ha az "OAuth 2.0"-tól eltérő "Hitelesítési mód" választ. Adja meg a másodlagos SMTP kiszolgáló IP-címét vagy gazdanevét.

#### **Portszám**

Írja be a portszámot. **Gyári alapbeállítások:** 25

#### **Időtúllépés**

Adjon meg egy időtúllépést. Ezt az értéket használja az SMTP-szerverhez való csatlakozásra és adattovábbításra, az e-mail rendszer specifikációinak megfelelően. **Gyári alapbeállítások:** 20 másodperc

#### **Feladó Neve**

Adja meg a feladó nevét.

#### **Küldő címe**

Adja meg a küldő címét.

#### **SSL/TLS engedélyezése**

Ha **v** az SSL engedélyezve van, akkor a STARTTLS paranccsal használhatja az SMTP-over-TLS titkosított adatforgalmat.

Ennek feltétele, hogy a kiszolgáló támogassa a STARTTLS parancsot.

Az SSL/TLS adatforgalom engedélyezéséhez állítsa be a "Portszám" értékét a normál SMTP portszámával megegyező értékre.

**Gyári alapbeállítások:** Letiltás

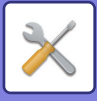

#### **Hitelesítési mód**

Adja meg a SMTP hitelesítési módszerét.

Válassza az "OAuth 2.0" lehetőséget a Microsoft365, Exchange Online stb. használatakor.

Az [OAuth 2.0](#page-722-0) kiválasztása esetén a beállítások konfigurálásával kapcsolatos információkért lásd "OAuth 2.0

[AUTENTIKÁCIÓ \(8-42. oldal\)"](#page-722-0).

**Gyári alapbeállítások:** Nincs hitelesítés

#### **Szolgáltató**

Ez akkor állítható be, ha az "OAuth 2.0" van kiválasztva "Hitelesítési mód" opcióként. Válasszon szolgáltatót. **Gyári alapbeállítások:** Microsoft

#### **Felhasználónév**

Ez akkor állítható be, ha az "OAuth 2.0" van kiválasztva "Hitelesítési mód" opcióként. Adja meg a felhasználónevet.

#### **Token**

Ez akkor állítható be, ha az "OAuth 2.0" van kiválasztva "Hitelesítési mód" opcióként. Megjeleníti az aktuális token állapotát.

#### **Token lekérése / Törlés**

A "Token lekérése" gomb jelenik meg, ha a tokent még nem szerezte meg, és a "Törlés" gomb jelenik meg, ha a tokent már megszerezte.

A "Token lekérése" kulcs a gép rendszerbeállításaiban jelenik meg, és nem jelenik meg a weblapon.

#### **Felhasználónév**

Ez a beállítás akkor érhető el, ha az "SMTP hitelesítés" van kiválasztva a "Hitelesítési mód" opcióként.

Adja meg a felhasználó nevét.

#### **Jelszó**

Ez a beállítás akkor érhető el, ha az "SMTP hitelesítés" van kiválasztva a "Hitelesítési mód" opcióként.

Adja meg a jelszót.

A jelszó módosításához állítsa a [Jelszó módosítása]-t √-ra.

#### **POP az SMTP előtt**

Ez a beállítás akkor érhető el, ha az "OAuth 2.0"-tól eltérő "Hitelesítési mód" választ.

Ha a van beállítva, a POP-szerverre való hitelesítés az SMTP kommunikáció megkezdése előtt történik meg.

• POP3 szerver: Adja meg a másodlagos SMTP kiszolgáló IP-címét vagy gazdanevét.

**Gyári alapbeállítások:** Letiltás

• Portszám: Adja meg a POP SMTP kommunikáció előtt POP3 portszámát. Az alapértelmezett beállítás a 110-es port. **Gyári alapbeállítások:** 110

• POP hitelesítés: ha a van beállítva, a POP3 kiszolgálóra való hitelesítés azonosítási protokoll (beleértve az APOP-ot) használatával az történik.

#### **Gyári alapbeállítások:** Letiltás

- Felhasználónév: Adja meg a POP SMTP előtt kommunikáció felhasználónevét.
- Jelszó: Adja meg a POP SMTP kommunikáció előtt jelszavát. A jelszó módosításához állítsa a [Jelszó módosítása]-t  $\overline{\mathsf{v}}$ -ra.
- SSL/TLS engedélyezése: Ha  $\blacktriangledown$  értékre van állítva, a POP over SSL/TLS kommunikáció vagy a POP over TLS kommunikáció STLS-sel parancs lesz engedélyezve. Ennek feltétele, hogy a kiszolgáló támogassa a POP over SSL/TLS kommunikációt vagy az STLS parancsot. Az SSL/TLS kommunikáció engedélyezéséhez állítsa a "Portszám" értékét a POP over SSL kommunikáció portszámára. A POP over TLS adatforgalom engedélyezéséhez állítsa be a "Portszám" értékét ugyanarra a portszámra, amelyre a normál POP3 kommunikációt.

**Gyári alapbeállítások:** Letiltás

#### **Kapcsolat tesztje**

Érintse meg a [Végrehajtás] gombot az SMTP kiszolgálói kapcsolat teszteléséhez.

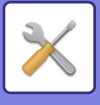

# **Kibővített FSS-beállítások**

Ez a funkció a Synappx Manage-hez, az eszközkezelési felhőszolgáltatáshoz való csatlakozásra szolgál.

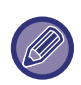

- A funkció használata megköveteli ennek a felhőszolgáltatásnak a használatát.
- Ez a beállítás nem minden országban és régióban érhető el.

### **Kibővített FSS**

Beállítja, hogy engedélyezni kívánja-e a kibővített FSS funkciót. Ennek a funkciónak a bekapcsolásához a gép újraindítása szükséges. **Gyári alapbeállítások:** Letiltás

### **Hivatkozás**

Adja meg a felhőszolgáltatás bérlője által megadott kezdeti kapcsolódási URL-címet. A kapcsolat létrejötte után, ha a regisztrált URL üres, akkor az elző kapcslolat adatai lesznek inicializálva.

### **Ellenőrzés most**

Ellenőrzi a felhőszolgáltatásból történő információlehívásra vagy a gép vezérlésének megváltoztatására irányuló kéréseket.

# **Firmware frissítés**

Ez a beállítás akkor érhető el, ha a gépre adatbiztonsági készlet van telepítve, és a "Speciális biztonsági beállítások" van konfigurálva.

A gép firmware-je frissíthető LAN-on keresztül, USB-memória használata nélkül.

Az adatbiztonsági készlet beállításaival kapcsolatos részletekért lásd az adatbiztonsági készlet kézikönyvét. A "Speciális biztonsági beállításokkal" kapcsolatos további információkért forduljon a márkakereskedőhöz vagy a legközelebbi SHARP szervizhez.

### **Fájl kiválasztása**

Válassza ki a frissítendő firmware-fájlt.

### **Firmware-frissítések állapotának megjelenítése az eszköz honlapján.**

Beállíthatja, hogy a firmware-frissítés állapota megjelenjen-e a weblapon.

### **Végrehajtás**

Érintse meg ezt a gombot a kiválasztott firmware frissítésének megkezdéséhez.

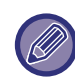

• Ez a beállítás a weblapon konfigurálható.

• A firmware frissítése közben ne kapcsolja ki a készüléket.

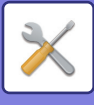

# **Képminőség beállítás**

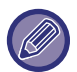

A [Együttes beállítás] menüben elérhető égetőegység-tisztítási mód bekapcsolása, az összes gyakori funkció csak a gép beállítási módjában végezhető el.

# **Együttes beállítás**

A gépre csatlakoztatott különböző eszközöket be lehet állítani.

### **Beégető egység tisztítási mód**

Ezzel a funkcióval megtisztítható a készülék fixáló egysége, amikor foltok vagy más szennyeződés jelenik meg a lapok nyomtatott oldalán. A funkció végrehajtásakor a készülék egy "V" nyomtatást tartalmazó lapot ad ki, miközben a beégető egység tisztítását végzi.

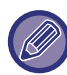

Amennyiben a funkció első használatát követően nem tapasztal javulást, próbálja meg ismét futtatni a funkciót.

### **Fekete betű/Fekete vonal szélességének beállítása**

Állítsa be a fekete szöveget és a fekete vonalak szélességét. A funkcióval végzett beállítást követően végezze el: [Rendszer beállítások] - [Gyakori funkciók] - [Auto szürke beállítás (másoláshoz)], [Auto szürke beállítás (nyomtatáshoz)].

**Gyári alapbeállítások:**0

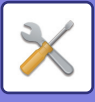

### **Kevesebb sötét csík**

A fekete csíkok csökkentésének be- és kikapcsolása.

A sötét csíkok csökkentése az eredeti beolvasása, másolás, képküldés és lapolvasás helyi meghajtóra funkciókhoz használható.

A fekete csíkok csökkentésének bekapcsolásakor válasszon az alábbi lehetőségek közül.

Vékony fekete csíkok kiküszöbölése: Használja ezt a beállítást, hogy a vékony fekete csíkokat kevésbé nyilvánvalóvá tegye. (Alacsony szint)

Normál: Használja ezt a beállítást, hogy a vékony fekete csíkokat kevésbé nyilvánvalóvá tegye. (Középszint) Vastag fekete csíkok kiküszöbölése: Használja ezt a beállítást, hogy a vastag fekete csíkokat kevésbé nyilvánvalóvá tegye. (Magas szint)

**Gyári alapbeállítások:** Letiltás

A fekete csík eltültetése halvány szöveget és a vonalak gyenge minőségű megjelenítését eredményezi.

### **Figyelmeztető üzenet megjelenítése fekete csík észlelésekor.**

Ezzel a beállítással engedélyezhető és letiltható a figyelmeztető üzenet megjelenítése, amikor a dokumentumadagoló fekete csíkokat érzékel.

**Gyári alapbeállítások:** Letiltás

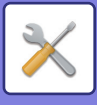

# **Másolási képminőség**

### **Gyors képminőség beállítás**

Másolás-minőségi kiigazítást alapértelmezett állapotban egyszerűen végezhet. A ([2]) alapértelmezett beállításokat módosíthatja [1 (Tompa)] vagy [3 (Éles)] beállításra. **Gyári alapbeállítások:** 2

### **Szürke egyensúly**

Ez a funkció állítja be az árnyalást és a színsűrűséget. A színsűrűség 3 részre oszlik, a szintet Ön állíthatja be. **Gyári alapbeállítások:** Mind 0

### **Telítettség beállítása, ha a Megvilágításnál az [Auto] lett kiválasztva**

Adja meg a fekete- fehér másolási beállításokat arra az esetre, ha a másolat megvilágításaként az [Auto] érték van megadva. Az expozíció külön beállítható a dokumentumüveggel másolás vagy a dokumentumadagolóval másolás esetén.

**Gyári alapbeállítások:** Dokumentumüveg, Dokumentumadagoló:5 (Normál)

### **Élesség**

A másolt képeket alapértelmezett állapotban élesebbé vagy lágyabbá teheti. **Gyári alapbeállítások:** 2

### **Képminőség prioritás**

Adja meg a képminőség prioritást Állítsa ezt be az automatikus másolat megvilágítás esetén és a szöveg / nyomtatott fénykép beállítások esetén. **Gyári alapbeállítások:** Mind 0

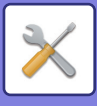

# **Nyomtatási képminőség**

### **Gyors képminőség beállítás**

Végezzen gyors nyomtatási minőség beállítást. A ([2]) alapértelmezett beállításokat módosíthatja [1 (Tompa)] vagy [3 (Éles)] beállításra. **Gyári alapbeállítások:** Mind 2

### **Szürke egyensúly**

Ez a funkció állítja be az árnyalást és a színsűrűséget. A színsűrűség 3 részre oszlik, a szintet Ön állíthatja be. **Gyári alapbeállítások:** Mind 0

### **Megvilágítás beállítása**

A nyomtatás színsűrűségének beállítása. **Gyári alapbeállítások:** 3 (Normál)

### **Vonalvastagság**

Ha a vonalak nem megfelelően nyomtatódnak olyan különleges alkalmazásokban, mint például CAD, a vonalakat vastagabbra állíthatja. **Gyári alapbeállítások:** 5

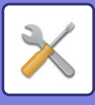

# **Lapolvasási képminőség**

### **RGB állítás**

Állítsa be a lapolvasás színtónusát (RGB). **Gyári alapbeállítások:** Mind 0

### **Élesség**

Ezzel a beállítással éles képet kaphat, amikor eredetit olvas be. **Gyári alapbeállítások:** 3 (Normál)

### **Kontraszt**

Módosíthatja a beolvasott képek kontrasztját. **Gyári alapbeállítások:** 3 (Normál)

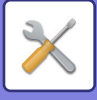

# **Gyakori funkciók**

### **Auto szürke beállítás (másoláshoz)/Auto szürke beállítás (nyomtatáshoz)/Másolási kalibrálás képernyő szerint/Nyomtató kalibrálás képernyő szerint**

Automatikus szürkeskála-korrekció elvégzésére szolgál.

Másolás esetén, állítsa be a következőt: [Auto szürke beállítás (másoláshoz)]. Nyomtatás esetén állítsa be a következőt: [Auto szürke beállítás (nyomtatáshoz)]. A [Másolási kalibrálás képernyő szerint] és a [Nyomtató kalibrálás képernyő szerint] segítségével még pontosabb beállítást végezhet minden módban.

A gép kinyomtat, majd beolvas egy tesztmintát, majd automatikusan elvégzi a szürkeskála-korrekciót.

A [Végrehajt] gombra koppintás és a tesztminta kinyomtatása után megjelenik egy üzenet, amely az automatikus kalibrálás elindítását kéri.

A szürkeskála-beállítás elvégzéséhez kövesse az üzenetben szereplő utasításokat.

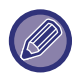

Ha az automatikus szürkeskála-kalibrálás elvégzését követően sem megfelelő a szürkeskála, akkor ismételje meg még egyszer az automatikus szürkeskála-kalibrálás műveletet, ezzel javíthat a szürkeskálán.

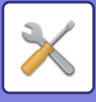

# **Kezdő telepítési beállítások**

Erre a beállításcsoportra a készülék üzembe helyezésekor van szükség. A kezdeti telepítési beállítási elemek ugyanazok, mint az azonos nevű normál beállítási elemek. További információkért beállítás elemekről, lásd a normál elemre vonatkozó magyarázatot.

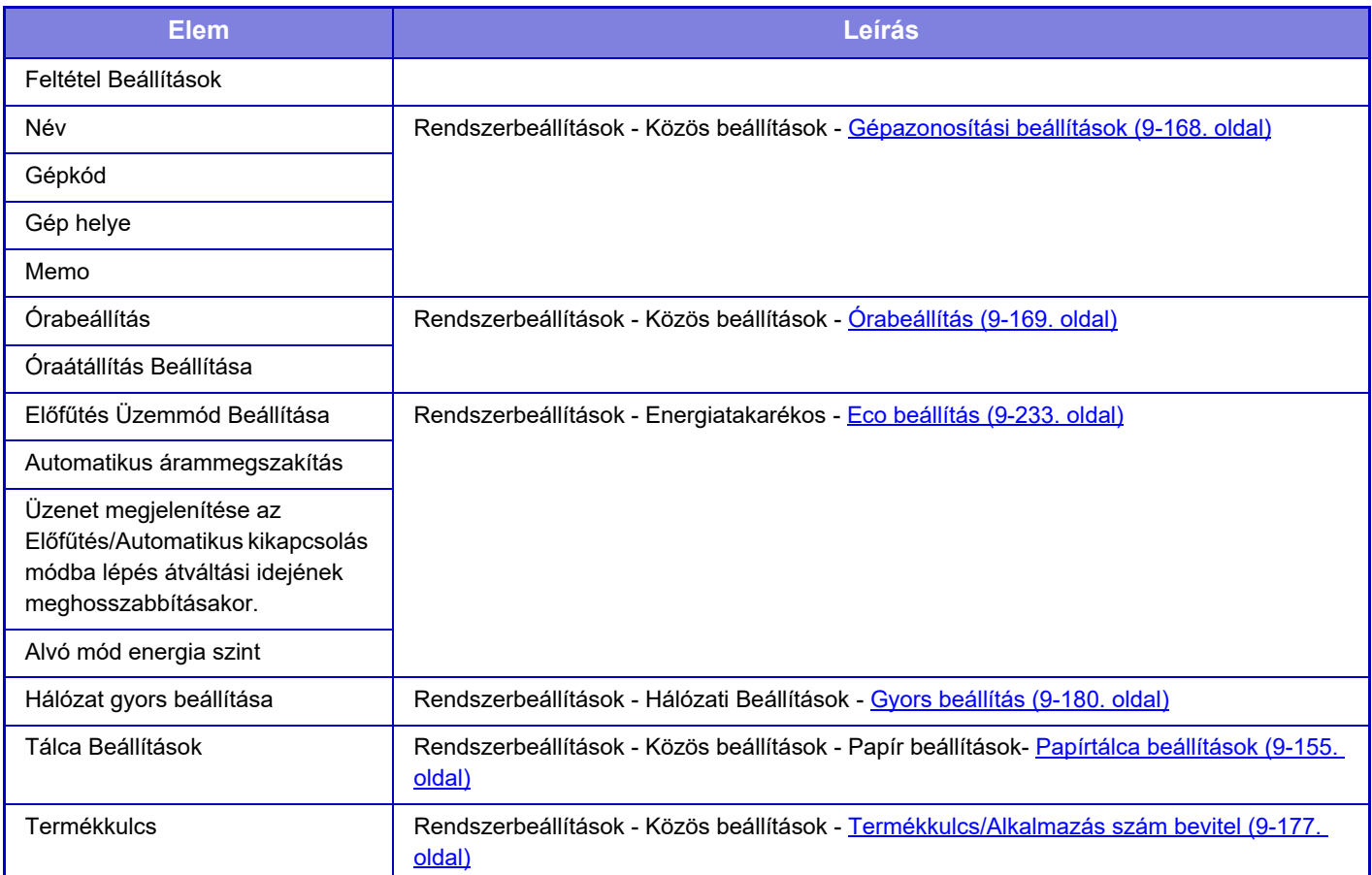

<span id="page-1001-0"></span>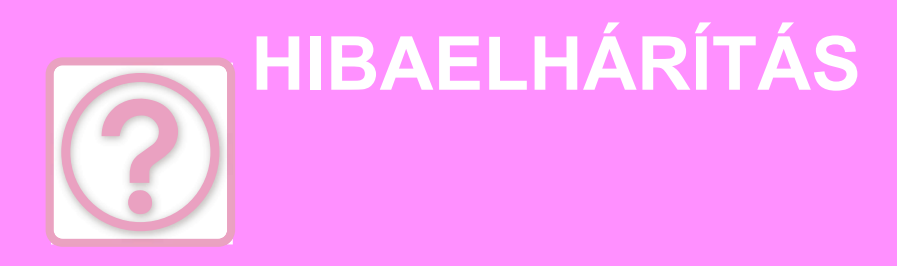

### **[Kérdések és válaszok](#page-1002-0)**

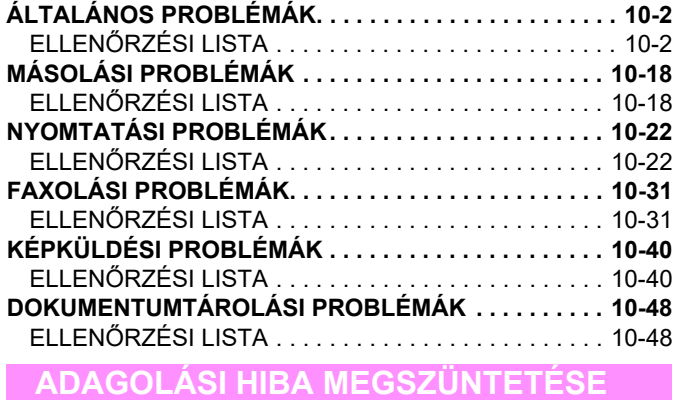

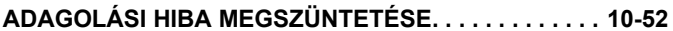

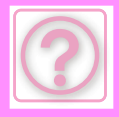

# <span id="page-1002-0"></span>**Kérdések és válaszok**

# <span id="page-1002-3"></span><span id="page-1002-1"></span>**ÁLTALÁNOS PROBLÉMÁK**

#### A rendszergazda letiltott bizonyos funkciókat?

Lehet, hogy beállítás módban néhány funkció le van tiltva. Ha a felhasználói hitelesítés engedélyezett, a felhasználói beállításokban korlátozhatták az Ön által használható funkciókat. Forduljon a rendszergazdához.

# <span id="page-1002-2"></span>**ELLENŐRZÉSI LISTA**

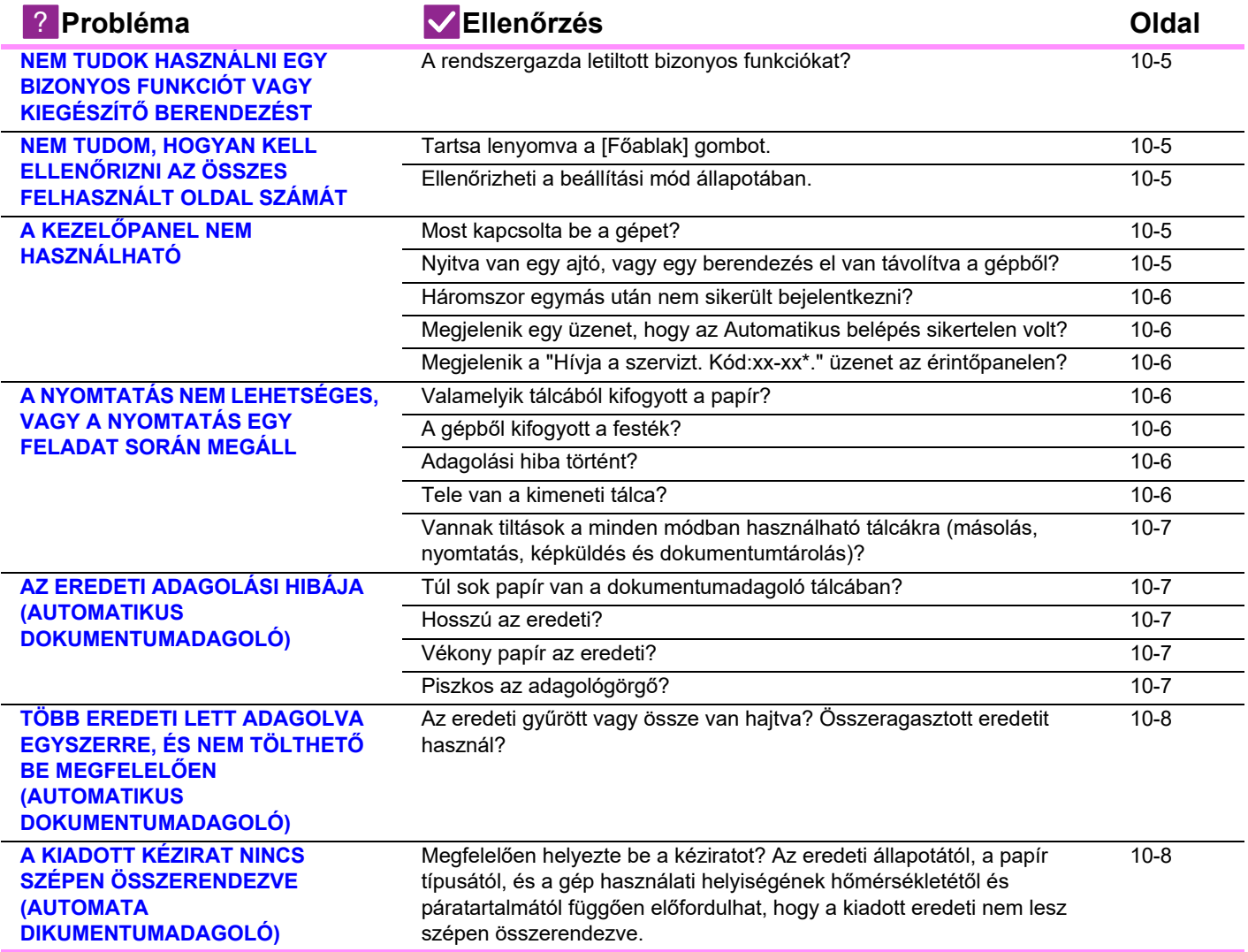

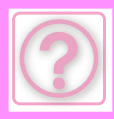

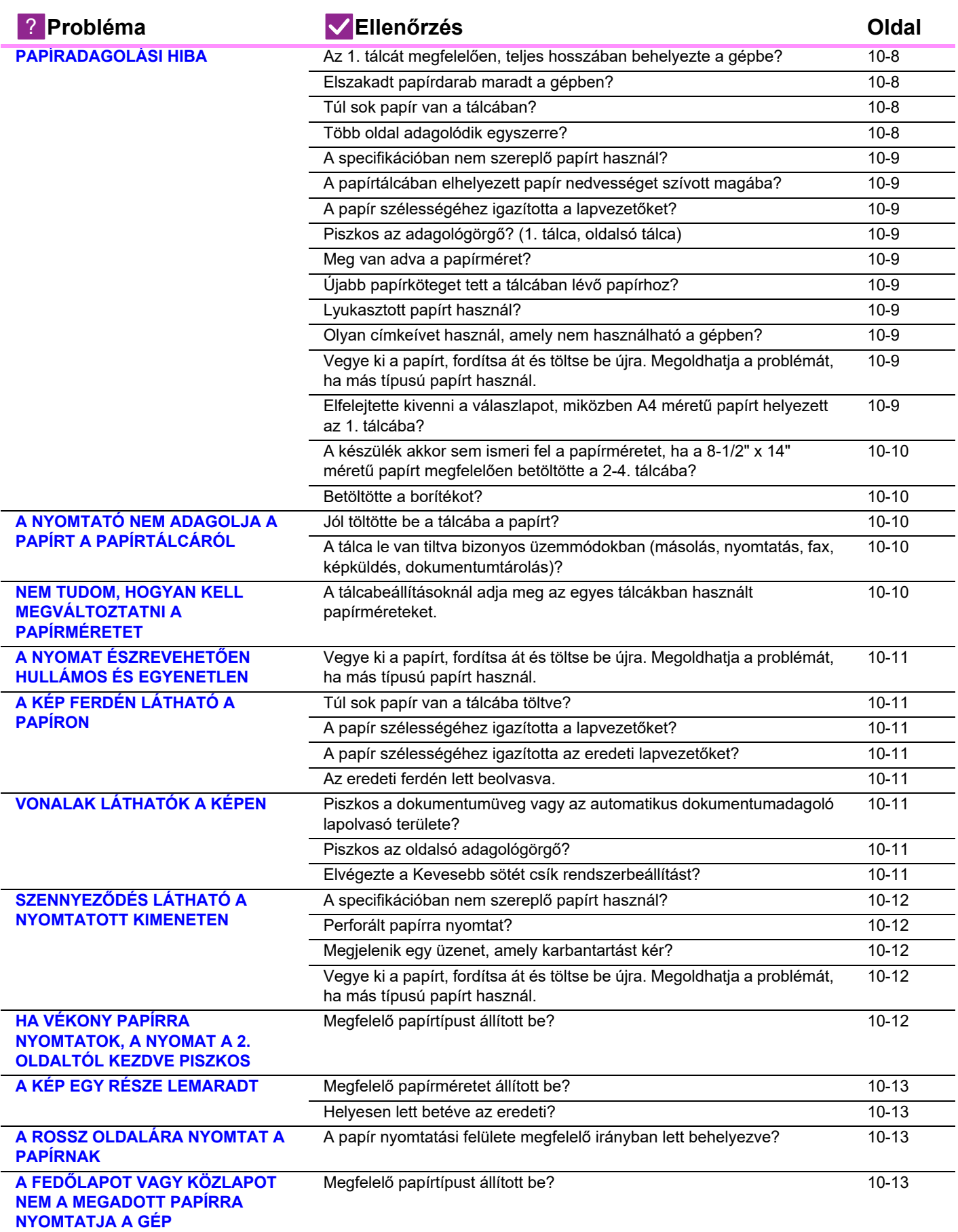

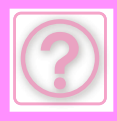

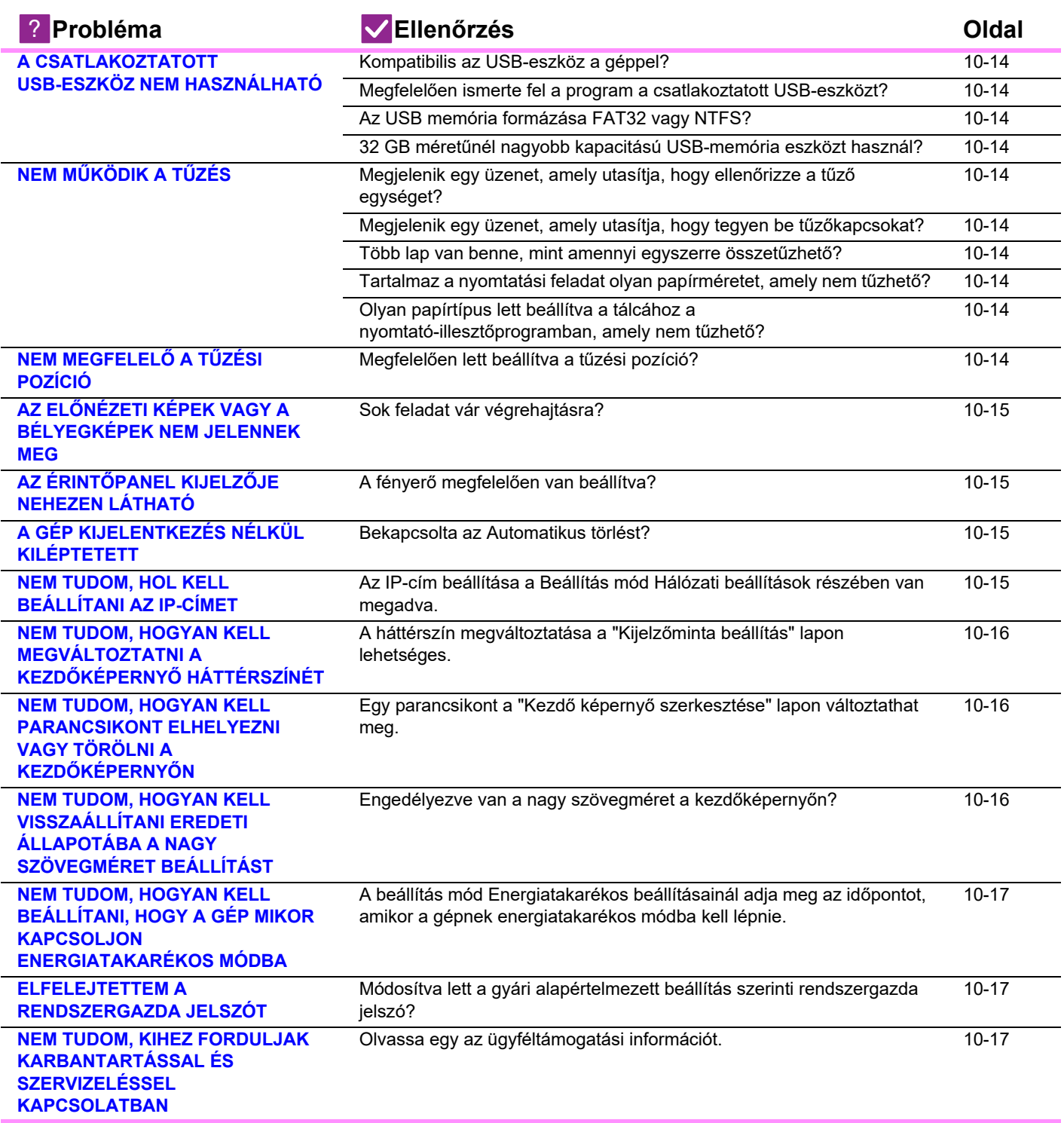

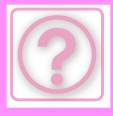

!<br>!

# <span id="page-1005-0"></span>**NEM TUDOK HASZNÁLNI EGY BIZONYOS FUNKCIÓT VAGY KIEGÉSZÍTŐ BERENDEZÉST**

### **Ellenőrzés H** Megoldás

<span id="page-1005-1"></span>**A rendszergazda letiltott bizonyos funkciókat?**

■ Forduljon a rendszergazdához. Lehet, hogy beállítás módban néhány funkció le van tiltva. Ha a felhasználói hitelesítés engedélyezett, a felhasználói beállításokban korlátozhatták az Ön által használható funkciókat.

## <span id="page-1005-2"></span>**NEM TUDOM, HOGYAN KELL ELLENŐRIZNI AZ ÖSSZES FELHASZNÁLT OLDAL SZÁMÁT**

<span id="page-1005-3"></span>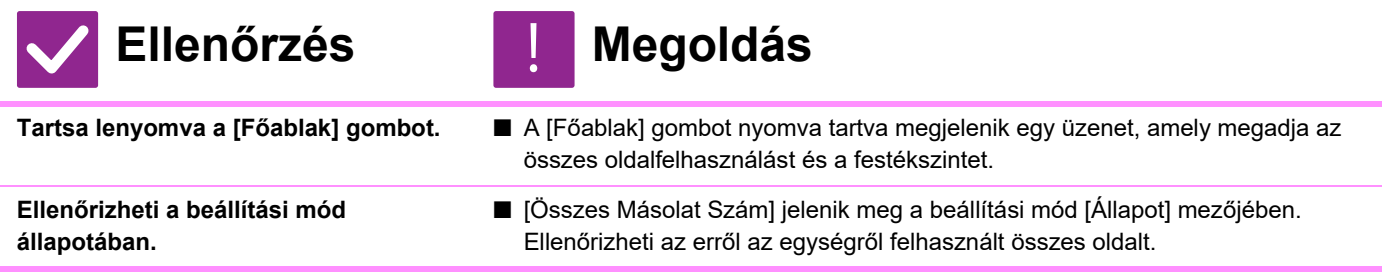

# <span id="page-1005-5"></span><span id="page-1005-4"></span>**A KEZELŐPANEL NEM HASZNÁLHATÓ**

<span id="page-1005-7"></span><span id="page-1005-6"></span>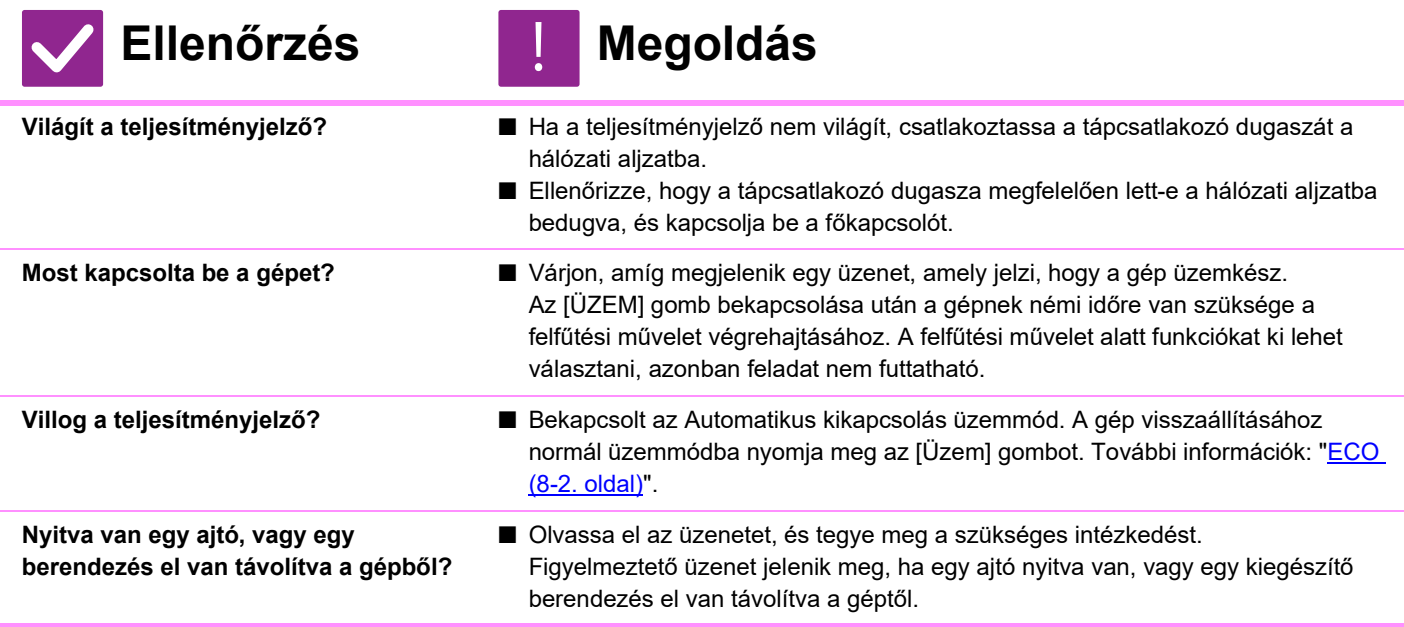

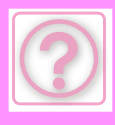

<span id="page-1006-1"></span><span id="page-1006-0"></span>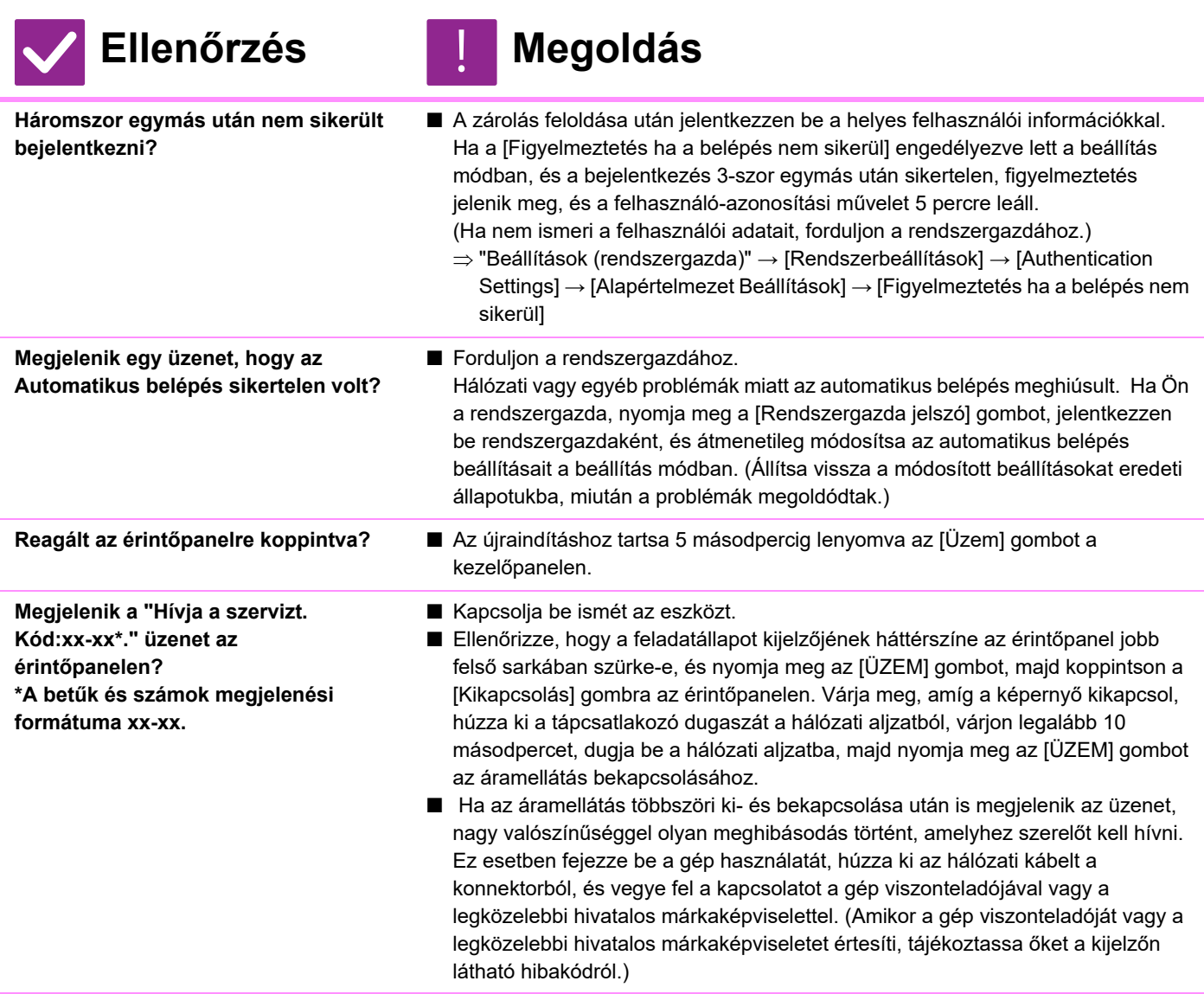

## <span id="page-1006-3"></span><span id="page-1006-2"></span>**A NYOMTATÁS NEM LEHETSÉGES, VAGY A NYOMTATÁS EGY FELADAT SORÁN MEGÁLL**

<span id="page-1006-7"></span><span id="page-1006-6"></span><span id="page-1006-5"></span><span id="page-1006-4"></span>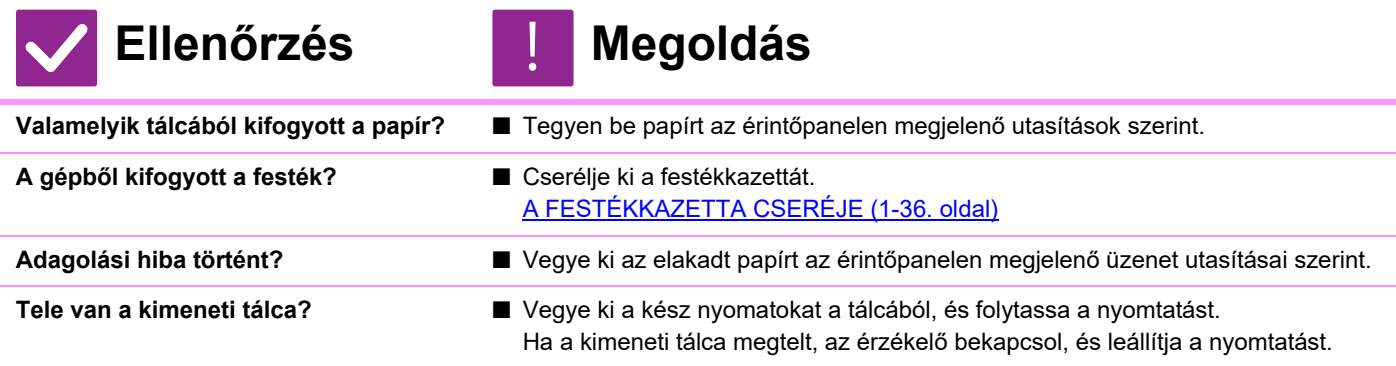

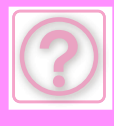

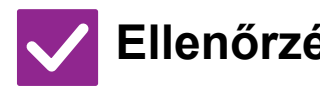

<span id="page-1007-0"></span>**Vannak tiltások a minden módban használható tálcákra (másolás, nyomtatás, képküldés és dokumentumtárolás)?**

# **Ellenőrzés** | Megoldás

- Ellenőrizze a beállításokat a [Papírtálca beállítások] részben, és hogy van-e pipa az egyes módok jelölőnégyzetében ([Engedélyezett feladat adagolása]). A pipa nélküli funkciók nem használhatók nyomtatáshoz az adott tálca használatával.
	- $\Rightarrow$  "Beállítások" → [Rendszerbeállítások] → [Közös beállítások] → [Papír beállítások] → [Papírtálca beállítások] → [Tálca regisztráció] → [Engedélyezett feladat adagolása]

# **A TÁLCA KIJELZETT PAPÍRMÉRETE HELYTELEN**

!<br>!

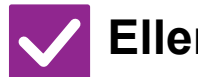

## **Ellenőrzés Megoldás**

**Az érintőpanelen megjelenő papírmérettel azonos méretű papírt töltött be az oldaltálcára?** 

■ A kezdő képernyőn nyissa meg a "Tálca beállítása" lehetőséget, és módosítsa a betöltött papír méretét az oldaltálca papírméret-beállítására.

# <span id="page-1007-1"></span>**AZ EREDETI ADAGOLÁSI HIBÁJA (AUTOMATIKUS DOKUMENTUMADAGOLÓ)**

<span id="page-1007-5"></span><span id="page-1007-4"></span><span id="page-1007-3"></span><span id="page-1007-2"></span>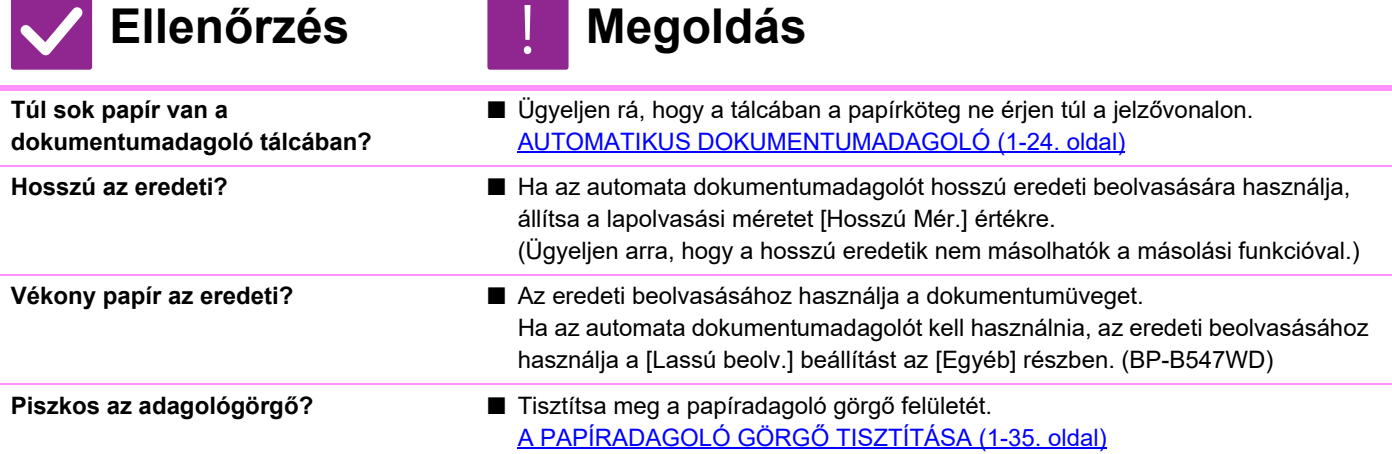
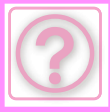

#### **TÖBB EREDETI LETT ADAGOLVA EGYSZERRE, ÉS NEM TÖLTHETŐ BE MEGFELELŐEN (AUTOMATIKUS DOKUMENTUMADAGOLÓ)**

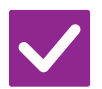

### **Ellenőrzés Megoldás**

**Az eredeti gyűrött vagy össze van hajtva? Összeragasztott eredetit használ?**

- Simítsa le és hajtsa ki az eredeti példányokat. Forgassa jól át az eredeti példányokat, és helyezze be az automatikus lapadagolóba. Igazítsa be az eredeti széleket, és állítsa be az eredeti méretet. Az eredeti állapotától, a papír típusától, és a gép használati helyiségének hőmérsékletétől és páratartalmától függően előfordulhat, hogy egyszerre több lap is bekerül az adagolóba, így nem lesz megfelelő a betöltés, vagy a kiadott eredeti példányokat nem igazítja össze a kiadó. Ez az alábbi beállításokkal javítható.
- Másoláshoz: A felbontást 600x600dpi értékre állítsa.
- Lapolvasás továbbításához: "Előnézet" beállítást használjon
- [AUTOMATIKUS DOKUMENTUMADAGOLÓ \(1-24. oldal\)](#page-26-0)

#### **A KIADOTT KÉZIRAT NINCS SZÉPEN ÖSSZERENDEZVE (AUTOMATA DIKUMENTUMADAGOLÓ)**

!<br>!

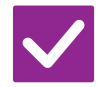

#### **Ellenőrzés Megoldás**

**Megfelelően helyezte be a kéziratot? Az eredeti állapotától, a papír típusától, és a gép használati helyiségének hőmérsékletétől és páratartalmától függően előfordulhat, hogy a kiadott eredeti nem lesz szépen összerendezve.**

- Az eredeti állapotától, a papír típusától, és a gép használati helyiségének hőmérsékletétől és páratartalmától függően előfordulhat, hogy a kiadott eredeti nem lesz szépen összerendezve.
	- Ez az alábbi beállításokkal javítható.
	- Másoláshoz: A felbontást 600x600dpi értékre állítsa.
	- Lapolvasás továbbításához: "Előnézet" beállítást használjon
	- [AUTOMATIKUS DOKUMENTUMADAGOLÓ \(1-24. oldal\)](#page-26-0)

# **PAPÍRADAGOLÁSI HIBA**

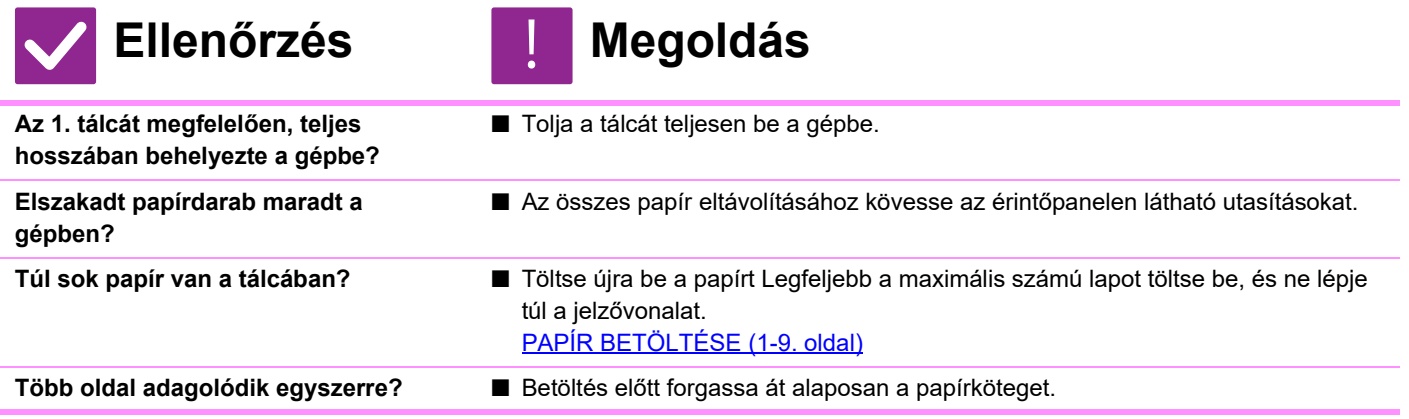

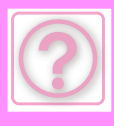

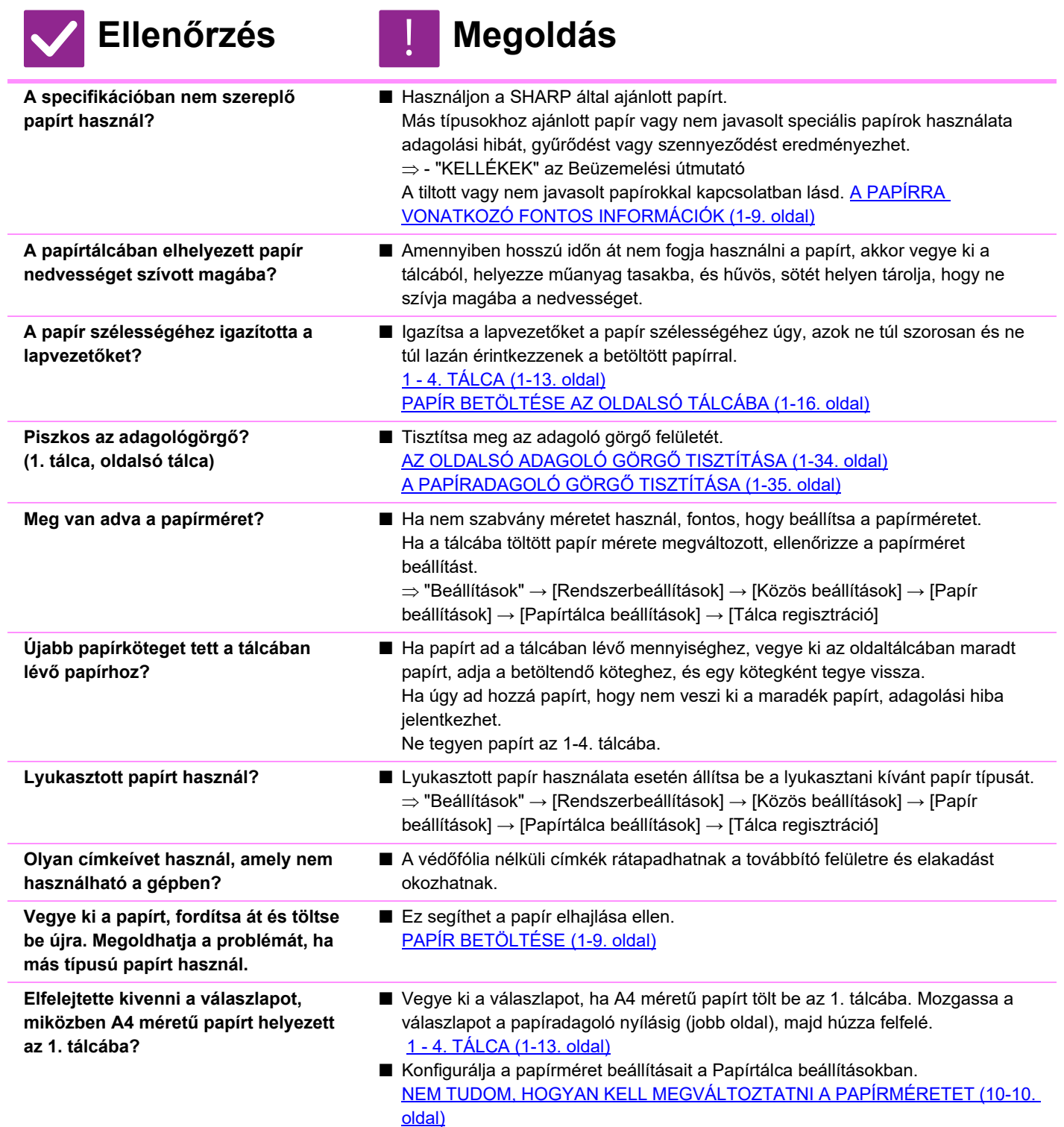

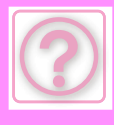

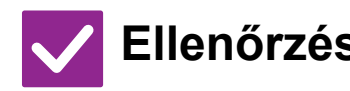

**A készülék akkor sem ismeri fel a papírméretet, ha a 8-1/2" x 14" méretű papírt megfelelően betöltötte a 2-4. tálcába?**

### **Ellenőrzés** | Megoldás

■ Vegye ki a válaszlapot, ha 8-1/2" x 14" méretű papírt tölt be a 2-4. tálcába. Mozgassa a válaszlapot a papíradagoló nyílásig (jobb oldal), majd húzza felfelé.

■ Ha a készülék akkor sem ismeri fel a papírméretet, ha 8-1/2" x 14" méretű papírt helyezett be megfelelően a 2-4. tálcába, akkor ellenőrizze, hogy a kazettában a tartó 8-1/2" x 14" állásban van-e.

[1 - 4. TÁLCA \(1-13. oldal\)](#page-15-0)

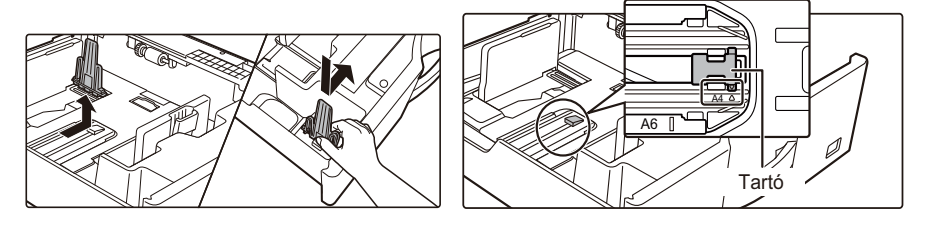

**Betöltötte a borítékot?** ■ Borítékot csak az oldalsó tálcába lehet tölteni. ■ Állítsa a papírtípust "Boríték" beállításra, a papírmérethez a behelyezett papír méretét adja meg.

#### **A NYOMTATÓ NEM ADAGOLJA A PAPÍRT A PAPÍRTÁLCÁRÓL**

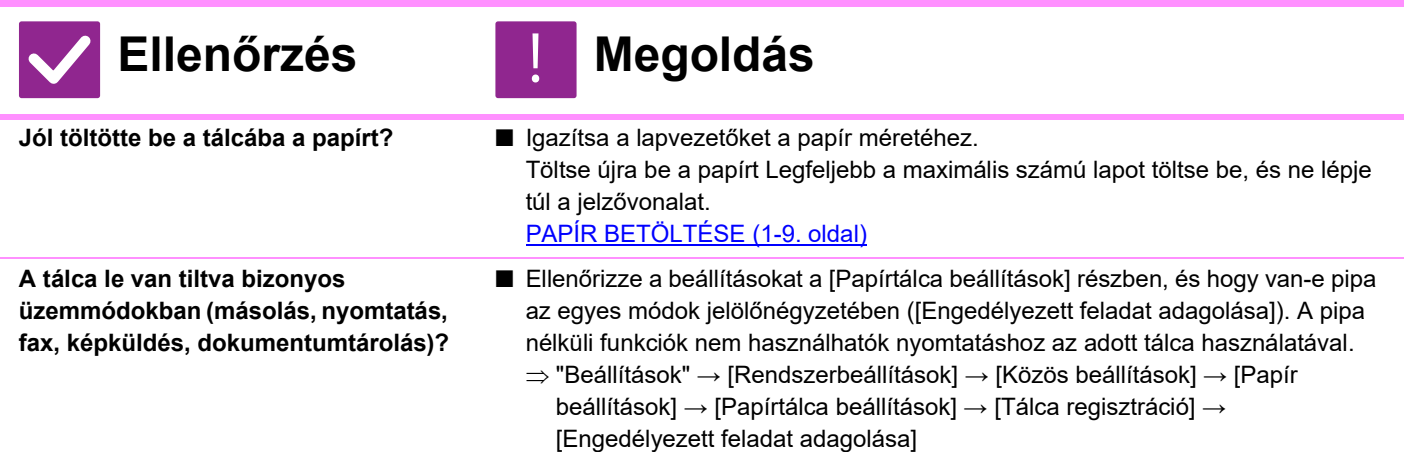

### <span id="page-1010-0"></span>**NEM TUDOM, HOGYAN KELL MEGVÁLTOZTATNI A PAPÍRMÉRETET**

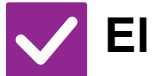

**A tálcabeállításoknál adja meg az egyes tálcákban használt papírméreteket.**

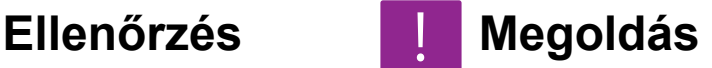

!<br>!

■ A "Tálca beáll." gomb a kezdőképernyőn található. A tálcabeállító képernyő megjelenítéséhez érintse meg ezt a gombot. Érintse meg azt a tálcát, amelynek papírméretét szeretné módosítani, válassza ki a papírtípust, majd érintse meg a [Méret] gombot. Válassza ki a papírméretet, majd érintse meg az [OK] gombot. Ha az oldalsó tálcába különleges méretű papírt helyezett be, érintse meg a [Közv. Bejegyz.] gombot a [Méret] fül megérintése után, kézzel írja be a papírméretet, majd érintse meg az [OK] gombot.

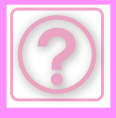

### **A NYOMAT ÉSZREVEHETŐEN HULLÁMOS ÉS EGYENETLEN**

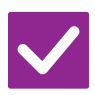

### **Ellenőrzés Megoldás**

**Vegye ki a papírt, fordítsa át és töltse be újra. Megoldhatja a problémát, ha más típusú papírt használ.** 

■ Ez segíthet a papír elhajlása ellen. [PAPÍR BETÖLTÉSE \(1-9. oldal\)](#page-11-0)

# **A KÉP FERDÉN LÁTHATÓ A PAPÍRON**

!<br>!

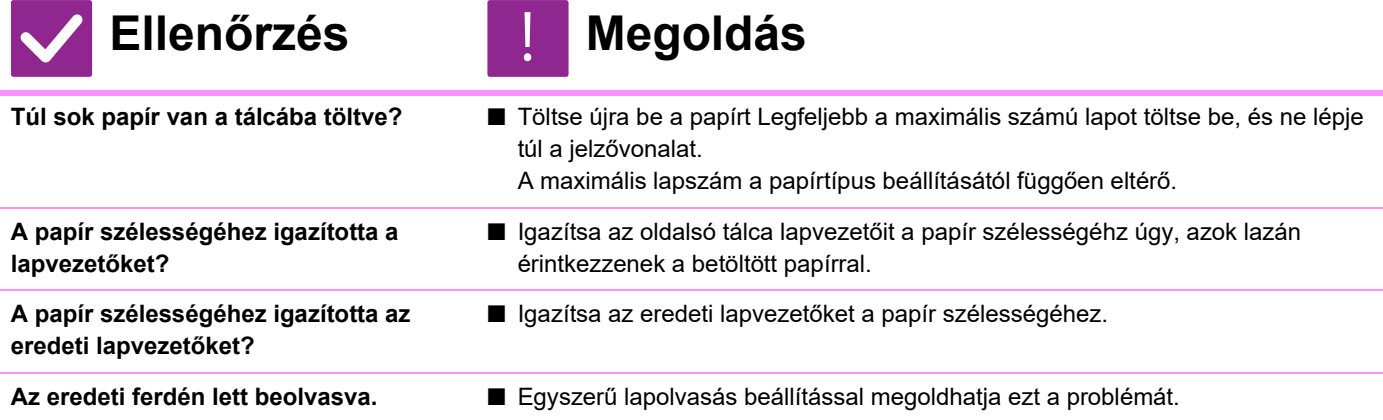

# **VONALAK LÁTHATÓK A KÉPEN**

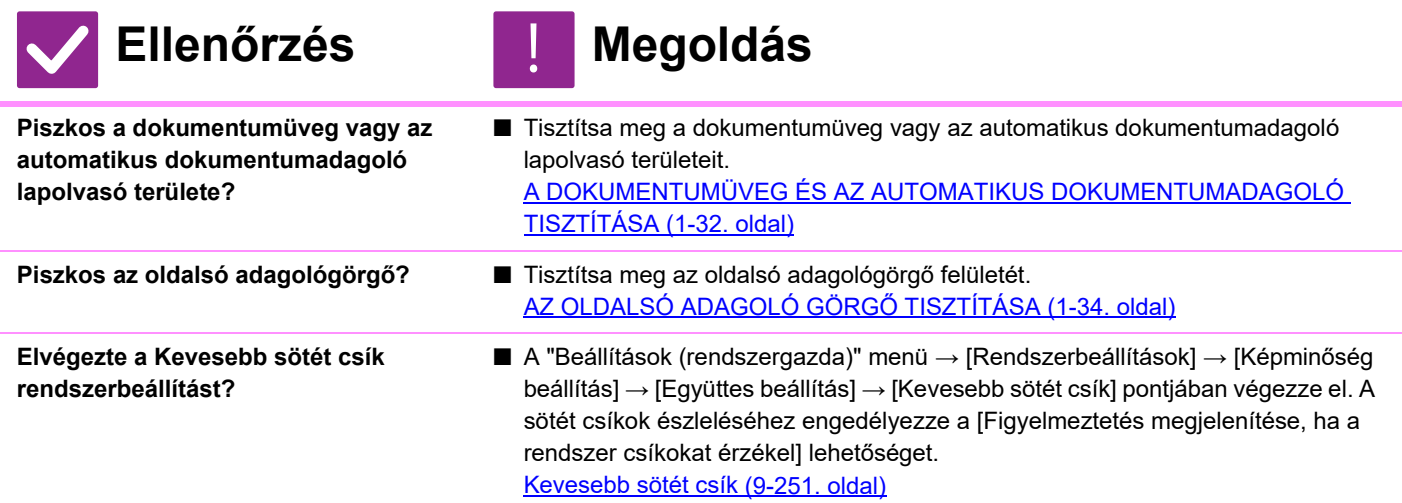

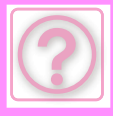

### **SZENNYEZŐDÉS LÁTHATÓ A NYOMTATOTT KIMENETEN**

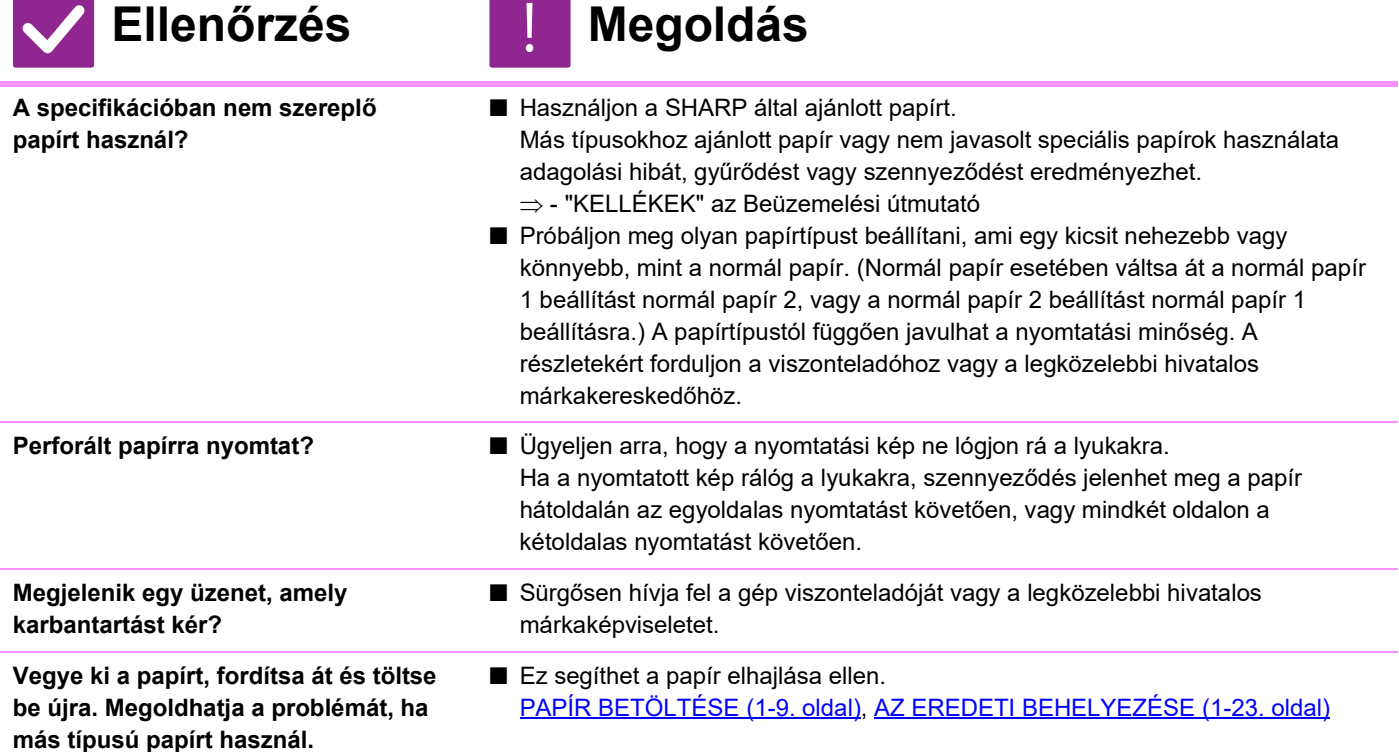

### **HA VÉKONY PAPÍRRA NYOMTATOK, A NYOMAT A 2. OLDALTÓL KEZDVE PISZKOS**

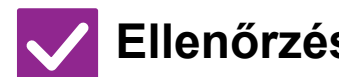

**Ellenőrzés Megoldás** 

!<br>!

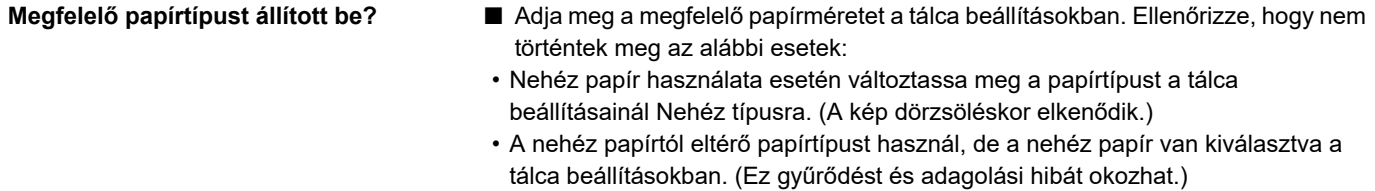

 $\Rightarrow$  "Beállítások" → [Rendszerbeállítások] → [Közös beállítások] → [Papír beállítások] → [Papírtálca beállítások] → [Tálca regisztráció]

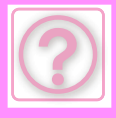

## <span id="page-1013-0"></span>**A KÉP EGY RÉSZE LEMARADT**

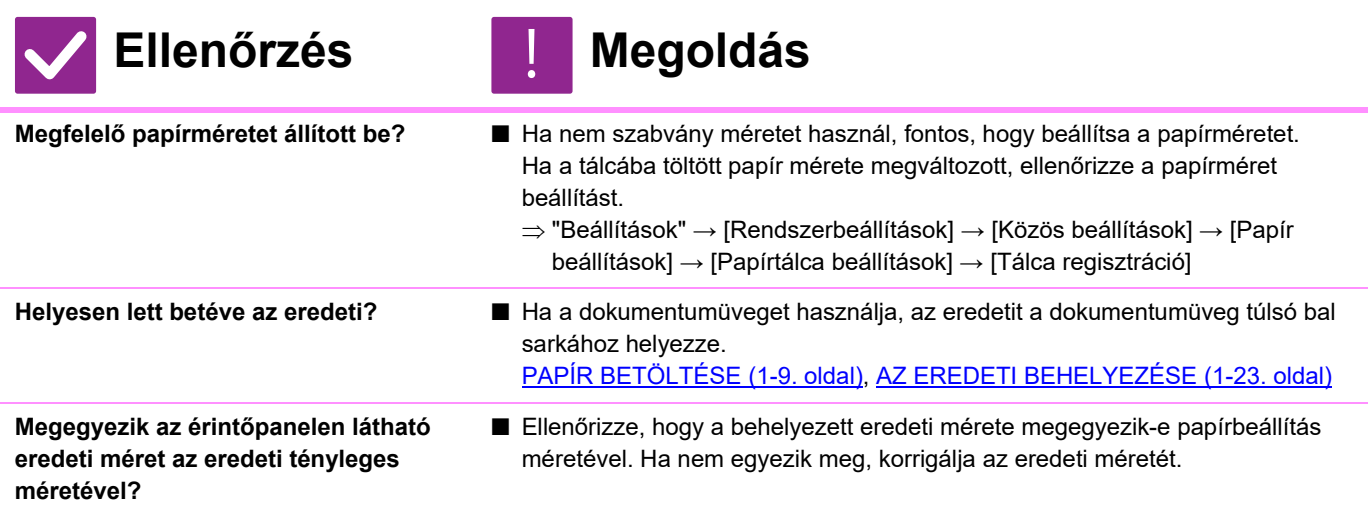

# **A ROSSZ OLDALÁRA NYOMTAT A PAPÍRNAK**

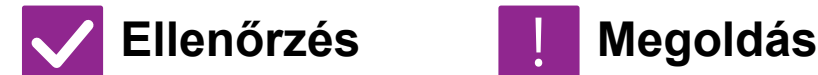

**A papír nyomtatási felülete megfelelő irányban lett behelyezve?**

- Ellenőrizze, hogy a papír nyomtatási felülete a megfelelő irányba néz.
- 1-4. tálca:

!<br>!

!<br>!

- A papírt nyomtatási felülettel felfelé töltse be.\*
- Oldalsó tálca:
	- A papírt nyomtatási felülettel lefelé töltse be.\*
	- \* Ha a papír típusa "Előnyomott" vagy "Fejléces", a papírt ellentétesen töltse be. (Kivéve, ha a [Duplex letiltása] engedélyezve lett Beállítás módban (rendszergazda).

A Beállítás mód menüről a rendszergazdától kaphat információt.)

#### **A FEDŐLAPOT VAGY KÖZLAPOT NEM A MEGADOTT PAPÍRRA NYOMTATJA A GÉP**

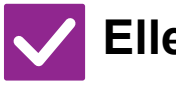

## **Ellenőrzés Megoldás**

**Megfelelő papírtípust állított be?** ■ Állítsa be a fedlaphoz vagy közlaphoz megadott papírt tartalmazó tálca helyes papírtípusát.

Ha a fedlaphoz vagy közlaphoz beállított papírtípus nem azonos a tálcához beállított papírtípussal, a gép a papírt másik tálcából veszi.

 "Beállítások" → [Rendszerbeállítások] → [Közös beállítások] → [Papír beállítások] → [Papírtálca beállítások] → [Tálca regisztráció]

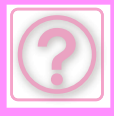

### **A CSATLAKOZTATOTT USB-ESZKÖZ NEM HASZNÁLHATÓ**

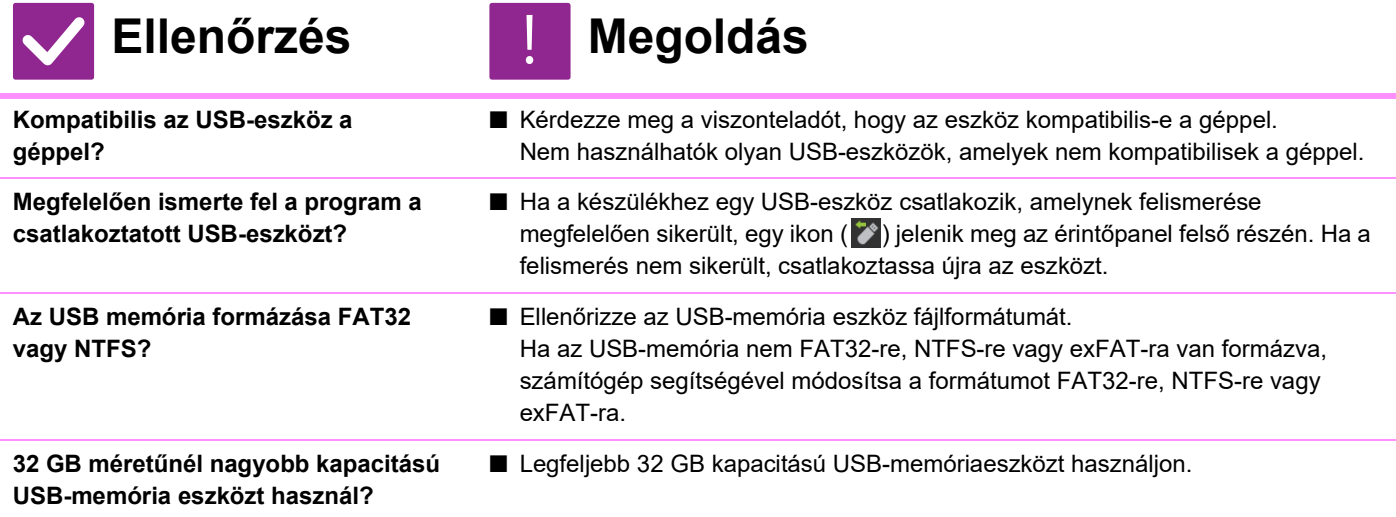

# **NEM MŰKÖDIK A TŰZÉS**

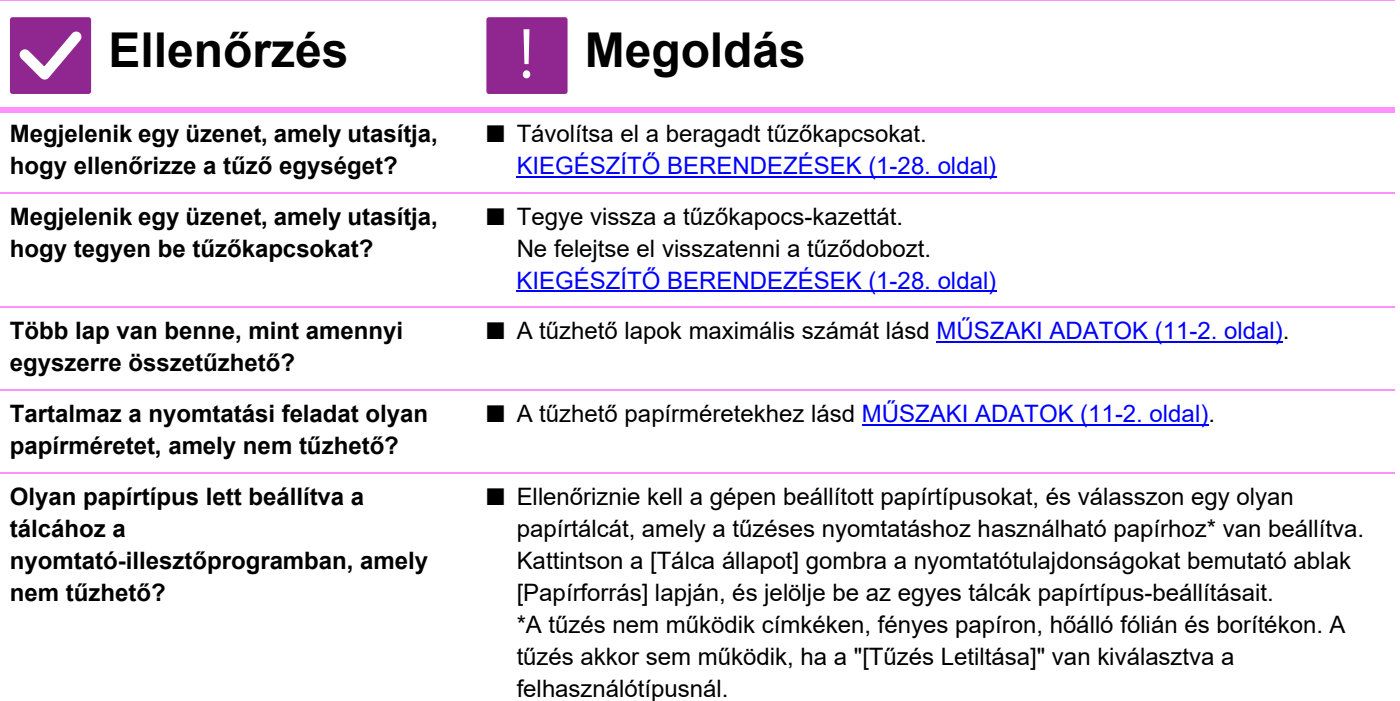

# **NEM MEGFELELŐ A TŰZÉSI POZÍCIÓ**

!<br>!

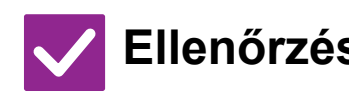

## **Ellenőrzés Megoldás**

**Megfelelően lett beállítva a tűzési pozíció?**

■ Ellenőrizze a tűzési pozíciót itt: "ELŐNÉZETI KÉPERNYŐ".

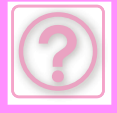

!<br>!

!<br>!

!<br>!

### **AZ ELŐNÉZETI KÉPEK VAGY A BÉLYEGKÉPEK NEM JELENNEK MEG**

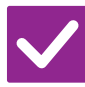

**Ellenőrzés Megoldás** 

**Sok feladat vár végrehajtásra?** ■ Várjon, amíg a feladatok egy része véget nem ér.

# **AZ ÉRINTŐPANEL KIJELZŐJE NEHEZEN LÁTHATÓ**

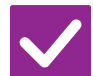

#### **Ellenőrzés Megoldás**

**A fényerő megfelelően van beállítva?** ■ A fényerő beállításához a főablakban koppintson az [Fényesség beállítás] gombra  $(\ \ )$ .

# **A GÉP KIJELENTKEZÉS NÉLKÜL KILÉPTETETT**

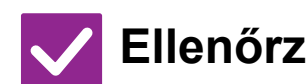

#### **Ellenőrzés H** Megoldás

**Bekapcsolta az Automatikus törlést?** ■ A felhasználói azonosítás funkció használatakor az aktuálisan bejelentkezett felhasználót automatikusan kijelentkezteti a gép, ha az Automatikus törlés bekapcsol. Jelentkezzen be újra.

> Ha Ön a rendszergazda, módosíthatja az Automatikus törlés időbeállítását, vagy letilthatja az Automatikus törlést az [Alapállapotba Helyezés Beállítása] opció alatt.

> $\Rightarrow$  "Beállítások (rendszergazda)" → [Rendszerbeállítások] → [Közös beállítások] → [Kezelési Beállítások] → [Feltétel Beállítások] → [Alapállapotba Helyezés Beállítása]

## **NEM TUDOM, HOL KELL BEÁLLÍTANI AZ IP-CÍMET**

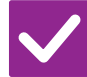

#### **Ellenőrzés Megoldás**

**Az IP-cím beállítása a Beállítás mód Hálózati beállítások részében van megadva.**

■ Ha állandó IP-címet kíván beállítani, kérdezze meg a rendszergazdától a géphez hozzárendelt IP-címet és a hálózati beállításokhoz szükséges többi információt.  $\Rightarrow$  "Beállítások (rendszergazda)" → [Rendszerbeállítások] → [Hálózati beállítások] → [Interfész Beállítások]

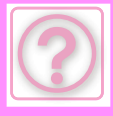

!<br>!

!<br>!

#### **NEM TUDOM, HOGYAN KELL MEGVÁLTOZTATNI A KEZDŐKÉPERNYŐ HÁTTÉRSZÍNÉT**

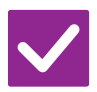

### **Ellenőrzés Megoldás**

**A háttérszín megváltoztatása a "Kijelzőminta beállítás" lapon lehetséges.**

■ Nyissa meg a kezdőképernyő műveleti panelját, majd érintse meg a [Kijelzőminta] beállítás] fület. Adja meg a rendszergazda jelszót, majd válassza ki a kívánt színmintát 1 és 5 között. További információk: "A KEZDŐ [KÉPERNY](#page-59-0)Ő [SZERKESZTÉSE \(2-19. oldal\)](#page-59-0)".

### **NEM TUDOM, HOGYAN KELL PARANCSIKONT ELHELYEZNI VAGY TÖRÖLNI A KEZDŐKÉPERNYŐN**

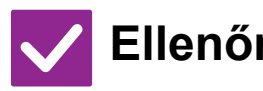

#### **Ellenőrzés Megoldás**

**Egy parancsikont a "Kezdő képernyő szerkesztése" lapon változtathat meg.** ■ Nyissa meg a kezdőképernyő műveleti panelját, majd érintse meg a [Kezdő képernyő szerkesztése] fület. Adja meg a rendszergazda jelszót, érintse meg a kívánt helyet és adjon hozzá egy parancsikont, vagy érintsen meg egy parancsikont és törölje. További információk: "A KEZDŐ [KÉPERNY](#page-59-0)Ő [SZERKESZTÉSE \(2-19. oldal\)](#page-59-0)".

### **NEM TUDOM, HOGYAN KELL VISSZAÁLLÍTANI EREDETI ÁLLAPOTÁBA A NAGY SZÖVEGMÉRET BEÁLLÍTÁST**

**Engedélyezve van a nagy szövegméret a kezdőképernyőn?**

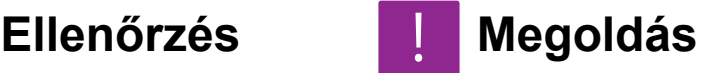

■ Ha a nagy szövegméret ikon <sub>so</sub>we, akkor a nagy szövegméret mód engedélyezett. Érintse meg a nagy szövegméret ikont az **Axi** állapotra váltásához, majd törölje a nagy szövegméret módot.

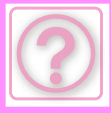

!<br>!

#### **NEM TUDOM, HOGYAN KELL BEÁLLÍTANI, HOGY A GÉP MIKOR KAPCSOLJON ENERGIATAKARÉKOS MÓDBA**

**Ellenőrzés Megoldás** 

**A beállítás mód Energiatakarékos beállításainál adja meg az időpontot, amikor a gépnek energiatakarékos módba kell lépnie.**

- A beállítás mód Energiatakarékos beállításainál adja meg az időpontot, amikor a gépnek energiatakarékos módba kell lépnie.
- Adja meg a gép Előfűtés módba lépésének időpontját.
	- $\Rightarrow$  "Beállítások (rendszergazda)" → [Rendszerbeállítások] → [Energiatakarékos] → [Eco beállítás] → [Előfűtés Üzemmód Beállítása]
- Adja meg az Automatikus kikapcsolás időpontját
- $\Rightarrow$  "Beállítások (rendszergazda)" → [Rendszerbeállítások] → [Energiatakarékos] → [Eco beállítás] → [Automatikus Kikapcsolás Időzítő]

### **ELFELEJTETTEM A RENDSZERGAZDA JELSZÓT**

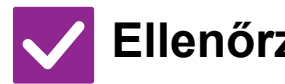

#### **Ellenőrzés Megoldás**

**Módosítva lett a gyári alapértelmezett beállítás szerinti rendszergazda jelszó?**

■ Hívja fel a gép viszonteladóját, vagy a legközelebbi hivatalos márkakereskedést. A gyári alapértelmezett rendszergazda jelszót lásd a Beüzemelési útmutató "A RENDSZERGAZDA SZÁMÁRA" című részében. A jelszó módosítása után különösen ügyeljen, hogy ne felejtse azt el.

#### **NEM TUDOM, KIHEZ FORDULJAK KARBANTARTÁSSAL ÉS SZERVIZELÉSSEL KAPCSOLATBAN**

!<br>!

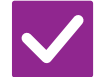

**Ellenőrzés Megoldás** 

**Olvassa egy az ügyféltámogatási információt.**

■ Hívja fel a gép viszonteladóját, vagy a legközelebbi hivatalos márkakereskedést.

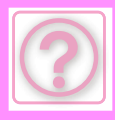

# **MÁSOLÁSI PROBLÉMÁK**

A rendszergazda letiltott bizonyos funkciókat?

Lehet, hogy beállítás módban néhány funkció le van tiltva. Ha a felhasználói hitelesítés engedélyezett, a felhasználói beállításokban korlátozhatták az Ön által használható funkciókat. Forduljon a rendszergazdához.

# **ELLENŐRZÉSI LISTA**

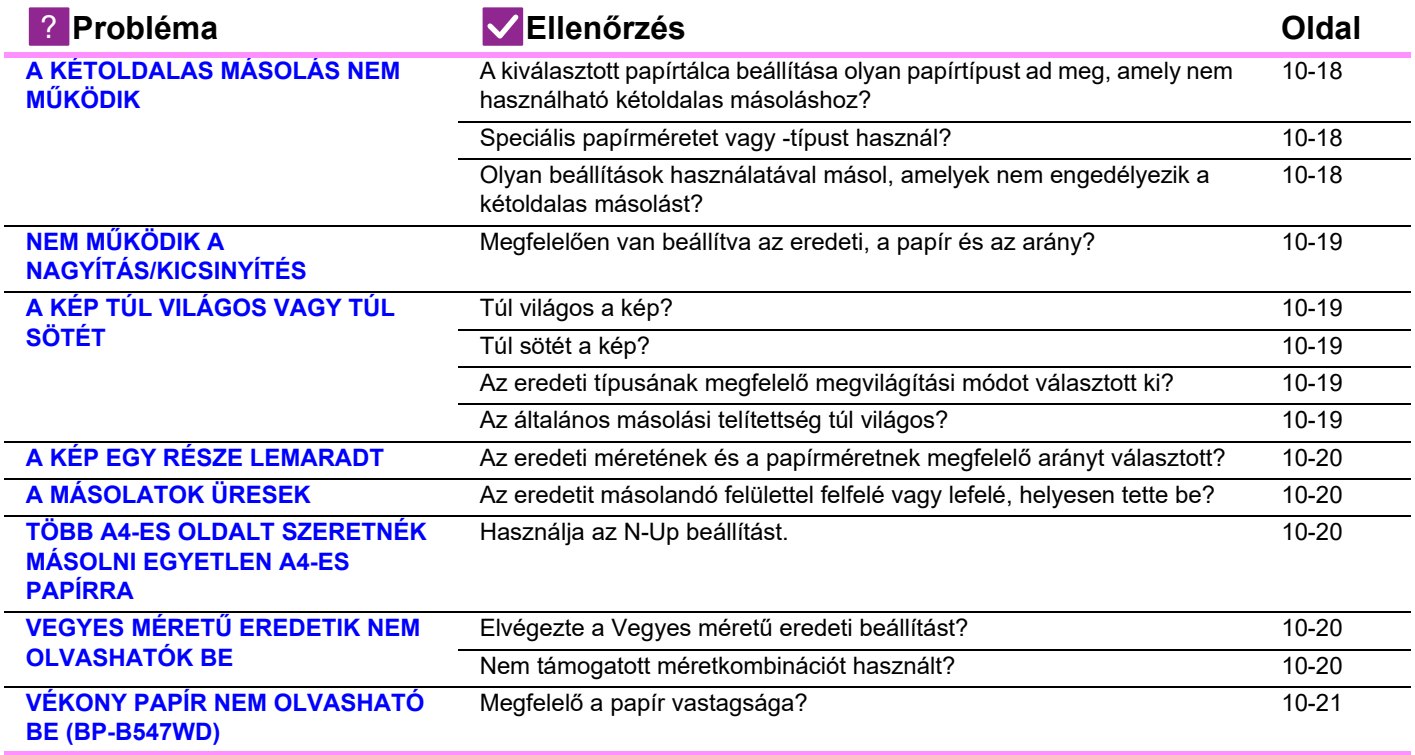

# <span id="page-1018-0"></span>**A KÉTOLDALAS MÁSOLÁS NEM MŰKÖDIK**

<span id="page-1018-3"></span><span id="page-1018-2"></span><span id="page-1018-1"></span>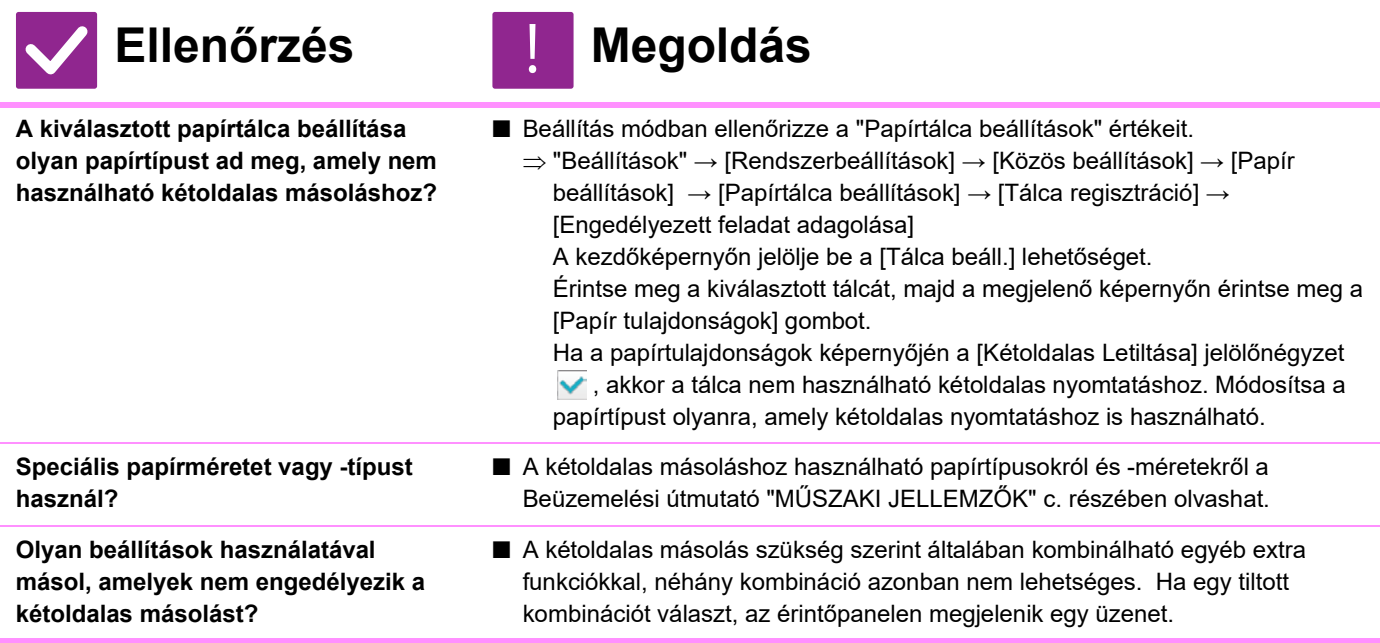

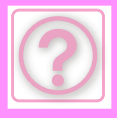

# <span id="page-1019-0"></span>**NEM MŰKÖDIK A NAGYÍTÁS/KICSINYÍTÉS**

!<br>!

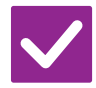

### **Ellenőrzés Megoldás**

<span id="page-1019-1"></span>**Megfelelően van beállítva az eredeti, a papír és az arány?**

■ Ellenőrizze a képernyőn megjelenő eredeti méret helyességét. Ezután ellenőrizze, hogy megfelelő papír van-e kiválasztva. Koppintson az [Arány], majd az [Auto Méret] gombra. Megjelenik az eredeti és a papír megfelelő aránya.

# <span id="page-1019-2"></span>**A KÉP TÚL VILÁGOS VAGY TÚL SÖTÉT**

<span id="page-1019-6"></span><span id="page-1019-5"></span><span id="page-1019-4"></span><span id="page-1019-3"></span>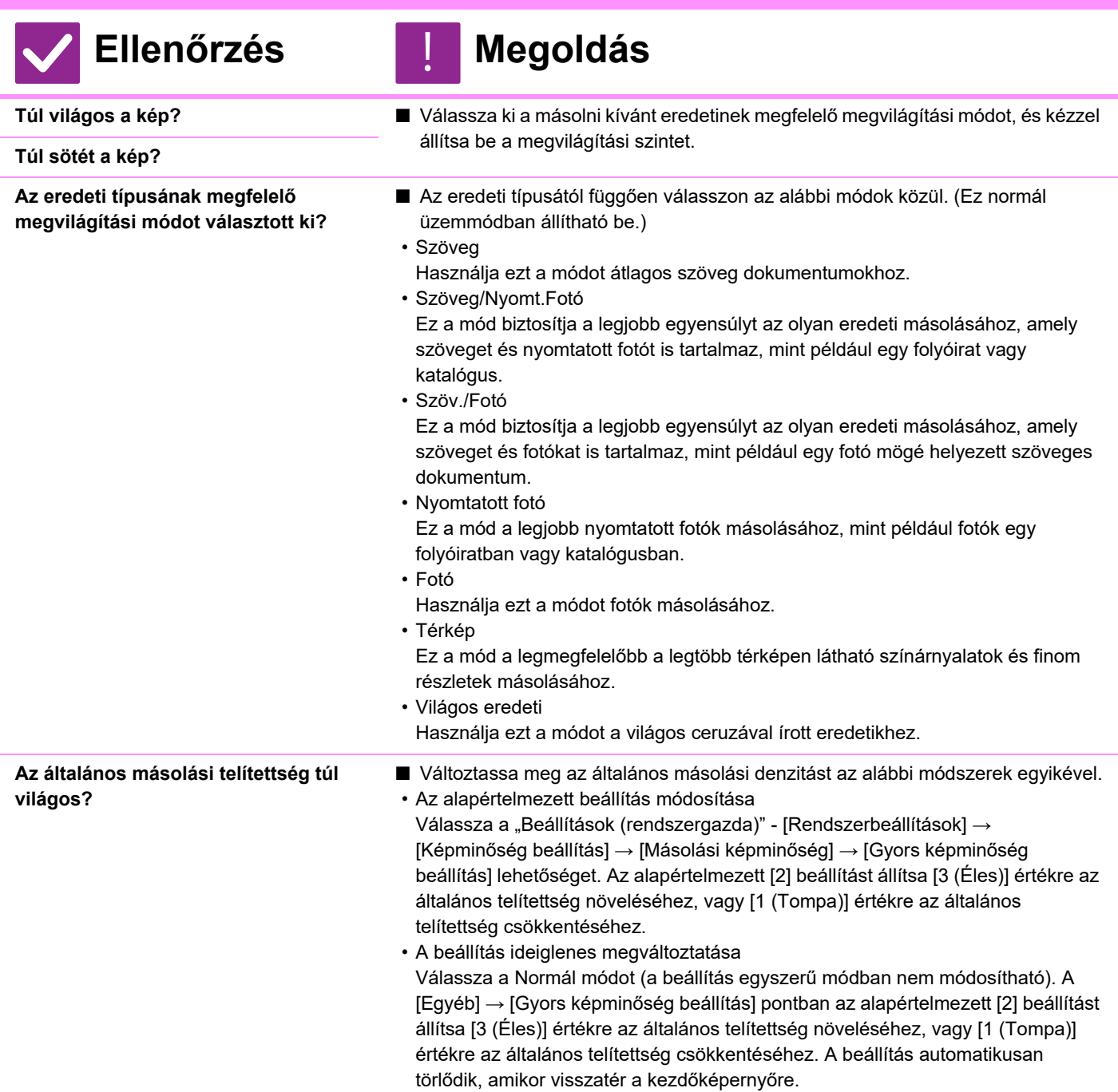

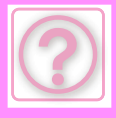

# <span id="page-1020-8"></span>**A KÉP EGY RÉSZE LEMARADT**

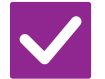

#### **Ellenőrzés Megoldás**

!<br>!

<span id="page-1020-0"></span>**Az eredeti méretének és a papírméretnek megfelelő arányt választott?**

**Megegyezik az érintőpanelen látható eredeti méret az eredeti tényleges méretével?** 

■ Ellenőrizze, hogy a behelyezett eredeti mérete megegyezik-e papírbeállítás

méretével. Ha nem egyezik meg, korrigálja az eredeti méretét.

<span id="page-1020-1"></span>**A MÁSOLATOK ÜRESEK**

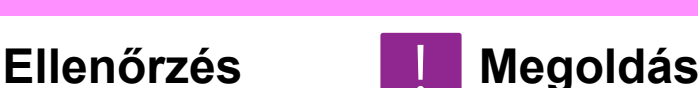

■ Válassza ki a megfelelő aránybeállítást.

<span id="page-1020-2"></span>**Az eredetit másolandó felülettel felfelé vagy lefelé, helyesen tette be?** ■ Ha a dokumentumüveget használja, az eredetit a másolandó felülettel lefelé tegye be. Ha az automatikus dokumentumadagolót használja, az eredetit másolandó felülettel felfelé tegye be.

### <span id="page-1020-3"></span>**TÖBB A4-ES OLDALT SZERETNÉK MÁSOLNI EGYETLEN A4-ES PAPÍRRA**

!<br>!

!<br>!

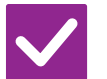

## **Ellenőrzés H** Megoldás

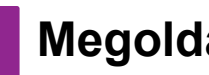

<span id="page-1020-4"></span>**Használja az N-Up beállítást.** ■ Az N-Up lehetővé teszi a képek kicsinyítését és másolását úgy, hogy egy A4-es oldalon nyolc férjen el. Koppintson a [Többképes] gombra. Normál módban kereteket is hozzáadhat az N-Up másolatokhoz.

# <span id="page-1020-5"></span>**VEGYES MÉRETŰ EREDETIK NEM OLVASHATÓK BE**

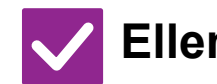

#### **Ellenőrzés Megoldás** !<br>!

<span id="page-1020-6"></span>**Elvégezte a Vegyes méretű eredeti beállítást?**

■ Végezze el a Vegyes méretű eredeti beállítást.

<span id="page-1020-7"></span>**Nem támogatott méretkombinációt használt?**

■ Ellenőrizze a támogatott kombinációkat.

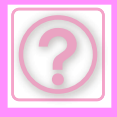

## <span id="page-1021-0"></span>**VÉKONY PAPÍR NEM OLVASHATÓ BE (BP-B547WD)**

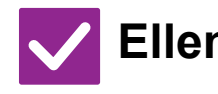

**Ellenőrzés Megoldás**

<span id="page-1021-1"></span>

**Megfelelő a papír vastagsága?** ■ Ellenőrizze a használható papírvastagságot.

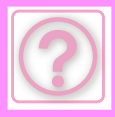

# **NYOMTATÁSI PROBLÉMÁK**

A rendszergazda letiltott bizonyos funkciókat?

Lehet, hogy beállítás módban néhány funkció le van tiltva. Ha a felhasználói hitelesítés engedélyezett, a felhasználói beállításokban korlátozhatták az Ön által használható funkciókat. Forduljon a rendszergazdához.

# **ELLENŐRZÉSI LISTA**

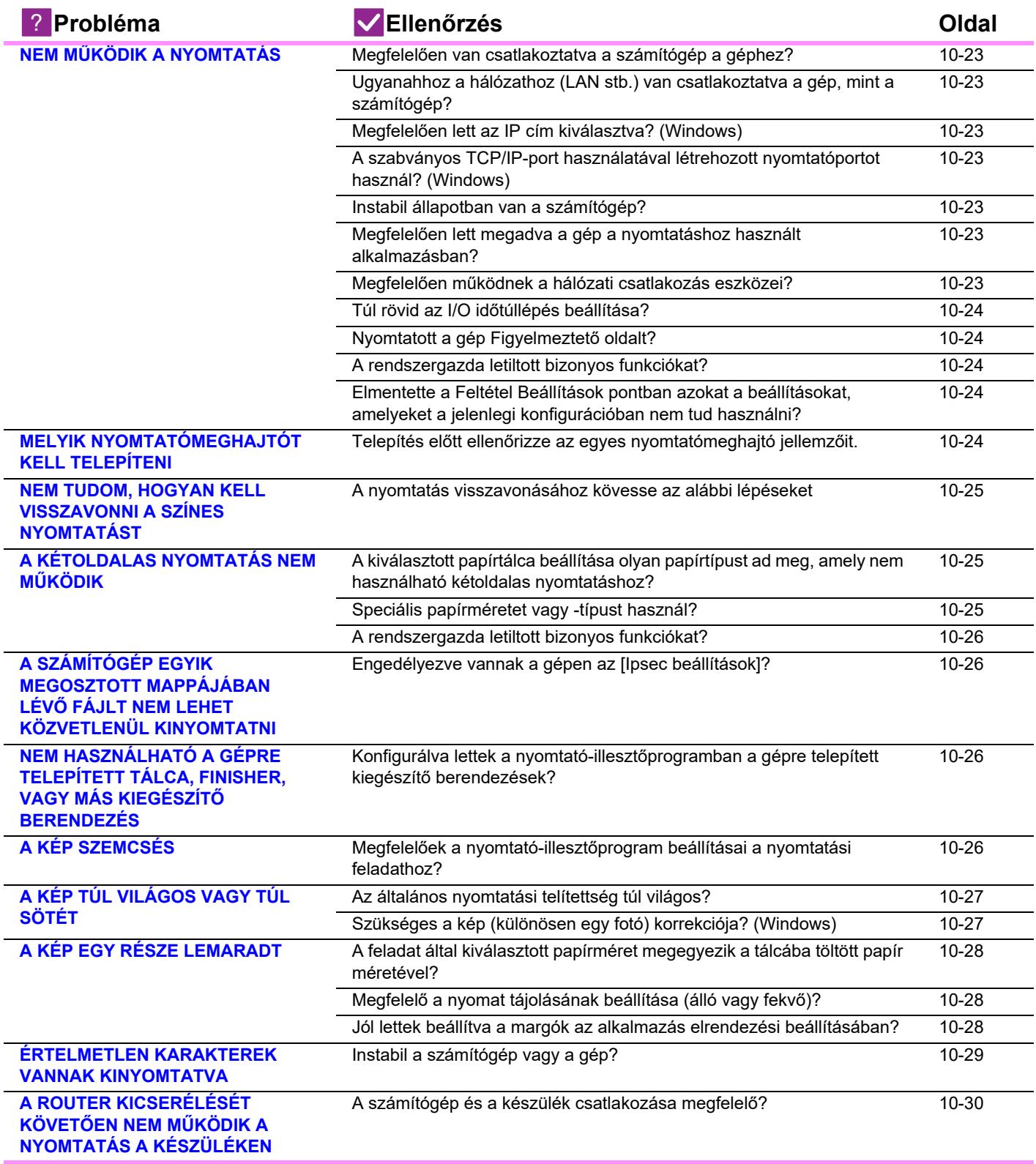

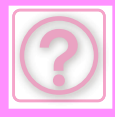

# <span id="page-1023-0"></span>**NEM MŰKÖDIK A NYOMTATÁS**

<span id="page-1023-7"></span><span id="page-1023-6"></span><span id="page-1023-5"></span><span id="page-1023-4"></span><span id="page-1023-3"></span><span id="page-1023-2"></span><span id="page-1023-1"></span>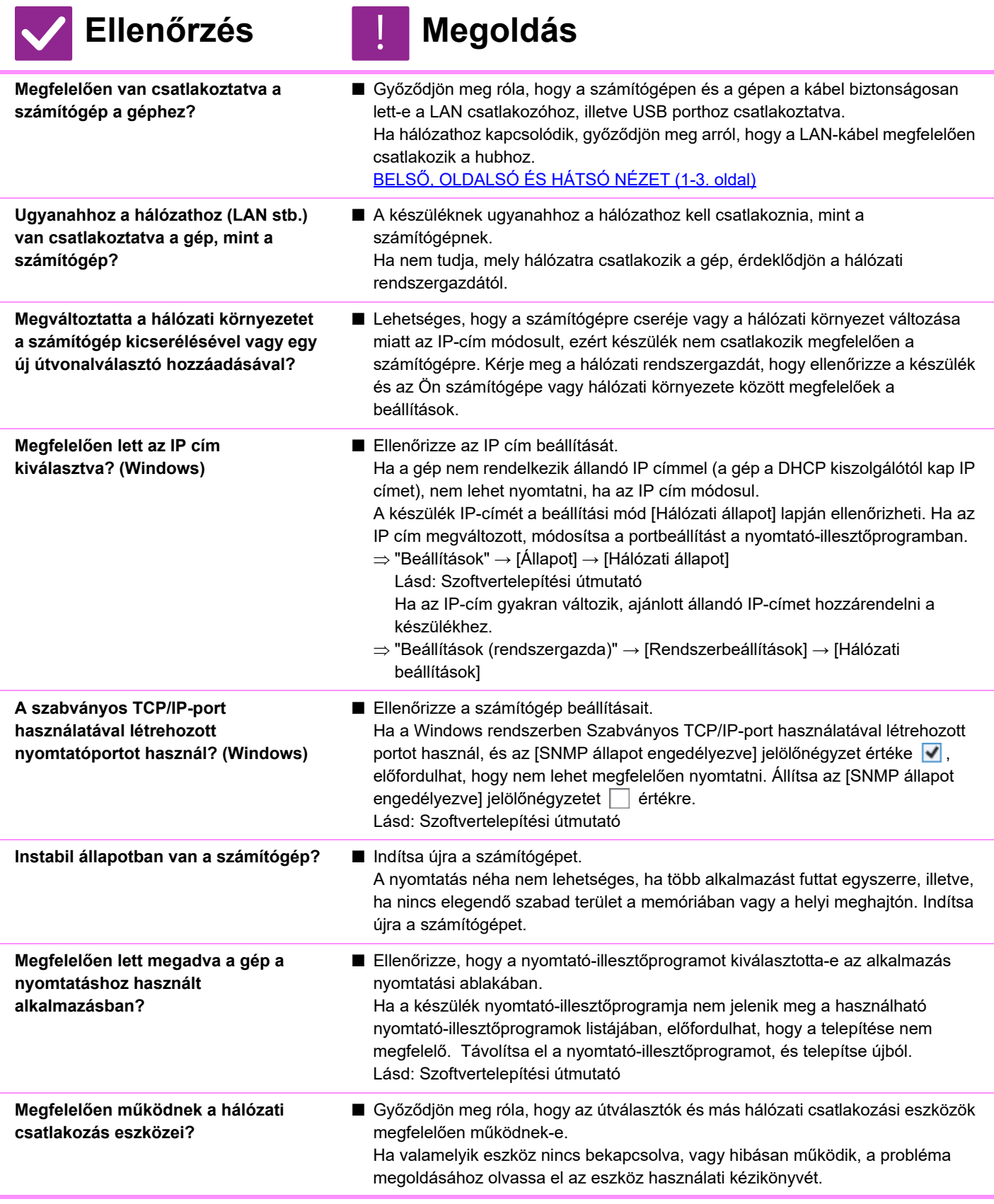

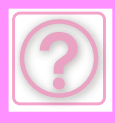

<span id="page-1024-1"></span><span id="page-1024-0"></span>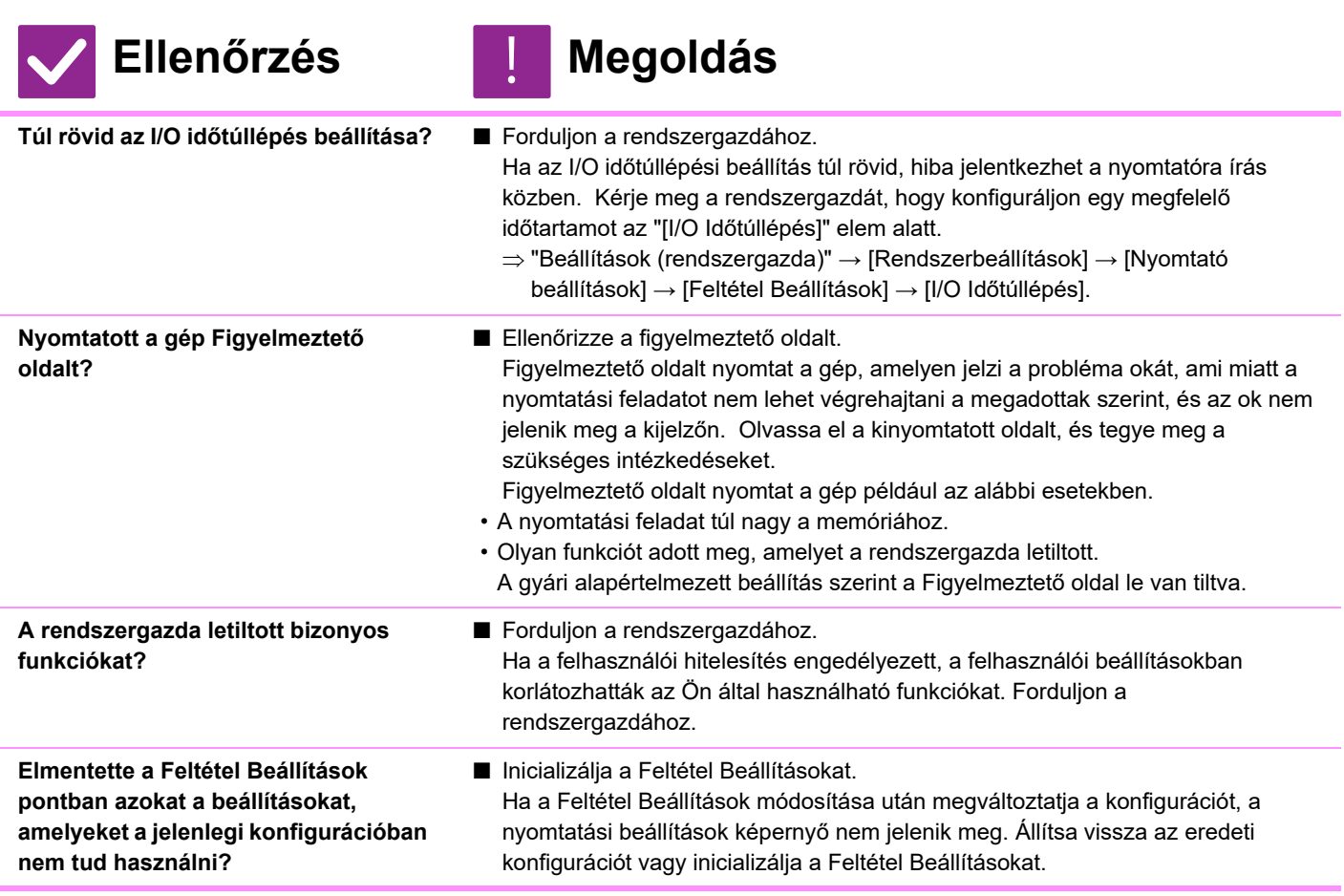

# <span id="page-1024-4"></span><span id="page-1024-3"></span><span id="page-1024-2"></span>**MELYIK NYOMTATÓMEGHAJTÓT KELL TELEPÍTENI**

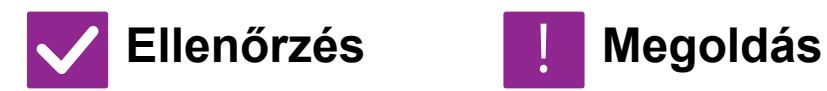

!<br>!

<span id="page-1024-5"></span>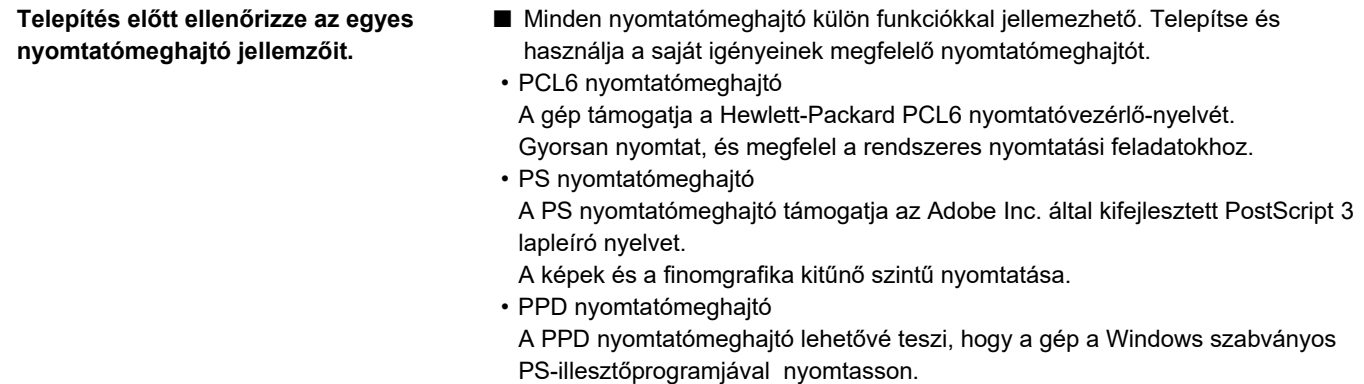

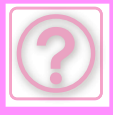

#### <span id="page-1025-0"></span>**NEM TUDOM, HOGYAN KELL VISSZAVONNI A SZÍNES NYOMTATÁST**

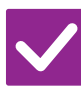

#### **Ellenőrzés Megoldás**

<span id="page-1025-1"></span>**A nyomtatás visszavonásához kövesse az alábbi lépéseket**

■ Ha a nyomtatási adatok nem kerültek be a várakozási sorba, akkor olyassa el az operációs rendszer vagy az alkalmazás kézikönyvét. Ha a nyomtatási adatok bekerültek a várakozási sorba, érintse meg a [Feladat Állapot] gombot,

a [Nyomt. sor] gombot vagy a [Feladatsor] gombot, és válassza ki a listából törölni kívánt feladatot. Nyissa meg a műveleti panelt, majd érintse meg a [Stop/törlés] gombot. Megjelenik egy üzenet, hogy erősítse meg a törlést. Koppintson a [Törlés] gombra.

### **NEM TUDOM, HOGYAN KELL SPECIÁLIS ANYAGOKRA NYOMTATNI (BORÍTÉK STB.)**

!<br>!

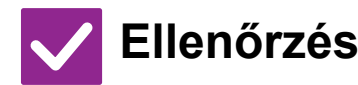

**Speciális papír, például borítékok\* vagy vékony papír esetében az oldalsó tálcát használja.**

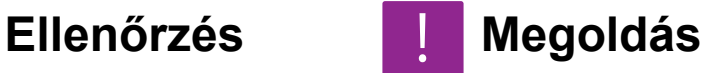

■ Speciális papír, például borítékok vagy vékony papír esetében a lapokat az oldalsó tálcába helyezze be. Az anyag behelyezése után adja meg a papírméretet és a papírtípust a kezdőképernyőn a [Tálca beáll.] részben. Ellenőrizze továbbá a papír behelyezési módszerét, típusát és méretét,például boríték stb. Ha a gépen befejezte a beállításokat, akkor megfelelő módon adja meg az "Eredeti Méret" és a "Papírméret" beállításokat a nyomtató-illesztőprogram [Fő] lapfülén.

\* Egyes országokban és régiókban borítékok nem használhatók.

# <span id="page-1025-2"></span>**A KÉTOLDALAS NYOMTATÁS NEM MŰKÖDIK**

!<br>!

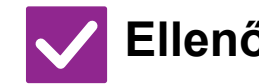

<span id="page-1025-4"></span>**használ?**

**A kiválasztot olyan papírtí** használható **nyomtatáshoz?**

#### **Ellenőrzés H** Megoldás

<span id="page-1025-3"></span>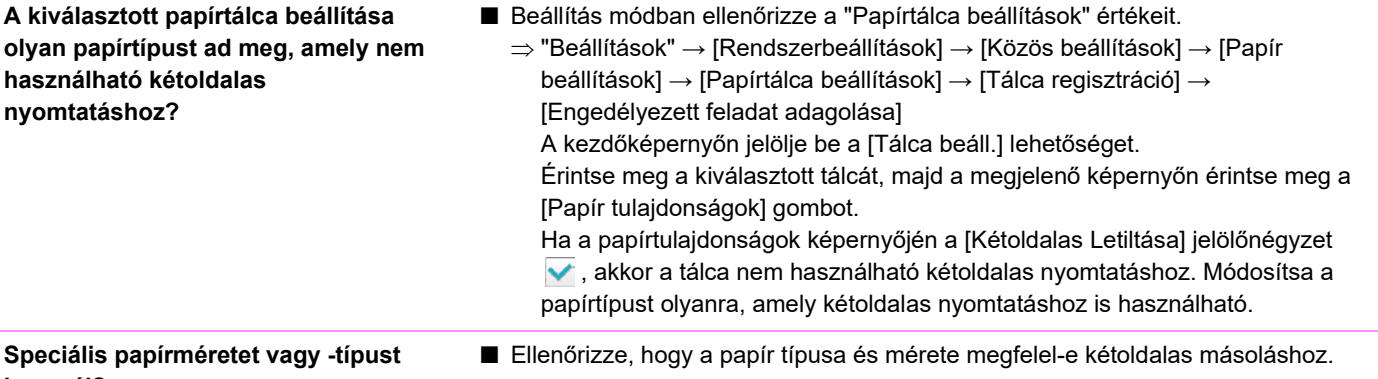

**10-25**

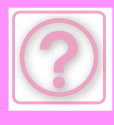

!<br>!

!<br>!

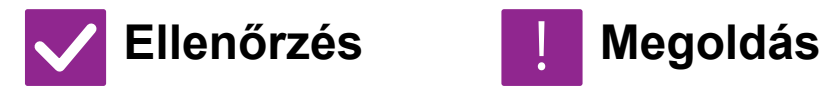

<span id="page-1026-0"></span>**A rendszergazda letiltott bizonyos funkciókat?**

■ Forduljon a rendszergazdához. Lehet, hogy beállítás módban néhány funkció le van tiltva. Forduljon a rendszergazdához. Ha a felhasználói hitelesítés engedélyezett, a felhasználói beállításokban korlátozhatták az Ön által használható funkciókat. Forduljon a rendszergazdához.

#### <span id="page-1026-1"></span>**A SZÁMÍTÓGÉP EGYIK MEGOSZTOTT MAPPÁJÁBAN LÉVŐ FÁJLT NEM LEHET KÖZVETLENÜL KINYOMTATNI**

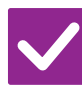

**Ellenőrzés Megoldás**

<span id="page-1026-2"></span>**Engedélyezve vannak a gépen az [Ipsec beállítások]?**

- Forduljon a rendszergazdához. Ha beállítási módban engedélyezett az [Ipsec beállítások], előfordulhat, hogy a számítógépes környezetben nem lehet a megosztott mappákból közvetlenül fájlokat nyomtatni. Az [Ipsec beállítások] tudnivalóiról forduljon a rendszergazdához.
	- $\Rightarrow$  "Beállítások" → [Biztonsági Beállitások] → [Ipsec beállítások]

### <span id="page-1026-3"></span>**NEM HASZNÁLHATÓ A GÉPRE TELEPÍTETT TÁLCA, FINISHER, VAGY MÁS KIEGÉSZÍTŐ BERENDEZÉS**

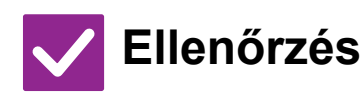

### **Ellenőrzés Megoldás**

<span id="page-1026-4"></span>**Konfigurálva lettek a nyomtató-illesztőprogramban a gépre telepített kiegészítő berendezések?**

■ Nyissa meg a nyomtató tulaidonságai párbeszédpanelt, maid kattintson az [Automata konfiguráció] gombra az [Opciók] lapfülön. (Windows) Ha az automatikus konfigurációt nem tudja elvégezni, olvassa el a Szoftvertelepítési útmutatót.

# <span id="page-1026-5"></span>**A KÉP SZEMCSÉS**

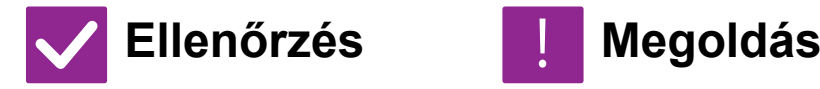

<span id="page-1026-6"></span>**Megfelelőek a nyomtató-illesztőprogram beállításai a nyomtatási feladathoz?**

■ Ellenőrizze a nyomtató-illesztőprogram beállításait. A nyomtatási beállításoknál [600dpi] és [600dpi (Kiváló minőség)] nyomtatási módok közül választhat. Windows: A felbontás beállítását a nyomtató-illesztőprogram tulajdonságok ablakának [Képminőség] lapján választhatja ki. macOS: A felbontás beállítását a nyomtatási ablak [Nyomtató tulajdonságai] menüjében konfigurálhatja.

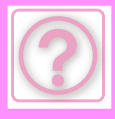

# <span id="page-1027-0"></span>**A KÉP TÚL VILÁGOS VAGY TÚL SÖTÉT**

!

### **VEllenőrzés I** Megoldás

<span id="page-1027-1"></span>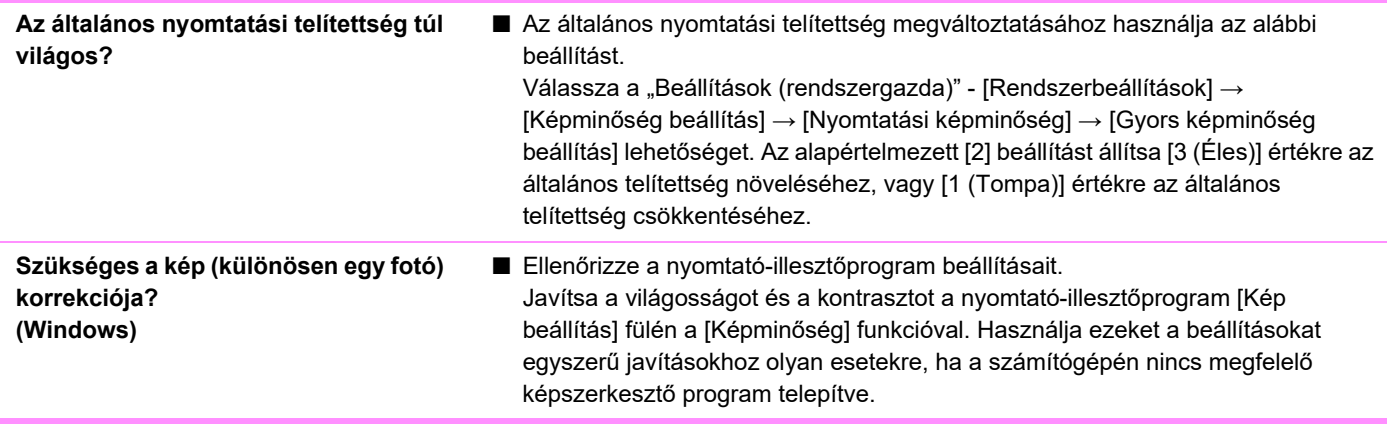

### <span id="page-1027-2"></span>**A SZÖVEG ÉS A VONALAK HALVÁNYAK, ÉS NEHEZEN KIVEHETŐEK**

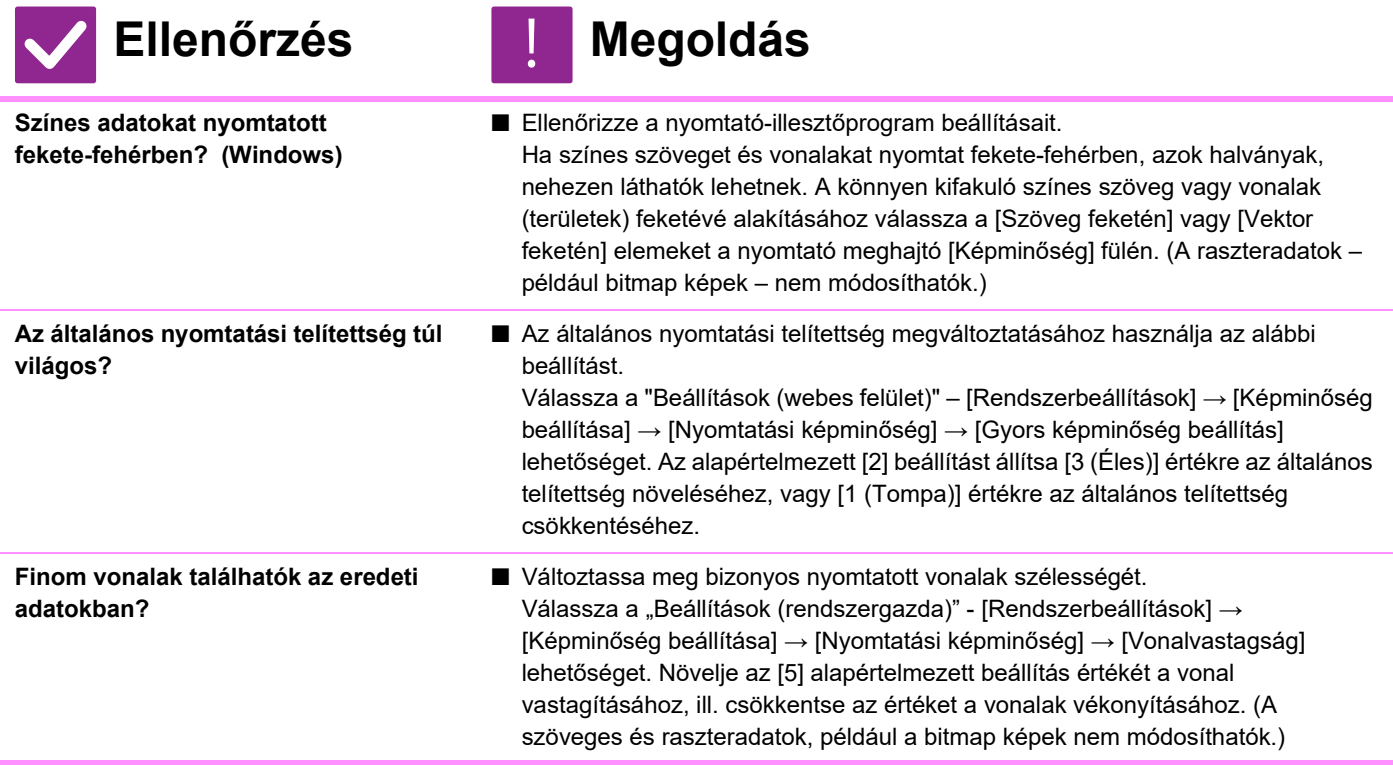

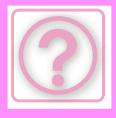

# **A KÉP EGY RÉSZE LEMARADT**

<span id="page-1028-0"></span>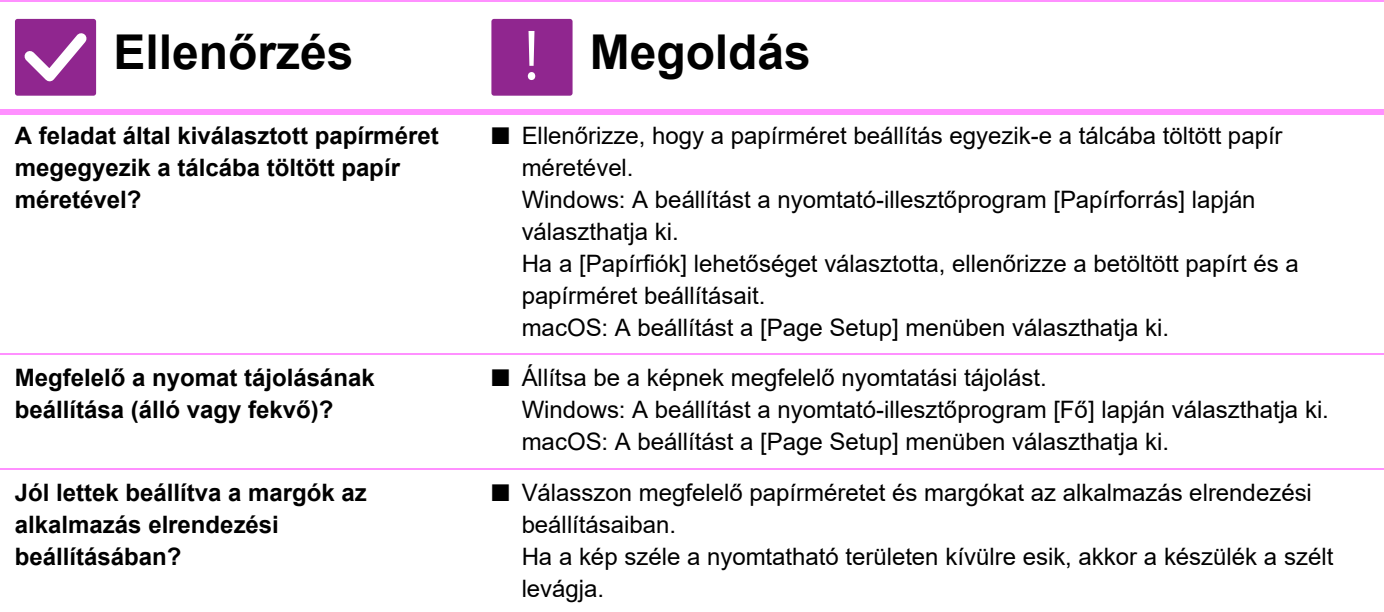

# <span id="page-1028-2"></span><span id="page-1028-1"></span>**A KÉP FEJJEL LEFELÉ JELENIK MEG**

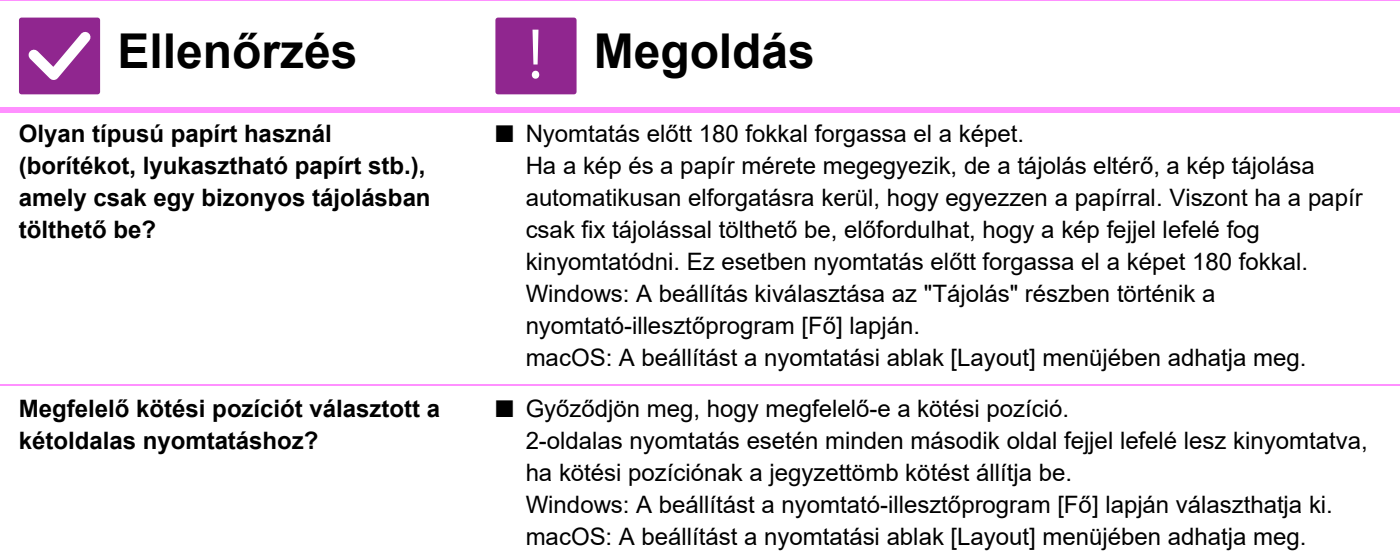

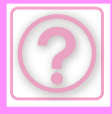

#### <span id="page-1029-0"></span>**ÉRTELMETLEN KARAKTEREK VANNAK KINYOMTATVA**

!<br>!

#### **Ellenőrzés H** Megoldás

<span id="page-1029-1"></span>**Instabil a számítógép vagy a gép?** ■ Törölje a nyomtatást, indítsa újra a számítógépet és a készüléket, majd kísérelje meg újra a nyomtatást. Ha csak kevés szabad hely van a memóriában vagy a helyi meghajtón, vagy ha sok feladat sorakozik a gépben és csak kevés szabad memóriája maradt, a szöveg értelmetlen karakterekkel lehet kinyomtatva. A nyomtatás törlése: • Windows: Kattintson duplán az eszköztár jobb alsó részén megjelenő nyomtató ikonra, és kattintson a "Minden dokumentum törlése" (vagy a "Nyomtatási dokumentumok törlése") elemre a [Nyomtató] menüben. • macOS: Kattintson duplán a nyomtatólistában a gép nevére, válassza ki a törölni kívánt feladatot, és törölje. • A készüléken: Érintse meg a feladat állapot kijelzőt a kezelőpanelen, érintse meg a [Nyomtatás] fület a képernyő váltásához, érintse meg a törölni kívánt nyomtatási feladat gombját, és érintse meg a [Stop/törlés] gombot. Megjelenik egy üzenet, hogy erősítse meg a törlést. Koppintson a [Törlés] gombra. Ha az újraindítás után is össze-vissza karakterek láthatók a nyomaton, kérje meg a rendszergazdát, hogy hosszabbítsa meg az [I/O Időtúllépés] idejét beállítási módban.  $\Rightarrow$  "Beállítások (rendszergazda)" → [Rendszerbeállítások] → [Nyomtató beállítások] → [Feltétel Beállítások] → [I/O Időtúllépés]. Ha a fenti lépések után is értelmetlen karaktereket nyomtat a gép, törölje, majd

telepítse újra a nyomtató-illesztőprogramot.

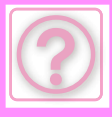

### <span id="page-1030-0"></span>**A ROUTER KICSERÉLÉSÉT KÖVETŐEN NEM MŰKÖDIK A NYOMTATÁS A KÉSZÜLÉKEN**

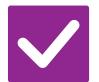

<span id="page-1030-1"></span>**A számítógép és a készülék csatlakozása megfelelő?**

#### **Ellenőrzés H** Megoldás

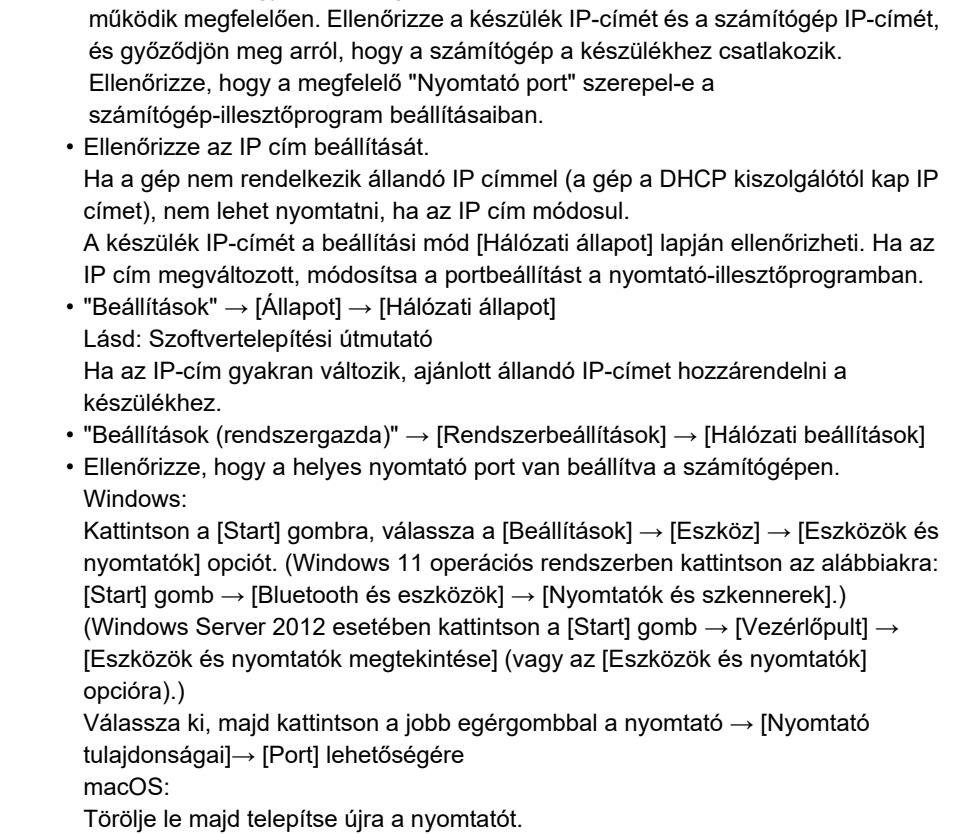

■ Előfordulhat, hogy a számítógép és a készülék közötti hálózati kapcsolat nem

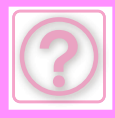

# **FAXOLÁSI PROBLÉMÁK**

A rendszergazda letiltott bizonyos funkciókat?

Lehet, hogy beállítás módban néhány funkció le van tiltva. Ha a felhasználói hitelesítés engedélyezett, a felhasználói beállításokban korlátozhatták az Ön által használható funkciókat. Forduljon a rendszergazdához.

# **ELLENŐRZÉSI LISTA**

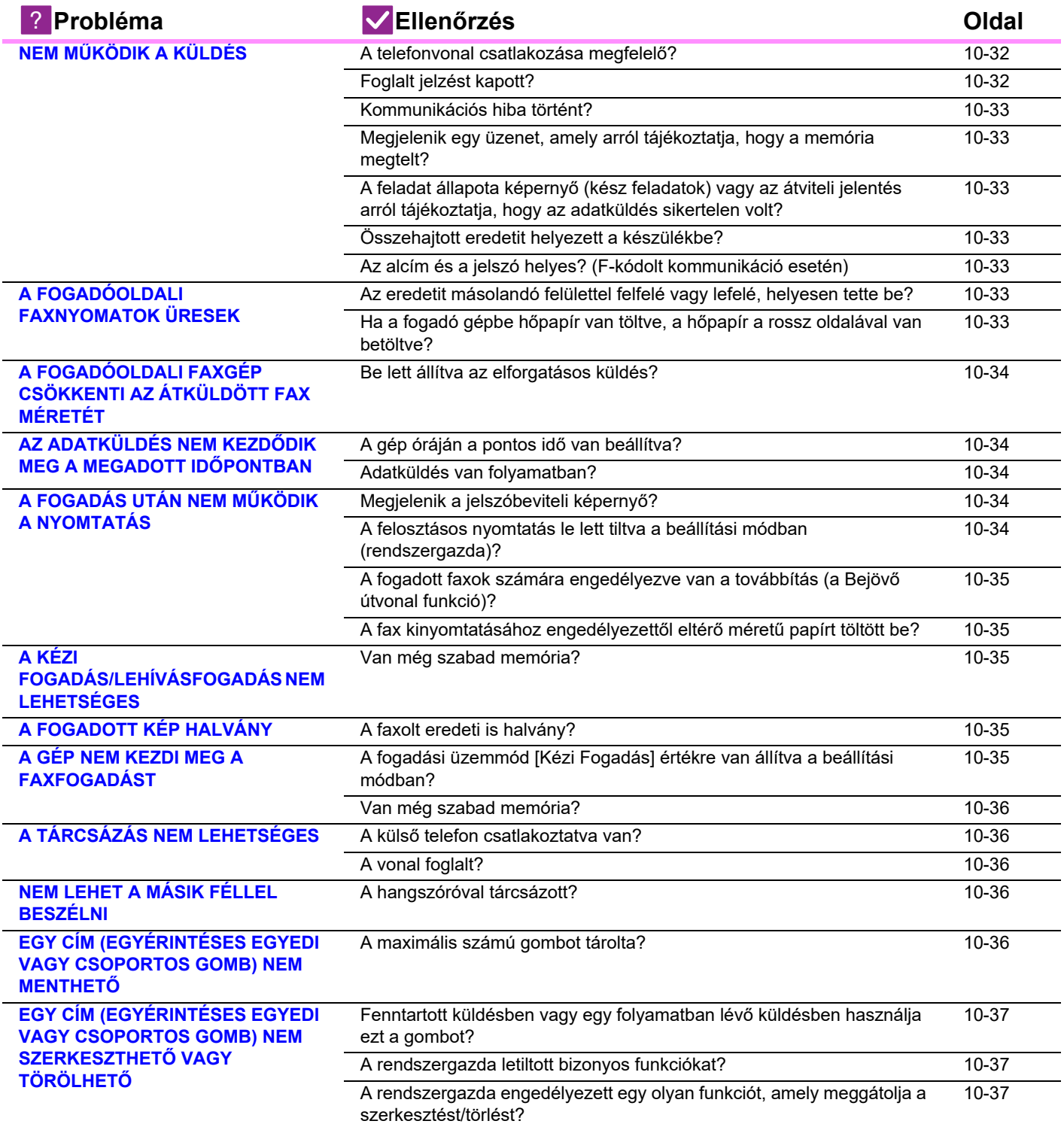

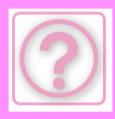

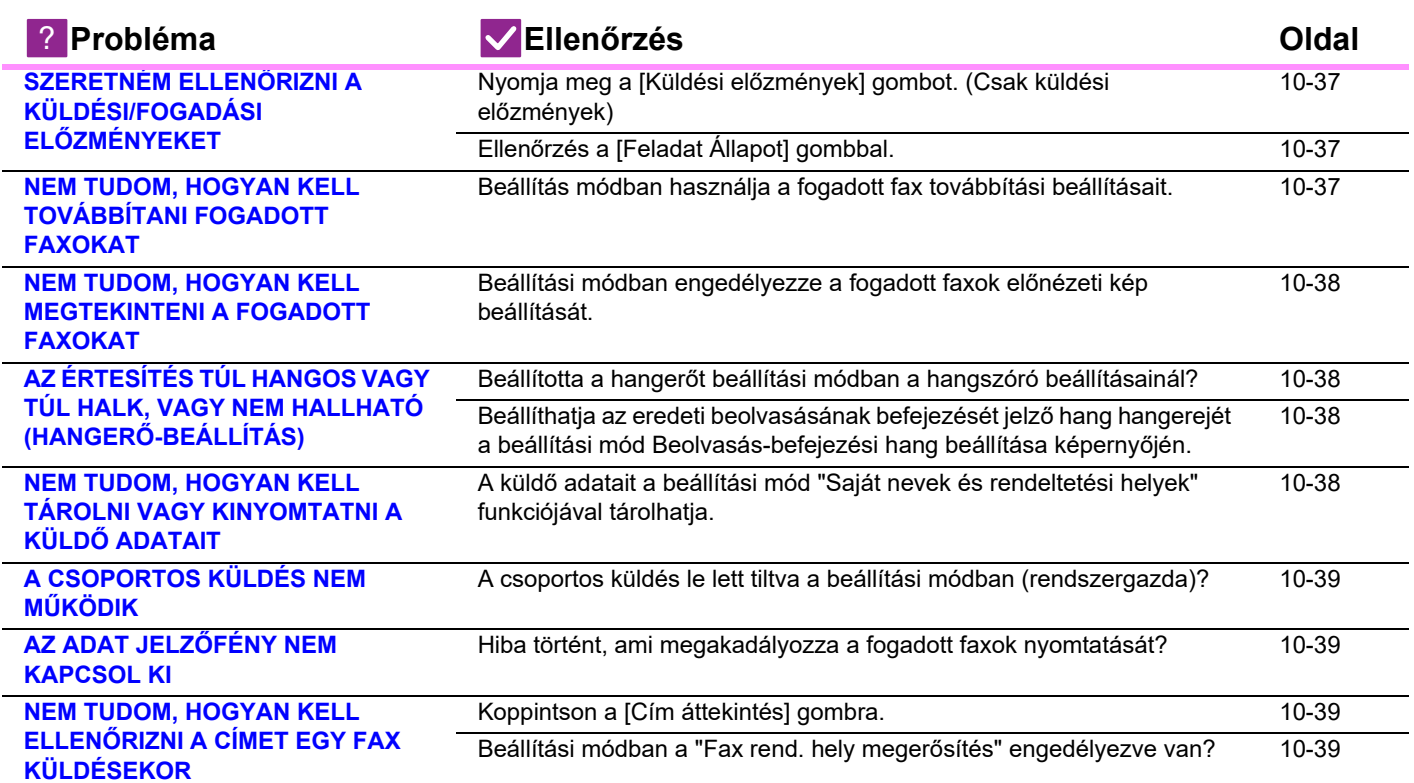

# <span id="page-1032-0"></span>**NEM MŰKÖDIK A KÜLDÉS**

<span id="page-1032-2"></span><span id="page-1032-1"></span>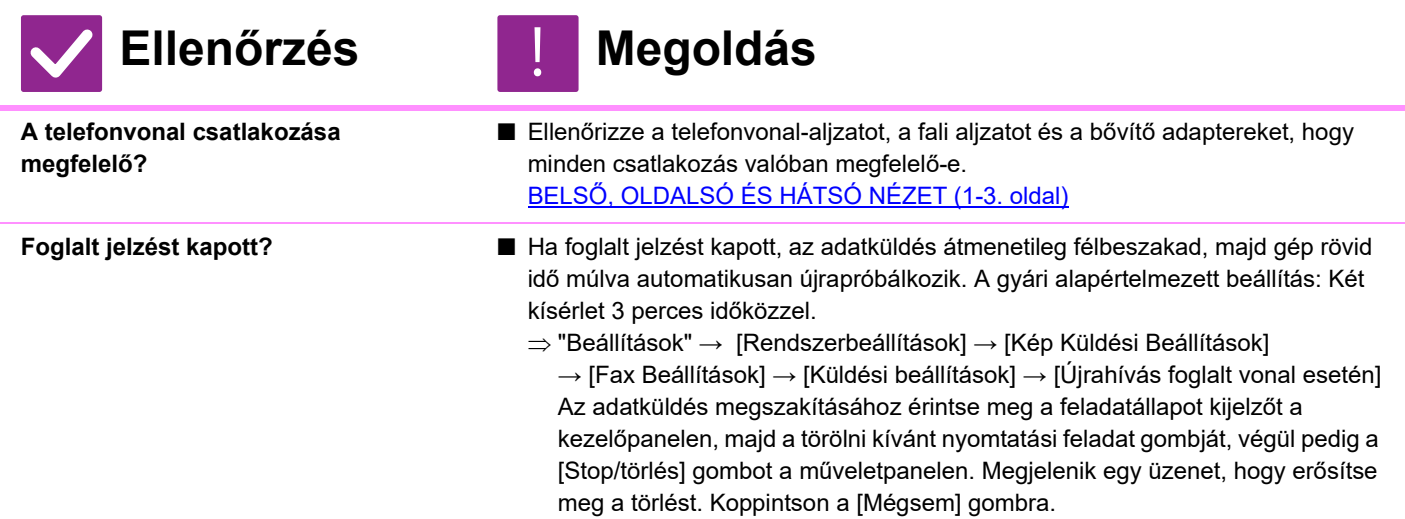

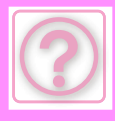

<span id="page-1033-0"></span>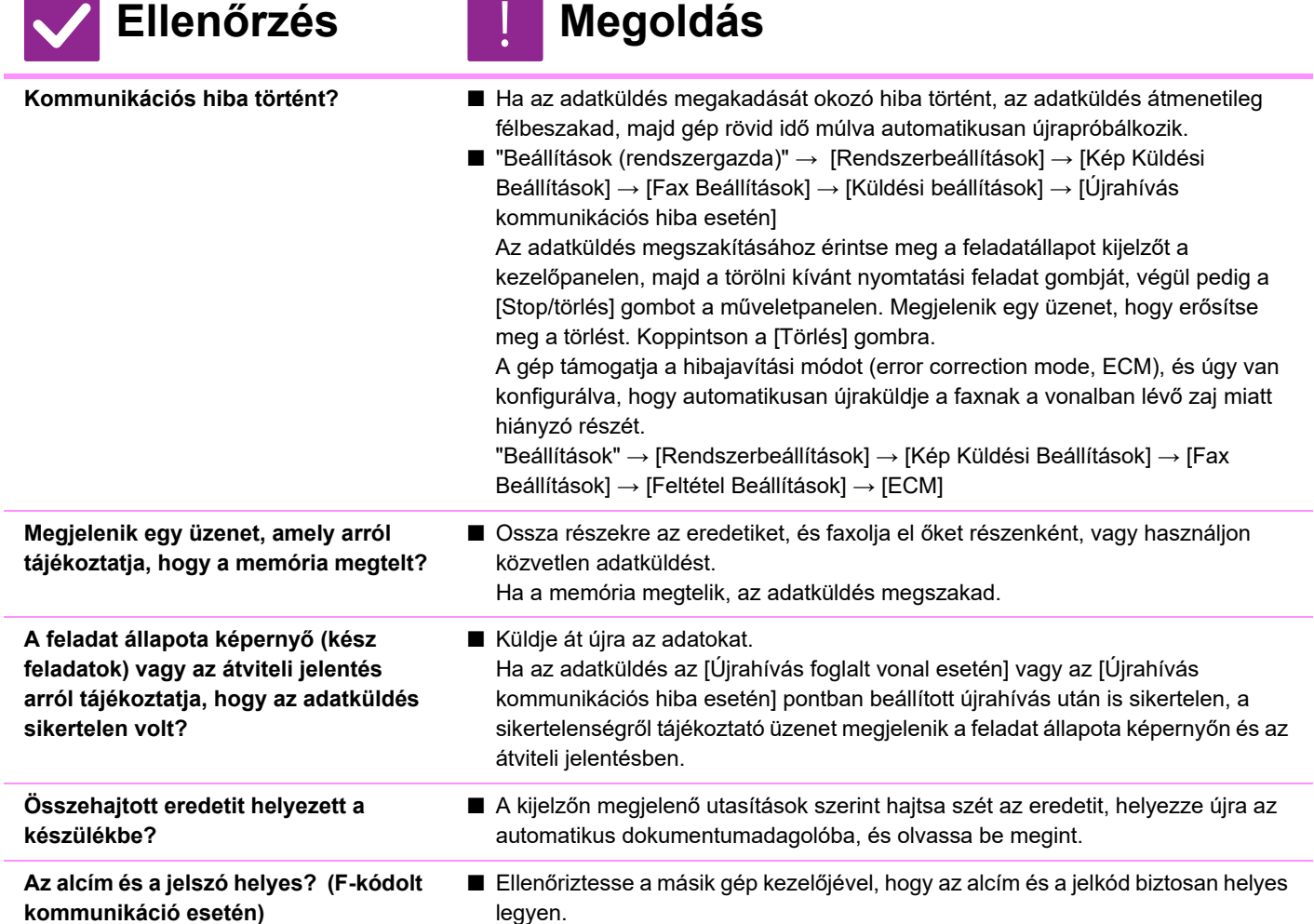

# <span id="page-1033-5"></span><span id="page-1033-4"></span><span id="page-1033-3"></span><span id="page-1033-2"></span><span id="page-1033-1"></span>**A FOGADÓOLDALI FAXNYOMATOK ÜRESEK**

!<br>!

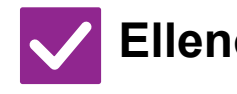

**Ellenőrzés Megoldás** 

<span id="page-1033-6"></span>**Az eredetit másolandó felülettel felfelé vagy lefelé, helyesen tette be?** ■ Helyezze be újra az eredetit a megfelelő tájolásban, majd küldje el újra. Ha a dokumentumüveget használja, az eredetit a másolandó felülettel lefelé tegye be. Ha az automatikus dokumentumadagolót használja, az eredetit másolandó felülettel felfelé tegye be. Helyezze be az eredetit a megfelelő tájolásban, majd küldje el újra a faxot.

<span id="page-1033-7"></span>**Ha a fogadó gépbe hőpapír van töltve, a hőpapír a rossz oldalával van betöltve?**

■ Egyeztessen a másik gép kezelőjével.

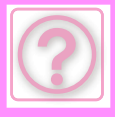

### <span id="page-1034-0"></span>**A FOGADÓOLDALI FAXGÉP CSÖKKENTI AZ ÁTKÜLDÖTT FAX MÉRETÉT**

### **Ellenőrzés H** Megoldás

- <span id="page-1034-1"></span>**Be lett állítva az elforgatásos küldés?** ■ Engedélyezze a "Elforgatásos Küldési Beállítás" beállítást az átvitel előtt. Ha az [Elforgatásos Küldési Beállítás] nincs engedélyezve (a kép nincs elforgatva), lehetséges, hogy a fogadóoldali gép lecsökkenti egy függőlegesen behelyezett eredeti méretét.
	- "Beállítások" → [Rendszerbeállítások] → [Kép Küldési Beállítások] → [Fax Beállítások] → [Küldési beállítások] → [Elforgatásos Küldési Beállítás] →  $\overline{\mathsf{V}}$

### <span id="page-1034-2"></span>**AZ ADATKÜLDÉS NEM KEZDŐDIK MEG A MEGADOTT IDŐPONTBAN**

<span id="page-1034-3"></span>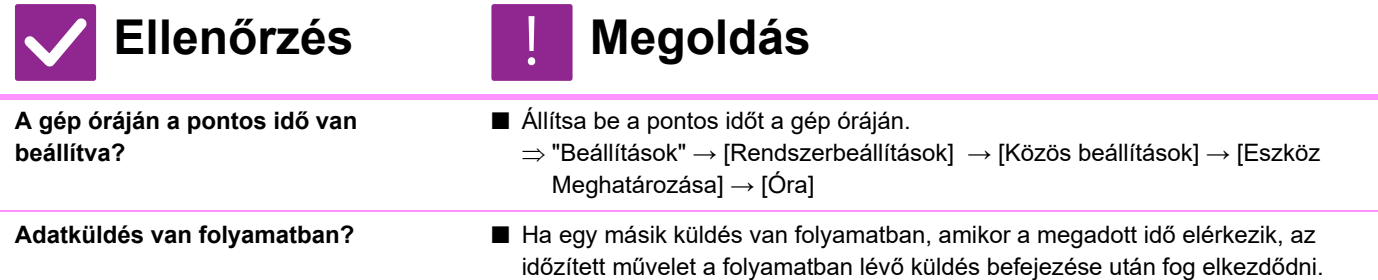

# <span id="page-1034-5"></span><span id="page-1034-4"></span>**A FOGADÁS UTÁN NEM MŰKÖDIK A NYOMTATÁS**

<span id="page-1034-7"></span><span id="page-1034-6"></span>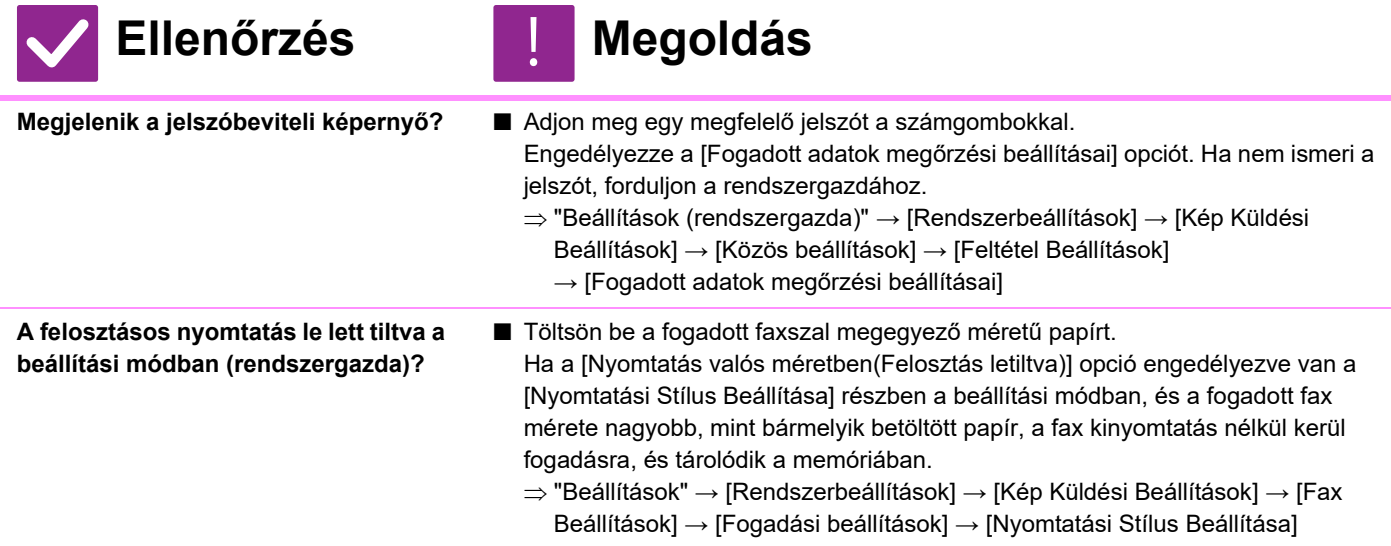

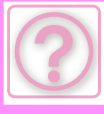

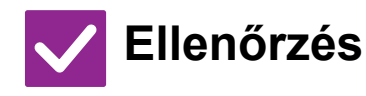

<span id="page-1035-0"></span>**A fogadott faxok számára engedélyezve van a továbbítás (a Bejövő útvonal funkció)?**

### **Ellenőrzés** | **Megoldás**

- Ha ki kell nyomtatnia egy fogadott faxot, kérje meg a rendszergazdát. Ha a Bejövő útvonal funkció engedélyezve van, a fogadott faxok automatikusan továbbítódnak egy megadott címre. Ha a [Nyomtatás hiba esetén] ki van választva a Bejövő útvonal engedélyezett állapota mellett, a fogadott faxok csak hiba esetén nyomtatódnak ki.
	- $\Rightarrow$  "Beállítások (rendszergazda)" → [Kép Küldési Beállítások] → [Bejövő útvonal (Továbbítás/Tárolás) beállítások] → [Adminisztrációs beállítások] → [Bejövő útvonal beállítások]

<span id="page-1035-1"></span>**A fax kinyomtatásához engedélyezettől eltérő méretű papírt töltött be?**

■ Ha nem A5, B5, A4, 8-1/2"x11", 8-1/2"x13", 8-1/2"x13-2/5". 8-1/2"x13-1/2" (5-1/2"x8-1/2", 8-1/2"x11", 8-1/2"x13", 8-1/2"x13-2/5", 8-1/2"x14", A4) méretű papírt töltötte a berendezésbe, a nyomtatás fax beérkezésekor sem lesz elvégezve. A fent megadott méretű papírok egyikét töltse be.

### <span id="page-1035-2"></span>**A KÉZI FOGADÁS/LEHÍVÁSFOGADÁS NEM LEHETSÉGES**

!<br>!

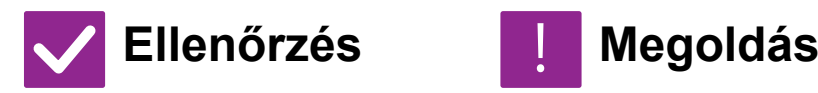

<span id="page-1035-3"></span>

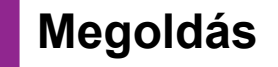

- **Van még szabad memória?** Ha az alábbiak közül bármelyik érvényes, nyomtasson ki vagy töröljön néhány fogadott faxot, hogy növelje a faxok fogadására fordítható memória méretét.
	- A memória olyan adatokat tartalmaz, amelyek a fogadott képek ellenőrzése beállítás engedélyezett állapotában lettek fogadva.
	- A memória olyan adatokat tartalmaz, amelyek bizalmas fogadással lettek fogadva, vagy jelszóval védettek.
	- A fax a memóriatárban tárolódik.

# <span id="page-1035-4"></span>**A FOGADOTT KÉP HALVÁNY**

**Ellenőrzés H** Megoldás

<span id="page-1035-5"></span>**A faxolt eredeti is halvány?** ■ Kérje meg a másik felet, hogy küldje újra a faxot kedvezőbb (sötétebb) megvilágítási beállítás használatával.

# <span id="page-1035-6"></span>**A GÉP NEM KEZDI MEG A FAXFOGADÁST**

!<br>!

!<br>!

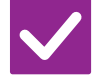

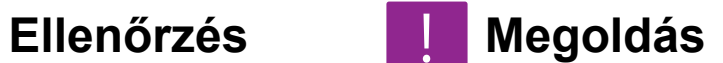

<span id="page-1035-7"></span>**A fogadási üzemmód [Kézi Fogadás] értékre van állítva a beállítási módban?**

- Állítsa a fogadási üzemmódot [Automatikus Fogadás] értékre. Ha a fogadási üzemmód értéke [Kézi Fogadás], a gép nem fogad automatikusan faxokat.
	- $\Rightarrow$  "Beállítások (rendszergazda)" → [Rendszerbeállítások] → [Kép Küldési Beállítások] → [Fax adat fogadás/továbbítás (Kézi)] → [Fogadási beállítások]

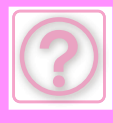

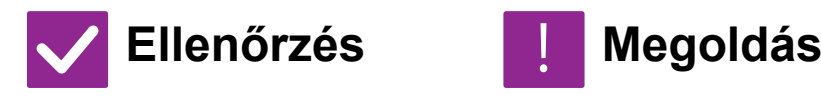

<span id="page-1036-0"></span>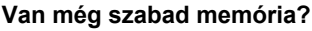

- Növelje meg a szabad memória mennyiségét. • A memória olyan adatokat tartalmaz, amelyek a fogadott képek ellenőrzése beállítás engedélyezett állapotában lettek fogadva.
- A memória olyan adatokat tartalmaz, amelyek bizalmas fogadással lettek fogadva, vagy jelszóval védettek.
- A fax a memóriatárban tárolódik.

# <span id="page-1036-1"></span>**A TÁRCSÁZÁS NEM LEHETSÉGES**

<span id="page-1036-2"></span>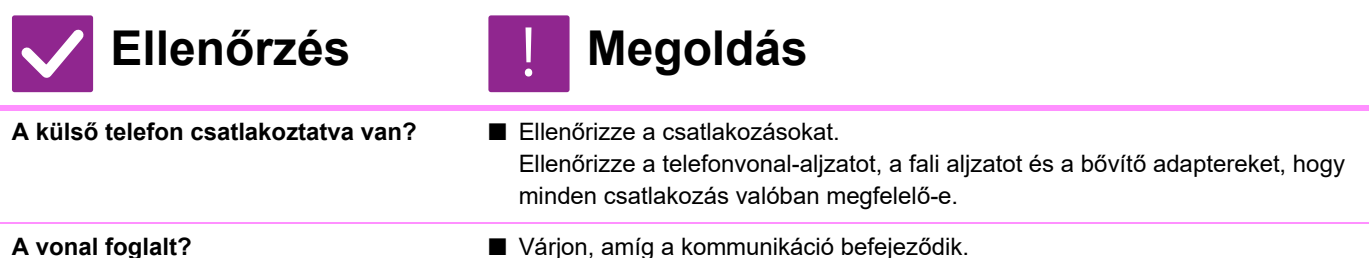

## <span id="page-1036-4"></span><span id="page-1036-3"></span>**NEM LEHET A MÁSIK FÉLLEL BESZÉLNI**

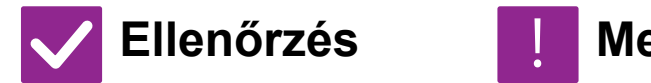

<span id="page-1036-5"></span>**A hangszóróval tárcsázott?** ■ Használja a külső telefont.

**Ellenőrzés Megoldás**

Ha a hangszóróval tárcsáz, Ön hallja ugyan a másik felet, ő azonban nem hallja Önt. Használja a külső telefont. (Telepített külső telefon nélkül nem tud a másik féllel beszélni.)

### **EGY CÍM (EGYÉRINTÉSES EGYEDI VAGY CSOPORTOS GOMB) NEM MENTHETŐ**

!<br>!

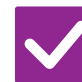

### **Ellenőrzés Megoldás**

<span id="page-1036-6"></span>**A maximális számú gombot tárolta?** ■ Ellenőrizze a tárolt gombok számát.

Törölje azokat a címeket (egyérintéses gombokat vagy csoportos gombokat), amelyeket nem használ.

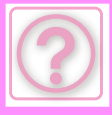

#### <span id="page-1037-0"></span>**EGY CÍM (EGYÉRINTÉSES EGYEDI VAGY CSOPORTOS GOMB) NEM SZERKESZTHETŐ VAGY TÖRÖLHETŐ**

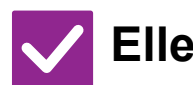

#### **Ellenőrzés Megoldás** !<br>!

<span id="page-1037-1"></span>**Fenntartott küldésben vagy egy folyamatban lévő küldésben használja ezt a gombot?**

■ Várjon, amíg a küldés befejeződik, vagy törölje a küldést, majd szerkessze vagy törölje a gombot.

<span id="page-1037-2"></span>**A rendszergazda letiltott bizonyos funkciókat?**

<span id="page-1037-3"></span>**A rendszergazda engedélyezett egy olyan funkciót, amely meggátolja a szerkesztést/törlést?**

■ Forduljon a rendszergazdához. Lehet, hogy beállítás módban néhány funkció le van tiltva.

■ Forduljon a rendszergazdához. Ha a rendszergazda engedélyezett olyan beállításokat, mint például a [Bejövő útvonal beállítások], a gombok nem szerkeszthetők vagy távolíthatók el.  $\Rightarrow$  "Beállítások (rendszergazda)" → [Kép Küldési Beállítások]

→ [Bejövő útvonal (Továbbítás/Tárolás) beállítások] → [Bejövő útvonal beállítások]

### <span id="page-1037-4"></span>**SZERETNÉM ELLENŐRIZNI A KÜLDÉSI/FOGADÁSI ELŐZMÉNYEKET**

#### **Ellenőrzés Megoldás** !<br>!

<span id="page-1037-5"></span>**Nyomja meg a [Küldési előzmények] gombot. (Csak küldési előzmények)**

■ Érintse meg a [Küldési előzmények] gombot (Egyszerű fax mód) a küldési előzmények megmutatásához. Normál módban a műveleti panelen érintse meg a [Küldési előzmények] gombot.

<span id="page-1037-6"></span>**Ellenőrzés a [Feladat Állapot] gombbal.**

■ Érintse meg a [Feladat Állapot] gombot, majd a [Fax] fület a faxfeladatok állapotának ellenőrzéséhez. Korábbi küldési vagy fogadási előzmények ellenőrzéséhez érintse meg a [Kész] gombot. A kommunikációs eredmények nyomtatásához nyissa meg a műveletpanelt és érintse meg a [Képküldés tevékenység jelentés nyomtatása] gombot.

### <span id="page-1037-7"></span>**NEM TUDOM, HOGYAN KELL TOVÁBBÍTANI FOGADOTT FAXOKAT**

!<br>!

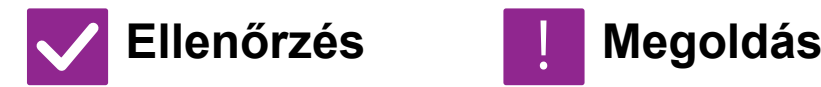

<span id="page-1037-8"></span>**Beállítás módban használja a fogadott fax továbbítási beállításait.**

■ A fogadott faxokat továbbíthatja egy előre beállított fogadó célállomáshoz. Engedélyezze a [Bejövő útvonal beállítások] lehetőséget a "Beállítások (rendszergazda)"→ [Rendszerbeállítások] → [Kép Küldési Beállítások] → [Bejövő útvonal (Továbbítás/Tárolás) beállítások] → [Adminisztrációs beállítások] pontban.

Érintse meg az [Hozzáadás] gombot és adja meg a továbbítás célállomását és a továbbítási feltételeket. Ha a beállításokkal elkészült, a fogadott faxok a megadott feltételek szerint kerülnek továbbításra.

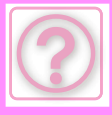

#### <span id="page-1038-0"></span>**NEM TUDOM, HOGYAN KELL MEGTEKINTENI A FOGADOTT FAXOKAT**

#### **Ellenőrzés Megoldás** !<br>!

<span id="page-1038-1"></span>**Beállítási módban engedélyezze a fogadott faxok előnézeti kép beállítását.**

■ A fogadott faxokat továbbíthatja egy előre beállított fogadó célállomáshoz. Engedélyezze a [Fogadott adatok ellenőrzési beállítása] lehetőséget a "Beállítások (rendszergazda)" - [Rendszerbeállítások] → [Kép Küldési Beállítások] → [Közös beállítások] → [Feltétel Beállítások] pontban. Fax fogadásakor érintse meg a képernyő felső részén a [Feladat Állapot] gomb mellett megjelenő ikont. A megjelenő rendszerinformáció képernyőn érintse meg az [Esemény információ] fület, majd a [Fax fogadási kép ellenőrzése] gombot. Érintse meg az ellenőrizni kívánt fogadott fax gombját, majd érintse meg a [Kép ellenőrzése] gombot a műveletpanelen a fax előnézetének megtekintéséhez.

### <span id="page-1038-2"></span>**AZ ÉRTESÍTÉS TÚL HANGOS VAGY TÚL HALK, VAGY NEM HALLHATÓ (HANGERŐ-BEÁLLÍTÁS)**

!<br>!

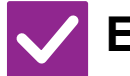

### **Ellenőrzés Megoldás**

<span id="page-1038-3"></span>**Beállította a hangerőt beállítási módban a hangszóró beállításainál?**

- Állítsa be a kagylóemelés nélküli hangerőt, a csengetési hangerőt, a küldés/fogadás befejezését jelző hangerőt és a küldési/fogadási hiba hangerőt a "Beállítások (rendszergazda)" menüben.
	- $\Rightarrow$  "Beállítások (rendszergazda)" → [Rendszerbeállítások] → [Közös beállítások] → [Hang beállítások] → [Hangjelzés beállítások (képküldés)]

<span id="page-1038-4"></span>**Beállíthatja az eredeti beolvasásának befejezését jelző hang hangerejét a beállítási mód Beolvasás-befejezési hang beállítása képernyőjén.**

■ Az eredeti beolvasásának befejezése után egy befejezést jelző hang hallható. A "Beállítások (rendszergazda)" menüben válassza a [Rendszerbeállítások] → [Közös beállítások] → [Hang beállítások] → [Hangjelzés beállítások (általános)] → [Lapolvasás Vége Hangjelzés (képküldés)] lehetőséget a hangerő beállításához.

#### <span id="page-1038-5"></span>**NEM TUDOM, HOGYAN KELL TÁROLNI VAGY KINYOMTATNI A KÜLDŐ ADATAIT**

!<br>!

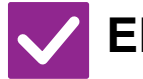

**Ellenőrzés Megoldás** 

<span id="page-1038-6"></span>**A küldő adatait a beállítási mód "Saját nevek és rendeltetési helyek" funkciójával tárolhatja.**

■ A küldő adatainak tárolásához válassza a "Beállítások (rendszergazda)]-[Rendszerbeállítások]→[Kép Küldési Beállítások]→[Közös beállítások]→[Saját nevek és rendeltetési helyek].

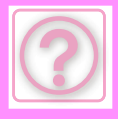

# <span id="page-1039-0"></span>**A CSOPORTOS KÜLDÉS NEM MŰKÖDIK**

!<br>!

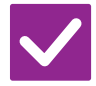

#### **Ellenőrzés Megoldás**

<span id="page-1039-1"></span>**A csoportos küldés le lett tiltva a beállítási módban (rendszergazda)?** ■ Nem végezhető csoportos küldés, ha a "Beállítások (rendszergazda)" -[Rendszerbeállítások] → [Kép Küldési Beállítások] → [Fax Beállítások] → [Küldési beállítások] → [Körfax letiltása] beállítás le van tiltva.

# <span id="page-1039-2"></span>**AZ ADAT JELZŐFÉNY NEM KAPCSOL KI**

!<br>!

!<br>!

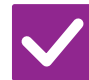

#### **Ellenőrzés Megoldás**

<span id="page-1039-3"></span>**Hiba történt, ami megakadályozza a fogadott faxok nyomtatását?**

■ A tájékoztató lámpa a beérkezett faxnyomat eltávolításáig fehéren villog. Törölje a hibát, ami megakadályozza a nyomtatást.

### <span id="page-1039-4"></span>**NEM TUDOM, HOGYAN KELL ELLENŐRIZNI A CÍMET EGY FAX KÜLDÉSEKOR**

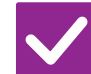

#### **Ellenőrzés Megoldás**

<span id="page-1039-5"></span>**Koppintson a [Cím áttekintés] gombra.**

<span id="page-1039-6"></span>**Beállítási módban a "Fax rend. hely megerősítés" engedélyezve van?**

- Érintse meg a [Cím áttekintés] gombot a címlista megjelenítéséhez.
- Engedélyezze a "Beállítások (rendszergazda)" [Rendszerbeállítások] → [Kép Küldési Beállítások] → [Fax Beállítások] → [Feltétel Beállítások] → [Fax rend.hely megerősítés] lehetőséget. Ha ez a beállítás engedélyezve van, akkor a hibás átvitel megelőzése érdekében egy címmegerősítést kérő üzenet jelenik meg, ha faxot küld.

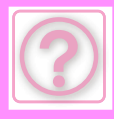

# **KÉPKÜLDÉSI PROBLÉMÁK**

A rendszergazda letiltott bizonyos funkciókat?

Lehet, hogy beállítás módban néhány funkció le van tiltva. Ha a felhasználói hitelesítés engedélyezett, a felhasználói beállításokban korlátozhatták az Ön által használható funkciókat. Forduljon a rendszergazdához.

# **ELLENŐRZÉSI LISTA**

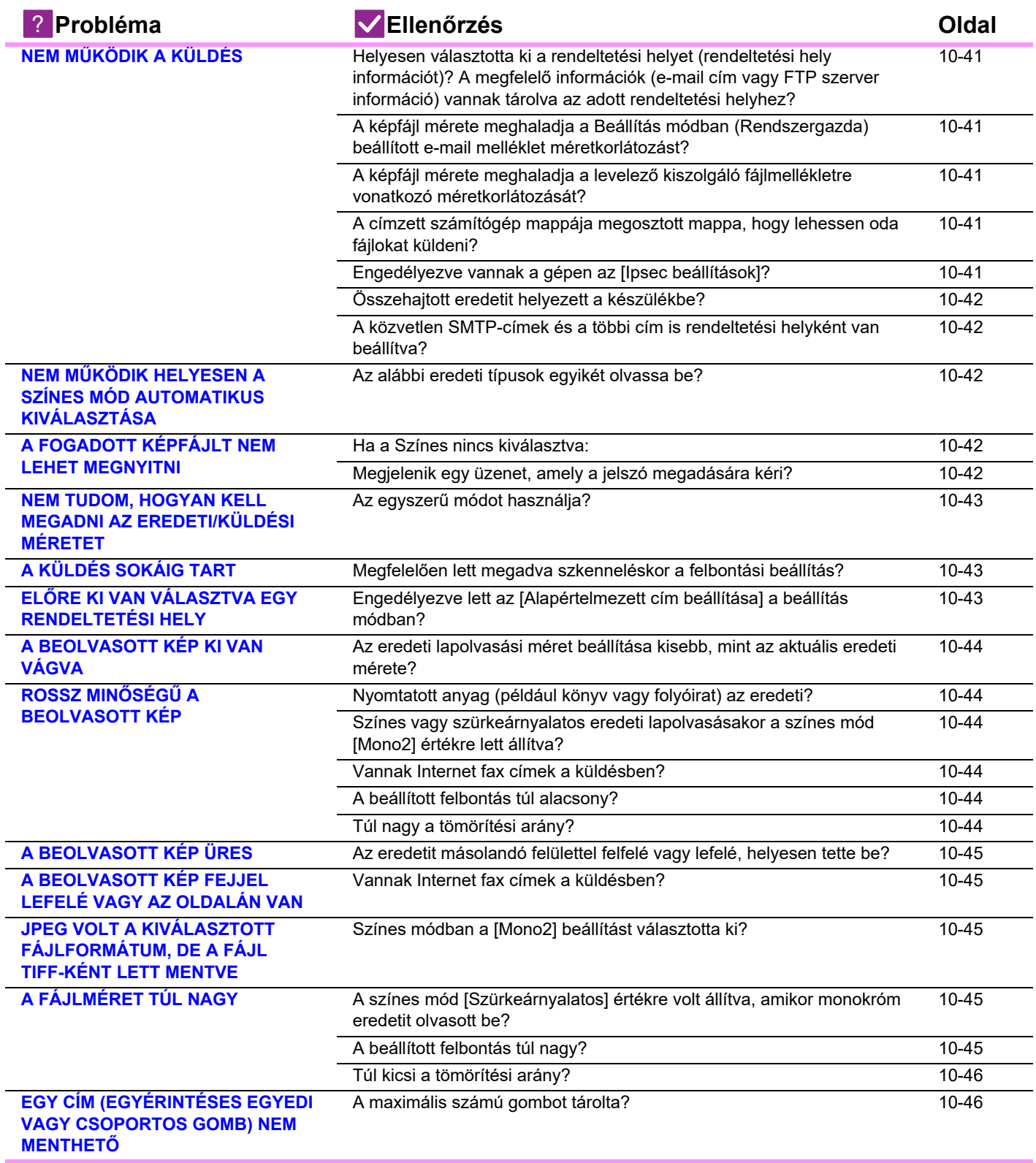

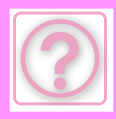

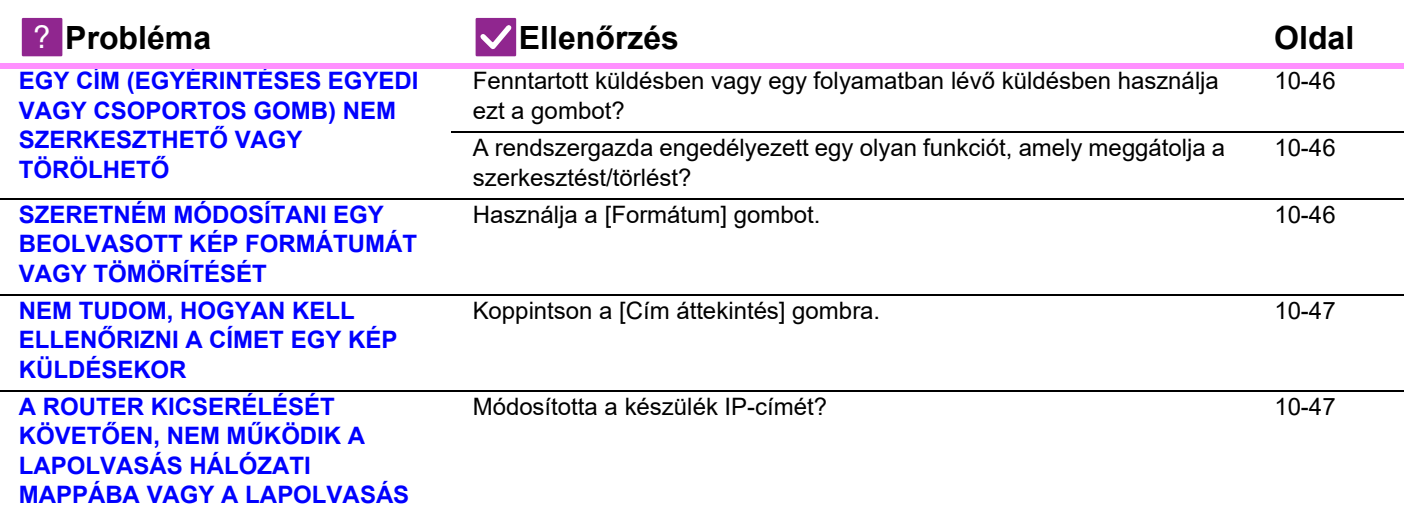

# <span id="page-1041-0"></span>**NEM MŰKÖDIK A KÜLDÉS**

<span id="page-1041-5"></span><span id="page-1041-4"></span><span id="page-1041-3"></span><span id="page-1041-2"></span><span id="page-1041-1"></span>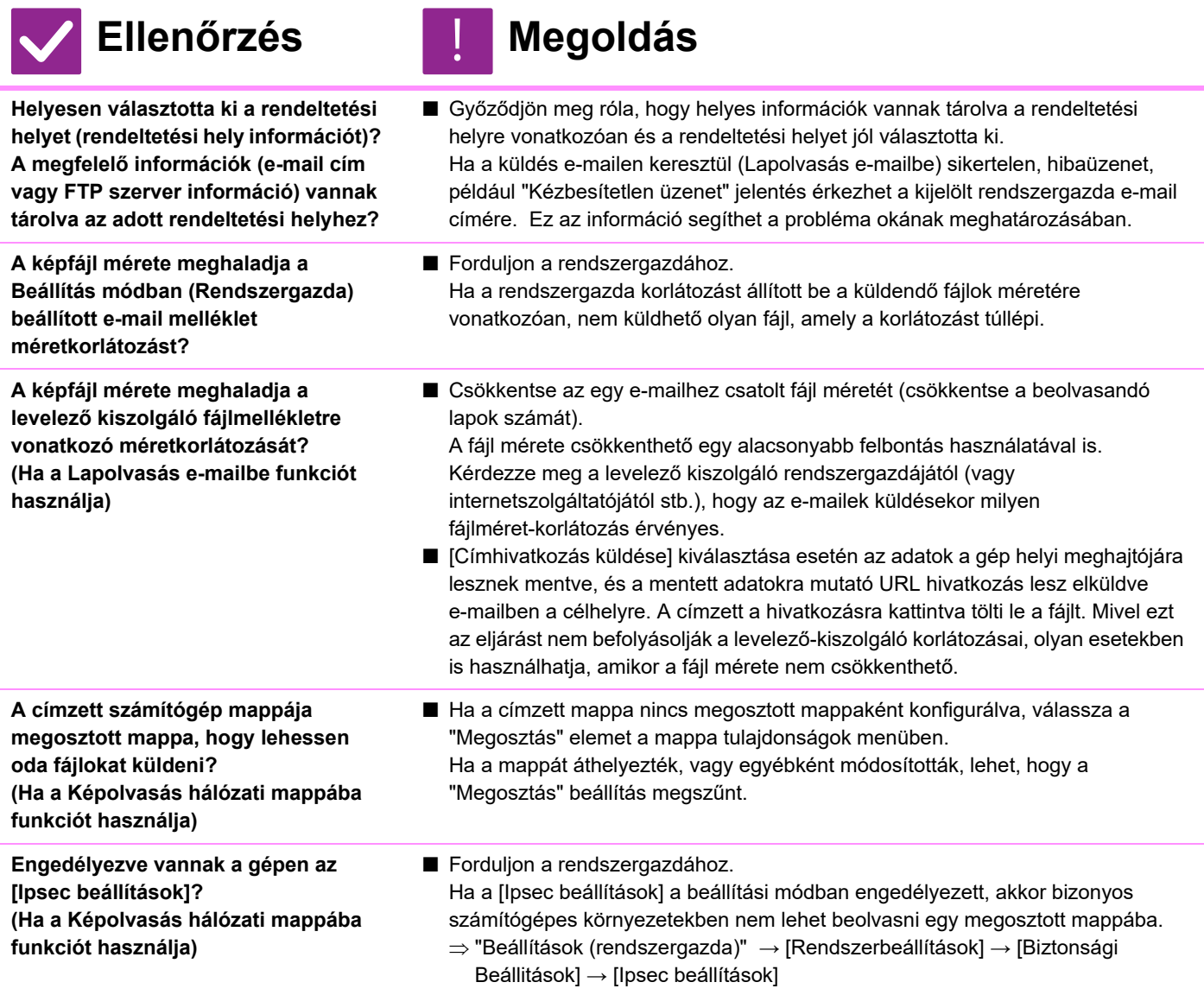

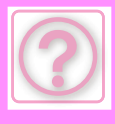

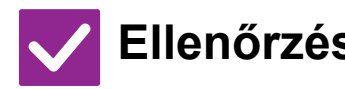

<span id="page-1042-0"></span>**Összehajtott eredetit helyezett a készülékbe?**

<span id="page-1042-1"></span>**A közvetlen SMTP-címek és a többi cím is rendeltetési helyként van beállítva?**

### **Ellenőrzés** | Megoldás

- A kijelzőn megjelenő utasítások szerint hajtsa szét az eredetit, helyezze újra az automatikus dokumentumadagolóba, és olvassa be megint.
- Nem lehetséges az átvitel egyszerre a közvetlen SMTP-címekre és a többi címre is.

#### Az adatokat külön küldje el a közvetlen SMTP-címekre és a többi címre.

#### <span id="page-1042-2"></span>**NEM MŰKÖDIK HELYESEN A SZÍNES MÓD AUTOMATIKUS KIVÁLASZTÁSA**

!<br>!

!<br>!

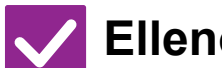

### **Ellenőrzés Megoldás**

<span id="page-1042-3"></span>**Az alábbi eredeti típusok egyikét olvassa be?**

#### **Ha a Fekete-fehér nincs kiválasztva:**

• Vannak színek vagy színezés a papíron?

#### <span id="page-1042-5"></span>**Ha a Színes nincs kiválasztva:**

- Nagyon világos a szín az eredetin?
- A szín az eredetin nagyon sötét, majdnem fekete?
- Csak nagyon kis terület színes az eredetin?

#### ■ Állítsa be kézzel a színes módot.

Ha a színes mód beállítása [Auto], a gép érzékeli, hogy az eredeti fekete-fehér vagy színes-e, amikor a [Színes Start] gombot megérinti; a baloldalt bemutatott esetekben viszont előfordulhat, hogy az automatikus érzékelés nem ad helyes eredményt.

### <span id="page-1042-4"></span>**A FOGADOTT KÉPFÁJLT NEM LEHET MEGNYITNI**

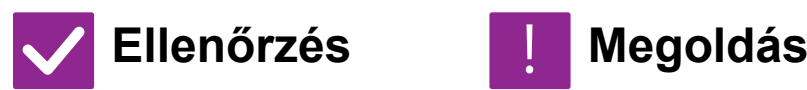

<span id="page-1042-7"></span><span id="page-1042-6"></span>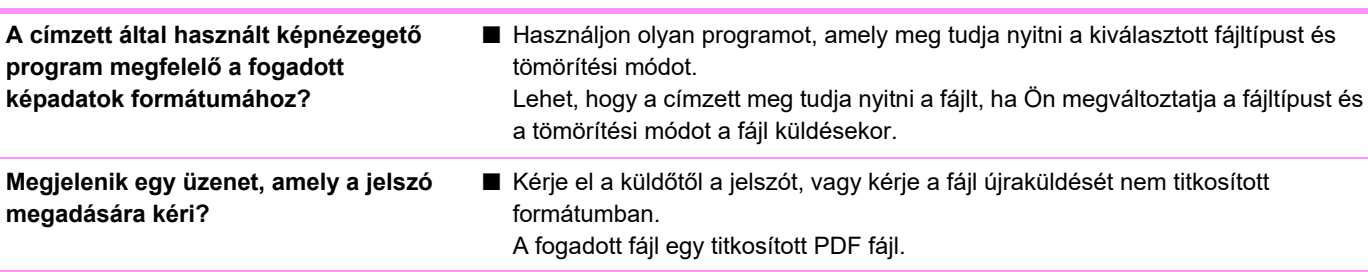

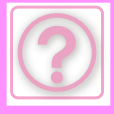

#### <span id="page-1043-0"></span>**NEM TUDOM, HOGYAN KELL MEGADNI AZ EREDETI/KÜLDÉSI MÉRETET**

!<br>!

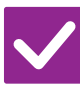

#### **Ellenőrzés H** Megoldás

<span id="page-1043-1"></span>**Az egyszerű módot használja?** ■ Az eredeti méret és a küldési méret megadásához használja a normál módot. Érintse meg az [Eredeti] gombot a normál mód alapképernyőjén. Adja meg a beolvasási méretet (az eredeti méretét), majd adja meg a küldési méretet, amelyet a célállomáson fogadnak majd.

# <span id="page-1043-2"></span>**A KÜLDÉS SOKÁIG TART**

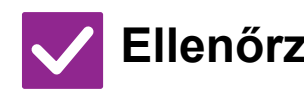

**Ellenőrzés Megoldás** !<br>!

<span id="page-1043-3"></span>**Megfelelően lett megadva szkenneléskor a felbontási beállítás?** ■ Válassza ki a felbontás és adattömörítés beállításait, amelyek megfelelnek az átvitel céliaira.

A felbontás és a fájlméret között egyensúlyt teremtő képadat előállítása érdekében figyeljen az alábbi pontokra:

Felbontási módok:

Az alapértelmezett felbontási beállítás [200x200dpi] az "Email", az "FTP/Asztal", a "Hálózati mappa" és a "Lapolvasás külső memória eszközre" funkcióknál, ill. [200x100dpi] Internet fax módban. Ha az eredeti nem tartalmaz féltónusos képet, például egy fotót vagy illusztrációt, az alapértelmezett felbontással történő lapolvasás célszerűbb és használhatóbb képet eredményez. Egy nagyobb felbontású beállítás vagy a "[Féltónusú]" beállítás (internet fax módban) kiválasztása csak akkor szükséges, ha az eredeti fotót tartalmaz és a fénykép minőségét fontosabbnak tartja. Ebben az esetben figyeljen jobban, mivel nagyobb fájl jön létre, mint az alapértelmezett beállítások használatával.

### <span id="page-1043-4"></span>**ELŐRE KI VAN VÁLASZTVA EGY RENDELTETÉSI HELY**

!<br>!

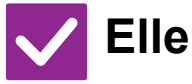

**Ellenőrzés Megoldás**

<span id="page-1043-5"></span>**Engedélyezve lett az [Alapértelmezett cím beállítása] a beállítás módban?**

■ Ha máshová kíván küldést kezdeményezni, mint az alapértelmezett cím, nyomja meg a [Törlés] gombot.

 Ha Ön a rendszergazda, és szeretné módosítani vagy letiltani az alapértelmezett címet, igény szerint módosítsa a beállításokat az [Alapértelmezett cím beállítása] funkcióban.

 $\Rightarrow$  "Beállítások (rendszergazda)" → [Rendszerbeállítások] → [Kép Küldési Beállítások] → [Képolvasás beállítások] → [Alapértelmezett cím] → [Alapértelmezett cím beállítása]
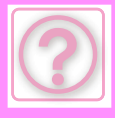

!<br>!

## **A BEOLVASOTT KÉP KI VAN VÁGVA**

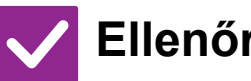

### **Ellenőrzés Megoldás**

**Az eredeti lapolvasási méret beállítása kisebb, mint az aktuális eredeti mérete?**

■ Állítsa be a lapolvasási méretet a valódi eredetinek megfelelően. Ha szándékosan állított be kisebb méretet, mint az aktuális eredeti mérete, az eredeti behelyezésénél vegye figyelembe a kiválasztott lapolvasási méretre irányadó behelyezési pozíciót. Például, ha A4 (8--1/2" x 11") méretű eredetit a dokumentumüveg B5 (5-1/2" x 8-1/2") beállításának segítségével olvas be, igazítsa az eredetit a dokumentumüveg bal szélén lévő skálához úgy, hogy a beolvasni kívánt terület az B5 (5-1/2" x 8-1/2") lapolvasó területen belül legyen.

## **ROSSZ MINŐSÉGŰ A BEOLVASOTT KÉP**

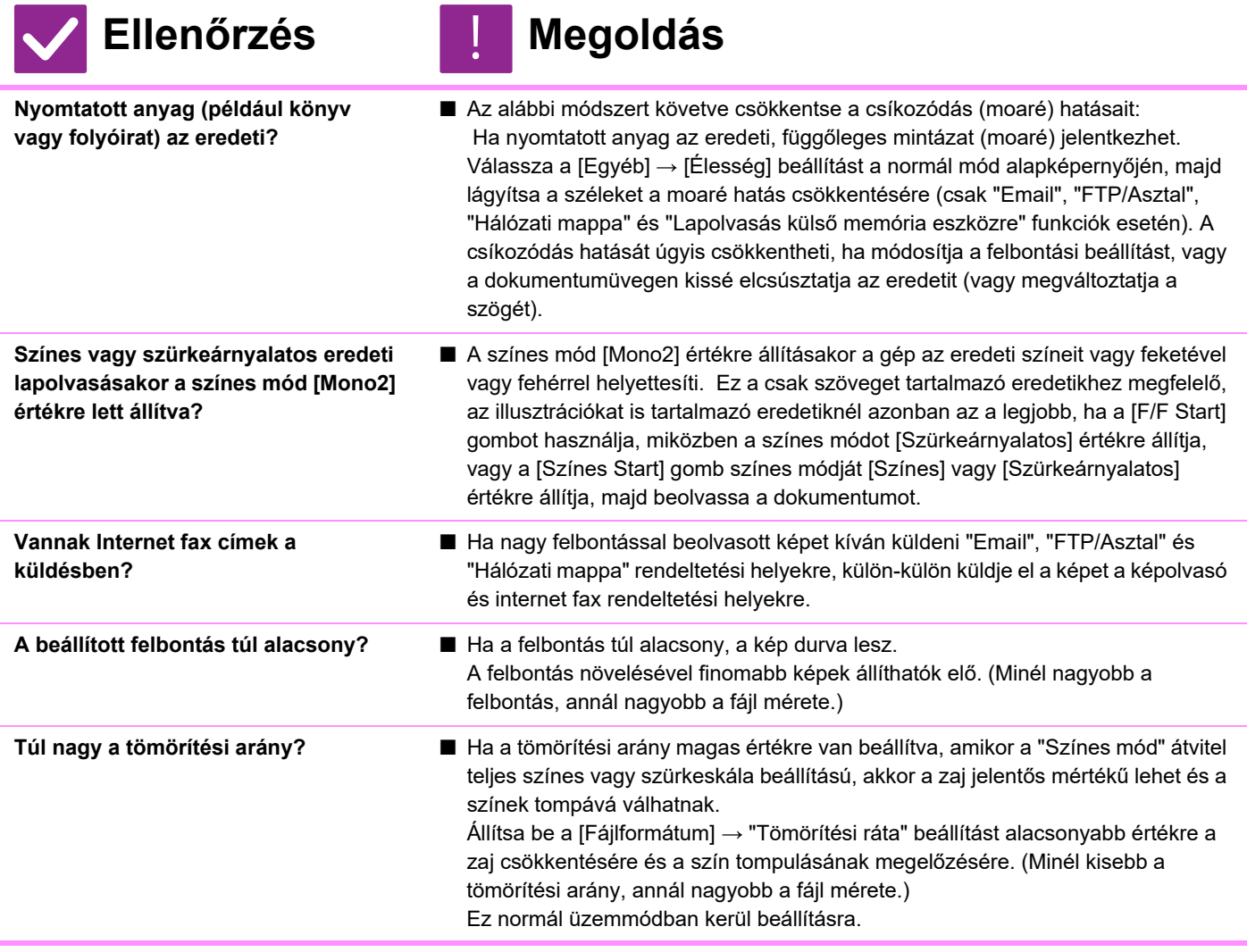

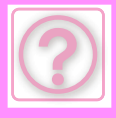

!<br>!

!<br>!

!<br>!

!<br>!

## **A BEOLVASOTT KÉP ÜRES**

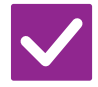

### **Ellenőrzés Megoldás**

**Az eredetit másolandó felülettel felfelé vagy lefelé, helyesen tette be?** ■ Helyezze be újra az eredetit a megfelelő tájolásban, majd küldje el újra. Ha a dokumentumüveget használja, az eredetit a másolandó felülettel lefelé tegye be. Ha az automatikus dokumentumadagolót használja, az eredetit másolandó felülettel felfelé tegye be.

### **A BEOLVASOTT KÉP FEJJEL LEFELÉ VAGY AZ OLDALÁN VAN**

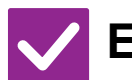

**Ellenőrzés Megoldás** 

**Vannak Internet fax címek a küldésben?**

■ Külön küldje el a képet a beolvasási mód és az Internet fax mód rendeltetési helyeire.

Ha egy csoportos küldésben "Email", "FTP/Asztal", "Hálózati mappa" és Internet fax rendeltetési helyek is szerepelnek, az eredetik Internet faxnál használt tájolása lesz mérvadó, így előfordulhat, hogy a fájl nem helyes tájolással jelenik meg a számítógép képernyőjén.

### **JPEG VOLT A KIVÁLASZTOTT FÁJLFORMÁTUM, DE A FÁJL TIFF-KÉNT LETT MENTVE**

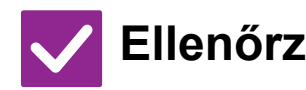

### **Ellenőrzés Megoldás**

**Színes módban a [Mono2] beállítást választotta ki?**

■ Módosítsa a színes módot [Színes] vagy [Szürkeárnyalatos] beállításra, majd koppintson a [Start] gombra. Ha [JPEG] lett kiválasztva fájltípusként, és a képet Mono2-ben olvassa be, a gép TIFF fájlt hoz létre.

## **A FÁJLMÉRET TÚL NAGY**

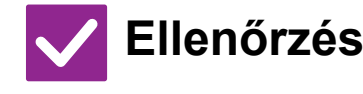

**A színes mód [Szürkeárnyalatos] értékre volt állítva, amikor monokróm eredetit olvasott be?**

- 
- **Ellenőrzés Megoldás** 
	- A [Szürkeárnyalatos] akkor megfelelő, ha kiváló minőségű képet kíván létrehozni egy szövegről vagy fényképről, de ekkor a fájl mérete nagyobb lesz. Ha csak szöveget tartalmazó eredetihez [Mono2] beállítást használ, akkor a fájlméret jelentősen csökken. Ez normál üzemmódban kerül beállításra.

**A beállított felbontás túl nagy?** ■ Minél nagyobb a felbontás, annál nagyobb a fájl mérete. A felbontás csökkentésének hatására a kép durvább lesz, de kisebb lesz a fájlméret.

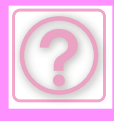

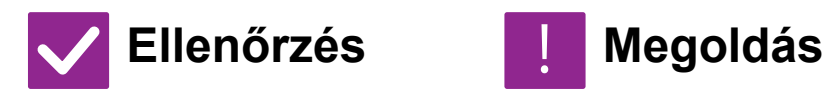

**Túl kicsi a tömörítési arány?** ■ Ha a tömörítési arány kicsi, amikor a Színes mód beállítása [Színes] vagy [Szürkeárnyalatos], akkor a fájl mérete nagyobb lesz. Ha a [Fájlformátum] → [Tömörítési ráta] magasabb értékre van beállítva, akkor a zajosodás észrevehetővé válhat és a színek tompábbak lehetnek, viszont a fájlméret kisebb lesz. Ez normál üzemmódban kerül beállításra.

#### **EGY CÍM (EGYÉRINTÉSES EGYEDI VAGY CSOPORTOS GOMB) NEM MENTHETŐ**

!<br>!

!<br>!

!<br>!

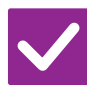

### **Ellenőrzés Megoldás**

**A maximális számú gombot tárolta?** ■ Ellenőrizze a tárolt gombok számát.

Törölje azokat a címeket (egyérintéses gombokat vagy csoportos gombokat), amelyeket nem használ.

### **EGY CÍM (EGYÉRINTÉSES EGYEDI VAGY CSOPORTOS GOMB) NEM SZERKESZTHETŐ VAGY TÖRÖLHETŐ**

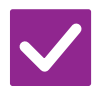

### **Ellenőrzés H** Megoldás

**Fenntartott küldésben vagy egy folyamatban lévő küldésben használja ezt a gombot?**

■ Várjon, amíg a küldés befejeződik, vagy törölje a küldést, majd szerkessze vagy törölie a gombot.

**A rendszergazda engedélyezett egy olyan funkciót, amely meggátolja a szerkesztést/törlést?**

■ Forduljon a rendszergazdához. Ha a rendszergazda engedélyezett olyan beállításokat, mint például az [Alapértelmezett cím beállítása] és [Bejövő útvonal beállítások], a gombok nem szerkeszthetők és nem törölhetők.

### **SZERETNÉM MÓDOSÍTANI EGY BEOLVASOTT KÉP FORMÁTUMÁT VAGY TÖMÖRÍTÉSÉT**

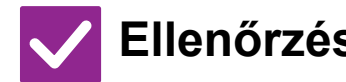

### **Ellenőrzés Megoldás**

- **Használja a [Formátum] gombot. A** [Formátum] gombot használhatja egy menteni vagy elküldeni kívánt fájl formátumának és tömörítési százalékarányának megadásához. Normál módban létrehozhat egy több eredeti oldalból álló fájlt.
	- A [Megadott oldalak fájlonként] funkció használható.

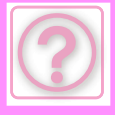

!<br>!

!<br>!

### **NEM TUDOM, HOGYAN KELL ELLENŐRIZNI A CÍMET EGY KÉP KÜLDÉSEKOR**

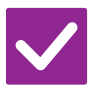

### **Ellenőrzés Megoldás**

**Koppintson a [Cím áttekintés] gombra.**

■ Érintse meg a [Cím áttekintés] gombot a címlista megjelenítéséhez.

### **A ROUTER KICSERÉLÉSÉT KÖVETŐEN, NEM MŰKÖDIK A LAPOLVASÁS HÁLÓZATI MAPPÁBA VAGY A LAPOLVASÁS**

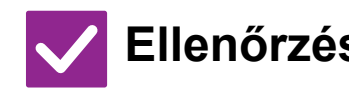

#### **Ellenőrzés Megoldás**

**Módosította a készülék IP-címét?** ■ Ellenőrizze az IP cím beállítását.

Ha a gép nem rendelkezik állandó IP címmel (a gép a DHCP kiszolgálótól kap IP címet), nem lehet beolvasni vagy hálózati mappába beolvasni, ha az IP cím módosul.

A készülék IP-címét a beállítási mód [Hálózati állapot] lapján ellenőrizheti. Ha az IP cím megváltozott, módosítsa a portbeállítást a nyomtató-illesztőprogramban.

- $\Rightarrow$  "Beállítások" → [Állapot] → [Hálózati állapot] Lásd: Szoftvertelepítési útmutató Ha az IP-cím gyakran változik, ajánlott állandó IP-címet hozzárendelni a készülékhez.  $\Rightarrow$  "Beállítások (rendszergazda)" → [Rendszerbeállítások] → [Hálózati
	- beállítások]

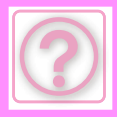

# **DOKUMENTUMTÁROLÁSI PROBLÉMÁK**

A rendszergazda letiltott bizonyos funkciókat?

Lehet, hogy beállítás módban néhány funkció le van tiltva. Ha a felhasználói hitelesítés engedélyezett, a felhasználói beállításokban korlátozhatták az Ön által használható funkciókat. Forduljon a rendszergazdához.

## **ELLENŐRZÉSI LISTA**

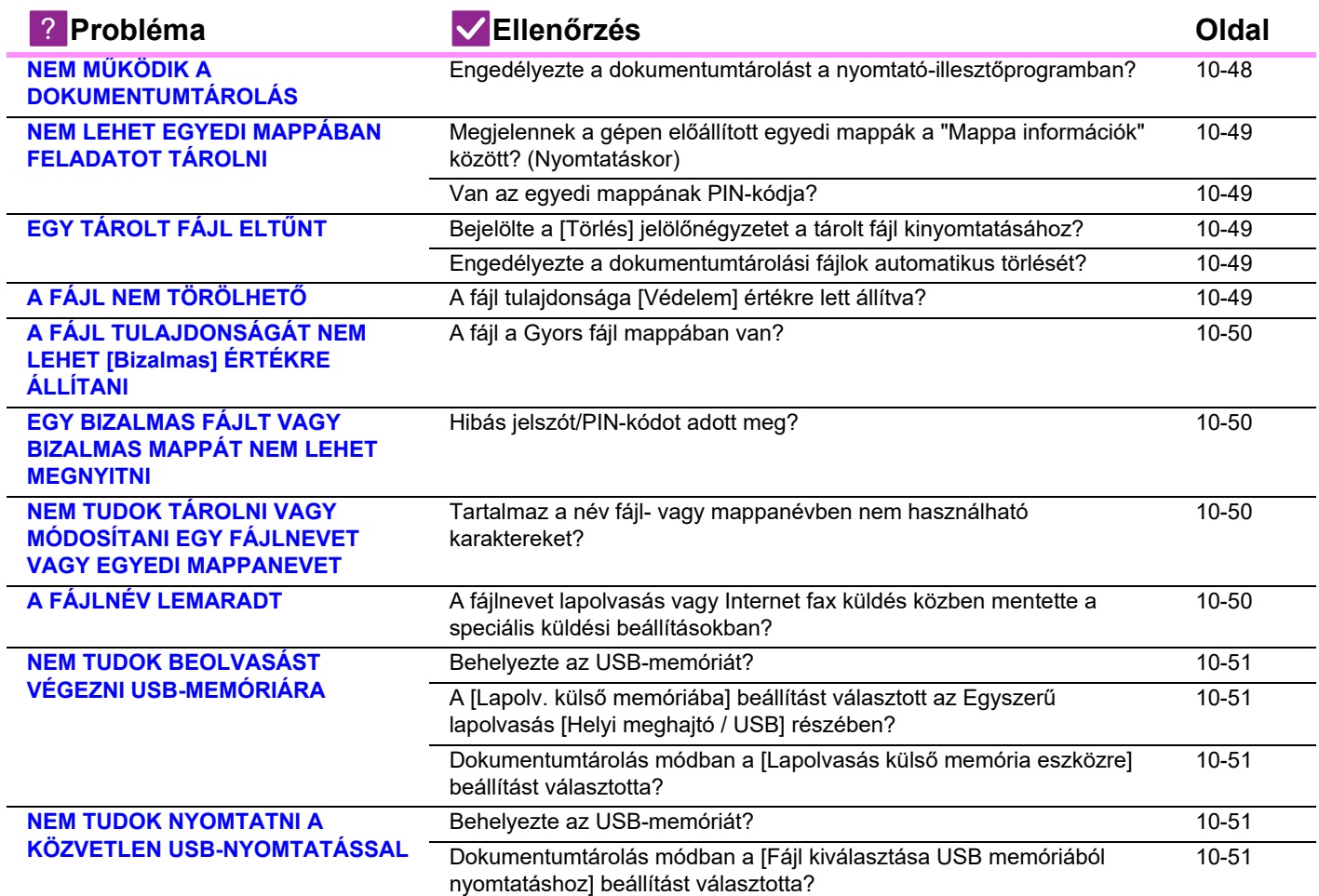

# <span id="page-1048-0"></span>**NEM MŰKÖDIK A DOKUMENTUMTÁROLÁS**

!<br>!

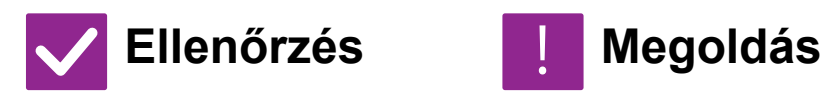

<span id="page-1048-1"></span>**Engedélyezte a dokumentumtárolást a nyomtató-illesztőprogramban?**

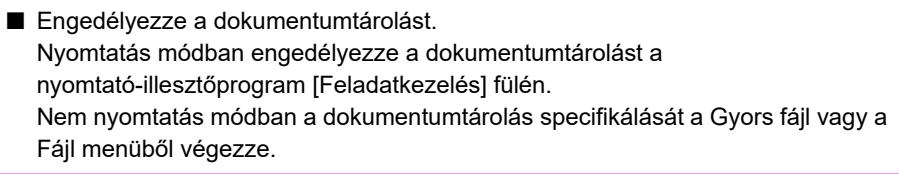

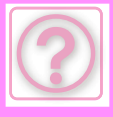

!<br>!

### <span id="page-1049-0"></span>**NEM LEHET EGYEDI MAPPÁBAN FELADATOT TÁROLNI**

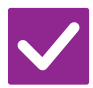

#### **Ellenőrzés Megoldás**

<span id="page-1049-1"></span>**Megjelennek a gépen előállított egyedi mappák a "Mappa információk" között? (Nyomtatáskor)**

■ A nyomtató-illesztőprogram dokumentumtárolás mentési képernyőjén a gépen létrehozott egyedi mappák előhívásához kattintson a [Mappanév megadása] gombra.

<span id="page-1049-2"></span>**Van az egyedi mappának PIN-kódja?** ■ A dokumentumtárolás mentési képernyőjén adja meg a gépen konfigurált PIN-kódot.

## <span id="page-1049-3"></span>**EGY TÁROLT FÁJL ELTŰNT**

<span id="page-1049-5"></span><span id="page-1049-4"></span>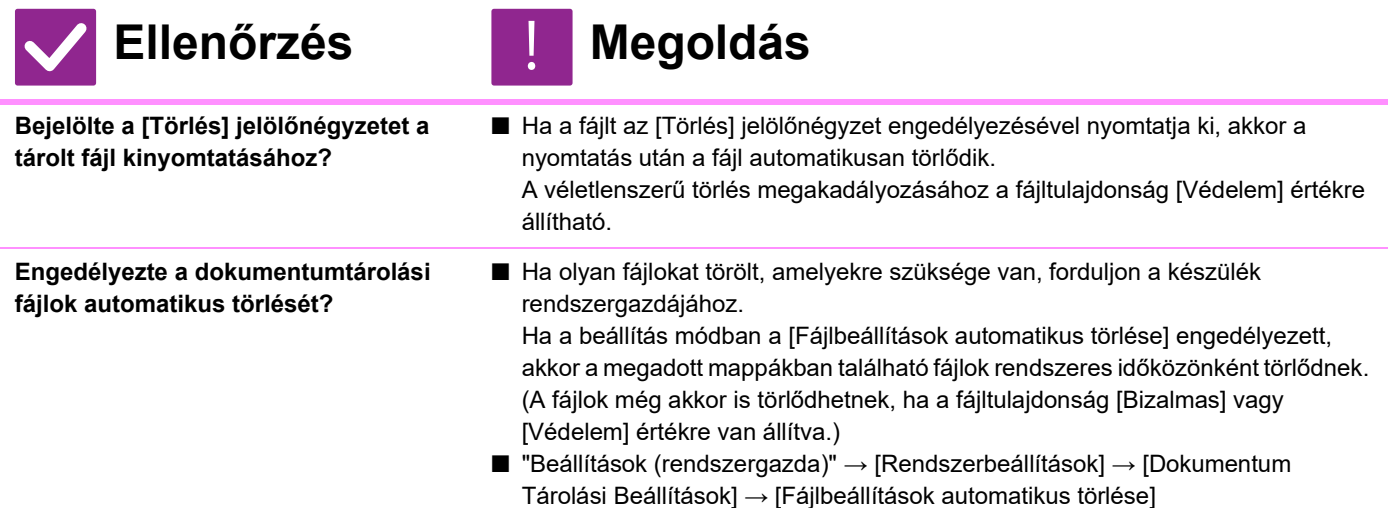

## <span id="page-1049-6"></span>**A FÁJL NEM TÖRÖLHETŐ**

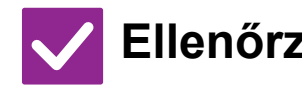

#### **Ellenőrzés Megoldás**

!<br>!

<span id="page-1049-7"></span>**A fájl tulajdonsága [Védelem] értékre lett állítva?**

■ A fájl nem törölhető, ha a tulajdonsága [Védelem] értékre van állítva. Módosítsa a fájl tulajdonságát [Védelem] értékről [Megosztás] értékre, majd törölje a fájlt.

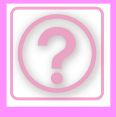

!<br>!

!<br>!

!<br>!

!<br>!

### <span id="page-1050-0"></span>**A FÁJL TULAJDONSÁGÁT NEM LEHET [Bizalmas] ÉRTÉKRE ÁLLÍTANI**

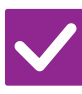

#### **Ellenőrzés Megoldás**

<span id="page-1050-1"></span>**A fájl a Gyors fájl mappában van?** ■ Helyezze át a fájlt egy másik mappába, majd a tulajdonságot állítsa "Bizalmas" értékre.

> A [Bizalmas] tulajdonság nem adható meg a Gyors fájl mappában tárolt fájlokhoz. (Vegye figyelembe, hogy a véletlenszerű törlés megakadályozásához a Gyors fájl mappában tárolt fájlhoz beállíthatja a [Védelem] tulajdonságot.)

### <span id="page-1050-2"></span>**EGY BIZALMAS FÁJLT VAGY BIZALMAS MAPPÁT NEM LEHET MEGNYITNI**

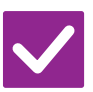

**Ellenőrzés H** Megoldás

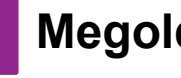

<span id="page-1050-3"></span>**Hibás jelszót/PIN-kódot adott meg?** ■ Forduljon a rendszergazdához.

### <span id="page-1050-4"></span>**NEM TUDOK TÁROLNI VAGY MÓDOSÍTANI EGY FÁJLNEVET VAGY EGYEDI MAPPANEVET**

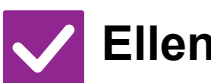

### **Ellenőrzés Megoldás**

<span id="page-1050-5"></span>**Tartalmaz a név fájl- vagy mappanévben nem használható karaktereket?**

■ Az alábbi karakterek fájl- vagy mappanévben nem használhatók:  $?$  / " : < > \* \ |

## <span id="page-1050-6"></span>**A FÁJLNÉV LEMARADT**

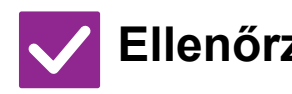

**Ellenőrzés Megoldás**

<span id="page-1050-7"></span>**A fájlnevet lapolvasás vagy Internet fax küldés közben mentette a speciális küldési beállításokban?**

■ Ha a név a speciális küldési beállításokban a Gyors fájl vagy Fájl beállítások konfigurálása előtt lett eltárolva, azt a nevet fogja a gép a tárolt fájlhoz használni. Ha a karakterek száma a névben meghaladja a Gyors fájl nevének engedélyezett maximális karakterszámot (30 karakter), a 30. karakter utáni karakterek lemaradnak a névből.

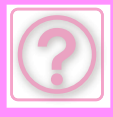

### <span id="page-1051-0"></span>**NEM TUDOK BEOLVASÁST VÉGEZNI USB-MEMÓRIÁRA**

<span id="page-1051-1"></span>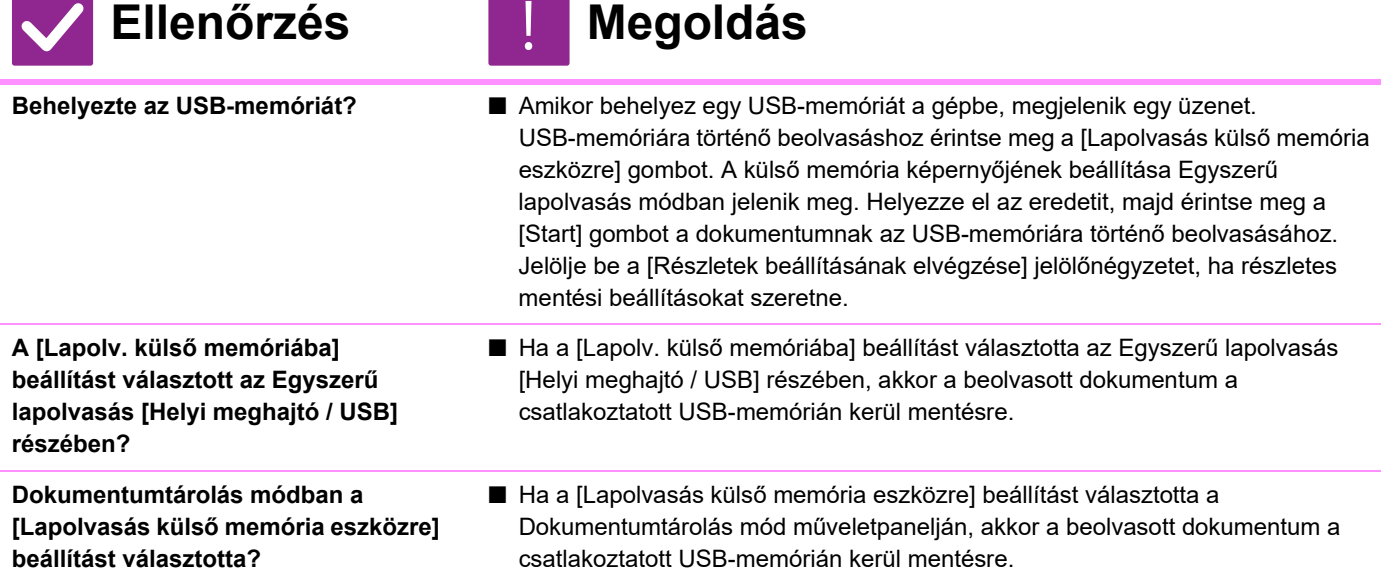

### <span id="page-1051-4"></span><span id="page-1051-3"></span><span id="page-1051-2"></span>**NEM TUDOK NYOMTATNI A KÖZVETLEN USB-NYOMTATÁSSAL**

!<br>!

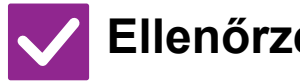

#### **Ellenőrzés Megoldás**

<span id="page-1051-5"></span>**Behelyezte az USB-memóriát?** ■ Amikor behelyez egy USB-memóriát a gépbe, megjelenik egy üzenet. Az USB Direct Print használatához érintse meg a [Nyomtatás külső memóriaeszközről (USB)] gombot.

<span id="page-1051-6"></span>**Dokumentumtárolás módban a [Fájl kiválasztása USB memóriából nyomtatáshoz] beállítást választotta?** ■ Érintse meg a [Fájl kiválasztása USB memóriából nyomtatáshoz] gombot a Dokumentumtárolás mód műveletpanelján.

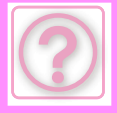

# **ADAGOLÁSI HIBA MEGSZÜNTETÉSE**

# <span id="page-1052-0"></span>**ADAGOLÁSI HIBA MEGSZÜNTETÉSE**

Ha adagolási hiba történt, az érintőpanelen megjelenik a "Papírelakadás" üzenet, és a nyomtatás és beolvasás leáll. Ekkor az érintőpanelen koppintson a [Elakadás megoldása] gombra.

A gomb megnyomásakor megjelennek az elakadt papír eltávolítására vonatkozó utasítások. Kövesse az utasításokat. Az üzenet az elakadás megszüntetésekor automatikusan eltűnik.

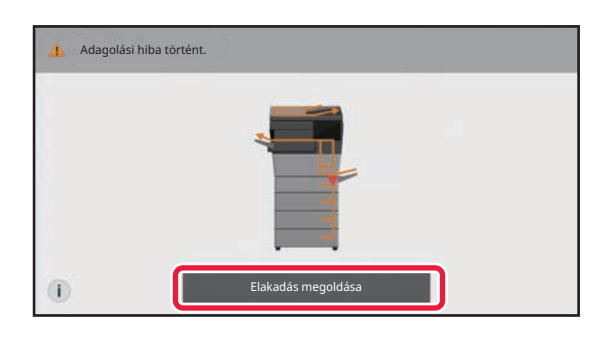

- A fixálóegység és a papír kimeneti területe forró.
- Az elakadt papír eltávolításakor ne érjen a fixálóegységhez, mert égési sérülést szenvedhet.

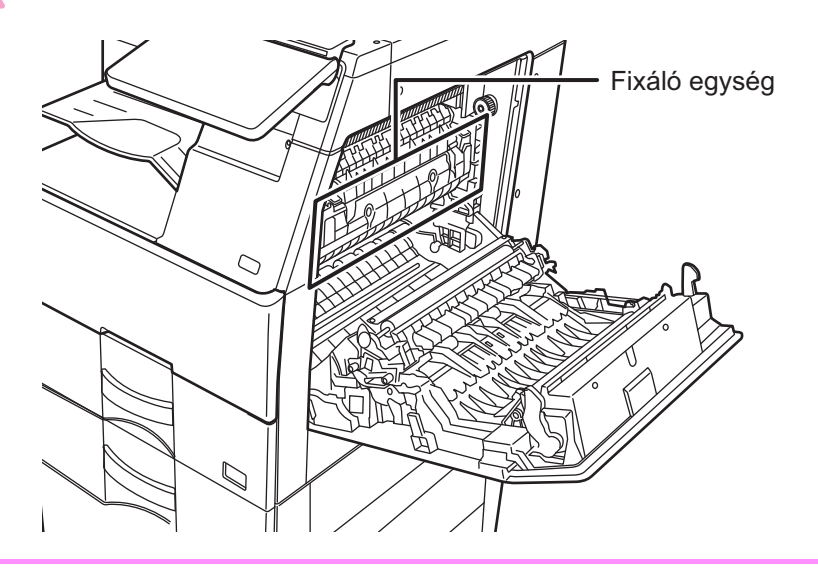

<span id="page-1053-0"></span>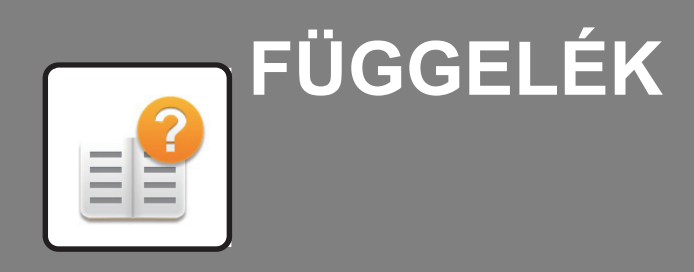

**MŰ[SZAKI ADATOK](#page-1054-0)**

 **MŰ[SZAKI ADATOK . . . . . . . . . . . . . . . . . . . . . . . . . . . . . 11-2](#page-1054-1)**

<span id="page-1054-2"></span><span id="page-1054-0"></span>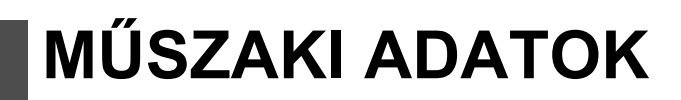

# <span id="page-1054-1"></span>**MŰSZAKI ADATOK**

### **Alapvető műszaki adatok / Másoló műszaki adatai**

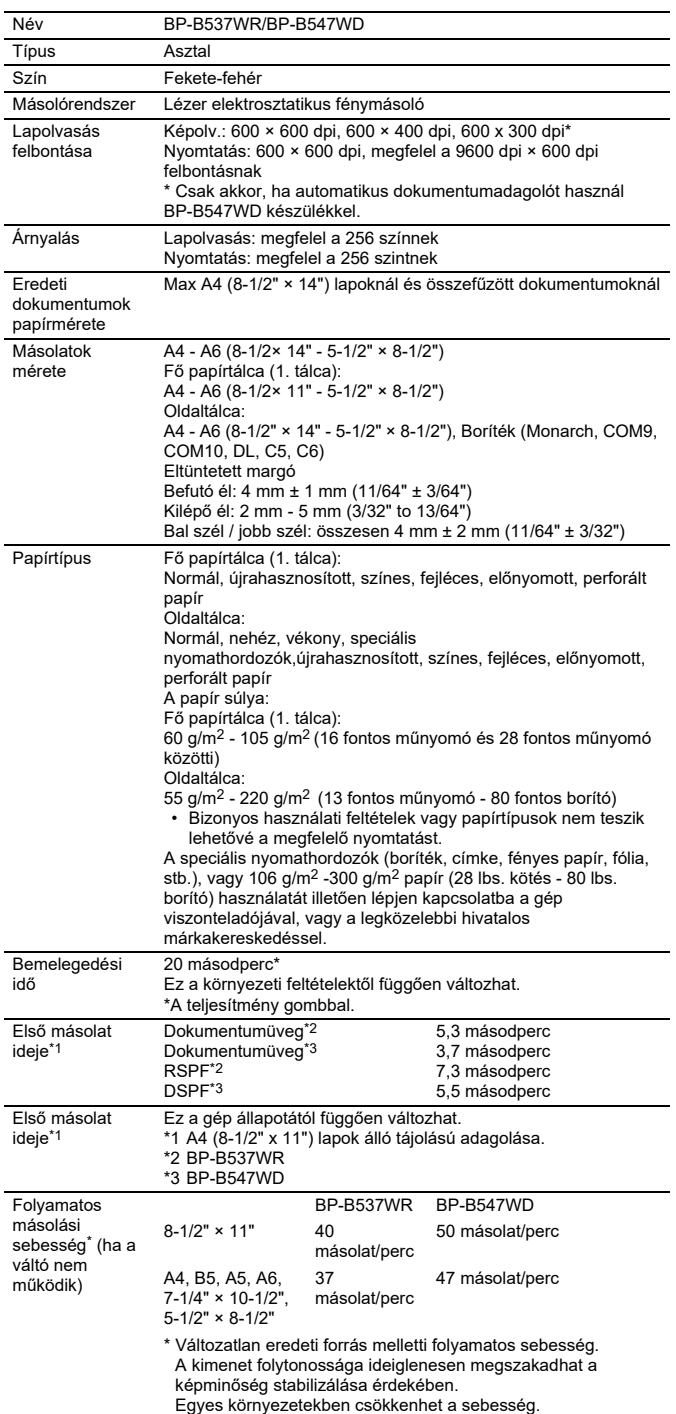

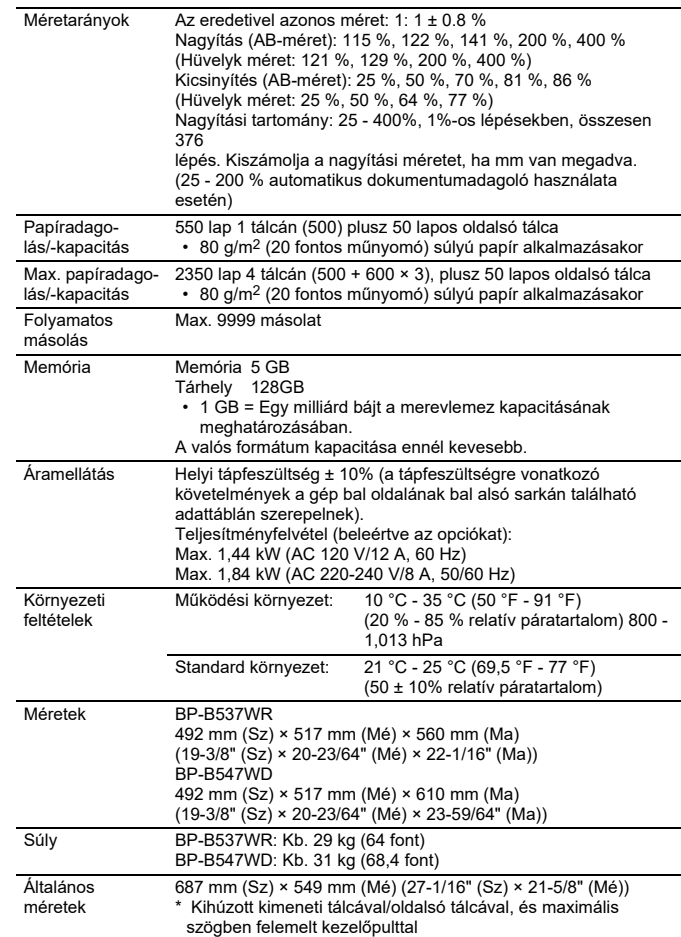

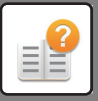

### **Automatikus dokumentumadagoló**

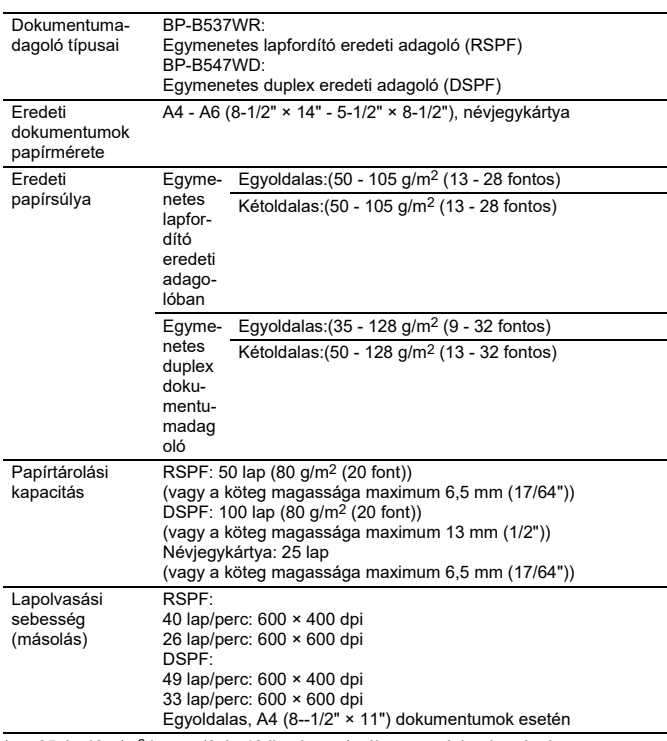

35 és 49 g/m<sup>2</sup> között (9 és 13 lbs. között) vékony papír beolvasásakor.

### **Papíradagoló egység**

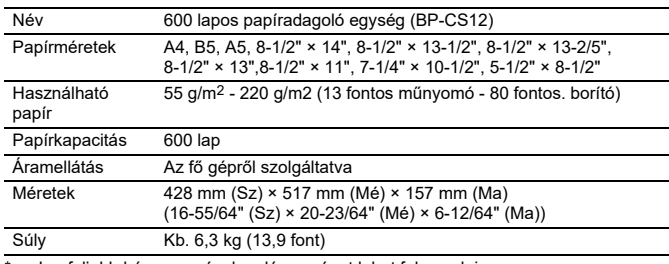

Legfeljebb három papíradagoló egységet lehet felszerelni.

### **Magas állvány/Alacsony állvány**

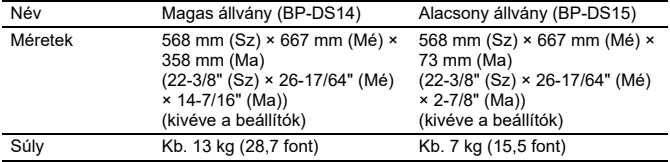

### **Finisher (a gépen tárolt)**

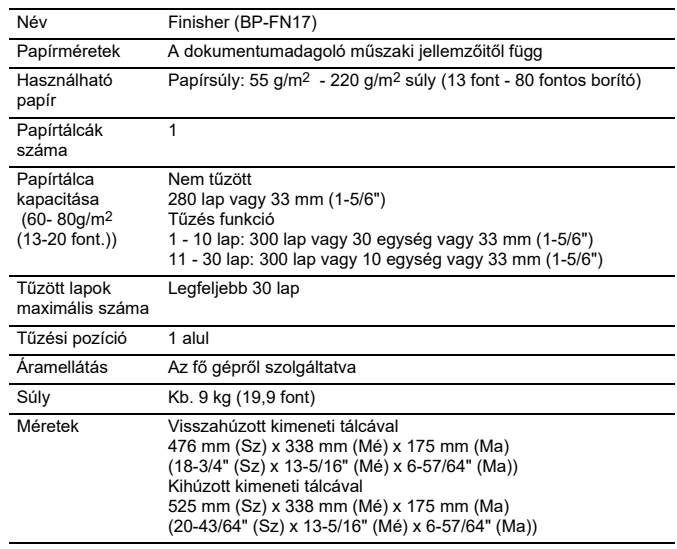

#### **A hálózati nyomtató műszaki adatai**

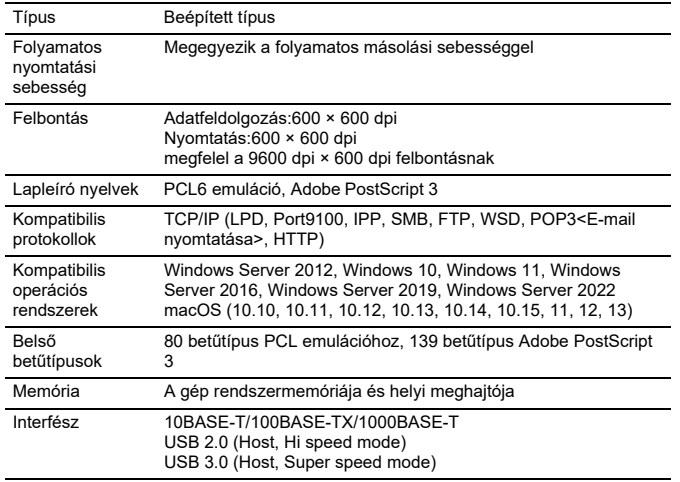

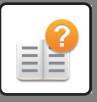

#### **A hálózati lapolvasó műszaki adatai**

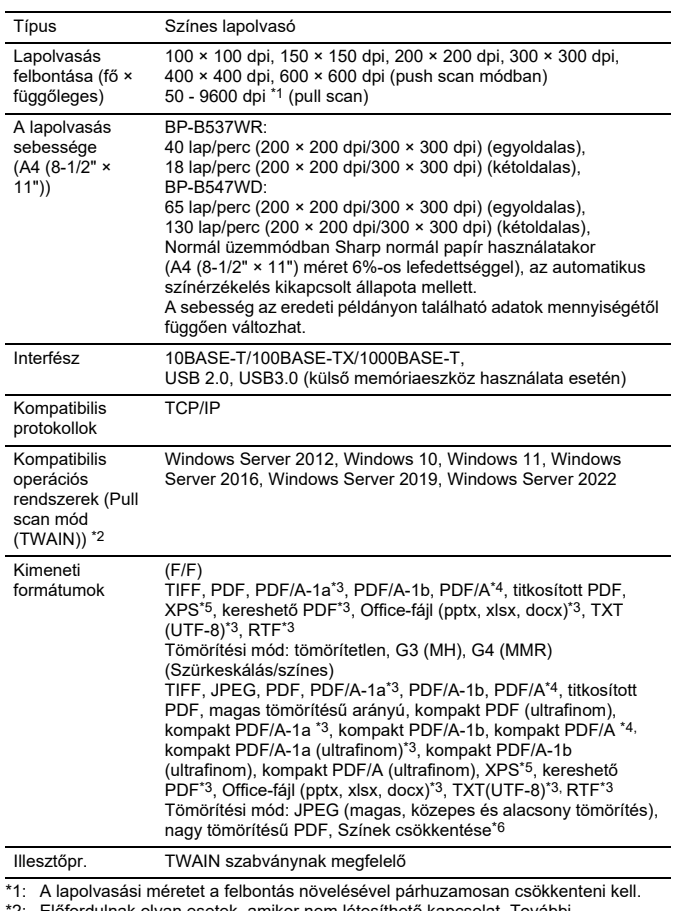

\*2: Előfordulnak olyan esetek, amikor nem létesíthető kapcsolat. További tájékoztatásért forduljon a helyi viszonteladóhoz.

\*3: Akkor jelenik meg, ha az OCR funkció engedélyezve van a

rendszerbeállításokban.

\*4: Akkor jelenik meg, ha az OCR funkció le van tiltva a rendszerbeállításokban.

\*5: Az XPS az XML Paper Specification (XML papírspecifikáció) rövidítése. \*6: Ha PDF, PDF/A, PDF/A-1a, PDF/A-1b vagy titkosított PDF van kiválasztva.

### **A fax műszaki adatai**

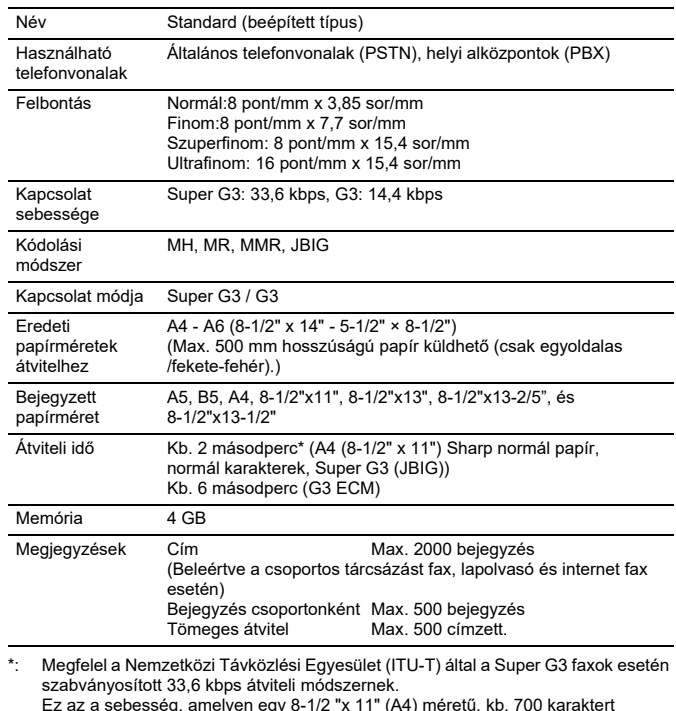

Ez az a sebesség, amelyen egy 8-1/2 "x 11" (A4) méretű, kb. 700 karaktert tartalmazó, normál képminőségű (8 × 3,85 karakter/mm) papír küldése nagysebességű üzemmódban (33,6 kbit/s) történik. Ez az átviteli sebesség csak kép küldése esetén és nem tartalmazza az átvitel vezérlési idejét.

Az átvitelhez szükséges tényleges idő függ a szöveg tartalmától, a fogadó faxkészülék típusától, és a telefonvonal feltételeitől.

### **A vezeték nélküli LAN hálózat műszaki adatai**

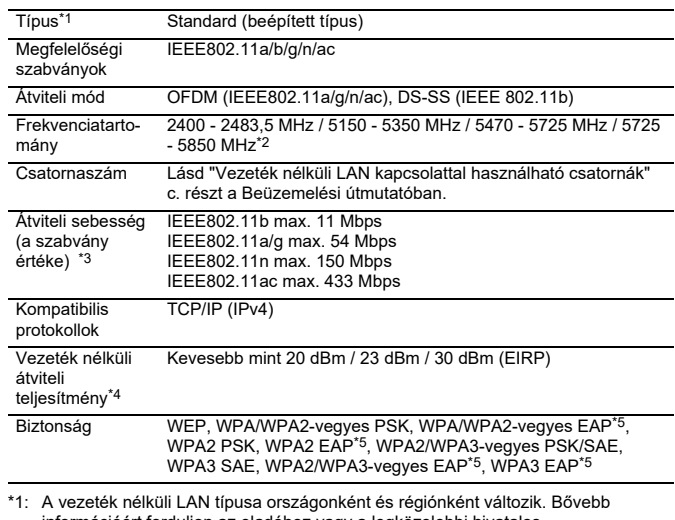

információért forduljon az eladóhoz vagy a legközelebbi hivatalos márkakereskedőhöz.

\*2: Ez a frekvencia Európában nem támogatott.

\*3: A feltüntetett értékek a vezeték nélküli LAN szabvány maximális elméleti értékei. Az értékek nem a tényleges adatátviteli sebességet jelzik.

\*4: Európai használatnál ez a pont ad tájékoztatást. \*5: Hozzáférési pont módban nem használható.

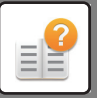

### **Bluetooth® műszaki jellemzők**

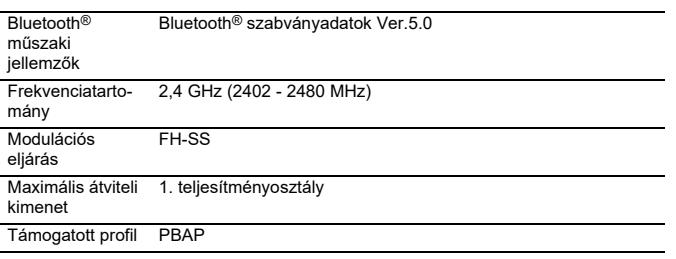

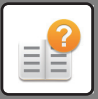

### **VÉDJEGYEK**

- A következő védjegyek és bejegyzett védjegyek használatosak a géppel, illetve annak<br>
erifériálval és tartozékaival kapcsolatban.<br>
 Microsoft®, Windows ®, Windows Server® 2012, Windows ® 10, Windows ® 11,<br>
 Windows Server
- 
- 
- 
- 
- 
- 
- 
- 

- A RealVNC a RealVNC Limited védjegye. A Qualcomm®DirectOffice™ a Qualcomm® Technologies, Inc. és/vagy kapcsolt vállalkozásainak terméke. A Qualcomm a Qualcomm Incorporated Amerikai Egyesült Államokban és más
- 
- 
- országokban bejegyzett kereskedelmi védjegye.<br>A DirectOffice a CSR Imaging US, LP Egyesült Államokban és más országokban<br>bejegyzett kereskedelmi védjegye.<br>• Az Android, Google Play, Gmail és Google Drive a Google LLC védj
- 
- 
- \_ kereskedelmi védjegye.<br>• A Wi-Fi és a Wi-Fi Direct a Wi-Fi Alliance bejegyzett kereskedelmi védjegye.<br>• A WPA/WPA2/WPA3 a Wi-Fi Alliance kereskedelmi védjegyei.<br>• A QR kód a DENSO WAVE INCORPORATED Japánban és más or
- 

bejegyzett kereskedelmi védjegye.<br>▪ Az összes többi védjegy és szerzői jog tulajdonosának tulajdona.<br>Ennek a nyomtatónak a beépített betűtípusai a Monotype Imaging cég MicroType®<br>betűtömörítő technológiáját használják, il

A MicroType és az UFST® a Monotype Imaging, Inc. cégnek az Egyesült Államok<br>Szabadalmi és Védjegy Hivatalában bejegyzett védjegyei, melyek egyéb joghatóságoknál is

be lehetnek jegyezve. A Candid, a Gold és a Taffy a Monotype Imaging, Inc. cégnek az Egyesült Államok

Szabadalmi és Védjegy Hivatalában bejegyzett védjegyei, melyek egyéb joghatóságoknál is<br>be lehetnek jegyezve.<br>A CG Omega, a CG Times, a Garamond Antiqua, a Garamond Halbfett, a Garamond<br>Kursiv, a Garamond és a Halbfett Kur

A Clarendon, az Eurostile, a Helvetica, az Optima, a Palatino, a Stempel Garamond, a<br>Times és az Univers a Heidelberger Druckmaschinen AG védjegyei, amelyek egyéb<br>joghatóságoknál is be lehetnek jegyezve, kizárólag a Linoty

Az Apple Chancery, a Chicago, a Geneva, a Monaco és a New York az Apple Inc.<br>védjegyei, melyek egyéb joghatóságoknál is be lehetnek jegyezve.<br>A Wingdings a Microsoft Corporation cégnek az Egyesült Államokban és más országo

bejegyzett védjegye.<br>A Marigold és az Oxford védjegyek Arthur Baker tulajdonai, melyek egyéb joghatóságoknál<br>is be lehetnek jegyezve.<br>Az Antique Olive védjegy Marcel Olive tulajdona, mely egyéb joghatóságoknál is be lehet

jegyezve. A Hoefler Text védjegy Johnathan Hoefler tulajdona, mely egyéb joghatóságoknál is be lehet jegyezve.

A HGGöthicB, a HGMinchoL, a HGPGothicB és a HGPMinchoL a Ricoh Company, Ltd.<br>védjegyei, melyek egyéb joghatóságoknál is be lehetnek jegyezve. Az ITC az International<br>Typeface Corporation cégnek az Egyesült Államok Szabadal bejegyzett védjegye, melyek egyéb joghatóságoknál is be lehetnek jegyezve. Az Agfa az Agfa-Gevaert Group névjegye, melyek egyéb joghatóságoknál is be lehetnek

jegyezve.

Az Intellifont, a MicroType és az UFST a Monotype Imaging, Inc. cégnek az Egyesült<br>Államok Szabadalmi és Védjegy Hivatalában bejegyzett védjegyei, melyek egyéb<br>joghatóságoknál is be lehetnek jegyezve.<br>A TrueType az Apple I

joghatóságoknál is be lehetnek jegyezve.<br>A Monotype Imaging cég UFST termékének 1-es típusú processzora az Electronics For<br>Imaging, Inc. licence alatt áll. Az összes többi védjegy saját birtokosaik tulajdonát képezi.

## **LICENCINFORMÁCIÓ**

#### **Information on the Software License for This Product**

#### **Software composition**

The software included in this product is comprised of various software components whose individual copyrights are held by SHARP or by third parties.

#### **Software developed by SHARP and open source software**

The copyrights for the software components and various relevant documents included with this product that were developed or written by SHARP are owned by SHARP and are protected by the Copyright Act, international treaties, and other relevant laws. This product also makes use of freely distributed software and software components whose copyrights are held by third parties. These include software components covered by a GNU General Public License (hereafter GPL), a GNU Lesser General Public License (hereafter LGPL) or other license agreement.

#### **Obtaining source code**

Some of the open source software licensors require the distributor to provide the source code with the executable software components. GPL and LGPL include similar requirements. For information on obtaining the source code for the open source software and for obtaining the GPL, LGPL, and other license agreement information, visit the following website:

http://sharp-world.com/products/copier/source/download/index.html

We are unable to answer any questions about the source code for the open source software. The source code for the software components whose copyrights are held by SHARP is not distributed.

#### **Software Copyrights**

#### **Copyright (c) 2000 Carnegie Mellon University. All rights reserved.**

Redistribution and use in source and binary forms, with or without modification, are permitted provided that the following conditions are met:

- 1.Redistributions of source code must retain the above copyright notice, this list of conditions and the following disclaimer.
- 2.Redistributions in binary form must reproduce the above copyright notice, this list of conditions and the following disclaimer in the documentation and/or other materials provided with the distribution.
- 3.The name "Carnegie Mellon University" must not be used to endorse or promote products derived from this software without prior written permission. For permission or any other legal details, please contact Office of Technology Transfer Carnegie Mellon University 5000 Forbes Avenue Pittsburgh, PA 15213-3890 (412) 268-4387, fax: (412) 268-7395 tech-transfer@andrew.cmu.edu
- 4.Redistributions of any form whatsoever must retain the following acknowledgment: "This product includes software developed by Computing Services at Carnegie Mellon University (http://www.cmu.edu/computing/)."

CARNEGIE MELLON UNIVERSITY DISCLAIMS ALL WARRANTIES WITH REGARD TO THIS SOFTWARE, INCLUDING ALL IMPLIED WARRANTIES OF MERCHANTABILITY AND FITNESS, IN NO EVENT SHALL CARNEGIE MELLON UNIVERSITY BE LIABLE FOR ANY SPECIAL, INDIRECT OR CONSEQUENTIAL DAMAGES OR ANY DAMAGES WHATSOEVER RESULTING FROM LOSS OF USE, DATA OR PROFITS, WHETHER IN AN ACTION OF CONTRACT, NEGLIGENCE OR OTHER TORTIOUS ACTION, ARISING OUT OF OR IN CONNECTION WITH THE USE OR PERFORMANCE OF THIS SOFTWARE.

#### **Copyright (c) 1995 - 2008 Kungliga Tekniska Högskolan (Royal Institute of Technology, Stockholm, Sweden). All rights reserved.**

All rights reserved. Export of this software from the United States of America may require a specific license from the United States Government. It is the responsibility of any person or organization contemplating export to obtain such a license before exporting.

WITHIN THAT CONSTRAINT, permission to use, copy, modify, and distribute this software and its documentation for any purpose and without fee is hereby granted, provided that the above copyright notice appear in all copies and that both that copyright notice and this permission notice appear in supporting documentation, and that the name of M.I.T. not be used in advertising or publicity pertaining to distribution of the software without specific, written prior permission. Furthermore if you modify this software you must label your software as modified software and not distribute it in such a fashion that it might be confused with the original MIT software. M.I.T. makes no representations about the suitability of this software for any purpose. It is provided "as is" without express or implied warranty.

THIS SOFTWARE IS PROVIDED "**AS IS**" AND WITHOUT ANY EXPRESS OR IMPLIED WARRANTIES, INCLUDING, WITHOUT LIMITATION, THE IMPLIED WARRANTIES OF MERCHANTIBILITY AND FITNESS FOR A PARTICULAR PURPOSE.

Individual source code files are copyright MIT, Cygnus Support, OpenVision, Oracle, Sun Soft, FundsXpress, and others.

Project Athena, Athena, Athena MUSE, Discuss, Hesiod, Kerberos, Moira, and Zephyr are trademarks of the Massachusetts Institute of Technology (MIT). No commercial use of these trademarks may be made without prior written permission of MIT.

"Commercial use" means use of a name in a product or other for-profit manner. It does NOT prevent a commercial firm from referring to the MIT trademarks in order to convey information (although in doing so, recognition of their trademark status should be given).

OpenSSL License

---------------

#### **Copyright (c) 1998-2004 The OpenSSL Project. All rights reserved.**

Redistribution and use in source and binary forms, with or without modification, are permitted provided that the following conditions are met:

- 1.Redistributions of source code must retain the above copyright notice, this list of conditions and the following disclaimer.
- 2.Redistributions in binary form must reproduce the above copyright notice, this list of conditions and the following disclaimer in the documentation and/or other materials provided with the distribution.
- 3.All advertising materials mentioning features or use of this software must display the following acknowledgment: "This product includes software developed by the OpenSSL Project for use in the OpenSSL Toolkit. (http://www.openssl.org/)"
- 4.The names "OpenSSL Toolkit" and "OpenSSL Project" must not be used to endorse or promote products derived from this software without prior written permission. For written permission, please contact openssl-core@openssl.org.
- 5.Products derived from this software may not be called "OpenSSL" nor may "OpenSSL" appear in their names without prior written permission of the OpenSSL Project.
- 6.Redistributions of any form whatsoever must retain the following acknowledgment: "This product includes software developed by the OpenSSL Project for use in the OpenSSL Toolkit. (http://www.openssl.org/)"

THIS SOFTWARE IS PROVIDED BY THE OpenSSL PROJECT "AS IS" AND ANY EXPRESSED OR IMPLIED WARRANTIES, INCLUDING, BUT NOT LIMITED TO, THE IMPLIED WARRANTIES OF MERCHANTABILITY AND FITNESS FOR A PARTICULAR PURPOSE ARE DISCLAIMED. IN NO EVENT SHALL THE OpenSSL PROJECT OR ITS CONTRIBUTORS BE LIABLE FOR ANY DIRECT, INDIRECT, INCIDENTAL, SPECIAL, EXEMPLARY, OR CONSEQUENTIAL DAMAGES (INCLUDING, BUT NOT LIMITED TO, PROCUREMENT OF SUBSTITUTE GOODS OR SERVICES; LOSS OF USE, DATA, OR PROFITS; OR BUSINESS INTERRUPTION) HOWEVER CAUSED AND ON ANY THEORY OF LIABILITY, WHETHER IN CONTRACT, STRICT LIABILITY, OR TORT (INCLUDING NEGLIGENCE OR OTHERWISE) ARISING IN ANY WAY OUT OF THE USE OF THIS SOFTWARE, EVEN IF ADVISED OF THE POSSIBILITY OF SUCH DAMAGE.

This product includes cryptographic software written by Eric Young (eay@cryptsoft.com). This product includes software written by Tim Hudson (tjh@cryptsoft.com).

Original SSLeay License

---------------

#### **Copyright (C) 1995-1998 Eric Young (eay@cryptsoft.com) All rights reserved.**

This package is an SSL implementation written by Eric Young (eay@cryptsoft.com). The implementation was written so as to conform with Netscapes SSL.

This library is free for commercial and non-commercial use as long as the following conditions are aheared to. The following conditions apply to all code found in this distribution, be it the RC4, RSA,lhash, DES, etc., code; not just the SSL code. The SSL documentation included with this distribution is covered by the same copyright terms except that the holder is Tim Hudson (tjh@cryptsoft.com).

Copyright remains Eric Young's, and as such any Copyright notices in the code are not to be removed. If this package is used in a product, Eric Young should be given attribution as the author of the parts of the library used. This can be in the form of a textual message at program startup or in documentation (online or textual) provided with the package.

Redistribution and use in source and binary forms, with or without modification, are permitted provided that the following conditions are met:

- 1.Redistributions of source code must retain the copyright notice, this list of conditions and the following disclaimer.
- 2.Redistributions in binary form must reproduce the above copyright notice, this list of conditions and the following disclaimer in the documentation and/or other materials provided with the distribution.
- 3.All advertising materials mentioning features or use of this software must display the following acknowledgement: "This product includes cryptographic software written by Eric Young (eay@cryptsoft.com)" The word 'cryptographic' can be left out if the rouines from the library being used are not cryptographic related :-).
- 4.If you include any Windows specific code (or a derivative thereof) from the apps directory (application code) you must include an acknowledgement: "This product includes software written by Tim Hudson (tjh@cryptsoft.com)"

THIS SOFTWARE IS PROVIDED BY ERIC YOUNG "AS IS" AND ANY EXPRESS OR IMPLIED WARRANTIES, INCLUDING, BUT NOT LIMITED TO, THE IMPLIED WARRANTIES OF MERCHANTABILITY AND FITNESS FOR A PARTICULAR PURPOSE ARE DISCLAIMED. IN NO EVENT SHALL THE AUTHOR OR CONTRIBUTORS BE LIABLE FOR ANY DIRECT, INDIRECT, INCIDENTAL, SPECIAL, EXEMPLARY, OR CONSEQUENTIAL DAMAGES (INCLUDING, BUT NOT LIMITED TO, PROCUREMENT OF SUBSTITUTE GOODS OR SERVICES; LOSS OF USE, DATA, OR PROFITS; OR BUSINESS INTERRUPTION) HOWEVER CAUSED AND ON ANY THEORY OF LIABILITY, WHETHER IN CONTRACT, STRICT LIABILITY, OR TORT (INCLUDING NEGLIGENCE OR OTHERWISE) ARISING IN ANY WAY OUT OF THE USE OF THIS SOFTWARE, EVEN IF ADVISED OF THE POSSIBILITY OF SUCH DAMAGE.

The licence and distribution terms for any publically available version orderivative of this code cannot be changed. i.e. this code cannot simply becopied and put under another distribution licence [including the GNU Public Licence.]

#### D3DES License

---------------

#### **Copyright (c) 1988,1989,1990,1991,1992 by Richard Outerbridge. (GEnie : OUTER; CIS : [71755,204]) Graven Imagery, 1992.**

#### **GNU GENERAL PUBLIC LICENSE Version 2, June 1991**

Copyright (C) 1989, 1991 Free Software Foundation, Inc., 51 Franklin Street, Fifth Floor, Boston, MA 02110-1301 USA Everyone is permitted to copy and distribute verbatim copies of this license document, but changing it is not allowed.

#### Preamble

The licenses for most software are designed to take away your freedom to share and change it. By contrast, the GNU General Public License is intended to guarantee your freedom to share and change free software--to make sure the software is free for all its users. This General Public License applies to most of the Free Software Foundation's software and to any other program whose authors commit to using it. (Some other Free Software Foundation software is covered by the GNU Lesser General Public License instead.) You can apply it to your programs, too.

When we speak of free software, we are referring to freedom, not price. Our General Public Licenses are designed to make sure that you have the freedom to distribute copies of free software (and charge for this service if you wish), that you receive source code or can get it if you want it, that you can change the software or use pieces of it in new free programs; and that you know you can do these things.

To protect your rights, we need to make restrictions that forbid anyone to deny you these rights or to ask you to surrender the rights. These restrictions translate to certain responsibilities for you if you distribute copies of the software, or if you modify it.

For example, if you distribute copies of such a program, whether gratis or for a fee, you must give the recipients all the rights that you have. You must make sure that they, too, receive or can get the source code. And you must show them these terms so they know their rights.

We protect your rights with two steps: (1) copyright the software, and (2) offer you this license which gives you legal permission to copy, distribute and/or modify the software.

Also, for each author's protection and ours, we want to make certain that everyone understands that there is no warranty for this free software. If the software is modified by someone else and passed on, we want its recipients to know that what they have is not the original, so that any problems introduced by others will not reflect on the original authors' reputations.

Finally, any free program is threatened constantly by software patents. We wish to avoid the danger that redistributors of a free program will individually obtain patent licenses, in effect making the program proprietary. To prevent this, we have made it clear that any patent must be licensed for everyone's free use or not licensed at all.

The precise terms and conditions for copying, distribution and modification follow.

#### GNU GENERAL PUBLIC LICENSE TERMS AND CONDITIONS FOR COPYING, DISTRIBUTION AND MODIFICATION

0. This License applies to any program or other work which contains a notice placed by the copyright holder saying it may be distributed under the terms of this General Public License. The "Program", below, refers to any such program or work, and a "work based on the Program" means either the Program or any derivative work under copyright law: that is to say, a work containing the Program or a portion of it, either verbatim or with modifications and/or translated into another language. (Hereinafter, translation is included without limitation in the term "modification".) Each licensee is addressed as "you".

Activities other than copying, distribution and modification are not covered by this License; they are outside its scope. The act of running the Program is not restricted, and the output from the Program is covered only if its contents constitute a work based on the Program (independent of having been made by running the Program). Whether that is true depends on what the Program does.

1. You may copy and distribute verbatim copies of the Program's source code as you receive it, in any medium, provided that you conspicuously and appropriately publish on each copy an appropriate copyright notice and disclaimer of warranty; keep intact all the notices that refer to this License and to the absence of any warranty; and give any other recipients of the Program a copy of this License along with the Program.

You may charge a fee for the physical act of transferring a copy, and you may at your option offer warranty protection in exchange for a fee.

2. You may modify your copy or copies of the Program or any portion of it, thus forming a work based on the Program, and copy and distribute such modifications or work under the terms of Section 1 above, provided that you also meet all of these conditions:

a) You must cause the modified files to carry prominent notices stating that you changed the files and the date of any change.

b) You must cause any work that you distribute or publish, that in whole or in part contains or is derived from the Program or any part thereof, to be licensed as a whole at no charge to all third parties under the terms of this License.

c) If the modified program normally reads commands interactively when run, you must cause it, when started running for such interactive use in the most ordinary way, to print or display an announcement including an appropriate copyright notice and a notice that there is no warranty (or else, saying that you provide a warranty) and that users may redistribute the program under these conditions, and telling the user how to view a copy of this License. (Exception: if the Program itself is interactive but does not normally print such an announcement, your work based on the Program is not required to print an announcement.)

These requirements apply to the modified work as a whole. If identifiable sections of that work are not derived from the Program, and can be reasonably considered independent and separate works in themselves, then this License, and its terms, do not apply to those sections when you distribute them as separate works. But when you distribute the same

sections as part of a whole which is a work based on the Program, the distribution of the whole must be on the terms of this License, whose permissions for other licensees extend to the entire whole, and thus to each and every part regardless of who wrote it.

Thus, it is not the intent of this section to claim rights or contest your rights to work written entirely by you; rather, the intent is to exercise the right to control the distribution of derivative or collective works based on the Program.

In addition, mere aggregation of another work not based on the Program with the Program (or with a work based on the Program) on a volume of a storage or distribution medium does not bring the other work under the scope of this License.

3. You may copy and distribute the Program (or a work based on it, under Section 2) in object code or executable form under the terms of Sections 1 and 2 above provided that you also do one of the following:

a) Accompany it with the complete corresponding machine-readable source code, which must be distributed under the terms of Sections 1 and 2 above on a medium customarily used for software interchange; or,

b) Accompany it with a written offer, valid for at least three years, to give any third party, for a charge no more than your cost of physically performing source distribution, a complete machine-readable copy of the corresponding source code, to be distributed under the terms of Sections 1 and 2 above on a medium customarily used for software interchange; or,

c) Accompany it with the information you received as to the offer to distribute corresponding source code. (This alternative is allowed only for noncommercial distribution and only if you received the program in object code or executable form with such an offer, in accord with Subsection b above.)

The source code for a work means the preferred form of the work for making modifications to it. For an executable work, complete source code means all the source code for all modules it contains, plus any associated interface definition files, plus the scripts used to control compilation and installation of the executable. However, as a special exception, the source code distributed need not include anything that is normally distributed (in either source or binary form) with the major components (compiler, kernel, and so on) of the operating system on which the executable runs, unless that component itself accompanies the executable.

If distribution of executable or object code is made by offering access to copy from a designated place, then offering equivalent access to copy the source code from the same place counts as distribution of the source code, even though third parties are not compelled to copy the source along with the object code.

4. You may not copy, modify, sublicense, or distribute the Program except as expressly provided under this License. Any attempt otherwise to copy, modify, sublicense or distribute the Program is void, and will automatically terminate your rights under this License. However, parties who have received copies, or rights, from you under this License will not have their licenses terminated so long as such parties remain in full compliance.

5. You are not required to accept this License, since you have not signed it. However, nothing else grants you permission to modify or distribute the Program or its derivative works. These actions are prohibited by law if you do not accept this License. Therefore, by modifying or distributing the Program (or any work based on the Program), you indicate your acceptance of this License to do so, and all its terms and conditions for copying, distributing or modifying the Program or works based on it.

6. Each time you redistribute the Program (or any work based on the Program), the recipient automatically receives a license from the original licensor to copy, distribute or modify the Program subject to these terms and conditions. You

may not impose any further restrictions on the recipients' exercise of the rights granted herein. You are not responsible for enforcing compliance by third parties to this License.

7. If, as a consequence of a court judgment or allegation of patent infringement or for any other reason (not limited to patent issues), conditions are imposed on you (whether by court order, agreement or otherwise) that contradict the conditions of this License, they do not excuse you from the conditions of this License. If you cannot distribute so as to satisfy simultaneously your obligations under this License and any other pertinent obligations, then as a consequence you may not distribute the Program at all. For example, if a patent license would not permit royalty-free redistribution of the Program by all those who receive copies directly or indirectly through you, then the only way you could satisfy both it and this License would be to refrain entirely from distribution of the Program.

If any portion of this section is held invalid or unenforceable under any particular circumstance, the balance of the section is intended to apply and the section as a whole is intended to apply in other circumstances.

It is not the purpose of this section to induce you to infringe any patents or other property right claims or to contest validity of any such claims; this section has the sole purpose of protecting the integrity of the free software distribution system, which is implemented by public license practices. Many people have made generous contributions to the wide range of software distributed through that system in reliance on consistent application of that system; it is up to the author/donor to decide if he or she is willing to distribute software through any other system and a licensee cannot impose that choice.

This section is intended to make thoroughly clear what is believed to be a consequence of the rest of this License.

8. If the distribution and/or use of the Program is restricted in certain countries either by patents or by copyrighted interfaces, the original copyright holder who places the Program under this License may add an explicit geographical distribution limitation excluding those countries, so that distribution is permitted only in or among countries not thus excluded. In such case, this License incorporates the limitation as if written in the body of this License.

9. The Free Software Foundation may publish revised and/or new versions of the General Public License from time to time. Such new versions will be similar in spirit to the present version, but may differ in detail to address new problems or concerns.

Each version is given a distinguishing version number. If the Program specifies a version number of this License which applies to it and "any later version", you have the option of following the terms and conditions either of that version or of any later version published by the Free Software Foundation. If the Program does not specify a version number of this License, you may choose any version ever published by the Free Software Foundation.

10. If you wish to incorporate parts of the Program into other free programs whose distribution conditions are different, write to the author to ask for permission. For software which is copyrighted by the Free Software Foundation, write to the Free Software Foundation; we sometimes make exceptions for this. Our decision will be guided by the two goals of preserving the free status of all derivatives of our free software and of promoting the sharing and reuse of software generally.

#### NO WARRANTY

11. BECAUSE THE PROGRAM IS LICENSED FREE OF CHARGE, THERE IS NO WARRANTY FOR THE PROGRAM, TO THE EXTENT PERMITTED BY APPLICABLE LAW. EXCEPT WHEN OTHERWISE STATED IN WRITING THE COPYRIGHT HOLDERS AND/OR OTHER PARTIES PROVIDE THE PROGRAM "AS IS" WITHOUT WARRANTY OF ANY KIND, EITHER EXPRESSED OR IMPLIED, INCLUDING, BUT NOT LIMITED TO, THE IMPLIED WARRANTIES OF MERCHANTABILITY AND FITNESS FOR A PARTICULAR PURPOSE. THE ENTIRE RISK AS TO

THE QUALITY AND PERFORMANCE OF THE PROGRAM IS WITH YOU. SHOULD THE PROGRAM PROVE DEFECTIVE, YOU ASSUME THE COST OF ALL NECESSARY SERVICING, REPAIR OR CORRECTION.

12. IN NO EVENT UNLESS REQUIRED BY APPLICABLE LAW OR AGREED TO IN WRITING WILL ANY COPYRIGHT HOLDER, OR ANY OTHER PARTY WHO MAY MODIFY AND/OR REDISTRIBUTE THE PROGRAM AS PERMITTED ABOVE, BE LIABLE TO YOU FOR DAMAGES, INCLUDING ANY GENERAL, SPECIAL, INCIDENTAL OR CONSEQUENTIAL DAMAGES ARISING OUT OF THE USE OR INABILITY TO USE THE PROGRAM (INCLUDING BUT NOT LIMITED TO LOSS OF DATA OR DATA BEING RENDERED INACCURATE OR LOSSES SUSTAINED BY YOU OR THIRD PARTIES OR A FAILURE OF THE PROGRAM TO OPERATE WITH ANY OTHER PROGRAMS), EVEN IF SUCH HOLDER OR OTHER PARTY HAS BEEN ADVISED OF THE POSSIBILITY OF SUCH **DAMAGES** 

#### END OF TERMS AND CONDITIONS

#### How to Apply These Terms to Your New Programs

If you develop a new program, and you want it to be of the greatest possible use to the public, the best way to achieve this is to make it free software which everyone can redistribute and change under these terms.

To do so, attach the following notices to the program. It is safest to attach them to the start of each source file to most effectively convey the exclusion of warranty; and each file should have at least the "copyright" line and a pointer to where the full notice is found.

<one line to give the program's name and a brief idea of what it does.> Copyright (C) <year> <name of author>

This program is free software; you can redistribute it and/or modify it under the terms of the GNU General Public License as published by the Free Software Foundation; either version 2 of the License, or (at your option) any later version.

This program is distributed in the hope that it will be useful, but WITHOUT ANY WARRANTY; without even the implied warranty of MERCHANTABILITY or FITNESS FOR A PARTICULAR PURPOSE. See the GNU General Public License for more details.

You should have received a copy of the GNU General Public License along with this program; if not, write to the Free Software Foundation, Inc., 51 Franklin Street, Fifth Floor, Boston, MA 02110-1301 USA.

Also add information on how to contact you by electronic and paper mail.

If the program is interactive, make it output a short notice like this when it starts in an interactive mode:

Gnomovision version 69, Copyright (C) year name of author Gnomovision comes with ABSOLUTELY NO WARRANTY; for details type `show w'. This is free software, and you are welcome to redistribute it under certain conditions; type `show c' for details.

The hypothetical commands `show w' and `show c' should show the appropriate parts of the General Public License. Of course, the commands you use may be called something other than `show w' and `show c'; they could even be mouse-clicks or menu items--whatever suits your program.

You should also get your employer (if you work as a programmer) or your school, if any, to sign a "copyright disclaimer" for the program, if necessary. Here is a sample; alter the names:

Yoyodyne, Inc., hereby disclaims all copyright interest in the program `Gnomovision' (which makes passes at compilers) written by James Hacker.

 <signature of Ty Coon>, 1 April 1989 Ty Coon, President of Vice

This General Public License does not permit incorporating your program into proprietary programs. If your program is a subroutine library, you may consider it more useful to permit linking proprietary applications with the library. If this is what you want to do, use the GNU Lesser General Public License instead of this License.

#### **GNU LESSER GENERAL PUBLIC LICENSE**

#### **Version 2.1, February 1999**

Copyright (C) 1991, 1999 Free Software Foundation, Inc. 51 Franklin Street, Fifth Floor, Boston, MA 02110-1301 USA Everyone is permitted to copy and distribute verbatim copies of this license document, but changing it is not allowed.

 [This is the first released version of the Lesser GPL. It also counts as the successor of the GNU Library Public License, version 2, hence the version number 2.1.]

#### Preamble

The licenses for most software are designed to take away your freedom to share and change it. By contrast, the GNU General Public Licenses are intended to guarantee your freedom to share and change free software--to make sure the software is free for all its users.

This license, the Lesser General Public License, applies to some specially designated software packages--typically libraries--of the Free Software Foundation and other authors who decide to use it. You can use it too, but we suggest you first think carefully about whether this license or the ordinary General Public License is the better strategy to use in any particular case, based on the explanations below.

When we speak of free software, we are referring to freedom of use, not price. Our General Public Licenses are designed to make sure that you have the freedom to distribute copies of free software (and charge for this service if you wish); that you receive source code or can get it if you want it; that you can change the software and use pieces of it in new free programs; and that you are informed that you can do these things.

To protect your rights, we need to make restrictions that forbid distributors to deny you these rights or to ask you to surrender these rights. These restrictions translate to certain responsibilities for you if you distribute copies of the library or if you modify it.

For example, if you distribute copies of the library, whether gratis or for a fee, you must give the recipients all the rights that we gave you. You must make sure that they, too, receive or can get the source code. If you link other code with the library, you must provide complete object files to the recipients, so that they can relink them with the library after making changes to the library and recompiling it. And you must show them these terms so they know their rights.

We protect your rights with a two-step method: (1) we copyright the library, and (2) we offer you this license, which gives you legal permission to copy, distribute and/or modify the library.

To protect each distributor, we want to make it very clear that there is no warranty for the free library. Also, if the library is modified by someone else and passed on, the recipients should know that what they have is not the original version, so that the original author's reputation will not be affected by problems that might be introduced by others.

Finally, software patents pose a constant threat to the existence of any free program. We wish to make sure that a company cannot effectively restrict the users of a free program by obtaining a restrictive license from a patent holder. Therefore, we insist that any patent license obtained for a version of the library must be consistent with the full freedom of use specified in this license.

Most GNU software, including some libraries, is covered by the ordinary GNU General Public License. This license, the GNU Lesser General Public License, applies to certain designated libraries, and is quite different from the ordinary General Public License. We use this license for certain libraries in order to permit linking those libraries into non-free programs.

When a program is linked with a library, whether statically or using a shared library, the combination of the two is legally speaking a combined work, a derivative of the original library. The ordinary General Public License therefore permits such linking only if the entire combination fits its criteria of freedom. The Lesser General Public License permits more lax criteria for linking other code with the library.

We call this license the "Lesser" General Public License because it does Less to protect the user's freedom than the ordinary General Public License. It also provides other free software developers Less of an advantage over competing non-free programs. These disadvantages are the reason we use the ordinary General Public License for many libraries. However, the Lesser license provides advantages in certain special circumstances.

For example, on rare occasions, there may be a special need to encourage the widest possible use of a certain library, so that it becomes a de-facto standard. To achieve this, non-free programs must be allowed to use the library. A more frequent case is that a free library does the same job as widely used non-free libraries. In this case, there is little to gain by limiting the free library to free software only, so we use the Lesser General Public License.

In other cases, permission to use a particular library in non-free programs enables a greater number of people to use a large body of free software. For example, permission to use the GNU C Library in non-free programs enables many more people to use the whole GNU operating system, as well as its variant, the GNU/Linux operating system.

Although the Lesser General Public License is Less protective of the users' freedom, it does ensure that the user of a program that is linked with the Library has the freedom and the wherewithal to run that program using a modified version of the Library.

The precise terms and conditions for copying, distribution and modification follow. Pay close attention to the difference between a "work based on the library" and a "work that uses the library". The former contains code derived from the library, whereas the latter must be combined with the library in order to run.

#### GNU LESSER GENERAL PUBLIC LICENSE TERMS AND CONDITIONS FOR COPYING, DISTRIBUTION AND MODIFICATION

0. This License Agreement applies to any software library or other program which contains a notice placed by the copyright holder or other authorized party saying it may be distributed under the terms of this Lesser General Public License (also called "this License"). Each licensee is addressed as "you".

A "library" means a collection of software functions and/or data prepared so as to be conveniently linked with application programs (which use some of those functions and data) to form executables.

The "Library", below, refers to any such software library or work which has been distributed under these terms. A "work based on the Library" means either the Library or any derivative work under copyright law: that is to say, a work containing the Library or a portion of it, either verbatim or with modifications and/or translated straightforwardly into another language. (Hereinafter, translation is included without limitation in the term "modification".)

"Source code" for a work means the preferred form of the work for making modifications to it. For a library, complete source code means all the source code for all modules it contains, plus any associated interface definition files, plus the scripts used to control compilation and installation of the library.

Activities other than copying, distribution and modification are not covered by this License; they are outside its scope. The act of running a program using the Library is not restricted, and output from such a program is covered only if its contents constitute a work based on the Library (independent of the use of the Library in a tool for writing it). Whether that is true depends on what the Library does and what the program that uses the Library does.

1. You may copy and distribute verbatim copies of the Library's complete source code as you receive it, in any medium, provided that you conspicuously and appropriately publish on each copy an appropriate copyright notice and disclaimer of warranty; keep intact all the notices that refer to this License and to the absence of any warranty; and distribute a copy of this License along with the Library.

You may charge a fee for the physical act of transferring a copy, and you may at your option offer warranty protection in exchange for a fee.

2. You may modify your copy or copies of the Library or any portion of it, thus forming a work based on the Library, and copy and distribute such modifications or work under the terms of Section 1 above, provided that you also meet all of these conditions:

a) The modified work must itself be a software library.

b) You must cause the files modified to carry prominent notices stating that you changed the files and the date of any change.

c) You must cause the whole of the work to be licensed at no charge to all third parties under the terms of this License.

d) If a facility in the modified Library refers to a function or a table of data to be supplied by an application program that uses the facility, other than as an argument passed when the facility is invoked, then you must make a good faith effort to ensure that, in the event an application does not supply such function or table, the facility still operates, and performs whatever part of its purpose remains meaningful.

 (For example, a function in a library to compute square roots has a purpose that is entirely well-defined independent of the application. Therefore, Subsection 2d requires that any application-supplied function or table used by this function must be optional: if the application does not supply it, the square root function must still compute square roots.)

These requirements apply to the modified work as a whole. If identifiable sections of that work are not derived from the Library, and can be reasonably considered independent and separate works in themselves, then this License, and its terms, do not apply to those sections when you distribute them as separate works. But when you distribute the same sections as part of a whole which is a work based on the Library, the distribution of the whole must be on the terms of this License, whose permissions for other licensees extend to the entire whole, and thus to each and every part regardless of who wrote it.

Thus, it is not the intent of this section to claim rights or contest your rights to work written entirely by you; rather, the intent is to exercise the right to control the distribution of derivative or collective works based on the Library.

In addition, mere aggregation of another work not based on the Library with the Library (or with a work based on the Library) on a volume of a storage or distribution medium does not bring the other work under the scope of this License.

3. You may opt to apply the terms of the ordinary GNU General Public License instead of this License to a given copy of the Library. To do this, you must alter all the notices that refer to this License, so that they refer to the ordinary GNU General Public License, version 2, instead of to this License. (If a newer version than version 2 of the ordinary GNU General Public License has appeared, then you can specify that version instead if you wish.) Do not make any other change in these notices.

Once this change is made in a given copy, it is irreversible for that copy, so the ordinary GNU General Public License applies to all subsequent copies and derivative works made from that copy.

This option is useful when you wish to copy part of the code of the Library into a program that is not a library.

4. You may copy and distribute the Library (or a portion or derivative of it, under Section 2) in object code or executable form under the terms of Sections 1 and 2 above provided that you accompany it with the complete corresponding machine-readable source code, which must be distributed under the terms of Sections 1 and 2 above on a medium customarily used for software interchange.

If distribution of object code is made by offering access to copy from a designated place, then offering equivalent access to copy the source code from the same place satisfies the requirement to distribute the source code, even though third parties are not compelled to copy the source along with the object code.

5. A program that contains no derivative of any portion of the Library, but is designed to work with the Library by being compiled or linked with it, is called a "work that uses the Library". Such a work, in isolation, is not a derivative work of the Library, and therefore falls outside the scope of this License.

However, linking a "work that uses the Library" with the Library creates an executable that is a derivative of the Library (because it contains portions of the Library), rather than a "work that uses the library". The executable is therefore covered by this License. Section 6 states terms for distribution of such executables.

When a "work that uses the Library" uses material from a header file that is part of the Library, the object code for the work may be a derivative work of the Library even though the source code is not. Whether this is true is especially significant if the work can be linked without the Library, or if the work is itself a library. The threshold for this to be true is not precisely defined by law.

If such an object file uses only numerical parameters, data structure layouts and accessors, and small macros and small inline functions (ten lines or less in length), then the use of the object file is unrestricted, regardless of whether it is legally a derivative work. (Executables containing this object code plus portions of the Library will still fall under Section 6.)

Otherwise, if the work is a derivative of the Library, you may distribute the object code for the work under the terms of Section 6. Any executables containing that work also fall under Section 6, whether or not they are linked directly with the Library itself.

6. As an exception to the Sections above, you may also combine or link a "work that uses the Library" with the Library to produce a work containing portions of the Library, and distribute that work under terms of your choice, provided that the terms permit modification of the work for the customer's own use and reverse engineering for debugging such modifications.

You must give prominent notice with each copy of the work that the Library is used in it and that the Library and its use are covered by this License. You must supply a copy of this License. If the work during execution displays copyright notices, you must include the copyright notice for the Library among them, as well as a reference directing the user to the copy of this License. Also, you must do one of these things:

a) Accompany the work with the complete corresponding machine-readable source code for the Library including whatever changes were used in the work (which must be distributed under Sections 1 and 2 above); and, if the work is an executable linked with the Library, with the complete machine-readable "work that uses the Library", as object code and/or source code, so that the user can modify the Library and then relink to produce a modified executable containing the modified Library. (It is understood that the user who changes the contents of definitions files in the Library will not necessarily be able to recompile the application to use the modified definitions.)

 b) Use a suitable shared library mechanism for linking with the Library. A suitable mechanism is one that (1) uses at run time a copy of the library already present on the user's computer system, rather than copying library functions into the executable, and (2) will operate properly with a modified version of the library, if the user installs one, as long as the modified version is interface-compatible with the version that the work was made with.

c) Accompany the work with a written offer, valid for at least three years, to give the same user the materials specified in Subsection 6a, above, for a charge no more than the cost of performing this distribution.

d) If distribution of the work is made by offering access to copy from a designated place, offer equivalent access to copy the above specified materials from the same place.

e) Verify that the user has already received a copy of these materials or that you have already sent this user a copy.

For an executable, the required form of the "work that uses the Library" must include any data and utility programs needed for reproducing the executable from it. However, as a special exception, the materials to be distributed need not include anything that is normally distributed (in either source or binary form) with the major components (compiler, kernel, and so on) of the operating system on which the executable runs, unless that component itself accompanies the executable.

It may happen that this requirement contradicts the license restrictions of other proprietary libraries that do not normally accompany the operating system. Such a contradiction means you cannot use both them and the Library together in an executable that you distribute.

7. You may place library facilities that are a work based on the Library side-by-side in a single library together with other library facilities not covered by this License, and distribute such a combined library, provided that the separate distribution of the work based on the Library and of the other library facilities is otherwise permitted, and provided that you do these two things:

a) Accompany the combined library with a copy of the same work based on the Library, uncombined with any other library facilities. This must be distributed under the terms of the Sections above.

b) Give prominent notice with the combined library of the fact that part of it is a work based on the Library, and explaining where to find the accompanying uncombined form of the same work.

8. You may not copy, modify, sublicense, link with, or distribute the Library except as expressly provided under this License. Any attempt otherwise to copy, modify, sublicense, link with, or distribute the Library is void, and will automatically terminate your rights under this License. However, parties who have received copies, or rights, from you under this License will not have their licenses terminated so long as such parties remain in full compliance.

9. You are not required to accept this License, since you have not signed it. However, nothing else grants you permission to modify or distribute the Library or its derivative works. These actions are prohibited by law if you do not accept this License. Therefore, by modifying or distributing the Library (or any work based on the Library), you indicate your acceptance of this License to do so, and all its terms and conditions for copying, distributing or modifying the Library or works based on it.

10. Each time you redistribute the Library (or any work based on the Library), the recipient automatically receives a license from the original licensor to copy, distribute, link with or modify the Library subject to these terms and conditions. You may not impose any further restrictions on the recipients' exercise of the rights granted herein. You are not responsible for enforcing compliance by third parties with this License.

11. If, as a consequence of a court judgment or allegation of patent infringement or for any other reason (not limited to patent issues), conditions are imposed on you (whether by court order, agreement or otherwise) that contradict the conditions of this License, they do not excuse you from the conditions of this License. If you cannot distribute so as to satisfy simultaneously your obligations under this License and any other pertinent obligations, then as a consequence you may not distribute the Library at all. For example, if a patent license would not permit royalty-free redistribution of the Library by all those who receive copies directly or indirectly through you, then the only way you could satisfy both it and this License would be to refrain entirely from distribution of the Library.

If any portion of this section is held invalid or unenforceable under any particular circumstance, the balance of the section is intended to apply, and the section as a whole is intended to apply in other circumstances.

It is not the purpose of this section to induce you to infringe any patents or other property right claims or to contest validity of any such claims; this section has the sole purpose of protecting the integrity of the free software distribution system which is implemented by public license practices. Many people have made generous contributions to the wide range of software distributed through that system in reliance on consistent application of that system; it is up to the author/donor to decide if he or she is willing to distribute software through any other system and a licensee cannot impose that choice.

This section is intended to make thoroughly clear what is believed to be a consequence of the rest of this License.

12. If the distribution and/or use of the Library is restricted in certain countries either by patents or by copyrighted interfaces, the original copyright holder who places the Library under this License may add an explicit geographical distribution limitation excluding those countries, so that distribution is permitted only in or among countries not thus excluded. In such case, this License incorporates the limitation as if written in the body of this License.

13. The Free Software Foundation may publish revised and/or new versions of the Lesser General Public License from time to time. Such new versions will be similar in spirit to the present version, but may differ in detail to address new problems or concerns.

Each version is given a distinguishing version number. If the Library specifies a version number of this License which applies to it and "any later version", you have the option of following the terms and conditions either of that version or of any later version published by the Free Software Foundation. If the Library does not specify a license version number, you may choose any version ever published by the Free Software Foundation.

14. If you wish to incorporate parts of the Library into other free programs whose distribution conditions are incompatible with these, write to the author to ask for permission. For software which is copyrighted by the Free Software Foundation, write to the Free Software Foundation; we sometimes make exceptions for this. Our decision will be guided by the two goals of preserving the free status of all derivatives of our free software and of promoting the sharing and reuse of software generally.

#### NO WARRANTY

15. BECAUSE THE LIBRARY IS LICENSED FREE OF CHARGE, THERE IS NO WARRANTY FOR THE LIBRARY, TO THE EXTENT PERMITTED BY APPLICABLE LAW. EXCEPT WHEN OTHERWISE STATED IN WRITING THE COPYRIGHT HOLDERS AND/OR OTHER PARTIES PROVIDE THE LIBRARY "AS IS" WITHOUT WARRANTY OF ANY KIND, EITHER EXPRESSED OR IMPLIED, INCLUDING, BUT NOT LIMITED TO, THE IMPLIED WARRANTIES OF MERCHANTABILITY AND FITNESS FOR A PARTICULAR PURPOSE. THE ENTIRE RISK AS TO THE QUALITY AND PERFORMANCE OF THE LIBRARY IS WITH YOU. SHOULD THE LIBRARY PROVE DEFECTIVE, YOU ASSUME THE COST OF ALL NECESSARY SERVICING, REPAIR OR CORRECTION.

16. IN NO EVENT UNLESS REQUIRED BY APPLICABLE LAW OR AGREED TO IN WRITING WILL ANY COPYRIGHT HOLDER, OR ANY OTHER PARTY WHO MAY MODIFY AND/OR REDISTRIBUTE THE LIBRARY AS PERMITTED ABOVE, BE LIABLE TO YOU FOR DAMAGES, INCLUDING ANY GENERAL, SPECIAL, INCIDENTAL OR CONSEQUENTIAL DAMAGES ARISING OUT OF THE USE OR INABILITY TO USE THE LIBRARY (INCLUDING BUT NOT LIMITED TO LOSS OF DATA OR DATA BEING RENDERED INACCURATE OR LOSSES SUSTAINED BY

#### YOU OR THIRD PARTIES OR A FAILURE OF THE LIBRARY TO OPERATE WITH ANY OTHER SOFTWARE), EVEN IF SUCH HOLDER OR OTHER PARTY HAS BEEN ADVISED OF THE POSSIBILITY OF SUCH DAMAGES.

#### END OF TERMS AND CONDITIONS

#### How to Apply These Terms to Your New Libraries

If you develop a new library, and you want it to be of the greatest possible use to the public, we recommend making it free software that everyone can redistribute and change. You can do so by permitting redistribution under these terms (or, alternatively, under the terms of the ordinary General Public License).

To apply these terms, attach the following notices to the library. It is safest to attach them to the start of each source file to most effectively convey the exclusion of warranty; and each file should have at least the "copyright" line and a pointer to where the full notice is found.

<one line to give the library's name and a brief idea of what it does.> Copyright (C) <year> <name of author>

This library is free software; you can redistribute it and/or modify it under the terms of the GNU Lesser General Public License as published by the Free Software Foundation; either version 2.1 of the License, or (at your option) any later version.

This library is distributed in the hope that it will be useful, but WITHOUT ANY WARRANTY; without even the implied warranty of MERCHANTABILITY or FITNESS FOR A PARTICULAR PURPOSE. See the GNU Lesser General Public License for more details.

You should have received a copy of the GNU Lesser General Public License along with this library; if not, write to the Free Software Foundation, Inc., 51 Franklin Street, Fifth Floor, Boston, MA 02110-1301 USA

Also add information on how to contact you by electronic and paper mail.

You should also get your employer (if you work as a programmer) or your school, if any, to sign a "copyright disclaimer" for the library, if necessary. Here is a sample; alter the names:

Yoyodyne, Inc., hereby disclaims all copyright interest in the library `Frob' (a library for tweaking knobs) written by James Random Hacker.

 <signature of Ty Coon>, 1 April 1990 Ty Coon, President of Vice

That's all there is to it!

#### **GNU GENERAL PUBLIC LICENSE**

#### **Version 3, 29 June 2007**

Copyright (C) 2007 Free Software Foundation, Inc. <http://fsf.org/> Everyone is permitted to copy and distribute verbatim copies of this license document, but changing it is not allowed.

#### Preamble

The GNU General Public License is a free, copyleft license for software and other kinds of works.

 The licenses for most software and other practical works are designed to take away your freedom to share and change the works. By contrast, the GNU General Public License is intended to guarantee your freedom to share and change all versions of a program--to make sure it remains free software for all its users. We, the Free Software Foundation, use the GNU General Public License for most of our software; it applies also to any other work released this way by its authors. You can apply it to your programs, too.

When we speak of free software, we are referring to freedom, not price. Our General Public Licenses are designed to make sure that you have the freedom to distribute copies of free software (and charge for them if you wish), that you receive source code or can get it if you want it, that you can change the software or use pieces of it in new free programs, and that you know you can do these things.

To protect your rights, we need to prevent others from denying you these rights or asking you to surrender the rights. Therefore, you have certain responsibilities if you distribute copies of the software, or if you modify it: responsibilities to respect the freedom of others.

For example, if you distribute copies of such a program, whether gratis or for a fee, you must pass on to the recipients the same freedoms that you received. You must make sure that they, too, receive or can get the source code. And you must show them these terms so they know their rights.

Developers that use the GNU GPL protect your rights with two steps:

(1) assert copyright on the software, and (2) offer you this License giving you legal permission to copy, distribute and/or modify it.

For the developers' and authors' protection, the GPL clearly explains that there is no warranty for this free software. For both users' and authors' sake, the GPL requires that modified versions be marked as changed, so that their problems will not be attributed erroneously to authors of previous versions.

Some devices are designed to deny users access to install or run modified versions of the software inside them, although the manufacturer can do so. This is fundamentally incompatible with the aim of protecting users' freedom to change the software. The systematic pattern of such abuse occurs in the area of products for individuals to use, which is precisely where it is most unacceptable. Therefore, we have designed this version of the GPL to prohibit the practice for those products. If such problems arise substantially in other domains, we stand ready to extend this provision to those domains in future versions of the GPL, as needed to protect the freedom of users.

Finally, every program is threatened constantly by software patents. States should not allow patents to restrict development and use of software on general-purpose computers, but in those that do, we wish to avoid the special danger that patents applied to a free program could make it effectively proprietary. To prevent this, the GPL assures that patents cannot be used to render the program non-free.

The precise terms and conditions for copying, distribution and modification follow.

#### TERMS AND CONDITIONS

0. Definitions.

"This License" refers to version 3 of the GNU General Public License.

"Copyright" also means copyright-like laws that apply to other kinds of works, such as semiconductor masks.

"The Program" refers to any copyrightable work licensed under this License. Each licensee is addressed as "you". "Licensees" and "recipients" may be individuals or organizations.

To "modify" a work means to copy from or adapt all or part of the work in a fashion requiring copyright permission, other than the making of an exact copy. The resulting work is called a "modified version" of the earlier work or a work "based on" the earlier work.

A "covered work" means either the unmodified Program or a work based on the Program.

To "propagate" a work means to do anything with it that, without permission, would make you directly or secondarily liable for infringement under applicable copyright law, except executing it on a computer or modifying a private copy. Propagation includes copying, distribution (with or without modification), making available to the public, and in some countries other activities as well.

To "convey" a work means any kind of propagation that enables other parties to make or receive copies. Mere interaction with a user through a computer network, with no transfer of a copy, is not conveying.

An interactive user interface displays "Appropriate Legal Notices" to the extent that it includes a convenient and prominently visible feature that (1) displays an appropriate copyright notice, and (2) tells the user that there is no warranty for the work (except to the extent that warranties are provided), that licensees may convey the work under this License, and how to view a copy of this License. If the interface presents a list of user commands or options, such as a menu, a prominent item in the list meets this criterion.

#### 1. Source Code.

The "source code" for a work means the preferred form of the work for making modifications to it. "Object code" means any non-source form of a work.

A "Standard Interface" means an interface that either is an official standard defined by a recognized standards body, or, in the case of interfaces specified for a particular programming language, one that is widely used among developers working in that language.

The "System Libraries" of an executable work include anything, other than the work as a whole, that (a) is included in the normal form of packaging a Major Component, but which is not part of that Major Component, and (b) serves only to enable use of the work with that Major Component, or to implement a Standard Interface for which an implementation is available to the public in source code form. A "Major Component", in this context, means a major essential component (kernel, window system, and so on) of the specific operating system (if any) on which the executable work runs, or a compiler used to produce the work, or an object code interpreter used to run it.

The "Corresponding Source" for a work in object code form means all the source code needed to generate, install, and (for an executable work) run the object code and to modify the work, including scripts to control those activities. However, it does not include the work's System Libraries, or general-purpose tools or generally available free programs which are used unmodified in performing those activities but which are not part of the work. For example, Corresponding Source includes interface definition files associated with source files for the work, and the source code for shared libraries and dynamically linked subprograms that the work is specifically designed to require, such as by intimate data communication or control flow between those subprograms and other parts of the work.

The Corresponding Source need not include anything that users can regenerate automatically from other parts of the Corresponding Source.

The Corresponding Source for a work in source code form is that same work.

#### 2. Basic Permissions.

All rights granted under this License are granted for the term of copyright on the Program, and are irrevocable provided the stated conditions are met. This License explicitly affirms your unlimited permission to run the unmodified Program. The output from running a covered work is covered by this License only if the output, given its content, constitutes a covered work. This License acknowledges your rights of fair use or other equivalent, as provided by copyright law.

You may make, run and propagate covered works that you do not convey, without conditions so long as your license otherwise remains in force. You may convey covered works to others for the sole purpose of having them make modifications exclusively for you, or provide you with facilities for running those works, provided that you comply with the terms of this License in conveying all material for which you do not control copyright. Those thus making or running the covered works for you must do so exclusively on your behalf, under your direction and control, on terms that prohibit them from making any copies of your copyrighted material outside their relationship with you.

Conveying under any other circumstances is permitted solely under the conditions stated below. Sublicensing is not allowed; section 10 makes it unnecessary.

3. Protecting Users' Legal Rights From Anti-Circumvention Law.

No covered work shall be deemed part of an effective technological measure under any applicable law fulfilling obligations under article 11 of the WIPO copyright treaty adopted on 20 December 1996, or similar laws prohibiting or restricting circumvention of such measures.

When you convey a covered work, you waive any legal power to forbid circumvention of technological measures to the extent such circumvention is effected by exercising rights under this License with respect to the covered work, and you disclaim any intention to limit operation or modification of the work as a means of enforcing, against the work's users, your or third parties' legal rights to forbid circumvention of technological measures.

4. Conveying Verbatim Copies.

You may convey verbatim copies of the Program's source code as you receive it, in any medium, provided that you conspicuously and appropriately publish on each copy an appropriate copyright notice; keep intact all notices stating that this License and any non-permissive terms added in accord with section 7 apply to the code; keep intact all notices of the absence of any warranty; and give all recipients a copy of this License along with the Program.

You may charge any price or no price for each copy that you convey, and you may offer support or warranty protection for a fee.

#### 5. Conveying Modified Source Versions.

You may convey a work based on the Program, or the modifications to produce it from the Program, in the form of source code under the terms of section 4, provided that you also meet all of these conditions:

a) The work must carry prominent notices stating that you modified it, and giving a relevant date.

 b) The work must carry prominent notices stating that it is released under this License and any conditions added under section

7. This requirement modifies the requirement in section 4 to "keep intact all notices".

 c) You must license the entire work, as a whole, under this License to anyone who comes into possession of a copy. This License will therefore apply, along with any applicable section 7 additional terms, to the whole of the work, and all its parts, regardless of how they are packaged. This License gives no permission to license the work in any other way, but it does not invalidate such permission if you have separately received it.

 d) If the work has interactive user interfaces, each must display Appropriate Legal Notices; however, if the Program has interactive interfaces that do not display Appropriate Legal Notices, your work need not make them do so.

A compilation of a covered work with other separate and independent works, which are not by their nature extensions of the covered work, and which are not combined with it such as to form a larger program, in or on a volume of a storage or distribution medium, is called an "aggregate" if the compilation and its resulting copyright are not used to limit the access or legal rights of the compilation's users beyond what the individual works permit. Inclusion of a covered work in an aggregate does not cause this License to apply to the other parts of the aggregate.

6. Conveying Non-Source Forms.

You may convey a covered work in object code form under the terms of sections 4 and 5, provided that you also convey the machine-readable Corresponding Source under the terms of this License, in one of these ways:

 a) Convey the object code in, or embodied in, a physical product (including a physical distribution medium), accompanied by the Corresponding Source fixed on a durable physical medium customarily used for software interchange.

 b) Convey the object code in, or embodied in, a physical product (including a physical distribution medium), accompanied by a written offer, valid for at least three years and valid for as long as you offer spare parts or customer support for that product model, to give anyone who possesses the object code either (1) a copy of the Corresponding Source for all the software in the product that is covered by this License, on a durable physical medium customarily used for software interchange, for a price no more than your reasonable cost of physically performing this conveying of source, or (2) access to copy the Corresponding Source from a network server at no charge.

 c) Convey individual copies of the object code with a copy of the written offer to provide the Corresponding Source. This alternative is allowed only occasionally and noncommercially, and only if you received the object code with such an offer, in accord with subsection 6b.

 d) Convey the object code by offering access from a designated place (gratis or for a charge), and offer equivalent access to the Corresponding Source in the same way through the same place at no further charge. You need not require recipients to copy the Corresponding Source along with the object code. If the place to copy the object code is a network server, the Corresponding Source may be on a different server (operated by you or a third party) that supports equivalent copying facilities, provided you maintain clear directions next to the object code saying where to find the Corresponding Source. Regardless of what server hosts the Corresponding Source, you remain obligated to ensure that it is available for as long as needed to satisfy these requirements.

 e) Convey the object code using peer-to-peer transmission, provided you inform other peers where the object code and Corresponding Source of the work are being offered to the general public at no charge under subsection 6d.

A separable portion of the object code, whose source code is excluded from the Corresponding Source as a System Library, need not be included in conveying the object code work.

A "User Product" is either (1) a "consumer product", which means any tangible personal property which is normally used for personal, family, or household purposes, or (2) anything designed or sold for incorporation into a dwelling. In determining whether a product is a consumer product, doubtful cases shall be resolved in favor of coverage. For a particular product received by a particular user, "normally used" refers to a typical or common use of that class of product, regardless of the status of the particular user or of the way in which the particular user actually uses, or expects or is expected to use, the product. A product is a consumer product regardless of whether the product has substantial commercial, industrial or non-consumer uses, unless such uses represent the only significant mode of use of the product.

"Installation Information" for a User Product means any methods, procedures, authorization keys, or other information required to install and execute modified versions of a covered work in that User Product from a modified version of its

Corresponding Source. The information must suffice to ensure that the continued functioning of the modified object code is in no case prevented or interfered with solely because modification has been made.

If you convey an object code work under this section in, or with, or specifically for use in, a User Product, and the conveying occurs as part of a transaction in which the right of possession and use of the User Product is transferred to the recipient in perpetuity or for a fixed term (regardless of how the transaction is characterized), the Corresponding Source conveyed under this section must be accompanied by the Installation Information. But this requirement does not apply if neither you nor any third party retains the ability to install modified object code on the User Product (for example, the work has been installed in ROM).

The requirement to provide Installation Information does not include a requirement to continue to provide support service, warranty, or updates for a work that has been modified or installed by the recipient, or for the User Product in which it has been modified or installed. Access to a network may be denied when the modification itself materially and adversely affects the operation of the network or violates the rules and protocols for communication across the network.

Corresponding Source conveyed, and Installation Information provided, in accord with this section must be in a format that is publicly documented (and with an implementation available to the public in source code form), and must require no special password or key for unpacking, reading or copying.

#### 7. Additional Terms.

"Additional permissions" are terms that supplement the terms of this License by making exceptions from one or more of its conditions. Additional permissions that are applicable to the entire Program shall be treated as though they were included in this License, to the extent that they are valid under applicable law. If additional permissions apply only to part of the Program, that part may be used separately under those permissions, but the entire Program remains governed by this License without regard to the additional permissions.

When you convey a copy of a covered work, you may at your option remove any additional permissions from that copy, or from any part of it. (Additional permissions may be written to require their own removal in certain cases when you modify the work.) You may place additional permissions on material, added by you to a covered work, for which you have or can give appropriate copyright permission.

Notwithstanding any other provision of this License, for material you add to a covered work, you may (if authorized by the copyright holders of that material) supplement the terms of this License with terms:

a) Disclaiming warranty or limiting liability differently from the terms of sections 15 and 16 of this License; or

 b) Requiring preservation of specified reasonable legal notices or author attributions in that material or in the Appropriate Legal Notices displayed by works containing it; or

 c) Prohibiting misrepresentation of the origin of that material, or requiring that modified versions of such material be marked in reasonable ways as different from the original version; or

d) Limiting the use for publicity purposes of names of licensors or authors of the material; or

e) Declining to grant rights under trademark law for use of some trade names, trademarks, or service marks; or

 f) Requiring indemnification of licensors and authors of that material by anyone who conveys the material (or modified versions of it) with contractual assumptions of liability to the recipient, for any liability that these contractual assumptions directly impose on those licensors and authors.

All other non-permissive additional terms are considered "further restrictions" within the meaning of section 10. If the Program as you received it, or any part of it, contains a notice stating that it is governed by this License along with a term that is a further restriction, you may remove that term. If a license document contains a further restriction but permits
relicensing or conveying under this License, you may add to a covered work material governed by the terms of that license document, provided that the further restriction does not survive such relicensing or conveying.

If you add terms to a covered work in accord with this section, you must place, in the relevant source files, a statement of the additional terms that apply to those files, or a notice indicating where to find the applicable terms.

Additional terms, permissive or non-permissive, may be stated in the form of a separately written license, or stated as exceptions; the above requirements apply either way.

#### 8. Termination.

You may not propagate or modify a covered work except as expressly provided under this License. Any attempt otherwise to propagate or modify it is void, and will automatically terminate your rights under this License (including any patent licenses granted under the third paragraph of section 11).

However, if you cease all violation of this License, then your license from a particular copyright holder is reinstated (a) provisionally, unless and until the copyright holder explicitly and finally terminates your license, and (b) permanently, if the copyright holder fails to notify you of the violation by some reasonable means prior to 60 days after the cessation.

Moreover, your license from a particular copyright holder is reinstated permanently if the copyright holder notifies you of the violation by some reasonable means, this is the first time you have received notice of violation of this License (for any work) from that copyright holder, and you cure the violation prior to 30 days after your receipt of the notice.

Termination of your rights under this section does not terminate the licenses of parties who have received copies or rights from you under this License. If your rights have been terminated and not permanently reinstated, you do not qualify to receive new licenses for the same material under section 10.

9. Acceptance Not Required for Having Copies.

You are not required to accept this License in order to receive or run a copy of the Program. Ancillary propagation of a covered work occurring solely as a consequence of using peer-to-peer transmission to receive a copy likewise does not require acceptance. However, nothing other than this License grants you permission to propagate or modify any covered work. These actions infringe copyright if you do not accept this License. Therefore, by modifying or propagating a covered work, you indicate your acceptance of this License to do so.

10. Automatic Licensing of Downstream Recipients.

Each time you convey a covered work, the recipient automatically receives a license from the original licensors, to run, modify and propagate that work, subject to this License. You are not responsible for enforcing compliance by third parties with this License.

An "entity transaction" is a transaction transferring control of an organization, or substantially all assets of one, or subdividing an organization, or merging organizations. If propagation of a covered work results from an entity transaction, each party to that transaction who receives a copy of the work also receives whatever licenses to the work the party's predecessor in interest had or could give under the previous paragraph, plus a right to possession of the Corresponding Source of the work from the predecessor in interest, if the predecessor has it or can get it with reasonable efforts.

You may not impose any further restrictions on the exercise of the rights granted or affirmed under this License. For example, you may not impose a license fee, royalty, or other charge for exercise of rights granted under this License, and you may not initiate litigation (including a cross-claim or counterclaim in a lawsuit) alleging that any patent claim is infringed by making, using, selling, offering for sale, or importing the Program or any portion of it.

11. Patents.

A "contributor" is a copyright holder who authorizes use under this License of the Program or a work on which the Program is based. The work thus licensed is called the contributor's "contributor version".

A contributor's "essential patent claims" are all patent claims owned or controlled by the contributor, whether already acquired or hereafter acquired, that would be infringed by some manner, permitted by this License, of making, using, or selling its contributor version, but do not include claims that would be infringed only as a consequence of further modification of the contributor version. For purposes of this definition, "control" includes the right to grant patent sublicenses in a manner consistent with the requirements of this License.

Each contributor grants you a non-exclusive, worldwide, royalty-free patent license under the contributor's essential patent claims, to make, use, sell, offer for sale, import and otherwise run, modify and propagate the contents of its contributor version.

In the following three paragraphs, a "patent license" is any express agreement or commitment, however denominated, not to enforce a patent (such as an express permission to practice a patent or covenant not to sue for patent infringement). To "grant" such a patent license to a party means to make such an agreement or commitment not to enforce a patent against the party.

If you convey a covered work, knowingly relying on a patent license, and the Corresponding Source of the work is not available for anyone to copy, free of charge and under the terms of this License, through a publicly available network server or other readily accessible means, then you must either (1) cause the Corresponding Source to be so available, or (2) arrange to deprive yourself of the benefit of the patent license for this particular work, or (3) arrange, in a manner consistent with the requirements of this License, to extend the patent license to downstream recipients. "Knowingly relying" means you have actual knowledge that, but for the patent license, your conveying the covered work in a country, or your recipient's use of the covered work in a country, would infringe one or more identifiable patents in that country that you have reason to believe are valid.

If, pursuant to or in connection with a single transaction or arrangement, you convey, or propagate by procuring conveyance of, a covered work, and grant a patent license to some of the parties receiving the covered work authorizing them to use, propagate, modify or convey a specific copy of the covered work, then the patent license you grant is automatically extended to all recipients of the covered work and works based on it.

A patent license is "discriminatory" if it does not include within the scope of its coverage, prohibits the exercise of, or is conditioned on the non-exercise of one or more of the rights that are specifically granted under this License. You may not convey a covered work if you are a party to an arrangement with a third party that is in the business of distributing software, under which you make payment to the third party based on the extent of your activity of conveying the work, and under which the third party grants, to any of the parties who would receive the covered work from you, a discriminatory patent license (a) in connection with copies of the covered work conveyed by you (or copies made from those copies), or (b) primarily for and in connection with specific products or compilations that contain the covered work, unless you entered into that arrangement, or that patent license was granted, prior to 28 March 2007.

Nothing in this License shall be construed as excluding or limiting any implied license or other defenses to infringement that may otherwise be available to you under applicable patent law.

### 12. No Surrender of Others' Freedom.

If conditions are imposed on you (whether by court order, agreement or otherwise) that contradict the conditions of this License, they do not excuse you from the conditions of this License. If you cannot convey a covered work so as to satisfy simultaneously your obligations under this License and any other pertinent obligations, then as a consequence you may not convey it at all. For example, if you agree to terms that obligate you to collect a royalty for further conveying from those to whom you convey the Program, the only way you could satisfy both those terms and this License would be to refrain entirely from conveying the Program.

13. Use with the GNU Affero General Public License.

Notwithstanding any other provision of this License, you have permission to link or combine any covered work with a work licensed under version 3 of the GNU Affero General Public License into a single combined work, and to convey the resulting work. The terms of this License will continue to apply to the part which is the covered work, but the special requirements of the GNU Affero General Public License, section 13, concerning interaction through a network will apply to the combination as such.

14. Revised Versions of this License.

The Free Software Foundation may publish revised and/or new versions of the GNU General Public License from time to time. Such new versions will be similar in spirit to the present version, but may differ in detail to address new problems or concerns.

Each version is given a distinguishing version number. If the Program specifies that a certain numbered version of the GNU General Public License "or any later version" applies to it, you have the option of following the terms and conditions either of that numbered version or of any later version published by the Free Software Foundation. If the Program does not specify a version number of the GNU General Public License, you may choose any version ever published by the Free Software Foundation.

If the Program specifies that a proxy can decide which future versions of the GNU General Public License can be used, that proxy's public statement of acceptance of a version permanently authorizes you to choose that version for the Program.

Later license versions may give you additional or different permissions. However, no additional obligations are imposed on any author or copyright holder as a result of your choosing to follow a later version.

#### 15. Disclaimer of Warranty.

THERE IS NO WARRANTY FOR THE PROGRAM, TO THE EXTENT PERMITTED BY APPLICABLE LAW. EXCEPT WHEN OTHERWISE STATED IN WRITING THE COPYRIGHT HOLDERS AND/OR OTHER PARTIES PROVIDE THE PROGRAM "AS IS" WITHOUT WARRANTY OF ANY KIND, EITHER EXPRESSED OR IMPLIED, INCLUDING, BUT NOT LIMITED TO, THE IMPLIED WARRANTIES OF MERCHANTABILITY AND FITNESS FOR A PARTICULAR PURPOSE. THE ENTIRE RISK AS TO THE QUALITY AND PERFORMANCE OF THE PROGRAM IS WITH YOU. SHOULD THE PROGRAM PROVE DEFECTIVE, YOU ASSUME THE COST OF ALL NECESSARY SERVICING, REPAIR OR CORRECTION.

### 16. Limitation of Liability.

IN NO EVENT UNLESS REQUIRED BY APPLICABLE LAW OR AGREED TO IN WRITING WILL ANY COPYRIGHT HOLDER, OR ANY OTHER PARTY WHO MODIFIES AND/OR CONVEYS THE PROGRAM AS PERMITTED ABOVE, BE LIABLE TO YOU FOR DAMAGES, INCLUDING ANY GENERAL, SPECIAL, INCIDENTAL OR CONSEQUENTIAL DAMAGES ARISING OUT OF THE USE OR INABILITY TO USE THE PROGRAM (INCLUDING BUT NOT LIMITED TO LOSS OF DATA OR DATA BEING RENDERED INACCURATE OR LOSSES SUSTAINED BY YOU OR THIRD PARTIES OR A FAILURE OF THE PROGRAM TO OPERATE WITH ANY OTHER PROGRAMS), EVEN IF SUCH HOLDER OR OTHER PARTY HAS BEEN ADVISED OF THE POSSIBILITY OF SUCH DAMAGES.

17. Interpretation of Sections 15 and 16.

If the disclaimer of warranty and limitation of liability provided above cannot be given local legal effect according to their terms, reviewing courts shall apply local law that most closely approximates an absolute waiver of all civil liability in connection with the Program, unless a warranty or assumption of liability accompanies a copy of the Program in return for a fee.

#### END OF TERMS AND CONDITIONS

#### How to Apply These Terms to Your New Programs

If you develop a new program, and you want it to be of the greatest possible use to the public, the best way to achieve this is to make it free software which everyone can redistribute and change under these terms.

To do so, attach the following notices to the program. It is safest to attach them to the start of each source file to most effectively state the exclusion of warranty; and each file should have at least the "copyright" line and a pointer to where the full notice is found.

 <one line to give the program's name and a brief idea of what it does.> Copyright (C) <year> <name of author>

This program is free software: you can redistribute it and/or modify it under the terms of the GNU General Public License as published by the Free Software Foundation, either version 3 of the License, or (at your option) any later version.

This program is distributed in the hope that it will be useful, but WITHOUT ANY WARRANTY; without even the implied warranty of MERCHANTABILITY or FITNESS FOR A PARTICULAR PURPOSE. See the GNU General Public License for more details.

You should have received a copy of the GNU General Public License along with this program. If not, see <http://www.gnu.org/licenses/>.

Also add information on how to contact you by electronic and paper mail.

If the program does terminal interaction, make it output a short notice like this when it starts in an interactive mode:

<program> Copyright (C) <year> <name of author>

This program comes with ABSOLUTELY NO WARRANTY; for details type `show w'.

This is free software, and you are welcome to redistribute it under certain conditions; type `show c' for details.

The hypothetical commands `show w' and `show c' should show the appropriate parts of the General Public License. Of course, your program's commands might be different; for a GUI interface, you would use an "about box".

You should also get your employer (if you work as a programmer) or school, if any, to sign a "copyright disclaimer" for the program, if necessary.

For more information on this, and how to apply and follow the GNU GPL, see <http://www.gnu.org/licenses/>.

The GNU General Public License does not permit incorporating your program into proprietary programs. If your program is a subroutine library, you may consider it more useful to permit linking proprietary applications with the library. If this is what you want to do, use the GNU Lesser General Public License instead of this License. But first, please read <http://www.gnu.org/philosophy/why-not-lgpl.html>.

---------------------------------------------------------------------------libtiff---------------------------------------------------------------------------

Copyright (c) 1988-1997 Sam Leffler Copyright (c) 1991-1997 Silicon Graphics, Inc.

Permission to use, copy, modify, distribute, and sell this software and its documentation for any purpose is hereby granted without fee, provided that (i) the above copyright notices and this permission notice appear in all copies of the software and related documentation, and (ii) the names of Sam Leffler and Silicon Graphics may not be used in any advertising or publicity relating to the software without the specific, prior written permission of Sam Leffler and Silicon Graphics.

THE SOFTWARE IS PROVIDED "AS-IS" AND WITHOUT WARRANTY OF ANY KIND, EXPRESS, IMPLIED OR OTHERWISE, INCLUDING WITHOUT LIMITATION, ANY WARRANTY OF MERCHANTABILITY OR FITNESS FOR A PARTICULAR PURPOSE.

IN NO EVENT SHALL SAM LEFFLER OR SILICON GRAPHICS BE LIABLE FOR ANY SPECIAL, INCIDENTAL, INDIRECT OR CONSEQUENTIAL DAMAGES OF ANY KIND, OR ANY DAMAGES WHATSOEVER RESULTING FROM LOSS OF USE, DATA OR PROFITS, WHETHER OR NOT ADVISED OF THE POSSIBILITY OF DAMAGE, AND ON ANY THEORY OF LIABILITY, ARISING OUT OF OR IN CONNECTION WITH THE USE OR PERFORMANCE OF THIS SOFTWARE.

--------------------------------------------------------------------------libjpeg-------------------------------------------------------------------------- This software is based in part on the work of the Independent JPEG Group.

# **SZOFTVERLICENC**

# **OLVASSA EL GONDOSAN EZT A LICENCET, MIELŐTT A SZOFTVERT HASZNÁLNI KEZDENÉ. A SZOFTVER HASZNÁLATBA VÉTELÉVEL ELFOGADJA A LICENCBEN FOGLALT HASZNÁLATI FELTÉTELEKET.**

# **1. Licenc**

A Licenchez kapcsolódó alkalmazás, bemutató, rendszer és egyéb szoftver, legyen az lemezen, csak olvasható tárolón vagy más adathordozón (a "Szoftver"), valamint a hozzá tartozó dokumentáció licencbe adója a SHARP. Az adathordozó, amin a Szoftver található az Ön tulajdona, de a SHARP és/vagy a SHARP licencadó partnerei fenntartják a jogot a Szoftver és a kapcsolódó dokumentáció tulajdonlására. Ez a Licenc lehetőséget biztosít Önnek a Szoftver egy nyomtatóhoz csatlakozó egy vagy több számítógépen való használatára, valamint egy másolat készítésére géppel olvasható formátumban biztonsági mentés céljából. Az ilyen másolatoknak tartalmazniuk kell a SHARP szerzői jogi megjegyzését, a SHARP licencadó partnereinek szerzői jogi megjegyzését, valamint minden olyan szabadalmi előzményt, amit a SHARP és/vagy a licencadó partnerek elhelyeztek a Szoftver eredeti másolatán. Ezenfelül lehetősége van átruházni a Szoftver összes licencjogát, a Szoftver biztonsági másolatát, a kapcsolódó dokumentációt és a jelen Licenc egy másolatát harmadik félnek, amennyiben a harmadik fél elolvassa és elfogadja a Licencben foglalt kikötéseket és feltételeket.

# **2. Korlátozások**

A Szoftver a SHARP és a licencadó partnerei tulajdonát képező jogvédett anyagot, üzleti titkokat és más szabadalmazott anyagot tartalmaz. A tulajdonosok védelme érdekében tilos a Szoftvert visszafordítani, visszafejteni, szétdarabolni vagy más módon átalakítva azt ember által olvashatóvá tenni. A Szoftvert sem egészében, sem részlegesen nem szabad módosítani, hálózatra tenni, bérbe adni, lízingelni, kölcsönadni, terjeszteni, valamint a Szoftver alapján származtatott munkákat készíteni. A Szoftvert tilos hálózaton keresztül elektronikus úton egyik számítógépről a másikra átvinni.

# **3. Megszűnés**

A licenc a megszűnéséig hatályban marad. A Licencet bármikor megszüntetheti, ha a Szoftvert és a kapcsolódó dokumentációt, valamint azok összes másolatát megsemmisíti. A Licenc a SHARP és/vagy a SHARP licencadó partnerei által küldött bármilyen értesítés nélkül azonnal érvényét veszti, ha Ön bármelyik rendelkezését figyelmen kívül hagyja. A licenc megszűnésével Ön köteles megsemmisíteni a Szoftvert és a kapcsolódó dokumentációt, valamint az összes msolatot.

# **4. Exporttörvények rendelkezéseinek biztosítása**

Ön elfogadja és tanúsítja, hogy sem a Szoftvert, sem más, a SHARP-tól kapott műszaki adatot, sem a velük készült termékeket nem exportálja az Amerikai Egyesült Államokból más országokba, kivéve engedéllyel, valamint az USA törvényeinek és rendeleteinek betartásával. Ha a Szoftvert az USA területén kívül jogosan szerezte meg, akkor elfogadja, hogy sem a Szoftvert, sem más a SHARP-tól kapott műszaki adatot, sem a velük készült termékeket nem exportálja Amerikai Egyesült Államokból más országokba, kivéve engedéllyel, valamint az USA, valamint azon ország törvényeinek és rendeleteinek betartásával, amelyikben a Szoftvert beszerezte.

### **5. Kormányzati végfelhasználók**

Ha a Szoftvert az Egyesült Államok Kormányának bármelyik egysége vagy ügynöksége nevében igényelte, az alábbi rendelkezések lépnek hatályba. A Kormány elfogadja az alábbiakat:

- (i) ha a Szoftver a Védelmi Minisztérium (Department of Defense, DoD) számára lett átadva, akkor a Szoftver besorolása "Kereskedelmi számítógépszoftver" és a Kormány csak "korlátozott jogokkal" rendelkezhet a Szoftver és a dokumentációja felett, amint azt a DFARS 252.227-7013 (c)(1) (1988. októberi) záradéka tartalmazza; valamint
- (ii) amennyiben a Szoftver az Egyesült Államok kormányának bármelyik egysége vagy ügynöksége számára lett átadva a DoD-n kívül, akkor a Szoftver a 48 C.F.R. 2.101 szerint "Kereskedelmi", a 48 C.F.R. 12.212 szerint "Kereskedelmi számítógépszoftver" besorolást kap, a Kormány jogait a Szoftverrel és a dokumentációval kapcsolatban az FAR 52.227-19 (c)(2) záradéka, vagy a NASA esetében az FAR NASA kiegészítésének 18-52.227-86 (d) záradéka szabályozza.

# **6. Korlátozott garancia az adathordozóra.**

A SHARP garantálja, hogy a lemezek, amelyekre a Szoftvert rögzítették, normál használat esetén a számla másolata által tanúsított vásárlási dátumtól számított kilencven (90) napig mentesek lesznek az anyag- és gyártási hibáktól. A SHARP és/vagy a SHARP Licencadóinak teljes felelõssége és az Ön kizárólagos jogorvoslati lehetõsége a jelen 6. cikkelyben foglalt korlátozott garanciának nem megfelelõ lemez cseréjében merül ki. A lemezt akkor cserélik ki, ha a számla másolatával együtt visszaküldik a SHARP vagy egy hivatalos SHARP képviselõ részére. A SHARP felelõssége nem terjed ki a baleset, visszaélés vagy nem megfelelõ alkalmazás következtében megsérült lemez cseréjére. A LEMEZEKRE VONATKOZÓ BÁRMILYEN KÖZVETETT GARANCIA, BELEÉRTVE AZ ELADHATÓSÁGRA ÉS AZ EGY ADOTT CÉLRA VALÓ ALKALMASSÁGRA VONATKOZÓ KÖZVETETT GARANCIÁKAT IS, AZ ÁTVÉTELTÕL SZÁMÍTOTT KILENCVEN (90) NAPRA KORLÁTOZÓDIK. A JELEN GARANCIA MEGHATÁROZOTT JOGOKAT BIZTOSÍT AZ ÖN RÉSZÉRE, ÉS AZ ELTÉRÕ JOGRENDSZEREKTÕL FÜGGÕEN TOVÁBBI JOGOKKAL IS RENDELKEZHET.

# **7. Jogi nyilatkozat a Szoftverre vállalt garanciával kapcsolatban**

Ön kifejezetten elismeri és elfogadja, hogy a Szoftvert kizárólag a saját kockázatára használja. A Szoftver és a kapcsolódó dokumentáció "JELEN ÁLLAPOTÁBAN" minden garancia nélkül kerül átadásra. A Sharp és a Sharp licencadó partnerei (a 6. és 7. rendelkezés miatt a Sharp és a Sharp licencadó partnerei a továbbiakban együttesen "SHARP" néven szerepelnek) kifejezetten elhárítanak MINDEN KIFEJEZETT VAGY BENNFOGLALT GARANCIÁT, BELEÉRTVE, DE NEM KIZÁRÓLAG AZ ELADHATÓSÁG ÉS ADOTT CÉLRA VALÓ ALKALMASSÁG GARANCIÁJÁT IS. A SHARP NEM GARANTÁLJA, HOGY A SZOFTVER FUNKCIÓI MEGFELELNEK AZ ÖN IGÉNYEINEK, SEM AZT, HOGY A SZOFTVER MŰKÖDÉSE FOLYAMATOS ÉS HIBAMENTES LESZ, VAGY A SZOFTVERBEN ELŐFORDULÓ HIBÁK KI LESZNEK JAVÍTVA. TOVÁBBÁ, A SHARP NEM VÁLLAL GARANCIÁT VAGY FELELŐSSÉGET A SZOFTVER VAGY A KAPCSOLÓDÓ DOKUMENTÁCIÓ HASZNÁLATÁVAL, VALAMINT A HASZNÁLATA EREDMÉNYÉVEL KAPCSOLATOS REPREZENTÁCIÓKÉRT AZOK KORREKT, PONTOS, MEGBÍZHATÓ VAGY EGYÉB TULAJDONSÁGÁNAK TEKINTETÉBEN. A SHARP VAGY A SHARP HIVATALOS KÉPVISELŐJE ÁLTAL ADOTT SEMMIFÉLE SZÓBELI VAGY ÍRÁSOS INFORMÁCIÓ VAGY TANÁCS NEM JELENTHET GARANCIÁT, ÉS NEM BŐVÍTHETI KI A JELEN GARANCIA ÉRVÉNYESSÉGÉT. HA A SZOFTVER HIBÁSNAK BIZONYUL, ÖN (ÉS NEM A SHARP VAGY A SHARP HIVATALOS KÉPVISELŐJE) VÁLLALJA AZ ÖSSZES SZÜKSÉGES SZERVIZELÉS, JAVÍTÁS VAGY KORREKCIÓ TELJES KÖLTSÉGÉT. EGYES JOGHATÓSÁGOK NEM ENGEDÉLYEZIK A BENNFOGLALT GARANCIA KIZÁRÁSÁT, ÍGY A FENTIEK ESETLEG NEM VONATKOZNAK ÖNRE.

### **8. Felelősség korlátozása**

A SHARP SEMMILYEN KÖRÜLMÉNYEK KÖZÖTT (BELEÉRTVE A GONDATLANSÁGOT IS) SEM VONHATÓ FELELŐSSÉGRE SEMMIFÉLE VÉLETLEN, SPECIÁLIS VAGY KÖVETKEZMÉNYES KÁRÉRT, AMI A SZOFTVER VAGY A KAPCSOLÓDÓ DOKUMENTÁCIÓ HASZNÁLATÁBÓL VAGY ANNAK MŰKÖDÉSKÉPTELENSÉGÉBŐL SZÁRMAZOTT, MÉG AKKOR SEM, HA A SHARP VAGY A SHARP HIVATALOS KÉPVISELŐJE TUDOTT AZ ILYEN KÁROK LEHETŐSÉGÉRŐL. EGYES JOGHATÓSÁGOK NEM ENGEDÉLYEZIK A FELELŐSSÉG KIZÁRÁSÁT A VÉLETLEN VAGY KÖVETKEZMÉNYES KÁROKKAL KAPCSOLATBAN, ÍGY A FENTIEK ESETLEG NEM VONATKOZNAK ÖNRE.

A SHARP semmilyen esetben nem vállal teljes felelősséget az összes Önt ért kárért, veszteségért, és nem tesz olyan műveletet (legyen az alapja szerződés, sérelem (beleértve a gondatlanságot is) vagy egyéb), aminek az értéke meghaladja a Szoftverért Ön által fizetett összeget.

# **9. Hatályos jog és elválaszthatóság**

A Szoftver Apple Macintosh és Microsoft Windows rendszerekhez kapcsolódó részeivel kapcsolatban a licenc szabályozása és értelmezése Kalifornia, illetve Washington állam jogszabályaival összhangban történik. Ha az illetékes bíróság megállapítja a Licenc vagy annak egy része bármely rendelkezéséről, hogy az bármilyen okból végrehajthatatlan, az adott rendelkezést a felek szándékát tükröző megengedett legnagyobb mértékben végre kell hajtani, és a Licenc fennmaradó része továbbra is teljes mértékben érvényes és hatályos marad.

### **10. Teljes szerződés**

Ez a Licenc teljes megállapodást képez a felek között a szoftver és a kapcsolódó dokumentáció használatával kapcsolatban, és felvált minden a tárgyban kötött korábbi vagy egyidejű írásos vagy szóbeli megállapodást. A Licenc bármilyen kiegészítése vagy módosítása csak a SHARP megfelelő felhatalmazással rendelkező képviselője által aláírt, írásos formátumban lesz kötelező érvényű.

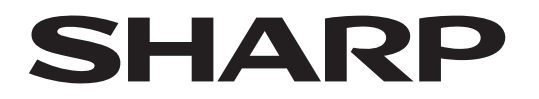

# **SHARP CORPORATION**

Version 02a / bpb547wd\_usr\_02a\_hu